**Changes for the Better** 

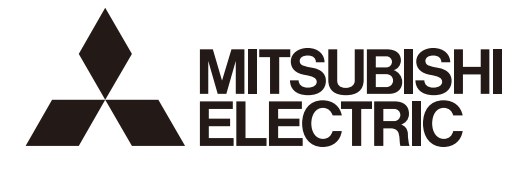

# **MITSUBISHI CNC**

# **Connection and Setup Manual M800S/M80/E80 Series**

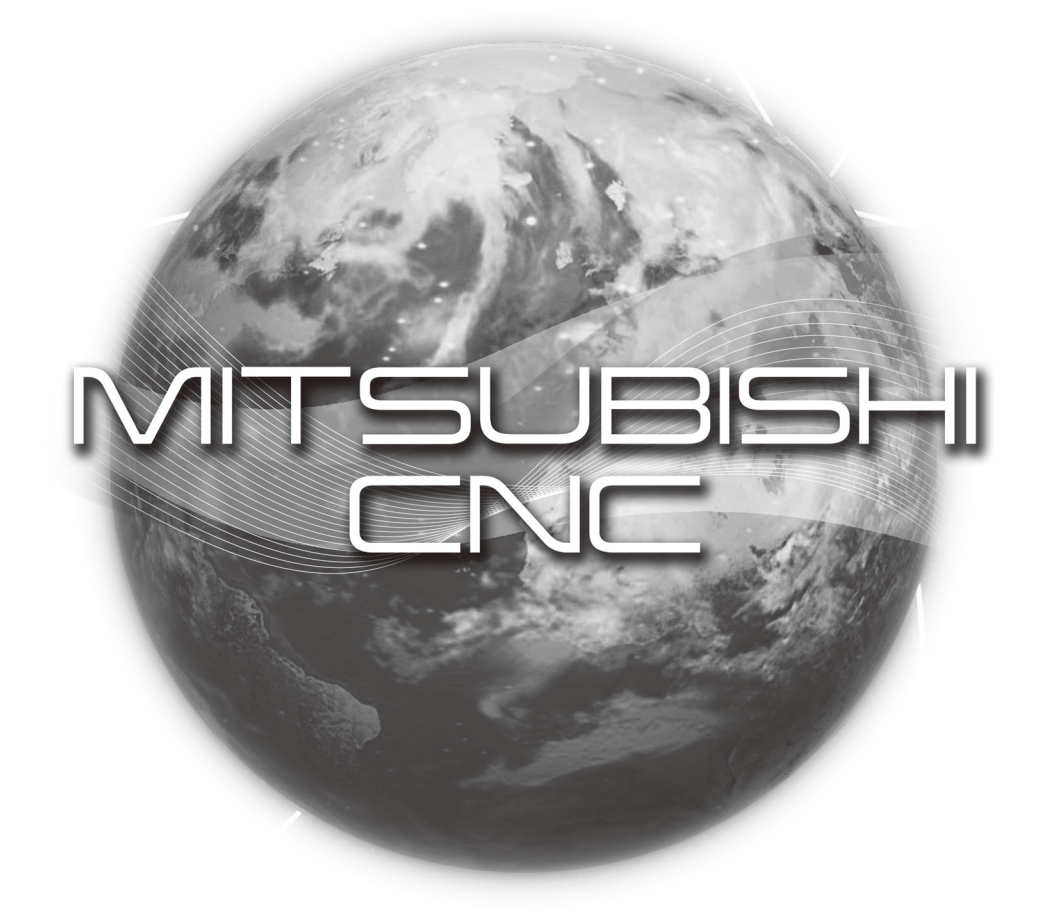

### **Introduction**

This manual covers the items required for installing, connecting and setting up the MITSUBISHI CNC. Supported models are as follows:

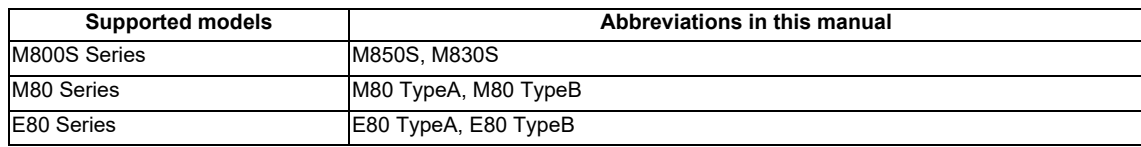

Abbreviations in this manual are as follows:

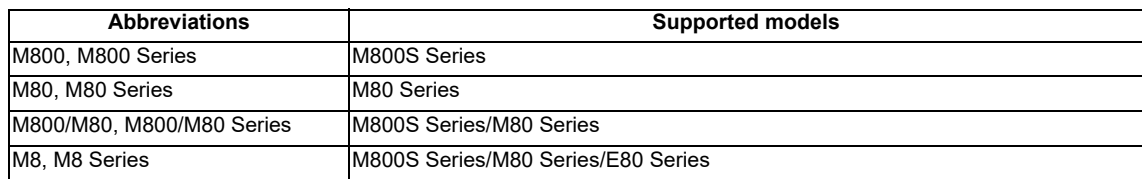

Read this manual thoroughly and understand the product's functions and performance before starting to use.

This manual is written on the assumption that all optional functions are added, but the actually delivered device may not have all functions.

The unit names, cable names and various specifications are subject to change without notice. Please confirm these before placing an order.

Be sure to keep this manual always at hand.

This manual notes a reference chapter as "Chapter: Section: Paragraph".

(Example) For "4.1.1 Environment Conditions inside the Control Panel" :

"General Specifications: Environment Conditions: Environment Conditions inside the Operation"

("4.1.1 Environment Conditions inside the Operation" included in "4.1 Environment Conditions" of "4 General Specifications")

#### **Notes on Reading This Manual**

- (1) This book is configured as follows. Refer to the following chapters as necessary. Installation and connection: Chapter 1 to 15 Setup: Chapter 16 to 33
- (2) This manual explains general parameters as viewed from the NC. For information about each machine tool, refer to manuals issued from the machine tool builder. If the descriptions relating to "restrictions" and "allowable conditions" conflict between this manual and the machine tool builder's instruction manual, the later has priority over the former.
- (3) This manual is intended to contain as much descriptions as possible even about special operations. The operations to which no reference is made in this manual should be considered "impossible".
- (4) This manual is for the machine tool builders who set up the NC system.
- (5) Do not connect to the pin described as "NC" on the pin assignment table of the connector.

# **CAUTION**

- **For items described as "Restrictions" or "Usable State" in this manual, the instruction manual issued by the machine tool builder takes precedence over this manual.**
- **Items that are not described in this manual must be interpreted as "not possible".**
- **This manual is written on the assumption that all the applicable functions are included. Some of them, however, may not be available for your NC system. Refer to the specifications issued by the machine tool builder before use.**
- **Refer to the Instruction Manual issued by each machine tool builder for details on each machine tool.**
- **Some screens and functions may differ depending on each NC system (or version), and some functions may not be possible. Please confirm the specifications before starting to use.**
- **Refer to "Smart safety observation" (BNP-C3072-022) for details about the connection with safety observing I/O device.**
- **Do not connect NC system to the Internet-connected network.**
- **To maintain the safety of the NC system against unauthorized access from external devices via the network, take appropriate measures.**

The numerical control unit is configured of the control unit, display unit, operation board (operation panel I/O unit), servo drive unit, spindle drive unit, power supply unit + driver, servomotor, spindle motor, etc.

In this manual, the following items are generically called "controller".

- Control unit
- Display unit
- Operation board (operation panel I/O unit)
- Numerical control unit peripheral devices (input/output unit, safety unit)

In this manual, the following items are generically called "drive unit".

- Servo drive unit
- Spindle drive unit
- Power supply unit + driver

In this manual, the following items are generically called "motor".

- Servo motor
- Spindle motor

Also refer to the manuals on "Manual List" as necessary.

# **Manual List**

Manuals related to M800/M80/E80/C80 Series are listed as follows.

These manuals are written on the assumption that all optional functions are added to the targeted model.

Some functions or screens may not be available depending on the machine or specifications set by MTB. (Confirm the specifications before use.)

The manuals issued by MTB take precedence over these manuals.

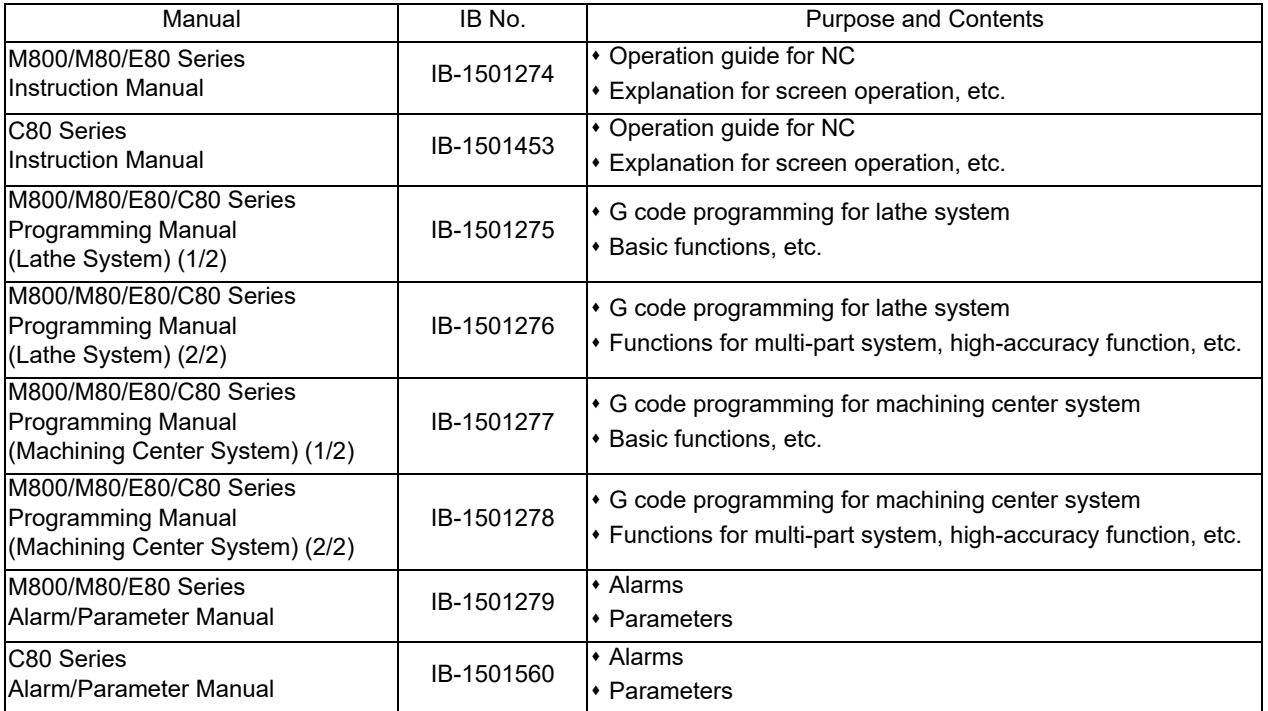

Manuals for MTBs (NC)

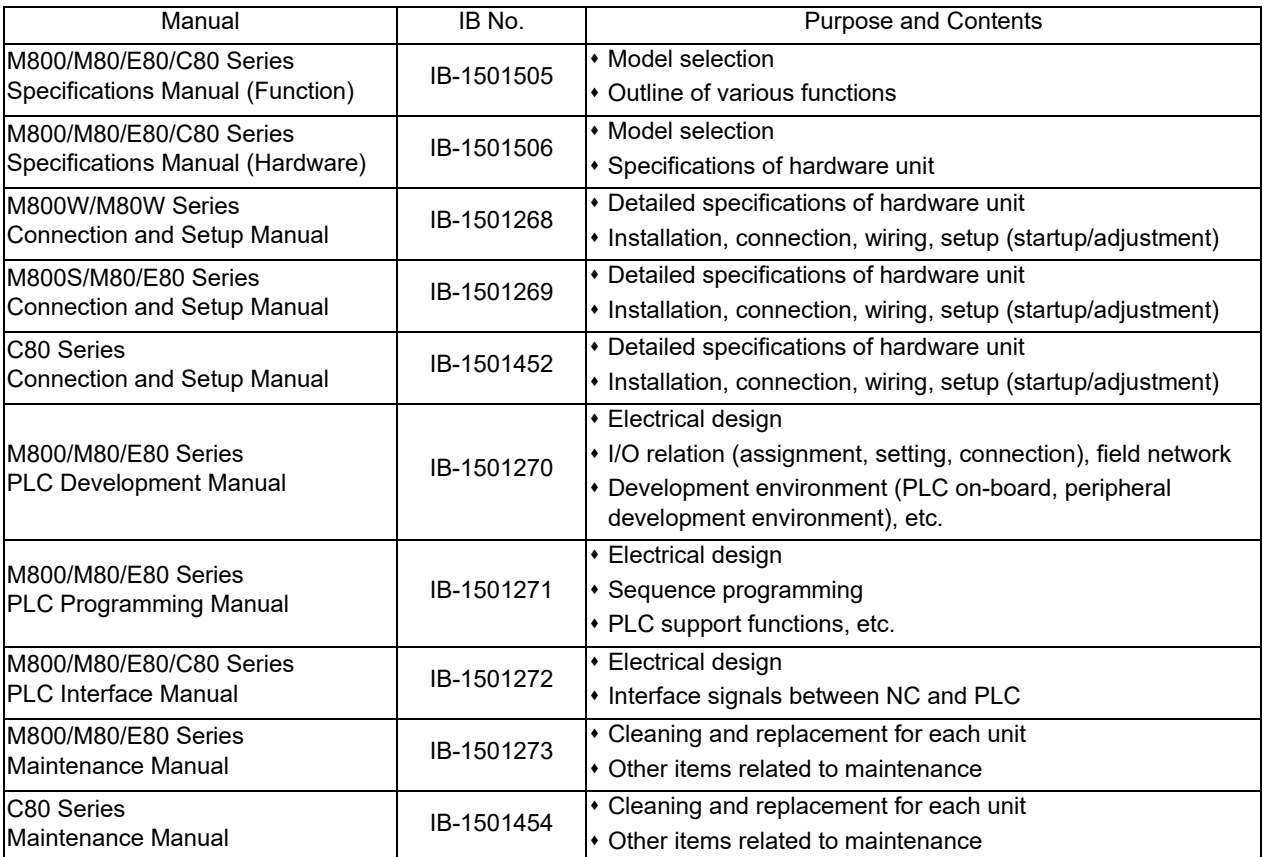

Manuals for MTBs (drive section)

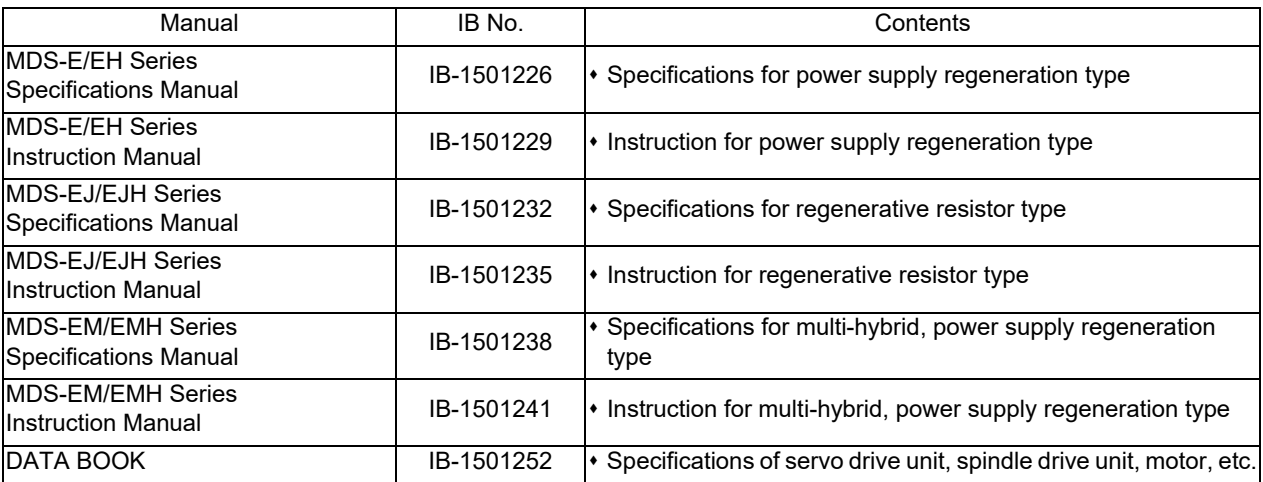

Manuals for MTBs (Others)

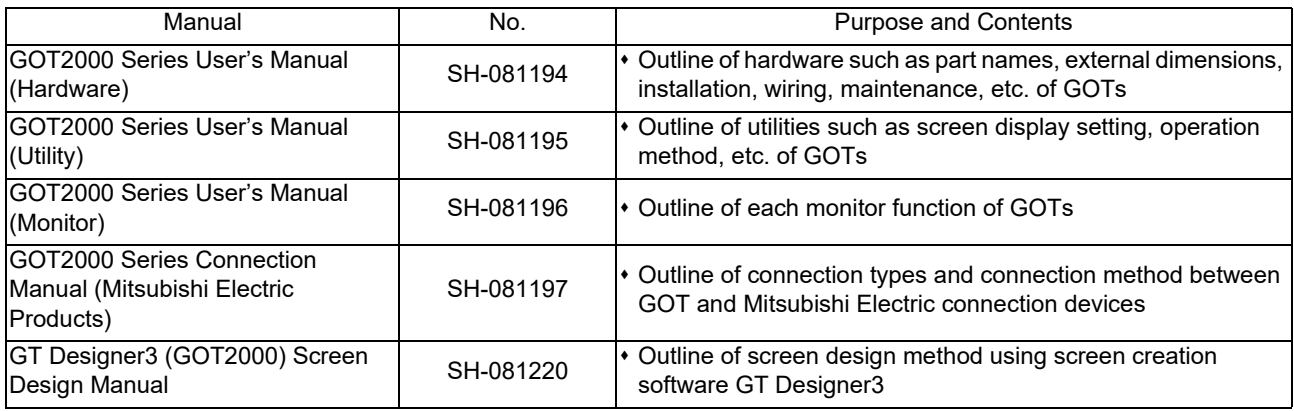

#### ■ For M800/M80/E80 Series

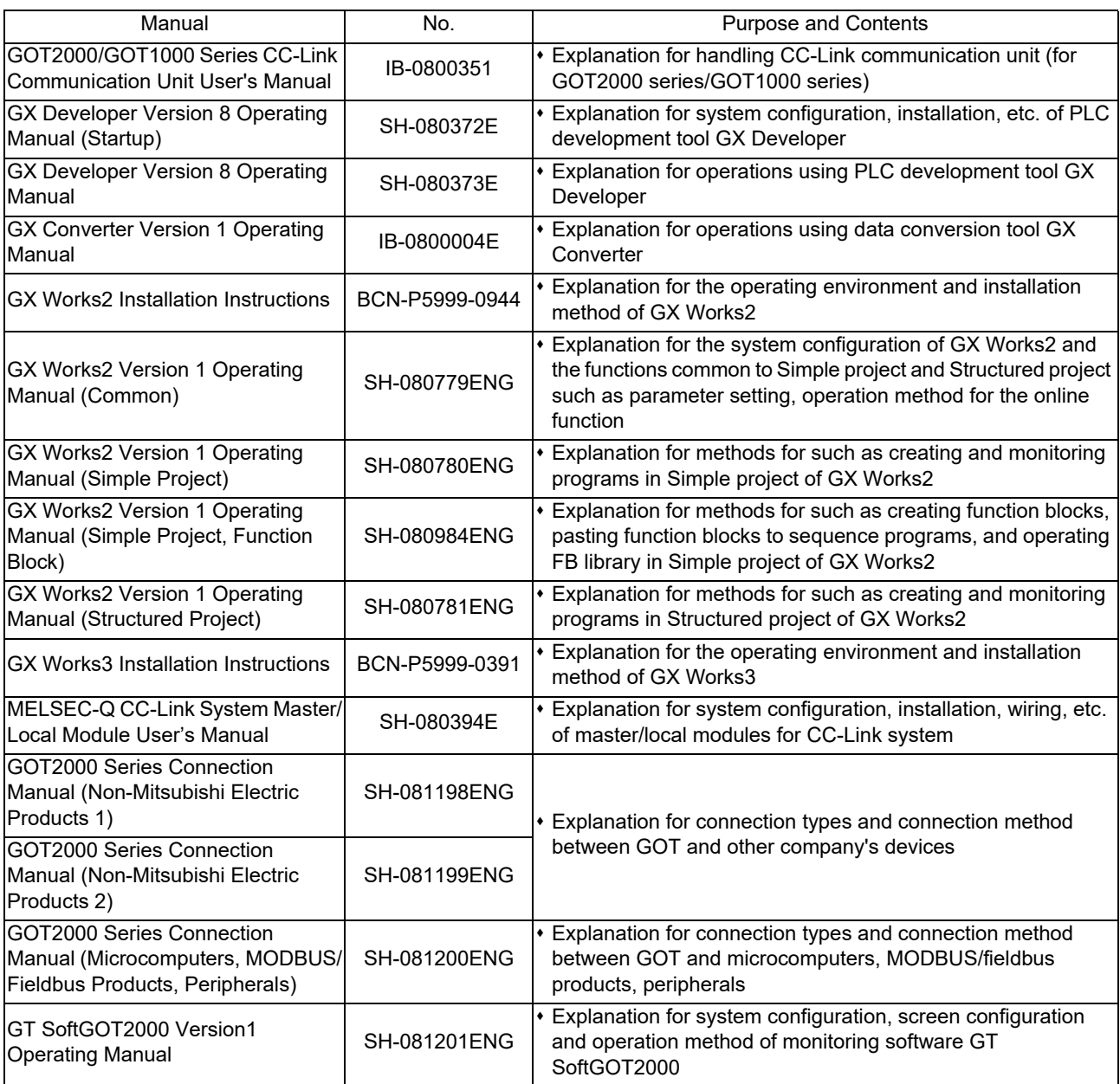

#### ■ For C80 Series

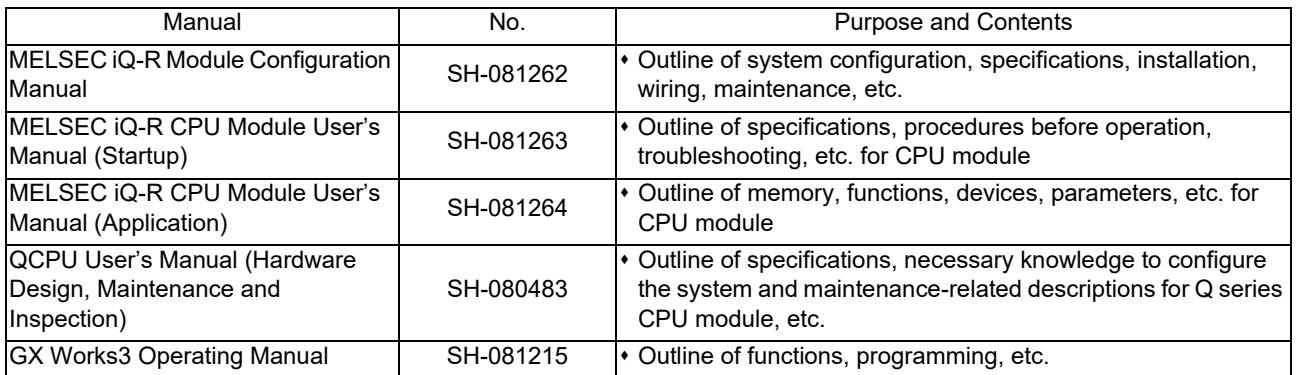

#### Reference Manual for MTBs

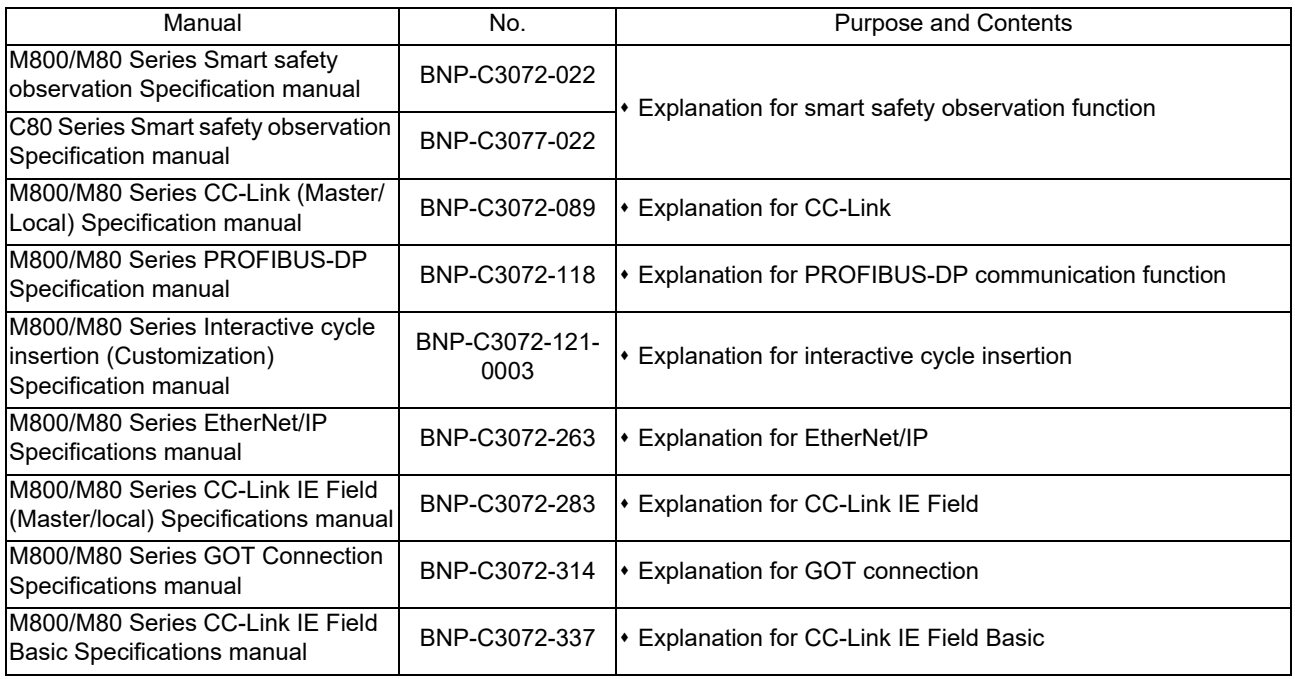

# **Precautions for Safety**

Always read this manual and enclosed documents before installation, operation, maintenance and inspection to ensure correct usage. Thoroughly understand the basics, safety information and precautions of the devices before using.

This manual classifies the safety precautions into "DANGER", "WARNING" and "CAUTION".

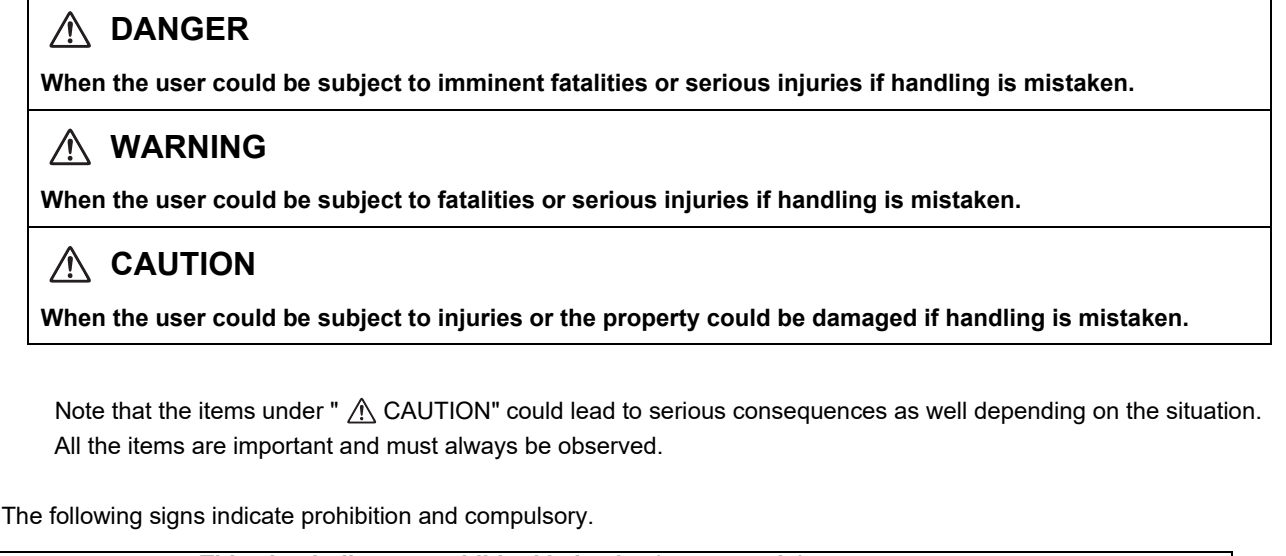

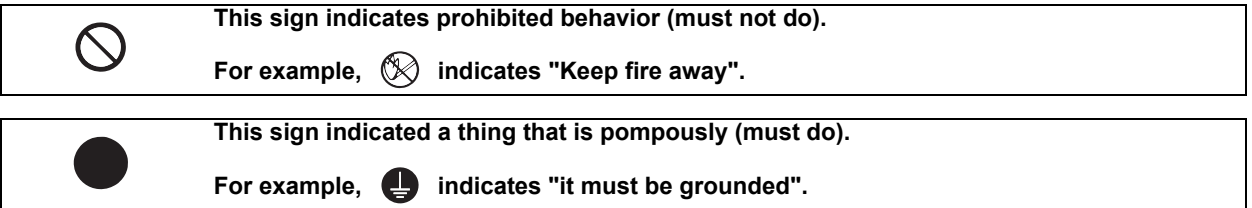

The meaning of each pictorial sign is as follows.

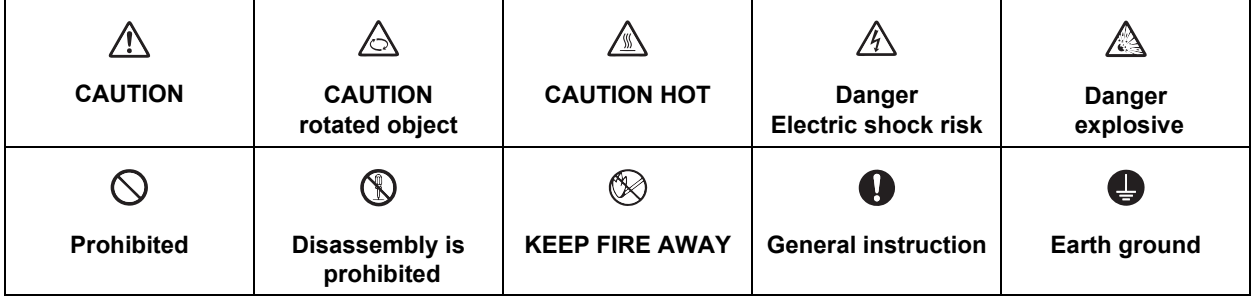

**For Safe Use**

Mitsubishi CNC is designed and manufactured solely for applications to machine tools to be used for industrial purposes.

Do not use this product in any applications other than those specified above, especially those which are substantially influential on the public interest or which are expected to have significant influence on human lives or properties.

**1. Items related to prevention of electric shocks**

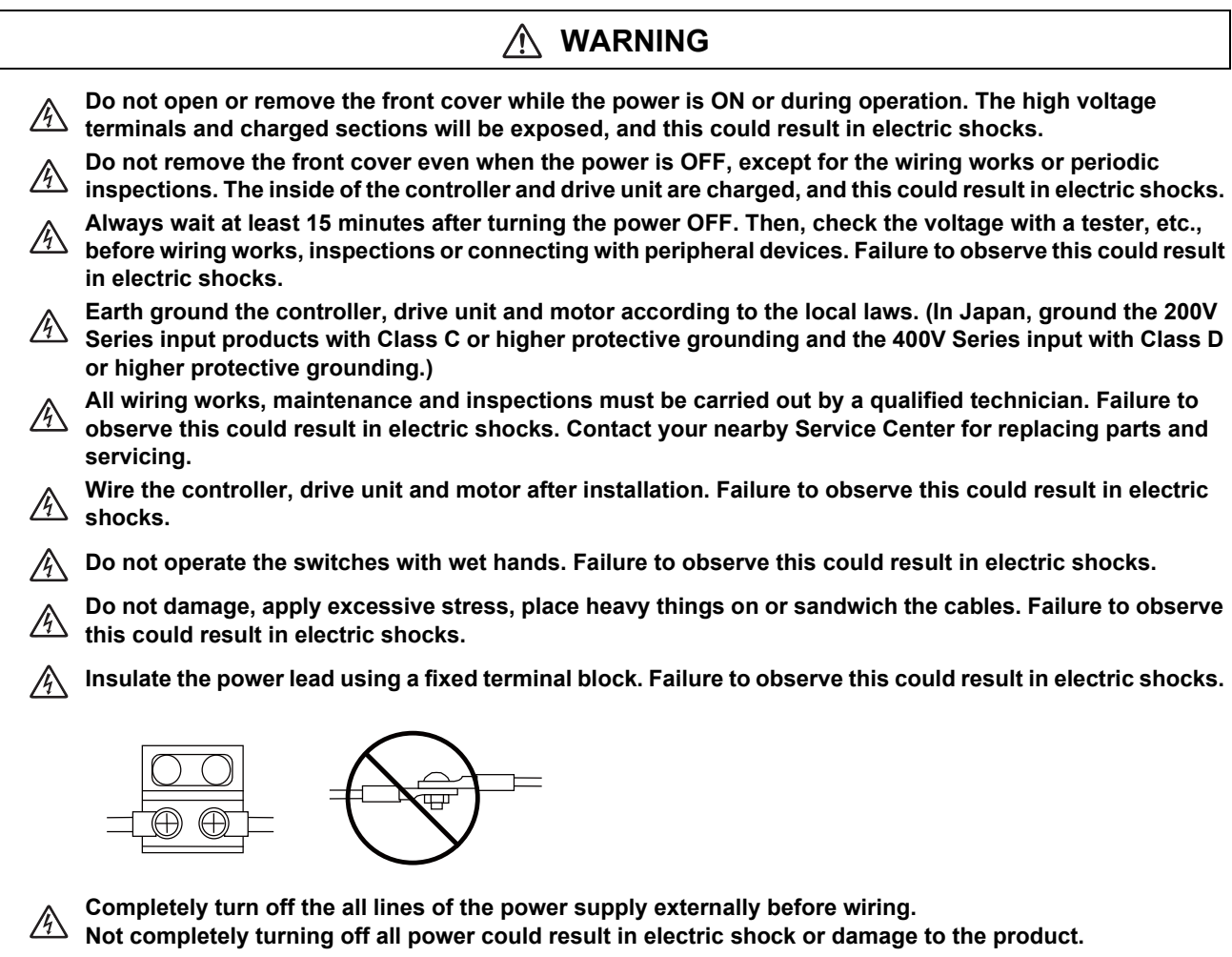

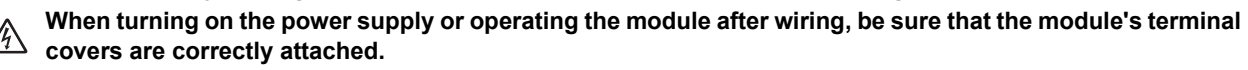

**Not attaching the terminal cover could result in electric shock.**

#### **2. Items related to prevention of fire**

# **CAUTION**

- **Install the controller, drive unit, motor and regenerative resistor on non-combustible material. Installation**   $\mathbb{Z}$ **directly on or near combustible materials could result in fires.**
- **If any malfunction in the unit is observed, shut off the power at the unit's power supply side. Continuous flow of large current could result in fires.** 
	- **Install an appropriate no fuse breaker (NFB) and contactor (MC) on the power input section of the drive unit and configure the sequence that shuts the power off upon drive unit's emergency stop or alarm.**
	- **When a breaker is shared for multiple power supply units, the breaker may not function upon short-circuit failure in a small capacity unit. Do not share a breaker for multiple units as this is dangerous.**

**Incorrect wiring and connections could cause the devices to damage or burn.** 

#### **3. Items related to prevention of bodily injury or property damage**

#### Л  **DANGER**

**When transporting or installing a built-in IPM spindle or linear servomotor, be careful so that your hand or property will not be trapped in the motors or other metal objects. Also keep the devices with low magnetic tolerance away from the product.** 

# **CAUTION**

**Do not apply voltages to the connectors or terminals other than voltages indicated in the connection and setup manual for the controller or specifications manual for the drive unit. Failure to observe this could cause bursting, damage, etc.** 

**Incorrect connections could cause the devices to rupture or damage, etc. Always connect the cables to the indicated connectors or terminals.** 

- **Incorrect polarity (+ -) could cause the devices to rupture or damage, etc.**
- **Persons wearing medical devices, such as pacemakers, must stay away from this unit. The electromagnetic waves could adversely affect the medical devices.**
- **Fins on the rear of the unit, regenerative resistor and motor, etc., will be hot during operation and for a while after the power has been turned OFF. Do not touch or place the parts and cables, etc. close to these sections. Failure to observe this could result in burns.**

**Do not enter the machine's movable range during automatic operation. Keep your hands, feet or face away**  *f* from the spindle during rotation.

#### **4. General precautions**

Always follow the precautions below. Incorrect handling could result in faults, injuries or electric shocks, etc.

**(1) Items related to product and manual**

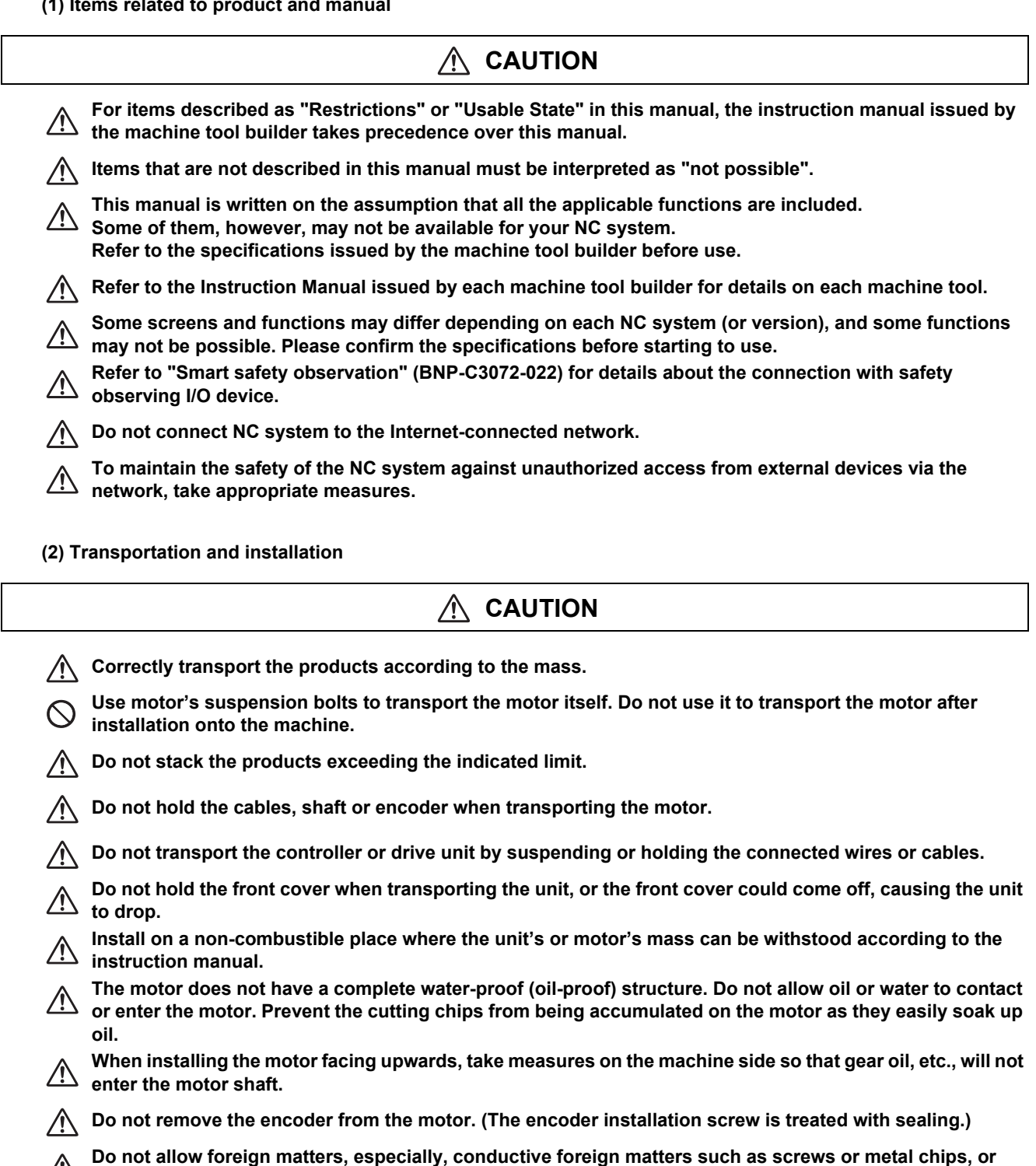

**combustible foreign matters such as oil, to enter the controller, drive unit or motor. Failure to observe this could result in rupture or damage.** 

**Do not get on the product or place heavy objects on it.** 

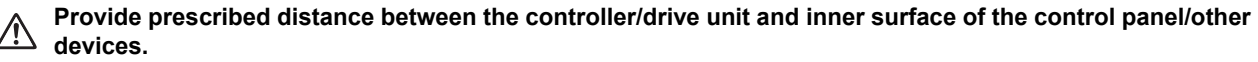

**Do not install or operate the controller, drive unit or motor that is damaged or has missing parts.** 

**Take care not to cut hands, etc. with the heat radiating fins or metal edges.** 

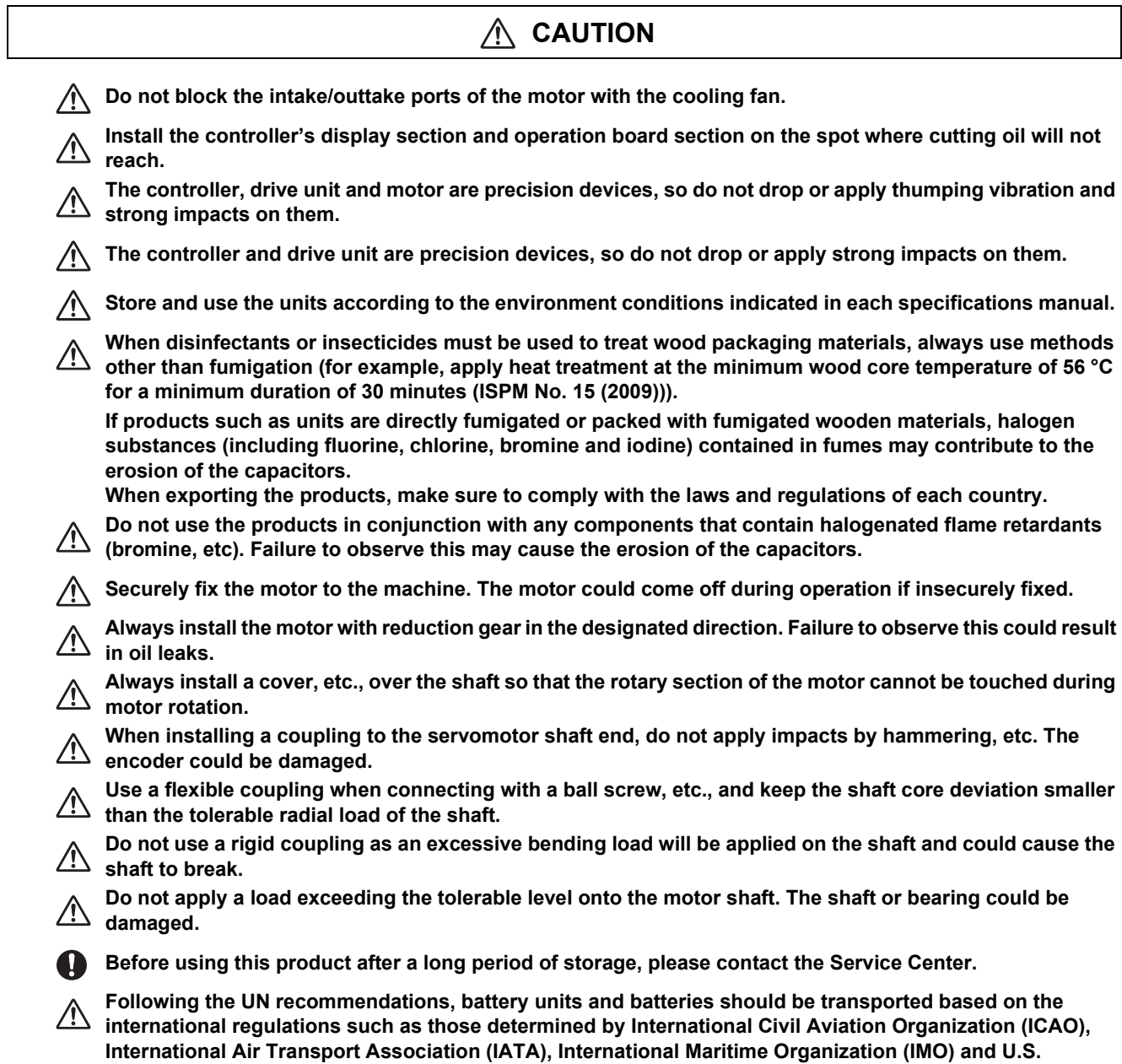

**Department of Transportation (DOT).** 

**(3) Items related to wiring**

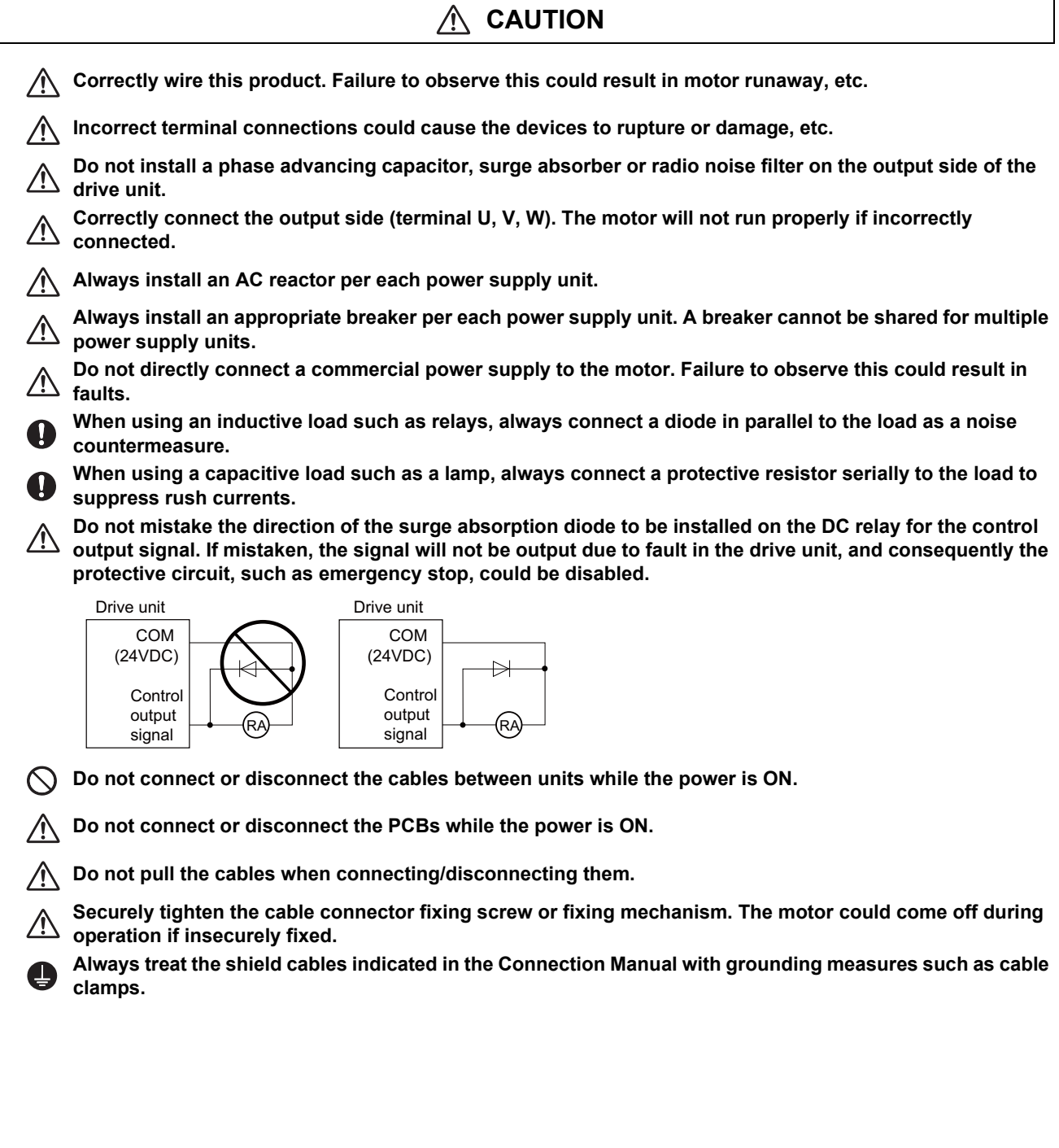

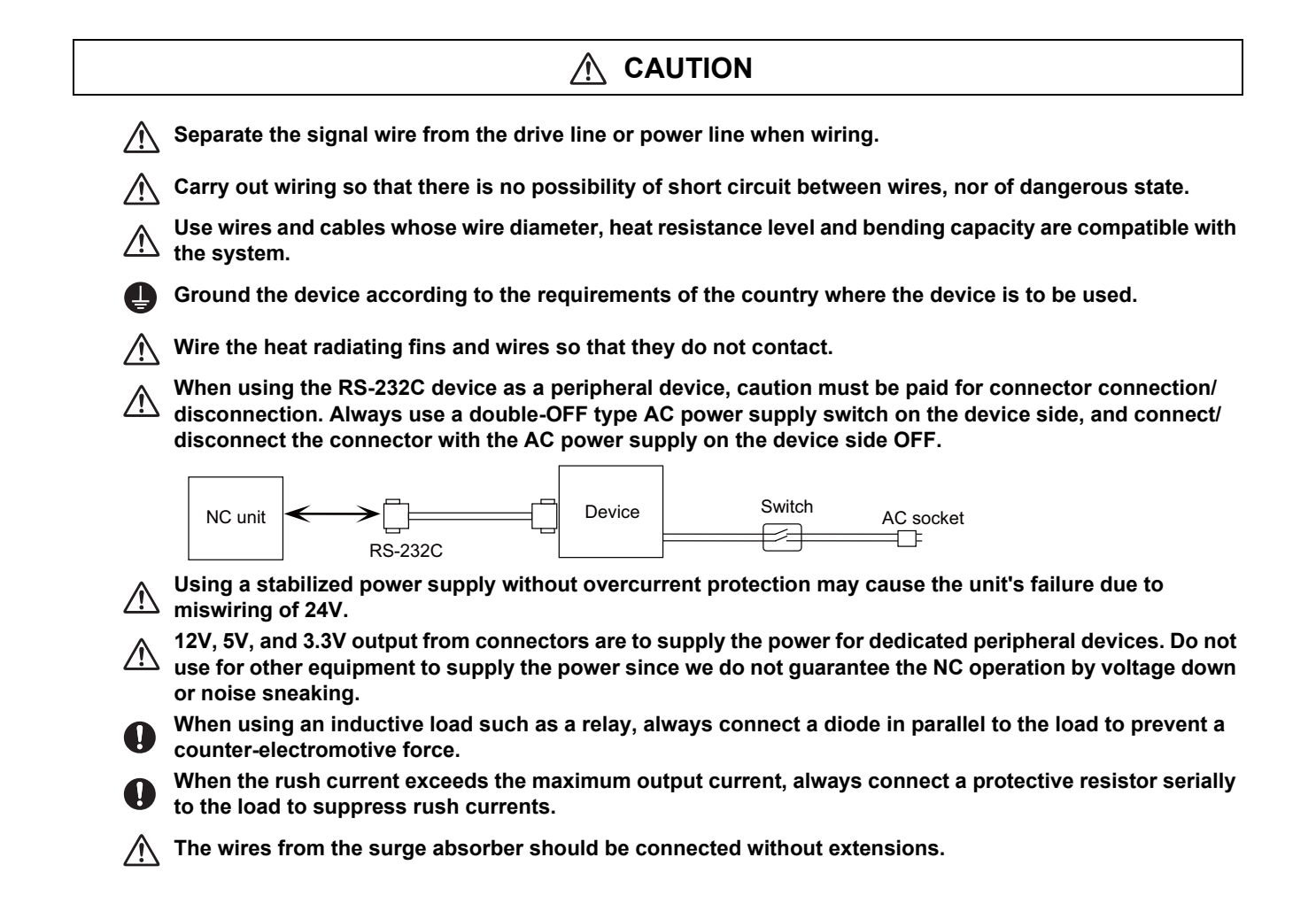

# **WARNING** /N **Do not cancel the emergency stop before confirming the basic operation. Always set the stroke end and stroke limit. Failure to set this could result in collision with the machine end. CAUTION If the descriptions relating to the "restrictions" and "allowable conditions" conflict between this manual and the machine tool builder's instruction manual. the latter has priority over the former. The operations to which no reference is made in this manual should be considered "impossible". This manual is written on the assumption that all the applicable functions are included. Some of them, however, may not be available for your NC system. Refer to the specifications issued by the machine tool builder before use. Some screens and functions may differ depending on each NC system (or version), and some functions may not be possible. Please confirm the specifications before starting to use. If the battery low warning is issued, save the machining programs, tool data and parameters in an input/ output device, and then replace the battery. When the battery alarm is issued, the machining programs, tool data and parameters may have been destroyed. Replace the battery and then reload the data. Do not adjust the spindle when possible risks associated with adjustment procedures are not thoroughly taken into consideration. Be careful when touching spindle's rotating section, or your hand may be caught in or cut.**

#### **(5) Operation and Adjustments**

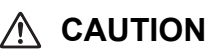

**If the operation start position is set in a block which is in the middle of the program and the program is**   $\sqrt{2}$ **started, the program before the set block is not executed. Please confirm that G and F modal and coordinate values are appropriate. If there are coordinate system shift commands or M, S, T and B commands before the block set as the start position, carry out the required commands using the MDI, etc. If the program is run from the set block without carrying out these operations, there is a danger of interference with the machine or of machine operation at an unexpected speed, which may result in breakage of tools or machine tool or may cause damage to the operators.**

**Under the constant surface speed control (during G96 modal), if the axis targeted for the constant surface**  Speed control moves toward the spindle center, the spindle rotation speed will increase and may exceed **the allowable speed of the workpiece or chuck, etc. In this case, the workpiece, etc. may jump out during machining, which may result in breakage of tools or machine tool or may cause damage to the operators. Check and adjust programs and each parameter before starting operation. Failure to observe this could** 

**result in unpredictable operations depending on the machine.**

**Do not make drastic adjustments or changes in the parameters as the operation could become unstable.**

**In the explanation on bits, set all bits not used, including blank bits, to "0".**

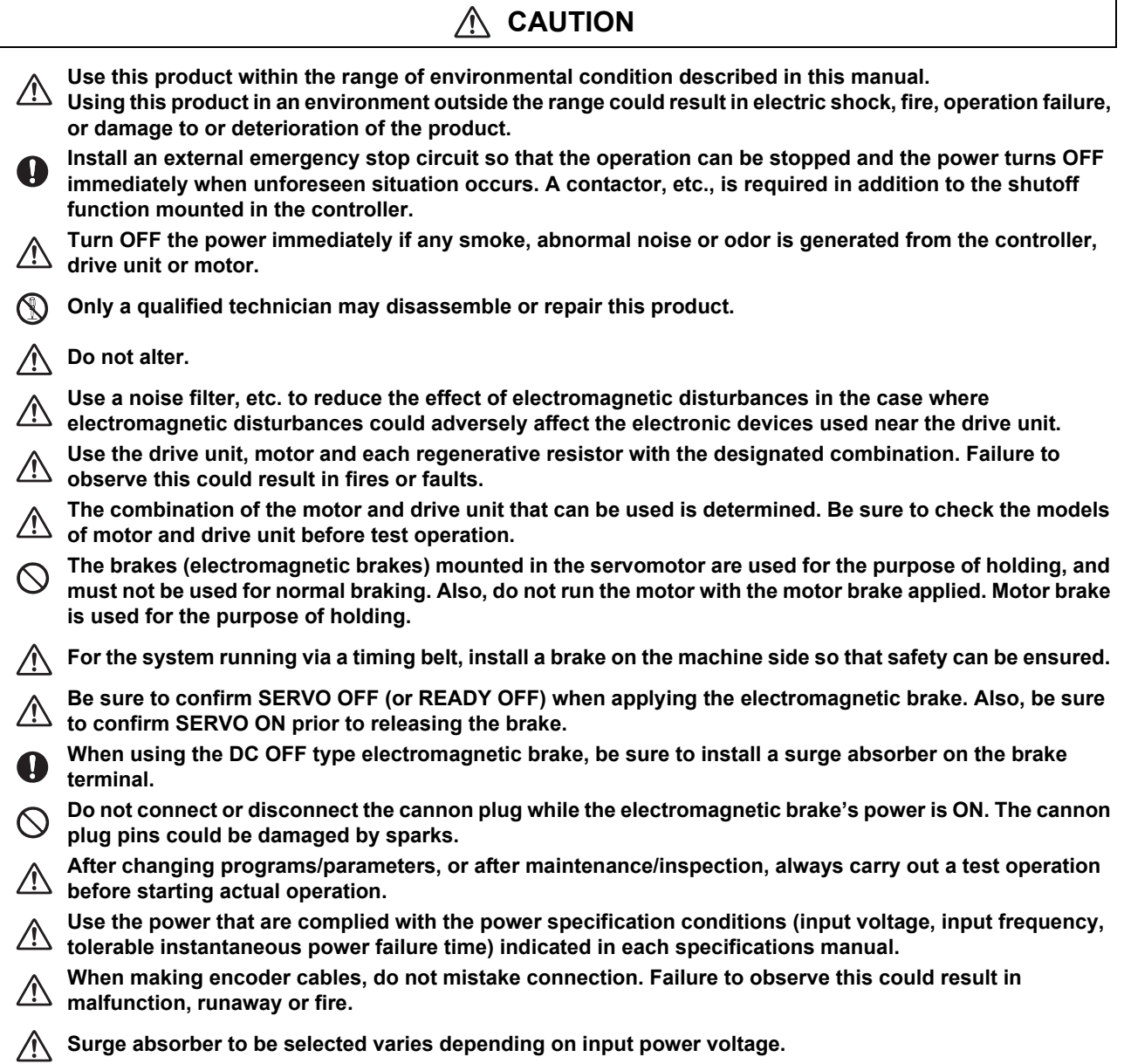

#### **(7) Troubleshooting**

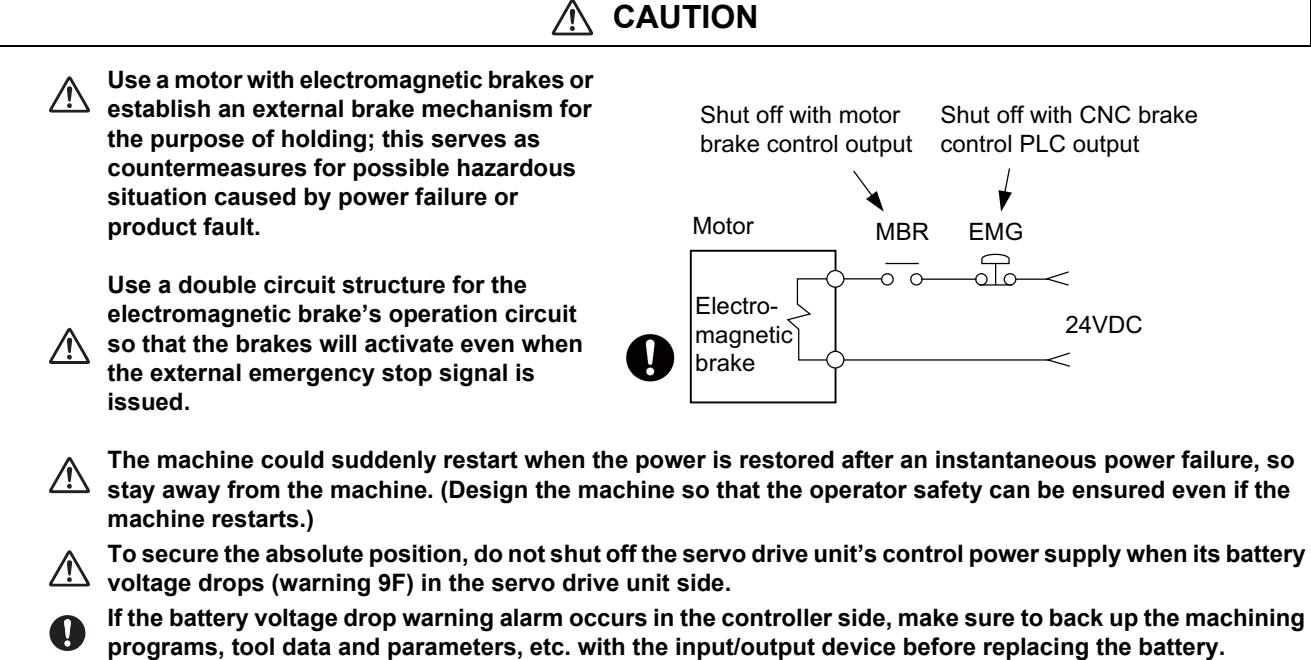

**Depending on the level of voltage drop, memory loss could have happened. In that case, reload all the data backed up before the alarm occurrence.** 

**(8) Maintenance, inspection and part replacement**

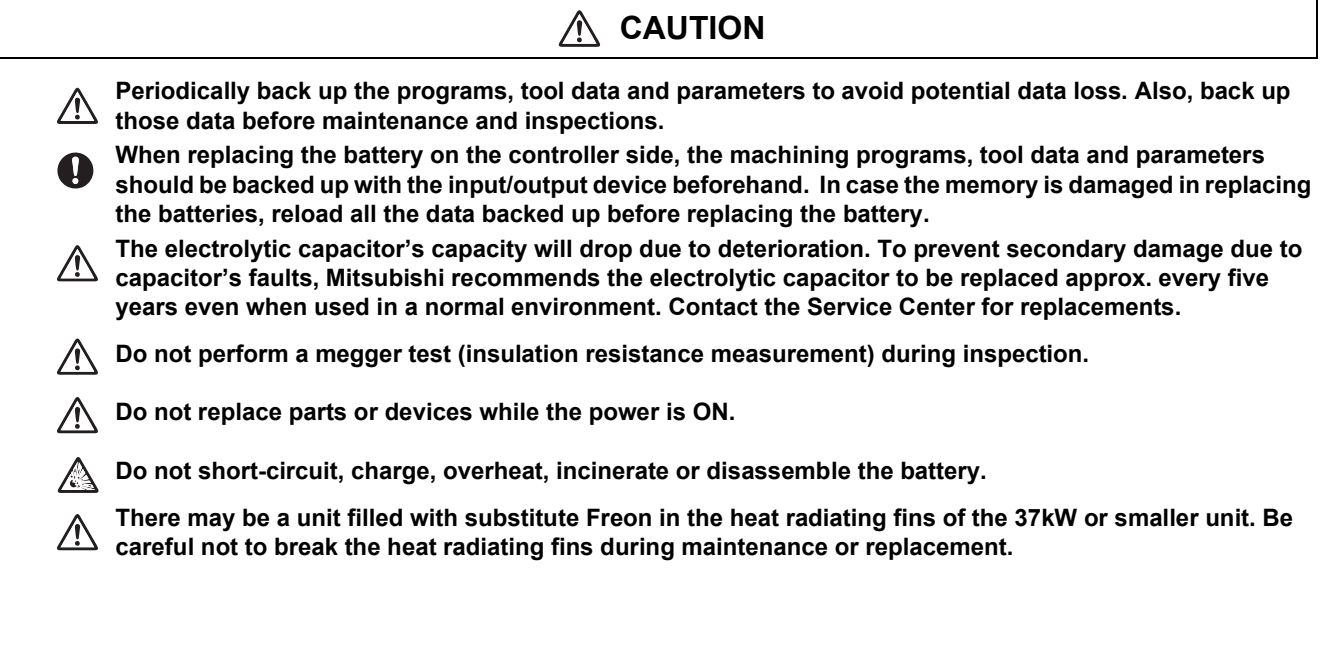

# **CAUTION**

**Take the batteries and backlights for LCD, etc., off from the controller, drive unit and motor, and dispose**   $\triangle$ **of them as general industrial wastes.** 

**Do not alter or disassemble controller, drive unit, or motor.**   $\infty$ 

**Collect and dispose of the spent batteries and the backlights for LCD according to the local laws.** 

#### **(10) General precautions**

**To explain the details, drawings given in the instruction manual, etc., may show the unit with the cover or safety partition removed. When operating the product, always place the cover or partitions back to their original position, and operate as indicated in the instruction manual, etc.** 

# **Treatment of waste**

The following two laws will apply when disposing of this product. Considerations must be made to each law. The following laws are in effect in Japan. Thus, when using this product overseas, the local laws will have a priority. If necessary, indicate or notify these laws to the final user of the product.

- (1) Requirements for "Law for Promotion of Effective Utilization of Resources"
	- (a) Recycle as much of this product as possible when finished with use.
	- (b) When recycling, often parts are sorted into steel scraps and electric parts, etc., and sold to scrap contractors. Mitsubishi recommends sorting the product and selling the members to appropriate contractors.
- (2) Requirements for "Law for Treatment of Waste and Cleaning"
	- (a) Mitsubishi recommends recycling and selling the product when no longer needed according to item (1) above. The user should make an effort to reduce waste in this manner.
	- (b) When disposing a product that cannot be resold, it shall be treated as a waste product.
	- (c) The treatment of industrial waste must be commissioned to a licensed industrial waste treatment contractor, and appropriate measures, including a manifest control, must be taken.
	- (d) Batteries correspond to "primary batteries", and must be disposed of according to local disposal laws.

# **Disposal**

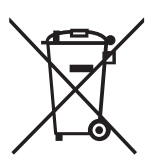

(Note) This symbol mark is for EU countries only. This symbol mark is according to the directive 2006/66/EC Article 20 Information for endusers and Annex II.

Your MITSUBISHI ELECTRIC product is designed and manufactured with high quality materials and components which can be recycled and/or reused.

This symbol means that batteries and accumulators, at their end-of-life, should be disposed of separately from your household waste.

If a chemical symbol is printed beneath the symbol shown above, this chemical symbol means that the battery or accumulator contains a heavy metal at a certain concentration. This will be indicated as follows:

Hg: mercury (0,0005%), Cd: cadmium (0,002%), Pb: lead (0,004%)

In the European Union there are separate collection systems for used batteries and accumulators. Please, dispose of batteries and accumulators correctly at your local community waste collection/ recycling centre.

Please, help us to conserve the environment we live in!

# **Trademarks**

MELDAS, MELSEC, EZSocket, EZMotion, iQ Platform, MELSEC iQ-R, MELSOFT, GOT, CC-Link, CC-Link/LT, CC-Link IE, CC-Link IE/field, EcoMonitorLight and SLMP are either trademarks or registered trademarks of Mitsubishi Electric Corporation in Japan and/or other countries.

Ethernet is a registered trademark of Xerox Corporation in the United States and/or other countries.

Microsoft®, Windows®, SQL Server® and Access® are either trademarks or registered trademarks of Microsoft Corporation in the United States and/or other countries.

SD logo and SDHC logo are either registered trademarks or trademarks of LLC.

UNIX is a registered trademark of The Open Group in the United States and/or other countries.

Intel® and Pentium® are either trademarks or registered trademarks of Intel Corporation in the United States and/or other countries.

MODBUS® is either a trademark or a registered trademark of Schneider Electric USA, Inc. or the affiliated companies in Japan and/or other countries.

EtherNet/IP is a trademark of Open DeviceNet Vendor Association,Inc.

PROFIBUS-DP and PROFINET are either trademarks of Profibus International.

Oracle® is a registered trademark of Oracle Corporation, the subsidiaries, or the affiliated companies in the United States and /or other countries.

VNC is a registered trademark of RealVNC Ltd. in the United States and other countries.

Other company and product names that appear in this manual are trademarks or registered trademarks of the respective companies.

### 本製品の取扱いについて

( 日本語 /Japanese)

本製品は工業用 ( クラス A) 電磁環境適合機器です。販売者あるいは使用者はこの点に注意し、住商業環境以外で の使用をお願いいたします。

# Handling of our product

(English)

This is a class A product. In a domestic environment this product may cause radio interference in which case the user may be required to take adequate measures.

### 본 제품의 취급에 대해서

( 한국어 /Korean)

이 기기는 업무용 (A 급 ) 전자파적합기기로서 판매자 또는 사용자는 이 점을 주의하시기 바라며 가정외의 지역에 서 사용하는 것을 목적으로 합니다 .

# **Contents**

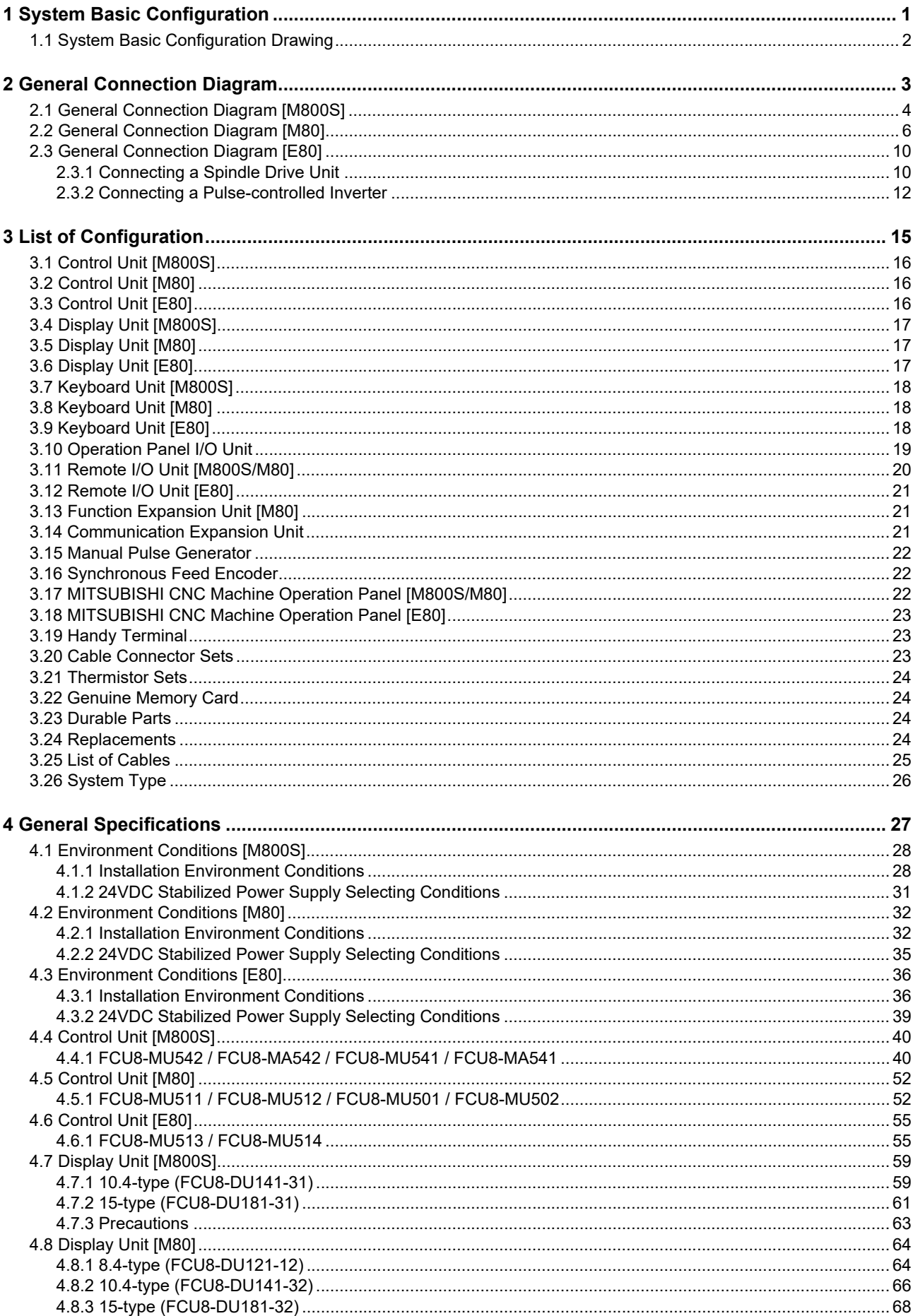

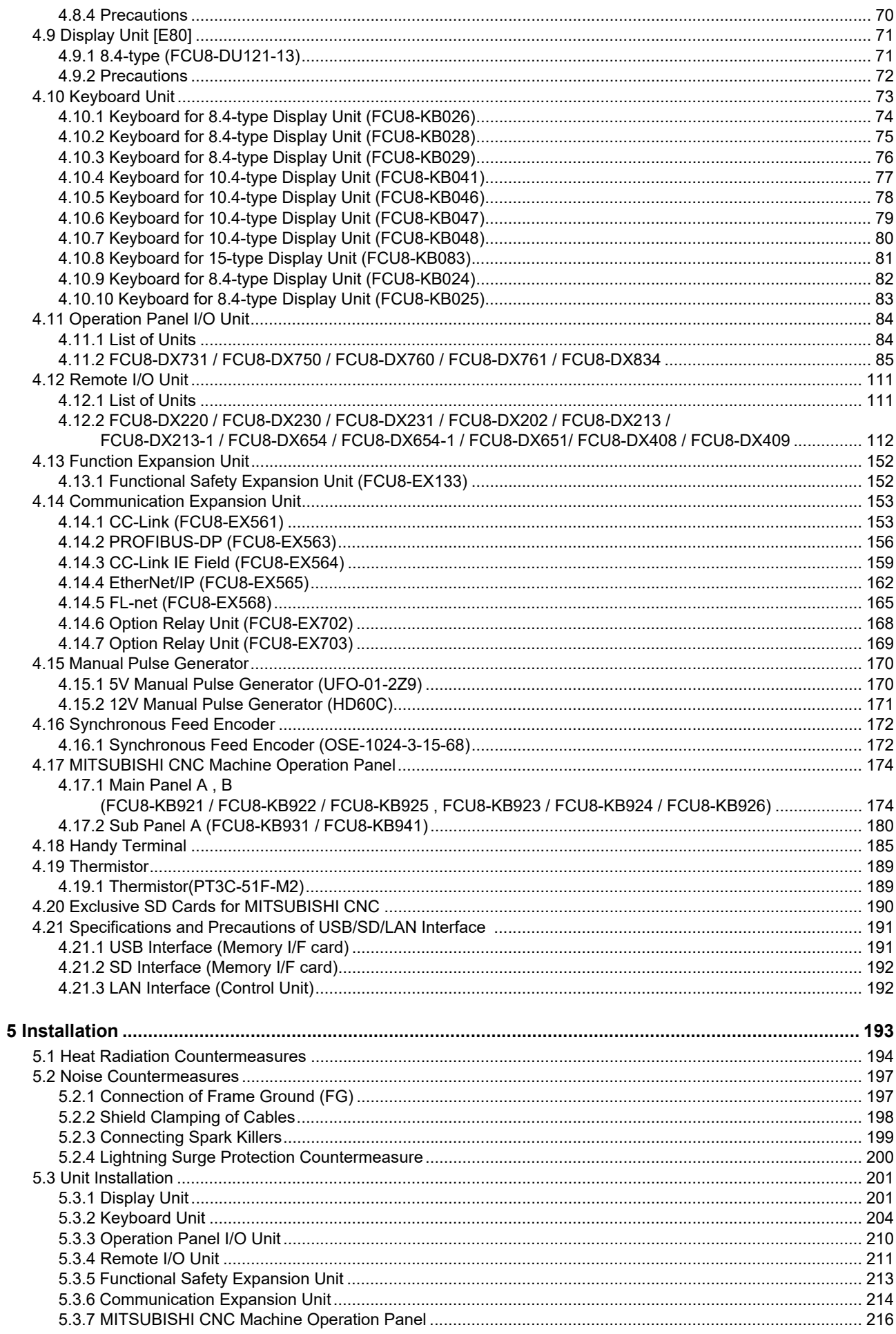

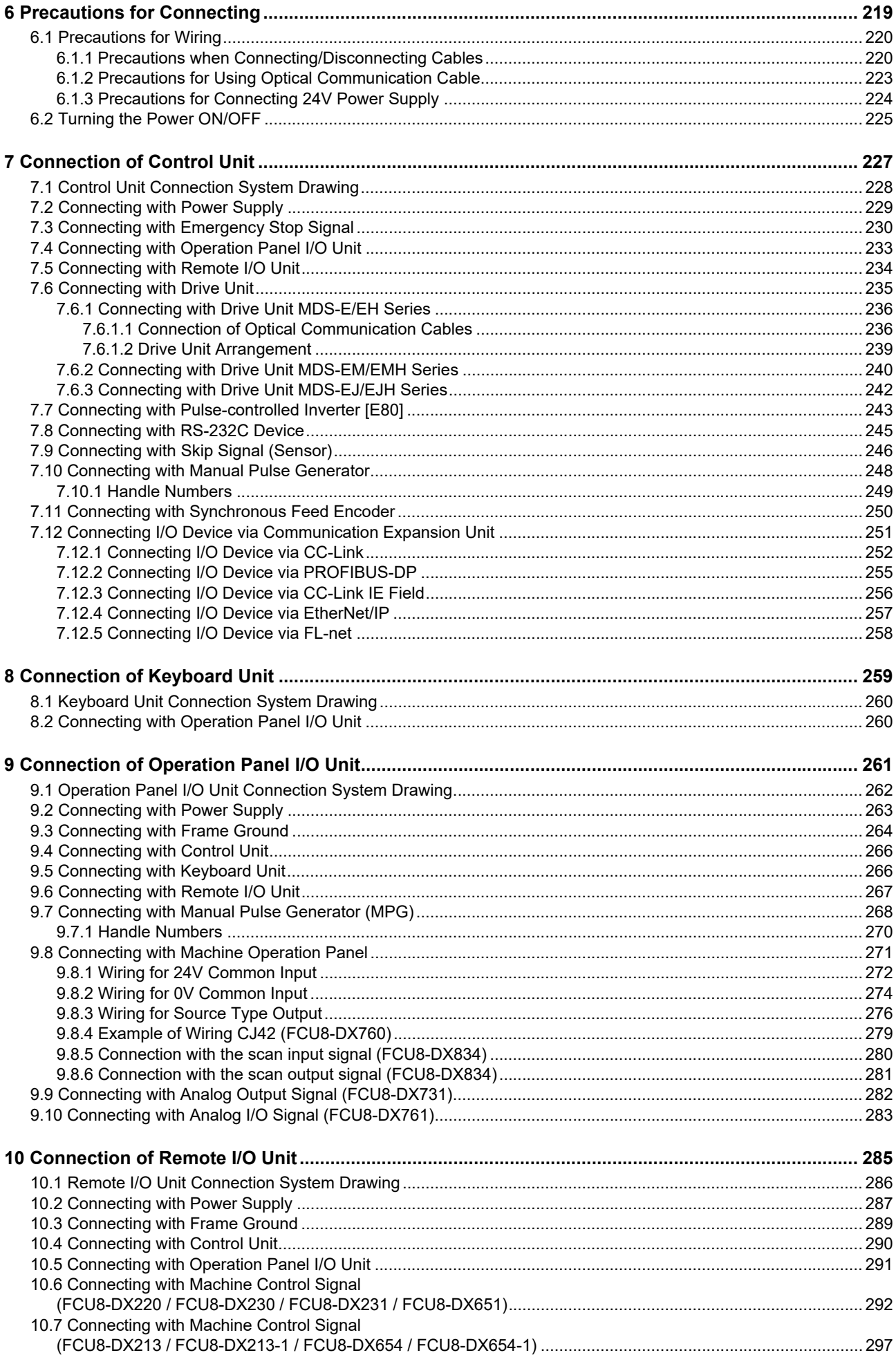

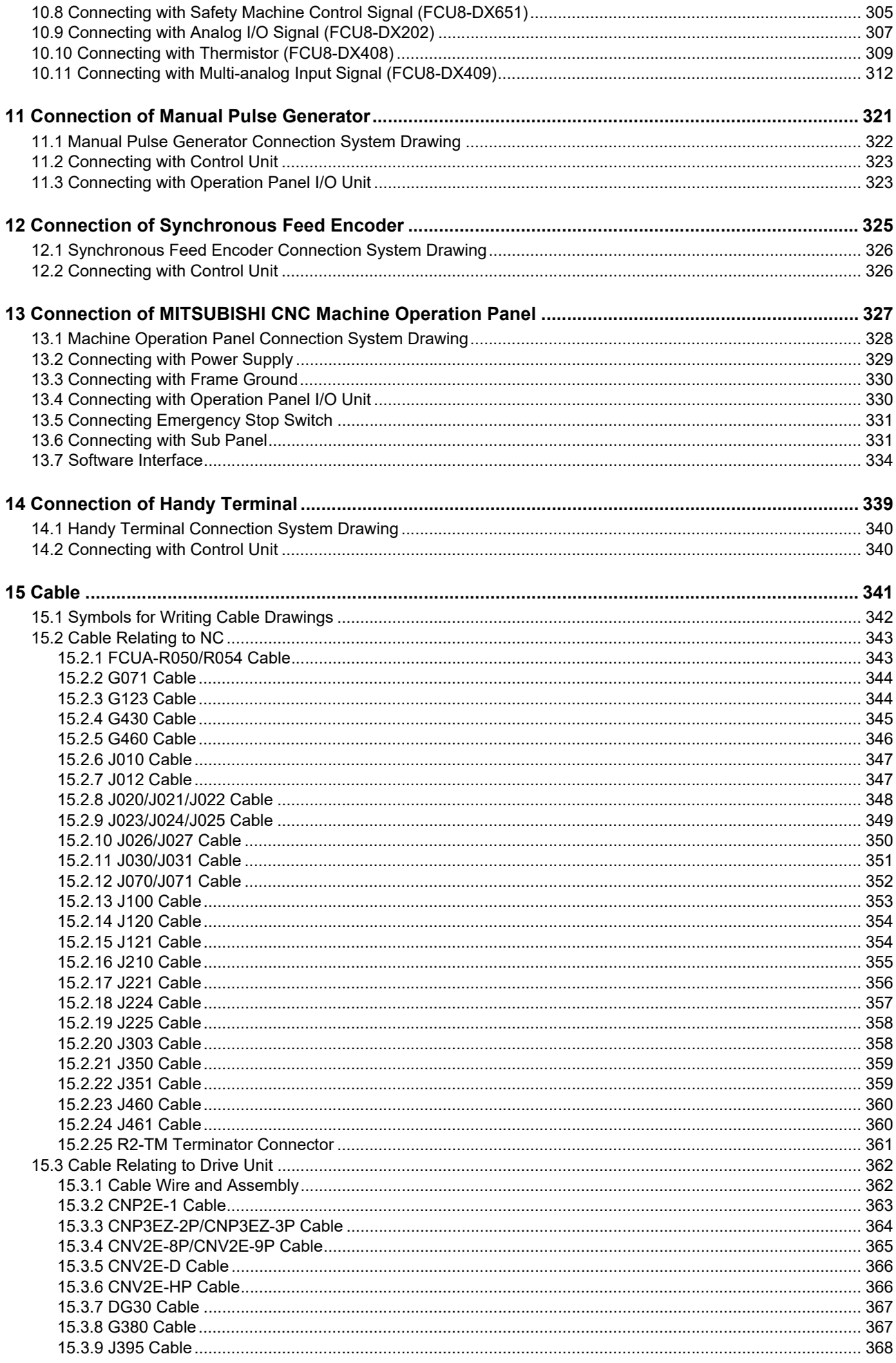

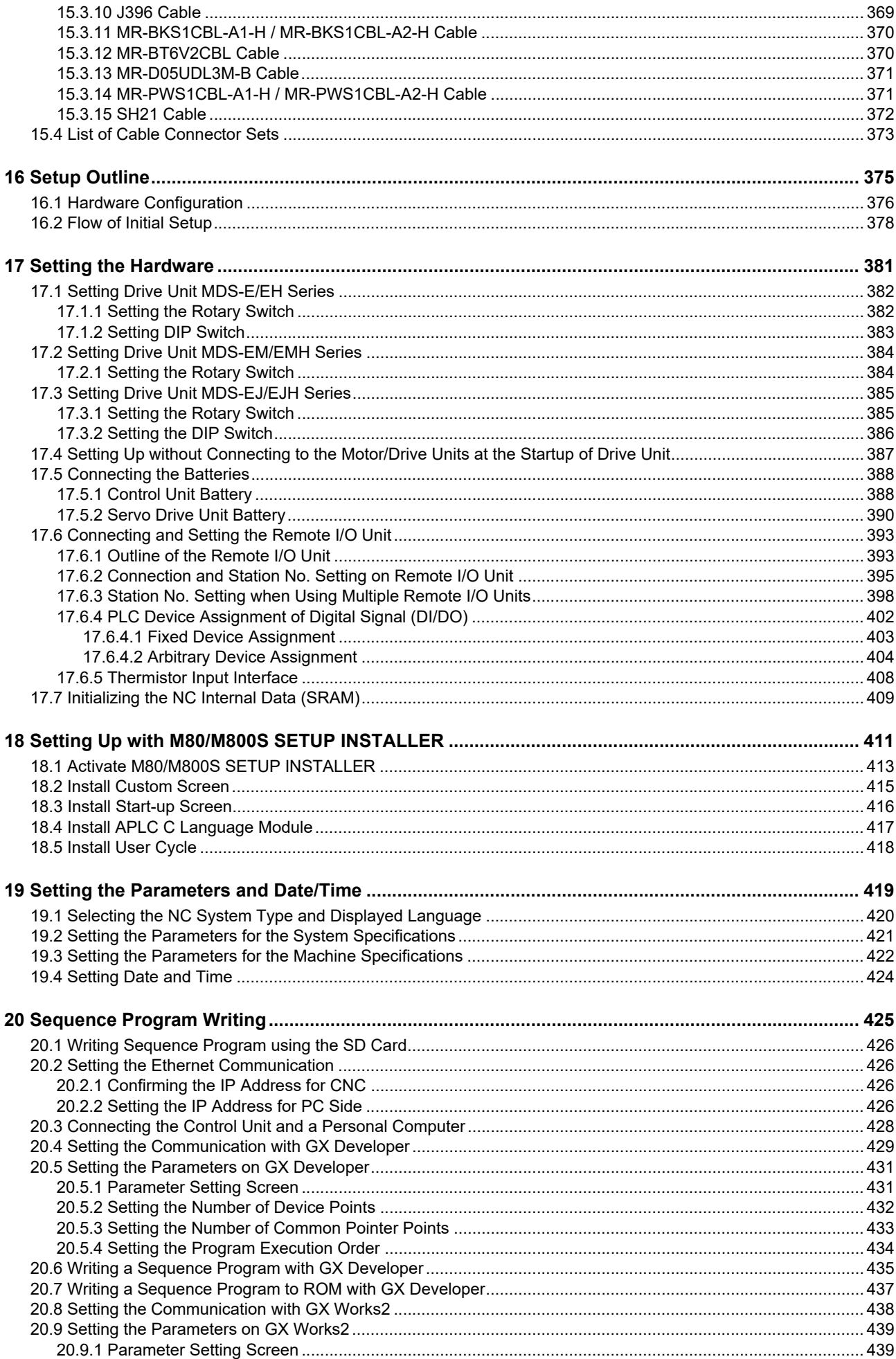

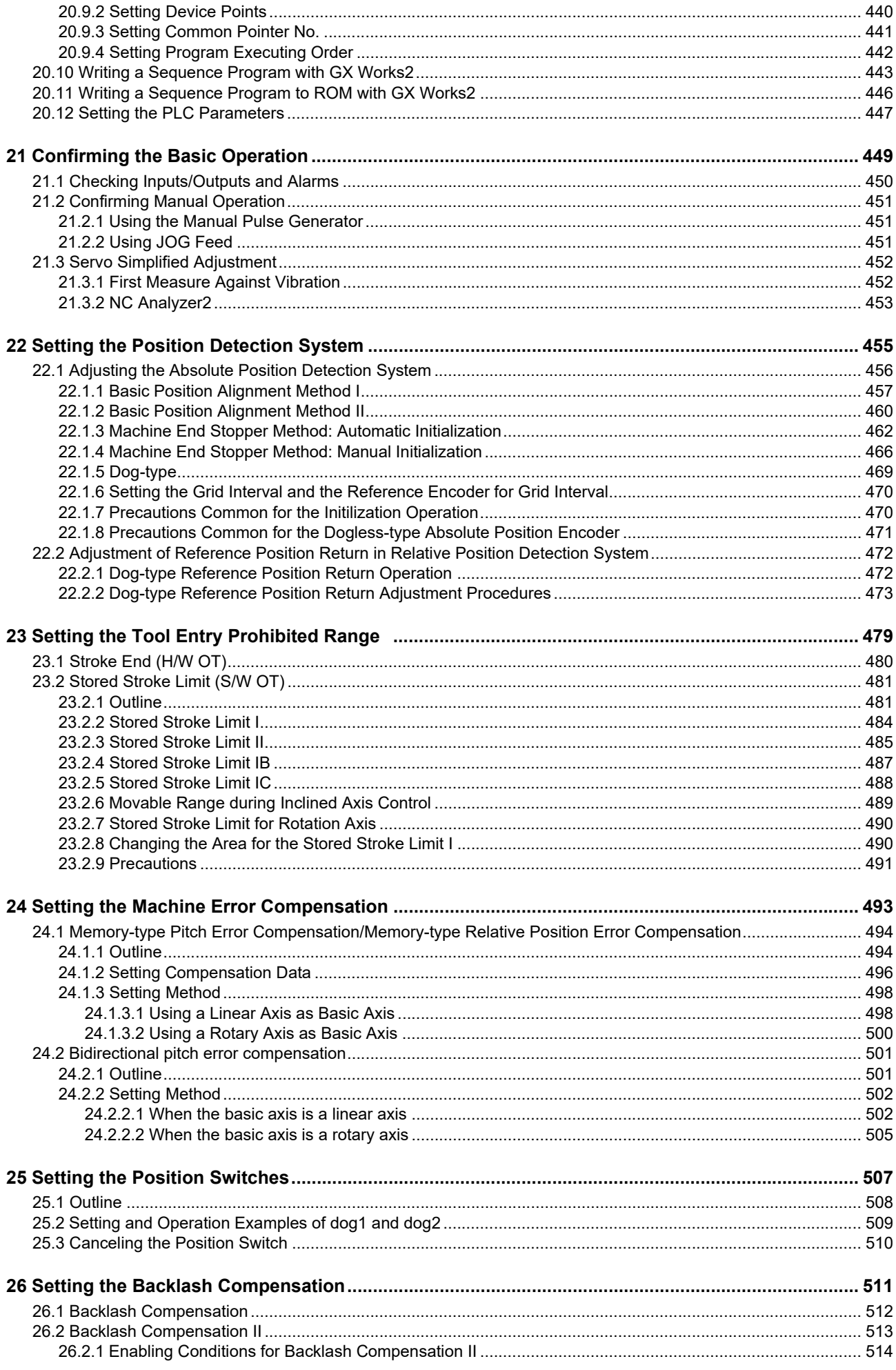

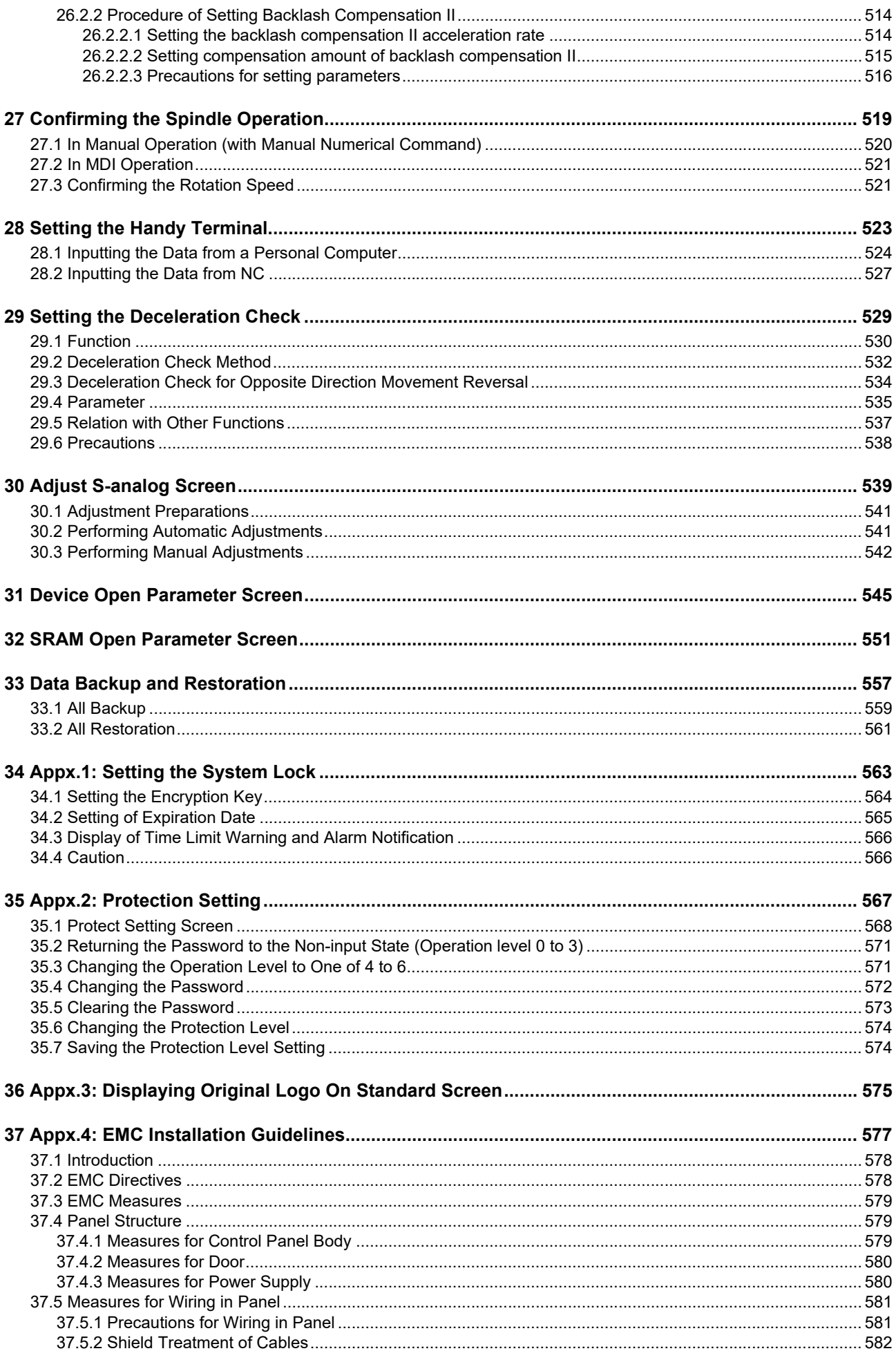
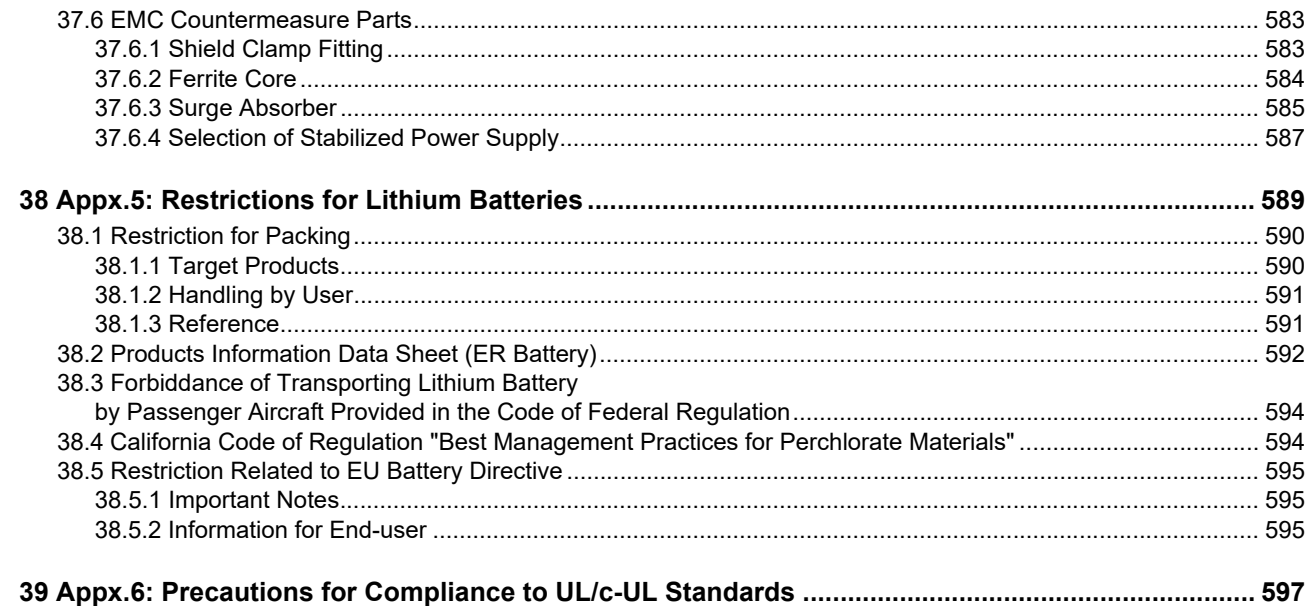

# **System Basic Configuration**

#### **1.1 System Basic Configuration Drawing**

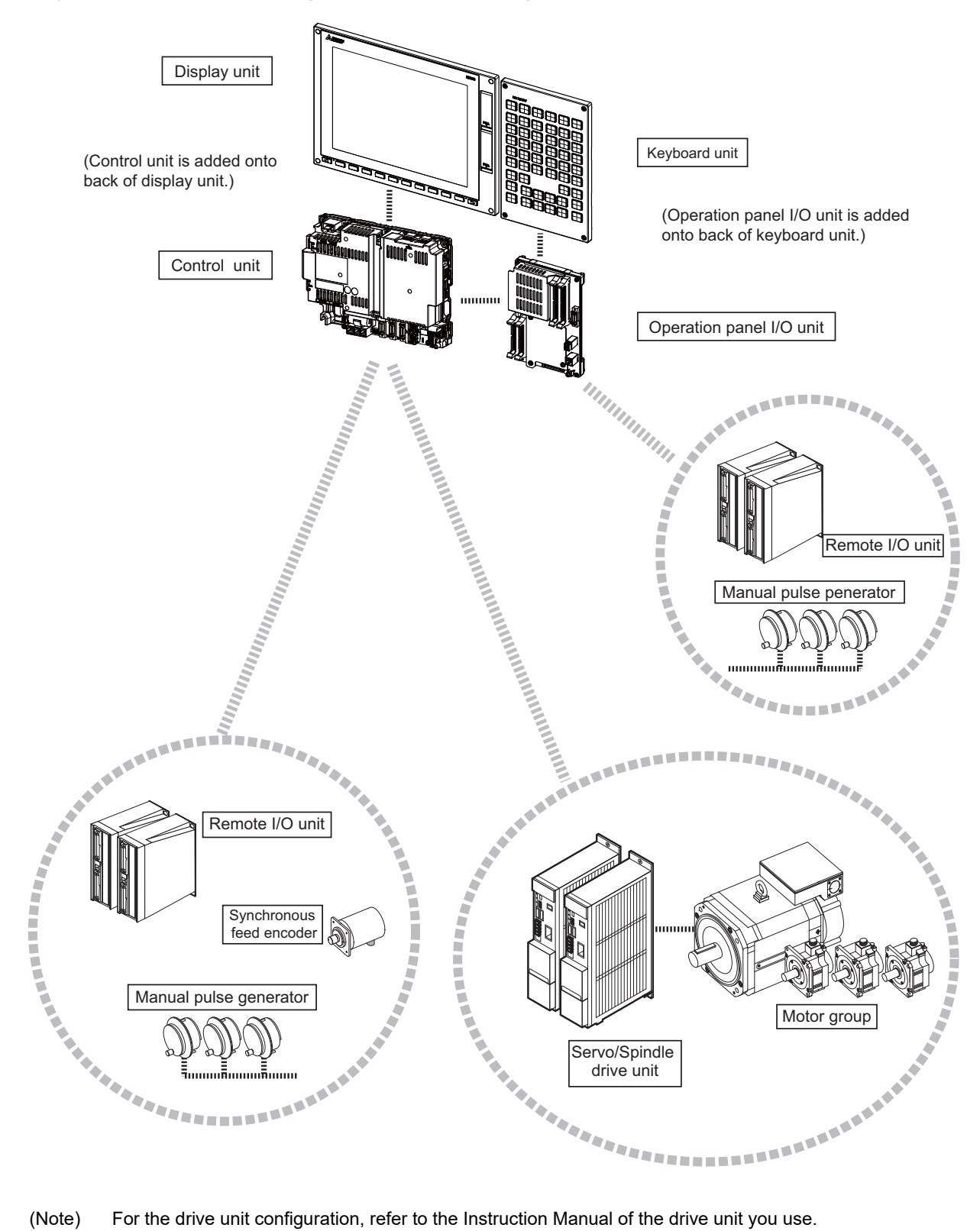

#### For the drive unit configuration, refer to the Instruction Manual of the drive unit you use.

# **General Connection Diagram**

**2 General Connection Diagram**

### **2.1 General Connection Diagram [M800S]**

#### **(1) Operation panel I/O unit: FCU8-DX731/DX750/DX760/DX761**

[II] Dotted lines indicate the sections prepared by the machine tool builder. <> Angle brackets indicates attached cable of unit.

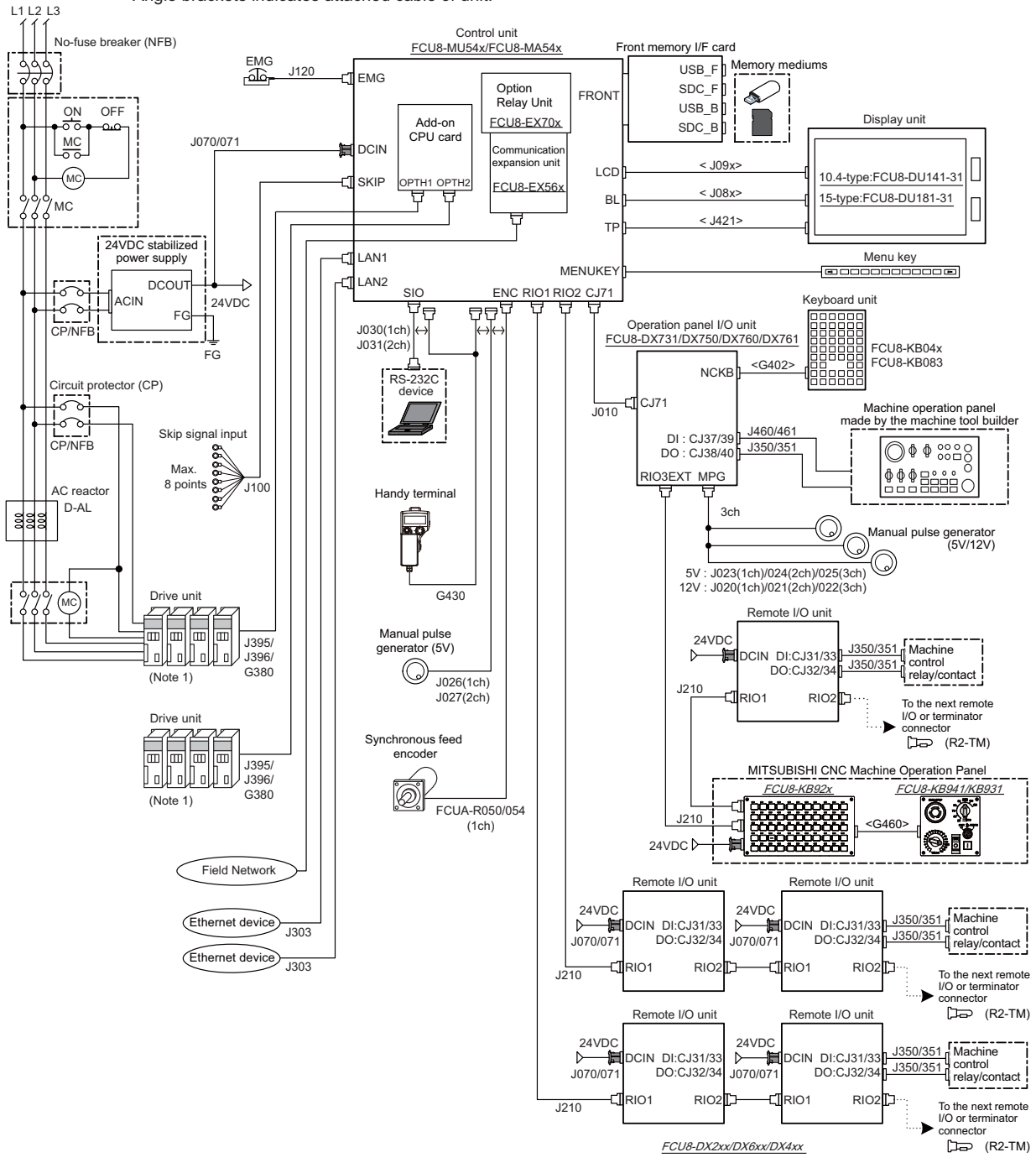

- (Note 1) For information on how to connect the drive unit, refer to the drive unit's manual.
- (Note 2) For the connection of MITSUBISHI CNC machine operation panel, refer to the chapter "Connection of MITSUBISHI CNC Machine Operation Panel".

#### **(2) Operation panel I/O unit: FCU8-DX834**

[II] Dotted lines indicate the sections prepared by the machine tool builder. <> Angle brackets indicates attached cable of unit.

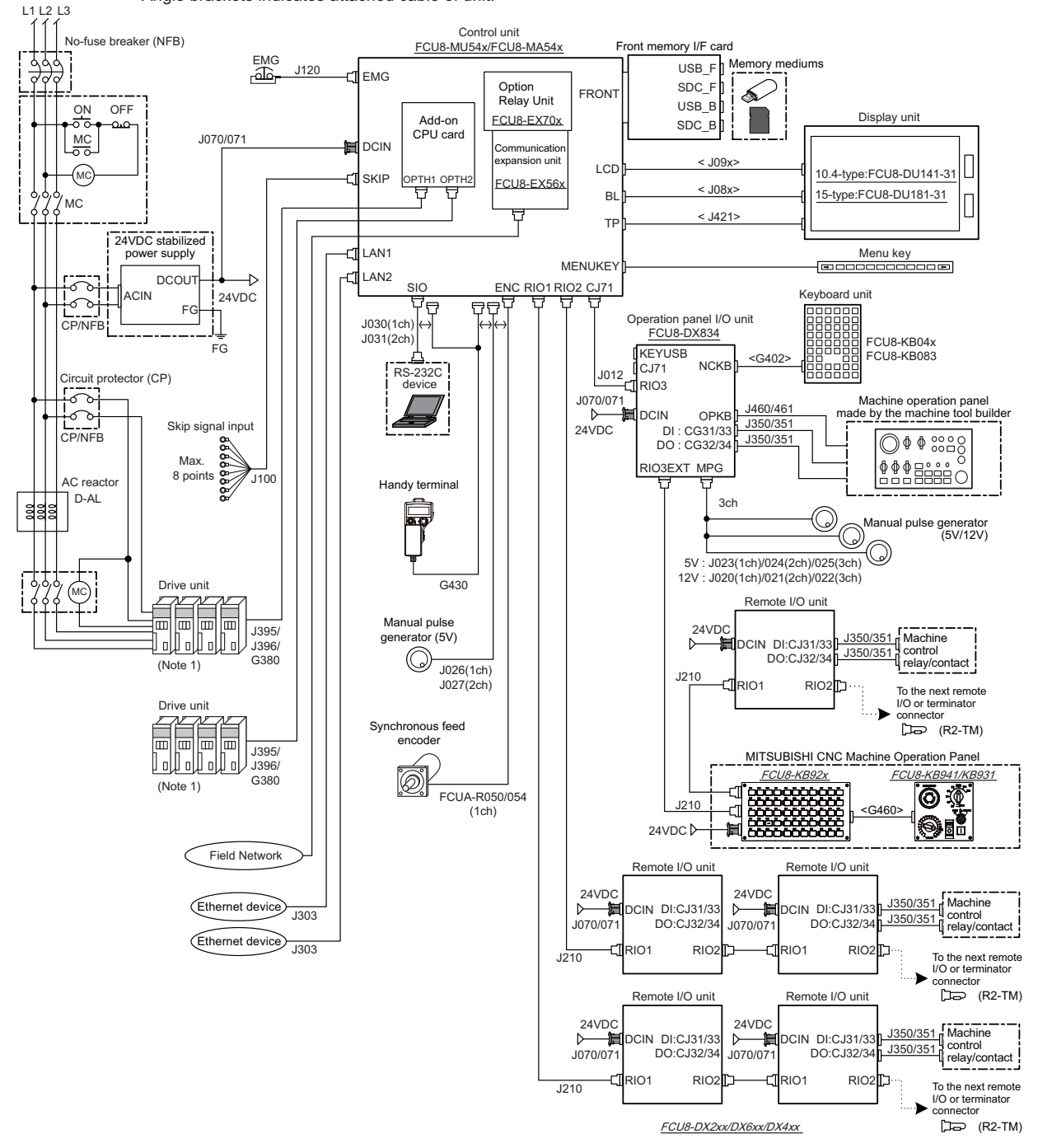

- (Note 1) For information on how to connect the drive unit, refer to the drive unit's manual.
- (Note 2) For the connection of MITSUBISHI CNC machine operation panel, refer to the chapter "Connection of MITSUBISHI CNC Machine Operation Panel".

**2 General Connection Diagram**

### **2.2 General Connection Diagram [M80]**

#### **(1) Operation panel I/O unit: FCU8-DX731/DX750/DX760/DX761**

#### **(a) Without smart safety observation**

[I] Dotted lines indicate the sections prepared by the machine tool builder.

<> Angle brackets indicates attached cable of unit.

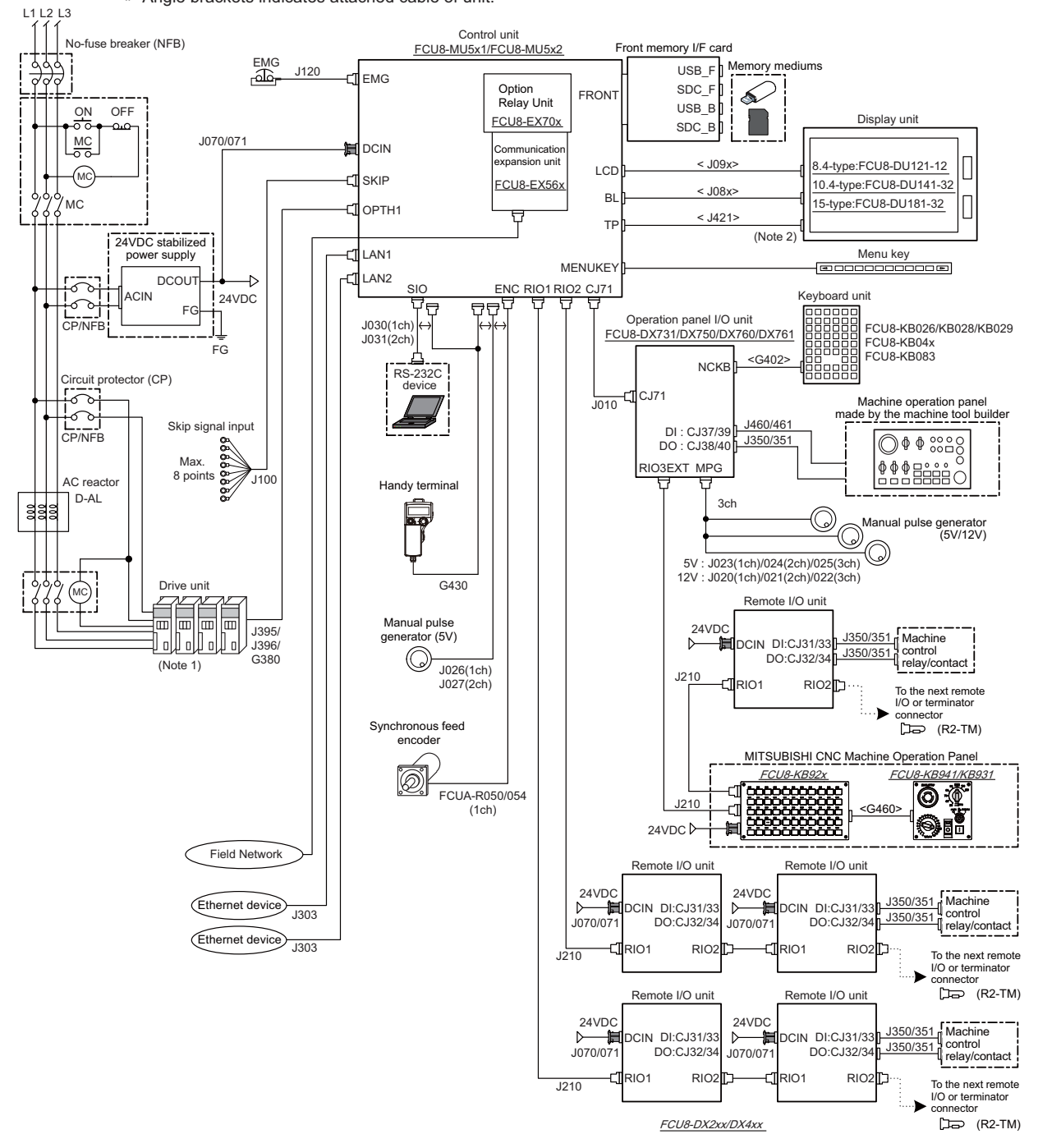

- (Note 1) For information on how to connect the drive unit, refer to the drive unit's manual.
- (Note 2) For the 8.4-type display unit, TP connector is not used.
- (Note 3) For the connection of MITSUBISHI CNC machine operation panel, refer to the chapter "Connection of MITSUBISHI CNC Machine Operation Panel".

#### **(b) With smart safety observation**

[...] Dotted lines indicate the sections prepared by the machine tool builder. <> Angle brackets indicates attached cable of unit.

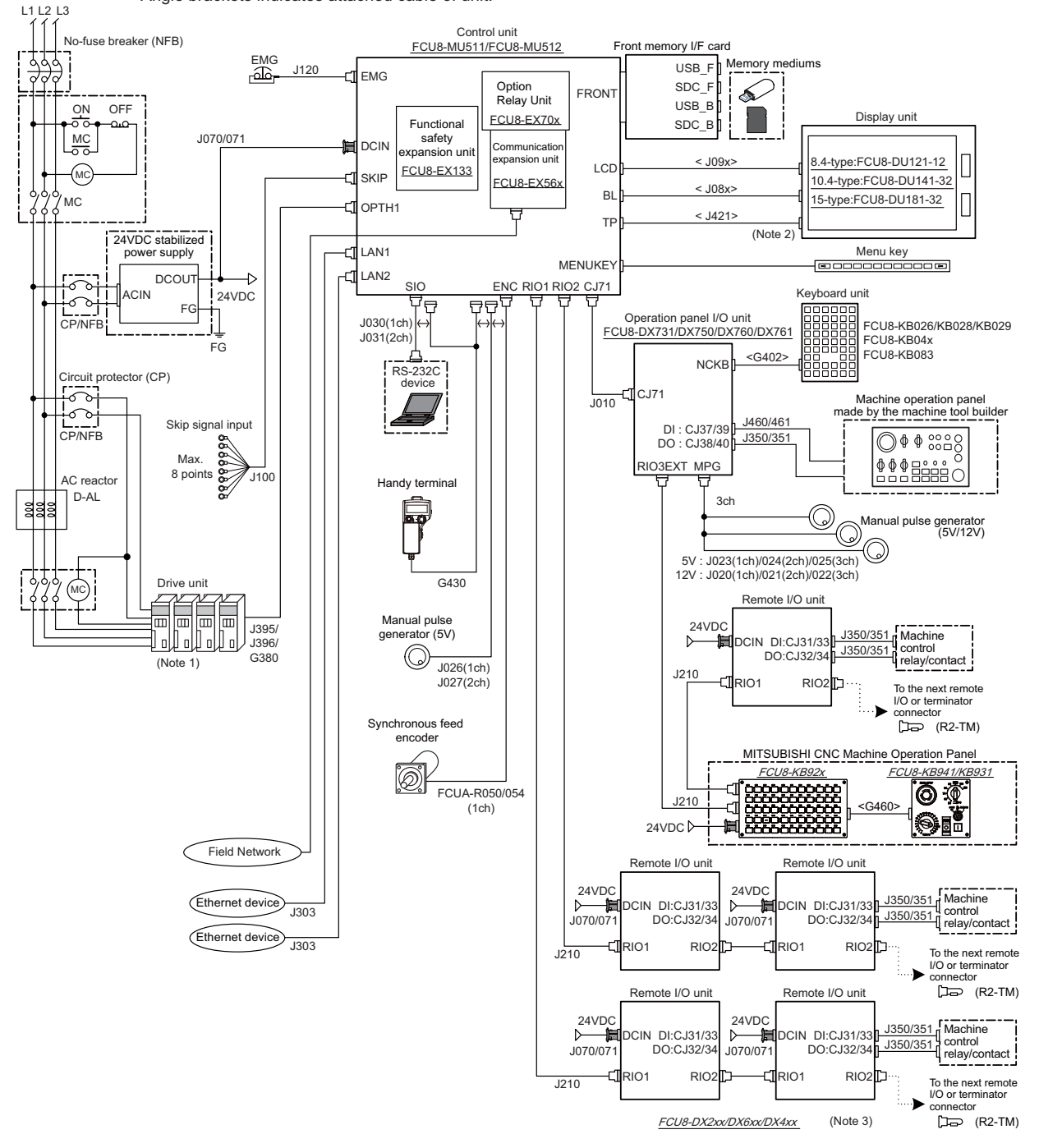

- (Note 1) For information on how to connect the drive unit, refer to the drive unit's manual.
- (Note 2) For the 8.4-type display unit, TP connector is not used.
- (Note 3) The safety remote I/O unit is available only when the functional safety expansion unit is mounted.
- (Note 4) For the connection of MITSUBISHI CNC machine operation panel, refer to the chapter "Connection of MITSUBISHI CNC Machine Operation Panel".

**2 General Connection Diagram**

#### **(2) Operation panel I/O unit: FCU8-DX834**

#### **(a) Without smart safety observation**

[I] Dotted lines indicate the sections prepared by the machine tool builder. <> Angle brackets indicates attached cable of unit.

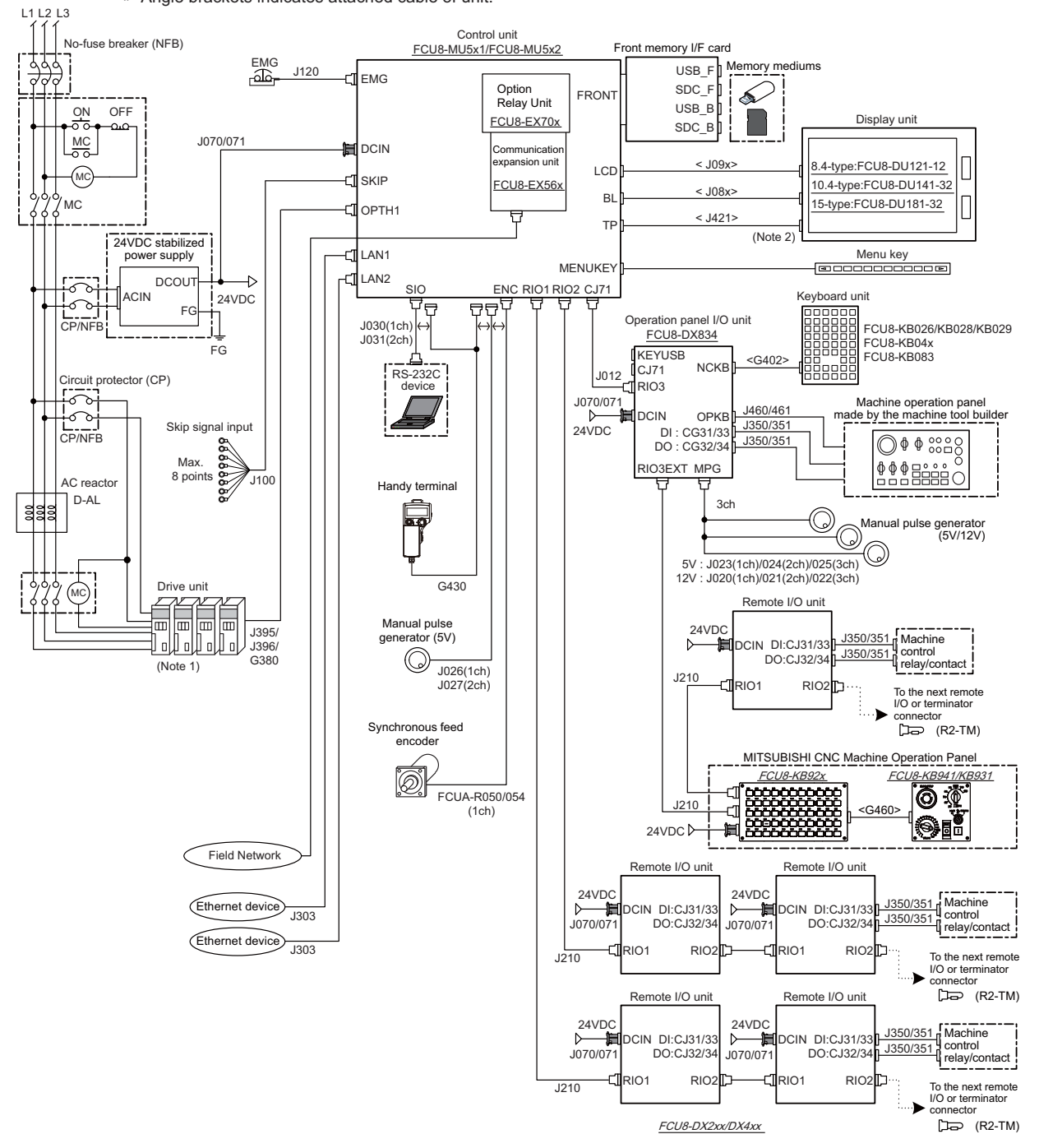

- (Note 1) For information on how to connect the drive unit, refer to the drive unit's manual.
- (Note 2) For the 8.4-type display unit, TP connector is not used.
- (Note 3) For the connection of MITSUBISHI CNC machine operation panel, refer to the chapter "Connection of MITSUBISHI CNC Machine Operation Panel".

#### **(b) With smart safety observation**

[...] Dotted lines indicate the sections prepared by the machine tool builder. <> Angle brackets indicates attached cable of unit.

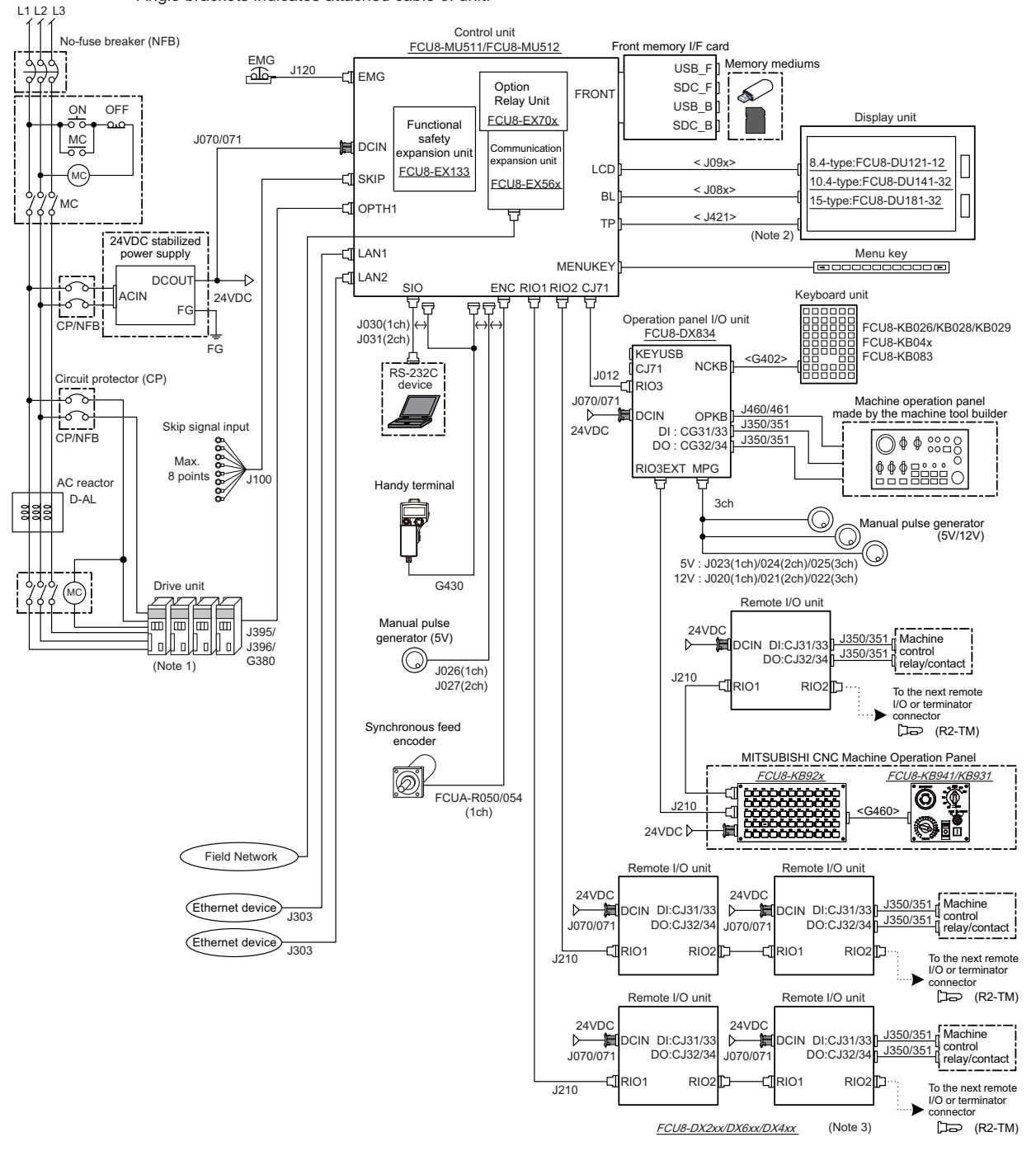

- (Note 1) For information on how to connect the drive unit, refer to the drive unit's manual.
- (Note 2) For the 8.4-type display unit, TP connector is not used.
- (Note 3) The safety remote I/O unit is available only when the functional safety expansion unit is mounted.
- (Note 4) For the connection of MITSUBISHI CNC machine operation panel, refer to the chapter "Connection of MITSUBISHI CNC Machine Operation Panel".

**2 General Connection Diagram**

#### **2.3 General Connection Diagram [E80]**

#### **2.3.1 Connecting a Spindle Drive Unit**

#### **(1) Operation panel I/O unit: FCU8-DX731/DX750/DX760/DX761**

 $\begin{bmatrix} 1 \\ 2 \end{bmatrix}$  Dotted lines indicate the sections prepared by the machine tool builder.

<> Angle brackets indicates attached cable of unit.

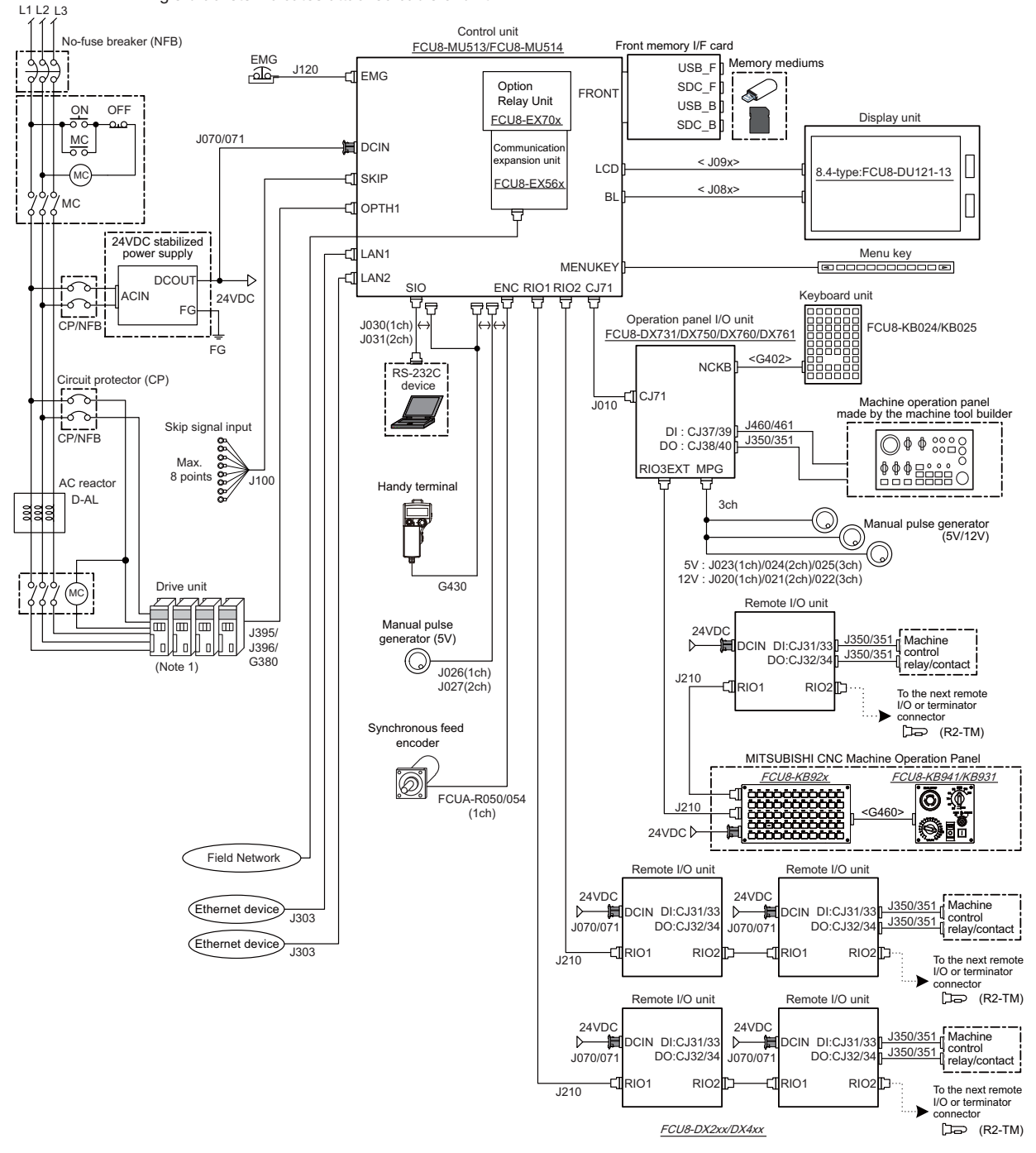

(Note 1) For information on how to connect the drive unit, refer to the drive unit's manual.

(Note 2) For the connection of MITSUBISHI CNC machine operation panel, refer to the chapter "Connection of MITSUBISHI CNC Machine Operation Panel".

#### **(2) Operation panel I/O unit: FCU8-DX834**

[I] Dotted lines indicate the sections prepared by the machine tool builder. <> Angle brackets indicates attached cable of unit.

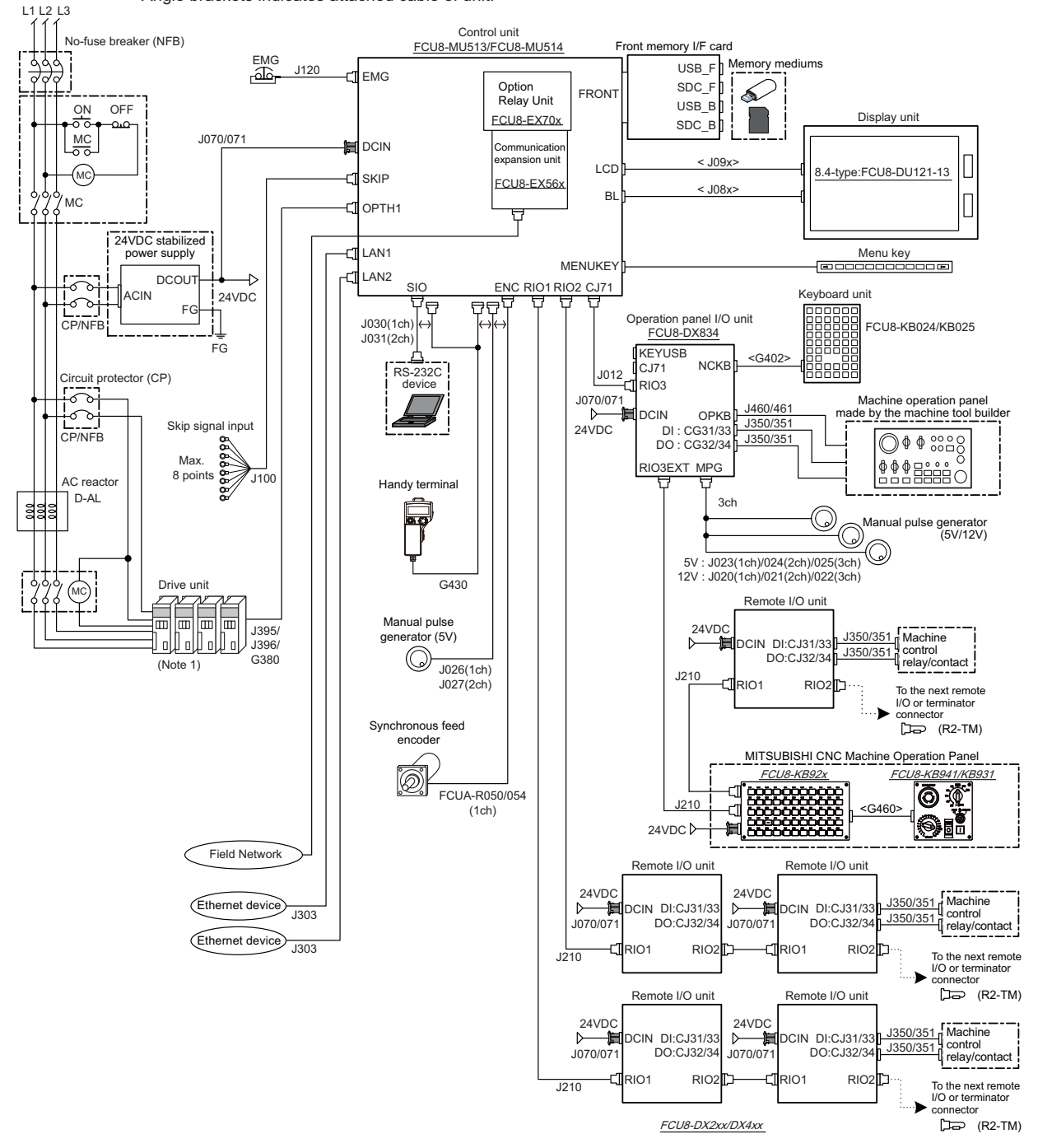

- (Note 1) For information on how to connect the drive unit, refer to the drive unit's manual.
- (Note 2) For the connection of MITSUBISHI CNC machine operation panel, refer to the chapter "Connection of MITSUBISHI CNC Machine Operation Panel".

**2 General Connection Diagram**

#### **2.3.2 Connecting a Pulse-controlled Inverter**

(Note) Pulse-controlled inverter refers to an inverter capable of controlling spindle operation through pulse train input.

#### **(1) Operation panel I/O unit: FCU8-DX731/DX750/DX760/DX761**

- $\begin{bmatrix} 1 & 1 \\ 1 & 2 \end{bmatrix}$  Dotted lines indicate the sections prepared by the machine tool builder.
- <> Angle brackets indicates attached cable of unit.

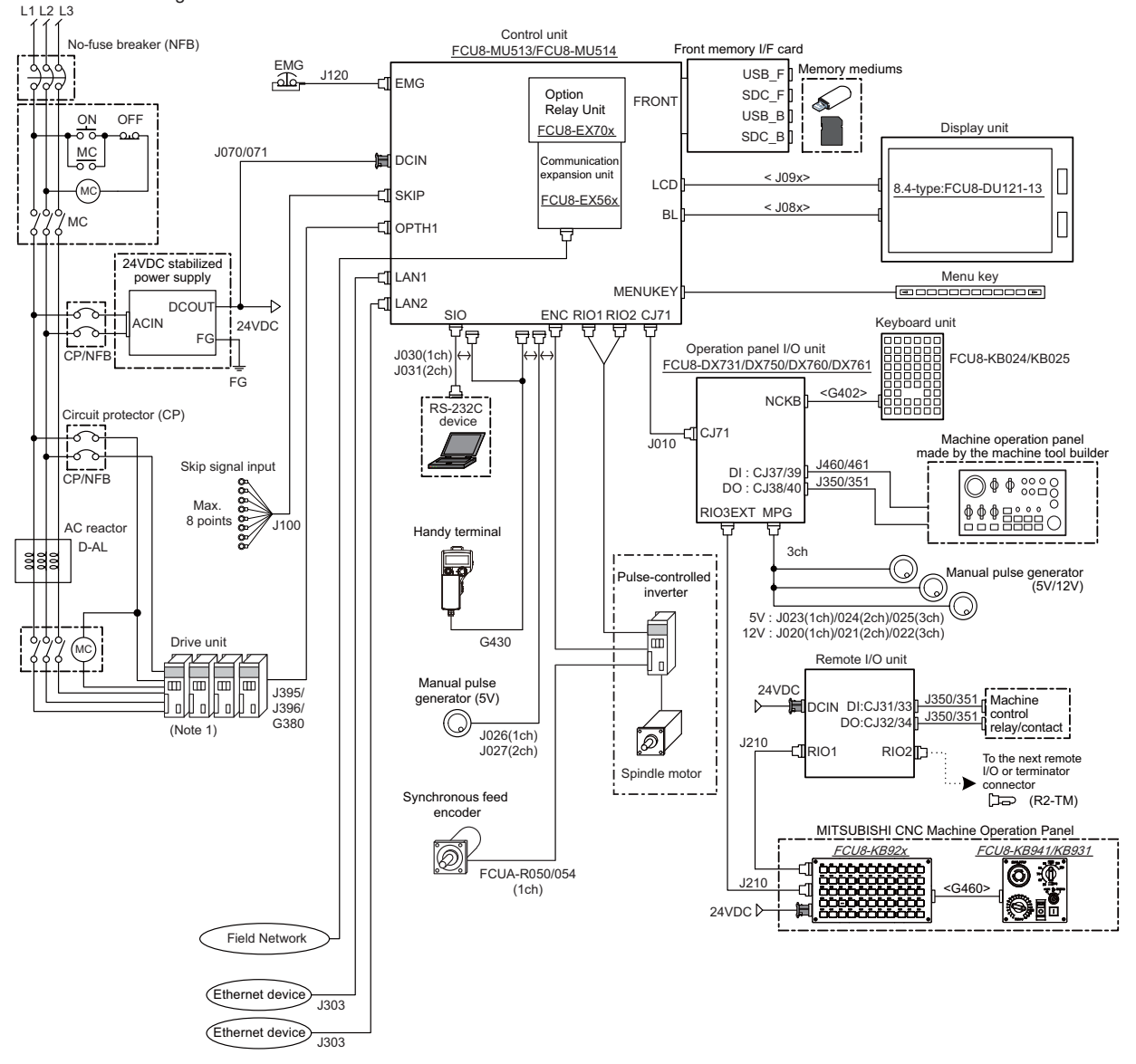

- (Note 1) For information on how to connect the drive unit, refer to the drive unit's manual.
- (Note 2) For the connection of MITSUBISHI CNC machine operation panel, refer to the chapter "Connection of MITSUBISHI CNC Machine Operation Panel".
- (Note 3) When the pulse-controlled inverter is connected, the remote I/O unit cannot be connected to the either of the RIO1 connector or the RIO2 connector.

#### **(2) Operation panel I/O unit: FCU8-DX834**

[...] Dotted lines indicate the sections prepared by the machine tool builder. <> Angle brackets indicates attached cable of unit.

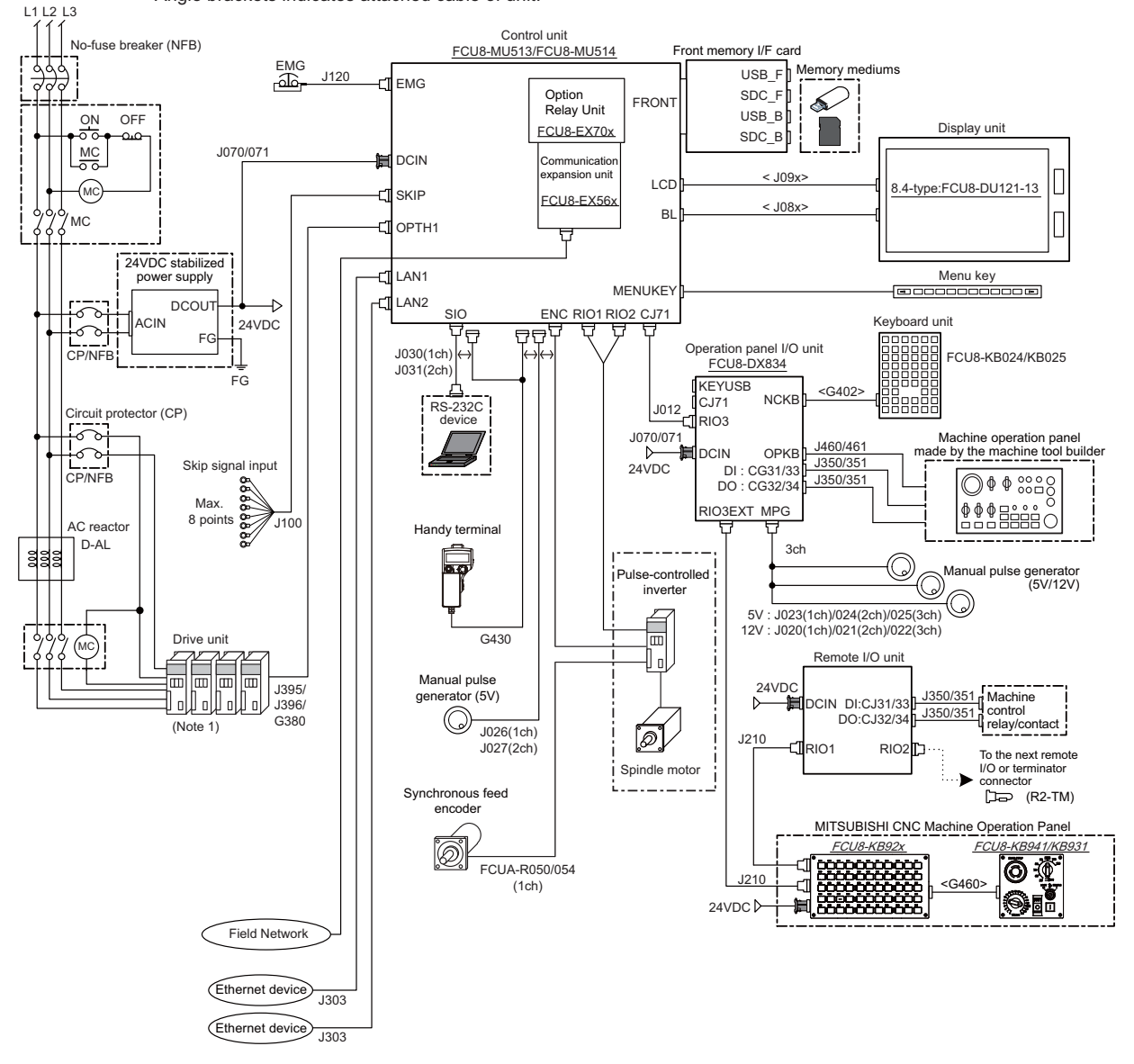

- (Note 1) For information on how to connect the drive unit, refer to the drive unit's manual.
- (Note 2) For the connection of MITSUBISHI CNC machine operation panel, refer to the chapter "Connection of MITSUBISHI CNC Machine Operation Panel".
- (Note 3) When the pulse-controlled inverter is connected, the remote I/O unit cannot be connected to the either of the RIO1 connector or the RIO2 connector.

**2 General Connection Diagram**

# **List of Configuration**

## **3.1 Control Unit [M800S]**

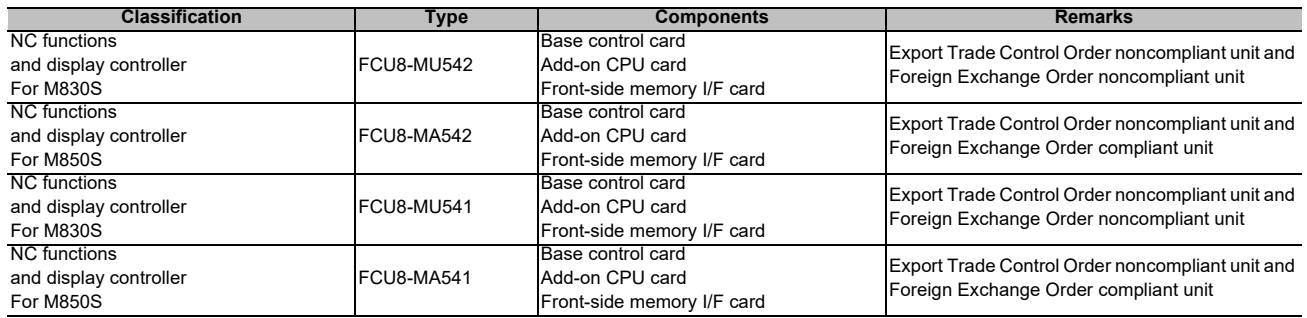

# **3.2 Control Unit [M80]**

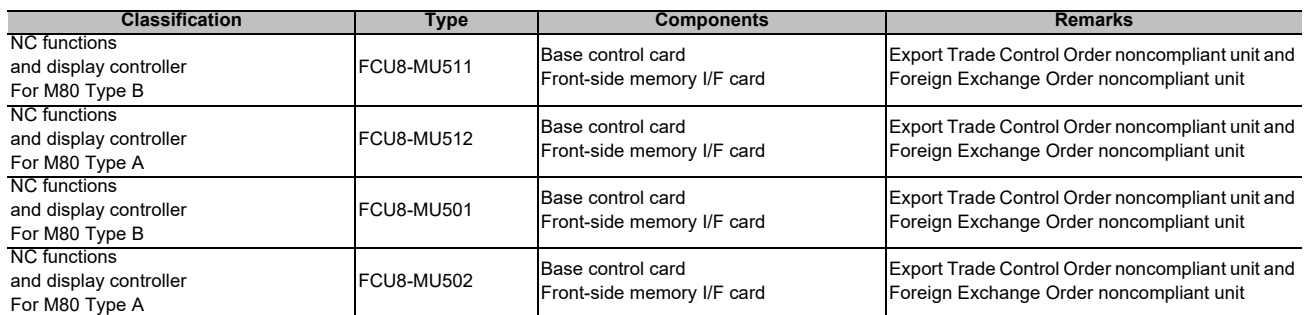

## **3.3 Control Unit [E80]**

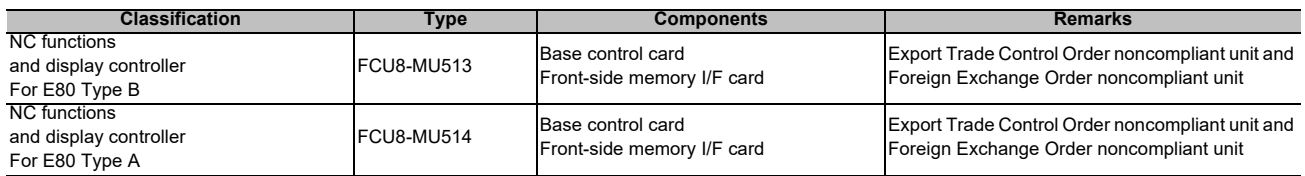

# **3.4 Display Unit [M800S]**

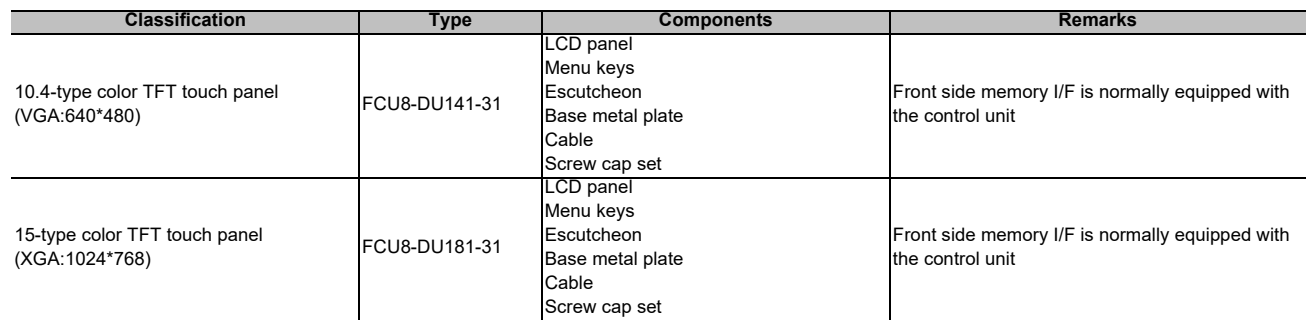

# **3.5 Display Unit [M80]**

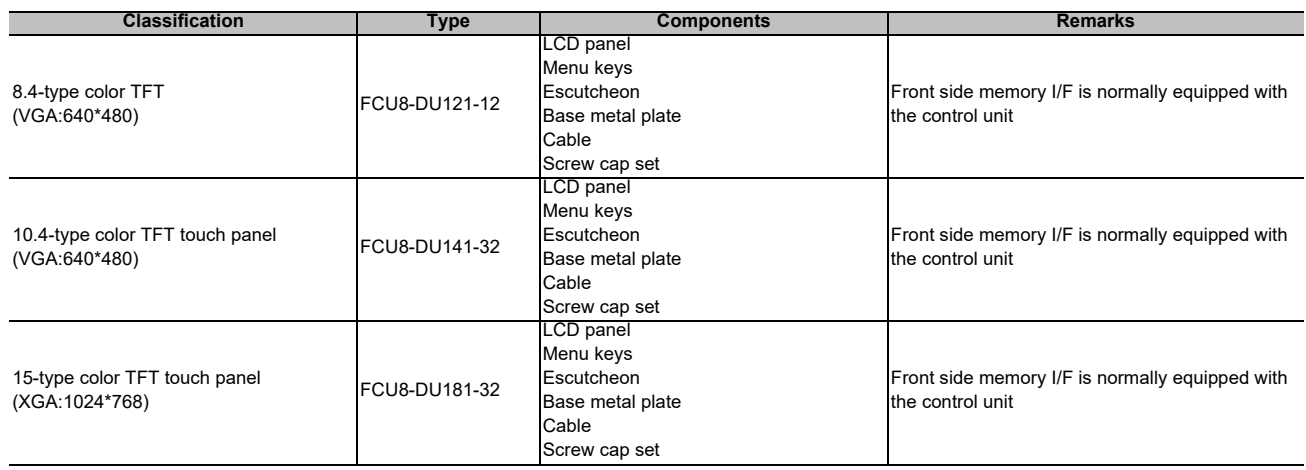

# **3.6 Display Unit [E80]**

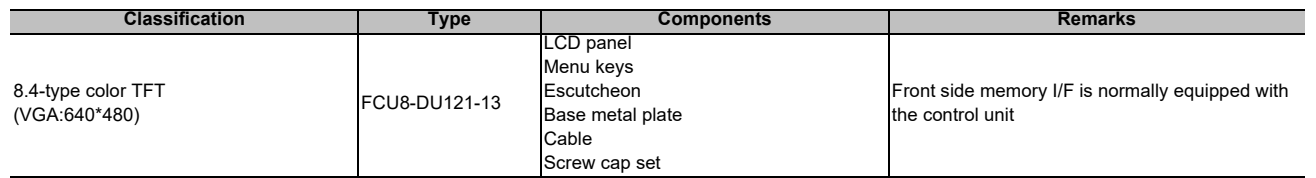

# **3.7 Keyboard Unit [M800S]**

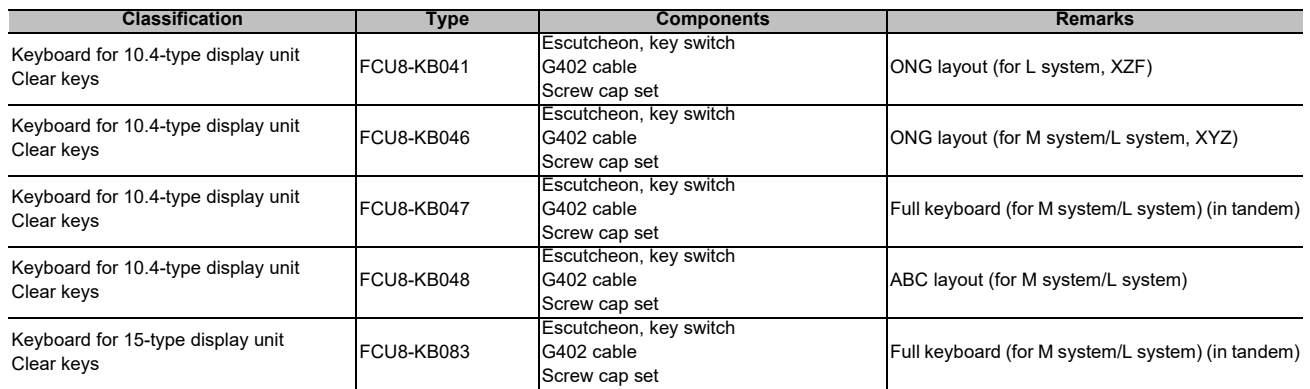

# **3.8 Keyboard Unit [M80]**

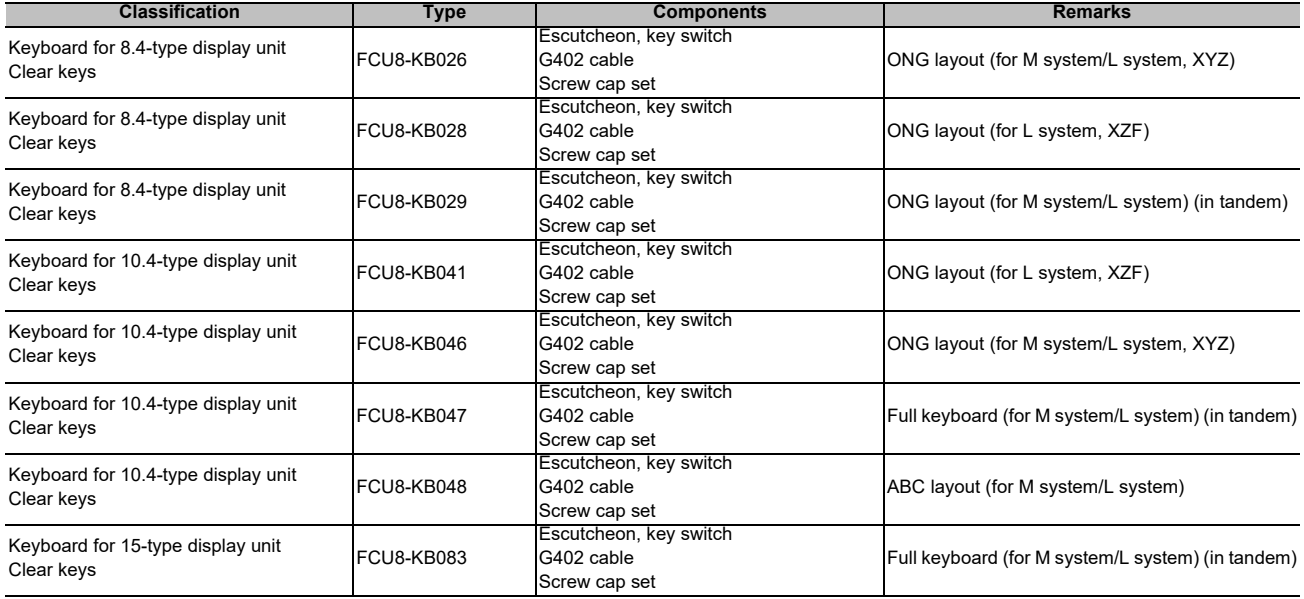

# **3.9 Keyboard Unit [E80]**

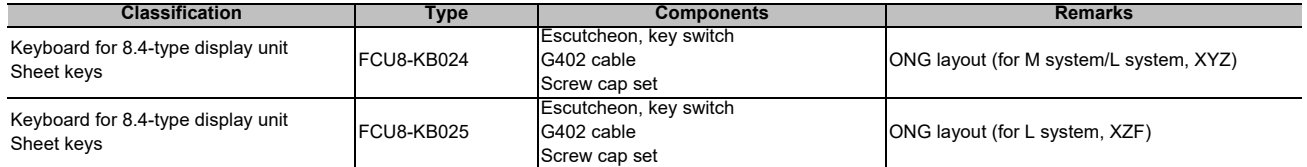

## **3.10 Operation Panel I/O Unit**

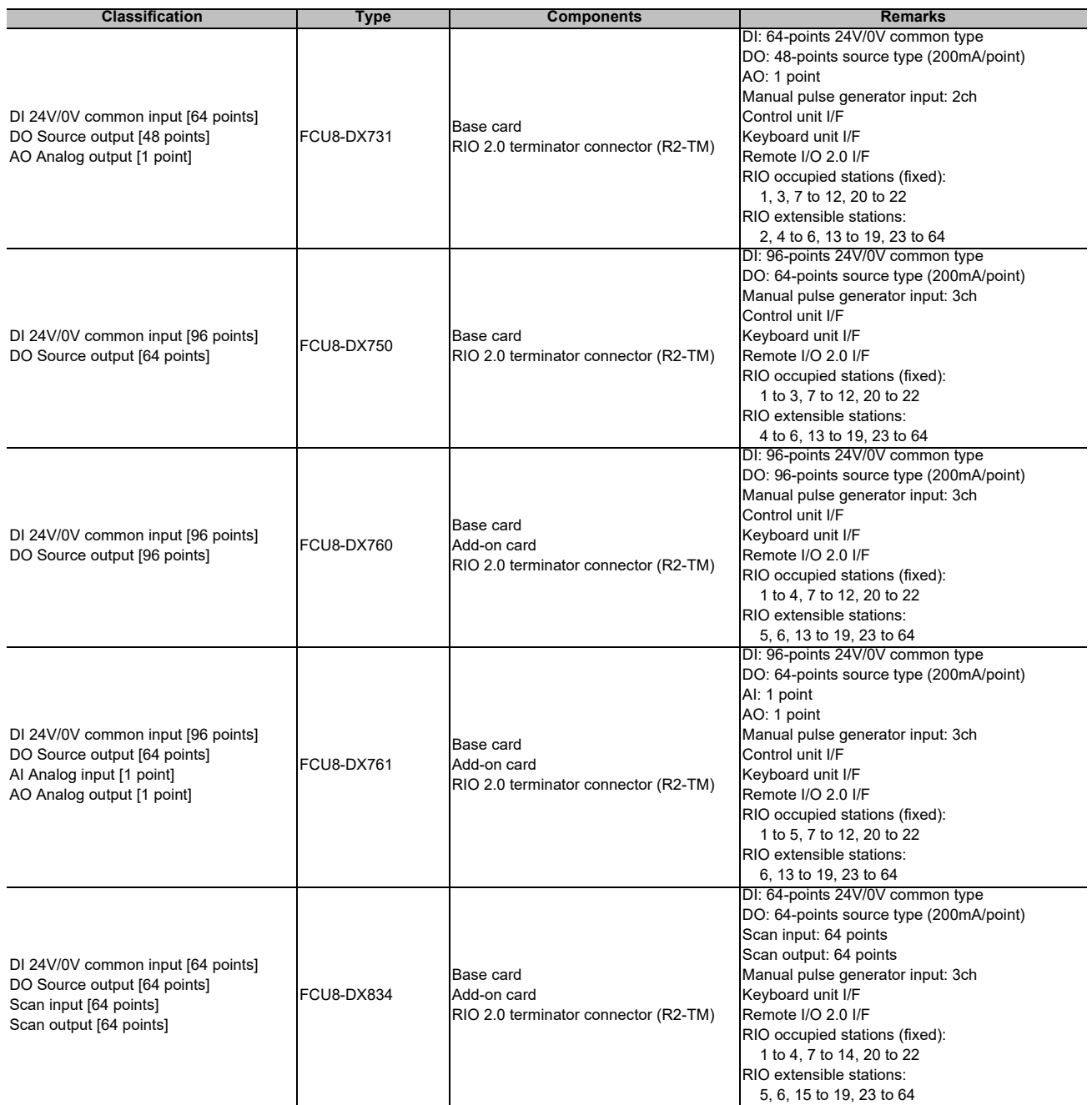

(Note) DI: Digital input signals, DO: Digital output signals

## **3.11 Remote I/O Unit [M800S/M80]**

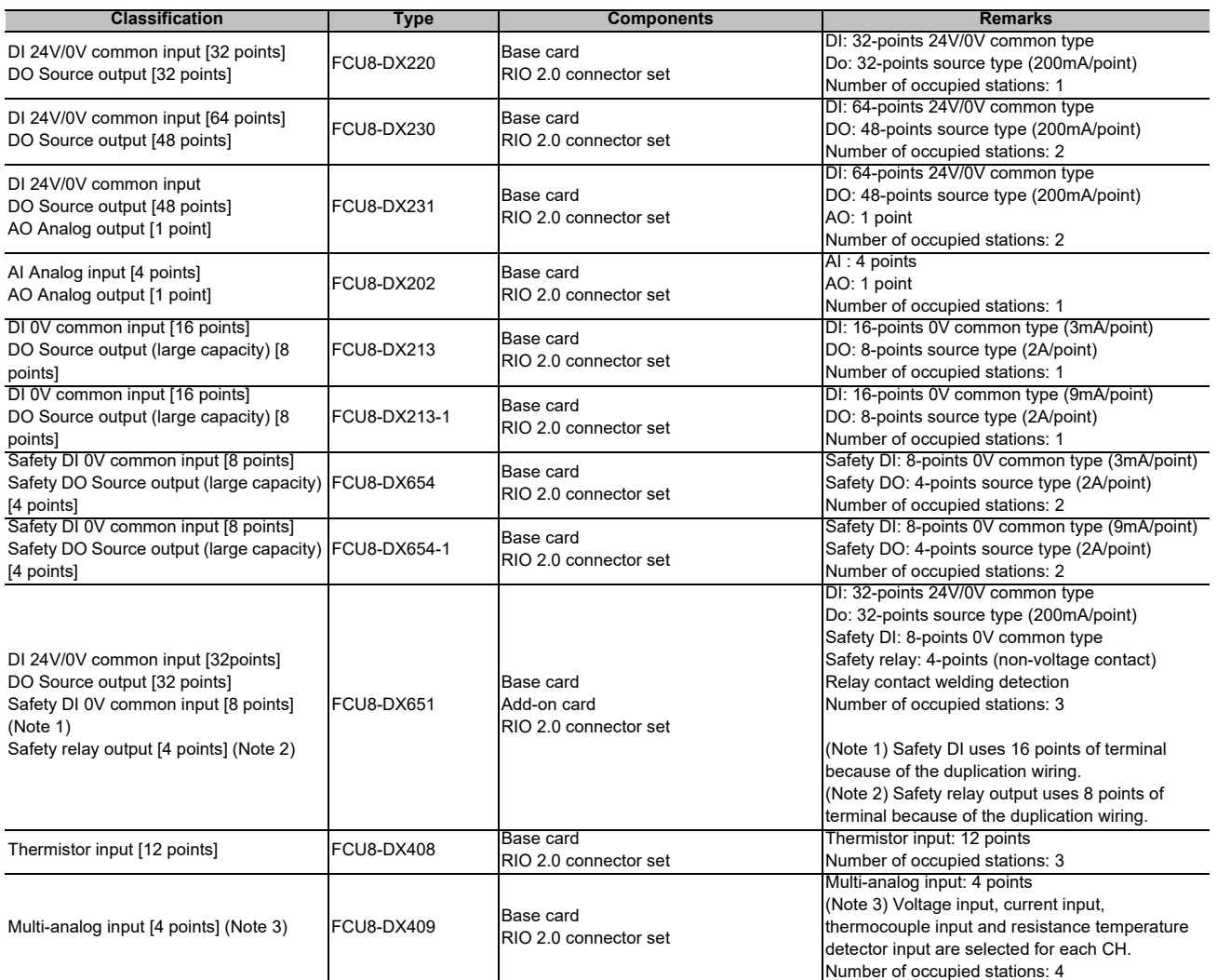

(Note) DI: Digital input signals, DO: Digital output signals, AI: Analog input signals, AO: Analog output signals

# **3.12 Remote I/O Unit [E80]**

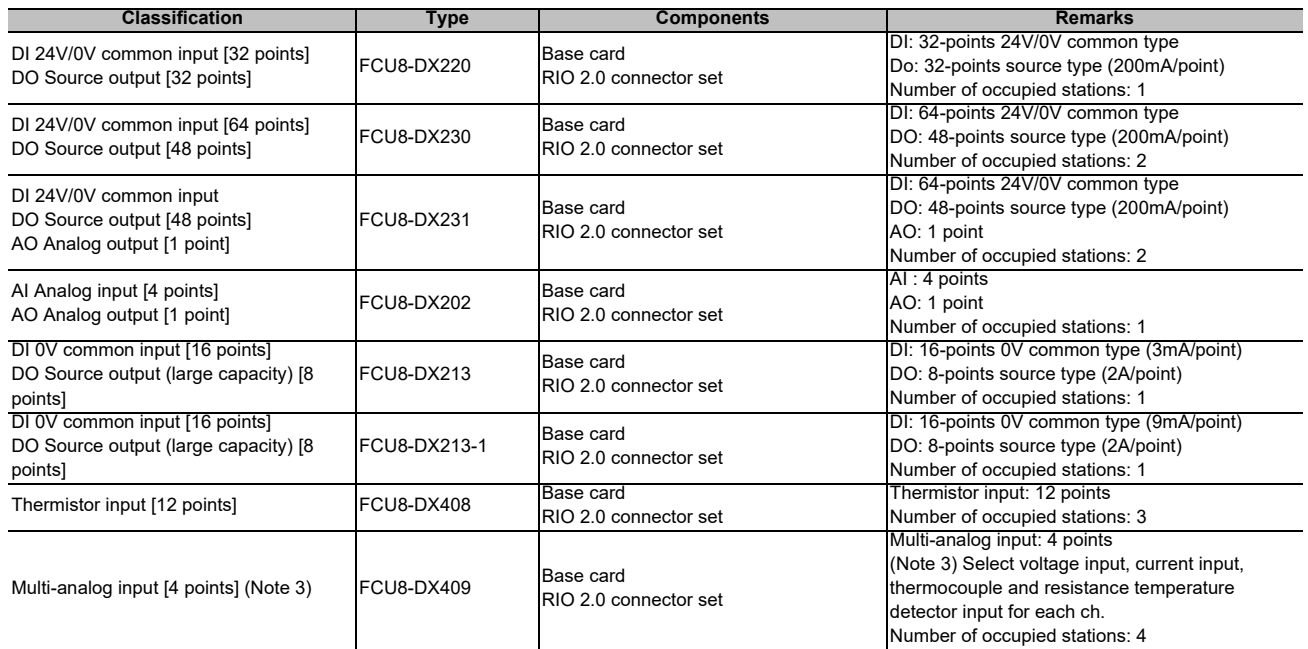

(Note) DI: Digital input signals, DO: Digital output signals, AI: Analog input signals, AO: Analog output signals

#### **3.13 Function Expansion Unit [M80]**

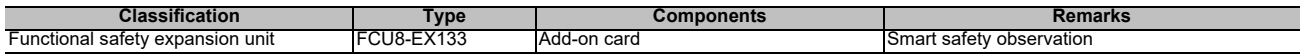

### **3.14 Communication Expansion Unit**

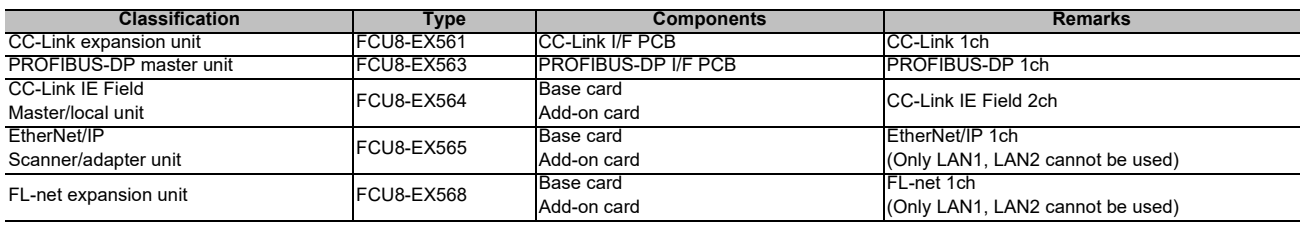

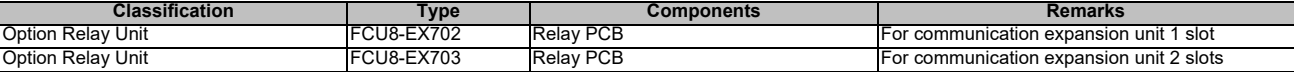

(Note) To use the communication expansion unit, the option relay unit (FCU8-EX70x) is required.

**3 List of Configuration**

## **3.15 Manual Pulse Generator**

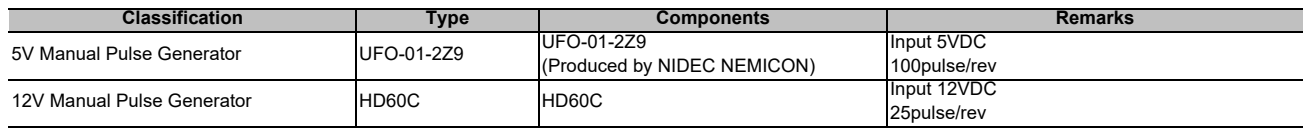

## **3.16 Synchronous Feed Encoder**

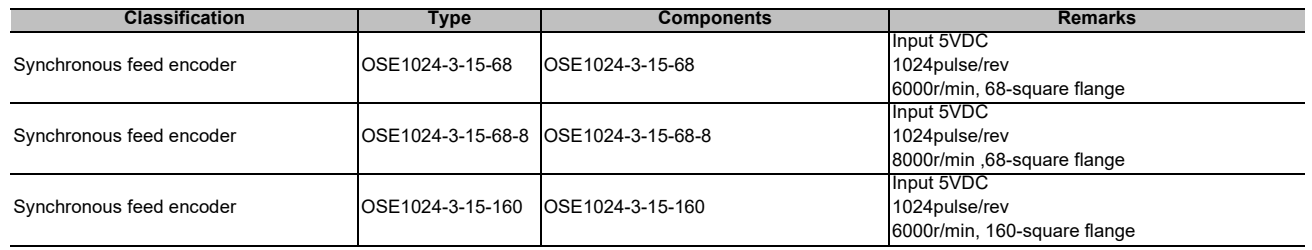

## **3.17 MITSUBISHI CNC Machine Operation Panel [M800S/M80]**

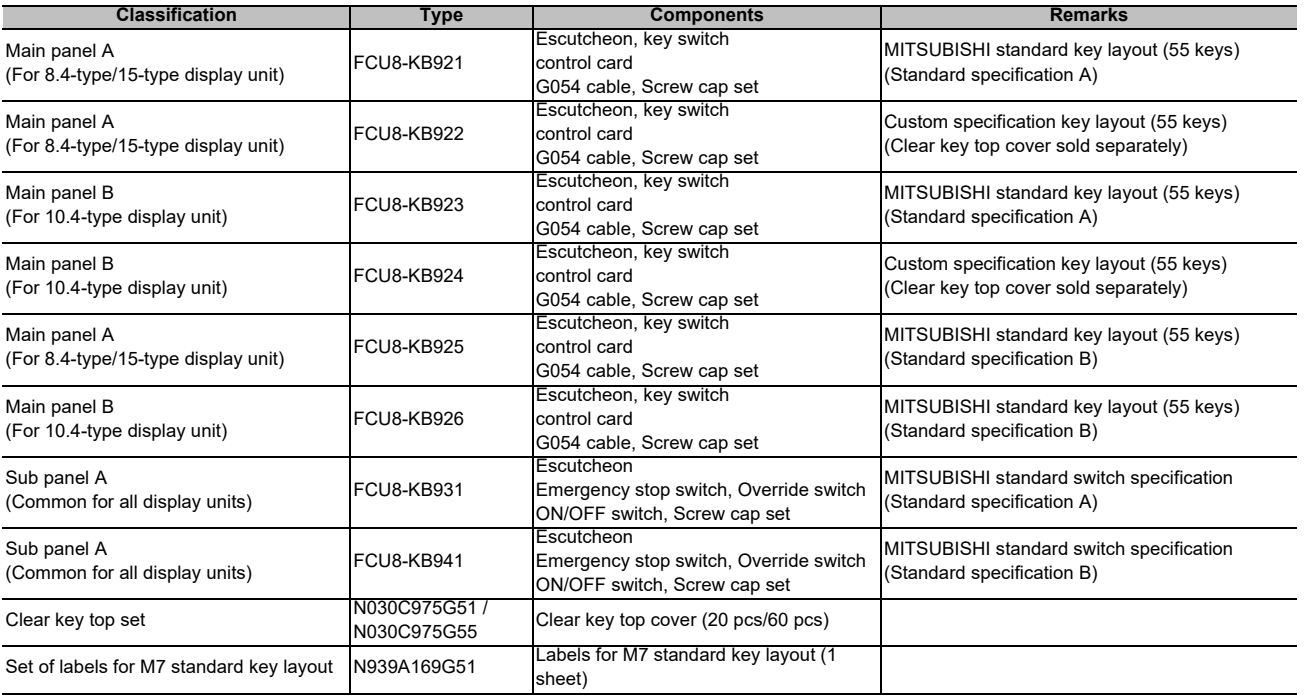

## **3.18 MITSUBISHI CNC Machine Operation Panel [E80]**

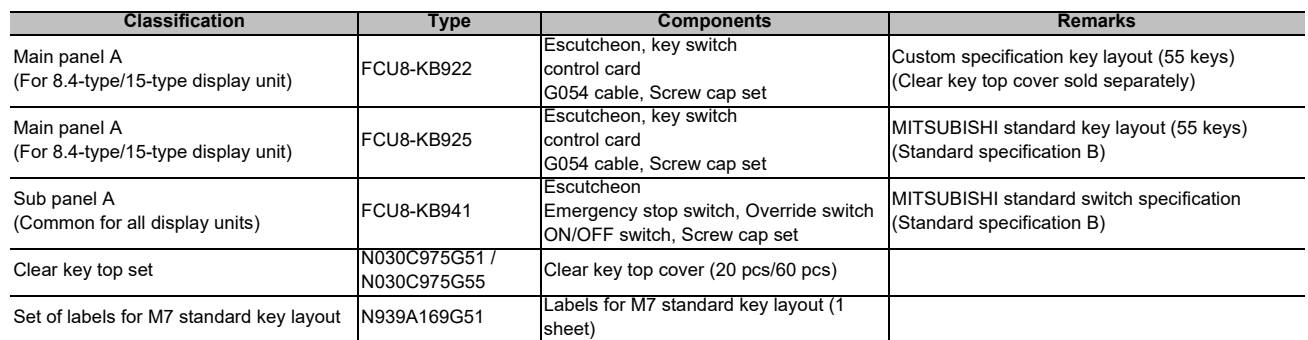

# **3.19 Handy Terminal**

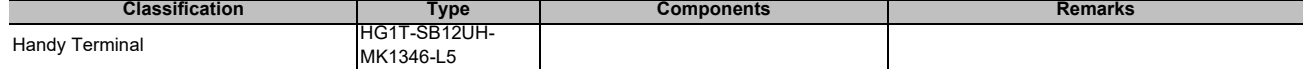

#### **3.20 Cable Connector Sets**

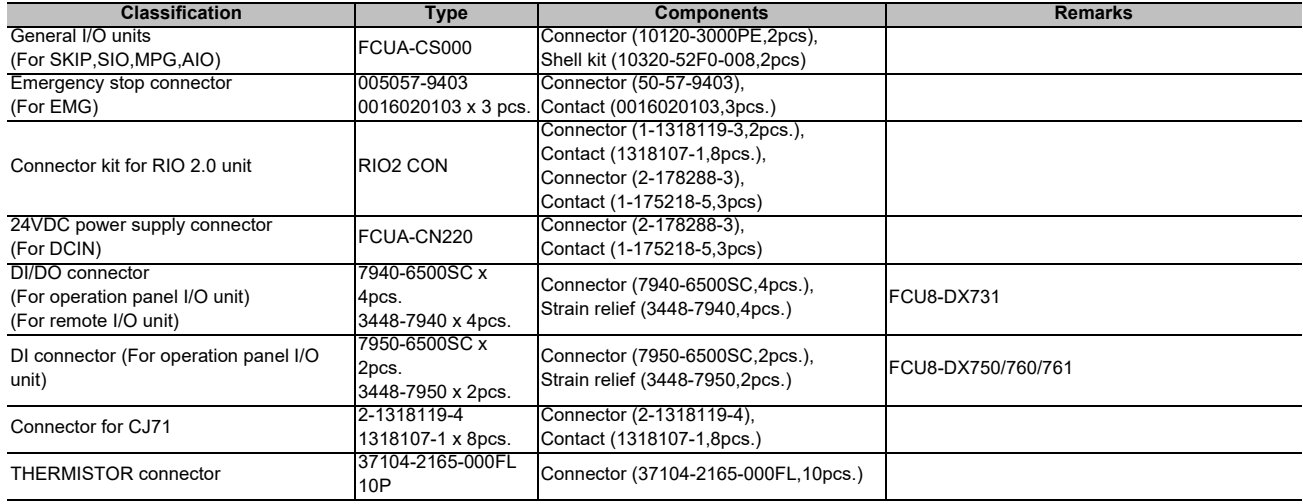

**3 List of Configuration**

#### **3.21 Thermistor Sets**

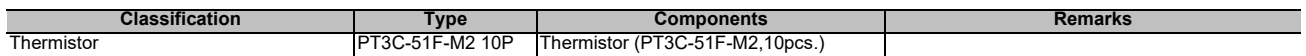

### **3.22 Genuine Memory Card**

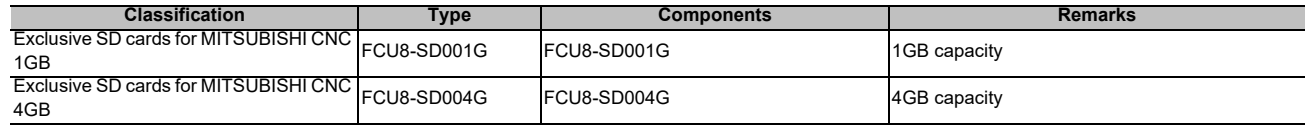

#### **3.23 Durable Parts**

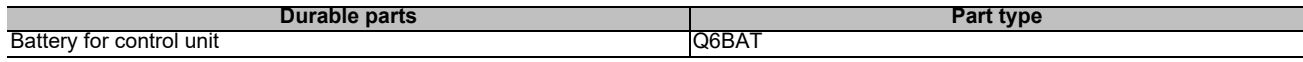

(Note) Contact the Service Center, Sales Office or dealer for repairs or part replacement.

### **3.24 Replacements**

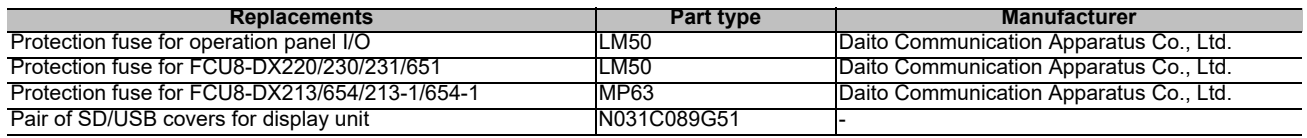

### **3.25 List of Cables**

**[Cable relating to NC]**

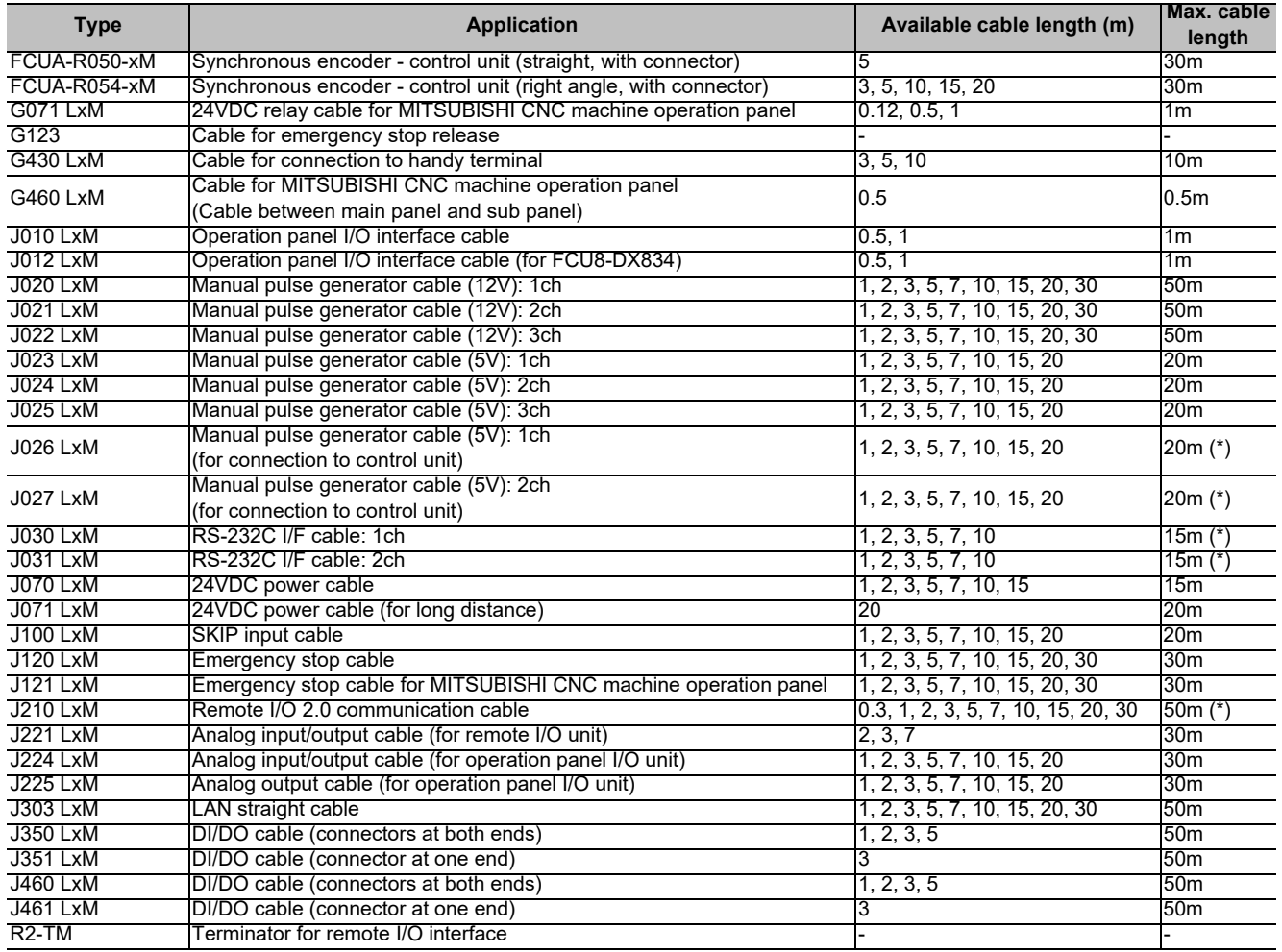

(Note 1) "x" in type columns indicate cable length (unit: m).

(Note 2) Lengths indicated with an asterisk (\*) in the max. cable length column indicate the maximum cable length when connecting via other unit.

#### **[Cable Relating to Drive Unit]**

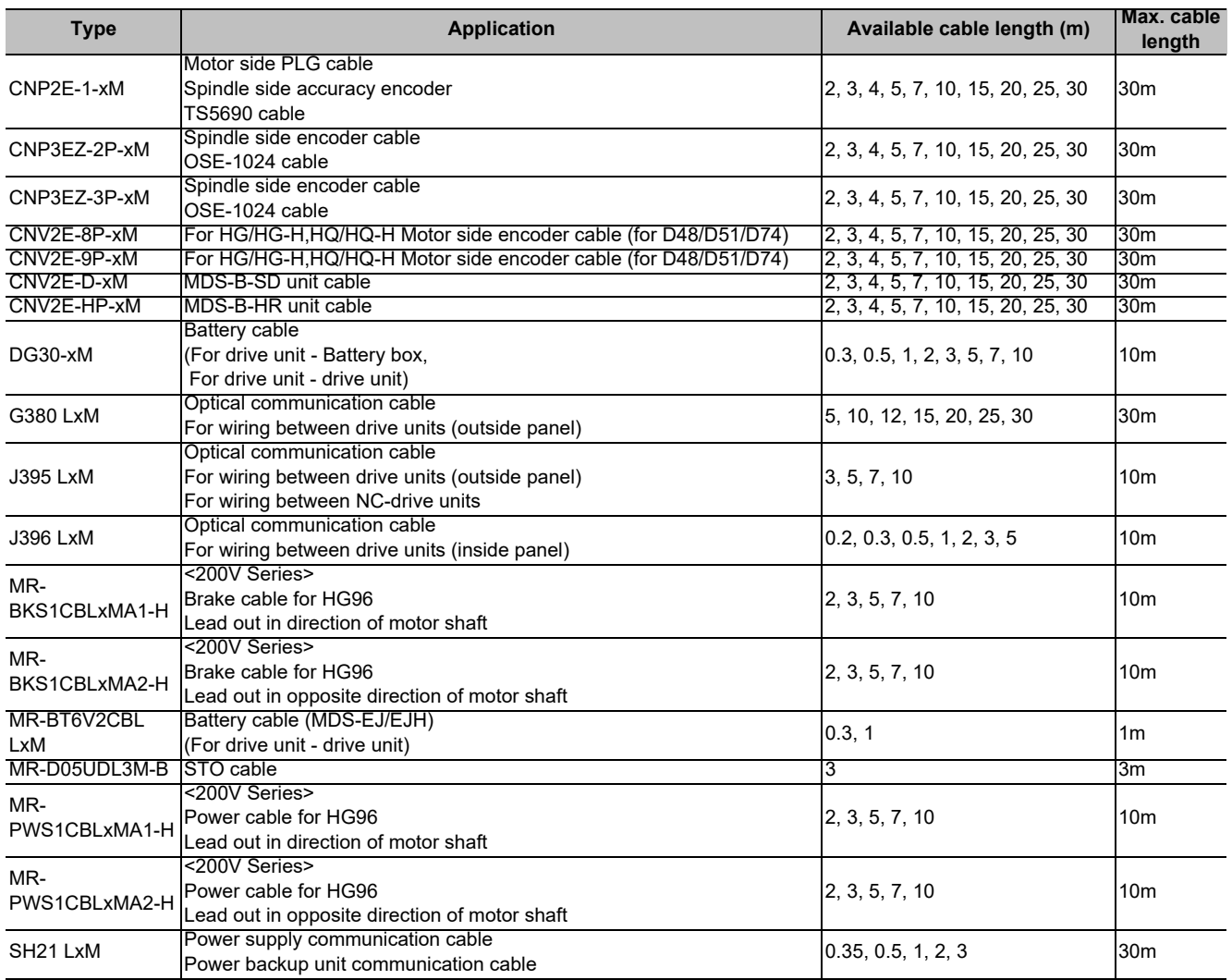

(Note 1) "x" in type columns indicate cable length (unit: m).

(Note 2) Lengths indicated with an asterisk (\*) in the max. cable length column indicate the maximum cable length when connecting via other unit.

### **3.26 System Type**

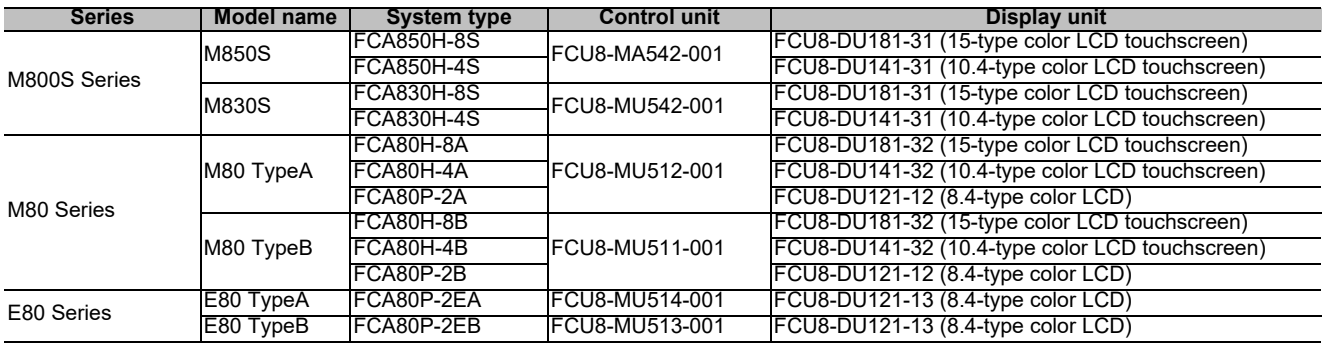

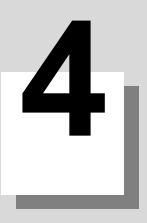

# **General Specifications**

# **4.1 Environment Conditions [M800S]**

#### **4.1.1 Installation Environment Conditions**

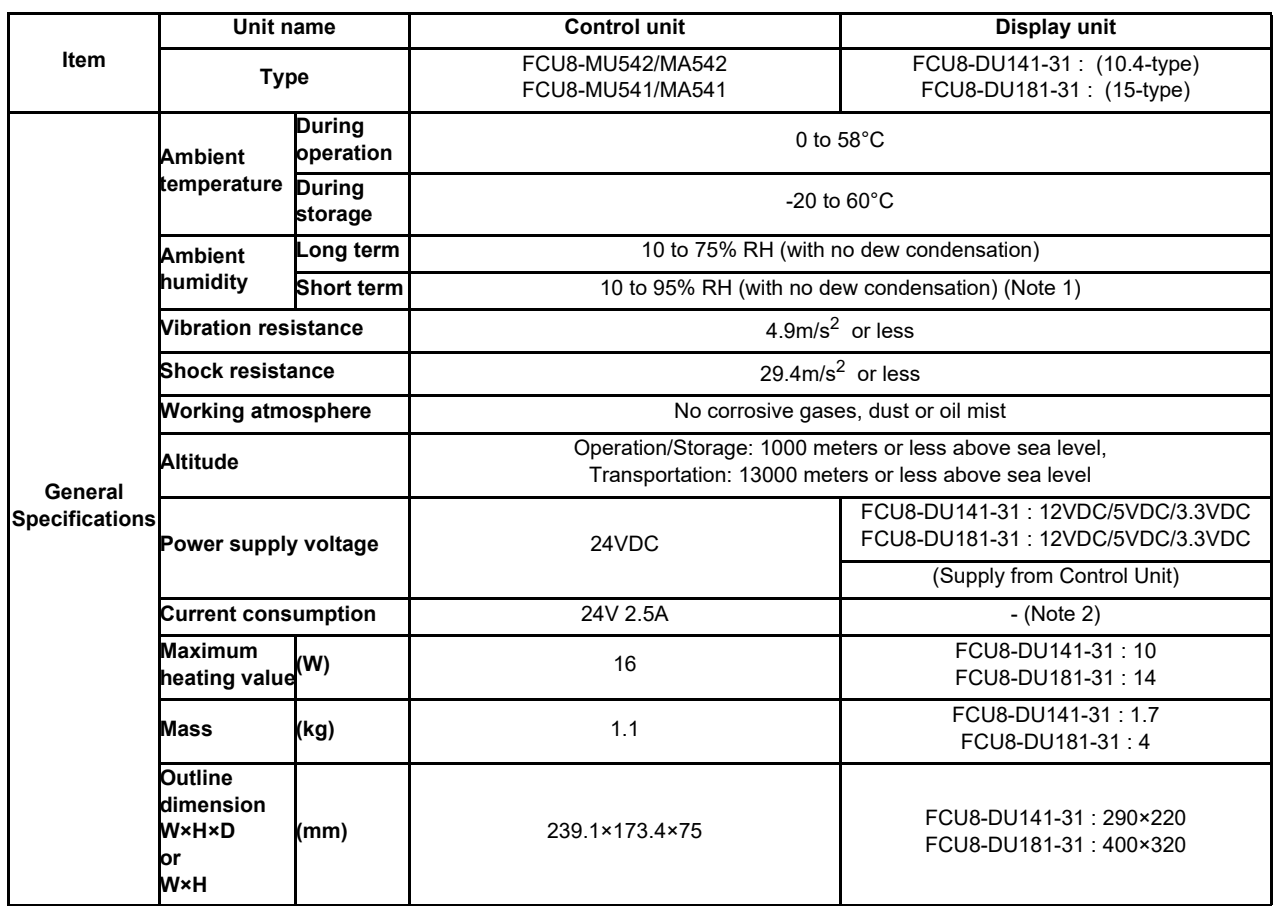

(Note 1) "Short term" means roughly within one month.

(Note 2) The current consumption of the display unit is included in that of the control unit.

(Note 3) For the whole NC system, consider the characteristics of the drive units when the altitude is more than 1000 meters above sea level. Refer to the manual of drive unit for details.

(Note 4) When the display unit is mounted on an incline, the inclination angle to place the unit should be 30 degrees or less from the vertical direction.

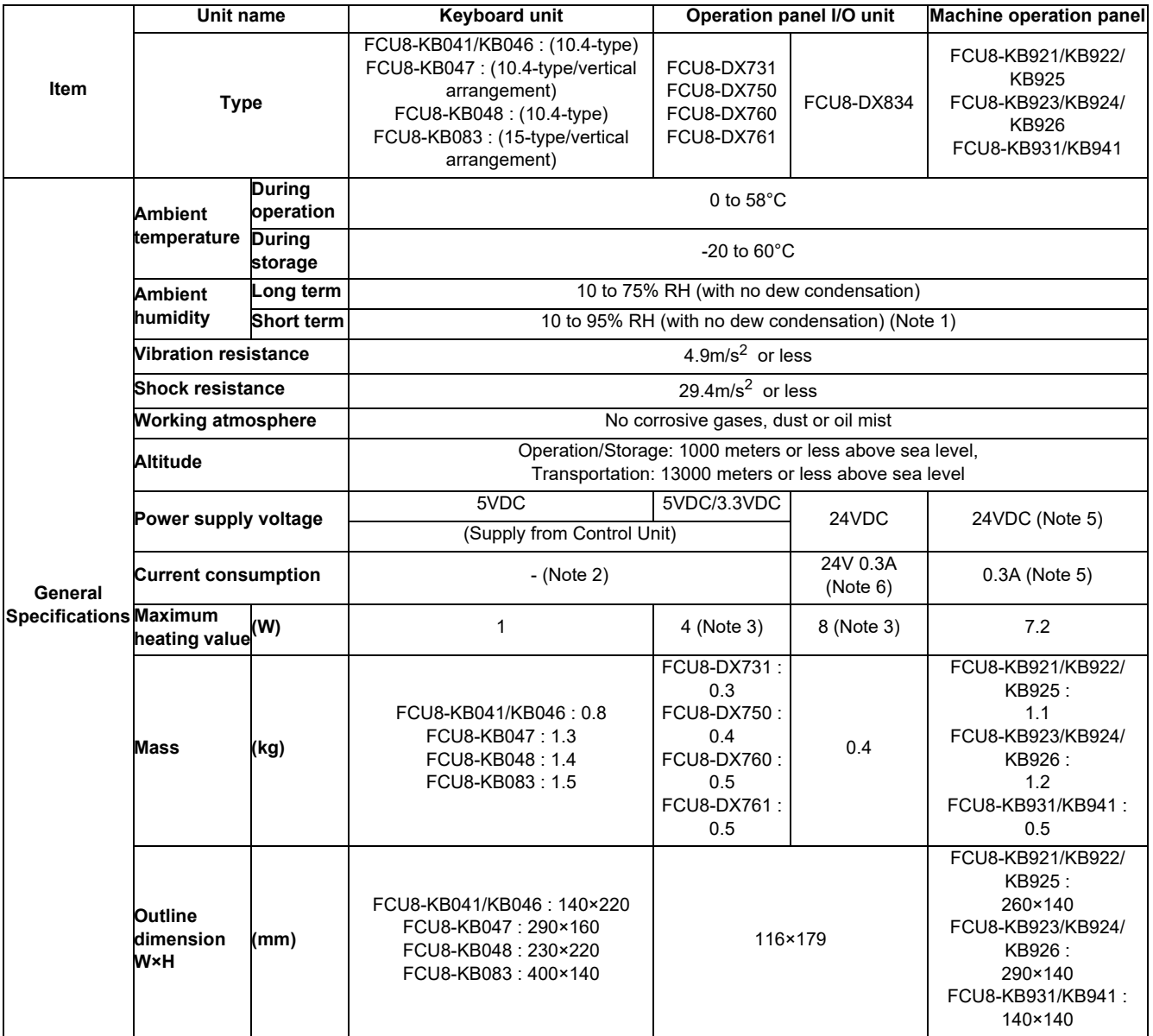

(Note 1) "Short term" means roughly within one month.

(Note 2) The current consumption of the keyboard unit and the operation panel I/O unit (control section) are included in that of the control unit. Current consumption for the I/O circuit needs to be separately calculated based on the number of points used and its load.

(Note 3) For the heating value of the I/O circuit, calculate with the number of points used.

(Note 4) For the whole NC system, consider the characteristics of the drive units when the altitude is more than 1000 meters above sea level. Refer to the manual of drive unit for details.

(Note 5) 24V power input is not required for FCU8-KB931/KB941.

(Note 6) Current consumption for the I/O circuit needs to be separately calculated based on the number of points used and its load.

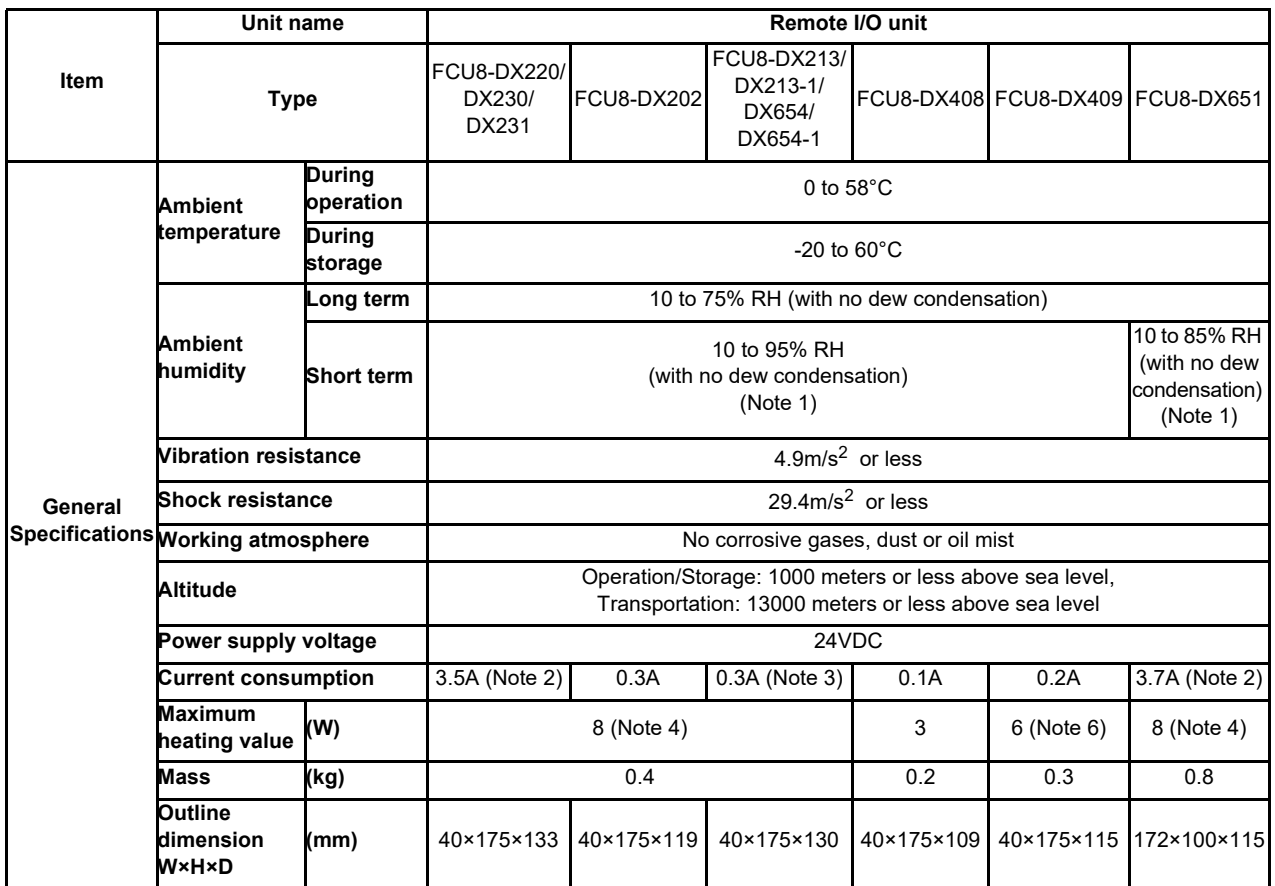

(Note 1) "Short term" means roughly within one month.

(Note 2) This value includes the maximum value of DO external load current (3.2A).

(Note 3) This value does not include DO external load current.

(Note 4) For the heating value of the I/O circuit, calculate with the number of points used.

(Note 5) For the whole NC system, consider the characteristics of the drive units when the altitude is more than 1000 meters above sea level. Refer to the manual of drive unit for details.

(Note 6) The maximum value including the heating value of analog input circuit.

#### **4.1.2 24VDC Stabilized Power Supply Selecting Conditions**

Consider the following characteristics for the stabilized power supply, and select the power supply that complies with laws, regulations, or safety standards of the country where the machine will be installed.

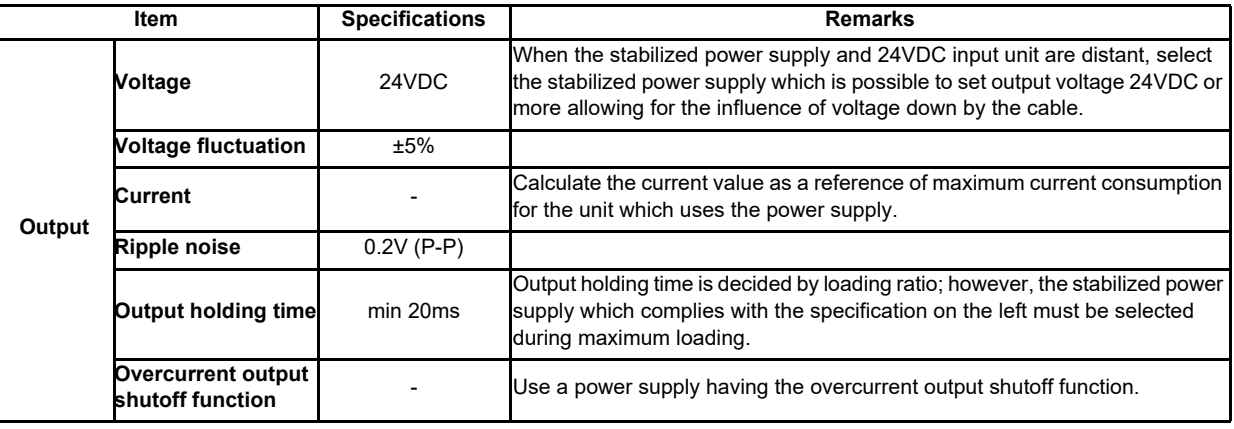

#### **CAUTION**

**1. Using a stabilized power supply without overcurrent protection may cause the unit's failure due to miswiring of 24V.** 

**4 General Specifications**

# **4.2 Environment Conditions [M80]**

#### **4.2.1 Installation Environment Conditions**

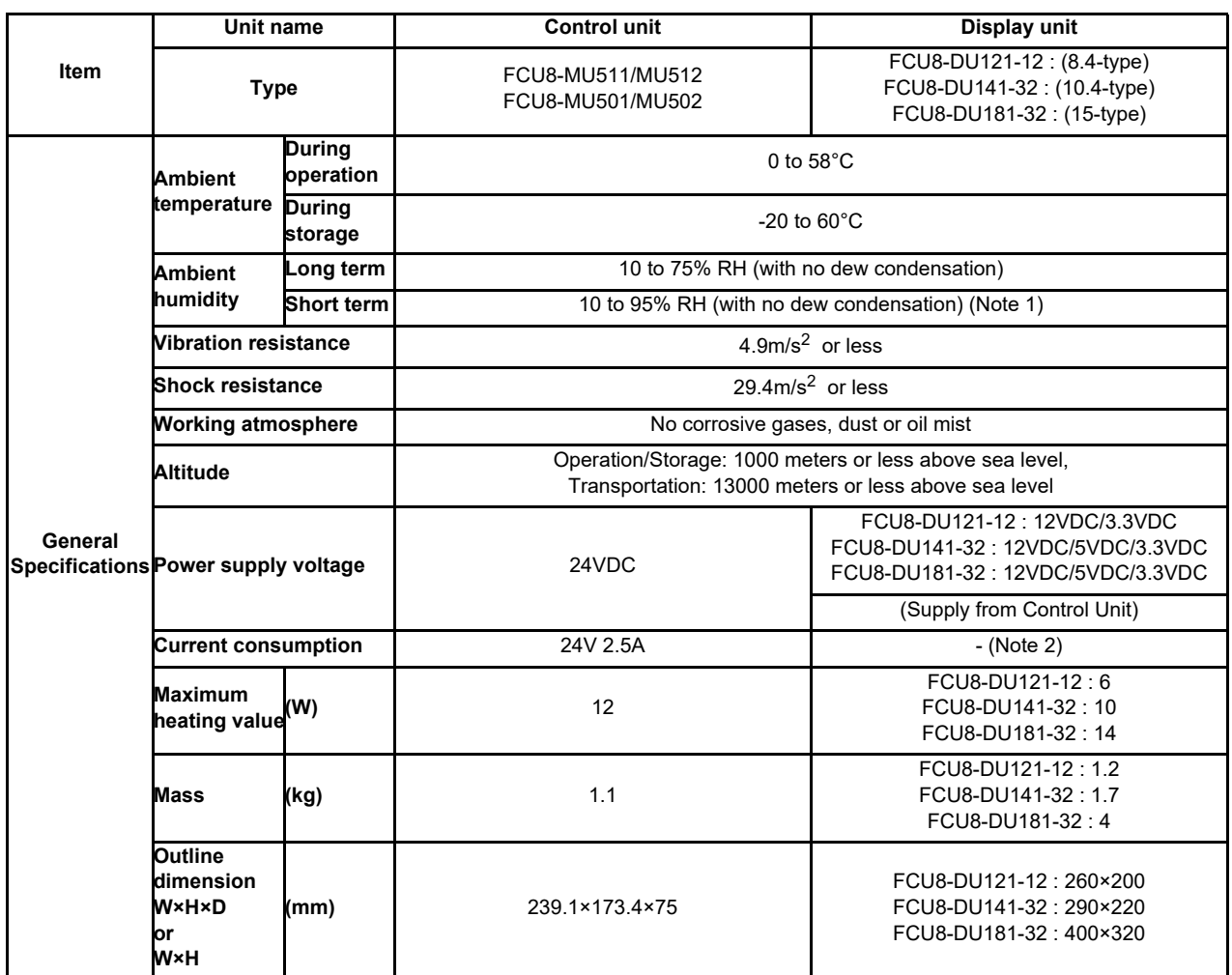

(Note 1) "Short term" means roughly within one month.

(Note 2) The current consumption of the display unit is included in that of the control unit.

(Note 3) For the whole NC system, consider the characteristics of the drive units when the altitude is more than 1000 meters above sea level. Refer to the manual of drive unit for details.

(Note 4) When the display unit is mounted on an incline, the inclination angle to place the unit should be 30 degrees or less from the vertical direction.

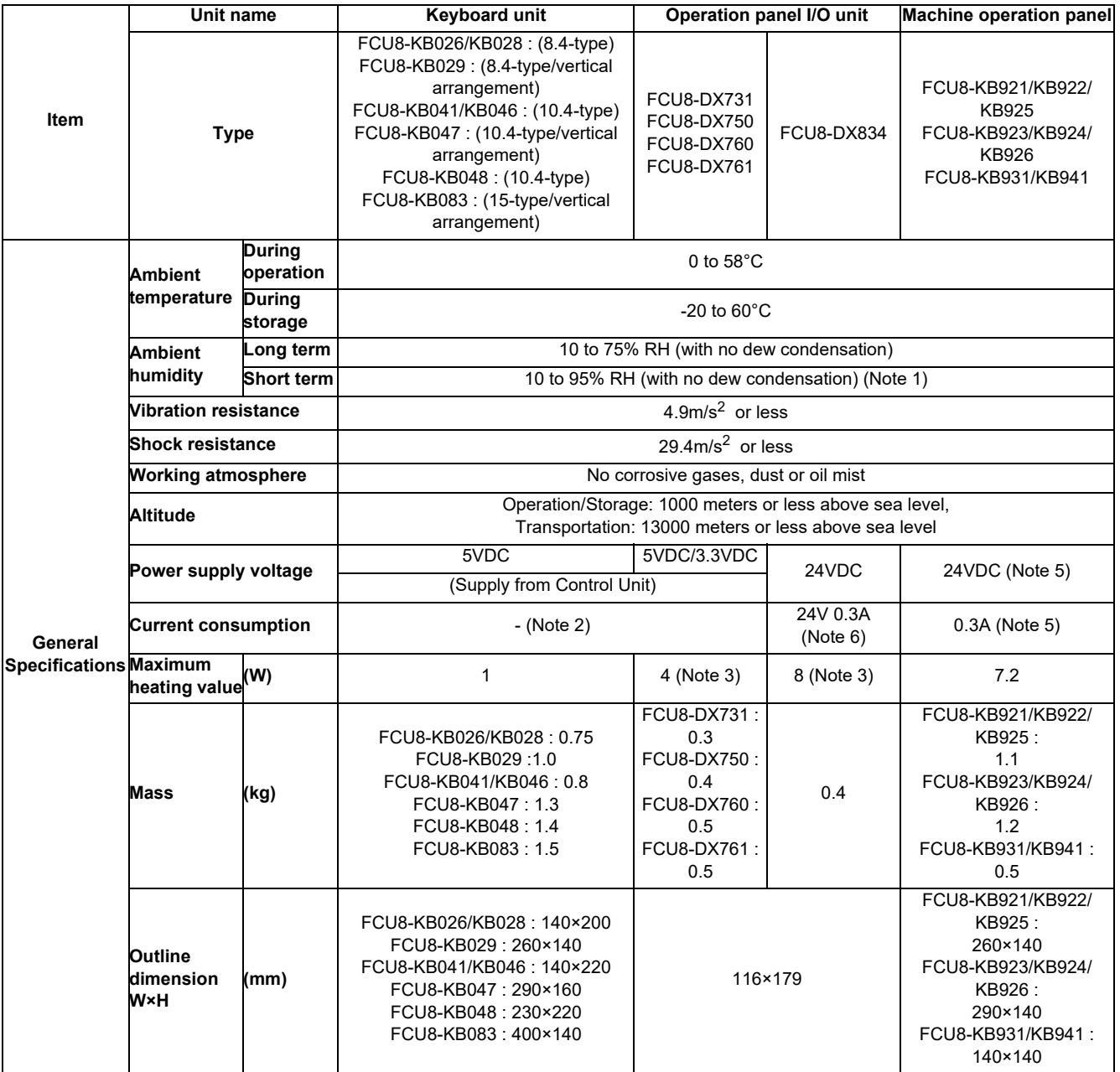

(Note 1) "Short term" means roughly within one month.

(Note 2) The current consumption of the keyboard unit and the operation panel I/O unit (control section) are included in that of the control unit. Current consumption for the I/O circuit needs to be separately calculated based on the number of points used and its load.

(Note 3) For the heating value of the I/O circuit, calculate with the number of points used.

(Note 4) For the whole NC system, consider the characteristics of the drive units when the altitude is more than 1000 meters above sea level. Refer to the manual of drive unit for details.

- (Note 5) 24V power input is not required for FCU8-KB931/KB941.
- (Note 6) Current consumption for the I/O circuit needs to be separately calculated based on the number of points used and its load.

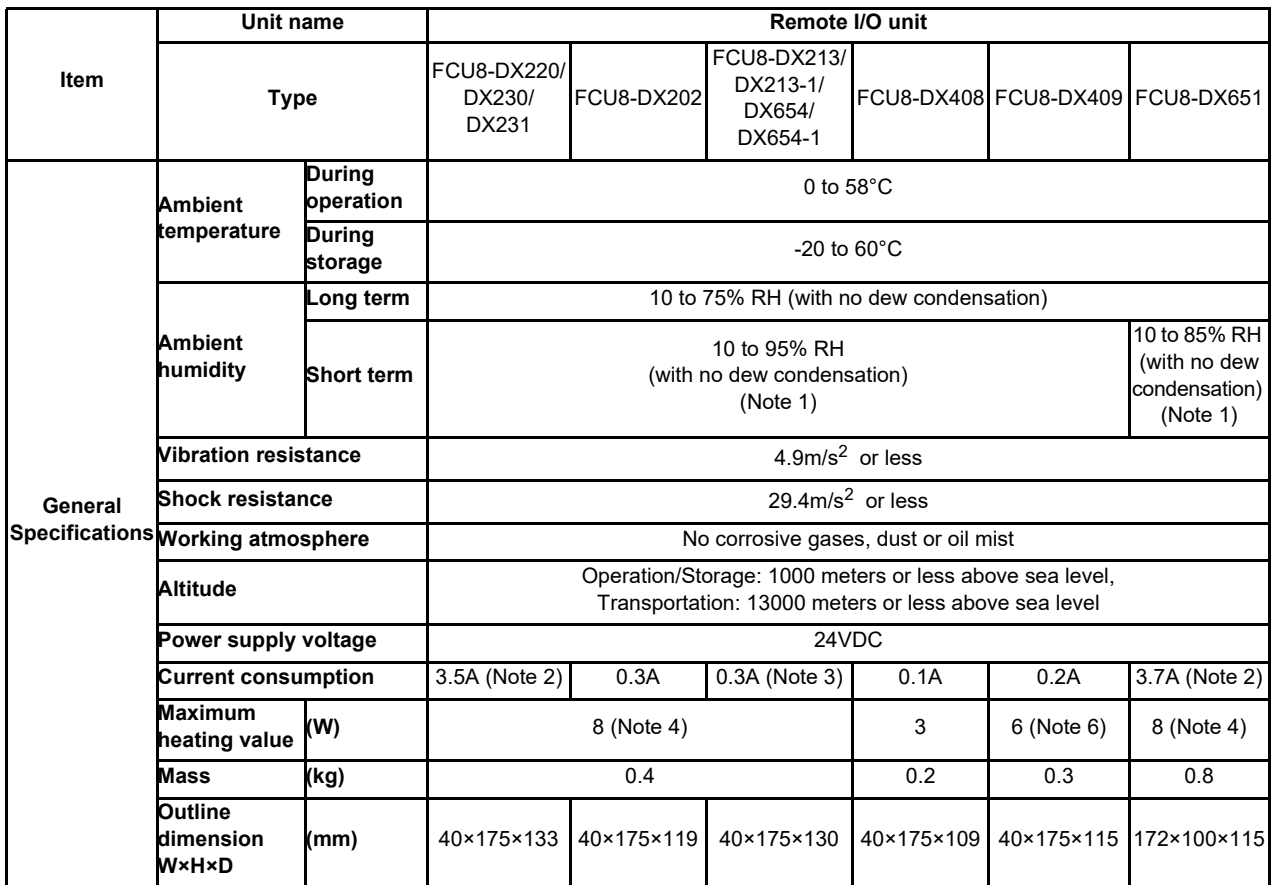

(Note 1) "Short term" means roughly within one month.

(Note 2) This value includes the maximum value of DO external load current (3.2A).

(Note 3) This value does not include DO external load current.

(Note 4) For the heating value of the I/O circuit, calculate with the number of points used.

(Note 5) For the whole NC system, consider the characteristics of the drive units when the altitude is more than 1000 meters above sea level. Refer to the manual of drive unit for details.

(Note 6) The maximum value including the heating value of analog input circuit.

#### **4.2.2 24VDC Stabilized Power Supply Selecting Conditions**

Consider the following characteristics for the stabilized power supply, and select the power supply that complies with laws, regulations, or safety standards of the country where the machine will be installed.

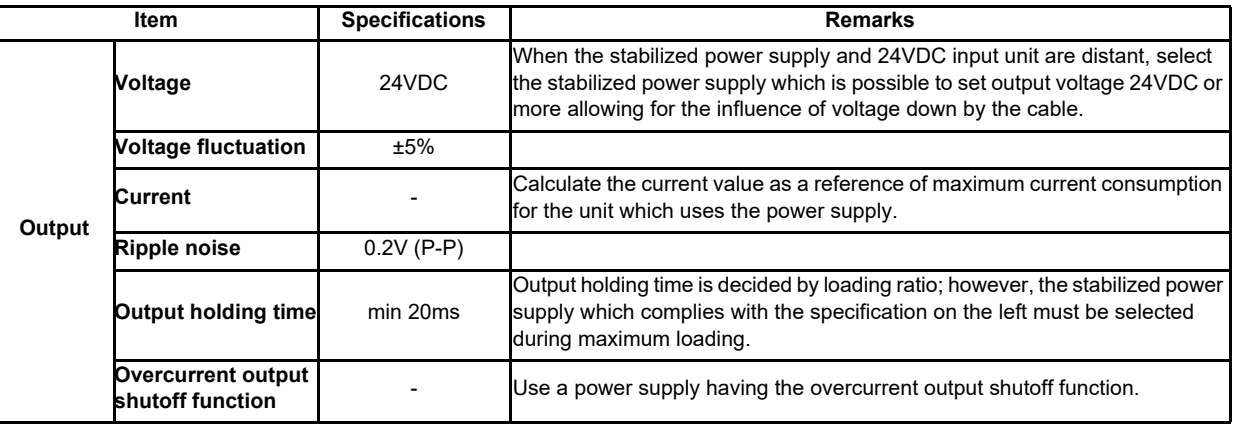

#### **CAUTION**

**1. Using a stabilized power supply without overcurrent protection may cause the unit's failure due to miswiring of 24V.**
**4 General Specifications**

# **4.3 Environment Conditions [E80]**

## **4.3.1 Installation Environment Conditions**

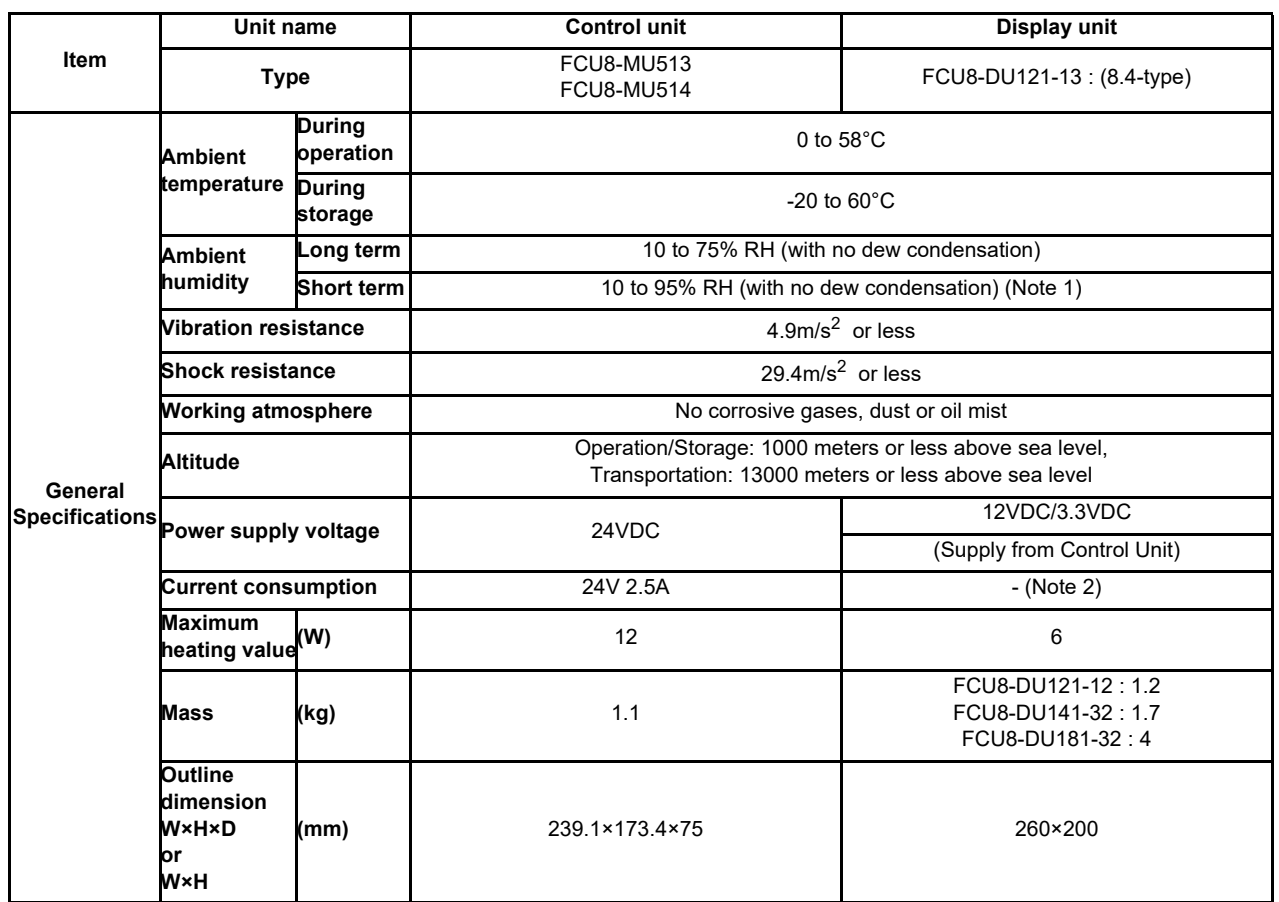

(Note 1) "Short term" means roughly within one month.

(Note 2) The current consumption of the display unit is included in that of the control unit.

(Note 3) For the whole NC system, consider the characteristics of the drive units when the altitude is more than 1000 meters above sea level. Refer to the manual of drive unit for details.

(Note 4) When the display unit is mounted on an incline, the inclination angle to place the unit should be 30 degrees or less from the vertical direction.

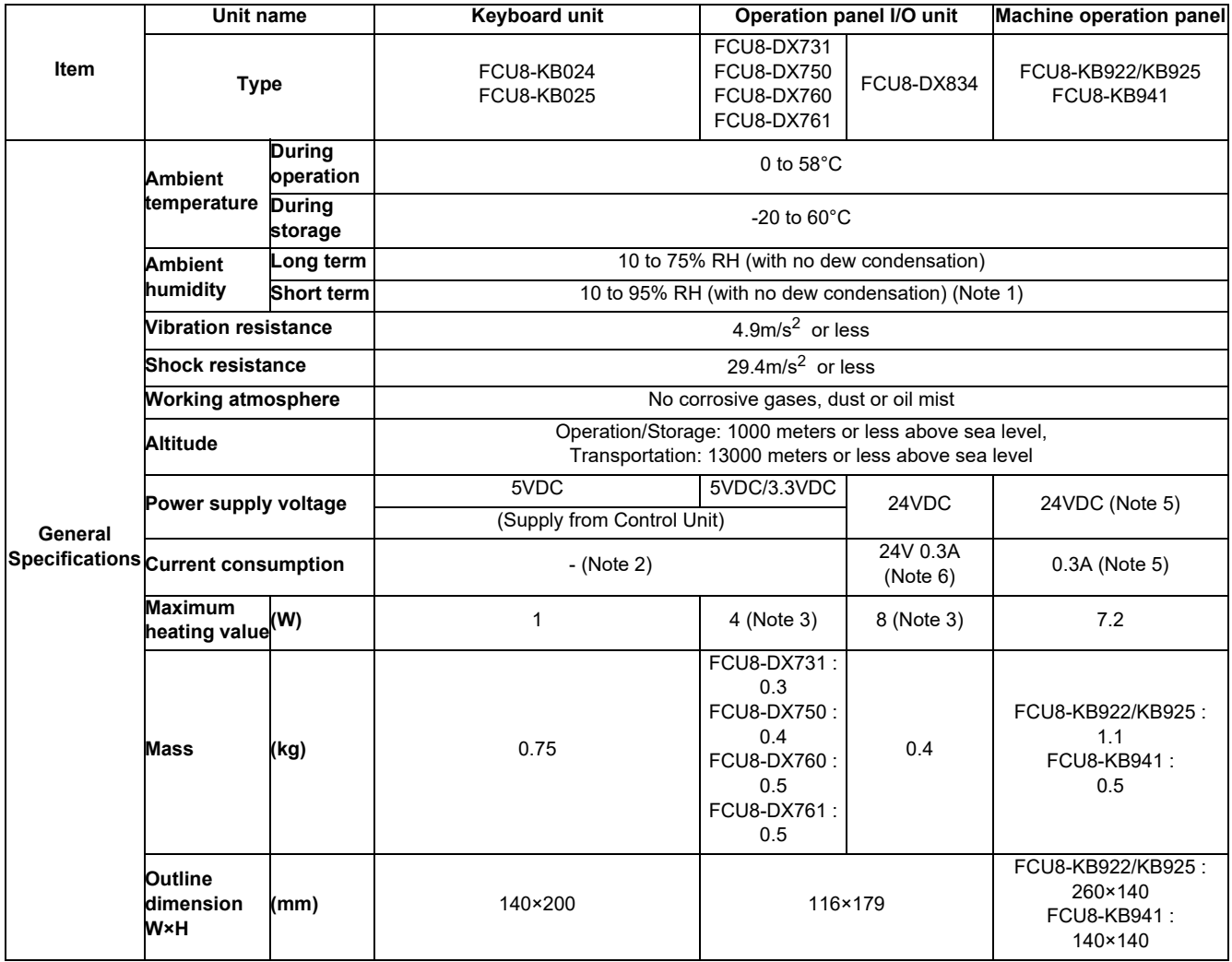

(Note 1) "Short term" means roughly within one month.

(Note 2) The current consumption of the keyboard unit and the operation panel I/O unit (control section) are included in that of the control unit. Current consumption for the I/O circuit needs to be separately calculated based on the number of points used and its load.

(Note 3) For the heating value of the I/O circuit, calculate with the number of points used.

(Note 4) For the whole NC system, consider the characteristics of the drive units when the altitude is more than 1000 meters above sea level. Refer to the manual of drive unit for details.

(Note 5) 24V power input is not required for FCU8-KB941.

(Note 6) Current consumption for the I/O circuit needs to be separately calculated based on the number of points used and its load.

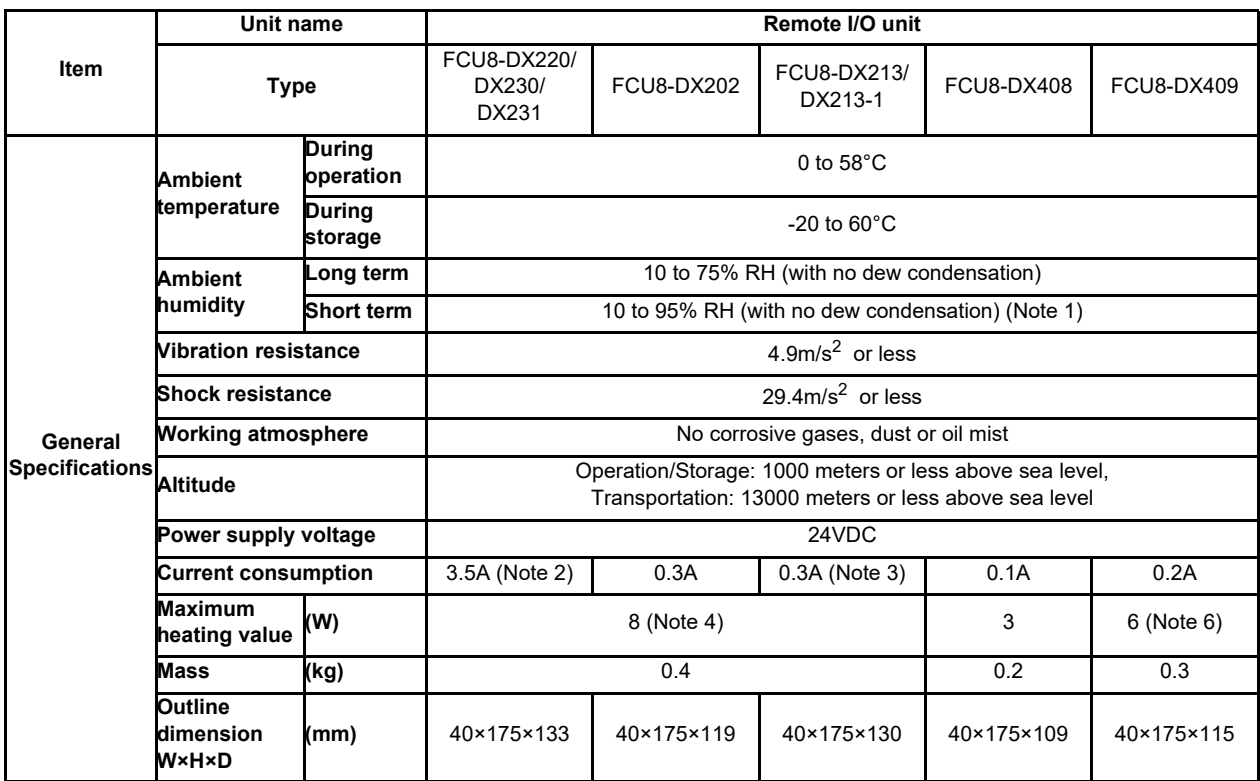

(Note 1) "Short term" means roughly within one month.

(Note 2) This value includes the maximum value of DO external load current (3.2A).

(Note 3) This value does not include DO external load current.

(Note 4) For the heating value of the I/O circuit, calculate with the number of points used.

(Note 5) For the whole NC system, consider the characteristics of the drive units when the altitude is more than 1000 meters above sea level. Refer to the manual of drive unit for details.

(Note 6) The maximum value including the heating value of analog input circuit.

## **4.3.2 24VDC Stabilized Power Supply Selecting Conditions**

Consider the following characteristics for the stabilized power supply, and select the power supply that complies with laws, regulations, or safety standards of the country where the machine will be installed.

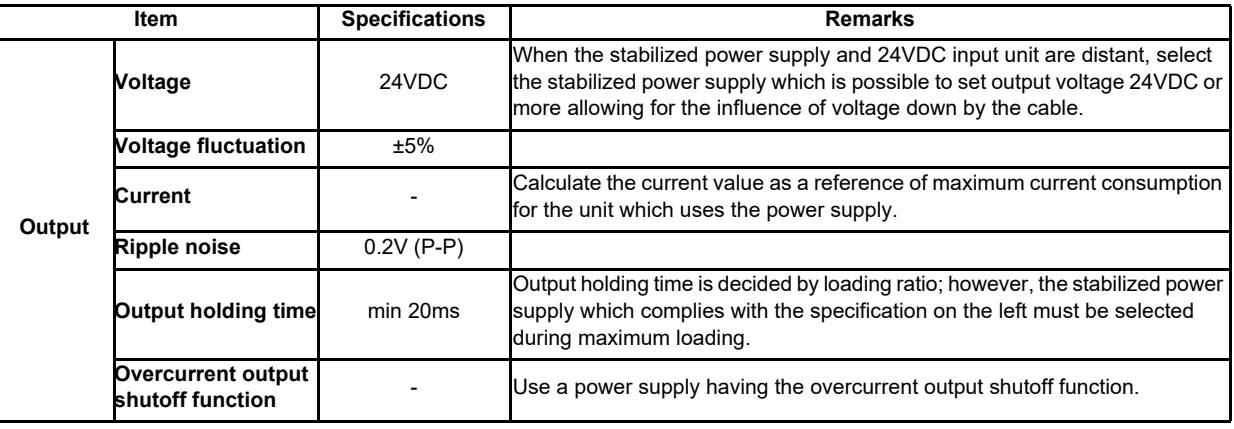

# **CAUTION**

**1. Using a stabilized power supply without overcurrent protection may cause the unit's failure due to miswiring of 24V.** 

# **4.4 Control Unit [M800S]**

# **4.4.1 FCU8-MU542 / FCU8-MA542 / FCU8-MU541 / FCU8-MA541**

### **[Outline dimension]**

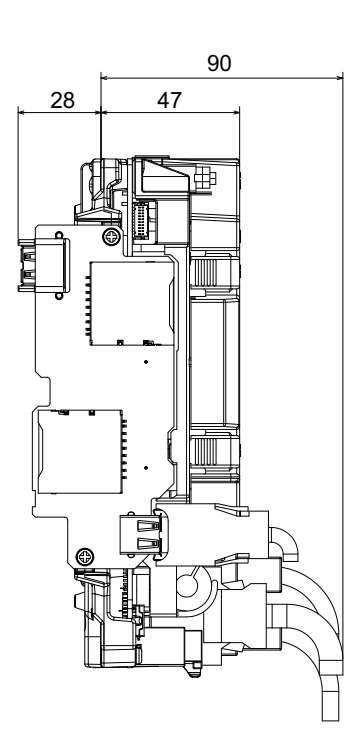

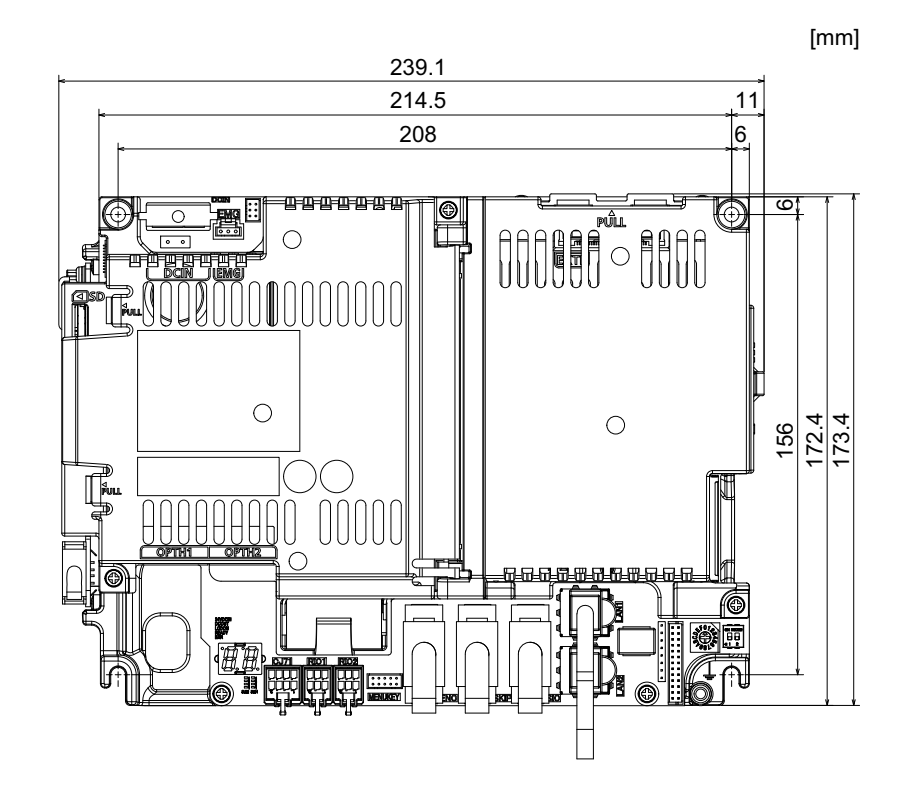

**[Connector]**

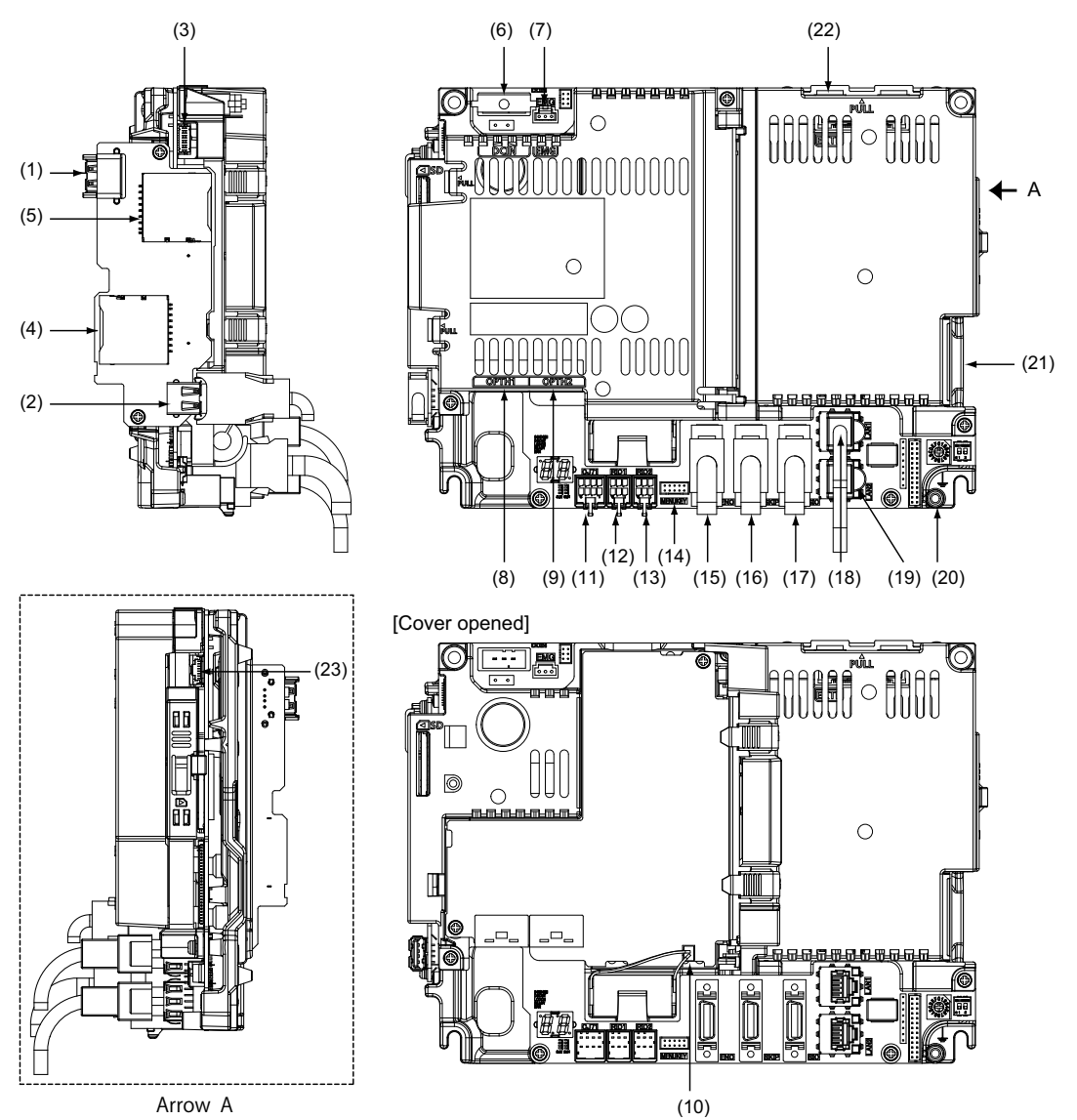

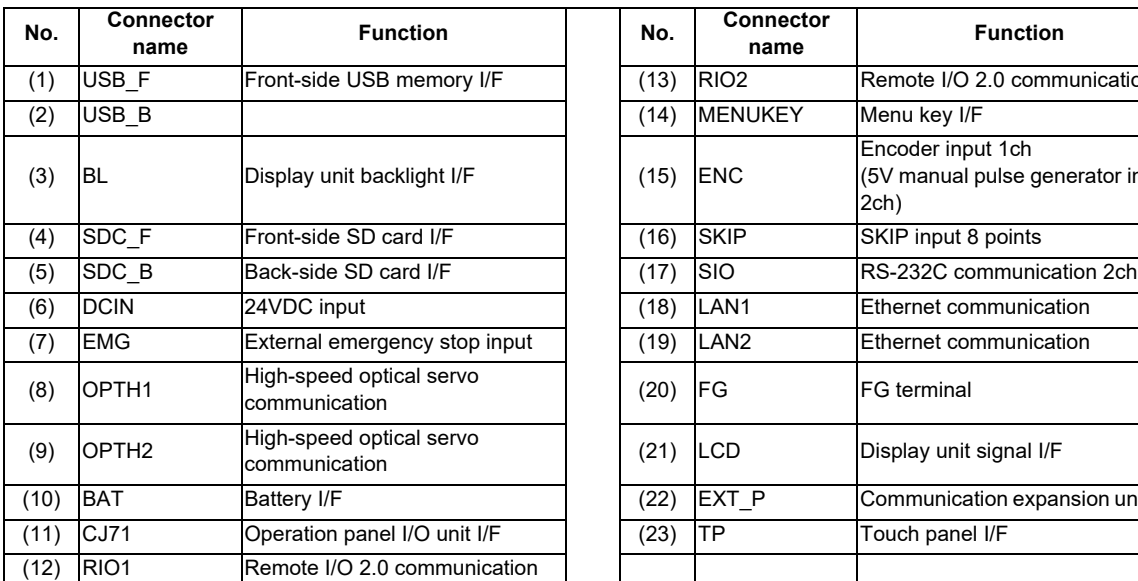

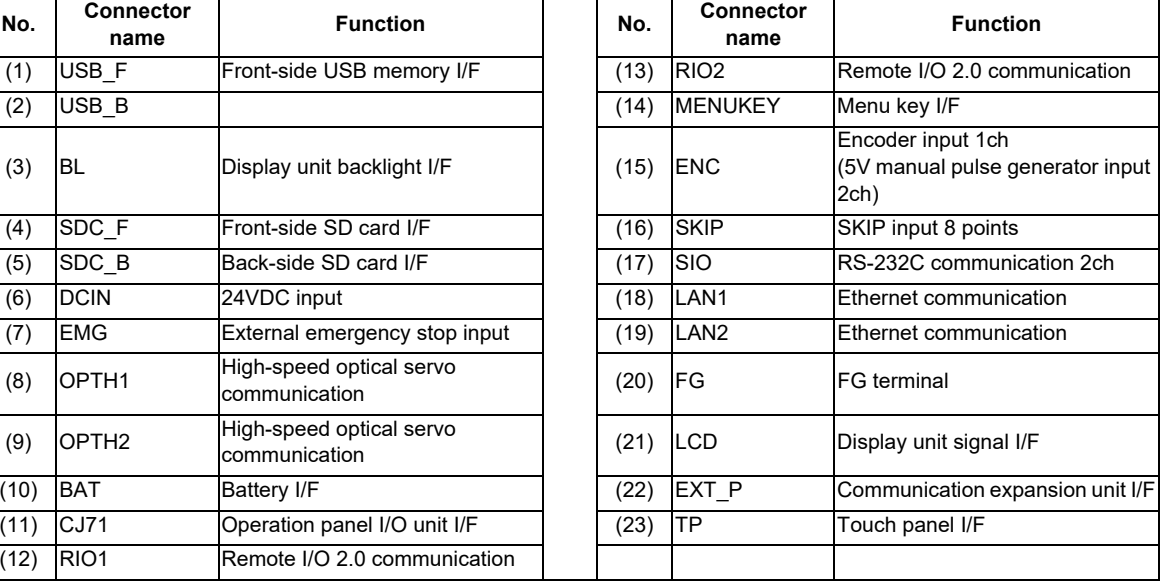

**4 General Specifications**

# **CAUTION**

**A** Do not apply any voltage to the connectors other than voltage specified in this manual. Failure to observe this **could cause bursting, damage, etc.**

 **Connect the cables to the designated connectors. Incorrect connections could damage the device.**

 **12V, 5V, and 3.3V output from connectors are to supply the power for dedicated peripheral devices. Do not use for other equipment to supply the power since we do not guarantee the NC operation by voltage down or noise sneaking.**

**(1) USB\_F (Front-side USB memory I/F)**

**(2) USB\_B**

**(3) BL (Display unit backlight I/F)**

- **(4) SDC\_F (Front-side SD card I/F)**
- **(5) SDC\_B (Back-side SD card I/F)**

### **(6) DCIN (24VDC input)**

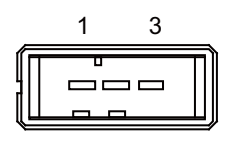

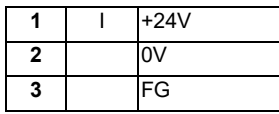

**<Cable side connector type>**

Connector : 2-178288-3 Contact : 1-175218-5 Recommended manufacturer : Tyco Electronics

### **(a) Specifications of power supply**

Consider the following characteristics when selecting the stabilized power supply (prepared by machine tool builder). Use a power supply that complies with CE Marking or that follows the safety standards given below.

#### **[Stabilized power supply selection items]**

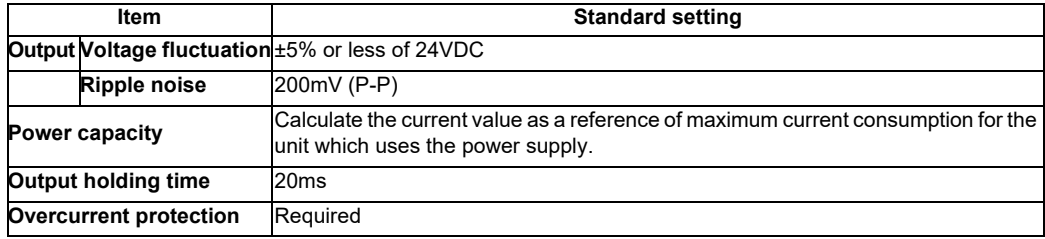

### **[Standards]**

Safety Standards: UL1950, CSA C22.2 No. 234 approved, IEC950 compliant Noise Terminal Voltage: FCC Class A, VCCI-Class A High Harmonics Current Restrictions: IEC61000-3-2

(Note) 24VDC voltage may drop instantaneously due to rush current at the beginning of 24V power supply to the control unit.

The level of voltage drop depends on the capacity of the power supply. Do not share the power supply with the devices that have alarms to warn the voltage drop.

# **CAUTION**

**1. Using a stabilized power supply without overcurrent protection may cause the unit's failure due to miswiring of 24V.** 

### **(7) EMG (External emergency stop input)**

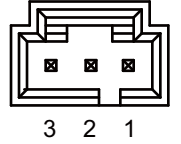

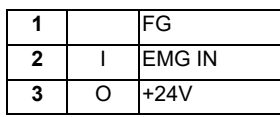

**<Cable side connector type>**

Connector : 50-57-9403 Contact : 0016020103 Recommended manufacturer : MOLEX

(Note) Use this when installing an emergency stop switch in the electric cabinet. Connect a terminator (G123 cable) when not using this connector.

### **(8) OPTH1 (High-speed optical servo communication 1st ch)**

### **(9) OPTH2 (High-speed optical servo communication 2nd ch)**

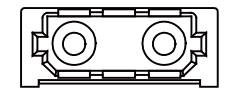

**<Cable side connector type>** Connector : LGP-Z0007K Recommended manufacturer : HONDA TSUSHIN KOGYO

### **(10) BAT (Battery I/F)**

### **(11) CJ71 (Operation panel I/O unit I/F)**

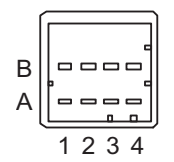

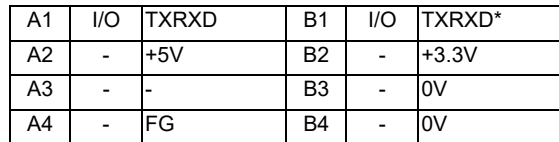

### **<Cable side connector type>**

Connector : 2-1318119-4 Contact : 1318107-1

Recommended manufacturer : Tyco Electronics

**(12) RIO1 (Remote I/O 2.0 communication 1st channel)**

### **(13) RIO2 (Remote I/O 2.0 communication 2nd channel)**

Up to 64 remote I/O stations can be connected.

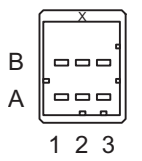

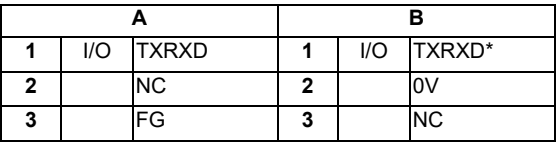

**<Cable side connector type>**

Connector : 1-1318119-3 Contact : 1318107-1 Recommended manufacturer : Tyco Electronics

### **(14) MENUKY (Menu key I/F)**

### **(15) ENC (Encoder input 1ch, 5V manual pulse generator input 2ch)**

Synchronous feed encoder or 5V manual pulse generator can be connected to this connector.

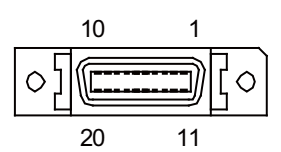

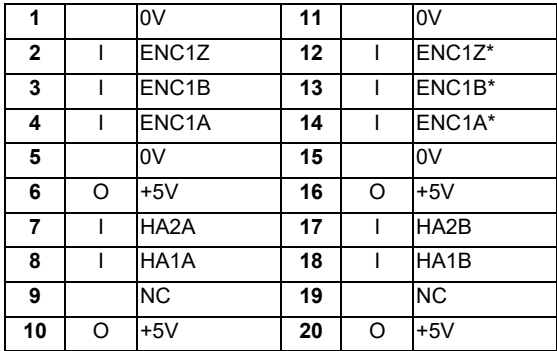

- Connect connector case with FG pattern.

#### **<Cable side connector type>**

Plug : 10120-3000PE Shell : 10320-52F0-008 Recommended manufacturer : 3M

(Note) When using the jackscrew M2.6-type 10320-52A0-008 for the shell, do not fasten the screws too tightly otherwise the connector and the PCB may be damaged. (Manufacturer recommended tightening torque: 0.20±0.05N·m)

### **(a) Input for synchronous feed encoder Specification of input part**

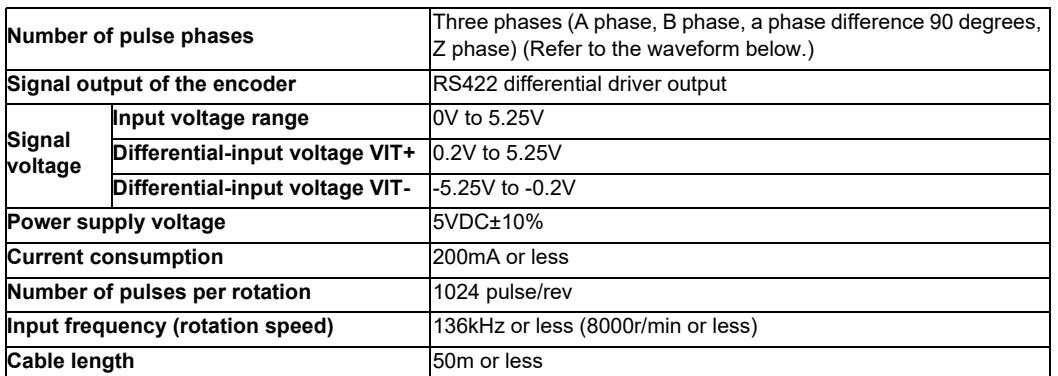

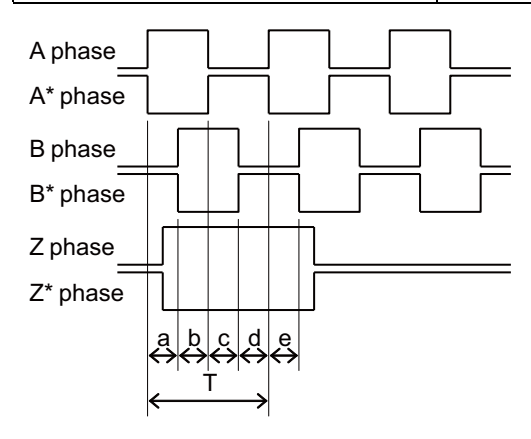

a.b.c.d.e: A phase or B phase rising edge (falling edge) phase difference =  $T/4 \pm T/10$ 

## **(b) Input for 5V manual pulse generator Specification of input part**

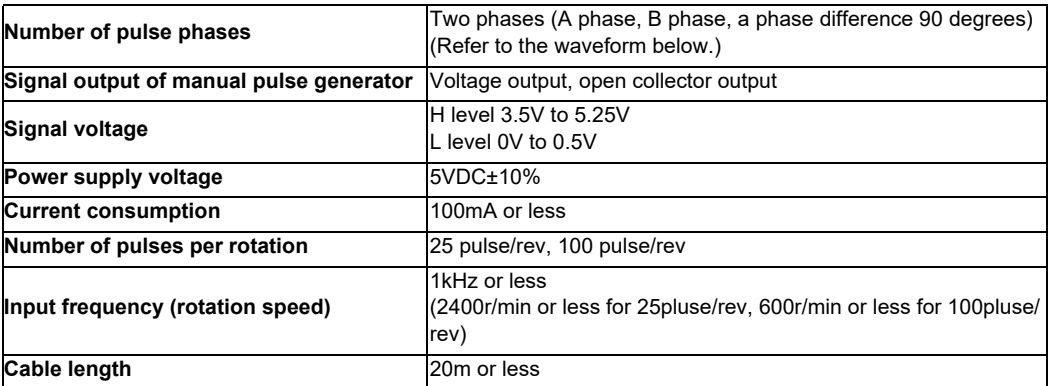

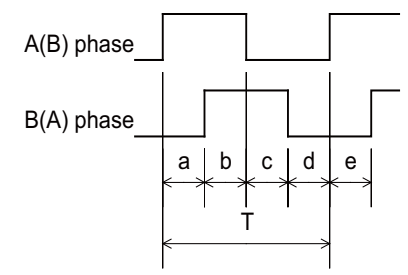

a.b.c.d.e: A phase or B phase rising edge (falling edge) phase difference =  $T/4 \pm T/10$ T: A or B phase cycle

### **Input/output circuit**

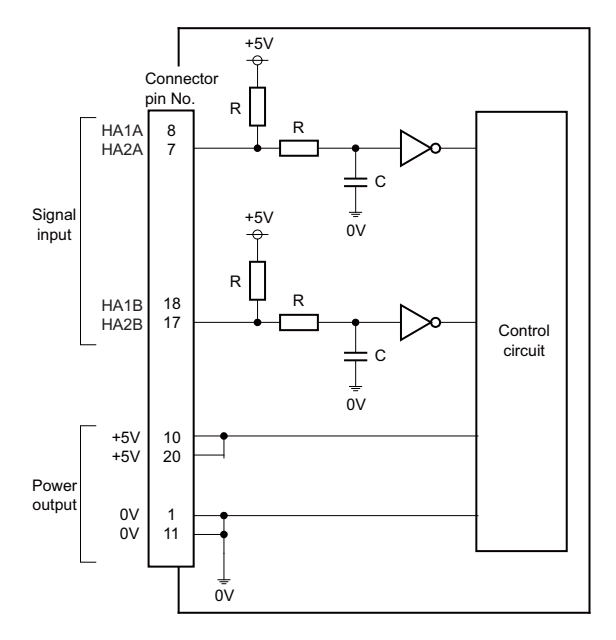

When using the synchronous feed encoder and the manual pulse generator at the same time, connect the manual pulse generator to the operation panel I/O unit or use a distribution cable made by the machine tool builder.

### **(16) SKIP (SKIP input 8 points)**

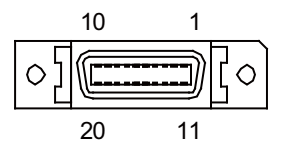

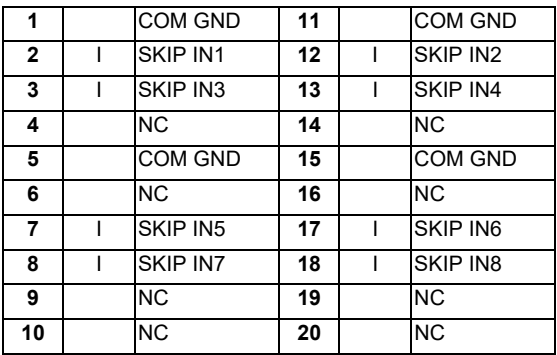

- Connect connector case with FG pattern.

### **<Cable side connector type>**

Plug : 10120-3000PE Shell : 10320-52F0-008 Recommended manufacturer : 3M

(Note) When using the jackscrew M2.6-type 10320-52A0-008 for the shell, do not fasten the screws too tightly otherwise the connector and the PCB may be damaged. (Manufacturer recommended tightening torque: 0.20±0.05N·m)

### **(a) Skip signal input conditions**

Use the input signal within the following condition ranges.

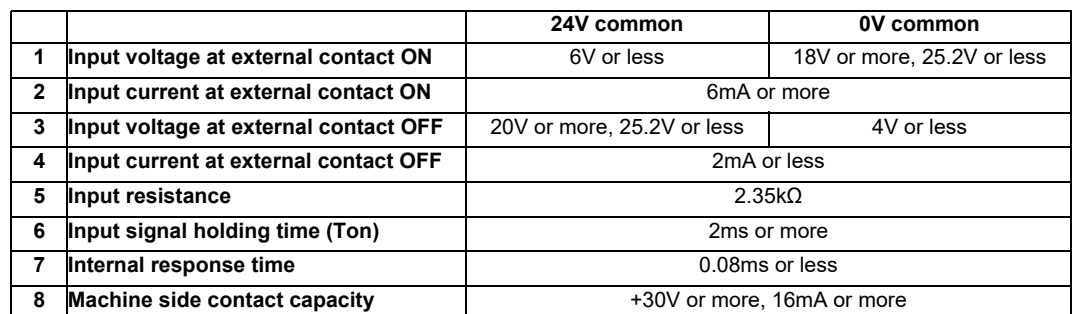

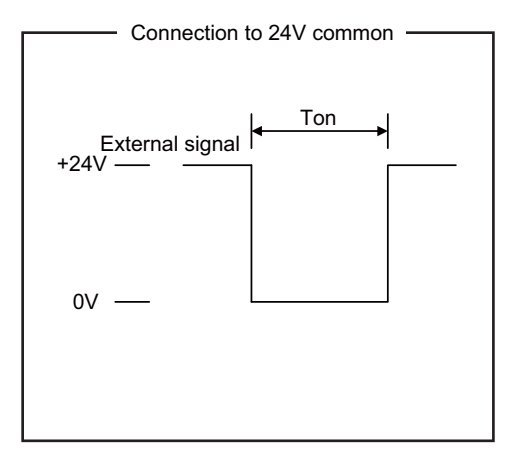

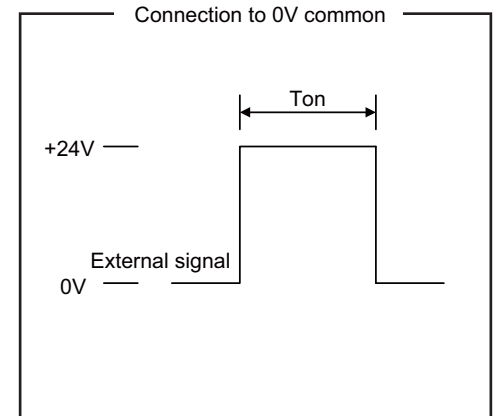

Connection to 24V common Connection to 0V common

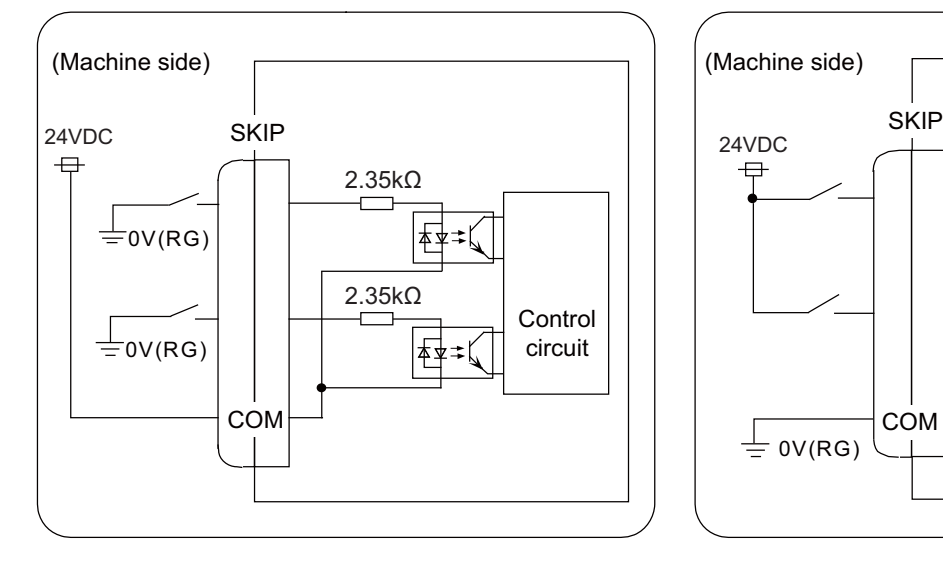

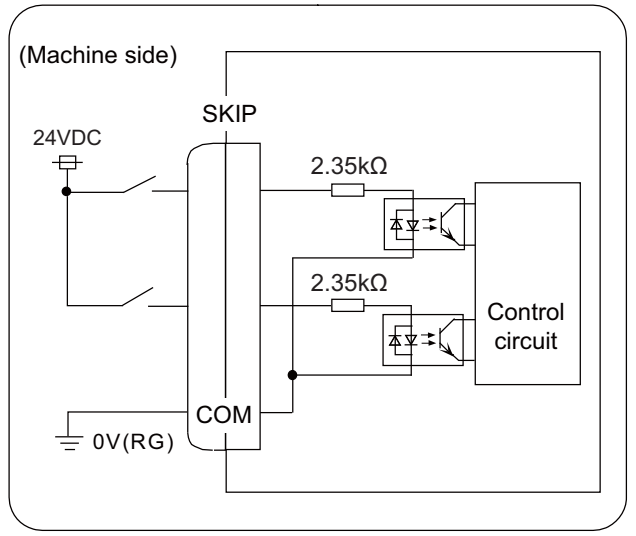

## **(17) SIO (RS-232C communication 2ch)**

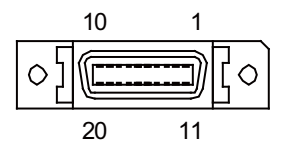

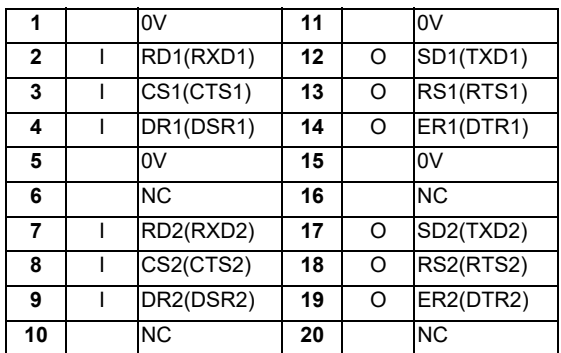

- Connect connector case with FG pattern.

#### **<Cable side connector type>**

Plug : 10120-3000PE Shell : 10320-52F0-008 Recommended manufacturer : 3M

(Note) When using the jackscrew M2.6-type 10320-52A0-008 for the shell, do not fasten the screws too tightly otherwise the connector and the PCB may be damaged. (Manufacturer recommended tightening torque: 0.20±0.05N·m)

### **(18) LAN1 (Ethernet communication)**

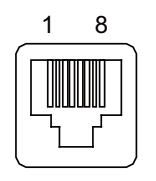

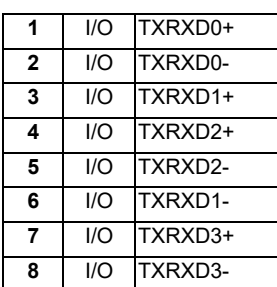

- Connect connector case with FG pattern.

- Use J303 cable when directly connecting a device such as a personal computer to the unit.

#### **<Cable side connector type>**

Connector : J00026A0165 Recommended manufacturer : Japan Telegärtner

#### **(19) LAN2 (Ethernet communication)**

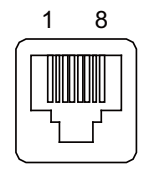

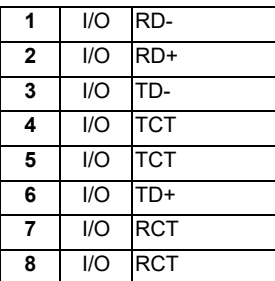

- Connect connector case with FG pattern.

- Use J303 cable when directly connecting a device such as a personal computer to the unit.

### **<Cable side connector type>**

Connector : J00026A0165 Recommended manufacturer : Japan Telegärtner

- **(20) FG (FG terminal)**
- **(21) LCD (Display unit signal I/F)**

### **(22) EXT\_P (Communication expansion unit I/F)**

### **(23) TP (Touch panel I/F)**

**[LED]**

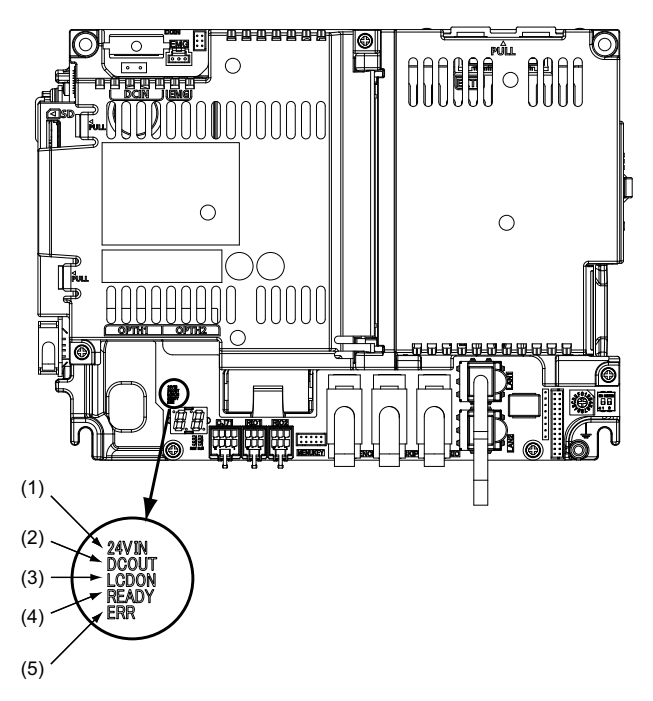

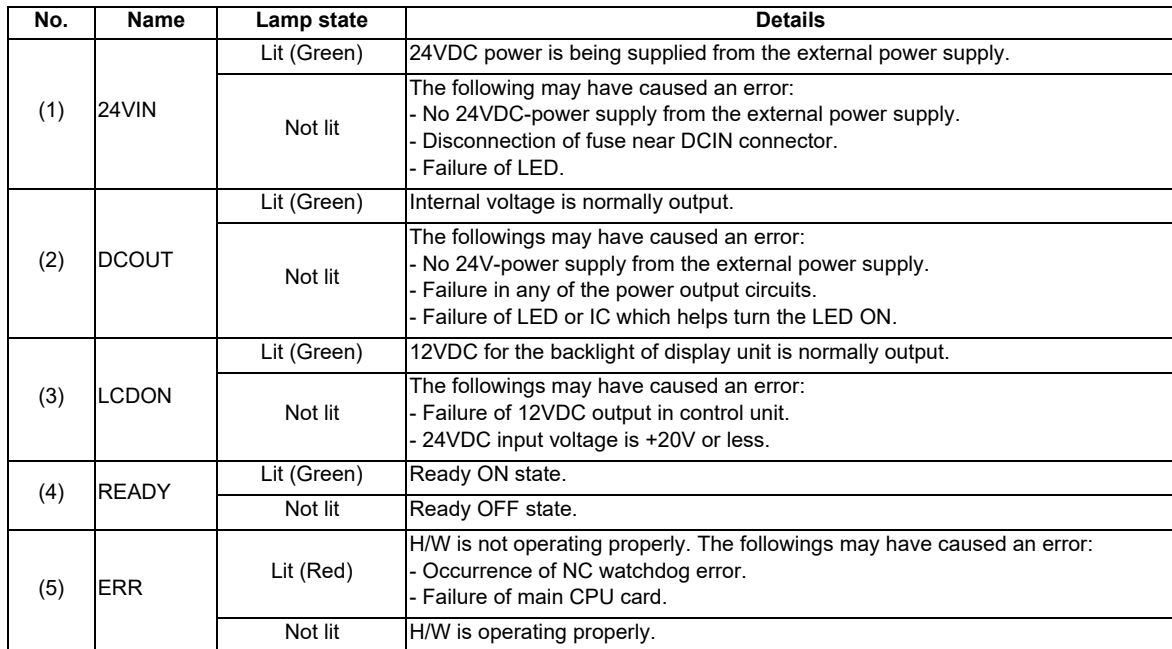

# **4.5 Control Unit [M80]**

# **4.5.1 FCU8-MU511 / FCU8-MU512 / FCU8-MU501 / FCU8-MU502**

### **[Outline dimension]**

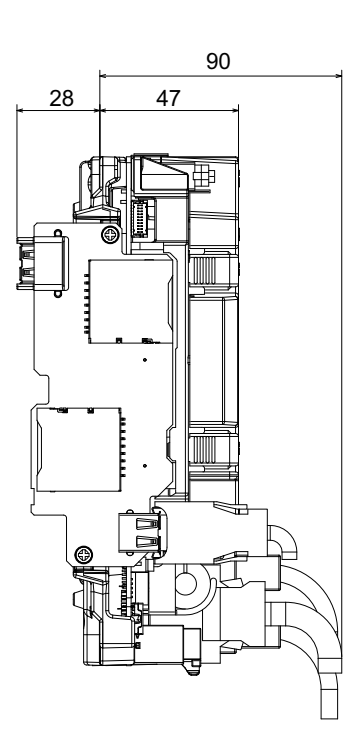

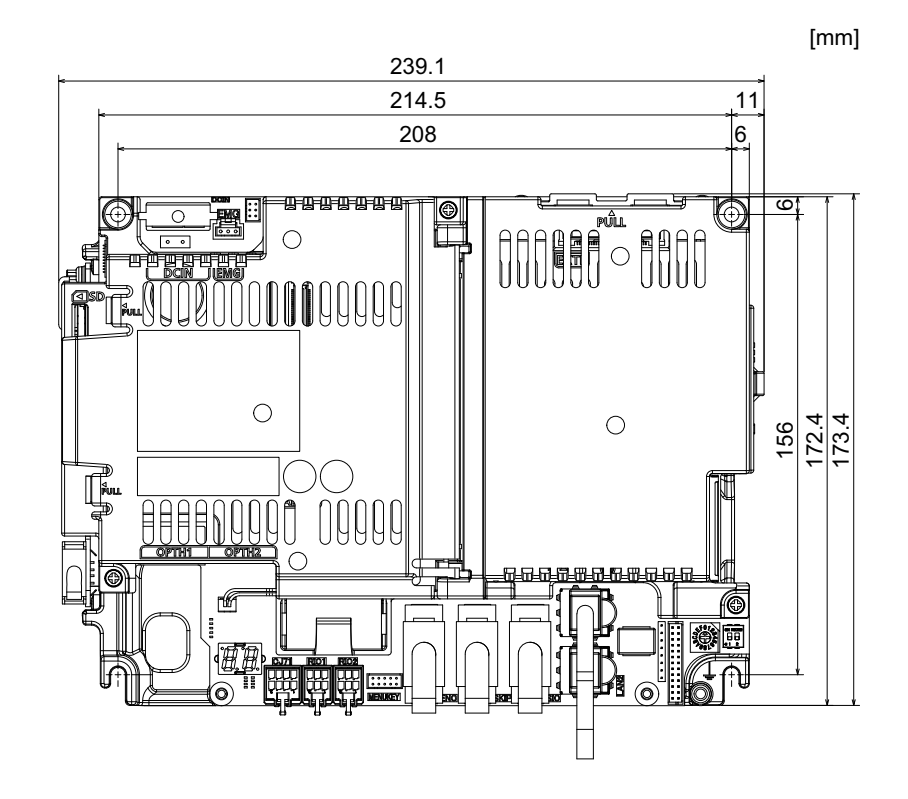

**[Connector]**

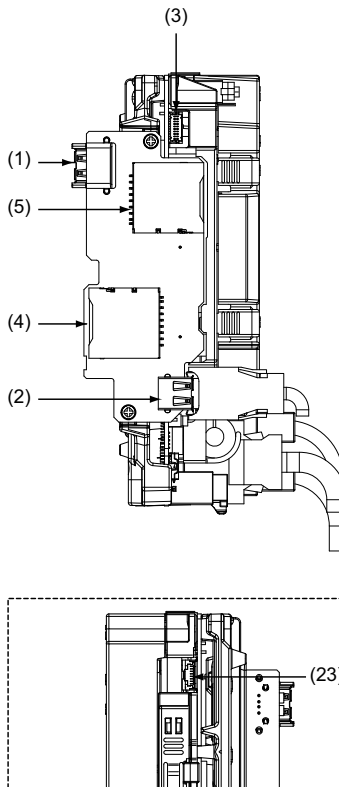

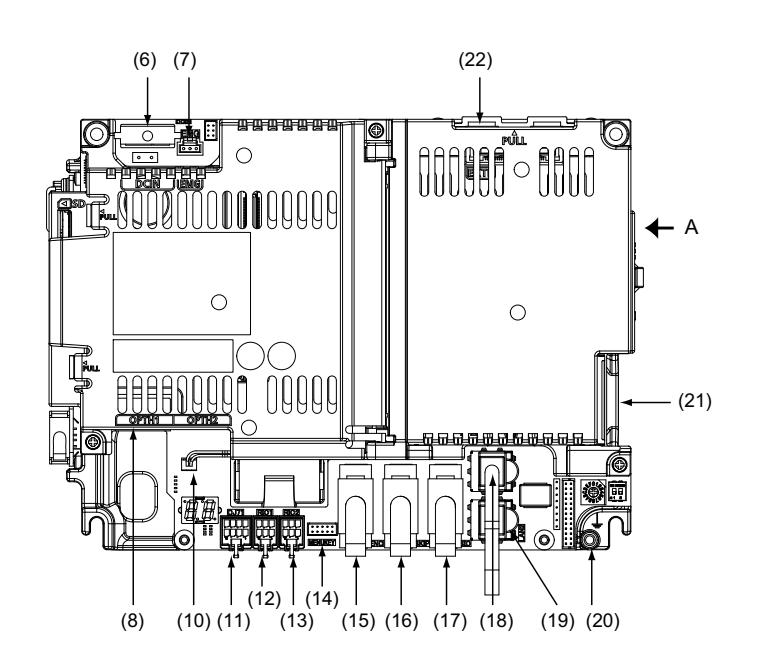

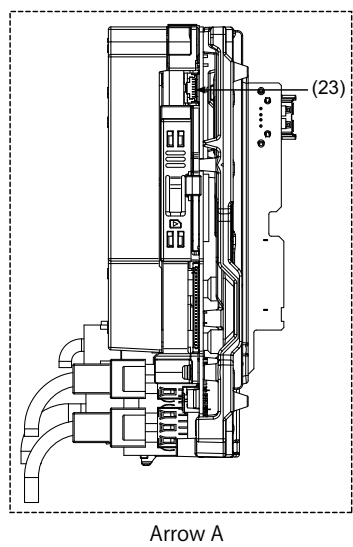

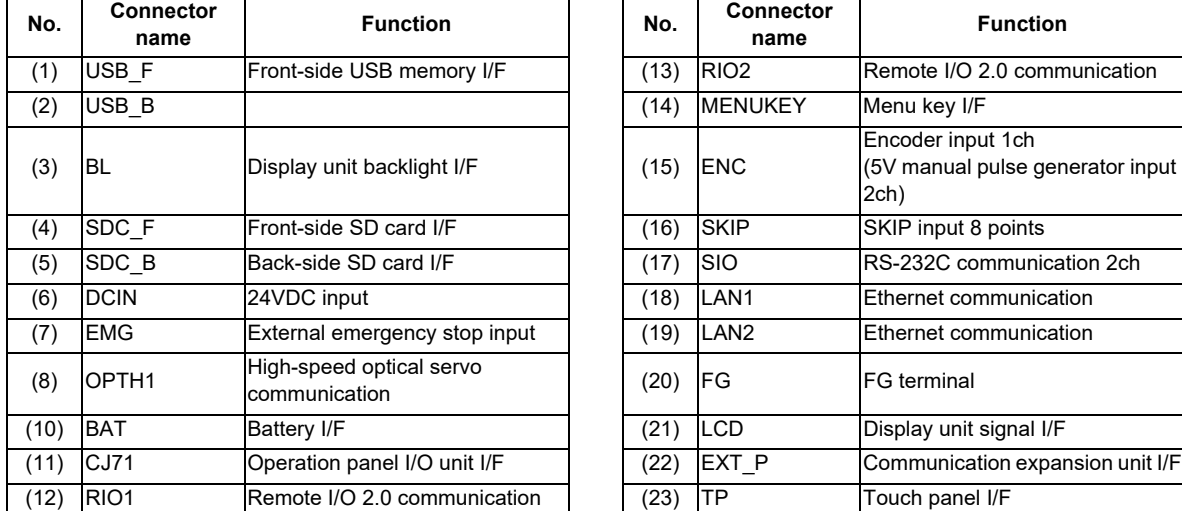

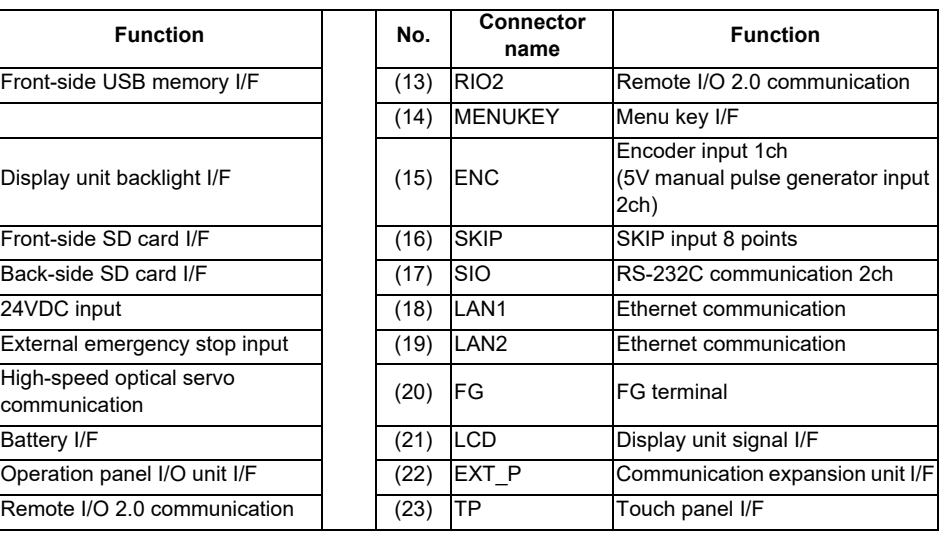

Refer to "General Specifications: Control Unit [M800S]" for details on the connectors.

**[LED]**

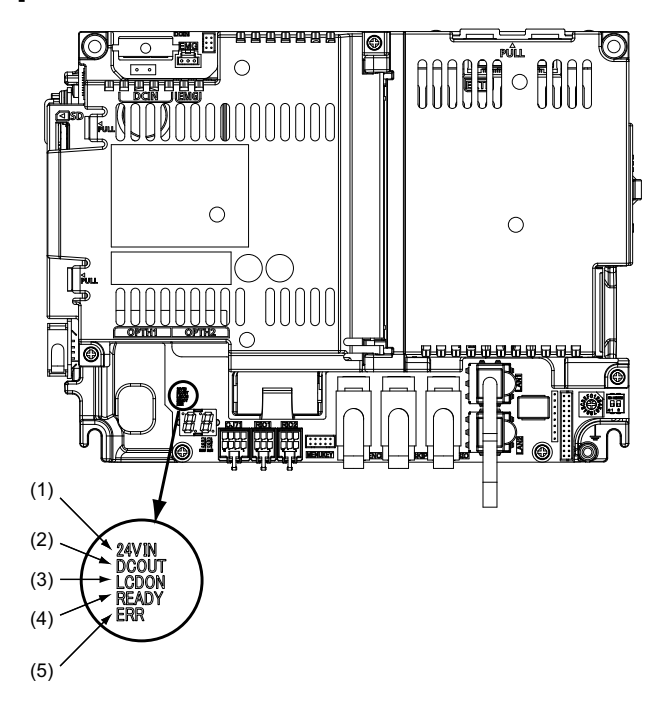

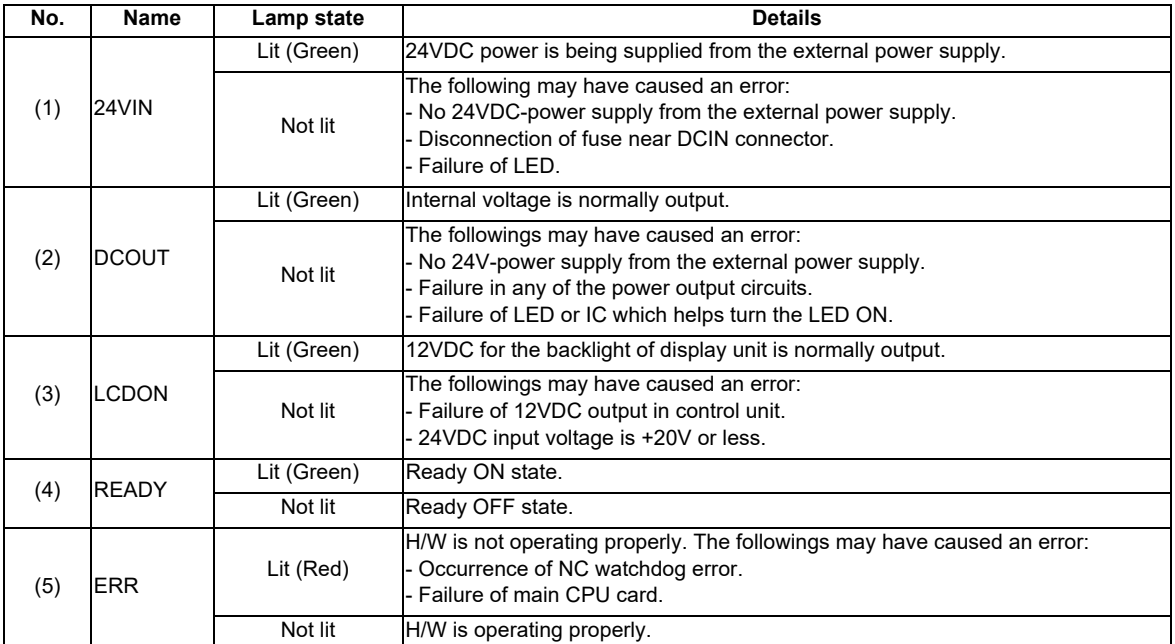

# **4.6 Control Unit [E80]**

## **4.6.1 FCU8-MU513 / FCU8-MU514**

### **[Outline dimension]**

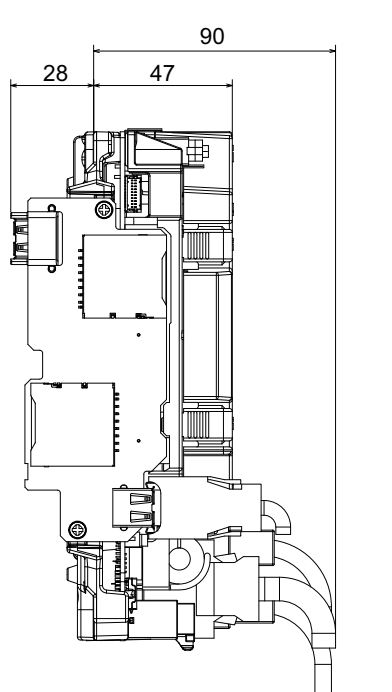

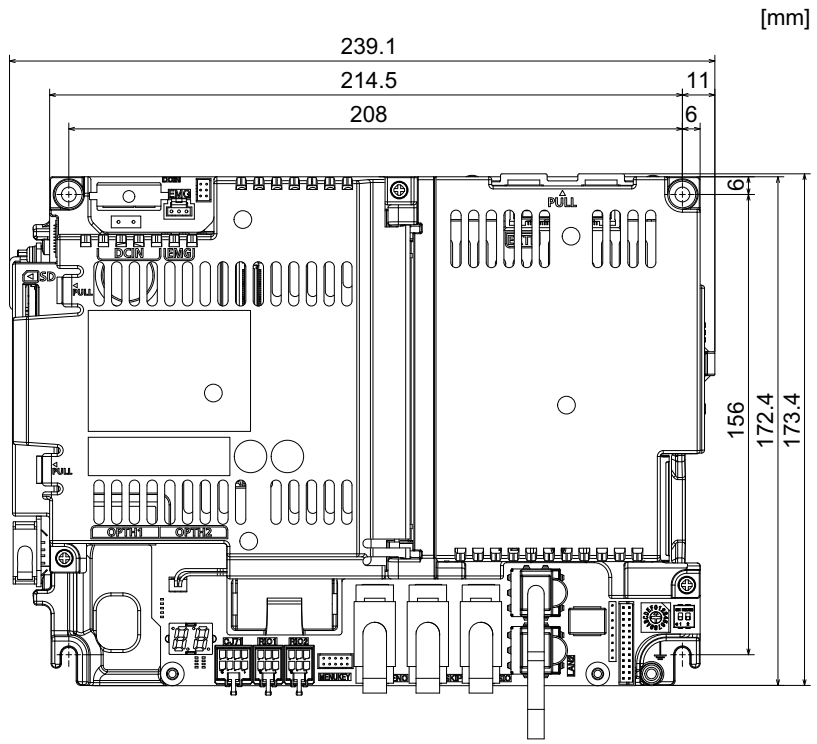

**4 General Specifications**

**[Connector]**

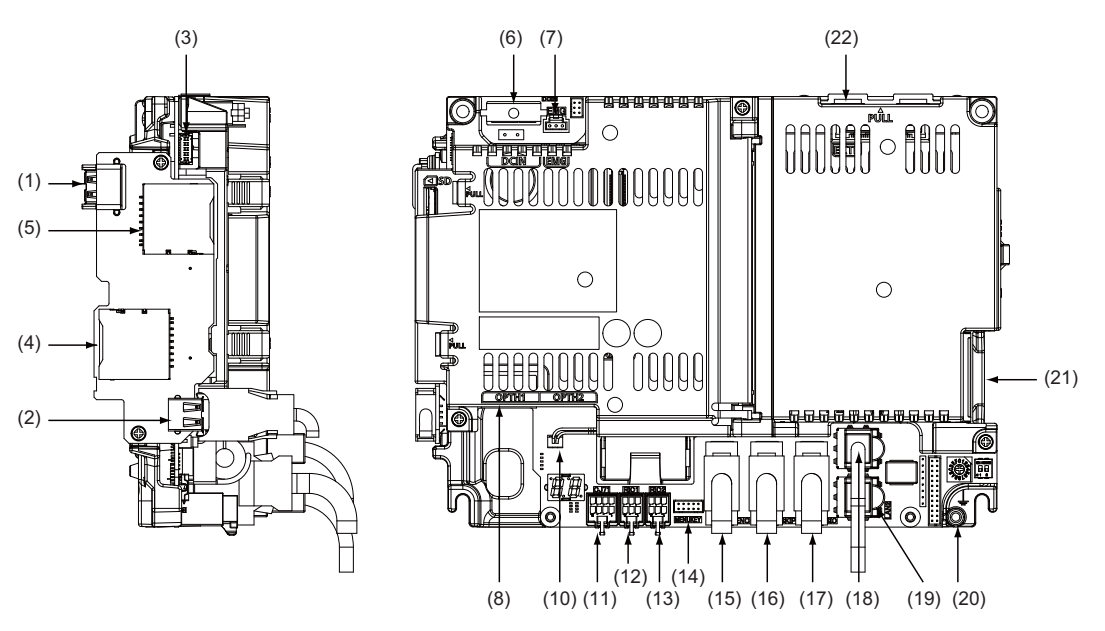

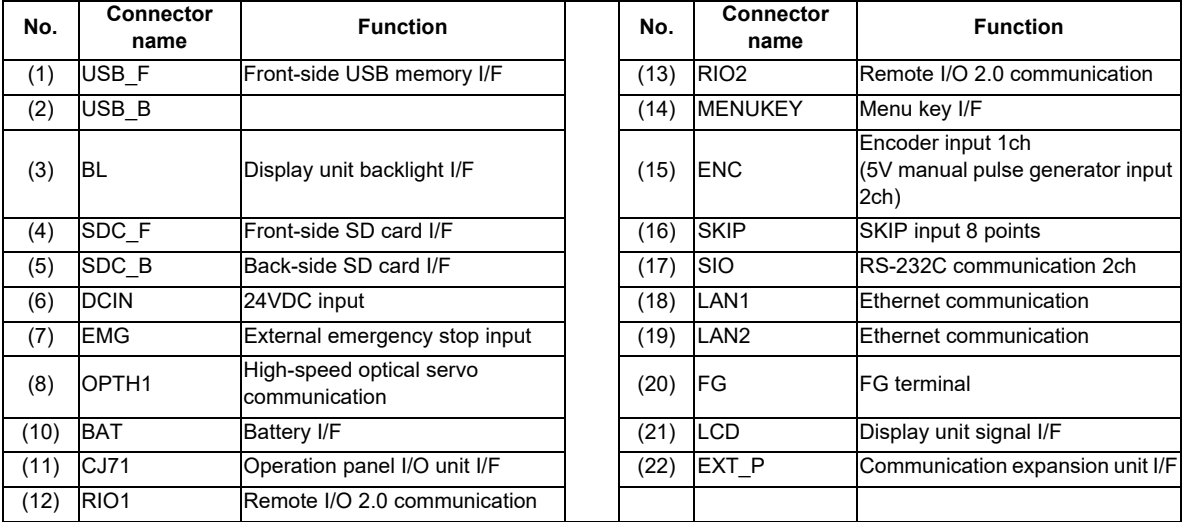

Refer to "General Specifications: Control Unit [M800S]" for details on the connectors. To connect a pulse-controlled inverter, refer to the next page for details on "(12) RIO1" and "(13) RIO2".

### **(12) RIO1 (Remote I/O 2.0 communication 1st channel)**

### **(13) RIO2 (Remote I/O 2.0 communication 2nd channel)**

For E80, RIO1 and RIO2 connectors can be used as interfaces to output pulses. With this function, you can connect a pulse-controlled inverter with RS422 interface to E80.

(Note) When you use a function with pulse output, remote I/O unit cannot be connected to the RIO1 and RIO2 connectors.

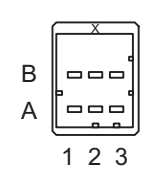

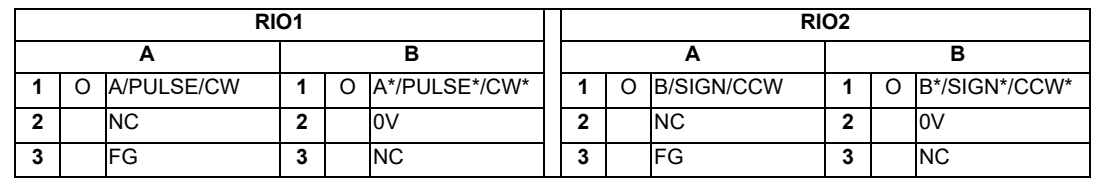

**<Cable side connector type>**

Connector : 1-1318119-3

Contact : 1318107-1

Recommended manufacturer : Tyco Electronics

### **Pulse output specifications**

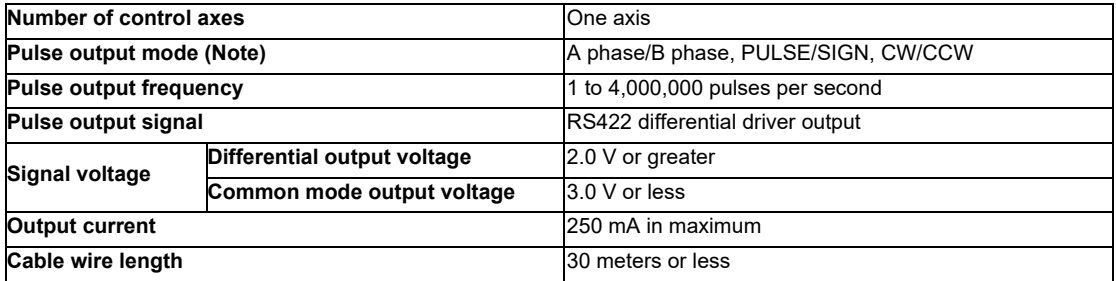

(Note) The output signal logic type can be selected with the logic selecting function.

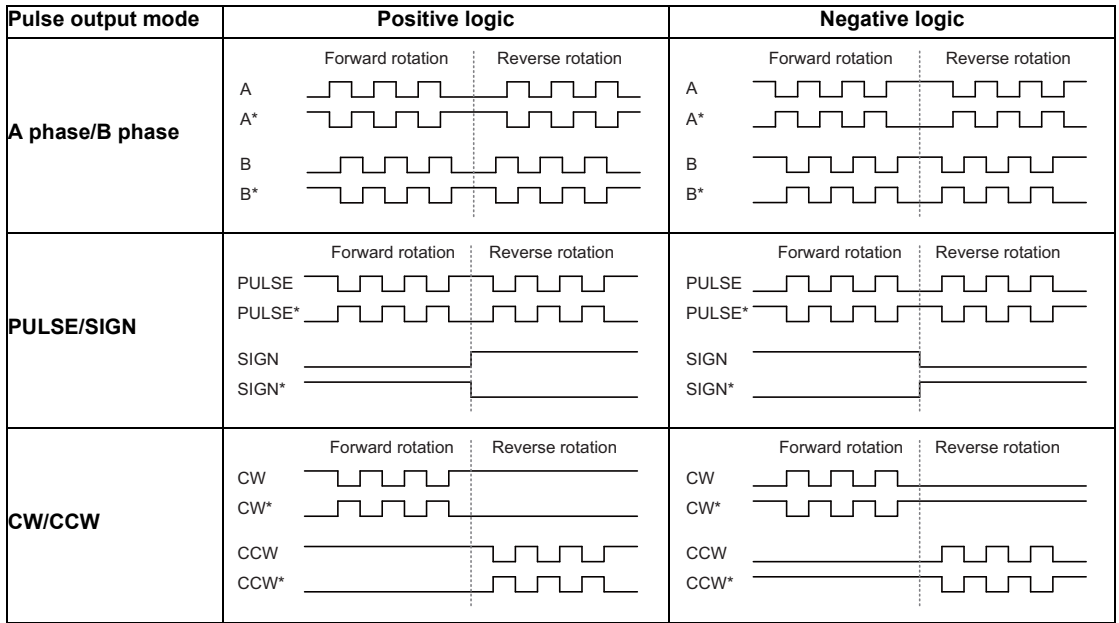

**[LED]**

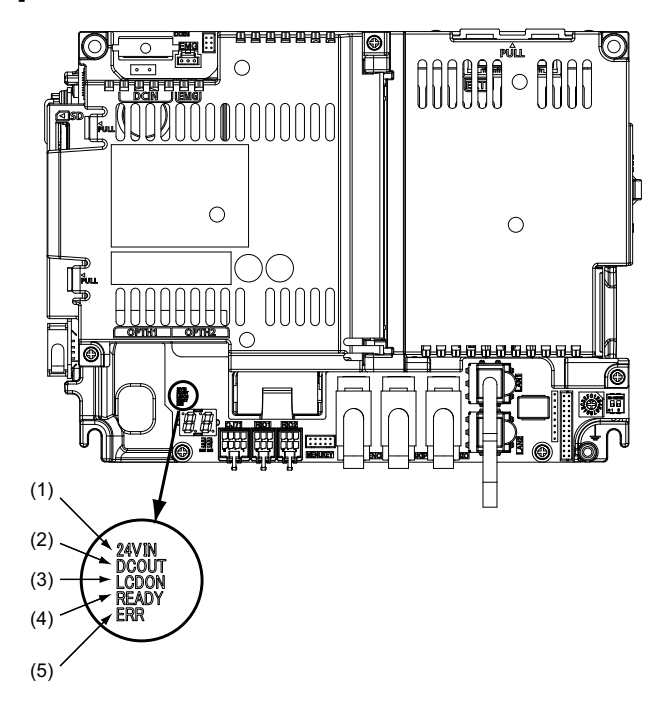

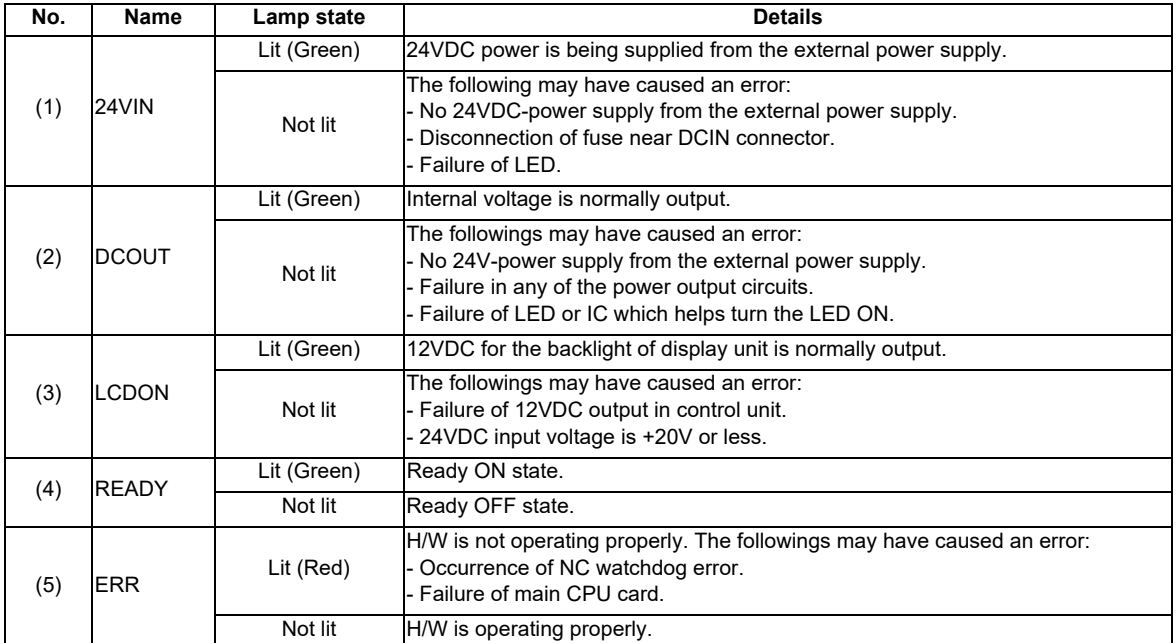

# **4.7 Display Unit [M800S]**

# **4.7.1 10.4-type (FCU8-DU141-31)**

**[Outline dimension]**

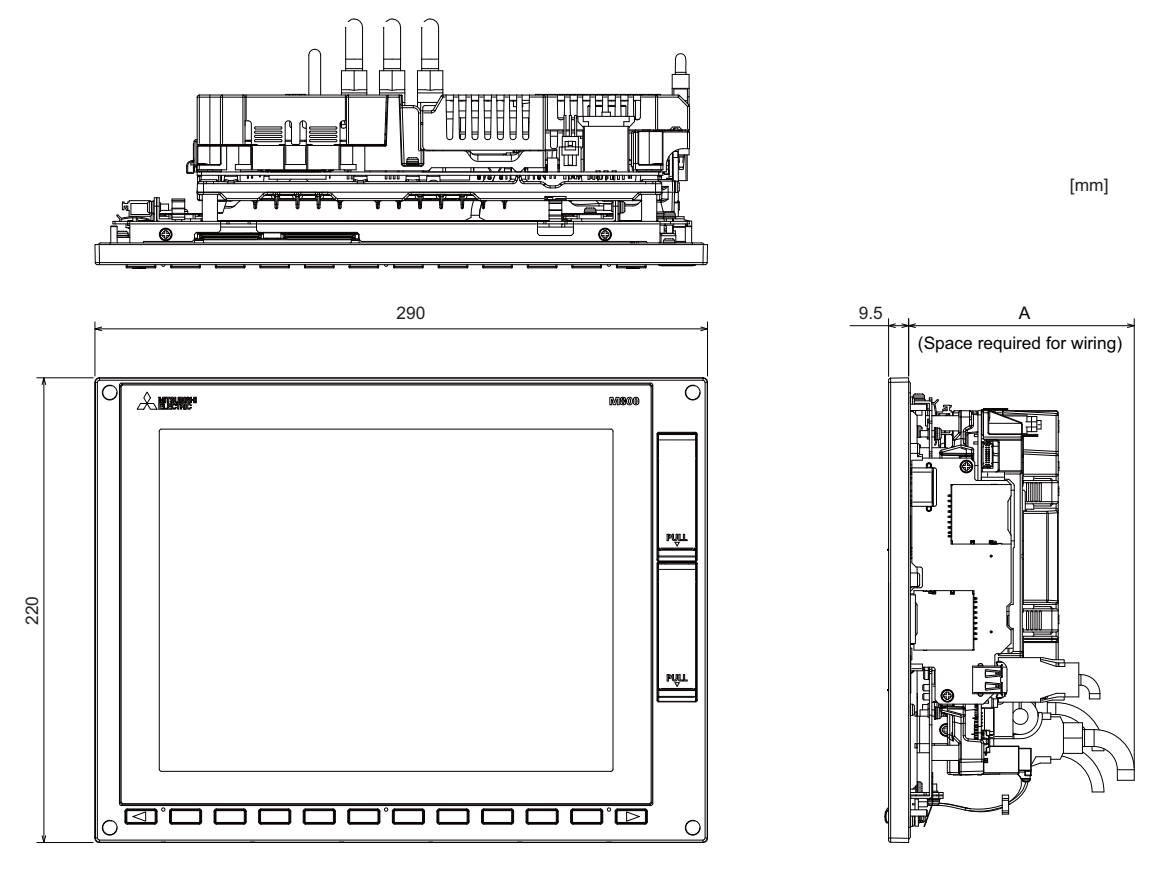

|                             | Option relay unit | Option relay unit, | Option relay unit, |
|-----------------------------|-------------------|--------------------|--------------------|
|                             | not mounted       | FCU8-EX702 mounted | FCU8-EX703 mounted |
| (Space required for wiring) | 110               |                    | 114                |

(Note) The figure above shows the state with the control unit mounted.

## **[Panel cut dimension]**

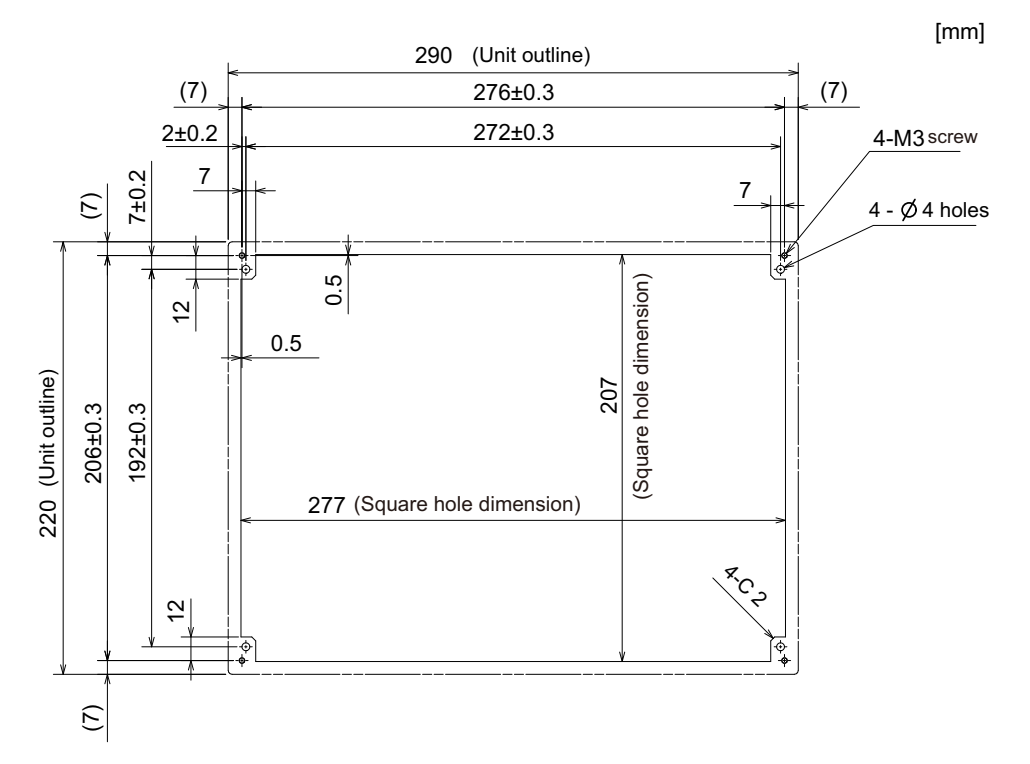

# **4.7.2 15-type (FCU8-DU181-31)**

### **[Outline dimension]**

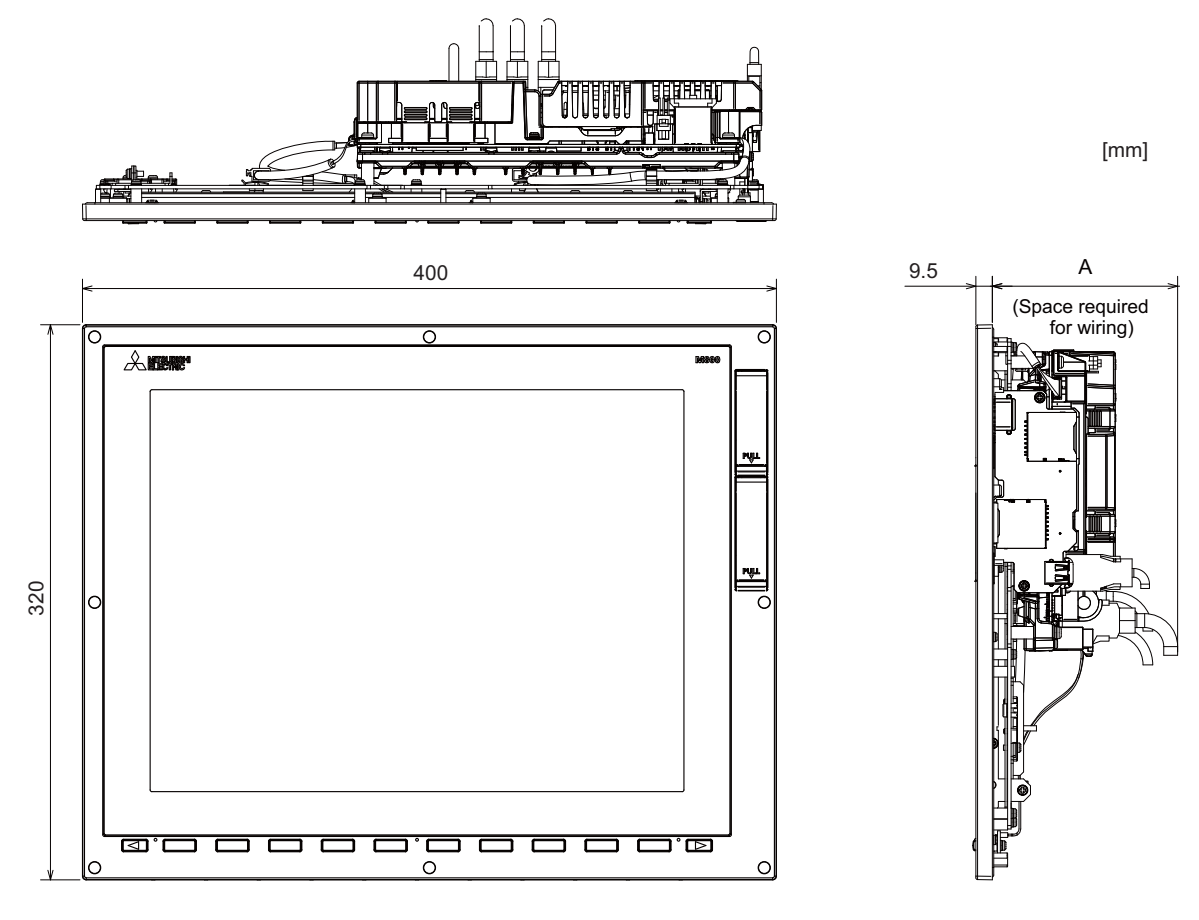

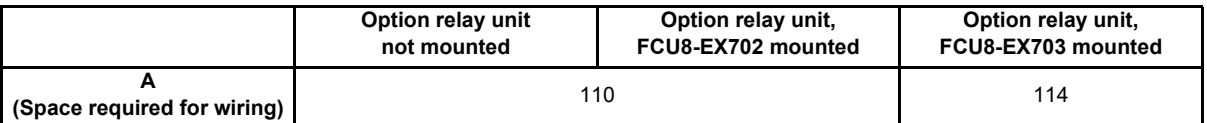

(Note) The figure above shows the state with the control unit mounted.

## **[Panel cut dimension]**

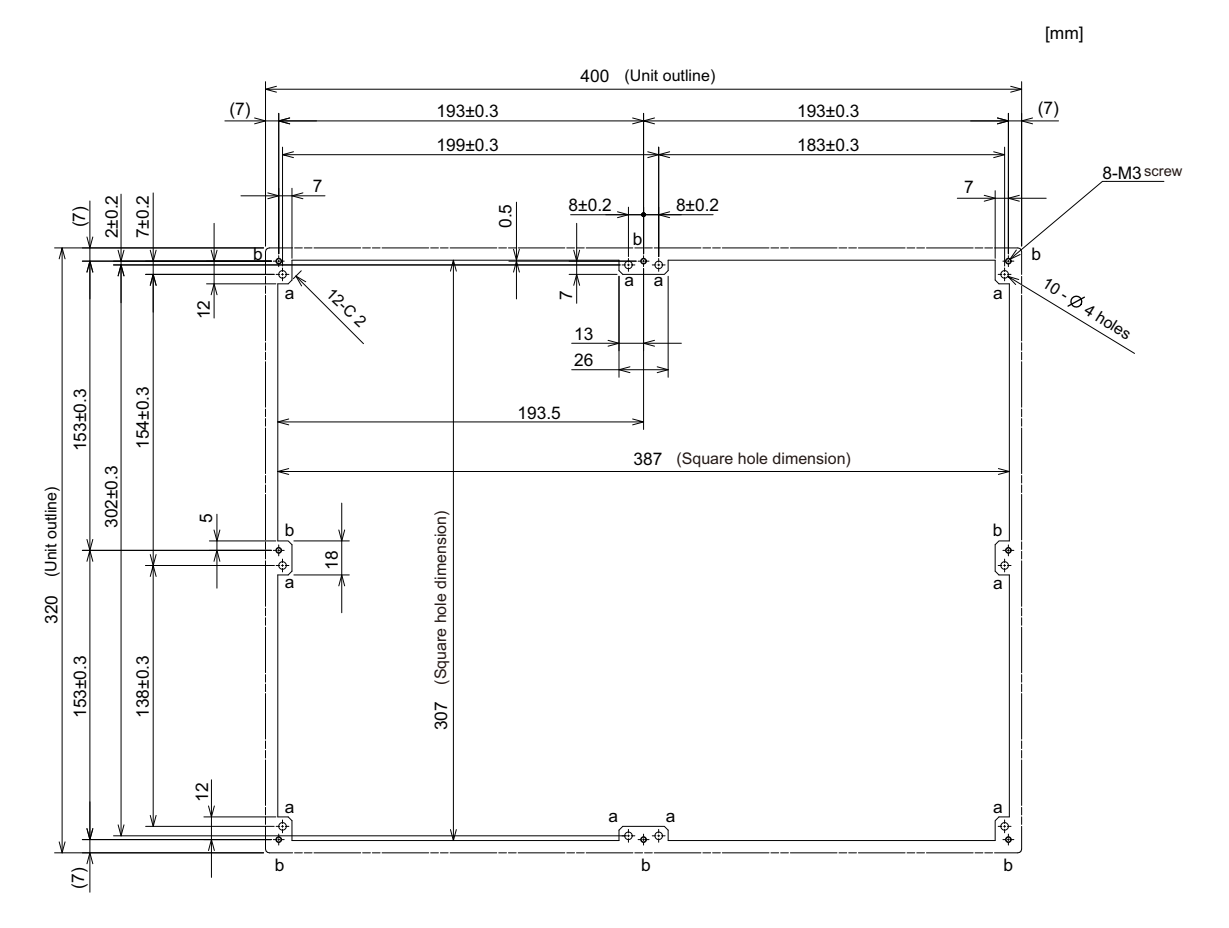

## **4.7.3 Precautions**

### **[Precautions for handling touchscreen]**

- (1) Operate the touchscreen with fingers. The touchscreen does not react with nails.
- (2) The use of gloves, work gloves, etc. will have effects such as the deterioration of the operation feeling depending on the material and thickness of the gloves.
- (3) The initialization process is performed for 3 seconds after the power is turned ON. Do not touch the touchscreen with a finger, hold a palm over, put the conductive objects such as metals on, etc., during the initialization.
- (4) If the surface of the touchscreen gets dirt, wipe it off with soft cloth.
- (5) Make sure to ground FG terminal of the personal computer unit at one ground point. (Refer to "Installation: Connection of Frame Ground (FG)".) Otherwise, the reaction and usability of the touchscreen will remarkably deteriorate.

### **[Spot defect of LCD]**

The display inspection standard at the time of shipment from MITSUBISHI is as follows.

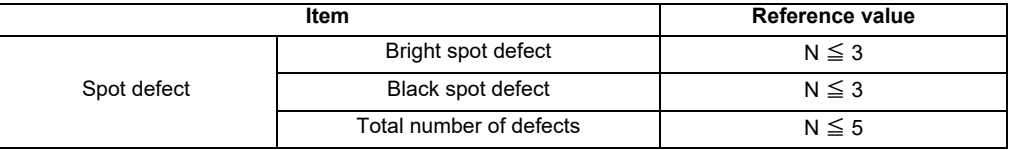

# **4.8 Display Unit [M80]**

# **4.8.1 8.4-type (FCU8-DU121-12)**

**[Outline dimension]**

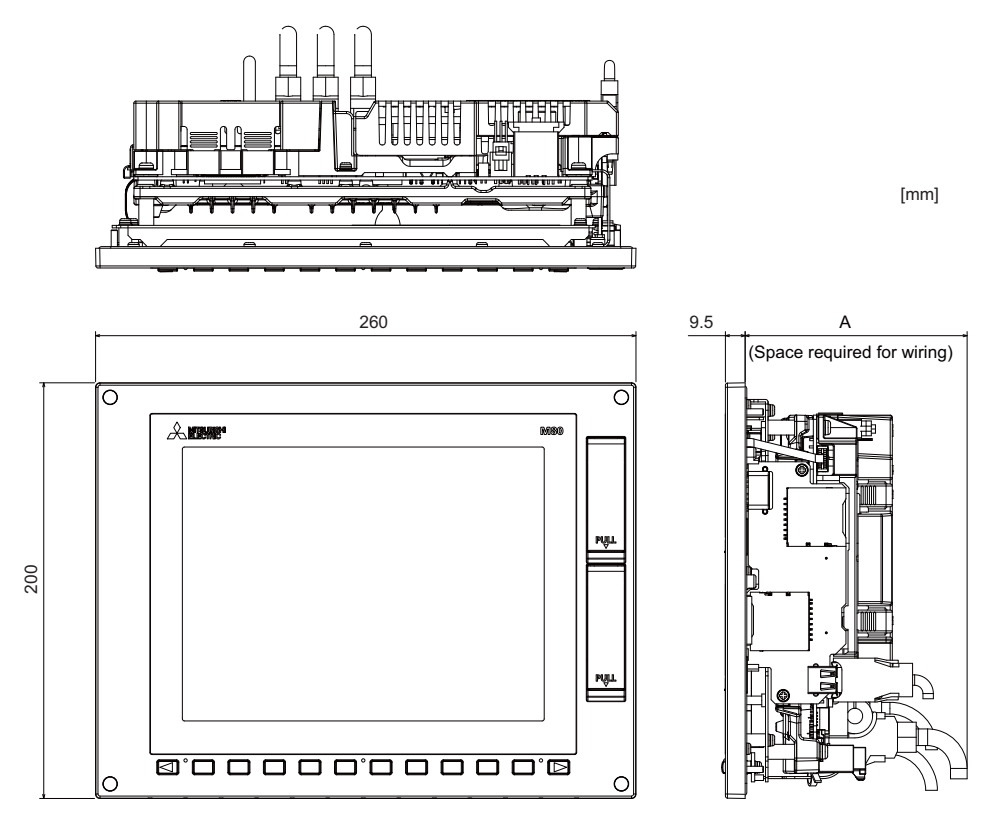

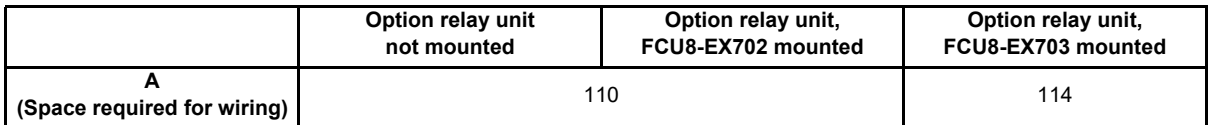

(Note 1) The 8.4-type display unit is incompatible with the touchscreen.

(Note 2) The figure above shows the state with the control unit mounted.

## **[Panel cut dimension]**

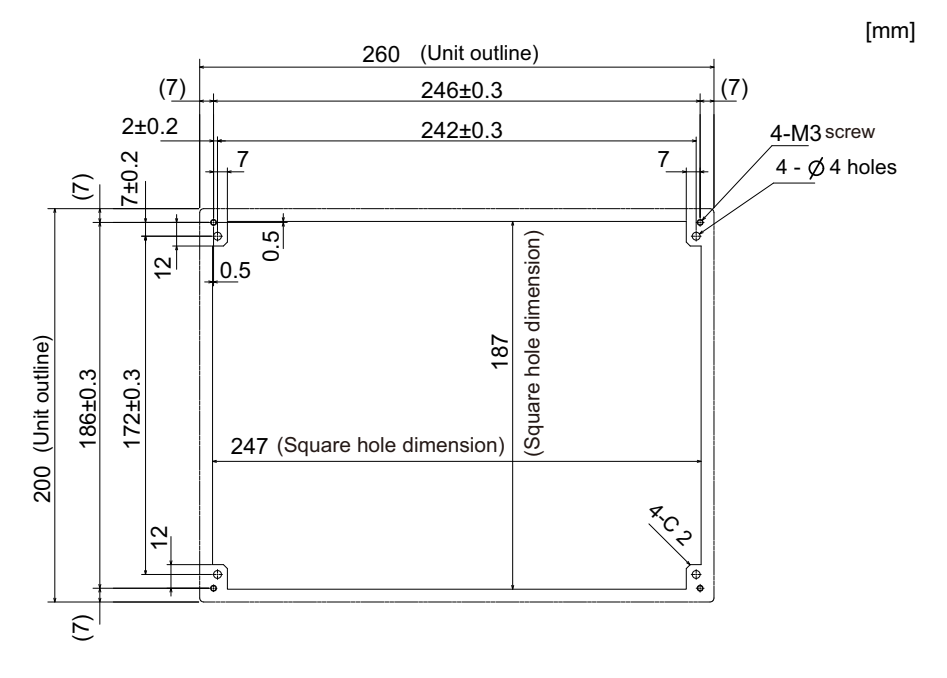

# **4.8.2 10.4-type (FCU8-DU141-32)**

**[Outline dimension]**

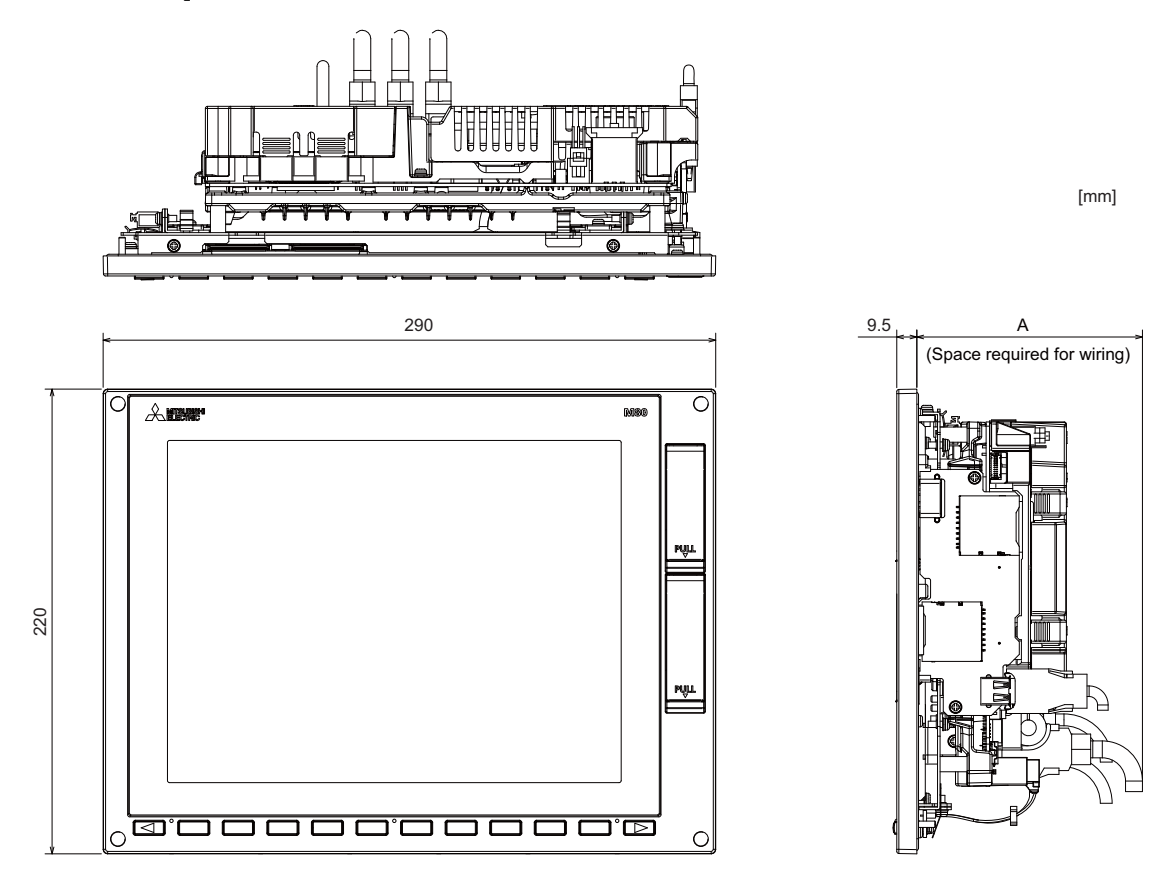

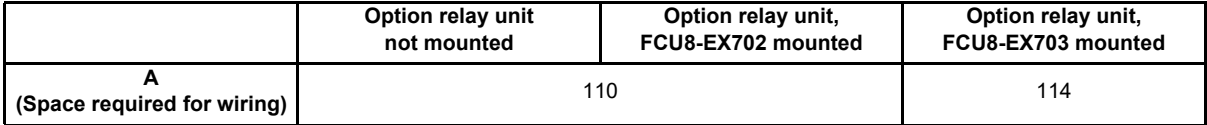

(Note) The figure above shows the state with the control unit mounted.

## **[Panel cut dimension]**

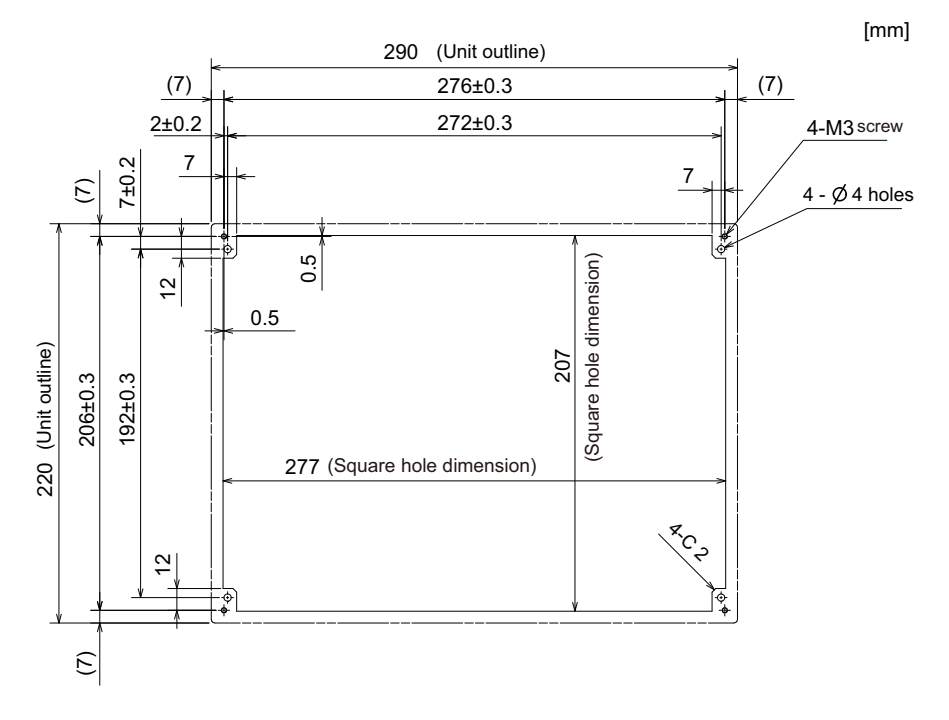

# **4.8.3 15-type (FCU8-DU181-32)**

## **[Outline dimension]**

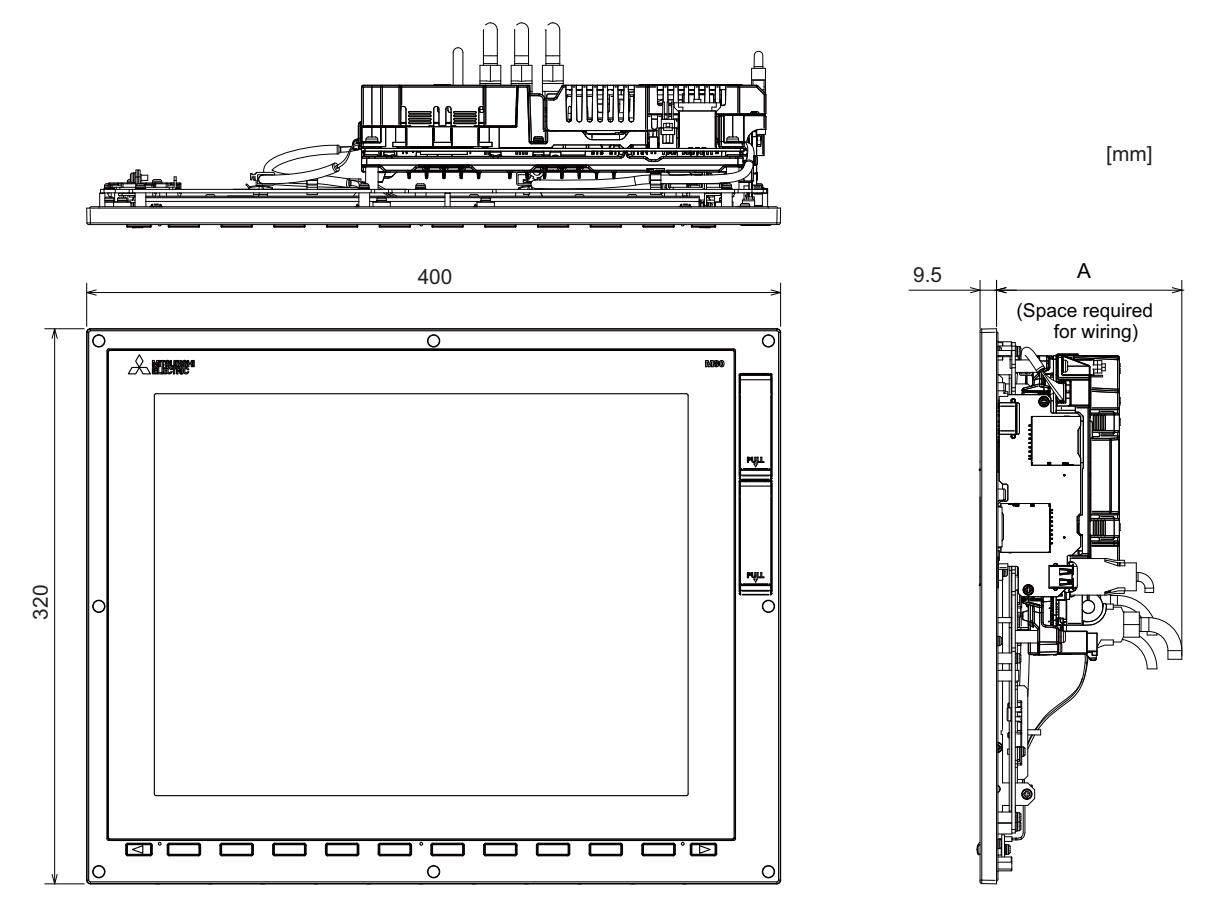

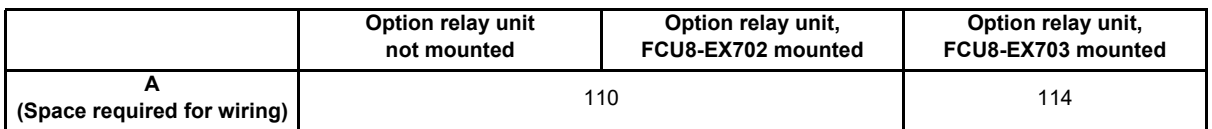

(Note) The figure above shows the state with the control unit mounted.

## **[Panel cut dimension]**

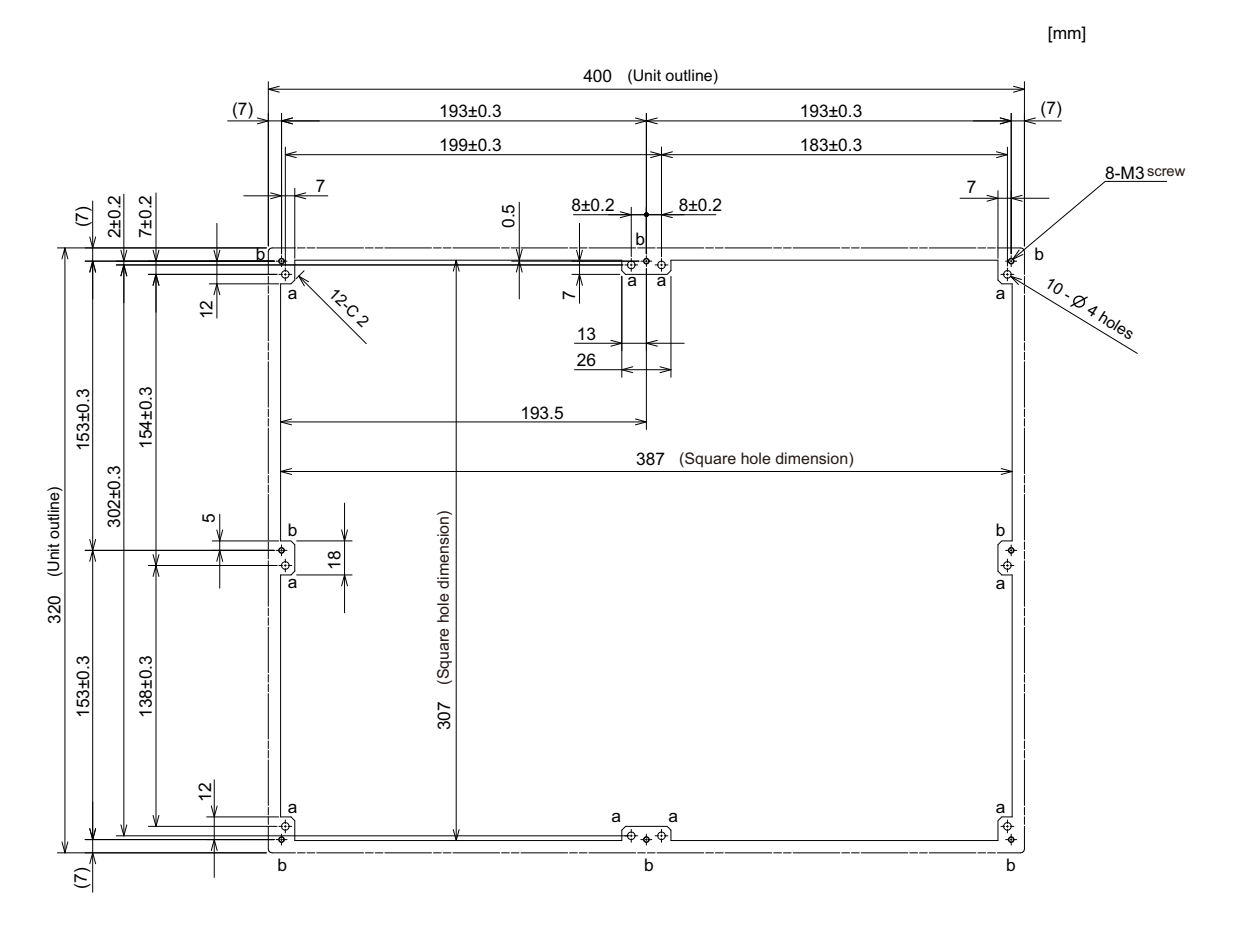

**4 General Specifications**

## **4.8.4 Precautions**

### **[Precautions for handling touchscreen]**

- (1) Operate the touchscreen with fingers. The touchscreen does not react with nails.
- (2) The use of gloves, work gloves, etc. will have effects such as the deterioration of the operation feeling depending on the material and thickness of the gloves.
- (3) The initialization process is performed for 3 seconds after the power is turned ON. Do not touch the touchscreen with a finger, hold a palm over, put the conductive objects such as metals on, etc., during the initialization.
- (4) If the surface of the touchscreen gets dirt, wipe it off with soft cloth.
- (5) Make sure to ground FG terminal of the personal computer unit at one ground point. (Refer to "Installation: Connection of Frame Ground (FG)".) Otherwise, the reaction and usability of the touchscreen will remarkably deteriorate.

### **[Spot defect of LCD]**

The display inspection standard at the time of shipment from MITSUBISHI is as follows.

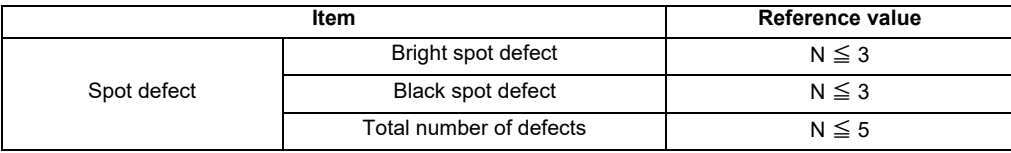

# **4.9 Display Unit [E80]**

# **4.9.1 8.4-type (FCU8-DU121-13)**

**[Outline dimension]**

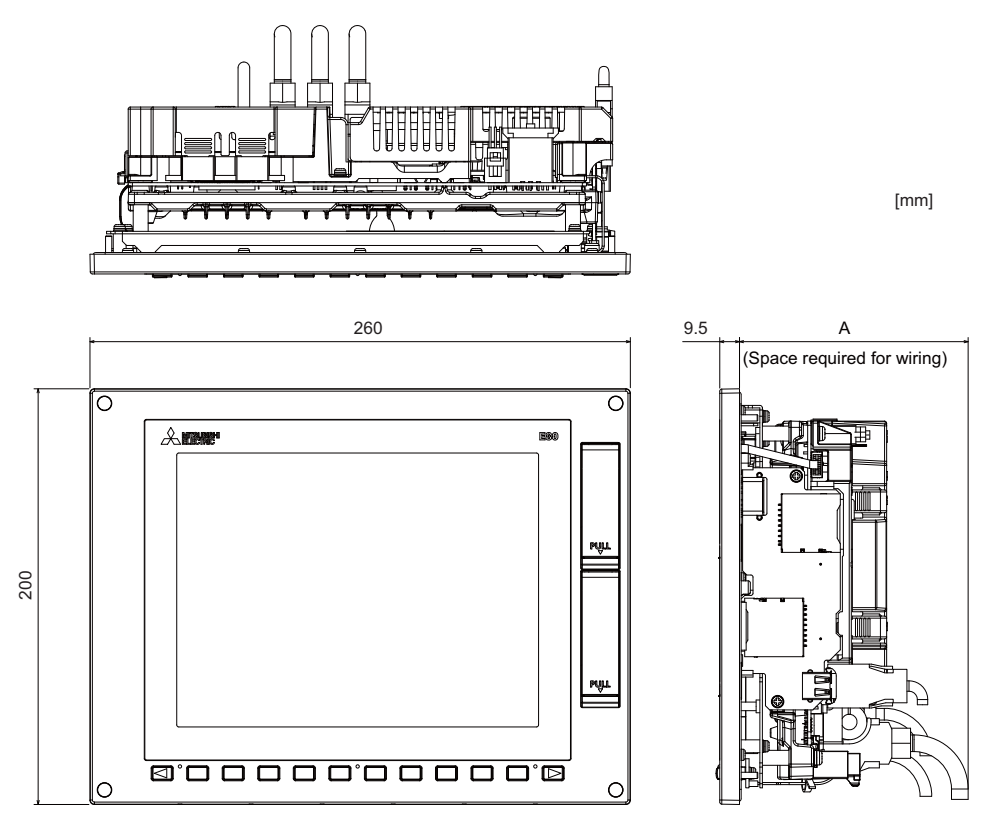

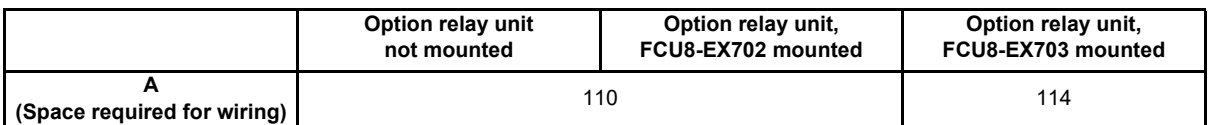

(Note 1) The 8.4-type display unit is incompatible with the touchscreen.

(Note 2) The figure above shows the state with the control unit mounted.
#### **[Panel cut dimension]**

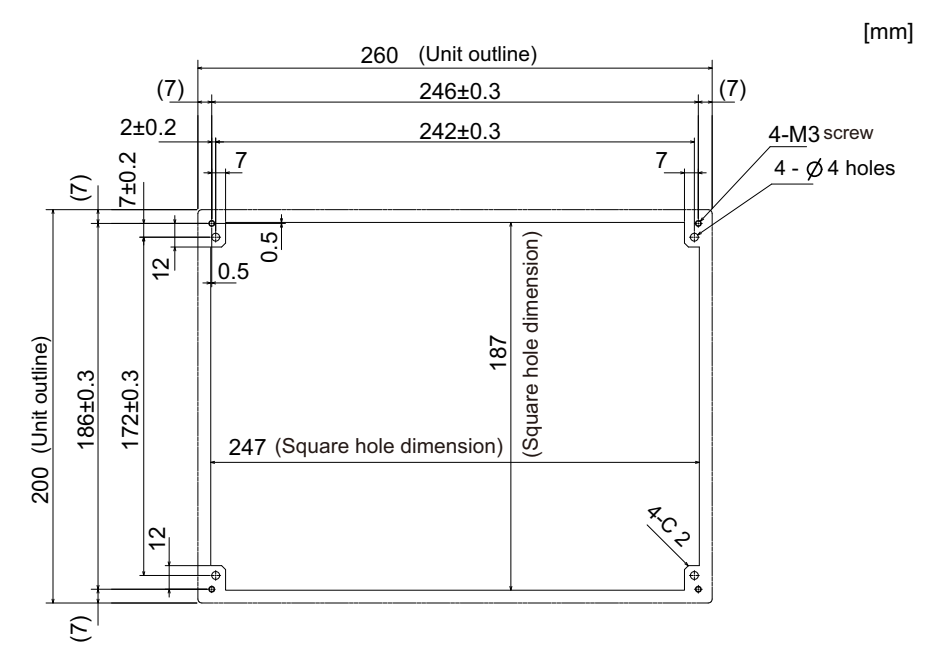

## **4.9.2 Precautions**

## **[Spot defect of LCD]**

The display inspection standard at the time of shipment from MITSUBISHI is as follows.

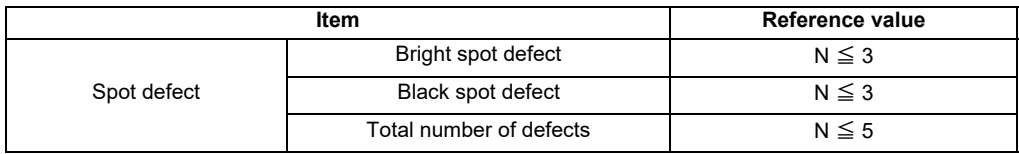

# **4.10 Keyboard Unit**

(Note) Do not change the setting for the rotary switch mounted on the keyboard unit. If the setting is changed, the keyboard will not work.

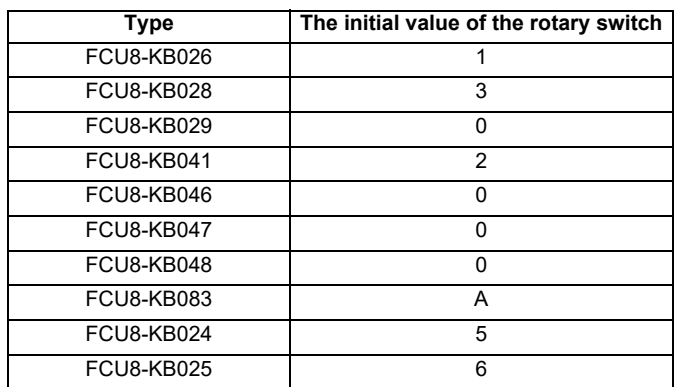

## **4.10.1 Keyboard for 8.4-type Display Unit (FCU8-KB026)**

#### **[Outline dimension]**

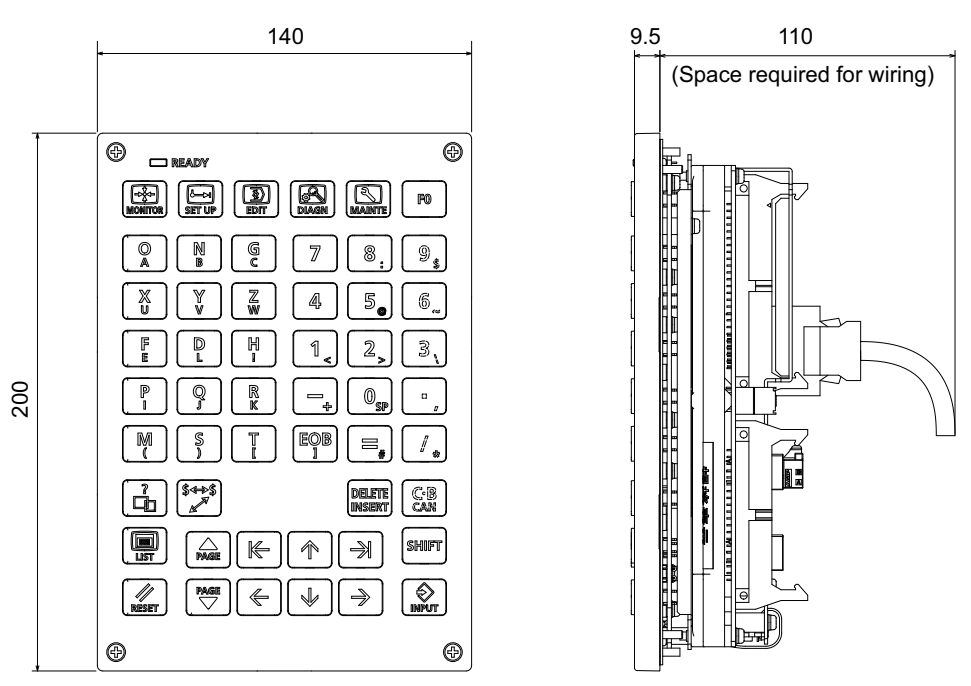

[mm]

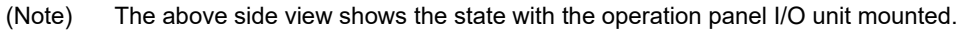

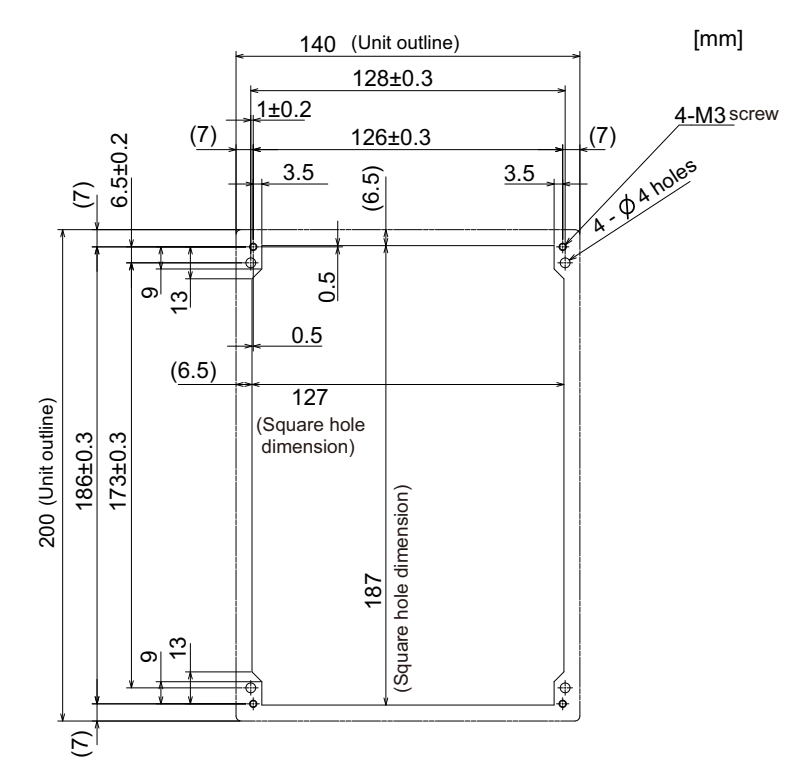

## **4.10.2 Keyboard for 8.4-type Display Unit (FCU8-KB028)**

#### **[Outline dimension]**

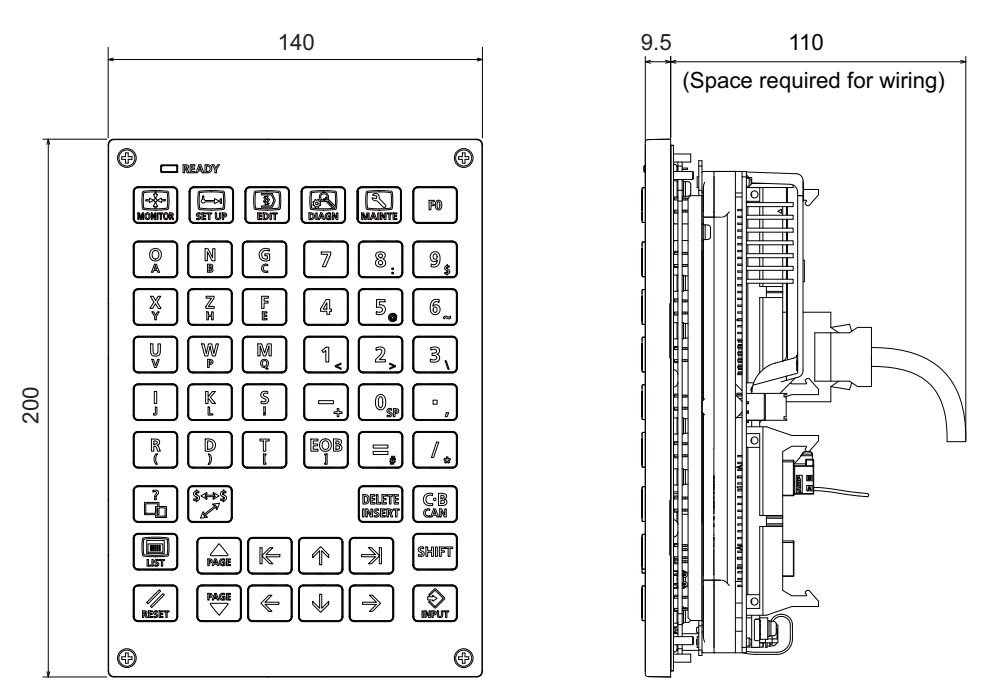

[mm]

(Note) The above side view shows the state with the operation panel I/O unit mounted.

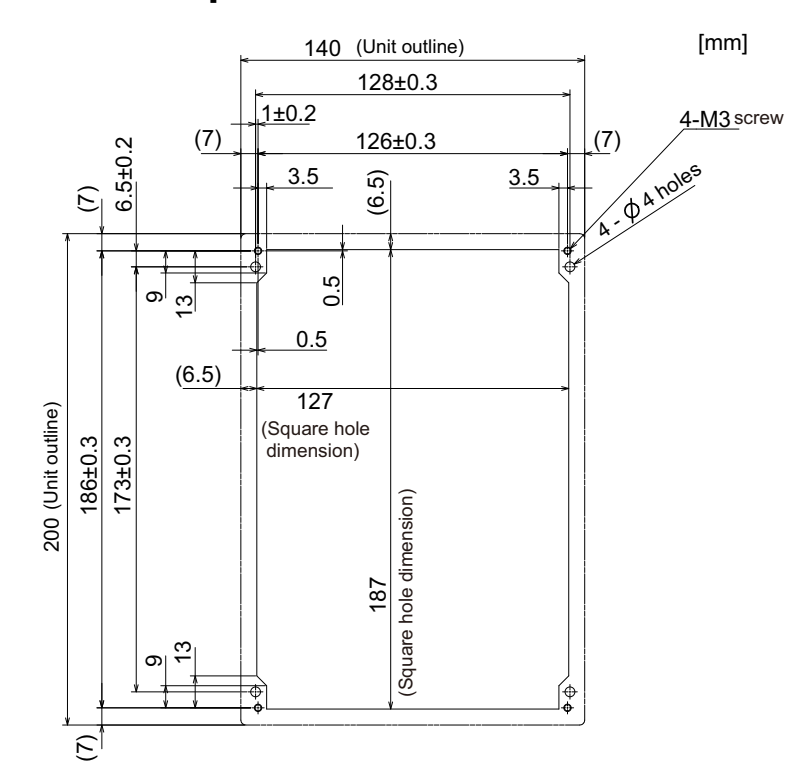

## **4.10.3 Keyboard for 8.4-type Display Unit (FCU8-KB029)**

#### **[Outline dimension]**

 $9.5$ 260 (Space required for wiring)  $\overline{\circ}$  $\circledcirc$ 咖 ABC...<br>/abc...  $\Box$  READY 图  $\boxed{\mathbb{D}}$  $\textcircled{\textsf{R}}$  $\mathbb{P}^0$ 191 lо́ь sp  $C_B$ en enni  $\overline{\mathbb{Z}}$ 8  $\circledS$ 5.  $6^{\circ}$ 140 4  $\overline{2}$  $\overline{\mathbf{M}}$  $\overline{\mathbf{3}}$ **SHIFT**  $\overset{\text{PMSE}}{\bigtriangledown}$ 1 Ŧ  $\circledcirc$  $\overline{\mathbb{R}}$ ⇑  $\Rightarrow$  $\overline{a}$  $\bigotimes$  $\sqrt{\frac{N}{2}}$ EOB  $\Leftarrow$ ے M  $^{\circledR}$  $\odot$ 

[mm]

[mm]

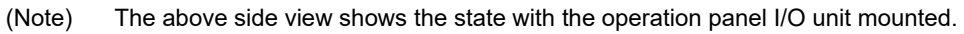

#### **[Panel cut dimension]**

260 (Unit outline) 248±0.3 4-M3 screw  $(7)$   $(7)$   $(7)$ 6.5±0.2  $1±0.2$  $A \cdot \theta^{A \text{ holes}}$  $\begin{array}{c|c}\n\bullet & \bullet & \bullet & \bullet \\
\hline\n\bullet & \bullet & \bullet & \bullet & \bullet \\
\hline\n\bullet & \bullet & \bullet & \bullet & \bullet & \bullet \\
\hline\n\bullet & \bullet & \bullet & \bullet & \bullet & \bullet & \bullet \\
\hline\n\end{array}$  $\frac{3.5}{6}$  3.5 (7)  $(7)$  (126±0.3 <u>ام</u> (Square hole<br>dimension) ග  $0.5$ (Square hole dimension) 127 140 (Unit outline) (Unit outline) 126±0.3  $113±0.$ (6.5) 247 (Square hole dimension) ლ  $\sigma$ E

## **4.10.4 Keyboard for 10.4-type Display Unit (FCU8-KB041)**

#### **[Outline dimension]**

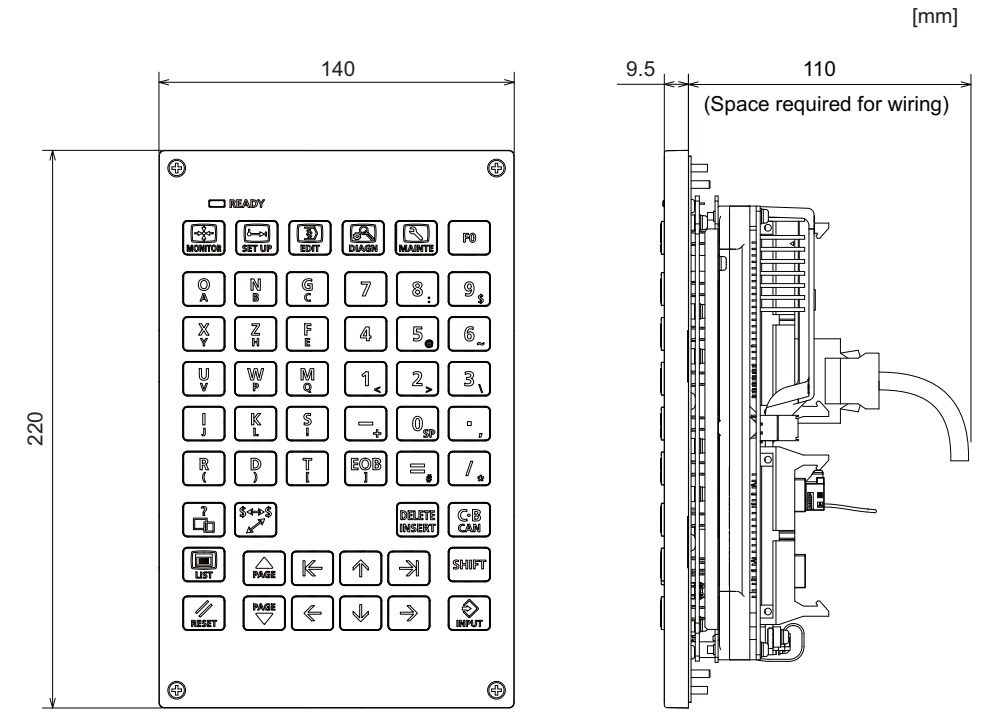

(Note) The above side view shows the state with the operation panel I/O unit mounted.

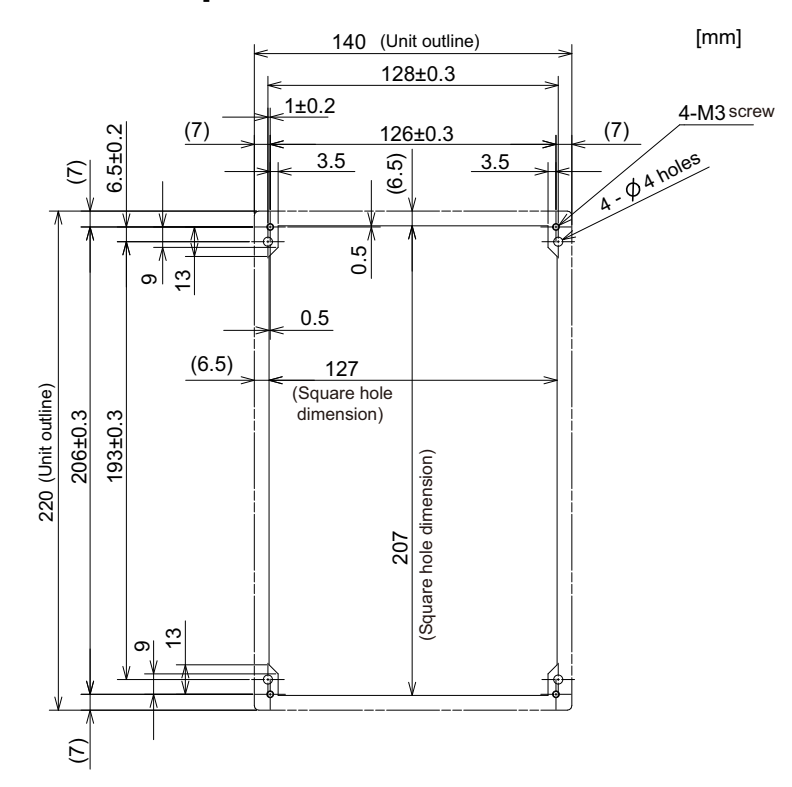

## **4.10.5 Keyboard for 10.4-type Display Unit (FCU8-KB046)**

#### **[Outline dimension]**

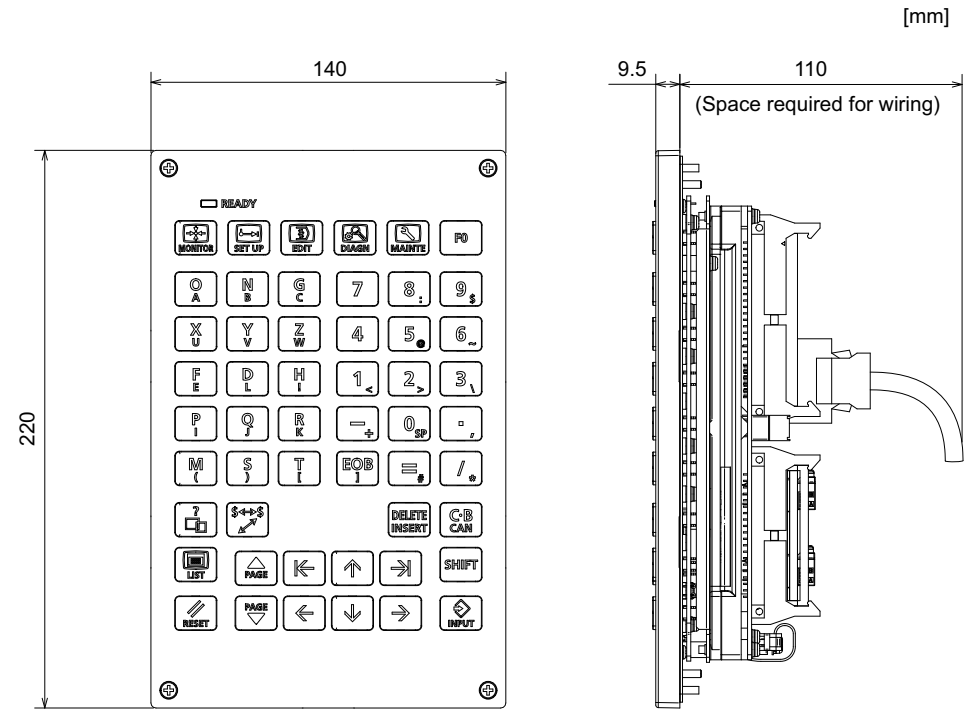

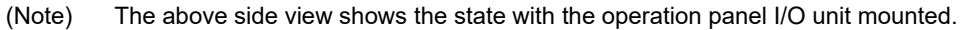

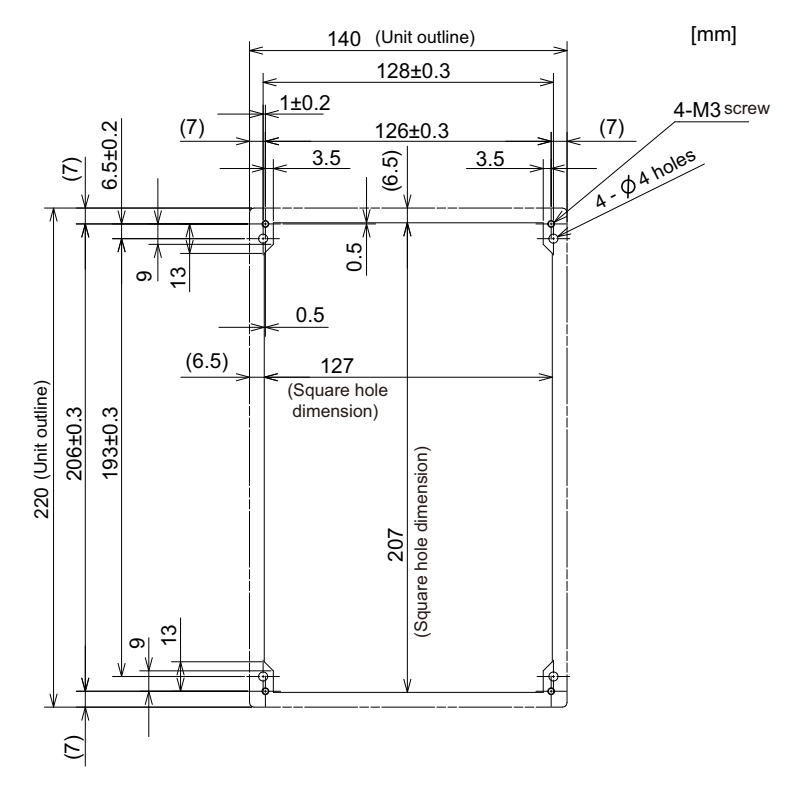

## **4.10.6 Keyboard for 10.4-type Display Unit (FCU8-KB047)**

#### **[Outline dimension]**

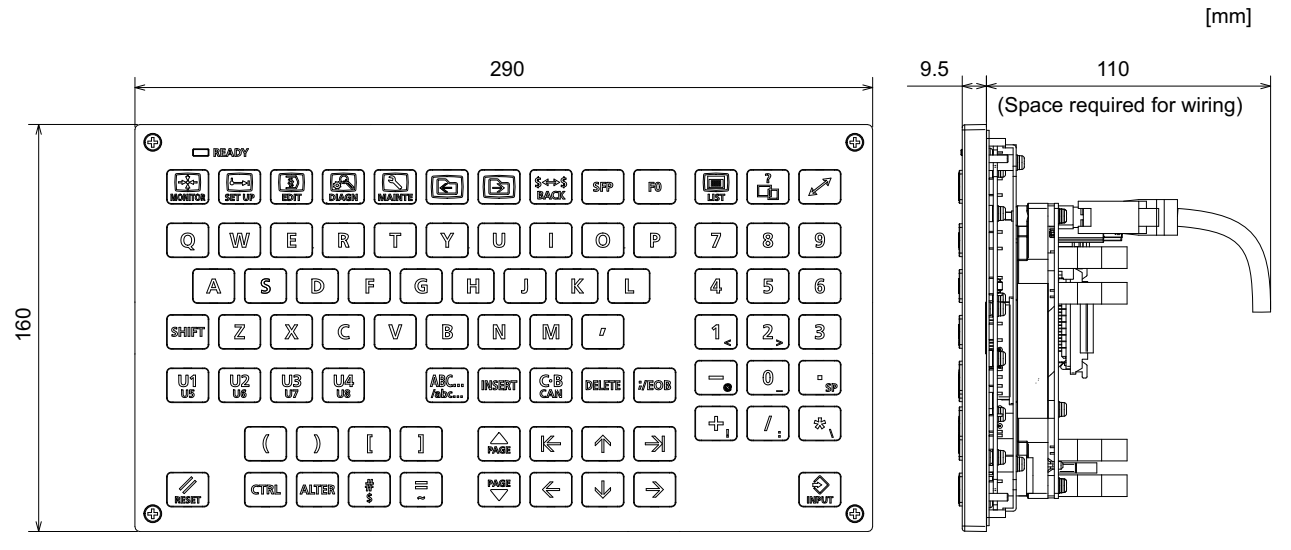

(Note) The above side view shows the state with the operation panel I/O unit mounted.

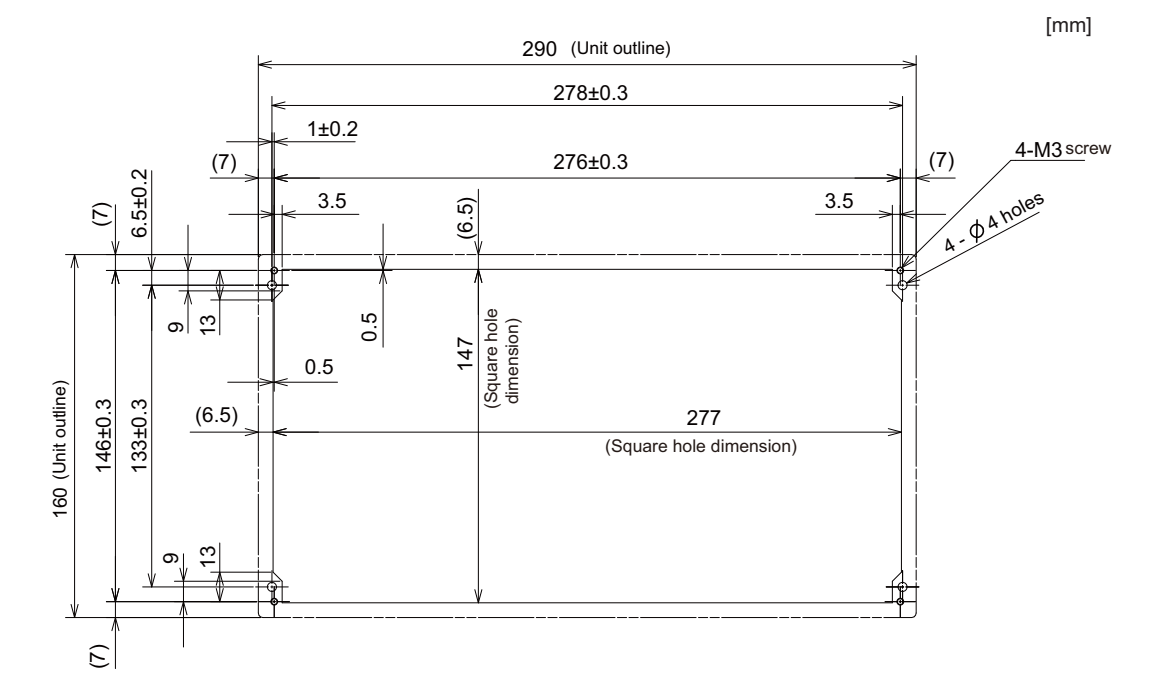

## **4.10.7 Keyboard for 10.4-type Display Unit (FCU8-KB048)**

#### **[Outline dimension]**

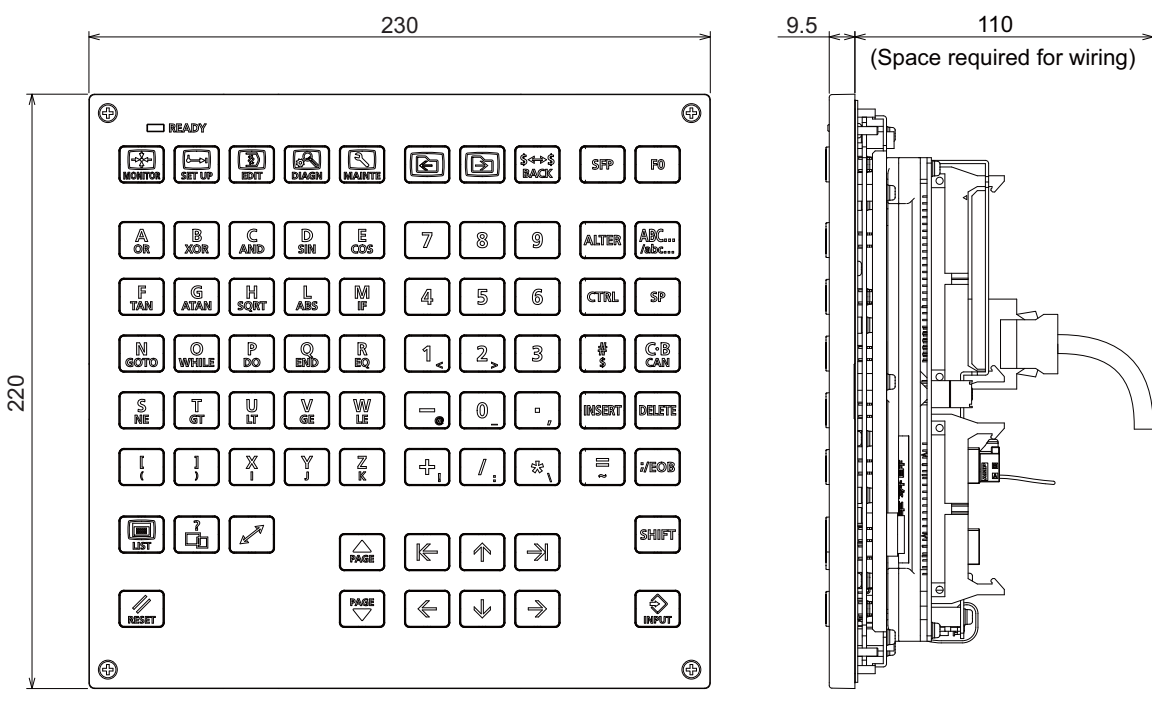

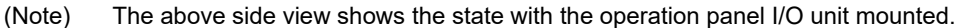

#### **[Panel cut dimension]**

[mm]

[mm]

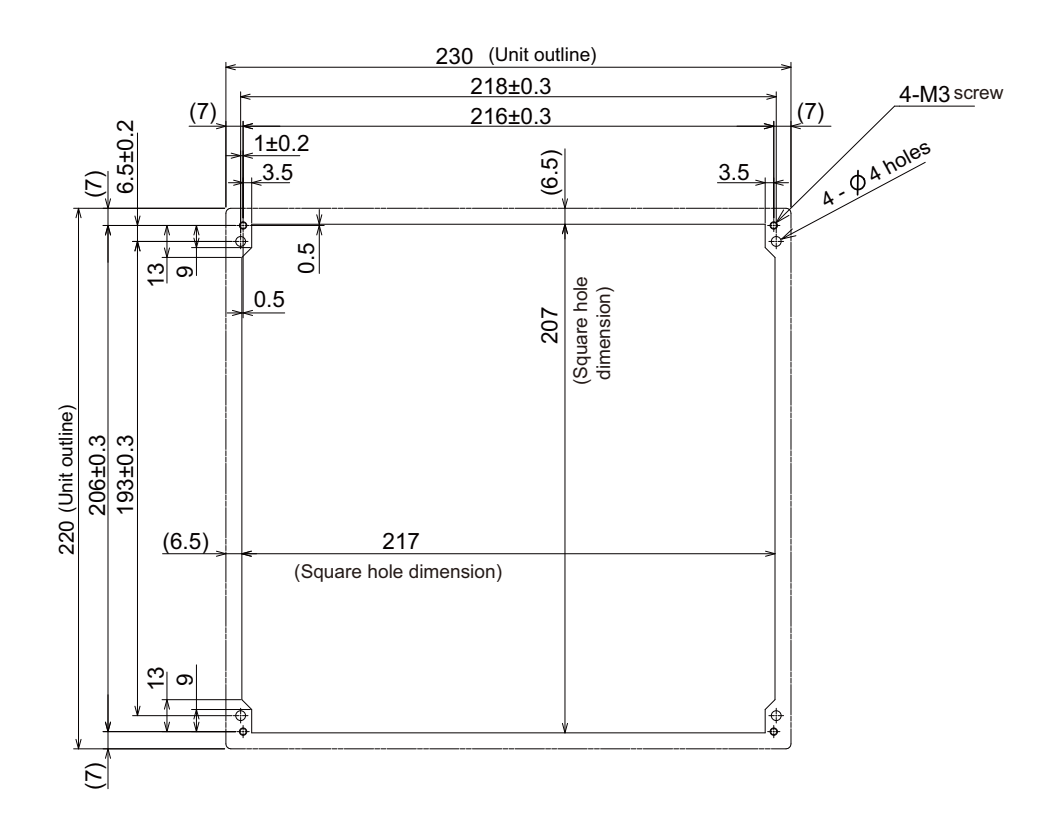

IB-1501269-J 80

## **4.10.8 Keyboard for 15-type Display Unit (FCU8-KB083)**

**[Outline dimension]**

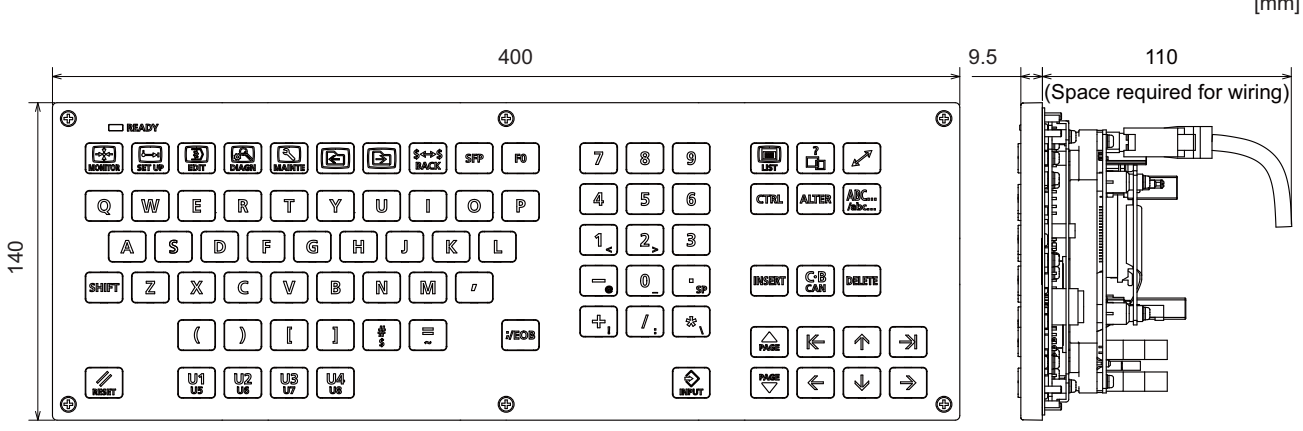

(Note) The above side view shows the state with the operation panel I/O unit mounted.

#### **[Panel cut dimension]**

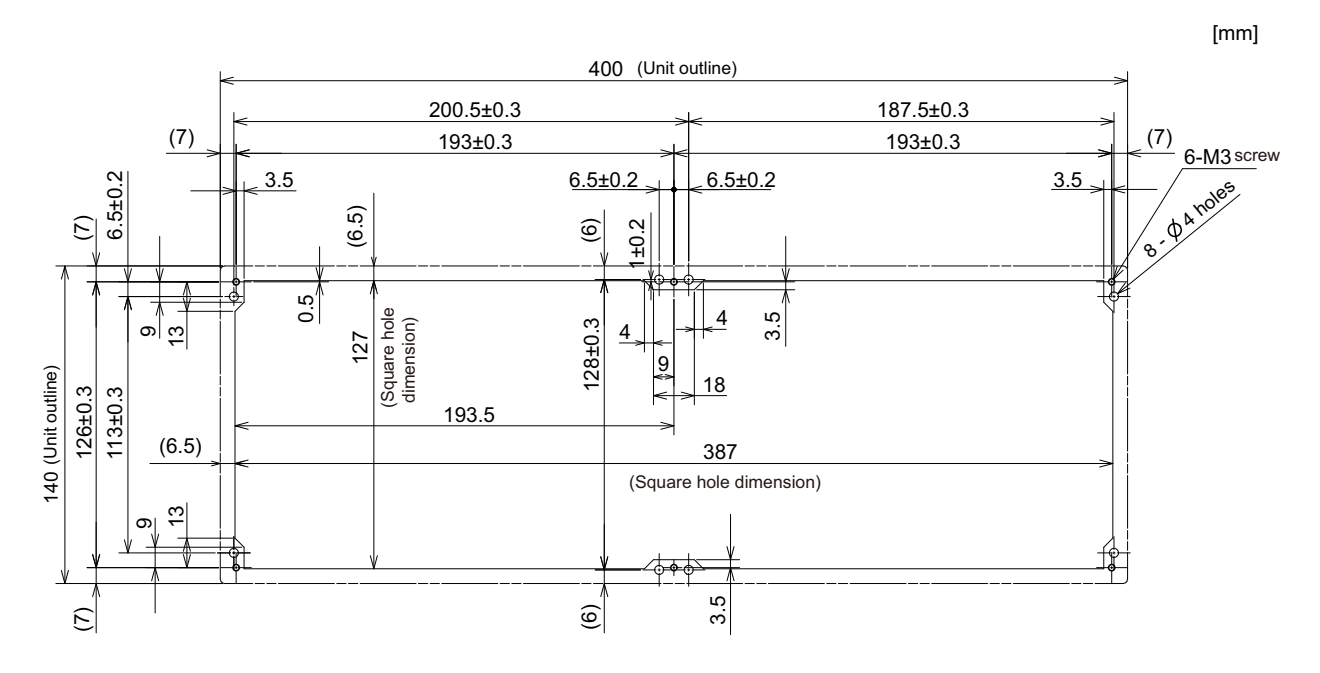

[mm]

## **4.10.9 Keyboard for 8.4-type Display Unit (FCU8-KB024)**

#### **[Outline dimension]**

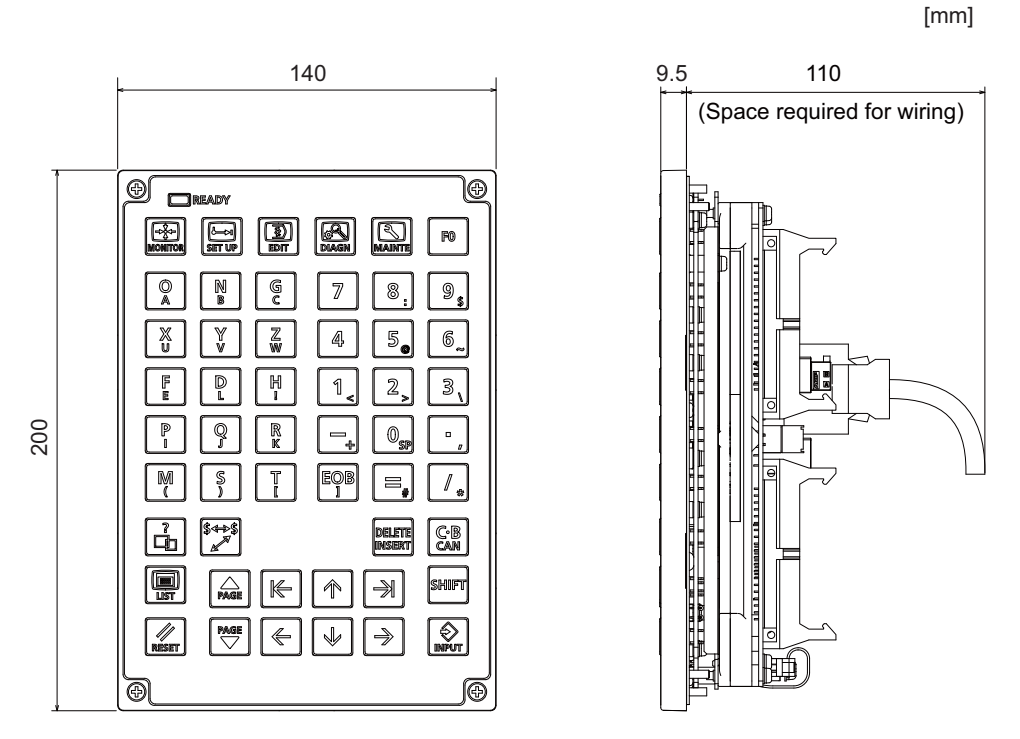

(Note) The above side view shows the state with the operation panel I/O unit mounted.

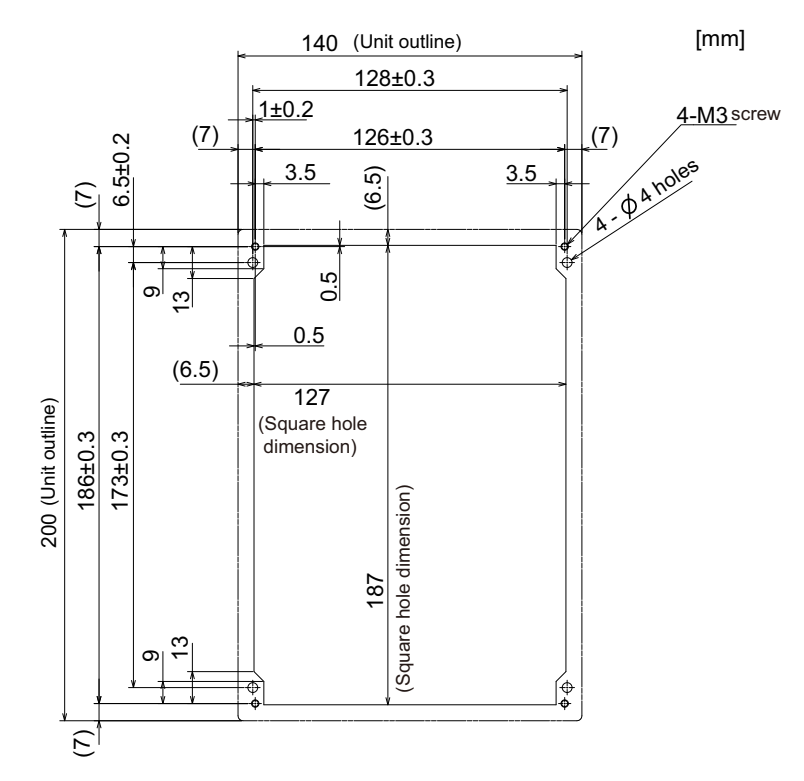

## **4.10.10 Keyboard for 8.4-type Display Unit (FCU8-KB025)**

#### **[Outline dimension]**

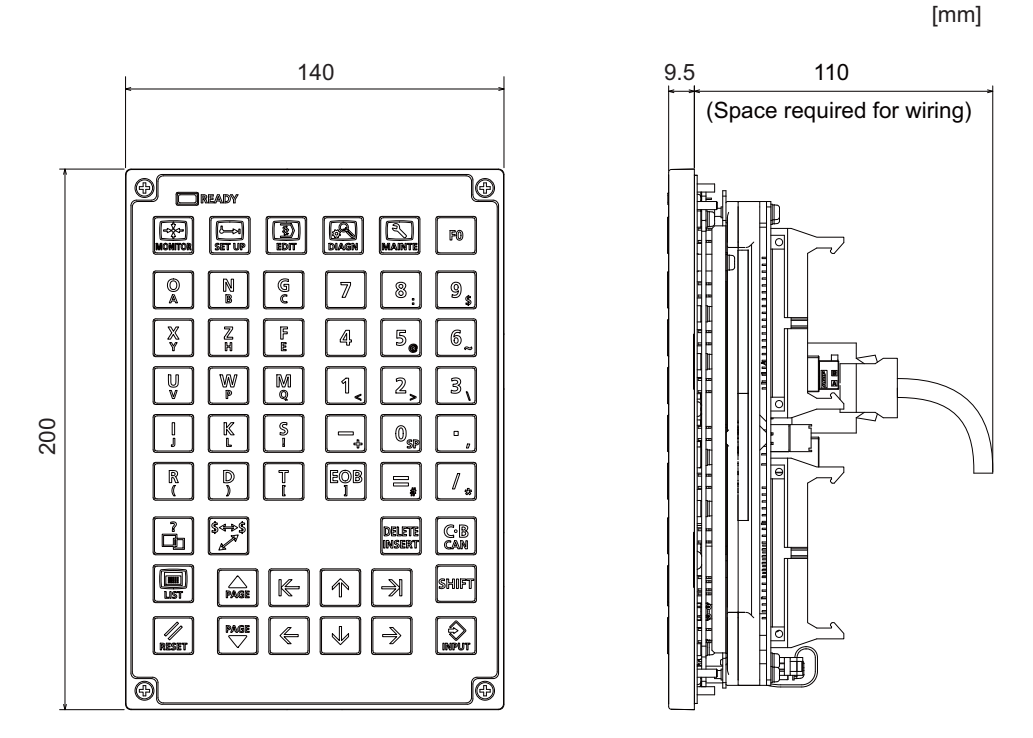

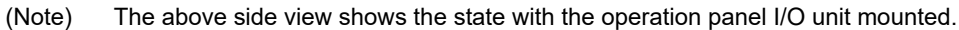

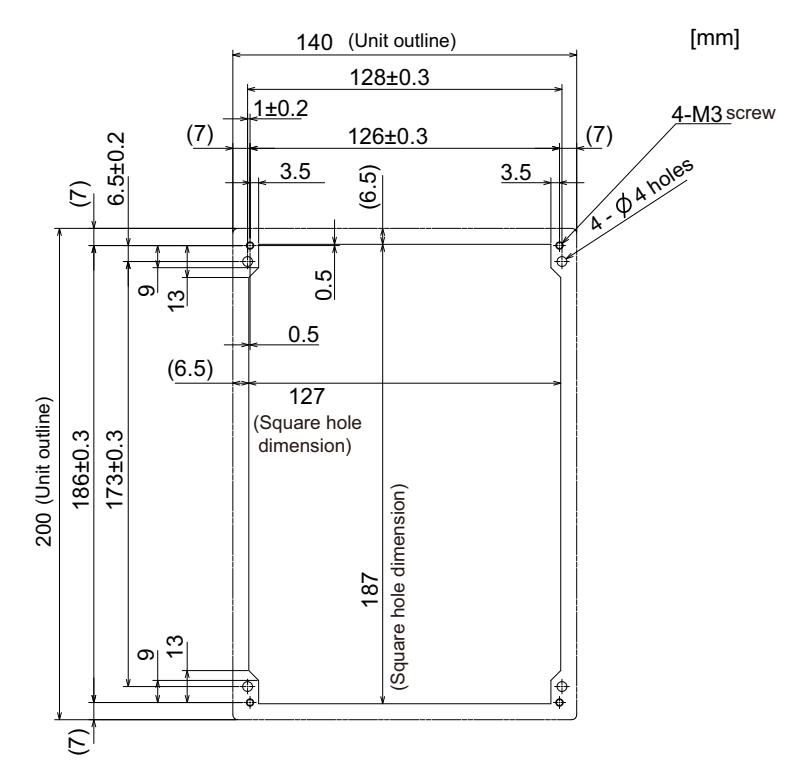

# **4.11 Operation Panel I/O Unit**

## **4.11.1 List of Units**

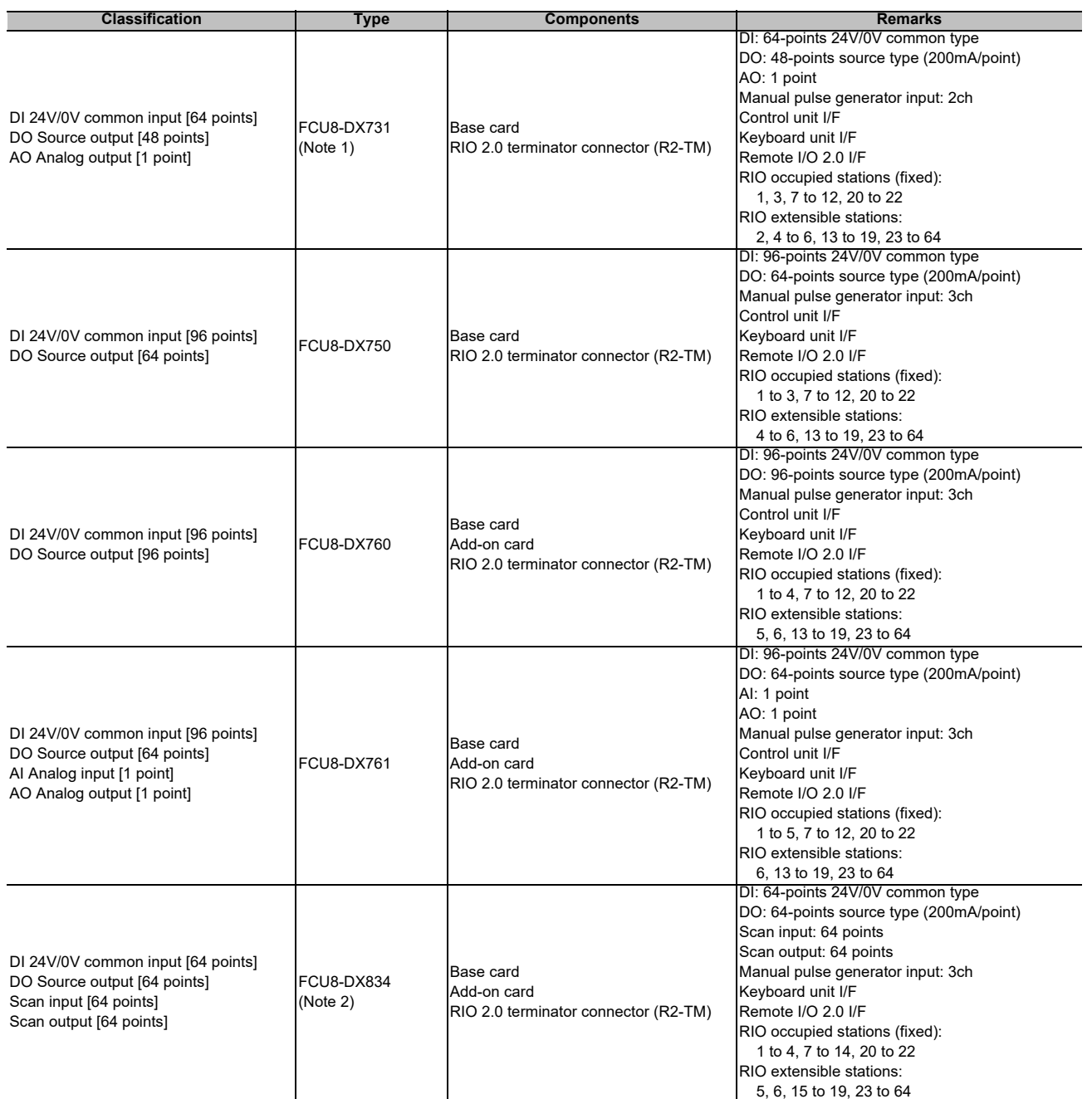

(Note 1) The form of the CG31/CG32/CG35/CG36 connectors on FCU8-DX731 are the same as that of CJ38/CJ40/ CJ42 connectors on other units.

Be careful not to connect to a wrong connector.

See the descriptions below for more specific explanation on connections.

(Note 2) The connection method of DO (CG32/CG34) of FCU8-DX834 is different from other operation panel I/O units. Be careful not to connect to a wrong connector. See the descriptions mentioned in the later section for more specific explanation on connections.

## **4.11.2 FCU8-DX731 / FCU8-DX750 / FCU8-DX760 / FCU8-DX761 / FCU8-DX834**

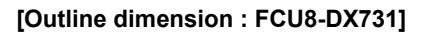

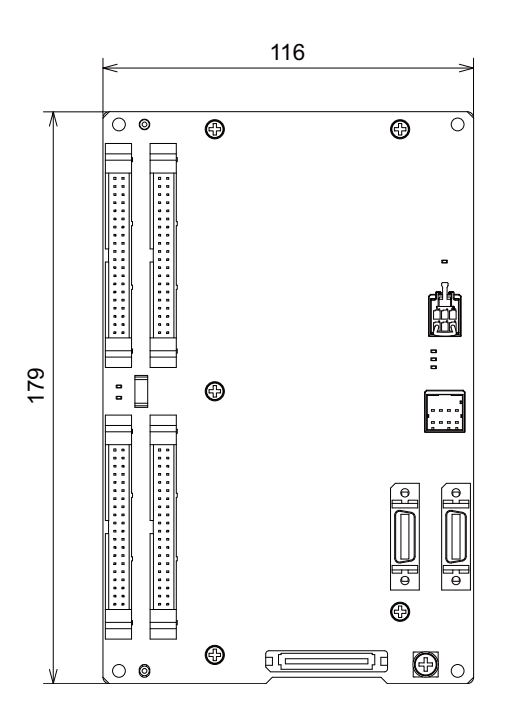

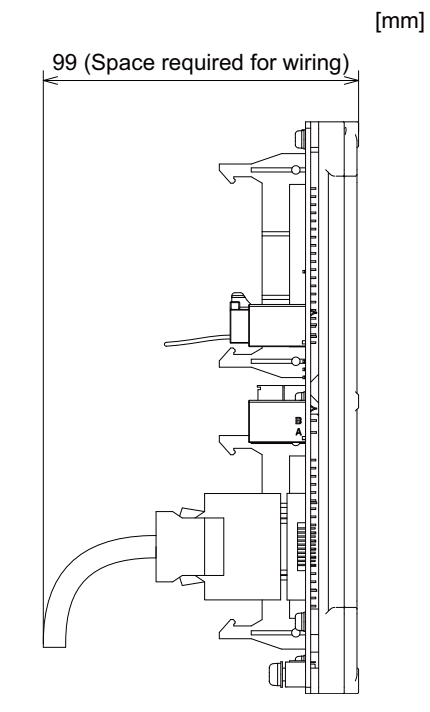

**[Outline dimension : FCU8-DX750]**

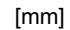

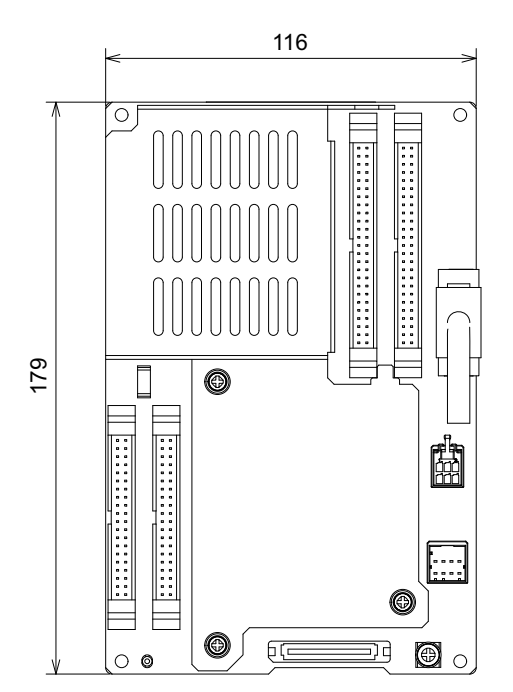

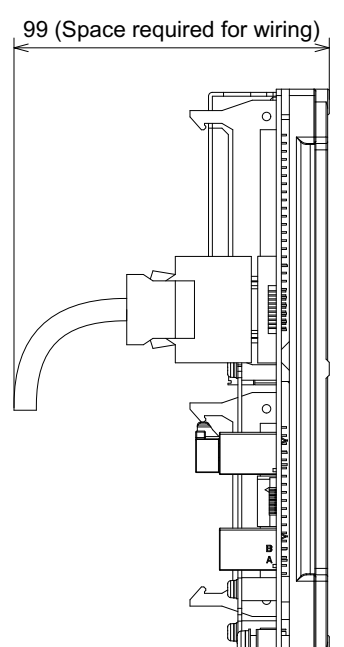

85 IB-1501269-J

## **[Outline dimension : FCU8-DX760]**

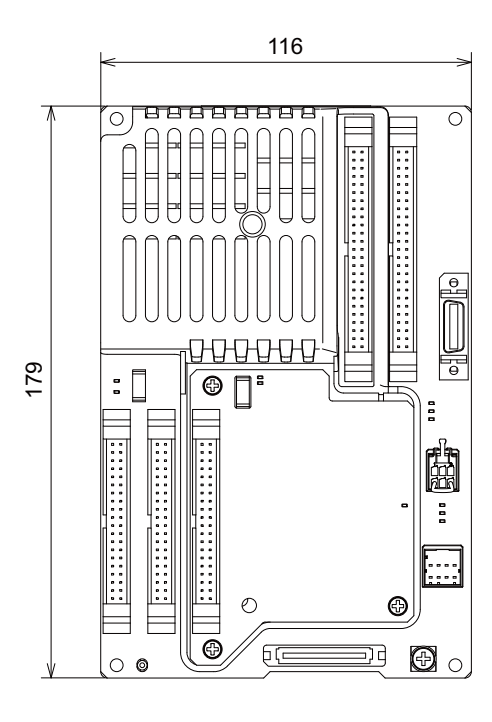

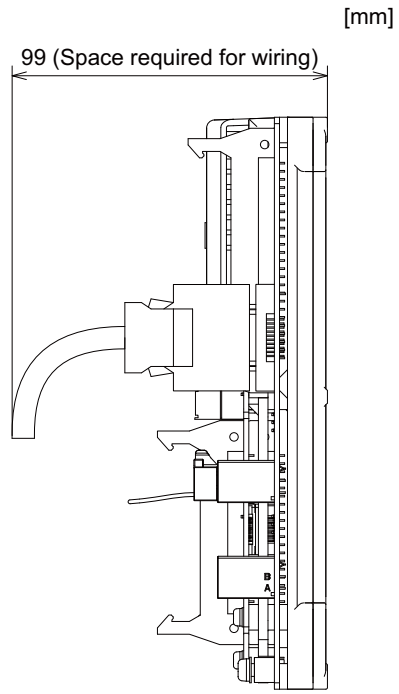

**[Outline dimension : FCU8-DX761]**

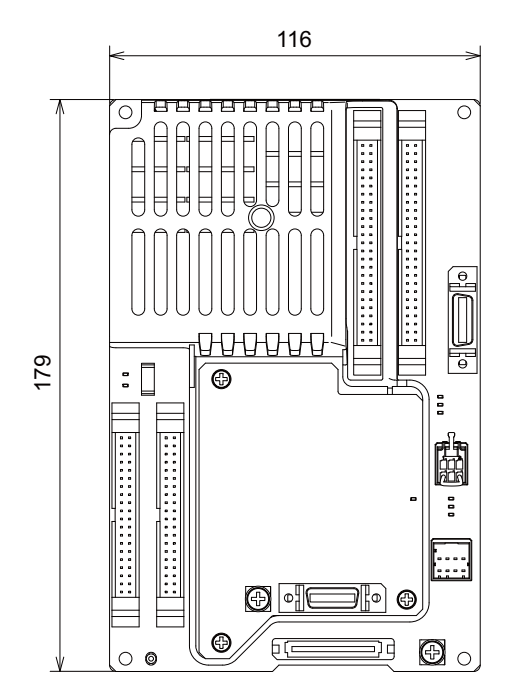

99 (Space required for wiring)

[mm]

## **[Outline dimension : FCU8-DX834]**

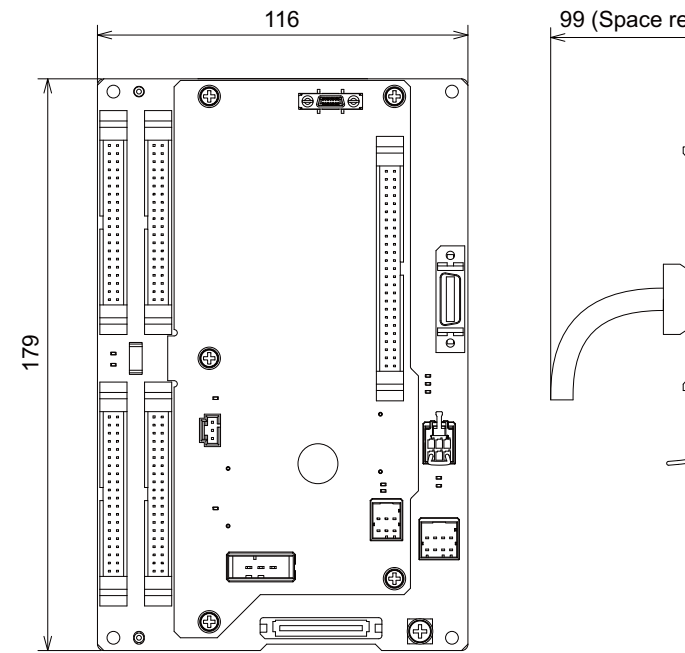

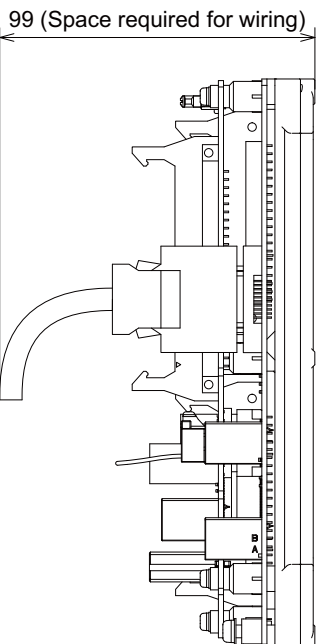

[mm]

**[Installation dimension: FCU8-DX731 / FCU8-DX750 / FCU8-DX760 / FCU8-DX761 / FCU8-DX834]**

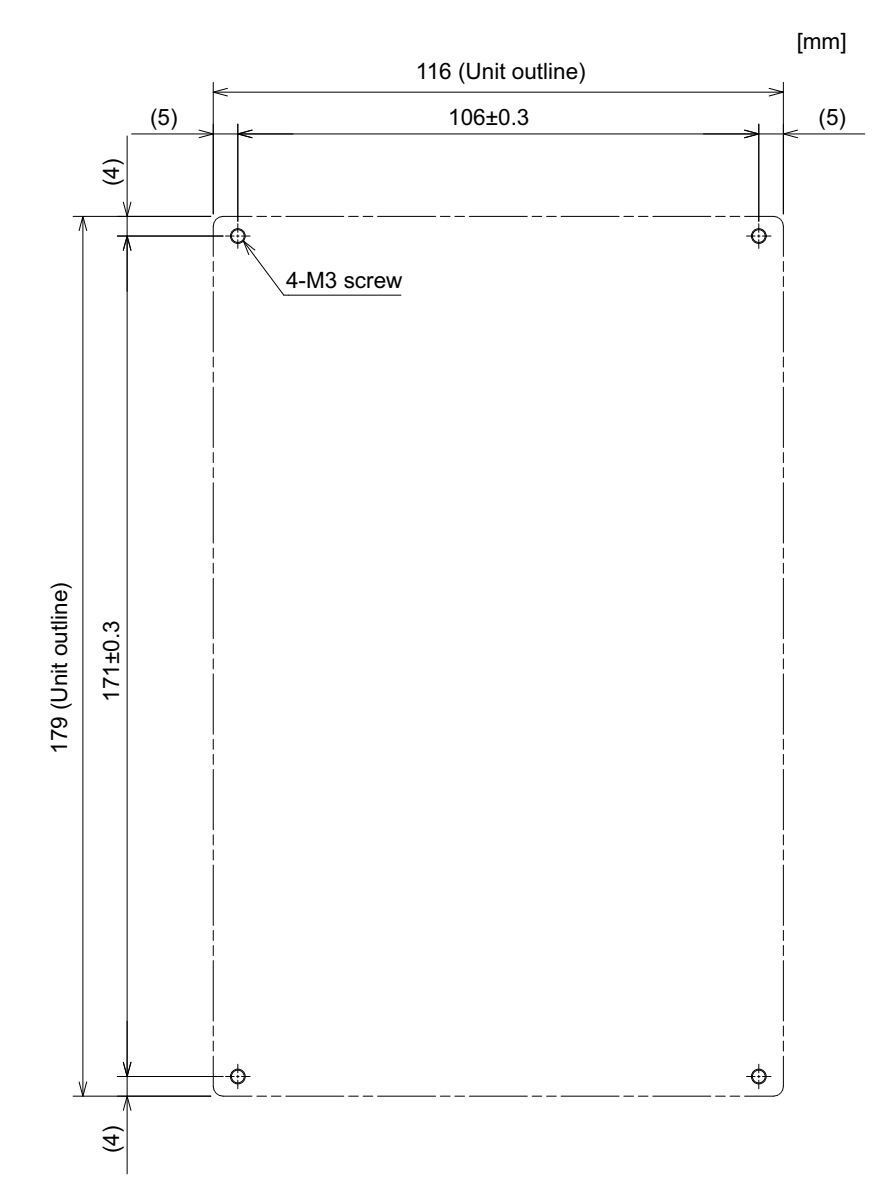

(Note) The unit thickness of the fixed part with screws is 16.6mm. Select the fixing screws having the length suitable for the thickness.

**[Connector]**

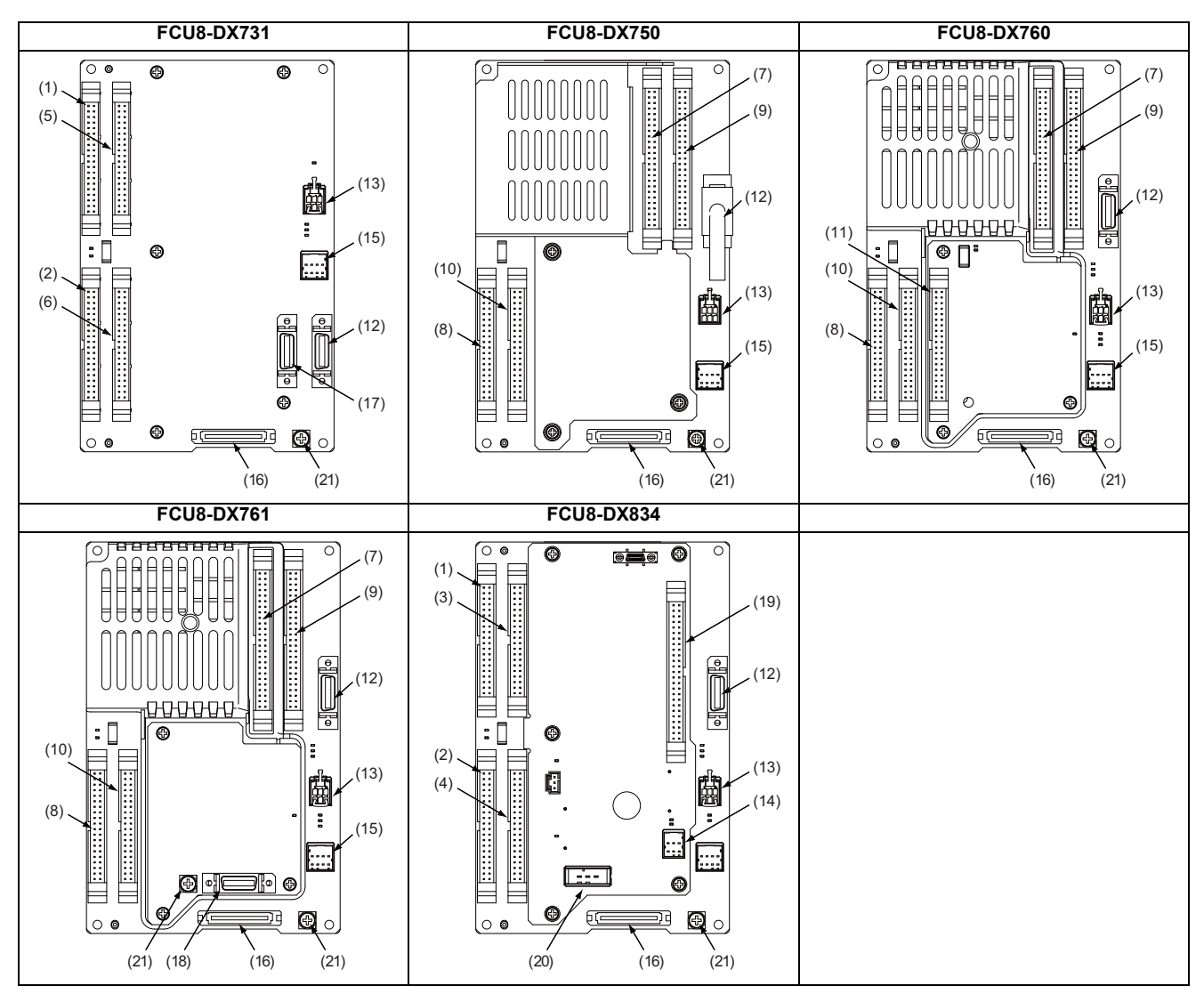

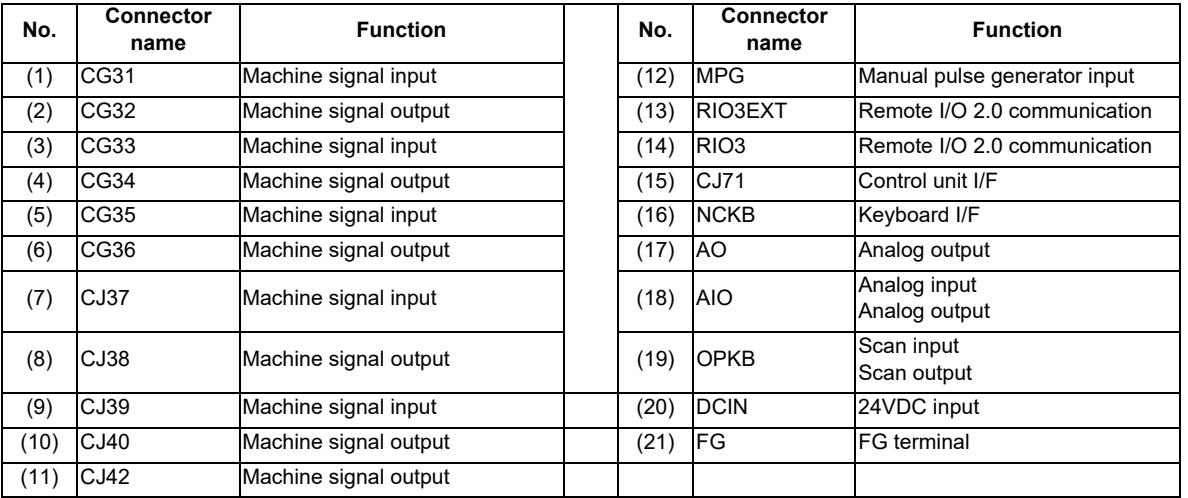

(Note) The CJ71 connector of FCU8-DX834 is not used.

**4 General Specifications**

## **CAUTION**

**A** Do not apply any voltage to the connectors other than voltage specified in this manual. Failure to observe this **could cause bursting, damage, etc.**

**A** Connect the cables to the designated connectors. Incorrect connections could damage the device.

**12V, 5V, and 3.3V output from connectors are to supply the power for dedicated peripheral devices. Do not use for other equipment to supply the power since we do not guarantee the NC operation by voltage down or noise sneaking.**

**(1) CG31 (Machine signal input)** Digital input 32 points (1st station)

**(3) CG33 (Machine signal input)**

Digital input 32 points (2nd station)

**(5) CG35 (Machine signal input)**

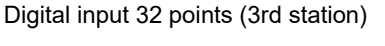

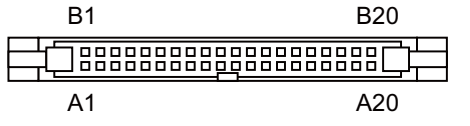

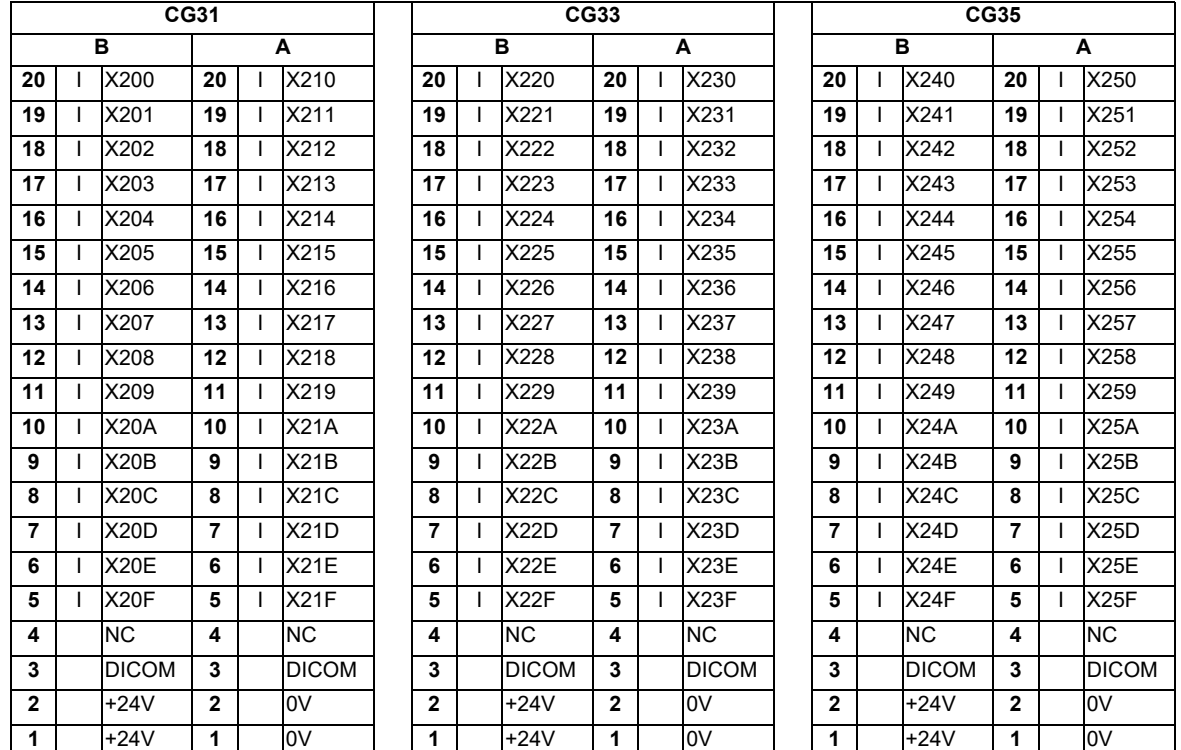

The input/output assignment is modifiable using a parameter. Refer to "17.6.4.2 Arbitrary Device Assignment" for details.

#### **<Cable side connector type>**

Connector : XG4M-4030 / 7940-6500SC Strain relief : XG4T-4004 / 3448-7940 Recommended manufacturer : OMRON / 3M

#### **(a) Outline of digital signal input circuit**

Both 24V common and 0V common connections are allowed in the digital signal input circuit. Follow the wiring diagram below for each type.

#### **Input circuit**

#### **[FCU8-DX731 / FCU8-DX750 / FCU8-DX760 / FCU8-DX761]**

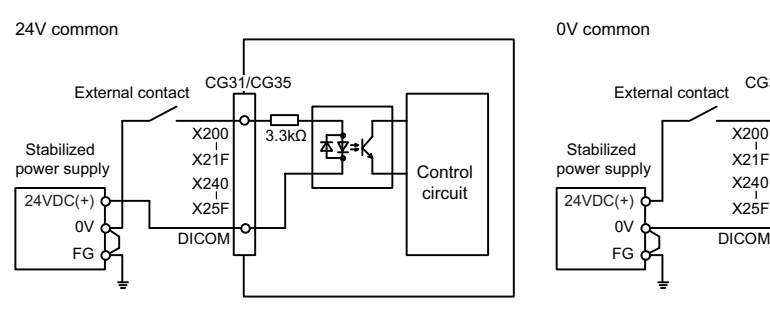

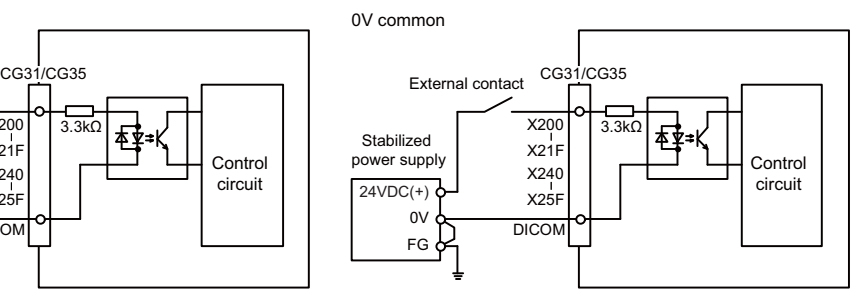

#### **[FCU8-DX834]**

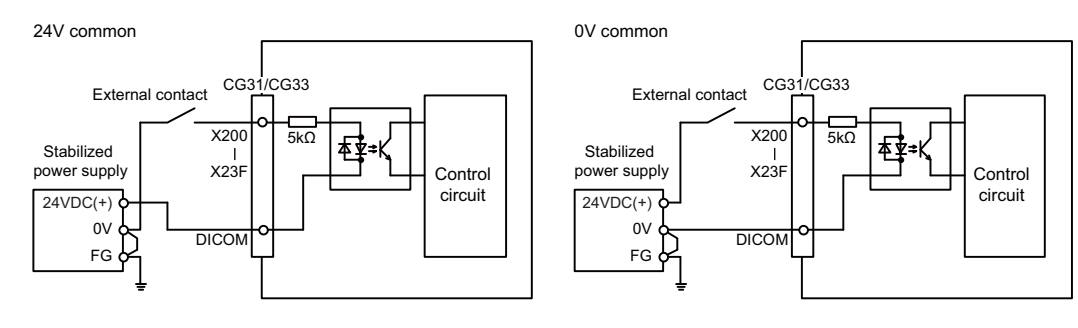

#### **Input conditions**

The input signals must be used within the following condition ranges.

#### **[FCU8-DX731 / FCU8-DX750 / FCU8-DX760 / FCU8-DX761]**

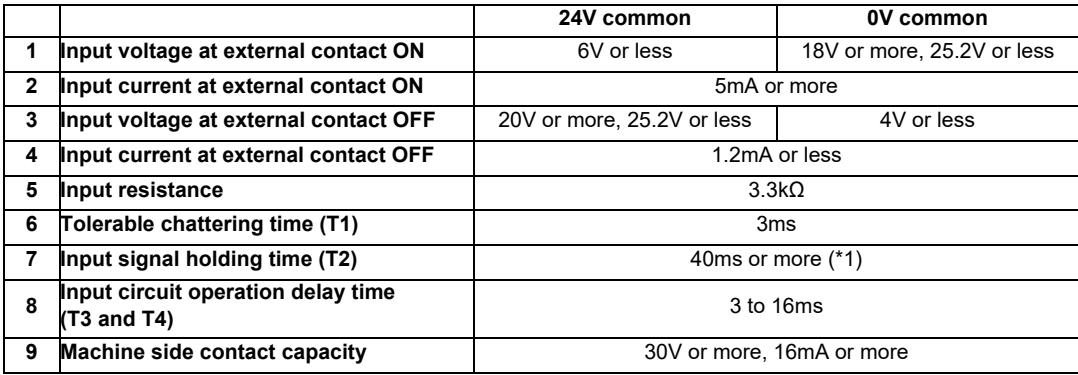

#### **[FCU8-DX834]**

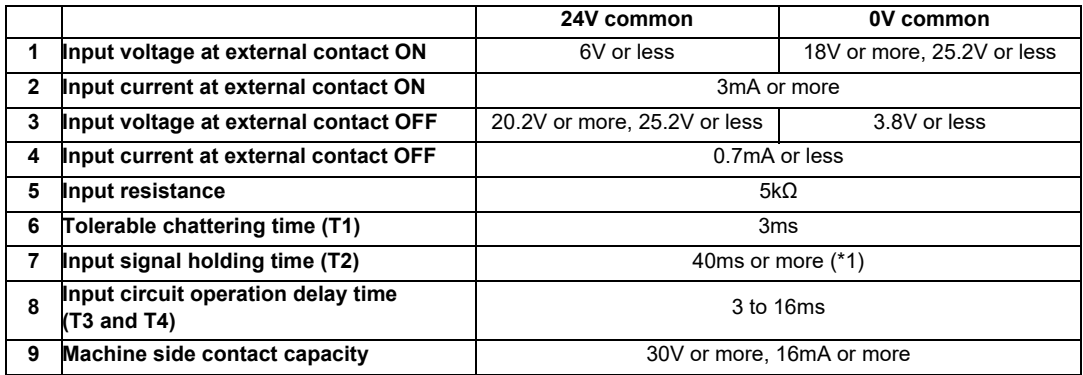

#### (\*1) Note that "40 ms or more" is a guide of the "Input signal holding time". The input signal is recognized only when its "ON" state is held longer than the ladder processing cycle time.

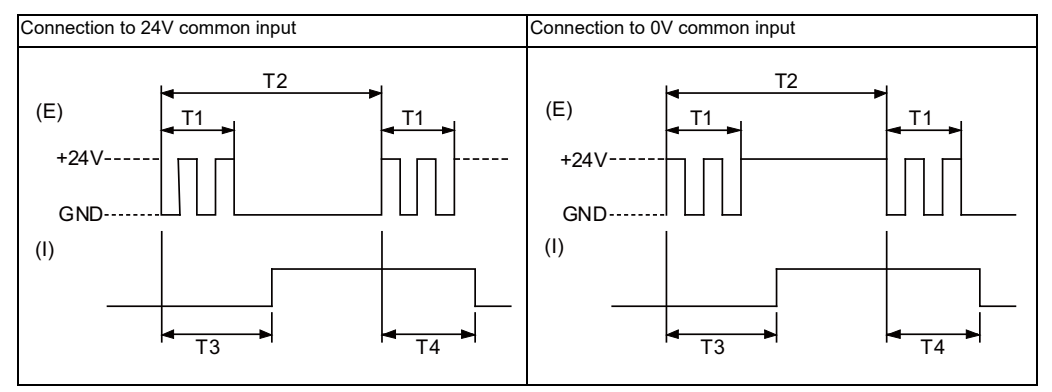

(E) : External signal, (I):Internal signal

(Note) Set the number of DI points that are simultaneously turned ON to be less than half of the total points.

If many points are set to be simultaneously turned ON, operation panel I/O unit may be deteriorated due to the heat.

- **(2) CG32 (Machine signal output)** Digital output 32 points (1st station)
- **(4) CG34 (Machine signal output)** Digital output 32 points (2nd station)
- **(6) CG36 (Machine signal output)** Digital output 16 points (3rd station)
- **(8) CJ38 (Machine signal output)** Digital output 32 points (1st station)
- **(10) CJ40 (Machine signal output)** Digital output 32 points (2nd station)
- **(11) CJ42 (Machine signal output)** Digital output 32 points (4th station)

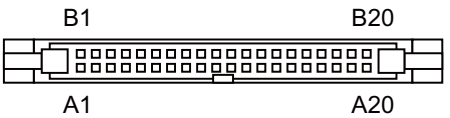

#### **[FCU8-DX731 / FCU8-DX750 / FCU8-DX760 / FCU8-DX761]**

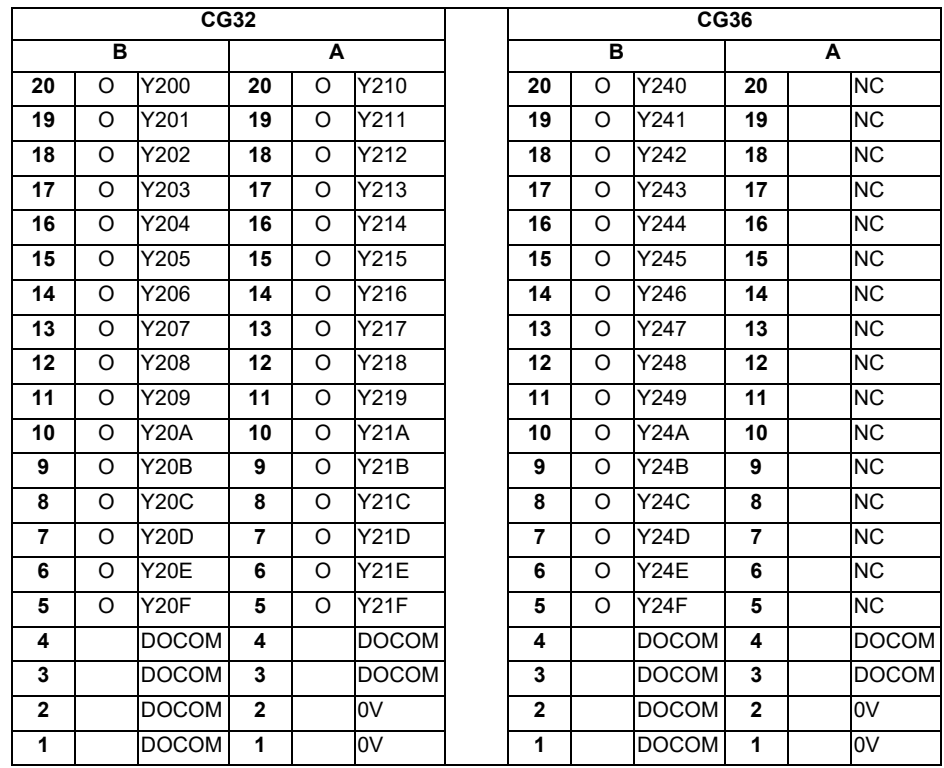

**4 General Specifications**

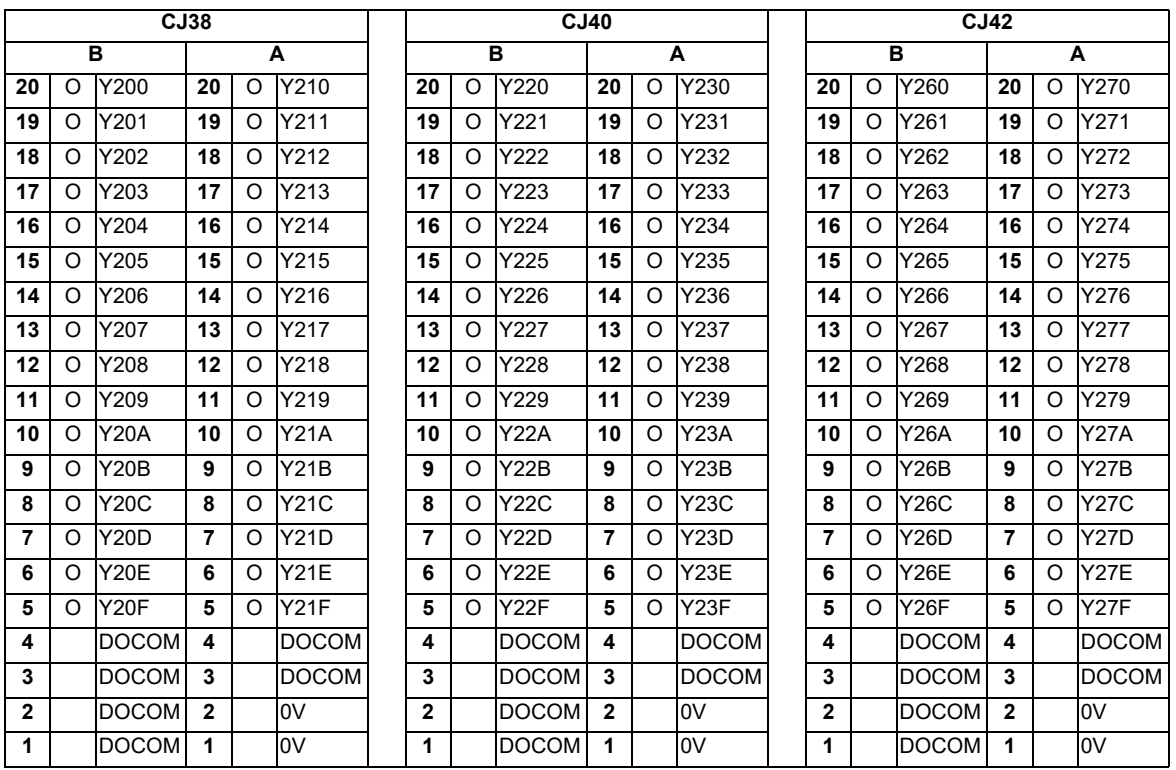

#### **[FCU8-DX834]**

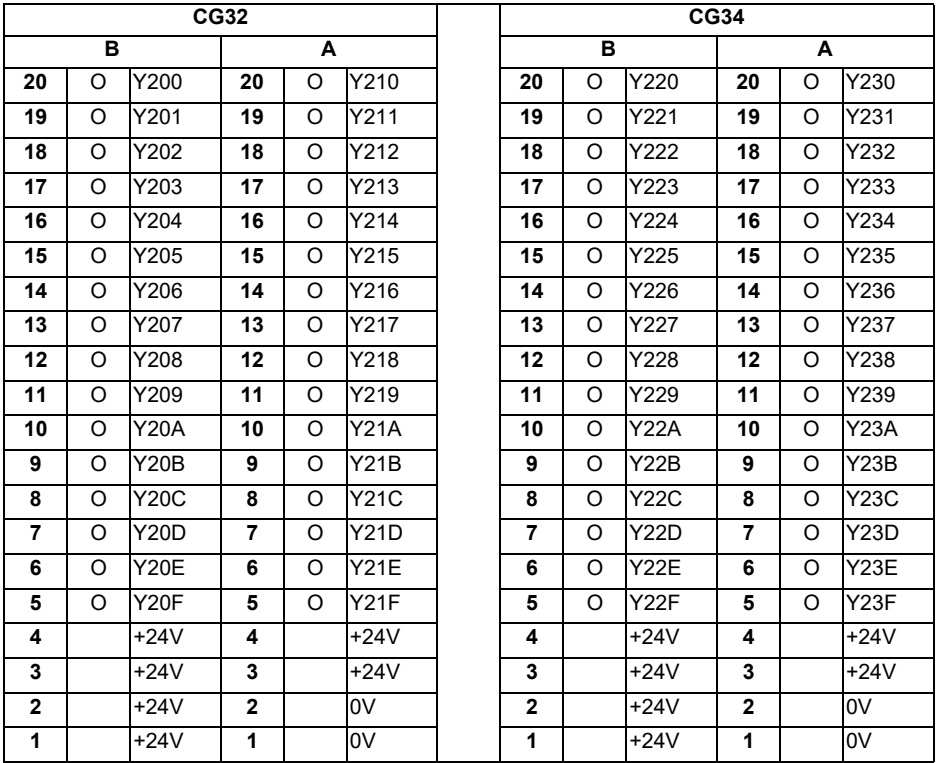

The input/output assignment is modifiable using a parameter. Refer to "17.6.4.2 Arbitrary Device Assignment" for details.

#### **<Cable side connector type>**

Connector : XG4M-4030 / 7940-6500SC Strain relief : XG4T-4004 / 3448-7940 Recommended manufacturer : OMRON / 3M

#### **(a) Outline of digital signal output circuit**

Use within the specification ranges shown below.

#### **Output circuit**

#### **[FCU8-DX731 / FCU8-DX750 / FCU8-DX760 / FCU8-DX761]**

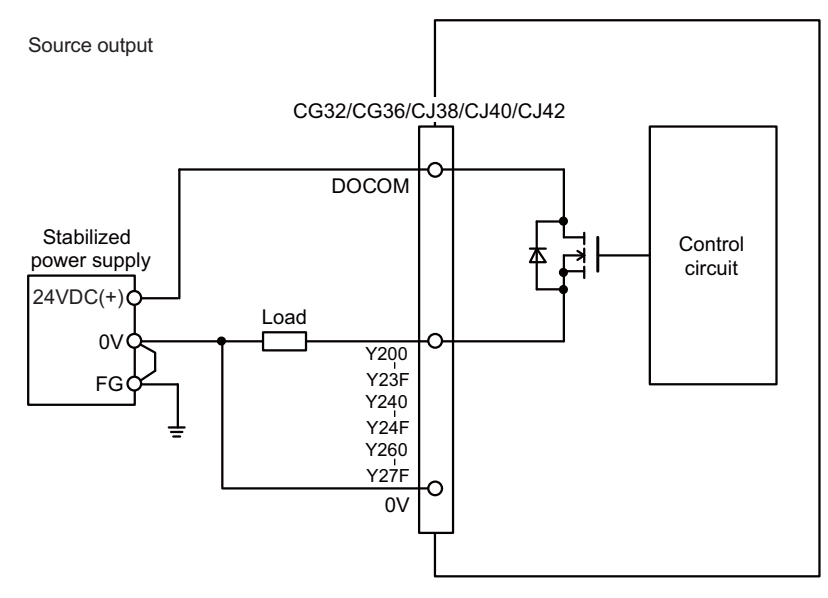

#### **[FCU8-DX834]**

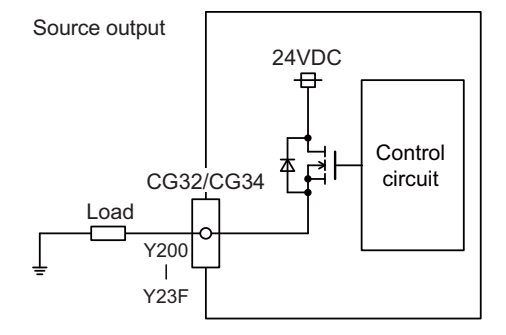

#### **Output conditions**

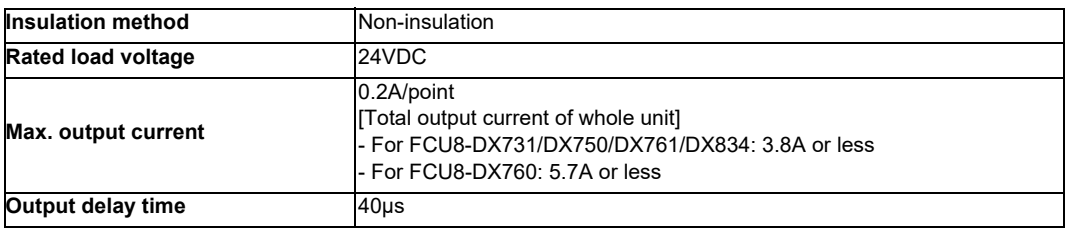

(Note 1) When using an inductive load such as a relay, always connect a diode (voltage resistance 100V or more, twice or more the load current) in parallel to the load.

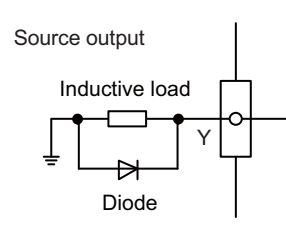

(Note 2) When the rush current exceeds the maximum output current, always connect a protective resistor  $(R=150 \Omega)$  serially to the load to suppress rush currents. Make sure that the current is less than the maximum output current including the momentary current.

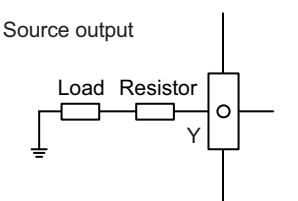

(Note 3) Always keep the total sum oftput current of each Y200 to Y207, Y208 to Y20F, Y210 to Y217, Y218 to Y21F, Y220 to Y227, Y228 to Y22F, Y230 to Y237, Y238 to Y23F, Y240 to Y247, Y248 to Y24F, Y260 to Y267, Y268 to Y26F, Y270 to Y277, and Y278 to Y27F less than 0.8A.

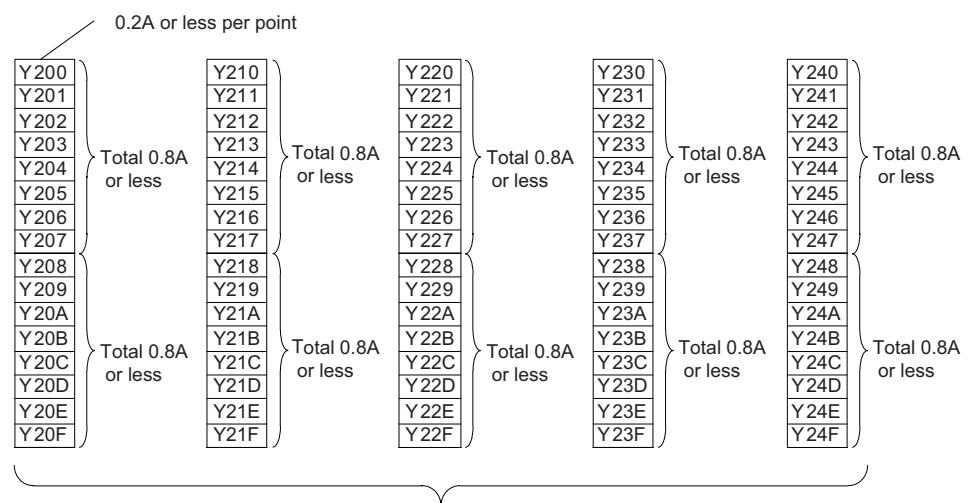

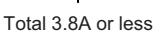

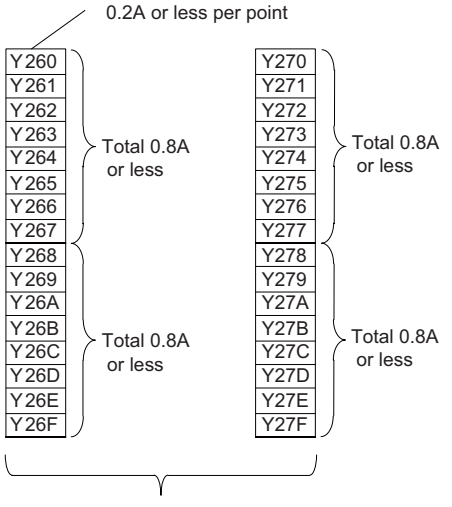

Total 1.9A or less

## **CAUTION**

- **1. When using an inductive load such as a relay, always connect a diode in parallel to the load to prevent a counter-electromotive force.**
- **2. When the rush current exceeds the maximum output current, always connect a protective resistor serially to the load to suppress rush currents.**

#### **(7) CJ37 (Machine signal input)**

Digital input 48 points (1st and 2nd stations)

## **(9) CJ39 (Machine signal input)**

Digital input 48 points (2nd and 3rd stations)

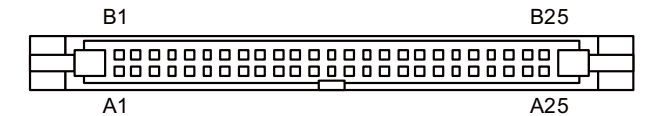

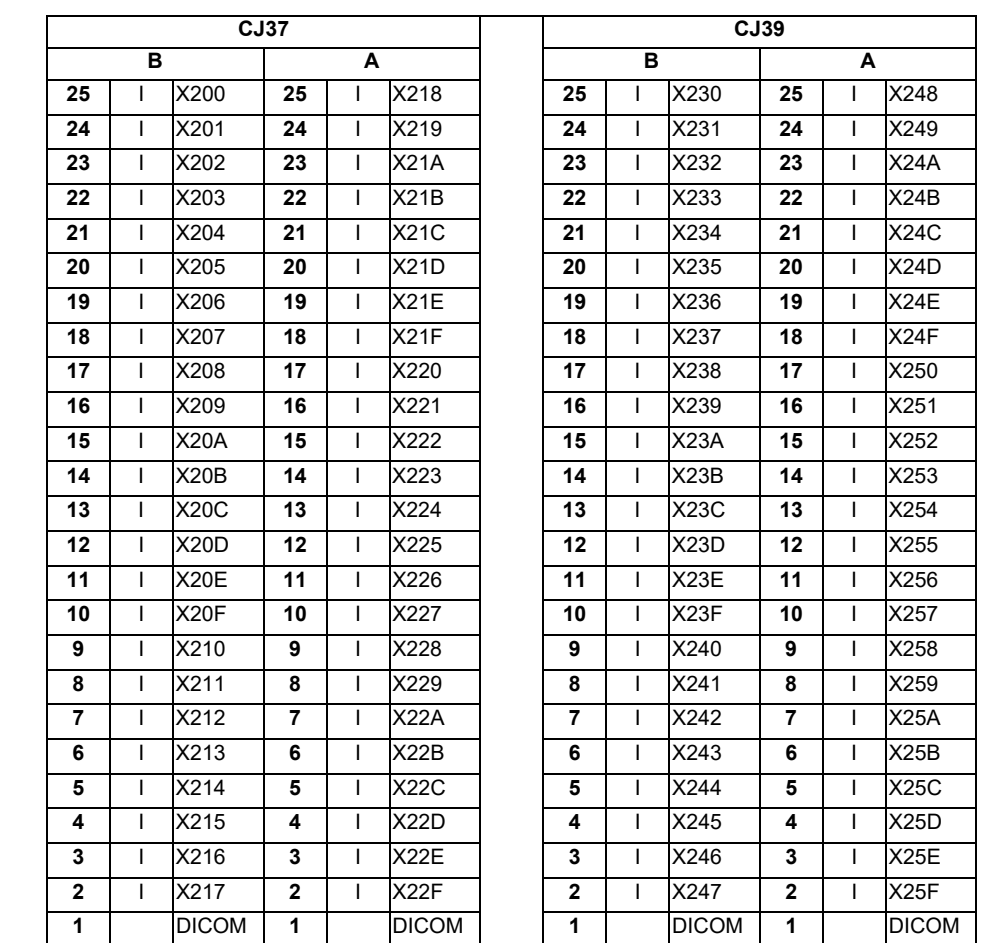

The input/output assignment is modifiable using a parameter. Refer to "17.6.4.2 Arbitrary Device Assignment" for details.

#### **<Cable side connector type>**

Connector : XG4M-5030 / 7950-6500SC Strain relief : XG4T-5004 / 3448-7950 Recommended manufacturer : OMRON / 3M

#### **(a) Outline of digital signal input circuit**

Both 24V common and 0V common connections are allowed in the digital signal input circuit. Follow the wiring diagram below for each type.

#### **Input circuit**

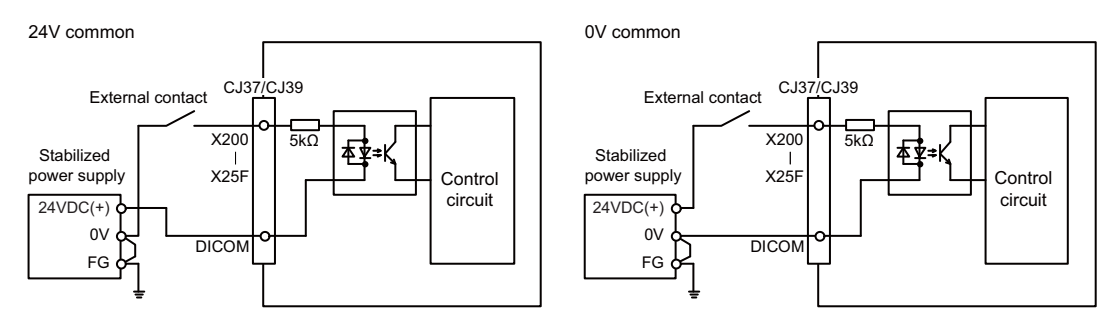

#### **Input conditions**

The input signals must be used within the following condition ranges.

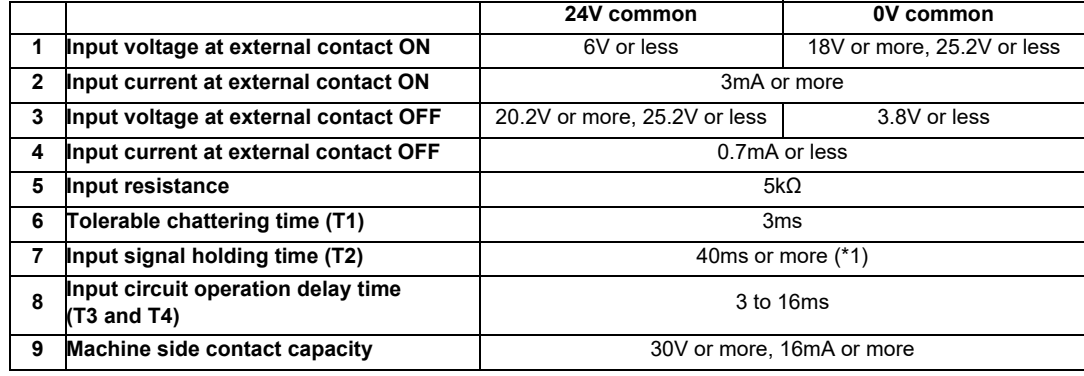

(\*1) Note that "40 ms or more" is a guide of the "Input signal holding time". The input signal is recognized only when its "ON" state is held longer than the ladder processing cycle time.

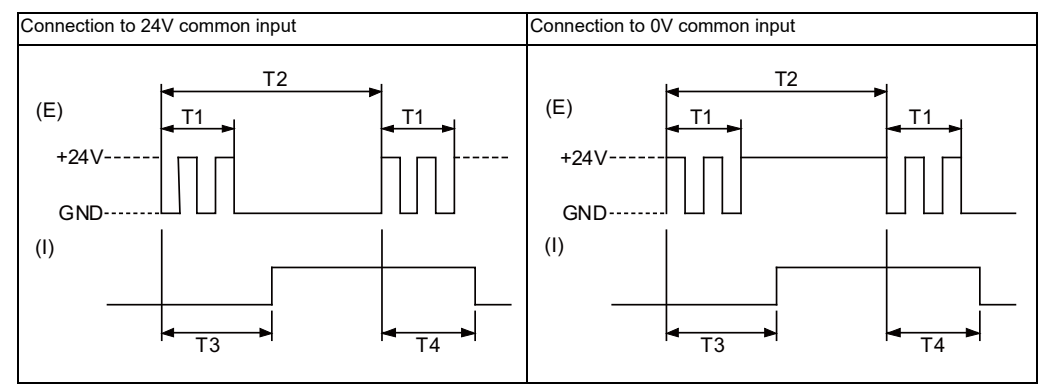

(E) : External signal, (I):Internal signal

(Note) Set the number of DI points that are simultaneously turned ON to be less than half of the total points.

> If many points are set to be simultaneously turned ON, operation panel I/O unit may be deteriorated due to the heat.

#### **(12) MPG (Manual pulse generator input)**

5V manual pulse generator and 12V manual pulse generator can be connected to this connector.

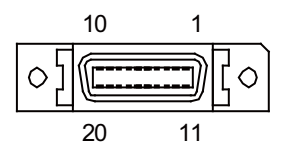

#### **[FCU8-DX731]**

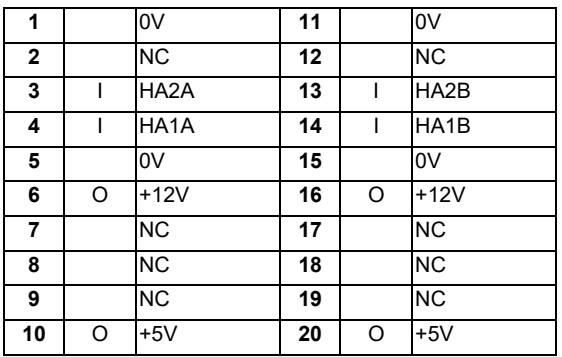

#### **[FCU8-DX750 / FCU8-DX760 / FCU8-DX761]**

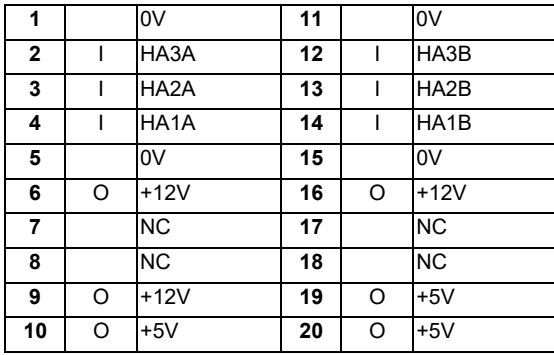

- Connect connector case with FG pattern.

#### **<Cable side connector type>**

Plug : 10120-3000PE Shell : 10320-52F0-008 Recommended manufacturer : 3M

(Note) When using the jackscrew M2.6-type 10320-52A0-008 for the shell, do not fasten the screws too tightly otherwise the connector and the PCB may be damaged. (Manufacturer recommended tightening torque: 0.20±0.05N·m)

**<Specification of input part>**

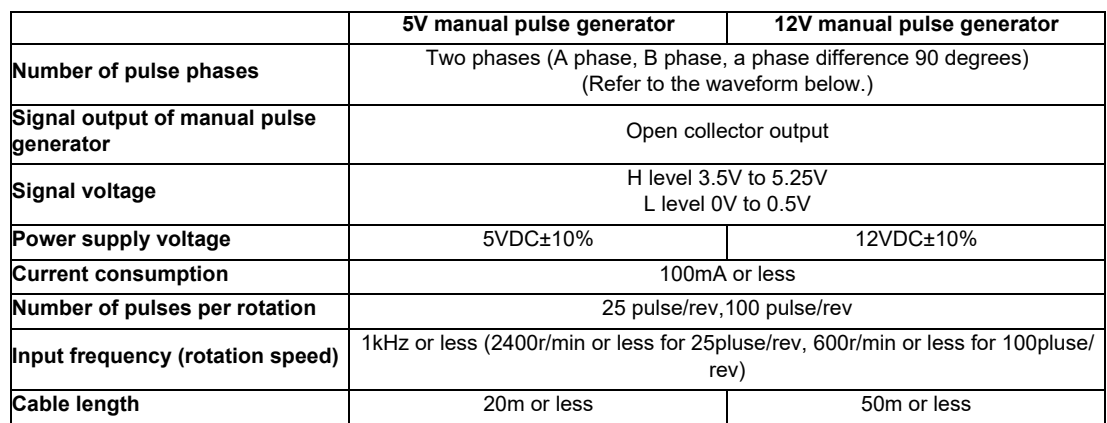

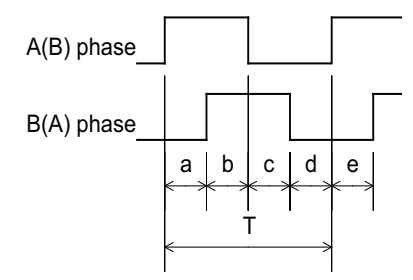

a.b.c.d.e: A phase or B phase rising edge (falling edge) phase difference =  $T/4 \pm T/10$ T: A or B phase cycle

#### **<Input/output circuit>**

(a) 5V manual pulse generator

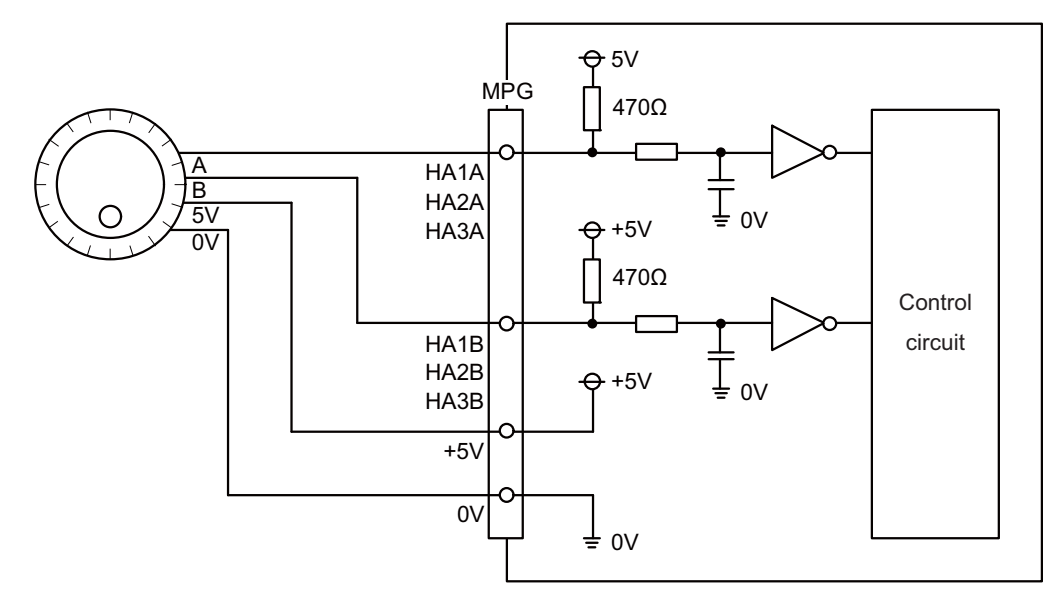

- (Note) No HA3A and HA3B in FCU8-DX731.
- (b) 12V manual pulse generator

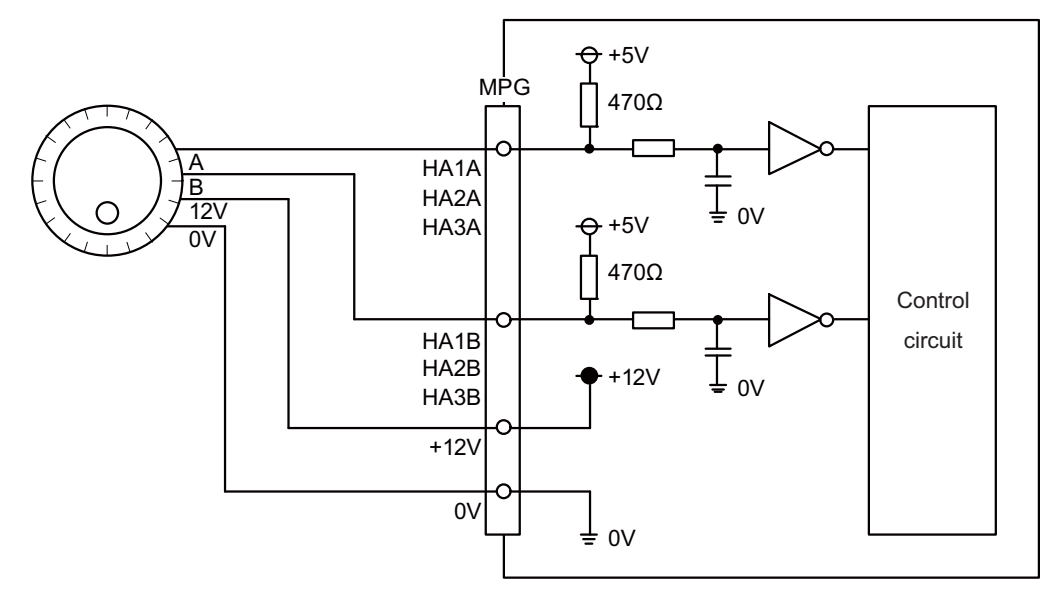

(Note) No HA3A and HA3B in FCU8-DX731.

- **(13) RIO3EXT (Remote I/O 2.0 communication)**
- **(14) RIO3 (Remote I/O 2.0 communication)**

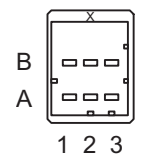

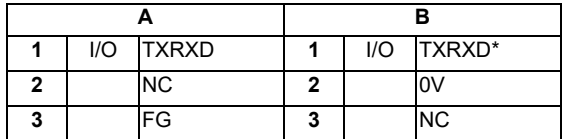

**<Cable side connector type>**

Connector : 1-1318119-3 Contact : 1318107-1 x6 Recommended manufacturer : Tyco Electronics

Refer to the following chart for the maximum number of connecting stations and I/O points.

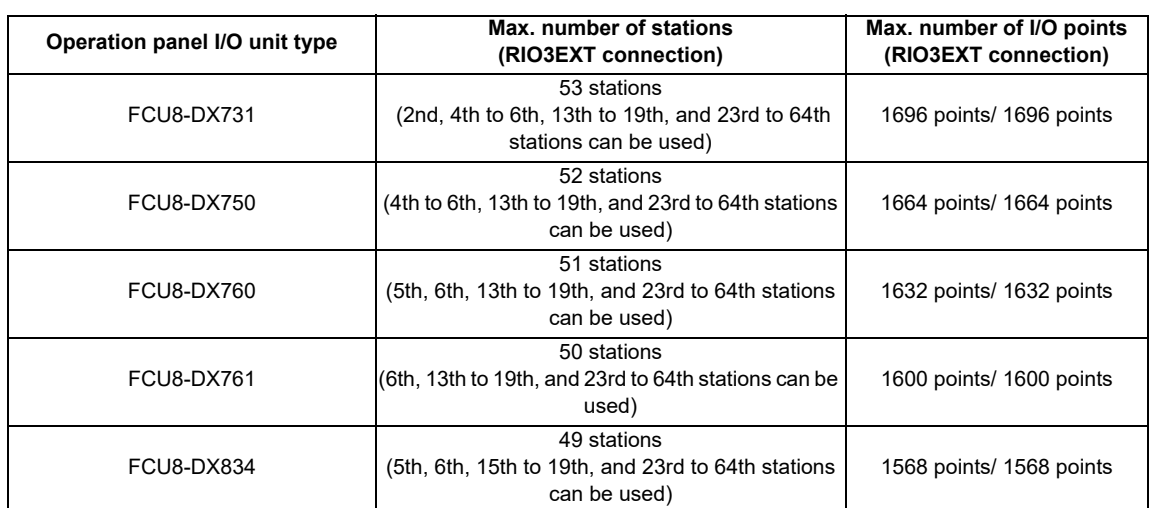

(Note 1) Refer to the section "General Specifications: Remote I/O Unit" for the number of occupying stations and I/ O points of remote I/O units.

#### **(15) CJ71 (Control unit I/F)**

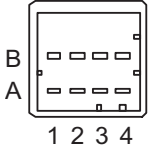

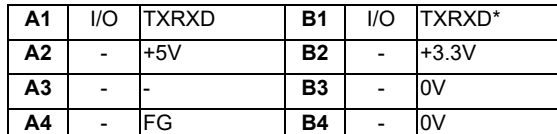

## **<Cable side connector type>**

Connector : 2-1318119-4 Contact : 1318107-1 Recommended manufacturer : Tyco Electronics

#### **(16) NCKB (Keyboard I/F)**

#### **(17) AO (Analog output)**

Analog output can be connected to this connector.

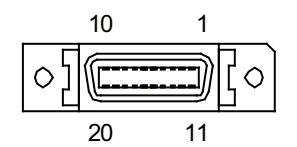

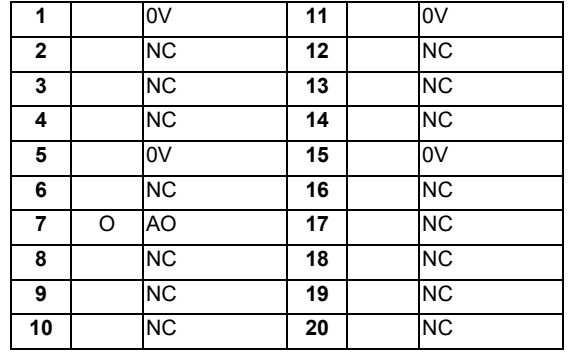

- Connect connector case with FG pattern.

#### **<Cable side connector type>**

Plug : 10120-3000PE Shell : 10320-56F0-008 Recommended manufacturer : 3M

(Note) When using the jackscrew M2.6-type 10320-56S0-008-F for the shell, do not fasten the screws too tightly otherwise the connector and the PCB may be damaged. (Manufacturer recommended tightening torque: 0.20±0.05N·m)

#### **(a) Outline of analog signal output circuit**

#### **Output circuit**

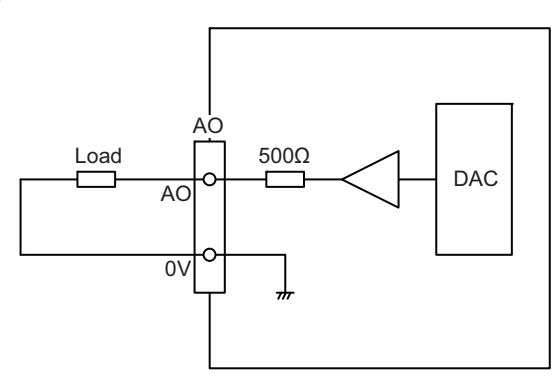

#### **Output conditions**

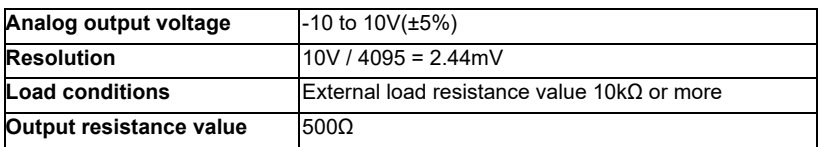

#### **(18) AIO (Analog input, Analog output)**

Analog input and analog output can be connected to this connector.

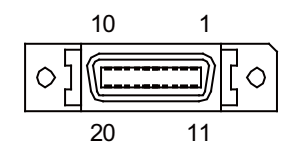

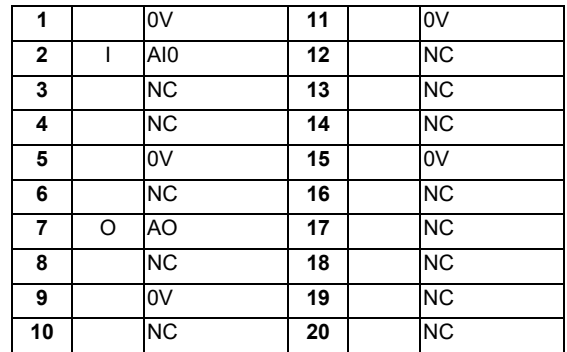

- Connect connector case with FG pattern.

#### **<Cable side connector type>**

Plug : 10120-3000PE Shell : 10320-56F0-008 Recommended manufacturer : 3M

(Note) When using the jackscrew M2.6-type 10320-56S0-008-F for the shell, do not fasten the screws too tightly otherwise the connector and the PCB may be damaged. (Manufacturer recommended tightening torque: 0.20±0.05N·m)

#### **(a) Outline of analog signal input circuit**

#### **Input circuit**

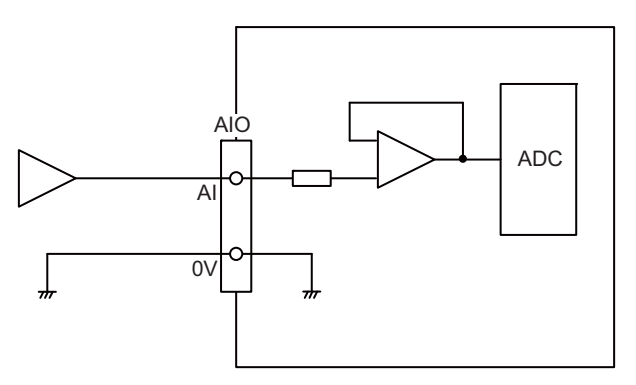

#### **Input conditions**

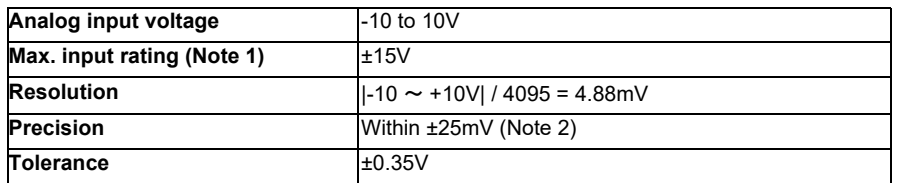

(Note 1) This indicates the input voltage which must not exceeded even in an instant.

(Note 2) Except when the accuracy is affected by the noise.

#### **(b) Outline of analog signal output circuit**

#### **Output circuit**

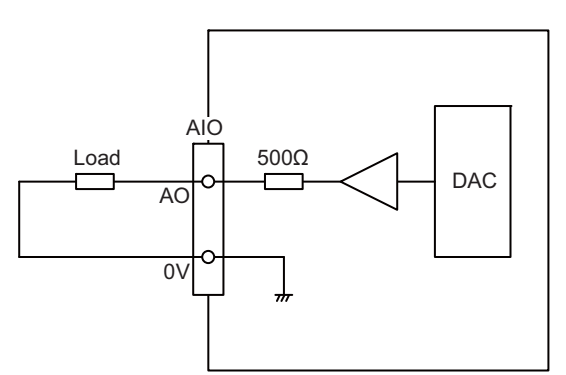

#### **Output conditions**

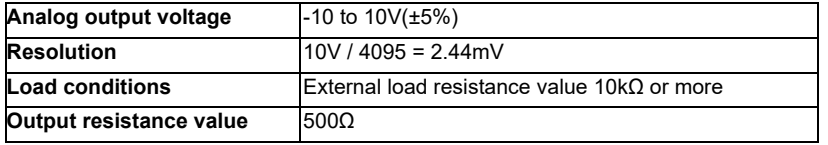

**4 General Specifications**

## **(19) OPKB (Scan input, Scan output)**

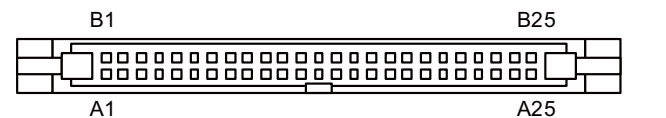

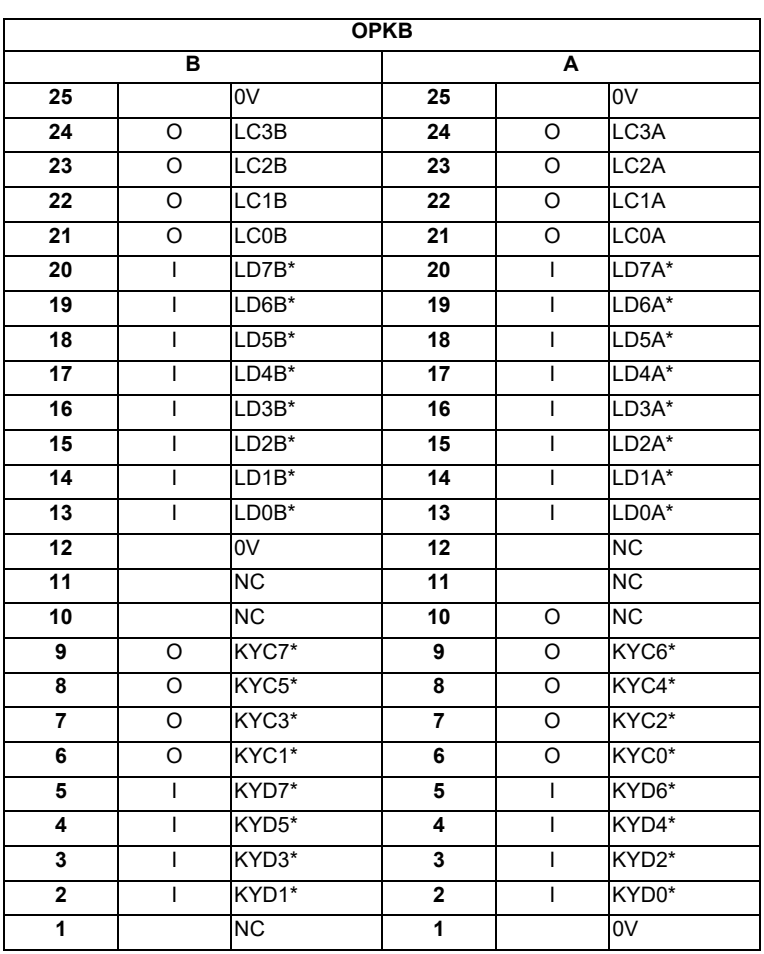

#### **<Cable side connector type>**

Connector : XG4M-5030 / 7950-6500SC Strain relief : XG4T-5004 / 3448-7950 Recommended manufacturer : OMRON / 3M

#### **(a) Outline of scan input circuit**

#### **Input circuit**

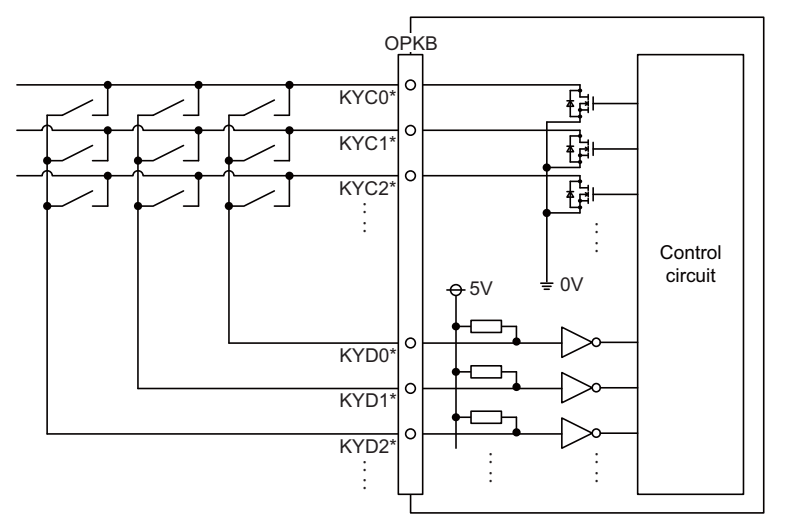

#### **Input conditions**

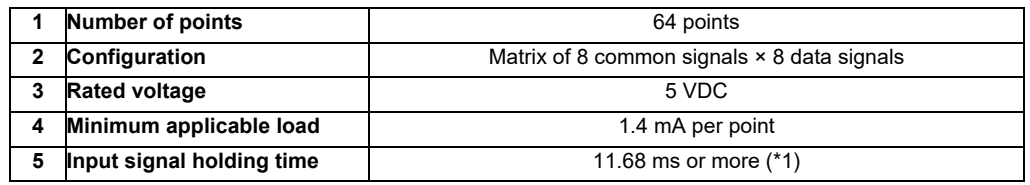

(\*1) Note that "11.68 ms or more" is a guide of the "Input signal holding time". The input signal is recognized only when its "ON" state is held longer than the ladder processing cycle time.

The common signals are changed over with scan input as shown in the following drawing. Key input data can be received when the common signal is LOW.

The common signal changeover cycle is 11.68ms, but the input signal will not be recognized unless it is held for the ladder processing cycle time or longer.

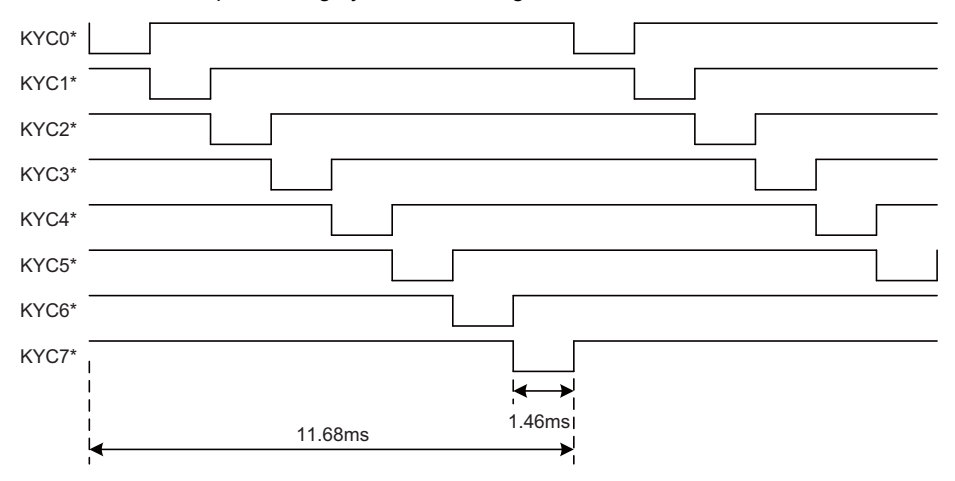

(Note) To perform a scan input, connect a sneak path prevention diode as illustrated below. Input signals may not be read correctly without the sneak path prevention diode.

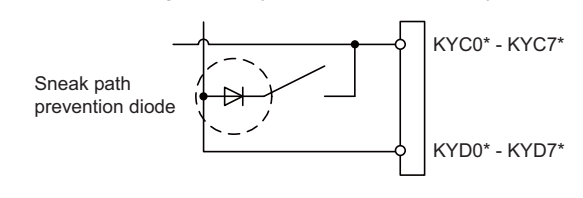
## **(b) Outline of scan output circuit**

## **Output circuit**

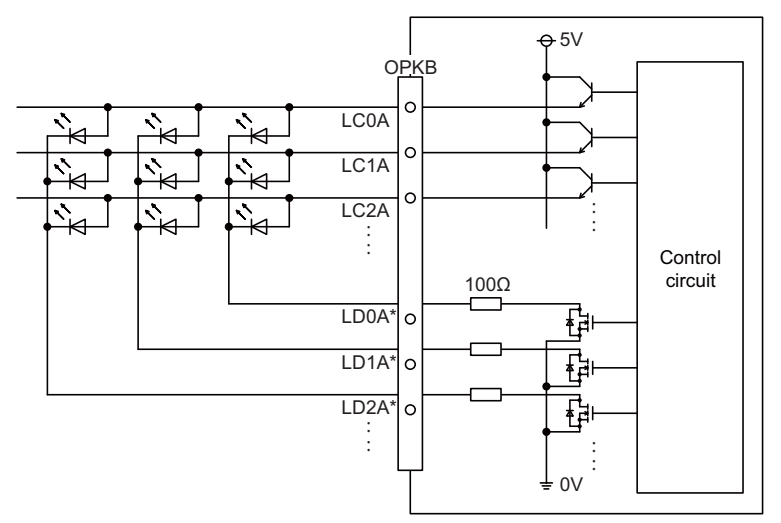

#### **Output conditions**

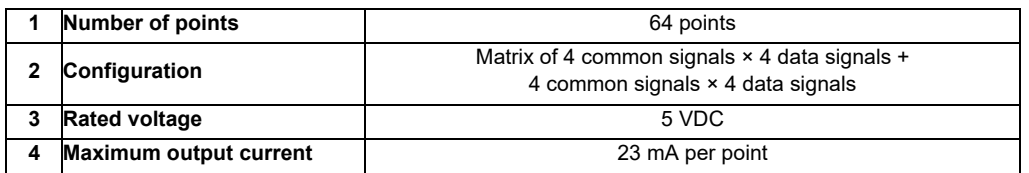

The common signals are switched over with scan output as shown in the following drawing. The LED lights only when the common signal is High. As the common signal, four signals are switched in order, and LED lights once every 5.84 ms for 1.28 ms.

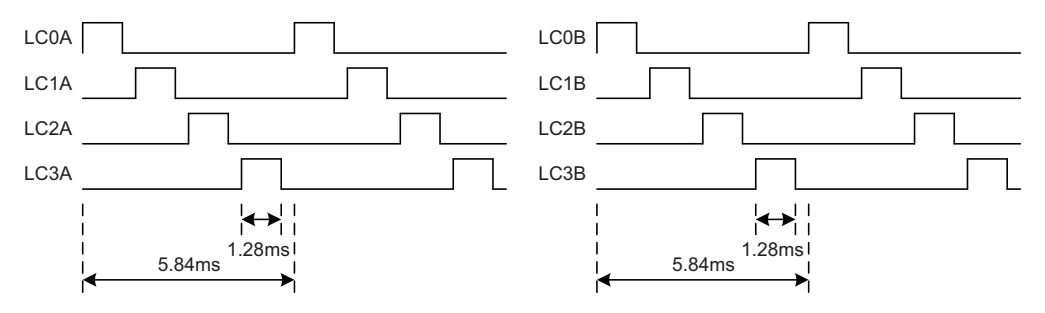

#### **(20) DCIN (24VDC input)**

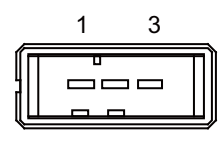

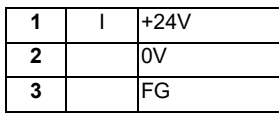

**<Cable side connector type>**

Connector : 2-178288-3 Contact : 1-175218-5 Recommended manufacturer : Tyco Electronics

#### **(a) Specifications of power supply**

Consider the following characteristics when selecting the stabilized power supply (prepared by machine tool builder). Use a power supply that complies with CE Marking or that follows the safety standards given below.

#### **[Stabilized power supply selection items]**

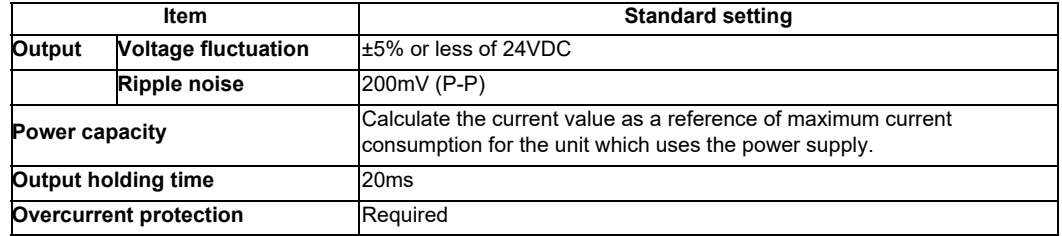

#### **[Standards]**

Safety Standards: UL1950, CSA C22.2 No.234 approved, IEC950 compliant Noise Terminal Voltage: FCC Class A, VCCI-Class A High Harmonics Current Restrictions: IEC61000-3-2

(Note) 24VDC voltage may drop instantaneously due to rush current at the beginning of 24V power supply to the operation panel I/O unit. The level of voltage drop depends on the capacity of the power supply. Do not share the power supply with the devices that have alarms to warn the voltage drop.

# **CAUTION**

**1. Using a stabilized power supply without overcurrent protection may cause the unit's failure due to miswiring of 24V.** 

**(21) FG (FG terminal)**

**[LED]**

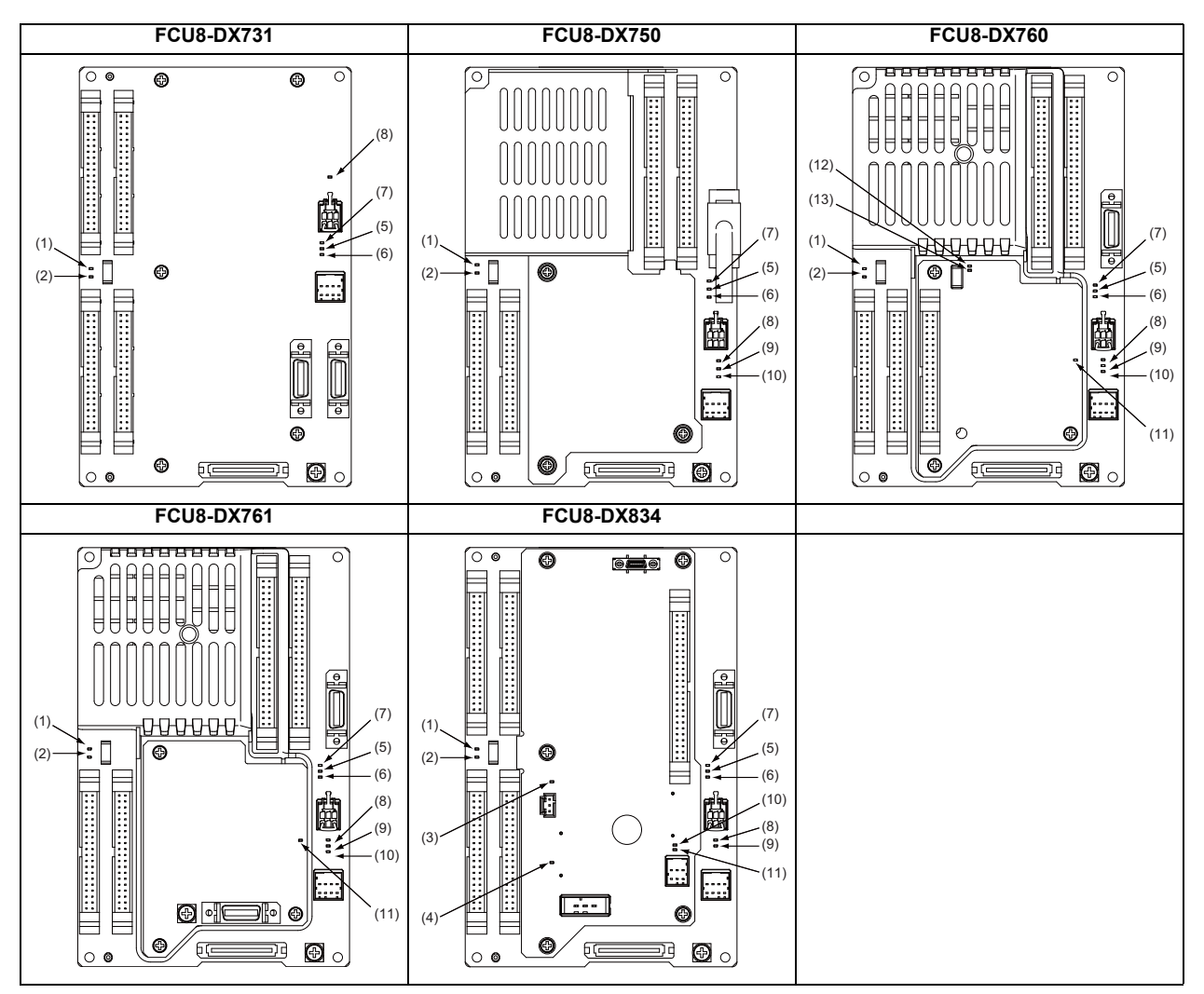

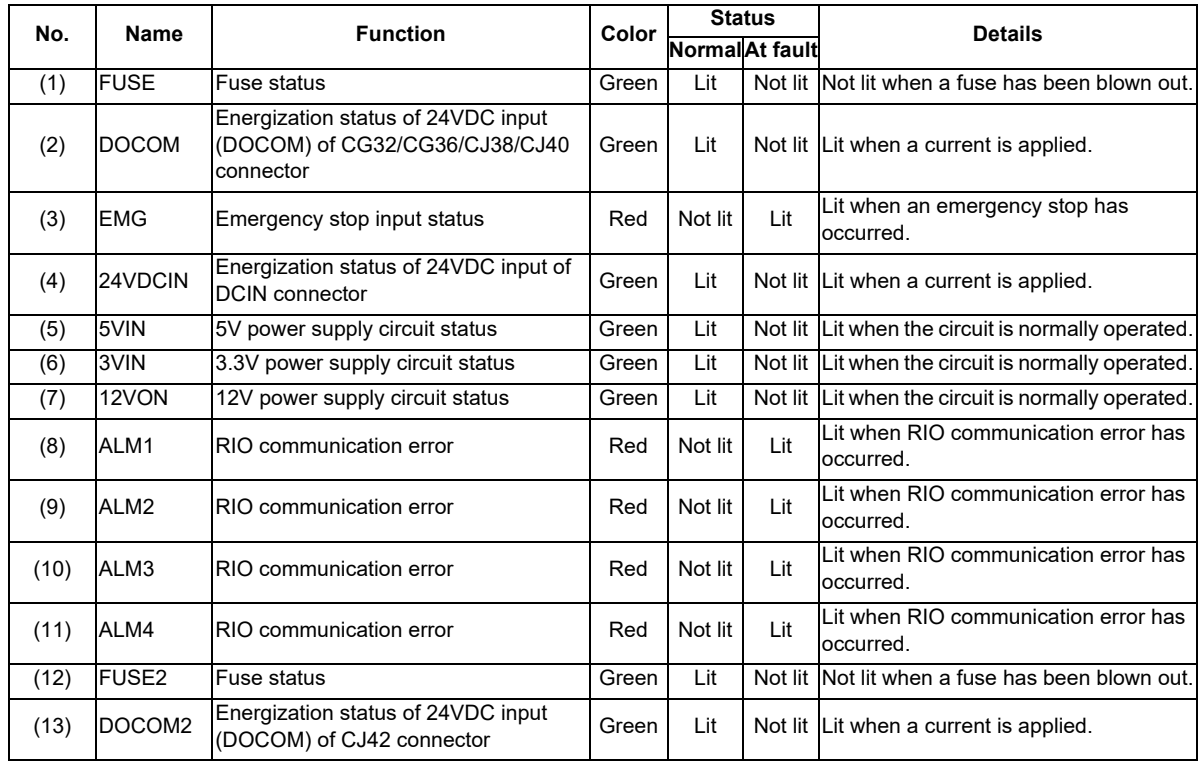

# **4.12 Remote I/O Unit**

Types of signals described on the list of units can be input/output from the remote I/O unit (FCU8-DXxxx) according to the type and No. of contacts. Remote I/O units are used by being connected to the control unit or the operation panel I/O unit.

Multiple remote I/O units can be used as long as the total number of occupied stations is 64 or less.

(Note) The maximum connectable number of remote I/O units is 32.

## **4.12.1 List of Units**

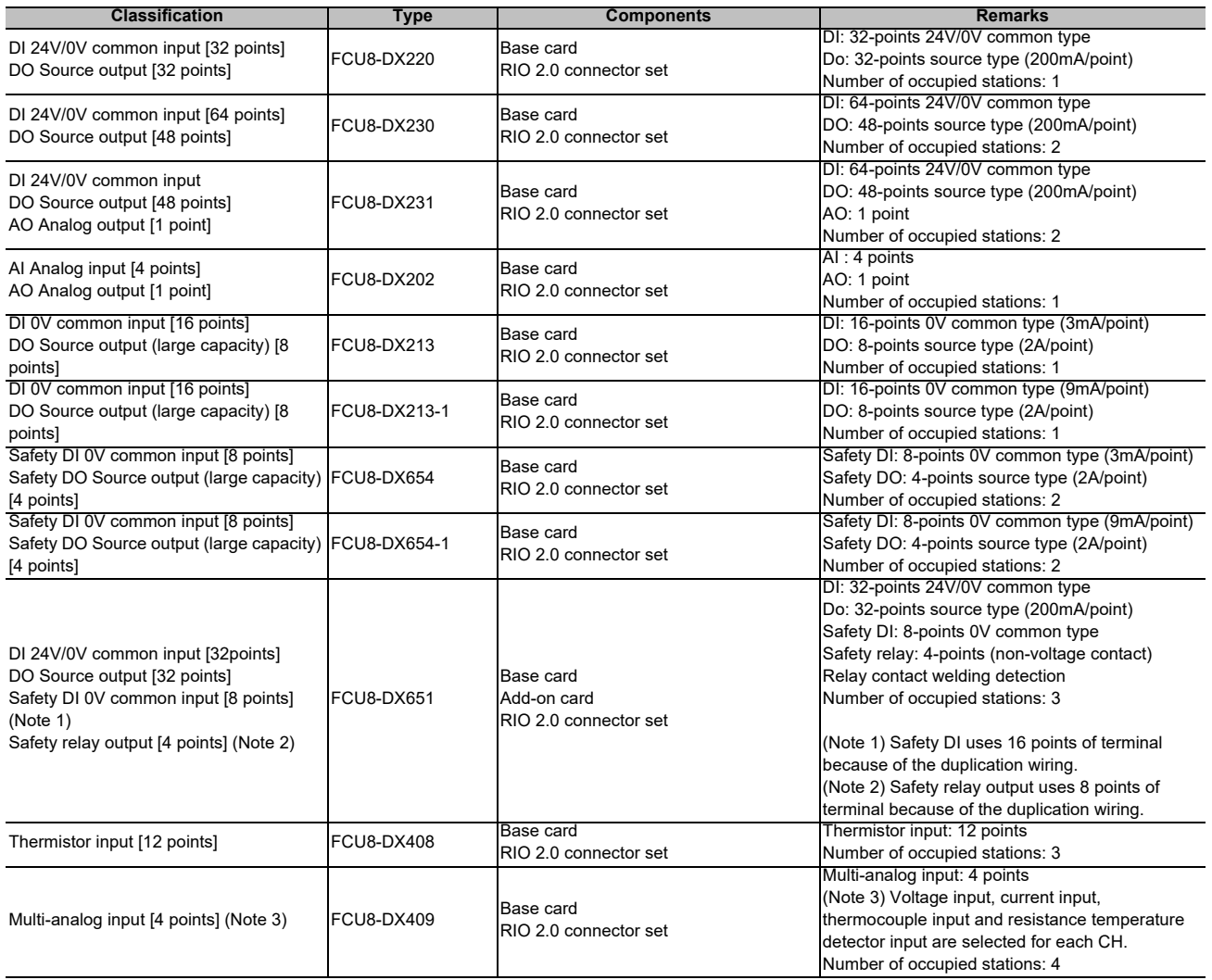

# **4.12.2 FCU8-DX220 / FCU8-DX230 / FCU8-DX231 / FCU8-DX202 / FCU8-DX213 / FCU8-DX213-1 / FCU8-DX654 / FCU8-DX654-1 / FCU8-DX651/ FCU8-DX408 / FCU8-DX409**

## **[Outline dimension : FCU8-DX220]**

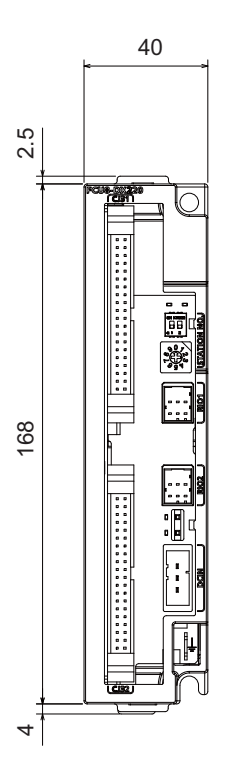

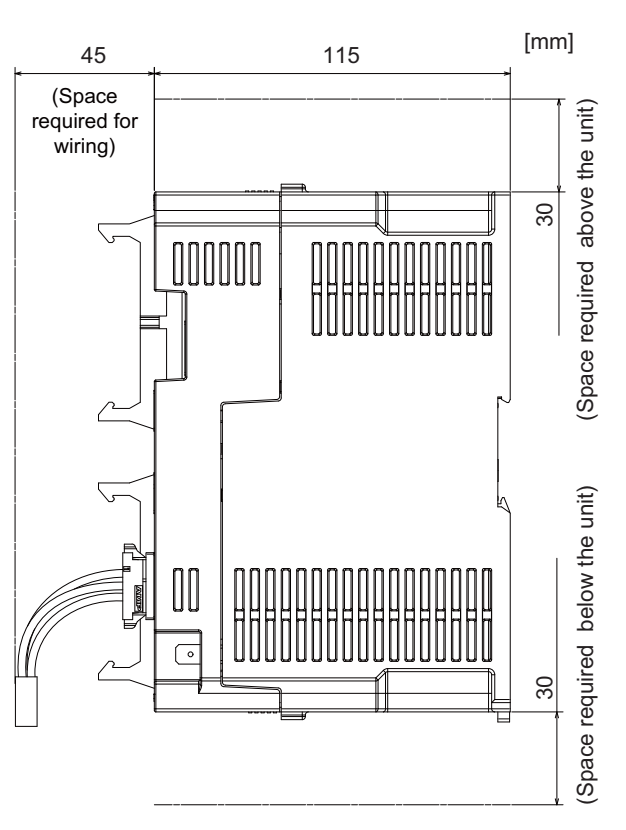

**[Outline dimension : FCU8-DX230]**

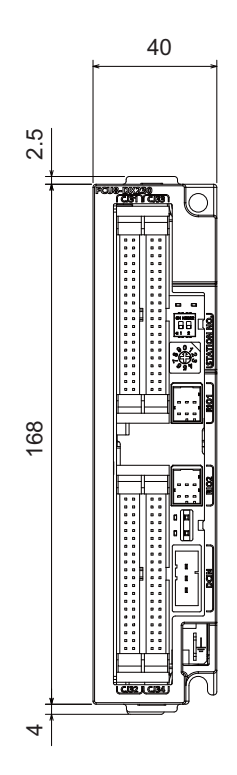

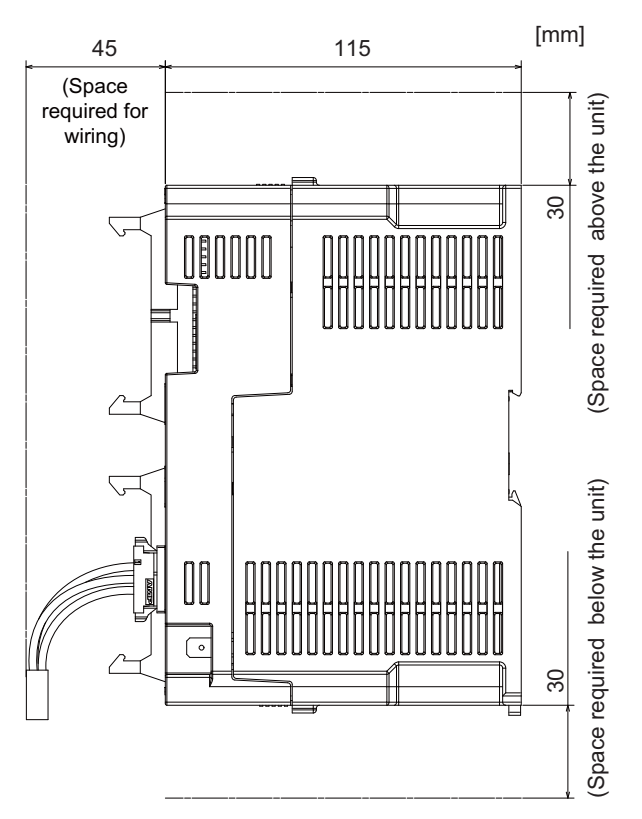

IB-1501269-J 112

## **[Outline dimension : FCU8-DX231]**

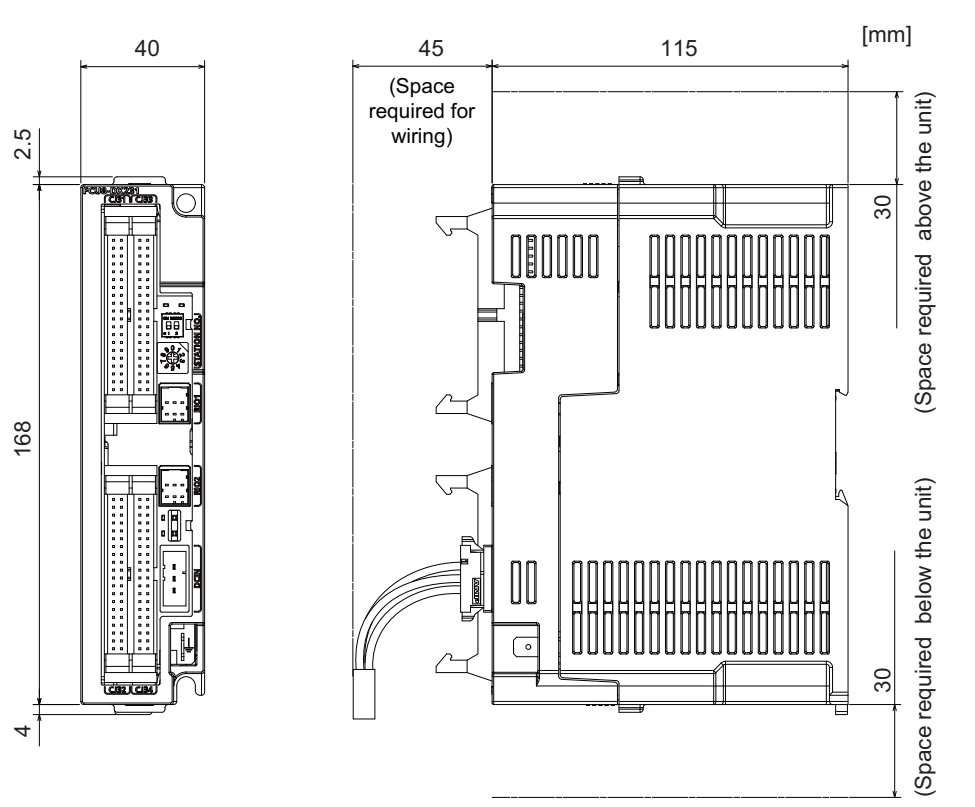

## **[Outline dimension : FCU8-DX202]**

40

168 2.5

168

τÙ,  $\sim$ 

 $^{+}$ 

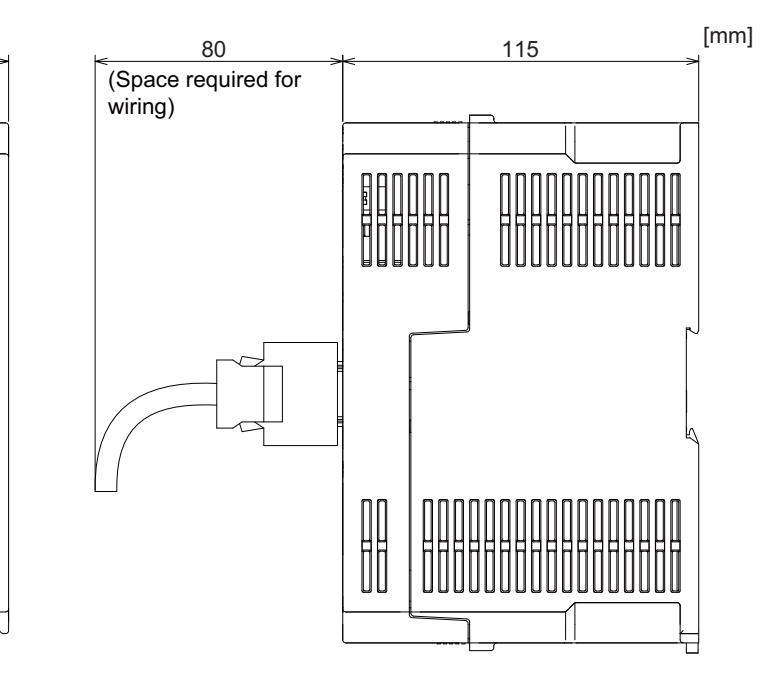

#### **[Outline dimension : FCU8-DX213]**

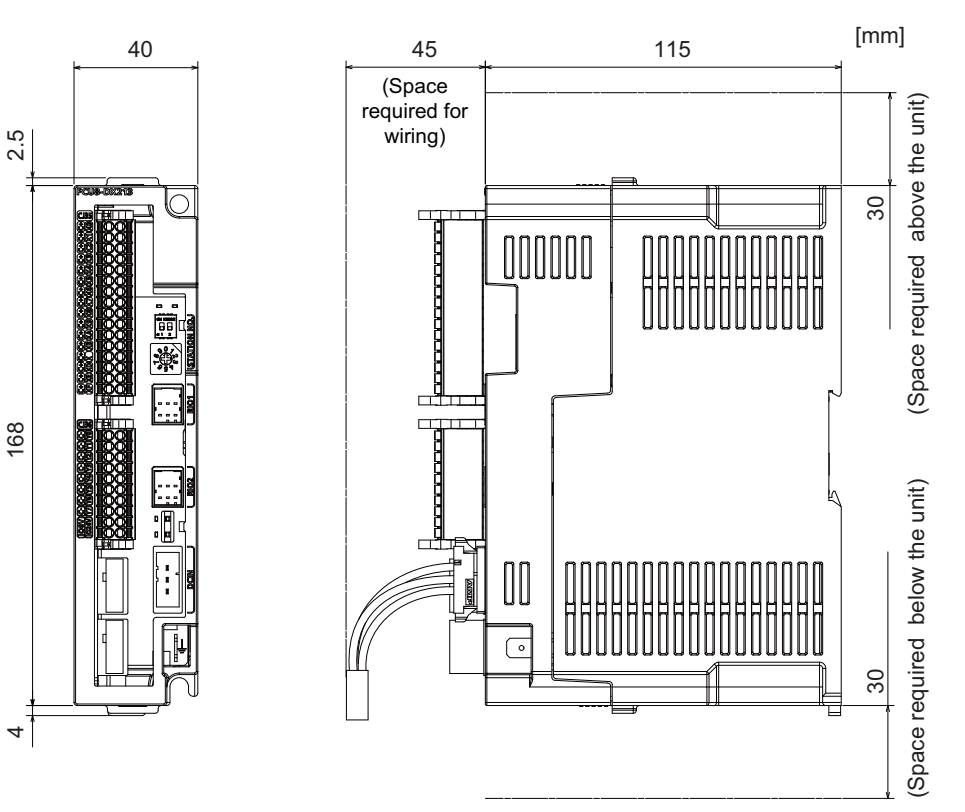

#### **[Outline dimension : FCU8-DX213-1]**

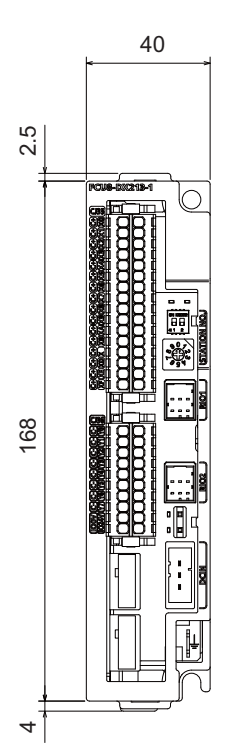

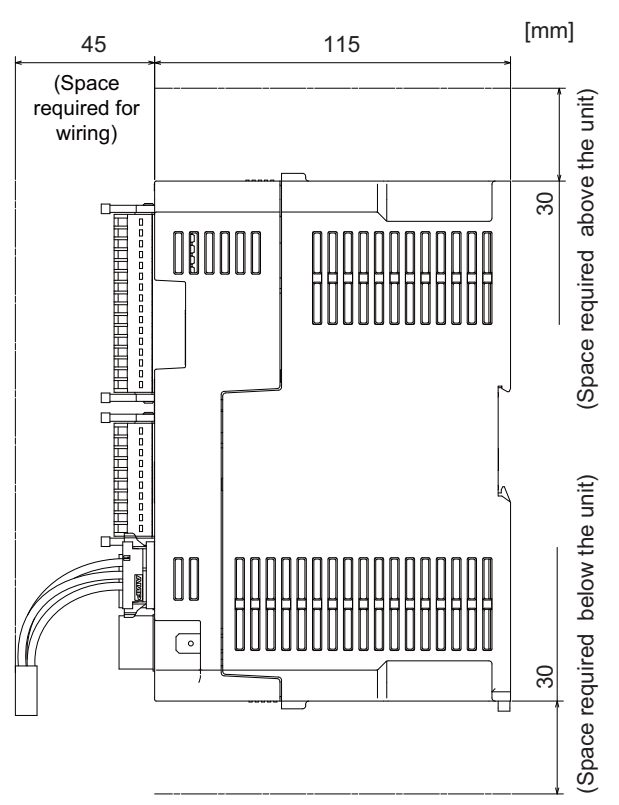

## **[Outline dimension : FCU8-DX654]**

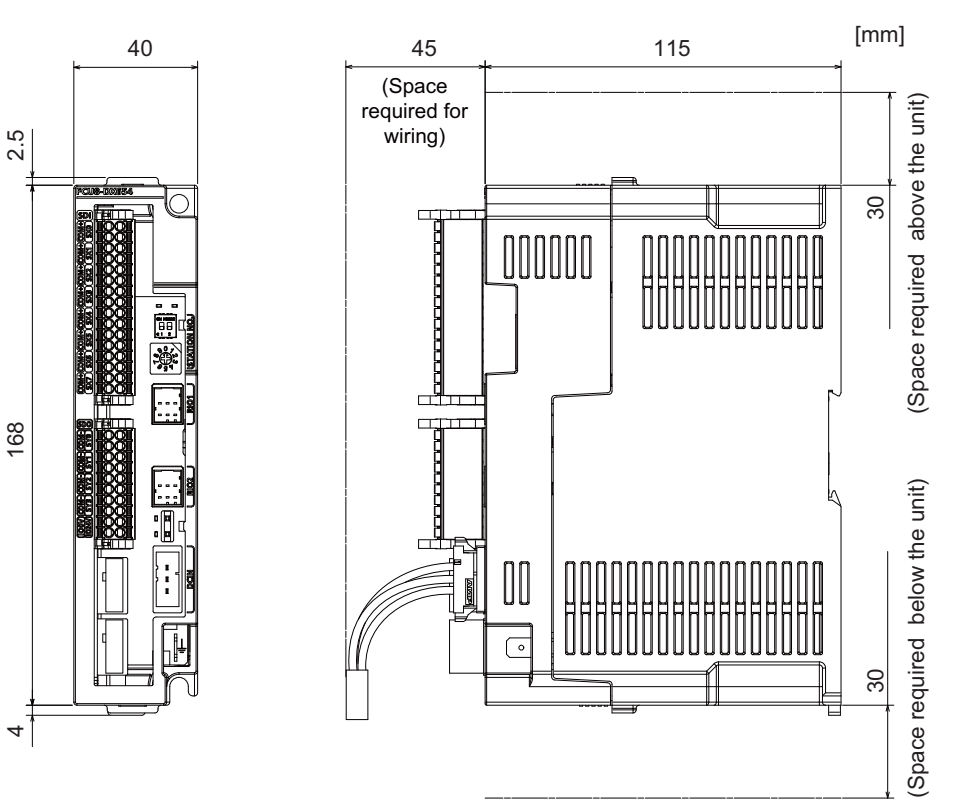

**[Outline dimension : FCU8-DX654-1]**

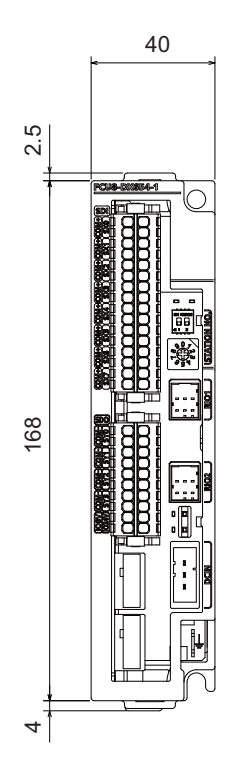

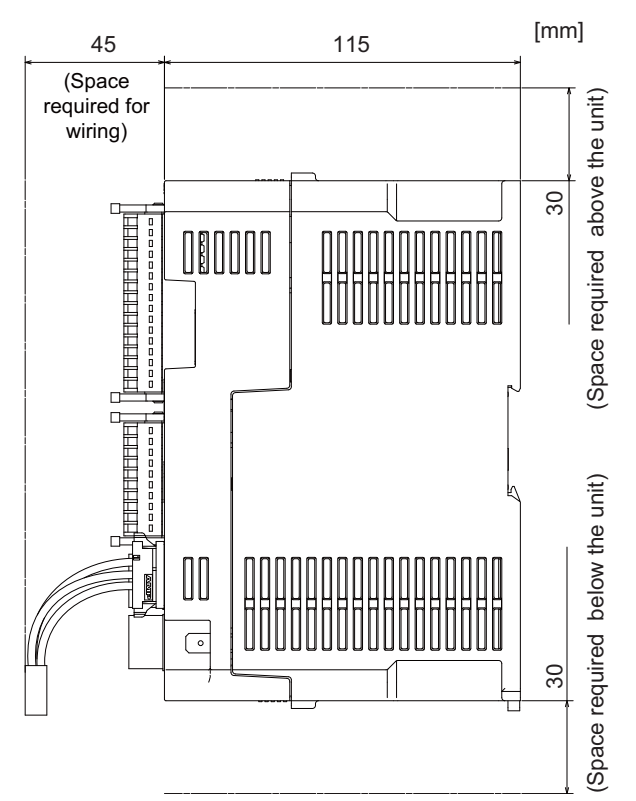

## **[Outline dimension : FCU8-DX651]**

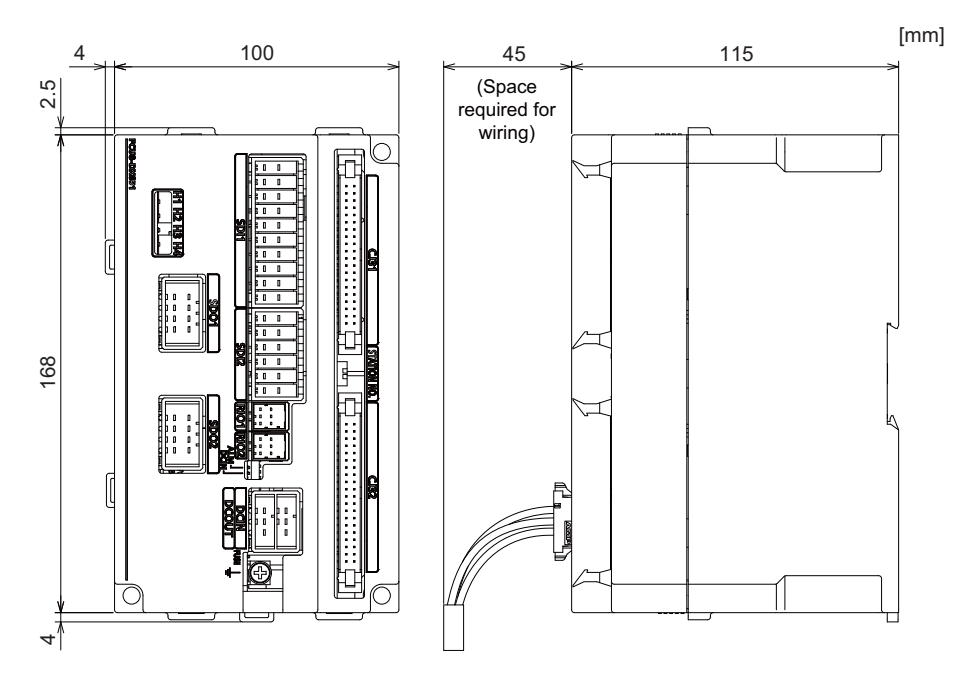

**[Outline dimension : FCU8-DX408]**

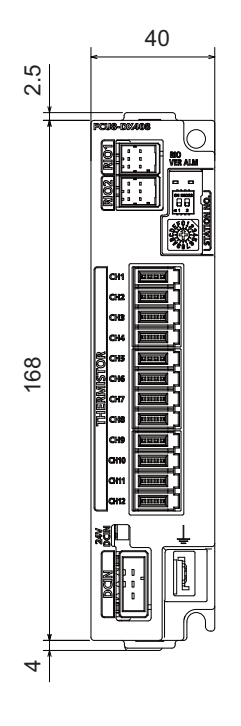

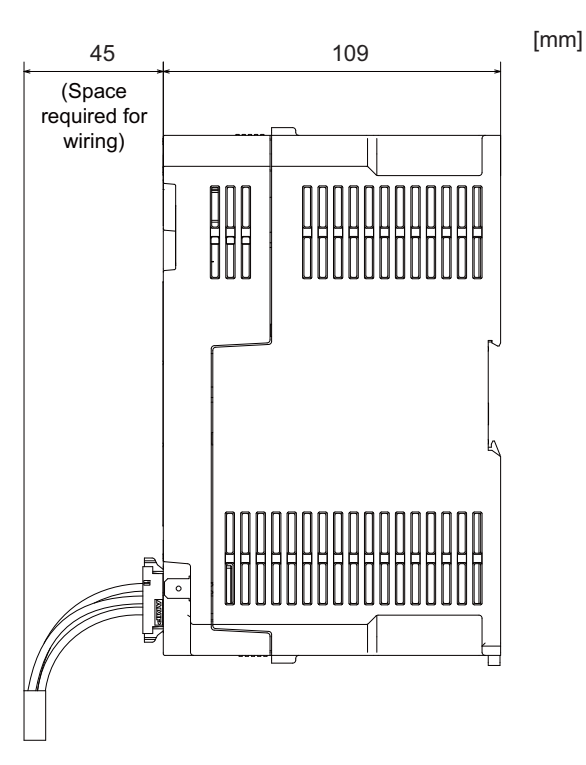

## **[Outline dimension : FCU8-DX409]**

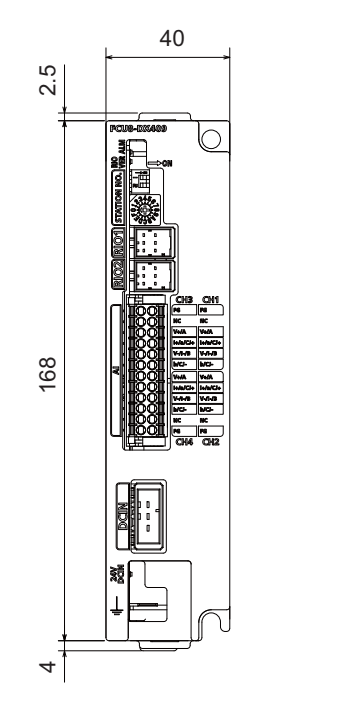

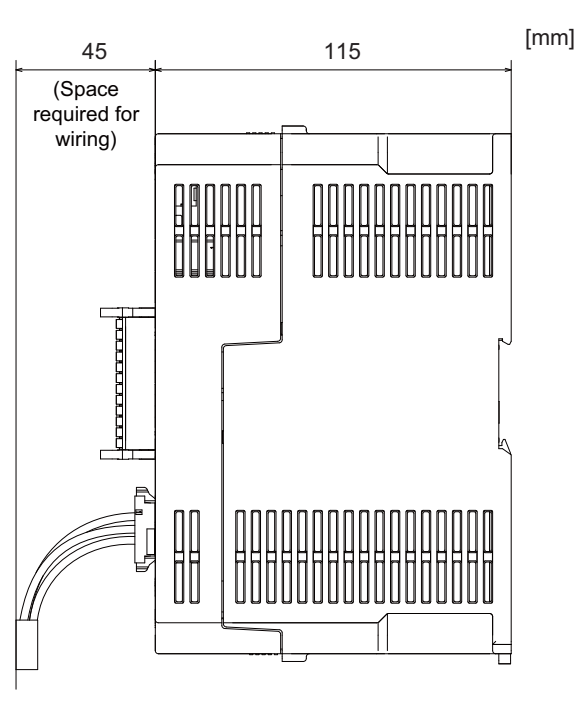

## **[Installation dimension : FCU8-DX220 / FCU8-DX230 / FCU8-DX231 / FCU8-DX202 / FCU8-DX213 / FCU8-DX213-1 / FCU8-DX654 / FCU8-DX654-1 / FCU8-DX408 / FCU8-DX409]**

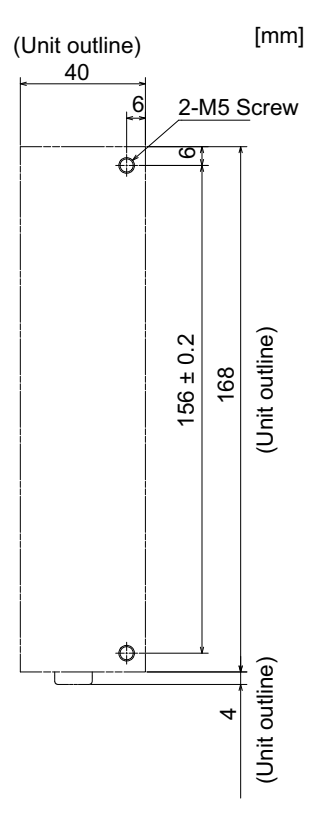

**[Installation dimension : FCU8-DX651]**

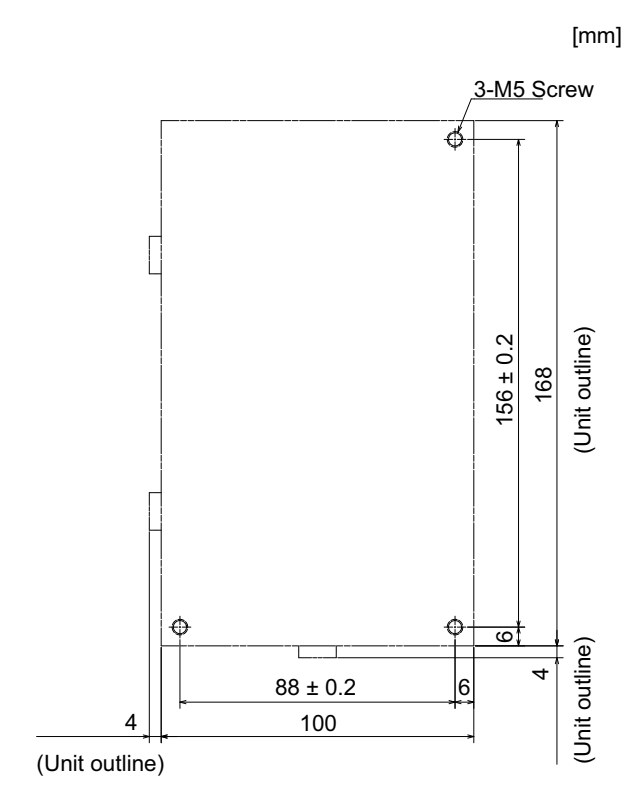

**[Connector]**

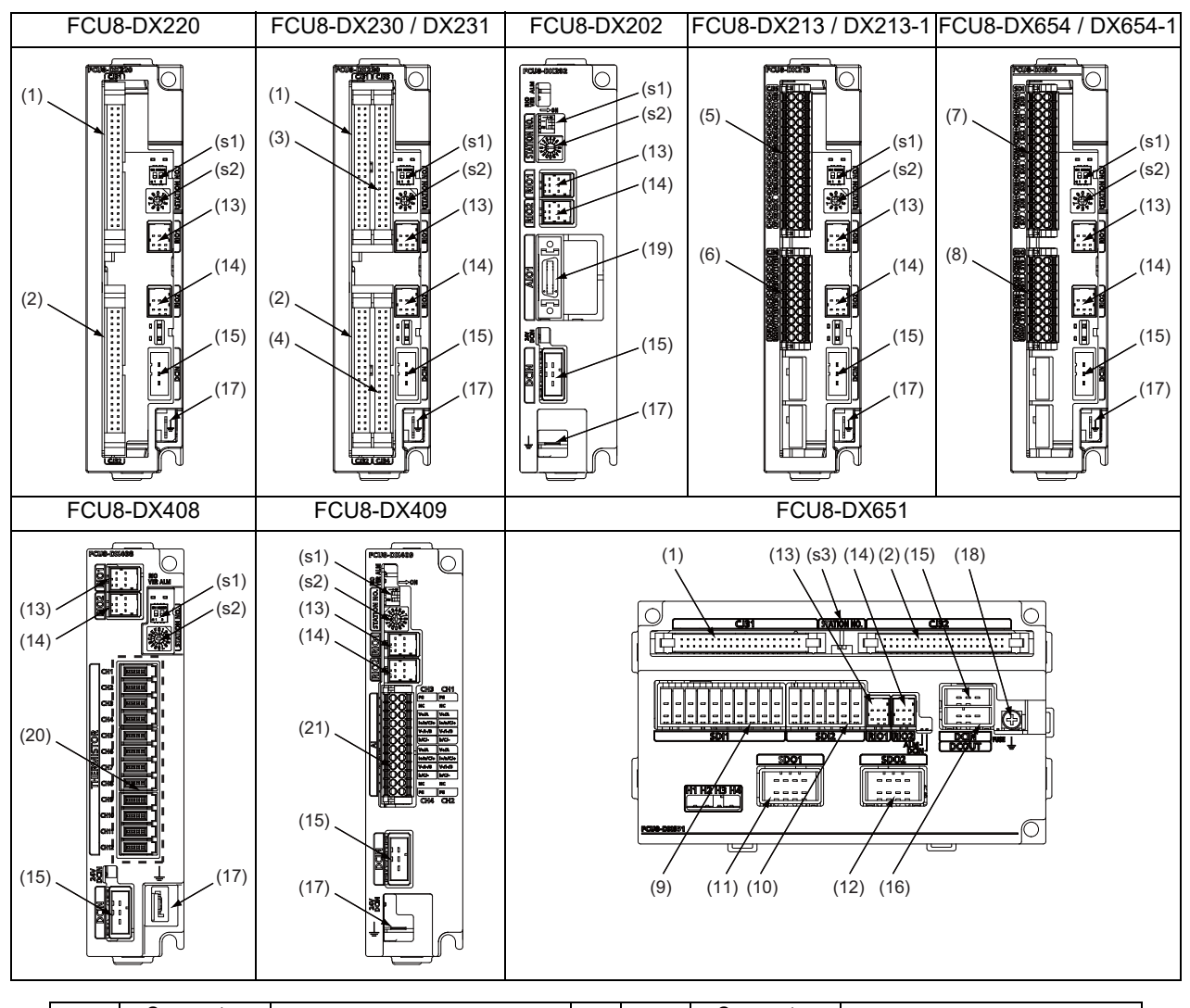

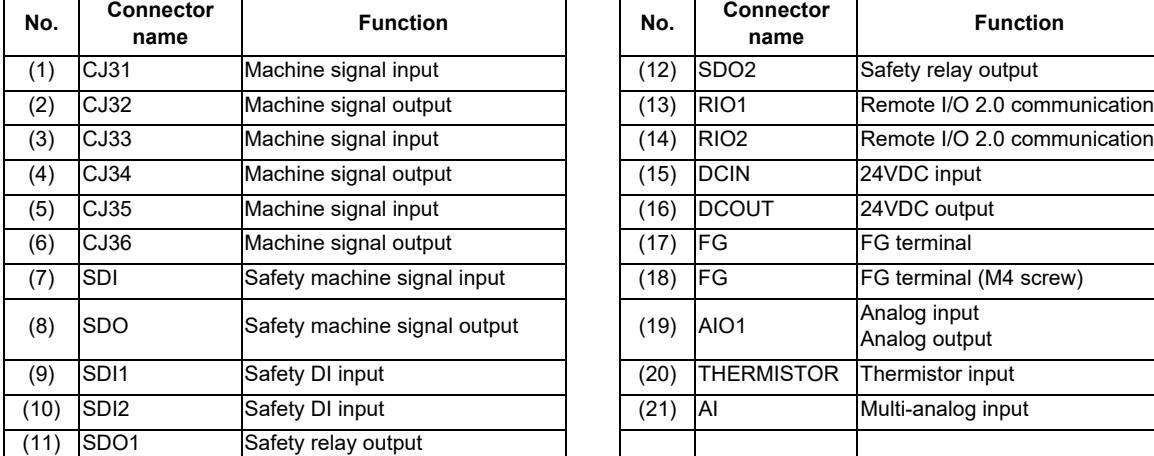

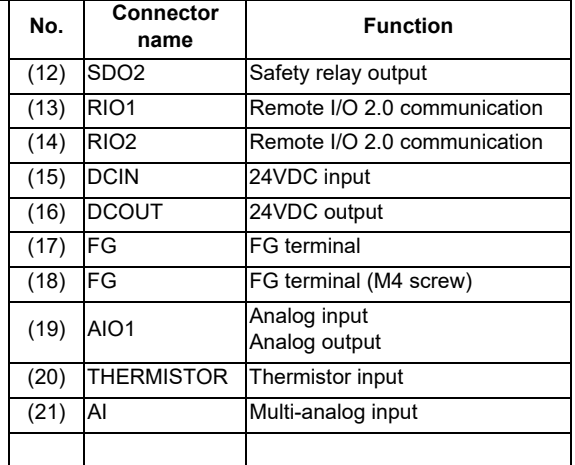

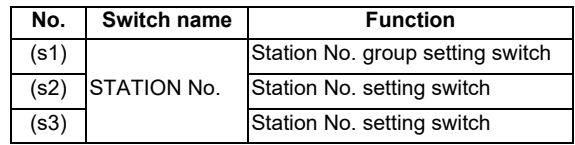

**4 General Specifications**

# **CAUTION**

**A** Do not apply any voltage to the connectors other than voltage specified in this manual. Failure to observe this **could cause bursting, damage, etc.**

 **Connect the cables to the designated connectors. Incorrect connections could damage the device.**

 **12V, 5V, and 3.3V output from connectors are to supply the power for dedicated peripheral devices. Do not use for other equipment to supply the power since we do not guarantee the NC operation by voltage down or noise sneaking.**

- **(1) CJ31 (Machine signal input)**
- **(3) CJ33 (Machine signal input)**

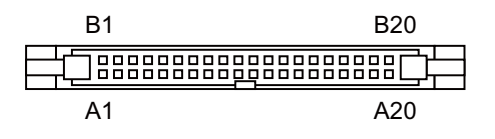

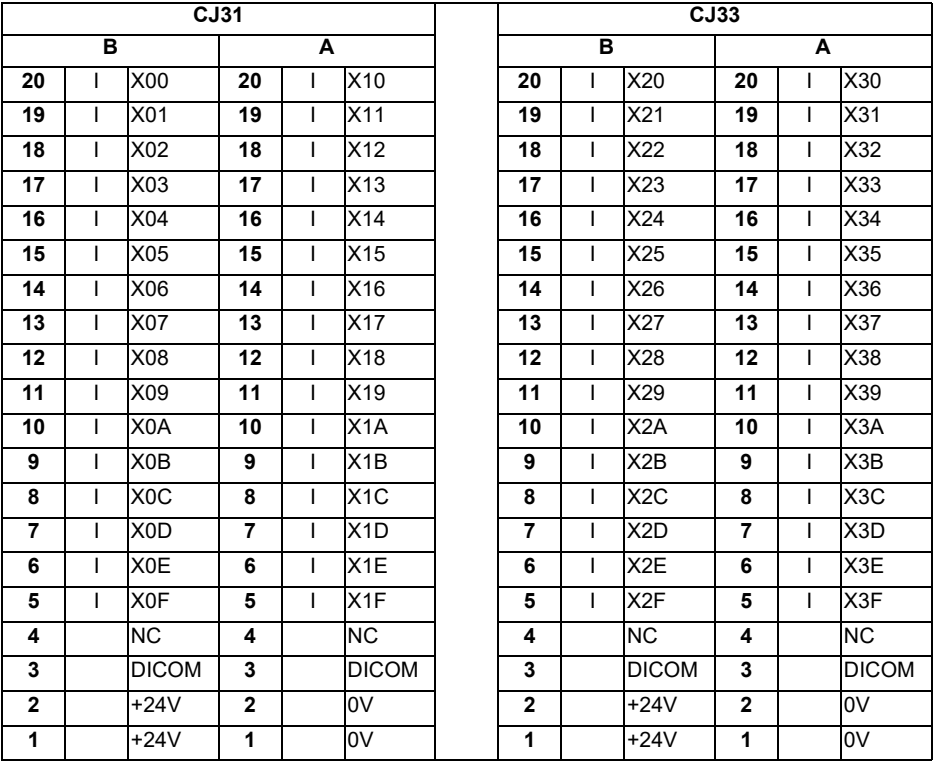

#### **<Cable side connector type>**

Connector : XG4M-4030 / 7940-6500SC Strain relief : XG4T-4004 / 3448-7940 Recommended manufacturer : OMRON / 3M

## **(a) Outline of digital signal input circuit**

Both 24V common and 0V common connections are allowed in the digital signal input circuit. Follow the wiring diagram below for each type.

#### **Input circuit**

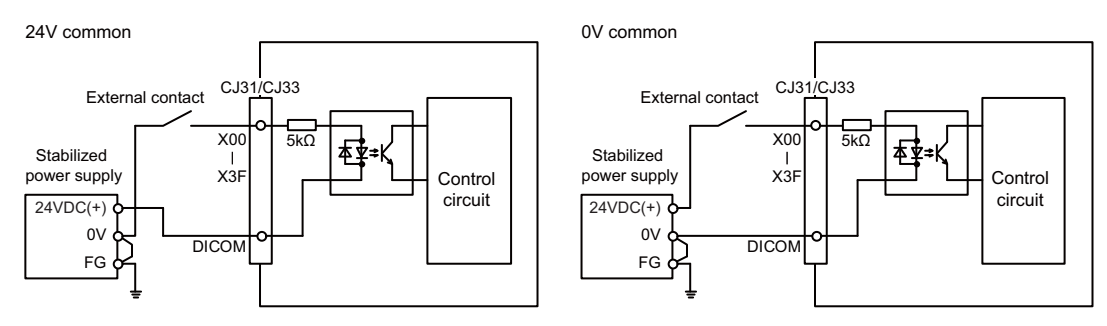

#### **Input conditions**

The input signals must be used within the following condition ranges.

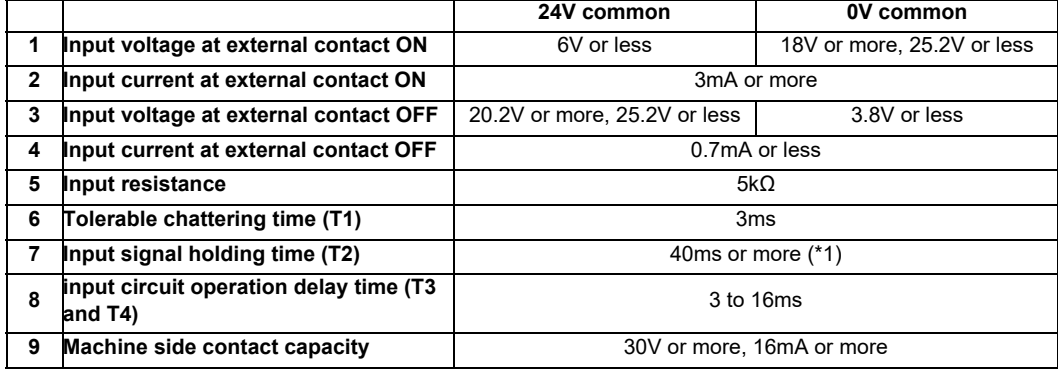

 $(*)$  Note that "40 ms or more" is a guide of the "Input signal holding time". The input signal is recognized only when its "ON" state is held longer than the ladder processing cycle time.

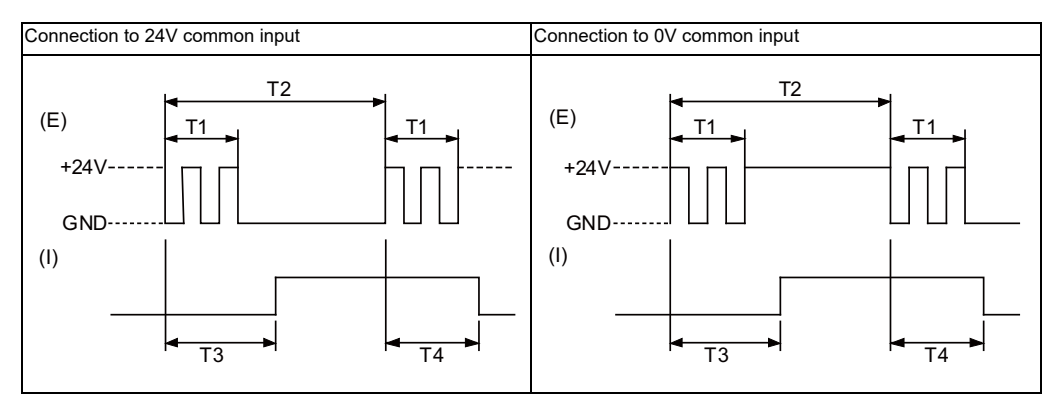

(E) : External signal, (I) : Internal signal

## **(2) CJ32 (Machine signal output)**

## **(4) CJ34 (Machine signal output)**

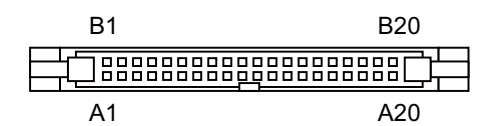

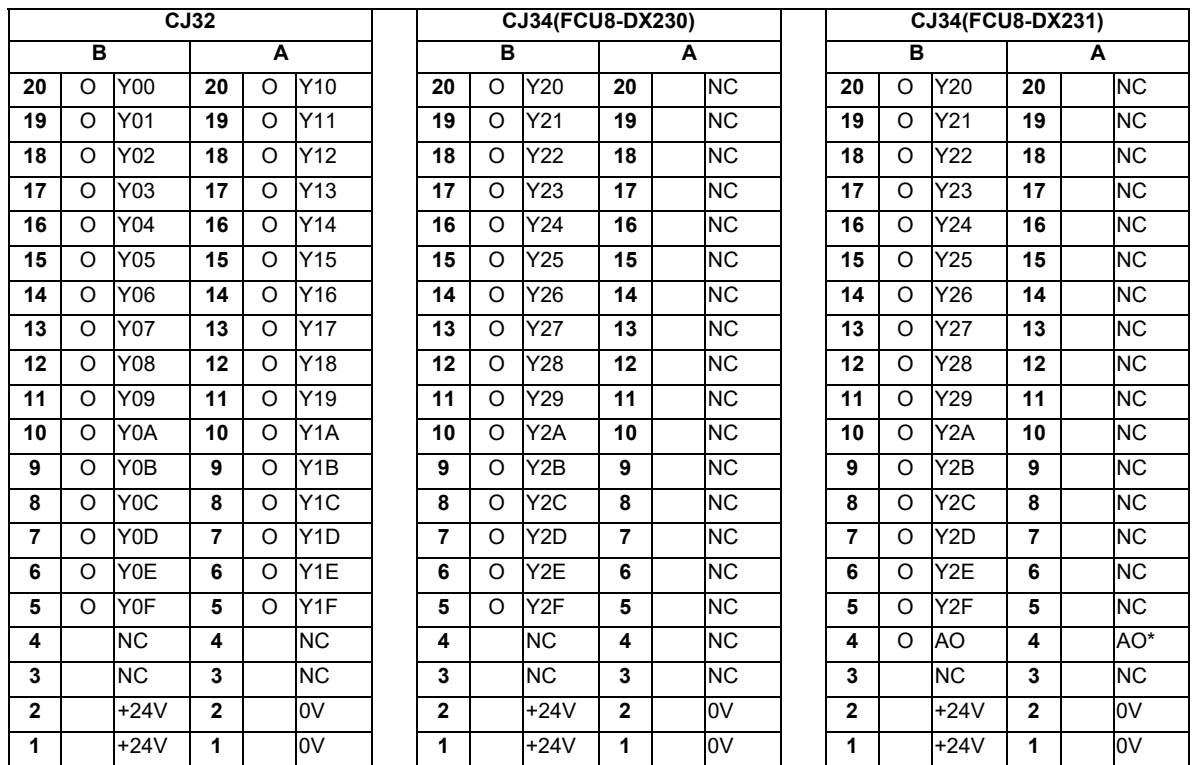

## **<Cable side connector type>**

Connector : XG4M-4030 / 7940-6500SC Strain relief : XG4T-4004 / 3448-7940 Recommended manufacturer : OMRON / 3M

## **(a) Outline of digital signal output circuit**

Use within the specification ranges shown below.

#### **Output circuit**

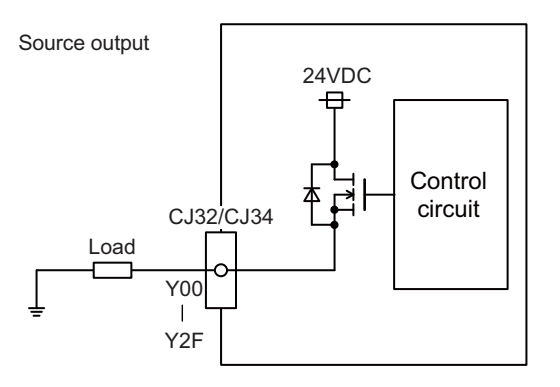

#### **Output conditions**

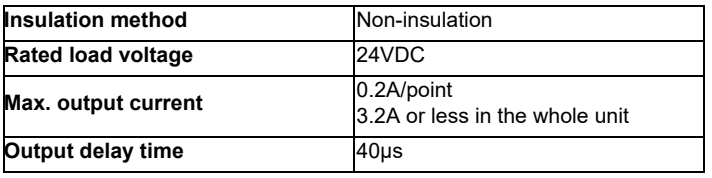

(Note 1) When using an inductive load such as a relay, always connect a diode (voltage resistance 100V or more, twice or more the load current) in parallel to the load.

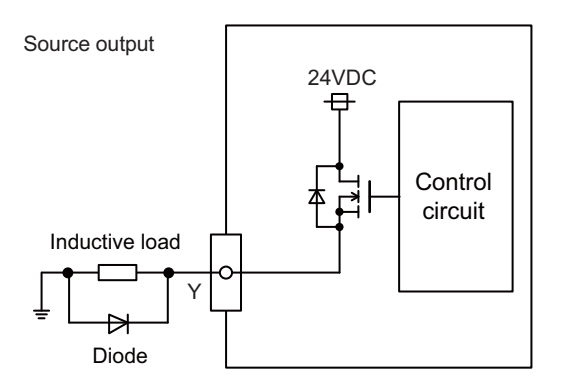

(Note 2) When the rush current exceeds the maximum output current, always connect a protective resistor (R=150  $\Omega$ ) serially to the load to suppress rush currents. Make sure that the current is less than the maximum output current including the momentary current.

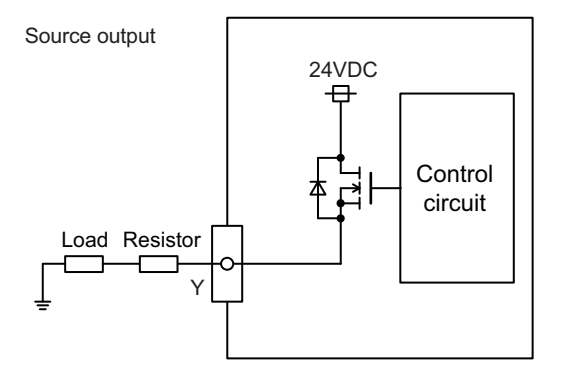

(Note 3) Always keep the total sum of output current of each Y00 to Y07, Y08 to Y0F, Y10 to Y17, Y18 to Y1F, Y20 to Y27, and Y28 to Y2F less than 0.8A.

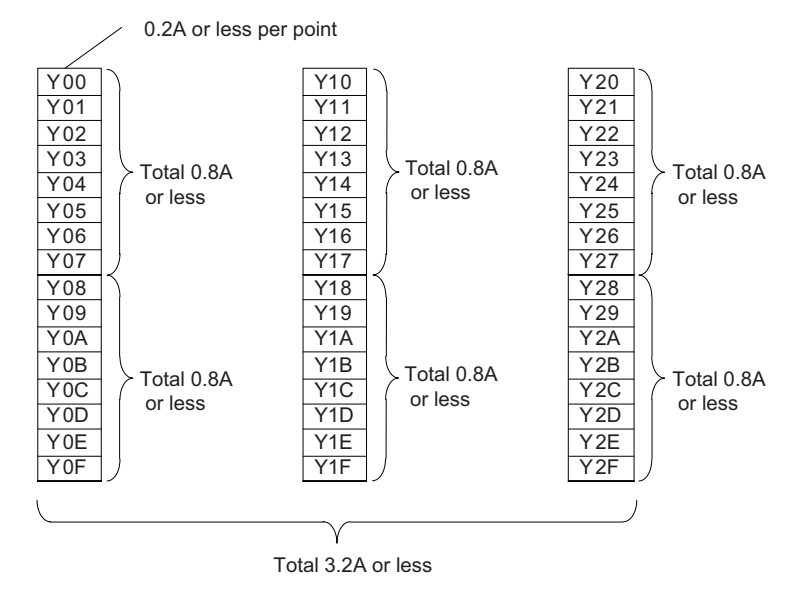

# **CAUTION**

- **1. When using an inductive load such as a relay, always connect a diode in parallel to the load to prevent a counter-electromotive force.**
- **2. When the rush current exceeds the maximum output current, always connect a protective resistor serially to the load to suppress rush currents.**

## **(b) Outline of analog signal output circuit**

The analog signal output circuit can be used only for FCU8-DX231.

### **Output circuit**

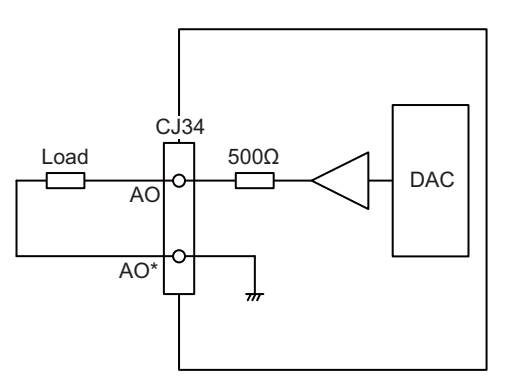

### **Output conditions**

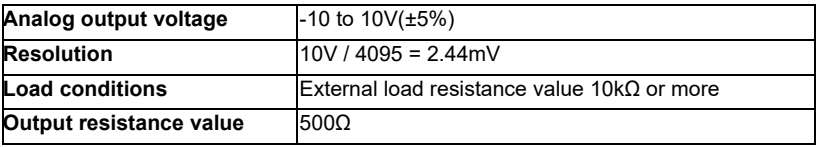

#### **(5) CJ35 (Machine signal input)**

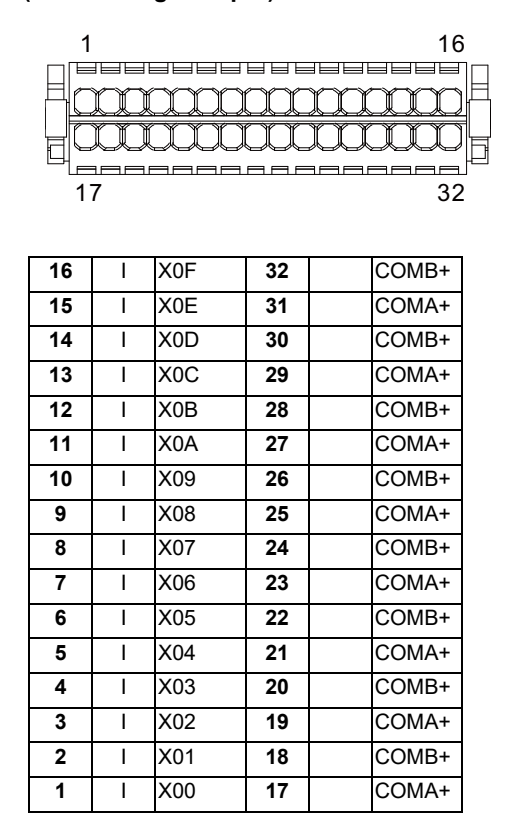

## **<Cable side connector type>**

Connector : 713-1116/037-000 Recommended manufacturer : WAGO

(The cable side connector is attached to the unit.)

## **(a) Outline of digital signal input circuit**

Follow the wiring diagram below.

#### **Input circuit**

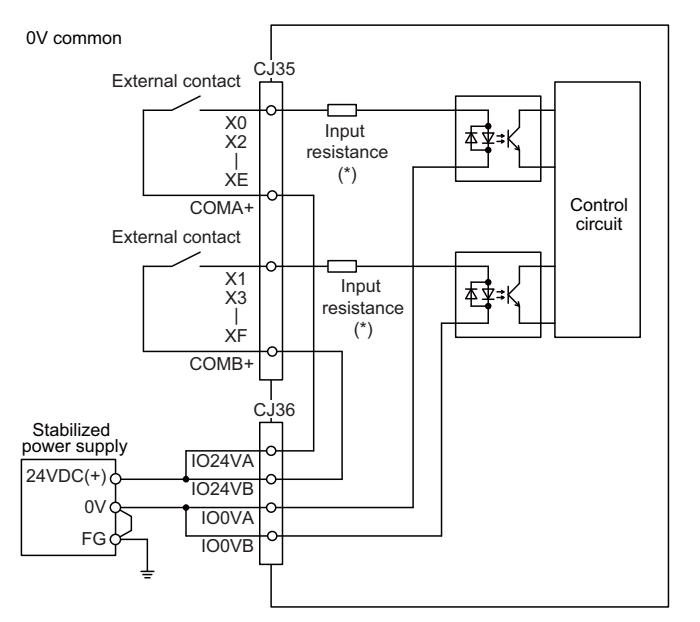

## **Input conditions**

The input signals must be used within the following condition ranges.

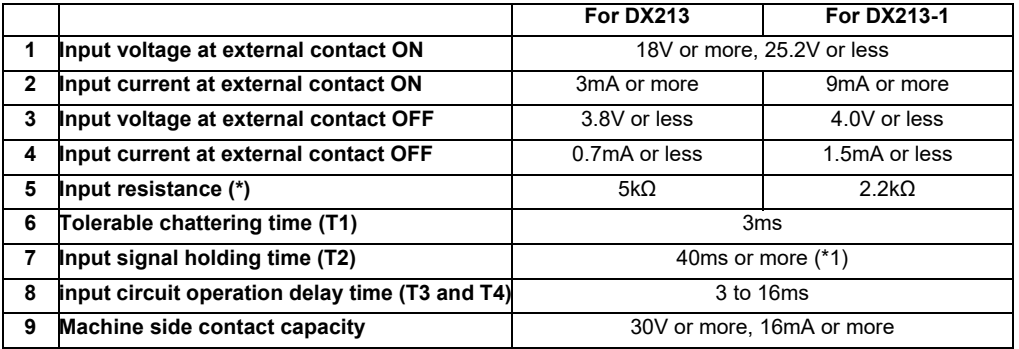

(\*1) Note that "40 ms or more" is a guide of the "Input signal holding time". The input signal is recognized only when its "ON" state is held longer than the ladder processing cycle time.

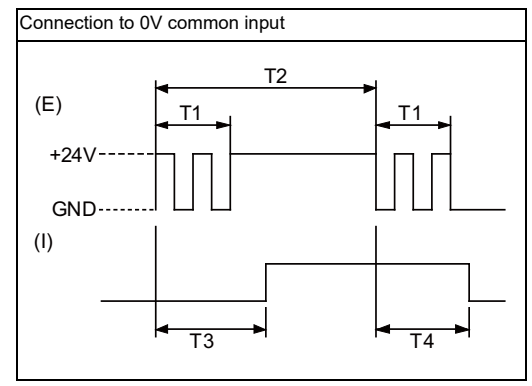

(E) : External signal, (I):Internal signal

#### **(6) CJ36 (Machine signal output)**

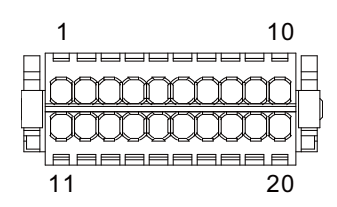

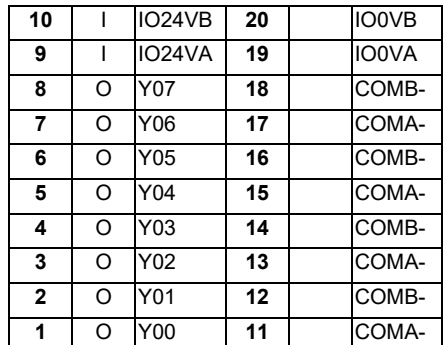

#### **<Cable side connector type>**

Connector : 713-1110/037-000 Recommended manufacturer : WAGO

(The cable side connector is attached to the unit.)

## **(a) Outline of digital signal output circuit**

Use within the specification ranges shown below.

#### **Output circuit**

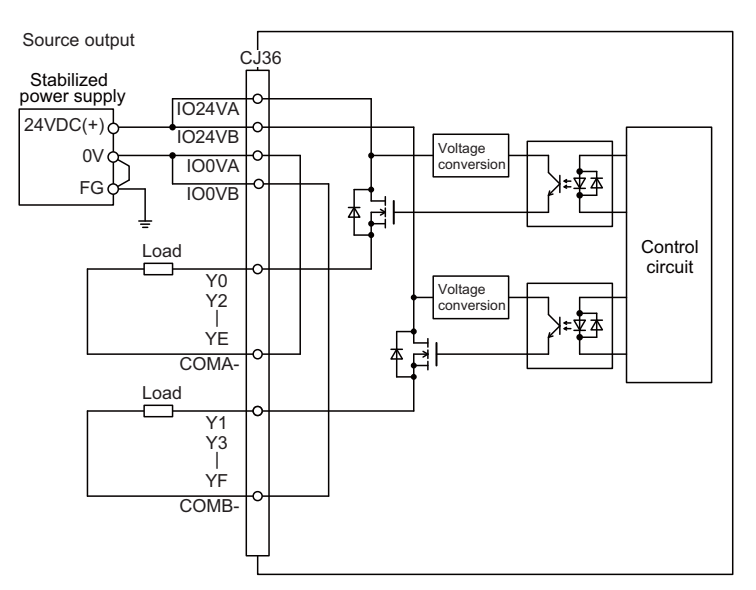

#### **Output conditions**

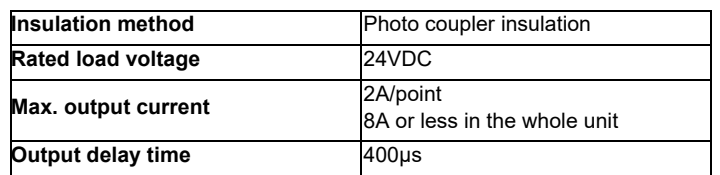

(Note 1) When using an inductive load such as a relay, always connect a diode (voltage resistance 100V or more, twice or more the load current) in parallel to the load.

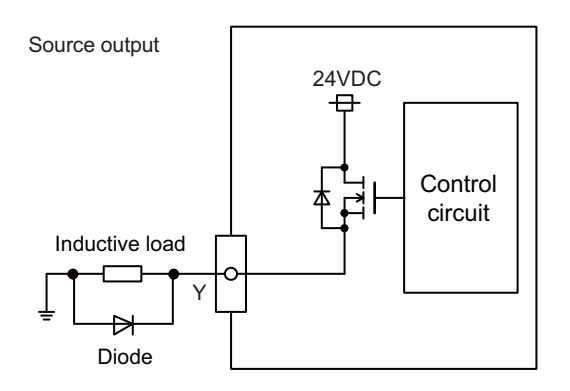

(Note 2) When the rush current exceeds the maximum output current, always connect a protective resistor (R=150 $\Omega$ ) serially to the load to suppress rush currents. Make sure that the current is less than the maximum output current including the momentary current.

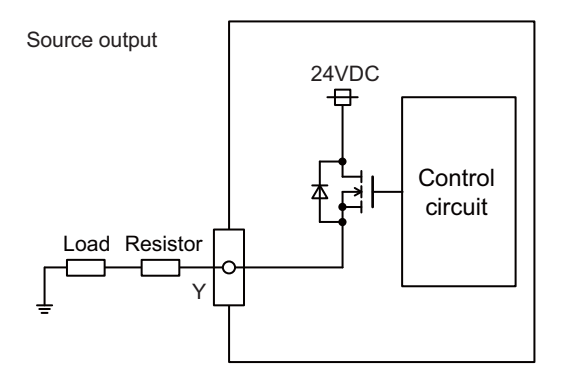

# **CAUTION**

- **1. When using an inductive load such as a relay, always connect a diode in parallel to the load to prevent a counter-electromotive force.**
- **2. When the rush current exceeds the maximum output current, always connect a protective resistor serially to the load to suppress rush currents.**

**(7) SDI (Safety machine signal input)**

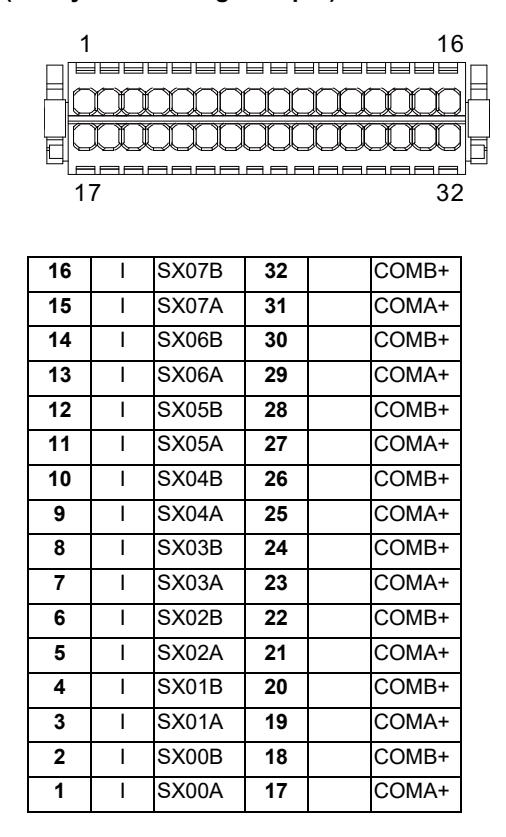

## **<Cable side connector type>**

Connector : 713-1116/037-000 Recommended manufacturer : WAGO

(The cable side connector is attached to the unit.)

## **(a) Outline of digital signal input circuit**

Follow the wiring diagram below.

#### **Input circuit**

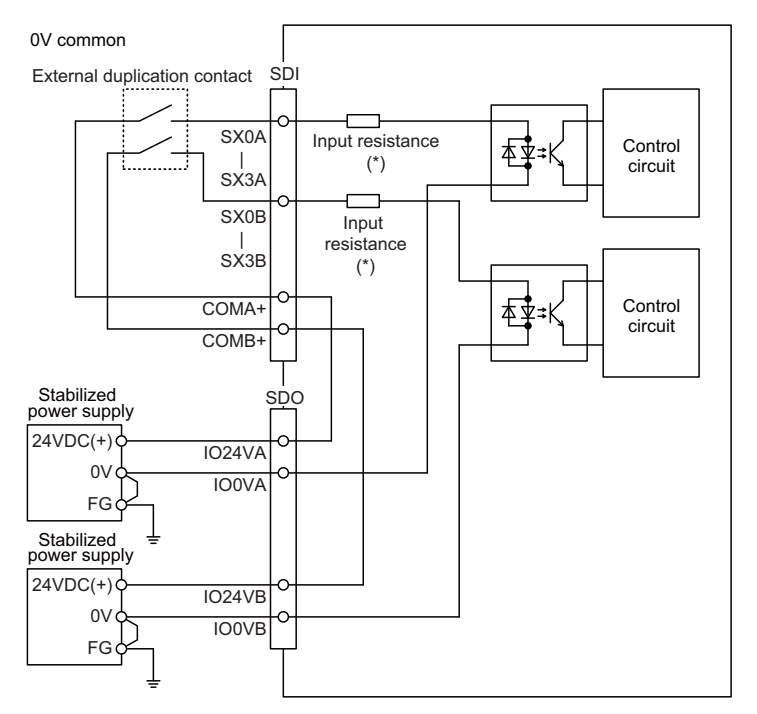

## **Input conditions**

The input signals must be used within the following condition ranges.

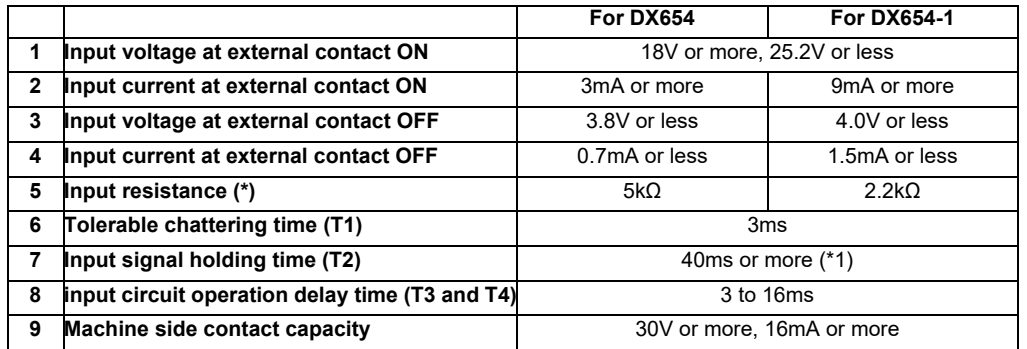

(\*1) Note that "40 ms or more" is a guide of the "Input signal holding time". The input signal is recognized only when its "ON" state is held longer than the ladder processing cycle time.

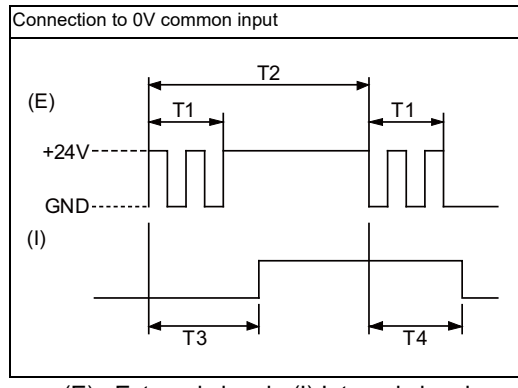

(E) : External signal, (I):Internal signal

#### **(8) SDO (Safety machine signal output)**

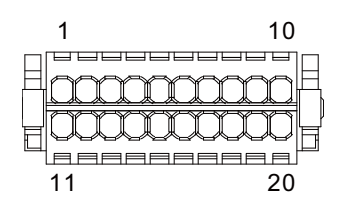

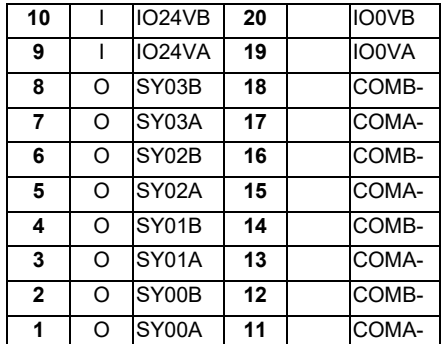

#### **<Cable side connector type>**

Connector : 713-1110/037-000 Recommended manufacturer : WAGO

(The cable side connector is attached to the unit.)

## **(a) Outline of digital signal output circuit**

Use within the specification ranges shown below.

#### **Output circuit**

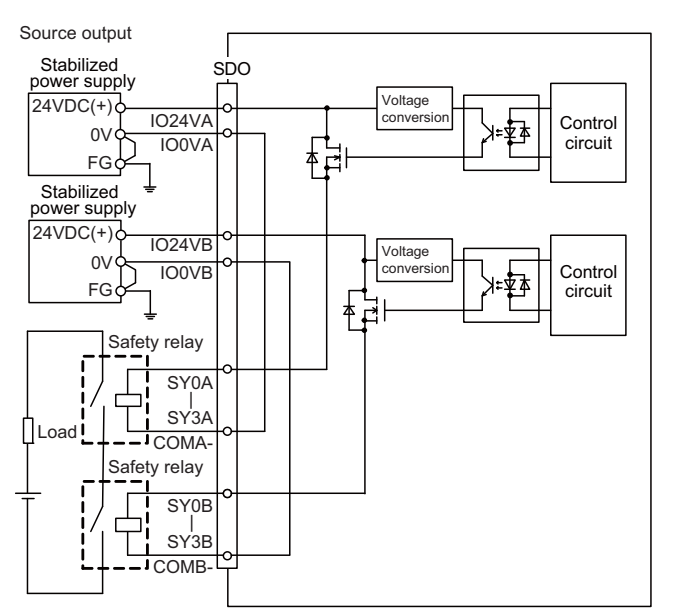

#### **Output conditions**

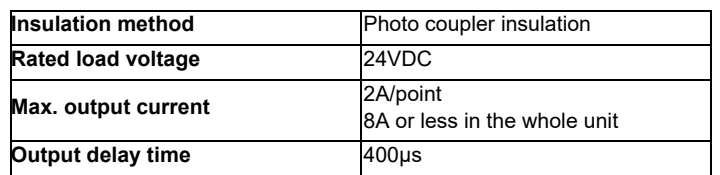

(Note 1) When using an inductive load such as a relay, always connect a diode (voltage resistance 100V or more, twice or more the load current) in parallel to the load.

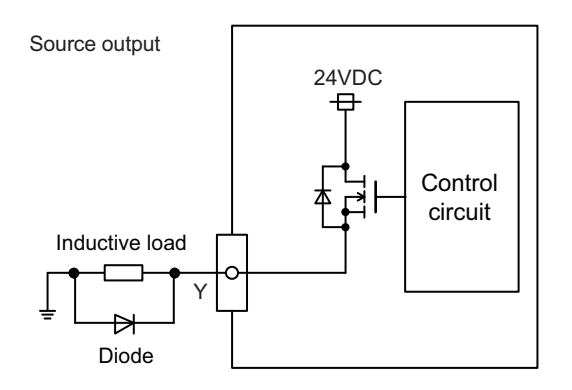

(Note 2) When the rush current exceeds the maximum output current, always connect a protective resistor (R=150 $\Omega$ ) serially to the load to suppress rush currents. Make sure that the current is less than the maximum output current including the momentary current.

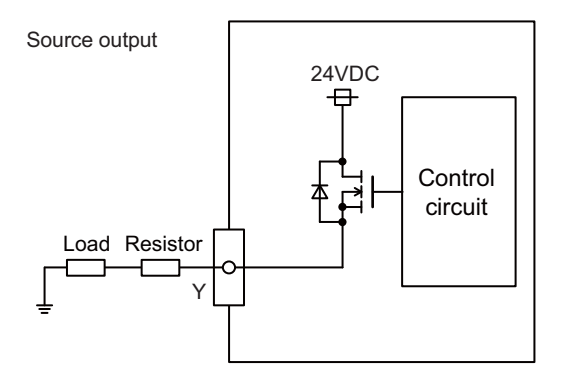

# **CAUTION**

- **1. When using an inductive load such as a relay, always connect a diode in parallel to the load to prevent a counter-electromotive force.**
- **2. When the rush current exceeds the maximum output current, always connect a protective resistor serially to the load to suppress rush currents.**

**4 General Specifications**

## **(9) SDI1 (Safety DI input)**

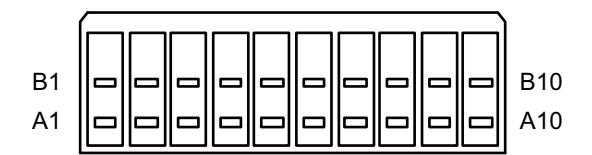

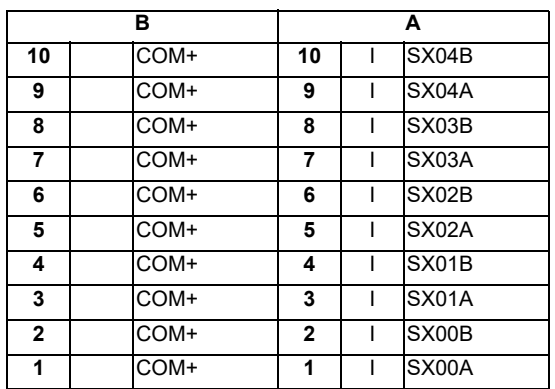

## **<Cable side connector type>**

Connector : 175362-1 (2-pole type) Connector : 175363-1 (4-pole type) Connector : 1318095-1 (6-pole type) Contact : 175218-2 Recommended manufacturer : Tyco Electronics

## **(a) Outline of digital signal input circuit**

Follow the wiring diagram below.

#### **Input circuit**

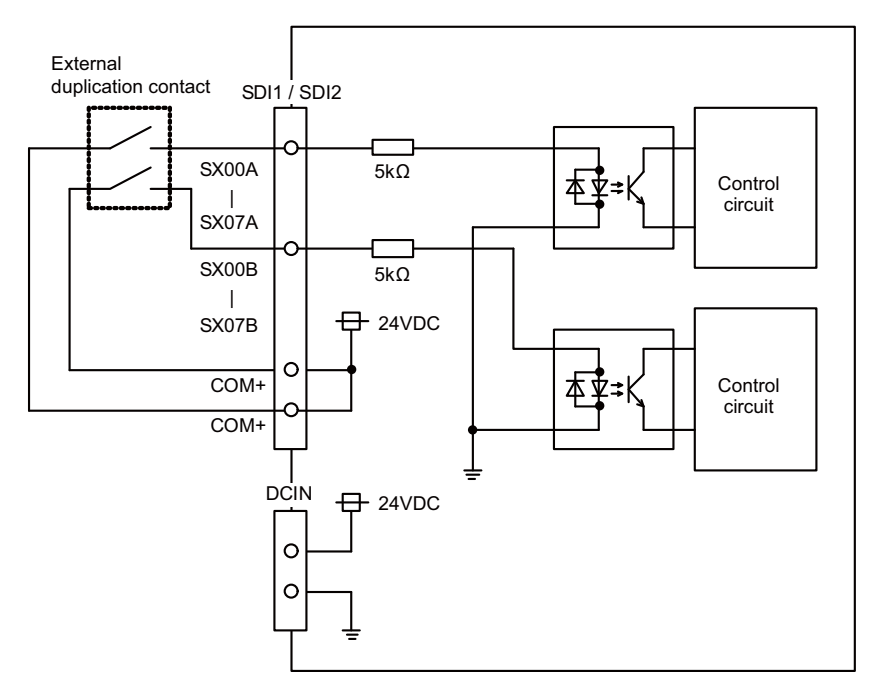

#### **Input conditions**

The input signals must be used within the following condition ranges.

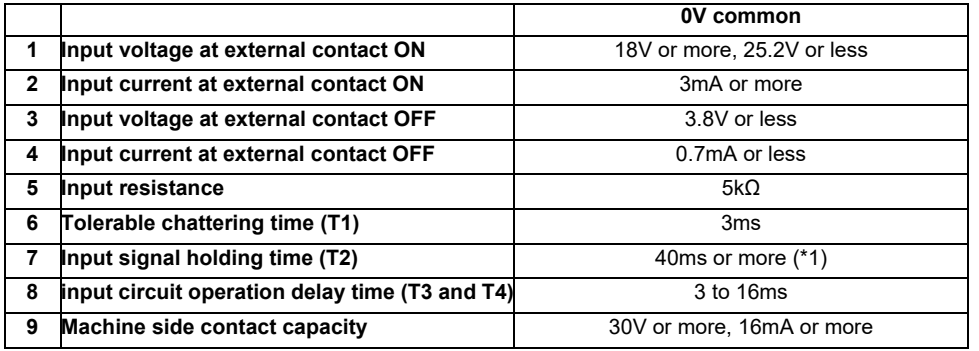

(\*1) Note that "40 ms or more" is a guide of the "Input signal holding time". The input signal is recognized only when its "ON" state is held longer than the ladder processing cycle time.

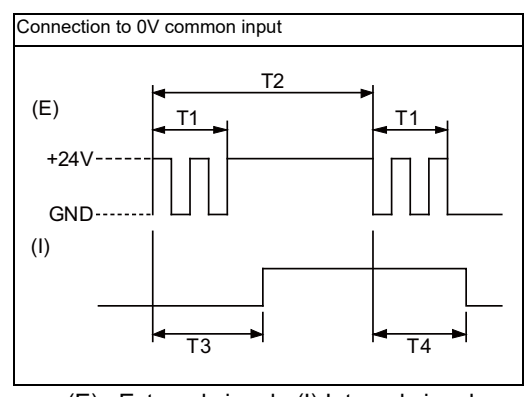

(E) : External signal, (I):Internal signal

#### **4 General Specifications**

#### **(10) SDI2 (Safety DI input)**

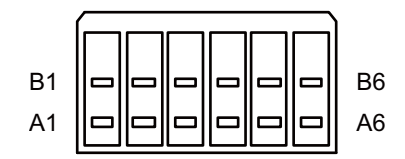

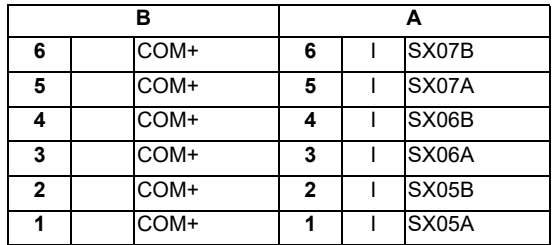

#### **<Cable side connector type>**

Connector : 175362-1 (2-pole type) Connector : 175363-1 (4-pole type) Connector : 1318095-1 (6-pole type) Contact : 175218-2

Recommended manufacturer : Tyco Electronics

## **(a) Outline of digital signal input circuit**

Refer to "(9) SDI1 (Safety DI input)".

#### **(11) SDO1 (Safety relay output)**

#### **(12) SDO2 (Safety relay output)**

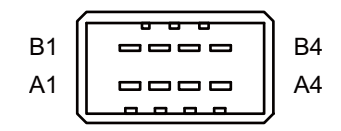

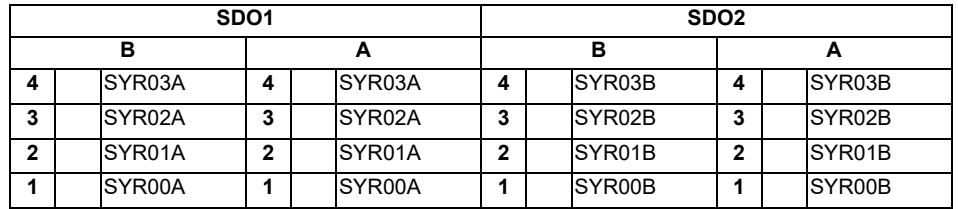

**<Cable side connector type>**

Connector : 178289-4

Contact : 175218-2

Recommended manufacturer : Tyco Electronics

# **(a) Outline of digital signal output circuit**

Use within the specification ranges shown below.

## **Output circuit**

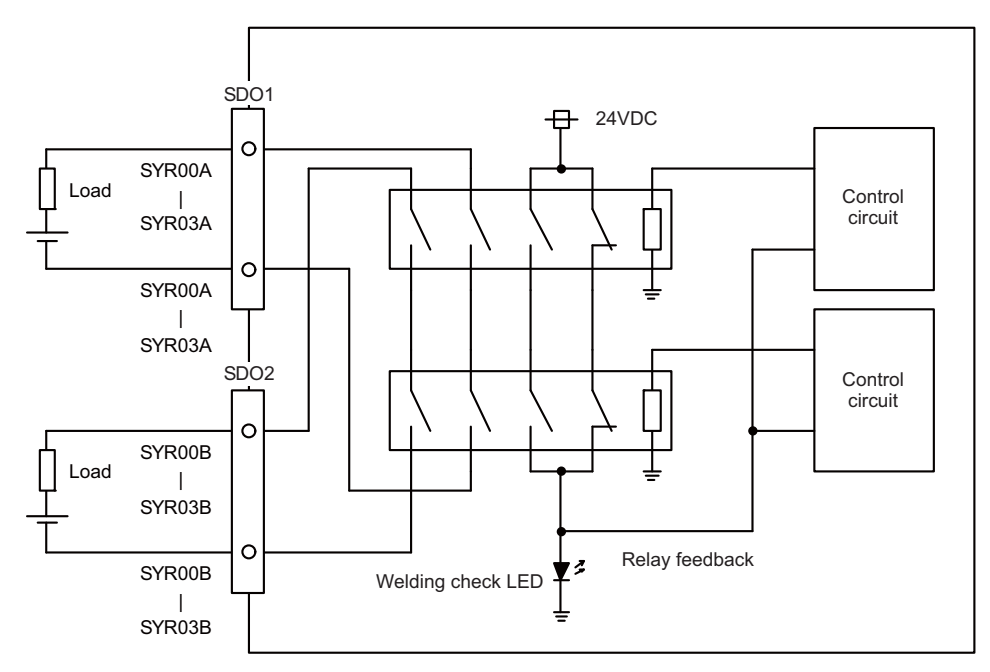

#### **Output conditions**

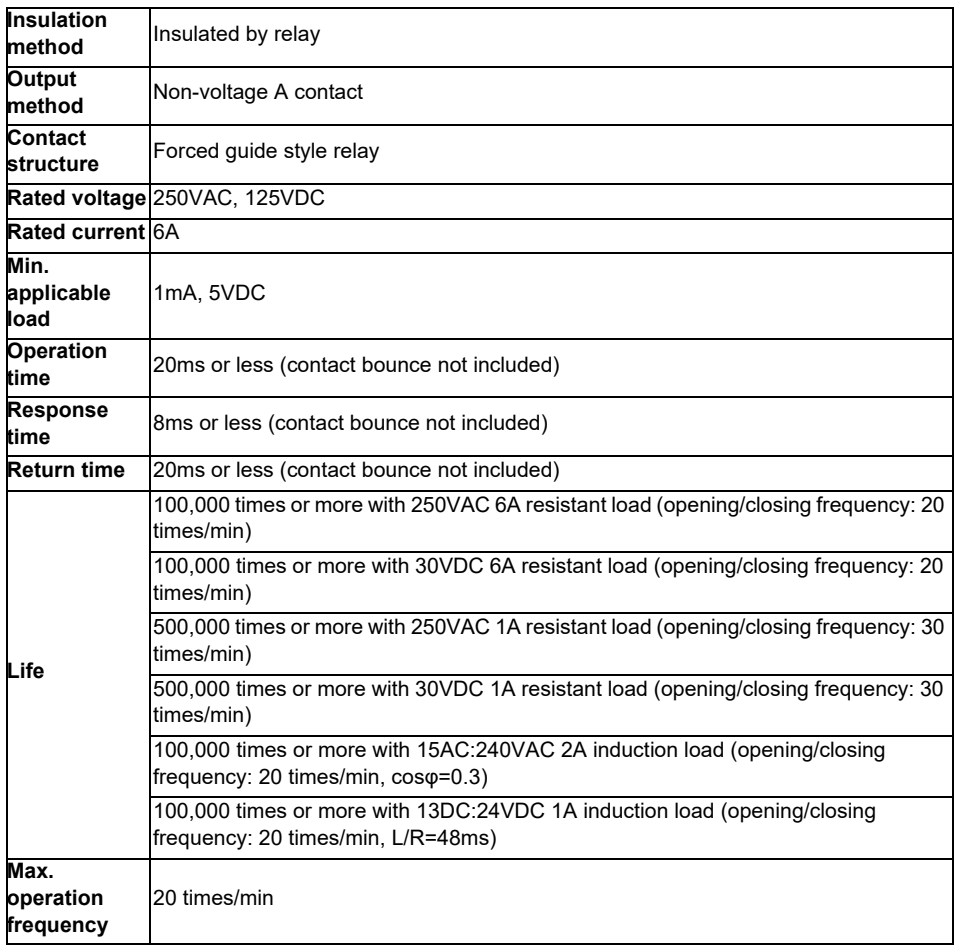

#### **Precautions**

(1) Influence on the relay life by a connected load

An actual relay life can be substantially shortened depending on the type of a connected load and the characteristics of its inrush current.

The inrush current generated by a connected load can lead to contact welding of the module. To prevent shortening of the relay life and contact welding, take the following measures:

・Considering the possibility of a high inrush current, select a load so that the inrush current generated by the connected load falls within the range of the rated current of the module.

・Connect a relay capable of withstanding the inrush current, outside the module.

The following table lists the relations between typical loads and each inrush current.

Select a load so that the inrush current, i, and rated current, io, fall within the range of the rated switching current described in the module specifications.

**Load type Waveform Inrush current i/ rated current io Waveform Inrush current i/ rated current io** Inductive load Approx. 10 to 20 times Approx. 3 to 10 times Lamp load Approx. 3 to 10 times Approx. 3 times (Note 1) Approx. 5 to  $10 \text{ times}$  -  $-$ **Capacitive** load Approx. 20 to  $40$  times i io Load of a solenoid 0.07 to 0.1 seconds i: Inrush current io: Rated current i <del>|||||D¤`,</del> io 0.017 to 0.033 seconds (1 to 2 cycles) Load of an electromagnetic contactor i: Inrush current io: Rated current i io Load of an incandescent bulb Approx. 0.33 seconds i: Inrush current io: Rated current  $\frac{1}{\sqrt{10}}$ io Load of a mercury lamp 180 to 300 seconds (3 to 5 minutes) i: Inrush current io: Rated current i <del>i io</del> io Load of a fluorescent Within 10 seconds i: Inrush current io: Rated current i <del>····∥∥∥//////////////////</del>\_ io Capacitive load (Note 2) 0.008 to 0.33 seconds (0.5 to 2 cycles) i: Inrush current io: Rated current

n some loads, the inrush current flows for a long time.

- (Note 1) A typical discharge lamp circuit is configured with a combination of discharge tubes, transformers, choke coils, capacitors and others. Because of this, be especially careful of the case of a high power factor and a low power supply impedance, where the inrush current flowing into the output module can be 20 to 40 times as high as the rated current.
- (Note 2) When the wiring is long, be careful with the cable capacity as well.

#### (2) Measures against back EMF

Provide a contact protection circuit for an extended contact life, noise prevention at contact close, and reduction of the carbides and nitric acids formed by an arc discharge.

An incorrect circuit involves a high risk of contact welding.

With the contact protection circuit, the recovery time may be delayed.

The following table shows typical examples of the contact protection circuit.

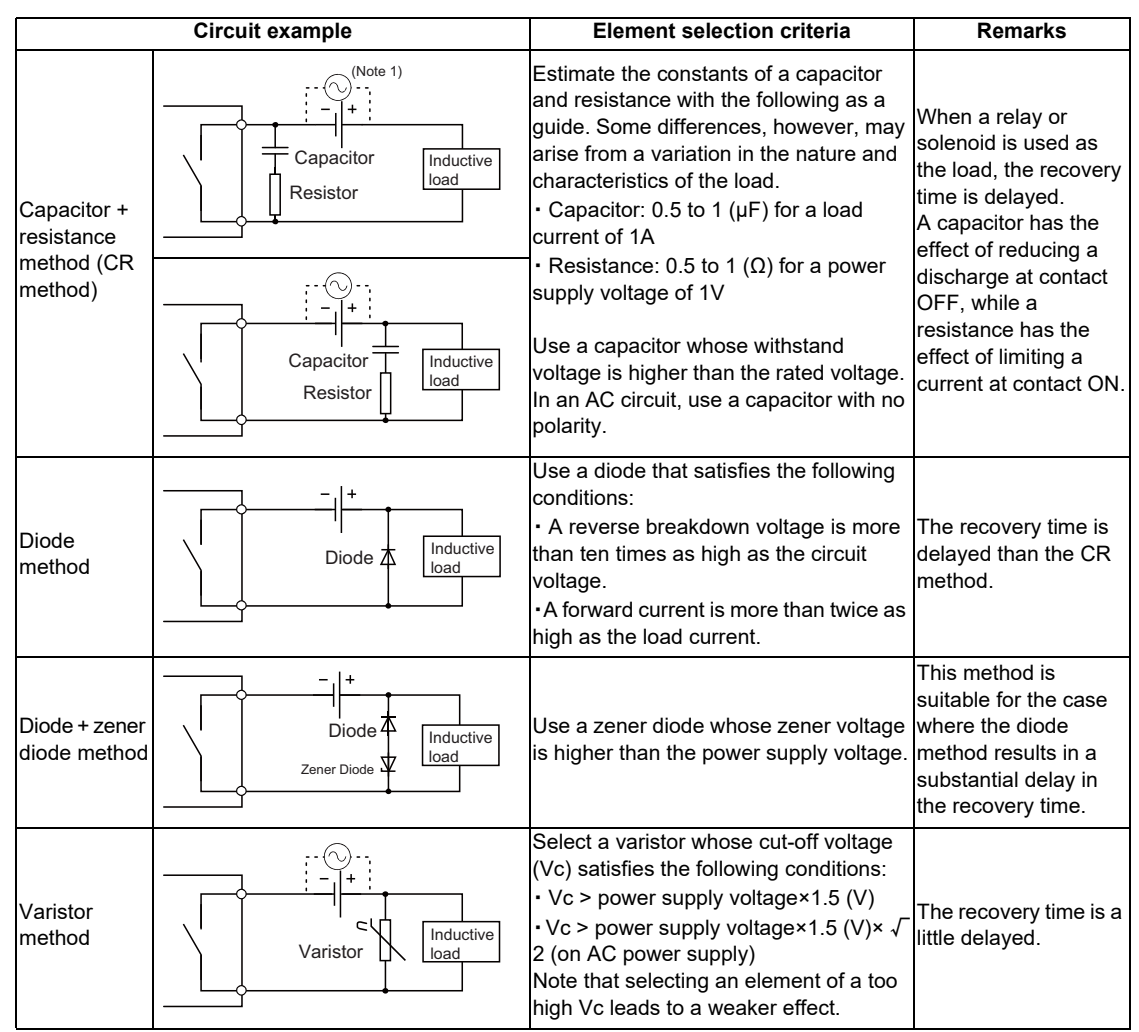

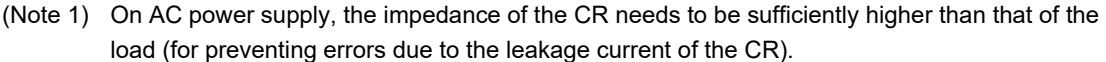

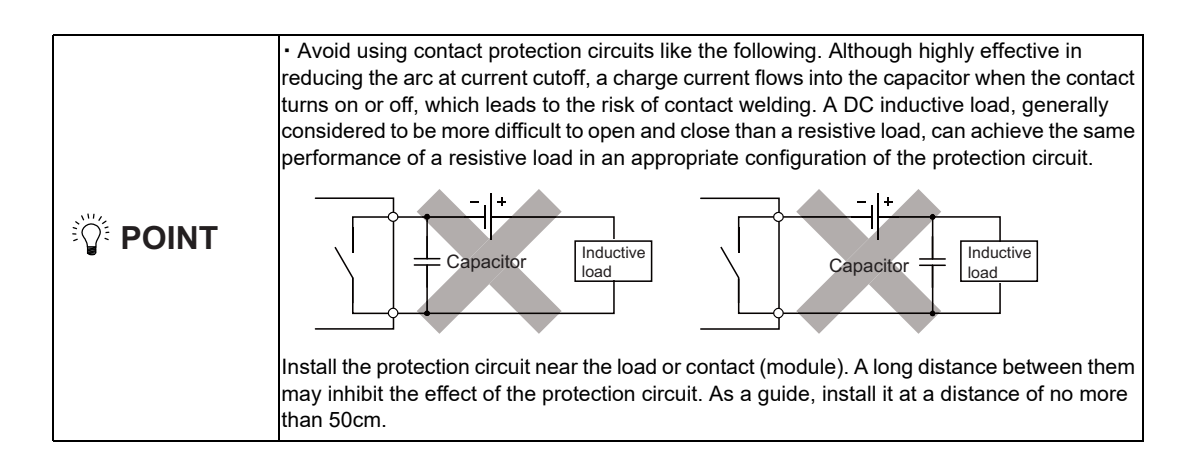

- **(13) RIO1 (Remote I/O 2.0 communication)**
- **(14) RIO2 (Remote I/O 2.0 communication)**

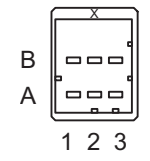

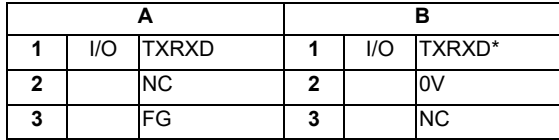

**<Cable side connector type>**

Connector : 1-1318119-3 Contact : 1318107-1 x6

Recommended manufacturer : Tyco Electronics

## **(15) DCIN (24VDC input)**

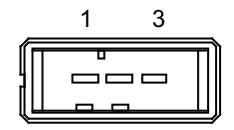

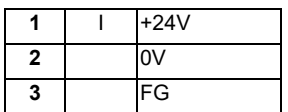

**<Cable side connector type>** Connector : 2-178288-3 Contact : 1-175218-5 Recommended manufacturer : Tyco Electronics

# **(16) DCOUT (24VDC output)**

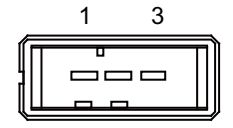

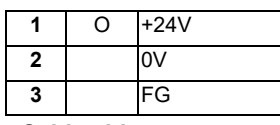

**<Cable side connector type>** Connector : 2-178288-3 Contact : 1-175218-5 Recommended manufacturer : Tyco Electronics

## **(17) FG (FG terminal)**

#### **(18) FG (FG terminal (M4 screw))**

## **(19) AIO1 (Analog input, Analog output)**

Analog input and analog output can be connected to this connector.

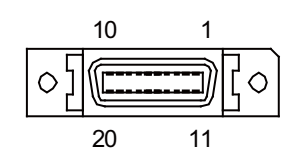

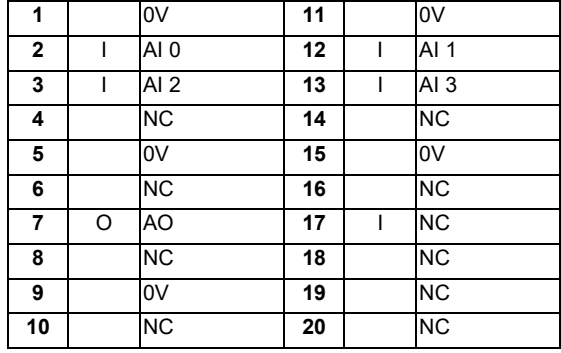

- Connect connector case with FG pattern.

#### **<Cable side connector type>**

Plug : 10120-3000PE Shell : 10320-52F0-008 Recommended manufacturer : 3M

(Note) When using the jackscrew M2.6-type 10320-52A0-008 for the shell, do not fasten the screws too tightly otherwise the connector and the PCB may be damaged. (Manufacturer recommended tightening torque: 0.20±0.05N·m)

## **(a) Outline of analog signal input circuit**

## **Input circuit**

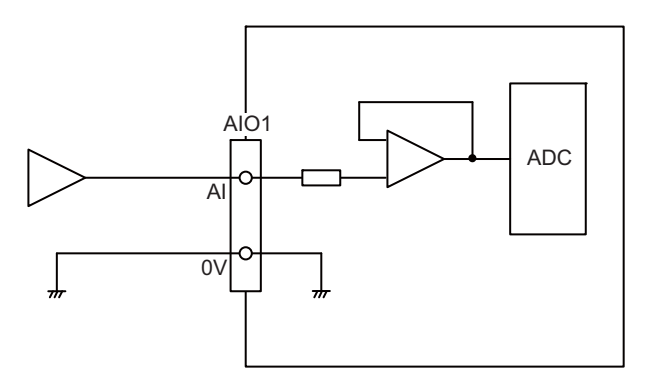

## **Input conditions**

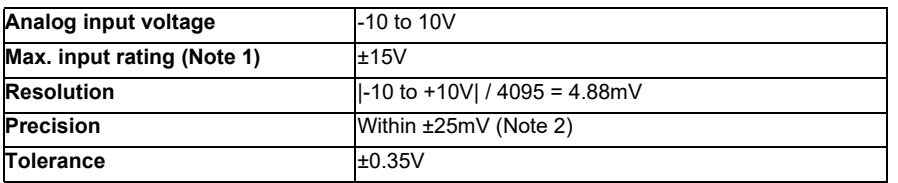

(Note 1) This indicates the input voltage which must not exceeded even in an instant. (Note 2) Except when the accuracy is affected by the noise.

#### **(b) Outline of analog signal output circuit**

## **Output circuit**

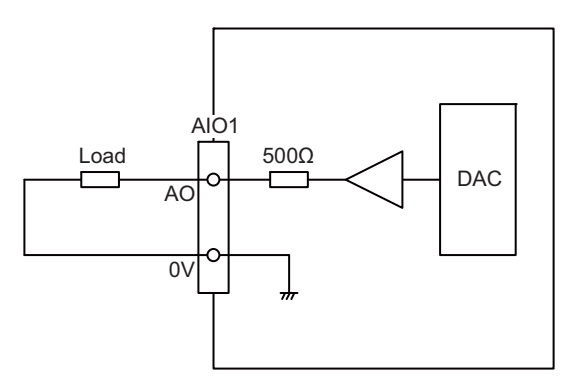

#### **Output conditions**

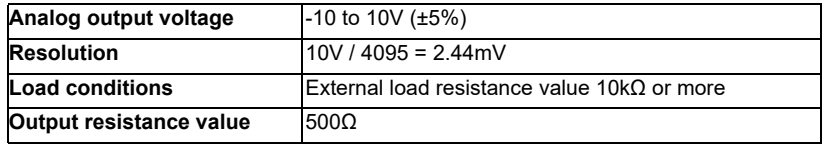

### **(20) THERMISTOR (Thermistor input)**

Thermistor can be connected to this connector.

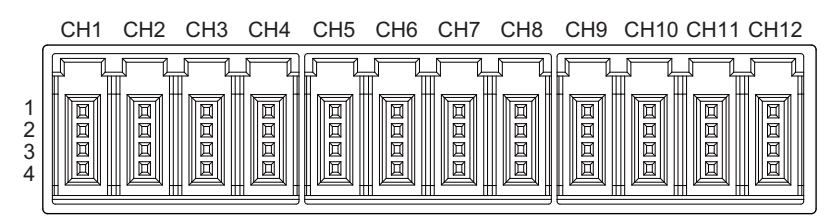

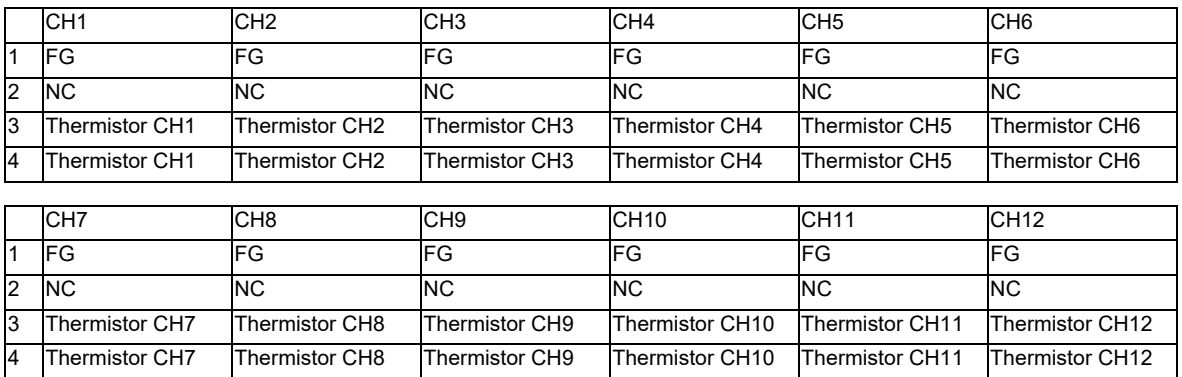

#### **<Cable side connector type>**

Connector : 37104-2165-000FL Recommended manufacturer : 3M

#### **(a) Outline of the thermistor input circuit**

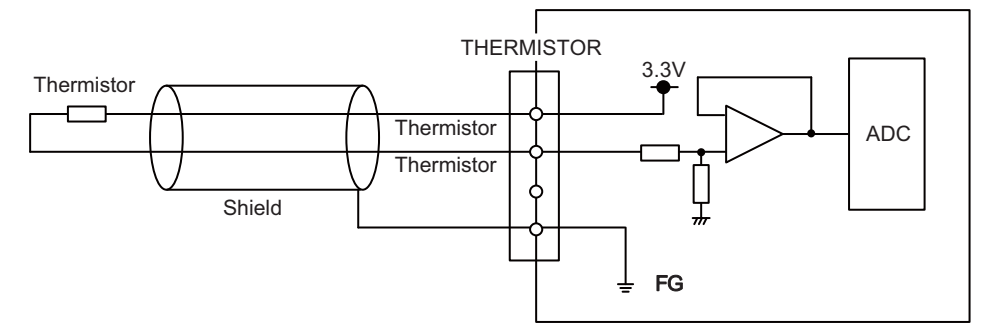

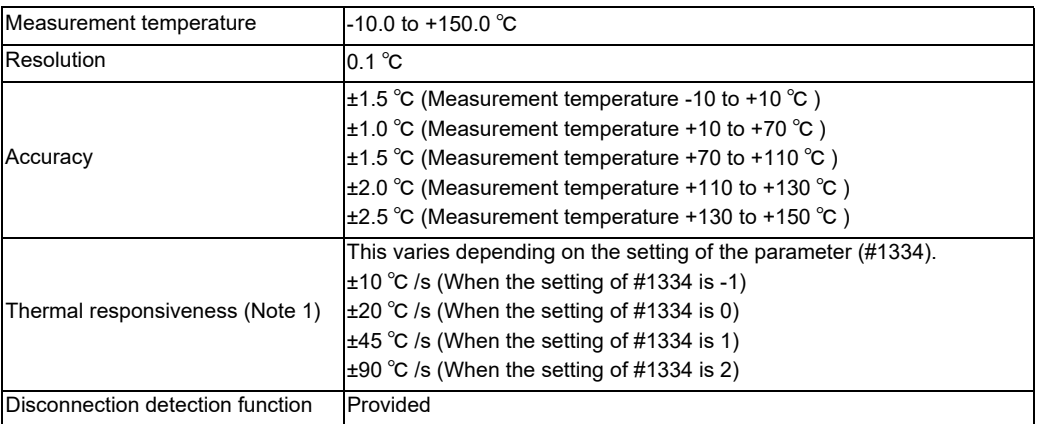

(Note 1) This indicates the maximum measurable temperature change amount per unit time. When the temperature change exceeds the described value, it cannot be measured correctly.

(Note 2) Do not connect any thermistor other than PT3C-51F-M2 made by SHIBAURA ELECTRONICS Co., Ltd.
#### **(21) AI (Multi-analog input)**

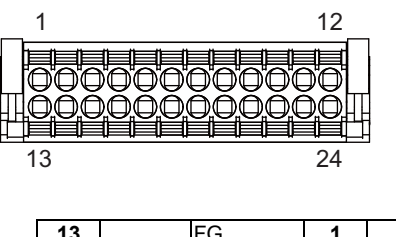

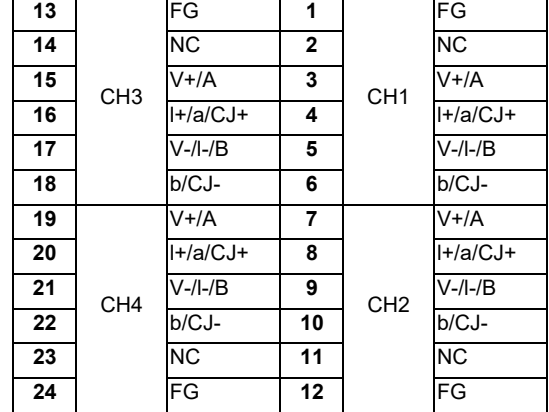

#### **<Cable side connector type>**

Connector : DFMC1,5/12-ST-3,5-LR Recommended manufacturer : Phoenix Contact

(The cable side connector is attached to the unit.)

#### **(a) Outline of multi-analog input circuit**

There are four types of multi-analog input as below:

- Voltage input
- Current input
- Thermocouple input
- Resistance temperature detector input

The measurement mode (voltage measurement, current measurement, temperature (thermocouple) measurement and temperature (resistance temperature detector) measurement) can be set for each CH and input corresponding to the mode can be performed.

All CHs (CH1 to CH4) are set to the voltage measurement mode when the machine is delivered.

#### **Precautions**

- Input the signal within the appropriate input range for the set measurement mode.
	- (Note) Do not input the voltage when the current or temperature (thermocouple or resistance temperature detector) measurement mode is set. This could result in faults of the unit. Pay close attention to the combination of the measurement mode setting and input.
- Running-in is required for about 10 to 15 minutes after the power is ON until the measurement value is stable.
- Do not apply voltage or current from external devices before turning ON the power of multianalog input unit. This may damage the multi-analog input unit.
	- Turn ON the power of the multi-analog input unit and external device at the same time, or wire circuit so that the power supply of the multi-analog input unit is turned ON first.

## **(a-1) Outline of voltage input circuit**

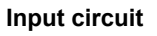

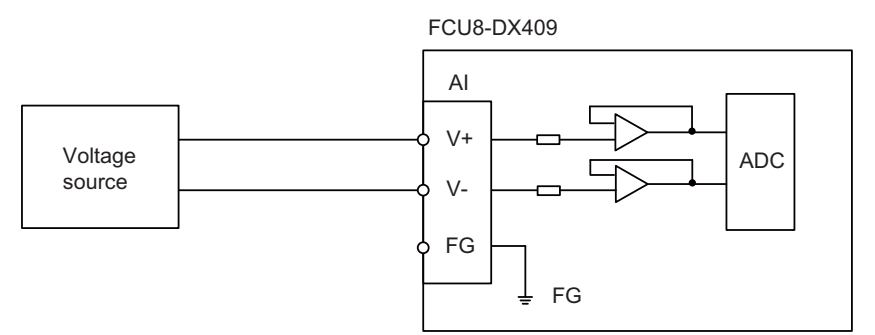

#### **Input conditions**

Set the input signal within the range as shown in the conditions below.

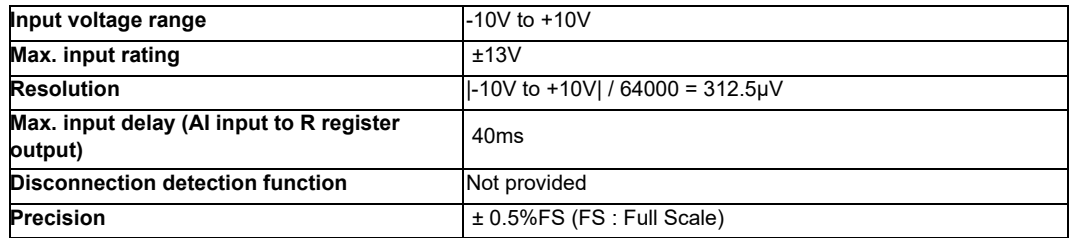

### **(a-2) Outline of current input circuit Input circuit**

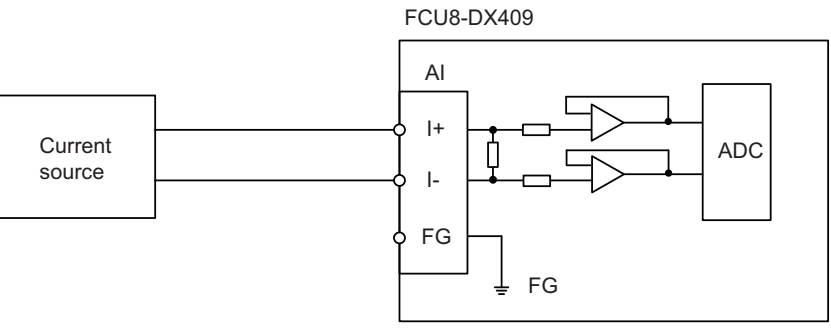

#### **Input conditions**

Set the input signal within the range as shown in the conditions below.

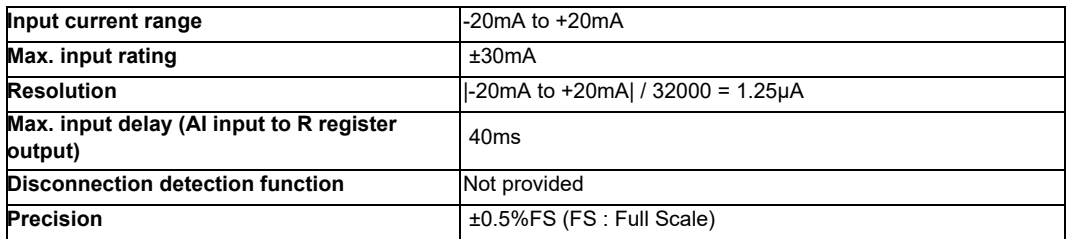

### **(a-3) Outline of thermocouple input circuit**

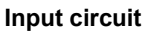

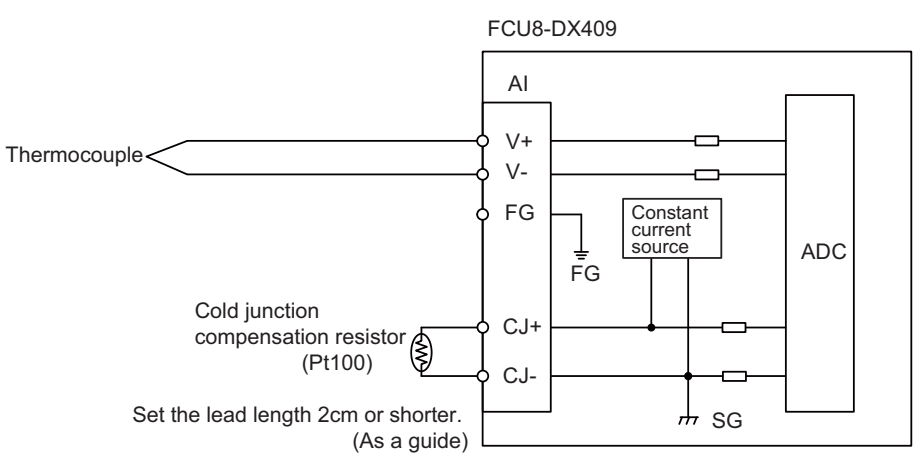

#### **Input conditions**

Set the input signal within the range as shown in the conditions below.

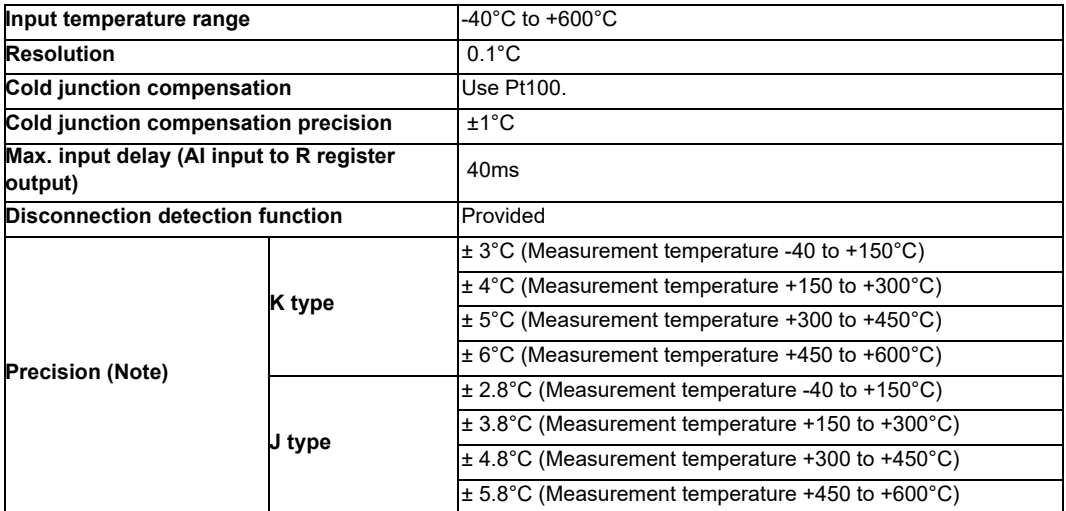

(Note) Refer to "(a-5) Supplement: Overall precision of temperature measurement".

### **(a-4) Outline of resistance temperature detector input circuit Input circuit**

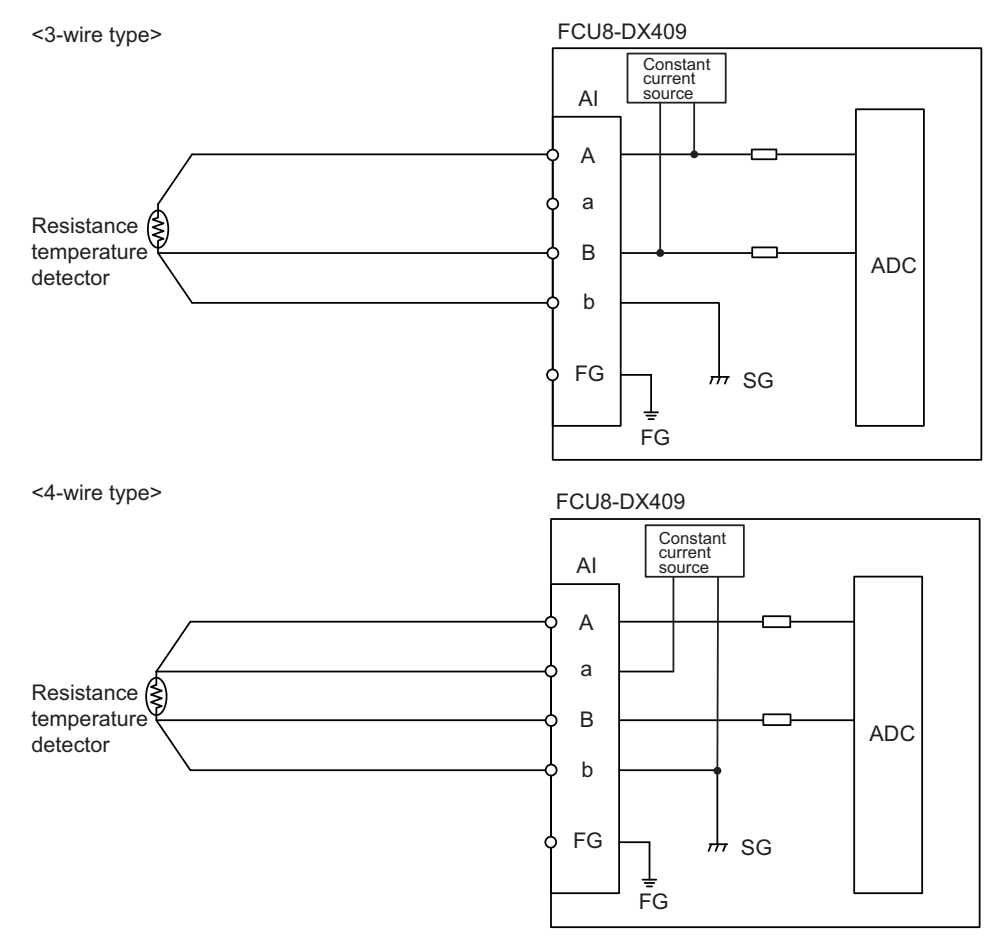

#### **Input conditions**

Set the input signal within the range as shown in the conditions below.

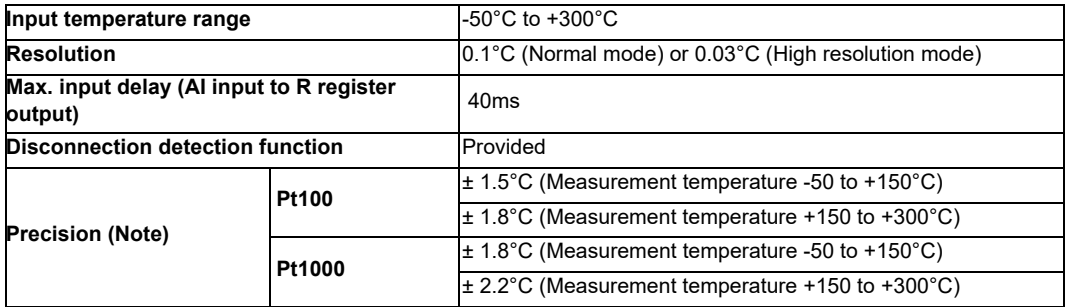

(Note) Refer to "(a-5) Supplement: Overall precision of temperature measurement".

#### **(a-5) Supplement: Overall precision of temperature measurement**

The precision shown in (a-3) and (a-4) is the one attributed to the unit. The thermocouple or resistance temperature detector input to the unit also has precision and the overall precision of temperature measurement is the addition of the precision of unit and the precision of thermocouple or resistance temperature detector.

The precision of unit includes the cold junction compensation precision  $(\pm 1^{\circ}C)$ .

#### **<Calculation example of thermocouple overall precision>**

Thermocouple overall precision = Unit precision + thermocouple precision

When K-type or Class2 thermocouple is used, if the measurement point temperature is 100°C, the overall precision is as below.

(Note) According to the thermocouple standard (IEC60584-1), K-type or Class2 thermocouple precision is

"± 2.5 ° C or 0.75% of the measurement temperature, whichever has the greater value"

(Overall precision) =  $\pm$  3 [ $^{\circ}$ C]  $\pm$  2.5 [ $^{\circ}$ C]  $= \pm 5.5$  [ $^{\circ}$ C]

#### **<Calculation example of resistance temperature detector overall precision>**

Resistance temperature detector overall precision = Unit precision + Resistance temperature detector

When Pt100 or ClassA resistance temperature detector is used, if measurement point temperature is 100°C, the overall precision is as below.

(Note) According to the Platinum RTD standard (IEC60751), Pt100 or ClassA precision is " $\pm$  (0.15 + 0.002 |t| ) [°C] t: Measurement temperature"

(Overall precision) =  $\pm$  1. 5 [°C]  $\pm$  (0.15 + 0.002 × 100) [°C]  $= \pm 1.85$  [°C]

**(s1) STATION No. (Station No. group setting switch)**

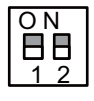

**(s2) STATION No. (Station No. setting switch)**

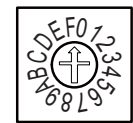

**(s3) STATION No. (Station No. setting switch)**

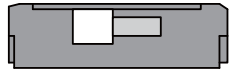

### **[LED : FCU8-DX220 / FCU8-DX230 / FCU8-DX231 / FCU8-DX202 / FCU8-DX213 / FCU8-DX213-1 / FCU8-DX654 / FCU8-DX654-1 / FCU8-DX408 / FCU8-DX409]**

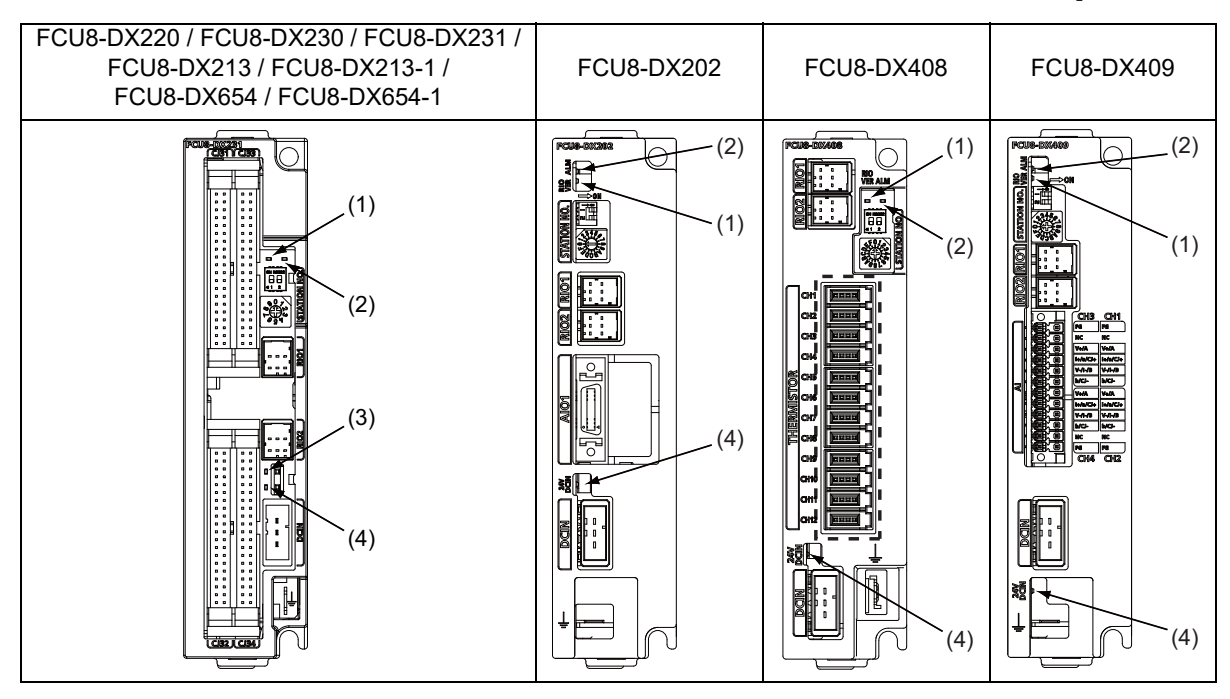

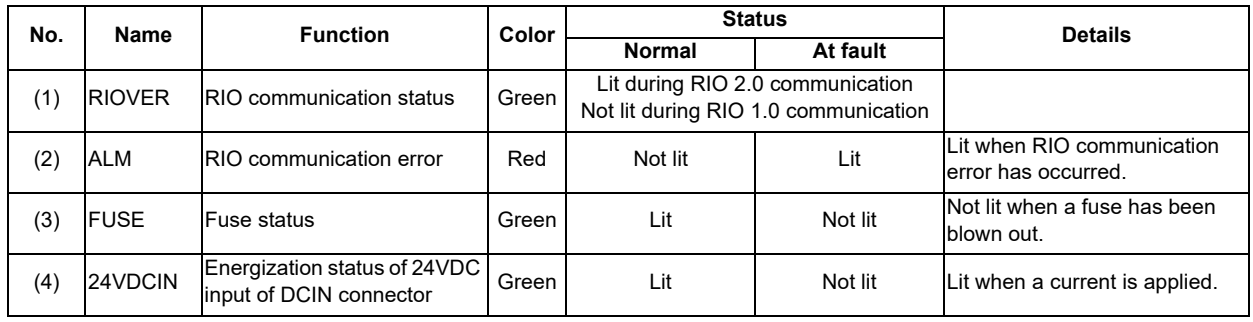

### **[LED : FCU8-DX651]**

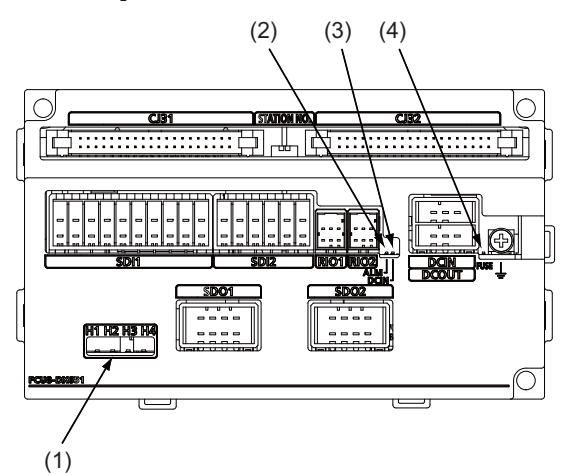

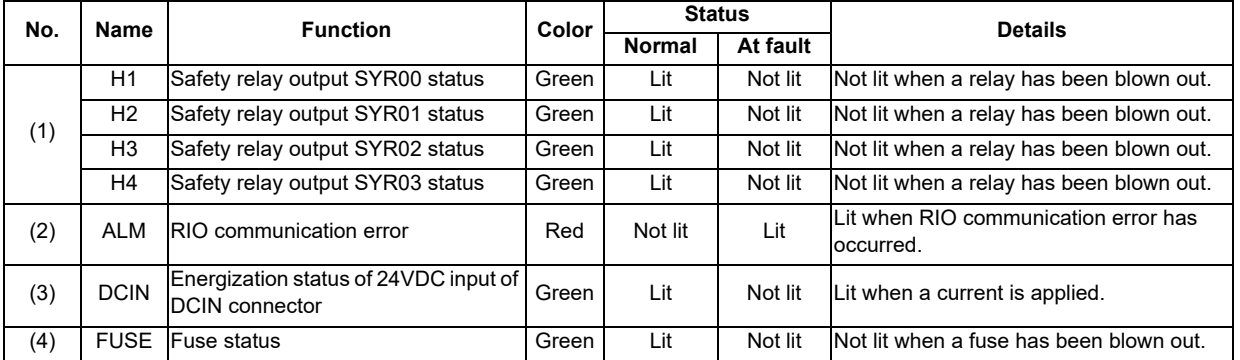

# **4.13 Function Expansion Unit**

## **4.13.1 Functional Safety Expansion Unit (FCU8-EX133)**

**[Outline dimension]**

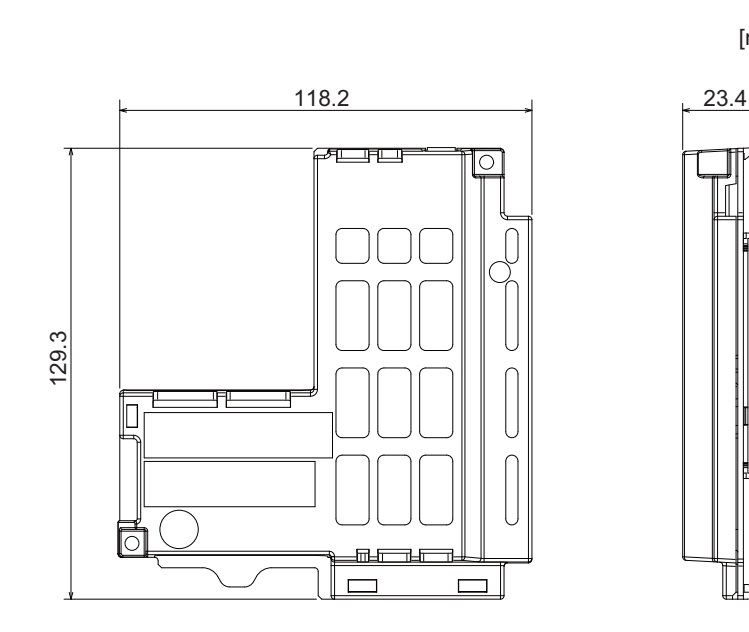

# **4.14 Communication Expansion Unit**

## **4.14.1 CC-Link (FCU8-EX561)**

**[Outline dimension]**

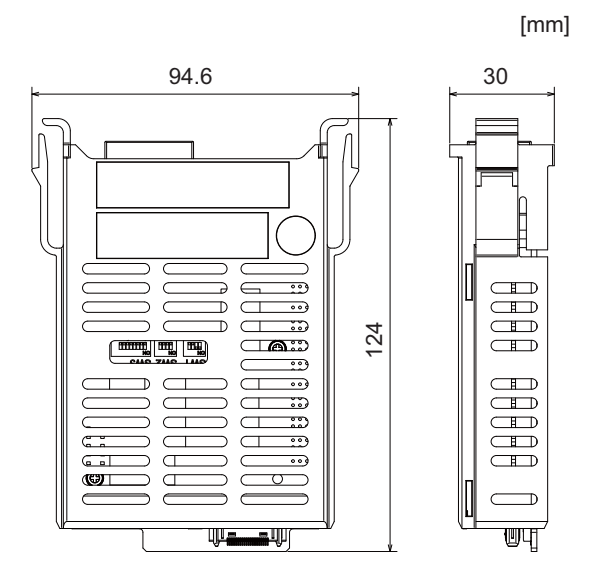

# **M800S/M80/E80 Series Connection and Setup Manual**

#### **4 General Specifications**

**[Connector]**

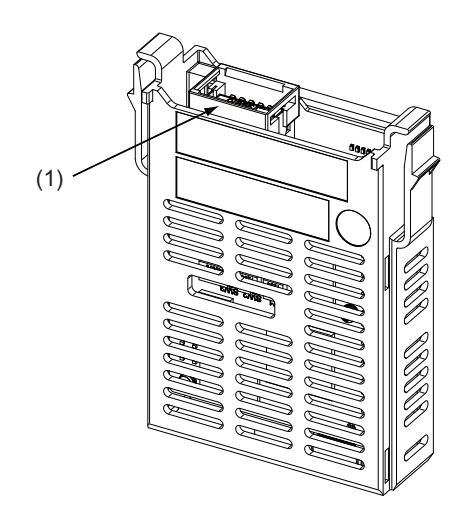

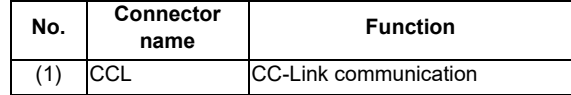

## **CAUTION**

**A** Do not apply any voltage to the connectors other than voltage specified in this manual. Failure to observe this **could cause bursting, damage, etc.**

 **Connect the cables to the designated connectors. Incorrect connections could damage the device.**

### **(1) CCL (CC-Link communication)**

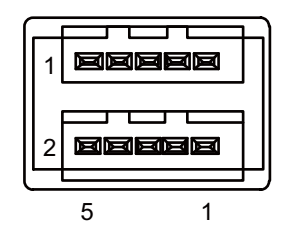

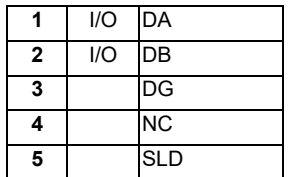

#### **<Cable side connector type>**

Connector : 35505-6000-BOM GF Recommended manufacturer : 3M

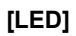

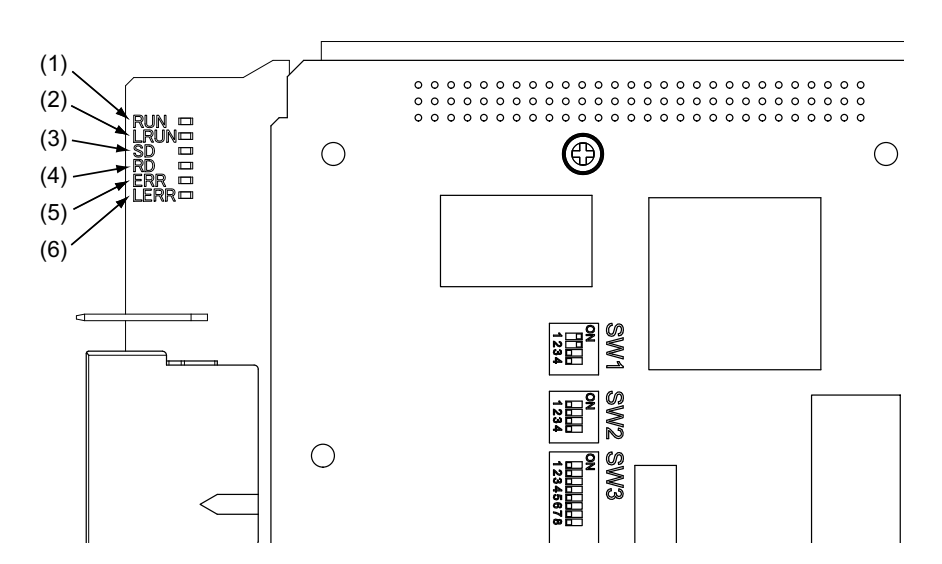

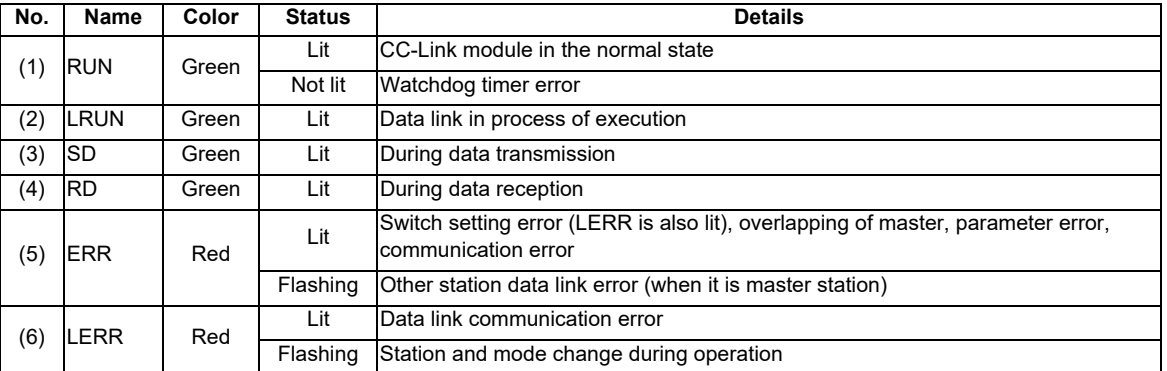

(Note 1) All LED (RUN, LRUN, SD, RD, ERR, LERR) are lit during resetting of the CC-Link module.

**4 General Specifications**

## **4.14.2 PROFIBUS-DP (FCU8-EX563)**

**[Outline dimension]**

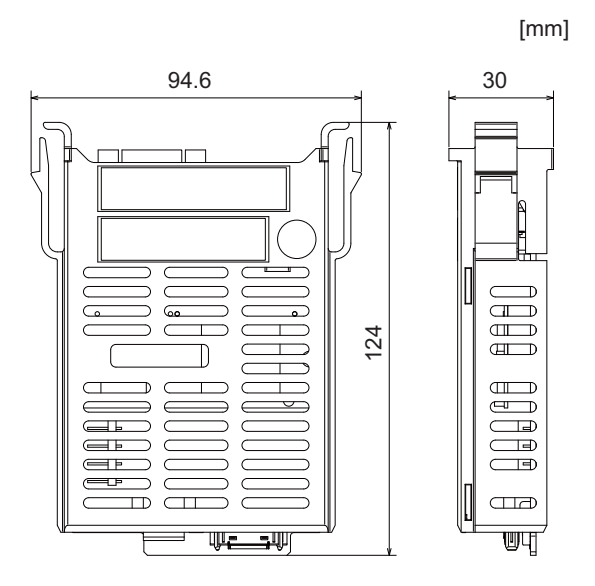

**[Connector]**

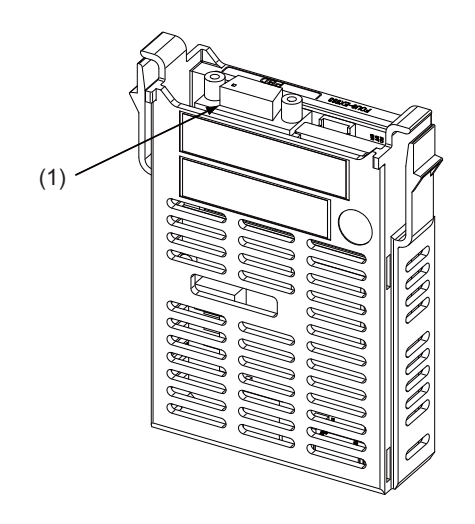

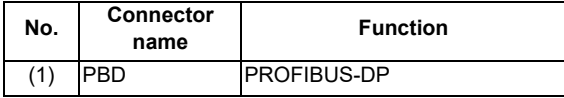

## **CAUTION**

**A** Do not apply any voltage to the connectors other than voltage specified in this manual. Failure to observe this **could cause bursting, damage, etc.**

 **Connect the cables to the designated connectors. Incorrect connections could damage the device.**

 $\bigwedge$  5V output from connectors are to supply the power for dedicated peripheral devices. Do not use for other **equipment to supply the power since we do not guarantee the NC operation by voltage down or noise sneaking.**

**(1) PBD (PROFIBUS-DP communication)**

$$
\begin{array}{c|c}\n1 & 5 \\
\hline\n\end{array}
$$

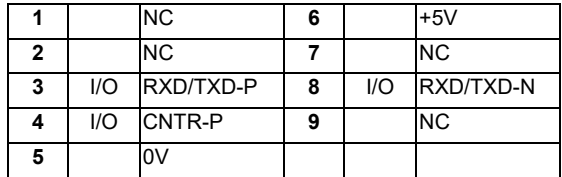

#### **<Cable side connector type>**

Connector : 6GK1 500-0FC10 Recommended manufacturer : Siemens

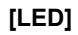

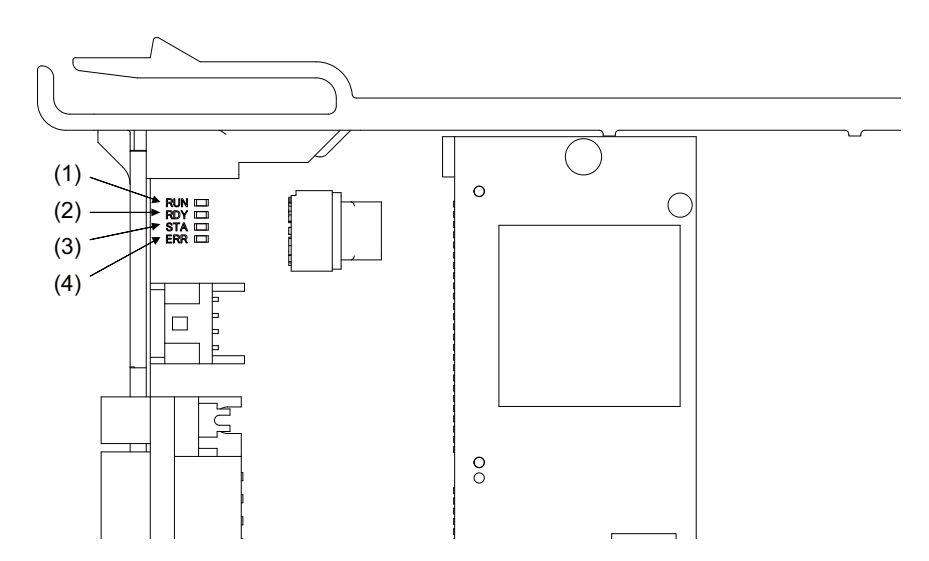

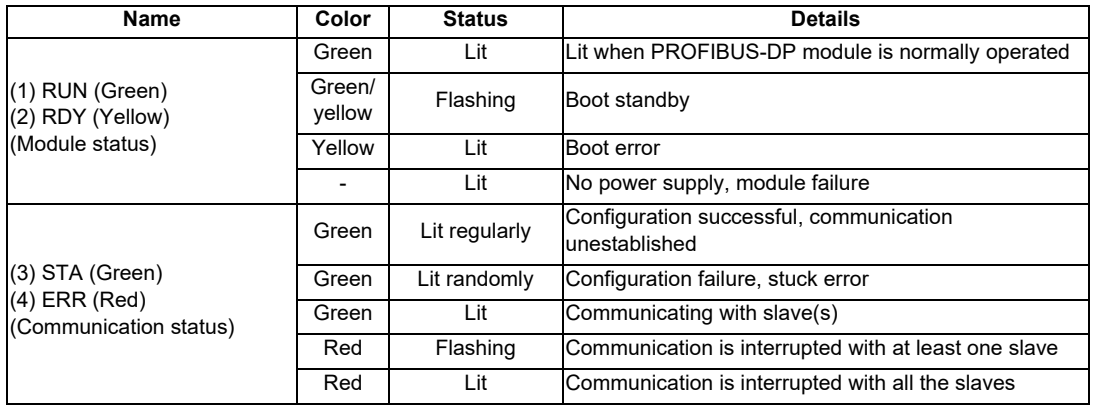

(Note 1) All LED (RUN, RDY, STA and ERR) are lit during the reset of PROFIBUS-DP module.

(Note 2) The status of PROFIBUS-DP module is displayed by the combination of RUN/RDY.

(Note 3) The status of PROFIBUS-DP communication is displayed by the combination of STA/ERR.

## **4.14.3 CC-Link IE Field (FCU8-EX564)**

### **[Outline dimension]**

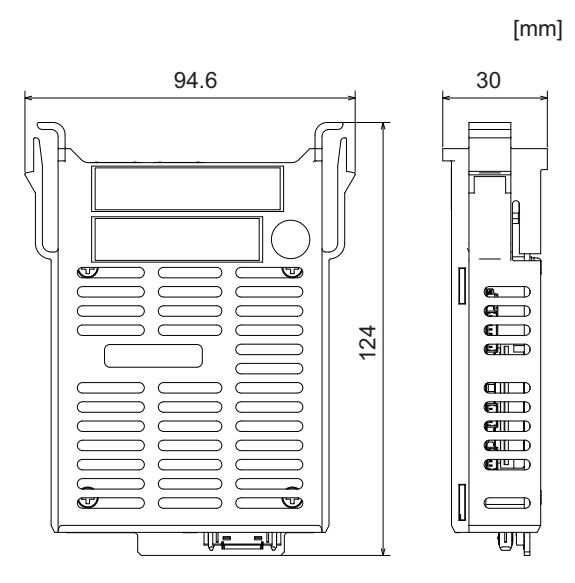

# **M800S/M80/E80 Series Connection and Setup Manual**

#### **4 General Specifications**

**[Connector]**

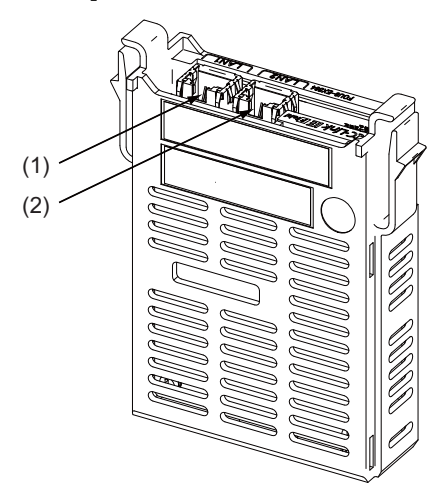

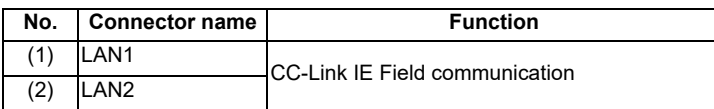

## **CAUTION**

**A** Do not apply any voltage to the connectors other than voltage specified in this manual. Failure to observe this **could cause bursting, damage, etc.**

 **Connect the cables to the designated connectors. Incorrect connections could damage the device.**

- **(1) LAN1 (CC-Link IE Field communication 1st channel)**
- **(2) LAN2 (CC-Link IE Field communication 2nd channel)**

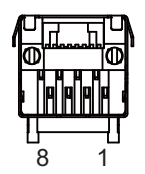

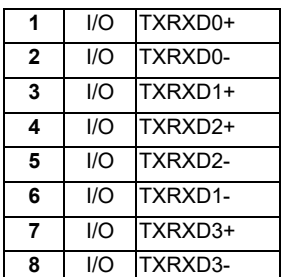

- Connect connector case with FG pattern.

#### **<Cable side connector type>**

Connector : J00026A0165 Recommended manufacturer : Japan Telegartner **[LED]** <u> TIIMM</u> <u>UMMA </u> (1) (2)  $(3)$ (4) (5) (6)  $(7)$  (8) GCC+Ink IE EMM ┟┪ FCU8-EX564 | LAN2 LAN1

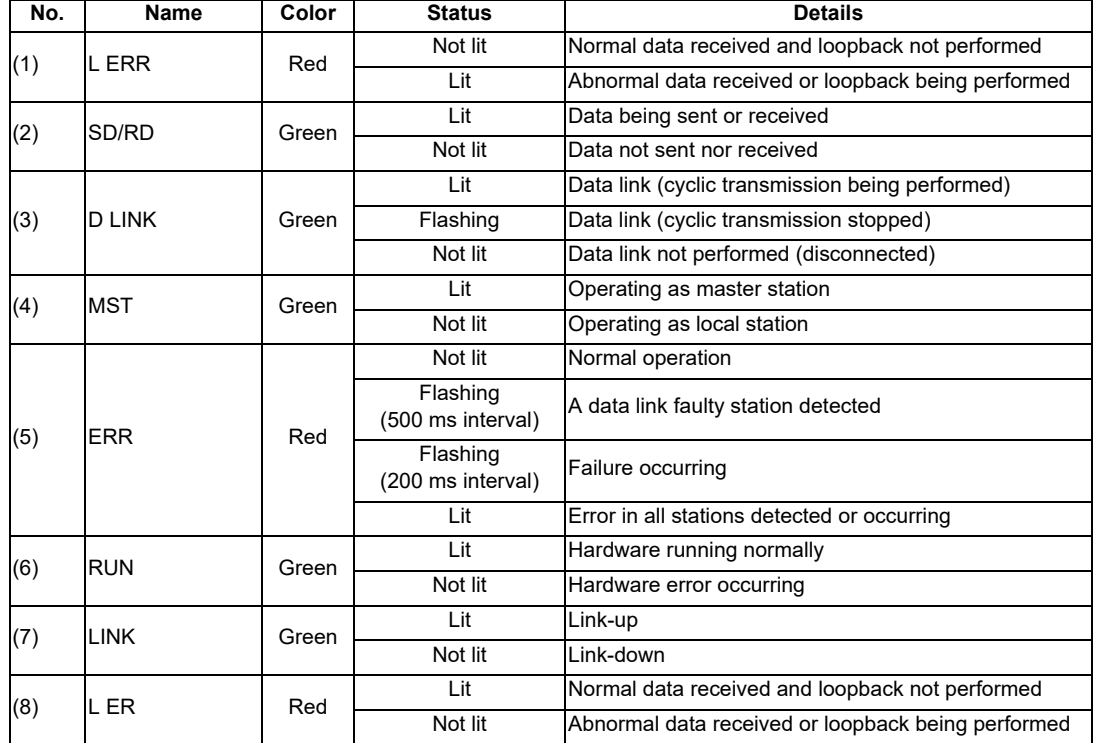

**4 General Specifications**

## **4.14.4 EtherNet/IP (FCU8-EX565)**

### **[Outline dimension]**

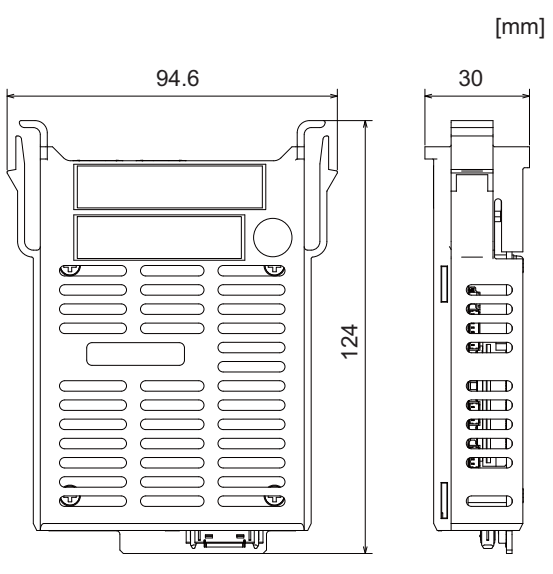

**[Connector]**

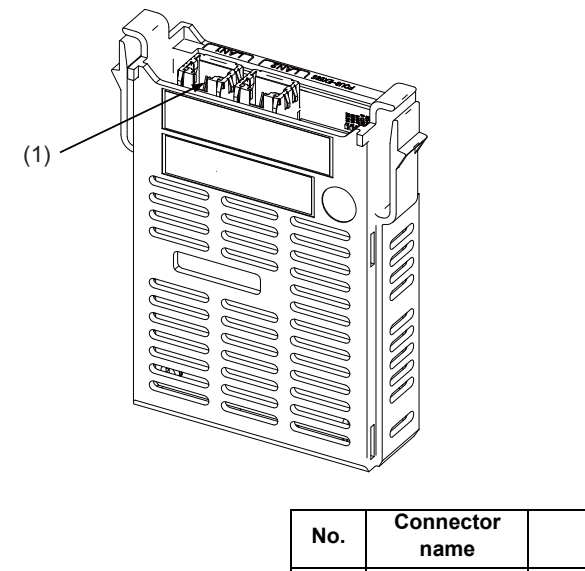

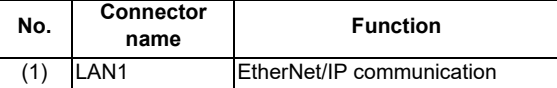

(Note) On this unit, EtherNet/IP function is supported by the "LAN1" port only. LAN2 does not support EtherNet/ IP function.

## **CAUTION**

**A** Do not apply any voltage to the connectors other than voltage specified in this manual. Failure to observe this **could cause bursting, damage, etc.**

 **Connect the cables to the designated connectors. Incorrect connections could damage the device.**

#### **(1) LAN1 (EtherNet/IP communication)**

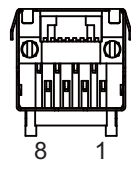

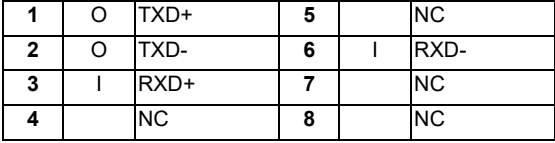

- Connect connector case with FG pattern.

#### **<Cable side connector type>**

Connector : J00026A0165

Recommended manufacturer : Japan Telegärtner

**[LED]**

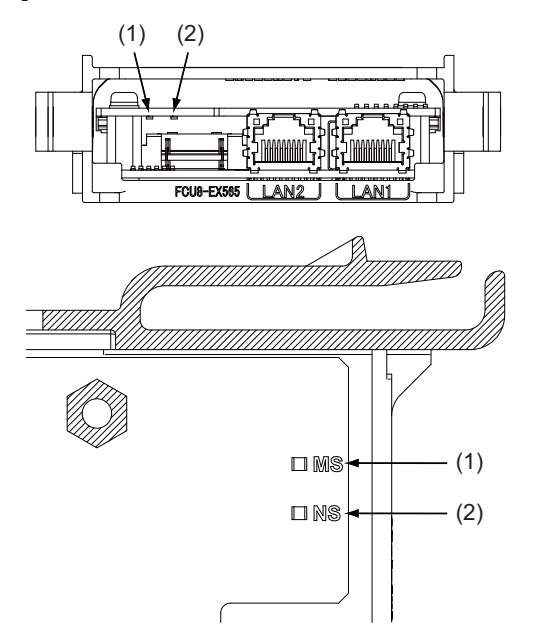

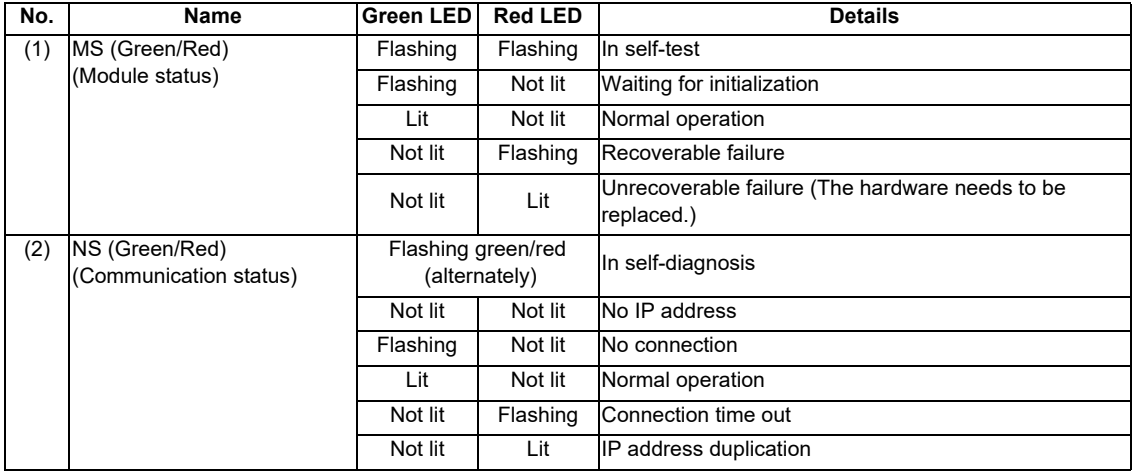

(Note 1) Ignore LED which is not written in the table above.

## **4.14.5 FL-net (FCU8-EX568)**

## **[Outline dimension]**

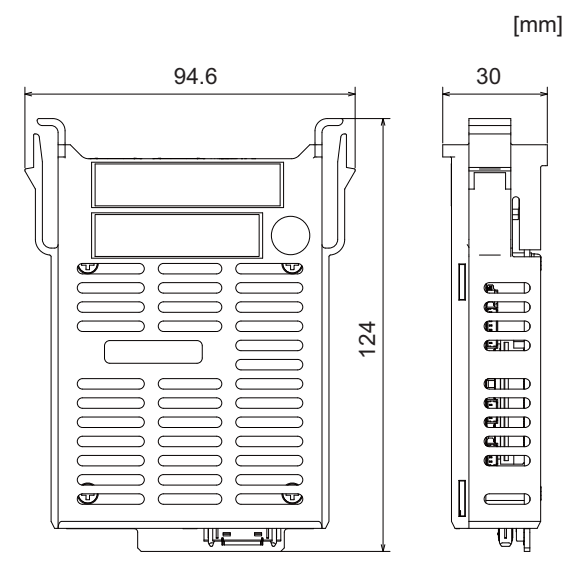

### **4 General Specifications**

**[Connector]**

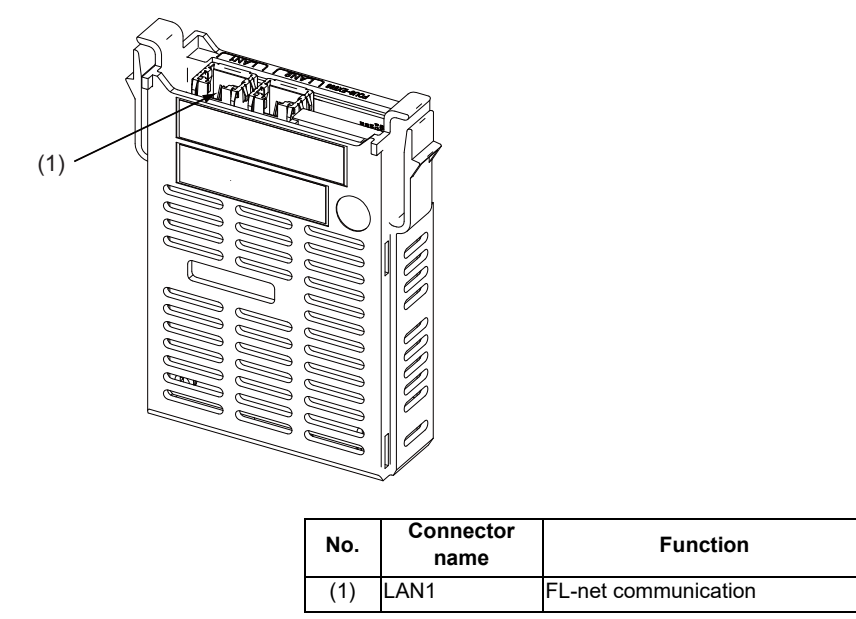

(Note) On this unit, FL-net function is supported by the "LAN1" port only. LAN2 does not support FL-net function.

## **CAUTION**

**A** Do not apply any voltage to the connectors other than voltage specified in this manual. Failure to observe this **could cause bursting, damage, etc.**

 **Connect the cables to the designated connectors. Incorrect connections could damage the device.**

#### **(1) LAN1 (FL-net communication)**

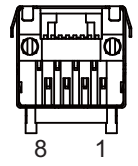

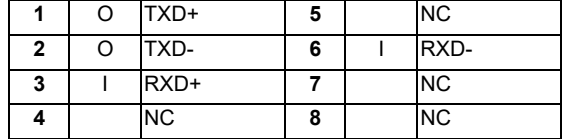

- Connect connector case with FG pattern.

#### **<Cable side connector type>**

Connector : J00026A0165

Recommended manufacturer : Japan Telegärtner

**[LED]**

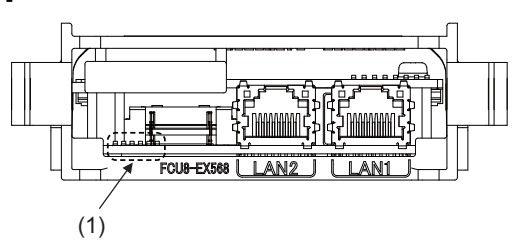

(1) Ignore LED of FCU8-EX568. (This is used by MITSUBISHI.)

**4 General Specifications**

# **4.14.6 Option Relay Unit (FCU8-EX702)**

**[Outline dimension]**

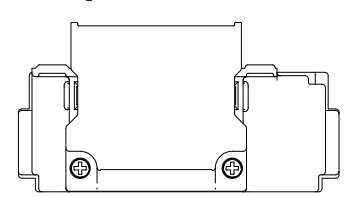

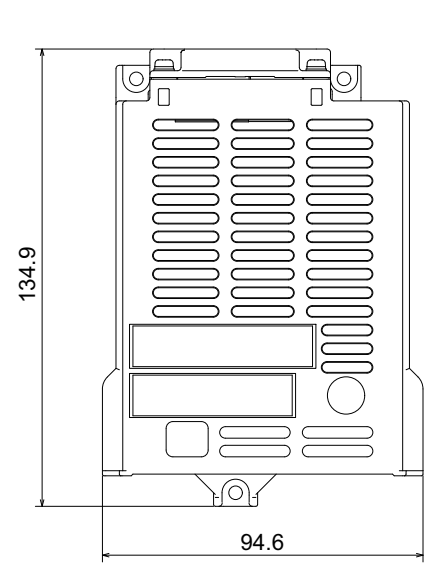

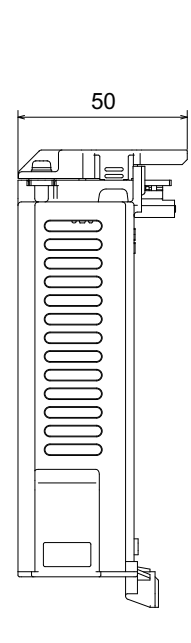

## **4.14.7 Option Relay Unit (FCU8-EX703)**

**[Outline dimension]**

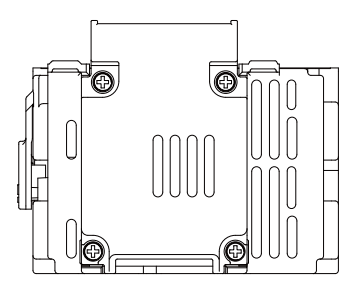

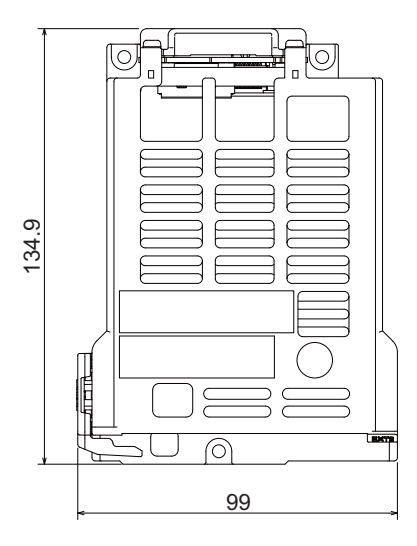

78.4  $|c|$  $\parallel$  $\overline{U}$ 顨

# **4.15 Manual Pulse Generator**

### **4.15.1 5V Manual Pulse Generator (UFO-01-2Z9)**

100 pulse/rev

### **[Outline dimension]**

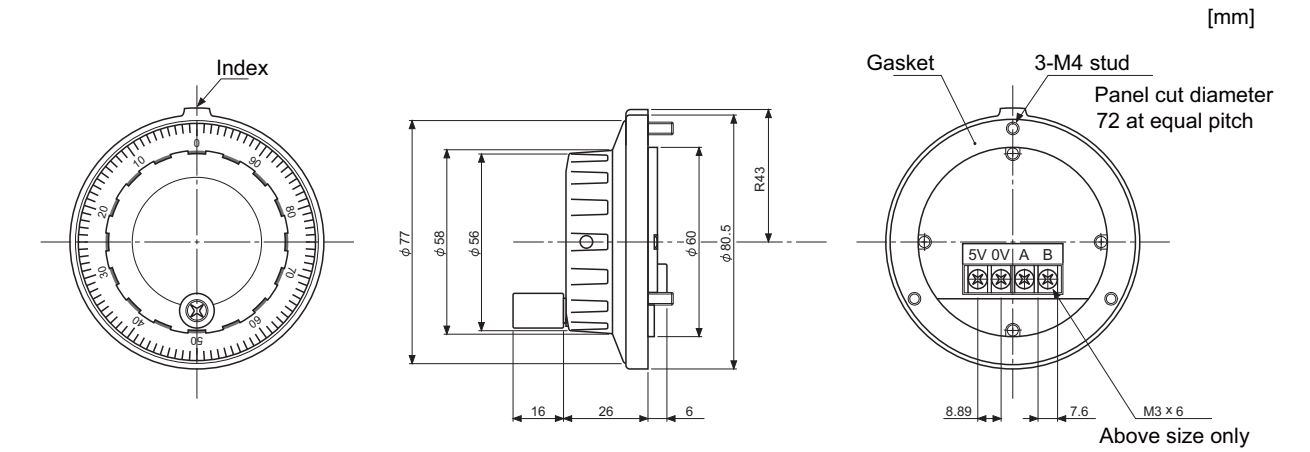

#### **[Panel cut dimension]**

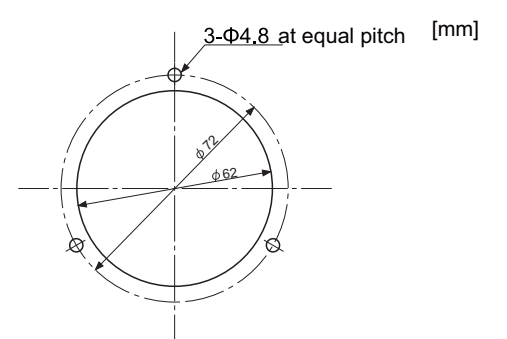

Produced by NIDEC NEMICON CORPORATION

## **4.15.2 12V Manual Pulse Generator (HD60C)**

25 pulse/rev

#### **[Outline dimension]**

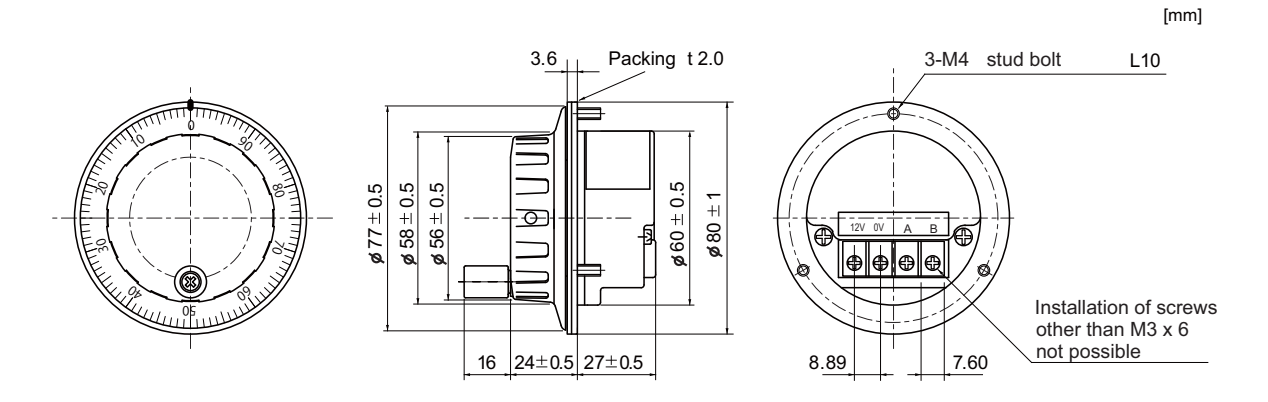

#### **[Panel cut dimension]**

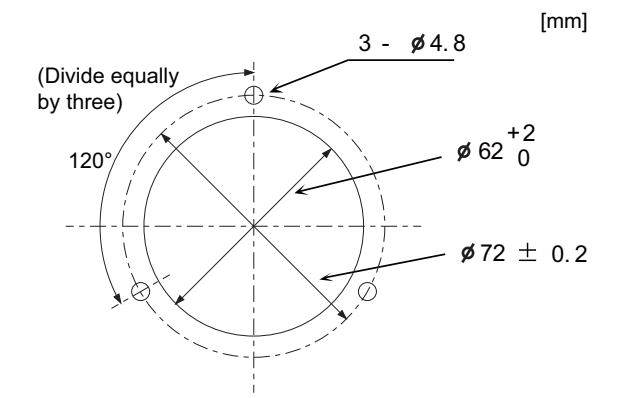

# **4.16 Synchronous Feed Encoder**

### **4.16.1 Synchronous Feed Encoder (OSE-1024-3-15-68)**

**[Outline dimension]**

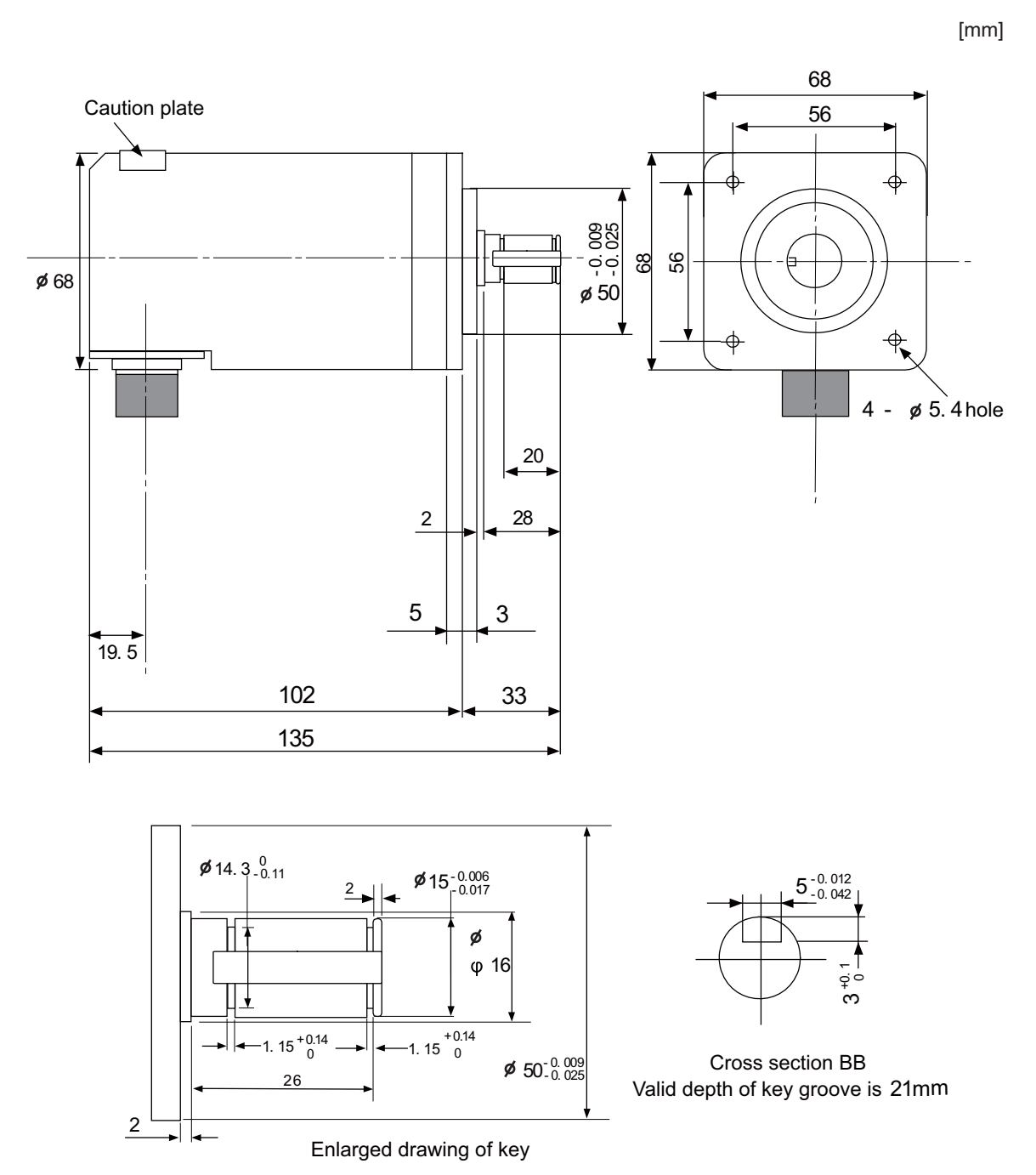

### **[Connector]**

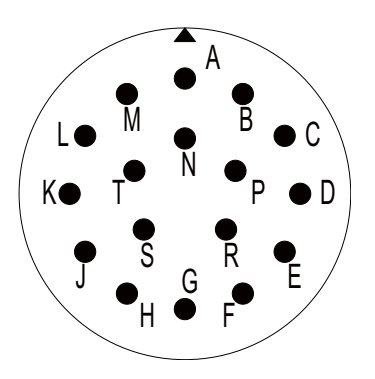

### **Connector pin assignment**

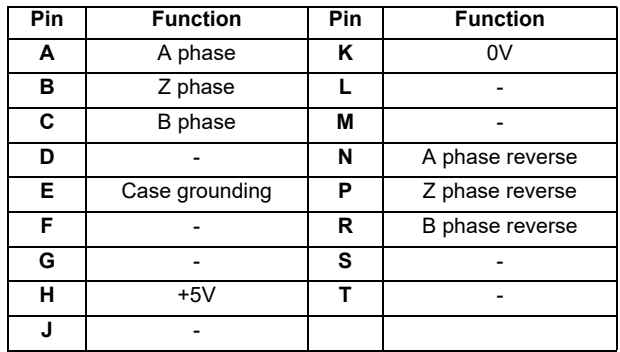

# **4.17 MITSUBISHI CNC Machine Operation Panel**

### **4.17.1 Main Panel A , B**

**(FCU8-KB921 / FCU8-KB922 / FCU8-KB925 , FCU8-KB923 / FCU8-KB924 / FCU8-KB926)**

**[Outline dimension : FCU8-KB921]**

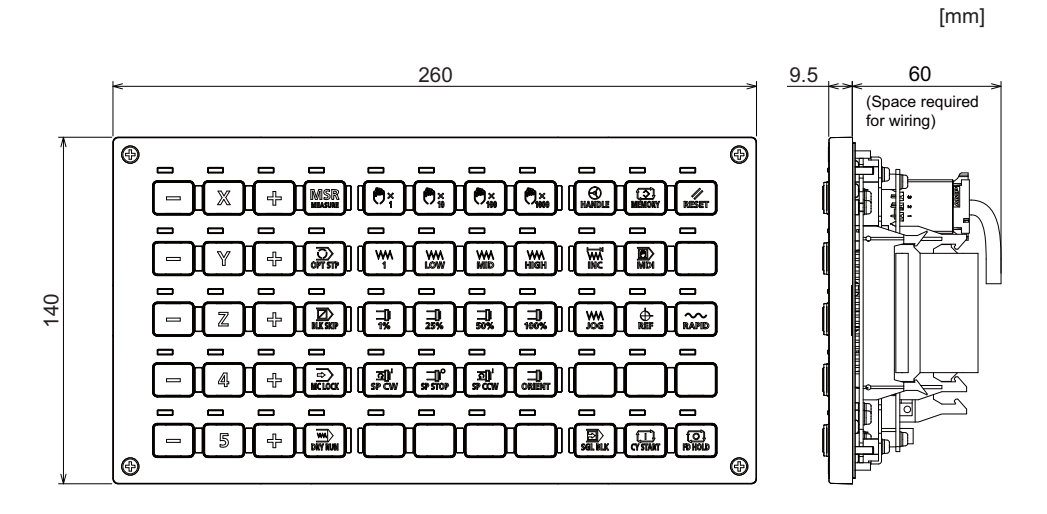

**[Outline dimension : FCU8-KB922]**

[mm]

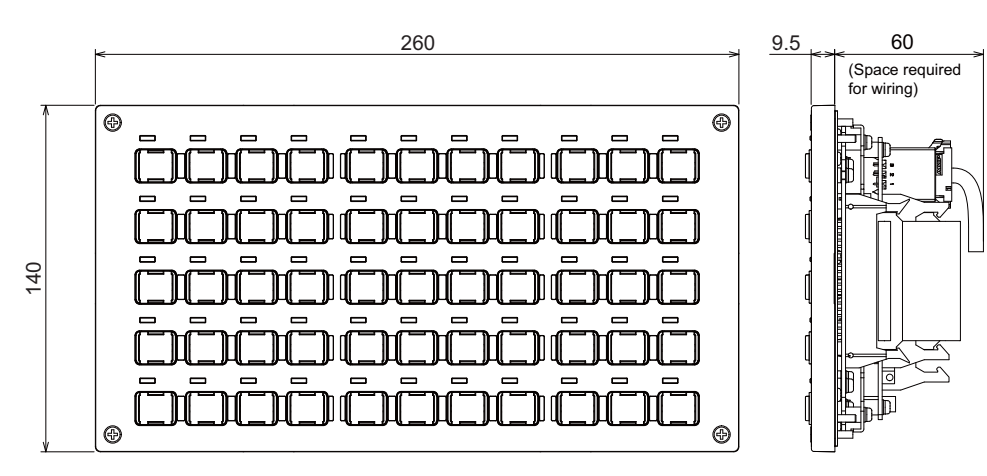

**[Outline dimension : FCU8-KB925]**

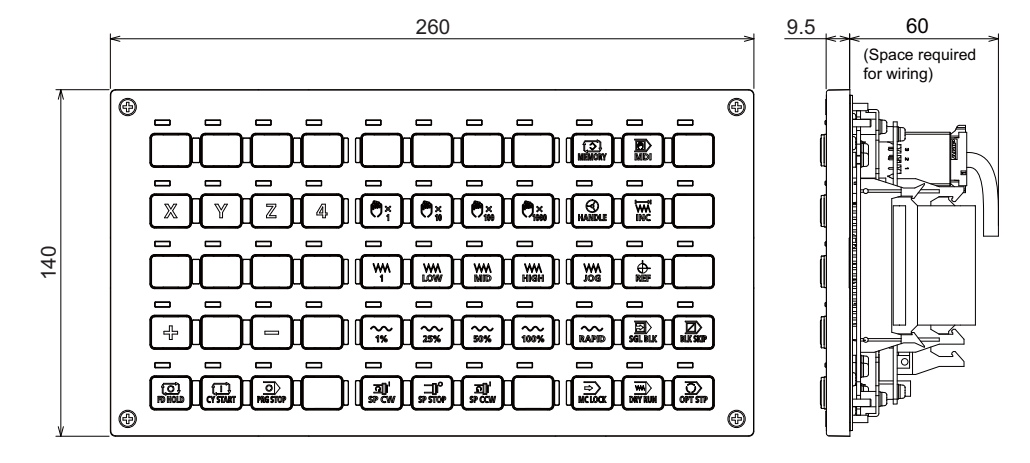

**[Outline dimension : FCU8-KB923]**

[mm]

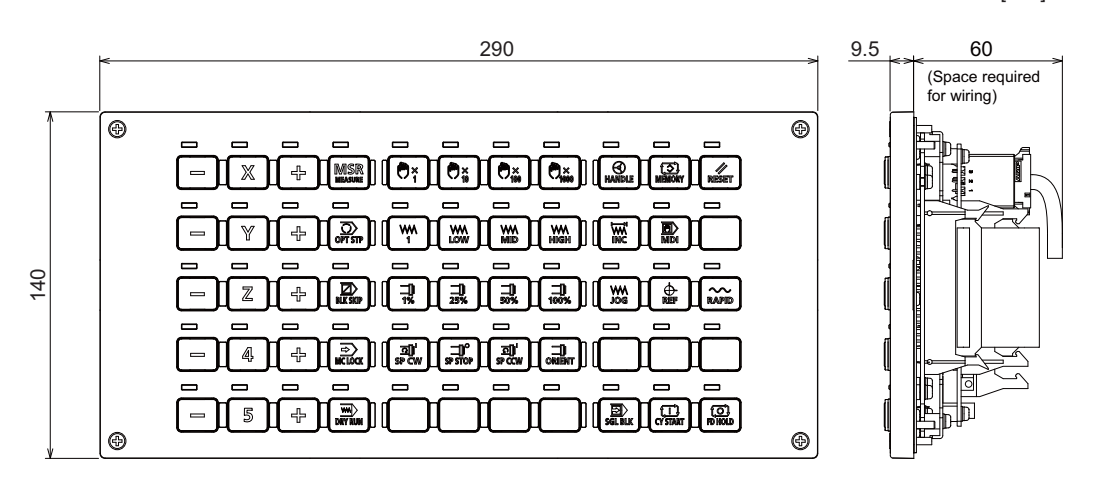

**[Outline dimension : FCU8-KB924]**

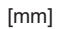

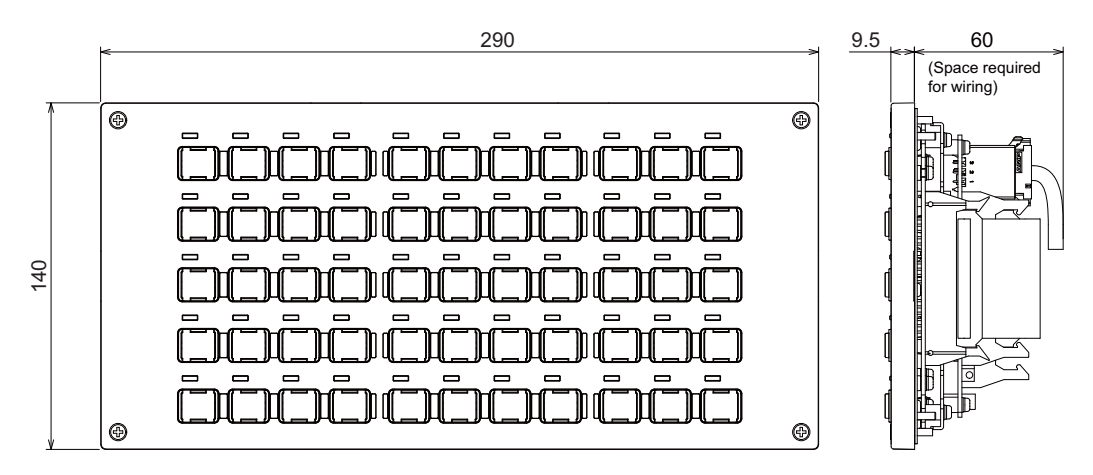

**[Outline dimension : FCU8-KB926]**

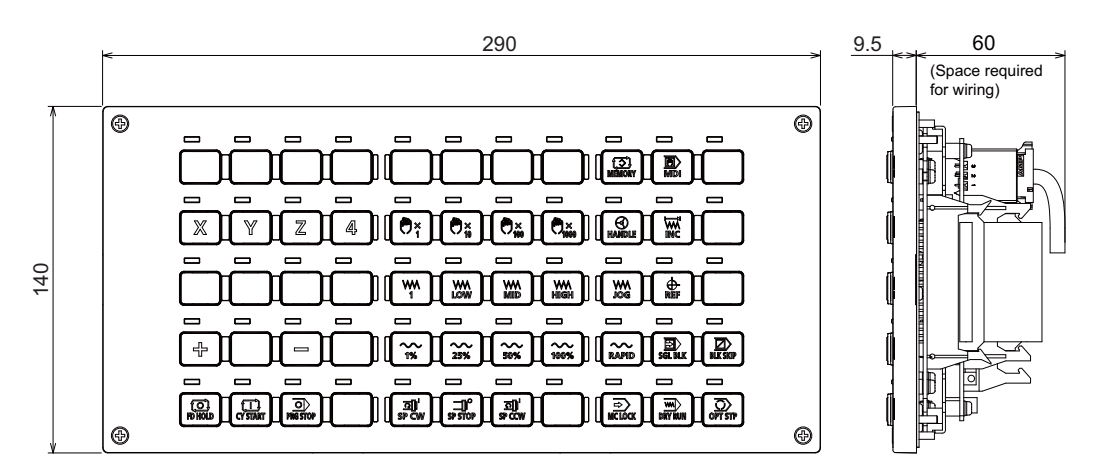

#### **[Panel cut dimension : FCU8-KB921 / FCU8-KB922 / FCU8-KB925]**

260 (Unit outline) 248±0.3 4-M3 screw  $(7)$   $\begin{bmatrix} 7 \end{bmatrix}$   $(7)$ A - 4 holes  $6.5 \pm 0.2$  $1±0.2$  $\begin{array}{c|c} \hline \text{0.5} \end{array}$  $\frac{3.5}{6}$  3.5  $\tilde{\Gamma}$  $(7)$  (7) (7) (7) (7) (7) ဗုု စ၊ (Square hole<br>dimension) 0.5 (Square hole dimension) 127 140 (Unit outline) (Unit outline) 126±0.3 113±0.3 (6.5) 247 (6.5) (Square hole dimension)  $\frac{3}{2}$ თ  $\widehat{C}$ (6.5)

**[Panel cut dimension : FCU8-KB923 / FCU8-KB924 / FCU8-KB926]**

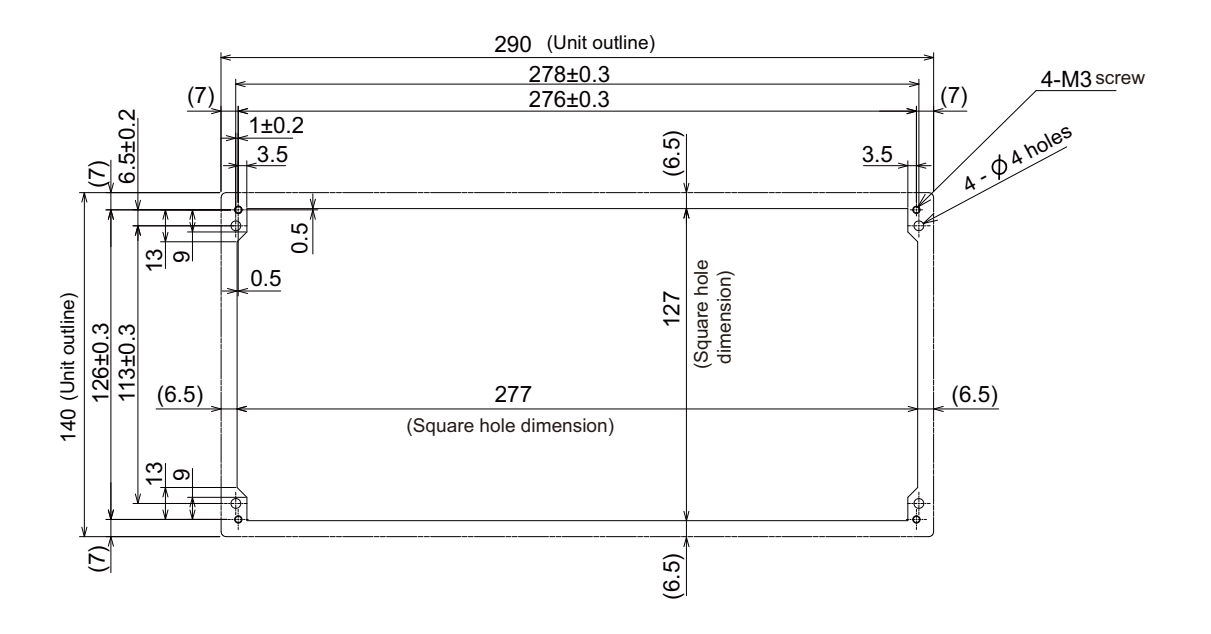

### **[Connector]**

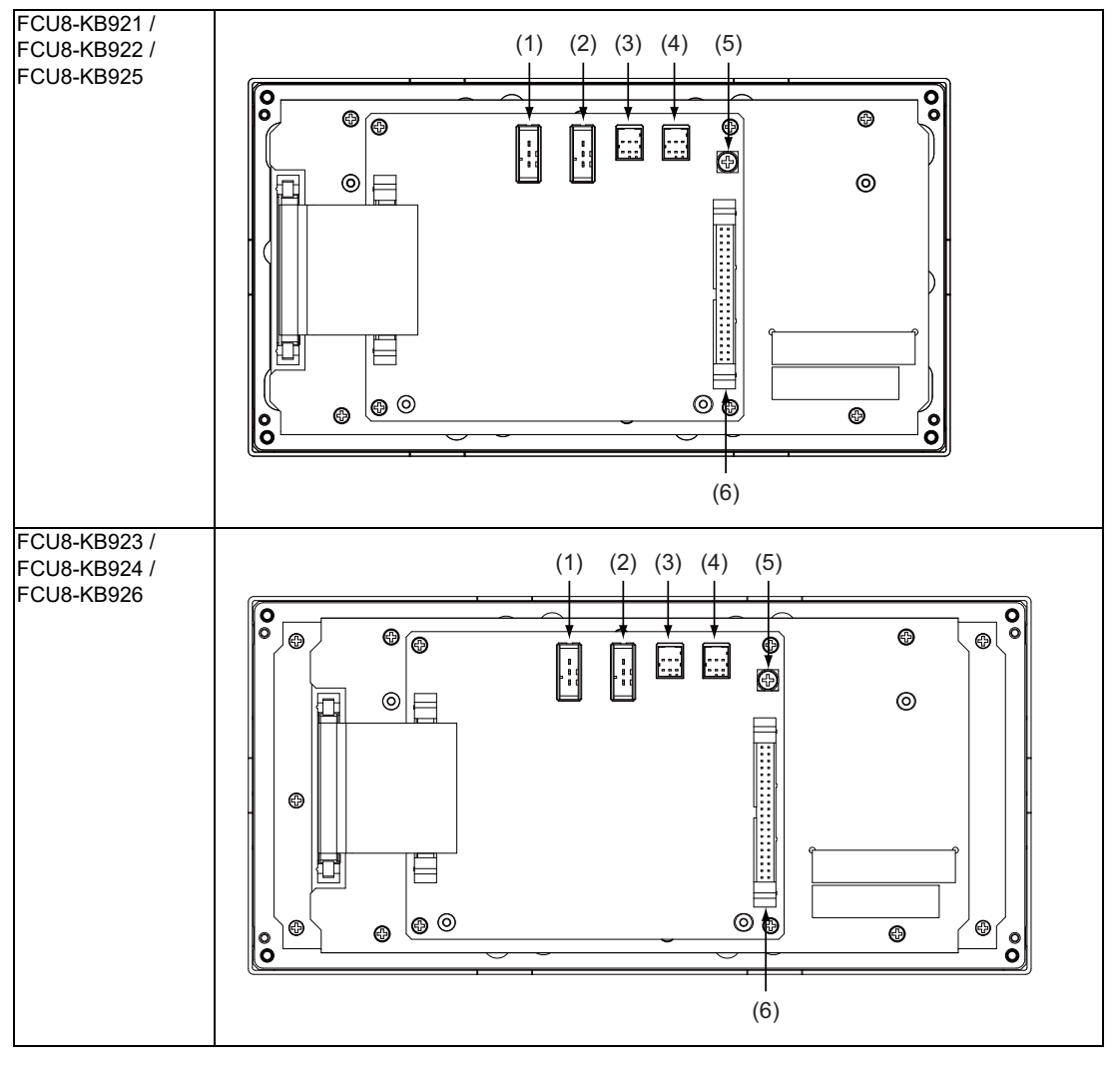

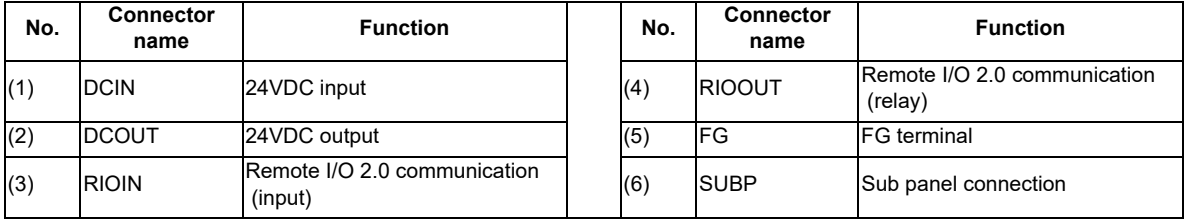

**4 General Specifications**

#### **(1) DCIN (24VDC input)**

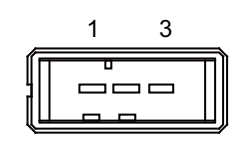

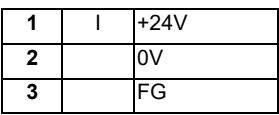

**<Cable side connector type>**

Connector : 2-178288-3

Contact : 1-175218-5

Recommended manufacturer : Tyco Electronics

#### **(2) DCOUT (24VDC output)**

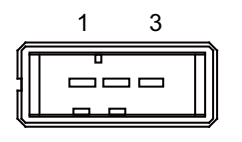

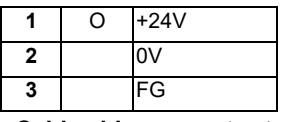

**<Cable side connector type>**

Connector : 2-178288-3 Contact : 1-175218-5 Recommended manufacturer : Tyco Electronics

#### **(3) RIOIN (Remote I/O 2.0 communication (input))**

### **(4) RIOOUT (Remote I/O 2.0 communication (relay))**

Up to 64 remote I/O stations can be connected.

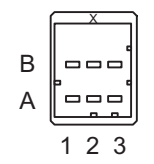

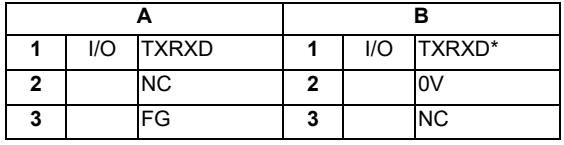

**<Cable side connector type>**

Connector : 1-1318119-3

Contact : 1318107-1

Recommended manufacturer : Tyco Electronics

### **(5) FG (FG terminal)**

#### **(6) SUBP (Sub panel connection)**

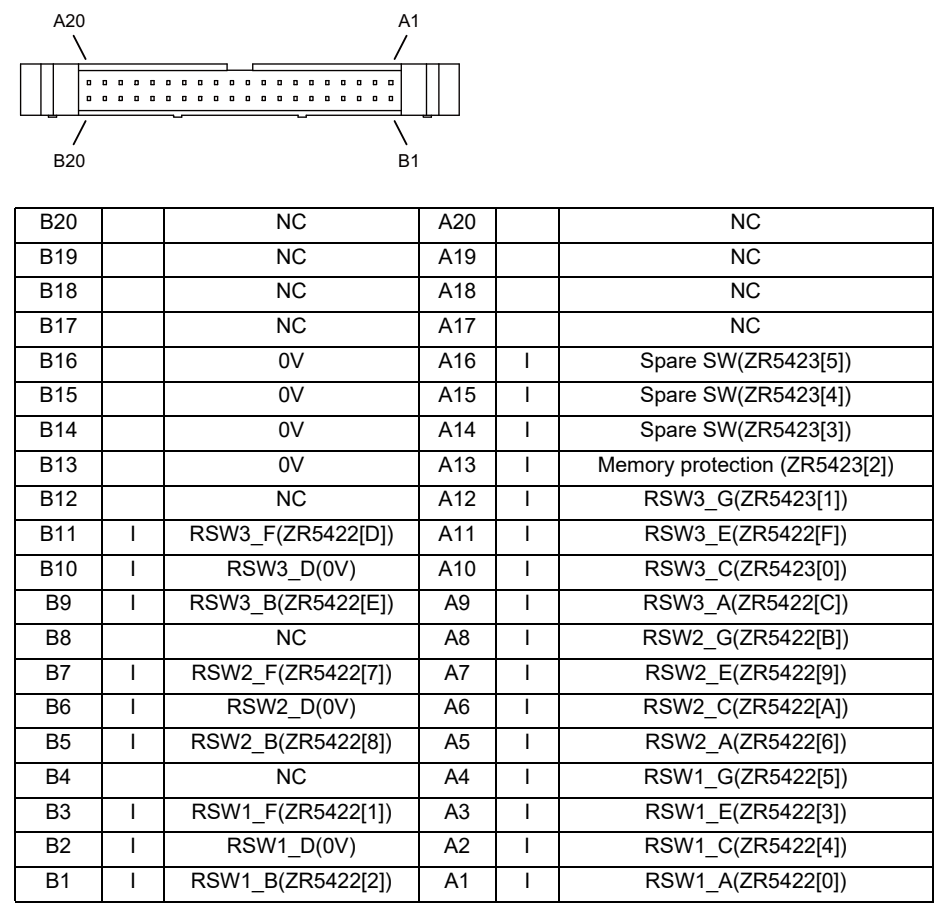

RSW1: Cutting override switch

RSW2: Rapid traverse override switch

RSW3: Spare switch

#### **<Cable side connector type>**

Connector : HIF3BA-40D-2.54C Contact : HIF3-2428SC Recommended manufacturer : Hirose Electric
# **4.17.2 Sub Panel A (FCU8-KB931 / FCU8-KB941)**

**[Outline dimension : FCU8-KB931]**

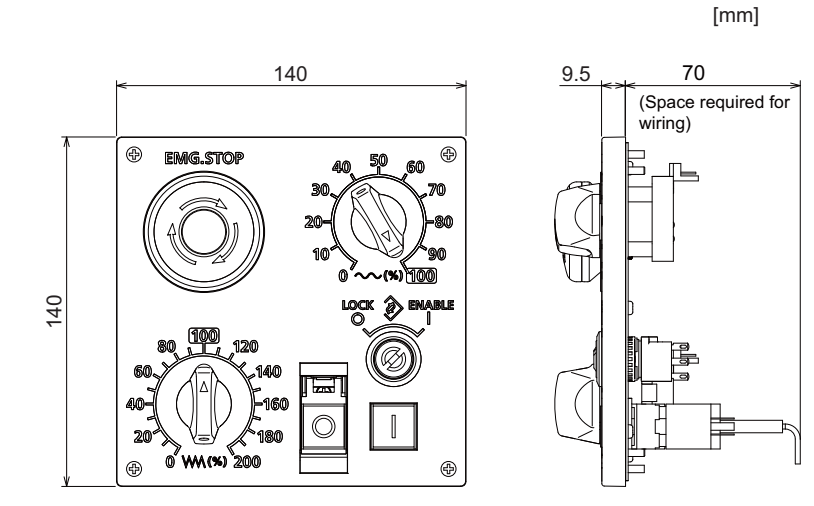

**[Outline dimension : FCU8-KB941]**

[mm]

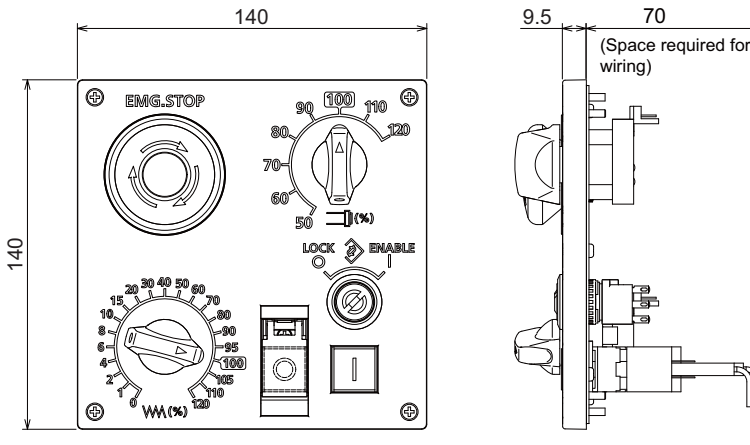

**[Panel cut dimension : FCU8-KB931 / FCU8-KB941]**

[mm]

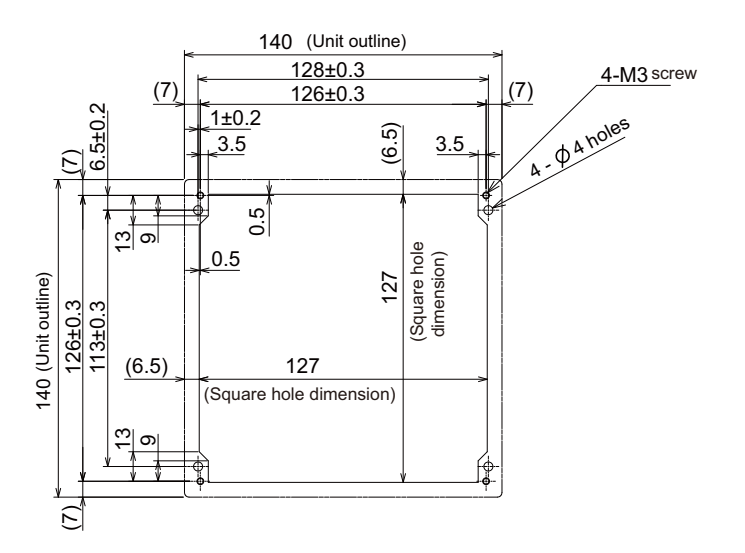

#### **[Connector]**

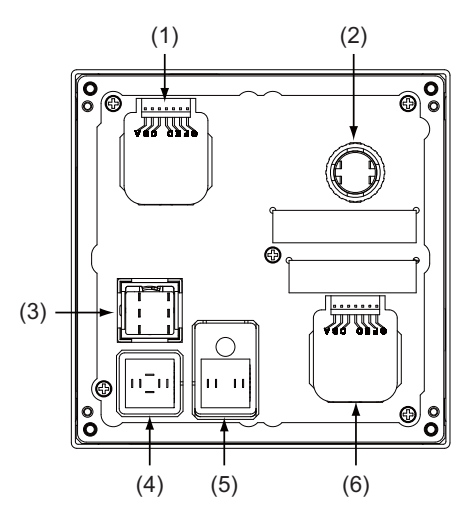

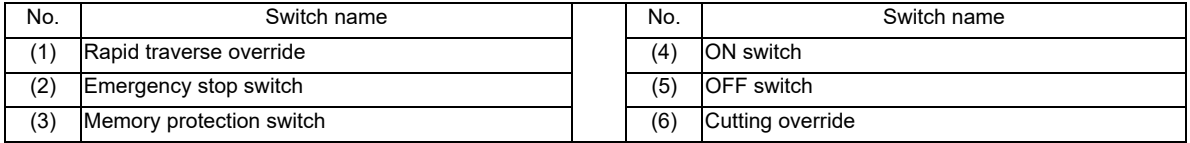

#### **(1) Rapid traverse override**

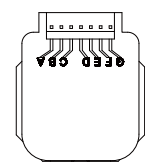

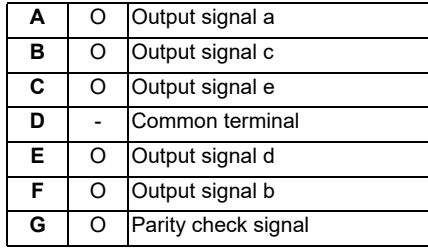

#### **<Switch type>**

Switch : AC09-GY0/10L3B02 Recommended manufacturer : Fuji Electric Connection : Connector

#### **<Switch side connector type>**

Connector : IL-7P-S3EN2

Recommended manufacturer : Japan Aviation Electronics

#### **<Cable side connector type>**

Connector : IL-7S-S3L-(N)

Contact : IL-C2-10000

Recommended manufacturer : Japan Aviation Electronics

**4 General Specifications**

#### **(2) Emergency stop switch**

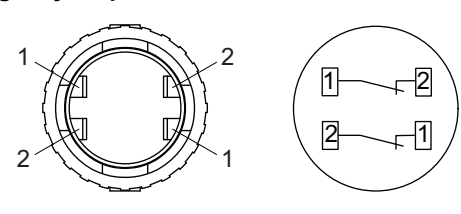

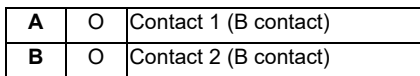

#### **<Switch type>**

Switch : XA1E-BV4U02TR Recommended manufacturer : IDEC Connection : Terminal

#### **<Cable side connector type>**

Connector: Faston terminal #110 Recommended manufacturer : -

#### **(3) Memory protection switch**

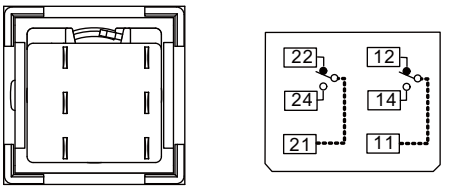

Contact 2 Contact 1

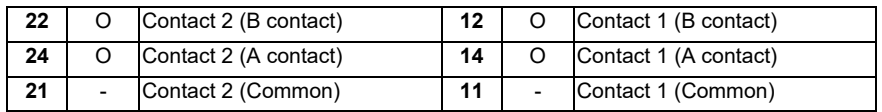

#### **<Switch type>**

Switch :LB6K-2ST2B Recommended manufacturer : IDEC Connection : Terminal

#### **<Cable side connector type>**

Connector: Faston terminal #110

Recommended manufacturer : -

#### **(4) ON switch**

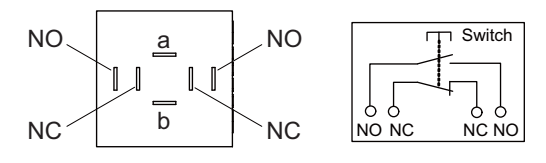

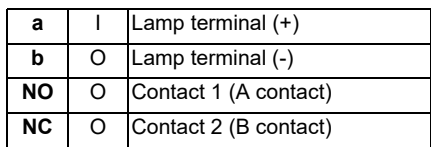

(Note) Connect LGCON terminal and ON terminal of G170 cable to NO terminal of ON switch.

#### **<Switch type>**

Switch : AH165-SLW11X3/0063 Recommended manufacturer : IDEC Connection : Terminal

#### **<Cable side connector type>**

Connector: Faston terminal #110 Recommended manufacturer : -

#### **(5) OFF switch**

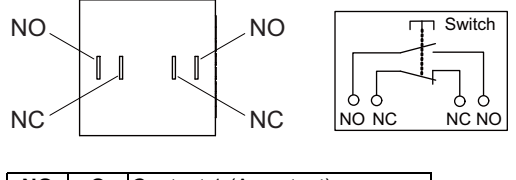

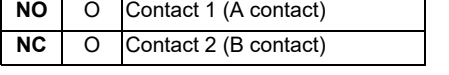

(Note) Contact LGCOFF terminal and OFF terminal of G170 cable to NO terminal of OFF switch.

#### **<Switch type>**

Switch : AH165-SLB11X3/0063

Recommended manufacturer : IDEC

#### Connection : Terminal **<Cable side connector type>**

Connector: Faston terminal #110

Recommended manufacturer : -

#### **4 General Specifications**

#### **(6) Cutting override**

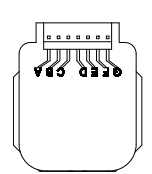

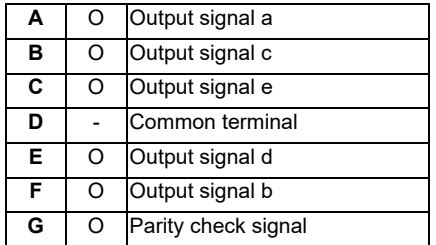

#### **<Switch type>**

Switch : AC09-GY0/20L3B02

Recommended manufacturer : Fuji Electric Connection : Connector

**<Switch side connector type>**

Connector : IL-7P-S3EN2

Recommended manufacturer : Japan Aviation Electronics

#### **<Cable side connector type>**

Connector : IL-7S-S3L-(N) Contact : IL-C2-10000 Recommended manufacturer : Japan Aviation Electronics

# **4.18 Handy Terminal**

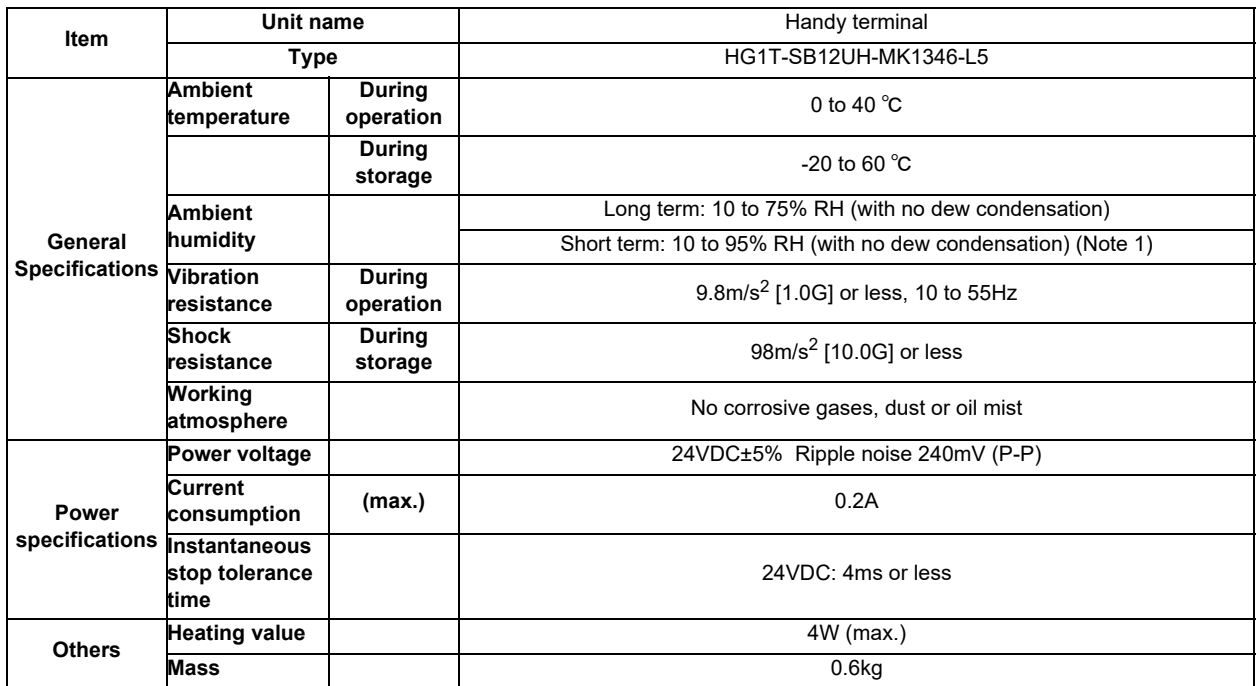

(Note 1) "Short term" means within one month.

(Note 2) The unit is an IP65F equivalent.

**4 General Specifications**

#### **Dimension and names of parts**

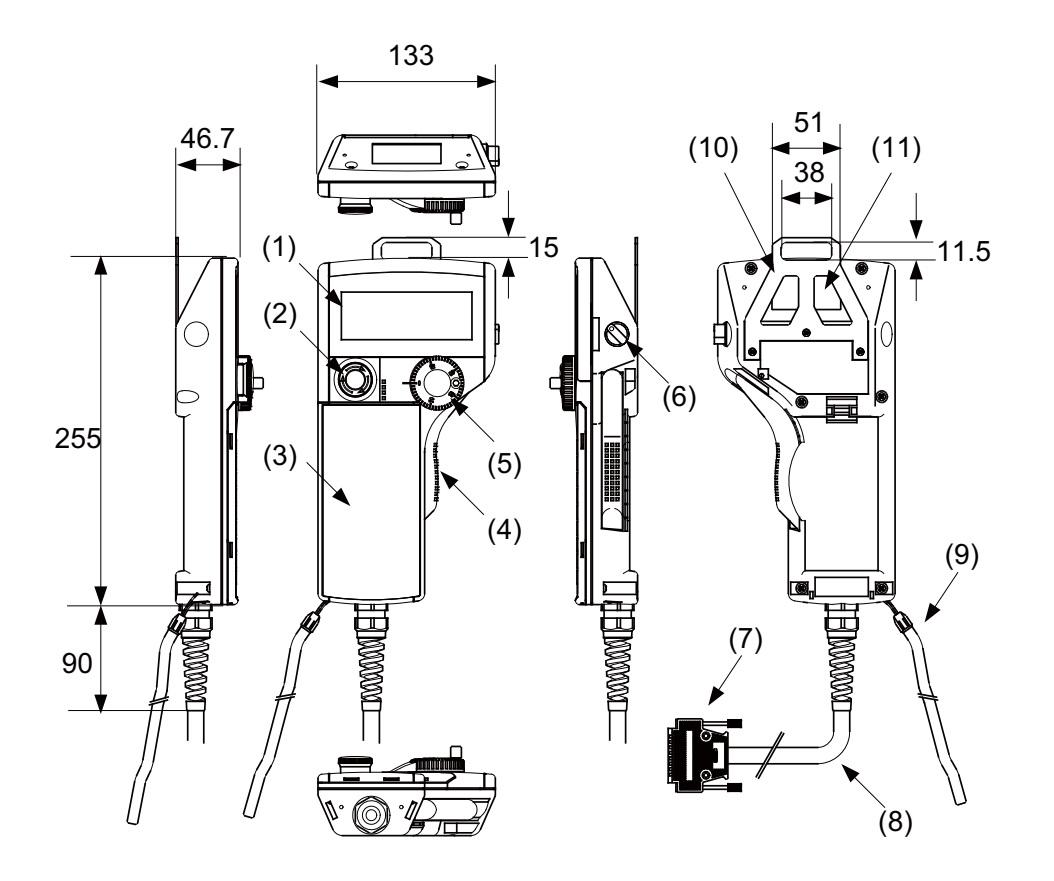

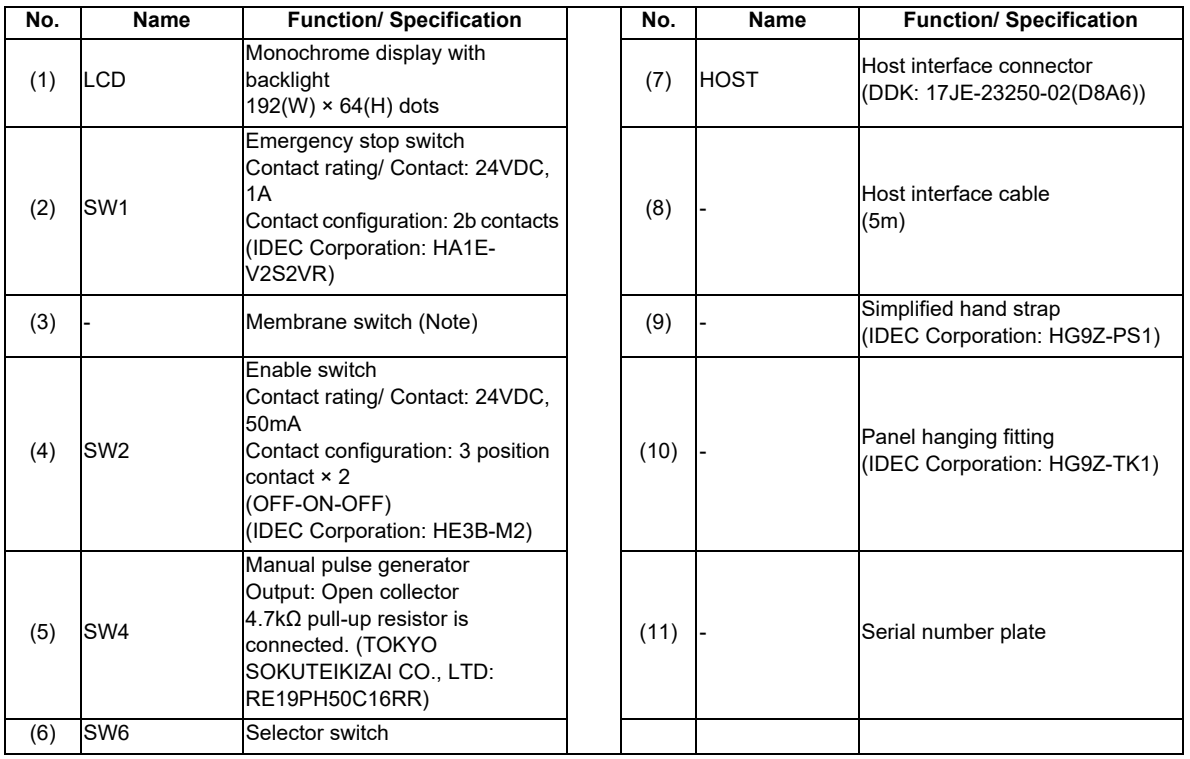

(Note) Do not press multiple switches simultaneously: When three or more switches are pressed simultaneously, unpressed switches are also detected as pressed ones.

### **Signal explanation**

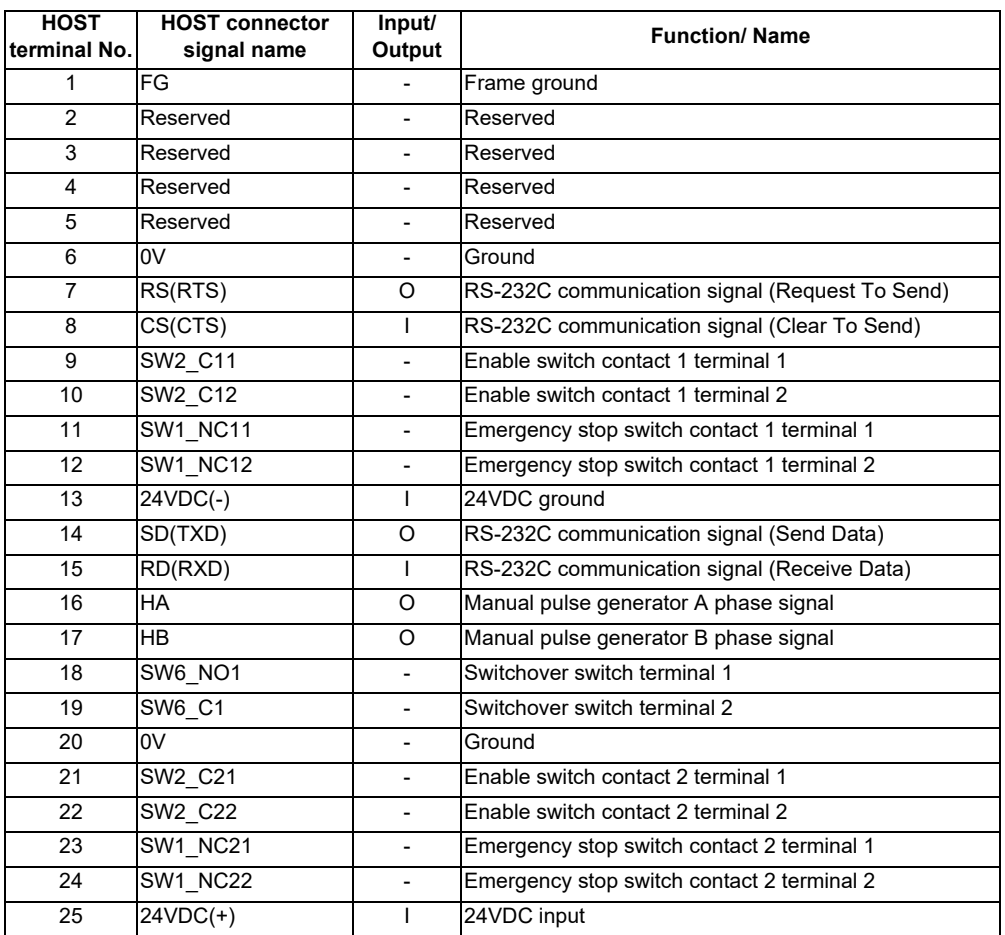

(Note) The input/output goes to/from the handy terminal.

**4 General Specifications**

#### **Terminal connections**

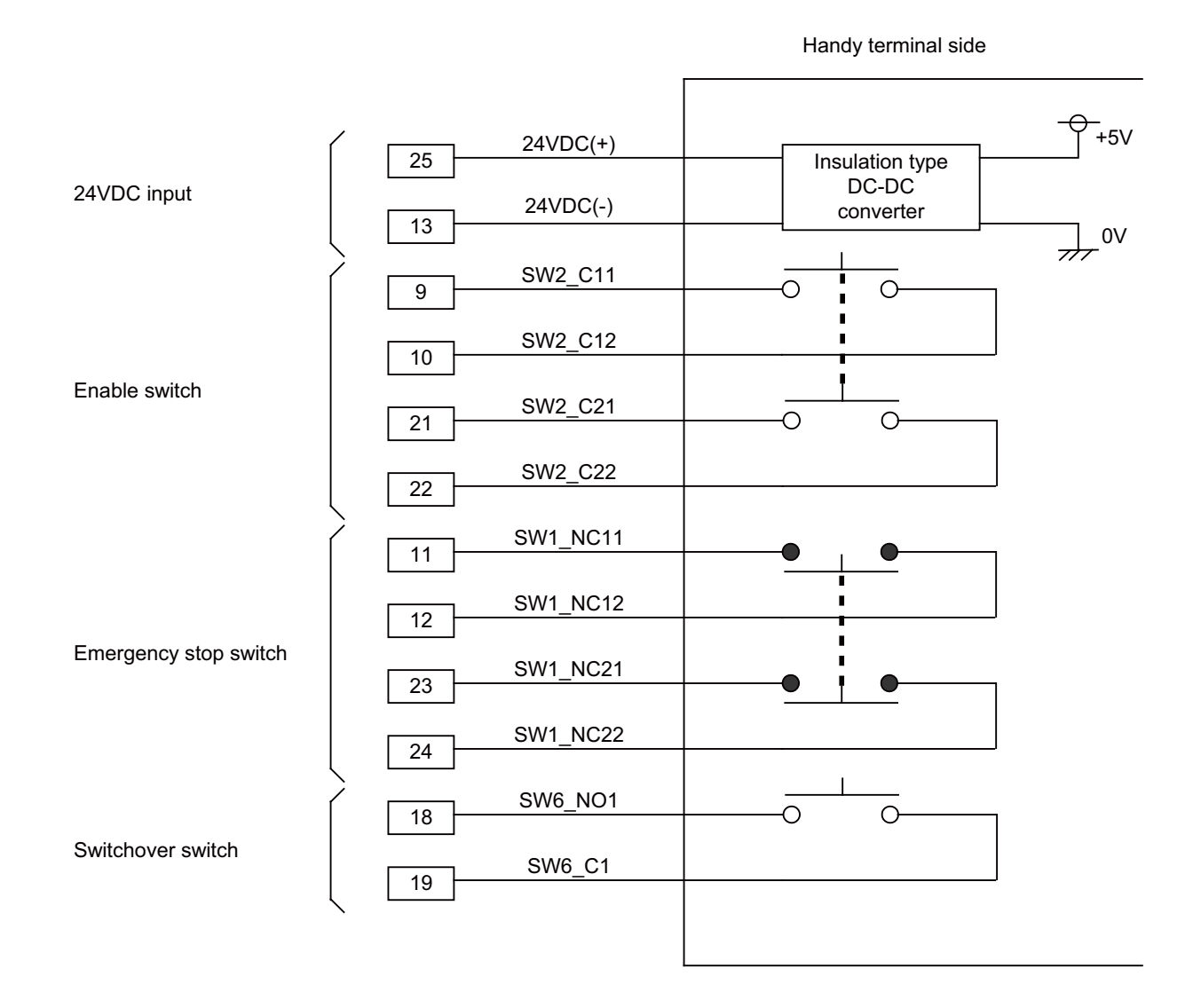

# **4.19 Thermistor**

# **4.19.1 Thermistor(PT3C-51F-M2)**

**[Outline dimension]**

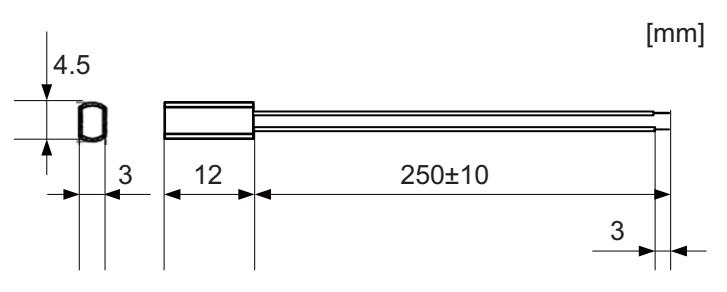

Made by SHIBAURA ELECTRONICS Co., Ltd.

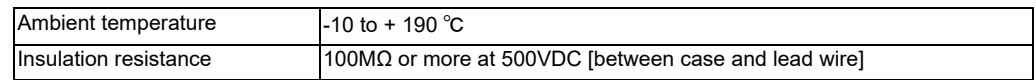

# **4.20 Exclusive SD Cards for MITSUBISHI CNC**

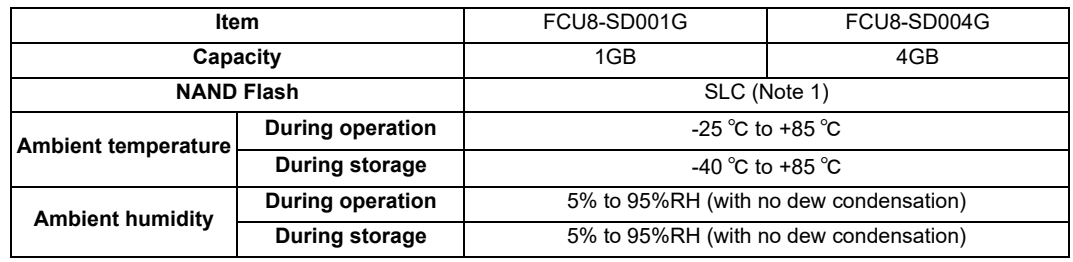

(Note 1) SLC stands for Single Level Cell, and it stores one bit data in each memory cell. This provides longer life span and high product reliability in comparison with MLC (Multi Level Cell), which is commonly applied to SD cards.

(Note 2) Do not touch the terminal part with fingers, etc. when handling the SD cards. The contermination of the terminal part of SD card causes a contact failure or a trouble.

# **4.21 Specifications and Precautions of USB/SD/LAN Interface**

# **4.21.1 USB Interface (Memory I/F card)**

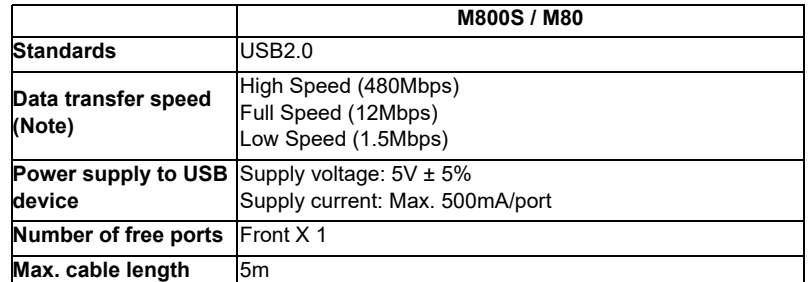

(Note 1) Data transfer speed is the theoretical value on the standard, and the actual speed will be inferior to the value listed above. The transfer speed may be restrained depending on the specification of the connected device.

(Note 2) Do not connect the devices other than the USB memory.

#### **(1) Precautions for insertion/removal of USB memory**

When inserting/removing an USB memory, turn the MITUBISHI device's power OFF. Do not pull out the USB memory or turn OFF the power during access to the USB memory. Failure to observe this could cause the memory contents to be erased.

When Inserting/removing a USB memory, be sure to have enough interval to perform that (about 10 seconds or more).

In case of emergency, always perform backups by having your important data duplicate, etc. as MITUBISHI will not guarantee the broken or lost data.

#### **(2) Precaution for operation with front-side USB memory**

A USB memory to be used has to be supported USB2.0 Hi-Speed (480Mbps).

When connecting the USB memory, connect it directly without using the extension cable or USB hub.

Machine vibration may cause the USB memory to fall out depending on environment. Therefore, the operation with the front-side USB memory is required to be performed on your own responsibility.

### **4.21.2 SD Interface (Memory I/F card)**

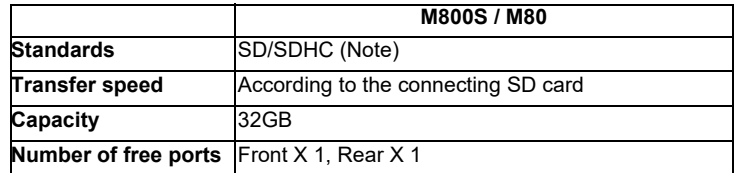

(Note) SDXC is not supported.

#### **(1) Precautions for use of commercially available SD card**

MITUBISHI will not provide performance guarantee and maintenance for commercially available SD card, mini SD card or micro SD card (requires converting adapter). In case of using one of them, careful performance check must be required by the machine tool builder.

Commercially available devices may not be compatible with MITSUBISHI units or suitable FA environment for temperature- or noise-wise.

#### **(2) Precautions for insertion/removal of SD card**

When inserting/removing an SD card, turn the MITUBISHI device's power OFF. Do not pull out the card or turn OFF the power during access to the SD card. Failure to observe this could cause the memory contents to be erased. In case of emergency, always perform backups by having your important data duplicate, etc. as MITUBISHI will not guarantee the broken or lost data.

#### **4.21.3 LAN Interface (Control Unit)**

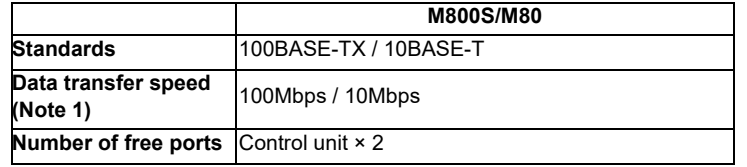

- (Note 1) Data transfer speed is the theoretical value on the standard, and the actual speed will be inferior to the value listed above. The transfer speed may be restrained depending on the specification of the connected device.
- (Note 2) When using half-duplex communication, the response time may become long depending on the connected device.

Use full-duplex communication to connect with the opposite device via a switching HUB.

#### **(1) Precautions for selection of LAN cable**

Make sure to select the LAN cables which are "category 5e or above" and "shielded". Cable wire material with double shielded, which is appropriate for FA environment., is recommended.

# **Installation**

# **5.1 Heat Radiation Countermeasures**

Please refer to the following method for heat radiation countermeasures.

#### **Example of heat radiation countermeasures**

#### **<Hypothetical conditions>**

- (1) Average internal temperature of operation panel: T ≤ 58°C
- (2) Peripheral temperature of operation panel : Ta ≤ 0°C to 45°C
- (3) Internal temperature rise value :  $\Delta T = T Ta$  (max) = 13°C

#### **Procedures for heat design and verification**

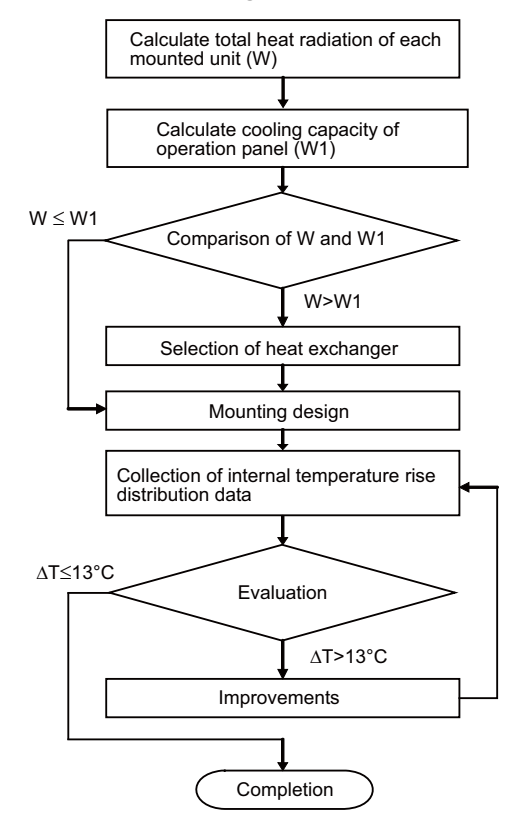

#### **<Supplement>**

- (1) Refer to "General Specification" for the heat generated by each unit.
- (2) Enclosed cabinet (thin steel plate) cooling capacity calculation equation
	- $W1 = U \times A \times \Delta T$
	- $U: 6 W/m<sup>2</sup>°C$
	- A: Effective heat radiation area  $(m^2)$  (Area where heat can be radiated from operation panel)
	- ΔT: Internal temperature rise value (13°C)
	- (Caution) 8 W/m<sup>2</sup>°C can be applied only when the operation panel is so small that the internal temperature stays uniform.
- (3) Points of caution for heat radiation countermeasures when designing mounting state
	- Consider convection in operation panel (eliminate heat spots)
	- Collect hot air at suction port of heat exchanger in operation panel.
- (4) Criterion for internal temperature rise distribution data
	- ΔT (average value) ≤ 13°C
	- ΔTmax (maximum value) ≤ 15°C
	- R (inconsistency ΔTmax ΔTmin) ≤ 6°C
	- (Evaluate existence of heat spots)

The following shows an example of calculation applied to heat radiation countermeasures for the operation panel when 15-type display unit is used. Because heat will accumulate in the upper portions of the unit, install an agitating fan as required.

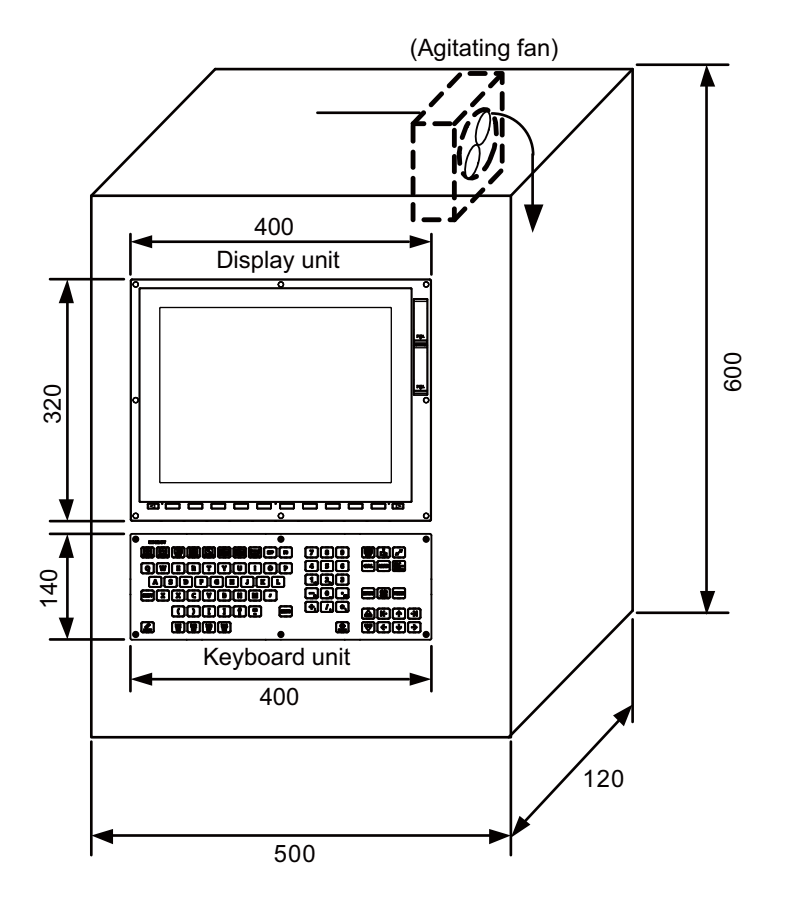

#### **Calculation example of panel internal heating value**

# **(1) Calculation of unit heating value (In the case of FCU8-DU181-32 + FCU8-KB083 + FCU8-DX750)**

#### **Heating value (W)**

Total heating value of units (W) :

16.6W (= display unit + operation panel I/O unit)

Total heating value (W) by machine input (D1) :

5.5W (= 24V (total heating value when the 48 points are simultaneously turned ON) × 4.8mA × 48)

... 24V (current consumption per point of the operation panel I/O unit DI) divided by  $5k\Omega \approx 4.8$ mA

Total heating value  $W = 28.3W (16.6 + 11.8)$ 

#### **(2) Calculation of operation panel cooling capacity**

#### **Tolerance value for temperature rise (** ⊿ **t)**

- Panel internal temperature (according to each unit's specification) T ≤ 58°C

- Panel peripheral temperature (according to machine's specification) Ta ≤ 45°C

Tolerance value for internal temperature rise  $\angle T = 13^{\circ}$ C (T - Ta)

#### **Heat radiation area (A)**

The surface of the molded unit, which has lower radiation capacity than the metal plate surface, should be excluded for the heat radiation area in principle.

The bottom of the operation panel, which has difficulty in radiating due to the temperature distribution, should also be excluded for the heat radiation area in principle.

Heat radiation area A

 $= 0.62$  mm<sup>2</sup> (  $\approx 0.5 \times 0.12$  + 0.6  $\times$  0.5  $\times$  2 + 0.12  $\times$  0.6  $\times$  2 - 0.32 $\times$ 0.4 + 0.14 $\times$ 0.4 (Top surface) (Front, rear surface) (Both sides surface) (Unit surface)

#### **Operation panel cooling capacity (W1)**

Calculate the cooling capacity to keep the temperature rise in the operation panel less than 13°C.

Cooling capacity W1 = 48.4W (6 × A  $\times$   $\angle$  T)

#### **(3) Comparison of heating value and operation panel cooling capacity**

The operation panel cooling capacity is over the heating value, which presumed no need to install the heat exchanger.

#### **(4) Confirmation with the actual machine**

The result of the calculation above is only a rough indication. The actual temperature rise may differ according to the structure of the operation panel.

Be sure to confirm the temperature rise value in the operation panel when the machine is running.

# **5.2 Noise Countermeasures**

# **5.2.1 Connection of Frame Ground (FG)**

The frame should basically be grounded at one ground point. Connect the control unit and operation panel I/O unit's 0V (RG) to the FG on the +24V stabilized power supply.

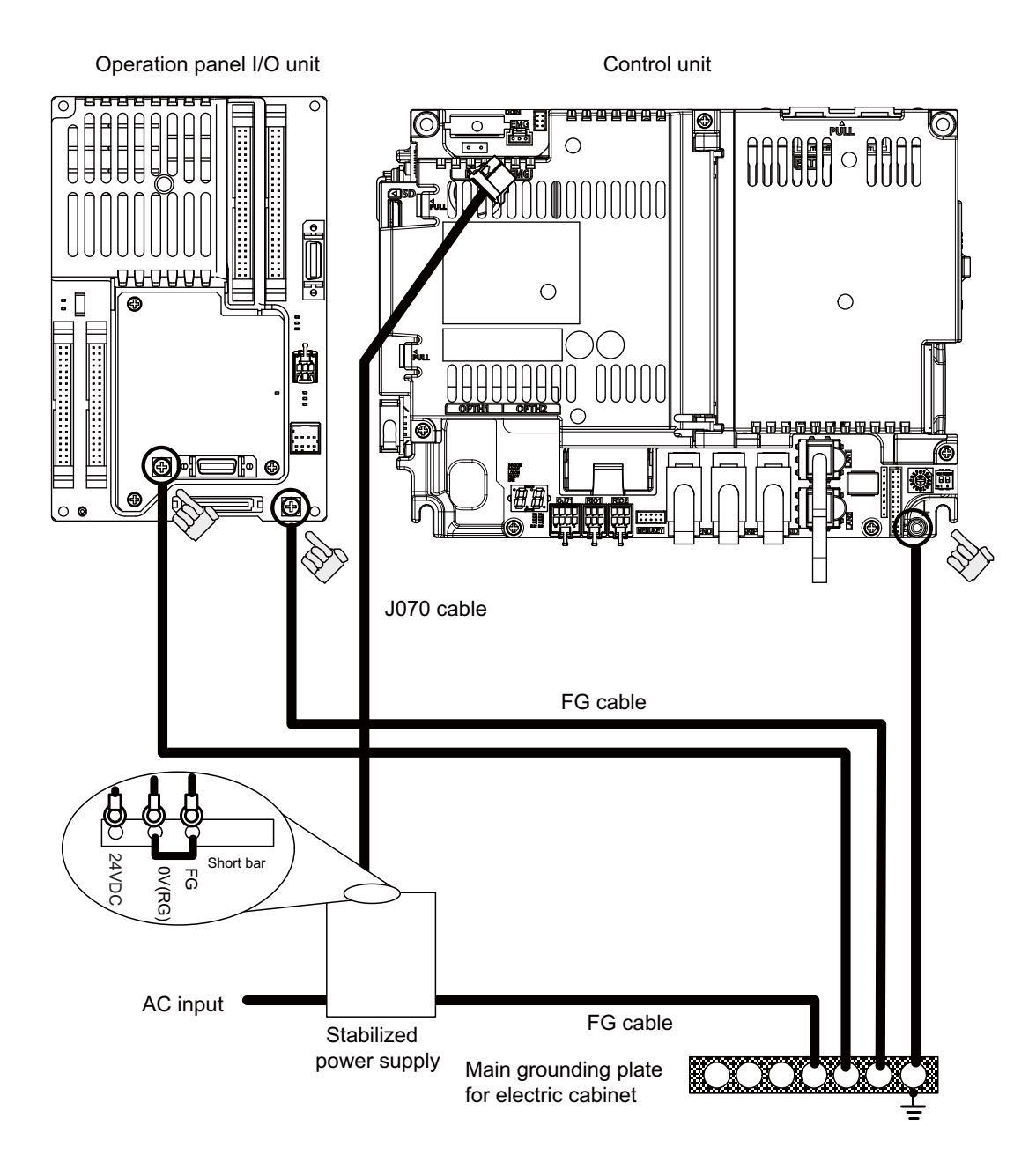

(Note) "24VDC" represents (+) side of 24V stabilized power supply, while "0V(RG)" represents (-) side. "FG" (Frame Ground) corresponds to the functional earth.

# **5.2.2 Shield Clamping of Cables**

The shield of the shield cable connected to the control unit and drive unit must be connected to the grounding plate to stabilize operation while preventing malfunctioning due to noise.

The shield can be connected to the grounding plate with lead wires or clamp fittings. Refer to the following drawings to treat the shield cable.

#### **[Example of connection with lead wire]**

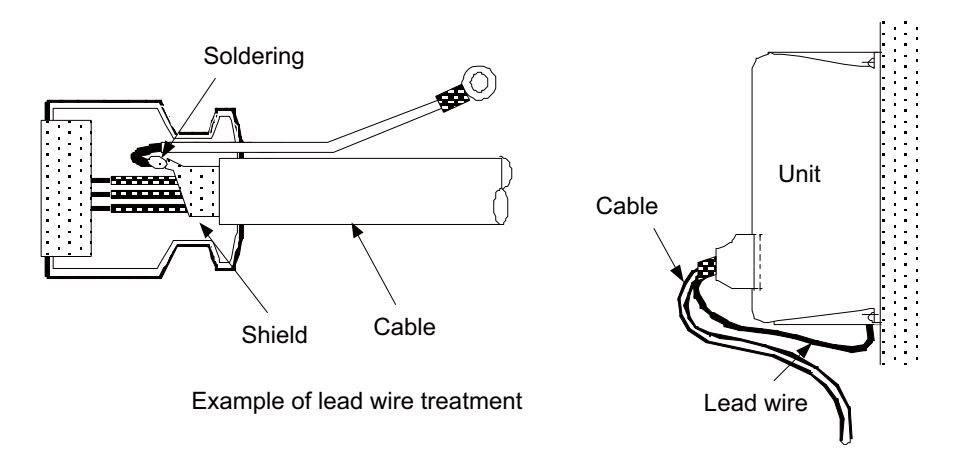

#### **[Example of connection with clamp fitting]**

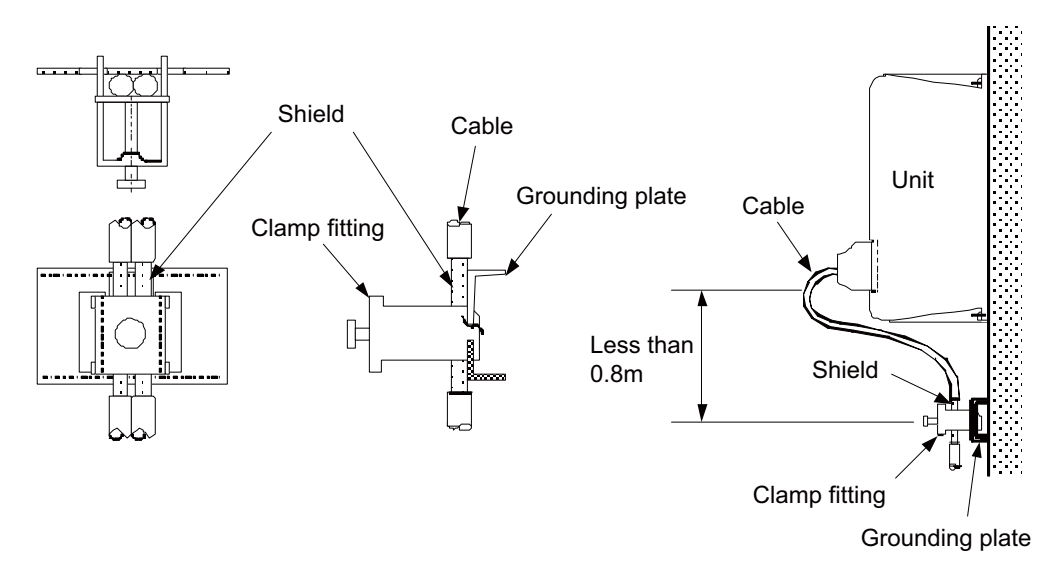

- (1) Peel part of the cable sheath and expose the shield as shown in the drawing. Press the exposed part against the grounding plate with the cable clamp fittings.
- (2) If the cable is thin, clamp several together in a bunch.
- (3) Use adequate force when tightening the cable so that the wire material is not damaged.
- (4) Connect each grounding plate together and ground them at one point.

# **5.2.3 Connecting Spark Killers**

The noise which is generated during the operation of the coil or contact needs to be eliminated.

Connect the spark killers (CR composite element) in the parallel with the coil and the contact for the countermeasure. The Spark killer is effective in eliminating the noise generated by electromagnetic induction.

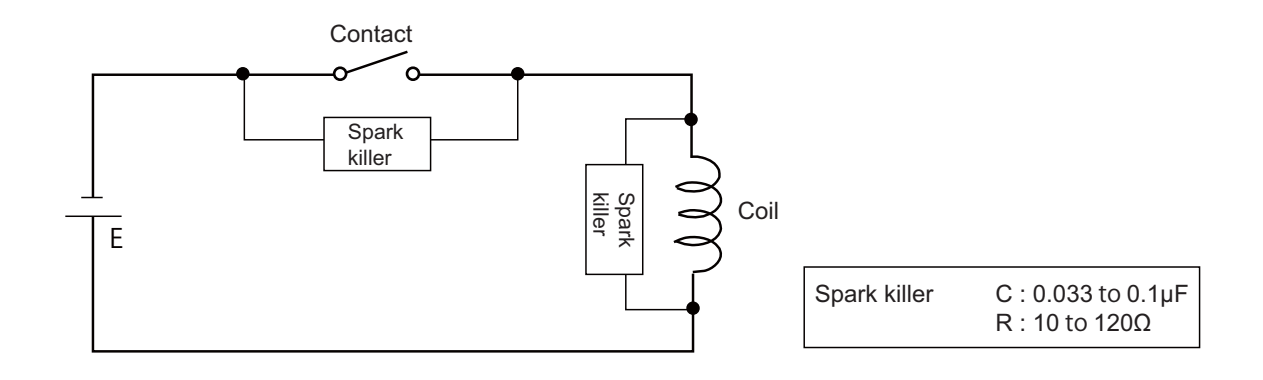

#### **5 Installation**

### **5.2.4 Lightning Surge Protection Countermeasure**

Generally, the lightning surge intrudes into the control power supply of device from the power supply line, and the surge may damage the control power supply and the internal circuit.

For protection from the lightning surge, MITSUBUSHI NC unit has the surge absorber for the control power supply of the NC control section and the NC drive section.

However, when there is a device which is not applied with the countermeasure as illustrated below, the lightning surge may intrude through the signal line of the device which is not applied with the countermeasure and may damage the NC device.

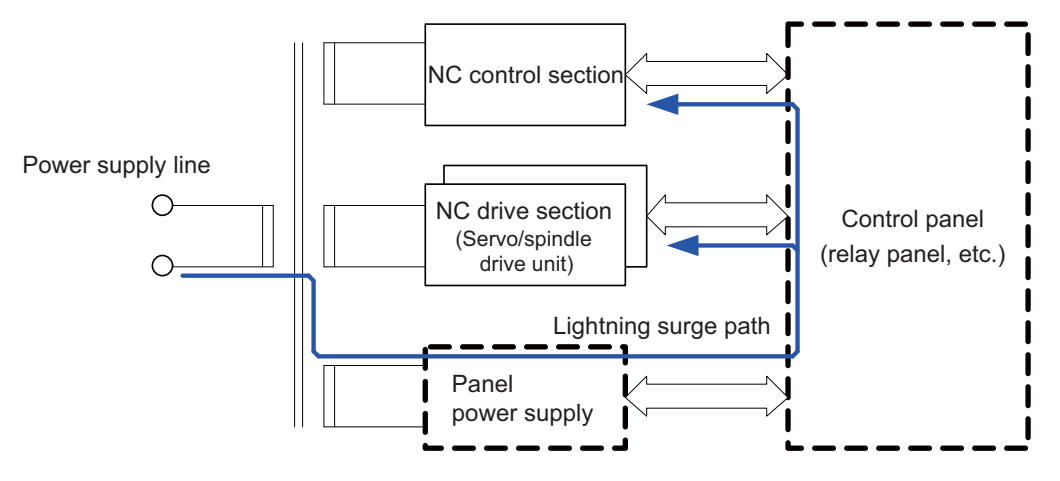

Path of damage caused by lightning surge

#### (1) Protection countermeasure method

Add the surge absorber to the power supply lines as illustrated below for the power supply device, etc., which are separately prepared.

The following two items are needed to protect the whole from surge.

- Surge absorber installation
- Circuit protector installation

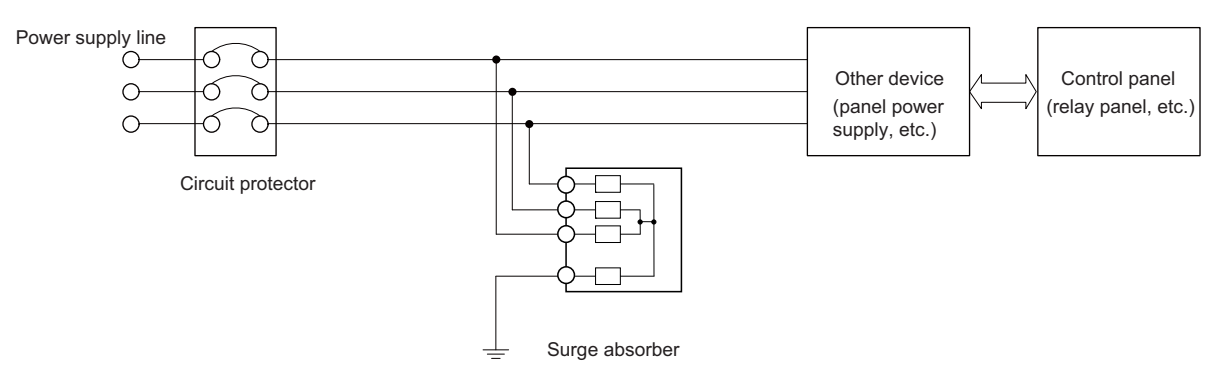

Lightning surge countermeasure for three-phase power supply line

#### (2) Product example of surge absorber

Case of OKAYA ELECTRIC INDUSTRIES surge absorber

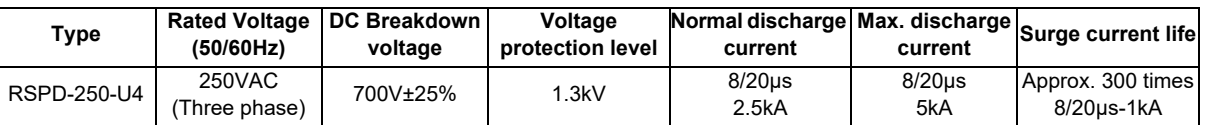

(Note) Refer to "EMC Installation Guidelines: EMC Countermeasure Parts: Surge Absorber" for the outline, etc. Refer to the manufacturer catalog for detailed characteristics, outline and connection methods of the surge absorber.

# **5.3 Unit Installation**

# **5.3.1 Display Unit**

Mount the display unit with the prescribed number of fixing screws.

(Note) Refer to "General Specifications: Display Unit" for the panel cut dimension drawing and the screw hole position.

### **[FCU8-DU121 (8.4-type display unit)]**

**- Fixed on the front side**

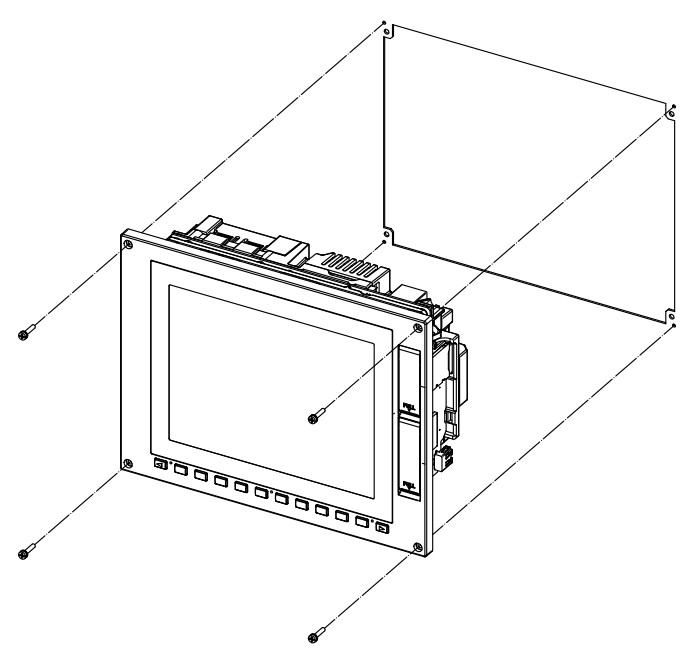

Fixing screw: Cheese head screw M3 (4 pcs). (Fixing screws are provided with the unit.)

### **- Fixed on the back side**

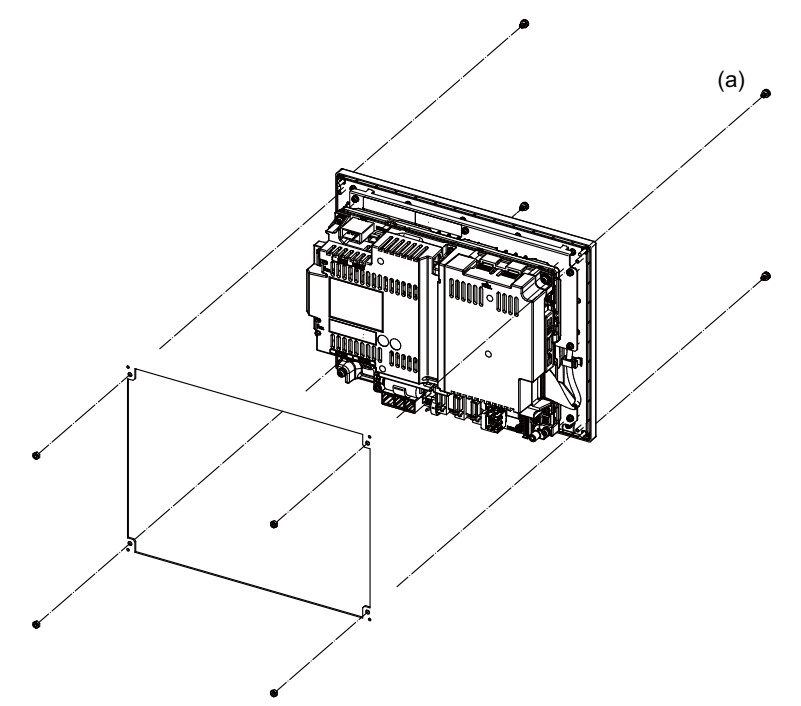

**[FCU8-DU141 (10.4-type display unit)]**

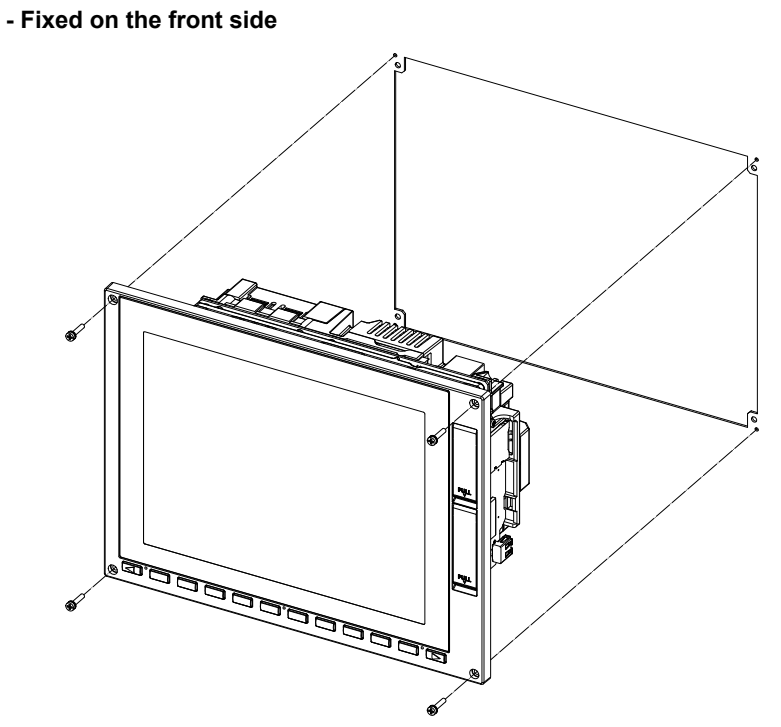

Fixing screw: Cheese head screw M3 (4 pcs). (Fixing screws are provided with the unit.)

#### **- Fixed on the back side**

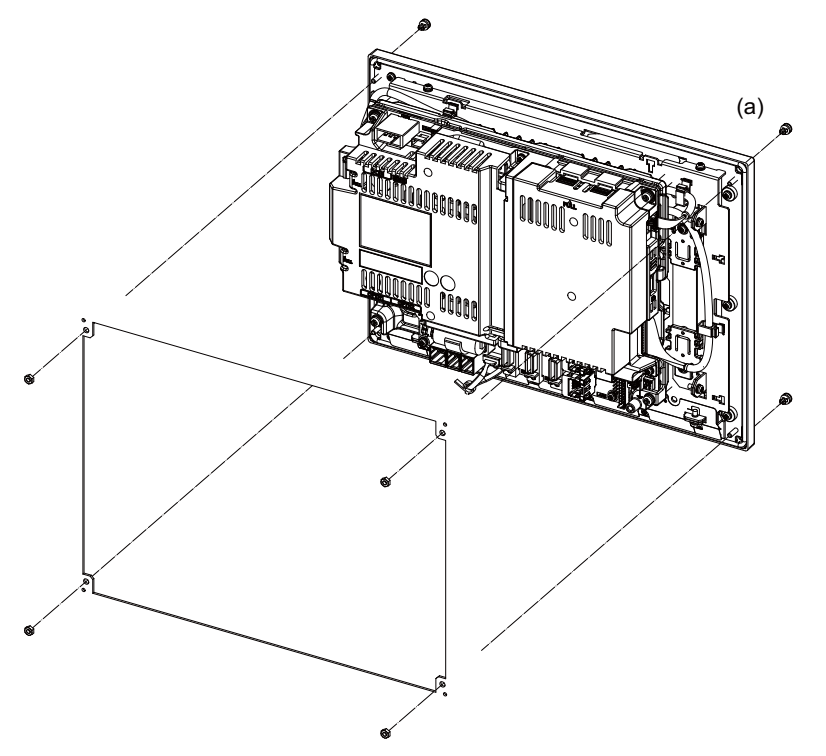

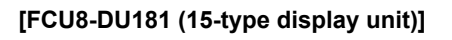

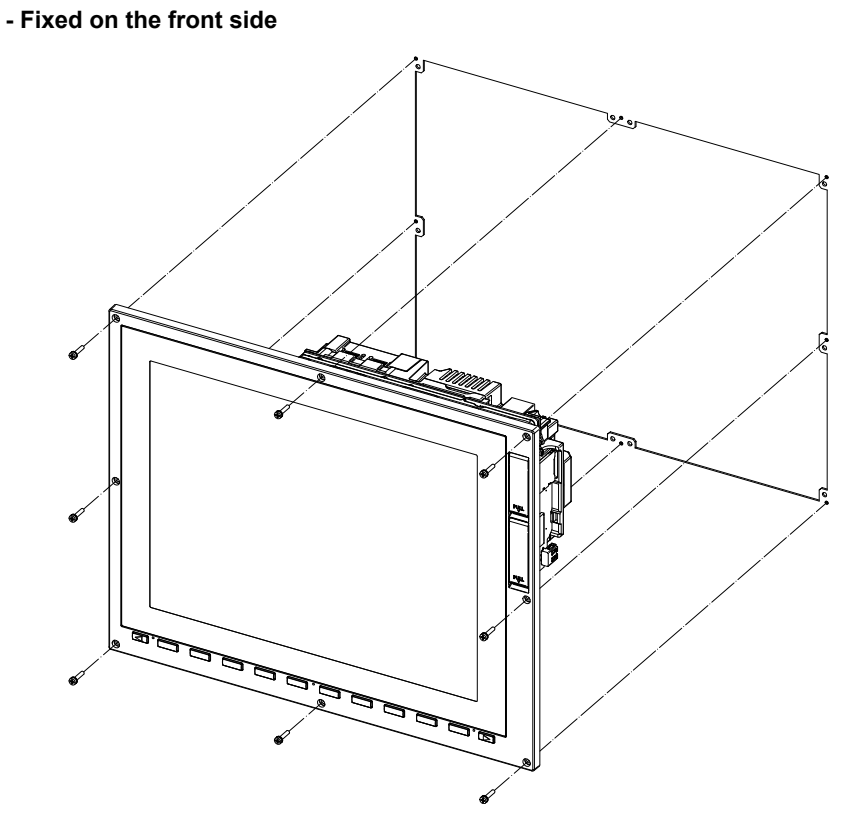

Fixing screw: Cheese head screw M3 (8 pcs). (Fixing screws are provided with the unit.)

**- Fixed on the back side**

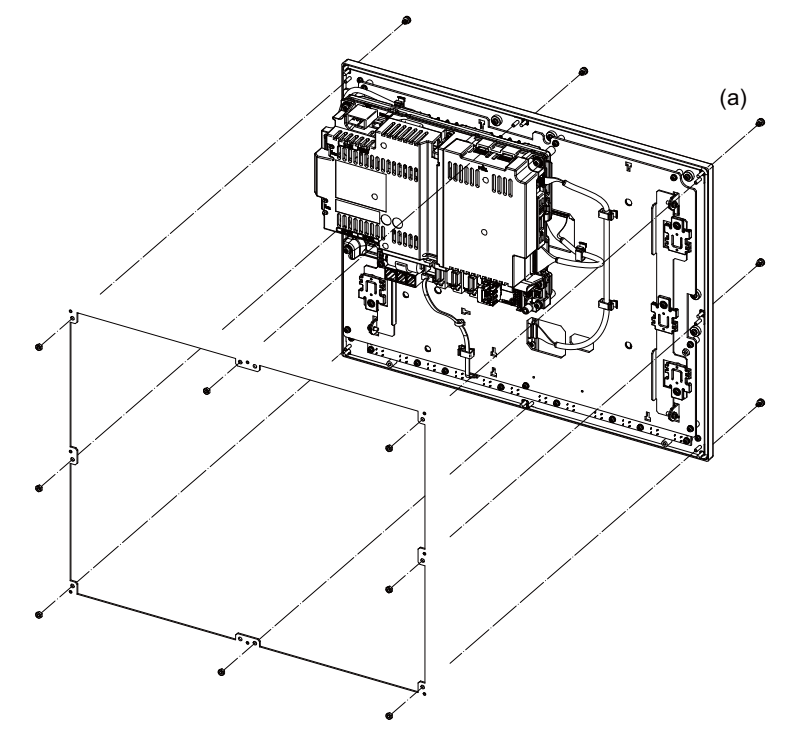

Fixture: M3 nut (8 pcs). (8 pcs of the screw caps (a) are provided with the unit.)

### **5.3.2 Keyboard Unit**

Mount the keyboard unit with the prescribed number of fixing screws.

(Note) Refer to "General Specifications: Keyboard Unit" for the panel cut dimension drawing and the screw hole position.

#### **[FCU8-KB024/KB025/KB026/KB028]**

**- Fixed on the front side**

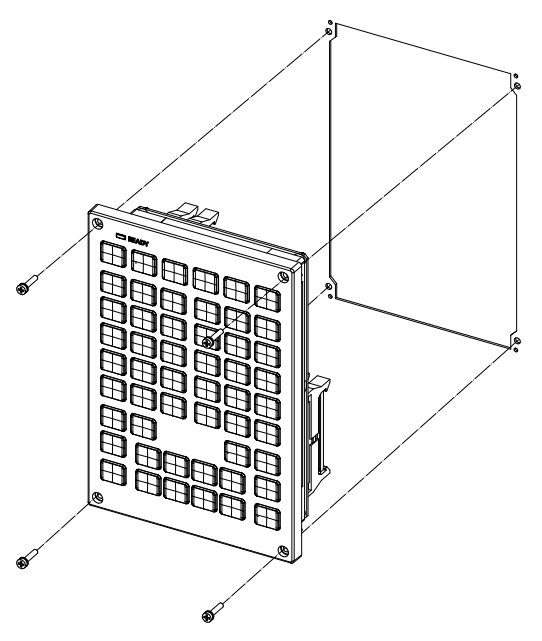

Fixing screw: Cheese head screw M3 (4 pcs). (Fixing screws are provided with the unit.)

#### **- Fixed on the back side**

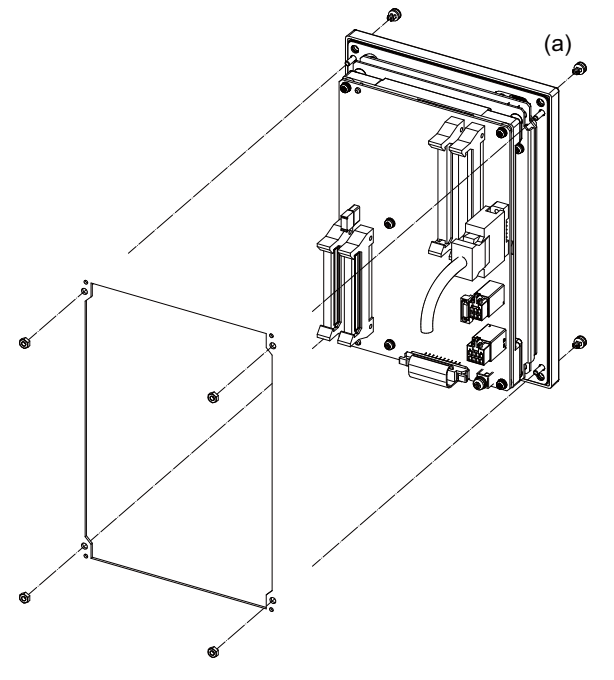

Fixture: M3 nut (4 pcs). (4 pcs of the screw caps (a) are provided with the unit.)

### **[FCU8-KB029]**

**- Fixed on the front side**

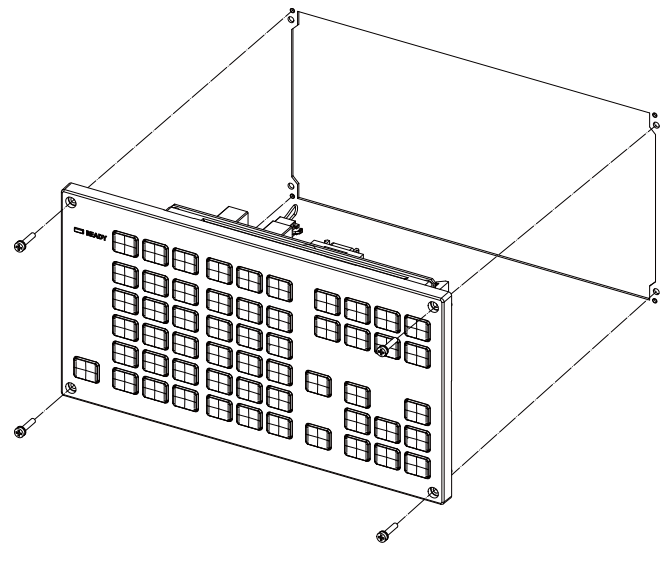

Fixing screw: Cheese head screw M3 (4 pcs). (Fixing screws are provided with the unit.)

#### **- Fixed on the back side**

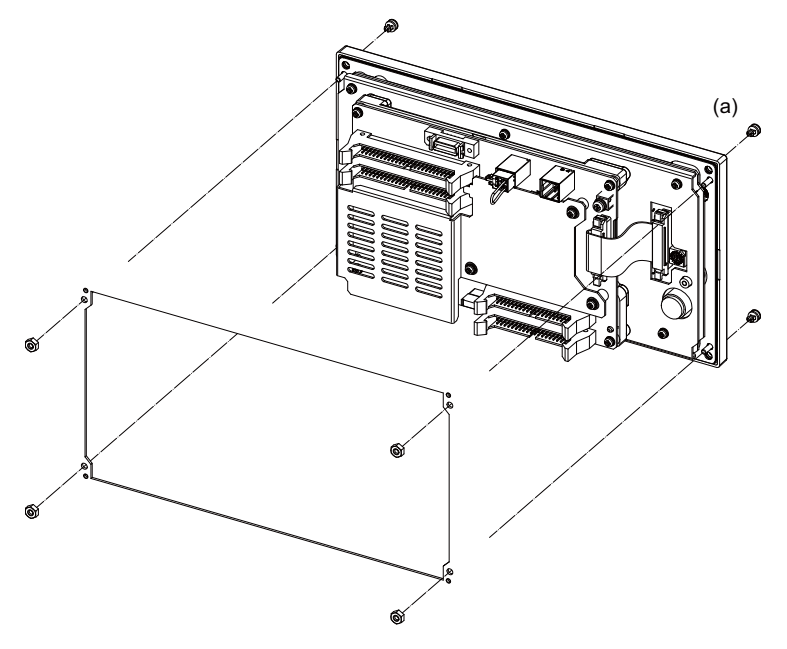

**[FCU8-KB041/KB046]**

**- Fixed on the front side**

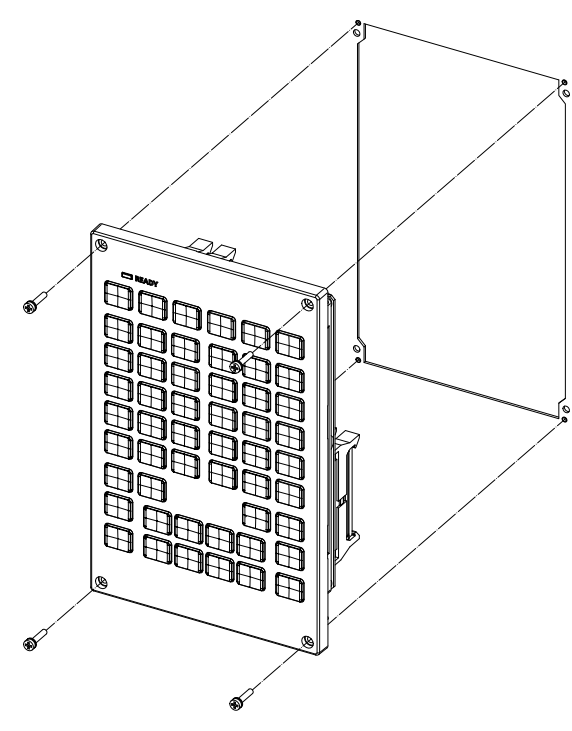

Fixing screw: Cheese head screw M3 (4 pcs). (Fixing screws are provided with the unit.)

#### **- Fixed on the back side**

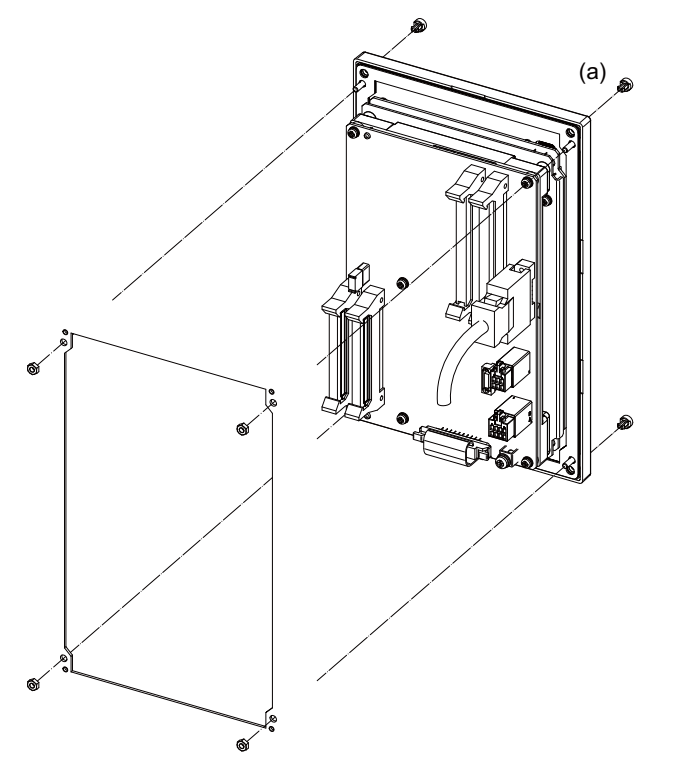

**[FCU8-KB047]**

**- Fixed on the front side**

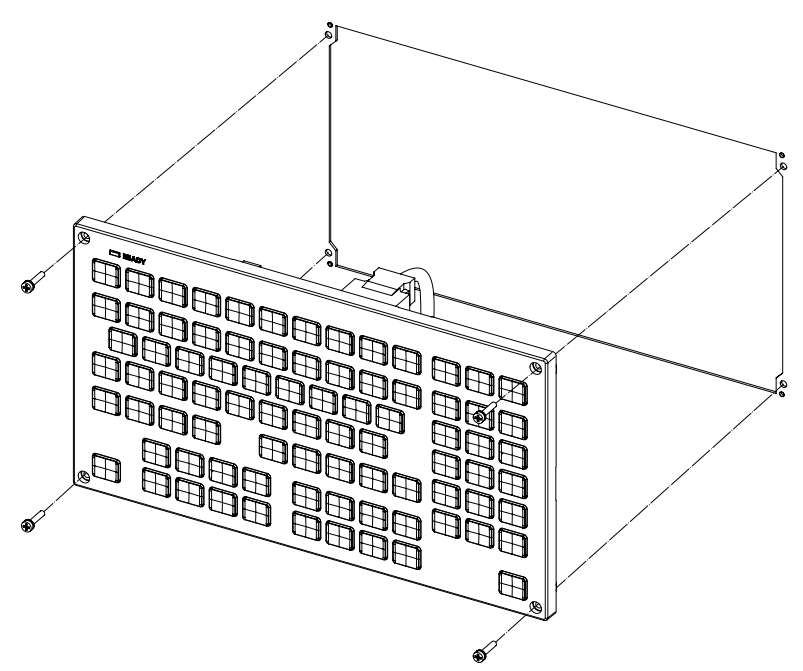

Fixing screw: Cheese head screw M3 (4 pcs). (Fixing screws are provided with the unit.)

**- Fixed on the back side**

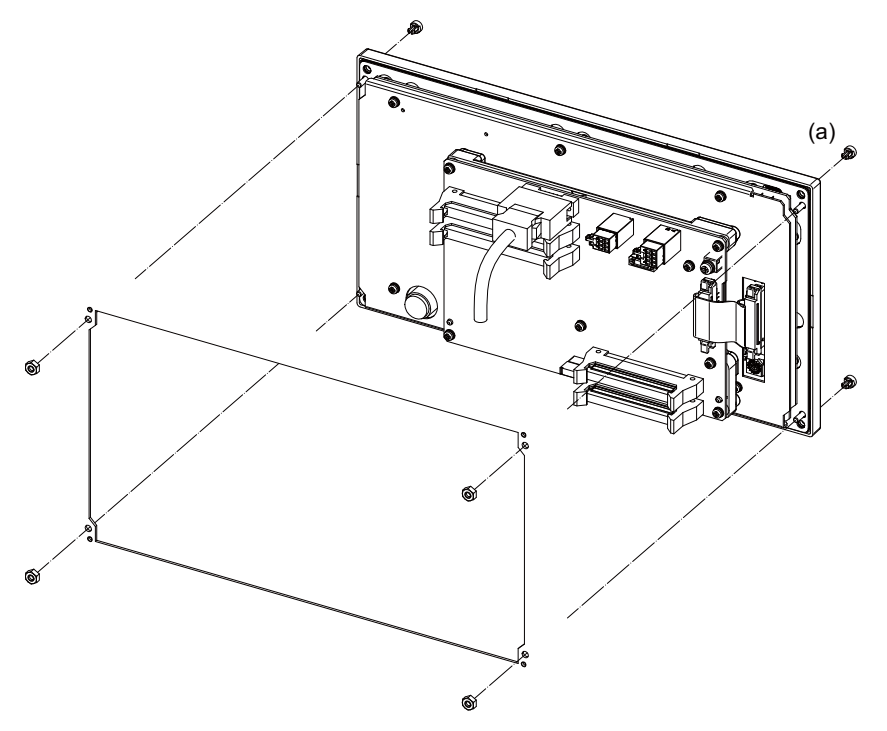

#### **[FCU8-KB048]**

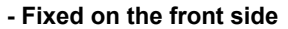

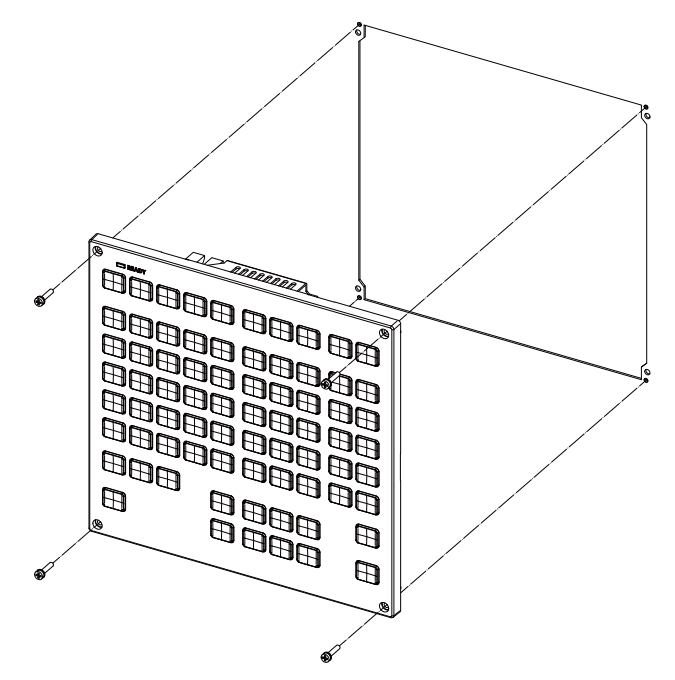

Fixing screw: Cheese head screw M3 (4 pcs). (Fixing screws are provided with the unit.)

#### **- Fixed on the back side**

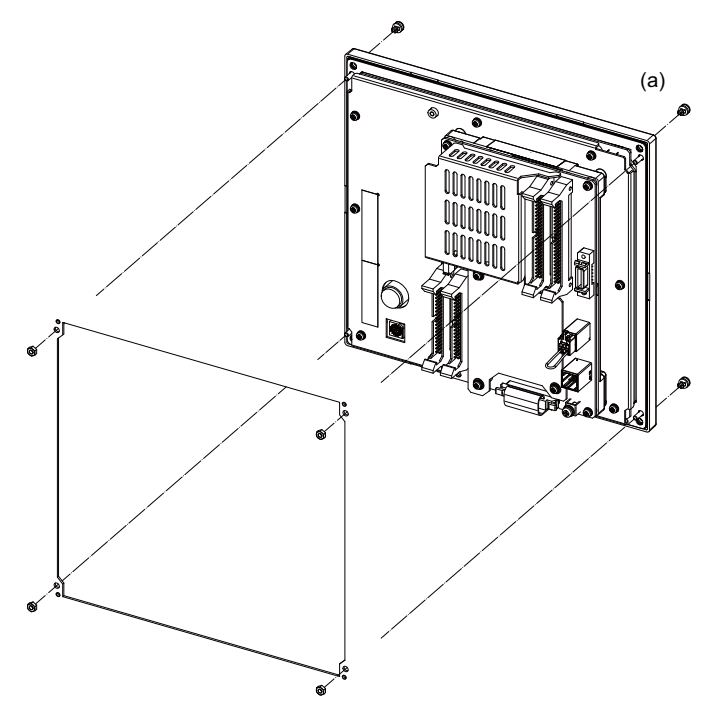

Fixture: M3 nut (4 pcs). (4 pcs of the screw caps (a) are provided with the unit.)

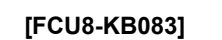

**- Fixed on the front side**

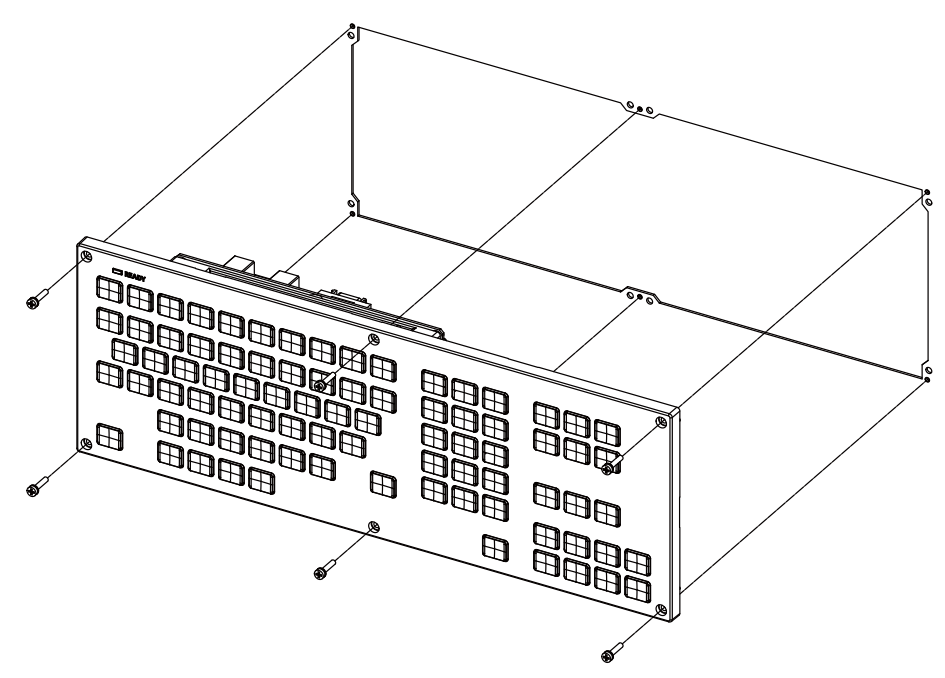

Fixing screw: Cheese head screw M3 (6 pcs). (Fixing screws are provided with the unit.)

**- Fixed on the back side**

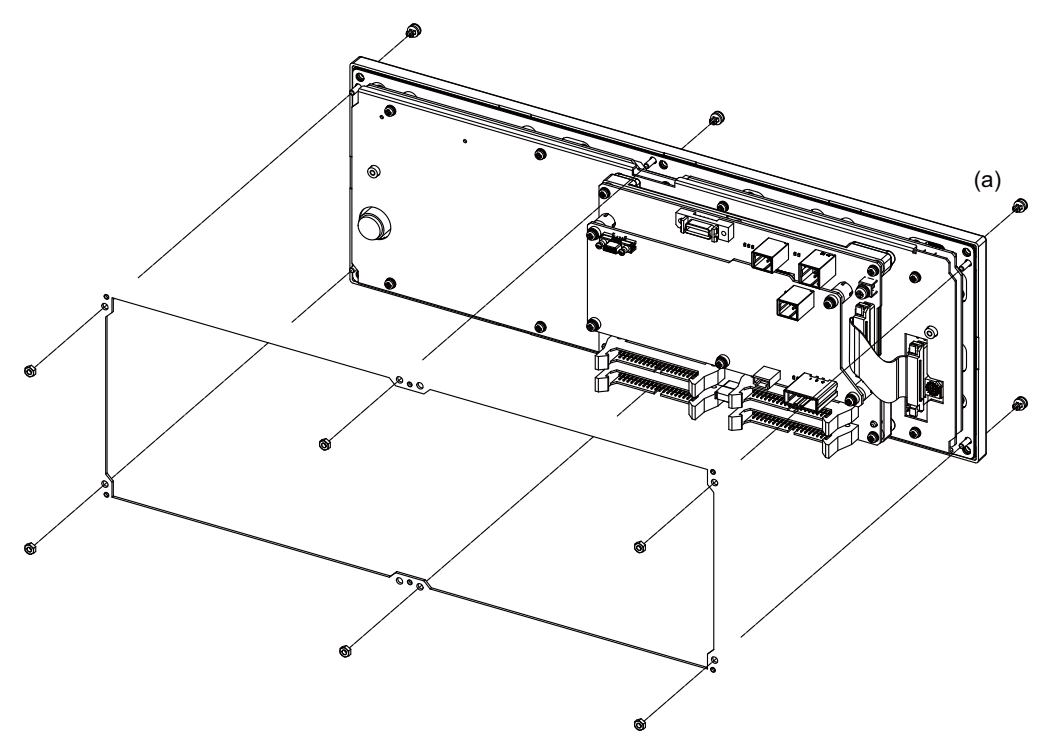

# **5.3.3 Operation Panel I/O Unit**

Mount the operation panel I/O unit with the prescribed number of fixing screws.

(Note) Refer to "General Specifications: Operation Panel I/O Unit" for the installation dimension and the screw hole position.

#### **[FCU8-DX731 / FCU8-DX750 / FCU8-DX760 / FCU8-DX761 / FCU8-DX834]**

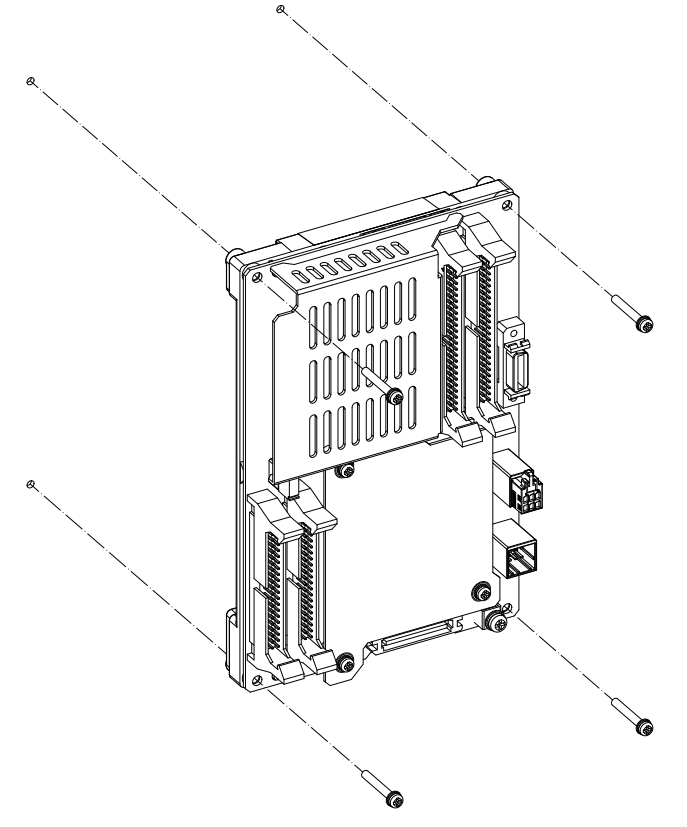

Fixing screw: M3 (4 pcs)

#### **Installation on the back side of the keyboard**

Operation panel I/O unit can be installed on the back side of the keyboard.

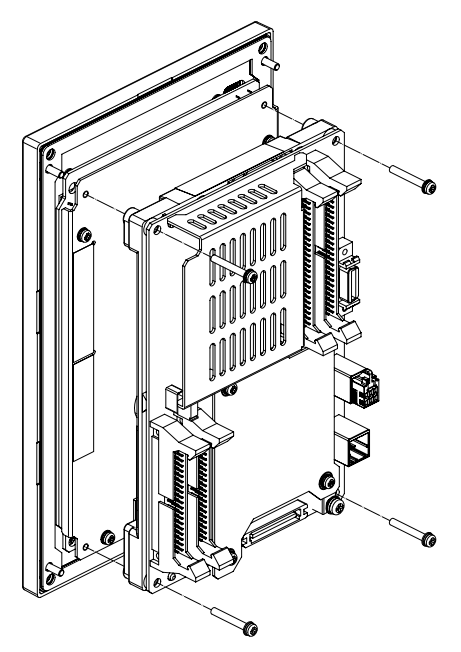

Fixing screw: M3x25 (4 pcs)

# **5.3.4 Remote I/O Unit**

Mount the remote I/O unit with the prescribed number of fixing screws.

(Note) Refer to "General Specifications: Remote I/O Unit" for the installation dimension and the screw hole position.

#### **[FCU8-DX220 / FCU8-DX230 / FCU8-DX231 / FCU8-DX202 / FCU8-DX213 / FCU8-DX213-1 / FCU8-DX654 / FCU8-DX654-1 / FCU8-DX408 / FCU8-DX409]**

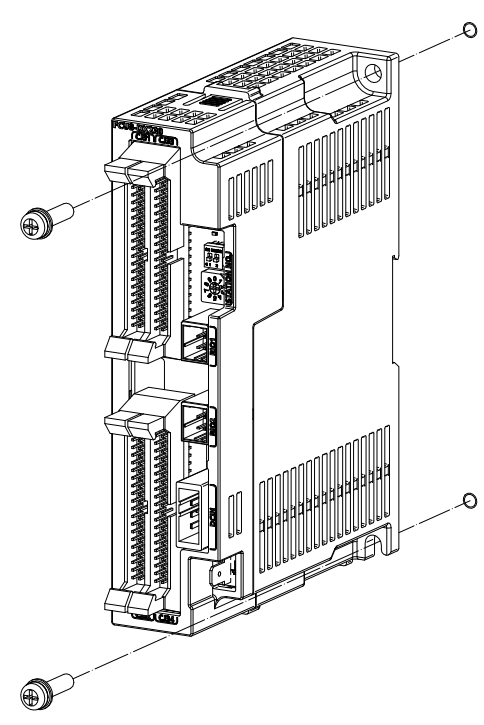

Fixing screw: M5 (2pcs)

**[FCU8-DX651]**

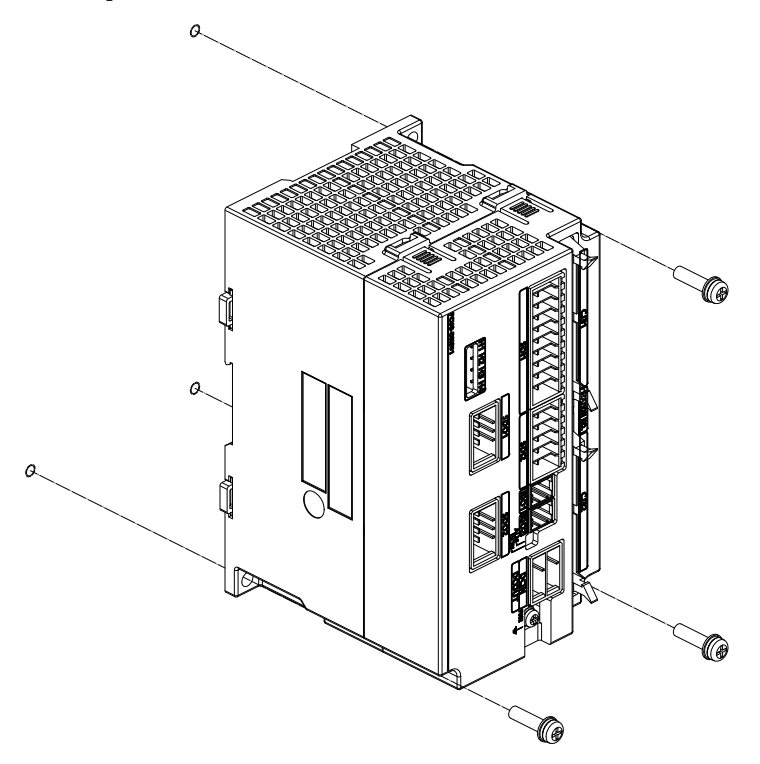

Fixing screw: M5 (3pcs)

### **[Install to DIN rail]**

- (1) Set down the rail hook.
- (2) Hook the upper latch of the unit on the DIN rail.
- (3) Push the unit into the rail.
- (4) Lock it.

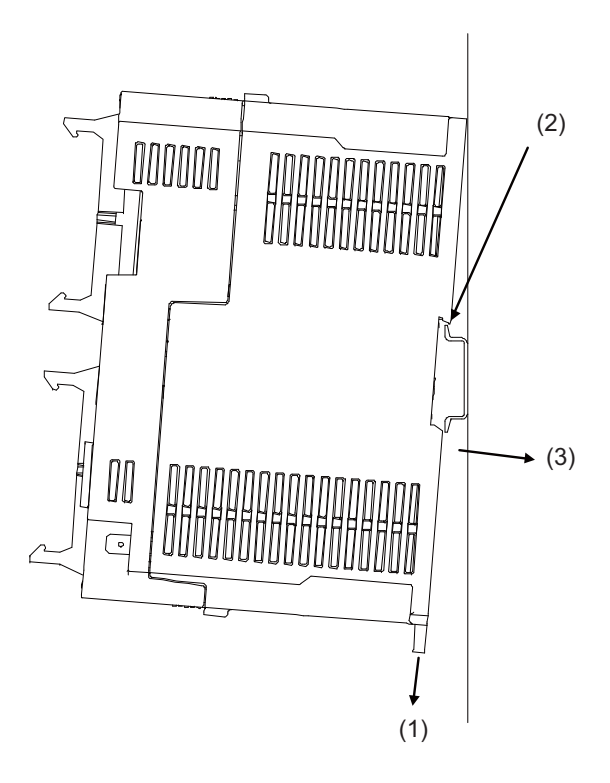

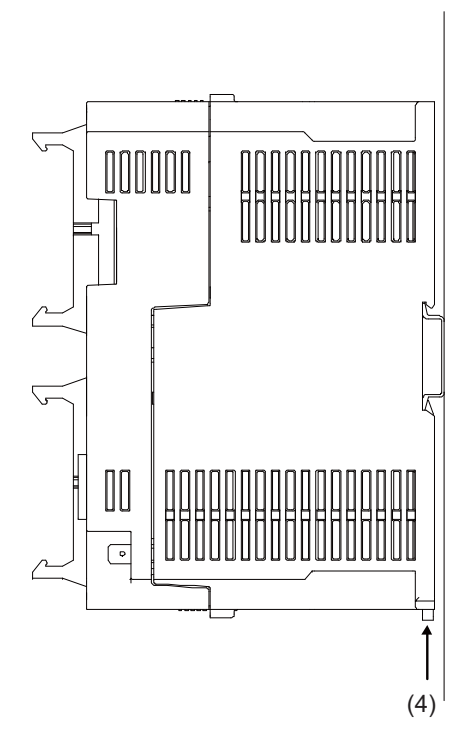

Designate the type below as DIN rail standard

- TH35-7.5Fe : 7.5
- TH35-7.5AL : 7.5
- TH35-15Fe : 15

# **5.3.5 Functional Safety Expansion Unit**

Install the functional safety expansion unit as follows:

(1) Open the cover of control unit.

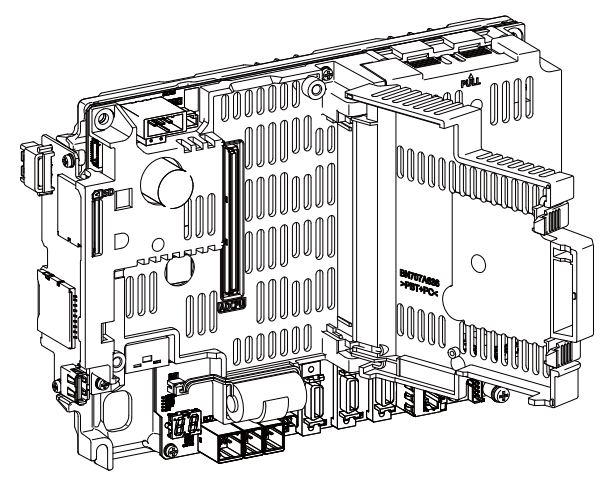

(2) Fix the functional safety expansion unit with 2 screws.

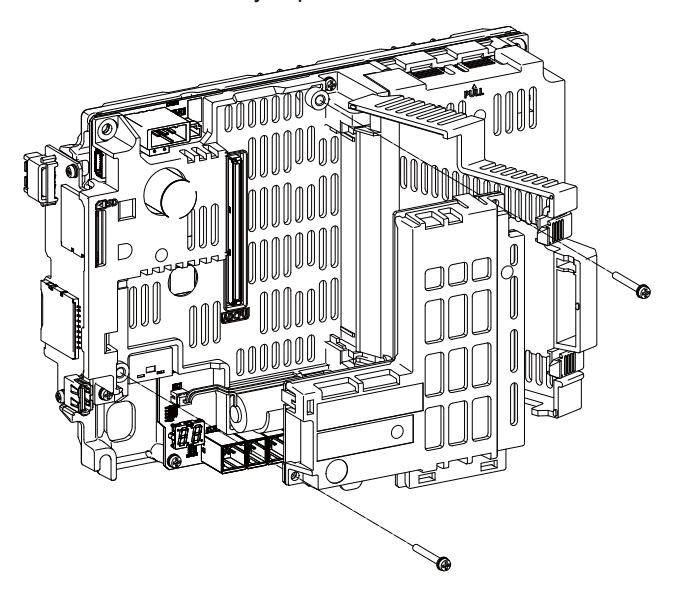

(3) Close the cover of control unit.

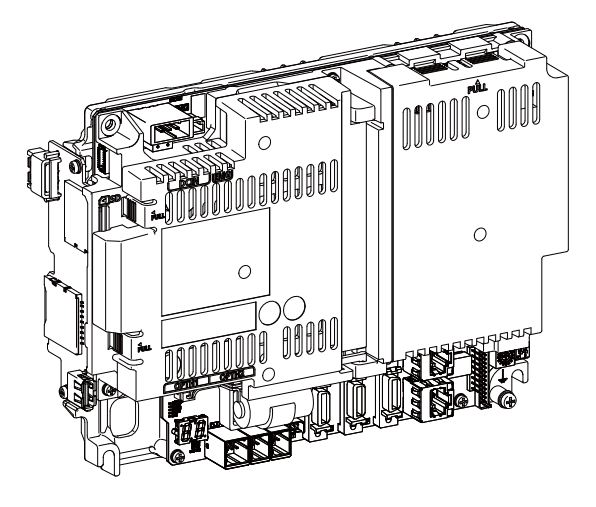

# **5.3.6 Communication Expansion Unit**

Install the expansion unit as follows:

#### [FCU8-EX702]

(1) Remove the cover on the back side of control unit.

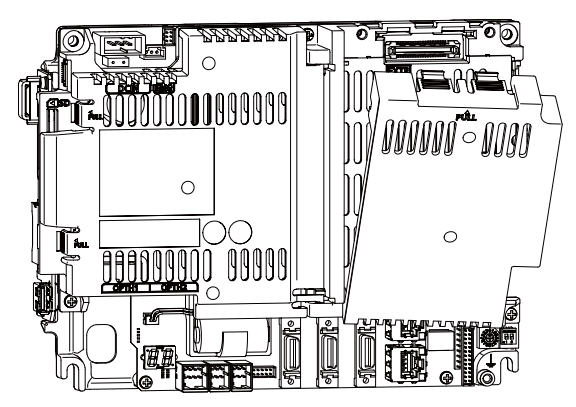

(2) Insert FCU8-EX561/EX563/EX564/EX565/EX568 into FCU8-EX702.

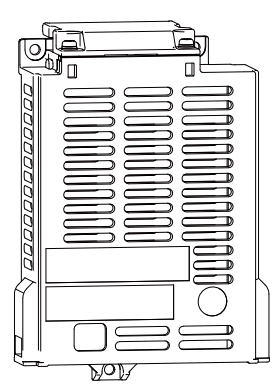

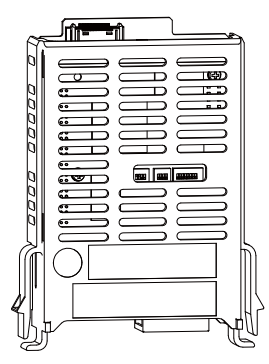

(3) Fix FCU8-EX702 to the control unit with three screws of M3 x 25.

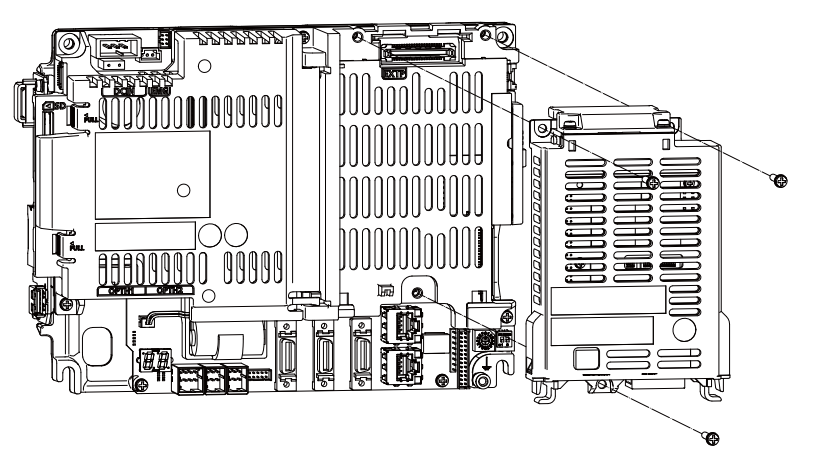

- [FCU8-EX703]
- (1) Remove the cover of FCU8-EX703.

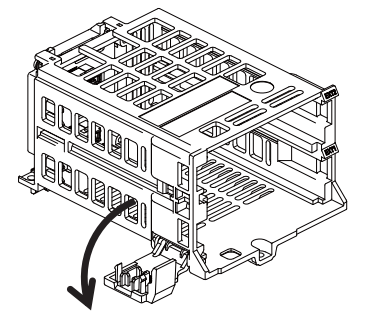

(2) Insert FCU8-EX561/EX563/EX564/EX565/EX568 into FCU8-EX703.

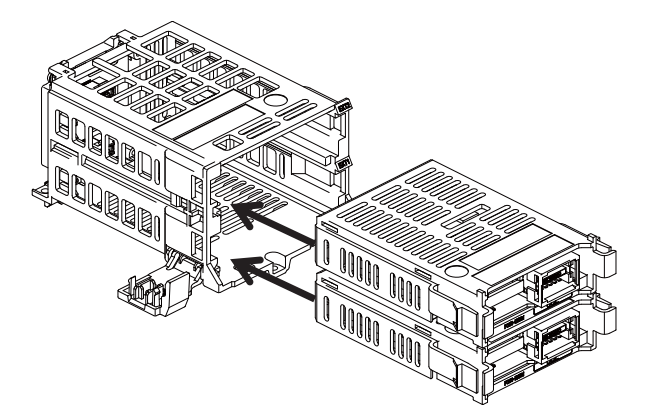

(3) Close the cover of FCU8-EX703.

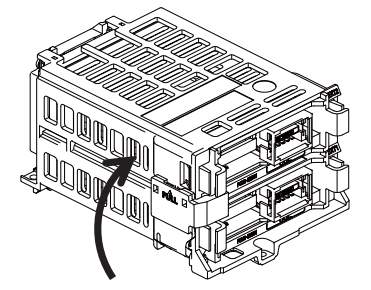

(4) Remove the cover on the back side of control unit.

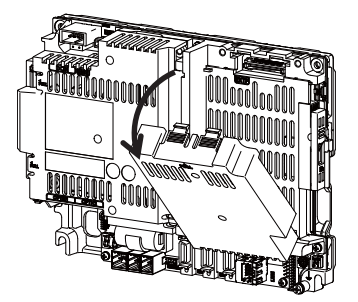

(5) Fix FCU8-EX703 to the control unit with three screws of M3 x 25.

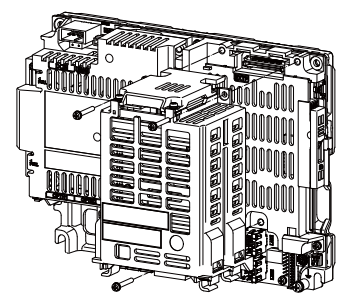
### **5.3.7 MITSUBISHI CNC Machine Operation Panel**

Mount the MITSUBISHI CNC machine operation panel (main panel and sub panel) with the prescribed number of fixing screws.

(Note) Refer to "General Specifications: MITSUBISHI CNC Machine Operation Panel" for the panel cut dimension drawing and the screw hole position.

#### **[FCU8-KB921/KB922/KB923/KB924/KB925/KB926]**

**- Fixed on the front side**

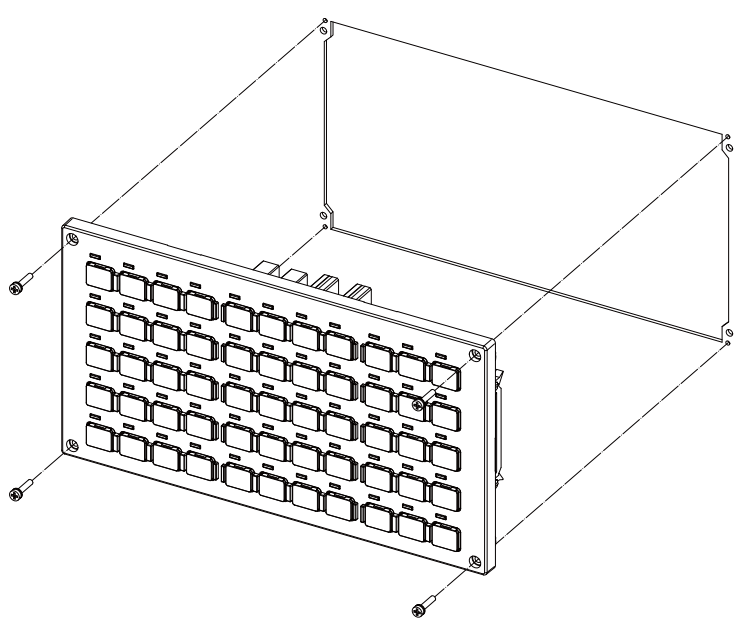

Fixing screw: Cheese head screw M3 (4 pcs). (Fixing screws are provided with the unit.)

**- Fixed on the back side**

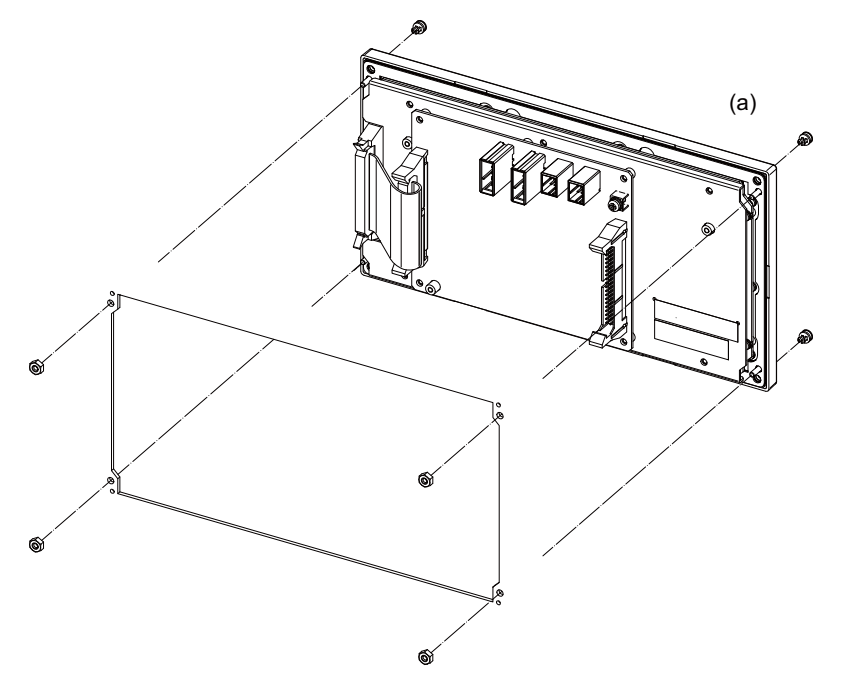

Fixture: M3 nut (4 pcs). (4 pcs of the screw caps (a) are provided with the unit.)

**[FCU8-KB931/FCU8-KB941] - Fixed on the front side**

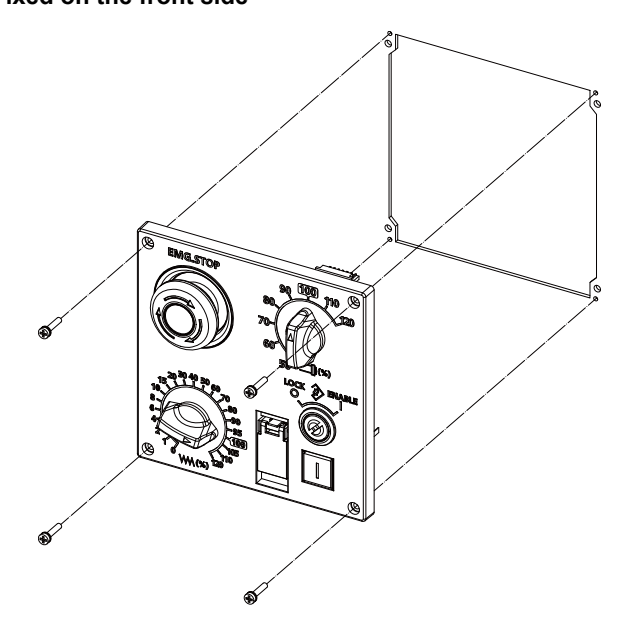

Fixing screw: Cheese head screw M3 (4 pcs). (Fixing screws are provided with the unit.)

### **- Fixed on the back side**

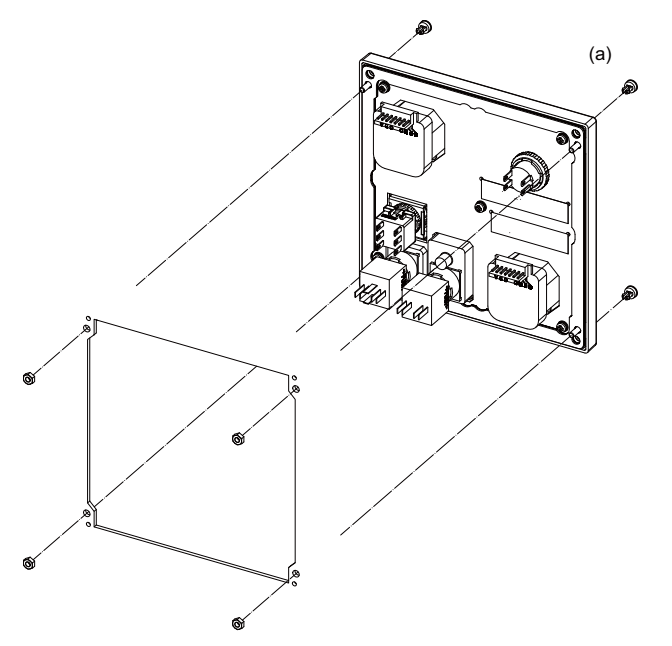

Fixture: M3 nut (4 pcs). (4 pcs of the screw caps (a) are provided with the unit.) **5 Installation**

# **Precautions for Connecting**

### **6.1 Precautions for Wiring**

### **6.1.1 Precautions when Connecting/Disconnecting Cables**

If the cable is connected/disconnected without turning the power OFF, the normal unit or peripheral devices could be damaged, and risks could be imposed.

Disconnect each cable with the following procedures.

(a) For the following type of connector, press the tabs with a thumb and forefinger in the direction of the arrow, and pull the connector off.

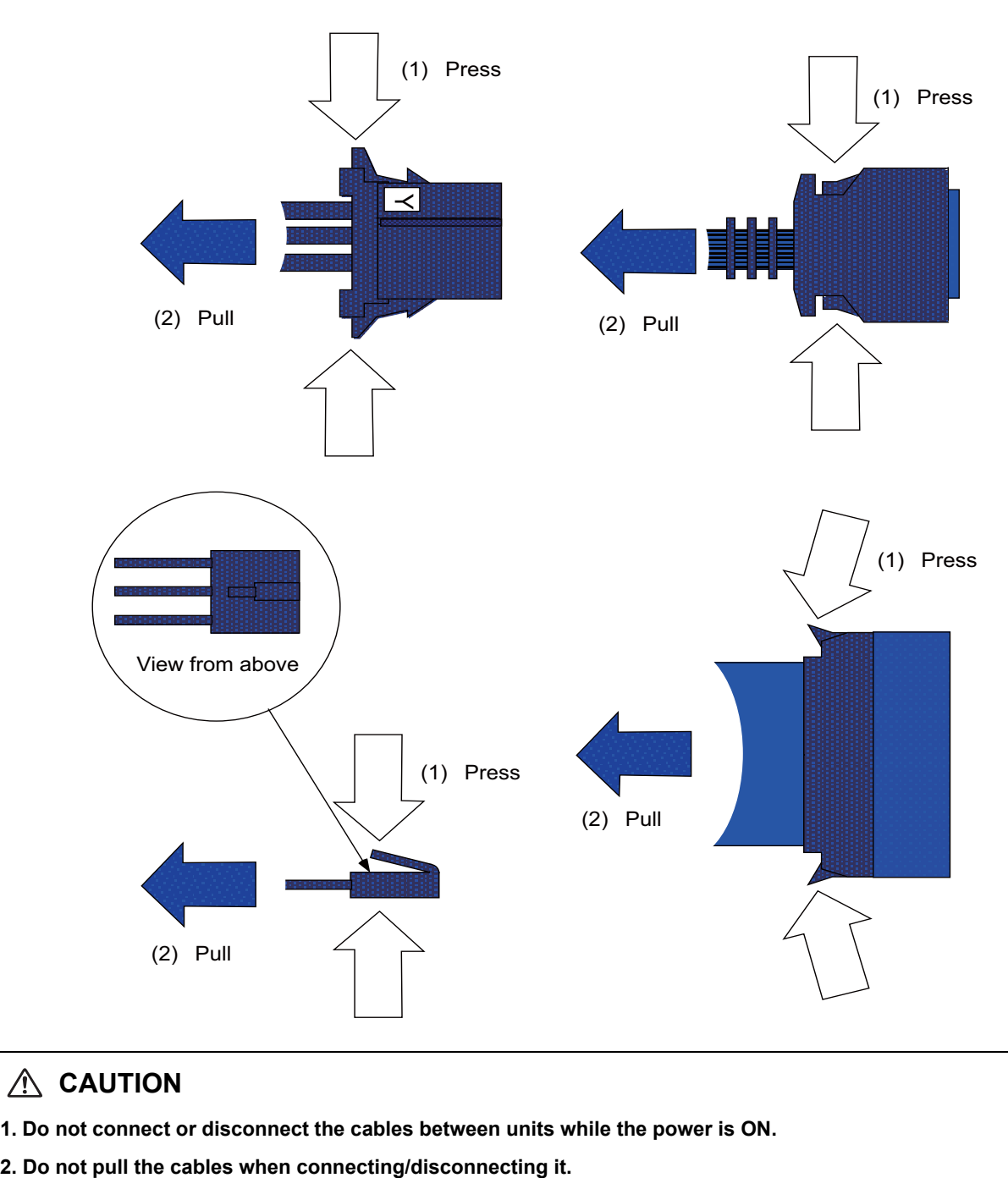

### **CAUTION**

**1. Do not connect or disconnect the cables between units while the power is ON.** 

(b) For a flat cable type connector with latches, open the latches in the directions of the arrows, and pull the connector off.

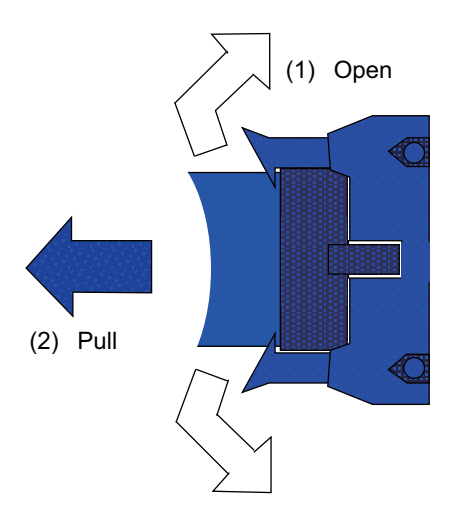

(c) For a flat cable type connector without latches, hold the connector with a thumb and forefinger, and pull the connector off.

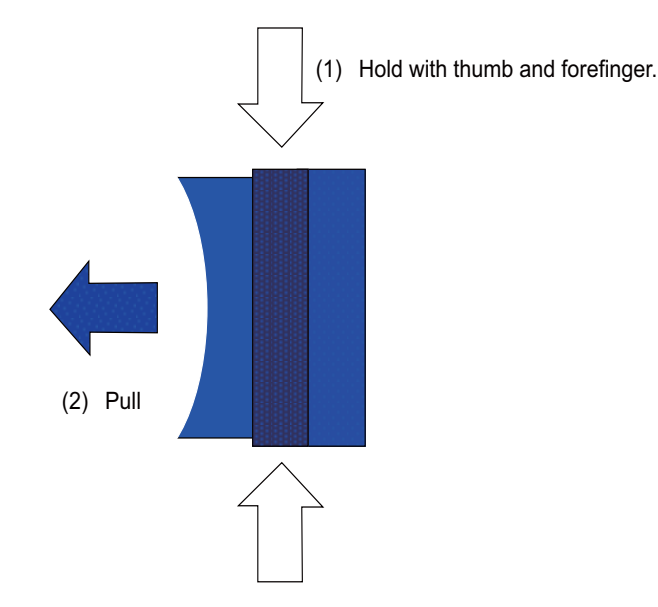

(d) For the screw fixed type connector, loosen the two fixing screws, and pull the connector off.

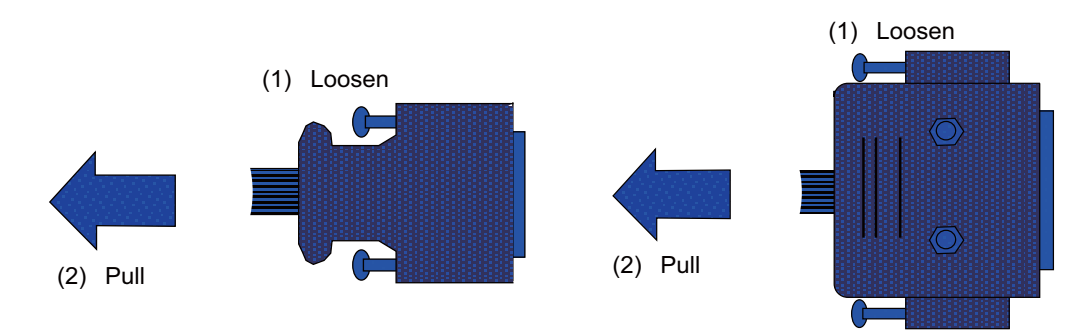

### **CAUTION**

- **1. Do not connect or disconnect the cables between units while the power is ON.**
- **2. Do not pull the cables when connecting/disconnecting it.**

(e) For the optical cable connector, pull off while holding down the lock button.

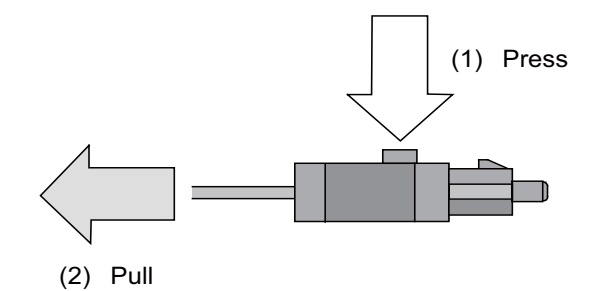

(f) For the Ethernet connector, pull off while holding down the locked latch.

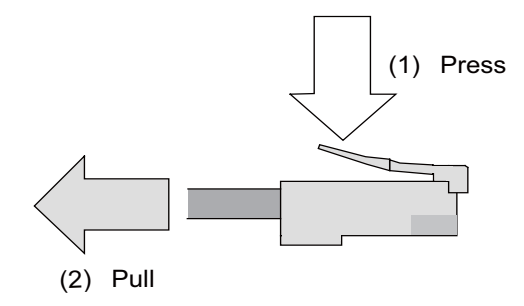

(g) For the USB connector, pull off while holding down the locked latch.

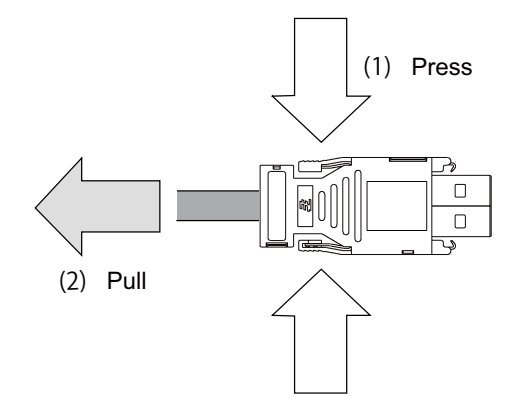

### **CAUTION**

- **1. Do not connect or disconnect the cables between units while the power is ON.**
- **2. Do not pull the cables when connecting/disconnecting it.**

### **6.1.2 Precautions for Using Optical Communication Cable**

An optical communication cable is used for communication between the control unit and the drive unit. Special precautions, differing from the conventional cable, are required when laying and handling the optical communication cable.

(Note) If the cable you use is not Mitsubishi's, malfunctions resulted from connection problems or aged deterioration are not covered under the warranty.

#### **Optical communication cable outline and parts**

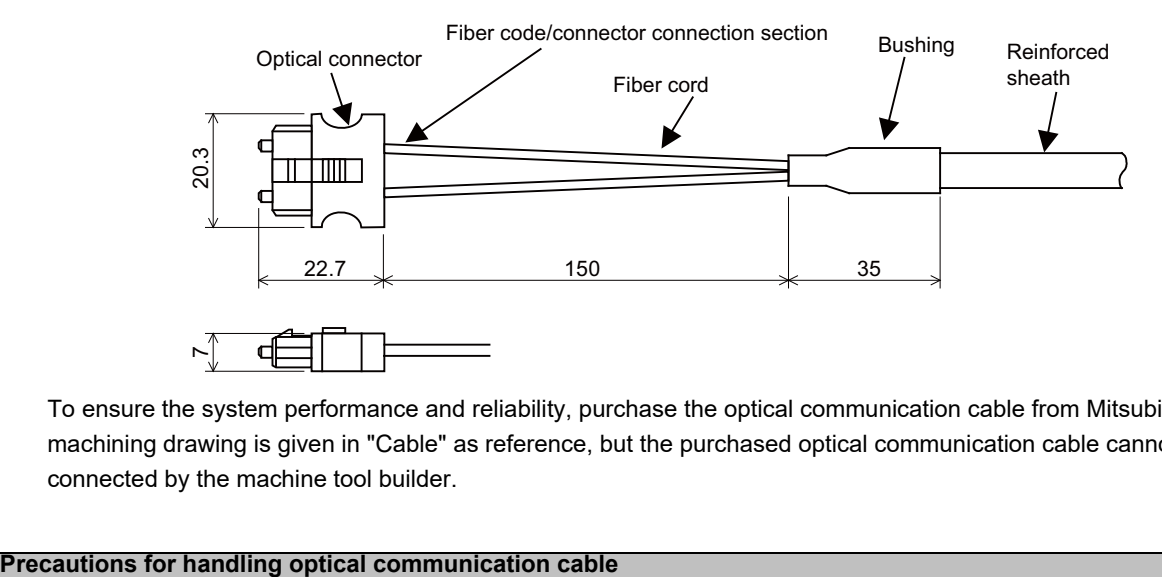

To ensure the system performance and reliability, purchase the optical communication cable from Mitsubishi. A machining drawing is given in "Cable" as reference, but the purchased optical communication cable cannot be cut or connected by the machine tool builder.

- (1) A protective cap is attached to the optical module and optical communication cable mounted on the PCB when the system is delivered. Leaving this protective cap unattached could result in connection faults from the adherence of dirt and dust. Do not remove the protective cap when not connecting the cable. If dirty, wipe off lightly with a piece of dry gauze, etc. (Do not use solvents such as alcohol as the optical fiber material could melt.)
- (2) Hold the connector section when connecting or disconnecting the optical connector. Holding the fiber cord will result in force exceeding the tolerable tension on the fiber cord and connector connection section, and could cause the fiber cord to dislocate from the optical connector thereby inhibiting use.
- (3) The optical connector cannot be connected in reversed. Check the connector orientation when connecting the optical communication cable to the optical module. Align the connector lock lever with the lock holes on the PCB's optical module, and press the connector straight in. Confirm that the lock lever connects with the optical module and that a "click" is heard.
- (4) When disconnecting the optical communication cable from the PCB, press the lock release buttons on the lock lever, and pull out the cable while holding the connector section. The connector could be damaged if the cable is pulled without pressing down on the lock release buttons.
- (5) Do not apply excessive force onto the optical communication cable by stepping on it or dropping tools, etc., on it.

**6 Precautions for Connecting**

#### **Precautions for laying optical communication cable**

- (1) Do not apply a force exceeding the cable's tolerable tension. Binding the cables too tight with tie-wraps could result in an increased loss or a disconnection. Use a cushioning material such as a sponge or rubber when bundling the cables and fix so that the cables do not move.
- (2) Do not connect the cables with a radius less than the tolerable bending radius. Excessive stress could be applied near the connector connection section and cause the optical characteristics to drop. The cable bending radius should be 10 times or more than the outer diameter at the reinforced sheath, and 20 times or more than the outer diameter at the fiber cord section.
- (3) Do not apply torsion to the optical communication cable. Laying a twisted cable could cause the optical characteristics to drop.
- (4) When laying the cables in a conduit, avoid applying stress on the fiber cord and connector connection section. Use the tensile end such as a pulling eye or cable grip, etc.
- (5) Fix the reinforced sheath with a cable clamp so that the mass of the optical communication cable is not directly applied on the fiber cord and connector connection section.
- (6) Never bundle the cables with vinyl tape. The plasticizing material in the vinyl tape could cause the POF cable to break.
- (7) Loop the excessive cable with twice or more than the minimum bending radius.

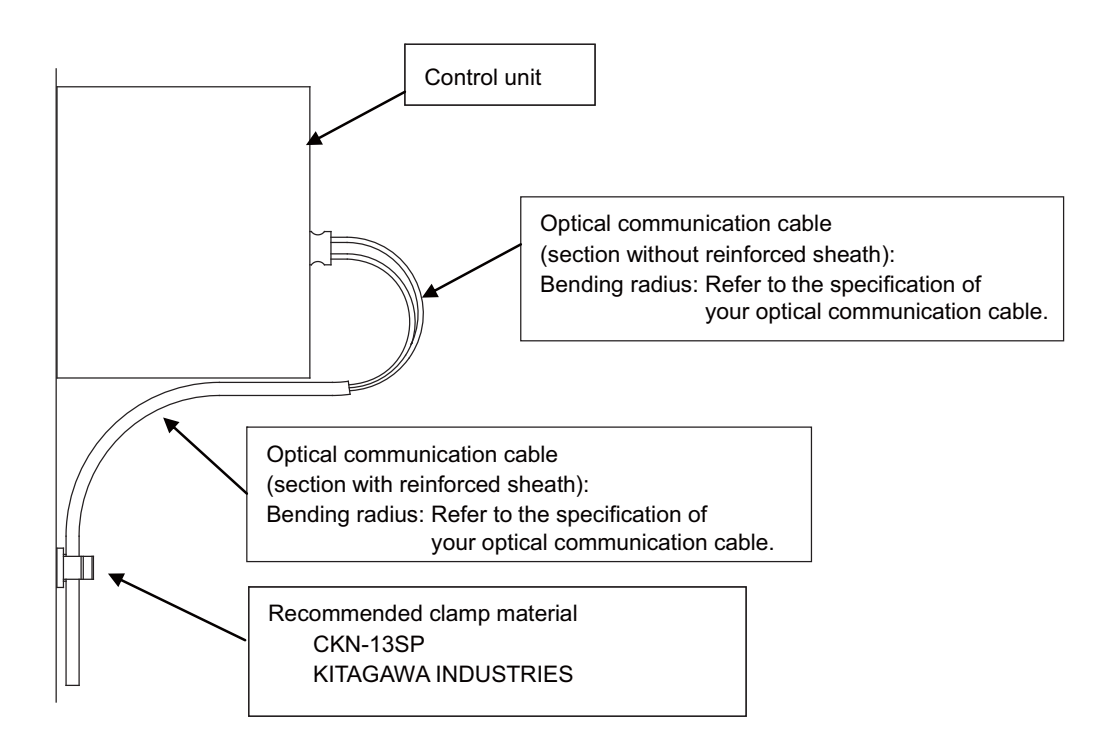

#### **6.1.3 Precautions for Connecting 24V Power Supply**

(1) When 24V power is supplied to the unit under the following conditions, welding may occur on the contacts due to rush current; so be careful.

When 24VDC's ON/OFF are directly controlled by a magnetic switch such as relay AND When heat capacity of the contacts for relay, etc. used to control 24VDC's ON/OFF is small.

### **6.2 Turning the Power ON/OFF**

The diagram below shows the ON/OFF timing of the drive unit power supply (200VAC/400VAC), remote I/O unit power supply (24VDC) and control unit power supply (24VDC).

#### **[Power ON]**

Turn the power ON in the following order; drive unit, remote I/O unit -> control unit

If the control unit is powered ON before the drive unit or remote I/O unit, the initial communication with the drive unit or remote I/O unit may fail and the alarm "Servo communication error" or "Remote I/O unequipped error" may occur.

#### **[Power OFF]**

Turn the power OFF in the following order; control unit -> Remote I/O unit, drive unit.

If the remote I/O unit or drive unit is powered OFF before the control unit, the alarm "Remote I/O communication error" may be occurred with the detection of remote I/O unit communication stop, or the alarms "Absolute value data illegal", "Servo communication error", etc., may be occurred by the failure of data acquisition.

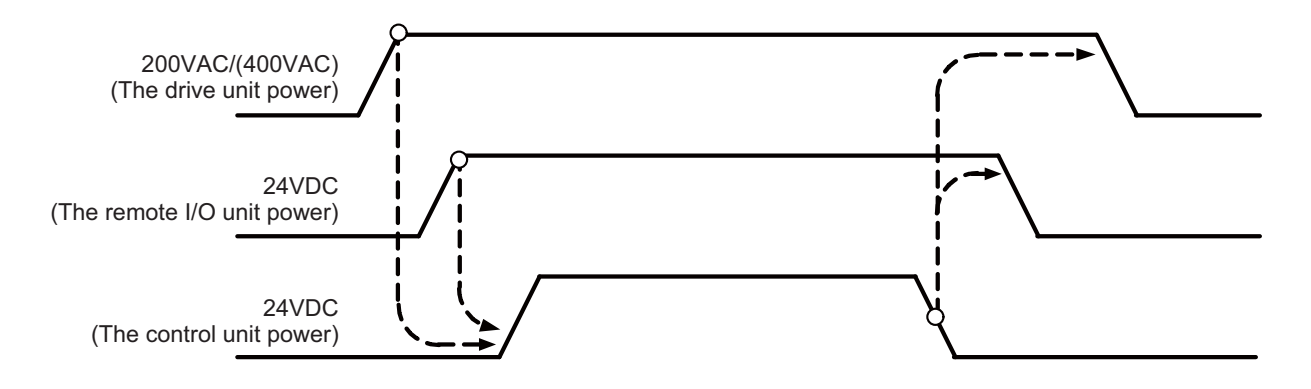

**6 Precautions for Connecting**

# **Connection of Control Unit**

The method for connecting to each unit and device from the control unit is explained in this chapter.

## **7.1 Control Unit Connection System Drawing**

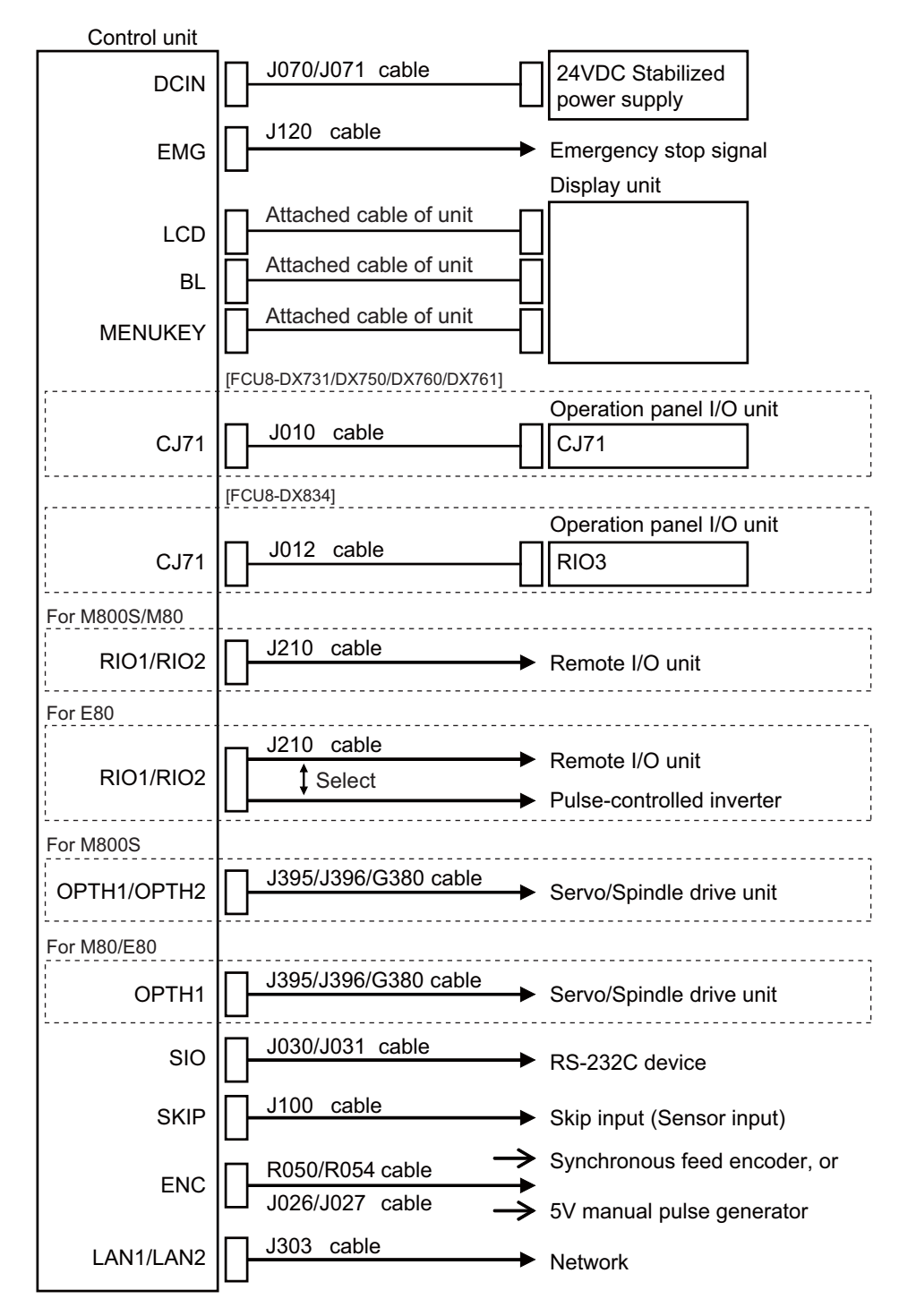

(Note 1) The mounted connector differs depending on the unit. Refer to the following chapter for which of the connector is mounted.

"General specifications: Control Unit [M800S]" "General specifications: Control Unit [M80]" "General specifications: Control Unit [E80]"

(Note 2) For the connection of MITSUBISHI CNC machine operation panel, refer to the chapter "Connection of MITSUBISHI CNC Machine Operation Panel".

### **7.2 Connecting with Power Supply**

Connect a general-purpose 24VDC stabilized power supply to the control unit.

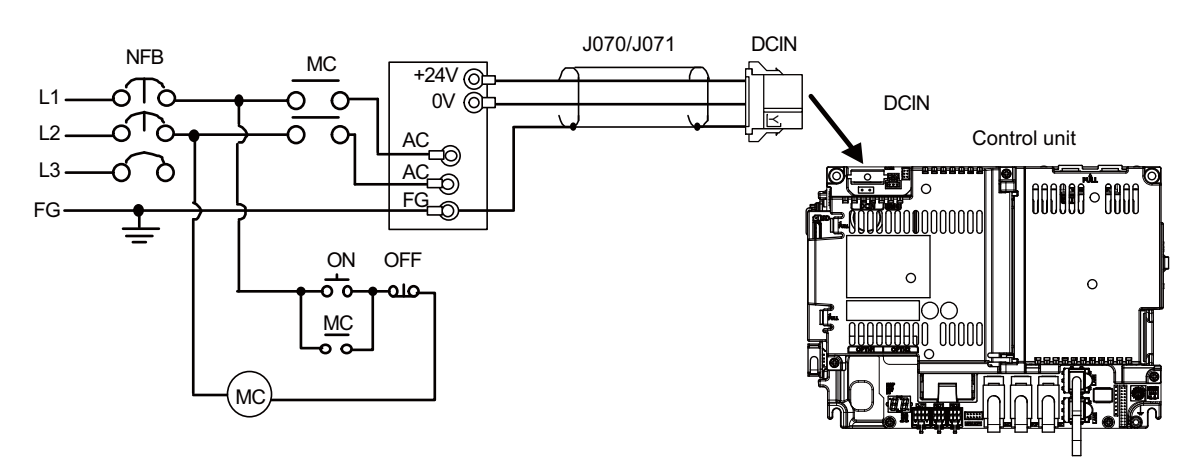

(Note 1) Rush current may occur to lead welding on the contacts, when a magnetic switch such as relay directly controls 24VDC's ON/OFF during 24V power supply to the control unit. Use relay with large heat capacity of contacts to control 24VDC's ON/OFF.

#### **<Related items>**

Cable drawing "Cable : J070/J071 Cable" Connector pin assignment: "General Specifications: Control Unit" (DCIN connector)

### **7.3 Connecting with Emergency Stop Signal**

Connect the emergency stop switch to EMG connector of the control unit.

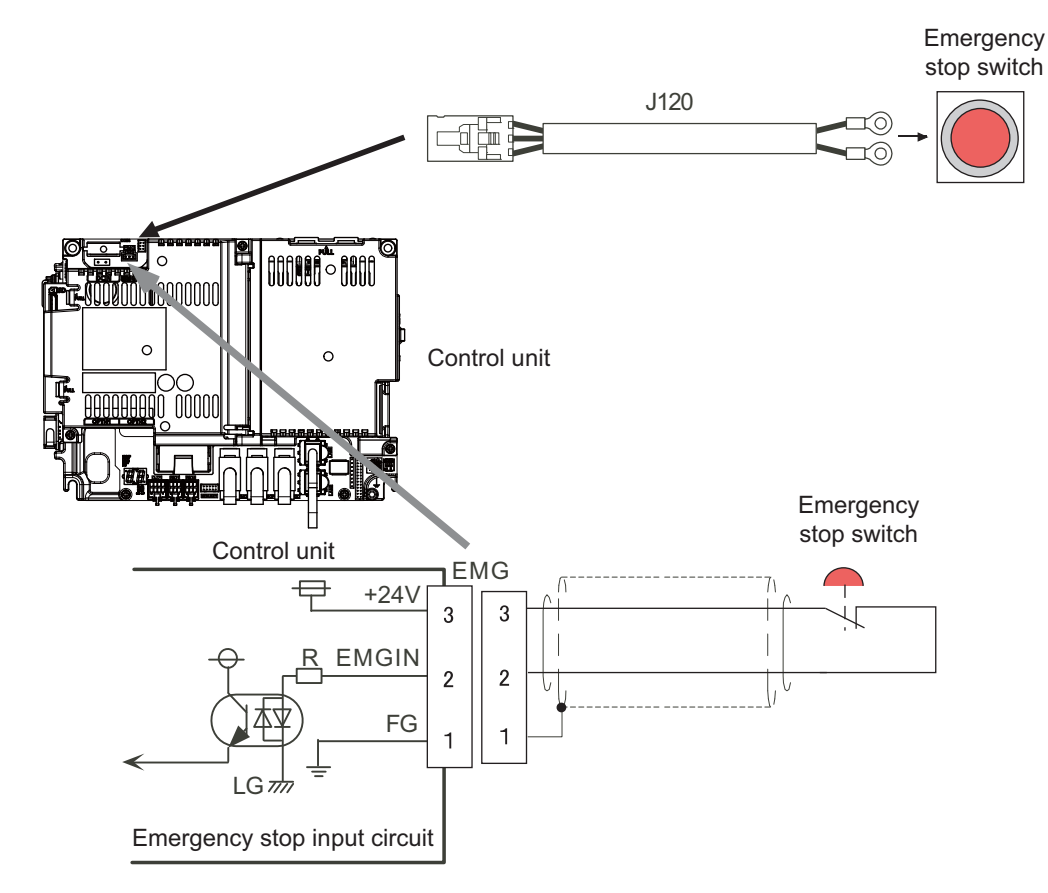

#### **<Related items>**

Cable drawing: "Cable: J120 Cable"

Connector pin assignment: "General Specifications: Control Unit" (EMG connector)

ISO13849-1 (PLd, Cat.3) and IEC62061 (SIL CL2) can be realized by using the safety remote I/O unit (directly wiring the external emergency stop redundantly).

Refer to "Smart safety observation" (BNP-C3072-022) for details.

### **<Power supply unit (MDS-E/EH-CV) external emergency stop: Example>**

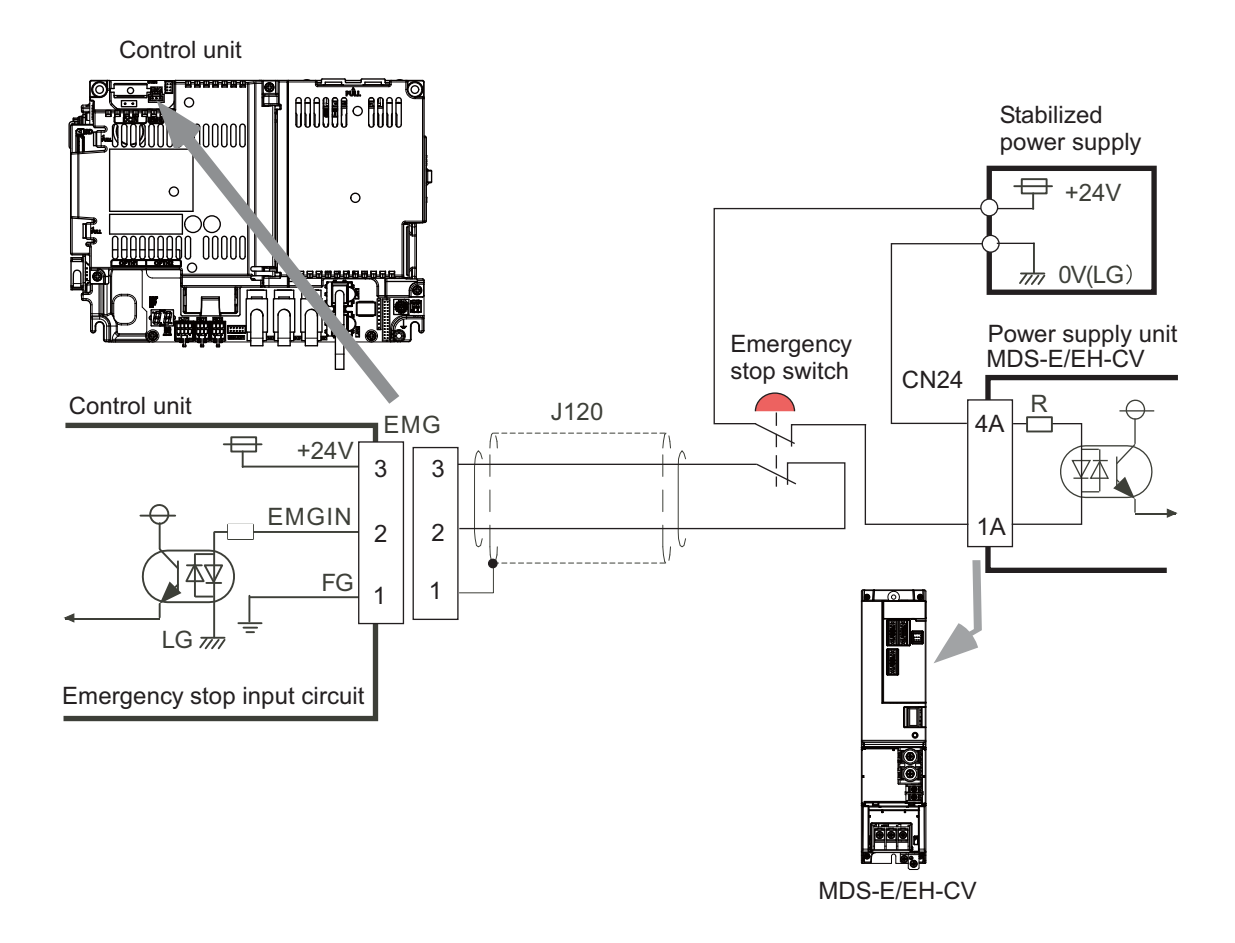

#### **<Drive unit (MDS-EJ/EJH) external emergency stop: Example>**

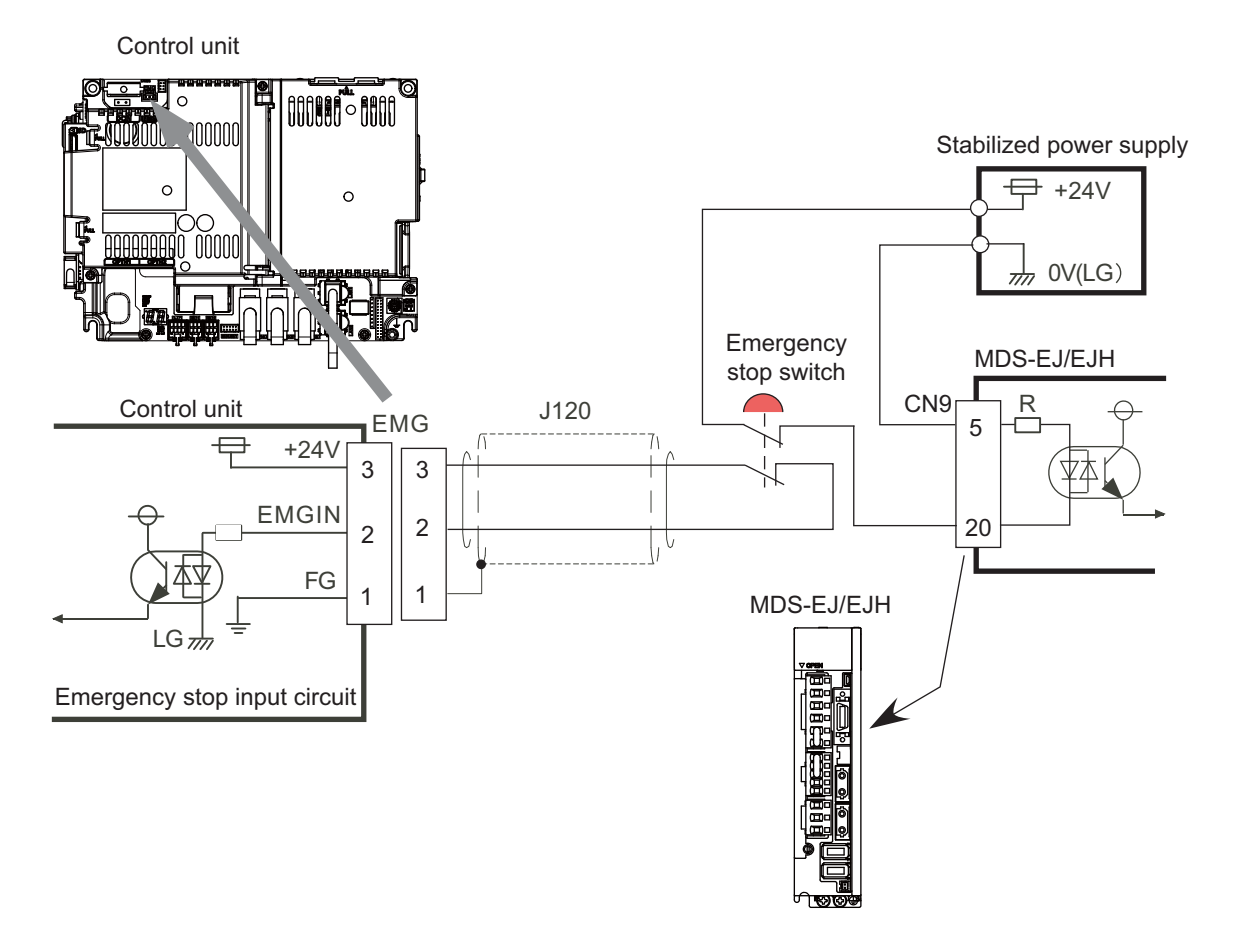

#### **<Caution>**

- (1) External emergency stop cannot substitute the emergency stop signal which is input to NC. It is a function which helps the NC emergency stop.
- (2) When duplicating emergency stop input, wire the NC emergency stop input and the power supply unit external emergency stop input from the same emergency stop switch.

### **7.4 Connecting with Operation Panel I/O Unit**

Connect the operation panel I/O unit to CJ71 connector of the control unit.

### **[FCU8-DX731 / FCU8-DX750 / FCU8-DX760 / FCU8-DX761]**

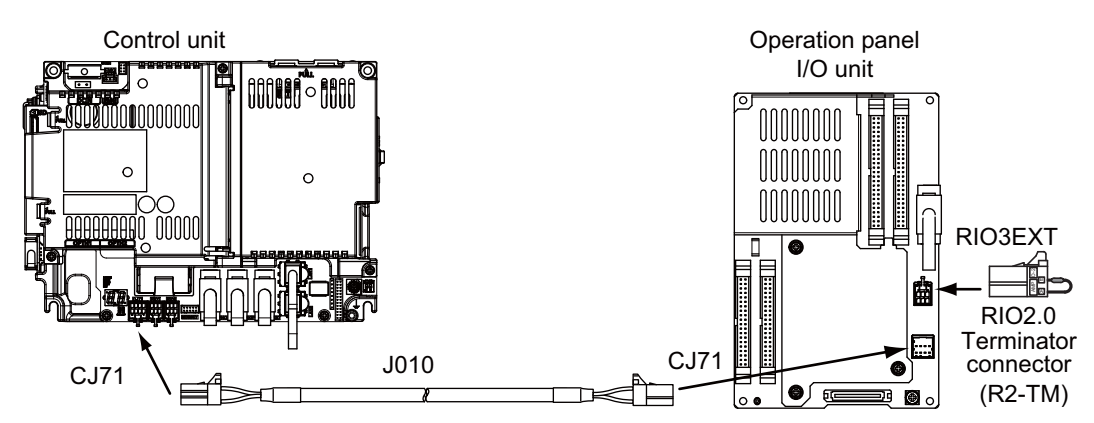

**[FCU8-DX834]**

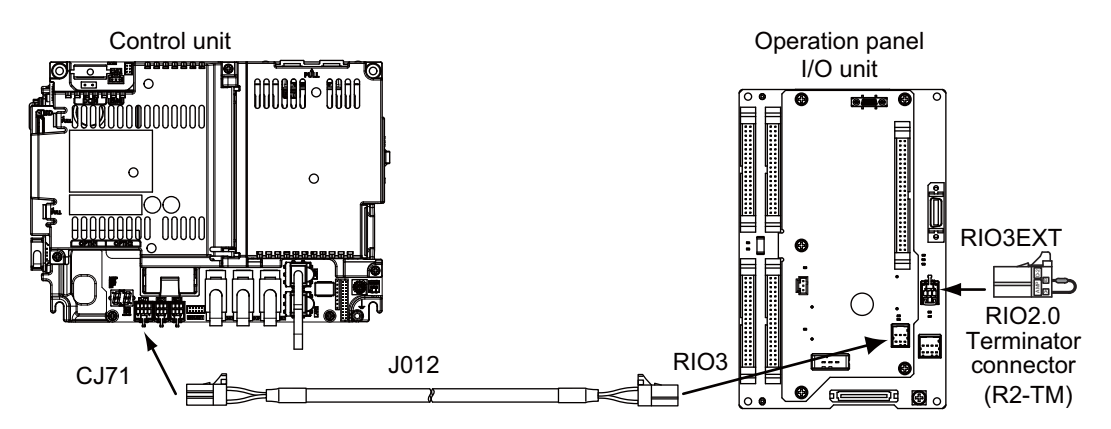

#### **<Related items>**

Cable drawing "Cable : J010 Cable" and "Cable : J012 Cable" Connector pin assignment: "General Specifications: Control Unit" (CJ71 connector)

### **7.5 Connecting with Remote I/O Unit**

Connect the remote I/O unit to RIO1 or RIO2 connector of the control unit.

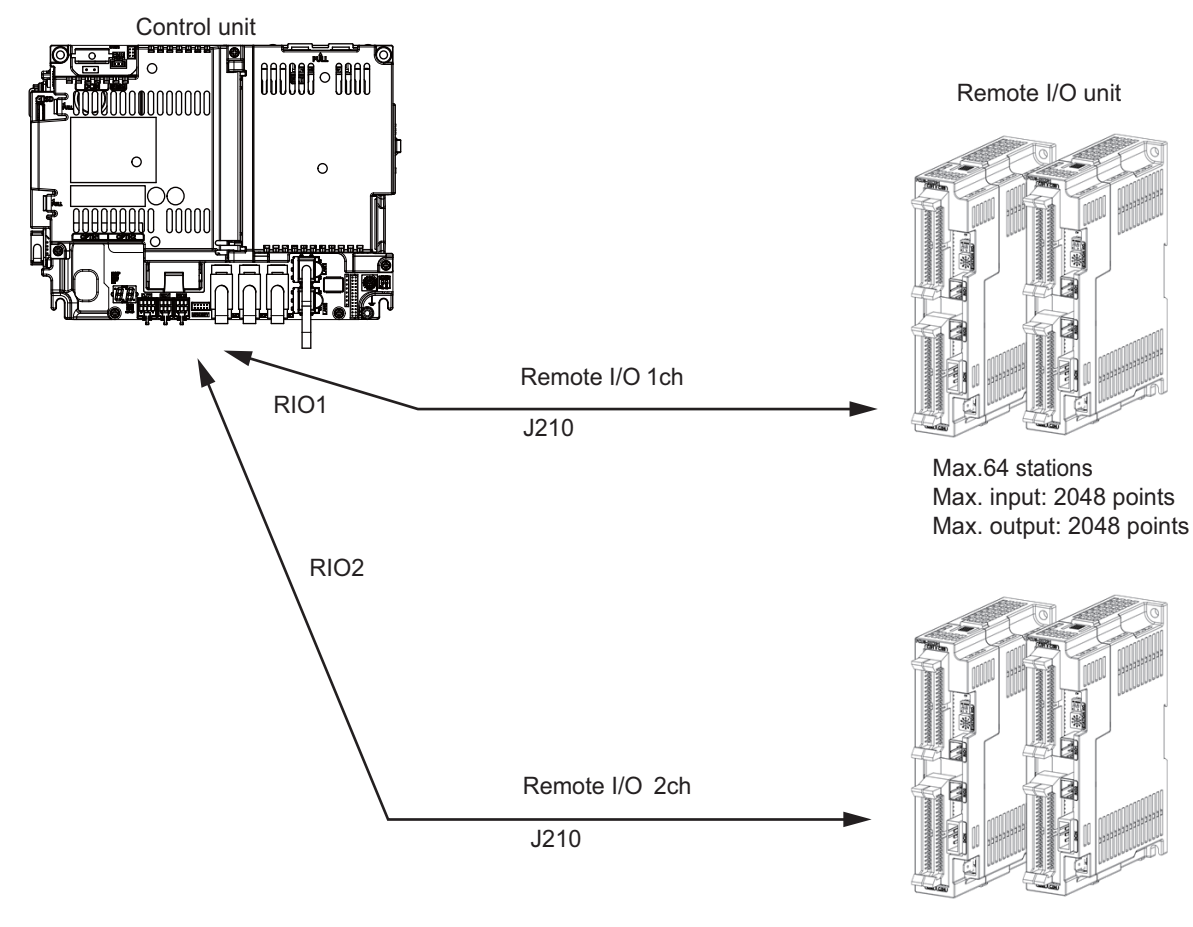

Max.64 stations Max. input: 2048 points Max. output: 2048 points

- (Note 1) Connect the J210 cable to the RIO1 or RIO2 connector of the control unit. Check the connector position with the actual machine.
- (Note 2) When you use a function with pulse output, the remote I/O unit cannot be connected to RIO1 and RIO2 connectors.

#### **<Related items>**

Cable drawing "Cable : J210 Cable"

Connector pin assignment: "General Specifications: Control Unit" (RIO1 connector, RIO2 connector)

### **7.6 Connecting with Drive Unit**

Connect the optical communication cables from the NC to the each drive unit so that they run in a straight line from the NC to the drive unit that is a final axis. Note that the number of connected axes is limited by the NC.

(Note) Refer to "Precautions for Using Optical Communication Cable" when handling and wiring optical communication cable.

#### **Cable application table**

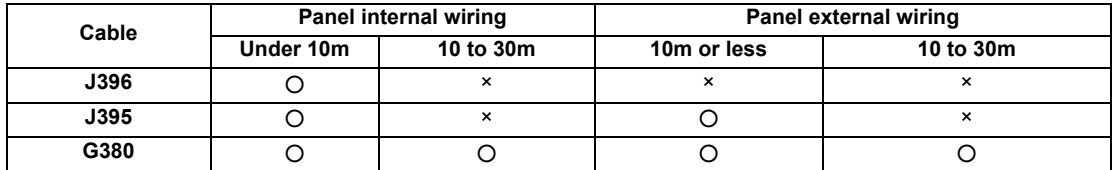

### **7.6.1 Connecting with Drive Unit MDS-E/EH Series**

### **7.6.1.1 Connection of Optical Communication Cables**

### **CAUTION**

- **1. Connect the NC and the drive units by the optical communication cables. The distance between the NC and the final drive unit must be within 30m and the specified bending radius (for wiring inside panel: 25mm, and for wiring outside panel: 50mm) or more.**
- **2. For the main circuit wiring of the drive unit and power supply unit, the drive unit of 200V series is to be wired with MDS-D2-CV, and the drive unit of 400V series is to be wired with MDS-EH-CV.**

### **POINT**

**Axis Nos. are determined by the rotary switch for setting the axis No. (Refer to the manual of drive unit.) The axis No. has no relation to the order for connecting to the NC.**

#### **(1) When Using One Power Supply Unit**

Connect the largest-capacity spindle drive unit to the final axis of the NC communication bus in order to control the power supply unit. The spindle drive unit must be installed adjacent to the power supply unit. In the system with servo only, a servo drive unit for controlling unbalance axis must be installed in the same manner in the same way. **< Connection >**

CN1A : CN1B connector on NC or previous stage's drive unit

CN1B : CN1A connector on next stage's drive unit

CN4 : Connector for communication between power supply unit (master side) and drive unit

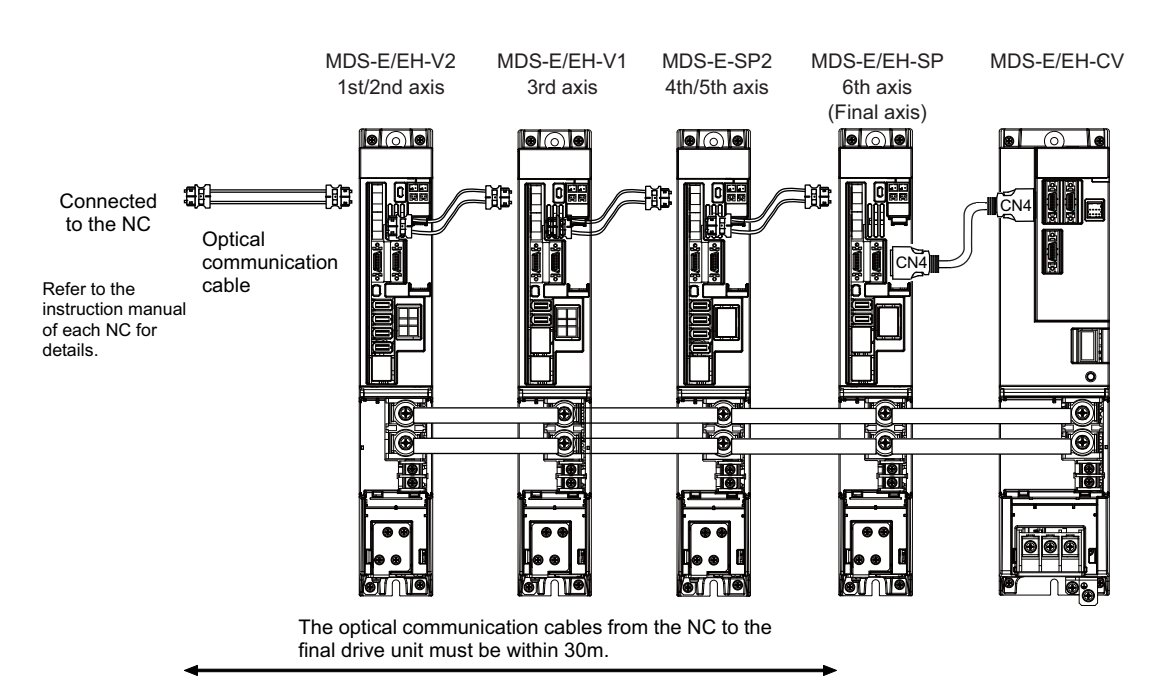

**Connection when using one power supply unit**

#### **(2) When Using Two or More Power Supply Units within a Single NC Communication Bus System**

Two or more power supply units may be required within a single NC communication bus system if the spindle drive unit capacity is large. The drive unit receiving power (L+, L-) from each power supply unit must always have NC communication cable connection at the NC side of each power supply unit. In the NC communication bus connection example below, power supply [1] cannot supply power (L+, L-) to the 5th axis servo drive unit. For basic connection information, refer to (1).

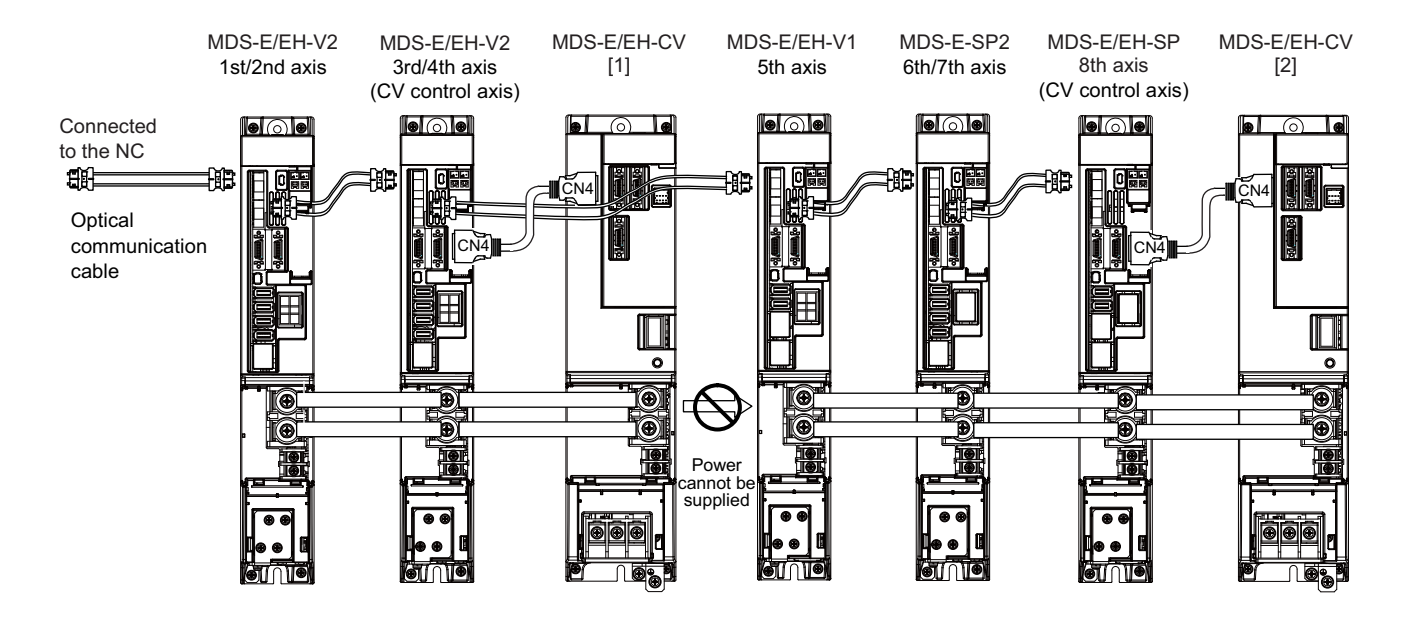

**Connections when using two power supply units within a single NC communication bus system**

### **CAUTION**

- **1. The drive unit receiving power (L+, L-) from each power supply unit must always have NC communication bus connection at the NC side of each power supply unit.**
- **2. If two or more power supply units are connected in the drive system, confirm that the units are not connected with each other through the L+ and L- lines before turning ON the power. Also make sure that the total capacity of the drive units connected to the same power supply unit meets the unit's selected capacity.**

**(3) When using the additional axis drive unit by supplying power (L+, L-) from MDS-EM/EMH unit** The power (L+, L-) can be supplied to the additional axis drive unit by using the power supply part which is built into MDS-EM/EMH.

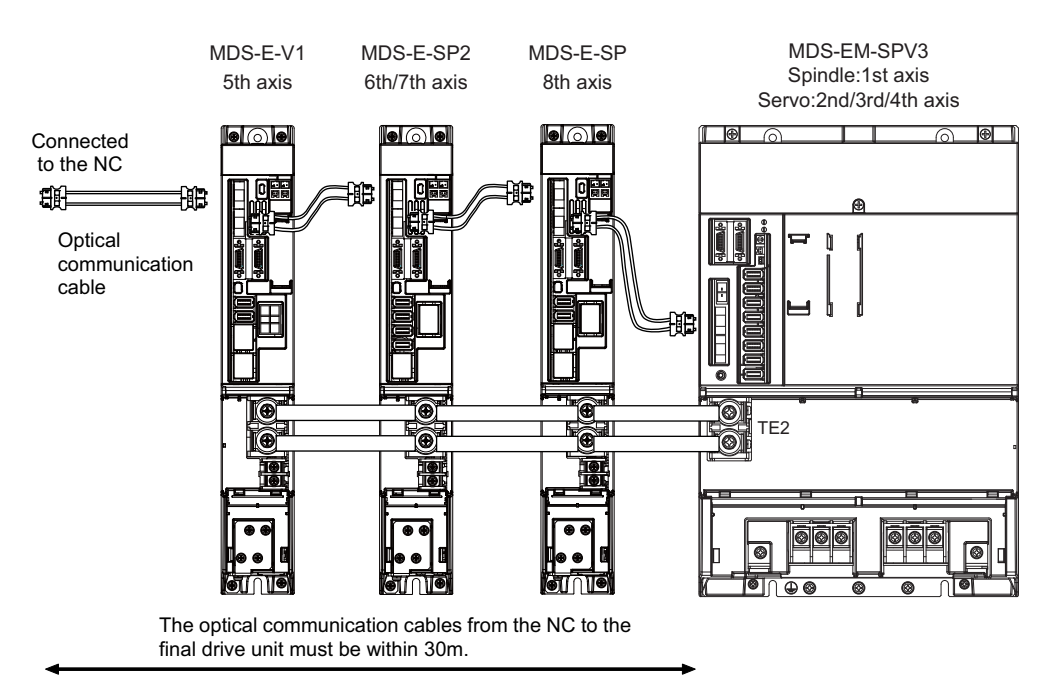

When using MDS-EM drive unit together with MDS-E

### **CAUTION**

**1. There is a limit to the combination of the drive unit.**

**Refer to "7.3 Selection of the Additional Axis Drive Unit" in "MDS-EM/EMH Series Specifications Manual".**

- **2. When using the additional axis drive unit by supplying power (L+, L-) from MDS-EM/EMH unit, install the optical communication cables in a manner that makes MDS-EM/EMH unit the final axis. Failure to observe this could lead to damage unit.**
- **3. When installing the additional axis unit, install the spindle drive unit with maximum capacity adjacent to the MDS-EM/EMH-SPV3, and connections for other drive units should be such that the total TE2 wiring length is 800mm or less.**

### **7.6.1.2 Drive Unit Arrangement**

Arrange the drive units in the following procedure.

- (1) Install a power supply unit.
- (2) Arrange drive units in order of the nominal current from largest from the right.
- (3) In the arrangement, the clearance between the units is 1 mm.
- (4) Arrange the drive units with the DC connection length from the power supply unit being 1500mm or less. For the arrangement of 1500mm or more, multiple power supply units are required.
- (5) Arrange large capacity drive units at the left of the power supply unit with the clearance between the drive units being 1mm.

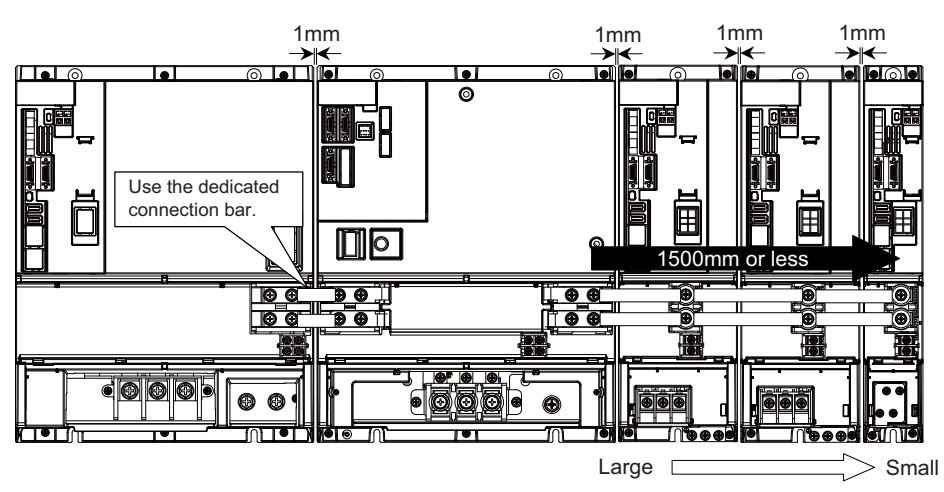

Arrange drive units in order of nominal current from largest.

### *POINT*

- **1. Arrange large capacity drive units at the left of the power supply unit with the clearance between the drive units being 1mm.**
- **2. Power supply units equivalent to the number of large capacity drive units are required.**
- **3. When arranging the drive unit at the right of the large capacity power supply unit, remove the side protection cover of the power supply unit.**
- **4. MDS-E-SP-400/640, MDS-EH-SP-200/320/480/600, and MDS-EH-V1-200 are the large capacity drive units.**

### **7.6.2 Connecting with Drive Unit MDS-EM/EMH Series**

### **CAUTION**

**Connect the NC and the drive units by the optical communication cables. The distance between the NC and the final drive unit must be within 30m and the specified bending radius (for wiring inside panel: 25mm, and for wiring outside panel: 50mm) or more.**

### **POINT**

**Axis Nos. are determined by the rotary switch for setting the axis No. (Refer to the manual of drive unit.) The axis No. has no relation to the order for connecting to the NC.**

#### **(1) When using only MDS-EM/EMH-SPV Series**

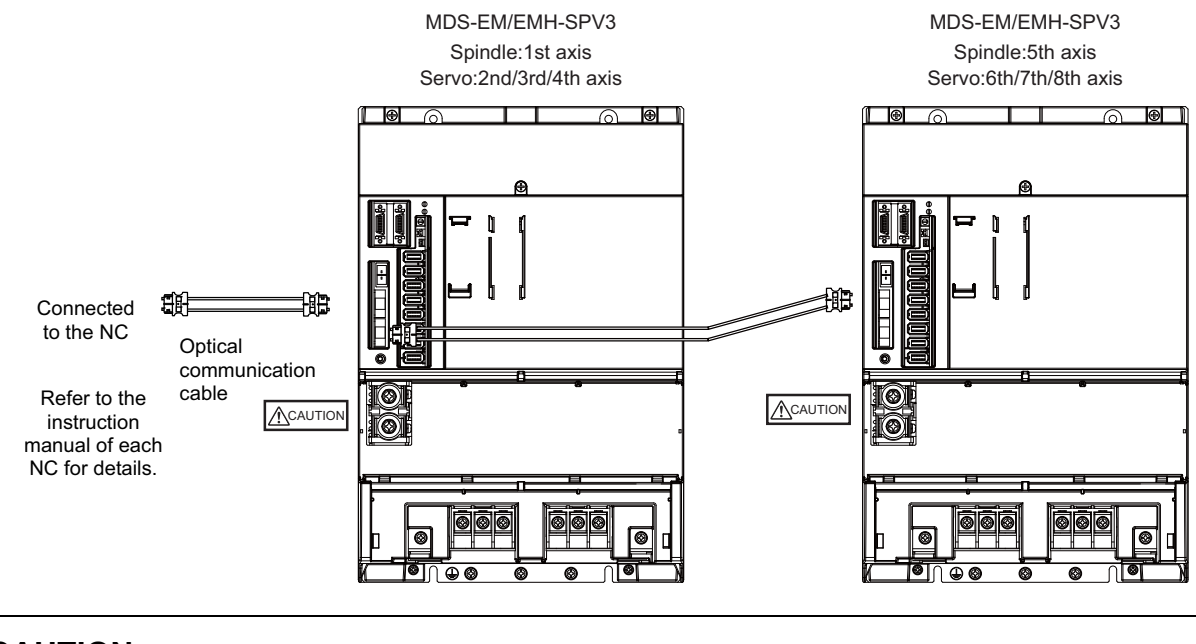

## **CAUTION**

**Confirm that the TE2 (L+, L-) wiring is not connected to other power supply before turning the power ON.**

#### **(2) When using the MDS-E/EH unit together**

The power (L+, L-) can be supplied to the additional axis drive unit by using the power supply part which is built into MDS-EM/EMH. For the additional axis unit receiving power (L+,L-) from the MDS-EM/EMH unit, the optical cable must be connected at the NC side of the MDS-EM/EMH unit.

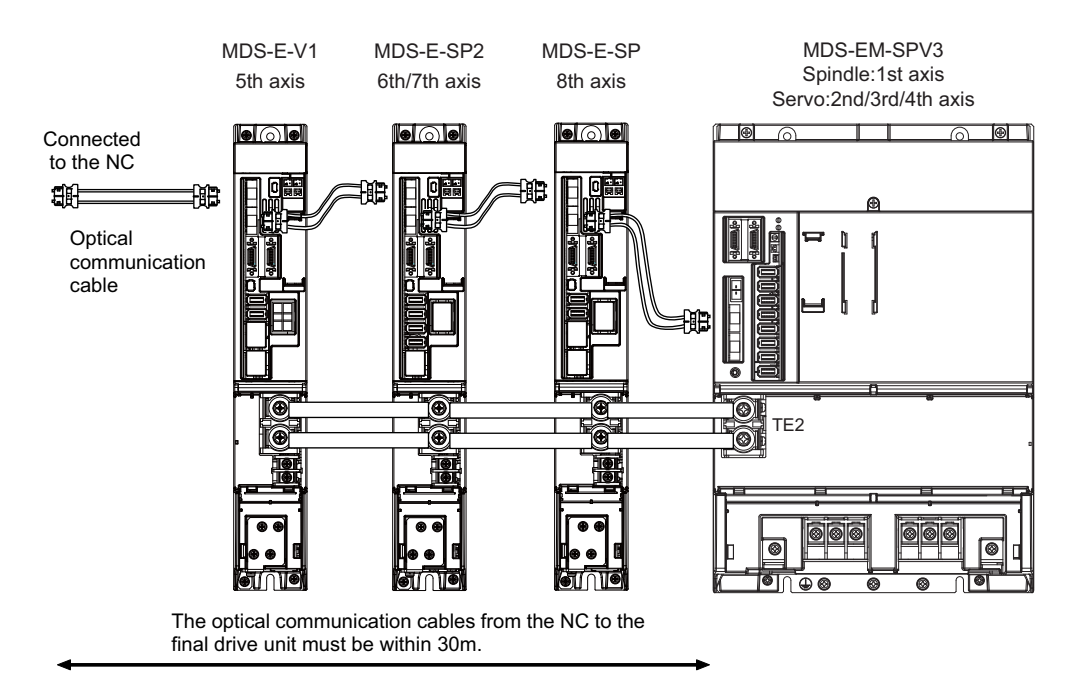

When using MDS-EM drive unit together with MDS-E

### **CAUTION**

**There is a limit to the combination of the drive unit.**

**Refer to "7.3 Selection of the Additional Axis Drive Unit" in "MDS-EM/EMH Series Specifications Manual".**

### **7.6.3 Connecting with Drive Unit MDS-EJ/EJH Series**

### **CAUTION**

**Connect the NC and the drive units by the optical communication cables. The distance between the NC and the final drive unit must be within 30m and the specified bending radius (for wiring inside panel: 25mm, and for wiring outside panel: 50mm) or more.**

### **POINT**

**Axis Nos. are determined by the rotary switch for setting the axis No. (Refer to the manual of drive unit.) The axis No. has no relation to the order for connecting to the NC.**

CN1A: CN1B connector on NC or previous stage's drive unit CN1B: CN1A connector on next stage's drive unit

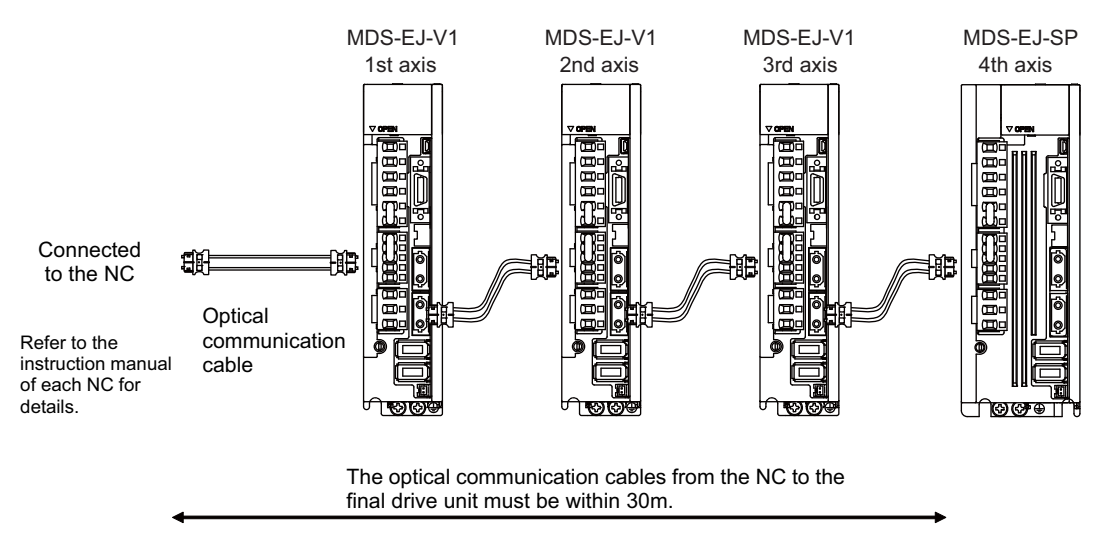

### **7.7 Connecting with Pulse-controlled Inverter [E80]**

Connect the pulse-controlled inverter to RIO1 and RIO2 connectors of the control unit.

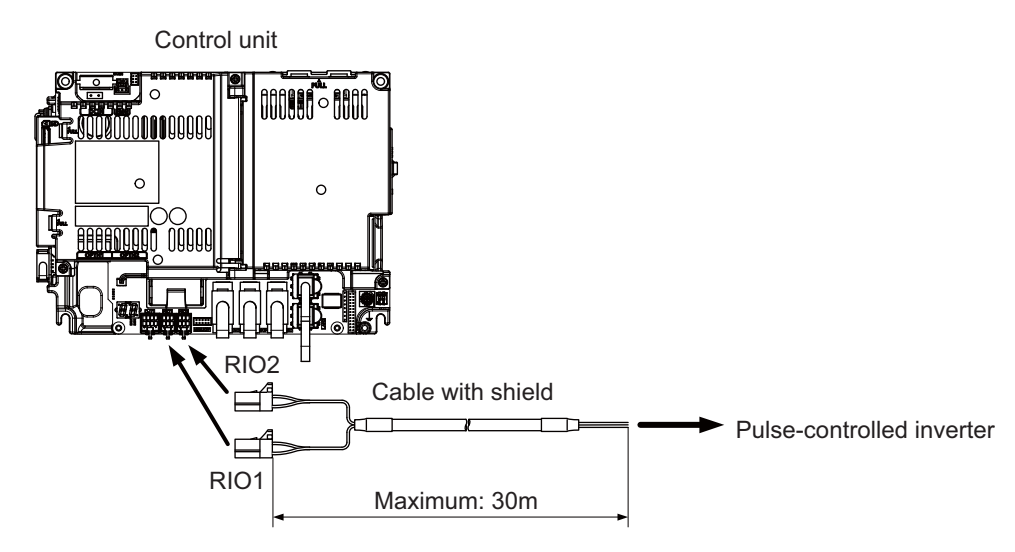

#### **<Recommended wire material>**

Wire material : HK-SB/20276XL Black LF 2P × 22AWG Recommended manufacturer : Taiyo Cabletec

### **<Related items>**

Connector pin assignment: "General Specifications: Control Unit [E80]" (RIO1/RIO2 connector)

### **Note**

**1. Connect the cable to the designated connector. Incorrect connections could damage the device.**

**2. Do not connect or disconnect the connection cables between each unit while the power is ON.**

**3. Use the cable with shield and ground it in order to reduce the influence of noise.**

**[Connecting the inverter with an FG terminal]** A/PULSE/CW A\*/PULSE\*/CW\* 1A 1B RIO1  $B/SIGN/CCW$  | 1A 1B RIO2  $FG$  3A B\*/SIGN\*/CCW\* A/PULSE/CW A\*/PULSE\*/CW\* B/SIGN/CCW B\*/SIGN\*/CCW\* FG **Control unit** Inverter Connect the cable shield to Connect the cable shield to

### **[Connecting the inverter without an FG terminal]**

FG of the control unit.

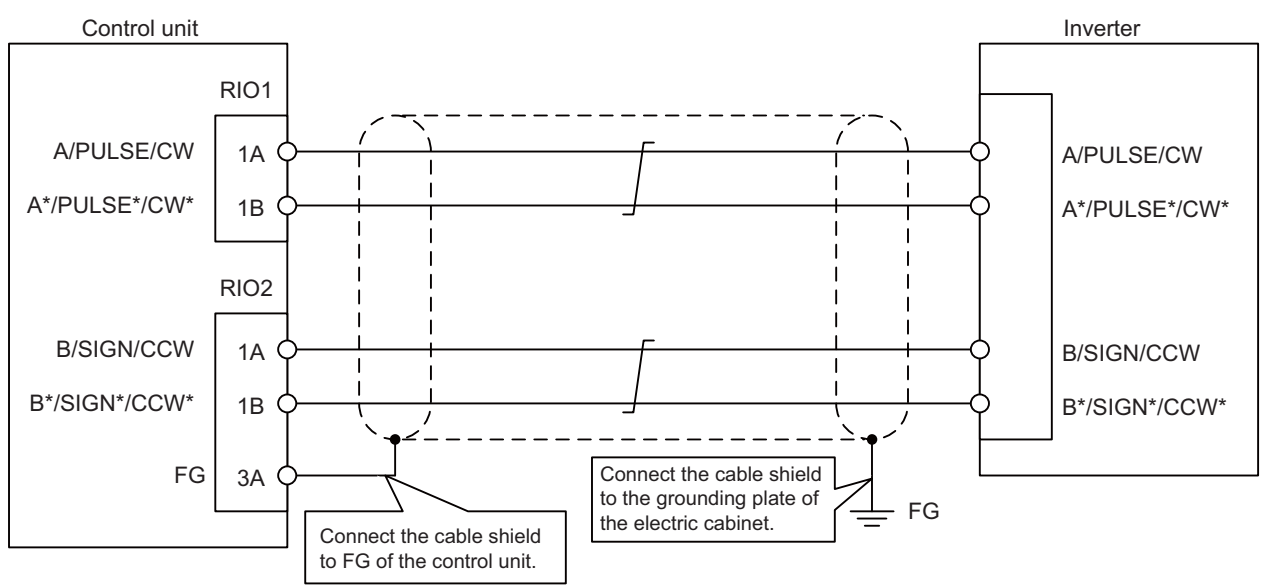

FG of the inverter.

(Note) Connect cable shields to both FG on the control unit and the inverter. When there is no FG terminal on the inverter, use a clamp fitting or other tools to connect to the grounding plate of the electric cabinet.

### **7.8 Connecting with RS-232C Device**

(1) Connect the RS-232C device to SIO connector of the control unit.

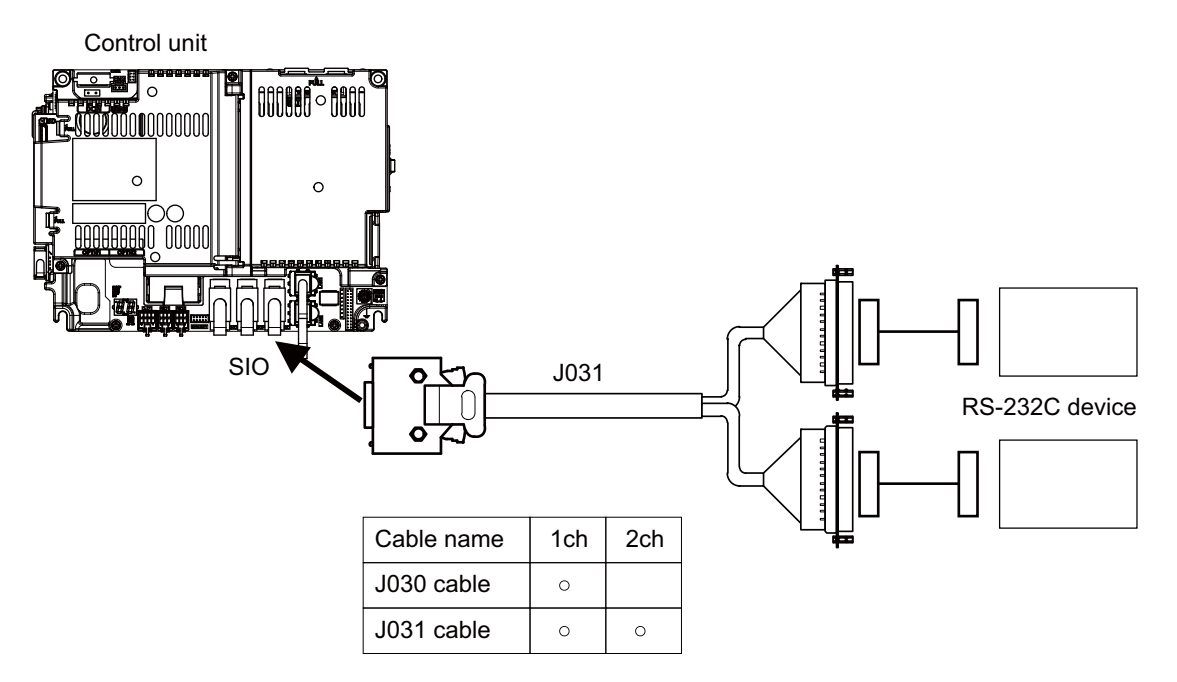

#### **<Related items>**

Cable drawing: "Cable: J030/J031 Cable"

Connector pin assignment: "General Specifications: Control Unit" (SIO connector)

### **7.9 Connecting with Skip Signal (Sensor)**

Connect the skip signals to SKIP connector of the control unit. Skip signals are used for processing high-speed signals. Always shield the cable.

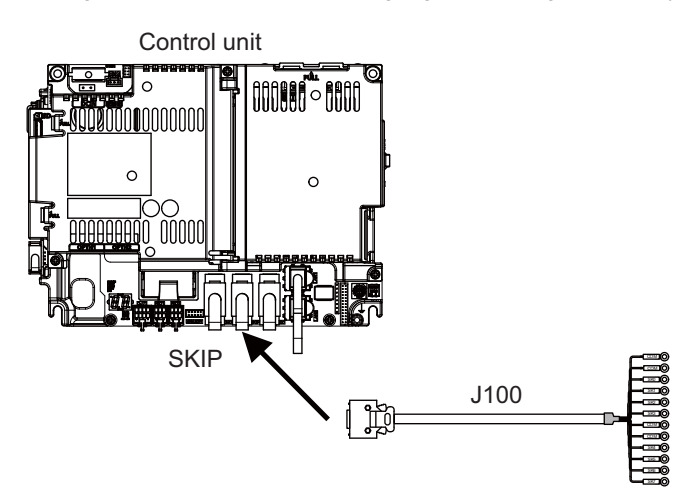

(Note) Connecting the skip signal cable to a wrong connector causes a damage on the control unit when turning ON the skip signal power supply. Confirm the wiring before turning the power ON.

### **(1) Connection of skip signal cable**

#### **<0V connection at COM terminal>**

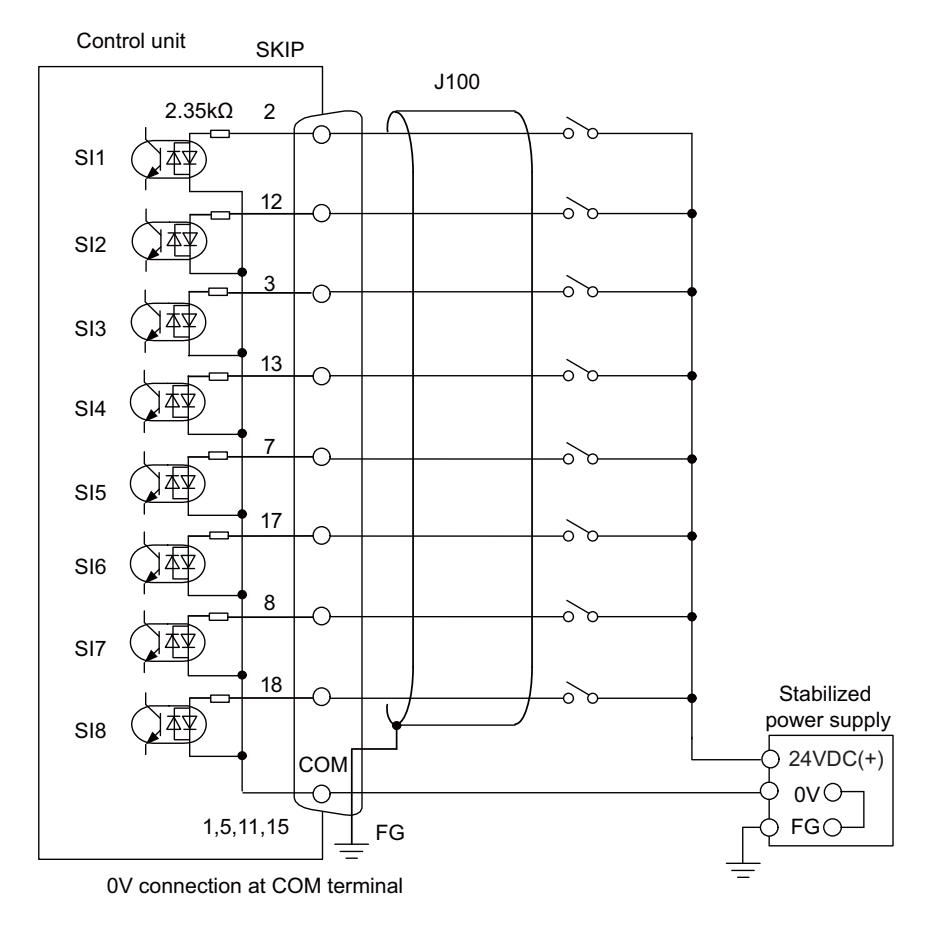

### **<24V connection at COM terminal>**

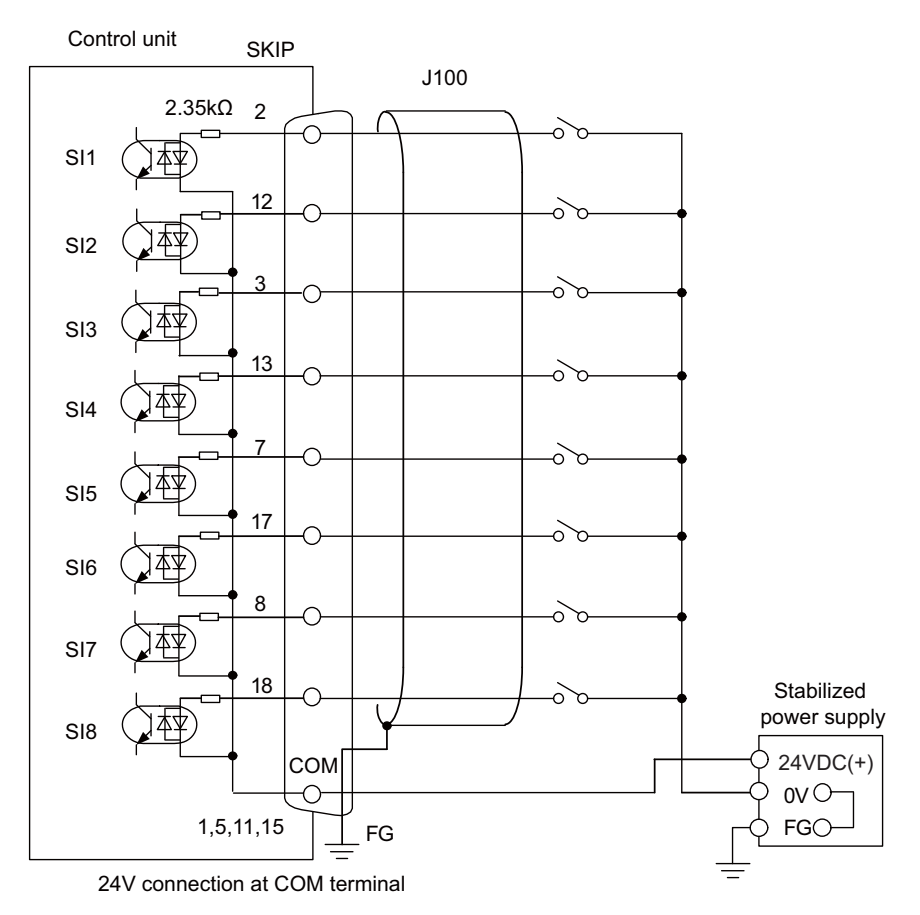

- (Note 1) NC recognizes input signals of 2ms or more as the valid skip signals. If machine contacts (relay, etc.) are used, malfunctions will occur due to chattering. Use semiconductor contacts (transistor, etc.).
- (Note 2) Fold the cable shield over the sheath, and wrap copper foil tape over it. Connect the wound copper foil tape to GND plate of the connector.

#### **<Related items>**

Cable drawing: "Cable: J100 Cable" Connector pin assignment: "General Specifications: Control Unit" (SKIP connector)

### **7.10 Connecting with Manual Pulse Generator**

Connect the 5V power supply type manual pulse generator (2ch) to ENC connector of the control unit.

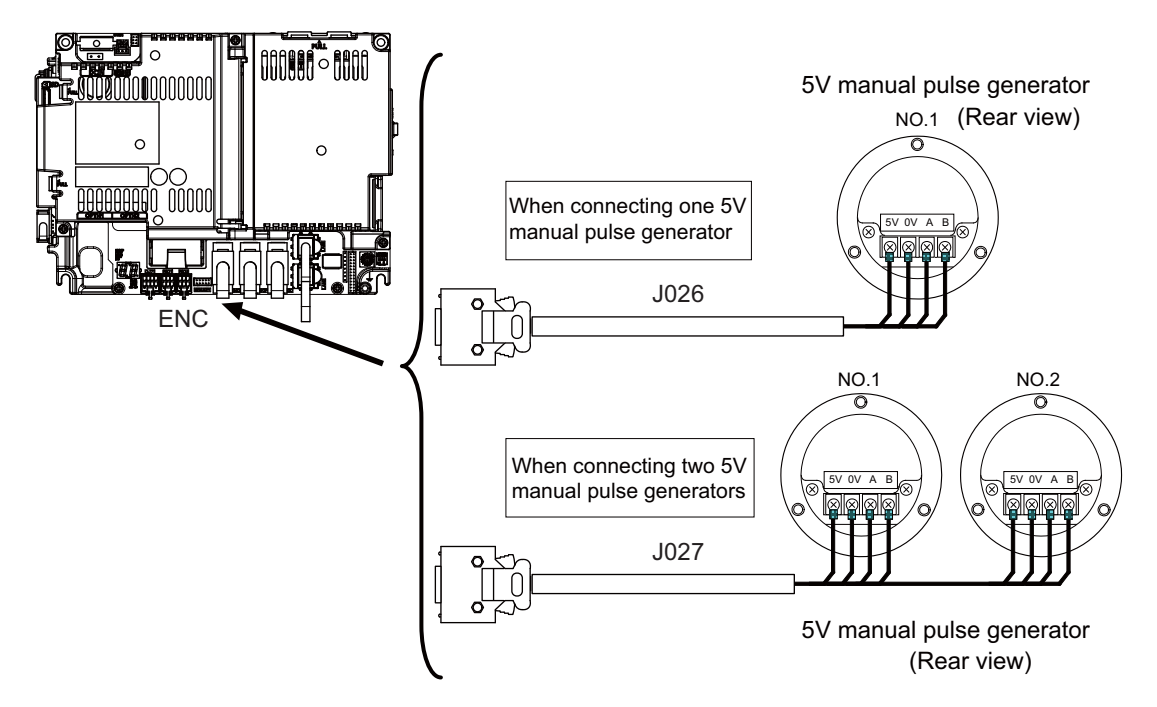

#### **<Related items>**

Cable drawing: "Cable: J026/J027 Cable" Connector pin assignment: "General Specifications: Control Unit" (ENC connector)

When using the synchronous feed encoder and the manual pulse generator at the same time, the cables must be prepared by the machine tool builder.

### **7.10.1 Handle Numbers**

There are two types of the handle numbers assignment: automatic assignment and arbitrary assignment.

#### **[Automatic assignment]**

Set all the parameters from "#1395 H1\_pno (1st handle selection)" to "#1397 H3\_pno (3rd handle selection)" to "0000".

An example is shown below.

"ENC": Connector on control unit (two channels), "MPG": Connector on operation panel I/O unit (Up to three channels)

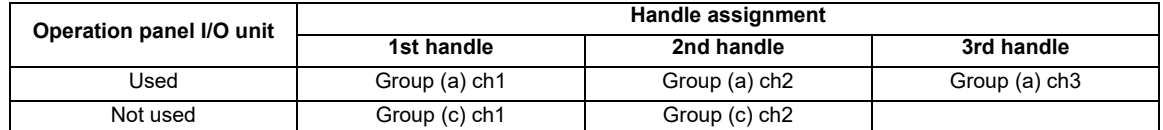

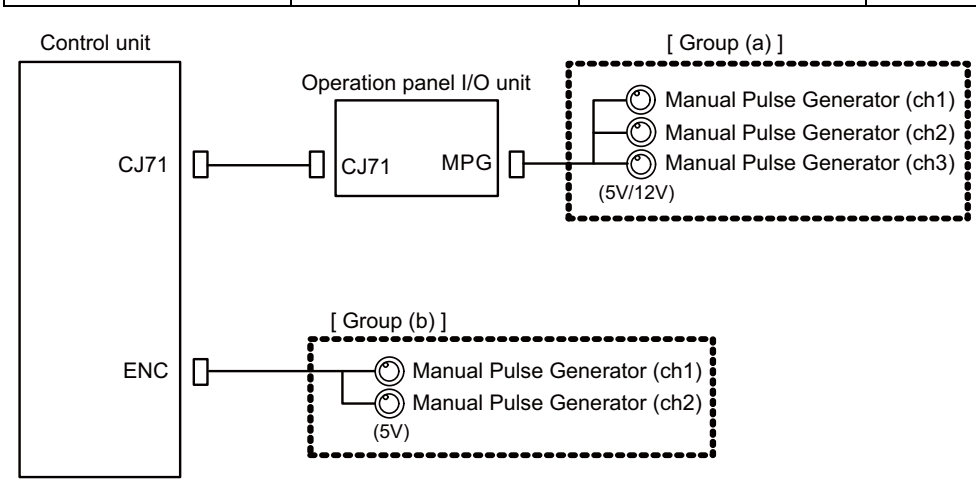

#### **[Arbitrary assignment]**

Assign the handle I/F arbitrary according to the setting values of the parameters "#1395 H1\_pno (1st handle selection)" to "#1397 H3\_pno (3rd handle selection)".

### **7.11 Connecting with Synchronous Feed Encoder**

Connect the synchronous feed encode (1ch) to ENC connector of the control unit.

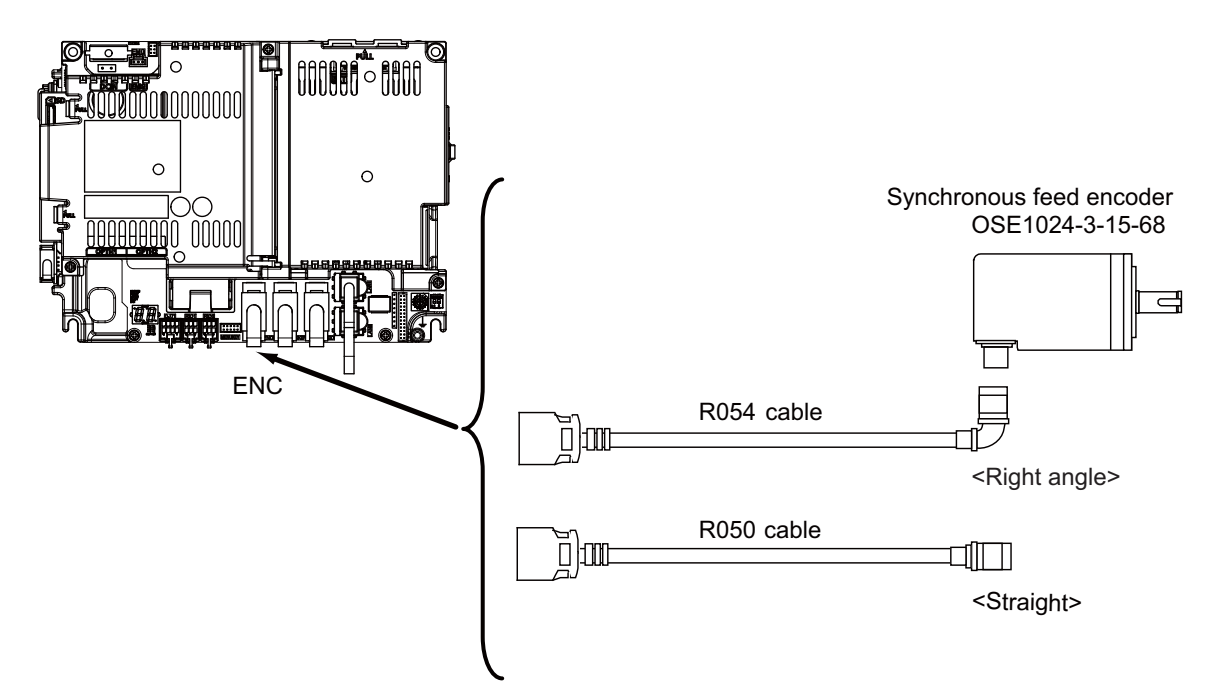

#### **<Related items>**

Cable drawing: "Cable: FCUA-R050/R054 Cable" Connector pin assignment: "General Specifications: Control Unit" (ENC connector)

When using the synchronous feed encoder and the manual pulse generator at the same time, the cables must be prepared by the machine tool builder.

### **7.12 Connecting I/O Device via Communication Expansion Unit**

Mount the communication expansion unit onto the dedicated slot of the control unit.

- (Note 1) To use the communication expansion unit, the option relay unit (FCU8-EX70x) is required.
- (Note 2) When the communication expansion relay unit FCU8-EX703 (for 2 slots) is connected, the available

combinations of expansion units are as follows. Any combination not stated below cannot be used. Either slot can be used.

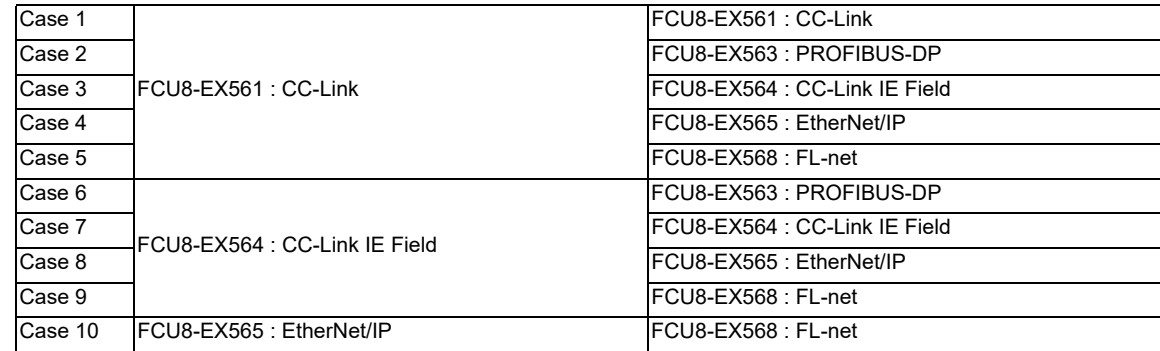
#### **7.12.1 Connecting I/O Device via CC-Link**

Use the dedicated communication cable for CC-Link network connection. Connect the communication cable to the communication connector of the CC-Link expansion unit.

The connector for the communication cable on the CC-Link expansion unit side is provided with the CC-Link expansion unit.

Use the Ver.1.10-compatible CC-Link dedicated cable as the communication cable. CC-Link system cannot provide its performance with the Ver.1.10-incompatible cable, because it may cause the restrictions such as the reduction of maximum cable length, increment of cable length between stations, and unusability of mixed wire materials from the different manufacturers.

Make sure to attach the terminator to the final station unit.

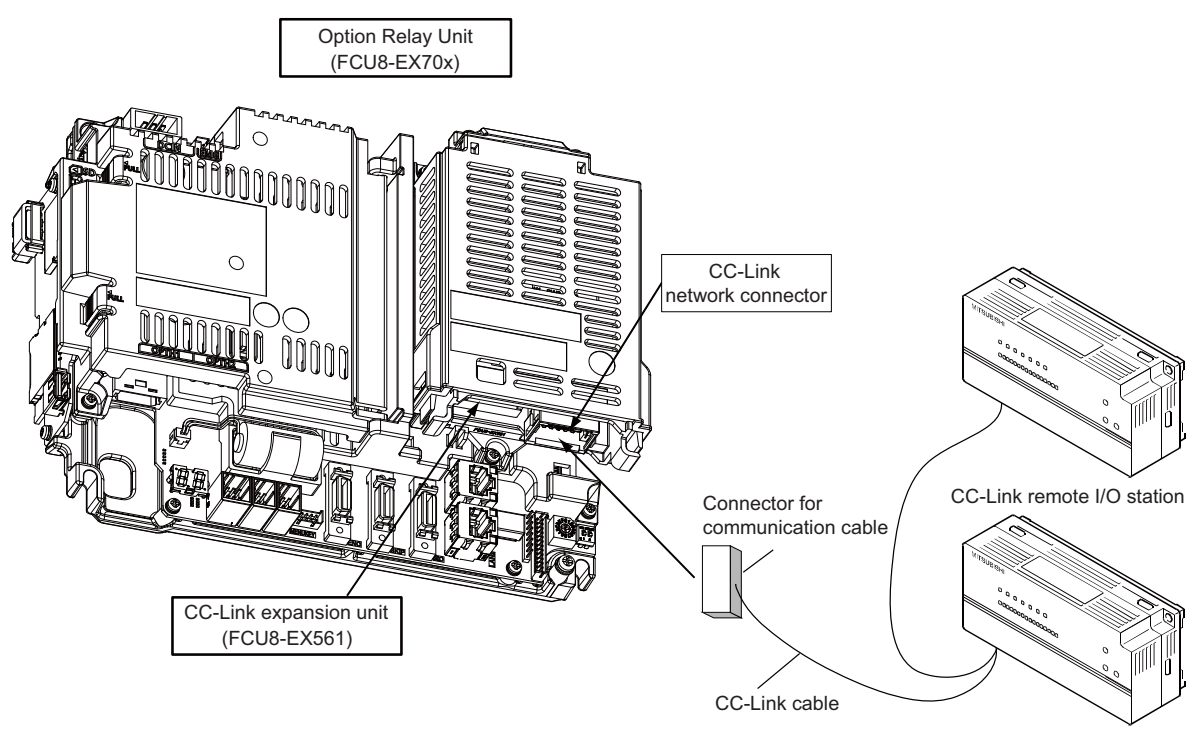

Prepared by MTB

#### **[Connection of terminator]**

Excerpt from CC-Link cable wiring manual (published by CC-Link partner association).

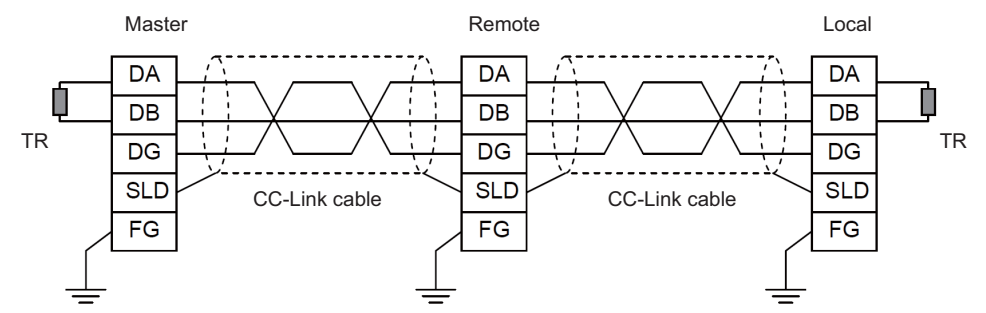

- (Note 1) Unless the CC-Link dedicated cable is used, CC-Link system does not guarantee its operation. For the specifications of the CC-Link dedicated cable and the inquiries, see the homepage of the CC-Link Partner Association (http://www.cc-link.org/). (Click "Product Information".)
- (Note 2) The value of the terminator that can be used for Ver.1.10-compatible CC-Link dedicated cable is 110 $\Omega$ .
- (Note 3) The terminator attaching to the communication connector on the CC-Link expansion unit side is the connector type which has built-in resistance. The communication connector has a two-level structure, however there is no difference in the specification attaching the cable to either one.

#### **[CC-Link cable connecting procedure]**

(1) Remove the sheath of the CC-Link cable about 4cm.

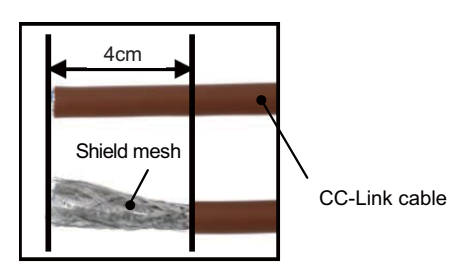

(2) Isolate the shield mesh and the wires coverd with shield tape. Remove the shield tape from wires.

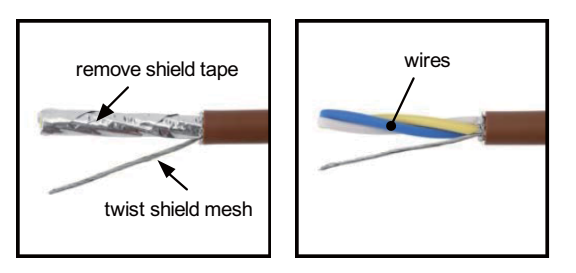

(3) Insert the wires to the connector for CC-Link as below.

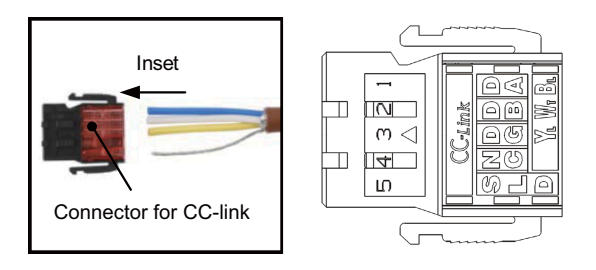

1pin Blue wire (cover notation: DA B) 2pin White wire (cover notation: DB W) 3pin Yellow wire (cover notation: DG Y) 4pin No connect 5pin Shield wire (cover notation: SLD)

(4) Press the connector with the use of a pliers. Check that the clamp point is flat to the connector for CC-Link.

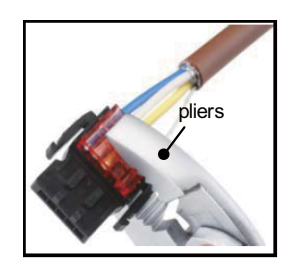

(5) Insert the CC-Link cable into the connector of CC-Link unit.

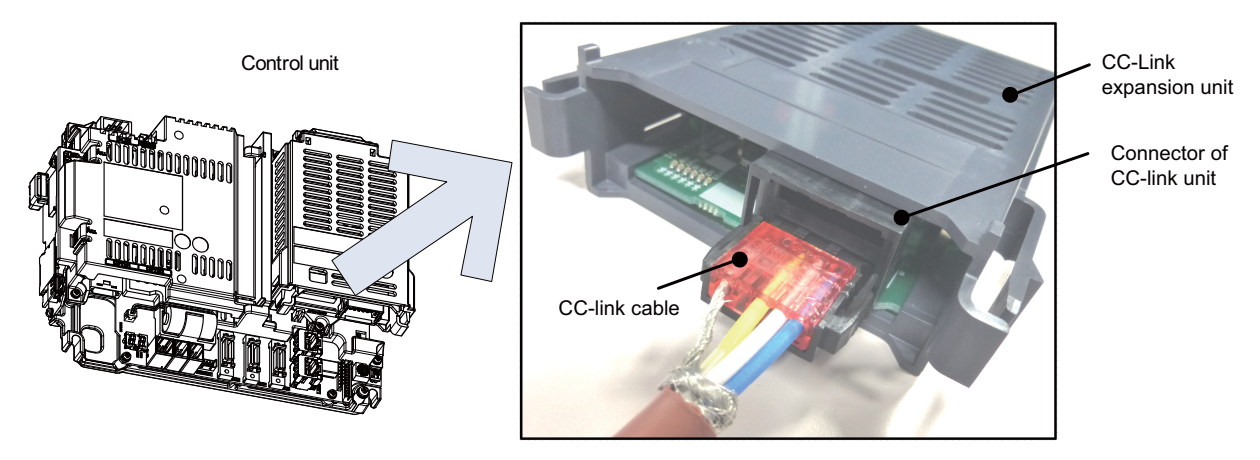

- (Note) Connector of CC-Link unit is two-step structure. It is not different even if attach the cable to whichever.
- (6) Insert the terminator to the connector of CC-Link unit as in the figure. In the final station, the terminator connector is required.

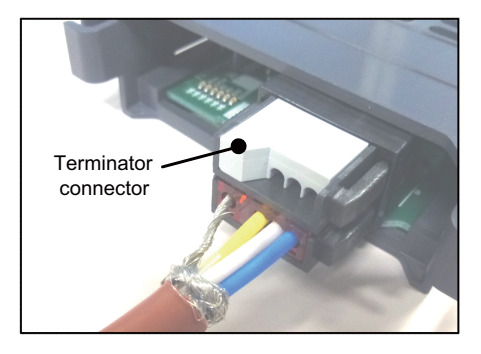

#### **[Noise countermeasures of CC-Link dedicated cable]**

When the CC-Link expansion unit is being used, expose the cable by removing a part of the cable sheath and make sure to use the shield clamp for the exogenous noise countermeasure.

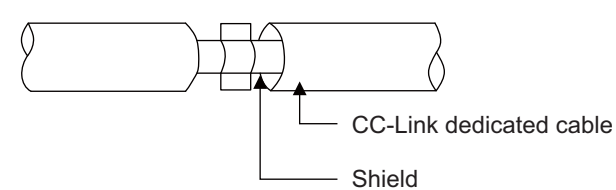

Refer to "4.4 Shield connection to ground" of CC-Link cable wiring manual (published by CC-Link partner association) for shield wire grounding for CC-Link dedicated cable.

#### **<Related item>**

Shield clamp fitting: "EMC Installation Guidelines: EMC Countermeasure Parts: Shield Clamp Fitting"

#### **7.12.2 Connecting I/O Device via PROFIBUS-DP**

The expansion unit FCU8-EX563 functions as a master station of PROFIBUS-DP. Use the PROFIBUS dedicated communication cable for connection to PROFIBUS-DP.

Make sure to attach the terminator to the final station unit of the network. There is a slide switch on the PROFIBUS communication cable for setting the terminator. Turning "ON" the slide switch means attaching the terminator. Make sure to turn "ON" the slide switch for the last station, and to turn "OFF" for other stations.

To use the expansion unit as a master station of PROFIBUS-DP, set the parameter with the configuration software (a tool for parameter setting). When setting the parameter, you need to use the cable G295 to connect the PROFIBUS-DP unit to the configuration software- installed personal computer (PC/AT compatible machine).

(Note) The communication parameters, etc. at the time of setup are required to be backed up for maintenance.

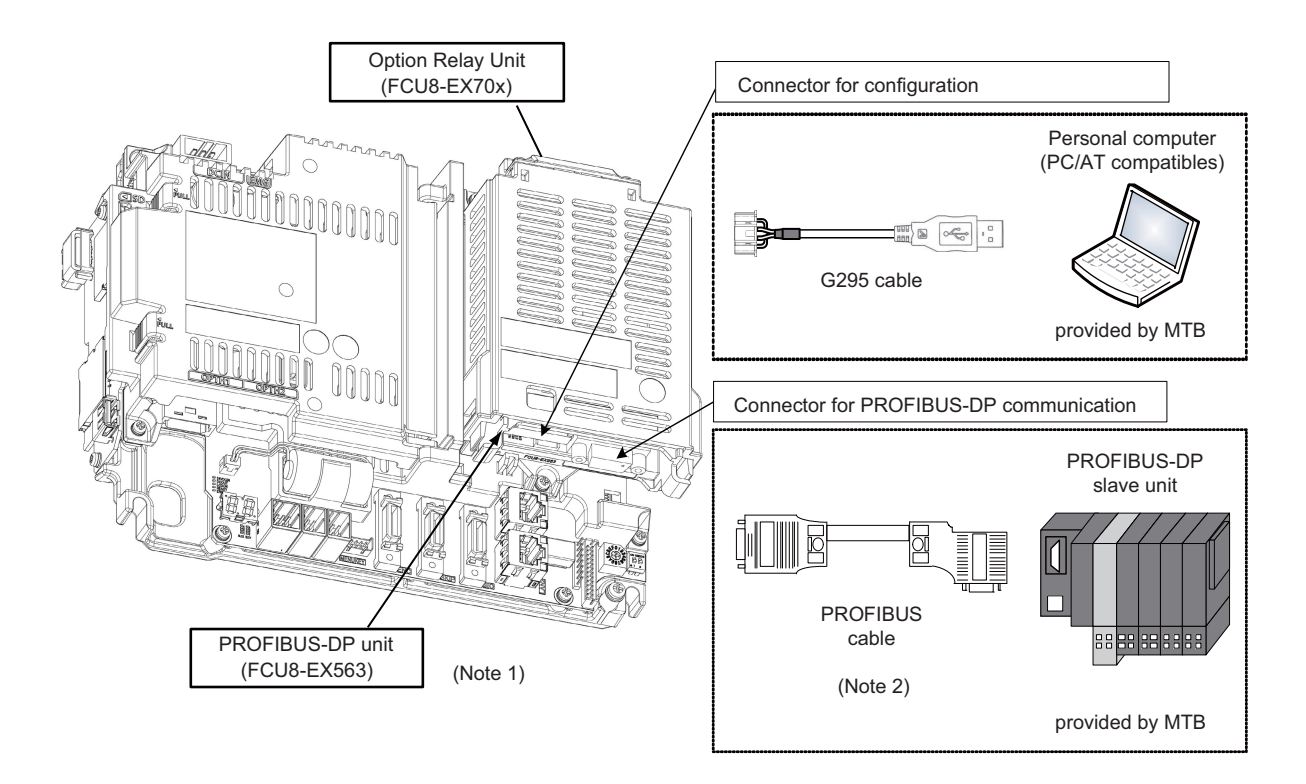

- (Note 1) Use the rotary switch of PROFIBUS-DP unit with the initial value "0".
- (Note 2) The performance is not guaranteed unless the PROFIBUS dedicated cable is used. For the specifications of the PROFIBUS dedicated cable or for contact information for any inquiries, see the homepage of PROFIBUS & PROFINET International (PI) (http://www.profibus.com/).

Contact information for inquiries related to the configuration software is as follows.

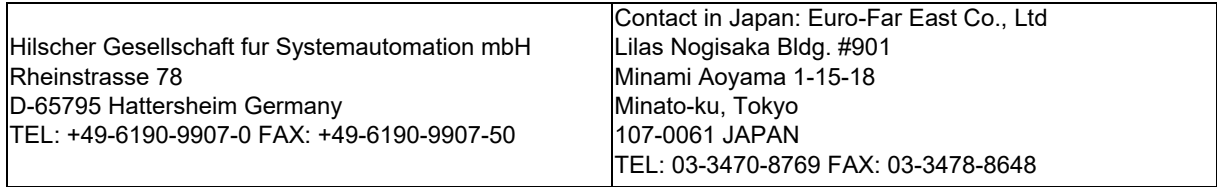

#### **7.12.3 Connecting I/O Device via CC-Link IE Field**

The expansion unit FCU8-EX564 functions as a master station or slave (local) station of CC-Link IE Field. Connect the CC-Link IE Field-compatible equipment with an ethernet cable (category 5e or above and twisted pair shield cable). For details, refer to "M800/M80 Series CC-Link IE Field (Master/local) Specifications manual".

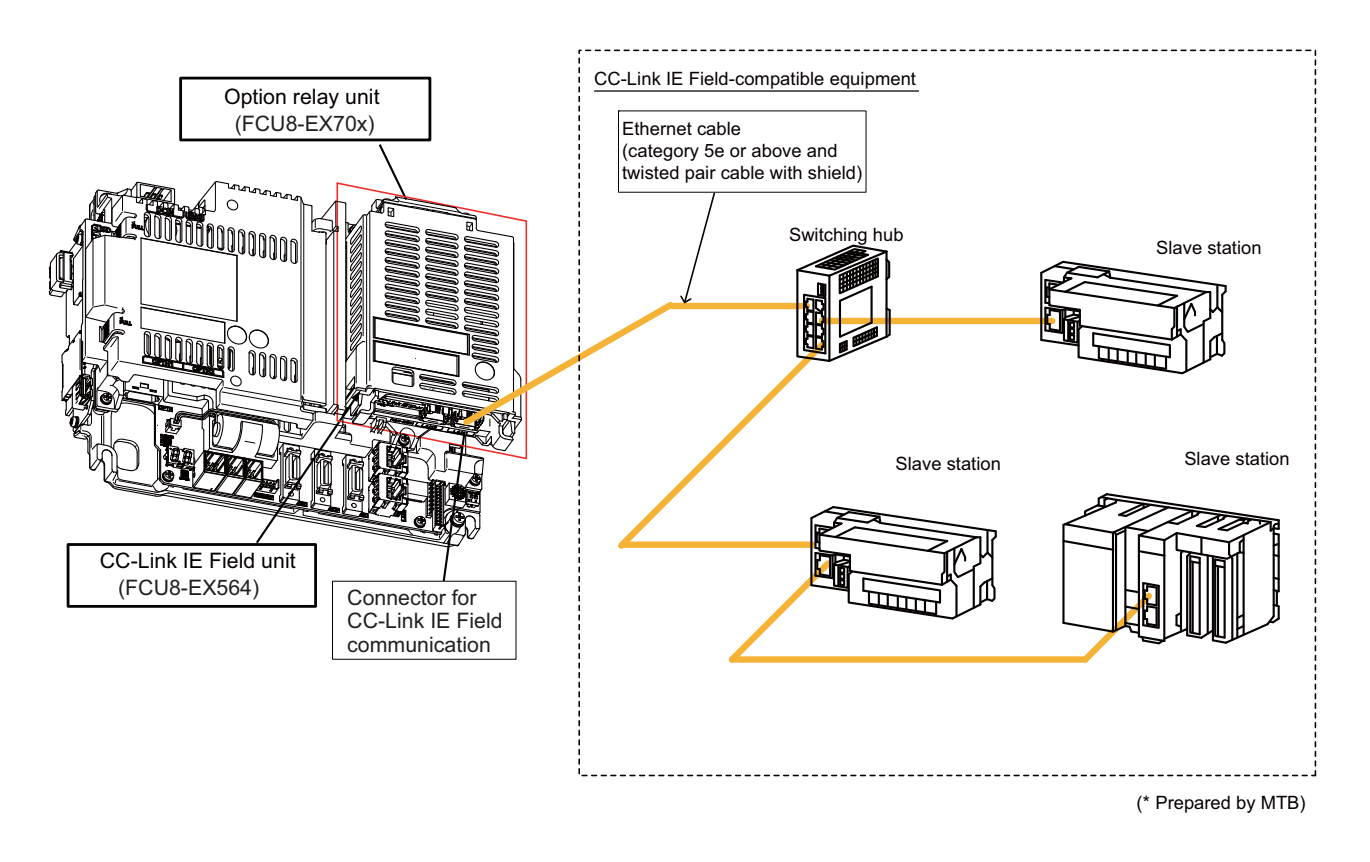

#### **[Noise countermeasures of ethernet cable]**

When the CC-Link IE Field unit is being used, expose the cable by removing a part of the cable sheath and make sure to use the shield clamp for the exogenous noise countermeasure.

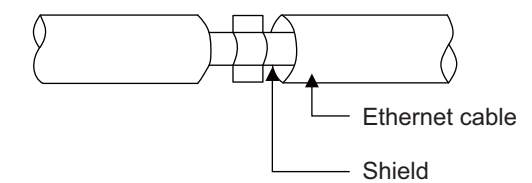

When you cannot use the shield clamp, make sure to install a ferrite core as a substitute to ethernet cable (near the expansion unit).

#### **<Related item>**

Shield clamp fitting: "EMC Installation Guidelines: EMC Countermeasure Parts: Shield Clamp Fitting" Ferrite core: "EMC Installation Guidelines: EMC Countermeasure Parts: Ferrite Core"

#### **7.12.4 Connecting I/O Device via EtherNet/IP**

The expansion unit FCU8-EX565 functions as a scanner or an adapter of EtherNet/IP. Connect the EtherNet/IPcompatible equipment with an ethernet cable (category 5e or above and twisted pair shield cable). For details, refer to "M800/M80 Series EtherNet/IP Specifications manual".

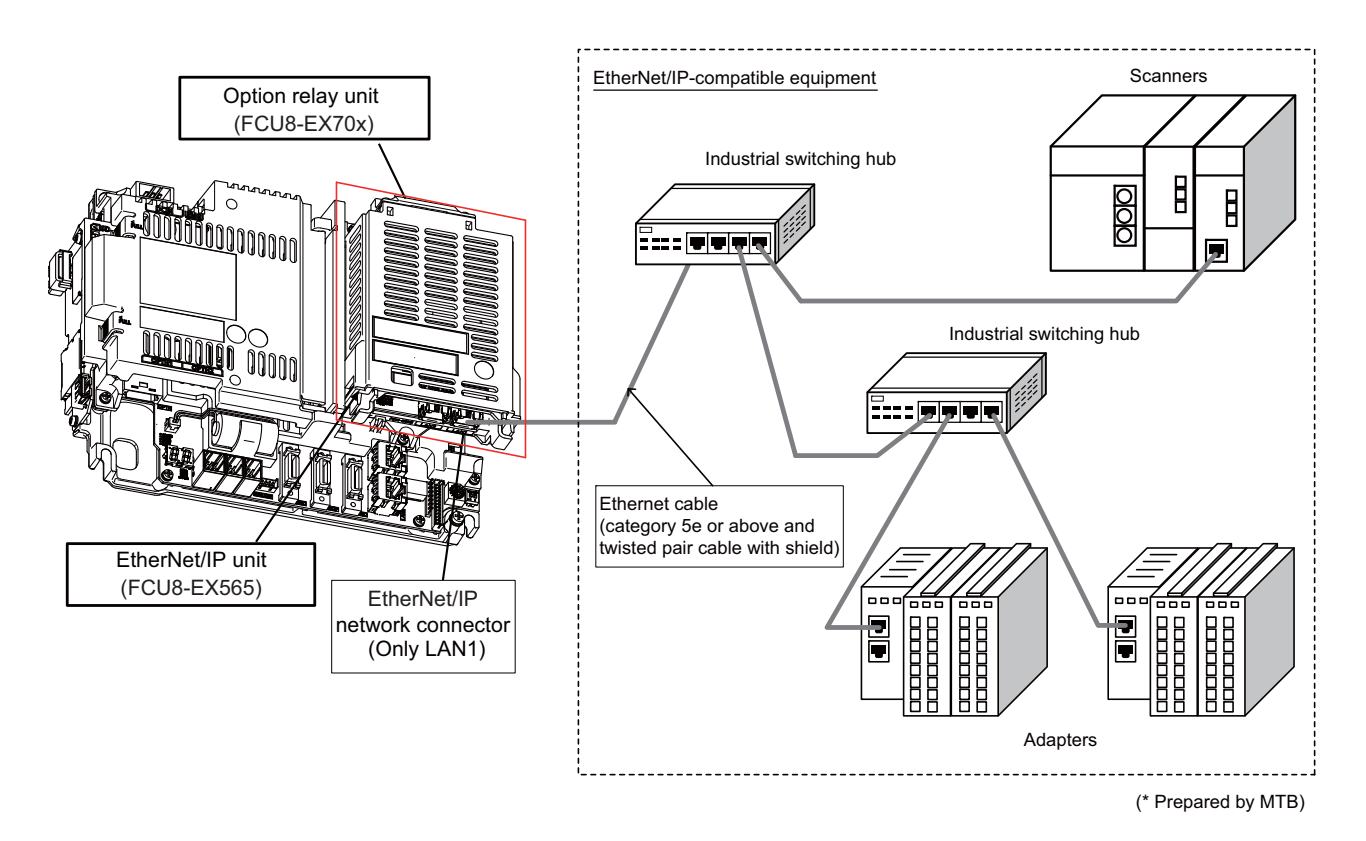

(Note 1) EtherNet/IP unit is equipped with two RJ-45 connectors (LAN1 and LAN2); however, the function of EtherNet/ IP is available only on LAN1. Do not connect any cable to LAN2 port.

#### **[Noise countermeasures of ethernet cable]**

When the EtherNet/IP expansion unit is being used, expose the cable by removing a part of the cable sheath and make sure to use the shield clamp for the exogenous noise countermeasure.

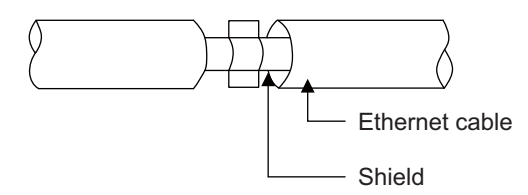

When you cannot use the shield clamp, make sure to install a ferrite core as a substitute to ethernet cable (near the expansion unit).

#### **<Related item>**

Shield clamp fitting: "EMC Installation Guidelines: EMC Countermeasure Parts: Shield Clamp Fitting" Ferrite core: "EMC Installation Guidelines: EMC Countermeasure Parts: Ferrite Core"

#### **7.12.5 Connecting I/O Device via FL-net**

The expansion unit FCU8-EX568 functions as a node of FL-net. Connect the FL-net-compatible equipment with an ethernet cable (category 5e or above and twisted pair shield cable).

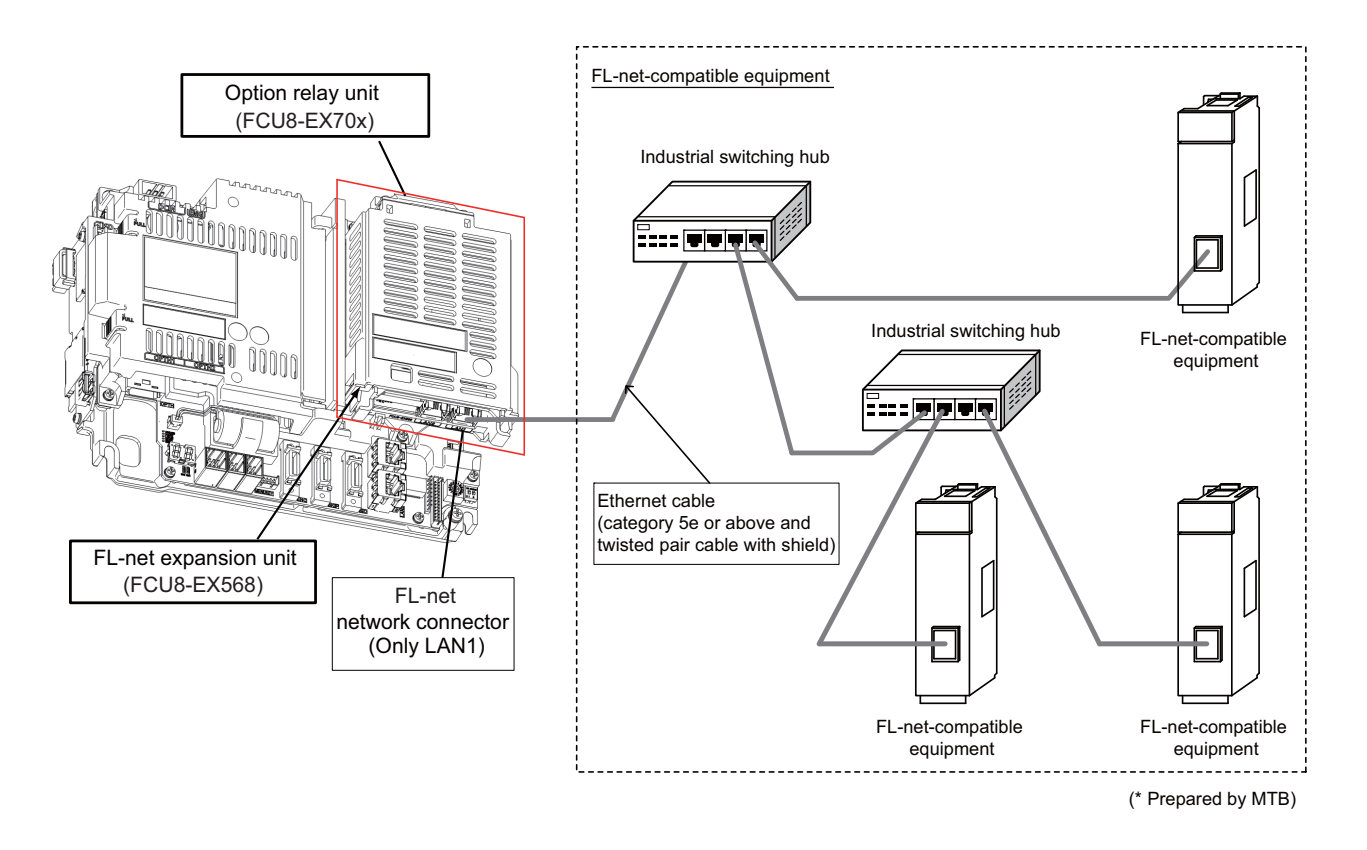

(Note 1) FL-net expansion unit is equipped with two RJ-45 connectors (LAN1 and LAN2); however, the function of FLnet is available only on LAN1. Do not connect any cable to LAN2 port.

#### **[Noise countermeasures of ethernet cable]**

When the FL-net expansion unit is being used, expose the cable by removing a part of the cable sheath and make sure to use the shield clamp for the exogenous noise countermeasure.

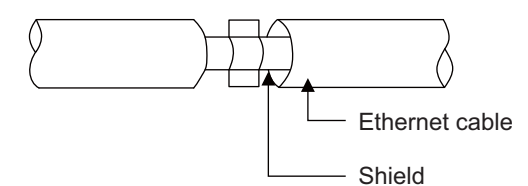

When you cannot use the shield clamp, make sure to install a ferrite core as a substitute to ethernet cable (near the expansion unit).

#### **<Related item>**

Shield clamp fitting: "EMC Installation Guidelines: EMC Countermeasure Parts: Shield Clamp Fitting" Ferrite core: "EMC Installation Guidelines: EMC Countermeasure Parts: Ferrite Core"

# **Connection of Keyboard Unit**

The method for connecting to each unit and device from the keyboard unit is briefly explained in this chapter.

## **8.1 Keyboard Unit Connection System Drawing**

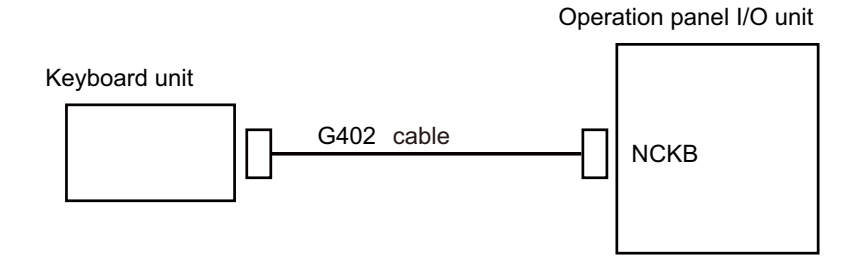

## **8.2 Connecting with Operation Panel I/O Unit**

Connect the operation panel I/O unit to connector of the keyboard unit.

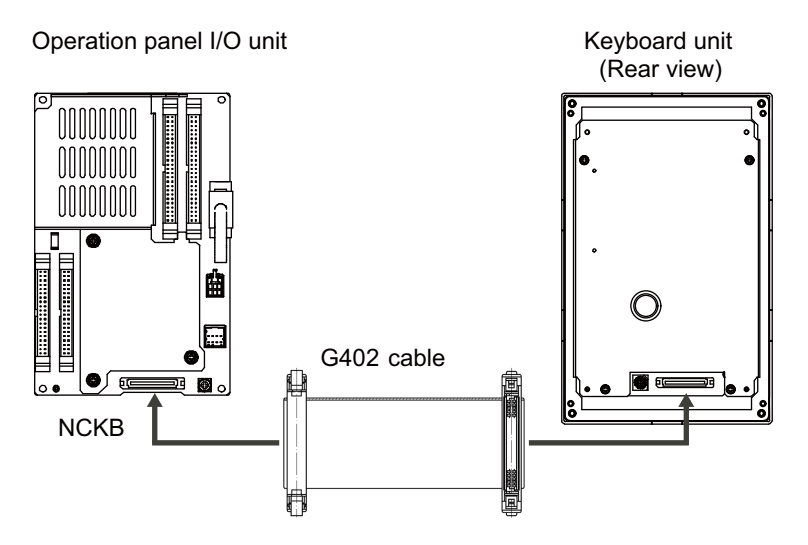

## **Connection of Operation Panel I/O Unit**

## **9.1 Operation Panel I/O Unit Connection System Drawing**

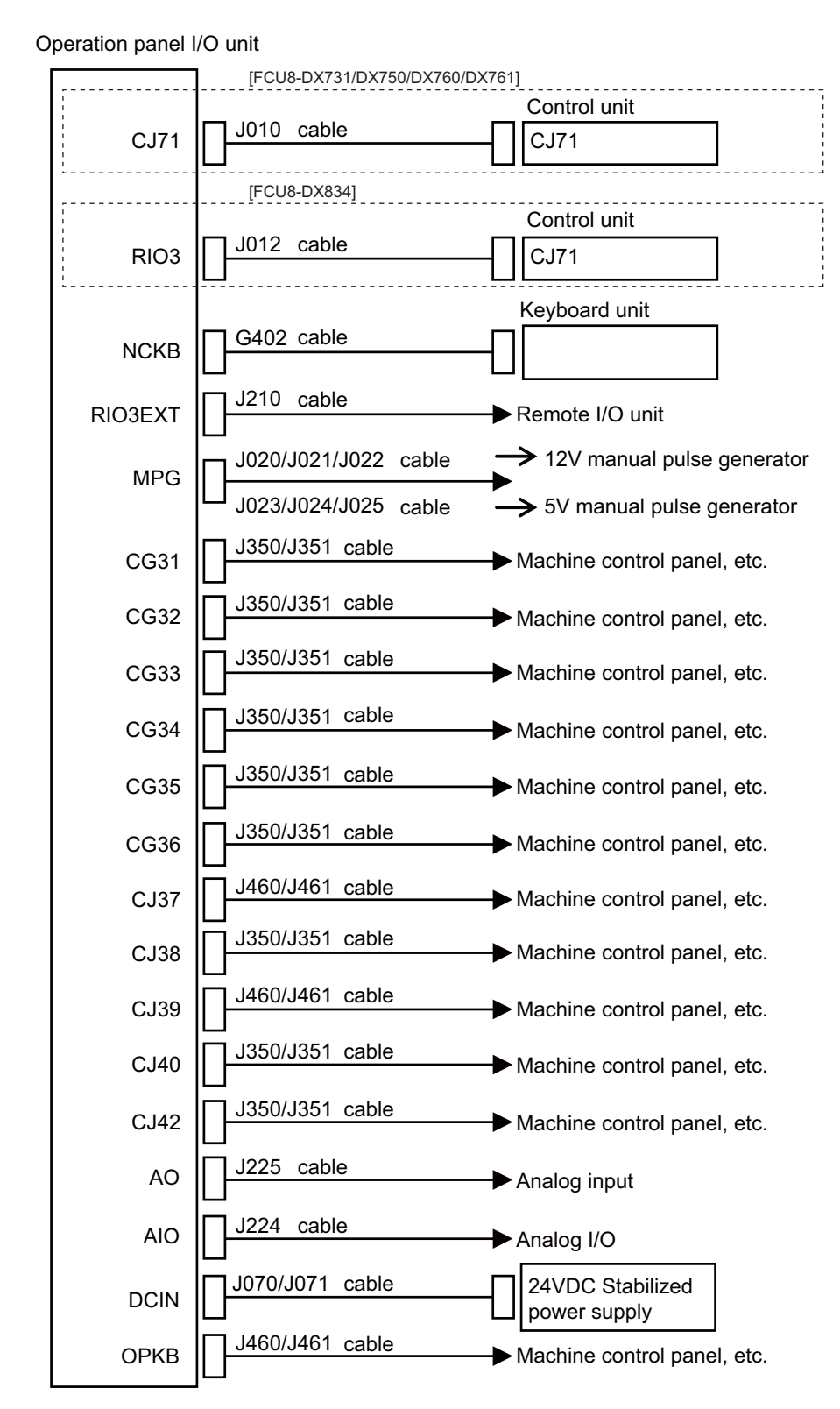

(Note) For the connection of MITSUBISHI CNC machine operation panel, refer to the chapter "Connection of MITSUBISHI CNC Machine Operation Panel".

## **9.2 Connecting with Power Supply**

Connect 24VDC power supply (general-purpose stabilized power supply) to the operation panel I/O unit.

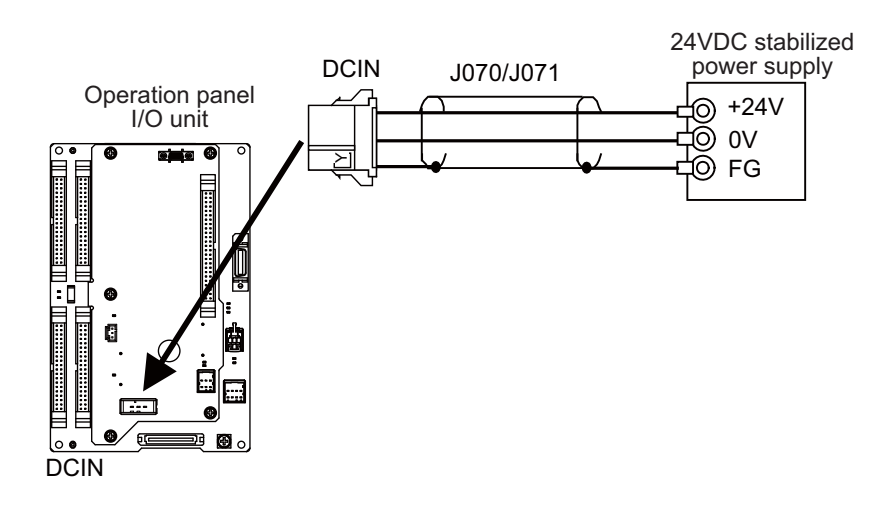

#### **<Related items>**

Cable drawing: "Cable: J070/J071 Cable"

Connector pin assignment: "General Specifications: Operation Panel I/O Unit" (DCIN connector)

## **9.3 Connecting with Frame Ground**

**[FCU8-DX731]**

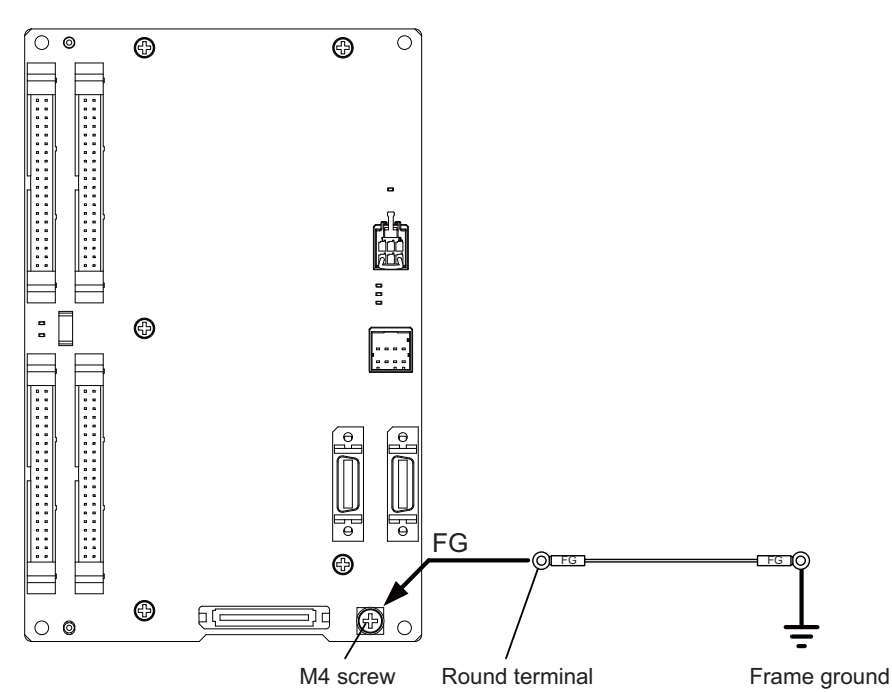

#### **[FCU8-DX750 / FCU8-DX760]**

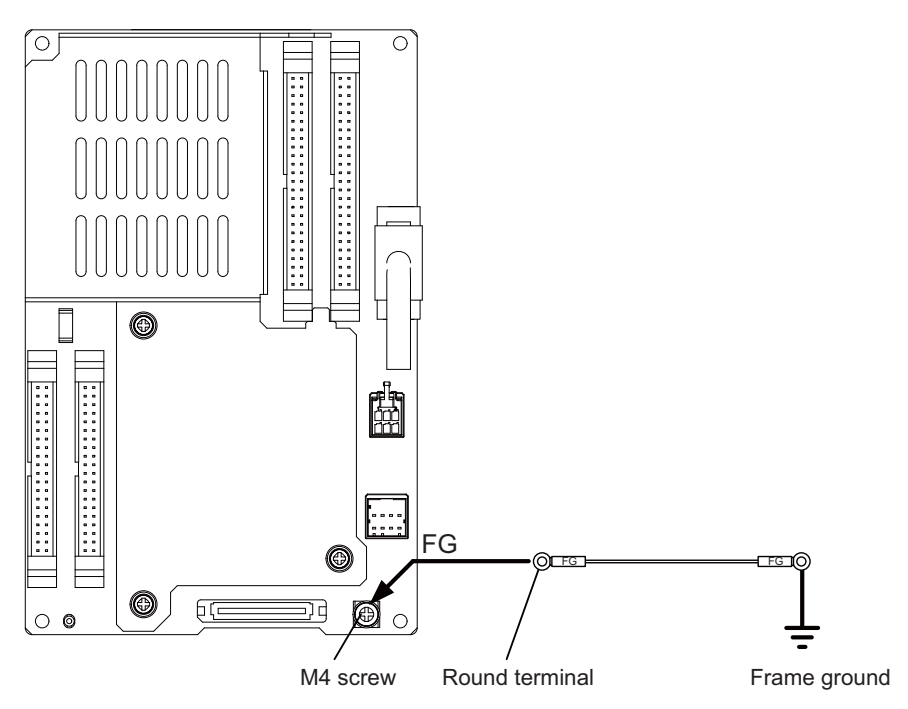

**[FCU8-DX761]**

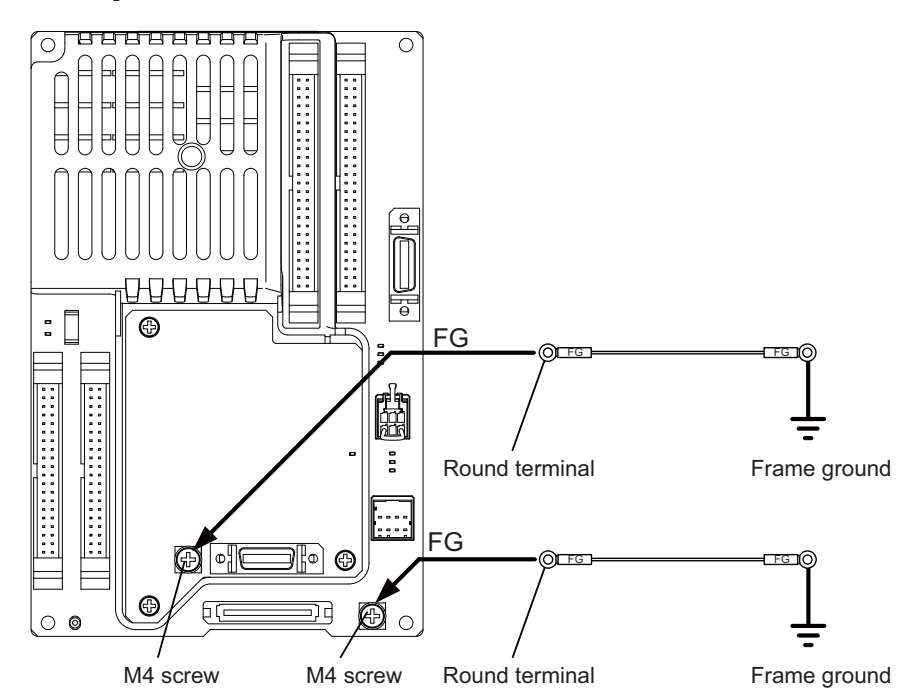

## **9.4 Connecting with Control Unit**

Connect the control unit to CJ71 connector of the operation panel I/O unit.

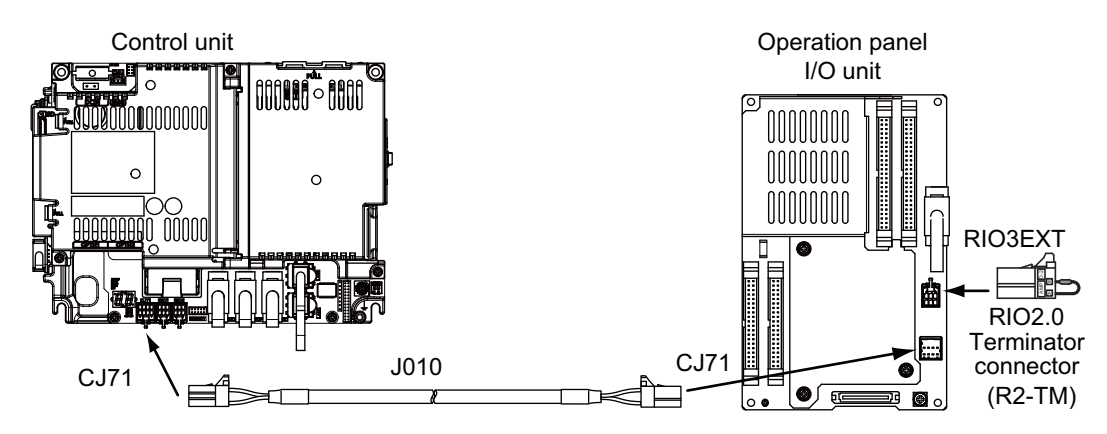

#### **<Related items>**

Cable drawing: "Cable: J010 Cable"

Connector pin assignment: "General Specifications: Operation Panel I/O Unit" (CJ71 connector)

## **9.5 Connecting with Keyboard Unit**

Connect the keyboard unit to NCKB connector of the operation panel I/O unit.

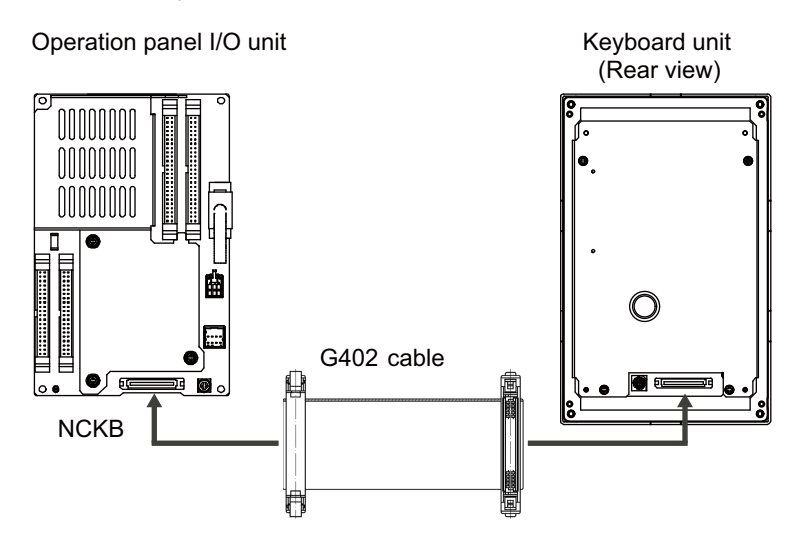

## **9.6 Connecting with Remote I/O Unit**

Connect the remote I/O unit to RIO3EXT connector of the operation panel I/O unit.

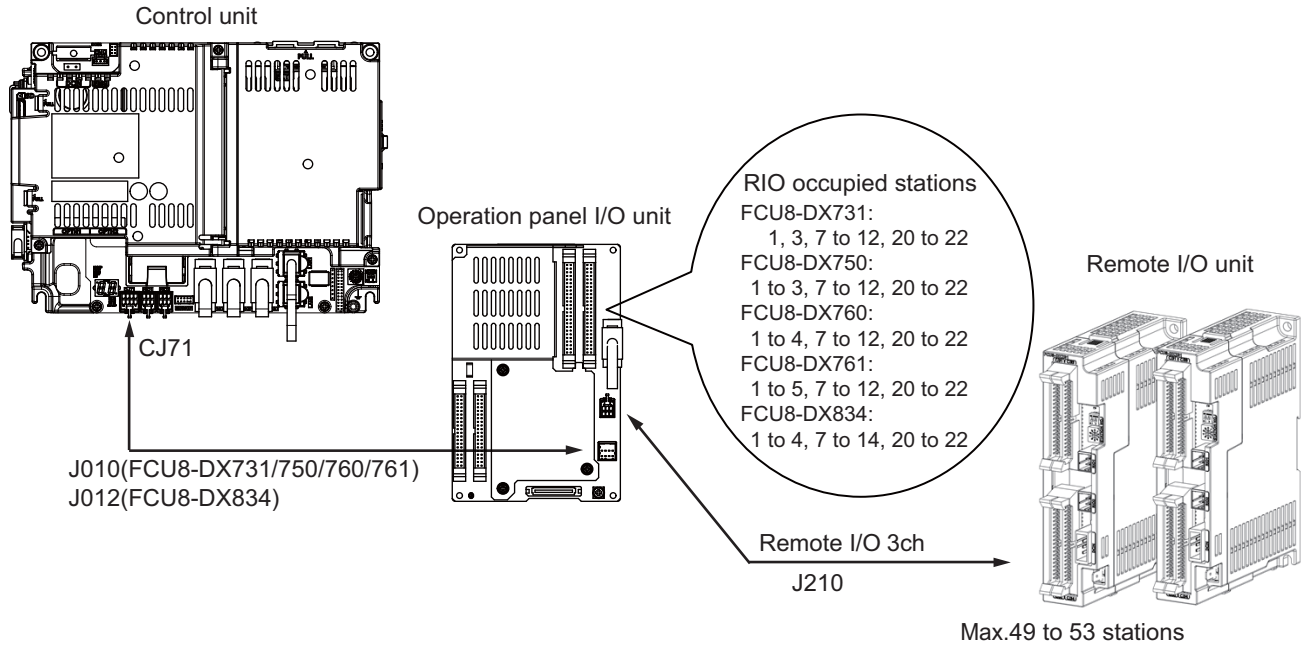

Max. input: 1568 to 1696 points Max. output: 1568 to 1696 points

#### **<Related items>**

Cable drawing: "Cable: J210 Cable" Connector pin assignment: "General Specifications: Operation Panel I/O Unit" (RIO3EXT connector)

(Note) The maximum connectable number of remote I/O units is 32.

## **9.7 Connecting with Manual Pulse Generator (MPG)**

Connect the manual pulse generator to MPG connector of the operation panel I/O unit.

Both 5V power supply type (UFO-01-2Z9) and 12V power supply type (HD60C) manual pulse generator can be used.

Take the maximum cable length, etc. into consideration when selecting.

- (Note) Set one of the following parameters which is suitable for your manual pulse generator.
	- 5V manual pulse generator (UFO-01-2Z9) : #1240 set12/bit0 = 1 (100 pulse/rev)
	- $-12V$  manual pulse generator (HD60C) : #1240 set12/bit0 = 0 (25 pulse/rev)
- **(1) Connecting with 5V manual pulse generator (maximum cable length: 20m)** Connect the 5V manual pulse generator to the connector MPG.

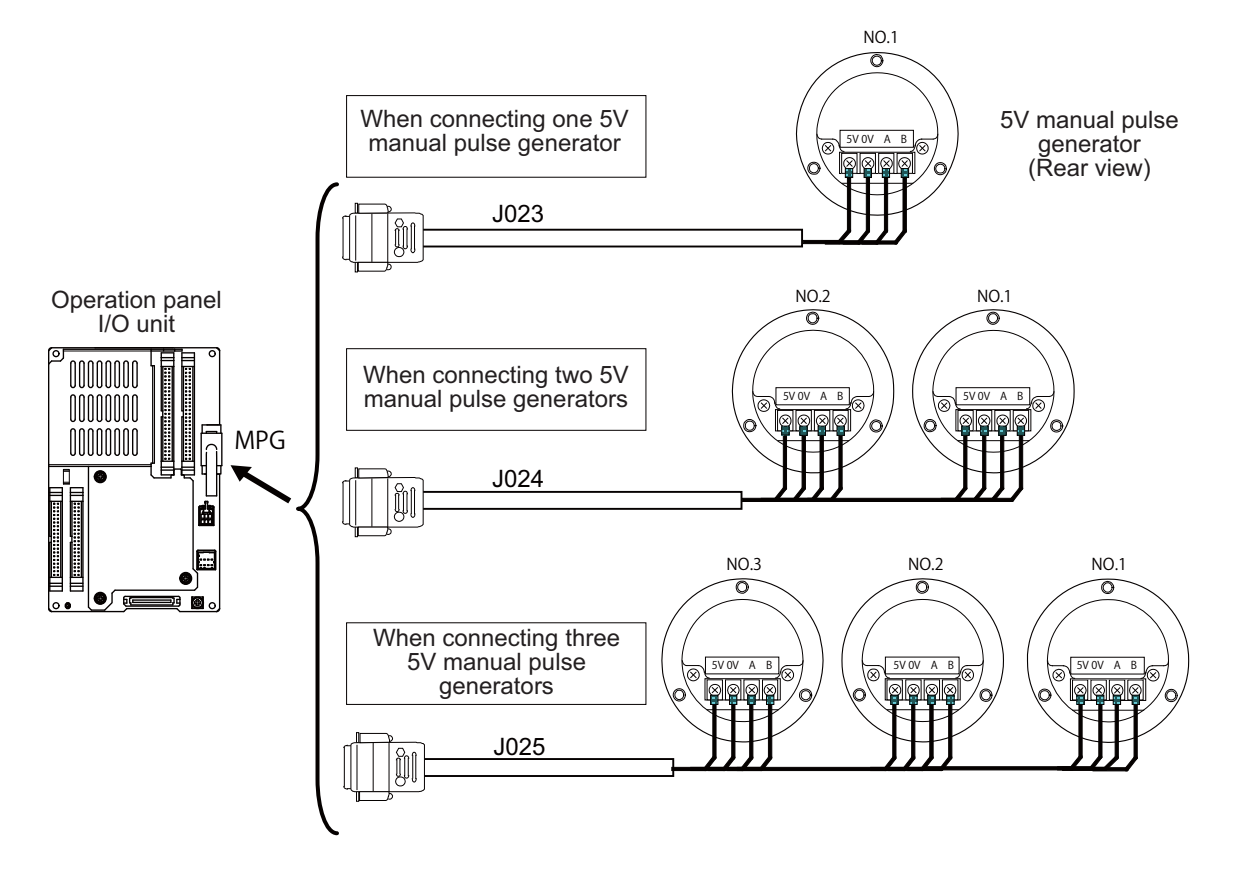

**(2) Connecting with 12V manual pulse generator (maximum cable length: 50m)** Connect the 12V manual pulse generator to the connector MPG.

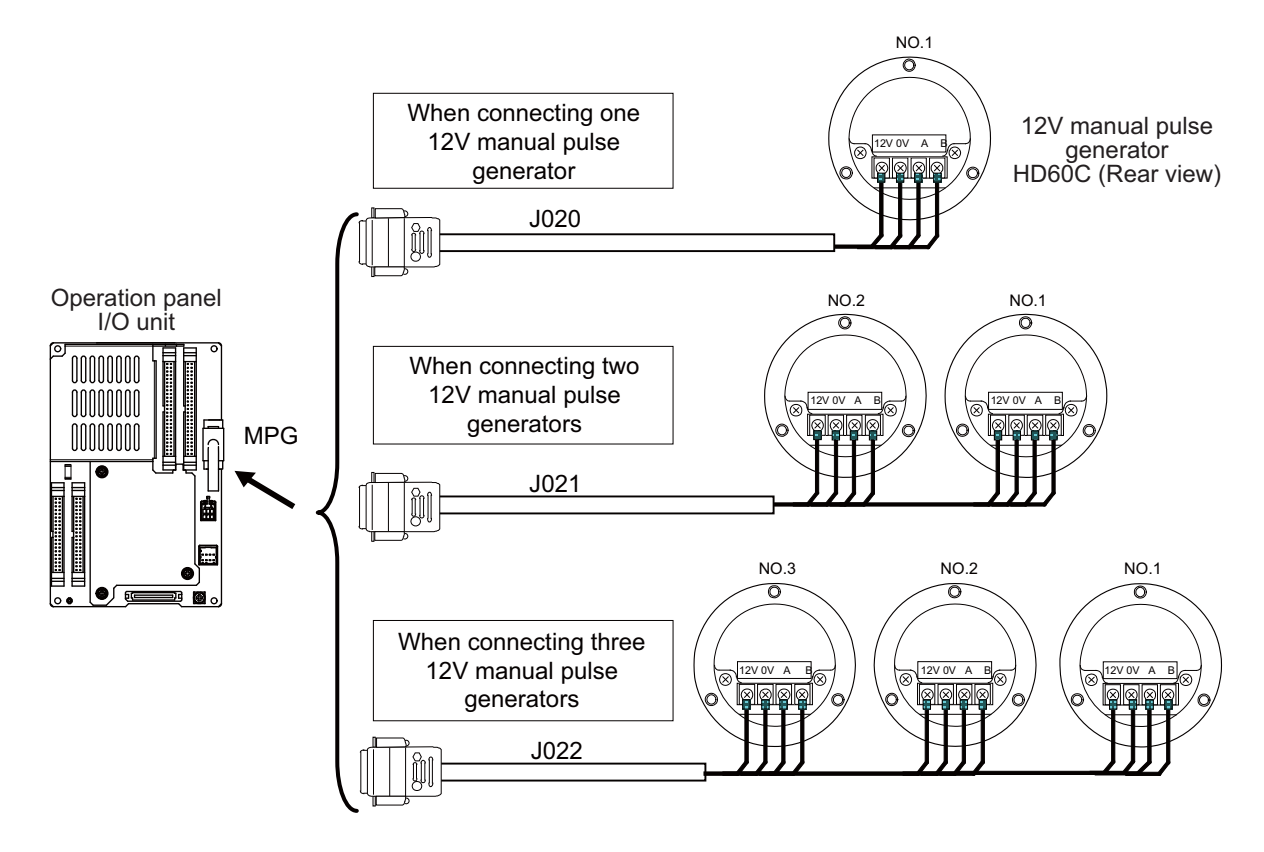

(Note 1) When selecting a manual pulse generator, make sure that its case and 0V terminal are insulated. (Note 2) Select 25pulse/rev or 100pulse/rev on the parameter screen.

#### **<Related items>**

Cable drawing: "Cable: J020/J021/J022 Cable" and "Cable: J023/J024/J025 Cable" Connector pin assignment: "General Specifications: Operation Panel I/O Unit" (MPG connector)

#### **9.7.1 Handle Numbers**

There are two types of the handle numbers assignment: automatic assignment and arbitrary assignment.

#### **[Automatic assignment]**

Set all the parameters from "#1395 H1\_pno (1st handle selection)" to "#1397 H3\_pno (3rd handle selection)" to "0000".

An example is shown below.

"ENC": Connector on control unit (two channels), "MPG": Connector on operation panel I/O unit (Up to three channels)

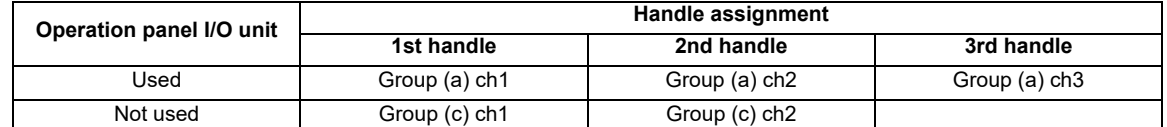

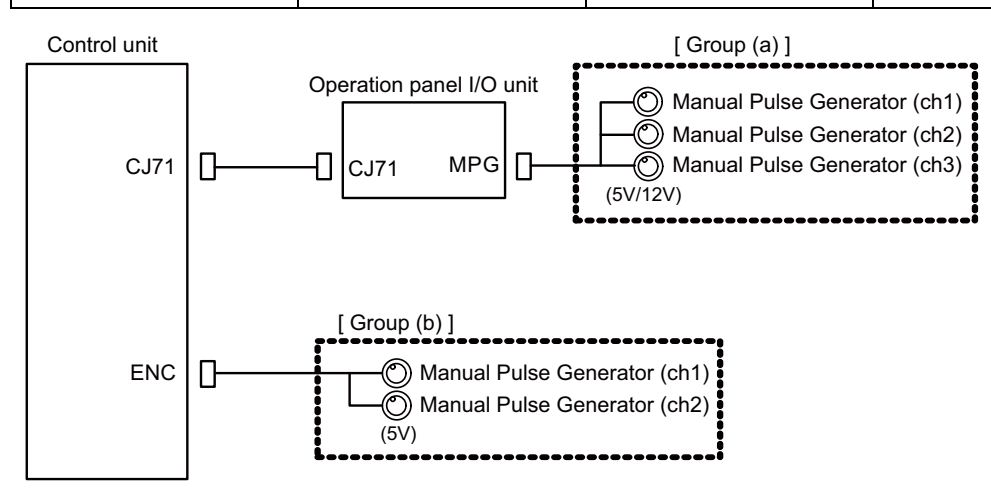

#### **[Arbitrary assignment]**

Assign the handle I/F arbitrary according to the setting values of the parameters "#1395 H1\_pno (1st handle selection)" to "#1397 H3\_pno (3rd handle selection)".

## **9.8 Connecting with Machine Operation Panel**

Connect the machine operation panel to CG31/CG32/CG35/CG36/CJ37/CJ38/CJ39/CJ40/CJ42/OPKB connector of the operation panel I/O unit.

#### **[FCU8-DX731]**

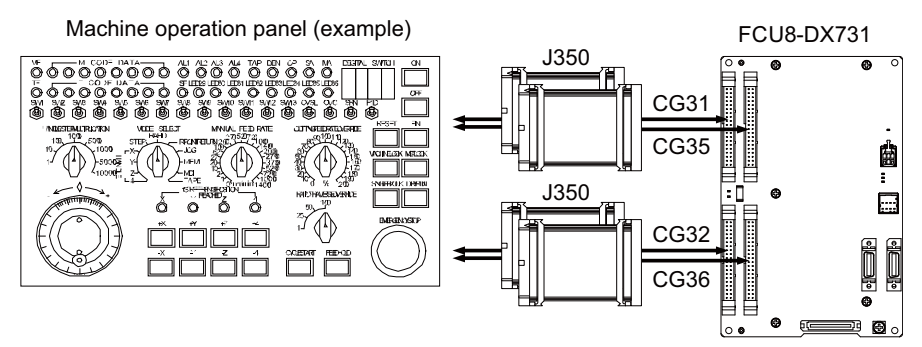

#### **[FCU8-DX750/DX761]**

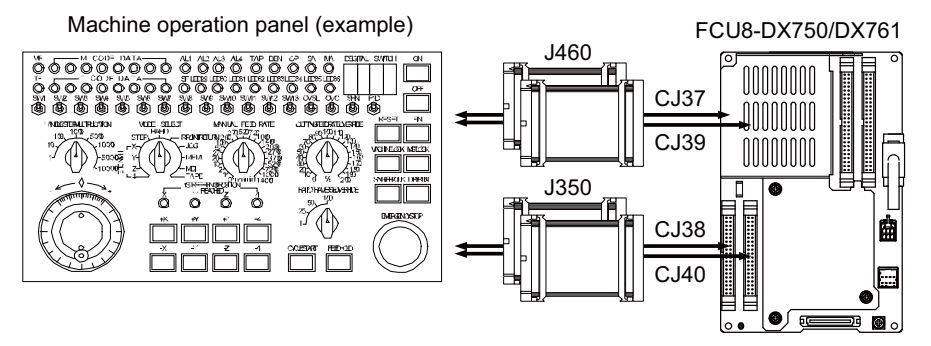

#### **[FCU8-DX760]**

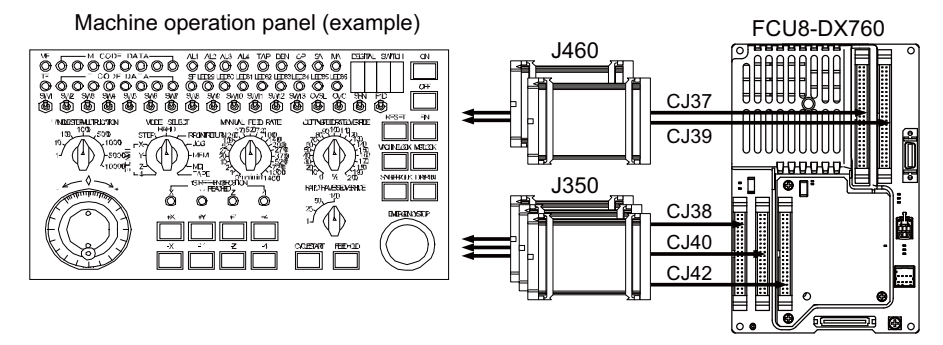

#### **[FCU8-DX834]**

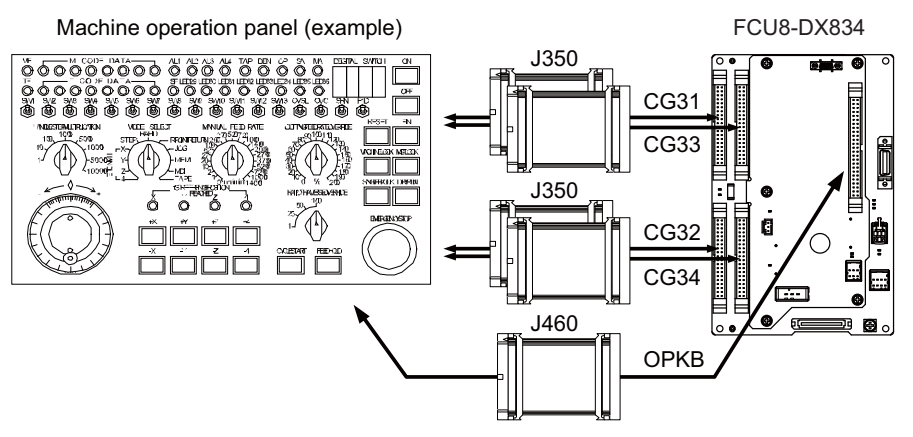

#### **<Related items>**

Cable drawing: "Cable: J350 Cable", "Cable: J460 Cable"

Connector pin assignment: "General Specifications: Operation Panel I/O Unit" (CG31/CG32/CG35/CG36/CJ37/ CJ38/CJ39/CJ40/CJ42/OPKB connector)

### **9.8.1 Wiring for 24V Common Input**

**[FCU8-DX731]**

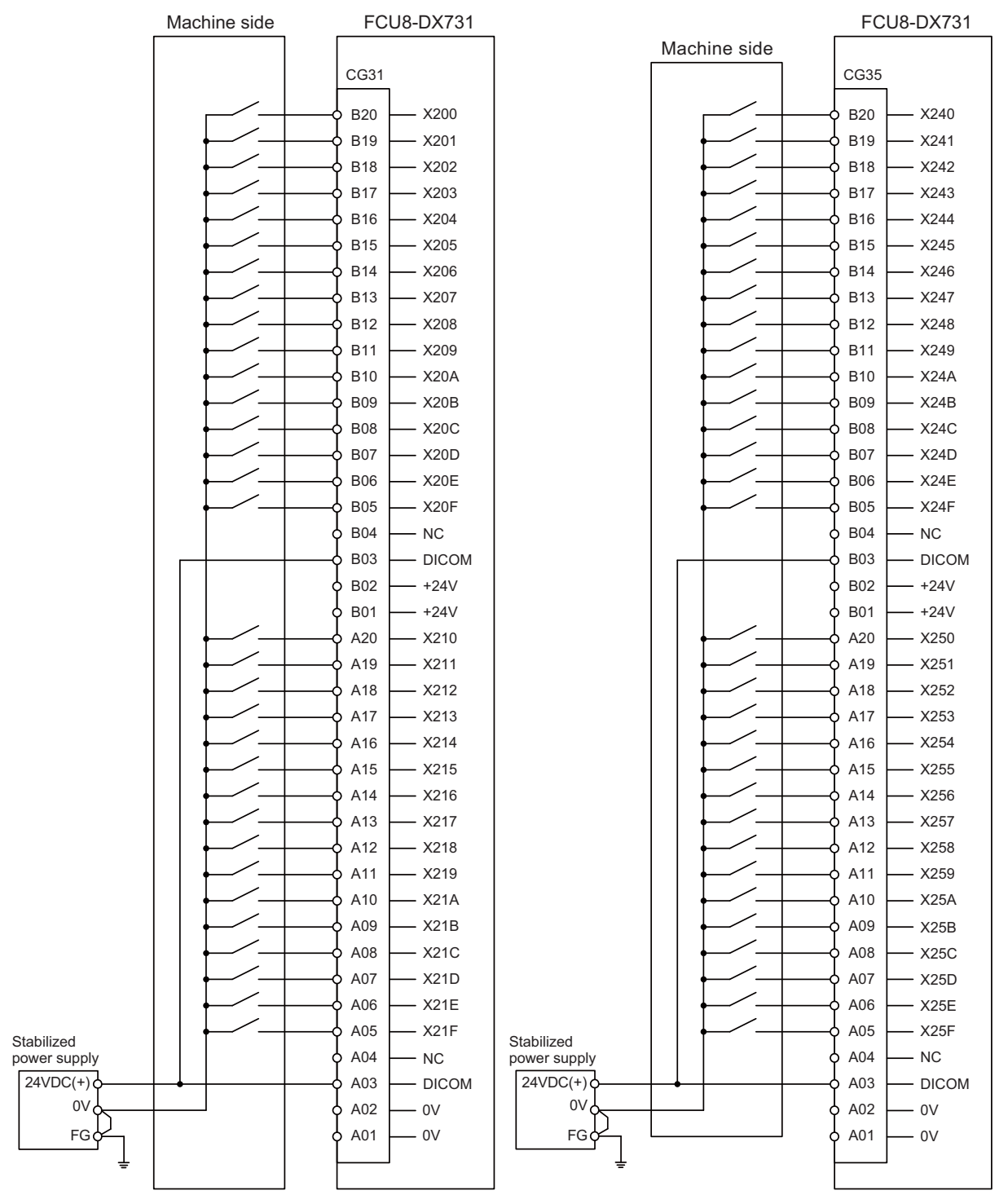

For connection details, refer to the descriptions on machine input connector pin assignment in "(1) Machine signal input (CG31)" and "(5) Machine signal input (CG35)" of "General Specifications: Operation Panel I/O Unit".

#### **[FCU8-DX750 / FCU8-DX760 / FCU8-DX761]**

#### Machine side FCU8-DX750/DX760/DX761

Machine side FCU8-DX750/DX760/DX761

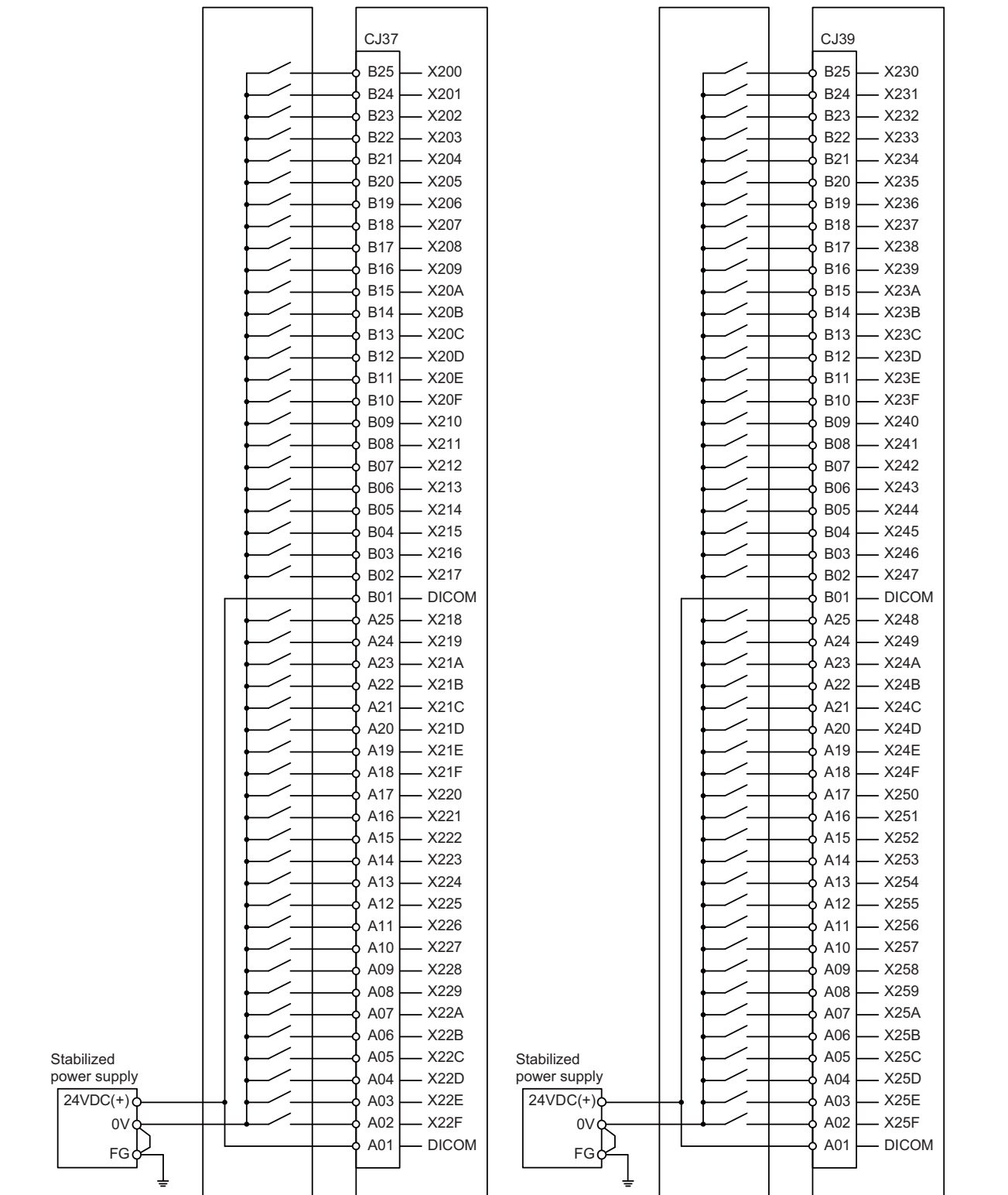

For connection details, refer to the descriptions on machine input connector pin assignment in "(7) Machine signal input (CJ37)" and "(9) Machine signal input (CJ39)" of "General Specifications: Operation Panel I/O Unit".

## **9.8.2 Wiring for 0V Common Input**

**[FCU8-DX731]**

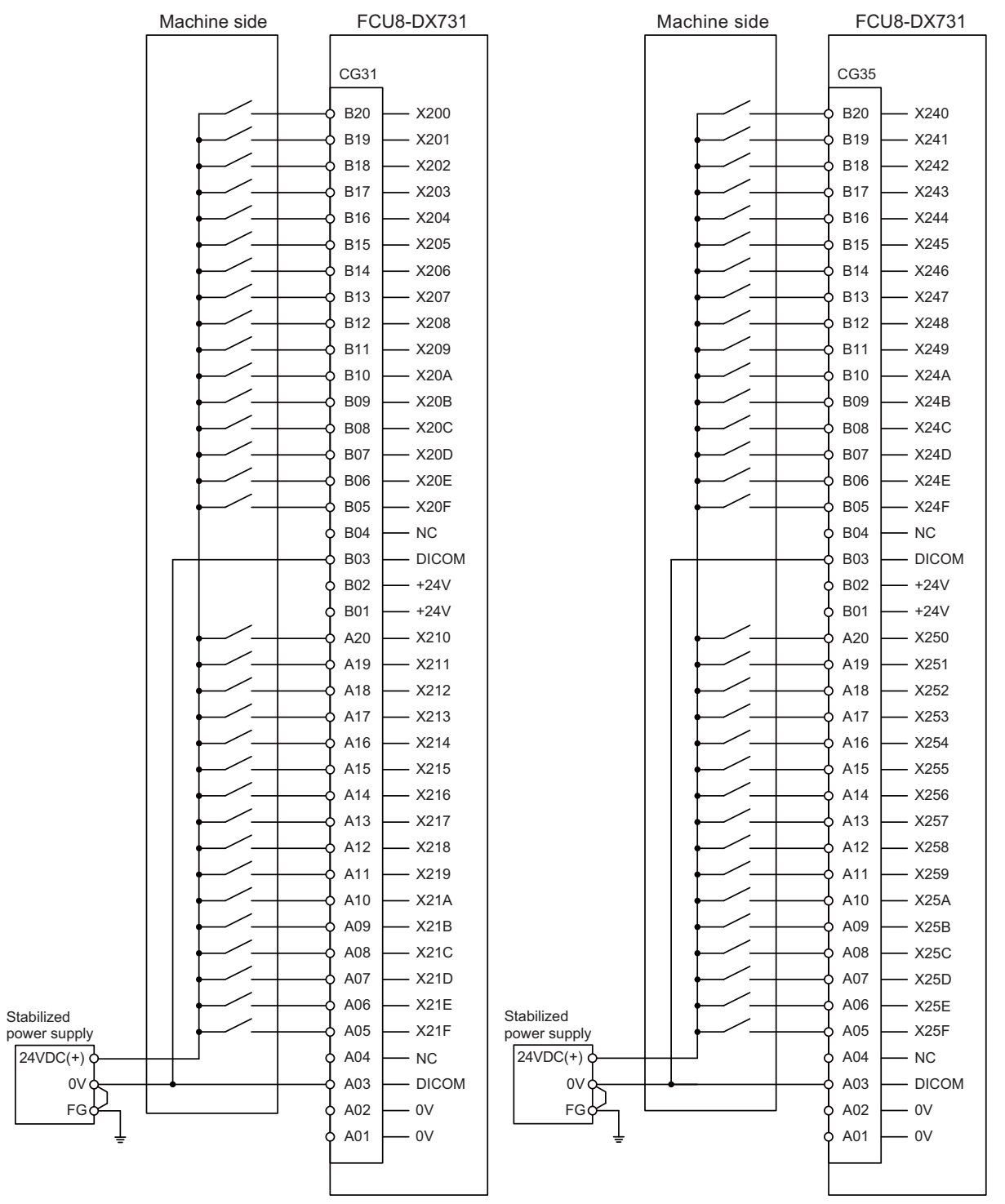

For connection details, refer to the descriptions on machine input connector pin assignment in "(1) Machine signal input (CG31)" and "(5) Machine signal input (CG35)" of "General Specifications: Operation Panel I/O Unit".

#### **[FCU8-DX750 / FCU8-DX760 / FCU8-DX761]**

 $\Omega$ FG

Stabilized power supply

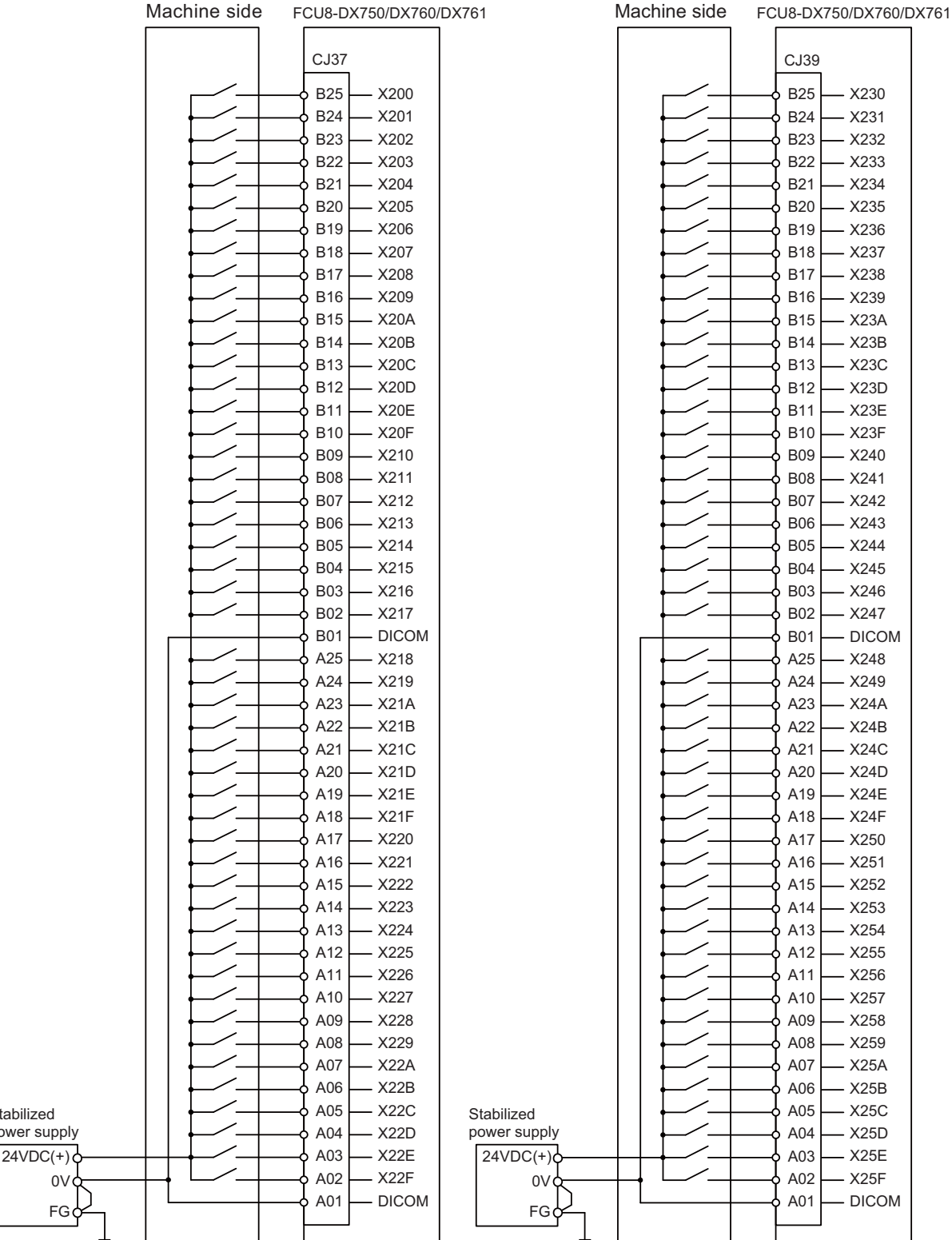

For connection details, refer to the descriptions on machine input connector pin assignment in "(7) Machine signal input (CJ37)" and "(9) Machine signal input (CJ39)" of "General Specifications: Operation Panel I/O Unit".

### **9.8.3 Wiring for Source Type Output**

#### **[FCU8-DX731]**

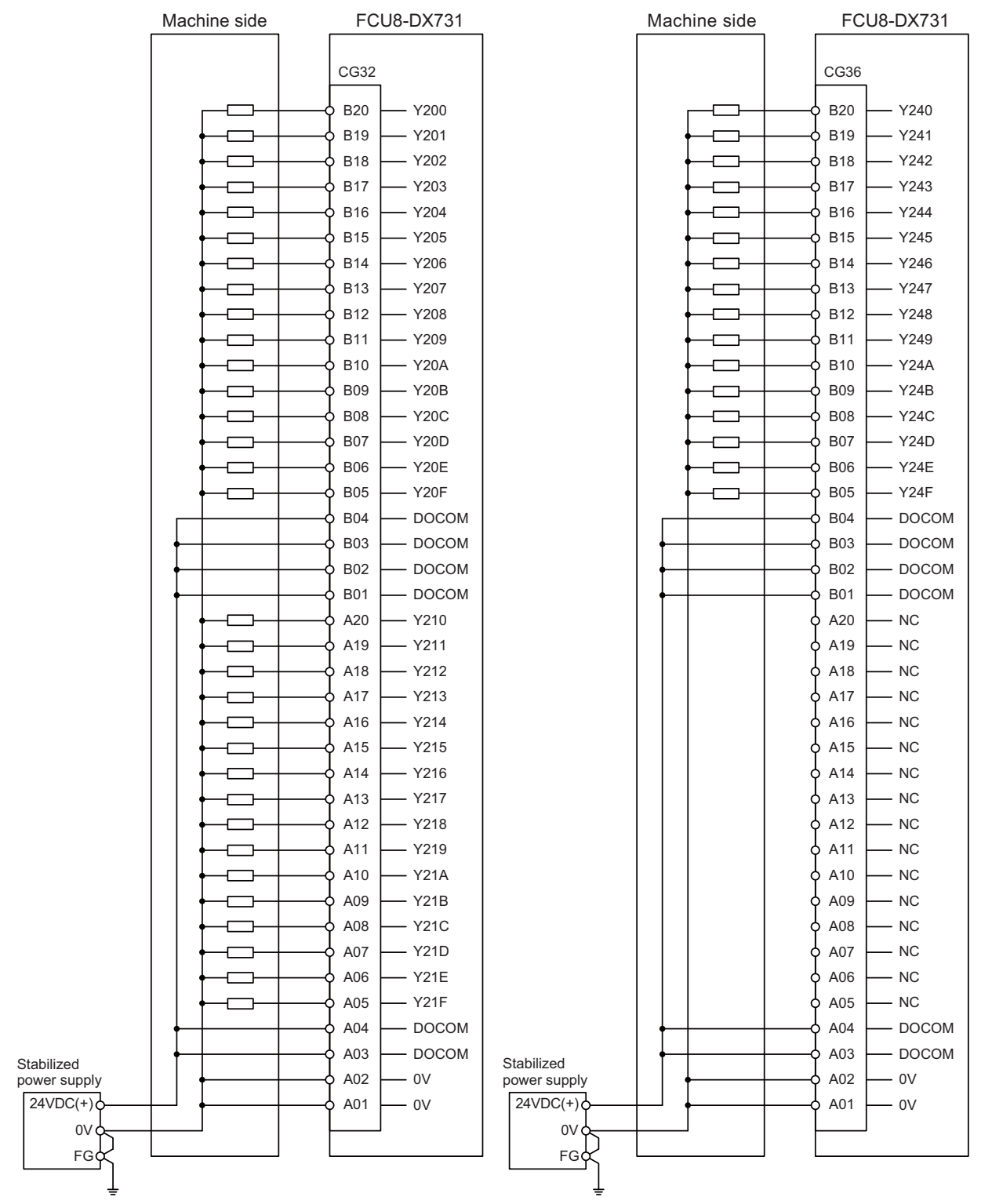

For connection details, refer to the descriptions on machine input connector pin assignment in "(2) Machine signal output (CG32)" and "(6) Machine signal output (CG36)" of "General Specifications: Operation Panel I/O Unit".

#### **[FCU8-DX750 / FCU8-DX760 / FCU8-DX761]**

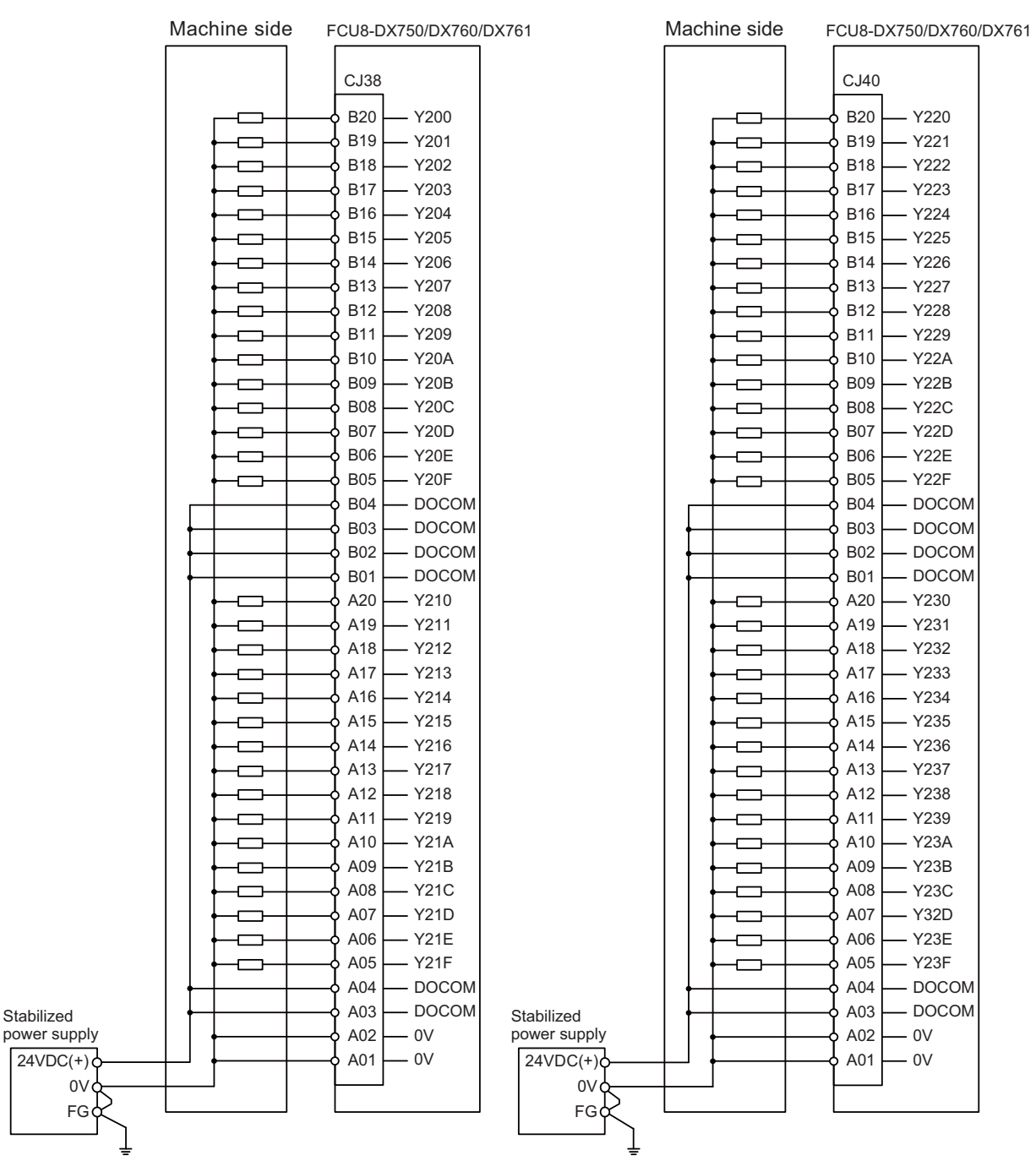

For connection details, refer to the descriptions on machine output connector pin assignment in "(8) Machine signal output (CJ38)" and "(10) Machine signal output (CJ40)" of "General Specifications: Operation Panel I/O Unit".

#### **[FCU8-DX834]**

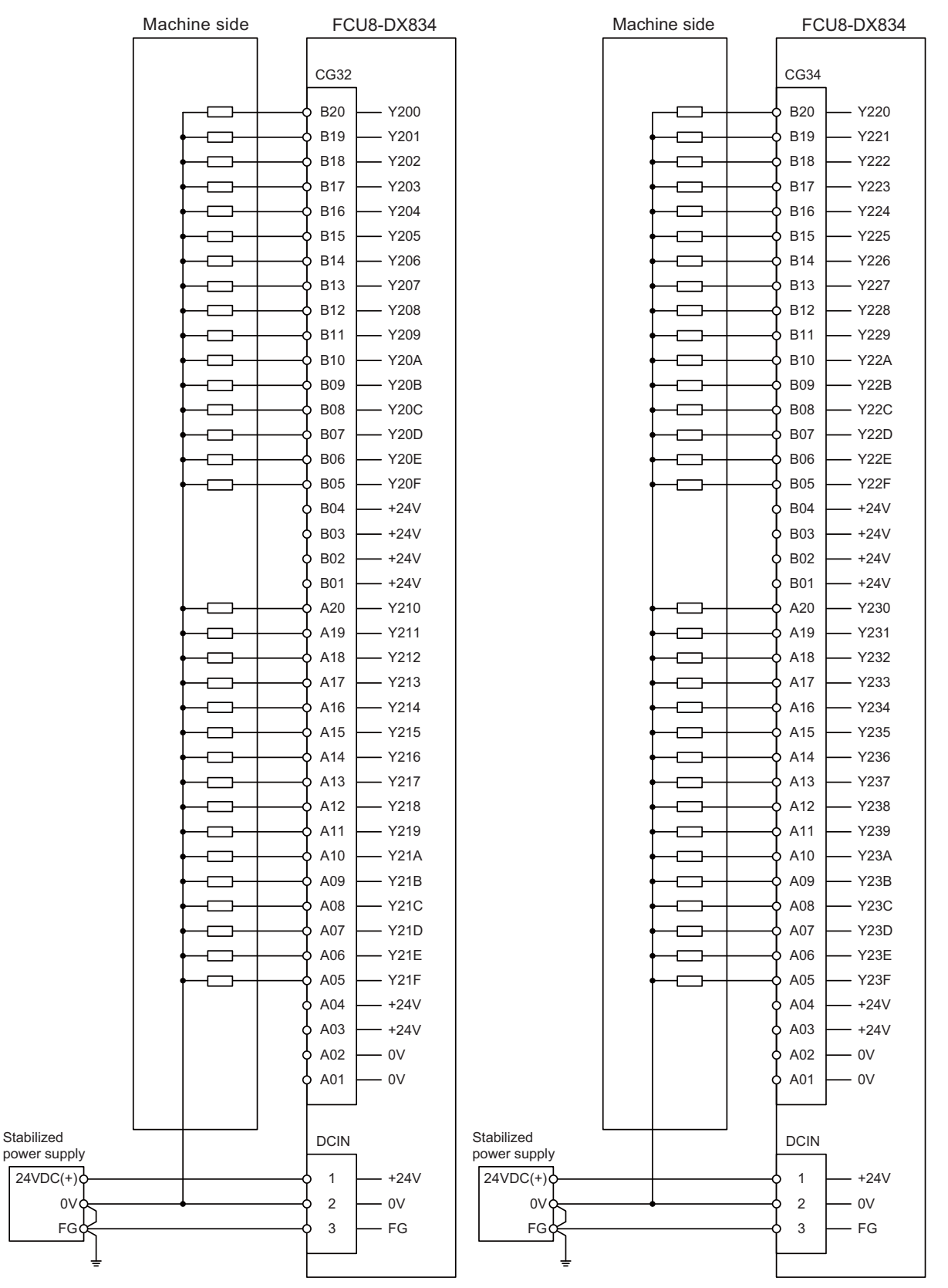

For connection details, refer to the descriptions on machine output connector pin assignment in "(2) Machine signal output (CG32)" and "(4) Machine signal output (CG34)" of "General Specifications: Operation Panel I/O Unit".

#### **9.8.4 Example of Wiring CJ42 (FCU8-DX760)**

Machine side FCU8-DX760 CJ42 B<sub>20</sub> - Y<sub>260</sub>  $\Box$ B19  $-$  Y<sub>261</sub> Ò B18  $-$  Y<sub>262</sub>  $\Box$ B17  $-$  Y<sub>263</sub>  $\overline{\phantom{a}}$  $\overline{\phantom{0}}$ B16  $-$  Y264 B15  $-$  Y265 O B14 - Y266 þ B13  $-$  Y267 þ B12 - Y268 þ B11 - Y269  $\Box$ B10 Y26A  $\Box$  $\Box$ B09  $-$  Y<sub>26</sub>B  $\Box$ B08 - Y26C B07 - Y26D ៎ B06 - Y26E  $\overline{\phantom{0}}$ B05 - Y26F  $\overline{\phantom{0}}$ B04  $-$  DOCOM B03 - DOCOM B02  $-$  DOCOM B01 - DOCOM A20 - Y270  $\overline{\phantom{0}}$ A19  $-$  Y271  $\overline{\phantom{a}}$ A18  $-$  Y272  $\Box$ A17  $\Box$  $-$  Y273 þ A16  $-$  Y274 A15 - Y275 ᆩ A14  $-$  Y276  $\overline{\phantom{a}}$ A13  $-$  Y277  $\overline{\phantom{0}}$ A12 Y278  $\Box$ þ A11 - Y<sub>279</sub> A10 ↽ Y27A A09 Y27B o A08 Y27C Ò A07 Y27D þ Y27E A06 þ Y27F A05 þ A04 - DOCOM A03 - DOCOM Stabilized power supplyA02  $-0V$  $24VDC(+)$   $\downarrow$   $\downarrow$   $\$ A01 0V FG

For connection details, refer to the descriptions on machine output connector pin assignment in "(11) Machine signal output (CJ42)" of "General Specifications: Operation Panel I/O Unit".

#### **9.8.5 Connection with the scan input signal (FCU8-DX834)**

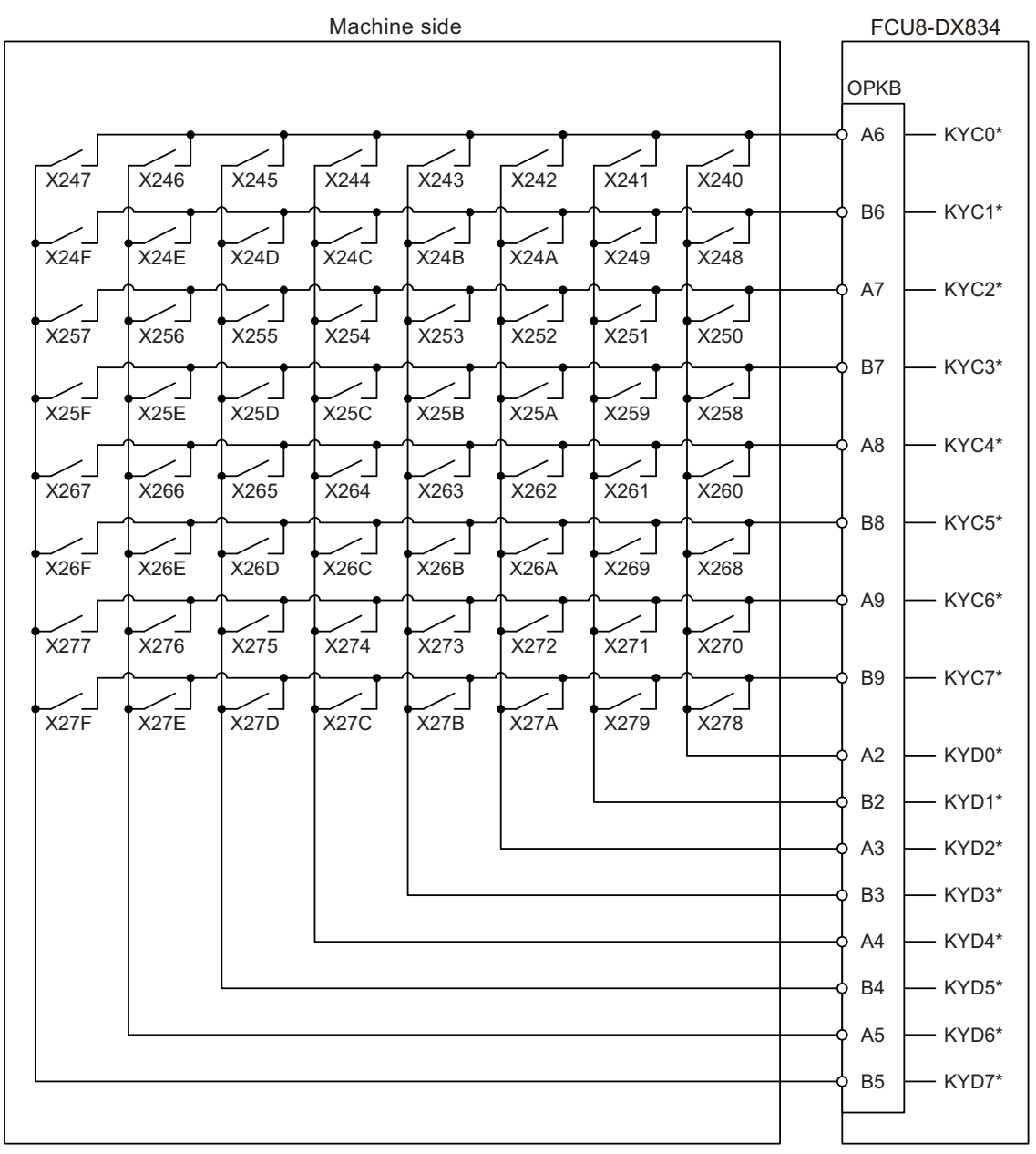

For connection details, refer to the descriptions on machine output connector pin assignment in "(19) OPKB (Scan input, Scan output)" of "General Specifications: Operation Panel I/O Unit".

#### **9.8.6 Connection with the scan output signal (FCU8-DX834)**

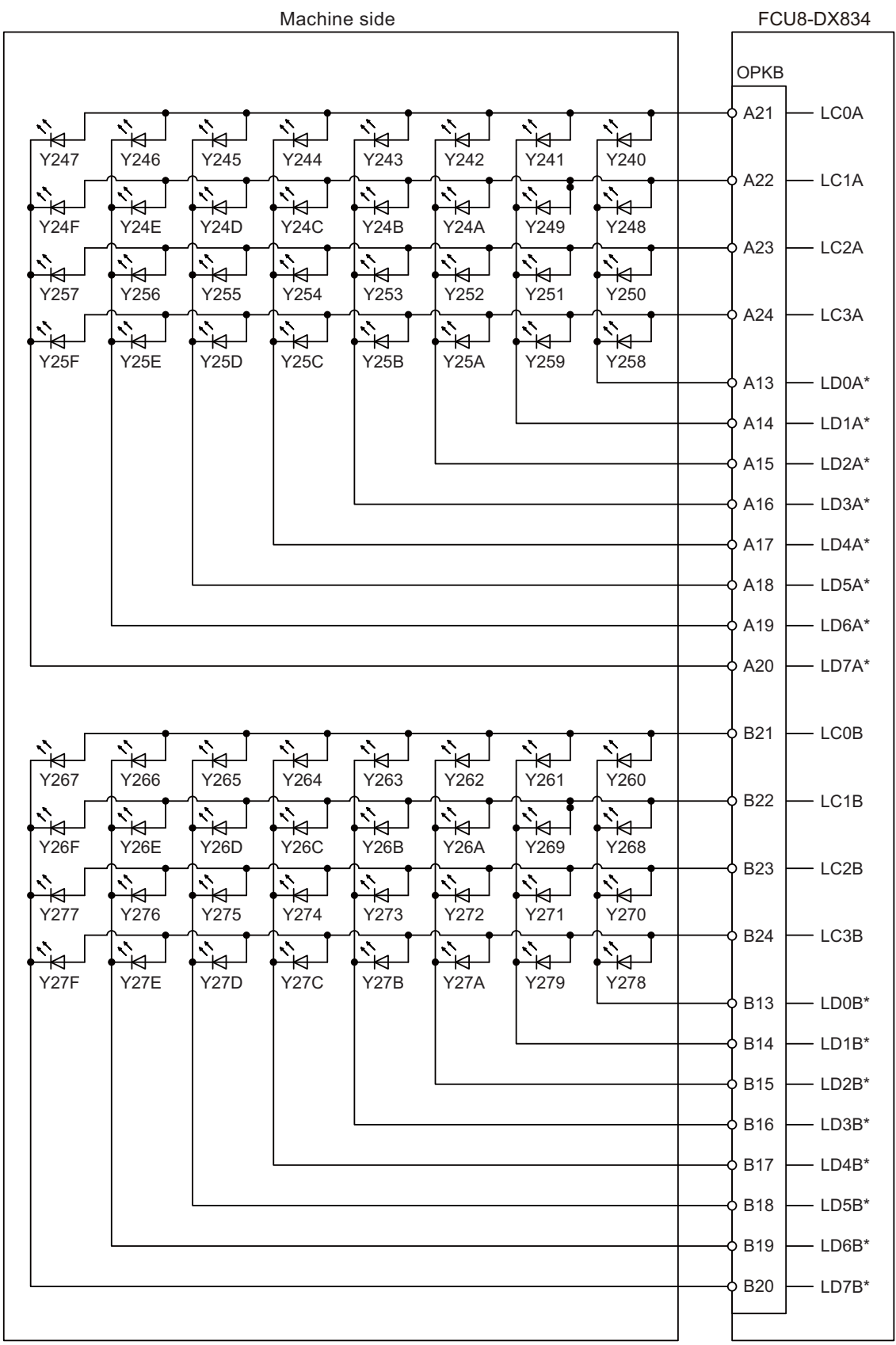

For connection details, refer to the descriptions on machine output connector pin assignment in "(19) OPKB (Scan input, Scan output)" of "General Specifications: Operation Panel I/O Unit".

## **9.9 Connecting with Analog Output Signal (FCU8-DX731)**

For the analog output signals, connect J225 cable to the AO connector of FCU8-DX731. The analog output signals are available to connect up to one point for the input, and up to one point for the output.

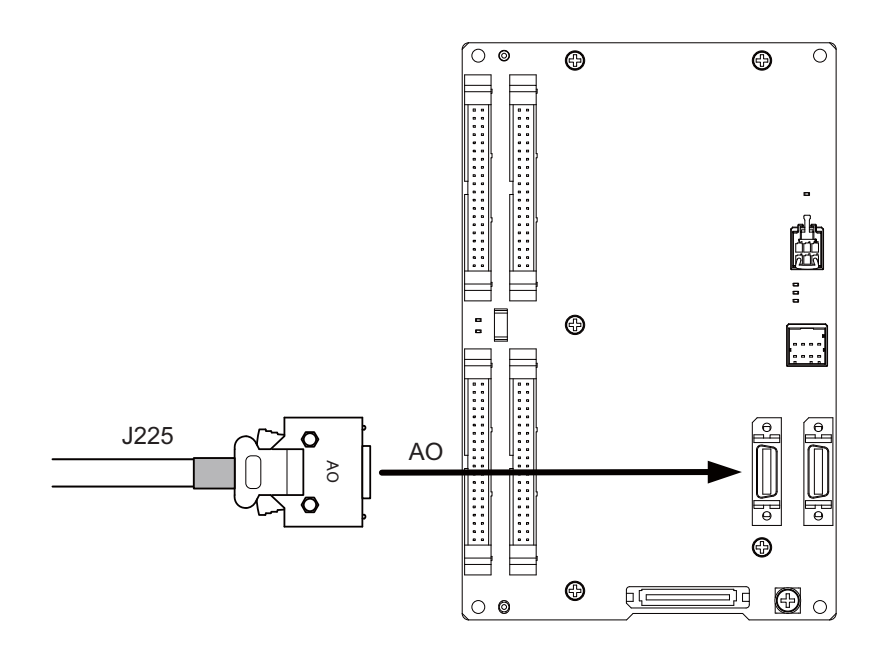

#### **<Related items>**

Cable drawing "Cable: J225 Cable"

Connector pin assignment: "General Specifications: Operation Panel I/O Unit" (AO connector)

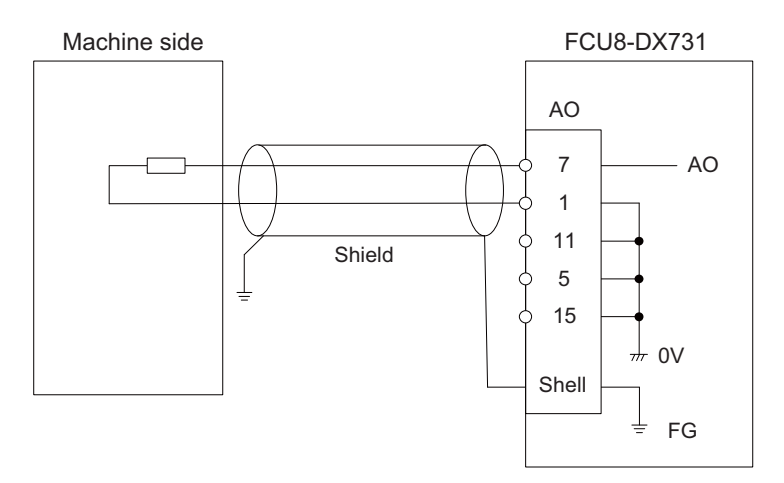

## **9.10 Connecting with Analog I/O Signal (FCU8-DX761)**

For the analog input/output signals, connect J224 cable to the AIO connector of FCU8-DX761.

The analog input/output signals are available to connect up to one point for the input, and up to one point for the output.

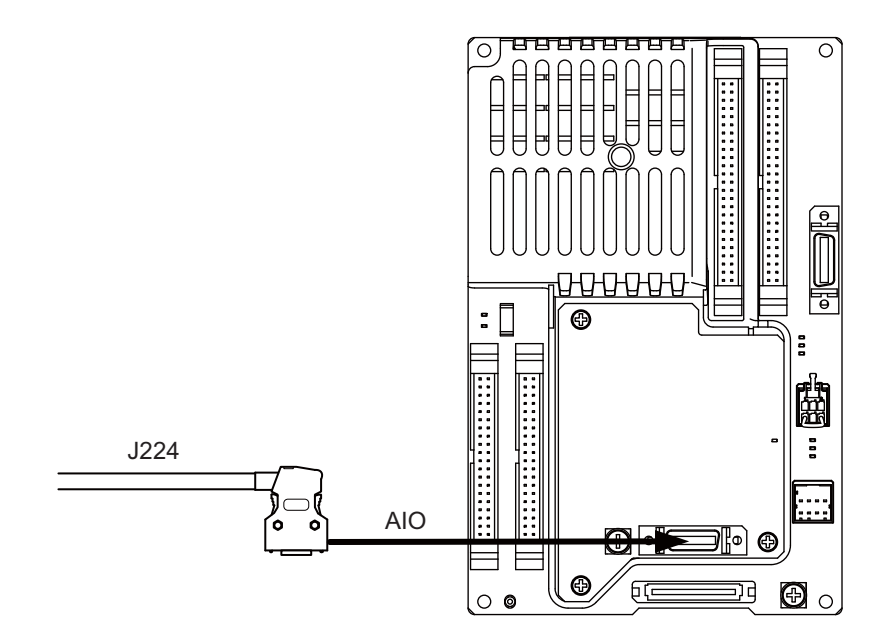

#### **<Related items>**

Cable drawing "Cable: J224 Cable"

Connector pin assignment: "General Specifications: Operation Panel I/O Unit" (AIO connector)

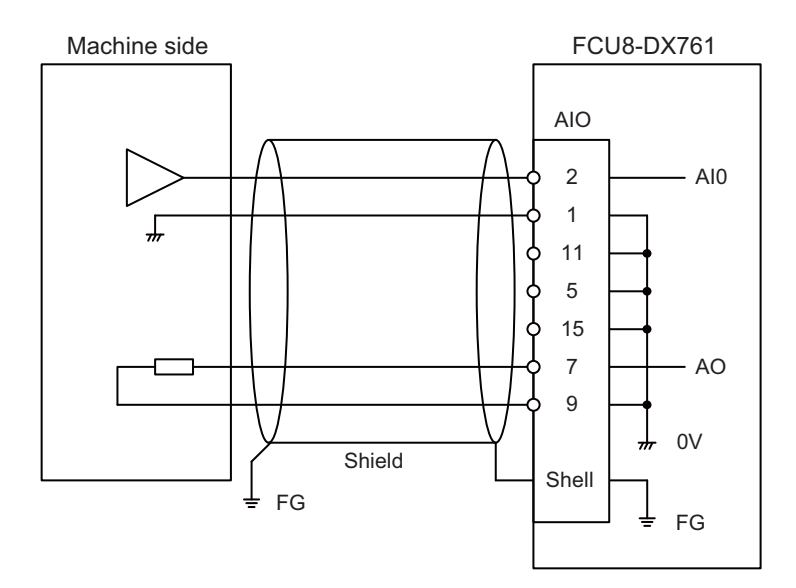

# 

## **Connection of Remote I/O Unit**

This chapter describes the connection of the remote I/O unit and machine control signals.

## **10.1 Remote I/O Unit Connection System Drawing**

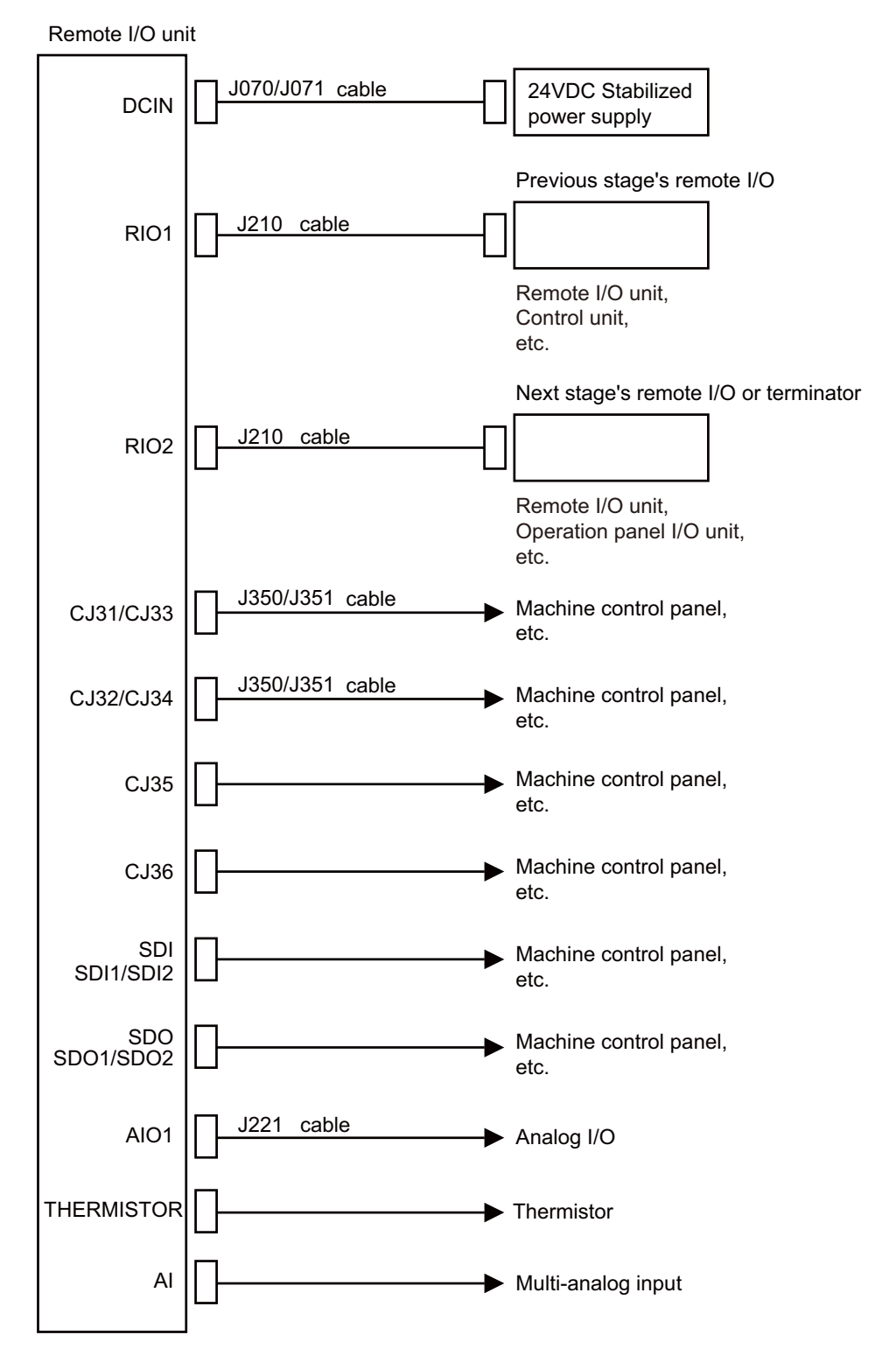

(Note 1) The mounted connector differs depending on the unit. Refer to the following chapter for which of the connector is mounted.

"General Specifications: Remote I/O unit"

(Note 2) For the connection of MITSUBISHI CNC machine operation panel, refer to the chapter "Connection of MITSUBISHI CNC Machine Operation Panel".

## **10.2 Connecting with Power Supply**

Connect 24VDC power supply (general-purpose stabilized power supply) to the remote I/O unit.

#### **[FCU8-DX220 / FCU8-DX230 / FCU8-DX231 / FCU8-DX202 / FCU8-DX213 / FCU8-DX213-1 / FCU8-DX654 / FCU8-DX654-1 / FCU8-DX408 / FCU8-DX409]**

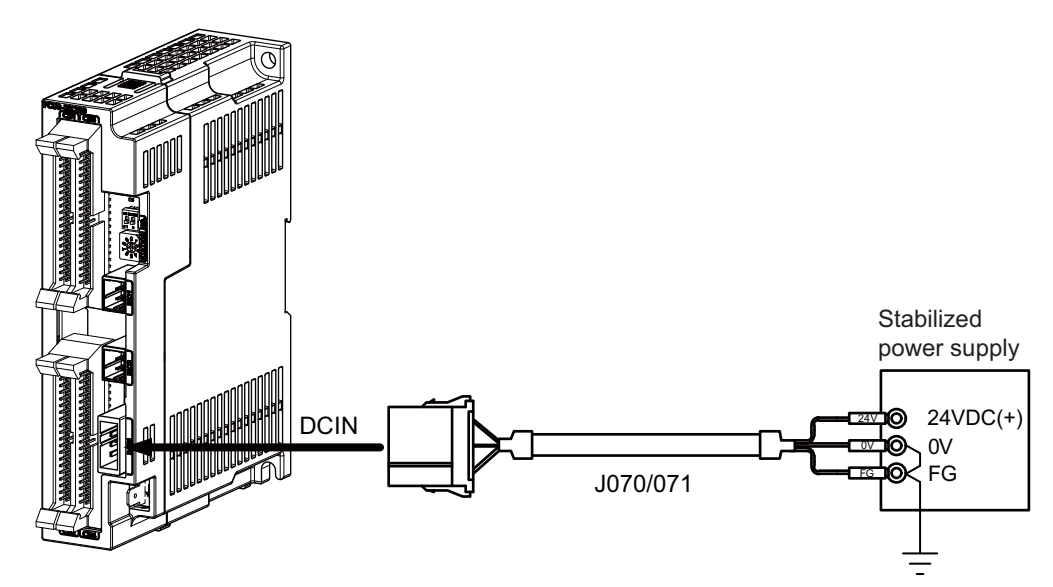

#### **<Related items>**

Cable drawing "Cable : J070/J071 Cable" Connector pin assignment: "General Specifications: Remote I/O Unit" (DCIN connector)
**[FCU8-DX651]**

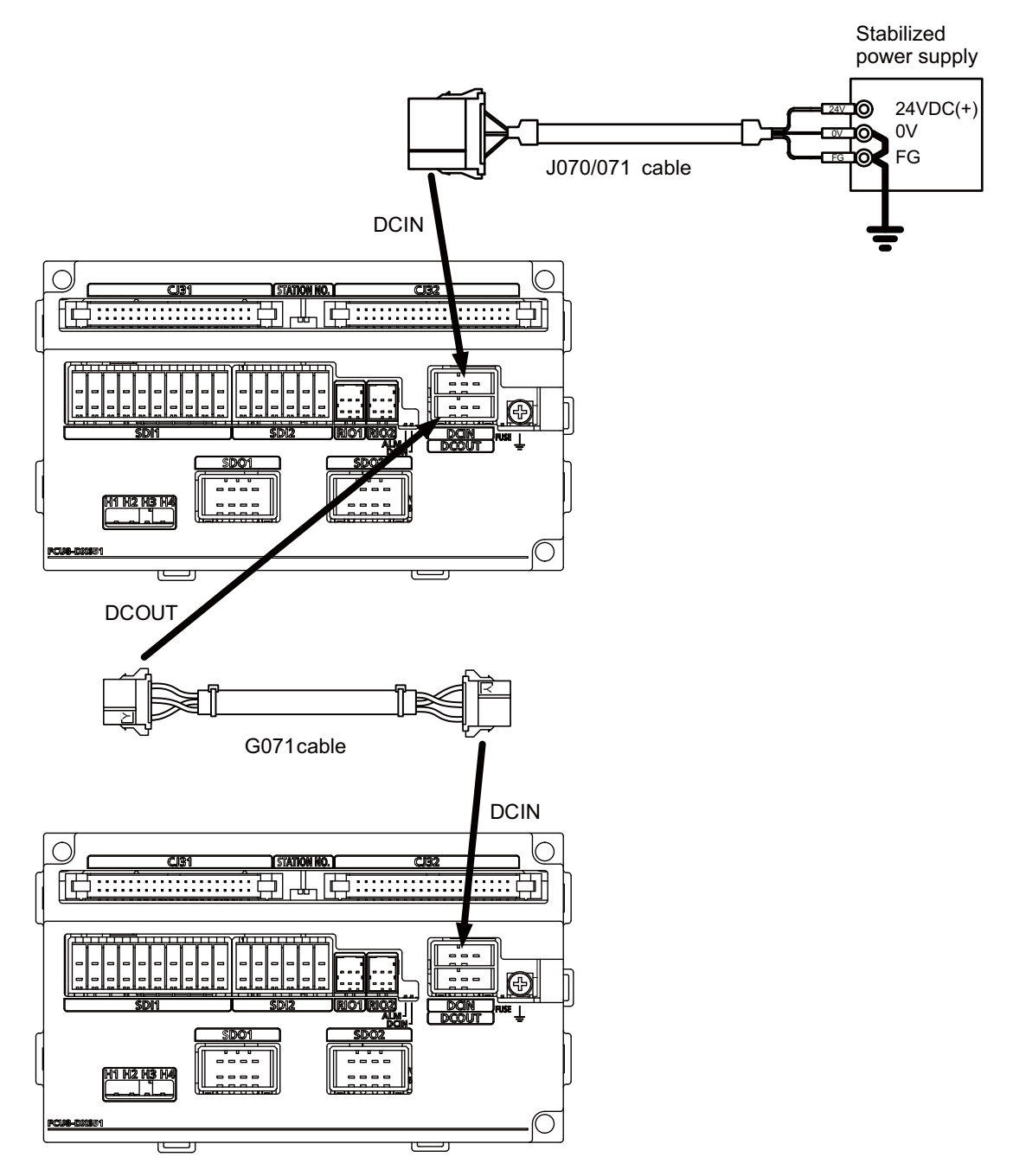

**<Related items>**

Cable drawing "Cable : J070/J071 Cable", "Cable : G071 Cable" Connector pin assignment: "General Specifications: Remote I/O Unit" (DCIN connector)

# **10.3 Connecting with Frame Ground**

**[FCU8-DX220 / FCU8-DX230 / FCU8-DX231 / FCU8-DX202 / FCU8-DX213 / FCU8-DX213-1 / FCU8-DX654 / FCU8-DX654-1 / FCU8-DX408 / FCU8-DX409]**

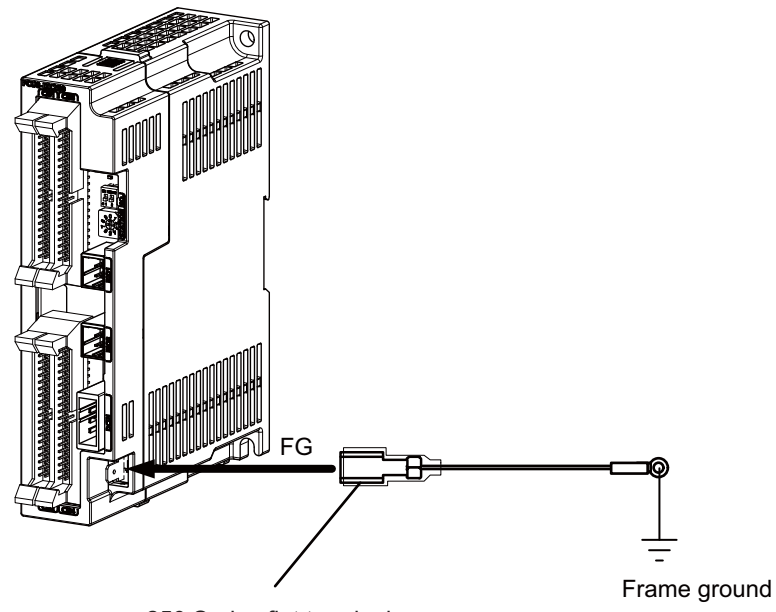

250 Series flat terminal

## **<Flat terminal type>**

Flat terminal: 175021-1 / 175023-1 Protection cover: 174817-2 Recommended manufacturer : Tyco Electronics

# **[FCU8-DX651]**

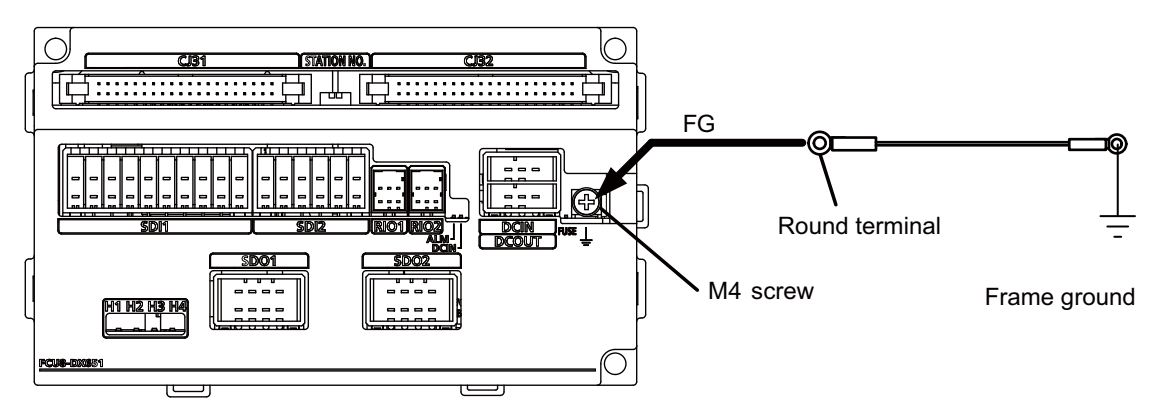

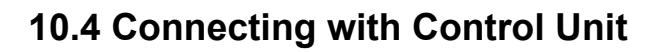

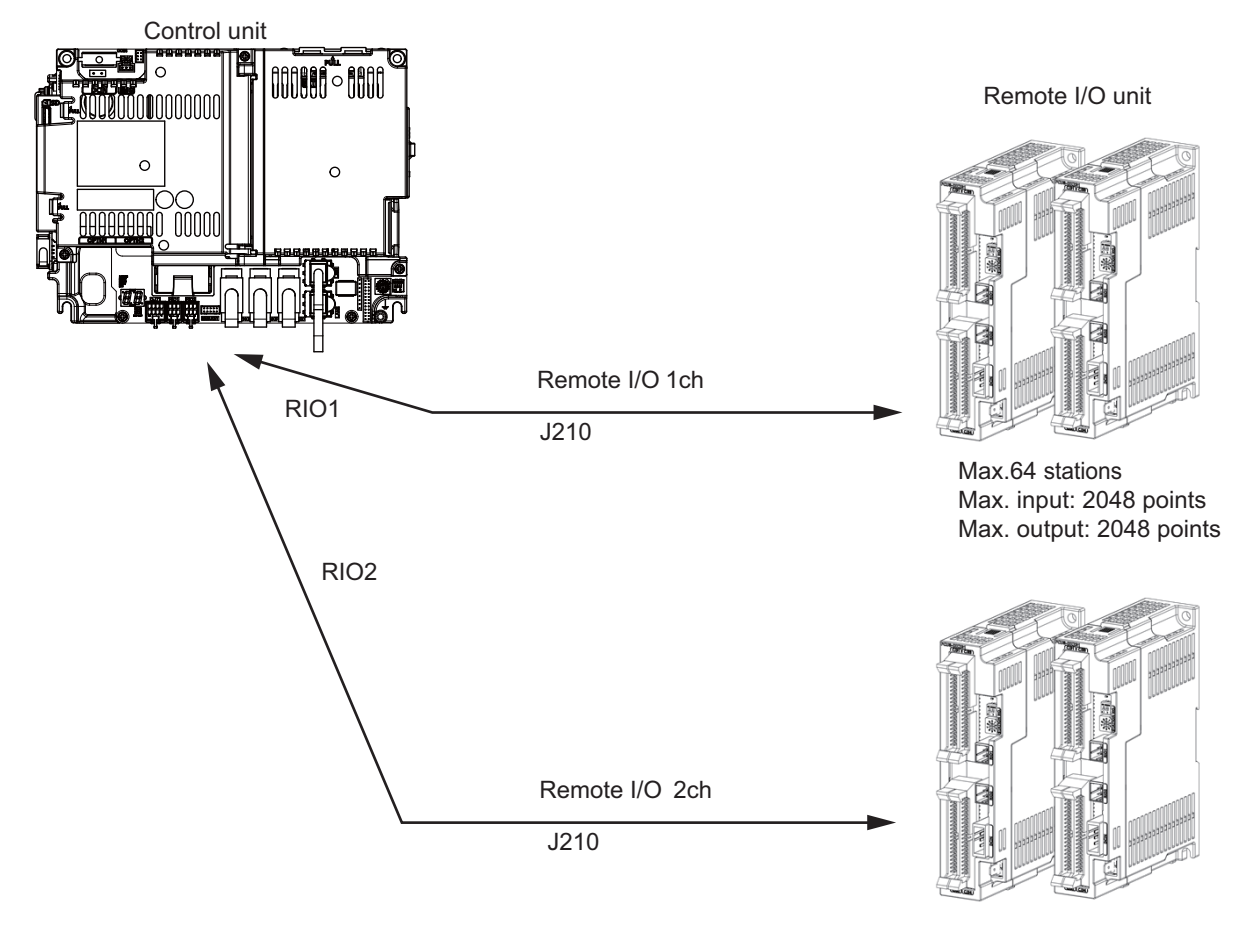

Max.64 stations Max. input: 2048 points Max. output: 2048 points

(Note) Connect the J210 cable to the RIO1 or RIO2 connector of the control unit. Check the connector position with the actual machine.

Refer to the "17.6.2 Connection and Station No. Setting on Remote I/O Unit" for the station No. setting.

# **10.5 Connecting with Operation Panel I/O Unit**

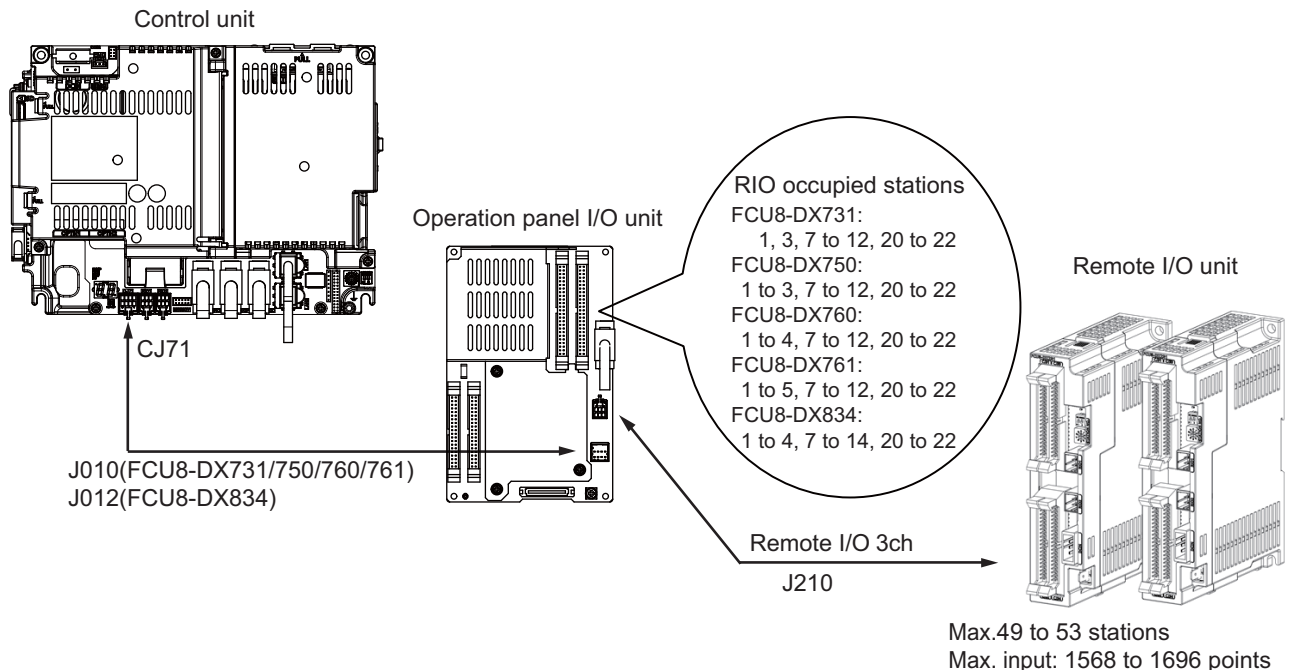

Max. input: 1568 to 1696 points Max. output: 1568 to 1696 points

Refer to the "17.6.2 Connection and Station No. Setting on Remote I/O Unit" for the station No. setting.

(Note) The maximum connectable number of remote I/O units is 32.

# **10.6 Connecting with Machine Control Signal (FCU8-DX220 / FCU8-DX230 / FCU8-DX231 / FCU8-DX651)**

**[FCU8-DX220]**

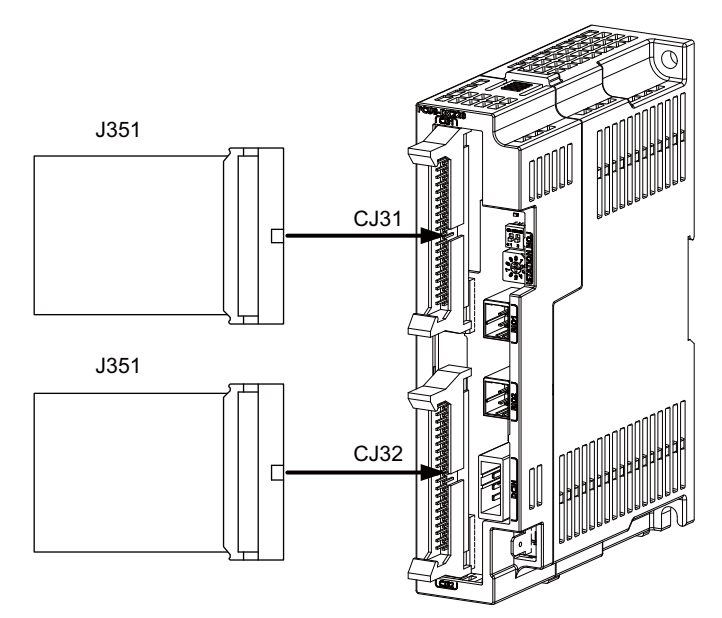

## **<Related items>**

Cable drawing: "Cable: J351 Cable" Connector pin assignment: "General Specifications: Remote I/O Unit" (CJ31/CJ32 connector)

# **[FCU8-DX230 / FCU8-DX231]**

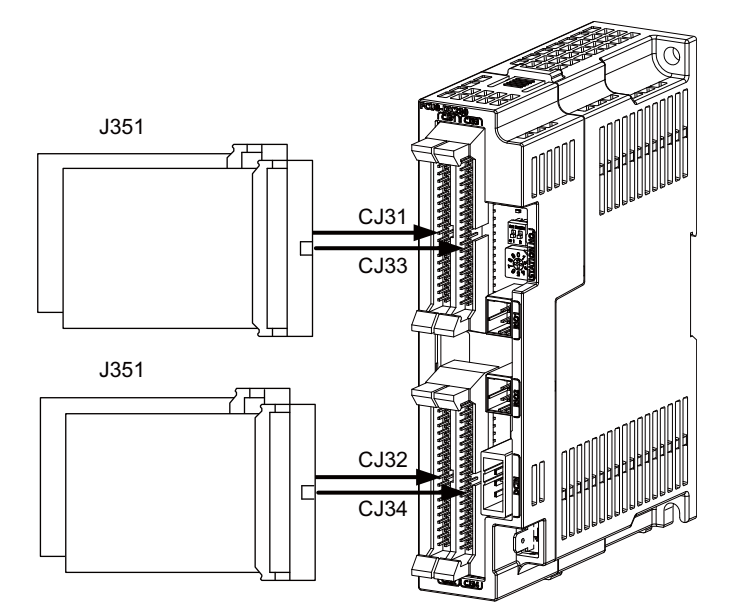

## **<Related items>**

Cable drawing: "Cable: J351 Cable" Connector pin assignment: "General Specifications: Remote I/O Unit" (CJ31/CJ32/CJ33/CJ34 connector)

# **CAUTION**

**1. Connect the cable to the designated connector. Incorrect connections could damage the device.** 

**2. Do not connect or disconnect the connection cables between each unit while the power is ON.** 

#### **[Machine input 0V common]**

0V FG

Stabilized

Stabilized

0V FG

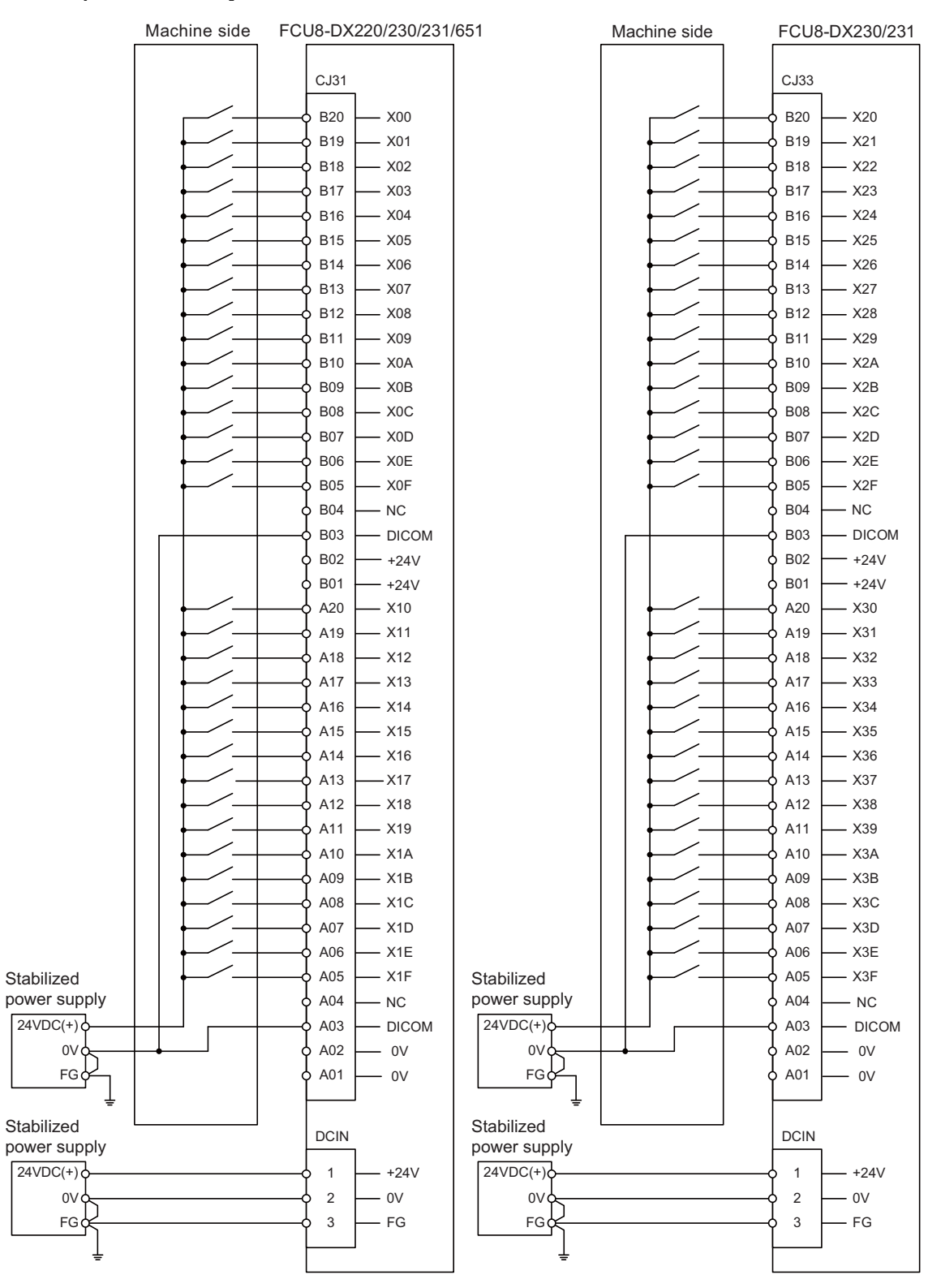

#### **[Machine input 24V common]**

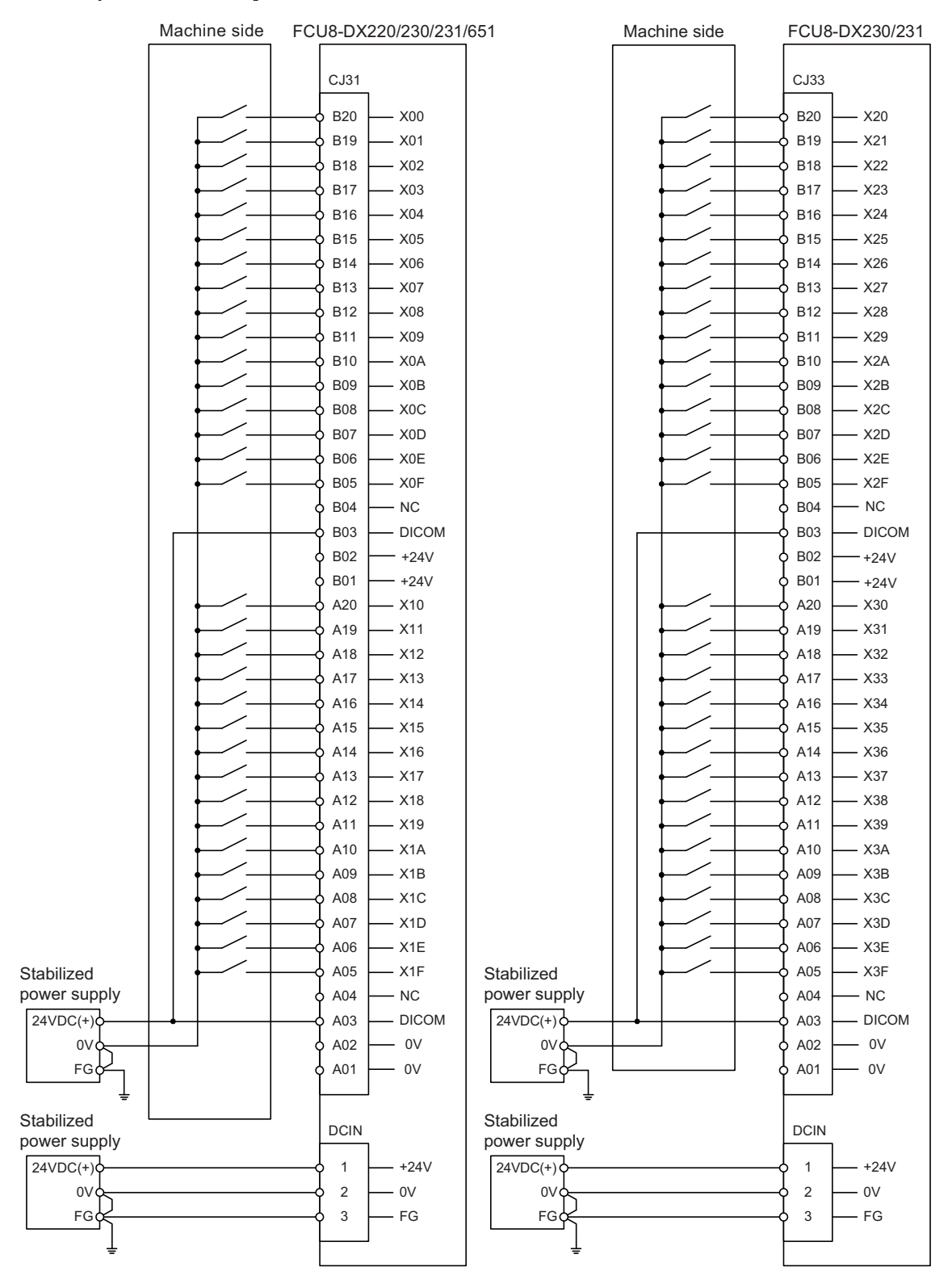

# **[Machine output : FCU8-DX220 / FCU8-DX230 / FCU8-DX651]**

CJ32 B20 Y00 B19 - Y01 B18 - Y<sub>02</sub> ┑ B<sub>17</sub>  $-$  Y<sub>03</sub> ┌ ¬ B16  $-$  Y<sub>04</sub> ¬ B15  $-$  Y<sub>05</sub> ᅳ B14 - Y<sub>06</sub>  $\overline{\phantom{0}}$ B13 - Y07 Ō 一 B12 Y08 B11  $\overline{\phantom{0}}$ Y09  $\Box$ B10 Y0A  $\Box$ B09 Y0B B08 Y0C  $\overline{\phantom{0}}$ B07 Y0D  $\Box$  $\Box$ B06 Y0E B05 Y0F  $\Box$ B04 B03 NC B02  $- +24V$ B01  $- +24V$ A20 Y10 ┑ A19  $- Y11$ ⊐ A18  $- Y12$ ┌─ A17 - Y13  $\overline{\phantom{0}}$ A16  $- Y14$  $\overline{\phantom{0}}$ A15  $-$  Y<sub>15</sub> ┌ ┑  $- Y16$ A14 ↽  $- Y17$ A<sub>13</sub> Ē ⇁ A<sub>12</sub> - Y<sub>18</sub> ┌ ┑ A11 - Y<sub>19</sub> ᅳ  $\triangle$ 10  $- Y1A$ ᅮ  $\Box$ A<sub>09</sub>  $-$  Y<sub>1</sub>B  $\triangle$  $-$  Y<sub>1C</sub> ᅟᅮ þ A07 Y1D  $\Box$ A06 Y1E A05 Y1F  $\Box$ A04 - NC A03 - NC A02 0V A01 0V Stabilized DCIN power supply  $24VDC(+)$ 1 +24V 0V 2 0V FG 3 FG

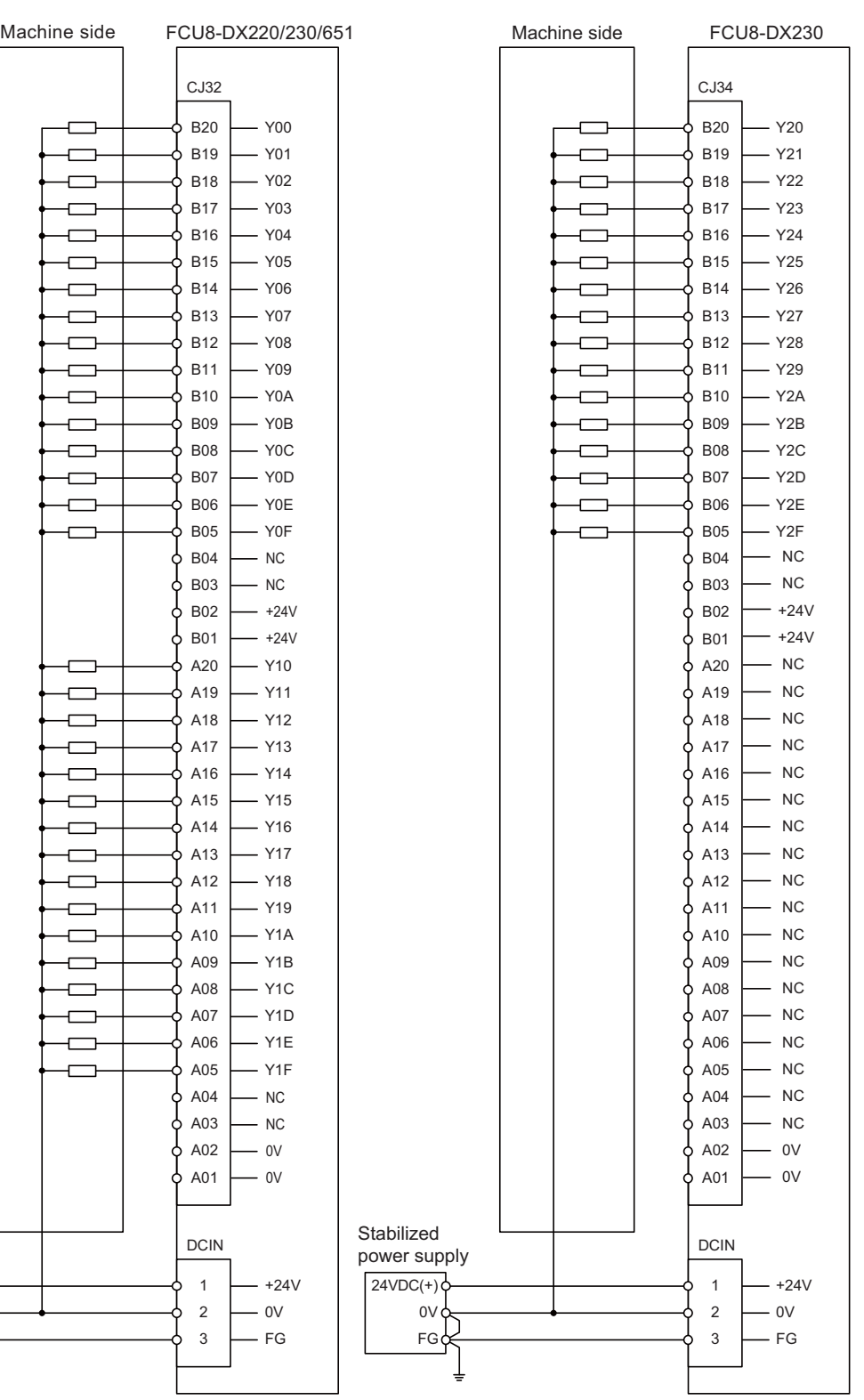

#### **[Machine output : FCU8-DX231]**

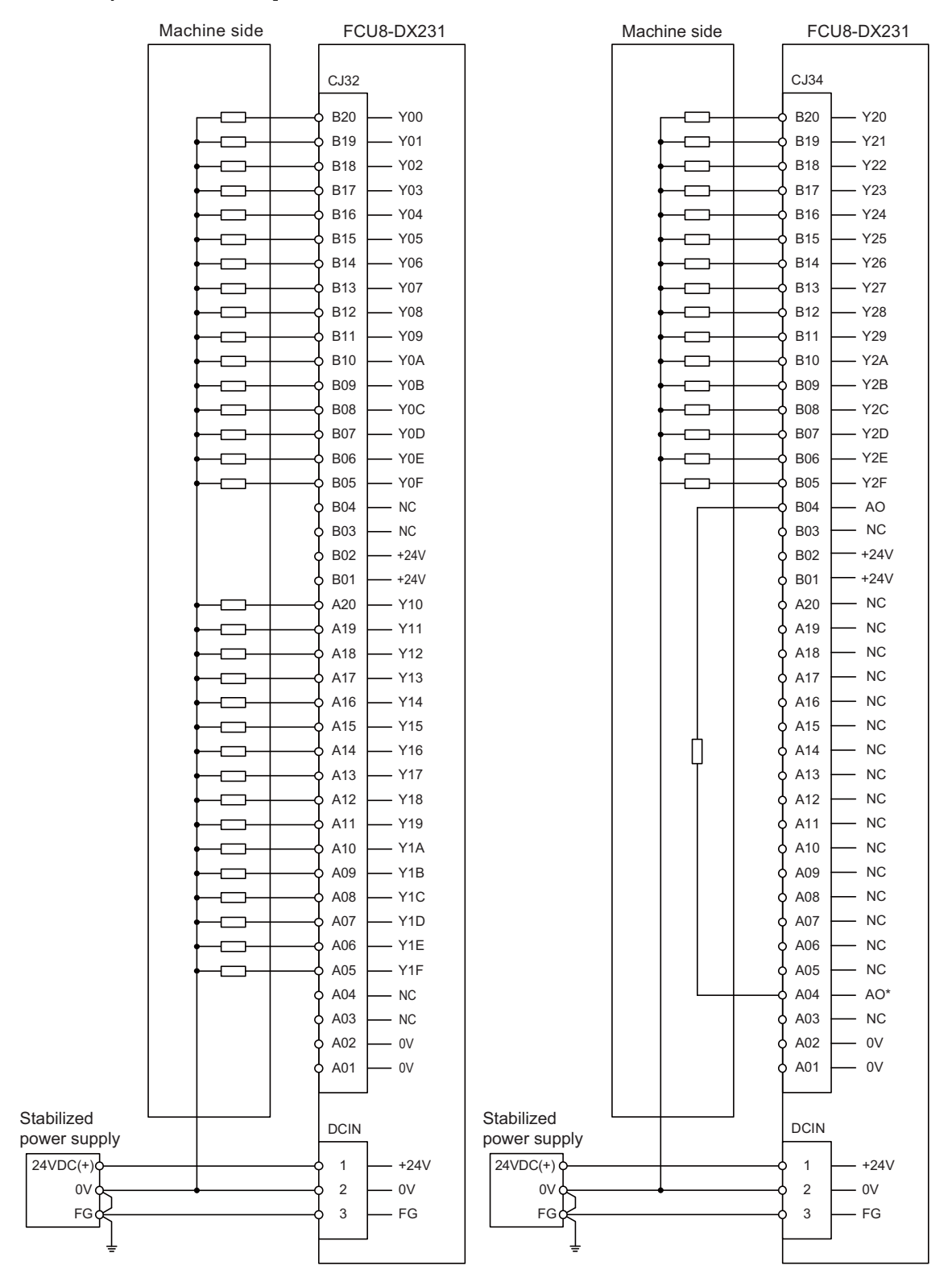

# **10.7 Connecting with Machine Control Signal (FCU8-DX213 / FCU8-DX213-1 / FCU8-DX654 / FCU8-DX654-1)**

# **[FCU8-DX213 / FCU8-DX213-1 / FCU8-DX654 / FCU8-DX654-1]**

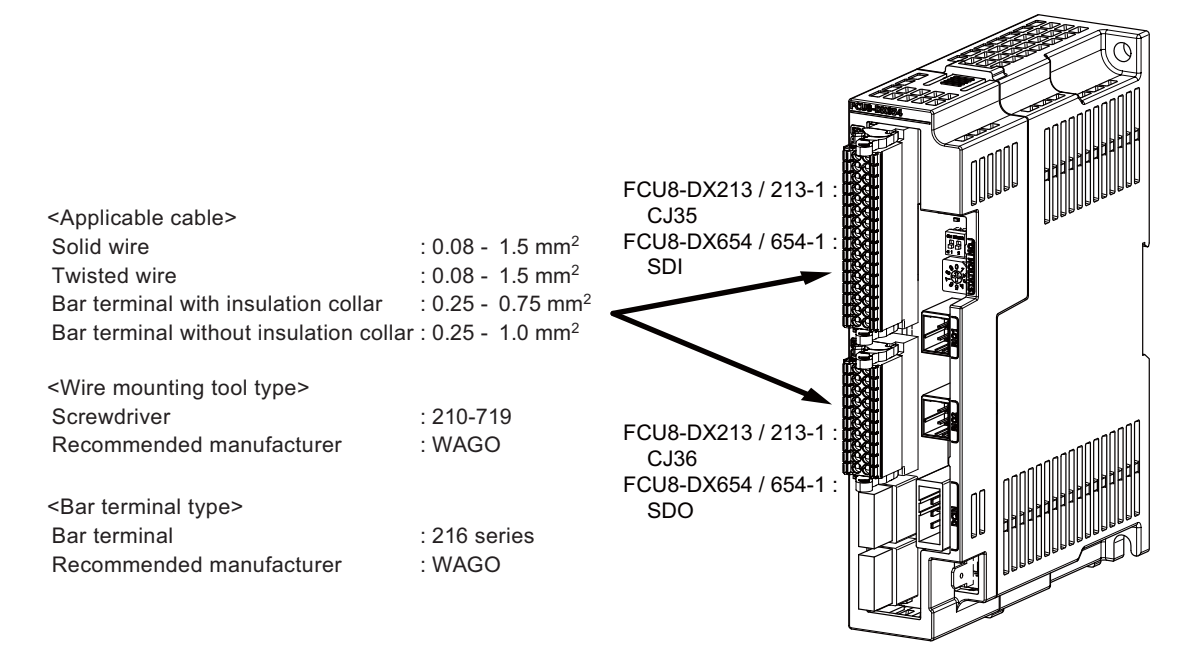

#### **<Related items>**

Connector pin assignment: "General Specifications: Remote I/O Unit" (CJ35/CJ36/SDI/SDO connector)

# **CAUTION**

**1. Connect the cable to the designated connector. Incorrect connections could damage the device.**

**2. Do not connect or disconnect the connection cables between each unit while the power is ON.**

# **[Mounting the wire]**

- (1) Insert a slotted screwdriver (blade width: 2.5mm).
- (2) Insert the wire and then pull the screwdriver out.

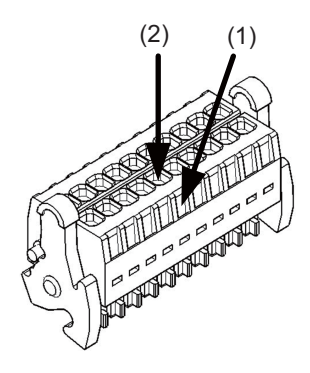

## **[Mounting the connector]**

(1) Push the connector to the lock lever position.

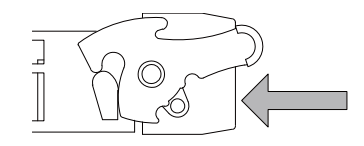

(2) Push the right and left lock levers up simultaneously.

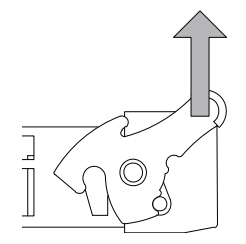

#### **[Removing the connector]**

(1) Push the right and left lock levers down simultaneously.

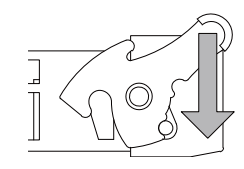

(2) Release the lock and pull the connector out.

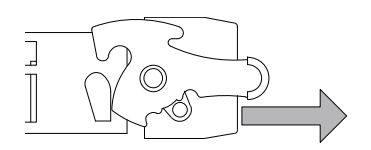

#### $- x_{09}$  $-$  COMB+  $-$  X0A COMA+  $-$  X<sub>0</sub>B - COMB+  $-$  X<sub>0</sub>C  $-$  COMA+  $-$  XOD COMB+  $-$  X<sub>0</sub> $E$ COMA+ X0F COMB+  $-$  X01 COMB+  $-$  X02 COMA+  $-$  X03 COMB+  $-$  X04 COMA+  $-$  X05 - COMB+  $-$  X06 COMA+  $- x_{07}$ - COMB+  $-$  X08 COMA+ CJ35 1 2 3 4 5 6 7 8 9 10 11 12 13 14 15 16 17 18 19 20 21 22 23 24 25 26 27 28 29 30 31 32 9 19 10 20 CJ36 X00 0V  $FG\phi$ FCU8-DX213/213-1 - COMA+ IO24VA  $-$  IO24VB IO0VA IO0VB 0V  $FG$ 1 2 3 DCIN  $- +24V$  $-0V$ - FG  $24VDC(+)$  $24VDC(+)$ Stabilized power supply Machine side Stabilized power supply

# **[Machine input (wiring example 1) : FCU8-DX213 / FCU8-DX213-1]**

#### FCU8-DX213/213-1  $-$  X09  $-x0A$  $-x$ <sub>OB</sub>  $- x$  $-$  XOD X0E X0F  $-$  X01 X02 X03 X04  $-$  X05 X06  $- x_{07}$  $-$  X08 CJ35 1 2 3 4 5 6 7 8 9 10 11 12 13 14 15 16 17 18 19 20 21 22 23 24 25 26 27 28 29 30 31 32 9 19 10 20 CJ36 X00 0V  $FGC$ IO0VA IO0VB 0V FG 1 2 3 DCIN +24V 0V FG COMB+ COMA+ COMB+ COMA+ COMB+ COMA+ COMB+ COMA+  $-COMB+$ COMA+ COMB+  $COMA+$ COMB+ COMA+ COMB+ COMA+ IO24VA  $-$  IO24VB  $24VDC(+)$  $24VDC(+)$ Stabilized power supply Machine side Stabilized power supply

# **[Machine input (wiring example 2) : FCU8-DX213 / FCU8-DX213-1]**

# **[Machine output : FCU8-DX213 / FCU8-DX213-1]**

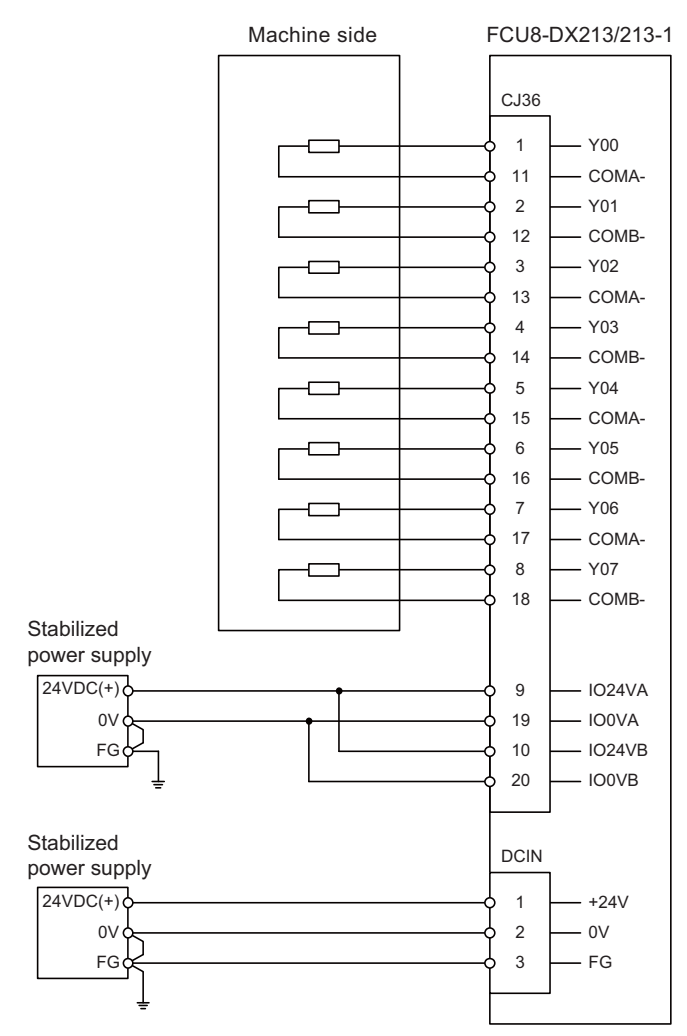

#### Machine side FCU8-DX654/654-1 SDI 1 SX00A 2  $-$  SX00B 17  $-COMA+$ 18  $-$  COMB+ 3  $-$  SX01A 4  $-$  SX01B 19 - COMA+ 20 - COMB+ 5  $-$  SX02A 6  $-$  SX02B  $\exists$ 21  $-$  COMA+  $-$  COMB+ 22 7  $-$  SX03A  $-$  SX03B 8 23 COMA+ 24  $-$  COMB+ 9  $-$  SX04A  $\blacksquare$  $\exists$ 10  $-$  SX04B 25 COMA+ 26  $-$  COMB+ h 11  $-$  SX05A  $\overline{1}$  $\exists$ 12  $-$  SX05B 27 COMA+ 28 - COMB+ 13 SX06A 14  $-$  SX06B  $\overline{\overline{\mathbb{F}}}$ 29 COMA+ 30  $-$  COMB+ 15  $-$  SX07A  $-$  SX07B 16 COMA+ 31 COMB+ 32 Stabilized SDO power supply9  $-$  IO24VA  $24VDC(+)$  $0V$ 19  $-$  IO0VA **FG** Stabilized power supply  $24VDC(+)$ 10  $-1024VB$  $0 \vee \downarrow$  20  $\Box$  100VB 20  $FG$ Stabilized DCIN power supply  $24VDC(+)$ 1 +24V 0V 2 0V FG 3 FG

# **[Safety machine input (wiring example 1) : FCU8-DX654 / FCU8-DX654-1]**

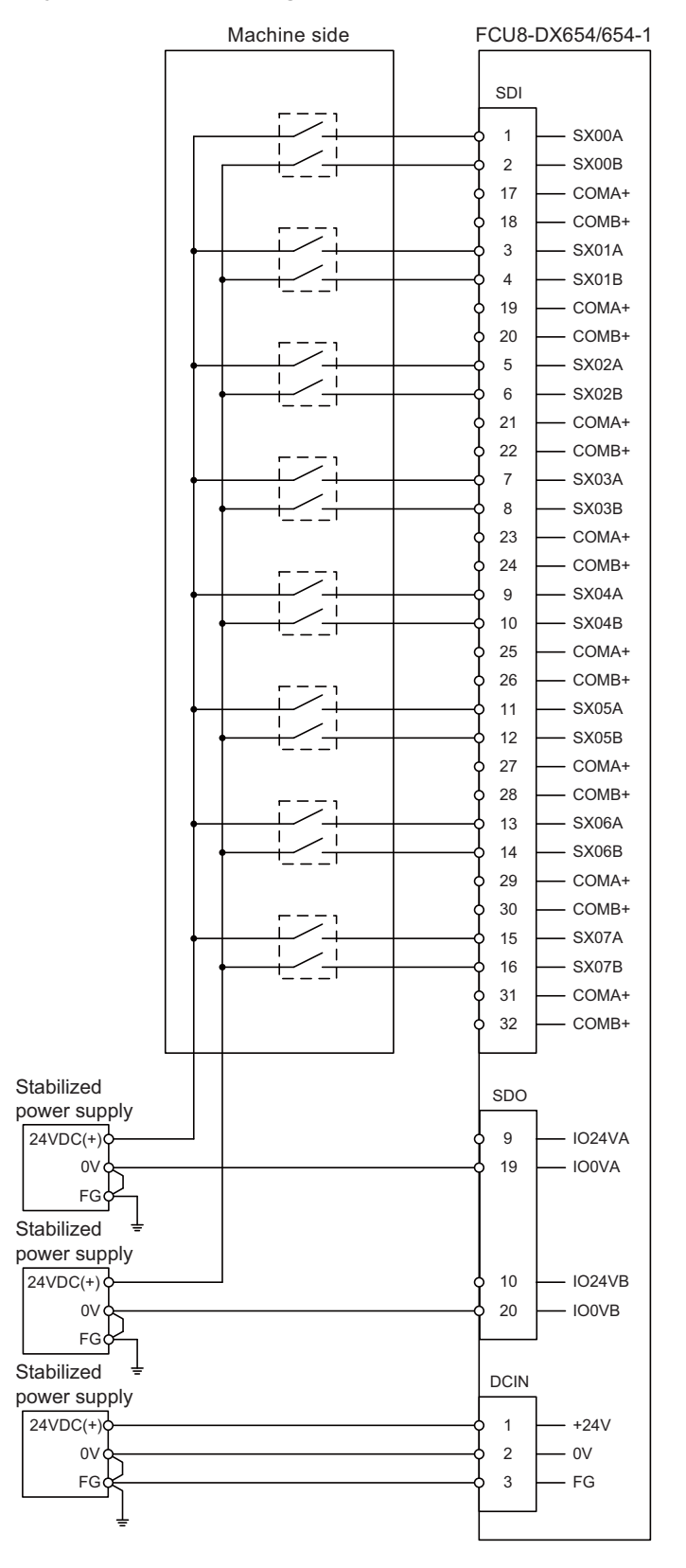

# **[Safety machine input (wiring example 2) : FCU8-DX654 / FCU8-DX654-1]**

SDO 1 SY00A ┑ Safety relay Safety relay Load COMA-11 2 SY00B ſ ٦ 12 COMB-3  $-$  SY01A Safety relay Safety relay Load COMA-13  $-$  SY01B 4 ┒ COMB-14  $-$  SY02A 5 Safety relay Load Safety relay 15 COMA- $-$  SY02B 6 16 COMB-SY03A 7 Safety relay Safety relay Load 17 COMA-8 SY03B Г ٦ T 18 COMB-Stabilized power supply $24VDC(+)$ 9 IO24VA  $_{\text{ov}}$ 19 IO0VA FG Stabilized power supply 24VDC(+) IO24VB 10 20 0V IO0VB FG Stabilized DCIN power supply  $24VDC(+)$ +24V 1 2 0V  $-0V$ FG 3 FG

# **[Safety machine output : FCU8-DX654 / FCU8-DX654-1]**

Machine side

FCU8-DX654/654-1

# **10.8 Connecting with Safety Machine Control Signal (FCU8-DX651)**

# **CAUTION**

- **1. Connect the cable to the designated connector. Incorrect connections could damage the device.**
- **2. Do not connect or disconnect the connection cables between each unit while the power is ON.**

# **[Safety DI input]**

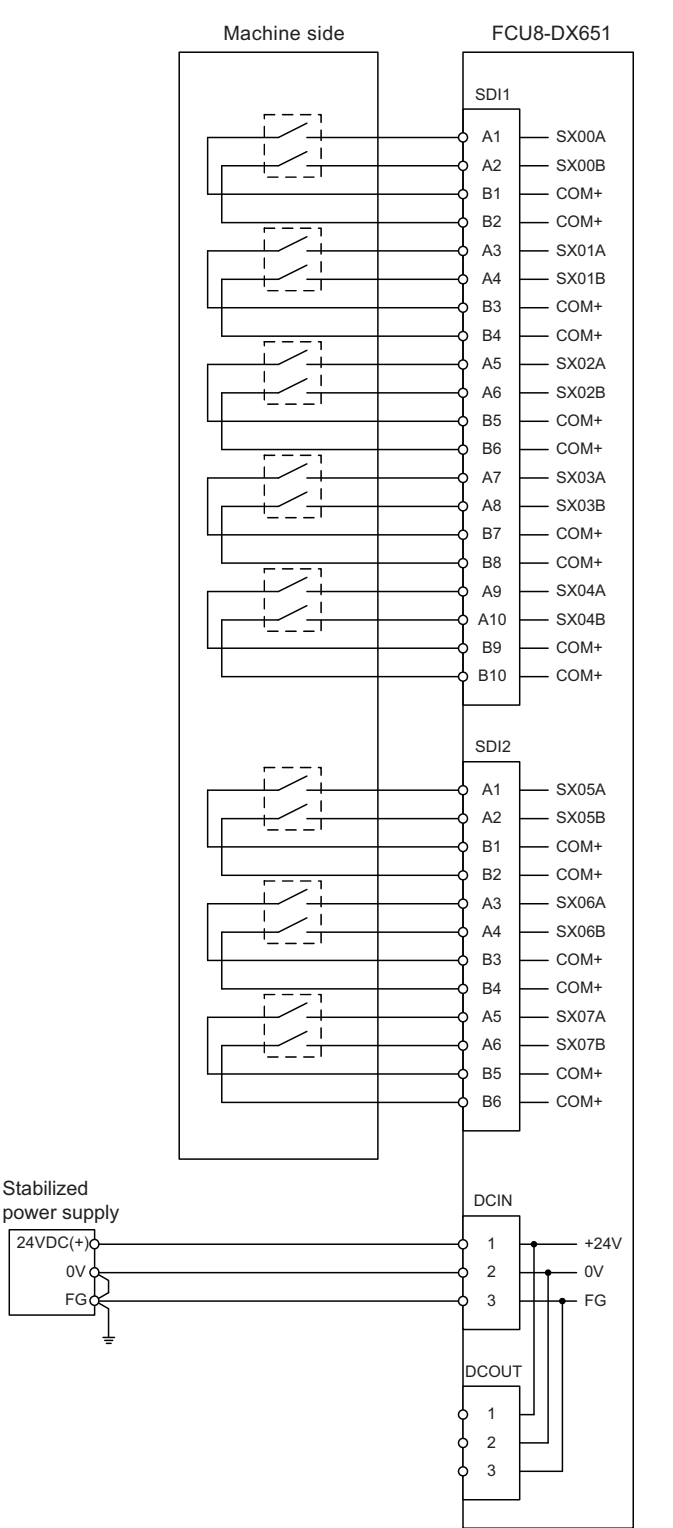

# **[Safety relay output]**

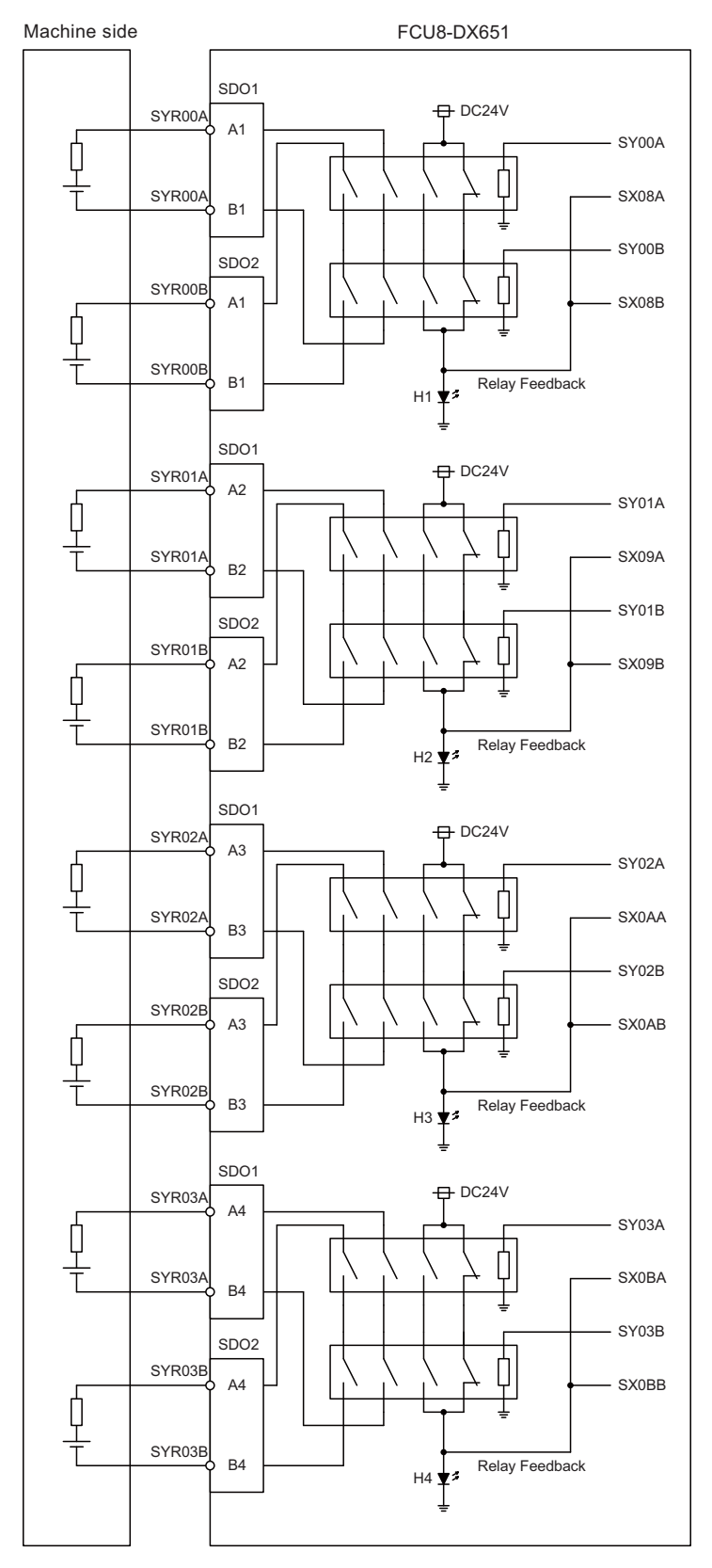

# **10.9 Connecting with Analog I/O Signal (FCU8-DX202)**

For the analog input/output signals, connect J221 cable to the AIO1 connector of FCU8-DX202. The analog input/output signals are available to connect up to four points for the input, and up to one point for the output.

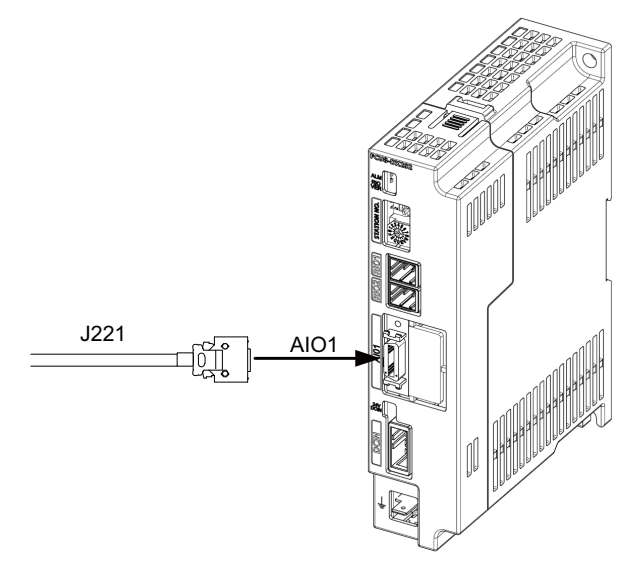

#### **<Related items>**

Cable drawing "Cable : J221 Cable"

Connector pin assignment: "General Specifications: Remote I/O Unit" (AIO1 connector)

# **Input/output circuit**

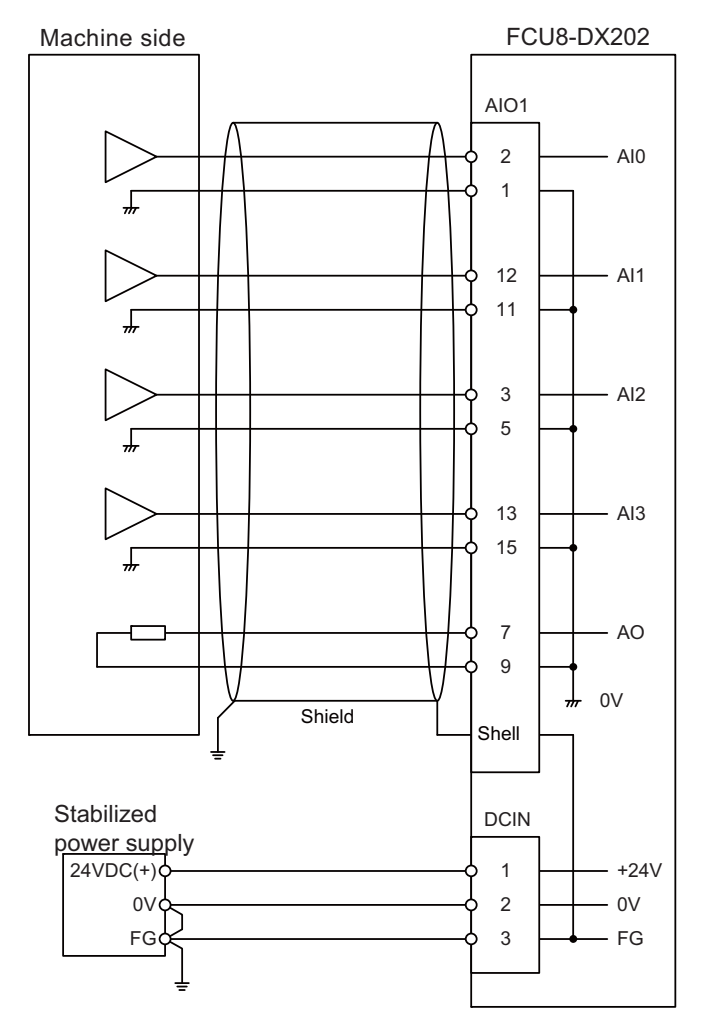

# **CAUTION**

- **1. Connect the cable to the designated connector. Incorrect connections could damage the device.**
- **2. Do not connect or disconnect the connection cables between each unit while the power is ON.**

# **10.10 Connecting with Thermistor (FCU8-DX408)**

Connect the thermistor with THERMISTOR connector.

The maximum cable length is 25m.

The recommended shield cable is "HK-SB/20276XL, black, LF 1P X 22AWG" made by Taiyo Cabletec.

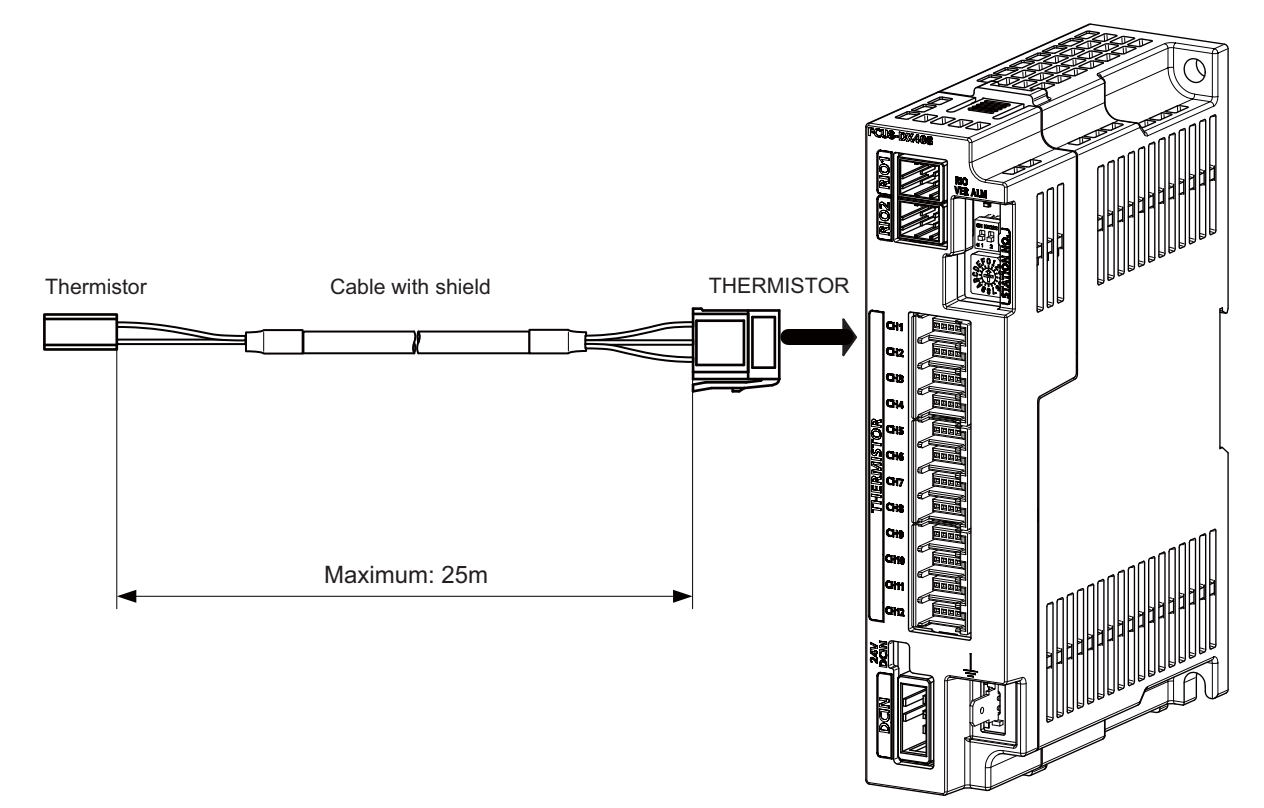

#### **<Related items>**

Connector pin assignment: "General Specifications: Remote I/O Unit" (THERMISTOR connector)

# **Note**

**1. Connect the cable to the designated connector. Incorrect connections could damage the device.**

- **2. Do not connect or disconnect the connection cables between each unit while the power is ON.**
- **3. Use the cable with shield and ground it in order to reduce the influence of noise.**

#### **[Thermistor cable connecting procedure]**

The thermistor cable has the following configuration:

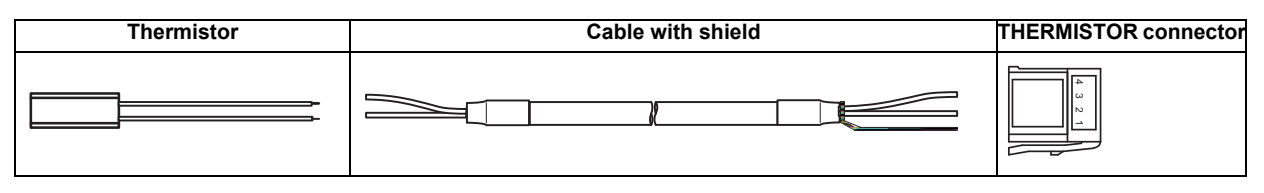

(1) Solder the thermistor to the shield cable and cover the joint surface with the protection tube.

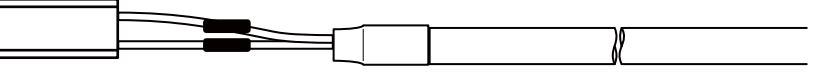

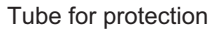

(2) Twist the shield of the cable or pull out the drain wire.

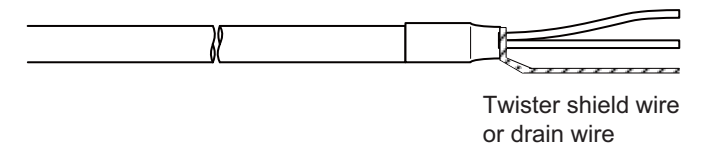

(3) Insert the wire into the THERMISTOR connecter as follows:

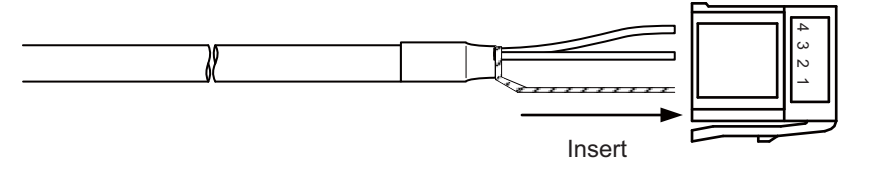

- 1 pin: Twisted shield wire or drain wire
- 2 pin: Not connected.
- 3 pin: Thermistor
- 4 pin: Thermistor
- (4) Crimp the THERMISTOR connector with pliers. Make sure the crimp is horizontal.

# **[Connecting with thermistor:FCU8-DX408]**

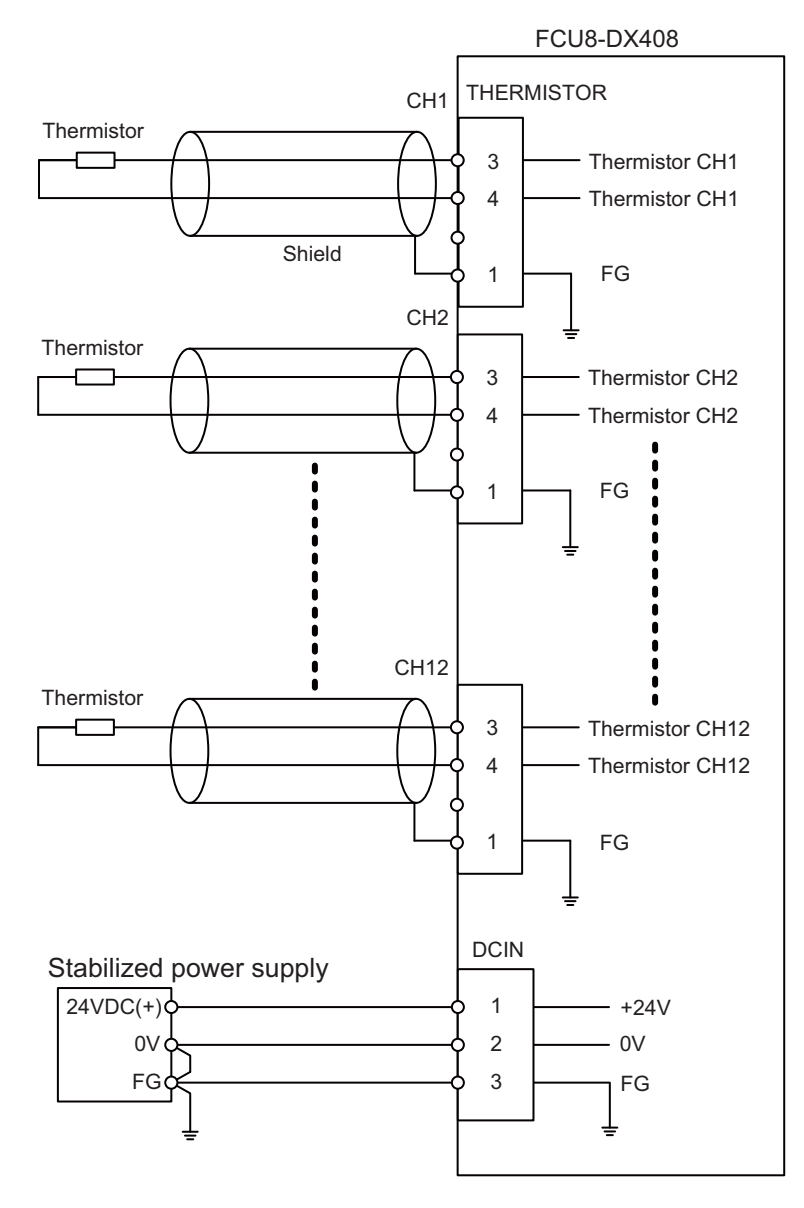

# **10.11 Connecting with Multi-analog Input Signal (FCU8-DX409)**

There are four types of multi-analog input signals as below:

- Voltage input signal
- Current input signal
- Thermocouple input signal
- Resistance temperature detector input signal

Connect these signals to AI connector.

Up to 4 points of multi-analog input signals (CH1 to CH4) can be connected.

The measurement mode (voltage measurement, current measurement, temperature (thermocouple) measurement and temperature (resistance temperature detector) measurement) can be set for each CH and input corresponding to the mode can be performed.

All CHs (CH1 to CH4) are set to the voltage measurement mode when the machine is delivered.

Prepare the thermocouple, resistance temperature detector and cable with shield.

## **Precautions**

- Input the appropriate signal for the set measurement mode.
	- (Note) Do not input the voltage when the current or temperature (thermocouple or resistance temperature detector) measurement mode is set. This could result in faults of the unit. Pay close attention to the combination of the measurement mode setting and input.
- Running-in is required for about 10 to 15 minutes after the power is ON until the measurement value is stable.
- Do not apply voltage or current from external devices before turning ON the power of multi-analog input unit. This may damage the multi-analog input unit. Turn ON the power of the multi-analog input unit and external device at the same time, or wire circuit so that the power supply of the multi-analog input unit is turned ON first.

# **CAUTION**

**1. Connect the cable to the designated connector. Incorrect connections could damage the device.**

**2. Do not connect or disconnect the connection cables between each unit while the power is ON.**

#### **AI : DFMC1,5/12-ST-3,5-LR (Phoenix Contact)**

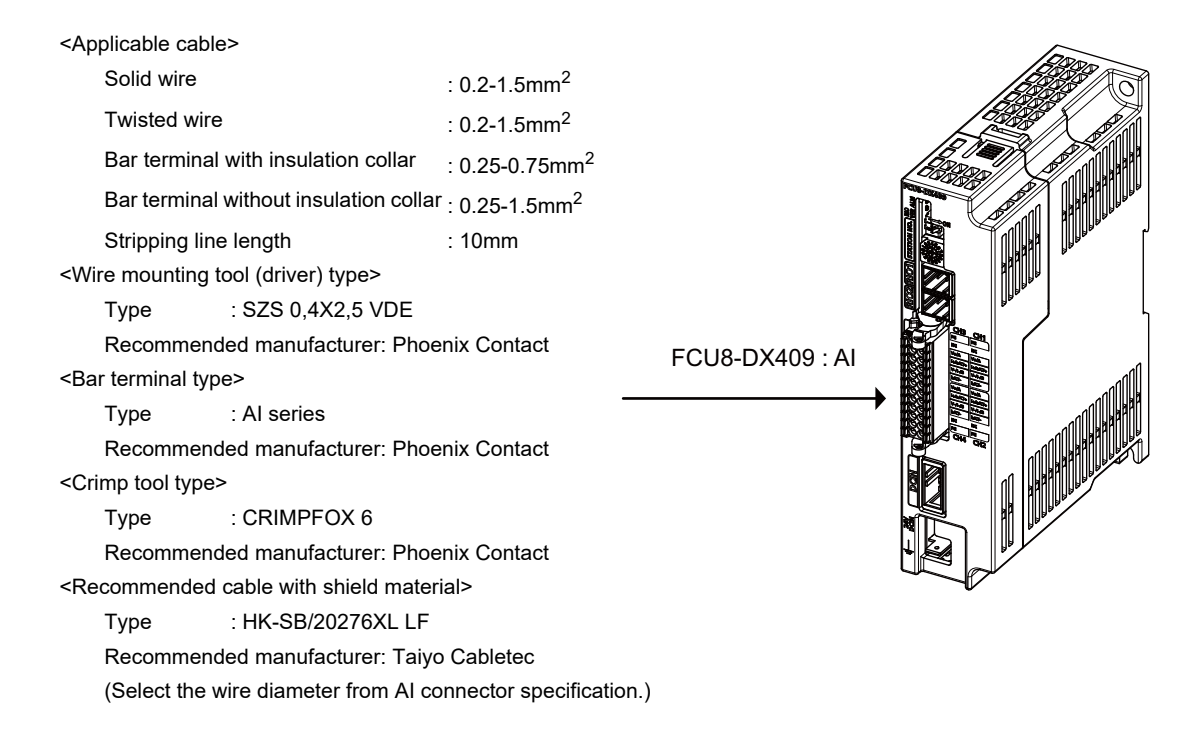

Maximum cable length is 50m. Line resistance is 10  $\Omega$  or less, and line resistance difference is 0.1  $\Omega$  or less (see below).

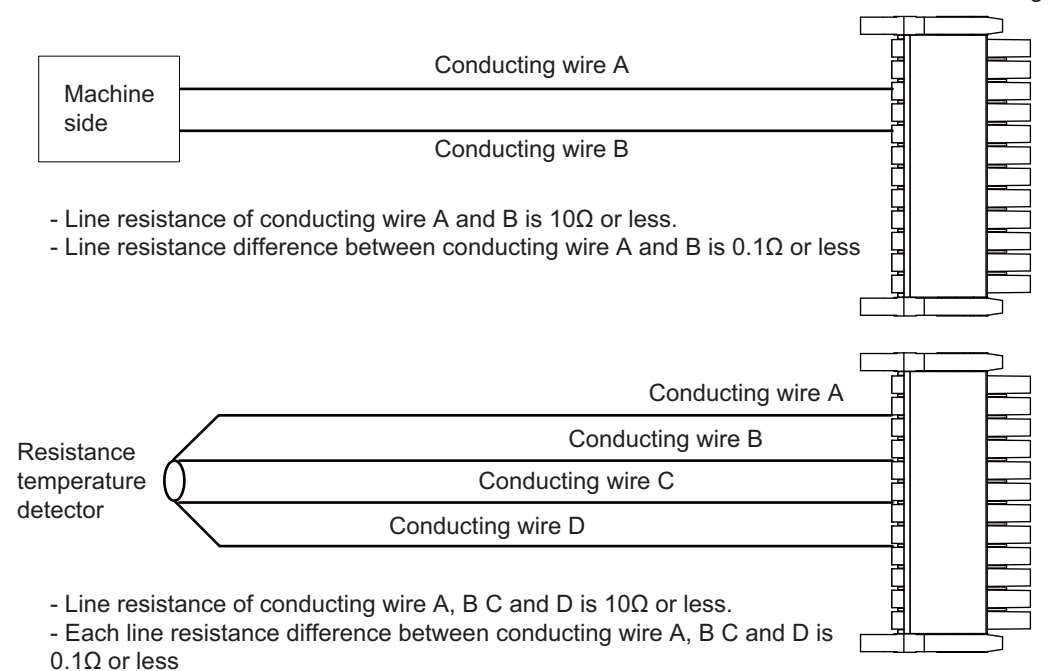

Connector for analog input

- **[Mounting the wire]** (1) Push in the wire opening lever (orange) using a slotted screwdriver (blade width: 2.5mm).
	- (2) Insert the wire and then pull the screwdriver out of the wire opening lever.

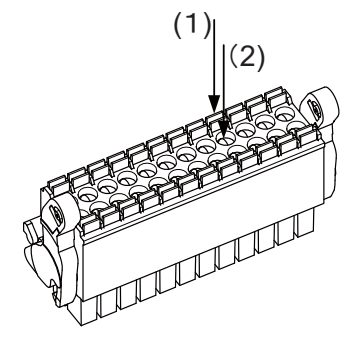

#### **[Mounting the connector]**

(1) Push the connector to the lock and release (LR) lever position.

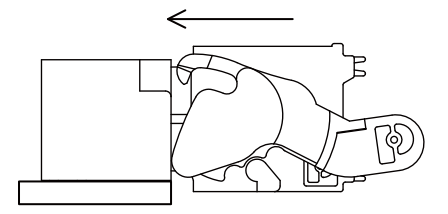

(2) When the connector is pushed in to the end, the LR lever is applied. If the lever is loose, lift up the latch and tighten the lever.

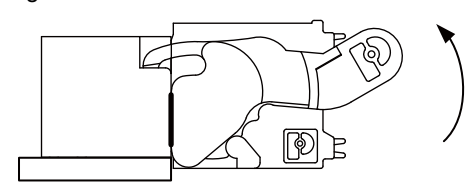

## **[Removing the connector]**

(1) Push the lock and release (LR) levers down simultaneously.

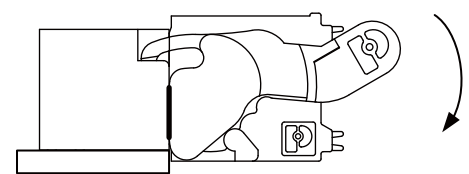

(2) After unlocking (the connector is pushed out by the LR lever and left half-inserted), pull out the connector.

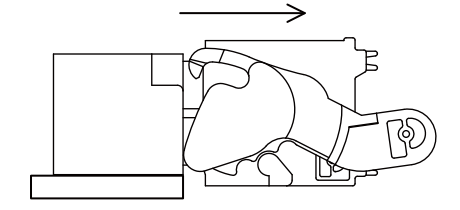

#### Machine side FCU8-DX409 AI  $V^+$ 3 CH1 V-5 上 **Shield** 1 FG FG  $V^+$ 7 CH2 V-9  $\frac{1}{\sqrt{2}}$ Shield 12 FG FG  $V^+$ 15 CH3 V-17 ╥ Shield FG 13 FG  $V^+$ 19 CH4 V-21 ╥ Shield24 FG  $\frac{1}{\pi}$  FG DCIN Stabilized power supply  $24VDC(+)$ 1 +24V 0V 2 0V FG 3 FG

# **(a) Connecting with the voltage input signal**

- Use the twisted cable with shield to reduce the influence of noise.

- Connect the shield to FG pin of AI connector. Ground the machine side, too.

- Do not connect or disconnect the cables between units while the power is ON.

# **(b) Connecting with the current input signal**

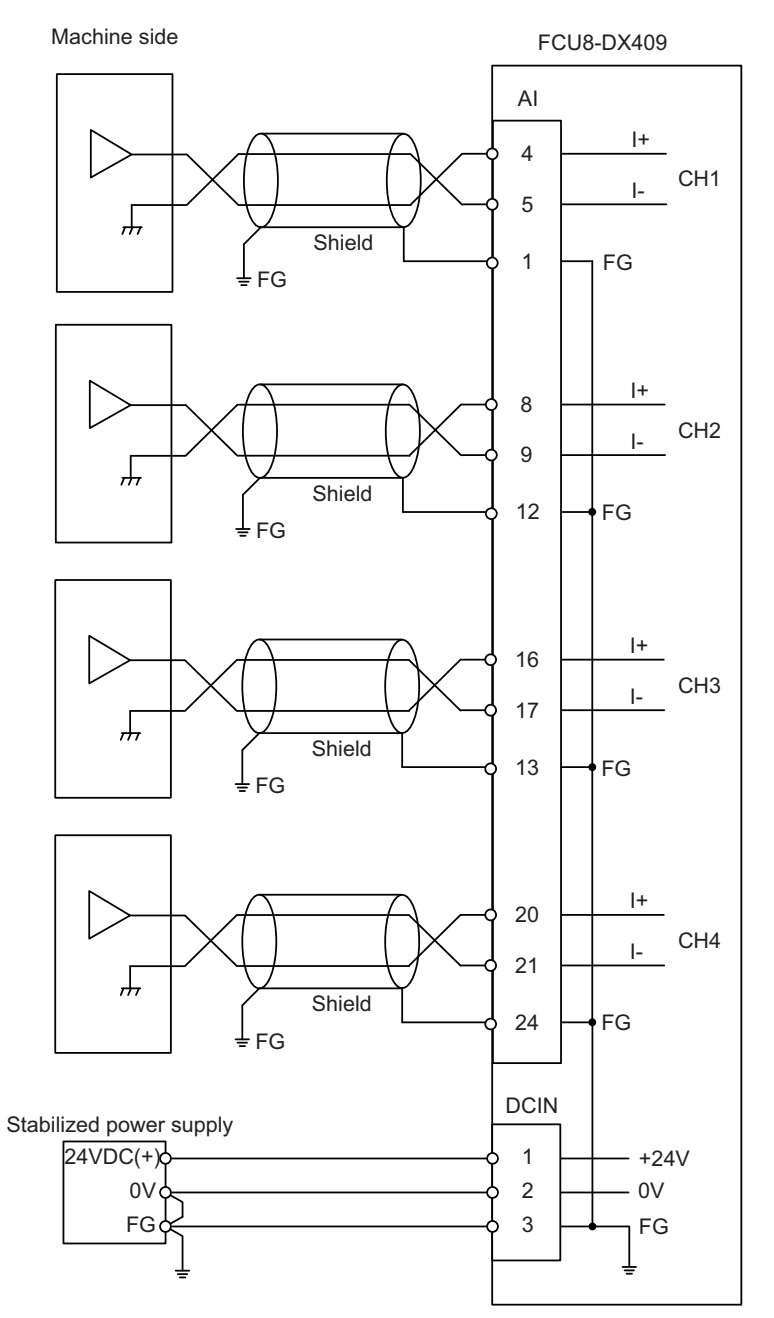

- Use the twisted cable with shield to reduce the influence of noise.

- Connect the shield to FG pin of AI connector. Ground the machine side, too.

- Do not connect or disconnect the cables between units while the power is ON.

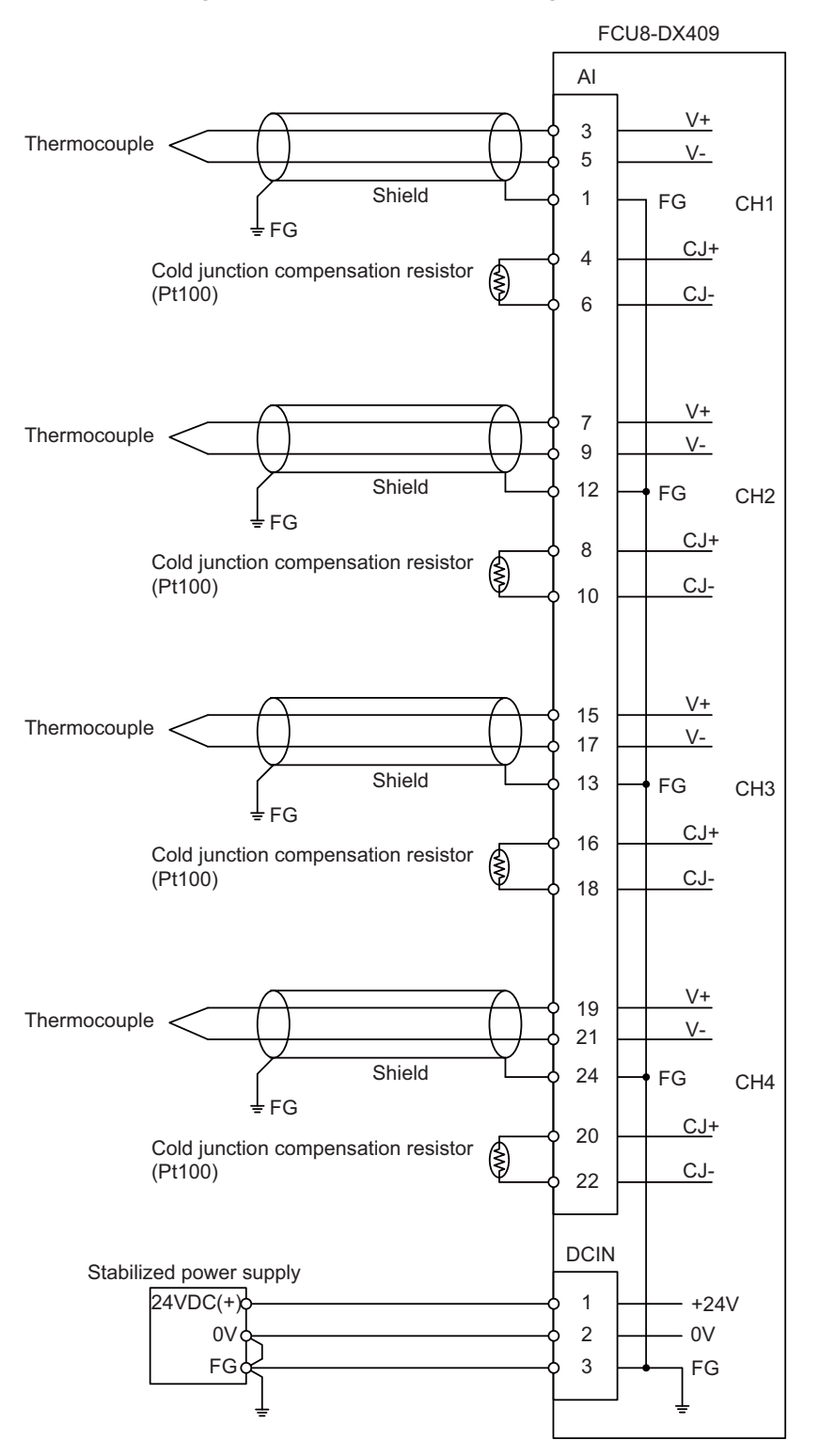

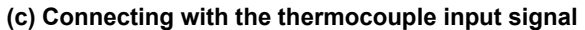

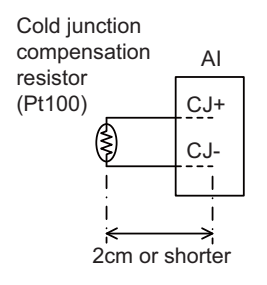

Set the lead length 2cm or shorter including the length to insert to AI connector. (As a guide)

- Connect the shield to FG pin of AI connector. Ground the thermocouple tip side, too.

- Do not connect or disconnect the cables between units while the power is ON.

- Keep the lead length of cold junction compensation resistor as short as possible (2 cm or shorter as a guide).

# **(d) Connecting with the resistance temperature detector input signal**

There are 3-wire type and 4-wire type for the connecting method of resistance temperature detector.

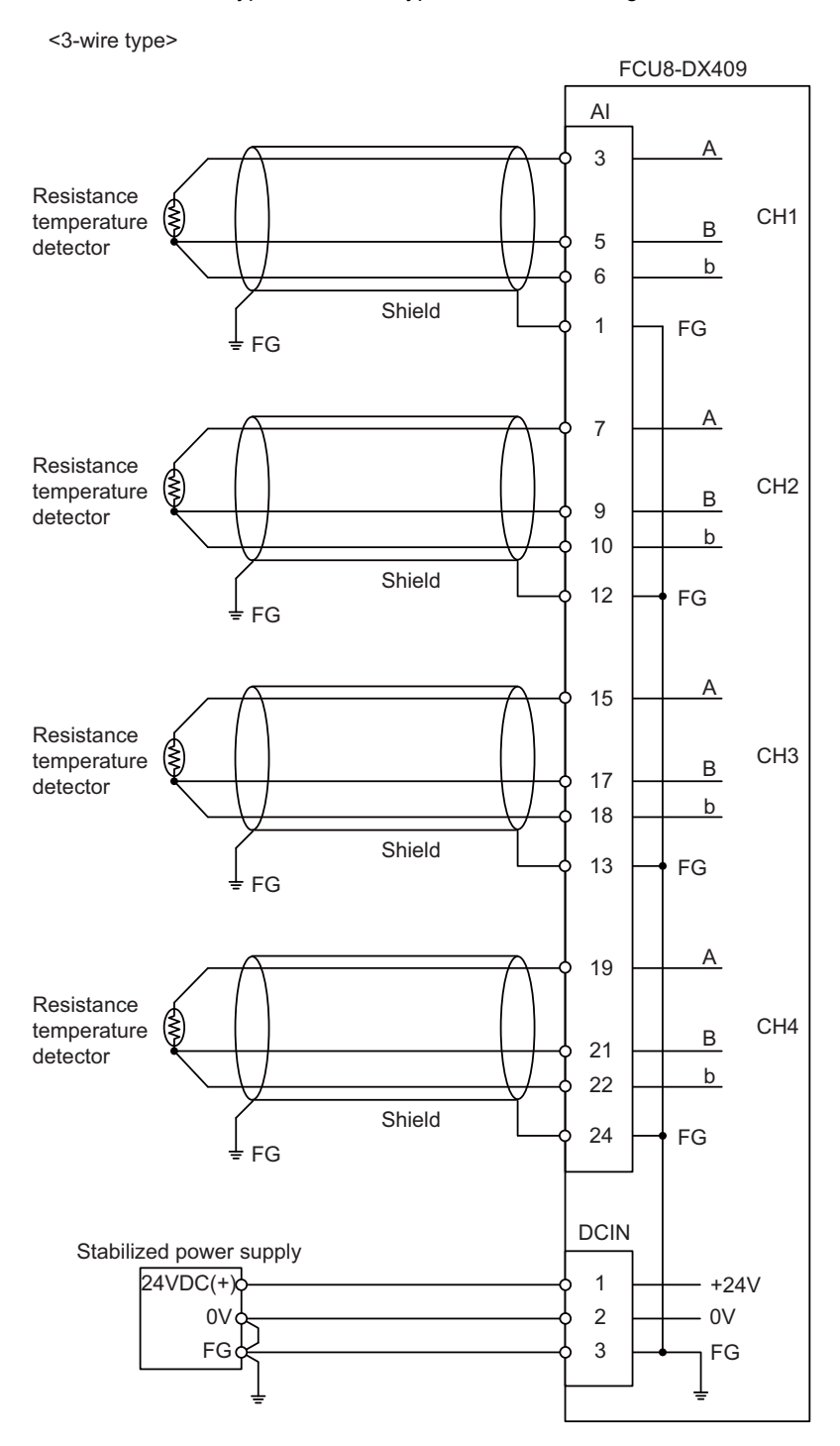

- Use the twisted cable with shield to reduce the influence of noise.

- Connect the shield to FG pin of AI connector. Ground the cold junction compensation resistor side, too.

- Do not connect or disconnect the cables between units while the power is ON.

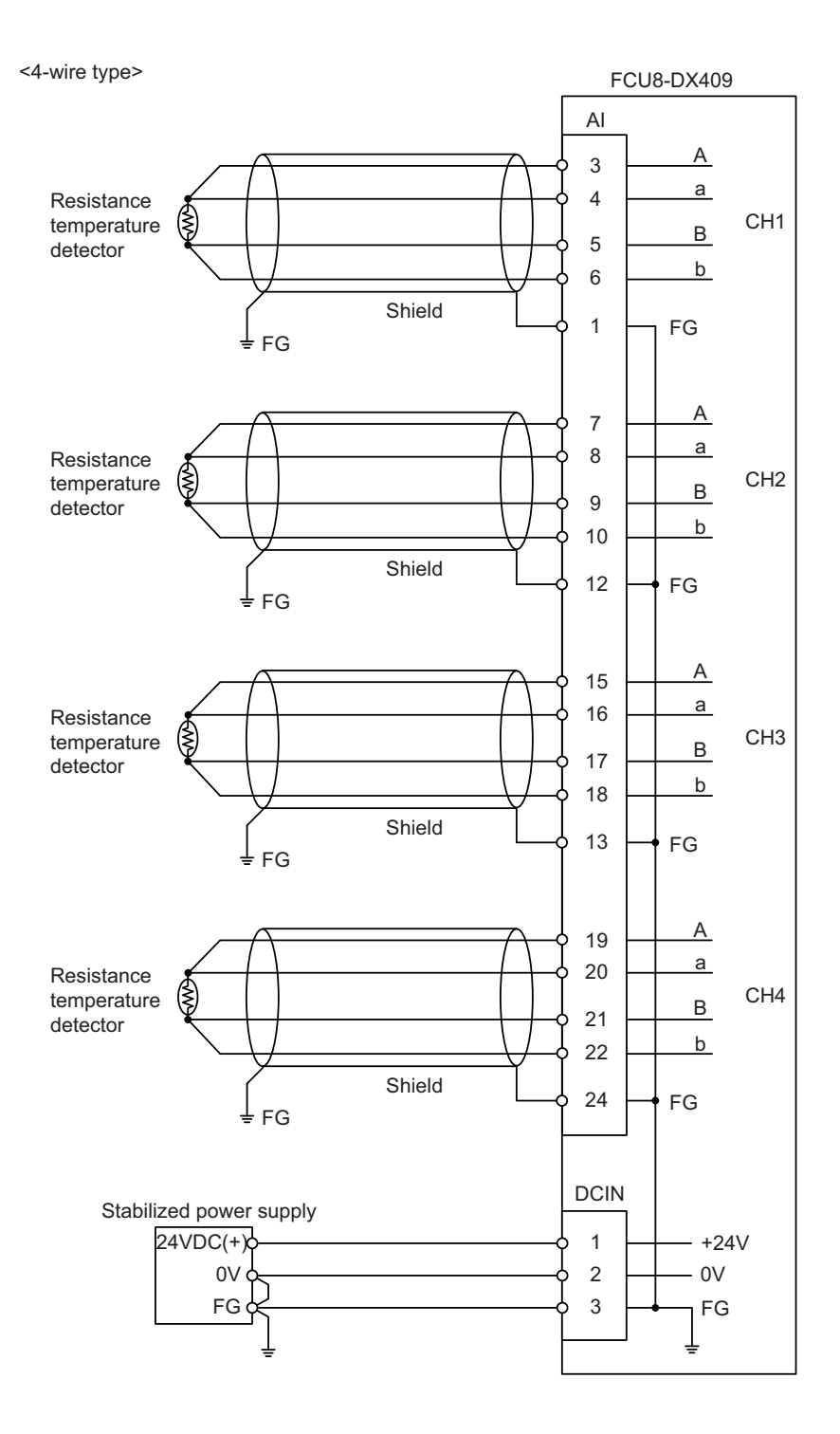

- Use the twisted cable with shield to reduce the influence of noise.

- Connect the shield to FG pin of AI connector. Ground the cold junction compensation resistor side, too.

- Do not connect or disconnect the cables between units while the power is ON.

# 

# **Connection of Manual Pulse Generator**

**11 Connection of Manual Pulse Generator**

The method for connecting to each unit and device from the manual pulse generator is briefly explained in this chapter.

# **11.1 Manual Pulse Generator Connection System Drawing**

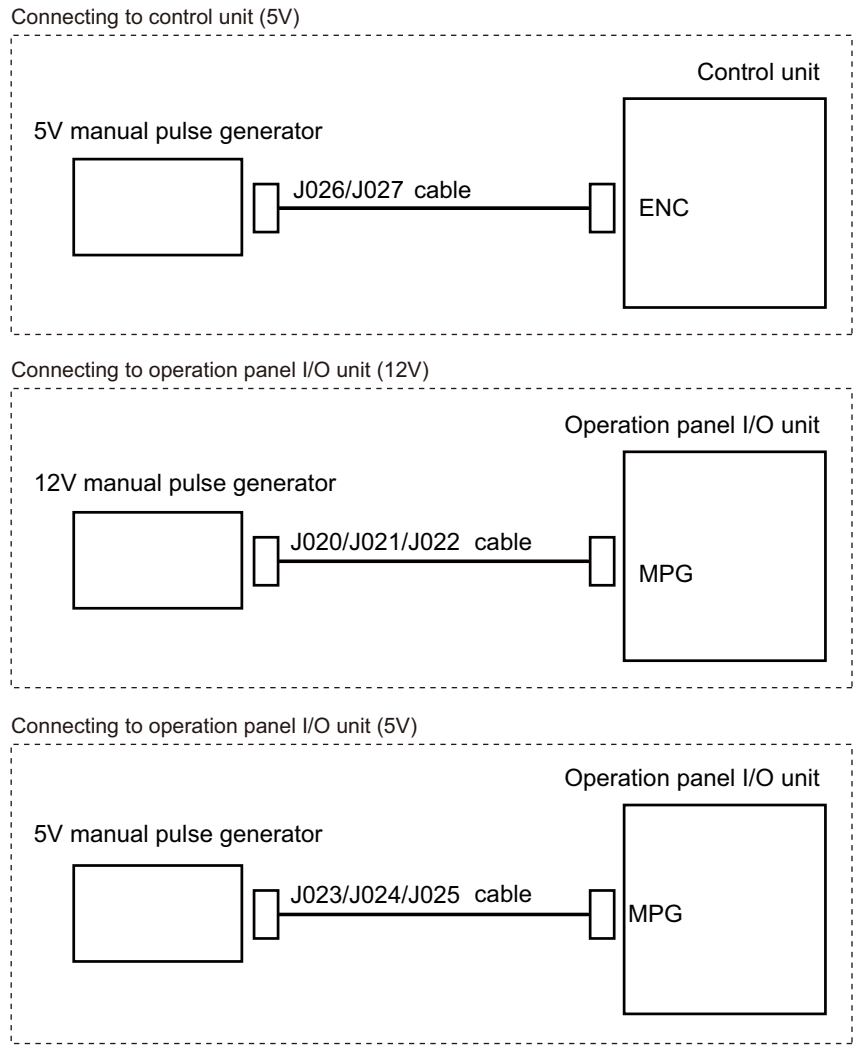

# **11.2 Connecting with Control Unit**

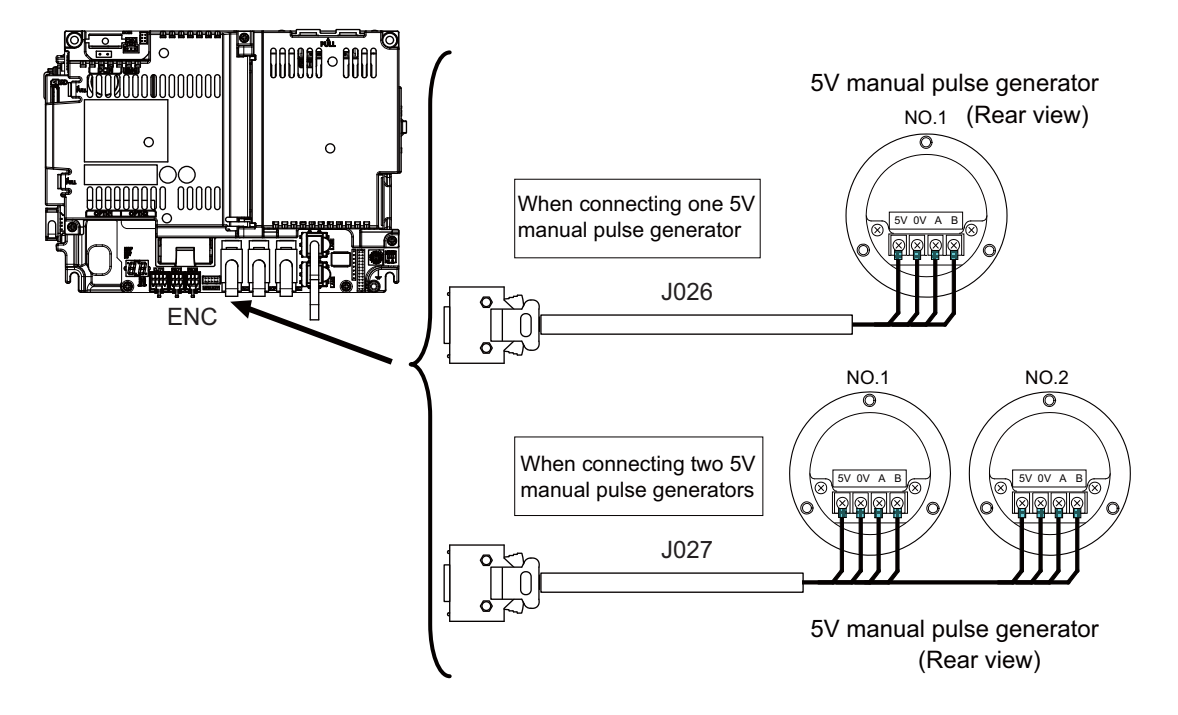

# **11.3 Connecting with Operation Panel I/O Unit**

**(1) 5V manual pulse generator (maximum cable length: 20m)**

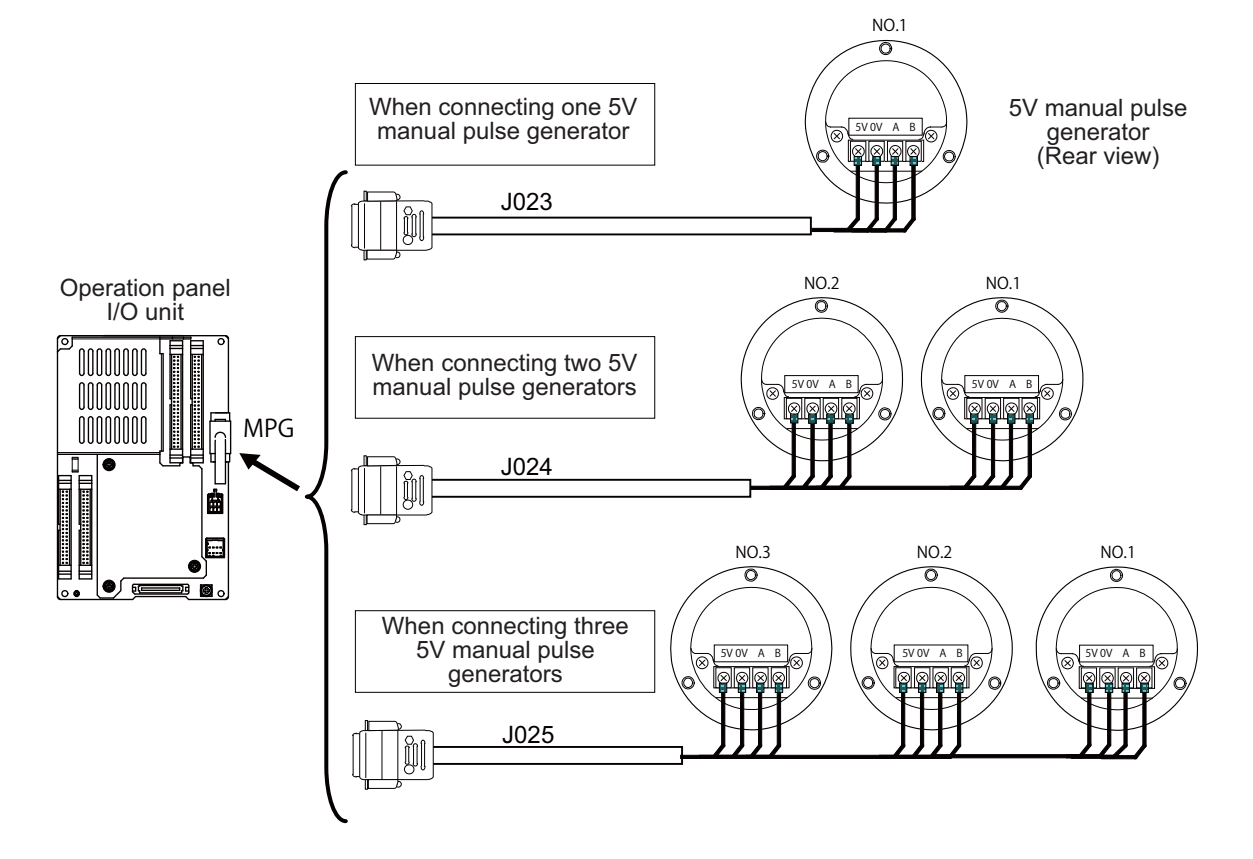
**11 Connection of Manual Pulse Generator**

### **(2) 12V manual pulse generator (maximum cable length: 50m)**

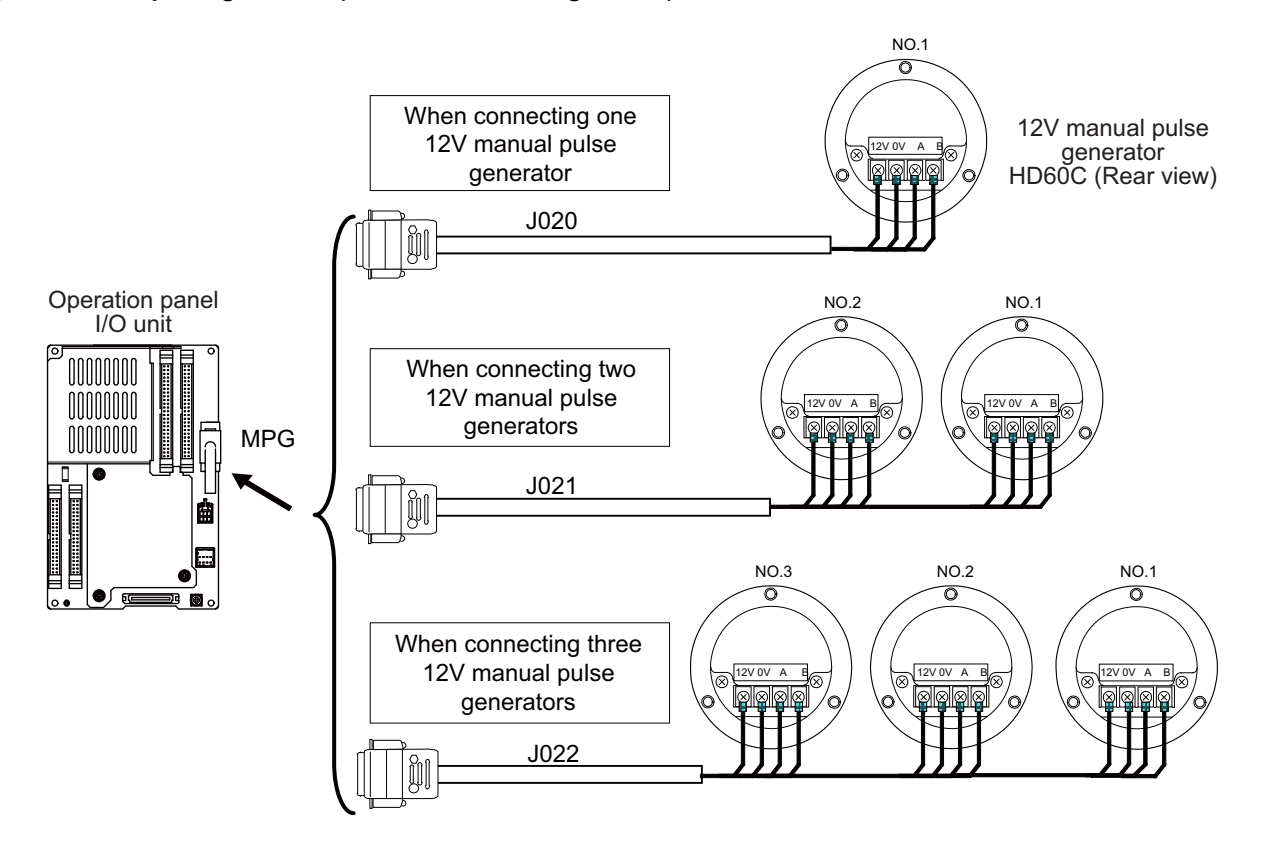

- (Note 1) When selecting a manual pulse generator, make sure that its case and 0V terminal are insulated.
- (Note 2) Select 25pulse/rev or 100pulse/rev on the parameter screen.

# 

# **Connection of Synchronous Feed Encoder**

**12 Connection of Synchronous Feed Encoder**

The method for connecting to each unit and device from the synchronous feed encoder is explained in this chapter.

# **12.1 Synchronous Feed Encoder Connection System Drawing**

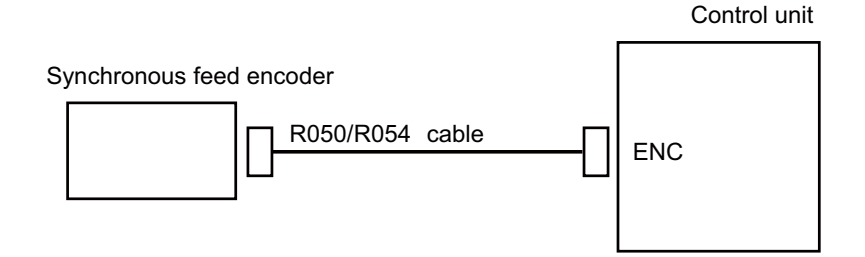

# **12.2 Connecting with Control Unit**

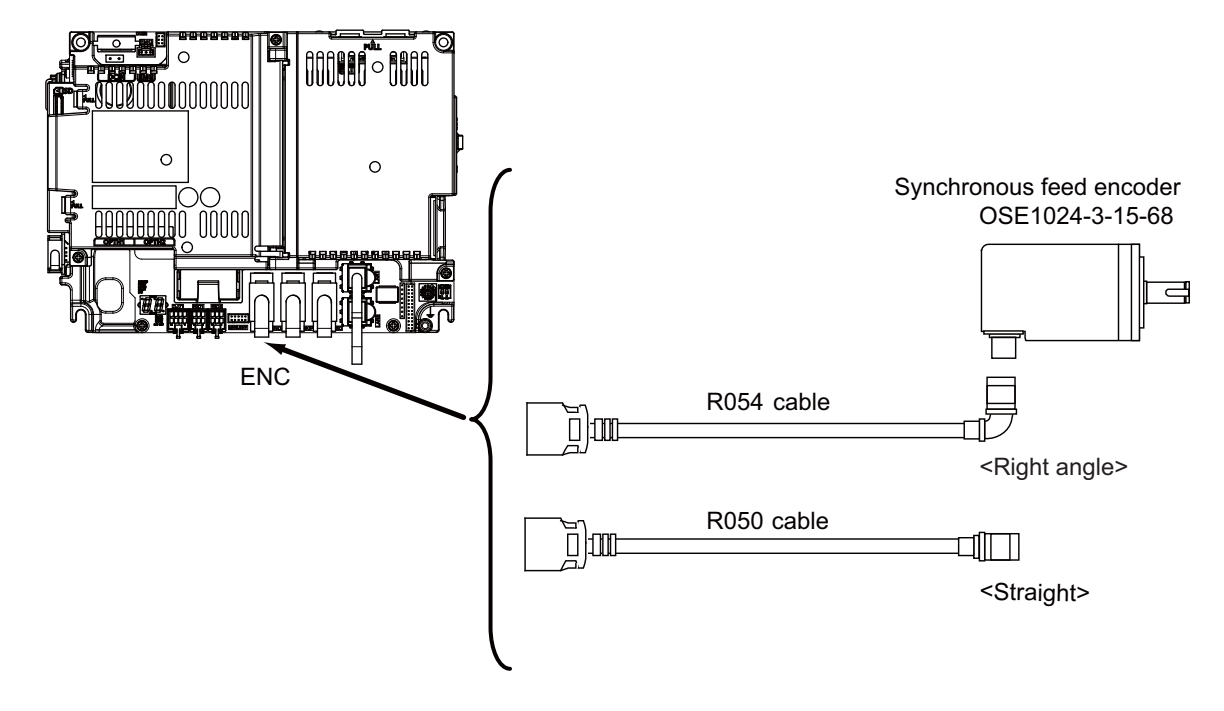

# **13**

# **Connection of MITSUBISHI CNC Machine Operation Panel**

This chapter briefly explains how to connect the MITSUBISHI CNC machine operation panel to each unit and device. (Note) In this chapter "MITSUBISHI CNC Machine operation panel" is shorten to Machine operation panel.

# **13.1 Machine Operation Panel Connection System Drawing**

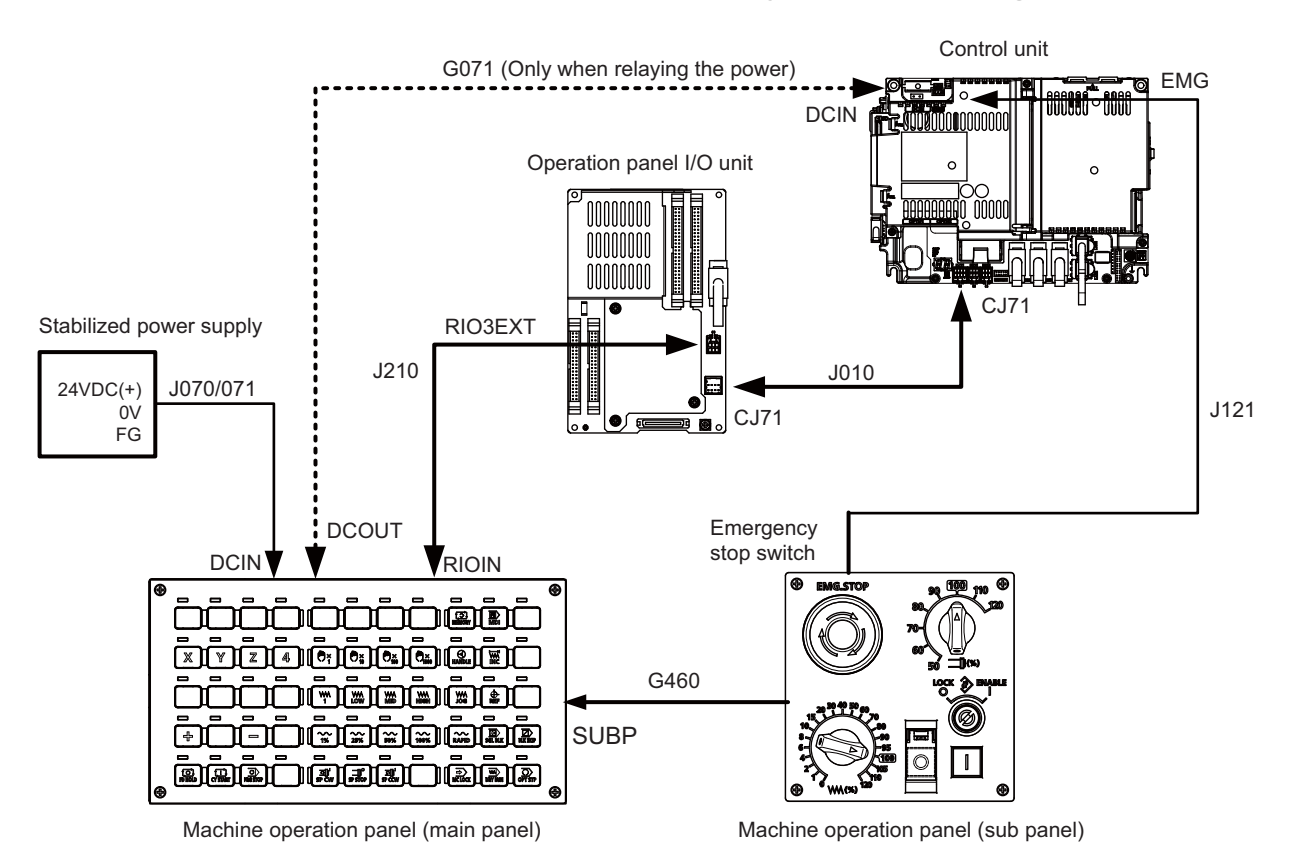

**13 Connection of MITSUBISHI CNC Machine Operation Panel**

## **13.2 Connecting with Power Supply**

Connect 24VDC power supply (general-purpose stabilized power supply) to the main panel of the machine operation panel.

## **[FCU8-KB921/KB922/KB923/KB924/KB925/KB926]**

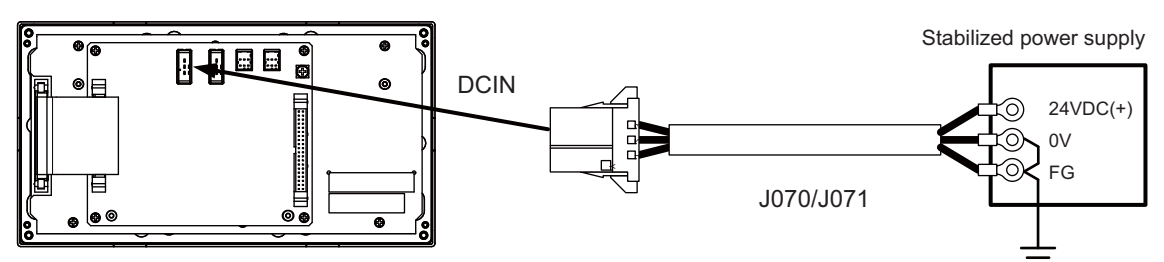

## **<Related items>**

Cable drawing: "Cable: J070/J071 Cable"

Connector pin assignment: "General Specifications: MITSUBISHI CNC Machine Operation Panel: Main Panel A,B" (DCIN connector)

When sharing the 24VDC power supply with the control unit, connect a 24VDC relay cable.

## **[FCU8-KB921/KB922/KB923/KB924/KB925/KB926]**

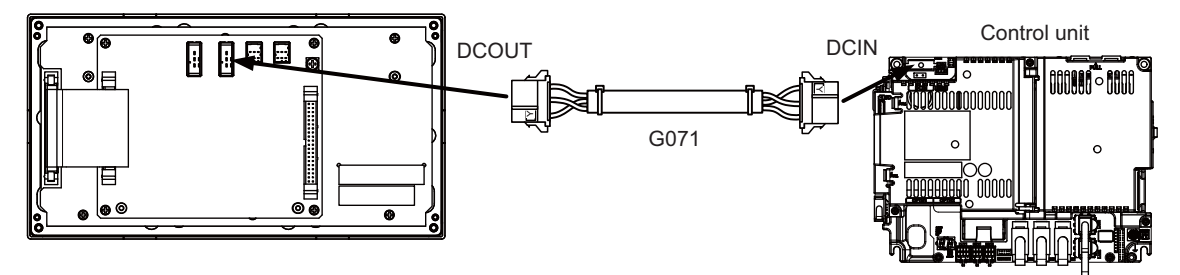

#### **<Related items>**

Cable drawing: "Cable: G071 Cable"

Connector pin assignment: "General Specifications: MITSUBISHI CNC Machine Operation Panel: Main Panel A,B" (DCOUT connector)

**13 Connection of MITSUBISHI CNC Machine Operation Panel**

# **13.3 Connecting with Frame Ground**

Connect 24VDC power supply (general-purpose stabilized power supply) to the main panel of the machine operation panel.

## **[FCU8-KB921/KB922/KB923/KB924/KB925/KB926]**

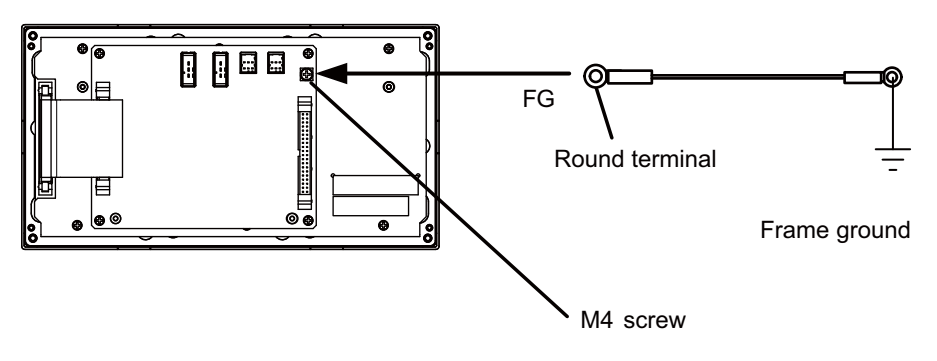

# **13.4 Connecting with Operation Panel I/O Unit**

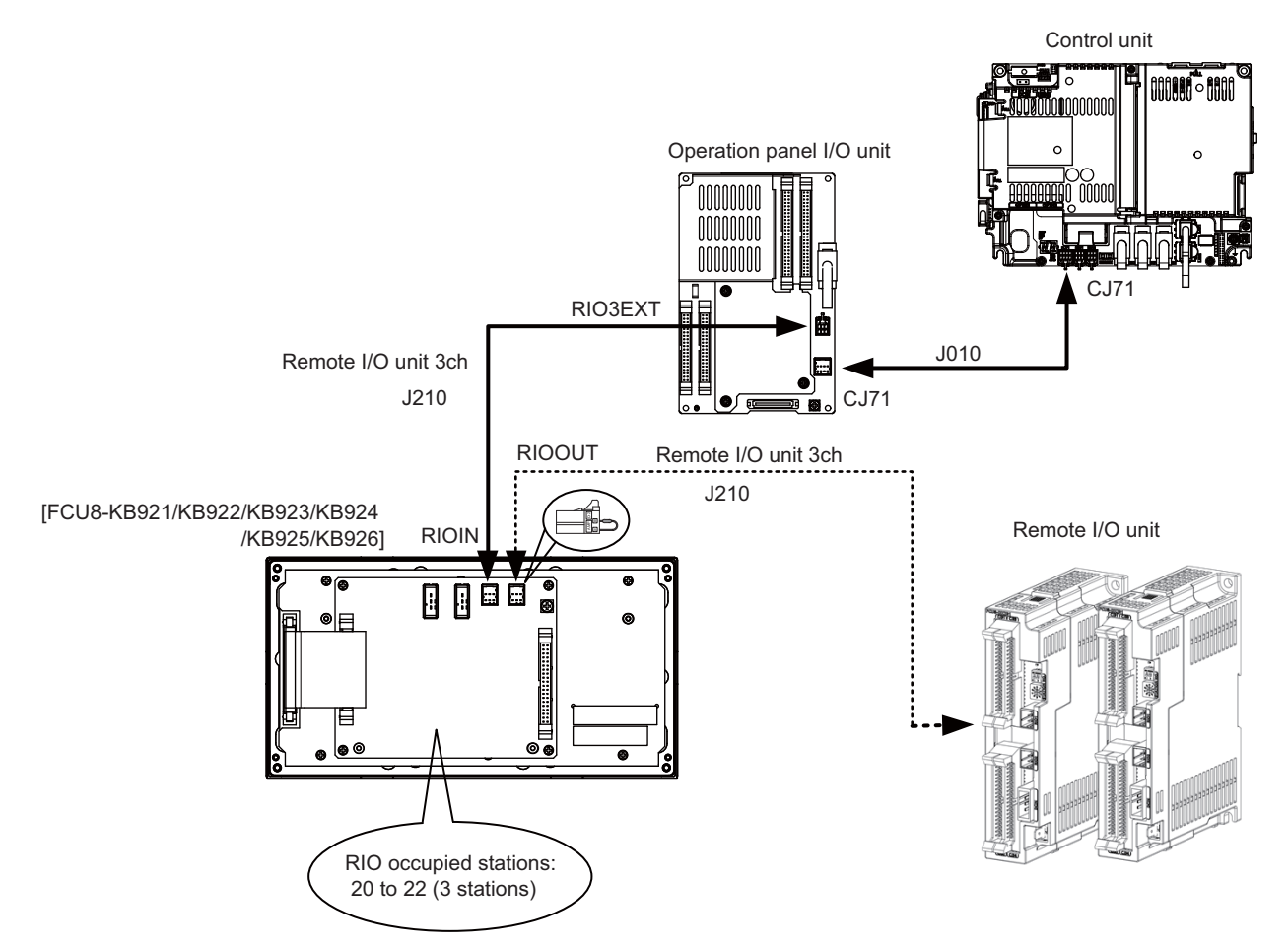

When the remote I/O unit on the next stage is not relayed, connect the R2-TM terminal.

## **<Related items>**

Cable drawing: "Cable: J010 Cable", "Cable: J210 Cable"

Connector pin assignment: "General Specifications: MITSUBISHI CNC Machine Operation Panel: Main Panel A,B" (RIOIN/RIOOUT connector)

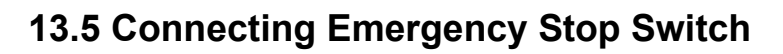

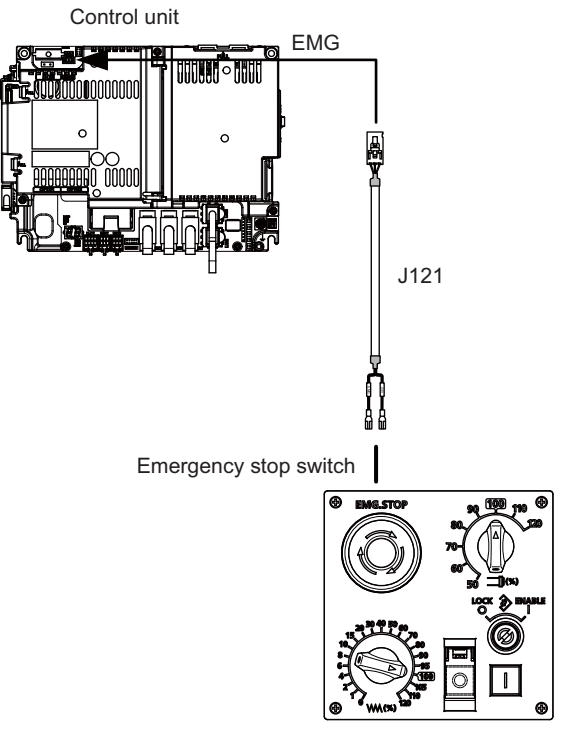

Machine operation panel (sub panel)

## **<Related items>**

Cable drawing: "Cable: J121 Cable"

Connector pin assignment: "General Specifications: MITSUBISHI CNC Machine Operation Panel: Sub Panel A" (emergency stop switch)

## **13.6 Connecting with Sub Panel**

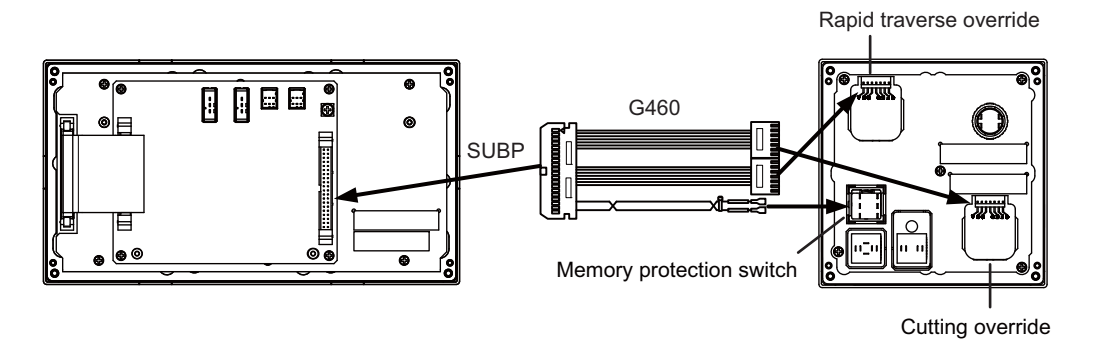

## **<Related items>**

Cable drawing: "Cable: G460 Cable"

Connector pin assignment: "General Specifications: MITSUBISHI CNC Machine Operation Panel: Main Panel A,B" (SUBP connector)

Connector pin assignment: "General Specifications: MITSUBISHI CNC Machine Operation Panel: Sub Panel A" (rapid traverse override, cutting override, memory protection switch)

### <Wiring of rotary switch (SUBP)>

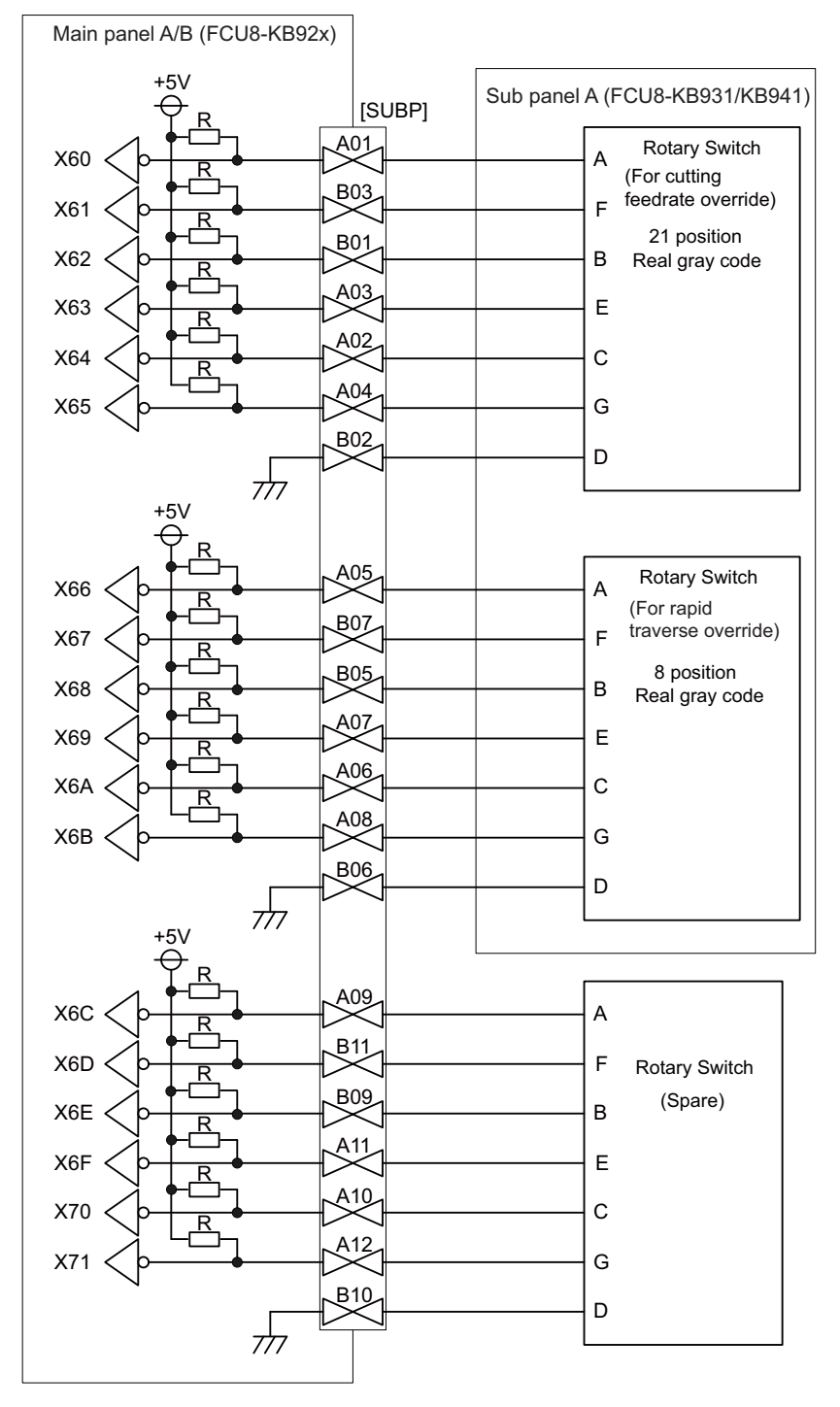

- (Note 1) Use the special lead wire with a connector for wiring of rotary switch. Lead wire with a connector: ACX011-705 (7 terminals, 0.5m) Fuji Electric
- (Note 2) A09 to 12 and B09 to 11 of SUBP are spares, so they do not need wiring.
- (Note 3) Select a rotary switch which guarantees 5V/1mA.
- (Note 4) Length of cables must be 0.5m or shorter.
- (Note 5) The numbers in the above diagram do not indicate the actual device numbers.

**<Wiring of other switches (SUBP)>**

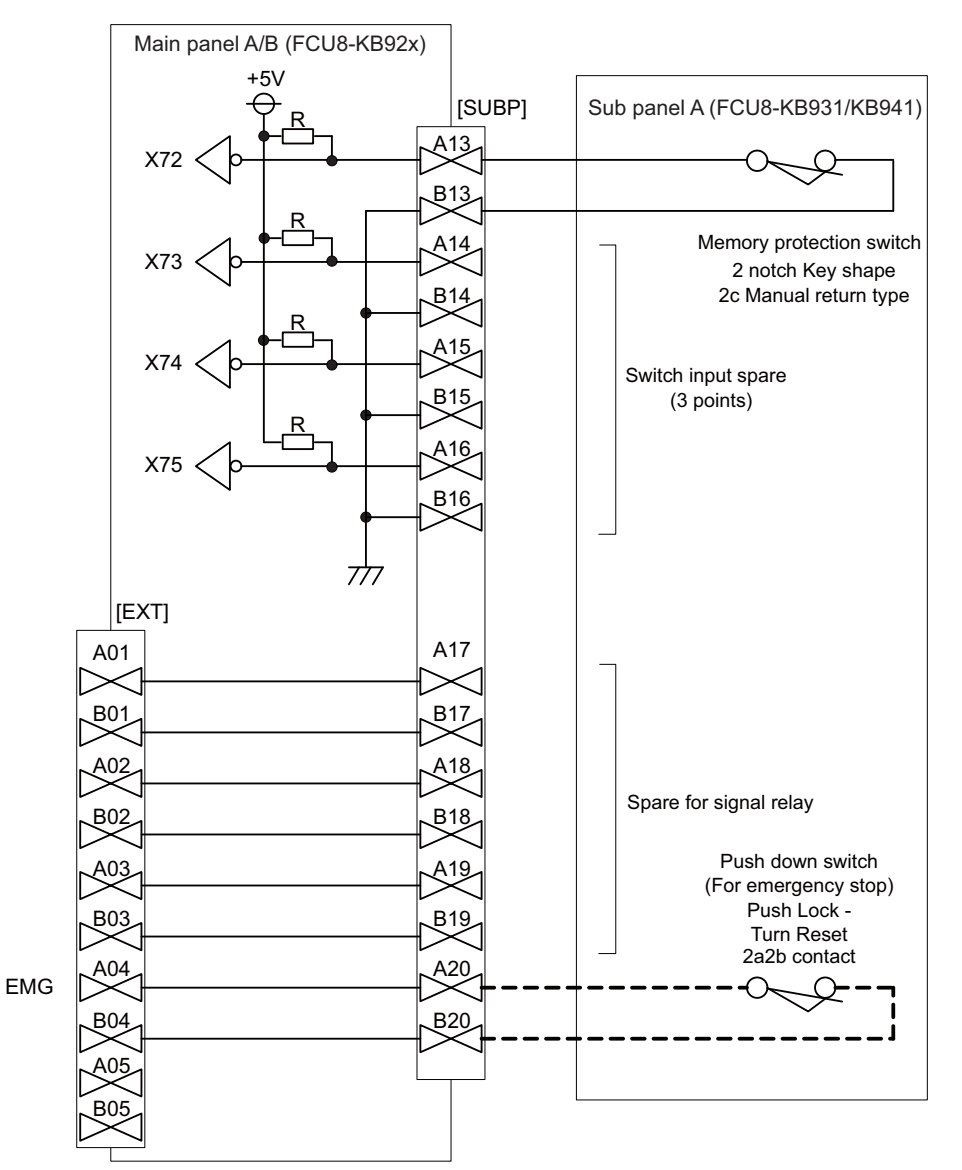

- (Note 1) Wirings for memory protection switches must be directly soldered to terminals or use tab terminals (110 series).
- (Note 2) When wiring the emergency stop switch, the crimp terminal must be fastened with thread.
- (Note 3) For NCs whose control unit and display unit are integrated, wire the emergency stop switch directly to the EMG connector of the control unit. (Use J121 cable)

For a separated-type NC, wire it directly to the EMG connector of the operation panel I/O unit. (Note 4) Select a rotary switch which guarantees 5V/1mA.

- (Note 5) Length of cables must be 0.5m or shorter.
- (Note 6) The numbers in the above diagram do not indicate the actual device numbers.

**13 Connection of MITSUBISHI CNC Machine Operation Panel**

## **13.7 Software Interface**

Station Nos. of the machine operation panel RIOs are fixed. Device Nos. such as switch and LED on the machine operation panel are fixed as follows:

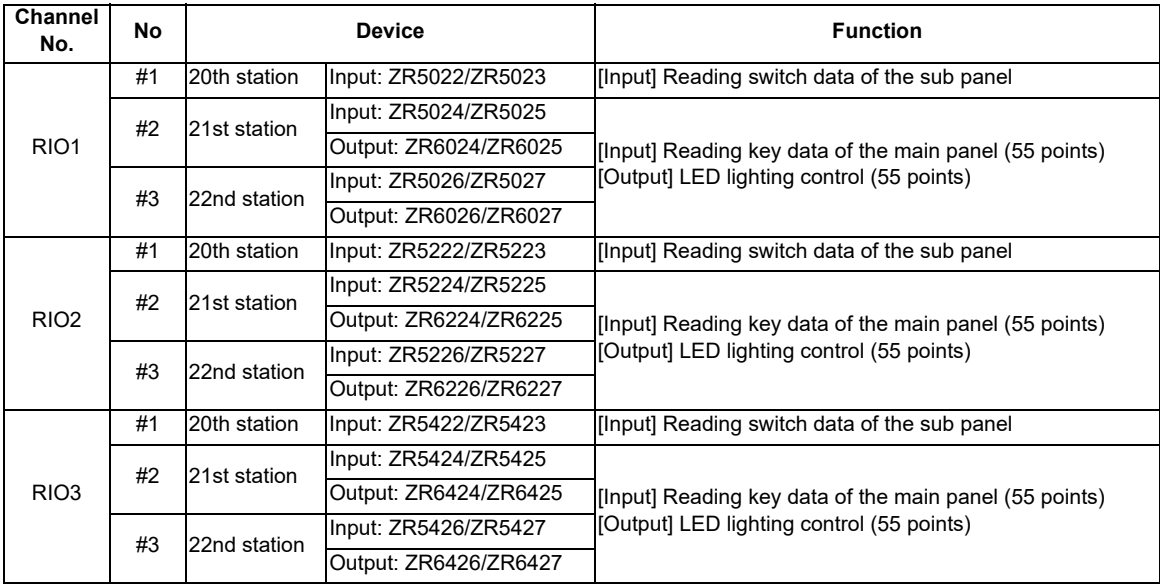

## **(1) Main panel (key switch/LED)**

Main panel is equipped with 55 switches and 55 LEDs.

I/O devices are assigned to the switches and LEDs as illustrated below.

(The numbers given in the drawing represent the positions, not the device Nos.)

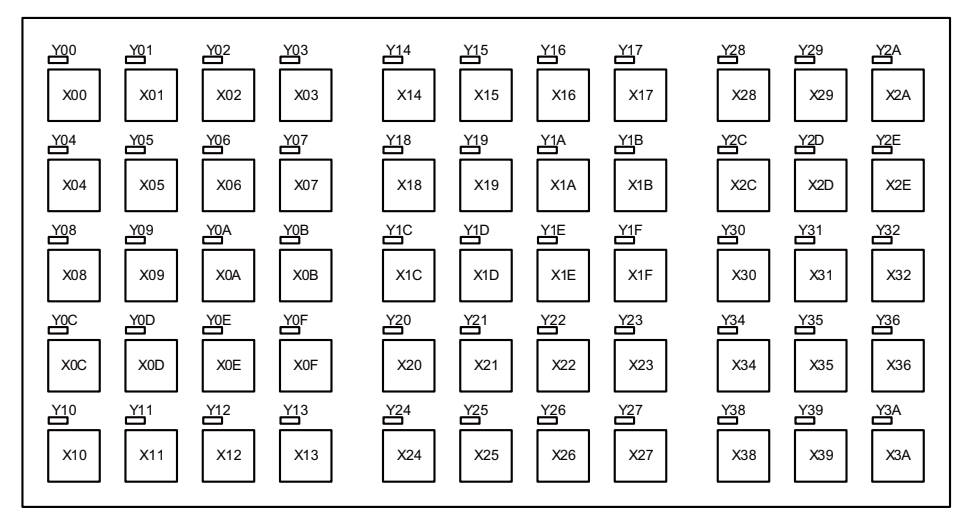

(Note 1) If the stations of machine operation panel and other remote I/O unit overlap, all the connections of the overlapping stations are invalidated and cannot be used. Stations which do not overlap can be used.

<Device No. of key switches>

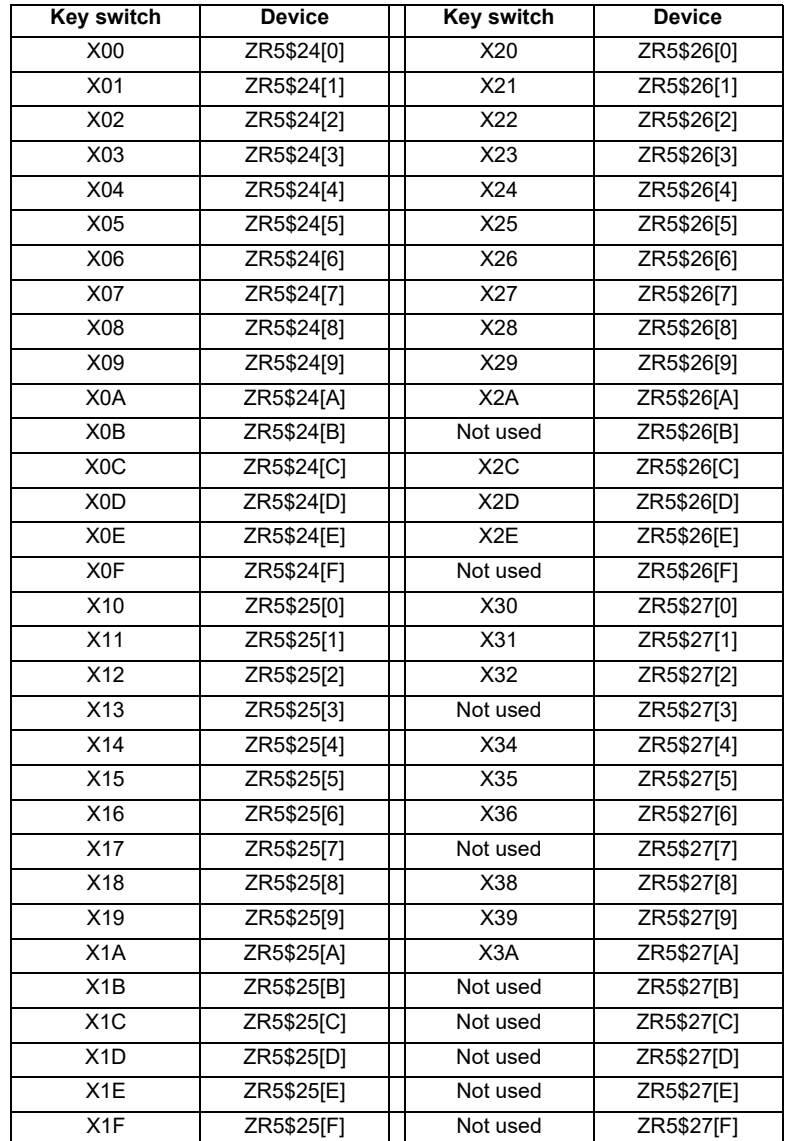

(Note 1) "\$" in the device No. varies depending on the channel No. of RIO.  $(RIO1 = "0", RIO2 = "2", RIO3 = "4")$ 

(Note 2) While the key switch is pressed, "1" is input in the ZR device.

**13 Connection of MITSUBISHI CNC Machine Operation Panel**

<Device No. of LED>

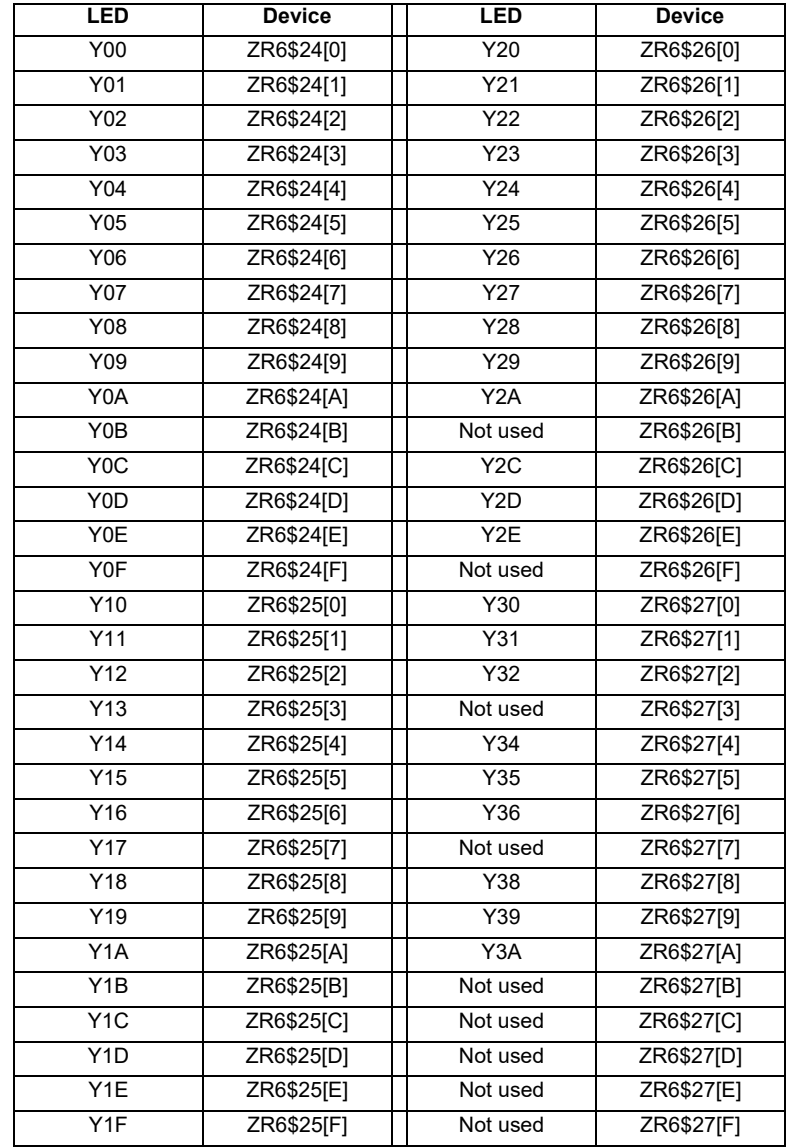

(Note 1) "\$" in the device No. varies depending on the channel No. of RIO.  $(RIO1 = "0", RIO2 = "2", RIO3 = "4")$ 

## **13 Connection of MITSUBISHI CNC Machine Operation Panel**

## **(2) Sub panel**

Sub panel is equipped with cutting override, rapid traverse override, memory protection switch and emergency stop switch. Direct wiring is available for the emergency stop switch, and device numbers for the other switches are assigned as listed below:

## **(a) Cutting override (6bit)**

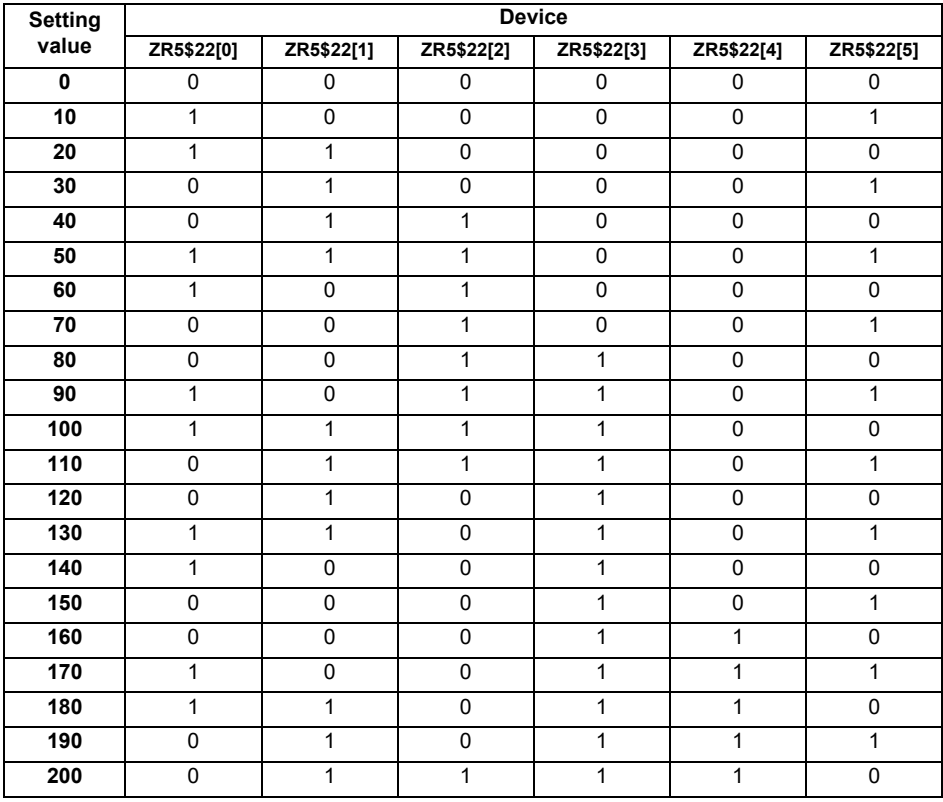

#### **(b) Rapid traverse override (6bit)**

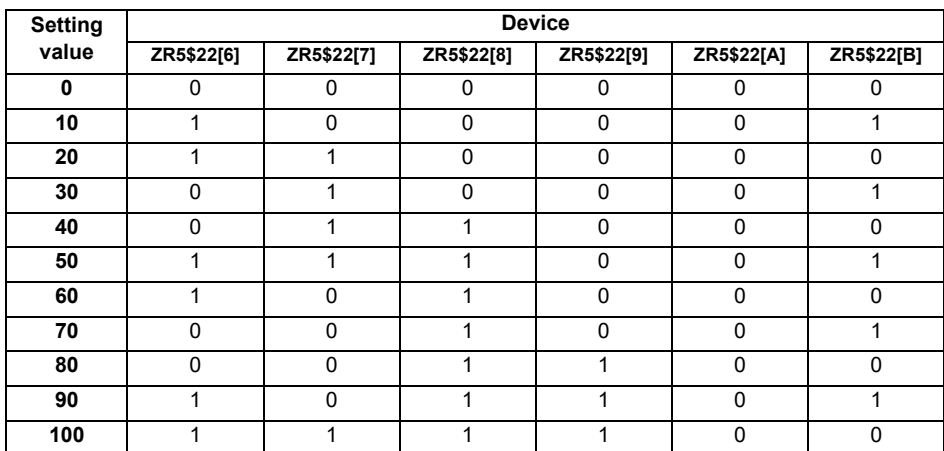

## **(c) Memory protection switch (1bit)**

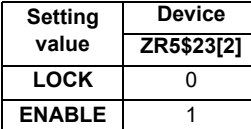

(Note 1) "\$" in the device No. varies depending on the channel No. of RIO. (RIO1 = "0", RIO2 = "2", RIO3 = "4")

## **M800S/M80/E80 Series Connection and Setup Manual**

**13 Connection of MITSUBISHI CNC Machine Operation Panel**

# 

# **Connection of Handy Terminal**

This chapter briefly explains how to connect the handy terminal to each unit and device.

# **14.1 Handy Terminal Connection System Drawing**

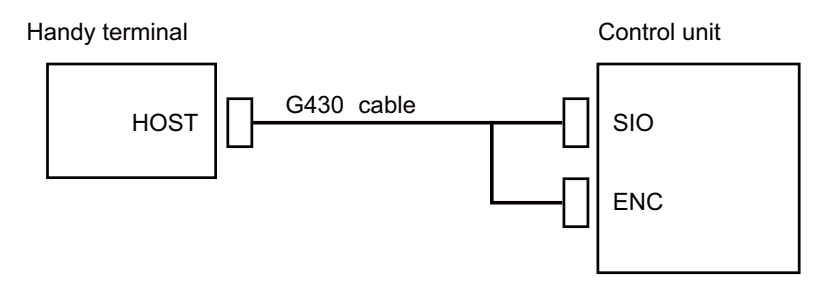

## **14.2 Connecting with Control Unit**

Connect the handy terminal to SIO connector and ENC connector of the control unit. Also, connect the emergency stop switch (SW1), enable switch (SW2), selector switch (SW) and 24VDC input to the control panel terminal block.

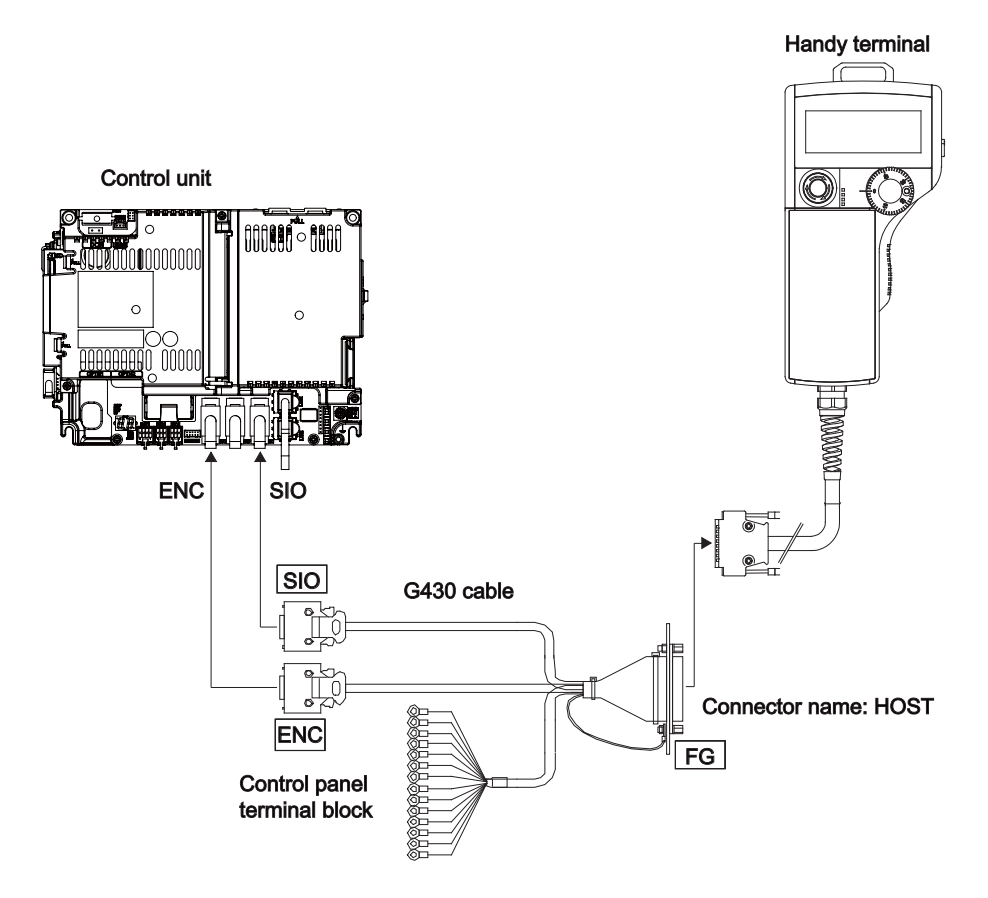

# 

# **Cable**

## **15.1 Symbols for Writing Cable Drawings**

- $(1)$   $\frac{\sqrt{1-\frac{1}{2-\frac{1}{2-\frac{1$
- $(2)$   $\left[\begin{array}{ccc} 1 & 1 & 1 \\ 1 & 1 & 1 \\ 1 & 1 & 1 \end{array}\right]$  indicates the shield sheath.
- $(3)$   $\begin{array}{c} \text{---} \text{---} \text{---} \text{---} \text{---} \end{array}$  indicates shield clamping to the grounding plate.
- (4) In the cable drawings, the partner of the twisted pair cable is given a priority, so please be aware that the pin No. of the connectors at both ends are not necessarily in sequential order.
- (5) Equivalent parts can be used for the connector, contact and wire material.
- (6) The tolerances of the cables provided by MITSUBISHI are as follows:

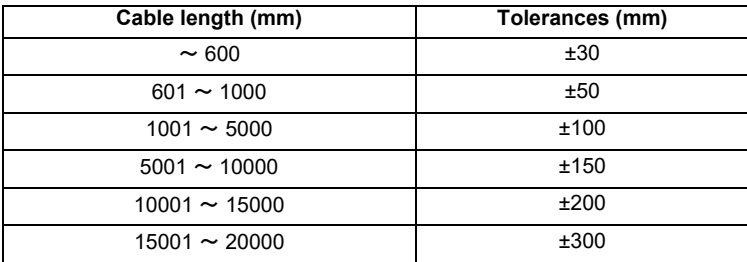

## **15.2 Cable Relating to NC**

## **15.2.1 FCUA-R050/R054 Cable**

## **Max. cable length: 30m**

[ENC1]

**Application: Synchronous encoder - control unit**

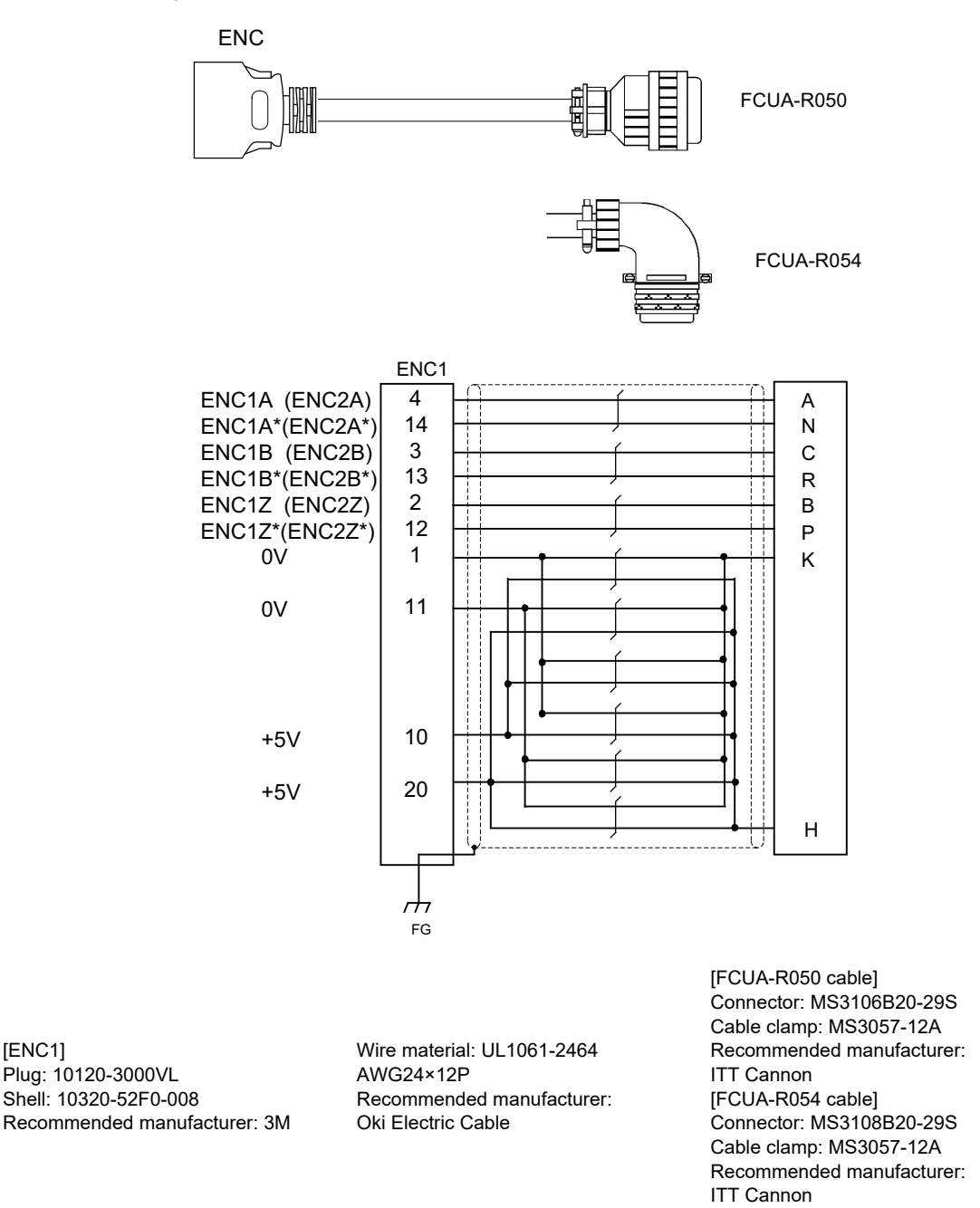

(Note) Fold the cable shield over the sheath, and wrap copper foil tape over it. Connect the wound copper foil tape to GND plate of the connector.

## **15.2.2 G071 Cable**

**Max. cable length: 1m Application: 24VDC relay cable for MITSUBISHI CNC machine operation panel**

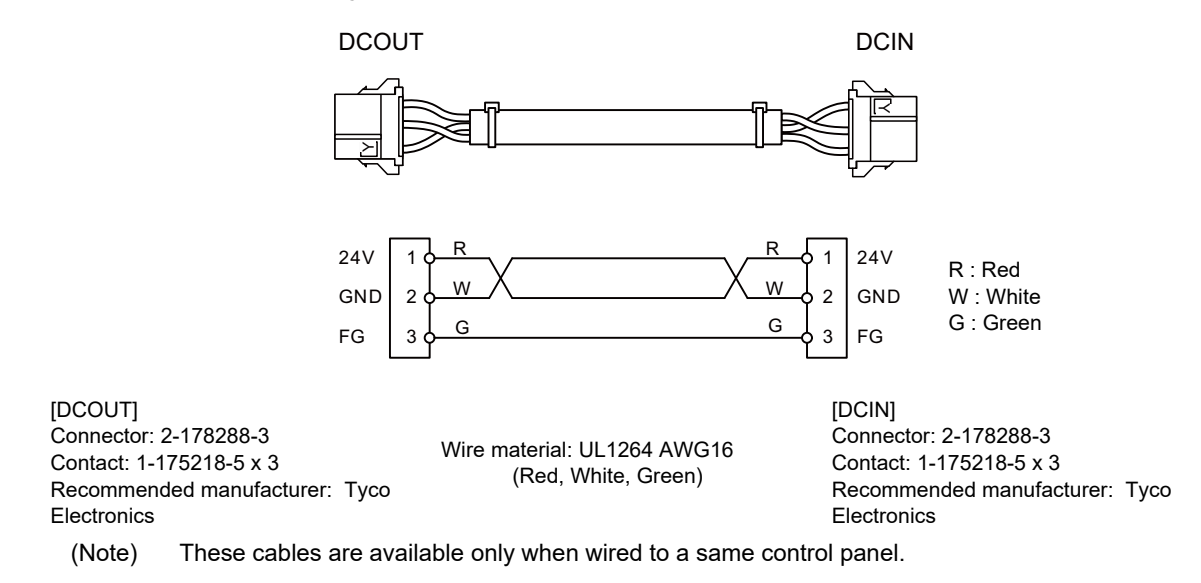

## **15.2.3 G123 Cable**

**Application: Cable for emergency stop release**

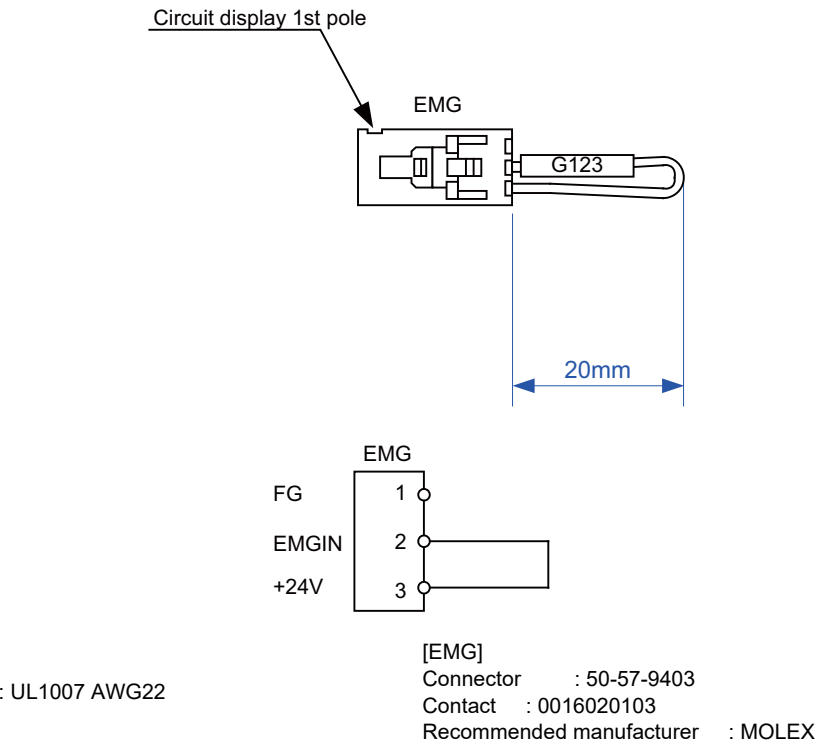

Wire material : UL1007 AWG22

## **15.2.4 G430 Cable**

**Max. cable length: 10m Application: For connection to handy terminal**

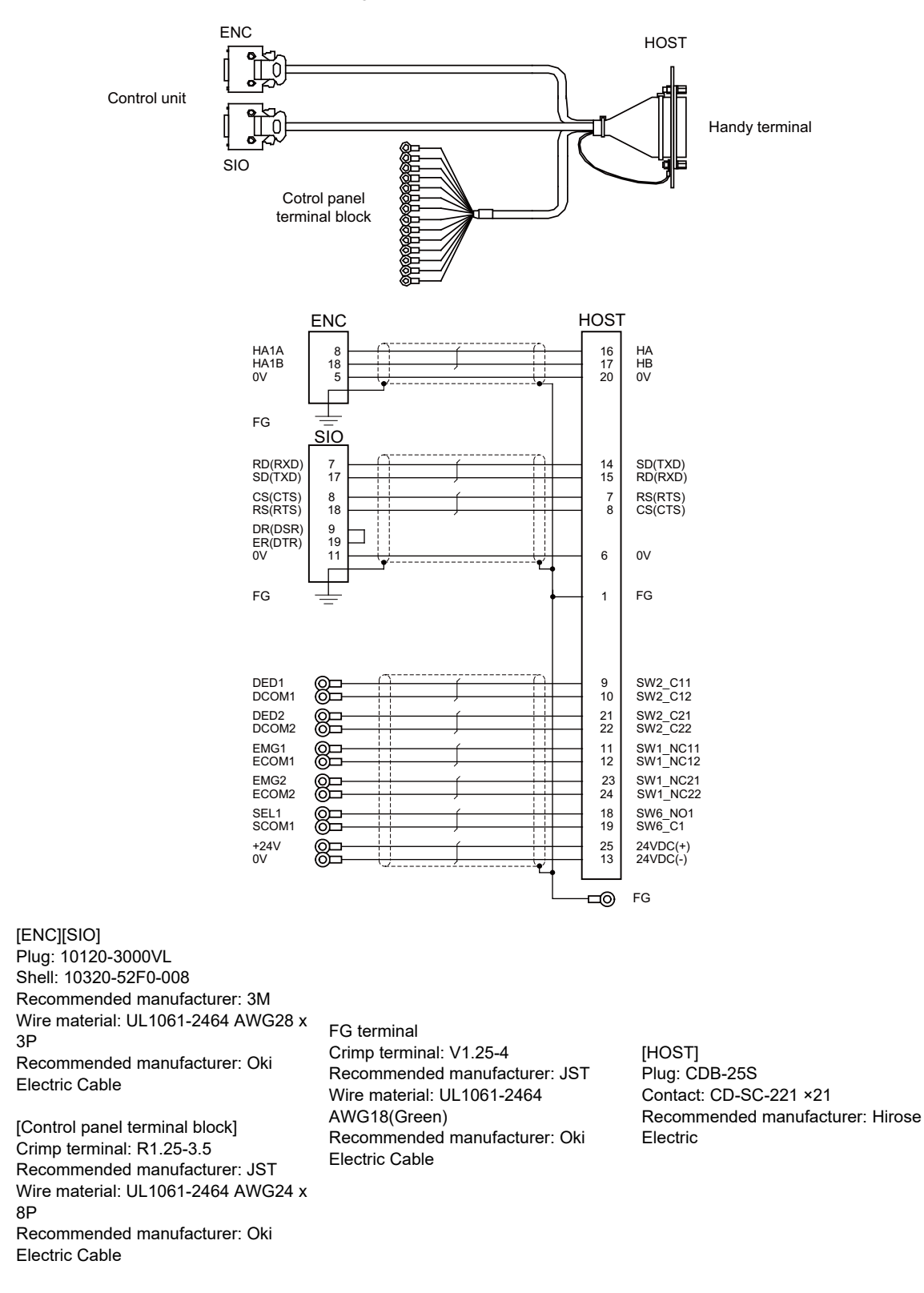

(Note) Fold the cable shield over the sheath, and wrap copper foil tape over it. Connect the wound copper foil tape to GND plate of the connector.

## **15.2.5 G460 Cable**

**Max. cable length: 0.5m**

**Application: Cable for MITSUBISHI CNC machine operation panel (cable between main panel and sub panel)**

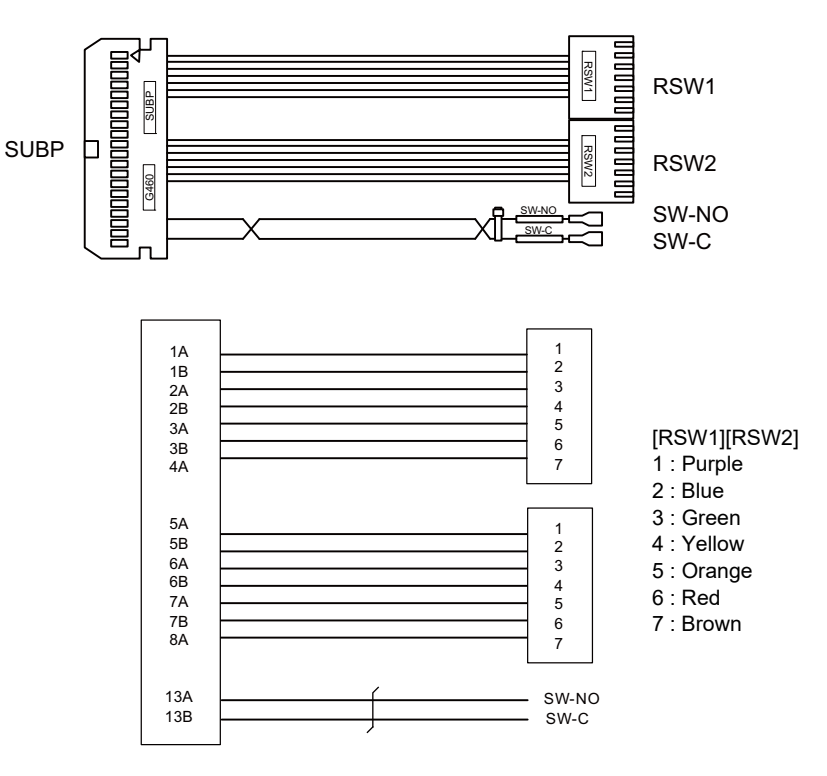

Connector: HIF3BA-40D-2.54C Contact: HIF3-2428SC x 16 Recommended manufacturer: Hirose Electric

Wire material: UL1007 AWG24 (Red, Black)

[SUBP] [RSW1][RSW2] Connector with cable : ACX011-705 x 2 Contact: 1-175218-5 x 3 Recommended manufacturer: Fuji Electric

> [SW-NO][SW-C] Connector: STO-01T-110N Recommended manufacturer: JST

(Note) Coat the connector [SW-NO][SW-C] with an insulation.

## **15.2.6 J010 Cable**

**Max. cable length: 1m Application: Operation panel I/O interface cable**

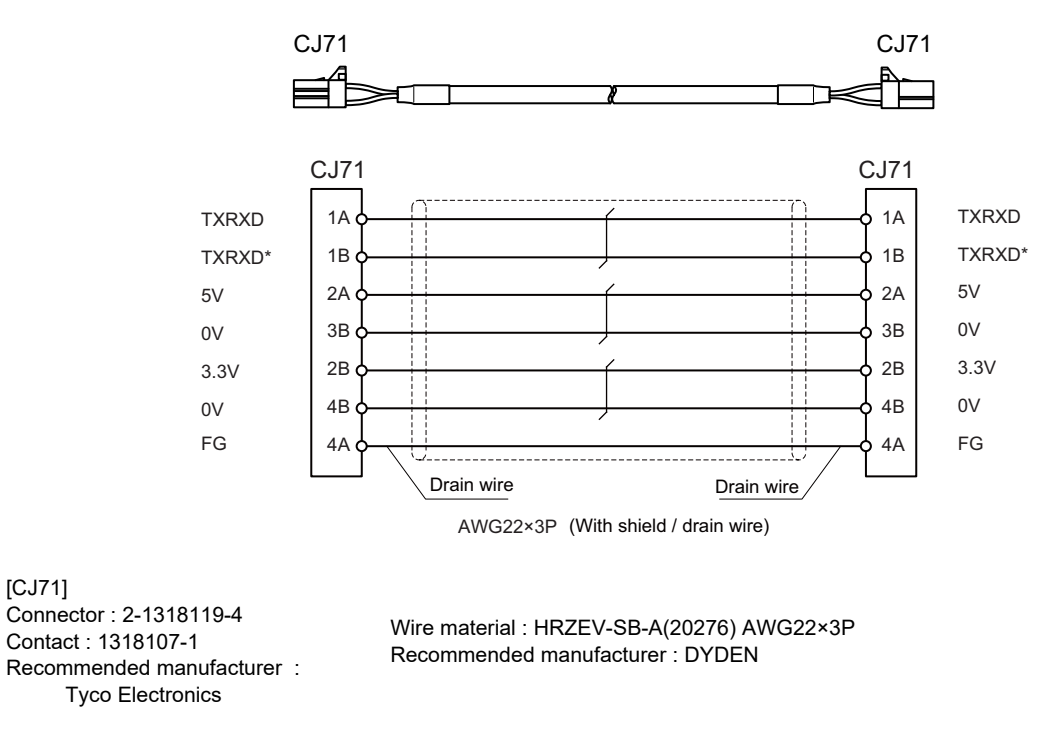

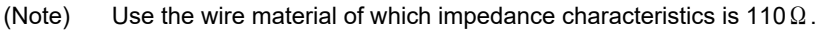

## **15.2.7 J012 Cable**

#### **Max. cable length: 1m**

**Application: Operation panel I/O interface cable (for FCU8-DX834)**

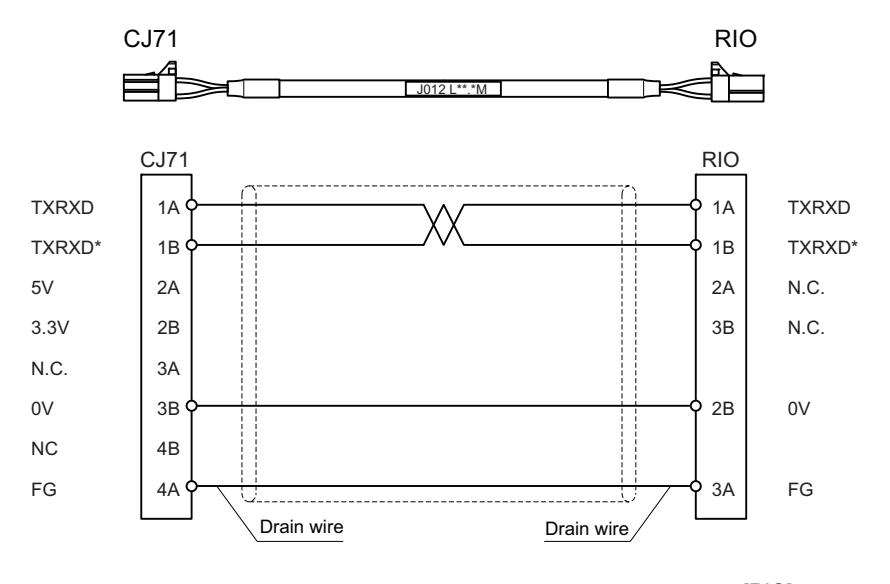

[CJ71]

Connector : 2-1318119-4 Contact : 1318107-1 (1318105-1) Recommended manufacturer : Tyco Electronics

Wire material : HK-SB/20276XL Black LF 2P×22AWG Recommended manufacturer : Taiyo Cabletec

[RIO] Connector : 1-1318119-3 Contact : 1318107-1 Recommended manufacturer : Tyco Electronics

(Note) Use the wire material of which impedance characteristics is 110 $\Omega$ .

## **15.2.8 J020/J021/J022 Cable**

**Max. cable length: 50m Application: Manual Pulse Generator cable (12V)**

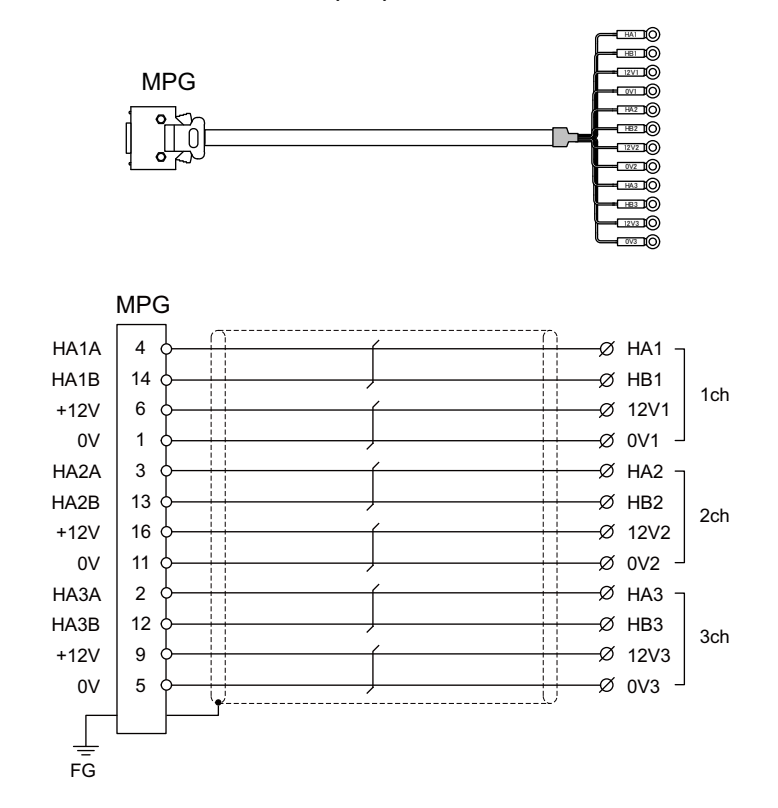

### [MPG]

Connector : 10120-3000PE Case : 10320-52F0-008 Recommended manufacturer : 3M Wire material : UL2464 U-TKVVBS AWG24 × 6P Recommended manufacturer : Tachii Electric Wire

[1ch][2ch][3ch] Crimp terminal : R1.25-3 × 12 Recommended manufacturer : JST

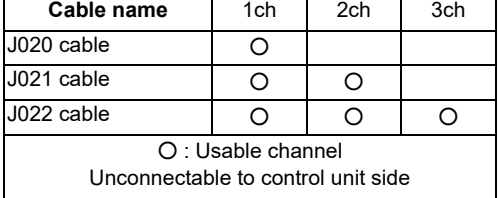

(Note 1) Fold the cable shield over the sheath, and wrap copper foil tape over it. Connect the wound copper foil tape to GND plate of the connector.

(Note 2) The cables for 1ch and 2ch are compatible with F320 or F321 cable of the conventional model.

(Note 3) When using the jackscrew M2.6-type 10320-52A0-008 for the shell, do not fasten the screws too tightly otherwise the connector and the PCB may be damaged.

(Manufacturer recommended tightening torque: 0.20±0.05N·m)

## **15.2.9 J023/J024/J025 Cable**

**Max. cable length: 20m Application: Manual Pulse Generator cable (5V)**

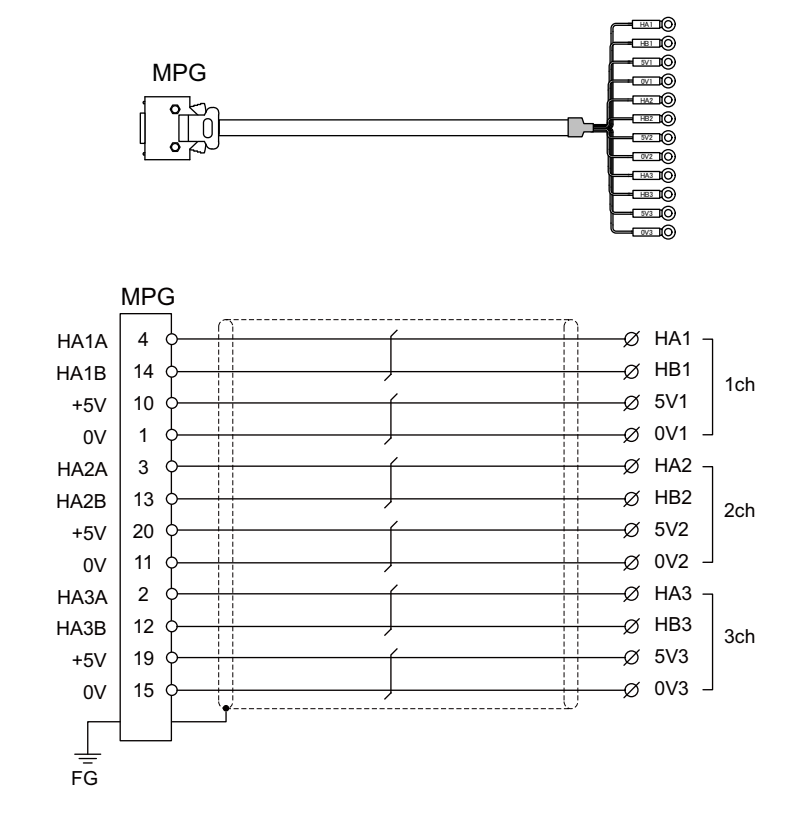

[MPG] Connector : 10120-3000PE Case : 10320-52F0-008 Recommended manufacturer : 3M Wire material : UL2464 U-TKVVBS AWG22 × 6P Recommended manufacturer : Tachii Electric Wire

[1ch][2ch][3ch] Crimp terminal : V1.25-3 × 12 Recommended manufacturer : JST

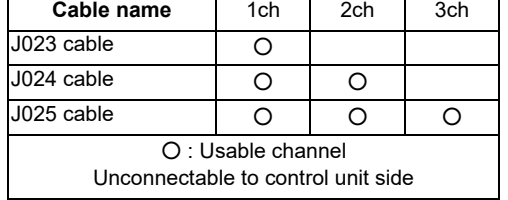

(Note 1) Fold the cable shield over the sheath, and wrap copper foil tape over it. Connect the wound copper foil tape to GND plate of the connector.

- (Note 2) The cables for 1ch and 2ch are compatible with F023 or F024 cable of the conventional model.
- (Note 3) When using the jackscrew M2.6-type 10320-52A0-008 for the shell, do not fasten the screws too tightly otherwise the connector and the PCB may be damaged.

(Manufacturer recommended tightening torque: 0.20±0.05N·m)

## **15.2.10 J026/J027 Cable**

**Max. cable length: 20m (the maximum length of the cable when connected to the control unit via other units)**

**Application: Manual Pulse Generator cable (5V)**

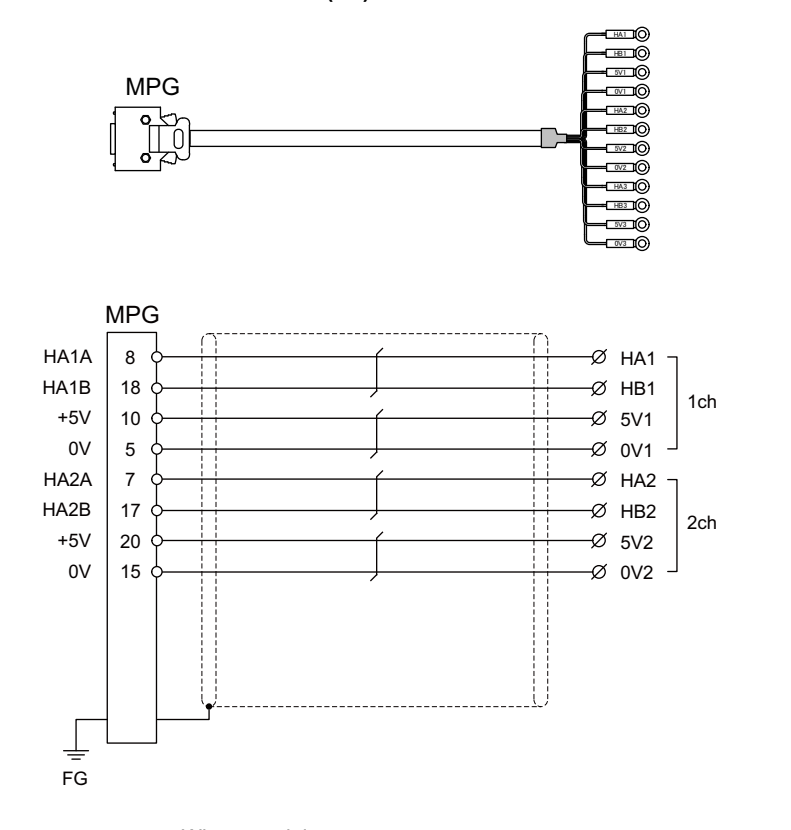

[MPG]

Connector : 10120-3000PE Case : 10320-52F0-008 Recommended manufacturer : 3M Wire material : UL2464 U-TKVVBS AWG22 × 6P Recommended manufacturer : Tachii Electric Wire

[1ch][2ch] Crimp terminal : V1.25-3 × 8 Recommended manufacturer : JST

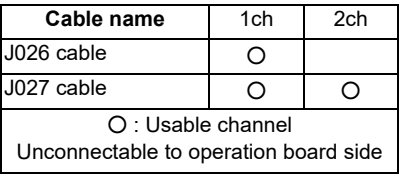

- (Note 1) Fold the cable shield over the sheath, and wrap copper foil tape over it. Connect the wound copper foil tape to GND plate of the connector.
- (Note 2) The cables are compatible with G023 or G024 cable of the conventional model.
- (Note 3) When using the jackscrew M2.6-type 10320-52A0-008 for the shell, do not fasten the screws too tightly otherwise the connector and the PCB may be damaged.

(Manufacturer recommended tightening torque: 0.20±0.05N·m)

## **15.2.11 J030/J031 Cable**

**Max. cable length: 15m (the maximum length of the cable when connected to the control unit via other units)**

**Application: RS232C I/F cable**

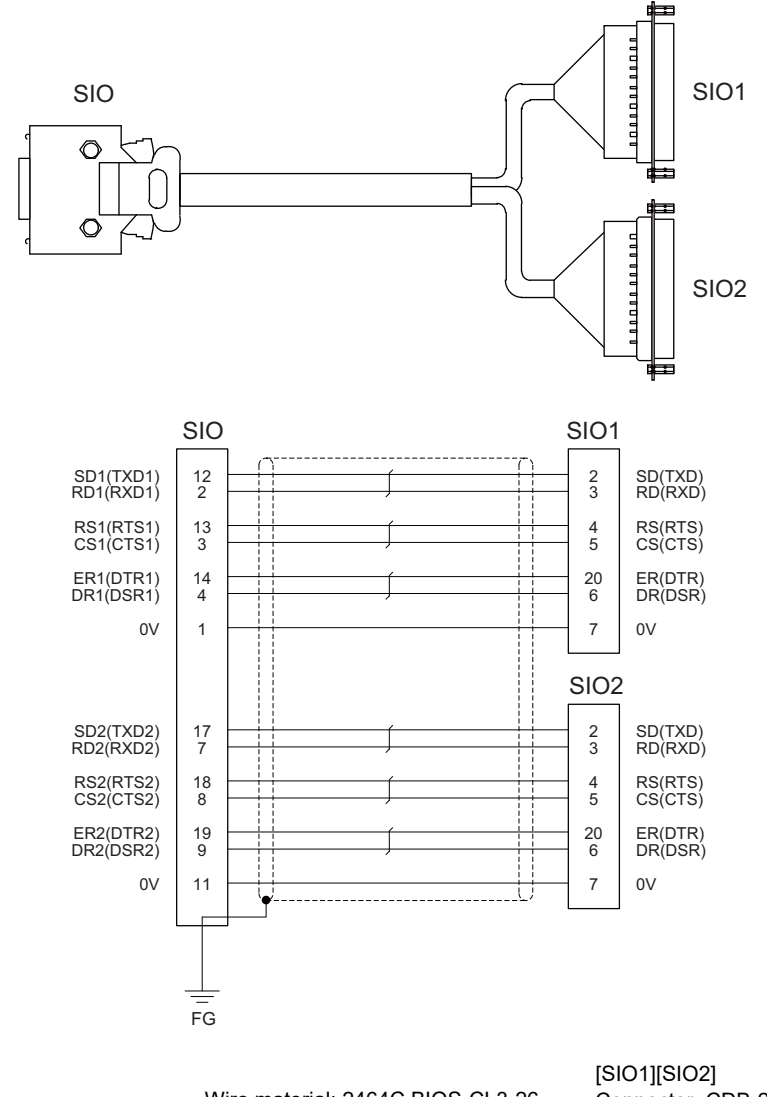

[SIO] Connector: 10120-3000PE Case: 10320-52F0-008 Recommended manufacturer: 3M Wire material: 2464C BIOS-CL3-26 07P Recommended manufacturer: Bando Electric Wire

Connector: CDB-25S Contact: CD-SC-111 Lock nut: HD-LNA Recommended manufacturer: Hirose Electric

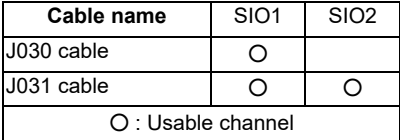

(Note 1) Fold the cable shield over the sheath, and wrap copper foil tape over it. Connect the wound copper foil tape to GND plate of the connector.

- (Note 2) Signal names in parentheses "( )" are generally used.
- (Note 3) When using the jackscrew M2.6-type 10320-52A0-008 for the shell, do not fasten the screws too tightly otherwise the connector and the PCB may be damaged.

## **15.2.12 J070/J071 Cable**

**Max. cable length: 15m(J070) / 20m(J071) Application: 24VDC power cable**

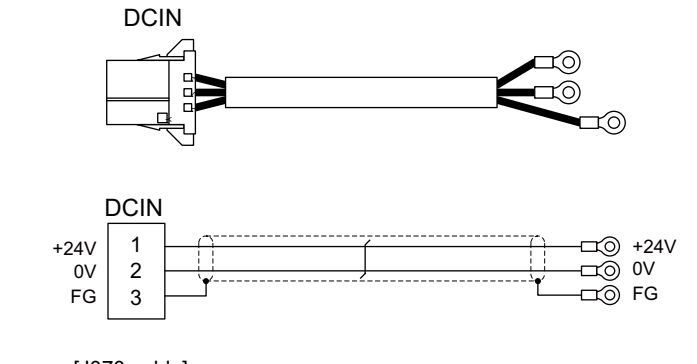

[J070 cable]

Wire material : 2464C BIOS-CL3-16 02C × 16AWG(26/0.26) Recommended manufacturer : BANDO DENSEN

#### [DCIN] Connector : 2-178288-3

Contact: : 1-175218-5 Recommended manufacturer : Tyco Electronics

[J071 cable] Wire material :

 UL2464-SB TEW 2×14AWG(41/0.26)LF Black × White Recommended manufacturer : Hitachi Metals

Crimp terminal : R1.25-4 × 3 Recommended manufacturer : JST

## **15.2.13 J100 Cable**

**Max. cable length: 20m Application: Skip**

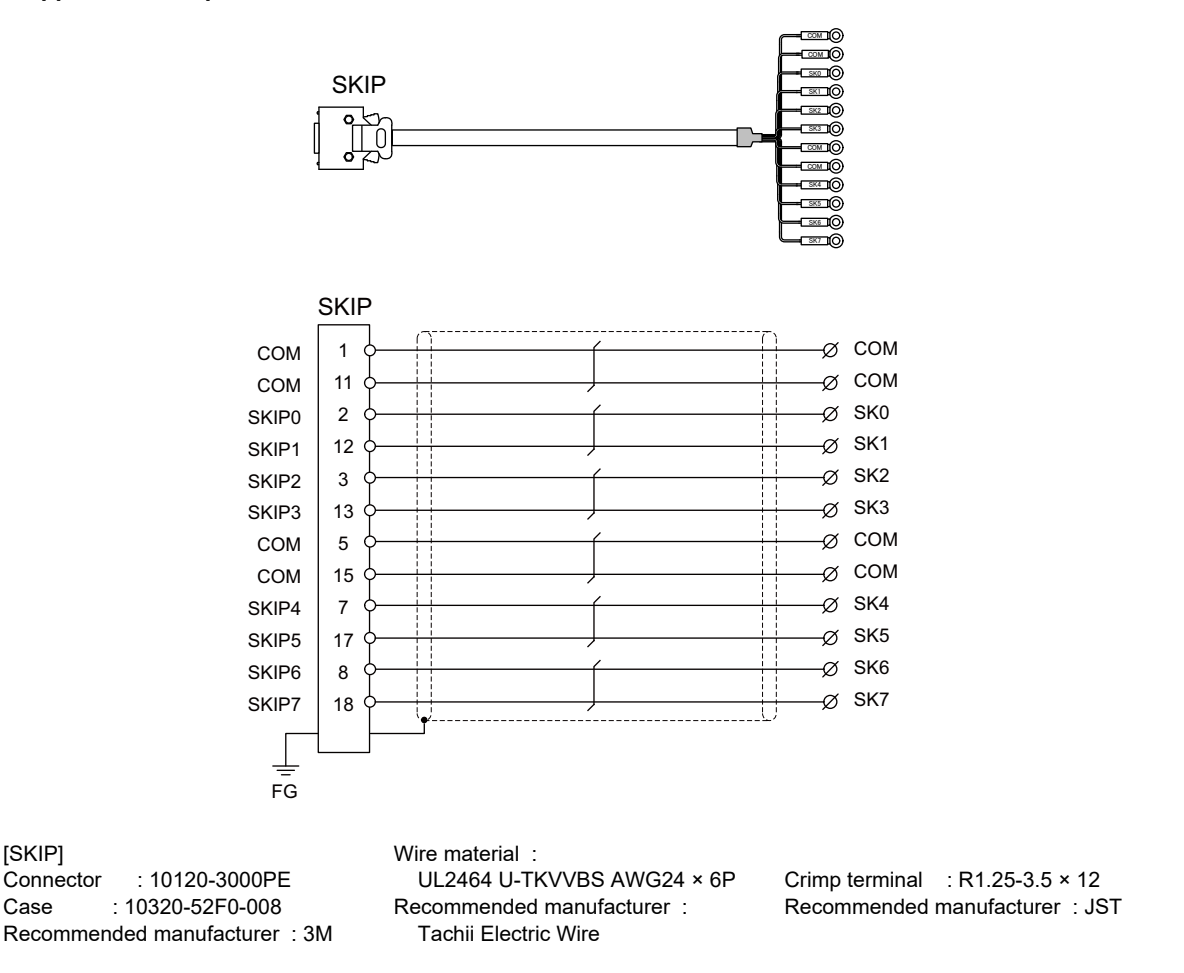

- (Note 1) Fold the cable shield over the sheath, and wrap copper foil tape over it. Connect the wound copper foil tape to GND plate of the connector.
- (Note 2) When using the jackscrew M2.6-type 10320-52A0-008 for the shell, do not fasten the screws too tightly otherwise the connector and the PCB may be damaged. (Manufacturer recommended tightening torque: 0.20±0.05N·m)

## **15.2.14 J120 Cable**

**Max. cable length: 30m Application: Emergency stop cable**

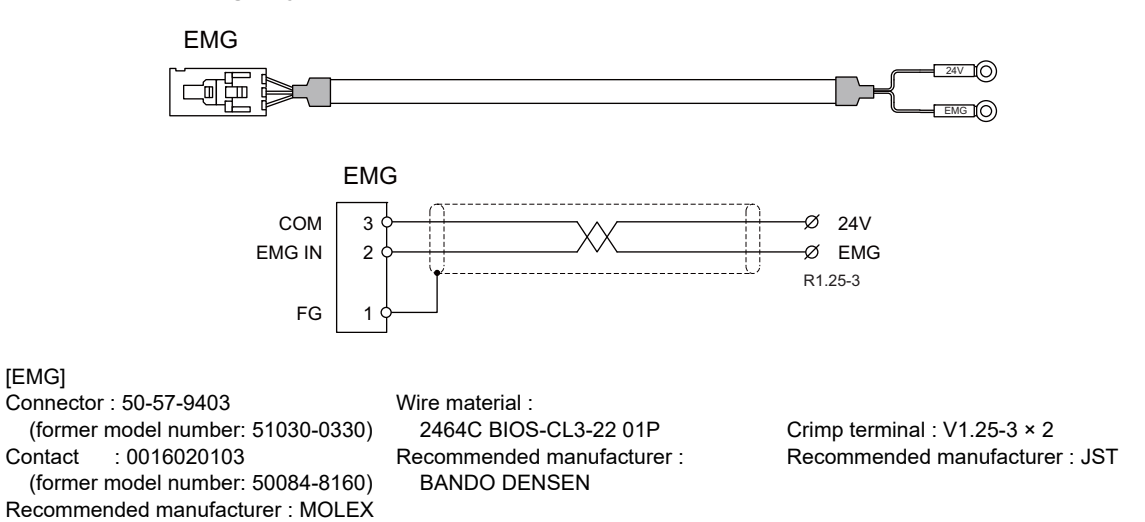

## **15.2.15 J121 Cable**

**Max. cable length: 30m**

**Application: Emergency stop cable for MITSUBISHI CNC machine operation panel**

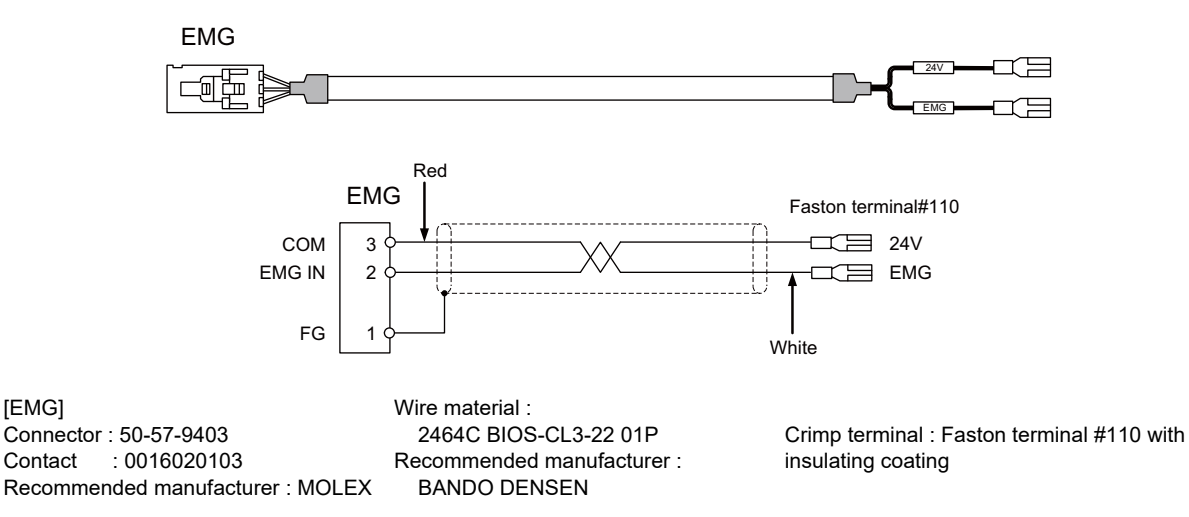

## **15.2.16 J210 Cable**

**Max. cable length: 50m Application: Remote I/O 2.0 communication cable**

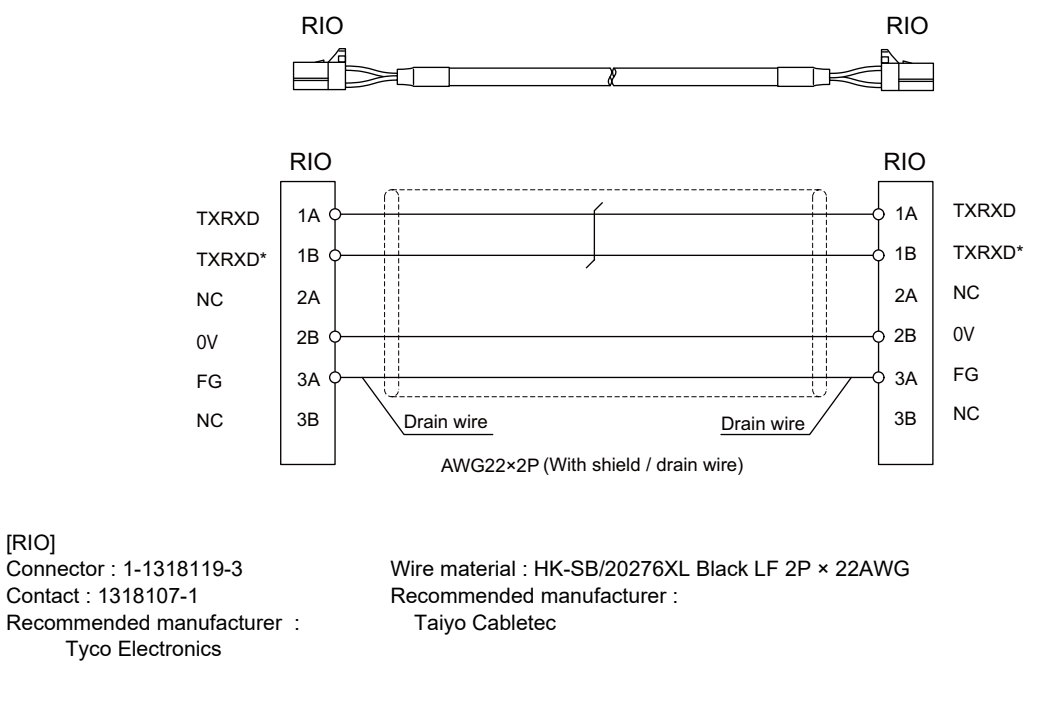

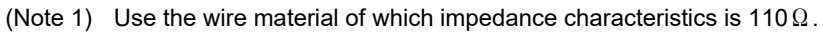

## **15.2.17 J221 Cable**

**Max. cable length: 30m Application: Analog input/output cable (for remote I/O unit)**

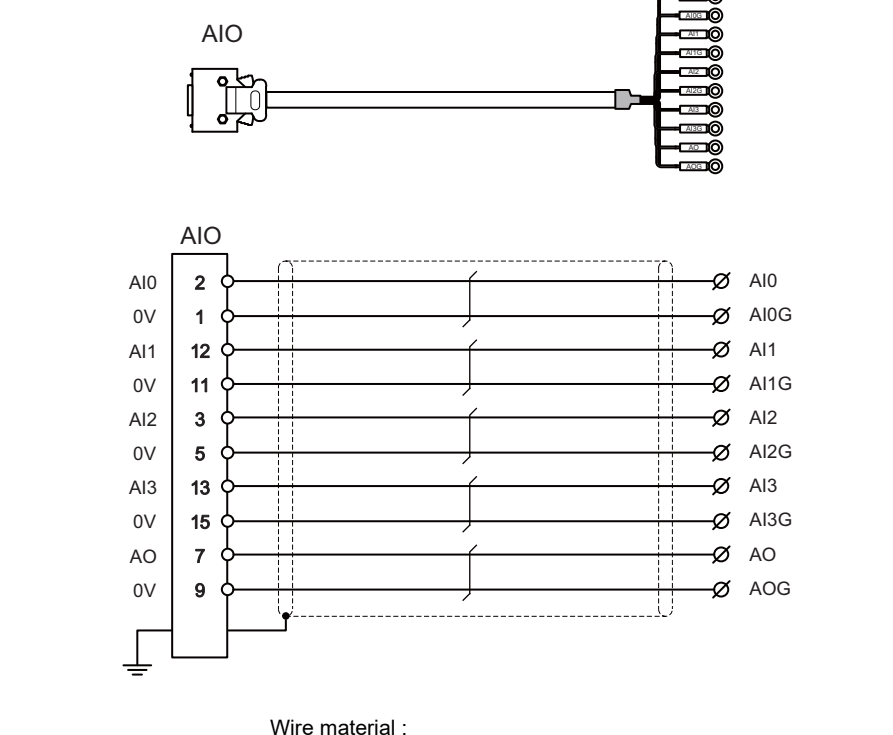

[AIO] Connector : 10120-3000PE Case : 10320-52F0-008 Recommended manufacturer : 3M

 UL2464 U-TKVVBS AWG24 × 6P Recommended manufacturer : Tachii Electric Wire

Crimp terminal : R1.25-3.5 x 10 Recommended manufacturer : JST

AI0

- (Note 1) Fold the cable shield over the sheath, and wrap copper foil tape over it. Connect the wound copper foil tape to GND plate of the connector.
- (Note 2) When using the jackscrew M2.6-type 10320-52A0-008 for the shell, do not fasten the screws too tightly otherwise the connector and the PCB may be damaged.
	- (Manufacturer recommended tightening torque: 0.20±0.05N·m)
- (Note 3) FCUA-R031 cable of the conventional models is also available to use.
- (Note 4) For FCUA-R031, AOG and AI3G share the pin #15. For J221, however, AOG uses the pin #9.

## **15.2.18 J224 Cable**

**Max. cable length: 30m Application: Analog input/output cable (for operation panel I/O unit)**

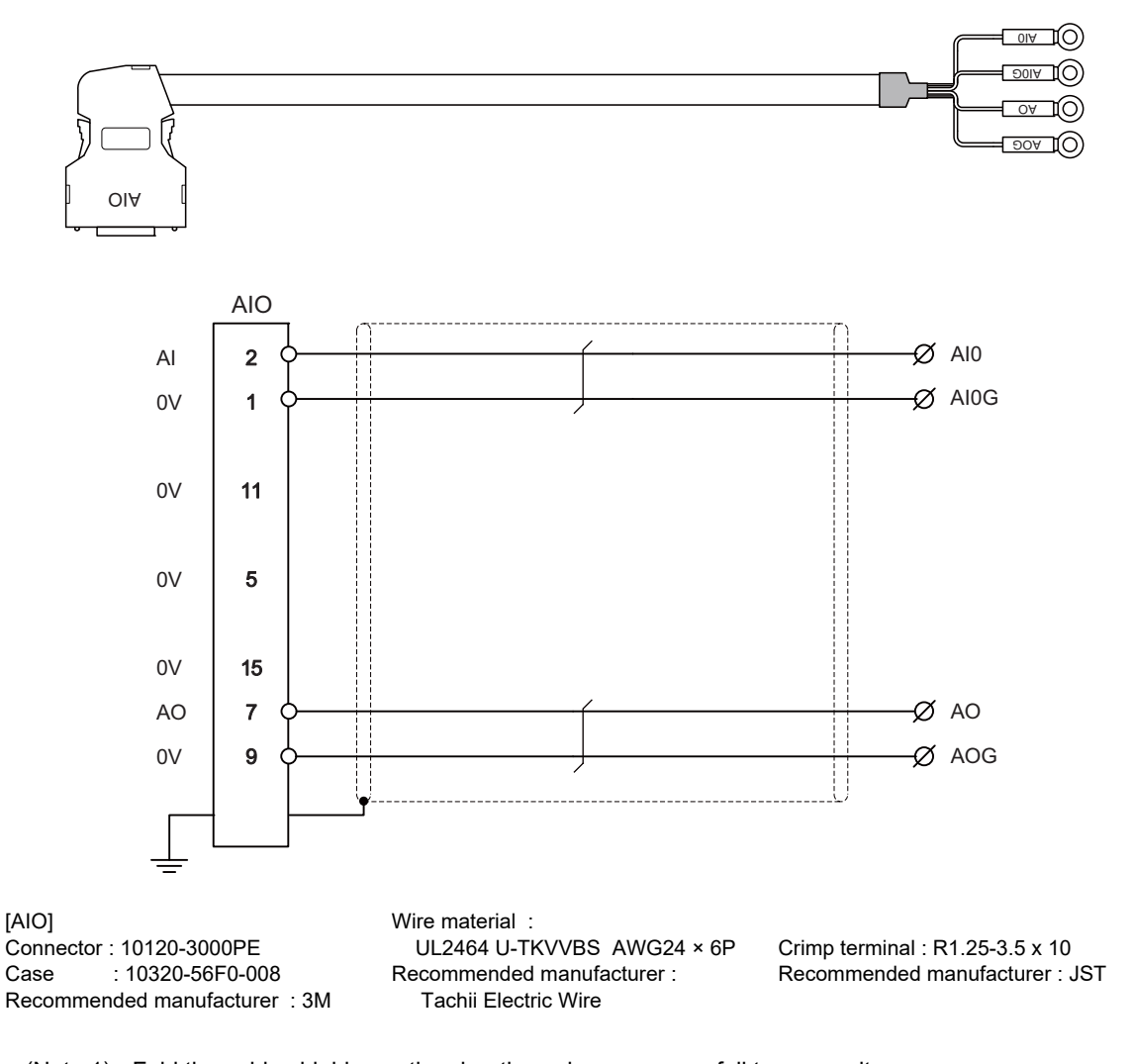

(Note 1) Fold the cable shield over the sheath, and wrap copper foil tape over it. Connect the wound copper foil tape to GND plate of the connector. (Note 2) When using the jackscrew M2.6-type 10320-56S0-008-F for the shell, do not fasten the screws too tightly

otherwise the connector and the PCB may be damaged. (Manufacturer recommended tightening torque: 0.20±0.05N·m)

## **15.2.19 J225 Cable**

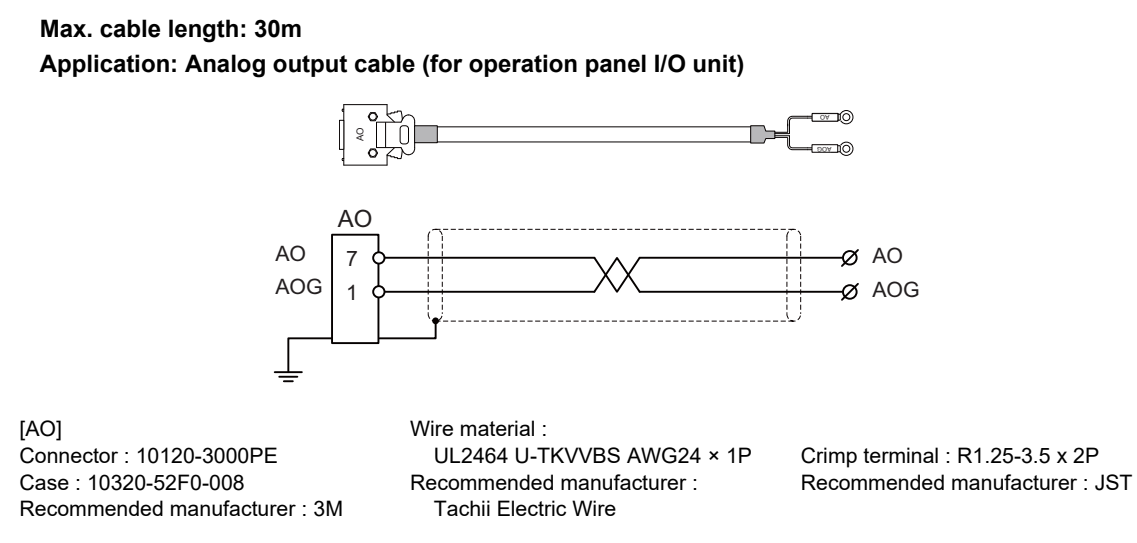

- (Note 1) Fold the cable shield over the sheath, and wrap copper foil tape over it. Connect the wound copper foil tape to GND plate of the connector.
- (Note 2) When using the jackscrew M2.6-type 10320-52A0-008 for the shell, do not fasten the screws too tightly otherwise the connector and the PCB may be damaged. (Manufacturer recommended tightening torque: 0.20±0.05N⋅m)

## **15.2.20 J303 Cable**

**Max. cable length: 50m Application: LAN straight cable**

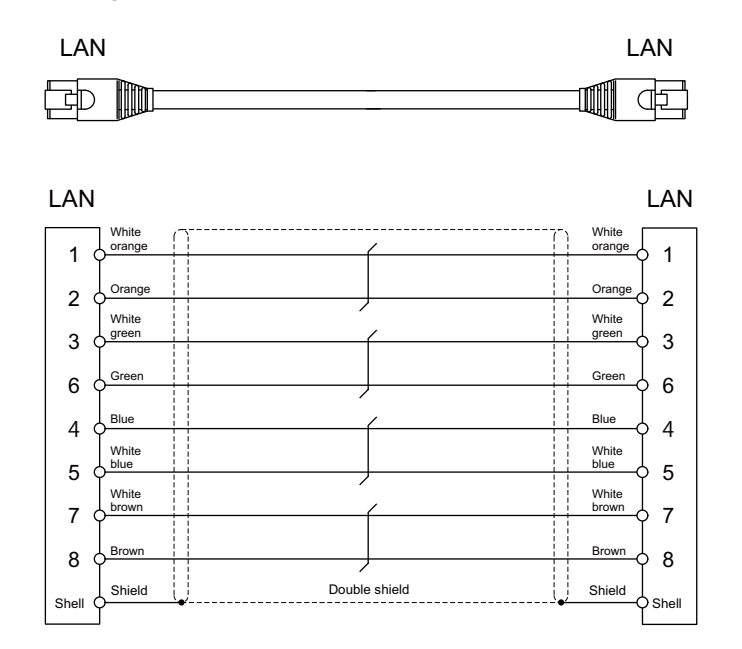

[LAN] Connector : J00026A0165 Boot : B00080F0090 Recommended manufacturer : JAPAN Telegärtner

Wire material : FANC-IEF-SB 24AWG × 4P Recommended manufacturer : Kuramo Electric

## **15.2.21 J350 Cable**

**Max. cable length: 50m Application: DI/DO**

> CG31,CG32,CG35,CG36, CJ31,CJ32,CJ33,CJ34, CJ38,CJ40,CJ42

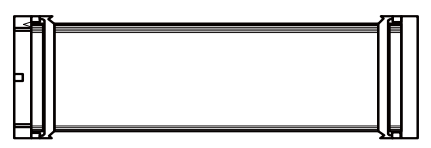

[CG31,CG32,CG35,CG36,CJ31,CJ32,CJ33,CJ34,CJ38,CJ40,CJ42] Connector: XG4M-4030 / 7940-6500SC Strain relief: XG4T-4004 / 3448-7940 Recommended manufacturer: OMRON / 3M

Wire material: UL2651 AWG28x40 (FLEX-S(40)-7/0.127 7030 2651P) Recommended manufacturer: Oki Electric Cable

## **15.2.22 J351 Cable**

**Max. cable length: 50m Application: DI/DO**

> CG31,CG32,CG35,CG36, CJ31,CJ32,CJ33,CJ34, CJ38,CJ40,CJ42

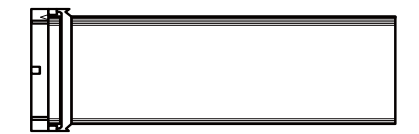

[CG31,CG32,CG35,CG36,CJ31,CJ32,CJ33,CJ34,CJ38,CJ40,CJ42]

Connector: XG4M-4030 / 7940-6500SC Strain relief: XG4T-4004 / 3448-7940 Recommended manufacturer: OMRON / 3M Wire material: UL2651 AWG28x40 (FLEX-S(40)-7/0.127 7030 2651P)

Recommended manufacturer: Oki Electric Cable
## **15.2.23 J460 Cable**

**Max. cable length: 50m Application: DI/DO**

CJ37,CJ39

[CJ37,CJ39]

Connector: XG4M-5030 / 7950-6500SC Strain relief: XG4T-5004 / 3448-7950 Recommended manufacturer: OMRON / 3M Wire material: UL2651 AWG28x50 (FLEX-S(50)-7/0.127 7030 2651P) Recommended manufacturer: Oki Electric Cable

(Note) This cable is used to connect the operation panel I/O unit.

# **15.2.24 J461 Cable**

**Max. cable length: 50m Application: DI/DO**

CJ37,CJ39

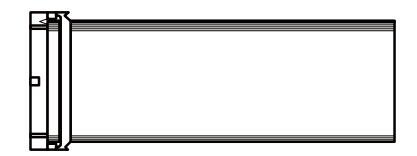

[CJ37,CJ39]

Connector: XG4M-5030 / 7950-6500SC Strain relief: XG4T-5004 / 3448-7950 Recommended manufacturer: OMRON / 3M Wire material: UL2651 AWG28x50 (FLEX-S(50)-7/0.127 7030 2651P) Recommended manufacturer: Oki Electric Cable

(Note) This cable is used to connect the operation panel I/O unit.

# **15.2.25 R2-TM Terminator Connector**

# **Application: Terminator for OPI interface**

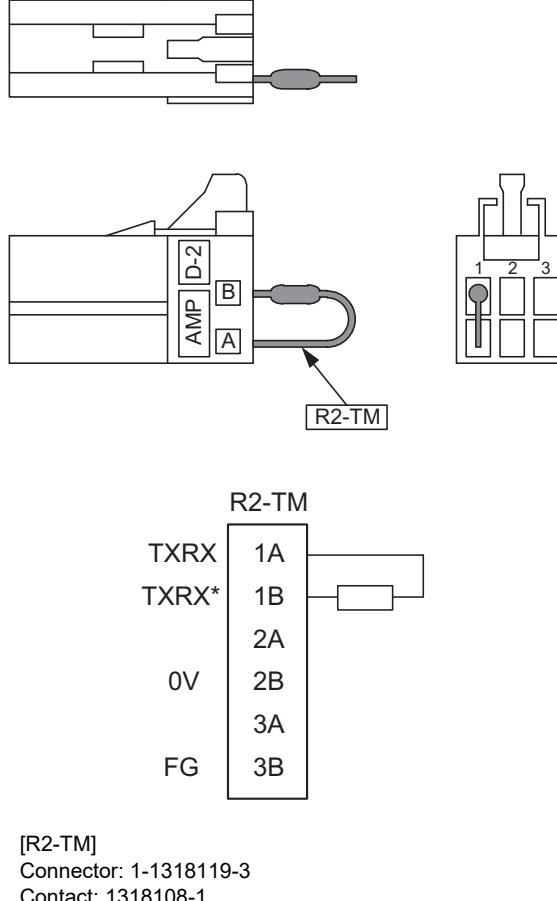

Contact: 1318108-1 Recommended manufacturer: Tyco Electronics Resistor: 110Ω 1/4W

- (Note 1) The parts used shall be Mitsubishi recommended parts. Equivalent parts may be used providing they are compatible with the specifications.
- (Note 2) Cover the 110 $\Omega$  terminator with a black insulation tube.
- (Note 3) Stamp the connector name "R2-TM" in white on the rear of the connector.

# **15.3 Cable Relating to Drive Unit**

# **15.3.1 Cable Wire and Assembly**

# **(1) Cable wire**

The specifications of the wire used for each cable, and the machining methods are shown in this section. The Mitsubishi designated cable is the recommended cables shown below. When manufacturing the encoder cable and battery connection cable, use the recommended wires shown below or equivalent products.

### **(a) Heat resistant specifications cable**

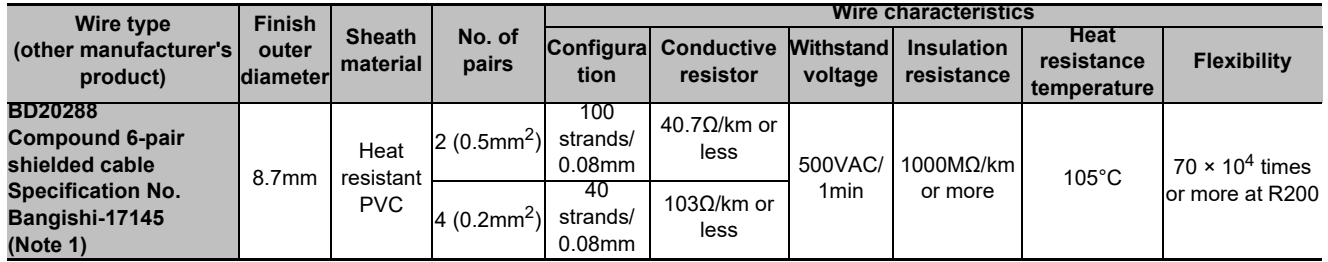

### **(b) General-purpose heat resistant specifications cable**

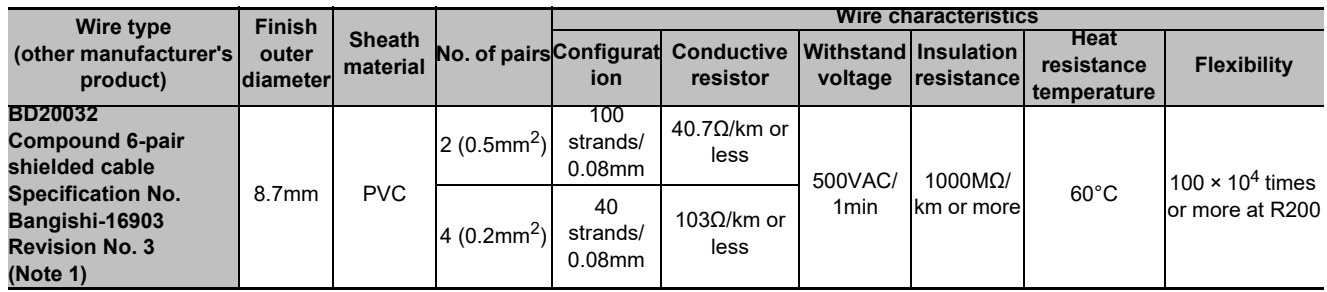

(Note 1) Bando Electric Wire (http://www.bew.co.jp/)

(Note 2) The Mitsubishi standard cable is the (a) Heat resistant specifications cable. When the working environment temperature is low and so higher flexibility is required, use the (b) General-purpose heat resistant specifications cable.

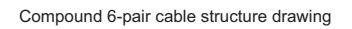

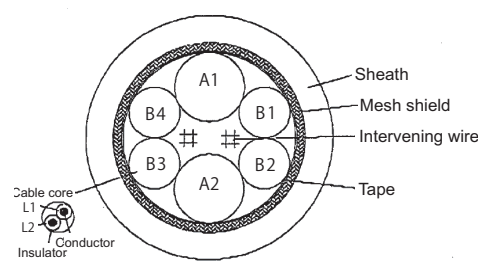

### **Core identification**

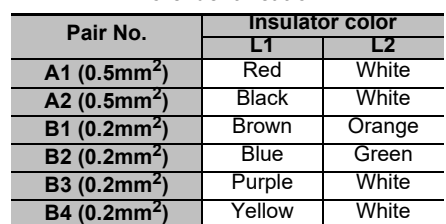

### **(2) Cable assembly**

Assemble the cable with the cable shield wire securely connected to the ground plate of the connector.

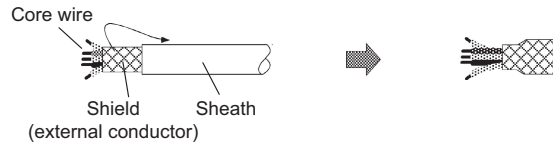

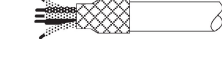

Connect with a ground plate of connector.

m

# **15.3.2 CNP2E-1 Cable**

**Max. cable length: 30m Application: Motor side PLG cable Spindle side accuracy encoder TS5690 cable** đ Spindle drive unit side connector (3M) Spindle motor side connector Receptacle: 36210-0100PL (Tyco Electronics) Shell kit: 36310-3200-008 Connector: 172169-1 (MOLEX) Contact: 170363-1(AWG26-22) Connector set: 54599-1019 170364-1(AWG22-18) 7 (Note) P5(+5V) 1 P5(+5V)  $0.5$ mm<sup>2</sup>  $\overline{2}$ LG 8 LG M<sub>T1</sub> 5 2 MT<sub>1</sub>  $0.2$ mm<sup>2</sup> MT2 6 M<sub>T2</sub> 1 7 SD SD 5 0.2mm2 8 sn\* 6 SD\* 3 RQ 3 RQ  $0.2$ mm<sup>2</sup> RQ\* 4  $\overline{A}$ RQ\* Case PE 9 SHD grounding (Note) For the pin "7" or "8", use the contact "170364-1".

For the other pins, use the contact "170363-1".

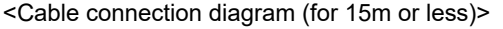

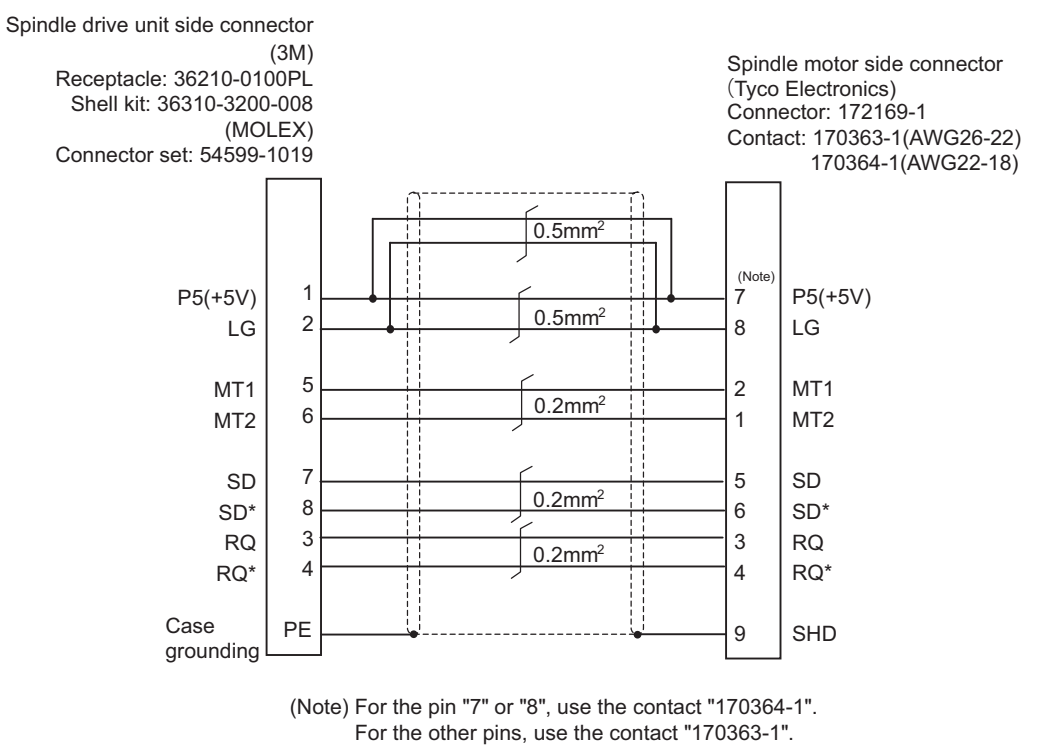

<Cable connection diagram (for 15m to 30m)>

### **15.3.3 CNP3EZ-2P/CNP3EZ-3P Cable Max. cable length: 30m Application: Spindle side encoder cable OSE-1024 cable CNP3EZ-2P (Straight)** Ò **CNP3EZ-3P (Angle)** П Spindle drive unit side connector Spindle motor side connector (3M) (DDK) Receptacle: 36210-0100PL Connector: MS3106A20-29S (D190) Shell kit: 36310-3200-008 Back shell: CE02-20BS-S (straight) (MOLEX) CE-20BA-S (angle) Connector set: 54599-1019 Clamp: CE3057-12A-3 P5(+5V) 1 P5(+5V) H  $0.5$ mm<sup>2</sup> 2 K LG LG 10 ABZSEL\* 3 A A A  $0.2$ mm<sup>2</sup> 4 A\* N A\* 5 B C B  $0.2$ mm<sup>2</sup> 6 B\* R  $B^*$ 7 Z B Z  $0.2$ mm<sup>2</sup> Z\* 8 P Z\* U Case PE grounding

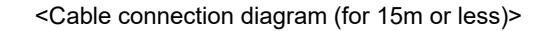

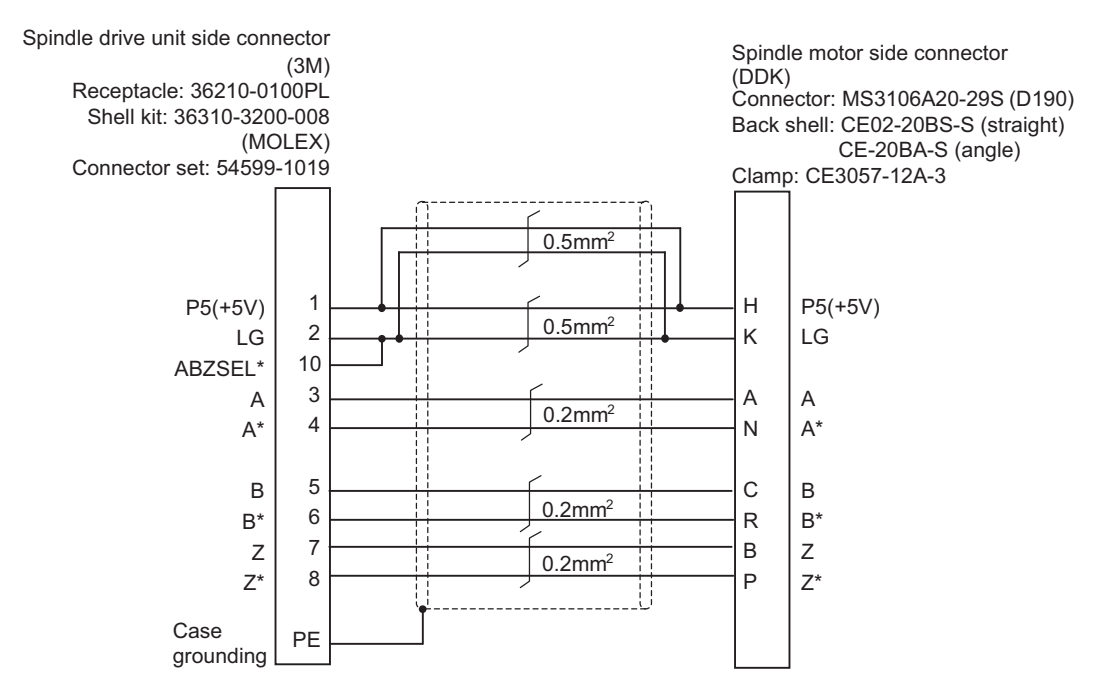

<Cable connection diagram (for 15m to 30m)>

# **15.3.4 CNV2E-8P/CNV2E-9P Cable**

### **Max. cable length: 30m**

**Application: For HF/HF-H, HF-KP (Tool spindle) Motor side encoder cable (for A48/A51/A74N(/A74)) / For HF-KP (Servo) Motor side encoder relay cable (Drive unit side) (CNV2E-8P)**

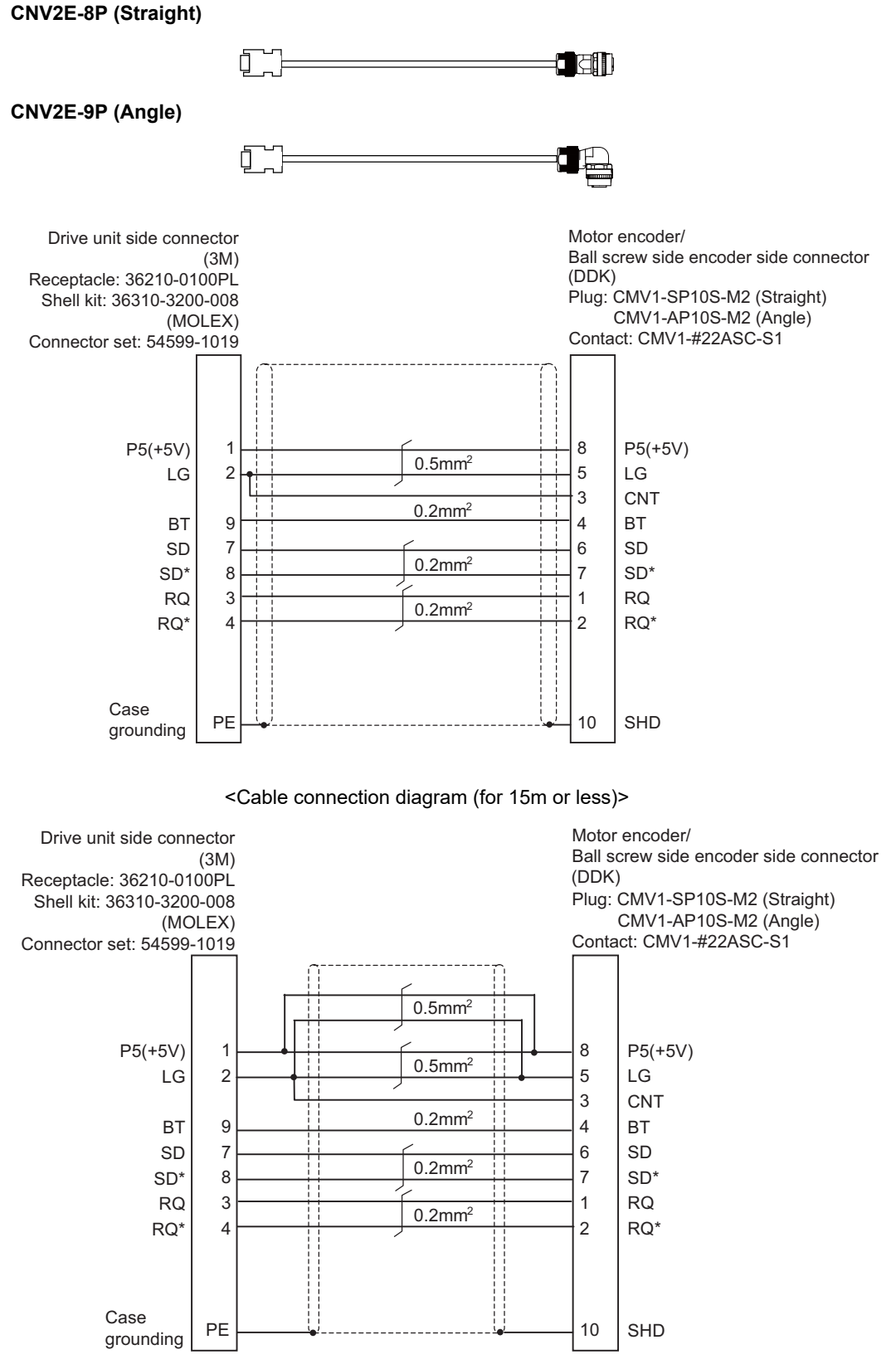

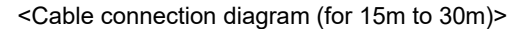

# **15.3.5 CNV2E-D Cable**

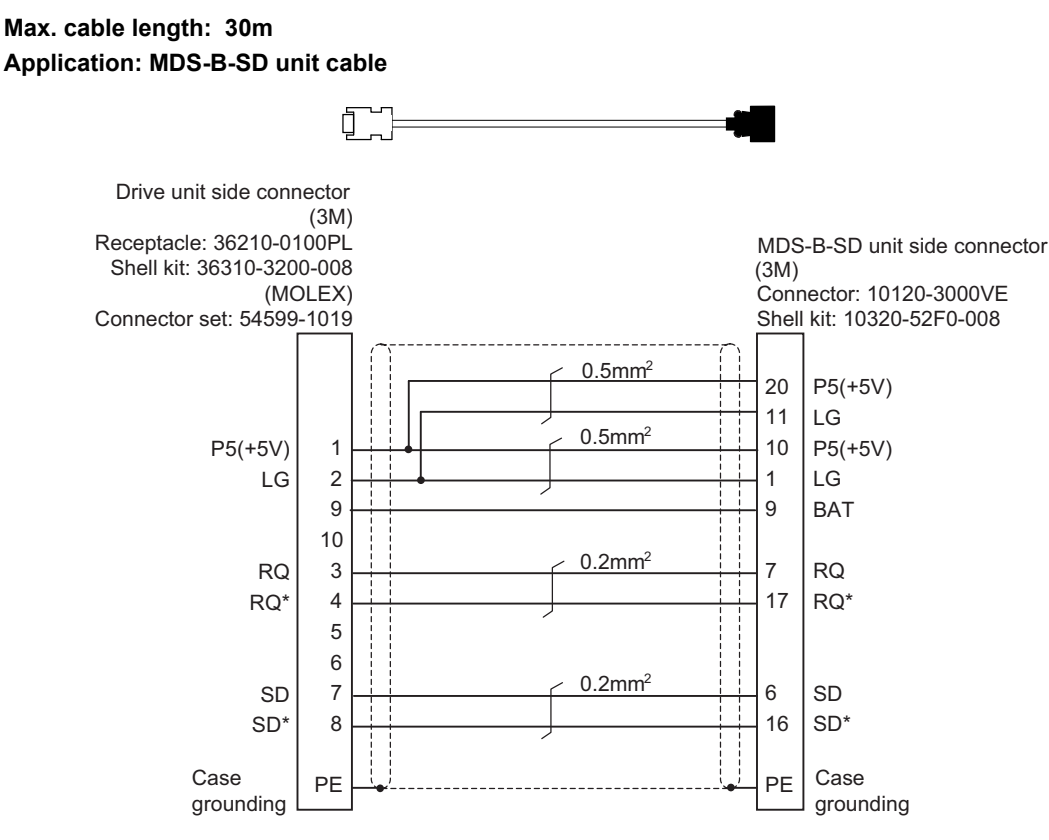

<Cable connection diagram>

ł E

# **15.3.6 CNV2E-HP Cable**

# **Max. cable length: 30m Application: MDS-B-HR unit cable** ð Drive unit side connector

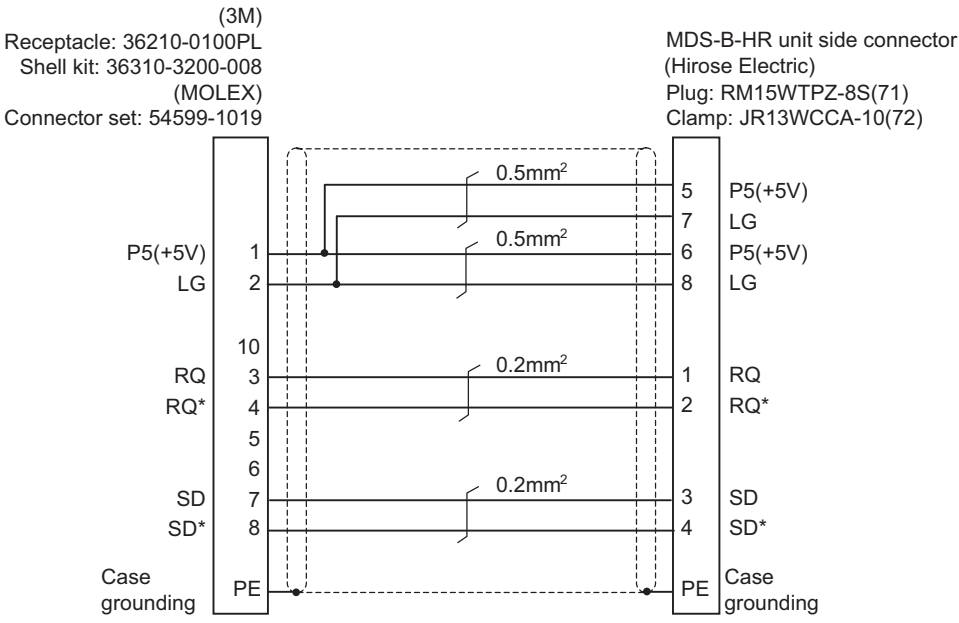

<Cable connection diagram>

# **15.3.7 DG30 Cable**

**Max. cable length: 10m Application: Battery cable (drive unit - battery box, drive unit - drive unit)**

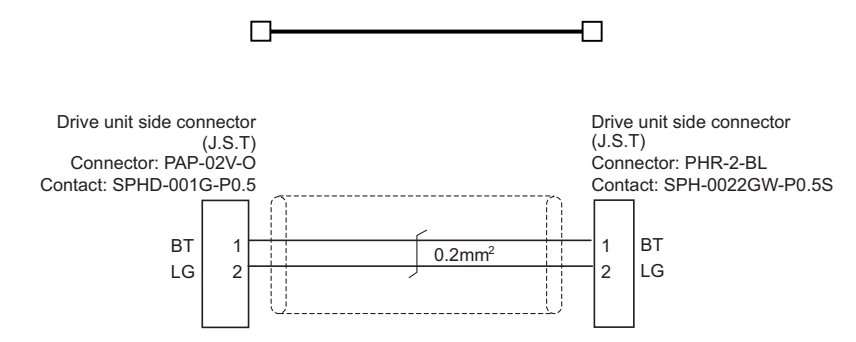

# **15.3.8 G380 Cable**

**Max. cable length: 30m**

**Application: Optical communication cable**

**for wiring between drive units (outside panel)**

**for optical communication repeater unit**

**Use when the cable length is 10m or more to 30m or less.** 

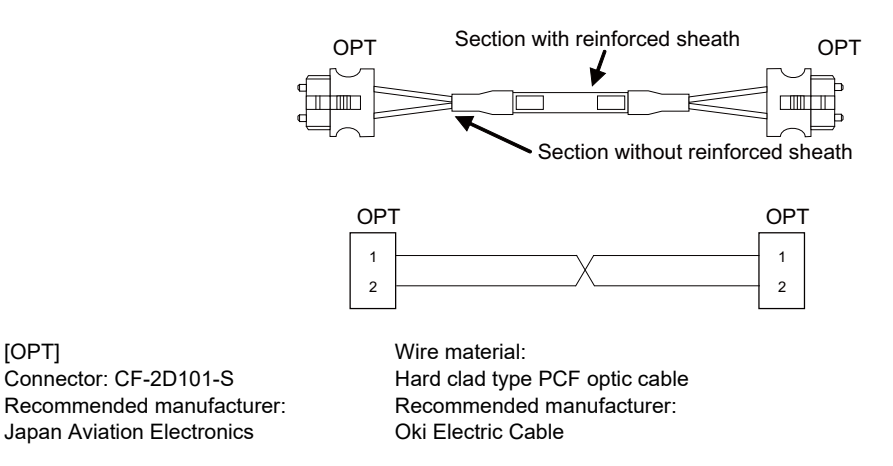

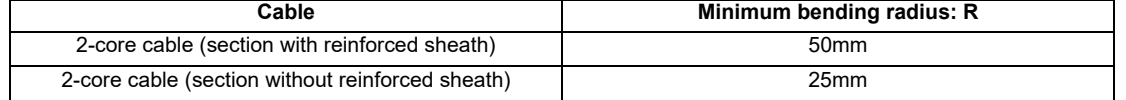

- (Note 1) Binding the cables too tight with tie-wraps could result in an increased loss or a disconnection. Use a cushioning material such as a sponge or rubber when bundling the cables and fix so that the cables do not move. Recommended clamp material: CKN-13SP KITAGAWA INDUSTRIES.
- (Note 2) Never bundle the cables with vinyl tape. The plasticizing material in the vinyl tape could cause the PCF cable reinforced sheath to damage.
- (Note 3) Loop the excessive cable with twice or more than the minimum bending radius.

# **15.3.9 J395 Cable**

**Max. cable length: 10m**

**Application: Optical communication cable**

**for wiring between drive units (outside panel)**

**for wiring between NC-drive units**

**Use when wiring outside of the panel with a cable of 10m or less.** 

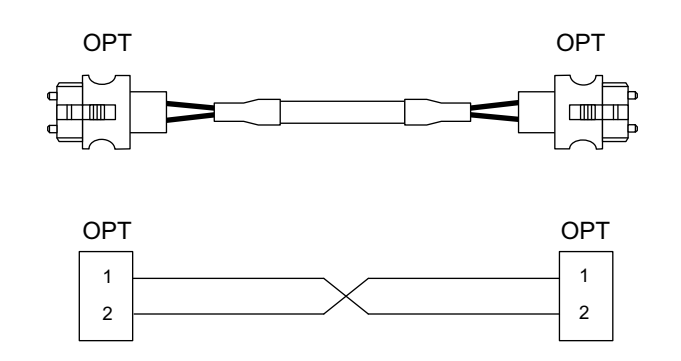

[OPT]

Connector : LGP-Z0007PK Recommended manufacturer : HONDA TSUSHIN KOGYO

Wire material : PFDU-CL1002-22E60VT Recommended manufacturer : TORAY

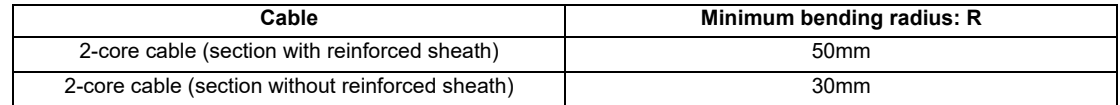

(Note 1) Binding the cables too tight with tie-wraps could result in an increased loss or a disconnection. Use a cushioning material such as a sponge or rubber when bundling the cables and fix so that the cables do not move. Recommended clamp material: CKN-13SP KITAGAWA INDUSTRIES.

(Note 2) Never bundle the cables with vinyl tape. The plasticizing material in the vinyl tape could cause the POF cable to break.

(Note 3) Loop the excessive cable with twice or more than the minimum bending radius.

# **15.3.10 J396 Cable**

**Max. cable length: 10m**

**Application: Optical communication cable**

**for wiring between drive units (inside panel)**

**Use when wiring in the panel with a cable of 10m or less.** 

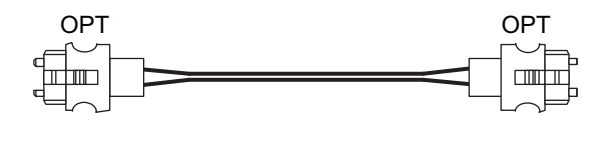

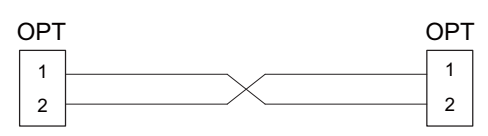

[OPT]

Connector : LGP-Z0007PK Recommended manufacturer : HONDA TSUSHIN KOGYO

Wire material : PFDU-CD1002-18E22T Recommended manufacturer : TORAY

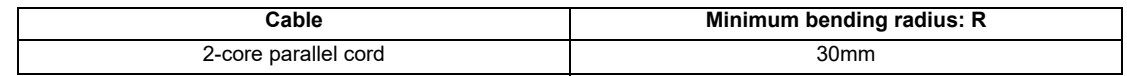

(Note 1) Binding the cables too tight with tie-wraps could result in an increased loss or a disconnection. Use a cushioning material such as a sponge or rubber when bundling the cables and fix so that the cables do not move. Recommended clamp material: CKN-13SP KITAGAWA INDUSTRIES.

(Note 2) Never bundle the cables with vinyl tape. The plasticizing material in the vinyl tape could cause the POF cable to break.

(Note 3) Loop the excessive cable with twice or more than the minimum bending radius.

# **15.3.11 MR-BKS1CBL-A1-H / MR-BKS1CBL-A2-H Cable**

**Max. cable length: 10m Application: <200V Series> Brake cable for HG96 MR-BKS1CBL-A1-H (load side angle) MR-BKS1CBL-A2-H (reverse load side angle)**

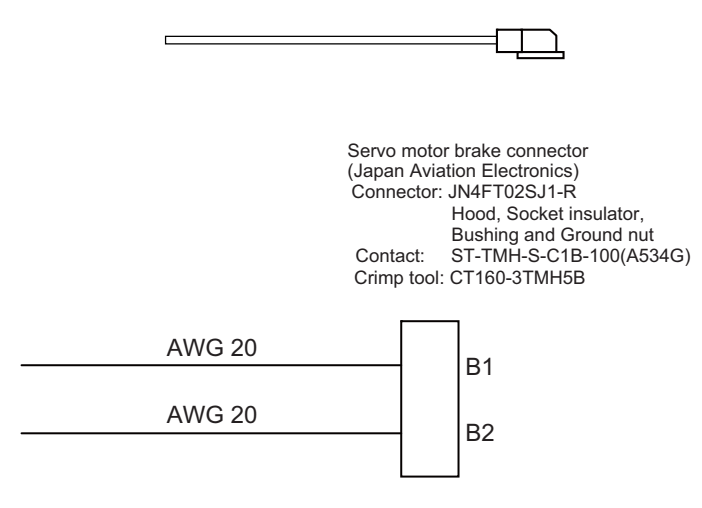

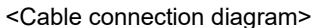

# **15.3.12 MR-BT6V2CBL Cable**

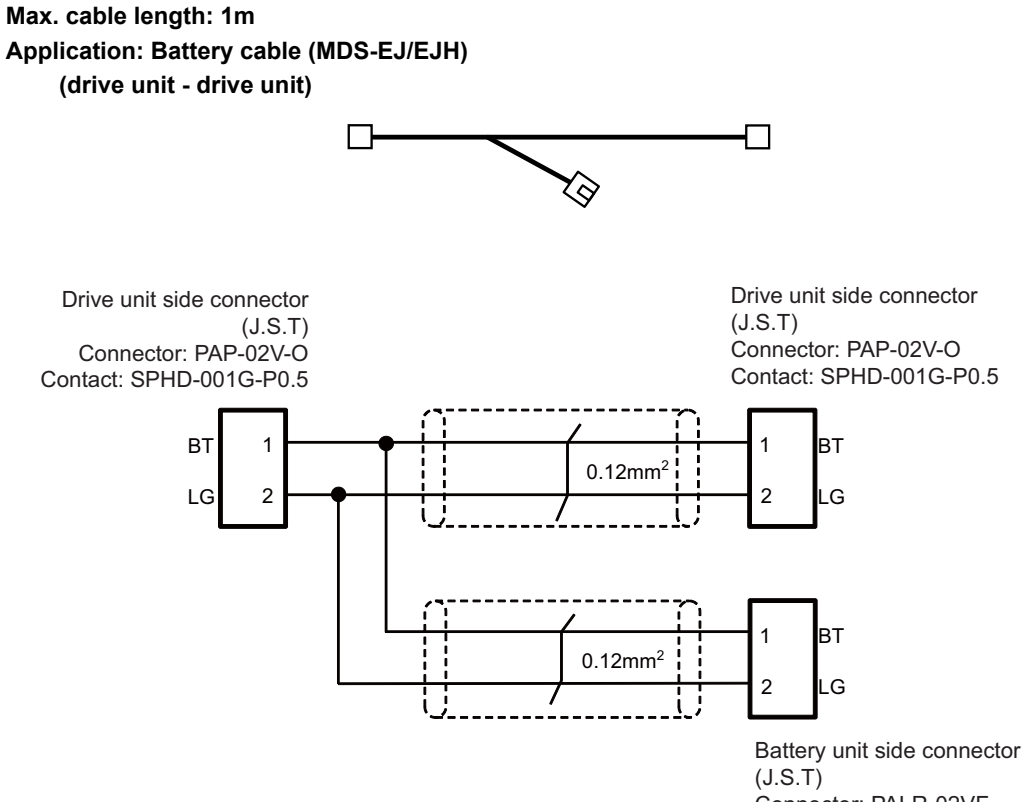

Connector: PALR-02VF Contact: SPAL-001T-P0.5

# **15.3.13 MR-D05UDL3M-B Cable**

**Max. cable length: 3m Application: STO cable**

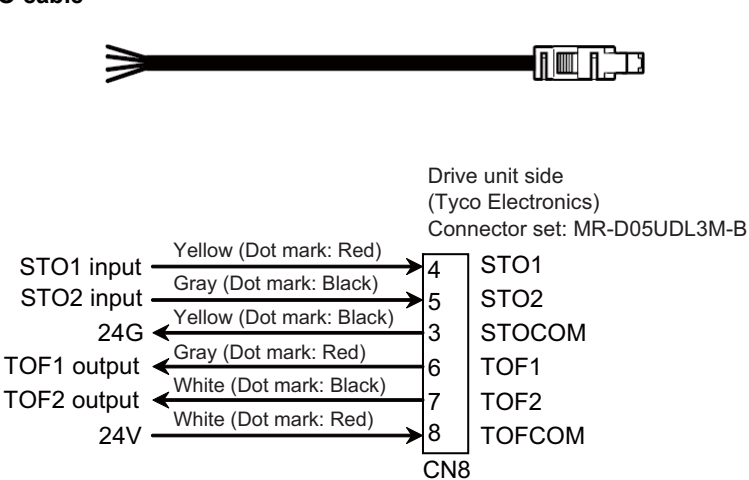

# **15.3.14 MR-PWS1CBL-A1-H / MR-PWS1CBL-A2-H Cable**

**Max. cable length: 10m**

**Application: <200V Series> Power cable for HG96 MR-PWS1CBL-A1-H (load side angle) MR-PWS1CBL-A2-H (reverse load side angle)**

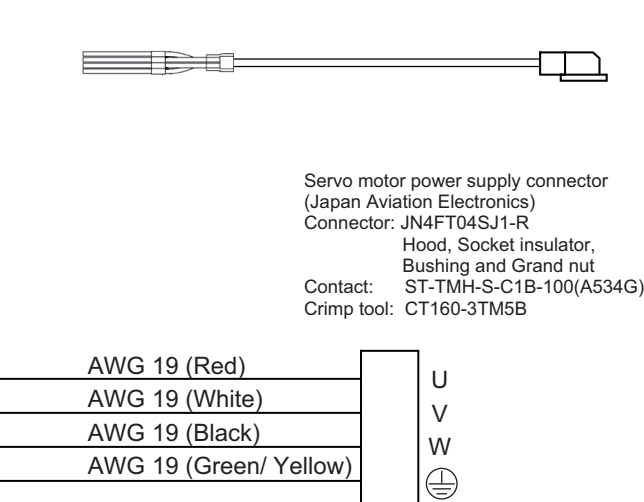

<Cable connection diagram>

# **15.3.15 SH21 Cable**

**Max. cable length: 30m Application: Power supply communication cable Power backup unit communication cable**

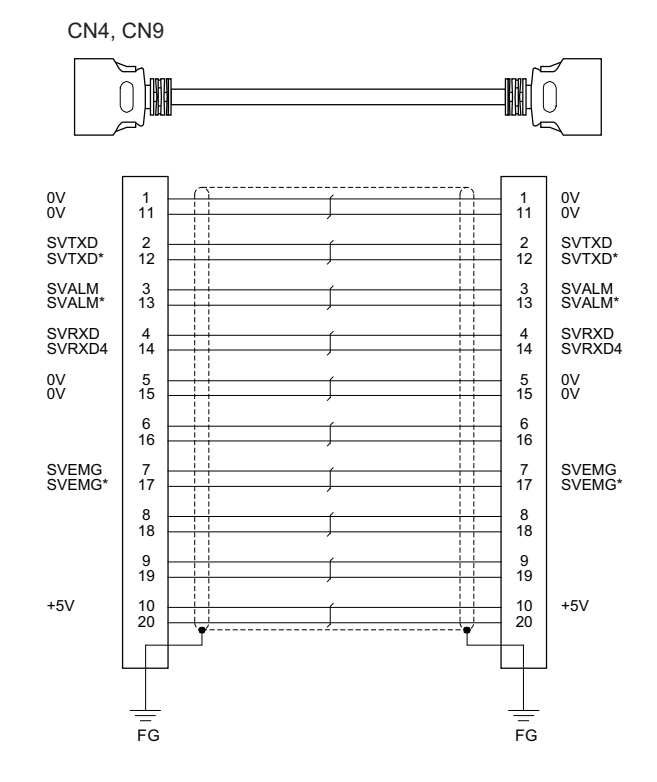

[CN4,CN9] Plug: 10120-3000PE Shell: 10320-52F0-008 Recommended manufacturer: 3M

Wire material: UL20276 AWG28×10P Recommended manufacturer: Toyokuni Electric Cable

Plug: 10120-3000PE Shell: 10320-52F0-008 Recommended manufacturer: 3M

- (Note 1) Fold the cable shield over the sheath, and wrap copper foil tape over it. Connect the wound copper foil tape to GND plate of the connector.
- (Note 2) When using the jackscrew M2.6-type 10320-52A0-008 for the shell, do not fasten the screws too tightly otherwise the connector and the PCB may be damaged. (Manufacturer recommended tightening torque: 0.20±0.05N·m)

# **15.4 List of Cable Connector Sets**

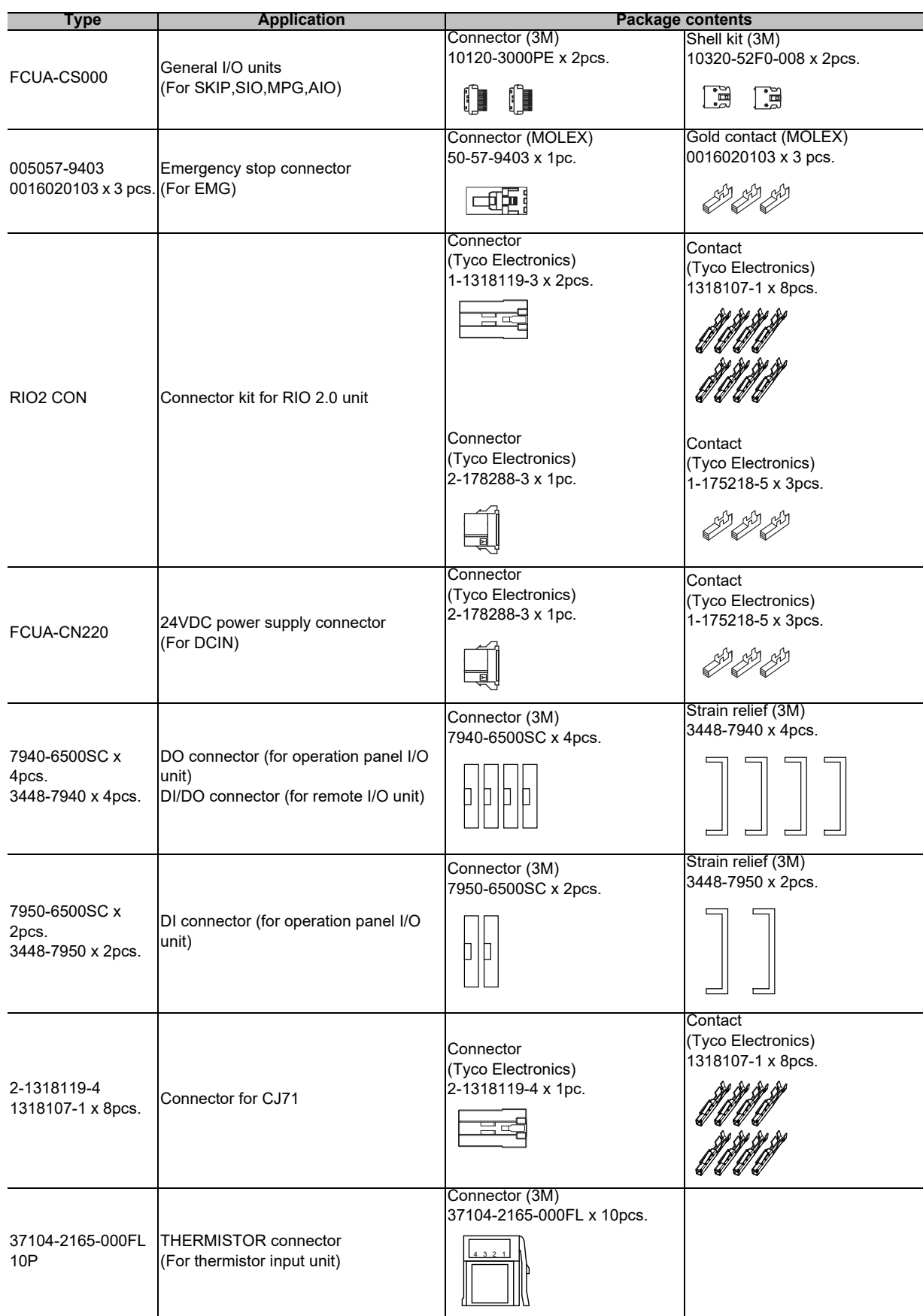

# 

# **Setup Outline**

**16 Setup Outline**

# **16.1 Hardware Configuration**

The following shows the hardware names used in this manual.

# **[Example of 15-type]**

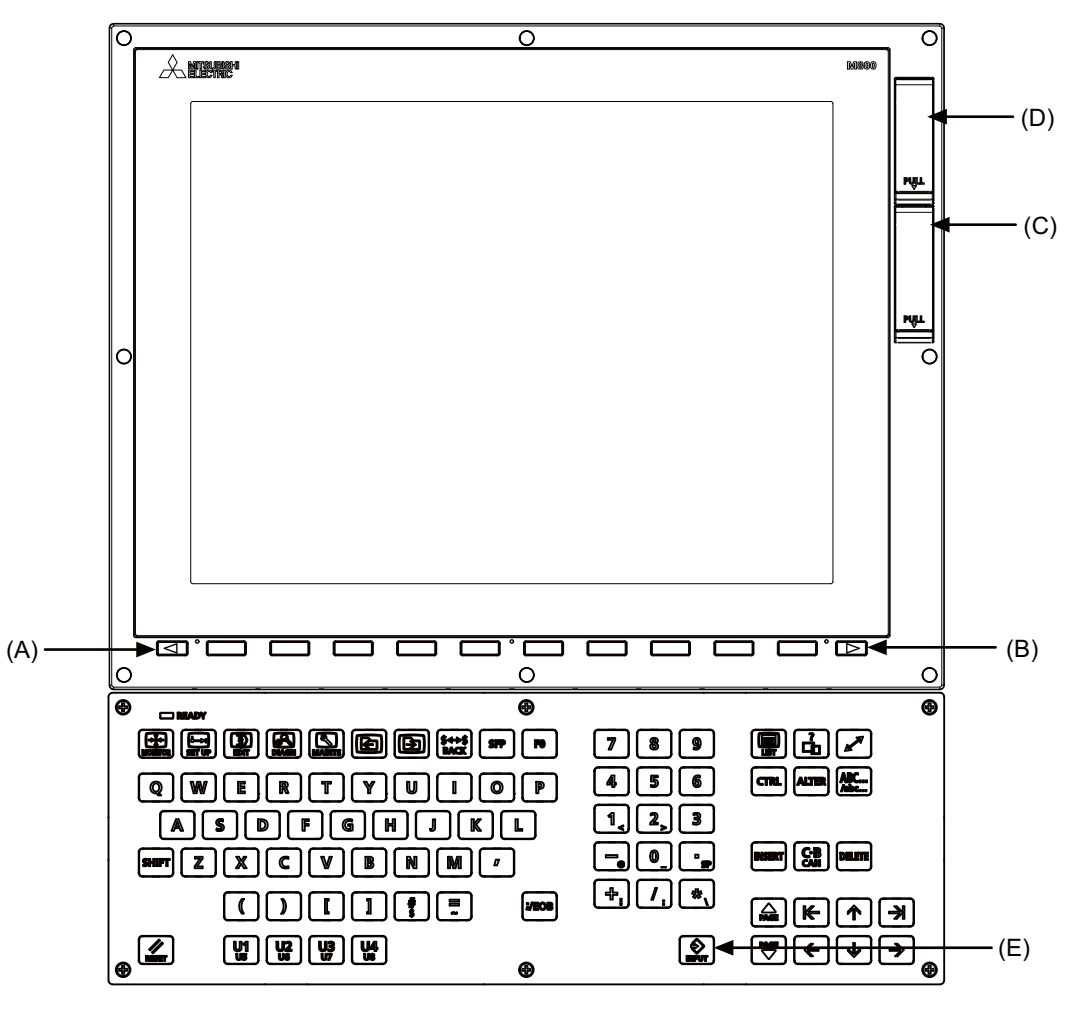

- (A) Cancel key
- (B) Menu changeover key
- (C) Front-side SD card I/F
- (D) USB Interface
- (E) [INPUT] key

**[M800S]**

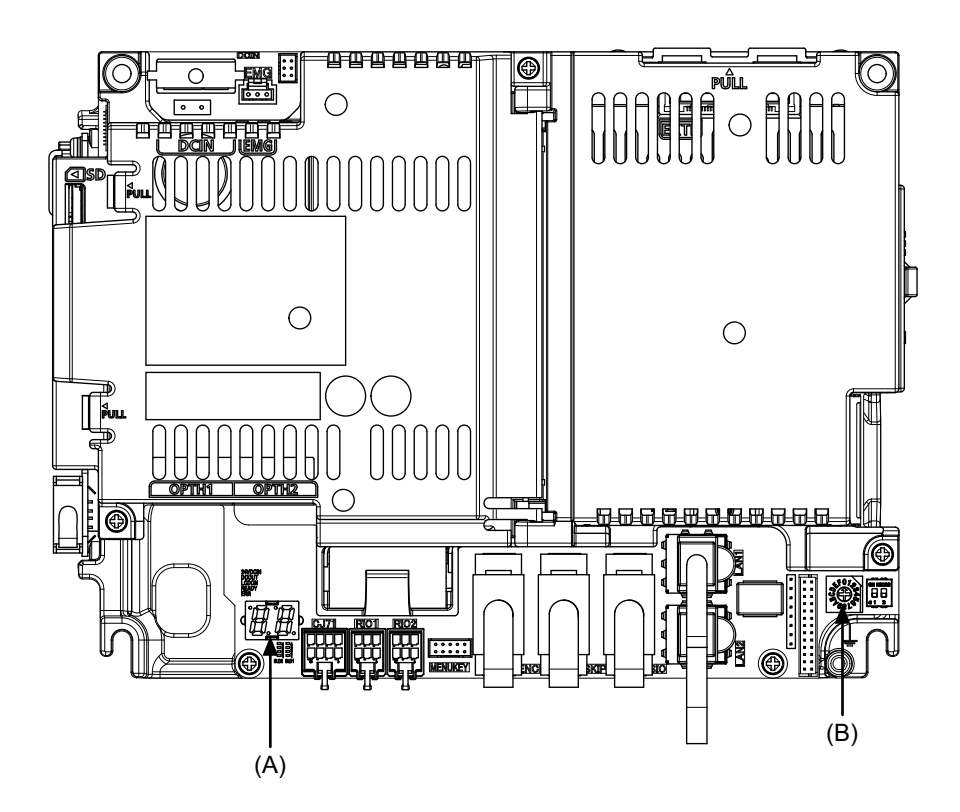

**[M80/E80]**

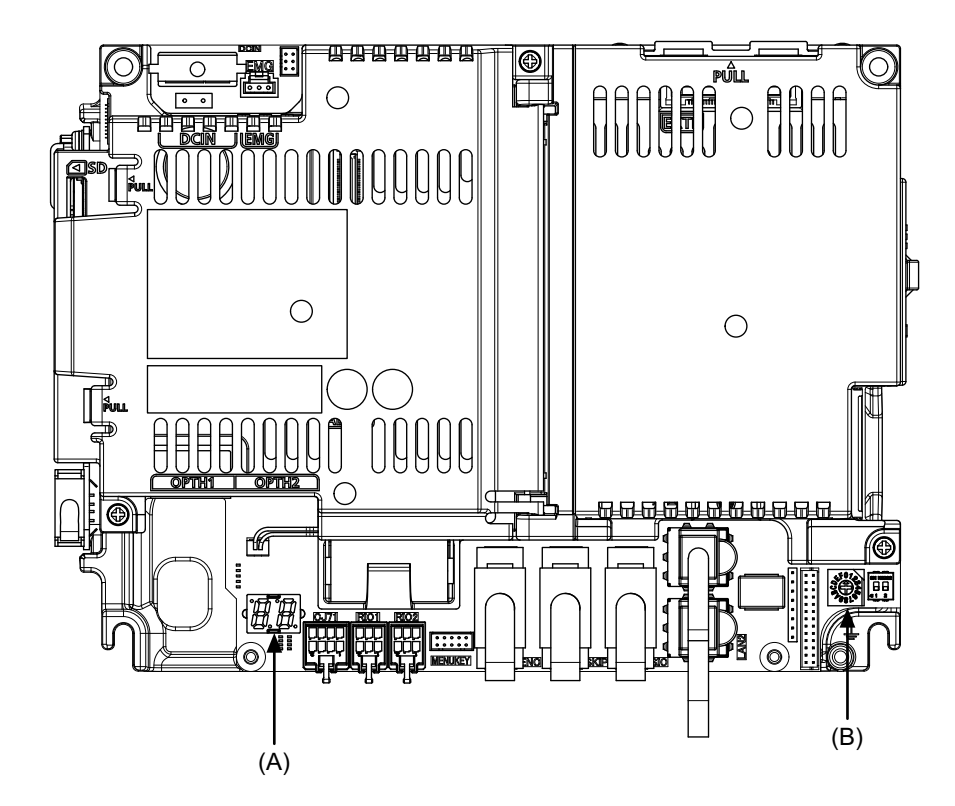

(A) 7-segment LED

(B) Rotary switch

**16 Setup Outline**

# **16.2 Flow of Initial Setup**

The following flow chart shows the procedures of the initial setup.

(Note) When setting up with backup files, refer to the chapter of "Data Backup and Restoration".

# **WARNING**

**Do not cancel the emergency stop before confirming the basic operation.**

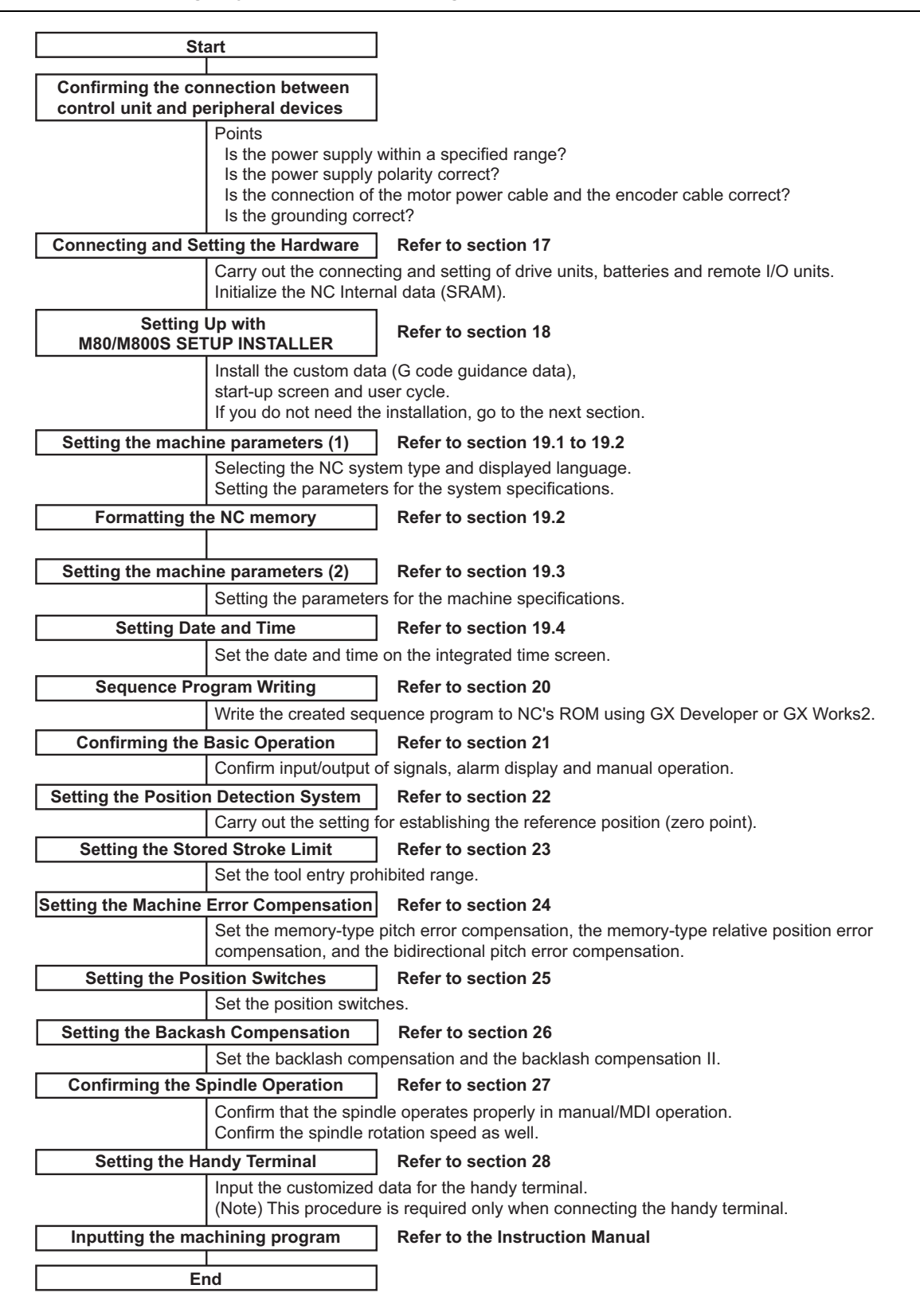

For other settings, refer to the following chapters:

- Setting the Deceleration Check
- Adjust S-analog Screen
- Device Open Parameter Screen
- SRAM Open Parameter Screen
- Data Backup and Restoration

When using the system lock, refer to the chapter of "Appendix 1: Setting the System Lock". When using the protection setting, refer to the chapter of "Appendix 2: Protection Setting".

**16 Setup Outline**

# 

# **Setting the Hardware**

**17 Setting the Hardware**

# **17.1 Setting Drive Unit MDS-E/EH Series**

# **17.1.1 Setting the Rotary Switch**

Set the axis number with the rotary switch.

### **<Drive unit>**

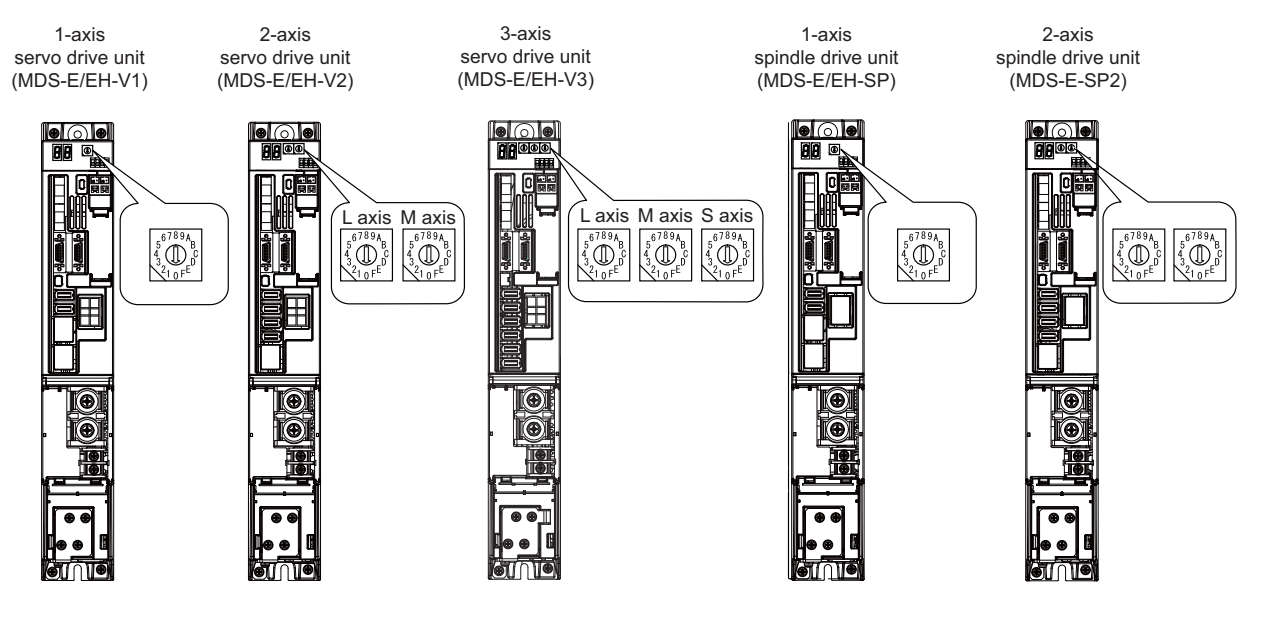

**MDS-E/EH-V1/V2/SP, MDS-E/EH-V3/SP2 setting**

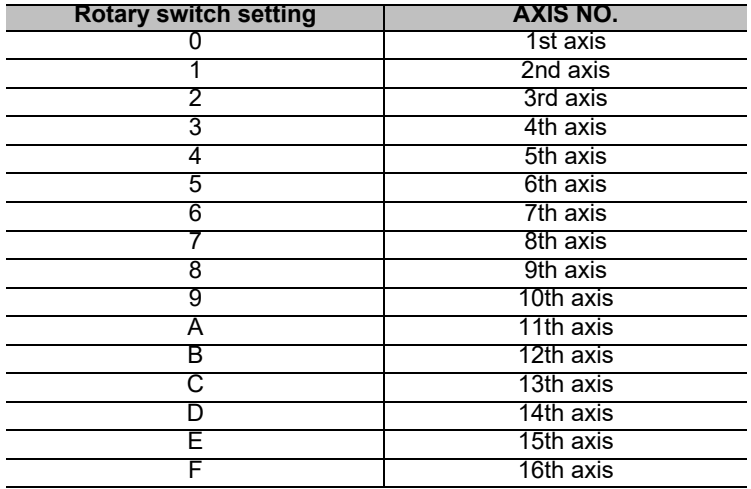

**<Power supply unit>**

A ெ  $\begin{pmatrix} 5^{6/8} & 0 \\ 4 & 0 \\ 3 & 0 \end{pmatrix}$ ò

Power supply unit (MDS-E/EH-CV)

**MDS-E/EH-CV setting**

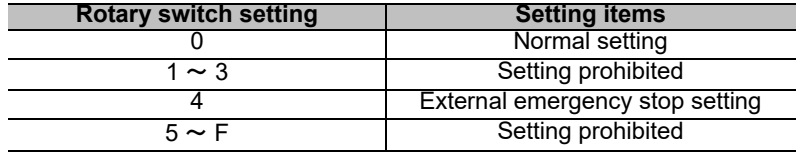

# **17.1.2 Setting DIP Switch**

As a standard setting, turn the all DIP switches OFF.

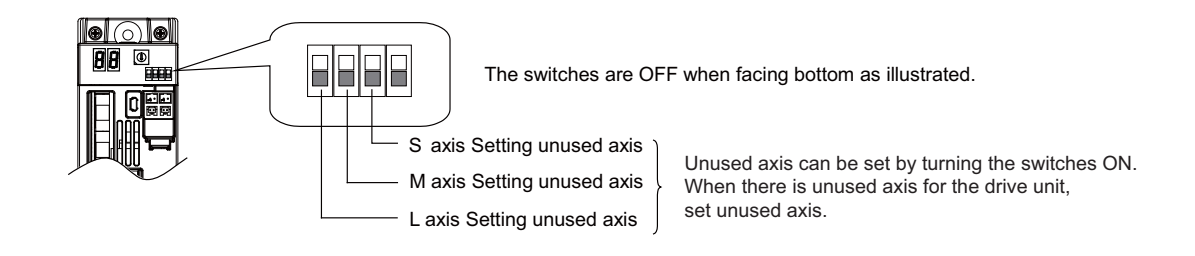

# **CAUTION**

**An axis set unused is not included in the functional safety.**

# **17.2 Setting Drive Unit MDS-EM/EMH Series**

# **17.2.1 Setting the Rotary Switch**

Set the axis number with the rotary switch.

# **< Drive unit >**

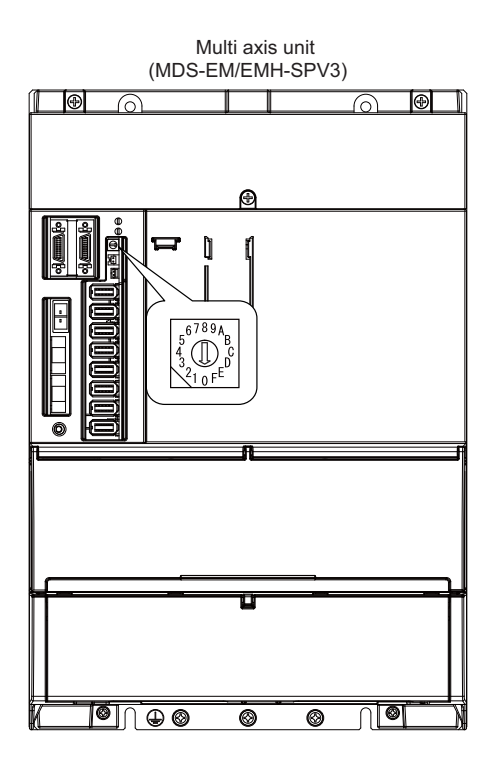

### **MDS-EM/EMH-SPV3 setting**

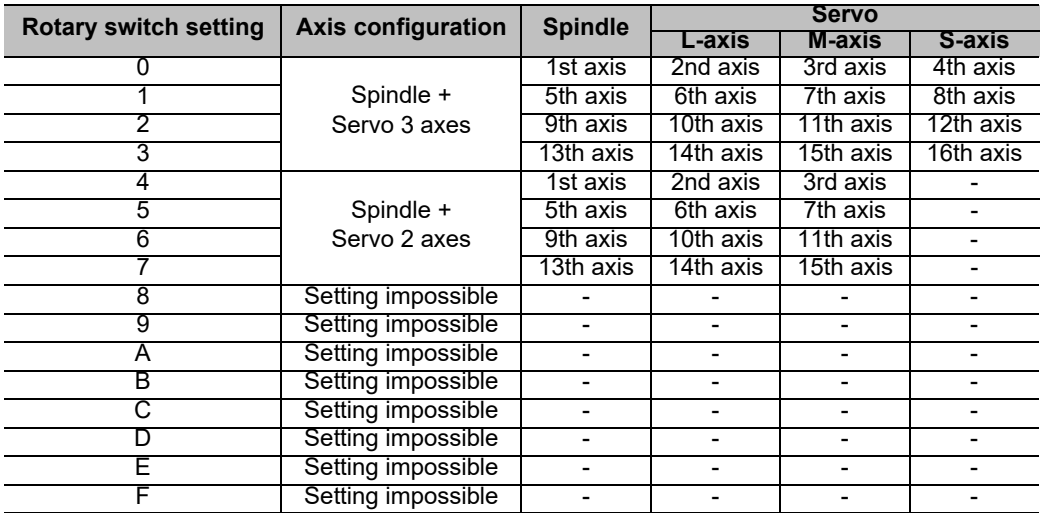

# **CAUTION**

**The axis configuration "Spindle + Servo 2 axes" is the state where the servo axis S is disabled. Set the NC parameter (#1021) according to the axis numbers.**

# **17.3 Setting Drive Unit MDS-EJ/EJH Series**

# **17.3.1 Setting the Rotary Switch**

Set the axis number with the rotary switch.

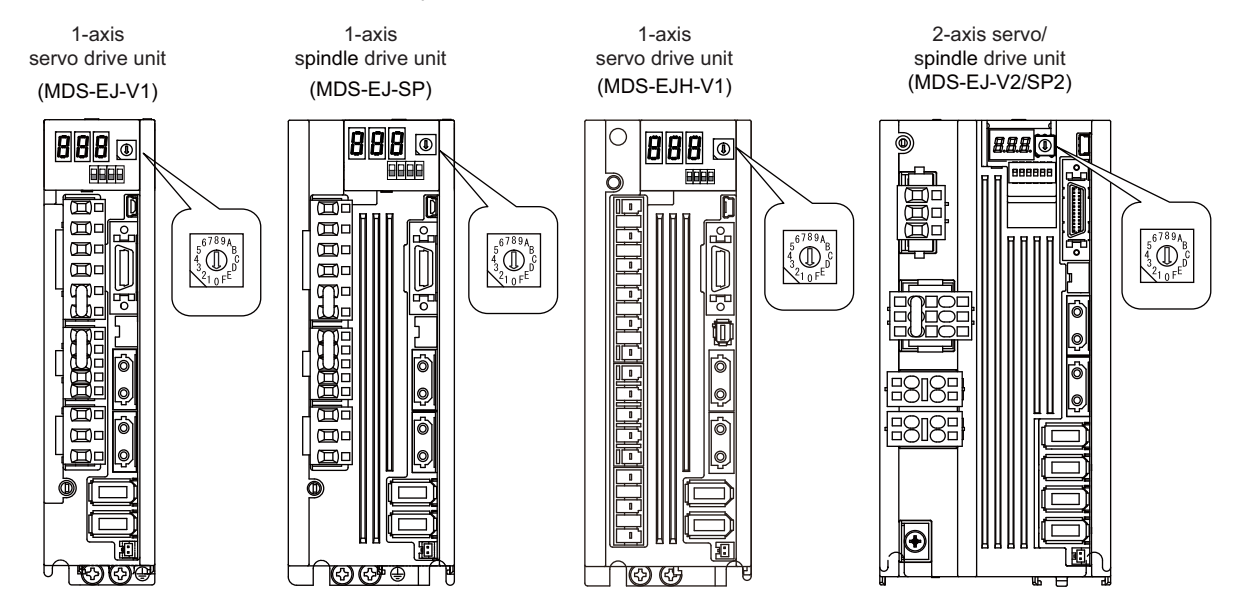

# **MDS-EJ/EJH-V1, MDS-EJ-SP setting**

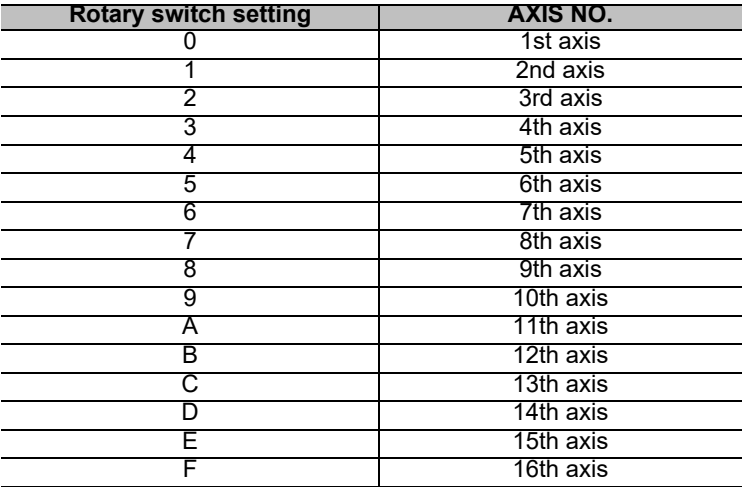

# **MDS-EJ-V2/SP2 setting**

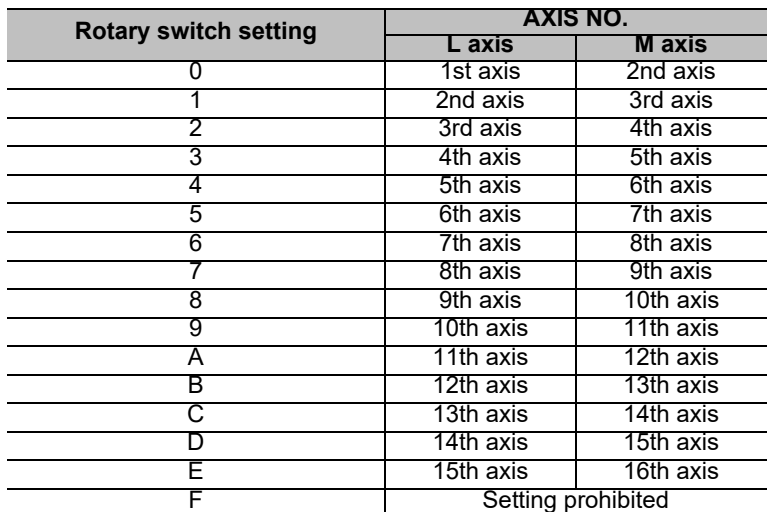

(Note 1) As for 2-axis drive unit, one rotary switch sets the L and M axes to the consecutive axis Nos.

(Note 2) As for 2-axis drive unit, the rotary switch setting "F" is prohibited.

# **17.3.2 Setting the DIP Switch**

As a standard setting, turn the all DIP switches OFF.

# **MDS-EJ/EJH-V1, MDS-EJ-SP setting**

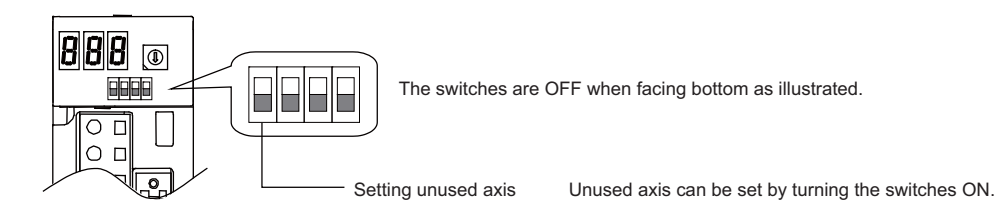

### **MDS-EJ-V2/SP2 setting**

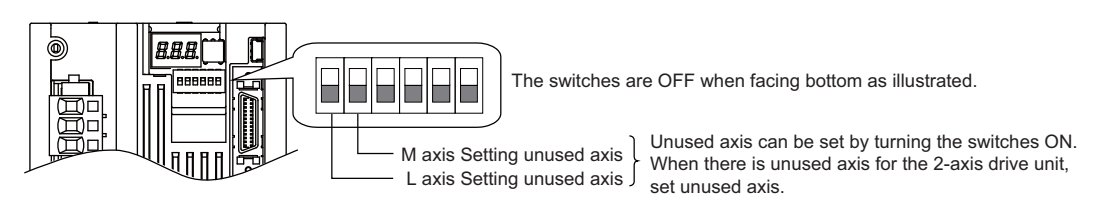

# **CAUTION**

**An axis set unused is not included in the functional safety.**

# **17.4 Setting Up without Connecting to the Motor/Drive Units at the Startup of Drive Unit**

When connecting the motor or drive unit after setting up the system, set the axis data beforehand to enable the operation without the motor or drive unit. The following shows the procedures.

### **Setting Up without Connecting to the Motor**

The axis detachment can be used for servo axis. The detach function cannot be used for spindle.

- (1) Set the drive unit rotary switch and "#1021 mcp\_no" for the axis that is not connected to the motor.
- (2) Set the parameter "#1070 axoff" to "1" for the axis that is not connected to the motor.
- (3) Do (a) or (b).
	- (a) Set parameter "#8201 AX. RELEASE" to "1" for the axis that is not connected to the motor.
	- (b) Turn ON the control axis detach signal (Y780) for the axis that is not connected to the motor.

### **Setting Up without Connecting to the Drive Unit**

Set the following parameters.

- (1) Set "#1021 mcp no" (for the servo axis) or "#3031 smcp no" (for the spindle axis) to the axis that is not connected to the drive unit.
- (2) Set the following parameters to the axis that is not connected to the drive unit.
	- For the servo axis: Set "#2018 no\_srv" to "1". For the spindle axis: Set "#3024 sout" to "0".

After connecting to the drive unit, make sure to set "#2018 no srv" to "0" and "#3024 sout" to "1".

# **17.5 Connecting the Batteries**

# **17.5.1 Control Unit Battery**

# The battery is not connected when the machine is delivered. Be sure to connect the battery before

### **starting up.**

A lithium battery in the control unit battery holder retains parameter settings, machining programs and the like, which requires to be backed up at the power OFF.

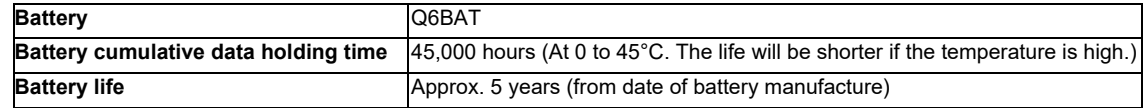

# **[Precautions for handling battery]**

- (1) Do not disassemble the battery.
- (2) Do not place the battery in flames or water.
- (3) Do not pressurize and deform the battery.
- (4) This is a primary battery so do not charge it.

# **CAUTION**

**Do not short-circuit, charge, overheat, incinerate or disassemble the battery.**

### **[Installation method]**

- (1) Check that the machine power is turned OFF. (If the power is not OFF, turn it OFF.)
- (2) Confirm that the control unit LED, 7-segment display, etc., are all OFF.
- (3) Open the front cover of the control unit.
- (4) Fit the new battery into the battery holder.
- (5) Insert the connector connected to the new battery into the BAT connector. Pay attention to the connector orientation: do not insert backwards.
- (6) Close the front cover of the control unit. At this time, confirm that the cover is closed by listening for the "click" sound when the latch catches.

### **[M800S]**

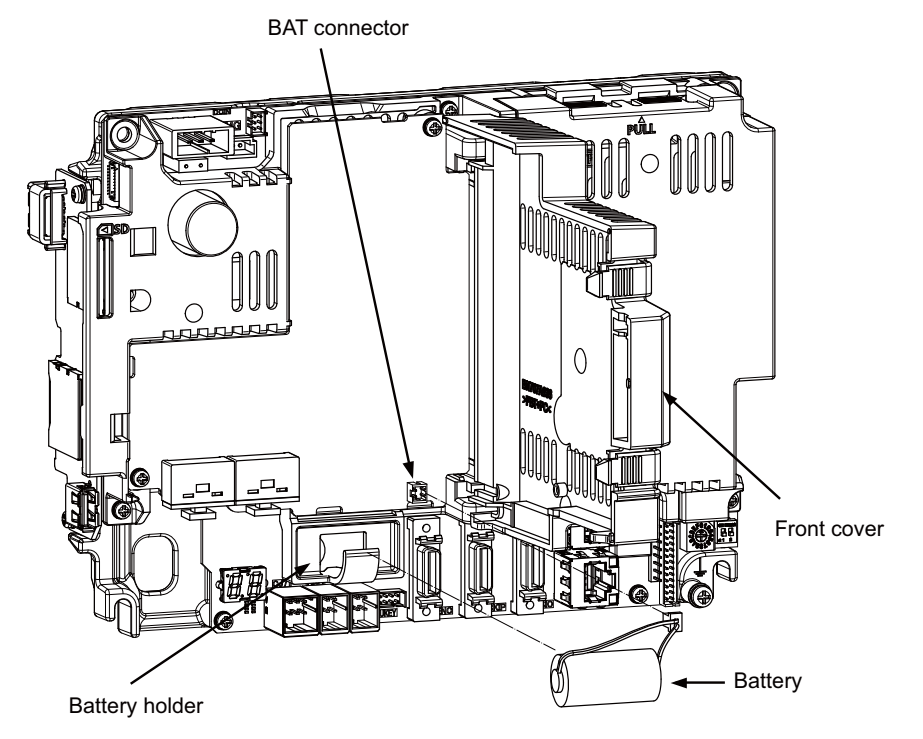

# **[M80/E80]**

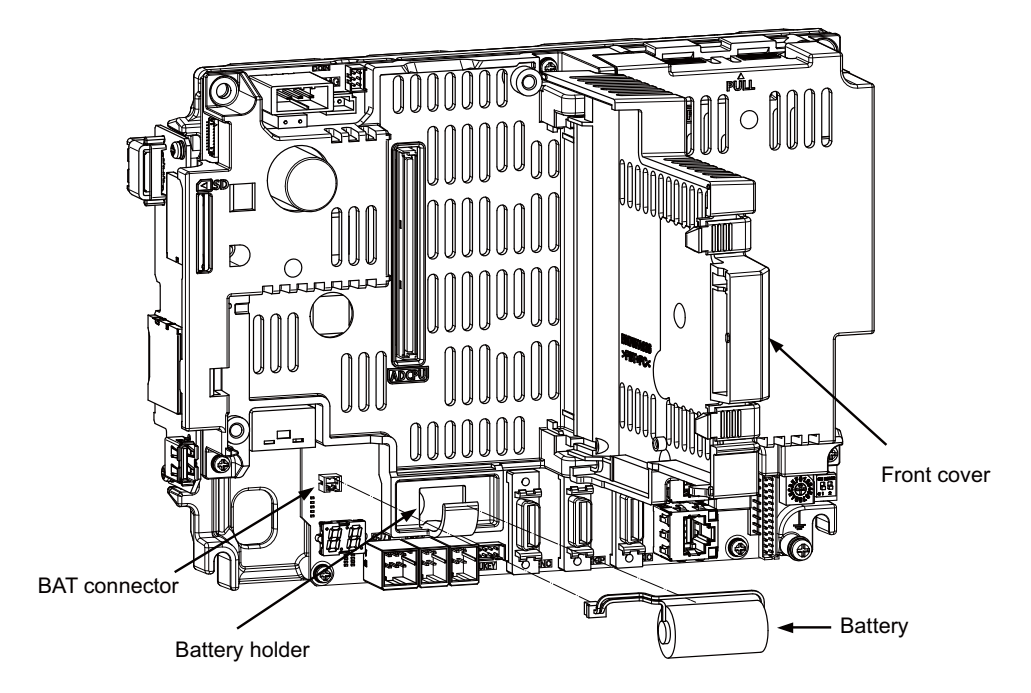

# **17.5.2 Servo Drive Unit Battery**

(Note) The battery connection is not necessary unless the drive unit employs absolute position detection. (Spindle drive unit does not require the battery, because the unit does not employ absolute position detection.)

There are batteries as shown below. Refer to the drive unit's specification manual for details.

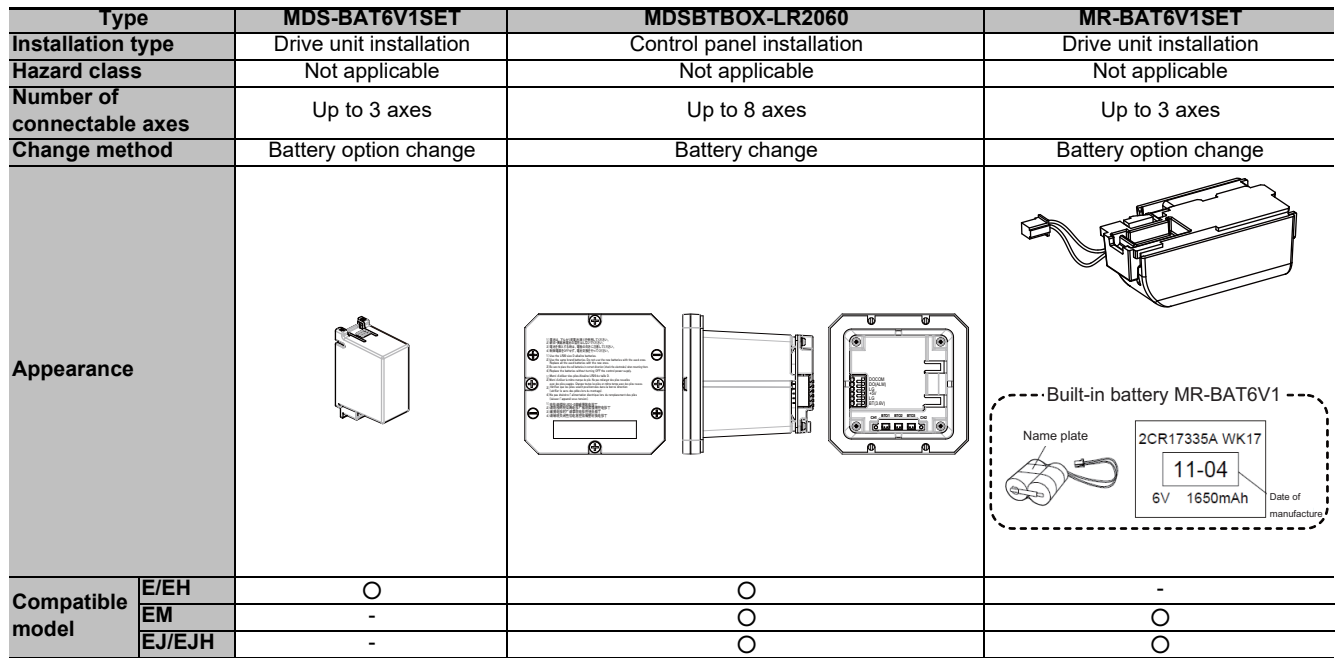

### **MDS-E/EH-Vx**

Connect the battery connector to the connector BTI of the drive unit.

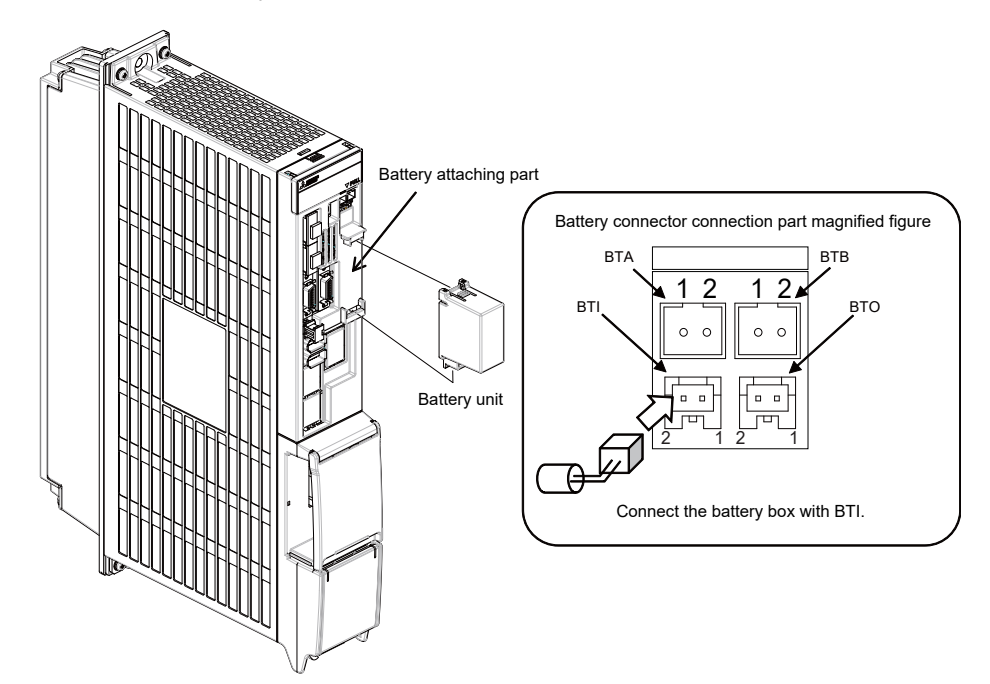

# **MDS-EM**

Connect the battery connector to the connector BTI of the drive unit.

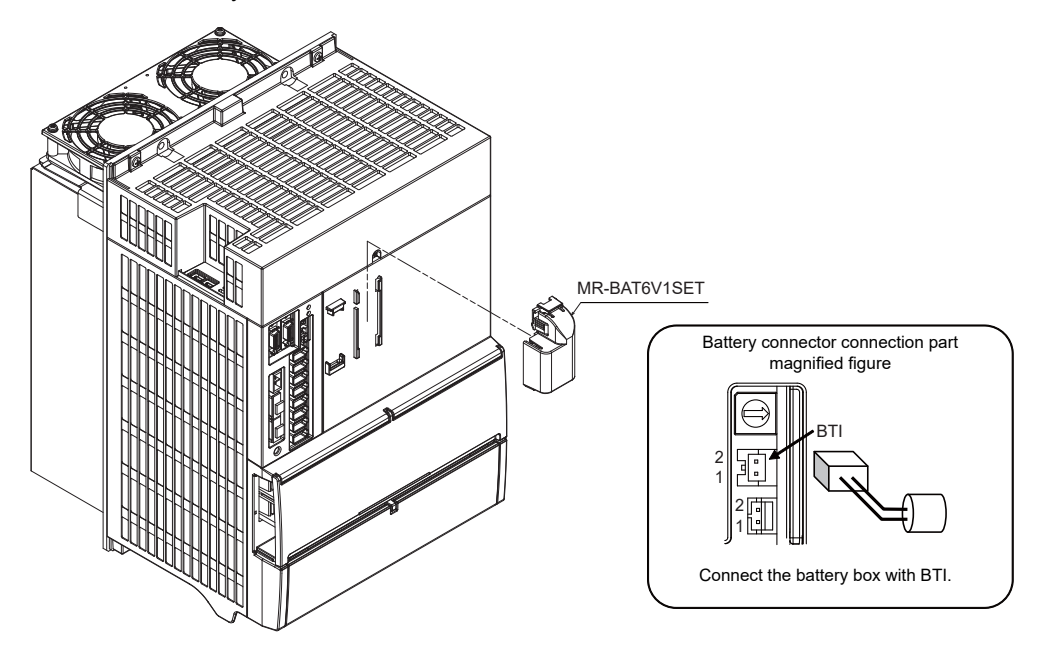

# **MDS-EJ/EJH-Vx**

Connect the battery connector to the connector BAT of the drive unit.

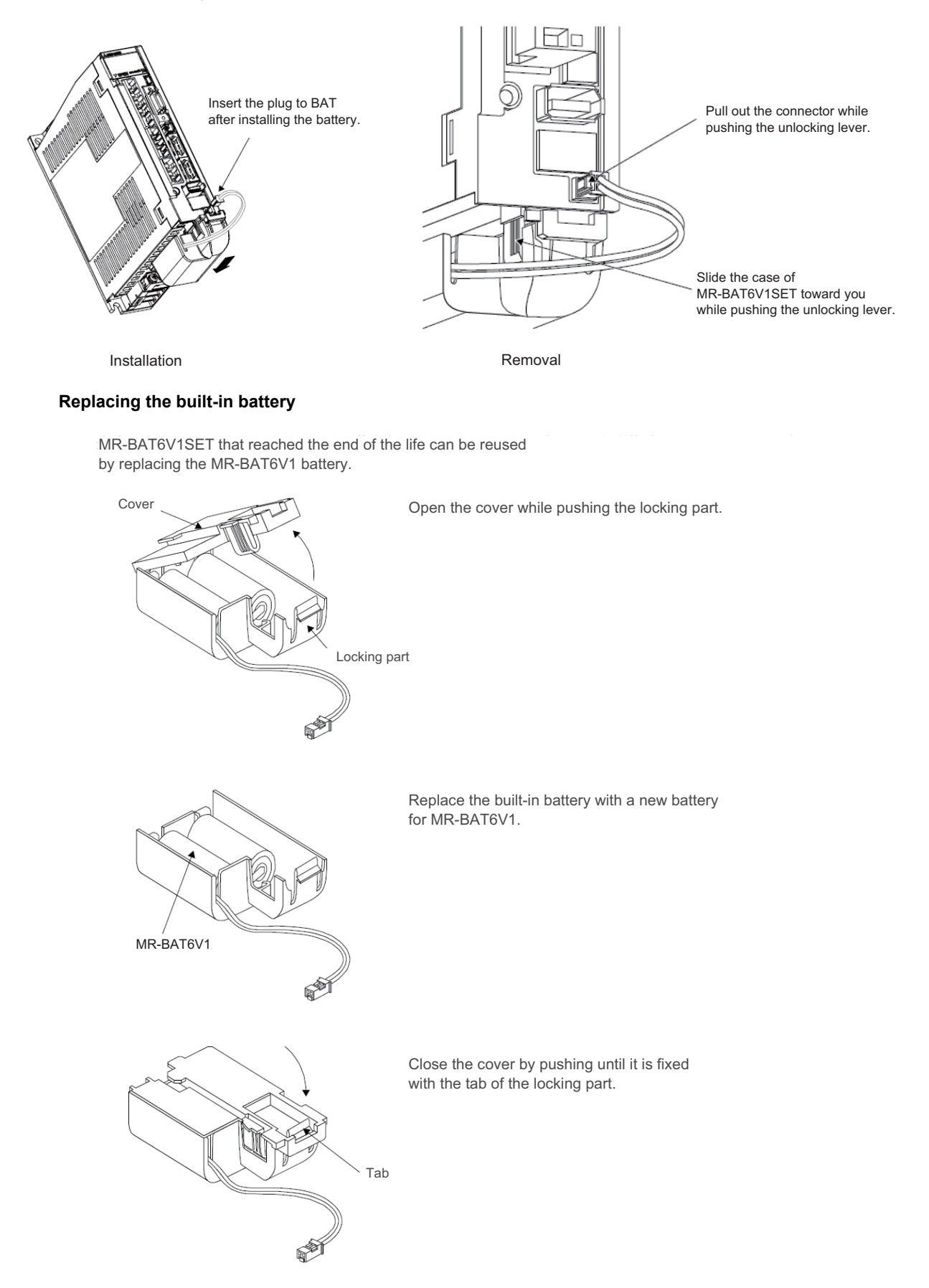

# **17.6 Connecting and Setting the Remote I/O Unit**

# **17.6.1 Outline of the Remote I/O Unit**

The specification varies for each remote I/O unit. Each unit has one or two rotary switch(es) for unit No. setting, which links the device Nos. (with X/Y).

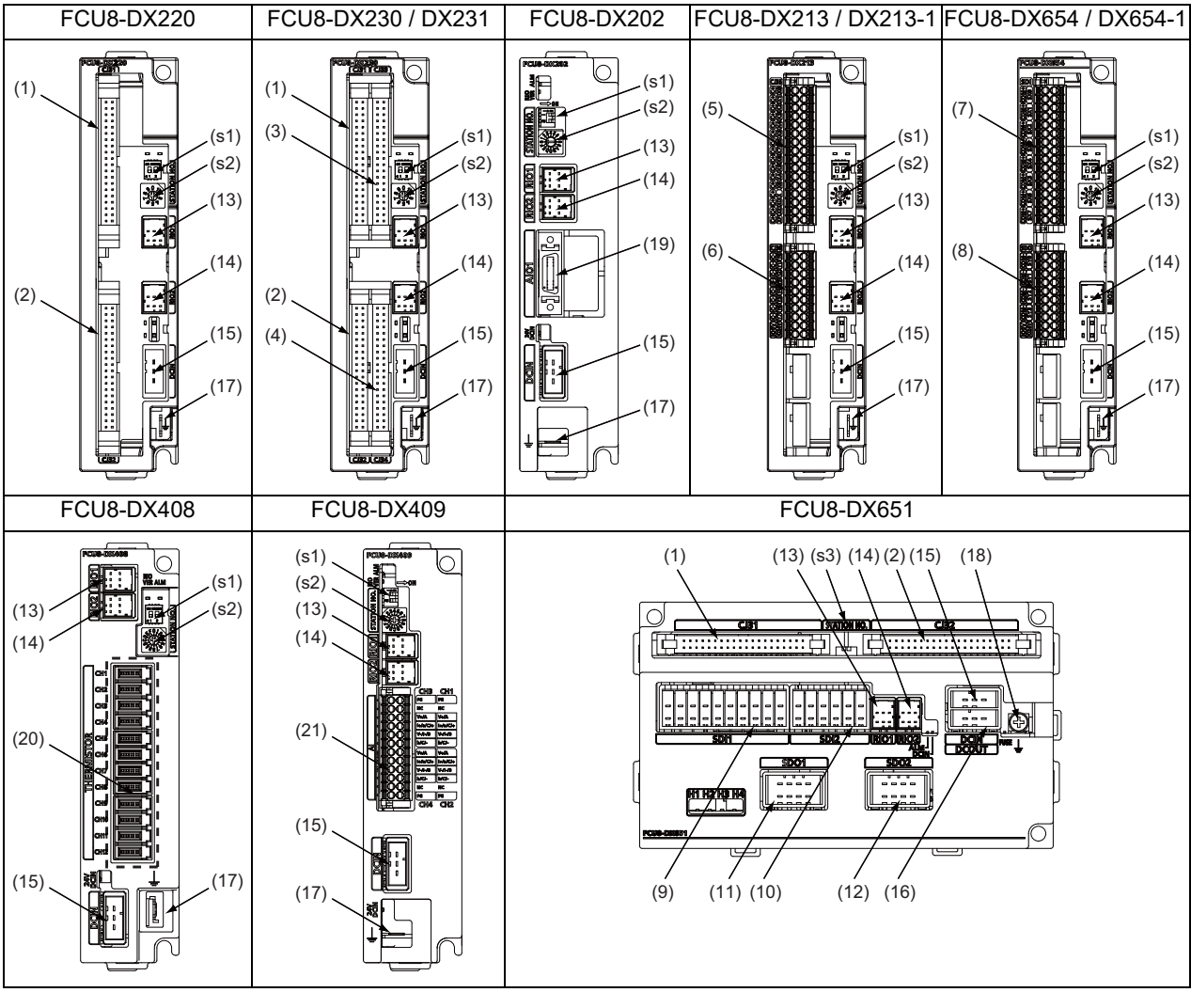

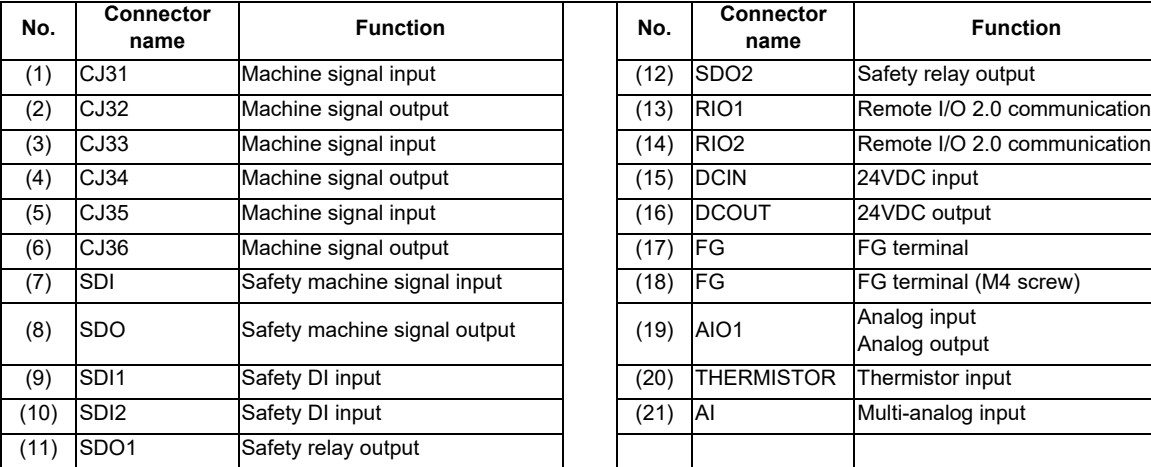

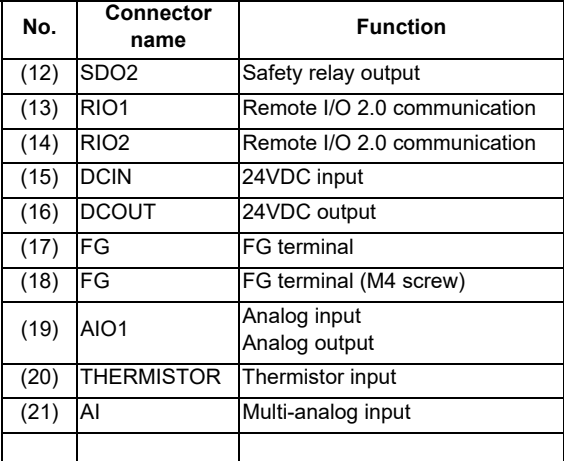

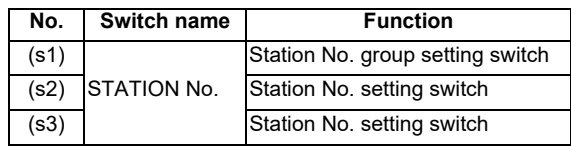

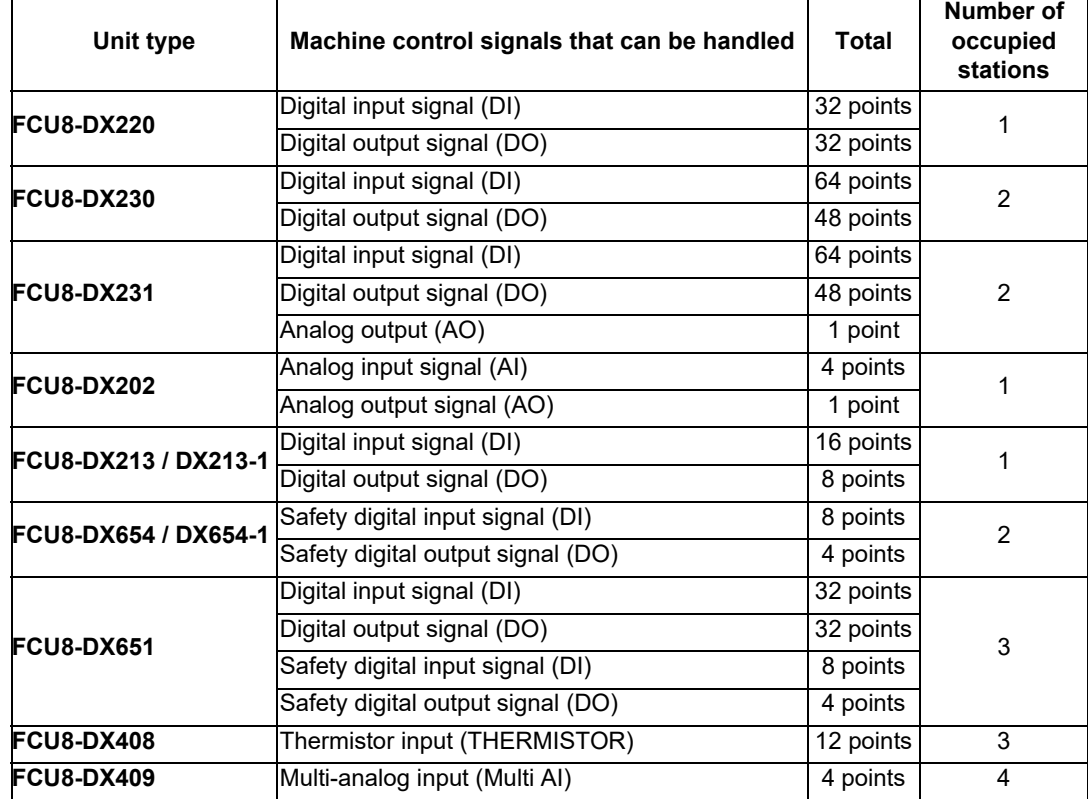

# **17.6.2 Connection and Station No. Setting on Remote I/O Unit**

**When connecting directly to the control unit**

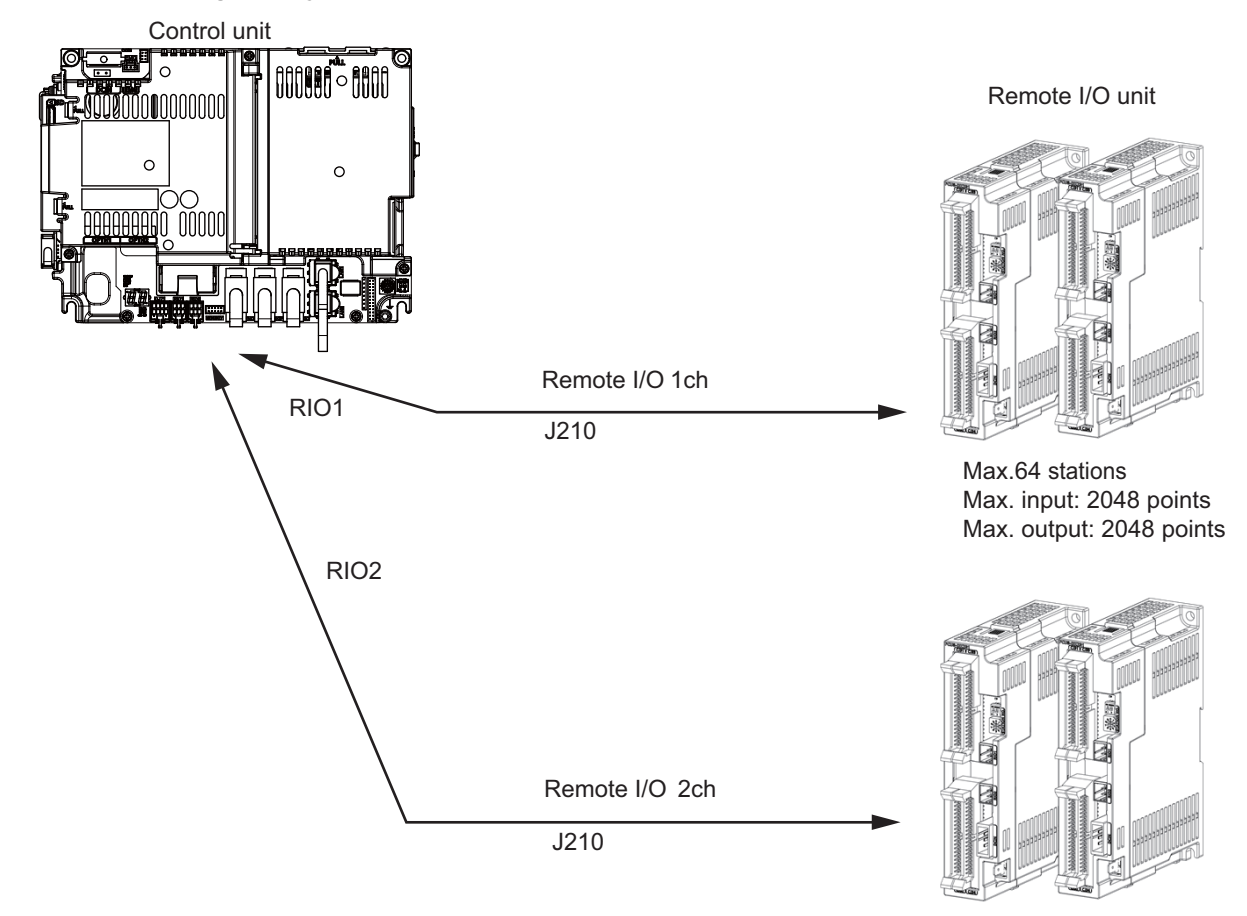

Max.64 stations Max. input: 2048 points Max. output: 2048 points

(Note) Connect the J210 cable to the RIO1 or RIO2 connector of the control unit. Check the connector position with the actual machine.
(Note 1) A remote I/O unit has two slide switches (station No. group setting switches) and one rotary switch (station No. setting switch) for station No. setting, which link the device Nos. (with X/Y). Set the slide switches and the rotary switch as follows.

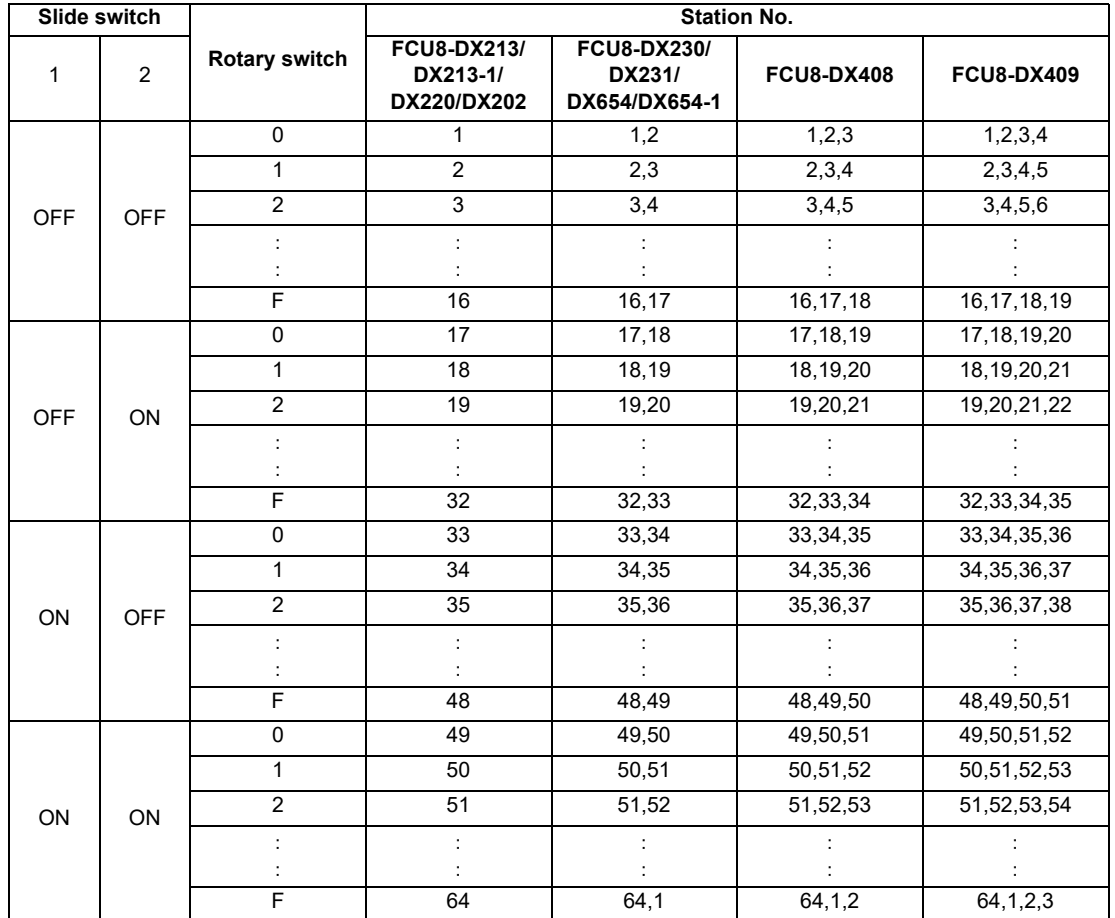

The station Nos. of FCU8-DX561 can be set in two ways according to the slide switch (station No. setting switch). Set the knob to the left for the station No. setting 1 and to the right for the station No. setting 2.

Station No. setting 1 Station No. setting 2

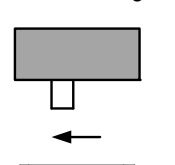

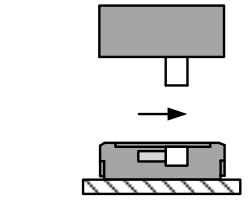

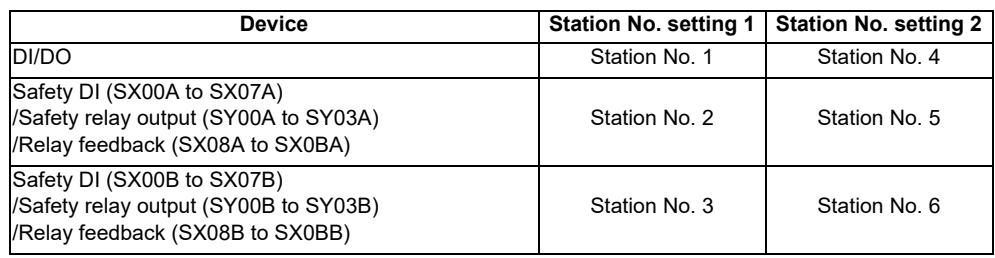

(Note 2) Refer to "17.6.4 PLC Device Assignment of Digital Signal (DI/DO)" for device No. assignment.

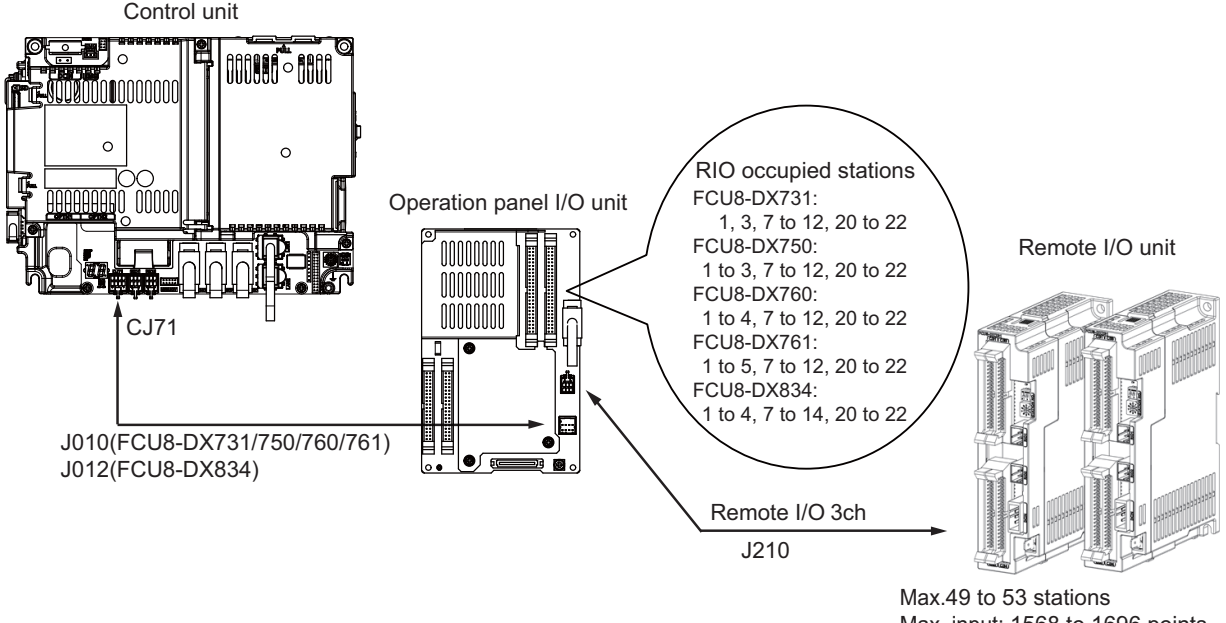

#### **When connecting to the operation panel I/O unit**

Max. input: 1568 to 1696 points Max. output: 1568 to 1696 points

- (Note 1) For FCU8-DX731, station No. 1, 3, 7 to 12 and 20 to 22 of 64 stations are occupied, and the extensible stations are station No. 2, 4 to 6, 13 to 19 and 23 to 64.
- (Note 2) For FCU8-DX750, station No. 1 to 3, 7 to 12 and 20 to 22 of 64 stations are occupied, and the extensible stations are station No. 4 to 6, 13 to 19 and 23 to 64.
- (Note 3) For FCU8-DX760, station No. 1 to 4, 7 to 12 and 20 to 22 of 64 stations are occupied, and the extensible stations are station No. 5, 6, 13 to 19 and 23 to 64.
- (Note 4) For FCU8-DX761, station No. 1 to 5, 7 to 12 and 20 to 22 of 64 stations are occupied, and the extensible stations are station No. 6, 13 to 19 and 23 to 64.
- (Note 5) For FCU8-DX834, station No. 1 to 4, 7 to 14 and 20 to 22 of 64 stations are occupied, and the extensible stations are station No. 5, 6, 15 to 19 and 23 to 64.
- (Note 6) Refer to "17.6.4 PLC Device Assignment of Digital Signal (DI/DO)" for device No. assignment.
- (Note 7) The maximum connectable number of remote I/O units is 32.

## **17.6.3 Station No. Setting when Using Multiple Remote I/O Units**

Multiple remote I/O units can be used, as long as the total No. of occupied stations connected with serial links is eight or less. (four/five or less when connected to the operation panel I/O unit).

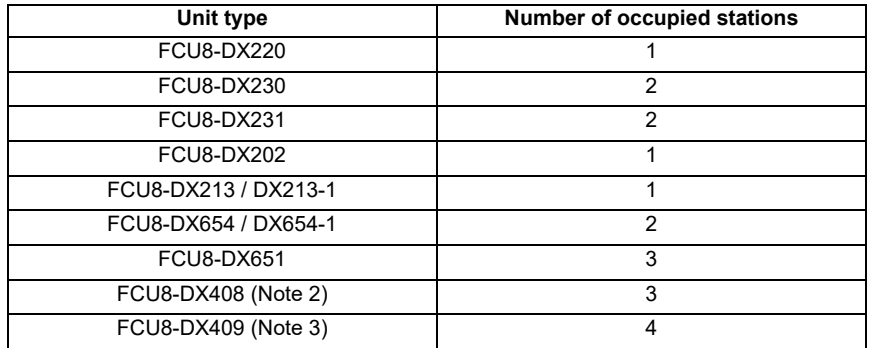

When using multiple remote I/O units, a characteristic station No. must be set for each unit. A unit has the station No. group setting switches and the station No. setting switch. These switches must be set to the characteristic station No. which is not duplicate with the occupied stations of the operation panel I/O unit.

(Note 1) The maximum connectable number of remote I/O units is 32 per channel.

(Note 2) Only one FCU8-DX408 unit can be connected in the entire system.

(Note 3) The maximum connectable number of FCU8-DX409 is four.

# **When connecting directly to the control unit**

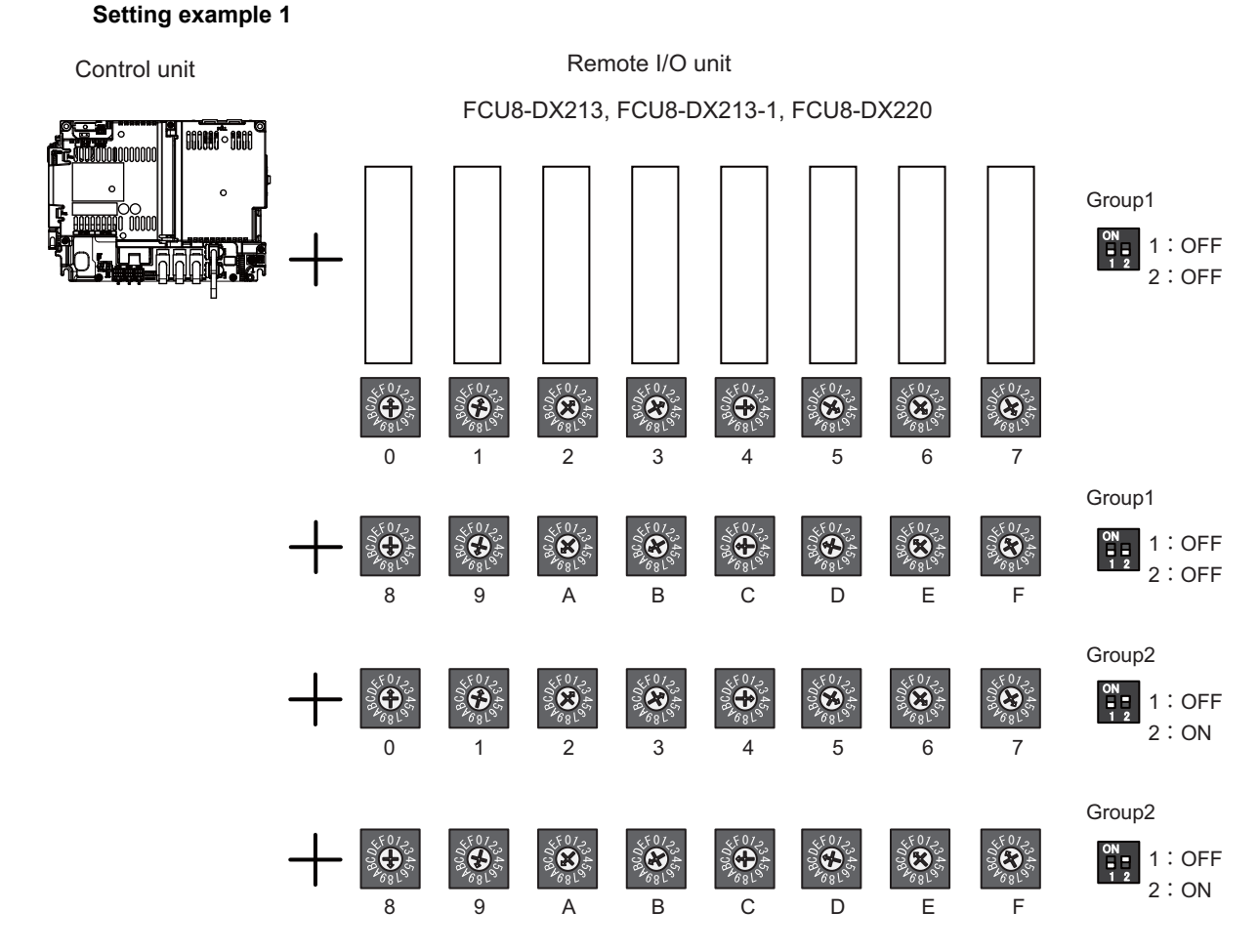

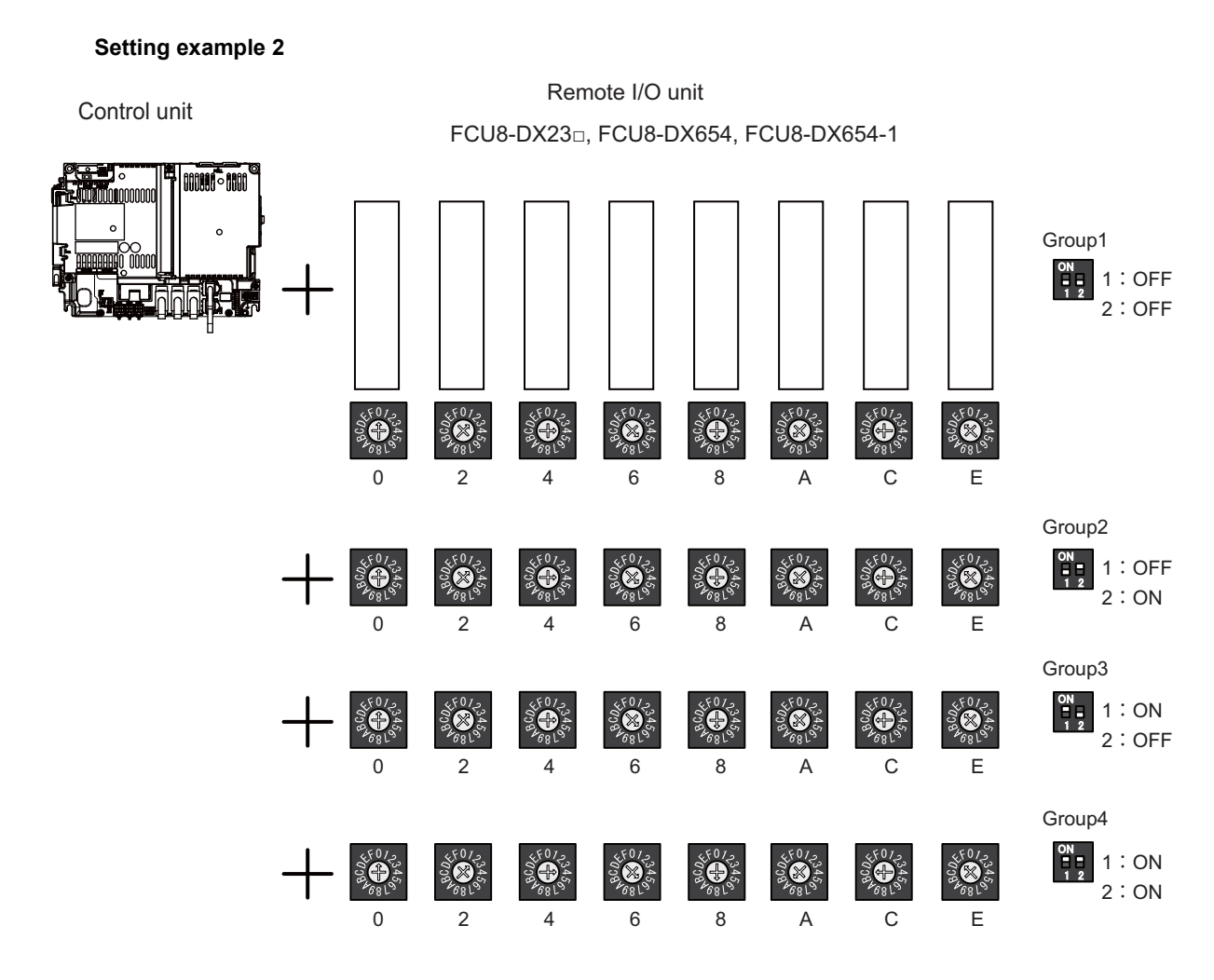

## **Setting example 3**

Control unit

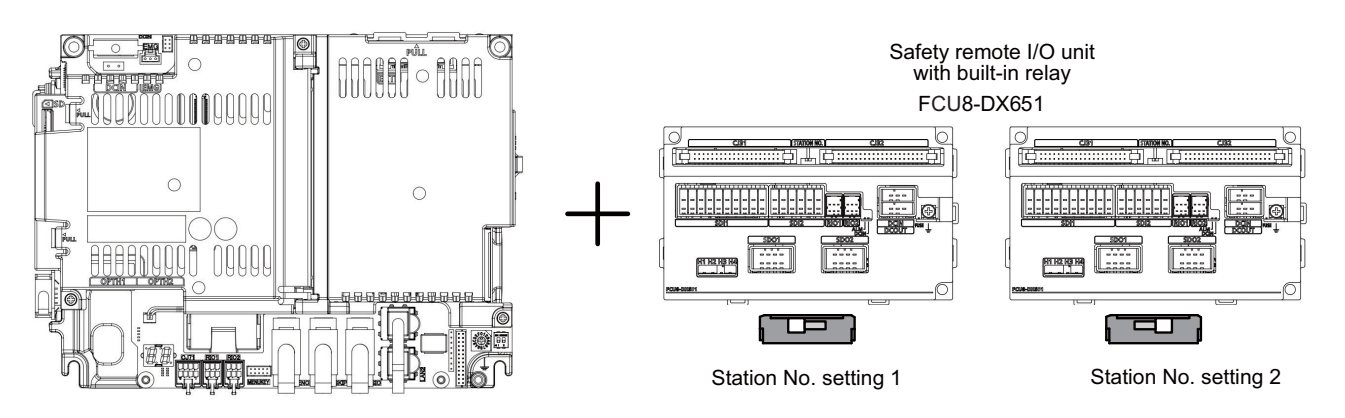

## **Setting example 4**

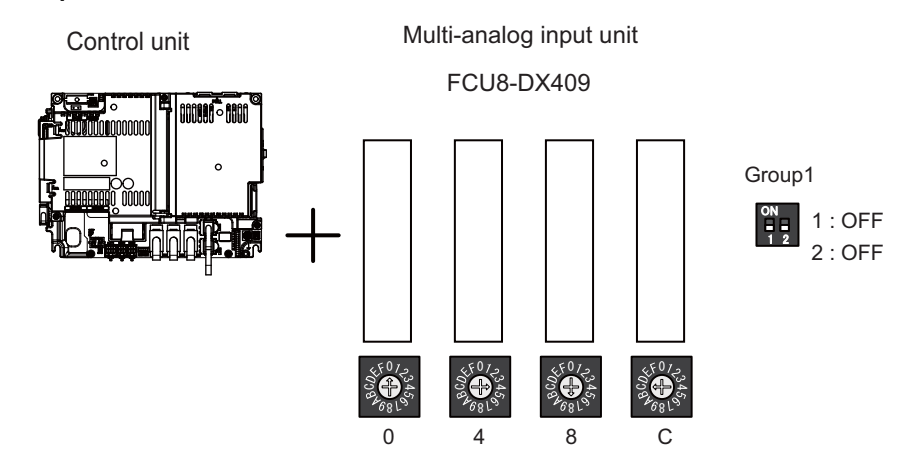

## **When connecting to the operation panel I/O unit**

Operation panel I/O unit occupies 9 to 11 stations among station No. 1 to 64. Therefore, RIO3 can occupy up to 50 to 53 stations, as shown below.

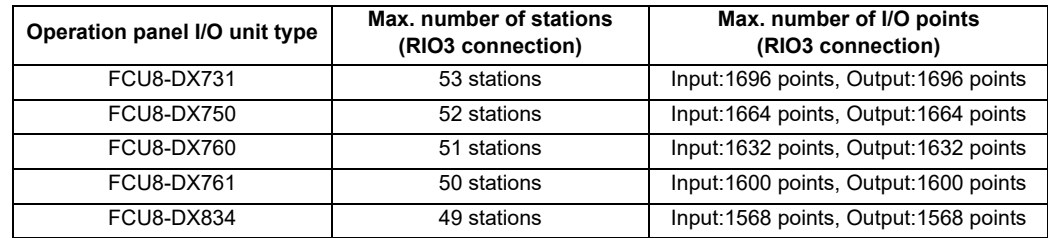

## **Setting example 1**

Operation panel Remote I/O unit I/O unit

FCU8-DX23□, FCU8-DX654, FCU8-DX654-1

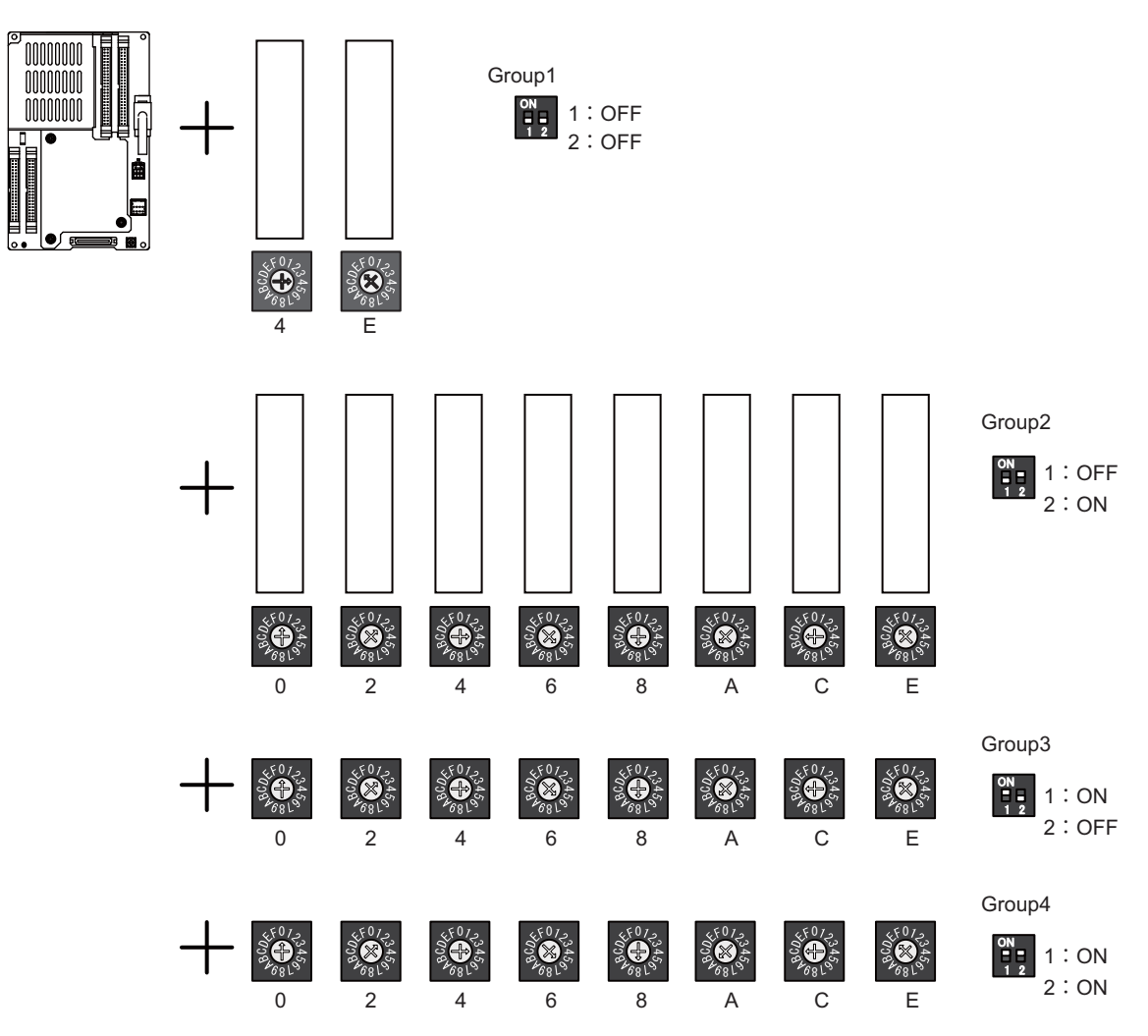

(Note) The maximum connectable number of remote I/O units is 32.

**17 Setting the Hardware**

## **17.6.4 PLC Device Assignment of Digital Signal (DI/DO)**

The input/output signals (analog signal, DI/DO, etc.) are assigned to the PLC devices, and the digital signals (DI/DO) can be assigned to the arbitrary PLC devices by the parameters.

Either "Fixed device assignment" which automatically assigns the signals to fixed PLC devices defined by the system or "Arbitrary device assignment" which user can assign the signals the arbitrary PLC devices by the parameters can be selected by setting the RIO assignment parameter "#53001 RIO dev assign (selection of RIO device assignment method)".

[Fixed Device assignment]: Parameter "#53001 RIO dev assign" = 0

Settings are not required because the assignment to the fixed PLC devices are automatically performed. Refer to "17.6.4.1 Fixed Device Assignment" for details.

[Arbitrary Device assignment]: Parameter "#53001 RIO dev assign" = 1

Set the PLC devices which are assigned to the DI/DO of each remote I/O unit station by the parameters. Refer to "17.6.4.2 Arbitrary Device Assignment" for details.

## **17.6.4.1 Fixed Device Assignment**

(1) By setting the parameter "#53001 RIO dev assign" to "0", the PLC device assignment method, which is to be used for input/output of each remote I/O unit station, will be the fixed device assignment.

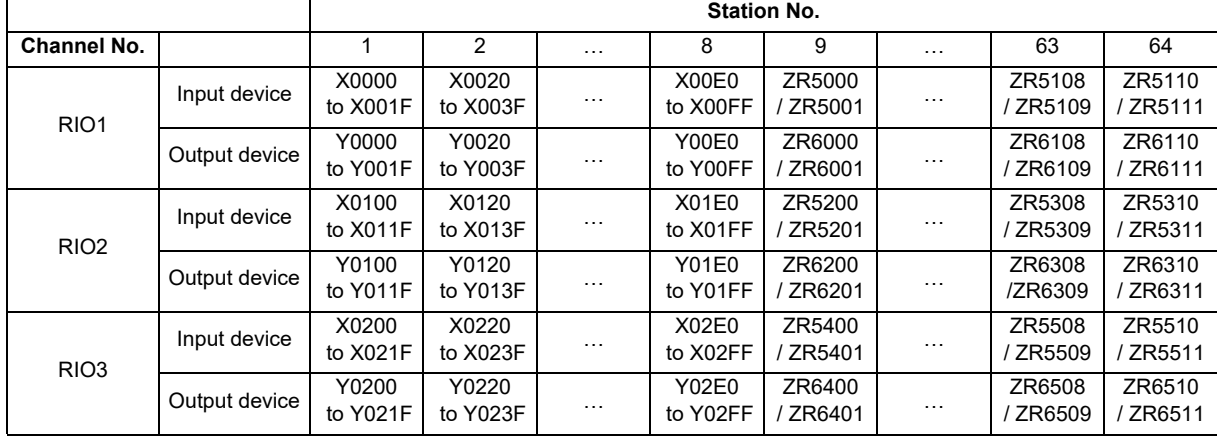

(2) PLC devices assigned for each remote I/O unit station at the time of the fixed device assignment are as follows:

- (3) A part of PLC devices assigned for each station of remote I/O units can input/output signals with PLC high speed by setting the high-speed input/output specification parameters or R registers.
	- (a) The devices for inputting/outputting signals with PLC high speed can be set individually for the high-order and the low-order per 16 points for DI and DO of each remote I/O unit station.
	- (b) Only devices of the first to eighth stations for each remote I/O channel can input/output signals with PLC high speed. The devices of the ninth to 64th stations input/output with PLC medium speed.

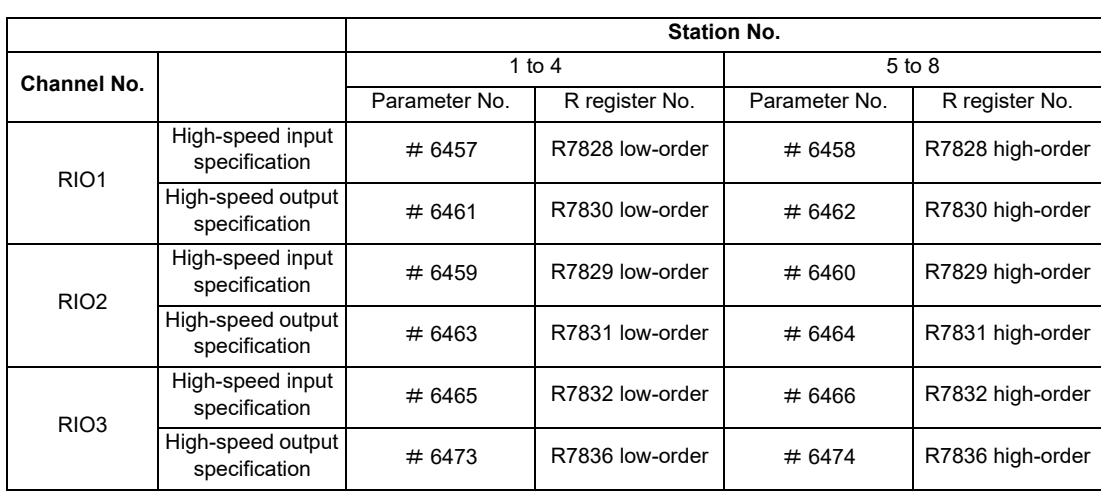

(c) The parameter and R register numbers for the high-speed input/output designation are as follows:

(Note 1) The above parameters are invalid when the devices have been assigned arbitrarily.

(Note 2) Refer to "PLC Programming Manual" for details of the setting method.

<sup>(</sup>Note) Do not use the input/output signals of the system-occupied stations of RIO3 and operation panel I/O unitconnected channels.

**17 Setting the Hardware**

## **17.6.4.2 Arbitrary Device Assignment**

## **Parameter setting for device arbitrary assignment**

- (1) By setting the parameter "#53001 RIO dev assign" to "1", the assignment method for PLC devices to be used for input/output of each remote I/O unit station becomes arbitrary device assignment.
- (2) For arbitrary device assignment, set the PLC devices for input and output to DI/DO (32 points) of each remote I/O unit station by the parameters. Also, set the assignment of the operation panel I/O unit.
- (3) Turn the power OFF and ON to enable arbitrary device assignment after the parameter settings.
- (4) Set the input/output device assignment and high-speed input/output specification by the parameters for each station of all remote units which have DI/DO function (except safety DI/DO). If all stations have not been set, the alarm "Y05 Initial parameter error" will be issued when the power turns ON.

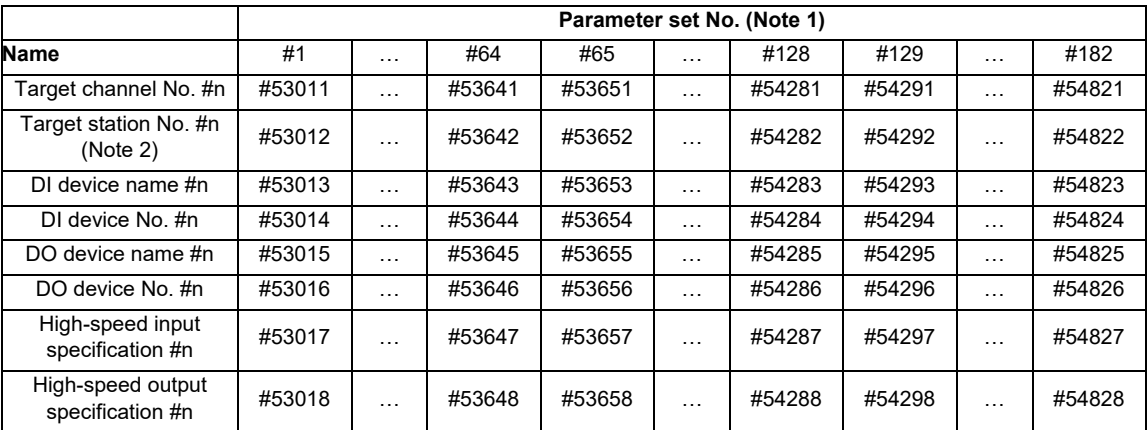

(Note 1) A set of RIO assignment parameters consists of eight parameters (from target channel number to high-speed output specification) for one station.

(Note 2) Arbitrary device assignment cannot be performed for the system-occupied stations of RIO3 and operation panel I/O unit-connected channels.

(5) The PLC devices that are valid for arbitrary device assignment are as follows:

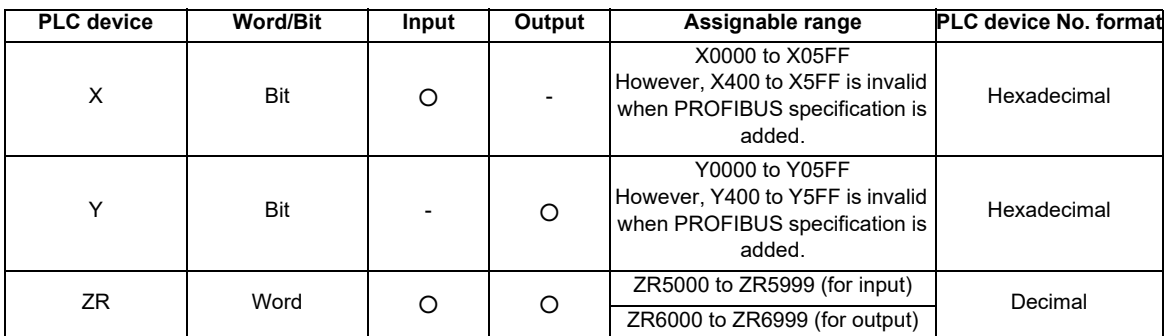

(Note 1) Duplication check is not performed between the PLC devices which are set with machine input/ output signal other than the remote I/O such as CC-Link or PROFIBUS and PLC devices which are set with arbitrary device assignment. If the PLC devices have duplicated, NC or PLC ladder can not be carried out correctly. When using machine input/output signal other than the remote I/O, make sure to confirm that the PLC devices do not duplicate the PLC devices set with arbitrary device assignment.

- (Note 2) Assignment cannot be performed for the devices corresponding to the system-occupied stations of RIO3. If you connect the operation panel to any channel other than RIO3, assignment is also disabled for the devices corresponding to the system-occupied stations of the said channel.
- (6) Even when the RIO assignment parameters are set in the remote I/O unit stations which have the analog input/ output and safety DI/DO functions, the input/output is not carried out to the set PLC devices.
- (7) Up to 24 stations can be specified for high-speed input/output specification each for input and output. If 25 or more stations are specified, the alarm "Y05 Initial parameter error" will be issued.
- (8) High-speed input/output specification can be set by R registers below as well as the RIO assignment parameters.

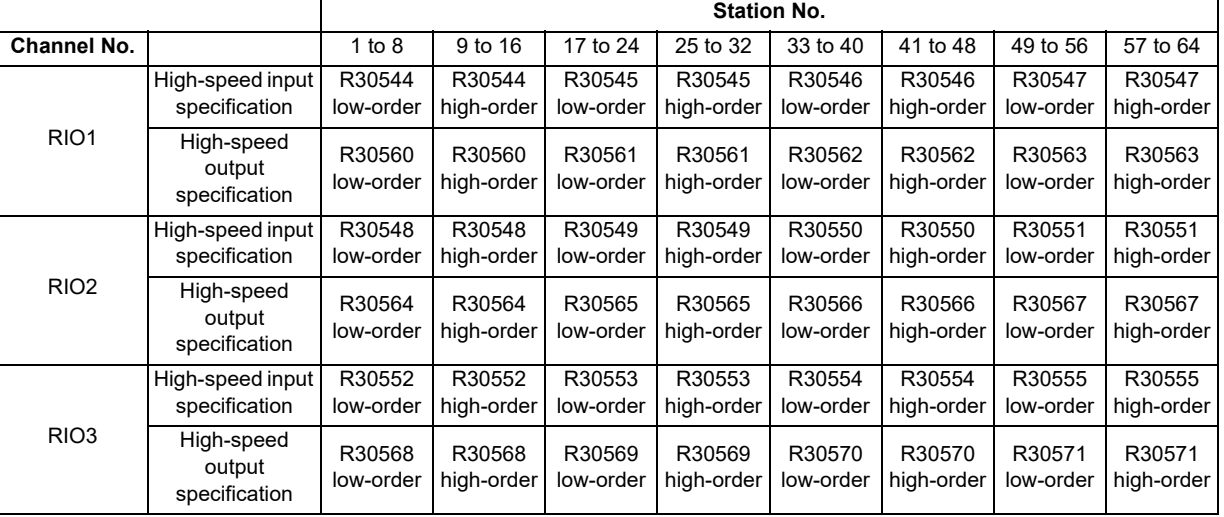

(Note 1) Turn the power OFF and ON after the R register settings to enable the settings.

(Note 2) One bit of each R register is equivalent to one station. The high-speed input/output specification can be performed by turning ON the R register bits of the stations to be input or output with PC high speed. To output the 10th station of RIO1 at high speed, for instance, turn bit9 of R30544 ON.

(Note 3) High-speed input/output designation is disabled for the system-occupied stations of RIO3 and operation panel I/O unit-connected channels. Even when the bit6 to bitD of R30552 and R30568 are turned ON, they will be invalid.

(Note 4) The above settings are invalid with fixed device assignment.

- (9) In the following cases, the alarm "Y05 Initial parameter error" will be issued when the power is turned ON. The number of the RIO assignment parameter with illegal setting state will be displayed.
	- (a) The value outside the range of setting has been set to the RIO assignment parameter (except "#53001 RIO dev assign").
	- (b) Two or more stations of the target channel No. and the target station No. are set redundantly to the RIO assignment parameters.

### (Example)

The power is turned ON in a state where the 1st and 2nd station of RIO1 are set redundantly to the RIO assignment parameter #1 to #5 as shown in the table below. (Both the 1st and 2nd stations are connected to NC control unit.)

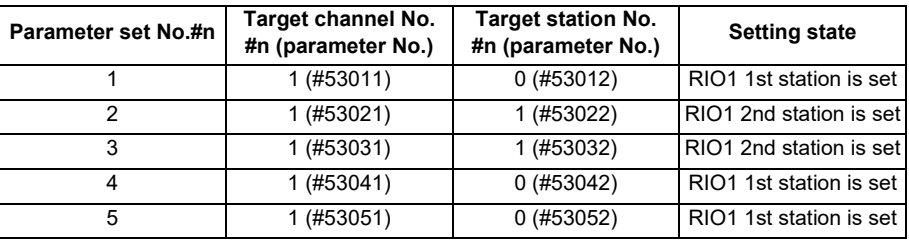

Result:

The parameter number (53031) of "Target channel #3" will be displayed on the alarm "Y05 Initial parameter error". Duplication error of RIO1 second station will be detected first because the RIO assignment parameter is checked from the top. Between the parameter set #2 and #3 to which second station of RIO1 are set, parameter set #3 which is the latter will be displayed as the alarm.

- (c) A PLC device outside the assignable range has been set to the RIO assignment parameter.
- (d) 25 or more stations have been specified with the high-speed input or output with the RIO assignment parameters.
- (e) The RIO assignment parameters have not been specified to the remote I/O unit stations with DI/DO functions (except safety DI/DO) that are connected to NC.
- (f) Two or more stations of the PLC devices are set redundantly to the RIO assignment parameters.
	- (Note) However, these (a) to (f) will not be issued with the alarm "Y05 Initial parameter error" in the following cases:
	- "0" has been set to the target channel.

- Remote I/O unit with DI/DO function are not connected to the station which has been specified with the target channel and station number.

- The parameter "#1238 set10/bit3" is ON (the input from RIO is ignored).

(Example)

The power is turned ON in a state where the X100 and X200 of PLC device are set redundantly to the RIO assignment parameter #1 to #5 as shown in the table below. (All stations which has been set to the RIO assignment parameters #1 to #5 are connected to NC control unit.)

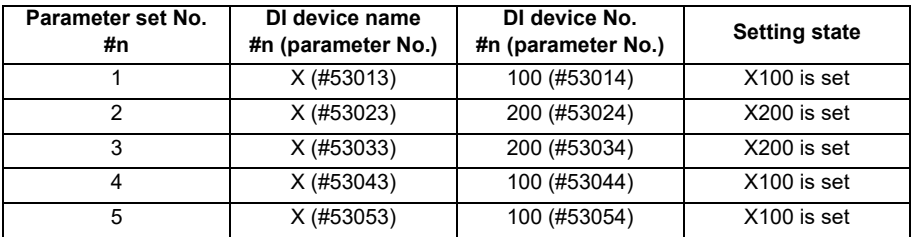

Result:

The parameter number (53034) of "DI device No. #3" will be displayed on the alarm "Y05 Initial parameter error". Duplication error of X200 will be detected first because the RIO assignment parameter is checked from the top. Between the parameter set #2 and #3 to which the X200 are set, parameter set #3 which is the latter will be displayed as the alarm.

(10) PLC fixed signals (stroke end +/- and reference position return near-point detection) acquire the input signals from the RIO units assigned to the fixed devices when the arbitrary RIO assignment has been performed.

**17 Setting the Hardware**

### **Operating parameter setting screen**

- (1) RIO assignment parameter setting rule
	- (a) For arbitrary device assignment, assign PLC devices to all stations which are connected to the remote units with DI/DO function. Devices can be assigned in random order for arbitrary device assignment. It is unnecessary to assign in order of the target channels, target station numbers, PLC devices, etc.
	- (b) Set the PLC device numbers after setting the PLC device names. A setting error occurs if PLC number is input when the PLC device name is in the unset (blank) state. When a PLC device name is changed, PLC device number of the same parameter set number is cleared to zero.
	- (c) When setting the bit devices, set the DI and DO device numbers in increments of 32 points. A setting error occurs if device number is not a multiple of 32 (20 for hexadecimal).
	- (d) When setting the word devices, set the DI and DO device numbers in increments of two words (32 bits). A setting error occurs if the device number is odd.
	- (e) Set the target channels to "0" for the parameter sets which are not set for device assignment. The setting state of the parameter sets to which "0" has been set for the target channel will not be checked.
	- (f) The RIO assignment parameter setting values are retained even when the fixed device assignment and arbitrary device assignment are switched.
- (2) RIO assignment parameter setting state check
	- (a) The RIO assignment parameter setting state can be checked without rebooting the power by setting the RIO assignment parameter "Device Setting Check" to "1" when performing the arbitrary device assignment. The RIO assignment parameter setting state will not be checked at the fixed device assignment.
	- (b) The RIO assignment parameter settings cannot be valid only by inputting "1" to "Device Setting Check". To enable the arbitrary device assignment, turn the power OFF and ON after the RIO assignment parameter settings.
	- (c) The value of "Device Setting Check" goes back to "0" after the check for the RIO parameter setting state is completed.
	- (d) The RIO assignment parameter setting state of each remote I/O unit station with the analog input/output and safety DI/DO functions will not be checked.
	- (e) The setting state of the parameter set which has been set as the station unconnected to the NC control unit will not be checked.
	- (f) The setting state of the parameter sets of which the target channel number has been set to "0" will not be checked.

**17 Setting the Hardware**

## **17.6.5 Thermistor Input Interface**

- (1) By connecting the remote I/O unit with thermistor, up to 12 points of thermistor input are available. For details on the unit which has thermistor input function, refer to "General Specifications: Remote I/O Unit".
- (2) Up to 12 points of thermistor are detected in the ascending order of the channel No. and station No. of the remote I/ O unit. The file registers which output the temperature information are assigned to the inputs (thermistor input n (TIn)), but are not assigned to the 13th or later thermistor input. The relationship between thermistor inputs and file registers is as follows:

[PLC input signal]

Through the interface you can read the temperature sensed by a thermistor connected to the designated connector of thermistor input-equipped remote I/O unit.

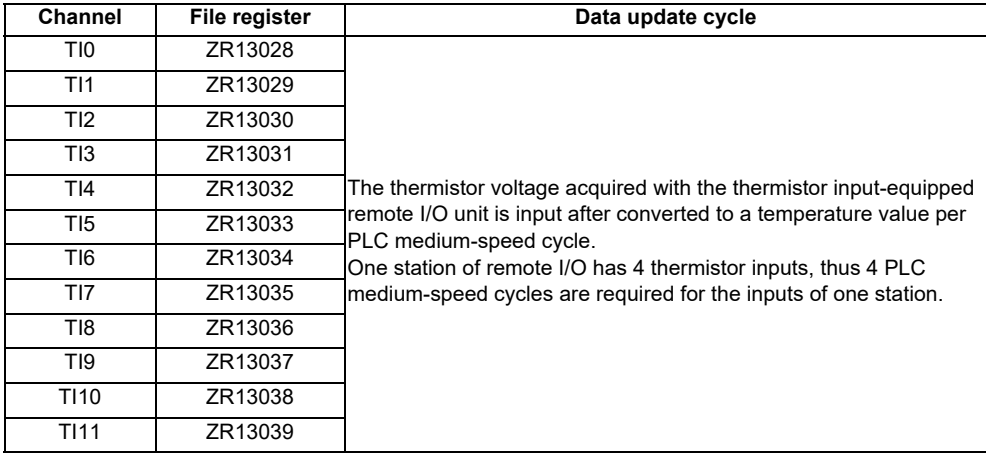

# **17.7 Initializing the NC Internal Data (SRAM)**

The initialization does not affect the settings of the option parameters.

- (Note) The DIP switches next to the rotary switch are for our adjustment. Do not change them after the shipment. Normally the switches No. 1 and 2 are in OFF state (downward).
- (1) With the NC power OFF, turn the rotary switch to "7" . Then, turn the power ON.

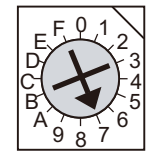

(2) Turn the power OFF after one of the two 7-segment LEDs (see below) displays "-" (hyphen).

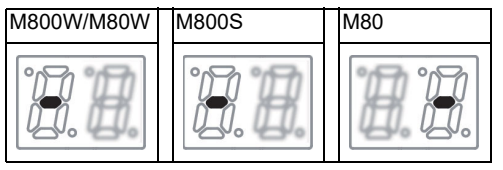

(Note) Ignore the display on the side not marked with "-" in the above 7-segment LED displays.

(3) Change the rotary switch to "C" and then turn the power ON.

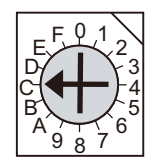

- (4) The 7-segment LED display changes as "08." "00" "01" - "08". When it shows "0y", SRAM clear is completed (it takes 8 seconds).
- (5) Turn the NC power OFF.
- (6) Turn the rotary switch to "0" again.

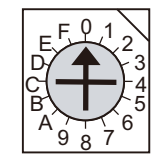

(7) Turn the power ON again.

(Note 1) After the initializing and the NC power ON, the IP address is initialized as follows.

<Base specification parameter>

#1934 Local IP address: 192.168.100. 1

Failure to communicate with the screen may be caused by inconsistency between the parameter value and the "C:\WINDOWS\melcfg.ini" setting value. Confirm that "C:\WINDOWS\melcfg.ini" is set as shown below.

Last line of C:\WINDOWS\melcfg.ini

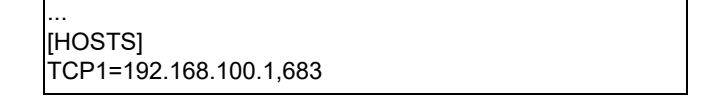

(Note 2) The initial screen after the initialization is displayed in English. Refer to "Selecting the NC System Type and Displayed Language" for how to set a language to display.

# **18**

# **Setting Up with M80/M800S SETUP INSTALLER**

(Note) M80/M800S SETUP INSTALLER is used to install language data other than Japanese and English, as well as custom screens.

If you do not need the installation, go to the next section.

You can install the following data with M80/M800S SETUP INSTALLER.

- (1) Custom data
	- Custom screen
	- PLC alarm guidance
- (2) Custom startup screen
- (3) APLCdata

An SD card is used for the installation.

MITUBISHI will not provide performance guarantee and maintenance for commercially available SD card. In the case of using a commercially available SD card, careful performance check must be required by the machine tool builder. Commercially available devices may not be compatible with MITSUBISHI units or suitable FA environment for temperature or noise-wise.

## **18.1 Activate M80/M800S SETUP INSTALLER**

(1) Write the data for M80/M800S SETUP INSTALLER into an SD card. The data configuration is as illustrated below.

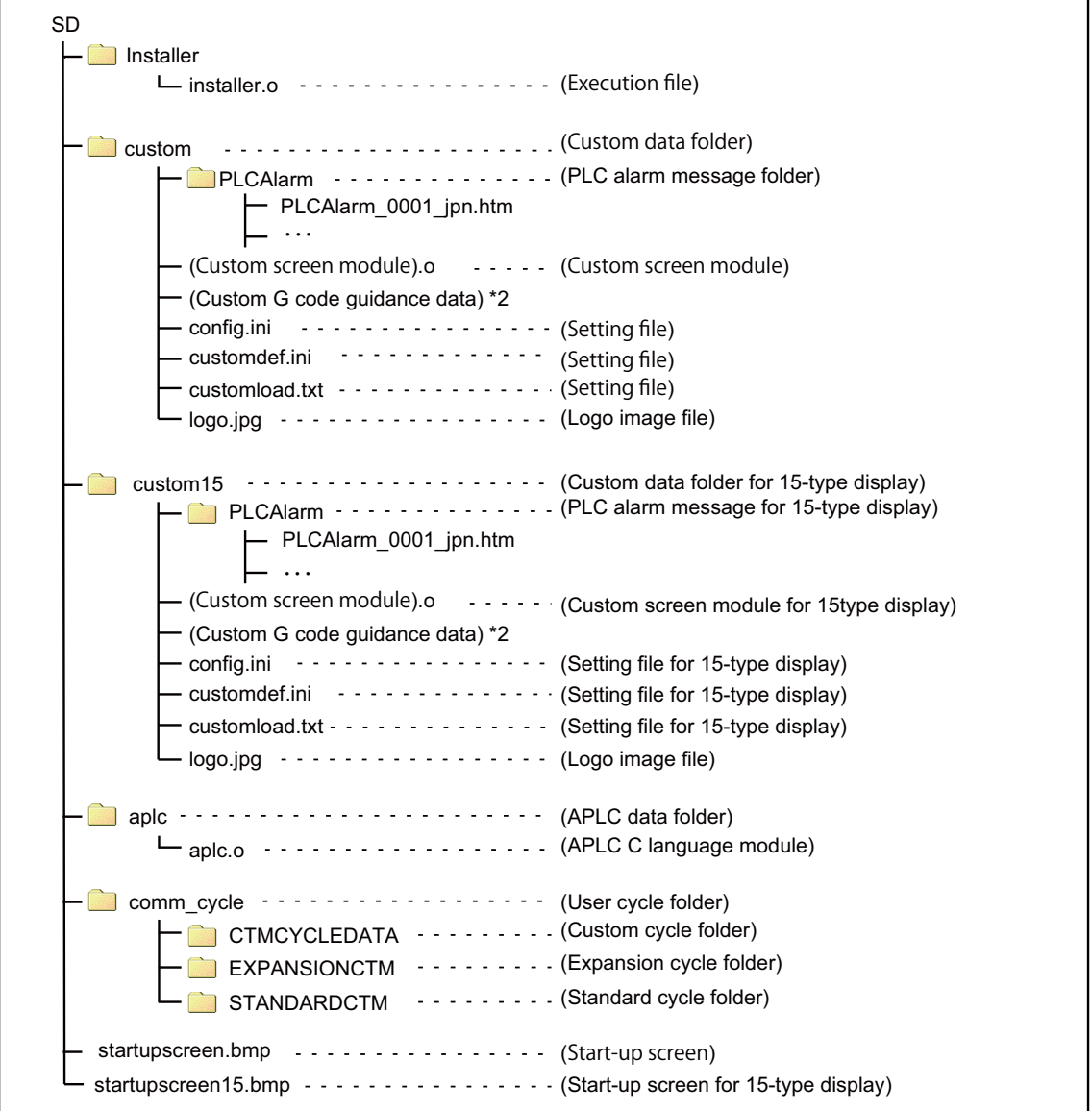

\*1 Custom data setting files

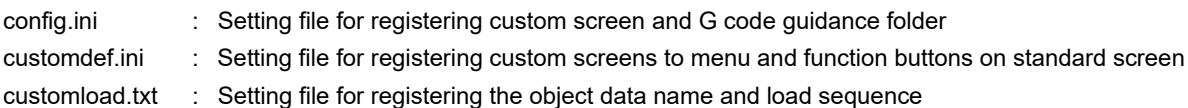

## \*2 Custom G code guidance data

Store the custom G code guidance data in the G code guidance folder set with config.ini.

## \*3 Start-up screen

- Install the bitmap file of the initial screen to be displayed at power ON.
- Select "24-bit color (displayed by reducing to 16-bit color (RGB565))" for colors. For an 8.4- or 10.4-type display unit, select "640 \* 440". Select "1024 \* 728" for a 15-type display unit.
- Name the startup screen file "startupscreen.bmp" for an 8.4- or 10.4-type display unit, or "startupscreen15.bmp" for a 15-type display unit.

## \*4 APLC C language module

The size of APLC C language module must be 120KB or less.

\*5 User cycle

For details of user cycle, refer to "M800/M80 Series Interactive Cycle Insertion (Customization) Specification manual" ( BNP-C3072-121-0003).

\*6 Data storage capacity

Storage capacity of the installation data is as follows:

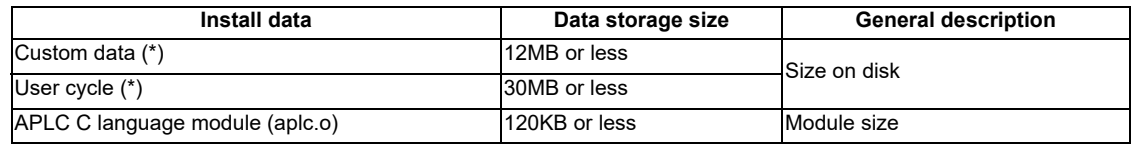

\* For custom screen module, the capacity limit is up to 6MB.

\* Storage capacity is calculated on built-in memory; thus, it may be different from the data size on installation medium.

(2) Insert an SD card of the M80/M800S SETUP INSTALLER into the front-side SD interface.

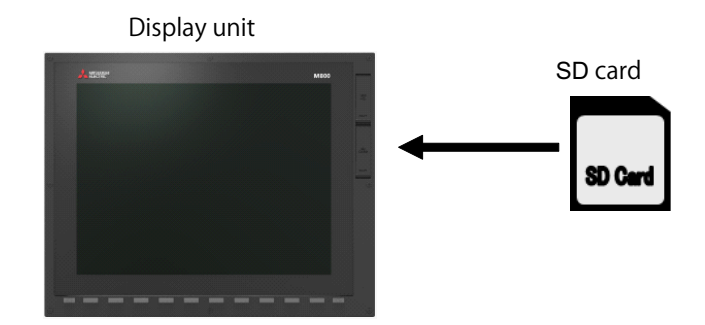

(3) Turn ON the power while pressing  $\Box$  Return key.

-> Some time after the start-up screen is opened, "M80/M800S SETUP INSTALLER" is activated with a beep sound.

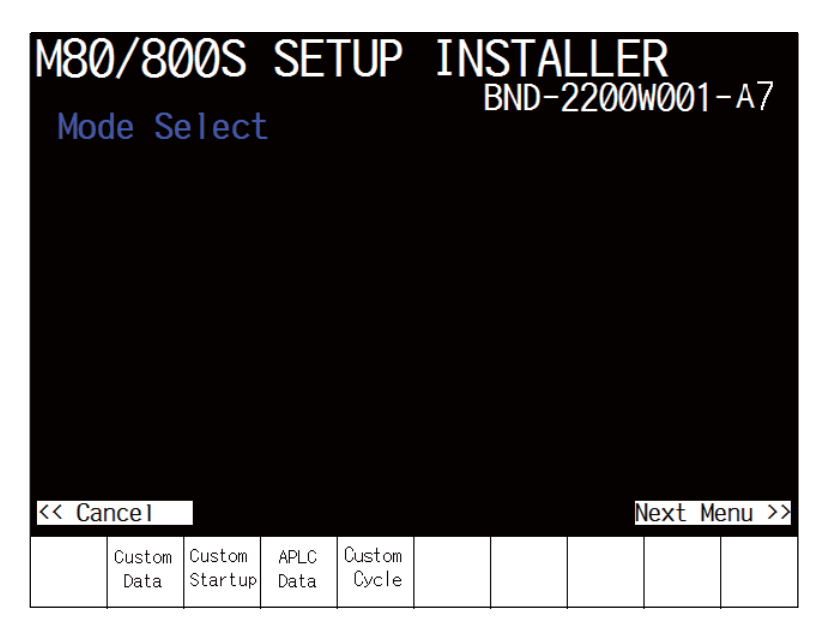

# **18.2 Install Custom Screen**

Carry out the procedures of this section to register custom screens. When you use standard screens only, there is no need to carry out the procedure.

- (1) Push the [Custom Data] menu.
	- -> The screen is changed to the custom data installation screen.

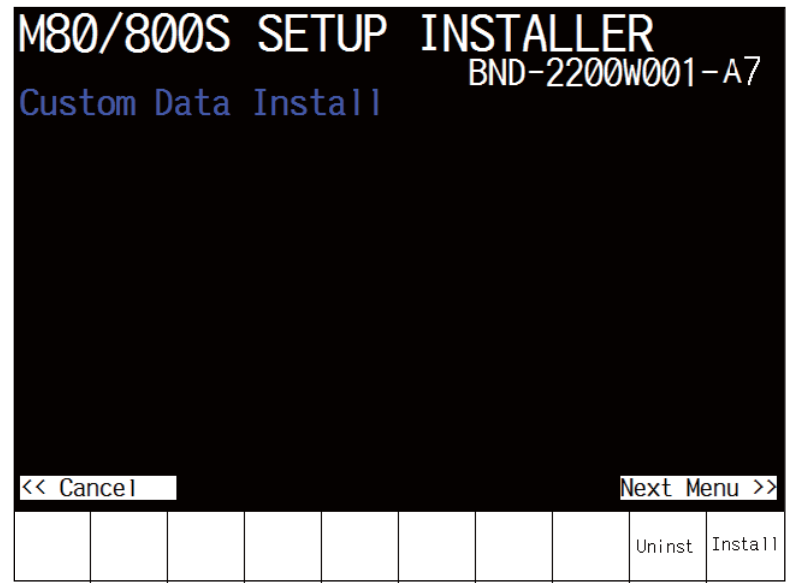

(2) Push the [Install] menu.

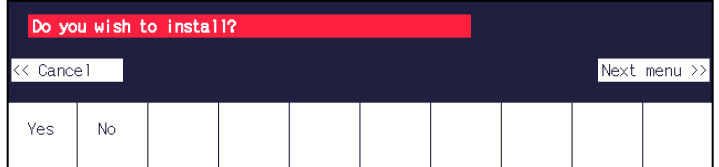

(3) When a confirmation message appears, push the [Yes] menu. (Note) Do not power OFF during installation.

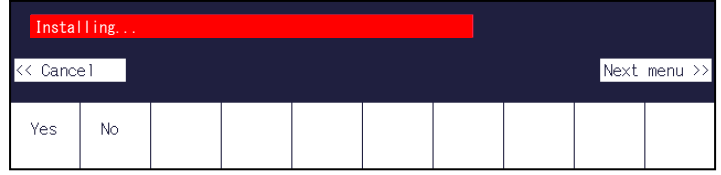

(4) When installation is finished, "Installation completed" appears.

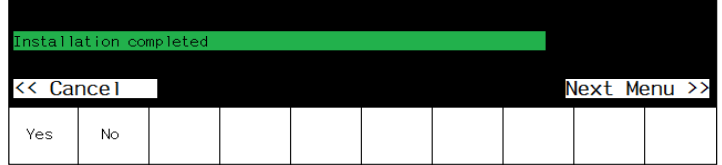

- (Note 1) To uninstall custom screen data, push the [Uninst] menu instead of [Install] in the step (2). Note, however, that both "Custom screen" and "PLC alarm message" are uninstalled by the uninstallation operation.
- (Note 2) The size of custom data must be 12MB or less. If it exceeds 12MB, the following message appears and the installation fails.

"Installation Error. Please check the file size."

(Note 3) Installation or uninstallation is not executed when the [Yes] menu is pressed continuously after the previous

installation or uninstallation operation. Push  $\Box$  Return key to return to the initial screen and start the procedure again.

## **18.3 Install Start-up Screen**

Carry out the procedures of this section to register custom start-up screen. When you use standard start-up screen, there is no need to carry out the procedures.

- (1) Push the [Custom Startup] menu.
	- -> The screen is changed to the start-up screen installation screen.

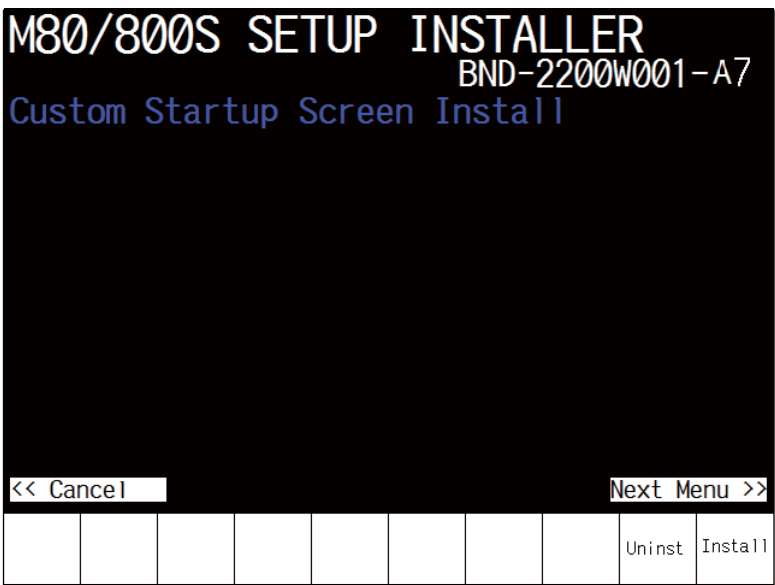

(2) Push the [Install] menu.

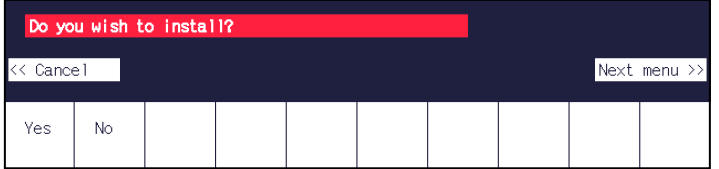

(3) When a confirmation screen appears, push the [Yes] menu. (Note) Do not power OFF during installation.

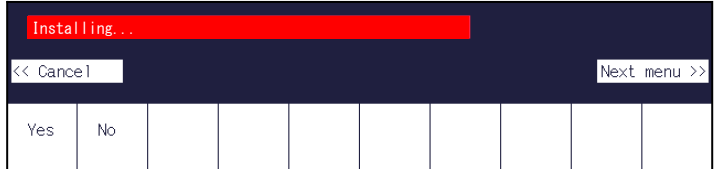

(4) When installation is finished, "Installation completed" appears.

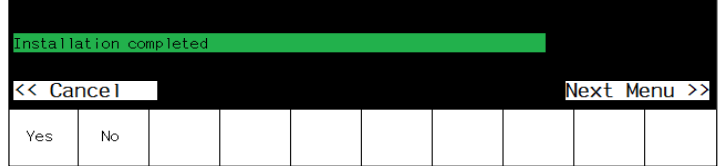

(Note 1) To uninstall the start-up screen data, push the [Uninst] menu instead of [Install] in the step (2).

(Note 2) Installation or uninstallation is not executed when the [Yes] menu is pressed continuously after the previous

installation or uninstallation operation. Push  $\leq$  Return key to return to the initial screen and start the procedure again.

# **18.4 Install APLC C Language Module**

Carry out the procedures of this section to register APLC C language module. When you do not use APLC C language module, there is no need to carry out the procedure.

- (1) Push the [APLC Data] menu.
	- -> The screen is changed to APLC C language module installation screen.

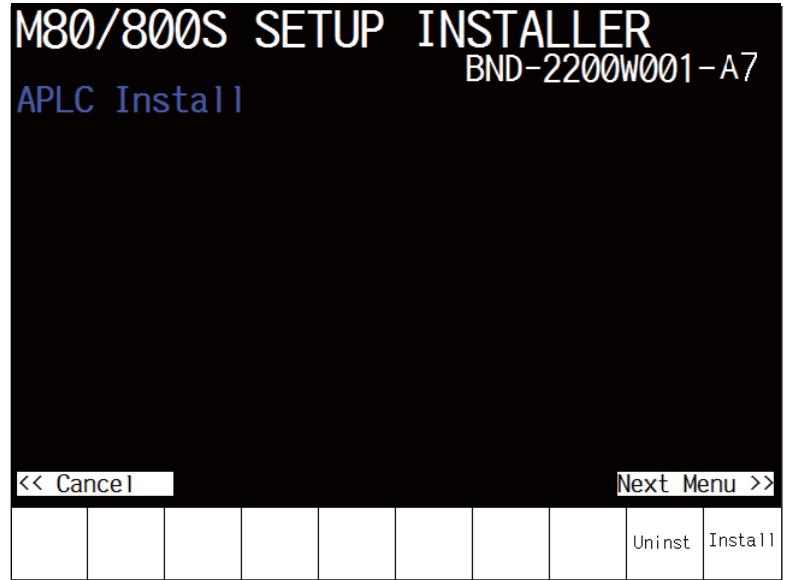

(2) Push the [Install] menu.

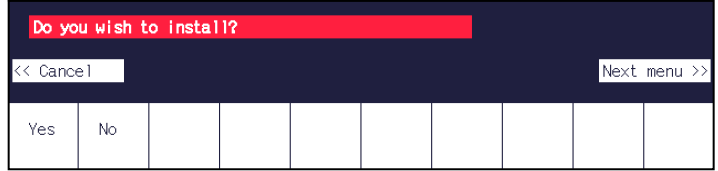

(3) When a confirmation screen appears, push the [Yes] menu. (Note) Do not power OFF during installation.

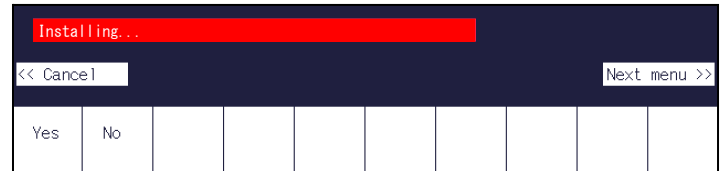

(4) When installation is finished, "Installation completed" appears.

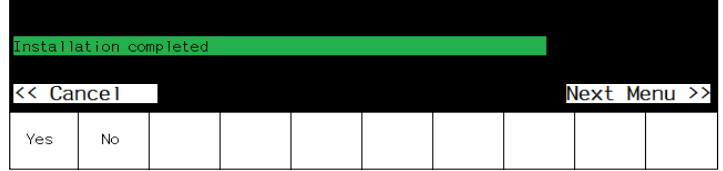

- (Note 1) To uninstall the APLC data, push the [Install] menu instead of [Uninst] in the step (2).
- (Note 2) The maximum size of APLC C language module (aplc.o) for installation is 120KB. If the size exceeds 120KB, installation will fail and the massage "The file "aplc.o" is size over." will appear.
- (Note 3) Installation or uninstallation is not executed when the [Yes] menu is pressed continuously after the previous installation or uninstallation operation. Push  $\Box$  Return key to return to the initial screen and start the procedure again.

# **18.5 Install User Cycle**

Carry out the procedures of this section to register user cycle. When you do not use user cycle, there is no need to carry out the procedure.

- (1) Push the [Custom Cycle] menu.
	- -> The screen is changed to user cycle installation screen.

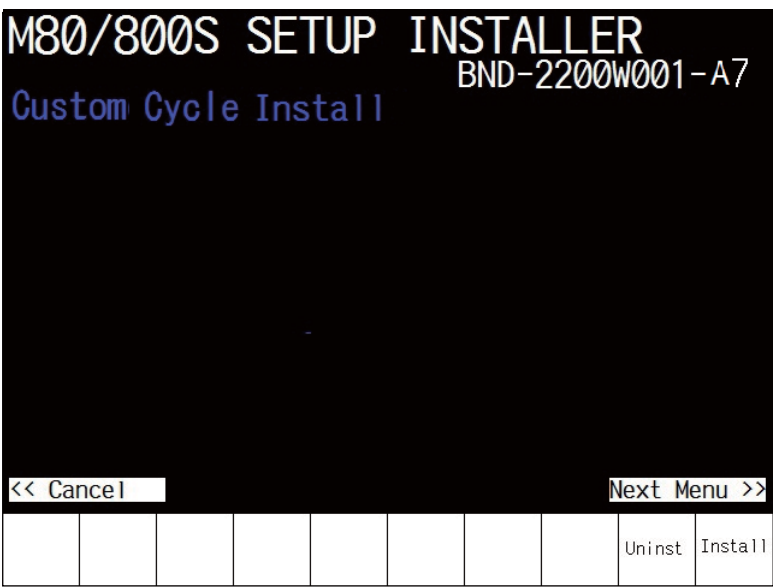

(2) Push the [Install] menu.

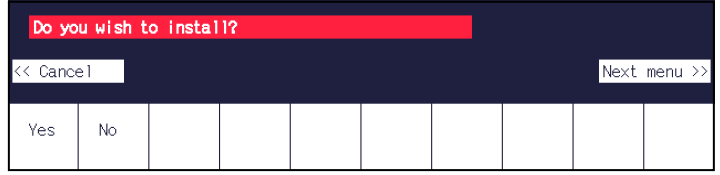

(3) When a confirmation screen appears, push the [Yes] menu. (Note) Do not power OFF during installation.

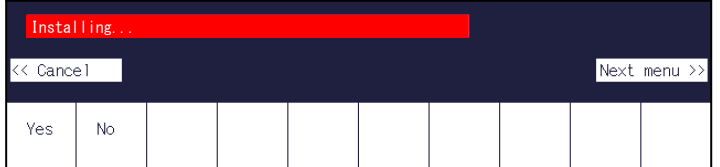

(4) When installation is finished, "Installation completed" appears.

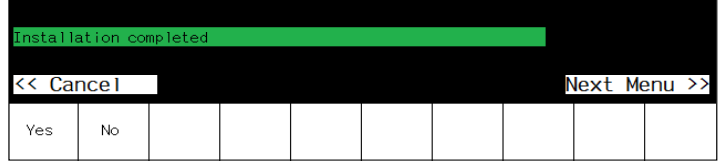

- (Note 1) To uninstall the user cycle, push the [Install] menu instead of [Uninst] in the step (2).
- (Note 2) The size of user cycle must be 30MB or less. If it exceeds 30MB, the following message appears and the installation fails.

"Installation Error. Please check the file size."

(Note 3) Installation or uninstallation is not executed when the [Yes] menu is pressed continuously after the previous

installation or uninstallation operation. Push  $\Box$  Return key to return to the initial screen and start the procedure again.

# 

# **Setting the Parameters and Date/Time**

## **WARNING**

**Confirm the emergency stop state before carrying out the steps in this chapter.** 

Refer to the section of "Alarm/Parameter Manual" for the details of the parameters. You can also refer to the parameter guidance display. Normally, the initial setting of NC is performed with NC Configrator2. NC Configurator2 is a tool for supporting the parameter setting of NC. For the details, refer to "NC Configurator2 Instruction Manual"(IB-1501046).

# **19.1 Selecting the NC System Type and Displayed Language**

When employing the lathe system, set the parameter as follows.

- (1) On the Mainte screen, select [Mainte] and then [Psswd input].
	- Enter the machine parameter password in the setting area and press the [INPUT] key.
	- (Note 1) To enter the character "A", press the shift key and then "A" key. Do not press both keys at the same time.
	- (Note 2) The entered password is displayed as "\*\*\*\*\*".
- (2) Go back to the Mainte screen and select [Param].
- (3) Select [Para Nosearch]. Enter "1043" in the setting area and press the [INPUT] key. Select the language to be displayed.
- (4) Select [Para Nosearch]. Enter "1007" in the setting area and press the [INPUT] key. The screen changes to the base system parameters screen. The cursor moves to the "#1007 System type select" field.
- (5) Enter "1" in the setting area and press the [INPUT] key. (0: Machining center system 1: Lathe system)

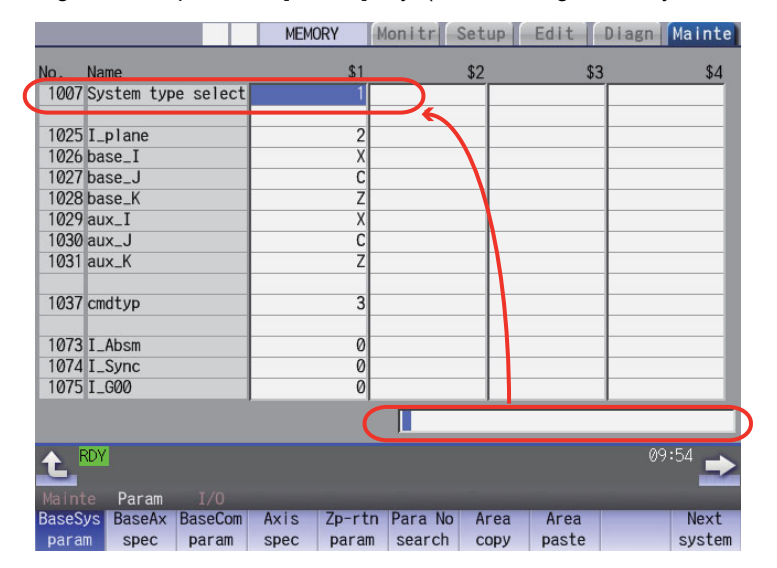

(6) Turn the power OFF and ON.

# **19.2 Setting the Parameters for the System Specifications**

- (1) On the Mainte screen, select [Mainte] and then [Psswd input]. Enter the machine parameter password in the setting area and press the [INPUT] key.
- (2) Go back to the Mainte screen.Then select [Param]. Set the parameters according to the system specifications.

"#1001 SYS\_ON(System validation setup)" "#1002 axisno(Number of axes)" "#1003 iunit(Input setup unit)" "#1004 ctrl\_unit(Control unit)" "#1005 plcunit(PLC unit)" "#1006 mcmpunit(Machine error compensation unit)" "#1037 cmdtyp(Command type)" "#1039 spinno(Number of spindles)" "#1155 DOOR\_m"...Set to "100". "#1156 DOOR s"... Set to "100". "#1511 DOORPm(Signal input device 1 for door interlock II: for each system)" "#1512 DOORPs(Signal input device 2 for door interlock II: for each system)"

- (3) After turning the power OFF and ON, select [Mainte] on the maintenance screen, switch the menu by the Menu change button and then select [Format].
- (4) When "Input the password" is displayed, enter the password for the machine parameter in the setting area and then press [INPUT] key.
- (5) When "Format NC memory? (Y/N)" is displayed, press "Y". "Format complete" will be displayed.
- (6) Turn the power ON again and select [Mainte] --> [Psswd input] on the maintenance screen. Enter the password for the machine parameter and then press [INPUT].

Select [Param] again on the Mainte screen. Set the following parameters.

"#1010 srvunit(Output unit(servo))"

"#1013 axname(Axis name)"

- (Note) When the arbitrary axis exchange control is valid, set the axis names in "#12071 adr\_abs[1]" to "#12078 adr abs[8]".
- "#1021 mcp\_no(Drive unit I/F channel No. (servo)))"

Set the following parameters as needed.

- "#1014 incax(Incremental command axis name)"
- (Note) When the arbitrary axis exchange control is valid, set the incremental command axis name in "#12079 adr inc[1]" to "#12086 adr inc[8]".
- "#1015 cunit(Command unit)"
- "#1017 rot(Rotational axis)"
- "#1018 ccw(Motor CCW)"
- "#1019 dia(Diameter specification axis)"
- "#1020 sp\_ax(Spindle interpolation)"
- "#1022 axname2(2nd axis name)"
- (7) Turn the power OFF and ON.

# **19.3 Setting the Parameters for the Machine Specifications**

(1) On the Mainte screen, select [Mainte] and then [Psswd input]. Enter the machine parameter password in the setting area and press the [INPUT] key.

(Note 1) To enter the character "A", press the shift key and then "A" key. Do not press both keys at the same time.

(2) Go back to the Mainte screen.Then select [Param]. Set the parameters according to the machine specifications. Setting of the following parameters is necessary.

## **Base system parameters**

"#1025 I plane (Initial plane selection)" "#1026 base\_I (Base axis I)" "#1027 base\_J (Base axis J)" "#1028 base K (Base axis K)" "#1029 aux\_I (Flat axis I)" "#1030 aux\_J (Flat axisJ)" "#1031 aux K (Flat axis K)"

## **Base axis specification parameters**

"#1603 PLCdev\_no (Axis device assignment No.)"

- (Note) Set this in one of the following cases:
	- When the system has five ore more part systems
	- When the number of axes in the part system is nine or more
	- When you want to change the assignment of axis device

## [Device]

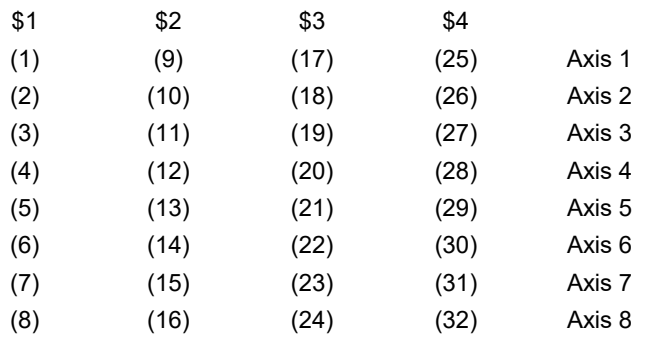

(Note) The device Nos corresponding to (1) to (32) differ depending on device type.

Configuration example for seven part systems (Number of axes per part system: 8, 1, 1, 1, 1, 1, 3) (Assumed to use the device of each part system in the ladder as follows:)

\$1 Axis 1 [Axis 1] → (1), \$1 Axis 2 [Axis 2] → (2),  $$1$  Axis 3 [Axis 3]  $\rightarrow$  (3), \$1 Axis 4 [Axis 4]  $\rightarrow$  (4),  $$1$  Axis 5 [Axis 5]  $\rightarrow$  (5), \$1 Axis 6 [Axis 6]  $\rightarrow$  (6), \$1 Axis 7 [Axis 7] → (7), \$1 Axis 8 [Axis 8]  $\rightarrow$  (8), \$2 Axis 1 [Axis 9] → (9), \$3 Axis 1 [Axis 10]  $\rightarrow$  (10), \$4 Axis 1 [Axis 11] → (11), \$5 Axis 1 [Axis 12] → (12), \$6 Axis 1 [Axis 13] → (13), \$7 Axis 1 [Axis 14] → (14), \$7 Axis 2 [Axis 15] → (15), \$7 Axis 3 [Axis 16] → (16) (Note) (17) to (32) are unused areas.

Parameter setting value (For the above configuration example):

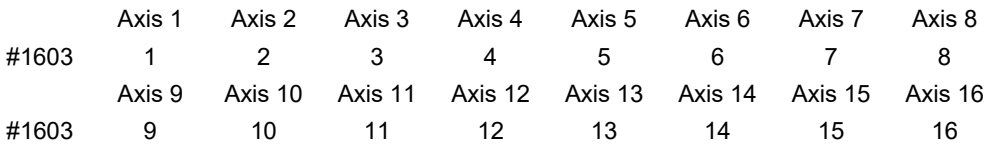

### **Base common parameters**

"#1041 I\_inch (Initial state (inch))" "#1042 pcinch (PLC axis command (inch))" "#1239 set11/bit1 (Handle I/F selection)" "#1240 set12/bit0 (Handle input pulse)"

#### **Axis specification parameter**

"#2001 rapid (Rapid traverse rate)" "#2002 clamp (Cutting feedrate for clamp function)" "#2003 smgst (Acceleration and deceleration modes)" "#2004 G0tL (G0 time constant)" "#2005 G0t1(G0 time constant(primary delay)" "#2007 G0tL (G1 time constant)" "#2008 G1t1(G1 time constant (primary delay))"

### **Spindle specification parameter**

"#3001 slimt1 (Limit rotation speed (Gear: 00))" "#3002 slimt2 (Limit rotation speed (Gear: 01))" "#3003 slimt3 (Limit rotation speed (Gear: 10))" "#3004 slimt4 (Limit rotation speed (Gear: 11))" "#3005 smax1 (Maximum rotation speed (Gear: 00))" "#3006 smax2 (Maximum rotation speed (Gear: 01))" "#3007 smax3 (Maximum rotation speed (Gear: 10))" "#3008 smax4 (Maximum rotation speed (Gear: 11))" "#3023 smini (Minimum rotation speed)" "#3024 sout (Spindle connection)" "#3031 smcp\_no (Drive unit I/F channel No.(spindle))" "#3109 zdetspd (Z phase detection speed)"

Set the servo parameters according to the instruction manual for your drive. Set the spindle parameters according to "Parameter setting list".

(3) Turn the power OFF and ON.

# **19.4 Setting Date and Time**

- (1) Select [Time] on the Monitr screen.
- (2) Select [Time setting] on the integrated time screen. The time setting mode is entered. The cursor appears at the "#1 Date" position in the Run-out time display.

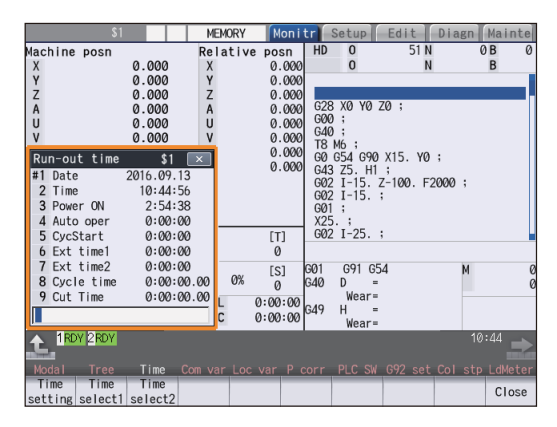

- (3) Set the date and time to "#1 Date" and "#2 Time" respectively.
- (4) Select [Selfdia] on the diagn screen.
- (5) Select [Battery clear] on the self diagn screen, and set the battery used years to "0".
- (Note) If battery used years is not cleared, passed years from default date (2014/4/1) will be displayed on battery used years.

# 

# **Sequence Program Writing**

Sequence program writing is executed by connecting a personal computer, in which GX Developer or GX Works2 has been installed, to the control unit.

Refer to the "PLC Development Manual" for details.

# **20.1 Writing Sequence Program using the SD Card**

Save the sequence program in an SD card and write the data to NC using the external file operations on PLC onboard.

# **20.2 Setting the Ethernet Communication**

## **20.2.1 Confirming the IP Address for CNC**

Confirm the IP address set for the CNC. IP address is set to the following parameter.

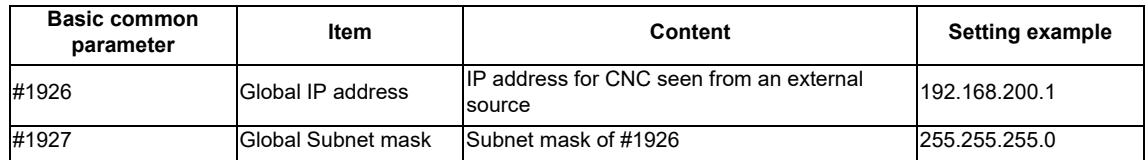

The case of when the initial value "192.168.200.1" after SRAM clear has been set is explained as an example in this chapter.

## **20.2.2 Setting the IP Address for PC Side**

For the personal computer for which GX Developer or GX Works2 is available, IP address has to be set within the same subnet mask as CNC unit.

- (1) Select [Start] [Control Panel] [Network and Internet] [Network and Sharing Center] from task bar.
- (2) "Network and Sharing Center" is displayed. Click [Local Area Connection].

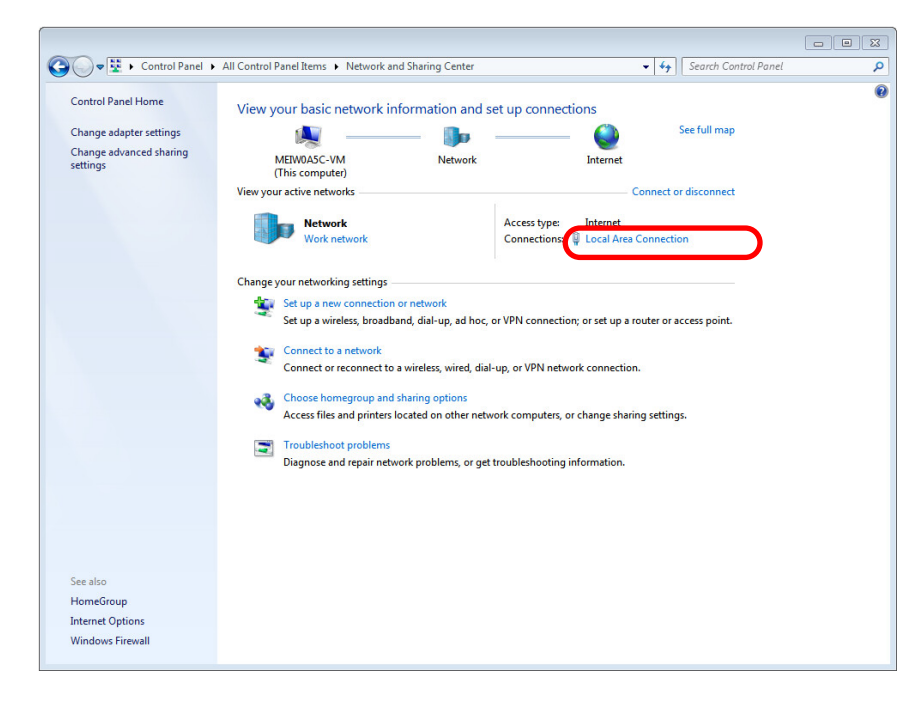

(3) "Local Area Connection Status" is displayed. Click [Properties].

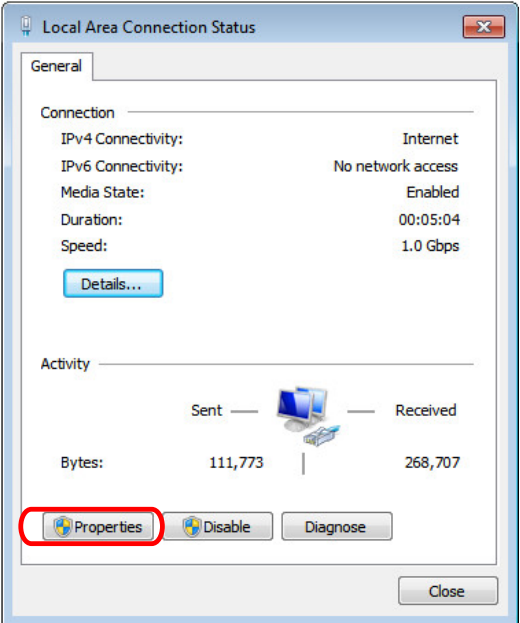

(4) Click "Internet Protocol Version 4 (TCP/IPv4)" on the [Networking] tab, and then click [Properties].

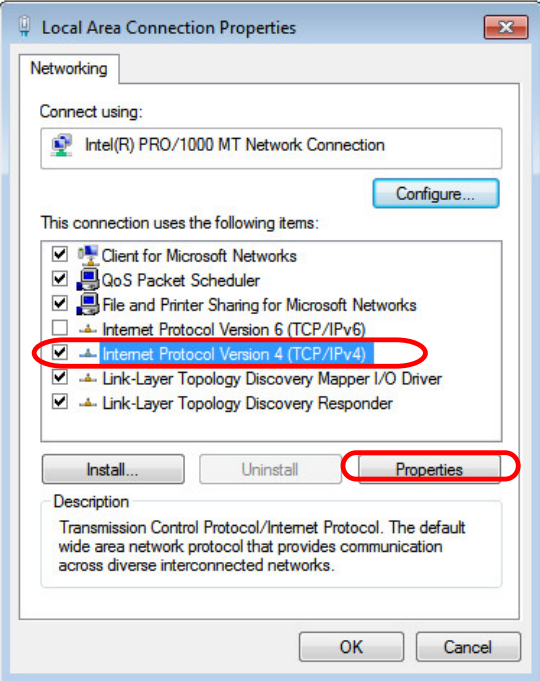

(5) Take a note of the displayed IP address and subnet mask.

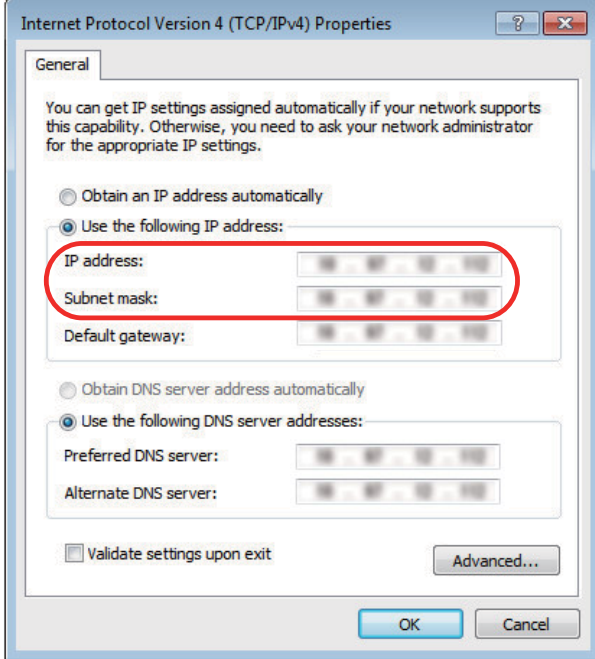

- (6) Set the following addresses. (Note) (Example) IP address: 192.168.200.2 Subnet mask: 255.255.255.0
	- (Note) In the section "20.2.1 Confirming the IP Address for CNC", set an IP address in the range of "192.168.200.0" to "192.168.200.255", but do not use "192.168.200.1". Note that when other CNC and devices are connected on the same network, be careful not to duplicate the address with other CNC and devices.
- (7) Click [OK] and close all the windows.

## **20.3 Connecting the Control Unit and a Personal Computer**

Connect a personal computer, which has GX Developer or GX Works2 installed, to the control unit.

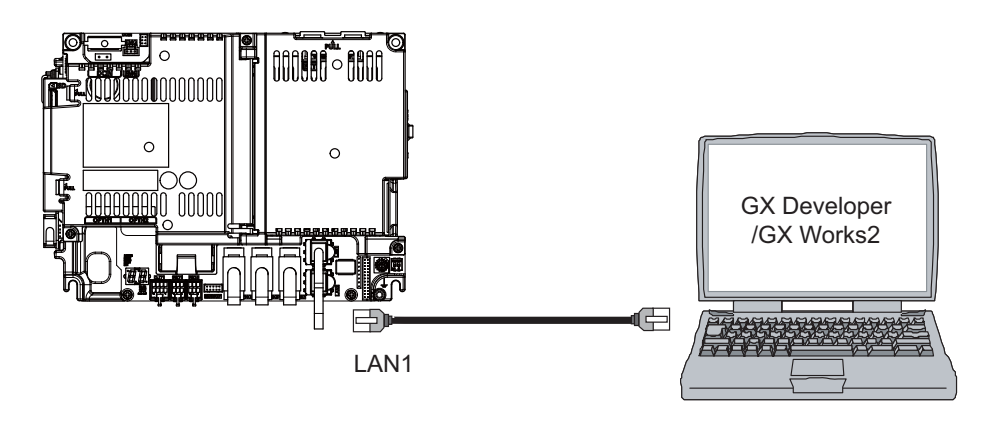

- (Note 1) It is recommended to use GX Developer Version 8.114U (SW8D5C-GPPW) and later.
- (Note 2) It is recommended to use GX Works2 Version 1.570U and later.
- (Note 3) Carry out the Ethernet communication setting (IP address and so on) on the personal computer before connecting it to NC.

# **20.4 Setting the Communication with GX Developer**

- (1) Perform the following operations with GX Developer to start the setup screen. [Online] -> [Transfer setup...]
- (2) Set the following items in order.
	- (a) For the machine sequence

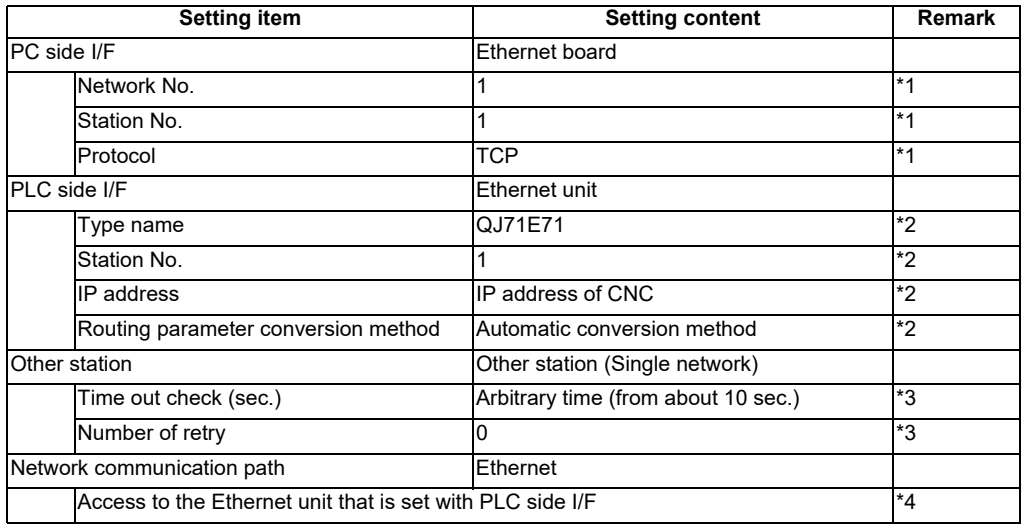

\*1: The setting items are displayed by double-clicking the Ethernet board selection field.

\*2: The setting items are displayed by double-clicking the Ethernet unit selection field.

\*3: The setting items are displayed by double-clicking the other station (Single network) selection field.

\*4: The setting items are displayed by double-clicking the Ethernet unit selection field.

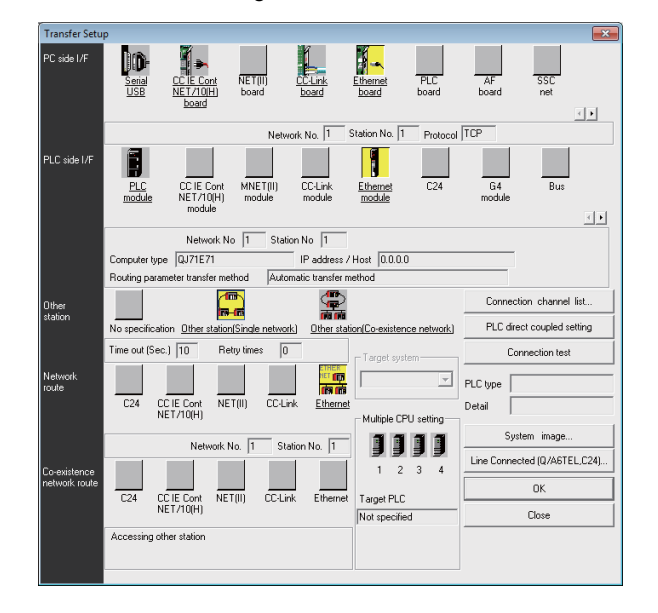

## ■ SW8D5C-GPPW setting screen

(b) For the user safety sequence

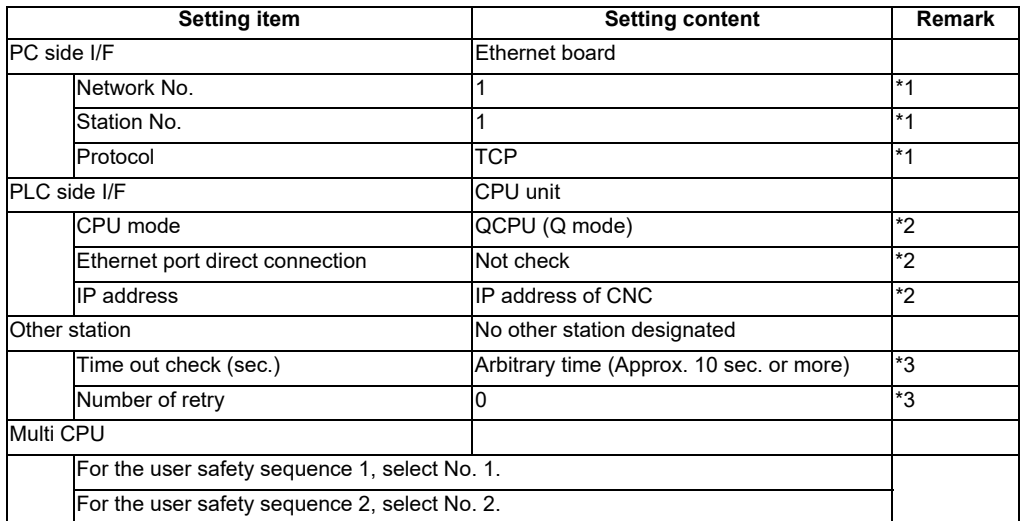

\*1: The setting items are displayed by double-clicking the Ethernet board selection field.

\*2: The setting items are displayed by double-clicking the Ethernet unit selection field.

\*3: The setting items are displayed by double-clicking the other station (Single network) selection field.

■ SW8D5C-GPPW setting screen

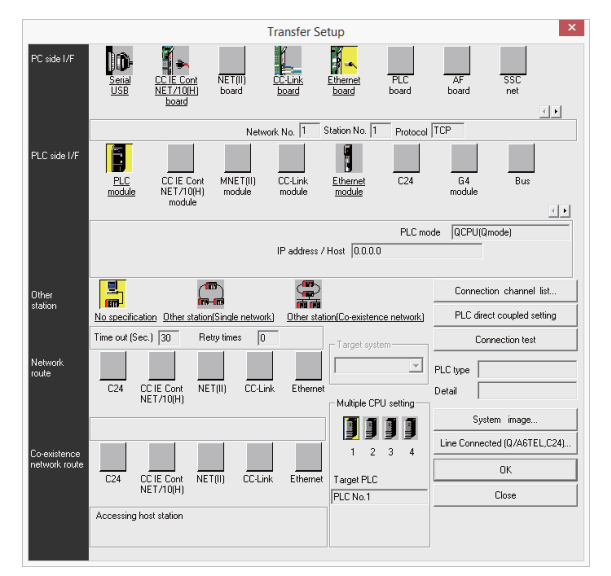

(3) Press the "Connection test" button after completing the setting. If the connection has succeeded, the message "Successfully connected with the Q26UDHCPU." will be displayed and the multiple CPU connection status will be displayed at the bottom of the message. This display indicates connection status for each project.

# **20.5 Setting the Parameters on GX Developer**

(Note) There are two methods of ladder programming; independent program method and multi-program method, which makes differences in parameter settings. An incorrect parameter setting in the ladder programming may cause a write error. For details of the parameter settings, refer to the "PLC Development Manual".

## **20.5.1 Parameter Setting Screen**

(1) Displaying the project data list and parameter setting screen Display the "Project data list" window with the following operations. Double-click on "PLC parameter" to open the parameter setting screen. The same operation can be carried out by designating the data type "Parameter" and the data name "PLC parameter" from the tool bar.

[View] -> [Project data list] and then double-click "PLC parameter".

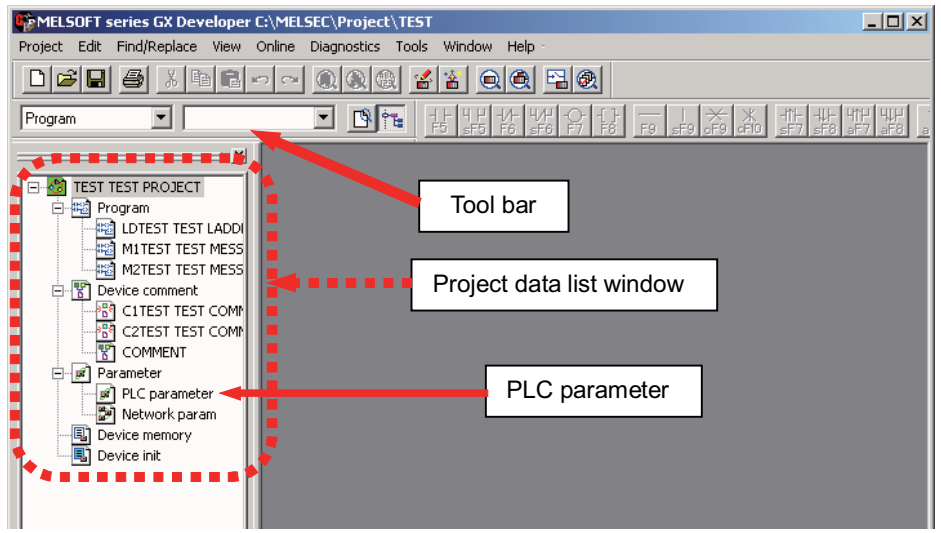

(2) Displaying the parameter setting screen

Perform the following operations to display the parameter setting screen. The characters of tab in "red" show that the settings are the initial values.

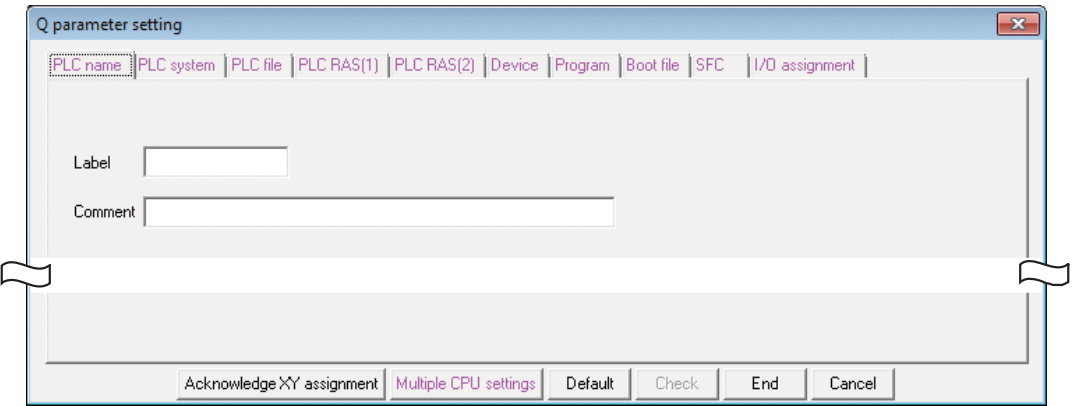
## **20 Sequence Program Writing**

# **20.5.2 Setting the Number of Device Points**

After creating a sequence program management area (project), the number of device points to be used in the project must be set first. This operation is required every time when a new project is created. For details on each setting item, refer to the "PLC Programming Manual".

- (Note) If this operation is not performed, an error occurs when a sequence program is downloaded to a CNC controller.
- (1) Select the tab [Device].

The device range usable for each project changes in the multi-project environment. Input the points "number of device points + number of common points" which have been set on "Device setting screen of built-in PLC built-in editing function" as the number of device points for the parameters. An error occurs when the number of device points is wrong.

(2) Input the numerical values for device points on the screen below and click [End].

Set the number of device points ("number of device points + number of common points" which has been set at the device setting screen of built-in PLC built-in editing function) in the section in red square below. The number should match the currently connected project. After the setting for the number of device points is completed, press "End" to finish the edit.

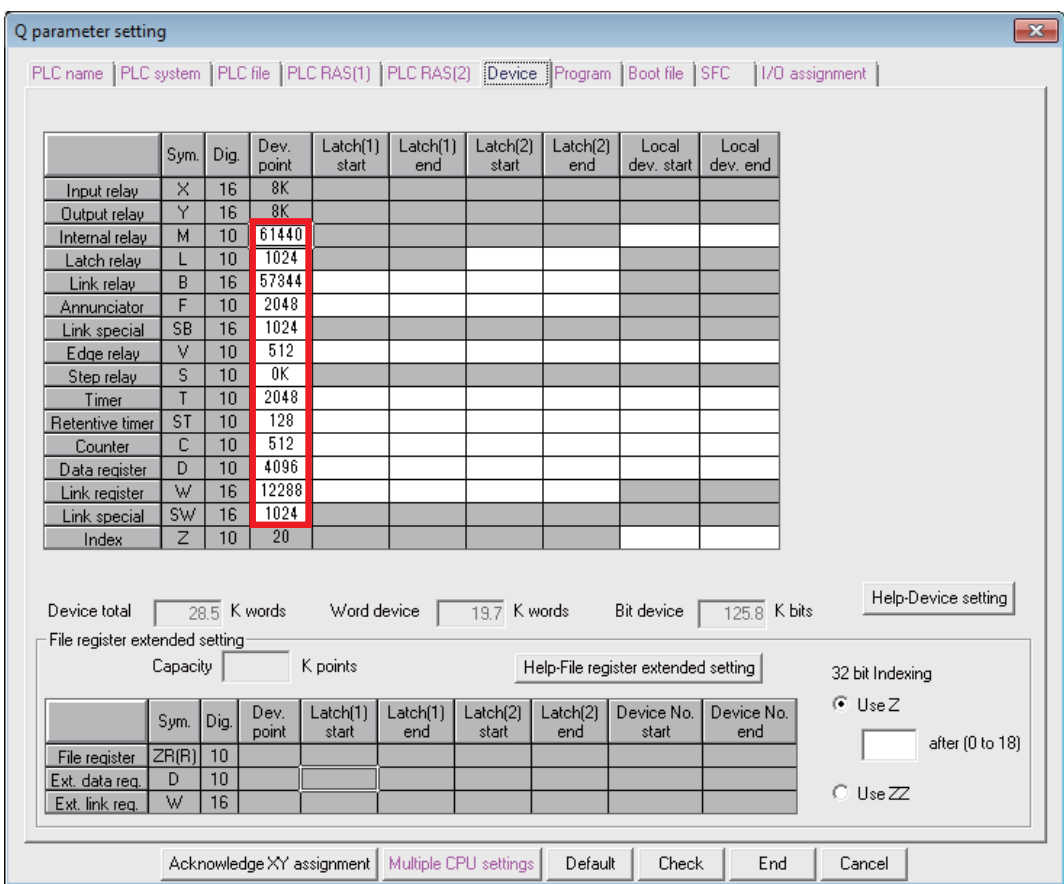

(Note) If a value other than the designated values is input, an error occurs at the download to a CNC controller.

# **20.5.3 Setting the Number of Common Pointer Points**

The number of common pointer points for each sequence program must be set for creating the sequence program with the multi-program method. This operation is required every time when a new project is created, and the parameter file must be written to the CNC controller.

- (Note) When common pointer No. is not set, "P1800" is set.
- (1) Select the tab "PLC system".
- (2) Input the value for "Common pointer No." on the screen below and click [End].

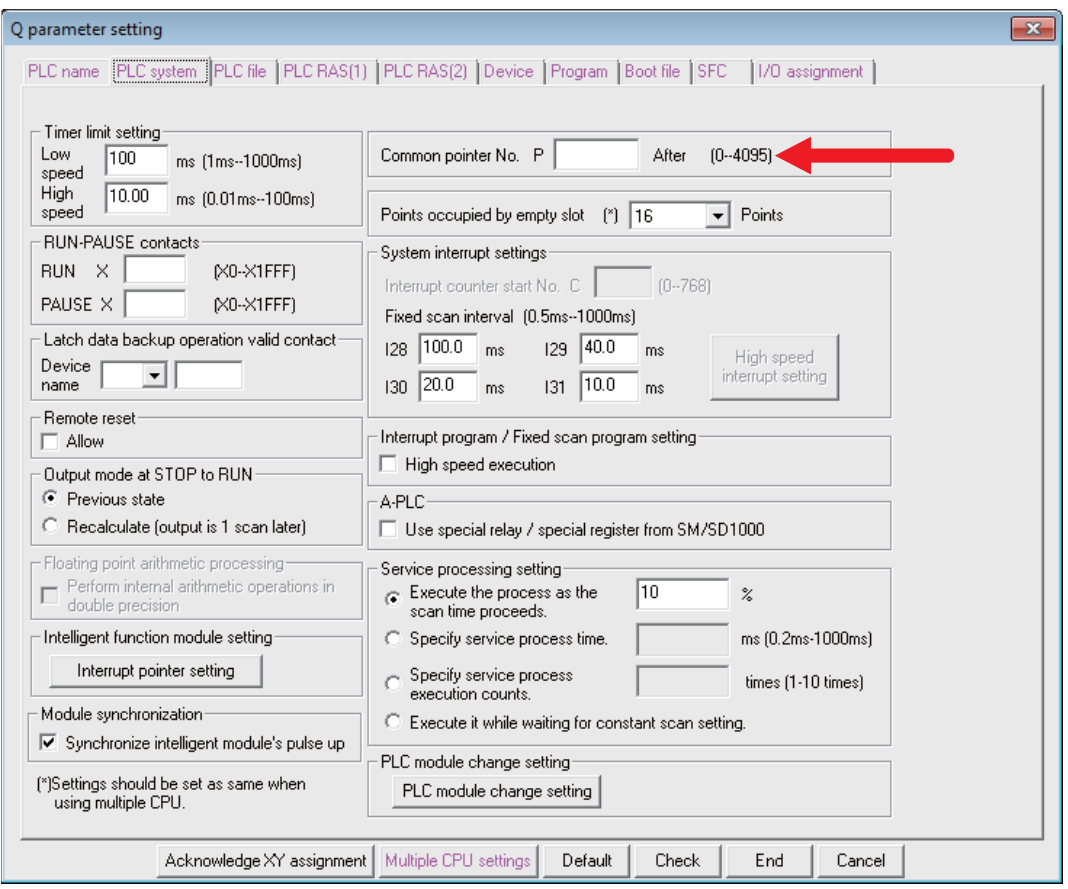

# **20.5.4 Setting the Program Execution Order**

When creating the sequence programs with the multi-program method, the execution method and execution order of each sequence program must be set. This operation is carried out before the sequence program is executed with the CNC controller. The parameter file must be written to the CNC controller. For details on each setting item, refer to the "PLC Programming Manual".

- (Note) If this operation is not completed when using the multi-program method, an error will occur when RUN is executed in the sequence program.
- (1) Select the [Program] tab
- (2) Select the sequence program name to be registered for execution from the program list on the left of the following screen, and then press the "Insert" button. Select the execution mode from the registration program list on the right side. After registering all sequence programs to be executed, click on [End].

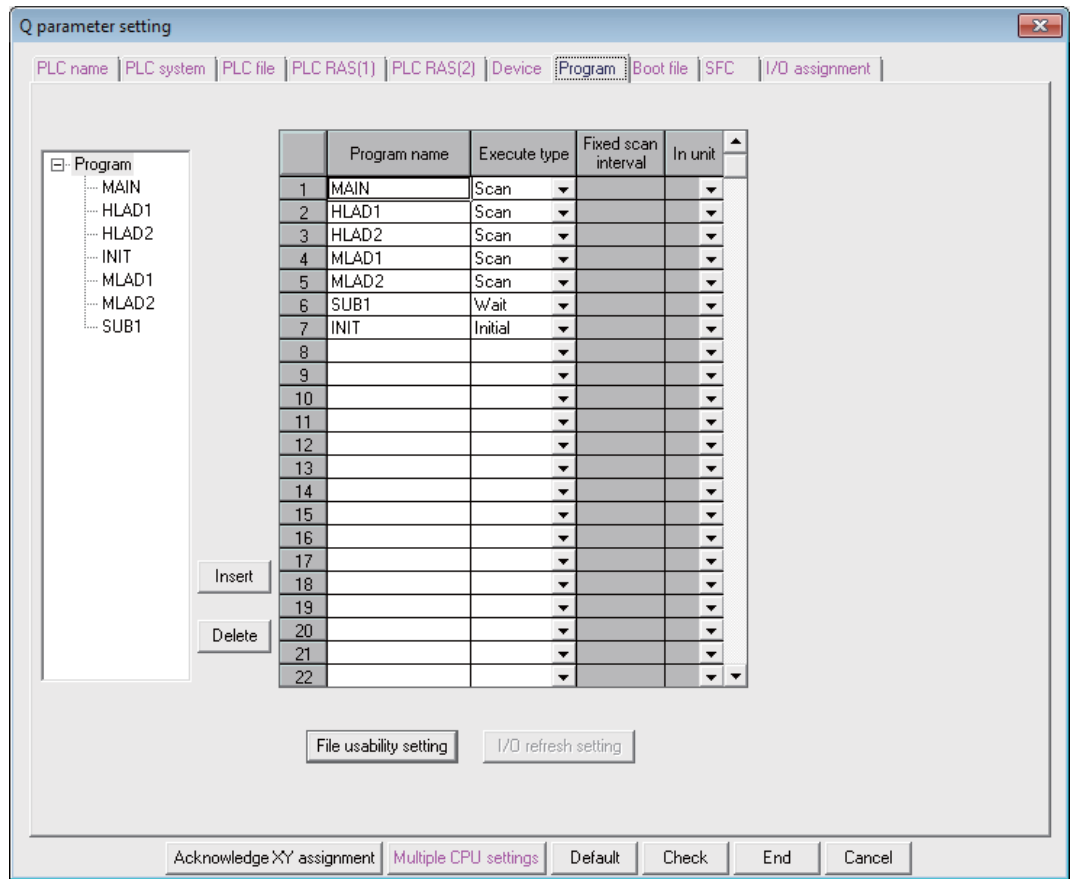

# **20.6 Writing a Sequence Program with GX Developer**

(Note) This operation is for performing writing in the temporary storage area of CNC (RAM inside CNC). The temporary storage area (RAM inside CNC) does not hold data after the power is turned OFF. If the data need to be held even after the power OFF, write the sequence program in ROM inside CNC following the procedure described in "Writing a Sequence Program to ROM with GX Developer".

### **[Operation procedure for a project "without labels"]**

The following is the operation procedure for a project in which labels are not used.

- (1) Perform the following operation with GX Developer to start the operation screen. [Online] -> [Write to PLC...]
- (2) Select a sequence program file for writing in the [File selection] tab of the screen below and click [Execute]. RUN/STOP for PLC can be commanded on [Remote operation...] of "Related functions".

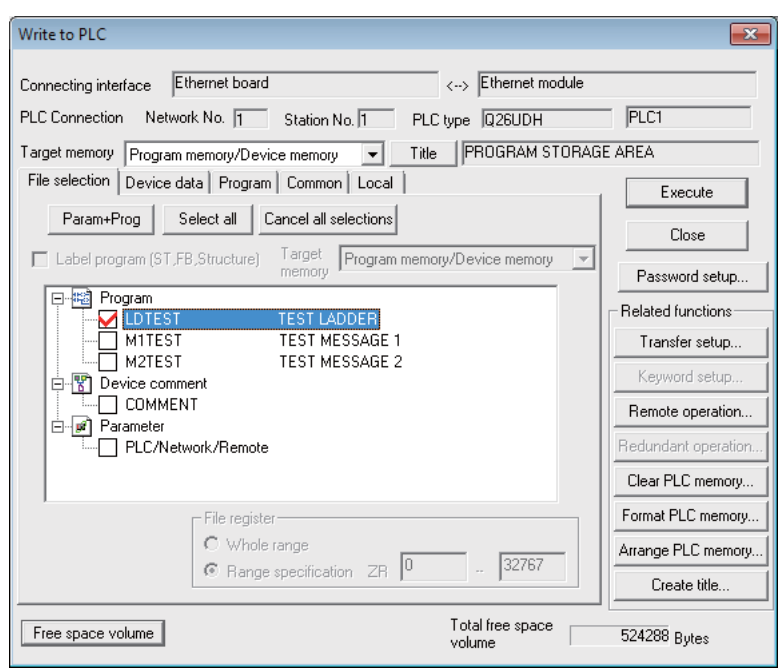

(Note) Only "Program memory/Device memory" is valid for "Target memory". Do not carry out the setting for other tabs than [File selection] ([Device data], [Program], [Common], [Local]).

### **[Operation procedure for a project "with labels"]**

The following is the operation procedure for label programming.

- (1) Perform the following operation from GX Developer to start the operation screen. [Online] -> [Write to PLC]
- (2) On the following screen, choose the sequence program file to be written from the [File selection] tab and click [Execute].

PLC RUN/STOP can be commanded with [Remote operation] under "Related functions".

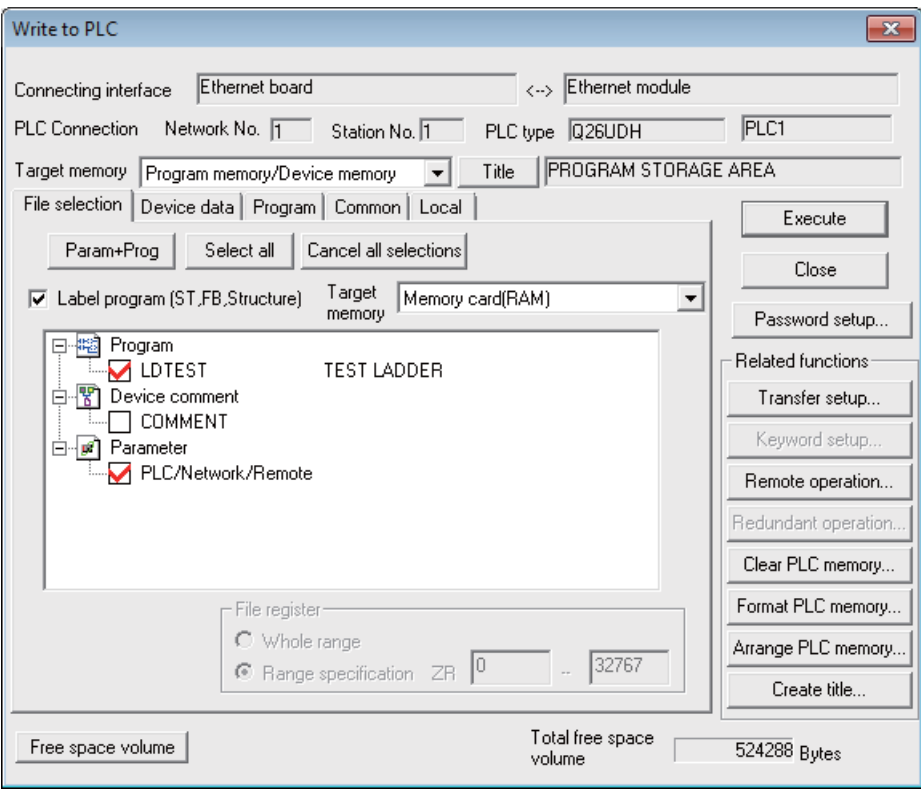

- (Note 1) As [Target memory] for writing sequence programs, only "Program memory/Device memory" is valid.
- (Note 2) Do not set the other tabs ([Device data], [Program], [Common], [Local]) than [File selection].
- (Note 3) As [Target memory] for writing label programs, only "Program memory/Device memory" or "Memory card(RAM)" is valid.

When writing label programs, one "symbolic information file" is written to NC.

# **20.7 Writing a Sequence Program to ROM with GX Developer**

### **[Operation procedure]**

(1) Perform the following operation with GX Developer to start the operation screen. [Online] -> [Write to PLC (Flash ROM)] -> [Copy program memory data into ROM]

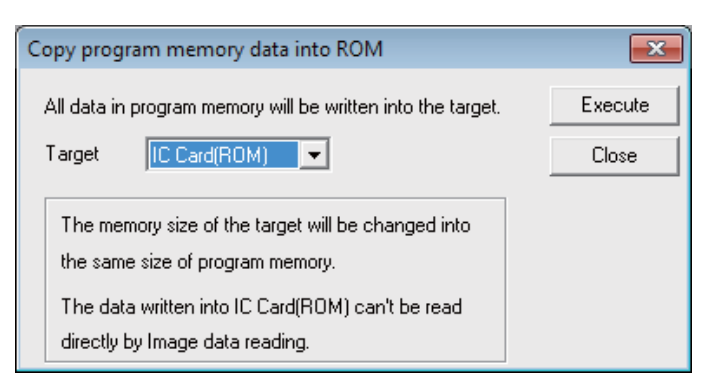

(Note) Only "IC Card (ROM)" is valid for "Target".

(2) Click [Execute] and the dialog below is displayed.

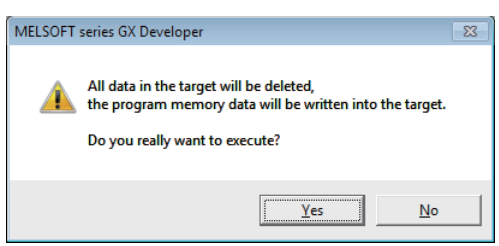

(3) Click [Yes] and the dialog below is displayed.

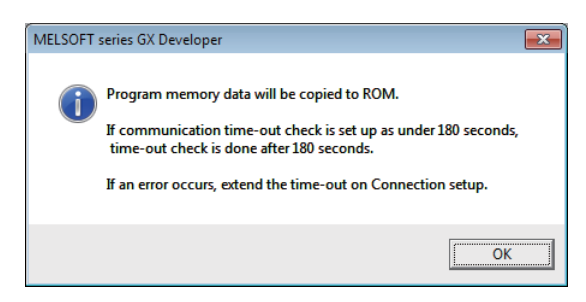

- (Note) Once "OK" is clicked on the dialog above, PLC program of ROM inside CNC on the CNC controller is overwritten/deleted. Confirm sufficiently before the execution.
- (4) When the execution is completed, the dialog below is displayed. Click [OK].

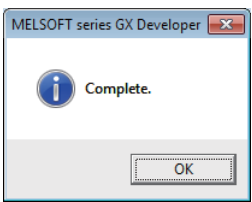

# **20.8 Setting the Communication with GX Works2**

- (1) Start the setting screen by the following operation in the navigation window on GX Works2. Select [Connection Destination], then double-click [Current Connection].
- (2) Set the following items in the order of the list.

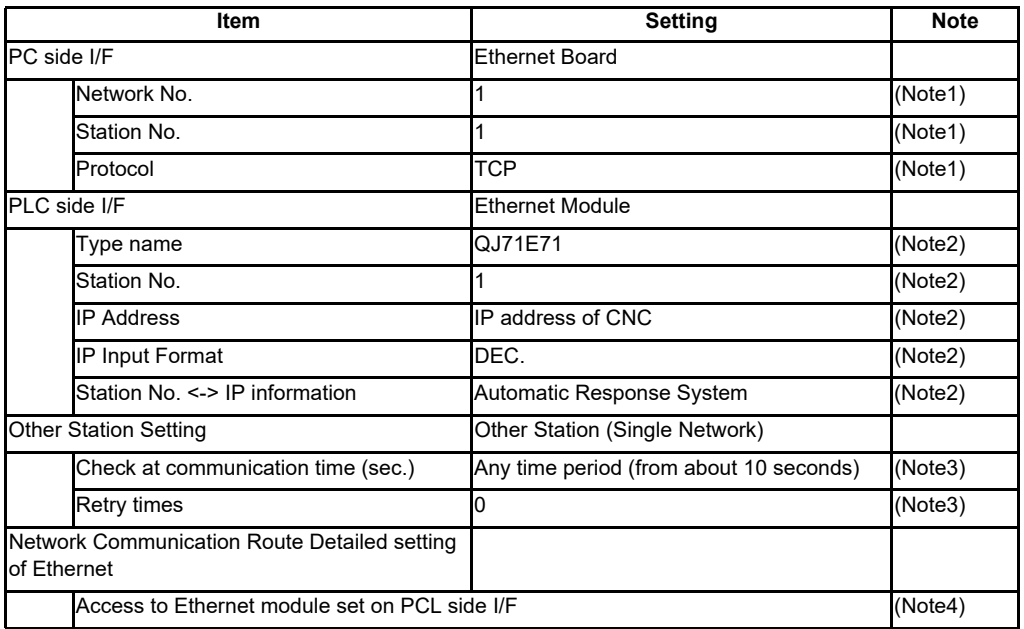

(Note1) Double-click [Ethernet Board] to display the setting item.

(Note2) Double-click [Ethernet Module] to display the setting item.

(Note3) Double-click [Other Station (Single network)] to display the setting item.

(Note4) Double-click [Ethernet] to display the setting item.

### ■ Transfer Setup Connection 1 screen

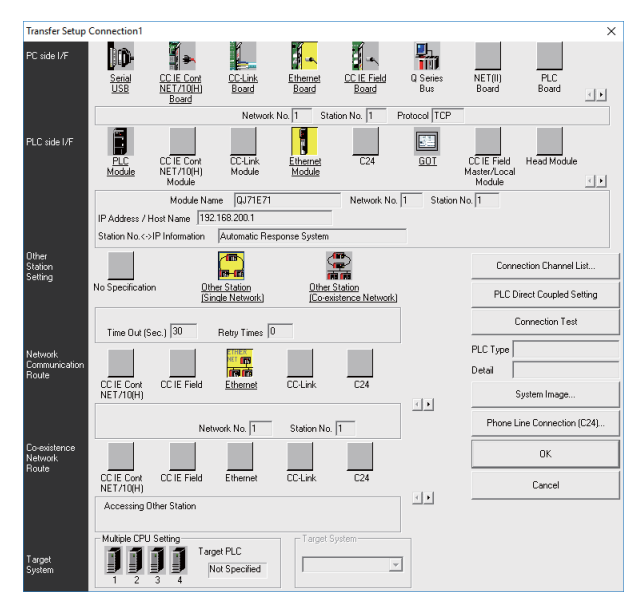

After setting the connection, press [Connection Test].

If connection is successful, the message "Connected with Q26UDCPU" is displayed with the multi-CPU connection status underneath, which indicates the connection status of each project.

# **20.9 Setting the Parameters on GX Works2**

(Note) There are two methods of ladder programming; independent program method and multi-program method, which makes differences in parameter settings. An incorrect parameter setting in the ladder programming may cause a write error. For details of the parameter settings, refer to the "PLC Development Manual".

# **20.9.1 Parameter Setting Screen**

(1) Displaying parameter setting screen

To open the parameter setting screen, display the project view on the navigation window by the following operation. Expand the tree by double-clicking [Parameter], and double-click [PLC Parameter].

[Project] -> Double-click [Parameter] -> Double-click [PLC Parameter]

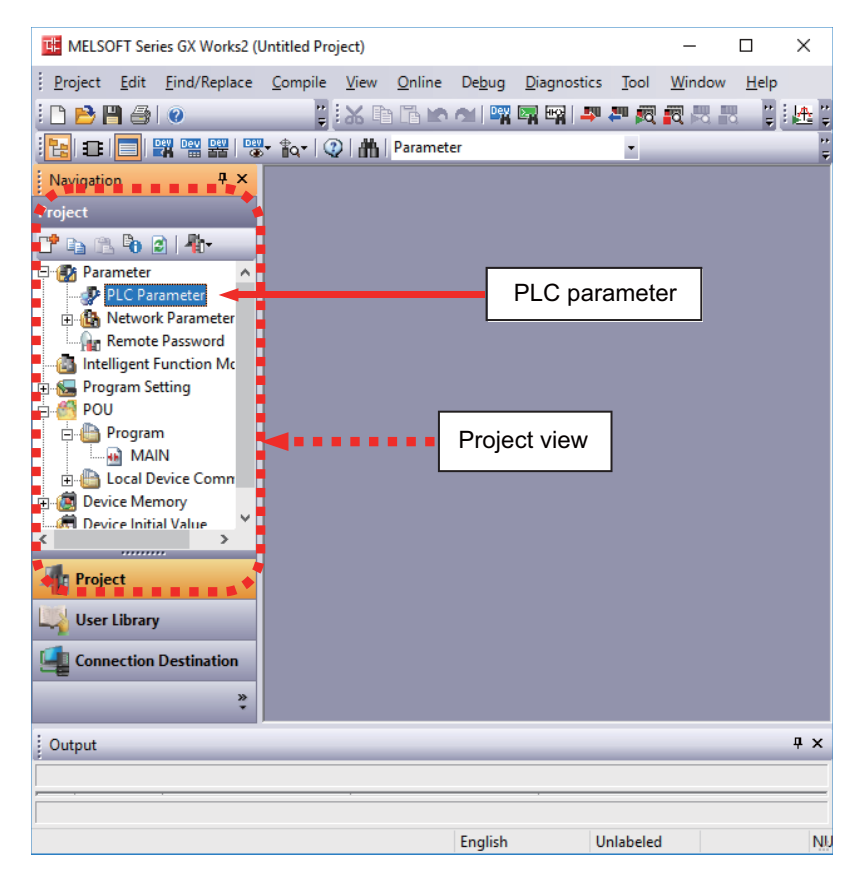

The above operation opens the following parameter setting screen. Tab names in red indicate that the initial values are set.

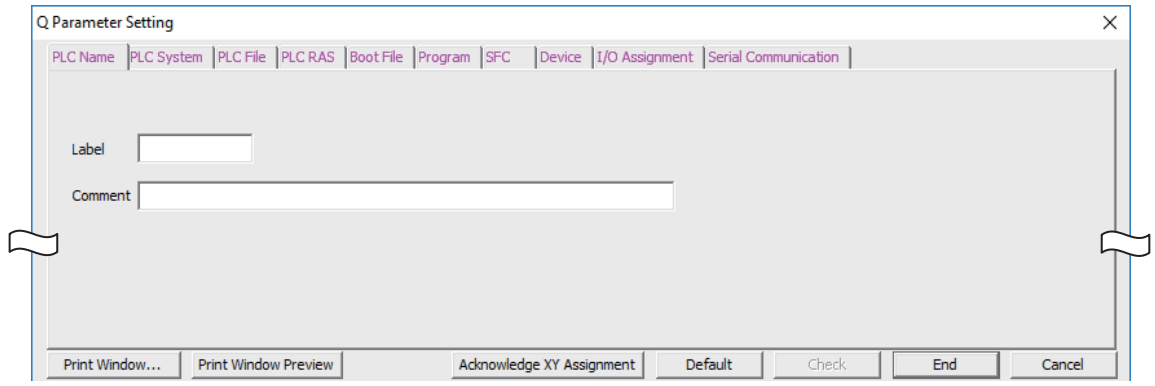

**20 Sequence Program Writing**

# **20.9.2 Setting Device Points**

After creating an area (project) to manage sequence programs, set the number of the device points used in the project. This operation is required every time a new project is created.

For details on each setting item, refer to the "PLC Programming Manual".

(Note) Without this operation, an error occurs when sequence programs are downloaded to the CNC controller.

(1) Select the Device tab.

Populate the device points in the parameter with the numbers of device points + common points that are set on the device setting screen in built-in PLC (built-in edit function). Setting wrong device points incurs an error. The range of devices that can be used in each project varies in multi-project environment.

(2) Enter the device points, and click [End] on the following screen. Enter the number of devices in the project currently connected to inside the red line indicated in the figure below. When all device points are set, press [End] to end editing.

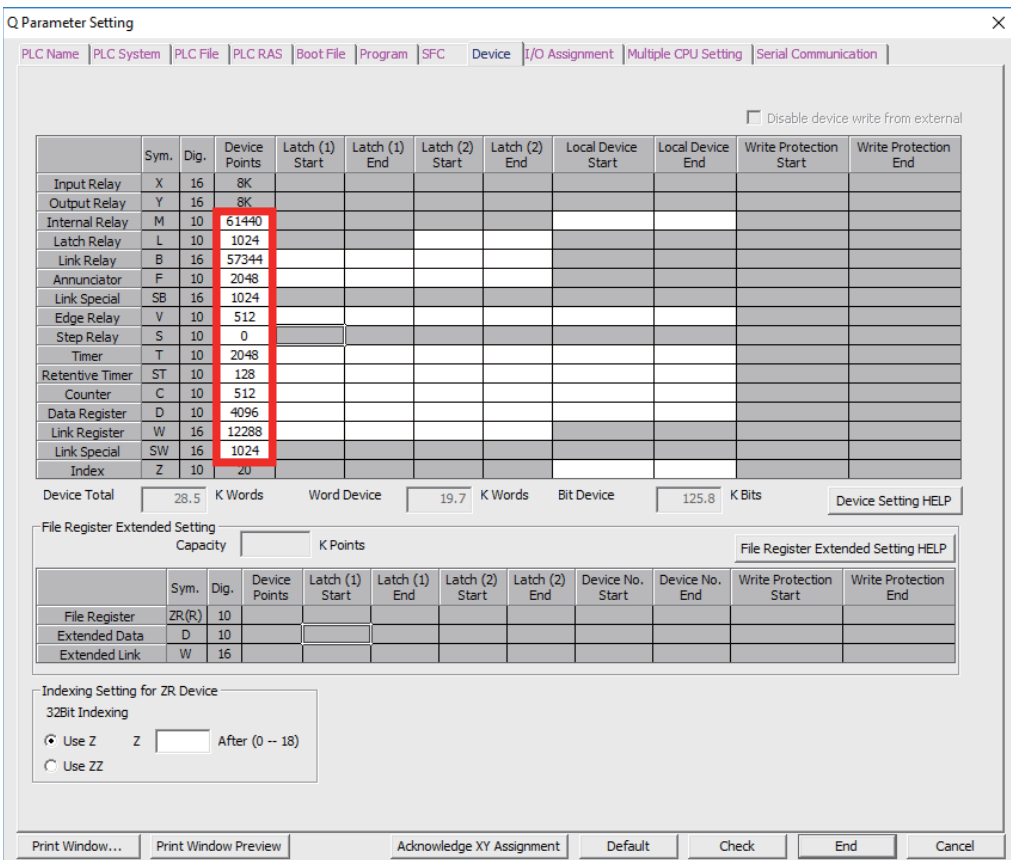

(Note) If the wrong number is set, downloading to the CNC controller fails with an error.

# **20.9.3 Setting Common Pointer No.**

Set the pointer No. common to sequence programs when creating sequence programs in multi-program method. This operation is required every time a new project is created, and parameter files must be written to the CNC controller.

(Note) When not set, Common Pointer No. is set as P1800.

When a simple project (with labels) or a structured project is newly created, or when "Project Type" is changed to any of the said project, "2048" is automatically set to "Common Pointer No." as the default value if its setting has been blank.

- (1) Select the PLC System tab.
- (2) Set a numeric value in [Common Pointer No.], and click [End] on the following screen.

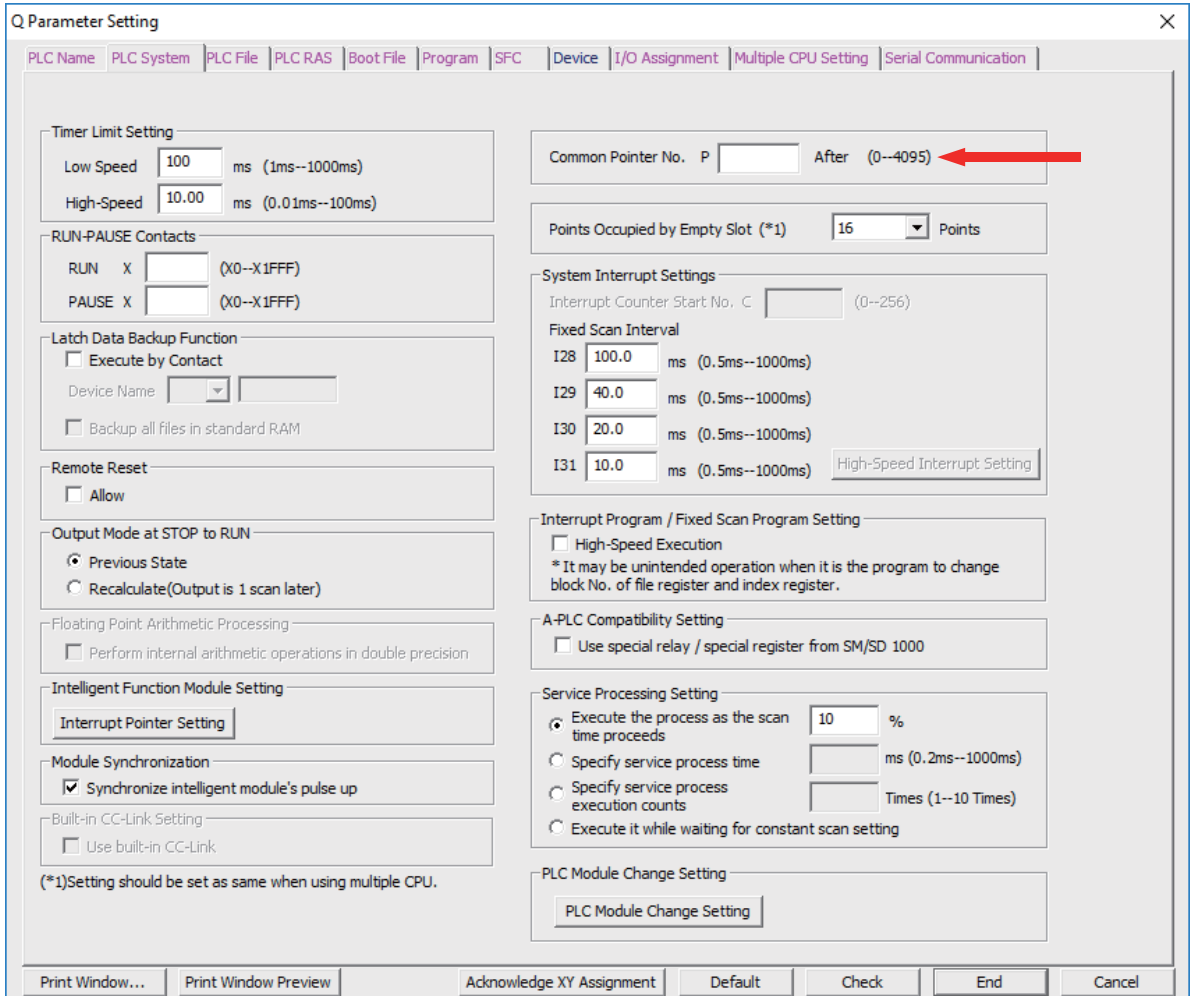

# **20.9.4 Setting Program Executing Order**

When creating sequence programs in multi-program method, set the execution method and execution order of sequence programs. This operation is required before a sequence program is executed on the CNC controller, and parameter files must be written to the CNC controller.

- (Note) Without this operation, an error occurs on the RUN of sequence programs when multi-program method is in use.
- (1) Select the Program tab.
- (2) Select the name of the sequence program to be registered for execution from the program list on the left side of the following screen, and press [Insert]. Select the execution mode from the registered program list on the right side.
- (3) After registering all sequence programs to execute, click [End].

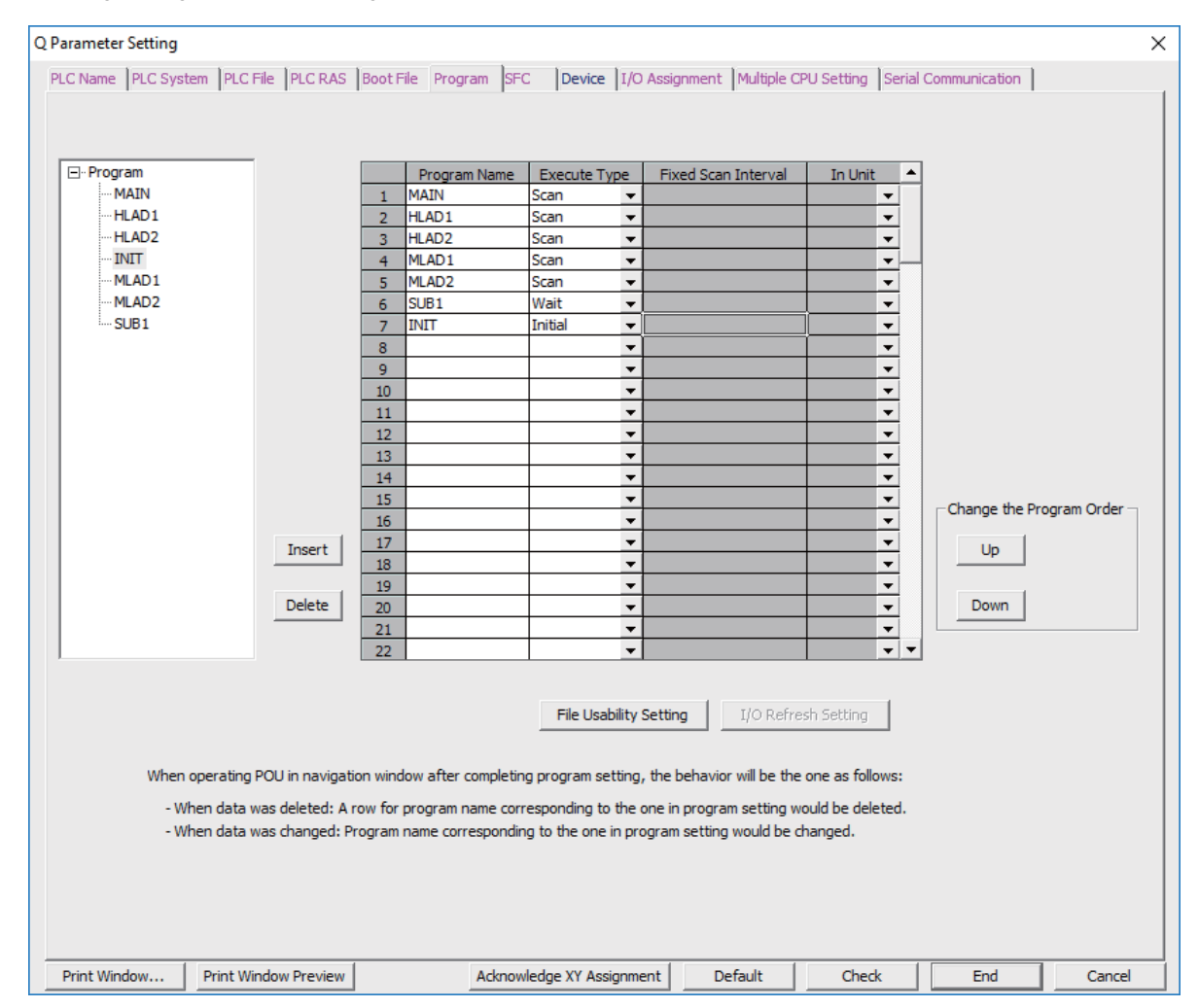

# **20.10 Writing a Sequence Program with GX Works2**

(Note) This operation writes data to the temporary storage in the CNC (RAM in CNC). Data in temporary storage (RAM in CNC) are not retained after power OFF. To retain data after power OFF, write sequence programs to the ROM in the CNC according to "Writing a Sequence Program to ROM with GX Works2".

### **[Operating procedure for simple projects (without labels)]**

The following is the operation procedure for a project in which labels are not used.

- (1) Start the operation screen by the following operation on GX Works2. [Online] -> [Write to PLC]
- (2) Select [Program Memory/Device Memory] in [Target Memory Setting] of PLC data on the following screen. Select write sequence program files, and click [Execute].

RUN/STOP of PLC can be instructed by selecting [Related Functions] - [Remote Operation].

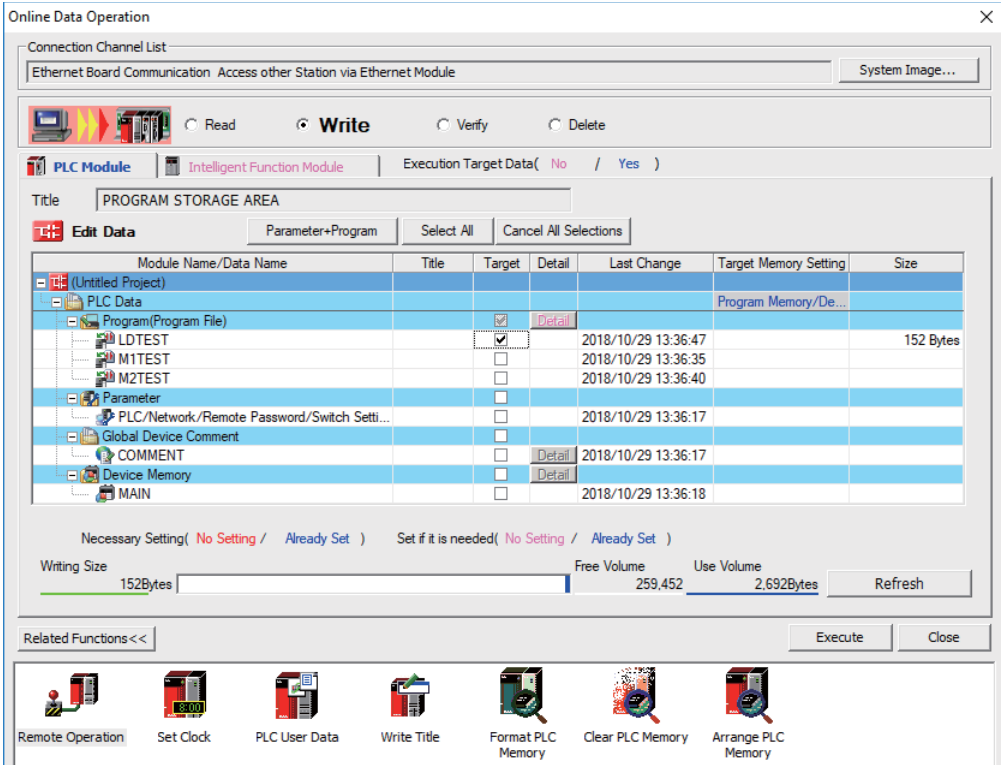

(Note1) [Program Memory/Device Memory] is the only valid option for [Target Memory Setting].

(Note2) If an attempt is made to remove the check from parameter and write sequence programs during PLC is running, the prompt "PLC is running. Do you want to force write of the files?" is displayed.

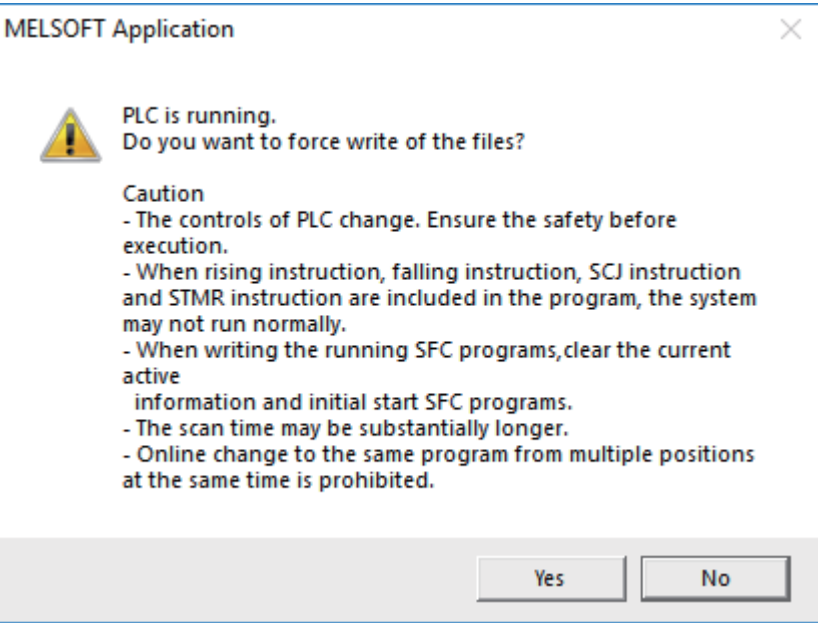

The CNC only supports writing during RUN from the [Compile] menu; if [Yes] is clicked, an error dialog is displayed and sequence programs are not written.

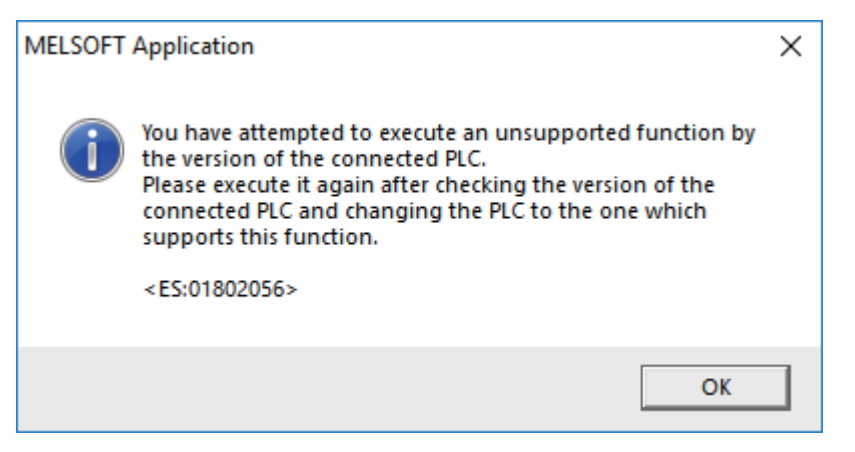

Click [No], and click [Yes] to the prompt: "The CPU status must be STOP to perform a write operation. Would you like to perform write operation?"

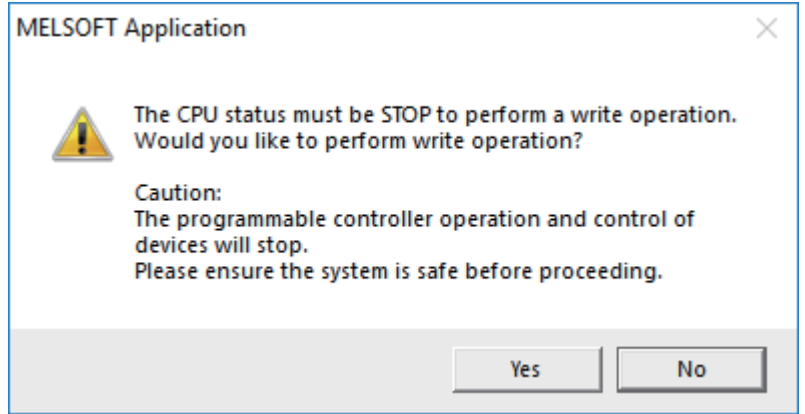

### **[Operating procedure for simple projects (with labels)]**

The operating procedure when "use label" is set is described below.

- (1) Start the operation screen by the following operation on GX Works2. [Online] -> [Write to PLC]
- (2) Select [Program Memory/Device Memory] in target memory setting for symbolic information on the following screen.

Select [Program Memory/Device Memory] in the target memory setting for PLC data. Click [Parameter+Program], and then click [Execute]. RUN/STOP of PLC can be instructed by selecting [Related Functions] - [Remote Operation].

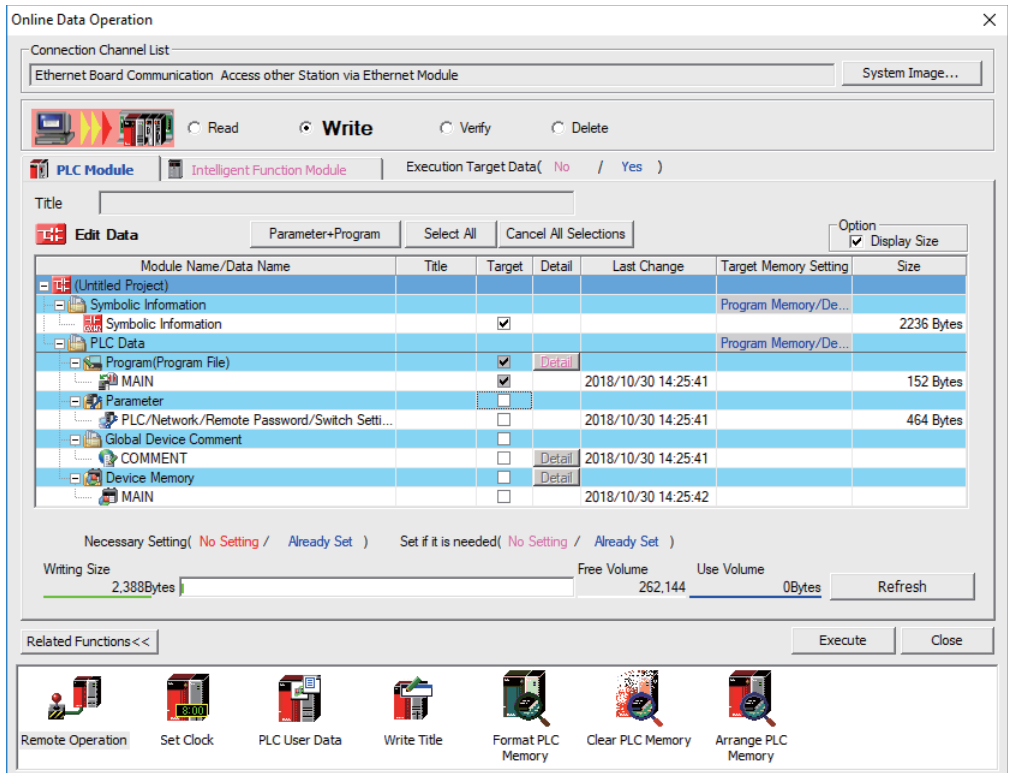

- (Note1) Program Memory/Device Memory] is the only valid option for [Target Memory Setting].
- (Note2) Since device memory cannot be written to the CNC controller, unselect the checkbox for device memory.
- (Note3) Make sure to write parameters at the same time when the symbolic information is to be written. If parameters are not written, the project has not been compiled when the symbolic information is read.
- (Note4) If an attempt is made to remove the check from the parameter and to write sequence programs while PLC is running, the prompt "PLC is running. Do you want to force write of the files?" is displayed. The CNC only supports writing during RUN from the [Compile] menu; if [Yes] is clicked, an error dialog is displayed and sequence programs are not written.

Click [No], and click [Yes] to the prompt "The CPU status must be STOP to perform a write operation. Would you like to perform write operation?" is displayed.

# **20.11 Writing a Sequence Program to ROM with GX Works2**

# **[Operation procedure]**

(1) Start the operation screen by the following operation on GX Works2. [Online] -> [Export to ROM Format]

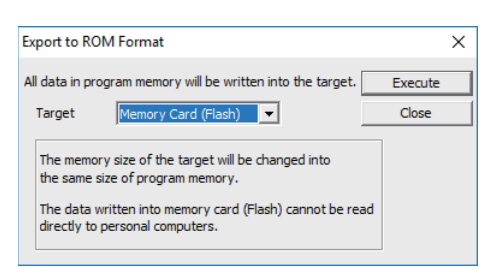

- (Note) Only [memory card (Flash)] is valid as [Target].
- (2) Click [Execute] to display the following dialog, and click [Yes].

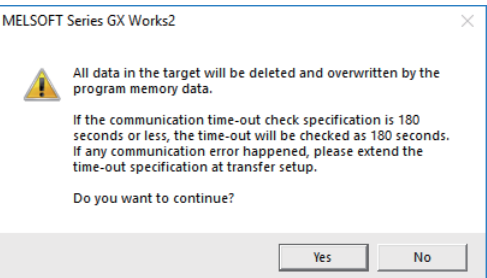

- (Note) When [Yes] is clicked in the above dialog, sequence program files on the ROM in the CNC the CNC controller are overwrite and deleted. This should be done with extreme caution.
- (3) Writing is completed when the following dialog is displayed. Click [OK].

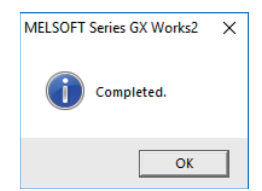

# **20.12 Setting the PLC Parameters**

Select [Bit select] on the Mainte screen and set the bit selection parameters from #6449 to #6452. See the following table for details of the parameters.

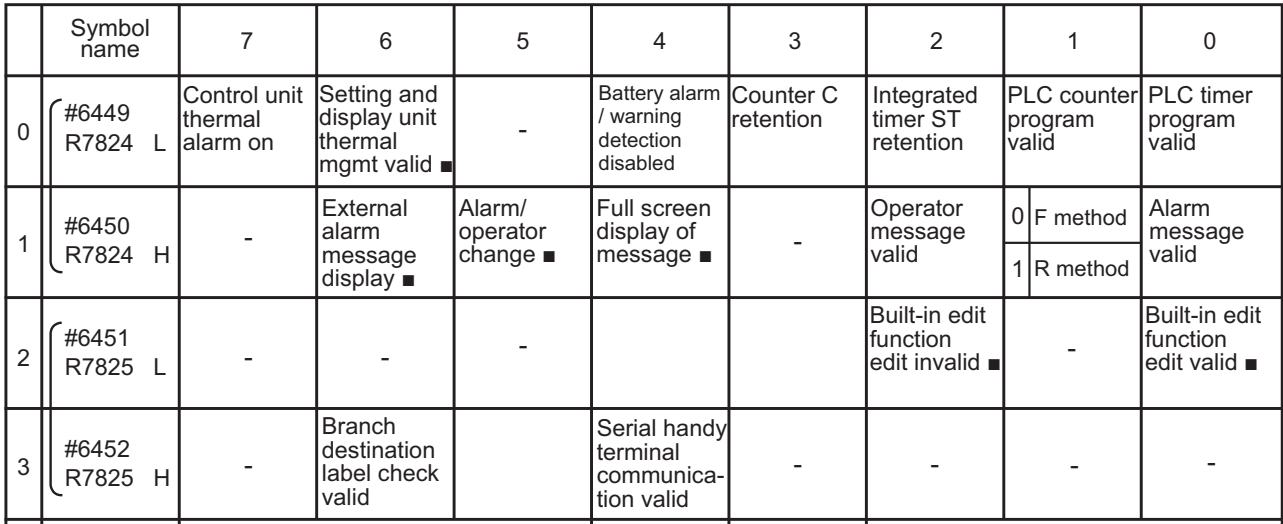

(Note 1) Be sure to set the bits indicated - and blanks to 0.

(Note 2) Functions marked with ■ may not be available for some machine types.

**20 Sequence Program Writing**

# 

# **Confirming the Basic Operation**

**21 Confirming the Basic Operation**

# **21.1 Checking Inputs/Outputs and Alarms**

# **(1) Checking the input signals**

- (a) Select [I/F dia] on the Diagn screen.
- (b) Confirm that signals turn ON/OFF properly on the IF Diagnosis screen.

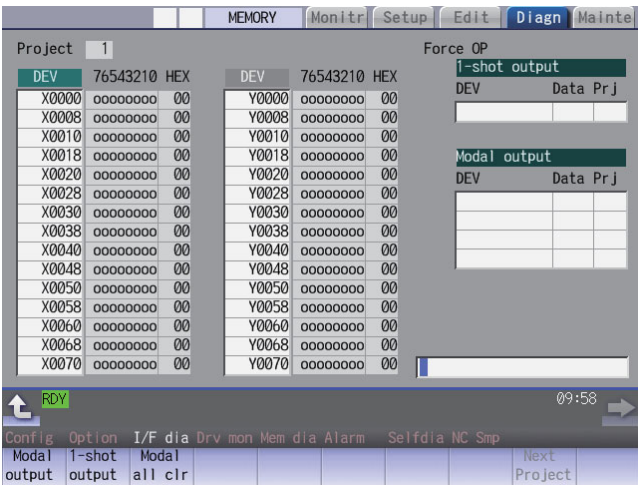

### **(2) Checking the alarm display**

- (a) Select [Alarm] on the Diagn screen.
- (b) Check any other alarm than "Emergency stop EXIN" displayed on the Alarm screen.

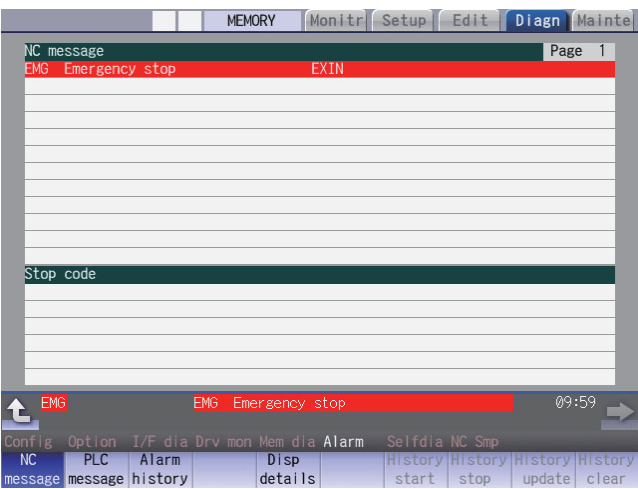

# **21.2 Confirming Manual Operation**

# **21.2.1 Using the Manual Pulse Generator**

- (1) Select the handle mode.
- (2) Set the handle feed magnification to a minimum value.
- (3) Cancel the emergency stop. Confirm the operation status displays "RDY". (Note 2)
	- (Note 1) If any abnormal noise or vibration occurs, execute an emergency stop and take a measure against vibration. (Refer to "First Measure Against Vibration".)
	- (Note 2) If there is a keyboard, it can also be confirmed with the READY lamp ON.
- (4) Select an axis and turn the manual pulse generator by one scale. Confirm the direction and the amount of the movement on the current position display. If the display is not correct, check parameters, PLC programs and devices' connections.
- (5) Turn the manual pulse generator and confirm the direction and the amount of the machine's movement. If the display is not correct, check parameters. (Related parameters: "#1018 ccw (Motor CCW)", "#2201 SV001(PC1) (Motor side gear ratio)", "#2202 SV002(PC2) (Machine side gear ratio)", "#2218 SV018(PIT) (Ball screw pitch)" and so on) (Note) Take care of the machine's movement range during the operation.
- (6) Check the rest of the axes for each with the same operation as above.

# **21.2.2 Using JOG Feed**

- (1) Select JOG mode.
- (2) Set the manual feed rate to 100mm/min.
- (3) Cancel the emergency stop. Confirm the operation status displays "RDY". (Note 2)
	- (Note 1) If any abnormal noise or vibration occurs, execute an emergency stop and take a measure against vibration. (Refer to "First Measure Against Vibration". )
	- (Note 2) If there is a keyboard, it can also be confirmed with the READY lamp ON.
- (4) Select an axis, press the JOG feed button and move the axis to safe area. Confirm the direction and the amount of the movement on the current position display. If the display is not correct, check parameters, PLC programs and devices' connections.
- (5) Confirm the direction and the amount of machine's movement. If the display is not correct, check parameters. (Related parameters: "#1018 ccw (Motor CCW)", "#2201 SV001(PC1) (Motor side gear ratio)", "#2202 SV002(PC2) (Machine side gear ratio)", "#2218 SV018(PIT) (Ball screw pitch)" and so on) (Note) Take care of the machine's movement range during the operation.
- (6) Check the rest of the axes for each with the same operation as above.

**21 Confirming the Basic Operation**

# **21.3 Servo Simplified Adjustment**

# **21.3.1 First Measure Against Vibration**

Setting the filter can reduce the vibration.

(1) Select [Drv mon] and then [Servo unit] on the Diagn screen. See the displayed value in "AFLT frequency".

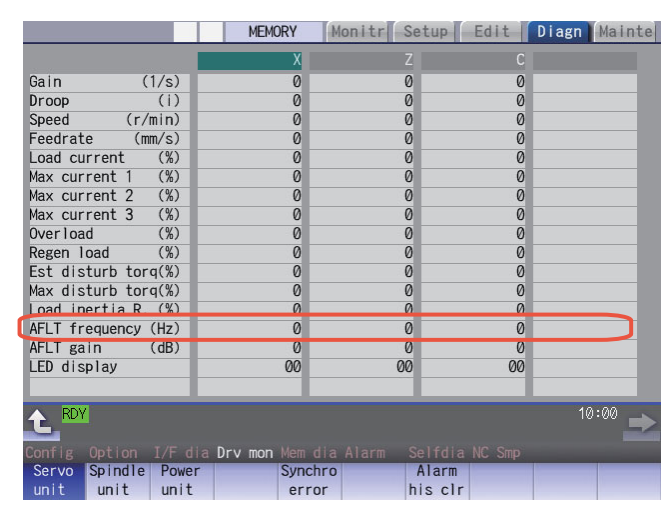

- (Note) The screen above is when NC parameters have default values.
- (2) Select [Param] and then [Servo param] on the Mainte screen. Set the AFLT frequency value you saw at (1) to "#2238 SV038 FHz1 (Notch filter frequency 1)".

|                                     | <b>MEMORY</b> |                          |               | Monitr Setup Edit Diagn Mainte |
|-------------------------------------|---------------|--------------------------|---------------|--------------------------------|
| <b>Name</b><br>No.                  | X             | $\overline{z}$           | C             |                                |
| 2238 SV038 (FHz1)                   | 0             | ø                        | 0             |                                |
| <b>2239 SV039 (LMCD)</b>            | Ø             | Ø                        | Ø             |                                |
| 2240 SV040(LMCT/Icv)                | 0             | 0                        | Ø             |                                |
| 2241 SV041 (LMC2)                   | 0             | 0                        | 0             |                                |
| 2242 SV042 (0VS2)                   | 0             | 0                        | 0             |                                |
| 2243 SV043(0BS1)                    | 0             | 0                        | 0             |                                |
| 2244 SV044 (0BS2)                   | 0             | 0                        | 0             |                                |
| 2245 SV045 (TRUB/Ib1)               | 0             | 0                        | 0             |                                |
| 2246 SV046 (FHz2)                   | 0             | 0                        | 0             |                                |
| 2247 SV047 (EC1)                    | 100           | 100                      | 100           |                                |
| 2248 SV048(EMGrt)                   | 0             | 0                        | 0             |                                |
| 2249 SV049 (PGN1sp)                 | 15            | 15                       | 15            |                                |
| 2250 SV050 (PGN2sp)                 | 0             | 0                        | 0             |                                |
| 2251 SV051 (DFBT)                   | 0             | $\overline{\mathcal{O}}$ | 0             |                                |
| 2252 SV052 (DFBN)                   | 0             | $\overline{\mathcal{O}}$ | 0             |                                |
|                                     |               |                          |               |                                |
| <b>RDY</b>                          |               |                          |               | 10:02                          |
| I/O<br>Mainte<br>Param              |               |                          |               |                                |
| Spindle Spindle<br>Abs pos<br>Servo |               | Para No<br>Area          | Area          | Next                           |
| param<br>spec<br>param              | param         | search                   | paste<br>copy | axis                           |

(Note) The screen above is when NC parameters have default values.

If the vibration is not reduced by the measure, refer to the manuals of the drive unit you are using.

# **21.3.2 NC Analyzer2**

Servo parameters can be automatically adjusted by measuring and analyzing the machine characteristics. Measurement and analysis are conducted by driving the motor using machining programs for adjustment or vibration signals. Various data can also be sampled.

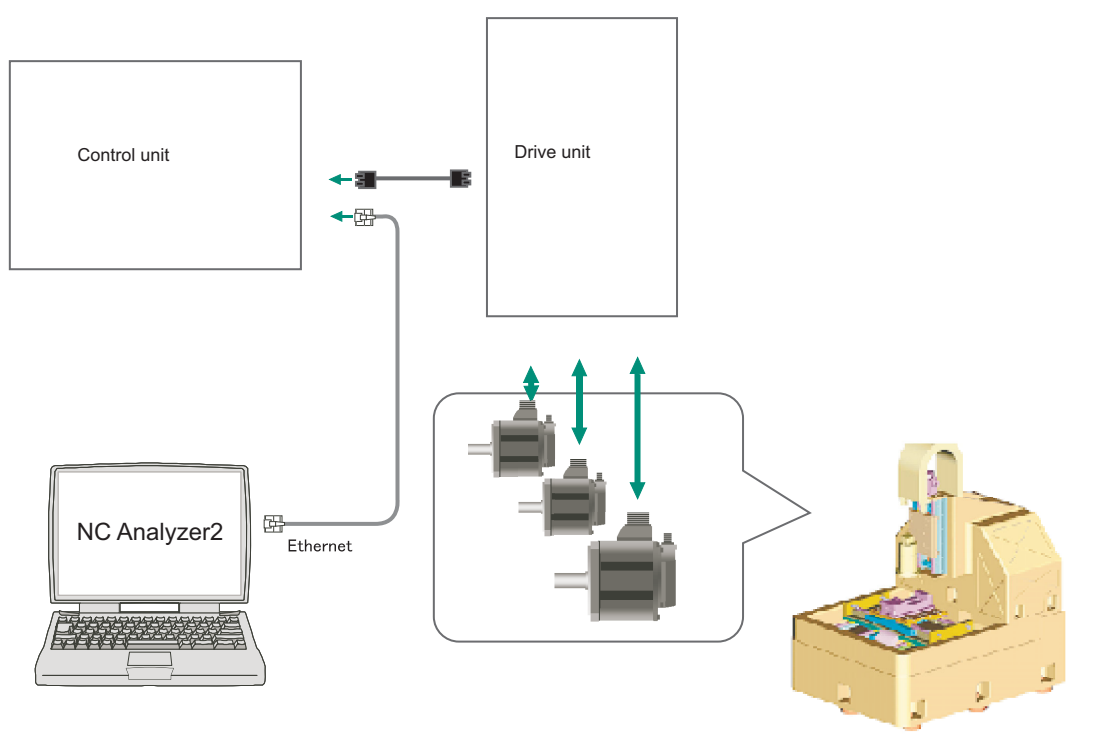

### **<Functions>**

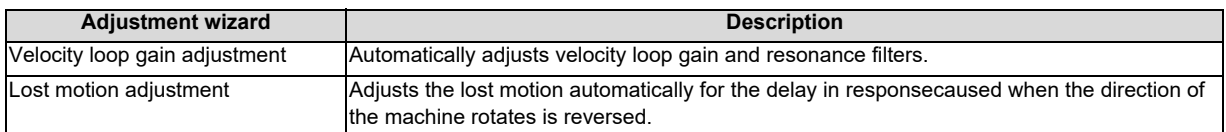

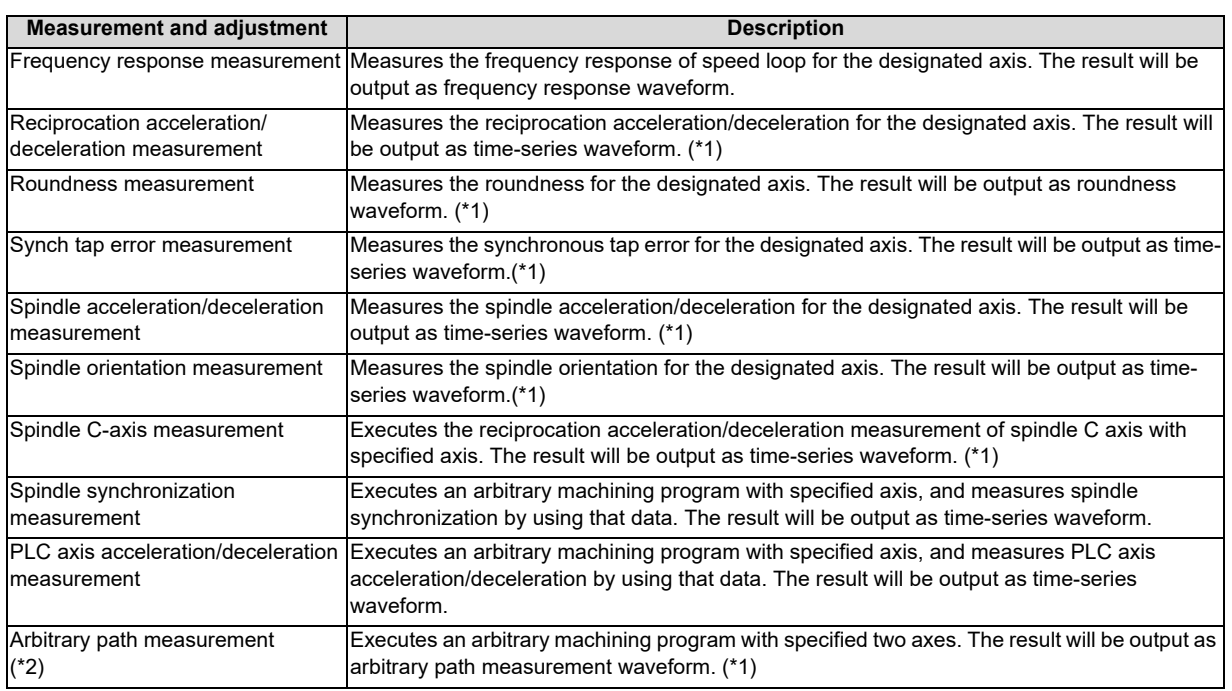

(\*1) For the measurement, create a program by the program creation function or use an arbitrary machining program.

(\*2) Two or more NC axes in the same system are needed.

For details, refer to "NC Analyzer2 Instruction Manual" (IB-1501501326).

**21 Confirming the Basic Operation**

# 

# **Setting the Position Detection System**

There are two kinds of position detection system: one is "relative position detection", which establishes the reference position (zero point) at every CNC power-ON; the other is "absolute position detection", which allows to start the operation without establishing the reference position (zero point) again after the CNC power-ON.

# **22.1 Adjusting the Absolute Position Detection System**

There are four types of the absolute position zero point initialization set: "marked point alignment method", "marked point alignment method II", "machine end stopper method", and "dog-type".

Set the parameter "#2049 type (Absolute position detection method)" for the type and method of absolute position zero point initialization set.

The required components differ depending on the detection method.

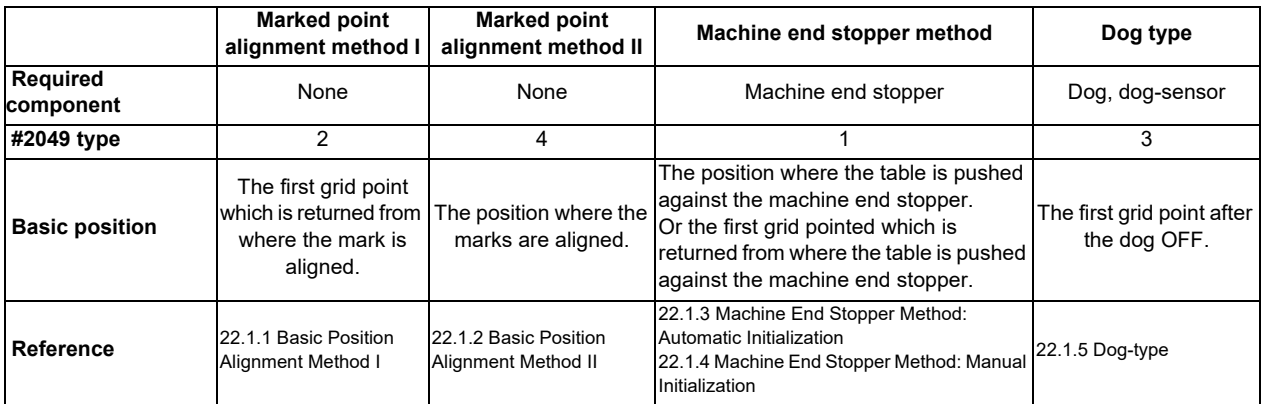

Each method has the following characteristics

(1)Marked point alignment method I

Align the table side's mark and the machine side's mark.

The first grid point which is returned from the marks are aligned is determined as the basic position. Because the first grid point which is returned from the marks are aligned is determined as the basic position, the reproducibility is kept even the position information is lost due to runnning out of battery etc.

### (2) Marked point alignment method II

Align the table side's mark and the machine side's mark.

The position where the marks are aligned is determined as the basic position.

Because the position where the marks are alinged is determined as the basic position, the reproductivity is low if the position information is lost due to running out of battery etc.

### (3) Machine end stopper method

[When  $\#2059$  zerbas = 0]

Push the table against the machine end stopper.

The position where the table is pushed against the machine end stopper is determined as the basic position.  $[When #2059 zerbas = 1]$ 

Push the table against the machine end stopper.

The first grid point which is returned from where the table is pushed against the machine end stopper is determined as the basic position.

There are two types of the machine end stopper method: automatic initialization and manual initialization. When the automatic initialization is applied, the axis travels automatically after the JOG is started. When the manual initialization is applied, the axis travels by handle mode or JOG mode while confirming each operation.

### (4) Dog method

This method requires a dog sensor.

Move the table until the dog is kicked, and the first grid point after the dog OFF is determined as the basic position. The parameters for the approach speed and grid mask amount etc. need to be adjusted.

# **22.1.1 Basic Position Alignment Method I**

(1) Preparations Set the parameters on the [Abs.Posit.Param.] screen.

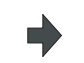

#2049 type (absolute position detection type) = 2 (marked point alignment method)

#2050 absdir (basic point of Z direction) = 0/1 #2059 zerbas (select zero point parameter and basic point) =0

(position where the axis was stopped) (\* 1)

The parameters other than #2049 type can also be set on [Absolute position setting screen].

(2) Turn the power OFF and ON. (Only when #2049 has been reset.)

The following are the operations on [Absolute position setting screen].(Select [Mainte] - [To Abs pos])

п

(3) Select the axis set to type 2 on the [Abs.Posit.Param.] screen.

> Select the menu [Axis select], enter the axis name (#1022 axname2 (display axis name)) in the input area and then press [INPUT].

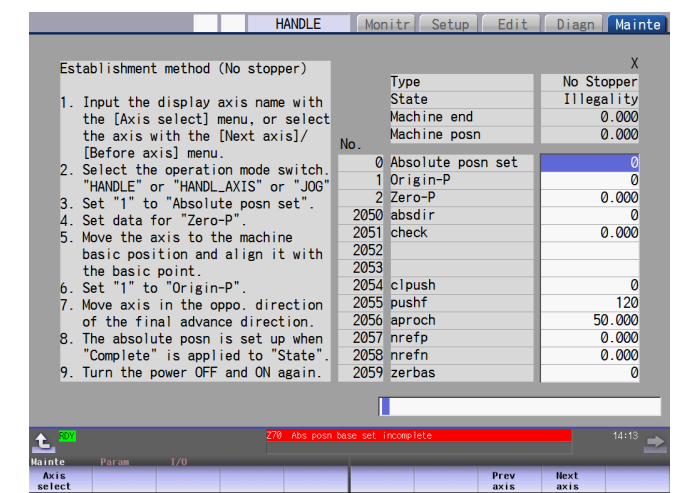

- (4) Select "HANDLE", "HANDL\_AXIS", or "JOG" for the mode selection of machine operation switch.
- (5) Confirm that the cursor is placed on "Absolute posn set", input "1" in the input area and press the [INPUT] key.

The input value is registered in the "Absolute posn set" area.

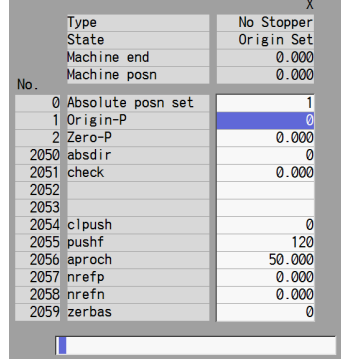

(6) Move the cursor to "Zero-P" with the [ ↑ ] and [ ↓ ] keys.Enter the value in the input area and press the [INPUT] key. \*2

The input value is registered in the "Zero-P" area.

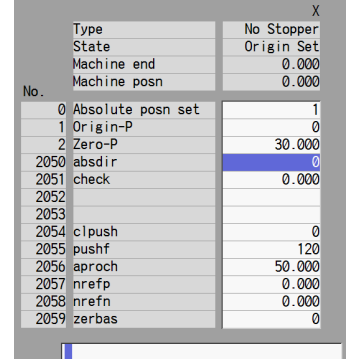

State: [Origin set]

- (7) Move the axis toward the mechanical basic position and align it to the marked point.
- (8) Move the cursor to "Origin-P" with the  $[ \uparrow ]$  and  $[ \downarrow ]$  keys. Input "1" in the input area and press the [INPUT] key.

The input value is registered in the "Origin-P" area.

Machine position: Not passed -> Current machine position

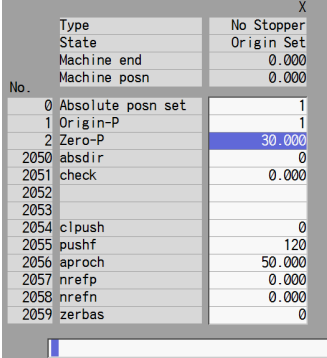

- (9) Move the axis in the direction designated with the absolute position parameter "#2050 absdir".
- (10) The axis reaches the first grid point. The axis stops automatically.

State: [Ret. Ref. P.] Machine end: Distance between the mechanical basic position and the first grid point Machine position: Current machine position

State: [Complete] Machine position: Current machine position

The zero point initialization is now complete. After initializing all axes, turn the power OFF and ON.

\*1 If "#2059 zerbas = 0 (position where the axis was stopped in the stopper method (grid point immediately before stopper = mechanical basic position))" is set, the condition will be as follows at the procedure (7): State: [Complete], Machine end: 0.000, Machine position: Current machine position.

\*2 The operation order is slightly different when "#2059 zerbas = 1 (grid point just before stopper)" is set. Set the procedure (6) "Zero-P" after "Complete" is displayed on "State" of the procedure (10).

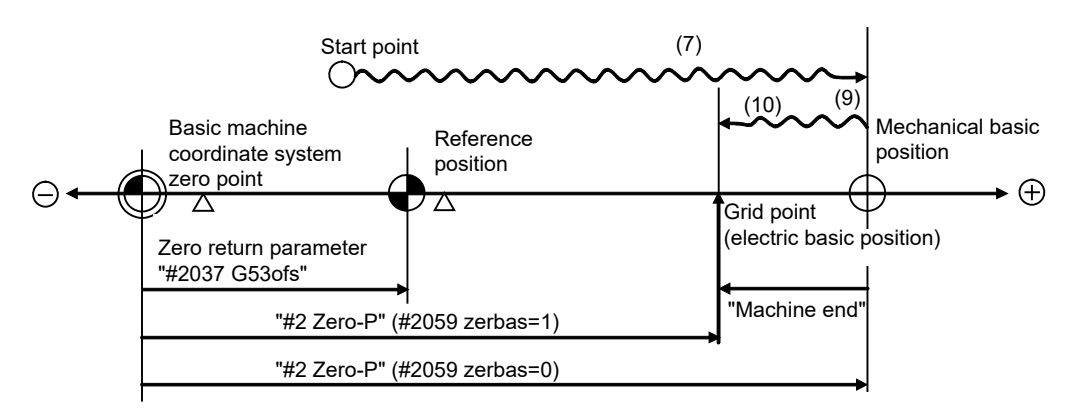

- (7), (9) and (10) in this diagram correspond to the operation procedure.

- Select either one of "#2 Zero-P" with the parameter.

- (Note 1) To change just the basic machine coordinate zero point, set "#0 Absolute posn set" and "#2 Zero-P", and then turn the power OFF and ON.
- (Note 2) If aligning axis on the marked point is attempted without passing the grip point once after turning the power ON, the operation message "Not passed on grid" will appear. Return to a point before the last grid, and then repeat from step of aligning the axis on the marked point.
- (Note 3) If the first grid point is covered by the grid mask (#2028 grmask) as a result of return to the electric basic position, the axis stops at the next grid point.

Note that zero-point shift amount (#2027 G28sft) is invalid.

(Note 4) Reconfirm the "absdir" setting if the machine does not move in the direction of "#2050 absdir". The machine will move only in the positive direction when set to "0", and the negative direction when set to "1".

# **22.1.2 Basic Position Alignment Method II**

- (1) Preparations Set the parameters on the [Abs.Posit.Param.] screen.
- #2049 type (absolute position detection type) =  $4$  (marked point alignment method II) #2059 zerbas (zero return parameter) =0 (position where the axis was stopped) The parameters other than #2049 type can also be set in [Absolute position setting screen].
- (2) Turn the power OFF and ON. (Only when #2049 has been reset.)

The following are the operations on [Absolute position setting screen].(Select [Mainte] - [To Abs pos])

(3) Select the axis set to type 4 on the [Abs.Posit.Param.] screen.

> Select the menu [Axis select], enter the axis name (#1022 axname2 (display axis name)) in the input area and then press [INPUT].

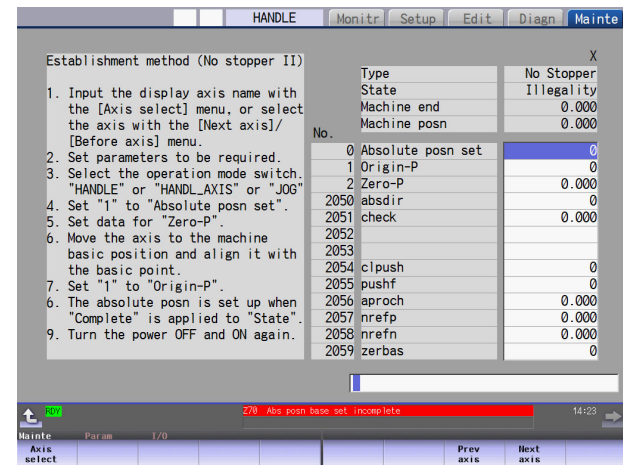

- (4) Select "HANDLE", "HANDL\_AXIS", or "JOG" for the machine operation switch.
- (5) Confirm that the cursor is placed on "Absolute posn set", input "1" in the input area and press the [INPUT] key.

The input value is registered in the "Absolute posn set" area.

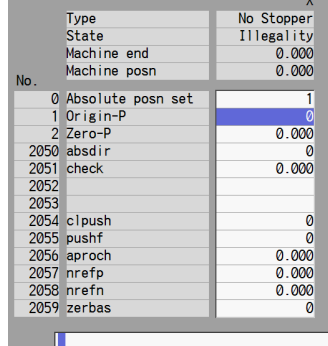

(6) Move the cursor to "Zero-P" with the  $\lceil \uparrow \rceil$  and  $\lceil \downarrow \rceil$  keys. Enter the value in the input area of "Zero-P" and press the [INPUT] key. (\* 1)

The input value is registered in the "Zero-P" area.

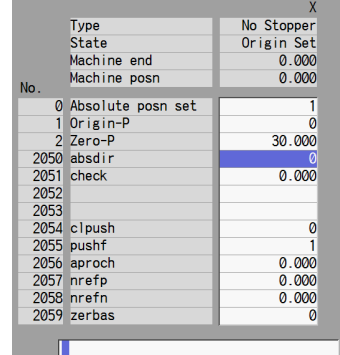

- (7) Move the axis toward the mechanical basic position and align it to the marked point.
- (8) Move the cursor to "Origin-P" with the [ ↑ ] and [ ↓ ] keys. Input "1" in the input area and press the [INPUT] key.

State: [Origin set]

The input value is registered in the "Origin-P" area. State: [Complete] Machine end: 0.000 Machine position: Value set for "Zero-P"

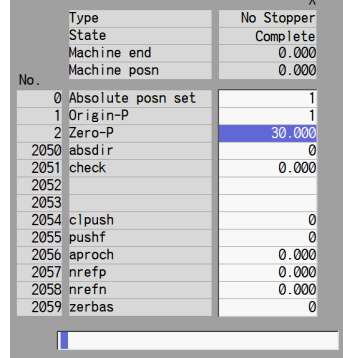

The zero point initialization is now complete. After initializing all axes, turn the power OFF and ON.

\*1 The operation order is slightly different when "#2059 zerbas = 1 (grid point just before stopper)" is set. Set the procedure (6) "Zero-P" after "Complete" is displayed on "State" of the procedure (8).

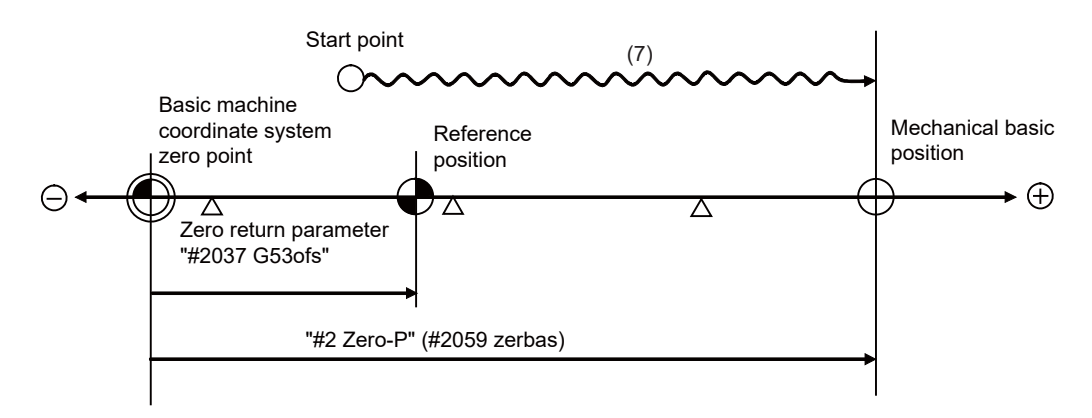

- "#2 Zero-P" is not influenced by the parameter (#2059 zerbas = 1).

- (Note 1) To change just the basic machine coordinate zero point, set "#0 Absolute posn set" and "#2 Zero-P", and then turn the power OFF and ON.
- (Note 2) If aligning to the marked point is attempted without passing the grid point even once after turning the power ON, the operation message "Not Passed on grid" will appear. Return to a point before the last grid, and then repeat from the step of aligning the axis on the marked point.
- (Note 3) If the first grid point is covered by the grid mask (#2028 grmask) as a result of return to the electric basic position, the axis stops at the next grid point. Note that the zero point shift (#2027 G28sft) is invalid.
- (Note 4) This method is not interfered by the setting of "#2059 zerbas", and the basic position is always where the marked point alignment is attempted.

# **22.1.3 Machine End Stopper Method: Automatic Initialization**

(1) Preparations Set the parameters on the [Abs.Posit.Param.] screen.

#2049 type (absolute position detection type) = 1 (stopper method) #2054 clpush (current limit) = 0 to 100  $\#2055$  pushf (push speed) = 1 to 999  $\#2056$  aproch (approach point) = 0 to 999.999 #2059 zerbas (select zero point parameter and basic point) =0 (position where the axis was stopped)\*1 The parameters other than #2049 type can also be set on [Absolute

(2) Turn the power OFF and ON. (Only when #2049 has been reset.)

The following are the operations on [Absolute position setting screen].(Select [Mainte] - [To Abs pos])

position setting screen].

(3) Select the axis set to type 1 on the [Abs.Posit.Param.] screen.

> Select the menu [Axis select], enter the axis name (#1022 axname2 (display axis name)) in the input area and then press [INPUT].

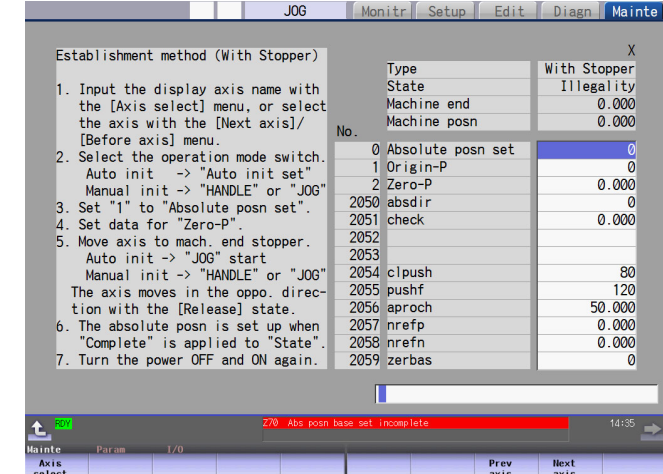

- (4) Select the "Auto init set" mode of machine operation switch.
- (5) Confirm that the cursor is placed on "Absolute posn set", input "1" in the input area and press the [INPUT] key.

The input value is registered in the "Absolute posn set" area.

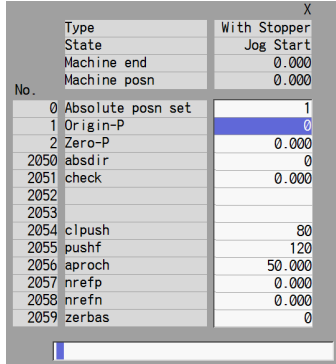

(6) Move the cursor to "Zero-P" with the [ ↑ ] and [ ↓ ] keys.Enter the value in the input area and press the [INPUT] key. \*2

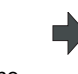

The input value is registered in the "Zero-P" area.

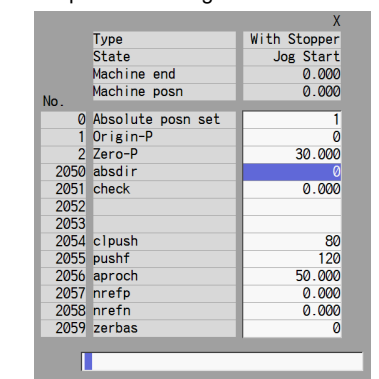

(7) Start JOG operation. State: [Stopper1]

Machine position: Not passed -> Current machine position

Hereafter, the images for operations are omitted.

Machine position: Current machine position

Machine position: Current machine position

- (8) The axis moves toward the machine end stopper at the "push speed".
- (9) After the axis pushes against the machine end stopper and the current reaches its limit continually during given time period, the axis returns toward the approach point at the "push speed".
- (10) After the axis arrives at the approach point, the axis moves toward the machine end stopper at the "push speed".
- (11) After the axis pushes against the machine end stopper and the current reaches its limit continually during the given time period, the axis returns toward the grid point immediately before the stopper at the "push speed".
- (12) The axis reaches the grid point immediately before the stopper.

State: [Stopper2] Machine position: Current machine position

State: [Stopper1]

State: [Zero-P. Rel.]

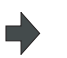

П

State: [Ret. Ref. P.] Machine position: Current machine position

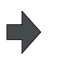

State: [Complete] Machine end: Distance between the machine end stopper and the grid point immediately before the stopper Machine position: Current machine position

The zero point initialization is now complete. After initializing all axes, turn the power OFF and ON.

\*1 If "#2059 zerbas = 0 (position where the axis was stopped in the stopper method (grid point immediately before stopper = machine end stopper))" is set, the axis will push against the machine end stopper of the procedure (11) and will stop automatically after the current reaches its limit continually during given time period. The condition will be as follows:

State: [Complete], Machine end: 0.000, Machine position: Current machine position.

\*2 The operation order is slightly different when "#2059 zerbas = 1 (grid point just before stopper)" is set. Set the procedure (6) "Zero-P" after "Complete" is displayed on "State" of the procedure (12).

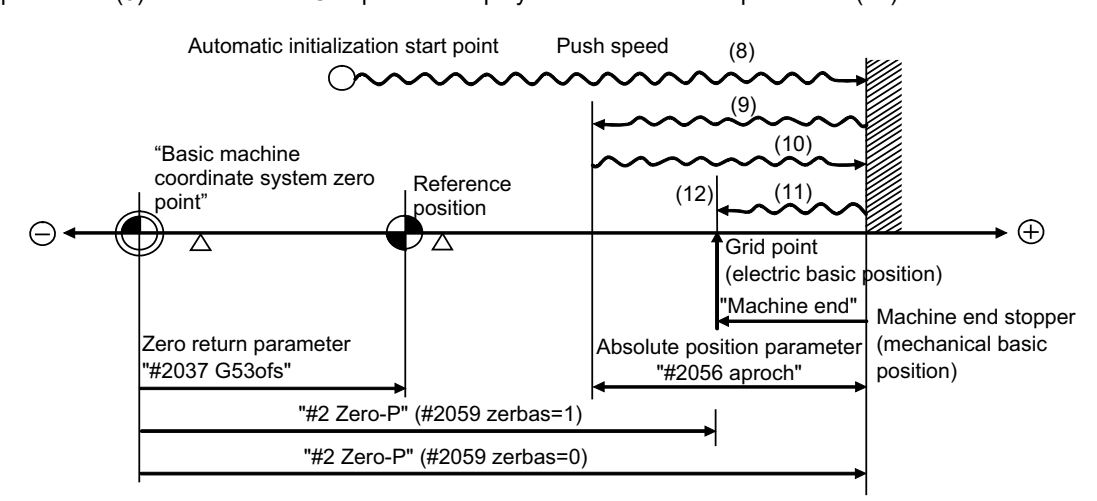

- (8) to (12) in this diagram correspond to the operation procedure.

- Select either one of "#2 Zero-P" with the parameter.
- (Note 1) To change just the basic machine coordinate zero point, set "#0 Absolute posn set" and "#2 Zero-P", and then turn the power OFF and ON.
- (Note 2) If pressing against the machine end is attempted without passing the grip point once after turning the power ON, the operation message "Not passed on grid" will appear. Return to a point before the last grid, and then repeat from step of pressing against the machine end stopper.
- (Note 3) If the first grid point is covered by the grid mask (#2028 grmask) as a result of return to the electric basic position, the axis stops at the next grid point.

Note that zero-point shift amount (#2027 G28sft) is invalid.

- (Note 4) Acceleration/deceleration during movement at the specified push speed is performed in smoothing-off (stepfeed) mode.
- (Note 5) If "0" is specified for "#2056 aproch" of the absolute position parameters, the machine zero point is regardedas the approach point.
- (Note 6) Automatic initialization is interrupted if one of the following events occurs. If it is interrupted, [State] indicates "Jog Start" (after selecting the "Auto init set" mode if it is caused by mode change), so restart operation from the step of JOG-start.
	- An absolute position detection alarm occurs.
	- Operation preparation signal turns OFF.
	- The mode is changed.
	- The system is reset.

If [State] is "Complete" before automatic initialization is started, "State" returns to "Complete" when power is turned OFF and ON again without restarting the operation.

- (Note7) Automatic initialization cannot be started in the following cases. The operation message "Can't start" will appear if starting is attempted.
	- When "#0 Absolute posn set" is not set.
	- When the "#2 Zero-P" setting is inappropriate.
	- When the absolute position parameter "#2055 pushf" is not set.
	- When "Z71 Abs encoder failure 0005" has occurred.

In the above cases, if the "#2 Zero-P" setting is inappropriate, this means that the relation of "#2 Zero-P" and Zero return parameter "#2037 G53ofs" is inappropriate. That is, if "#2 Zero-P" is smaller than the "#2037 G53ofs", the machine end stopper will be located between the basic machine coordinate system zero point and reference position; this disables automatic initialization. (Refer to the following left figure.) If "#2 Zero-P " is set to "0", the machine end stopper direction is unpredictable; this also disables automatic initialization. (Refer to the following right figure.)

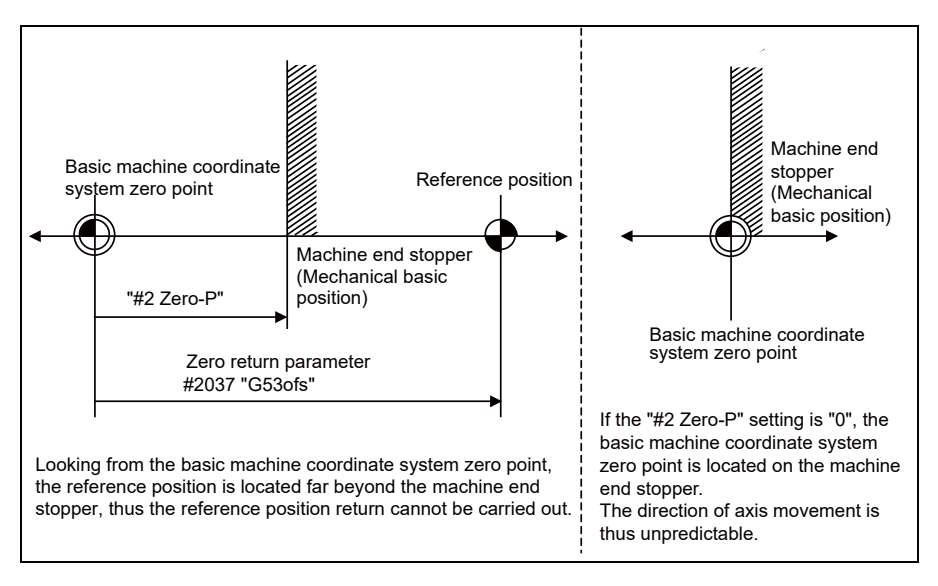

# **22.1.4 Machine End Stopper Method: Manual Initialization**

(1) Preparations Set the parameters on the [Abs.Posit.Param.] screen.

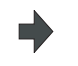

#2049 type (absolute position detection type) = 1 (stopper method) #2054 clpush (current limit) = 0 to 100 #2059 zerbas (select zero point parameter and basic point) =0 (position where the axis was stopped) \*1

The parameters other than "#2049 type" can also be set on [Absolute position setting screen].

(2) Turn the power OFF and ON. (Only when "#2049 type" has been reset.)

The following are the operations on [Absolute position setting screen].(Select [Mainte] - [To Abs pos])

E

(3) Select the axis set to type 1 on the [Abs.Posit.Param.] screen.

> Select the menu [Axis select], enter the axis name (#1022 axname2 (display axis name)) in the input area and then press [INPUT].

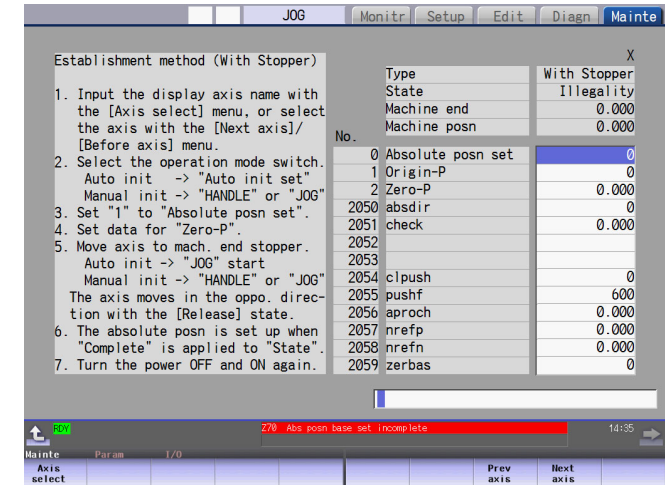

- (4) Select "HANDLE" or "JOG" for the mode selection of machine operation switch.
- (5) Confirm that the cursor is placed on "Absolute posn set", input "1" in the input area and press the [INPUT] key.

The input value is registered in the "Absolute posn set" area.

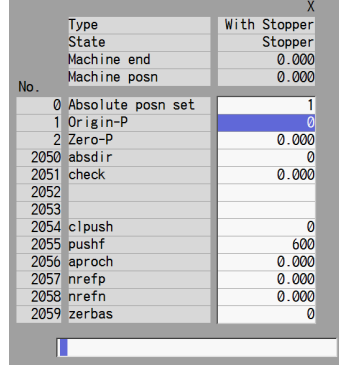

(6) Move the cursor to "Zero-P" with the  $[ \uparrow ]$  and  $[ \downarrow ]$  keys. Enter the value in the input area and press the [INPUT] key. (\*2)

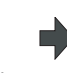

The input value is registered in the "Zero-P" area.

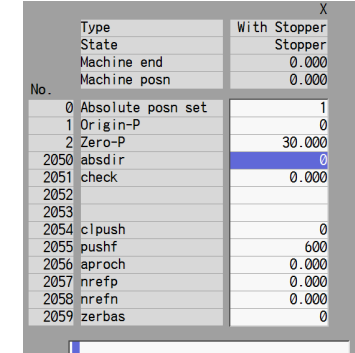

point immediately before the stopper

(7) Move the axis toward the machine end stopper

(8) Press the axis against the machine end stopper.

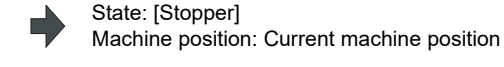

- (9) The current limit is reached continually during the given time period.
- (10) Move the axis in the counter direction. State: [Ret. Ref. P.]

(11) The axis reaches the grid point immediately before the stopper.

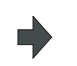

State: [Release] Machine position: Current machine position

Hereafter, the images for operations are omitted.

Machine end: Distance between the machine end stopper and the grid

Machine position: Not passed -> Current machine position

Machine position: Current machine position

State: [Complete] Machine position: Current machine position

The zero point initialization is now complete. After initializing all axes, turn the power OFF and ON.

\*1 If "#2059 zerbas = 0 (position where the axis was stopped in the stopper method (grid point immediately before stopper = machine end stopper))" is set, the axis will stop automatically at the procedure (9) without moving in the opposite direction. The condition will be as follows:

State: [Stopper]

State: [Complete], Machine end: 0.000, Machine position: Current machine position.

\*2 The operation order is slightly different when "#2059 zerbas = 1 (grid point just before stopper)" is set. Set the procedure (6) "Zero-P" after "Complete" is displayed on "State" of the procedure (11).

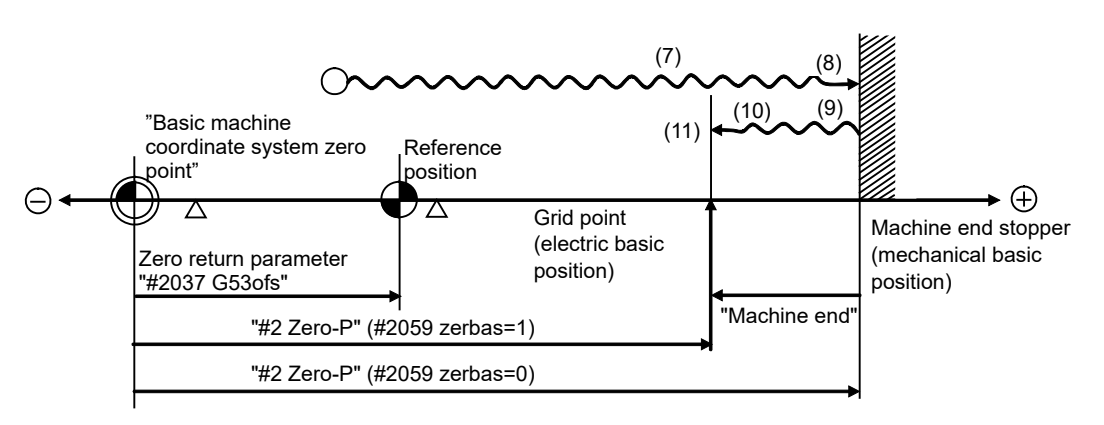

- (7) to (11) in this diagram correspond to the operation procedure.

- Select either one of "#2 Zero-P" with the parameter.
- (Note 1) To change just the basic machine coordinate zero point, set "#0 Absolute posn set" and "#2 Zero-P", and then turn the power OFF and ON.
- (Note 2) If pressing against the machine end is attempted without passing the grip point once after turning the power ON, the operation message "Not passed on grid" will appear. Return to a point before the last grid, and then repeat from step of pressing against the machine end stopper.
- (Note 3) If the first grid point is covered by the grid mask (#2028 grmask) as a result of return to the electric basic position, the axis stops at the next grid point. Note that zero-point shift amount (#2027 G28sft) is invalid.

#### **22.1.5 Dog-type**

- (1) Preparations Set the parameters on the [Abs.Posit.Param.] screen.
- 

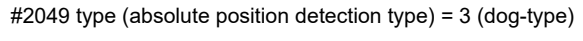

- (2) Turn the power OFF and ON. (Only when "#2049 type" has been reset.)
- The following are the operations on [Absolute position setting screen].(Select [Mainte] [To Abs pos])
- (3) Select the axis set to type 3 on the [Abs.Posit.Param.] screen.

Select the menu [Axis select], enter the axis name (#1022 axname2 (display axis name)) in the input area and then press [INPUT].

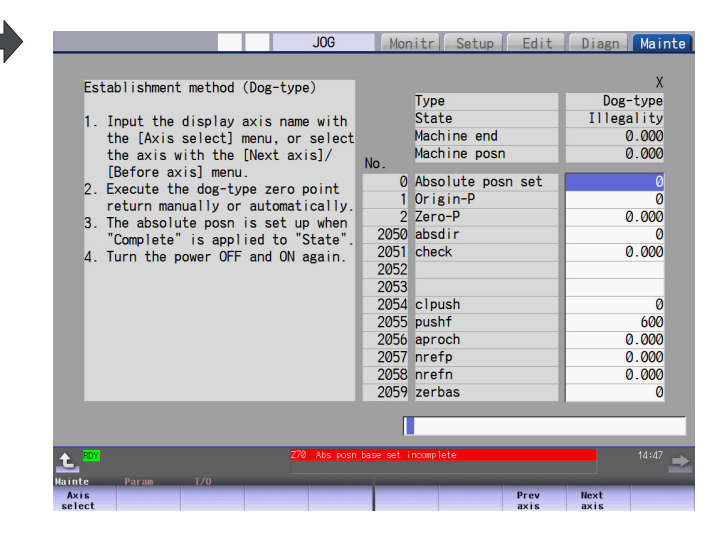

- (4) Execute the manual or automatic dogtype zero point return.
- (5) The axis arrives at the zero point. State: [Complete]

Machine position: Current machine position

Machine position: 0.000

State: [Zero-P. Rel.]

The zero point initialization is now complete. After initializing all axes, turn the power OFF and ON.

- (Note 1) If the dog-type reference position return is interrupted by resetting, the previous state ("Complete" or "Illegality") will display in the [State] column.
- (Note 2) With dog-type reference position return, reference position return can be executed again even if the [State] is "Complete".

#### **22.1.6 Setting the Grid Interval and the Reference Encoder for Grid Interval**

Set the parameters "#2041 grspcref (reference encoder for grid interval)" and "#2049 grspc (grid interval)" according to the machine configuration.

(1) For semi-closed loop control

Set "0" (grid interval by the motor-end) to the reference encoder for grid interval.

Set the grid interval same value as the ball screw pitch.

If the reference encoder for grid interval is set to "1" (grid interval by the machine-end), the grid interval will be required to set the moving amount calculation value per a motor rotation ("#2201 SV001 PC1" / "2202 SV002 PC2" x "#2218 SV018 PIT").

#### (2) For full-closed loop control

Set "1" (grid interval by the machine-end) to the reference encoder for grid interval.

Set the grid interval same value as the Z phase pitch.

If the reference encoder for grid interval selection is set to "0" (grid interval by the motor-end), the grid interval will be required to set the moving amount calculation value per Z phase pitch ("2202 SV002 PC2" / "#2201 SV001 PC1" x the Z phase pitch of the machine-end).

Parameter settings of "Specify an encoder grid interval" and "Reference encoder for grid interval"

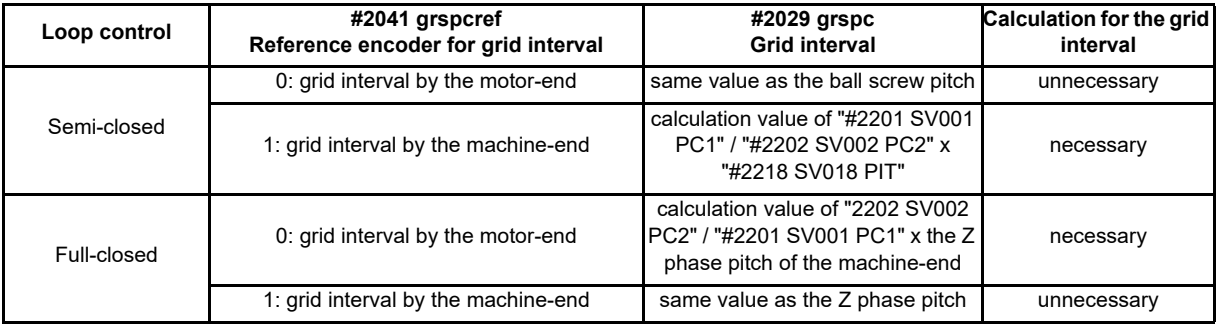

\* If the grid interval is set to "0", the ball screw pitch (#2218 SV018 PIT) will be used instead of the grid interval.

#### **22.1.7 Precautions Common for the Initilization Operation**

- (1) The "#0 Absolute posn set" parameter (axis for which zero point is to be initialized) can be set simultaneously for all axes or individually for each axis.
- (2) The "#0 Absolute posn set" parameter cannot be turned OFF with the keys. It is turned OFF when the power is turned ON again.
- (3) "#2 ZERO-P" can be set at any time as long as "#0 Absolute posn set" is set to "1".
- (4) The grid point must be passed at least once after turning the power ON before initializing the zero point. If the grid point has not been passed, the operation message "Not passed on grid" will appear at the "Machine posn".
- (5) When the absolute position is established, the required data will be stored in the memory.

#### **22.1.8 Precautions Common for the Dogless-type Absolute Position Encoder**

(1) Example of setting "#2 Zero-P" parameter

For the "#2 Zero-P" parameter, set the coordinate value of the absolute position origin point (mechanical basic position or electrical basic position" looking from the basic machine coordinate system zero point.

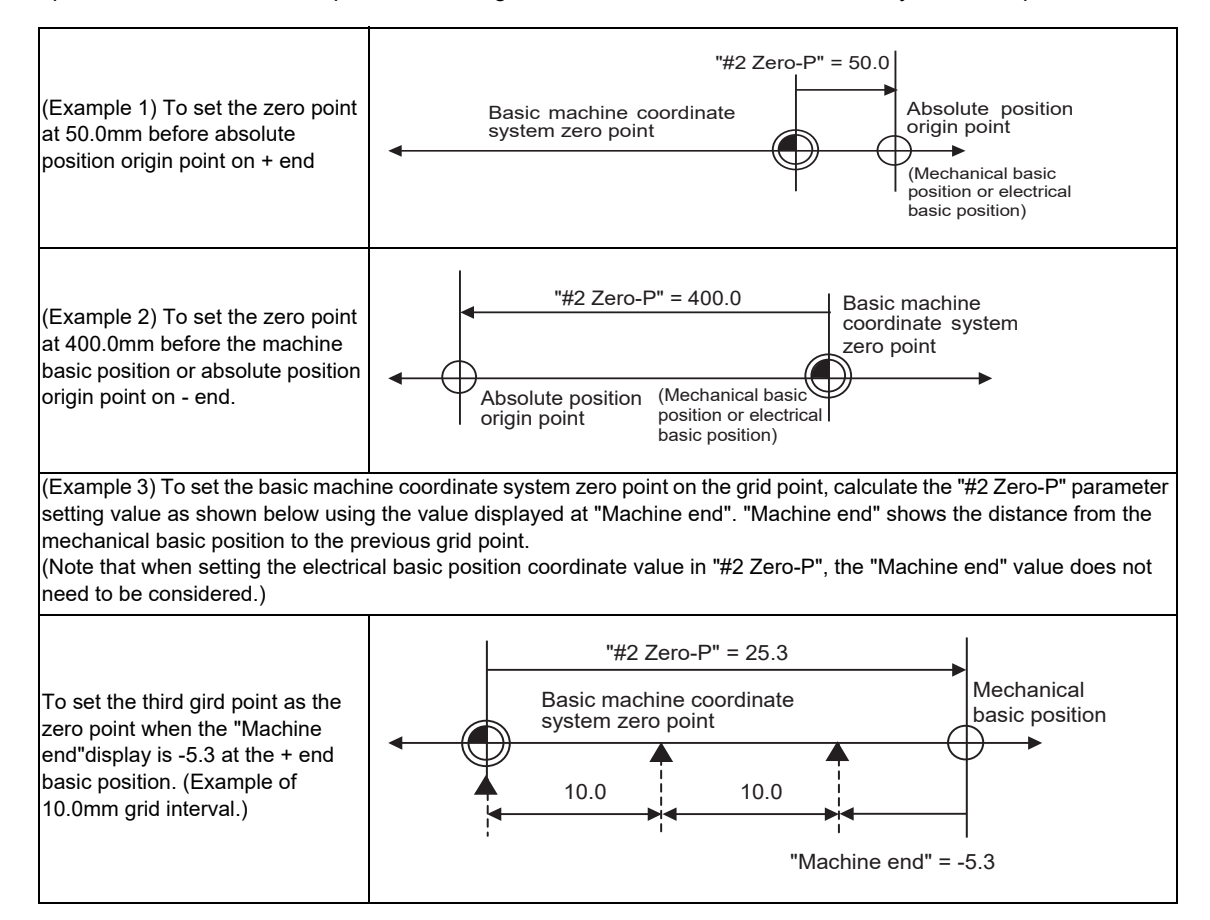

#### (2) Setting the reference position

The reference position can be set as shown below by setting the "#2037 G53ofs".

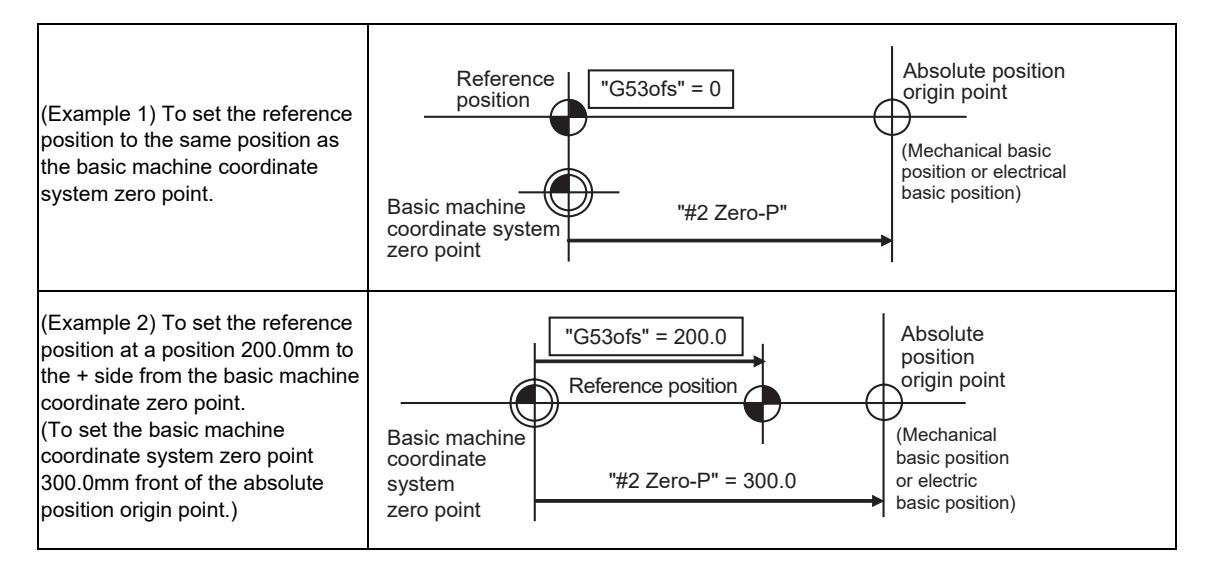

(3) When an MPI scale made by Mitsubishi Heavy Industries Machine Tool Co., Ltd. is used, set the zero point return parameters so that Z phase of the MPI scale becomes the grid point (electric basic position), and then perform zero point initialization setting.

## **22.2 Adjustment of Reference Position Return in Relative Position Detection System**

#### **22.2.1 Dog-type Reference Position Return Operation**

In the dog-type reference position return, the axis moves as follows:

- (1) Starts moving at G28 rapid traverse rate.
- (2) Decelerates to stop when the near-point dog is detected during the movement. Then, resumes moving at G28 approach speed.
- (3) Stops at the first grid point after leaving the near-point dog.

This grid point, where the axis stopped at (3), is called the electrical zero point. Normally, this electrical zero point is regarded as the reference position.

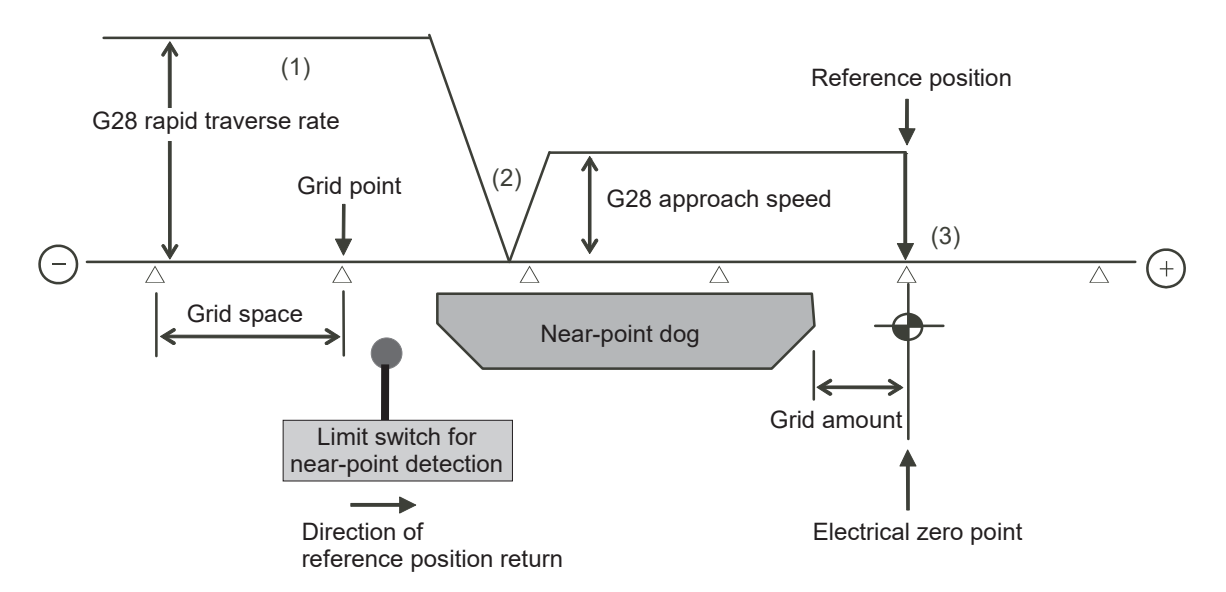

The first reference position return after turning the power ON is carried out with the dog-type reference position return. The second and following returns are carried out with either the dog-type reference position return or the high-speed reference position return, depending on the parameter.

High-speed reference position return is a function that directly positions to the reference position saved in the memory without decelerating at the near-point dog.

(Note) If reference position return has never been executed after turning the power ON and a movement command other than G28 is executed, the program error (P430) will occur.

#### **22.2.2 Dog-type Reference Position Return Adjustment Procedures**

Adjust the dog-type reference position return with the following steps.

- (1) Select [Param] menu from the maintenance screen, and then select zero point parameter screen by pressing the page up/down keys. The [zero point parameter] screen appears.
- (2) Set the following parameters to "0" on the [zero point parameter] screen. Reference position shift amount (#2027 G28sft) Grid mask amount (#2028 grmask)
- (3) Turn the power OFF and ON, and then execute reference position return.
	- (Note) Use the switches on the machine operation panel to command "reference position return mode" and operate the axis movement. The GOT project and the panel switches are made by the machine tool builder.
- (4) Select [Drv mon] screen from the diagnosis screen, and display the drive monitor screen. Feed the page and check "Grid space" and "Grid amnt".

#### (5) Determine the grid mask amount according to the state as shown below.

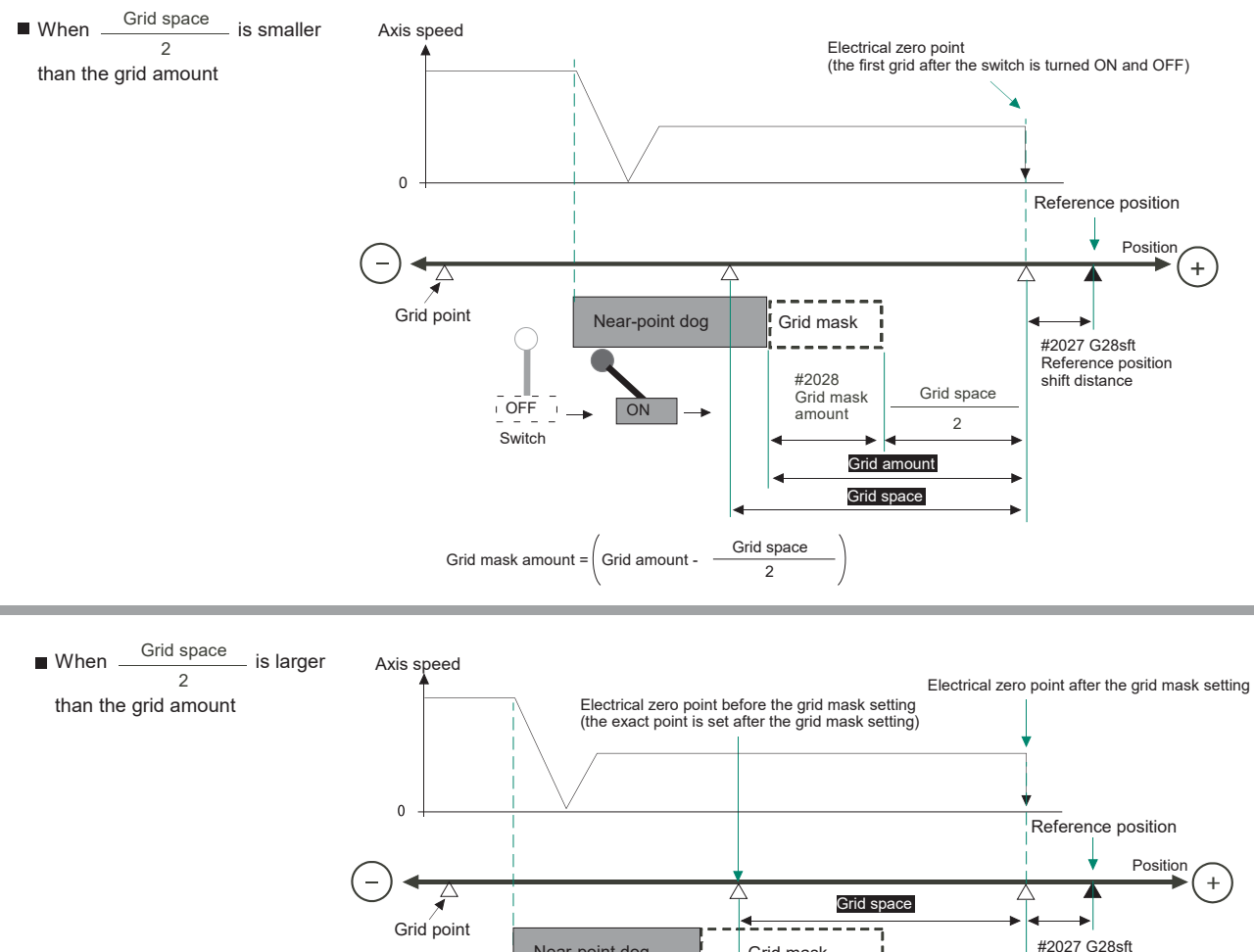

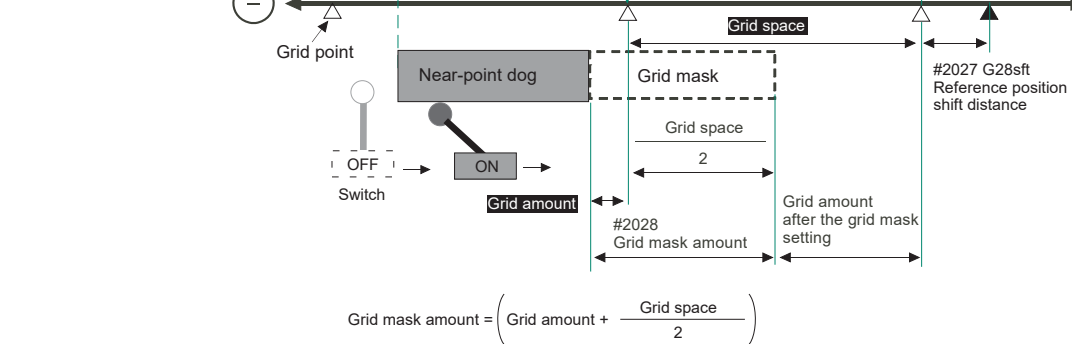

(6) Set the determined grid mask amount for "#2028 grmask" of the [ZERO-RTN PARAM] screen.

- **22 Setting the Position Detection System**
	- (7) Turn the power OFF and ON, and then execute reference position return.
	- (8) Confirm the grid space and grid amount values on DRIVE MONITOR screen. If the grid amount value is approximately half of the grid space, the grid mask amount has been set correctly. If the value is not approximately half, repeat the procedure from step (1).
	- (9) Set the reference position shift amount (#2027 G28sft). To designate the electrical zero point as reference position, set "#2027 G28sft" to "0".
	- (10) Turn the power OFF and ON, and then execute the reference position return.
		- (Note) The axis moves at the speed of "#2025 G28rap G28 rapid traverse rate". The parameter "#2025 G28rap G28 rapid traverse rate" is usually set the maximum speed, which makes the high-speed movement in the 2nd reference position return and later. Take extra care for the safe axis movement.
	- (11) Set the machine coordinate system offset amount (#2037 G53ofs).

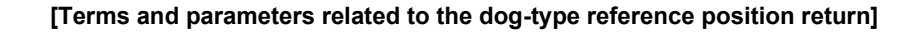

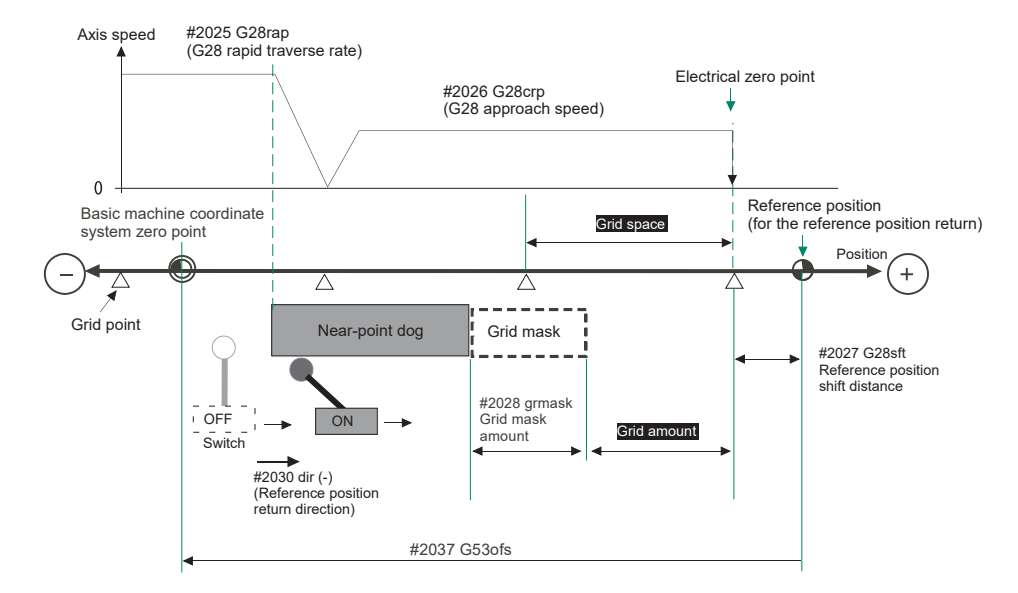

#### **Electrical zero point**

The first grid point after the dog OFF.

If the grid point is at the position where the near-point dog is kicked OFF, the position of electrical zero point may be at the grid point where the dog is kicked OFF or at the next grid point because of the delay of the limit switch operation. This causes a deviation of reference position by the amount of the grid space.

Setting the grid mask amount ("#2028 grmask") prevents this deviation.

#### **Reference position**

The base for position and coordinate.

The axis is positioned to this position by the manual reference position return command or G28 command in the machining program.

The position is determined by shifting from the electrical zero point by the amount of "#2027 G28sft Reference position shift amount".

#### **Grid point**

The position encoder has a Z-phase that generates one pulse per rotation. The 0-point position of this Z-phase is the grid point.

Thus, there is a grid point per rotation of the position encoder, and the machine has many grid points at a regular pitch. The grid point can be set at intervals of grid space by setting the grid space (#2029 grspc). Thus, multiple grid points can be set per encoder rotation.

#### **Grid amount**

The grid amount is the distance from where the near-point detection limit switch leaves the near-point dog to the grid point (electrical zero point) as the dog-type reference position return is executed.

The grid amount can be confirmed on the DRIVE MONITOR screen.

After setting the grid mask, the grid amount shows the distance from the grid mask OFF to the grid point.

#### **G28 rapid traverse rate (#2025 G28rap)**

Set the feedrate for dog-type reference position return in manual operation and the automatic operation. The rapid traverse rate (#2001 rapid) is applied for the feedrate during the high-speed reference position return.

#### **G28 approach speed (#2026 G28crp)**

Set the approach speed to the reference position after decelerating to a stop by the near-dog detection. Since the approach speed is accelerated and decelerated in steps (no-acceleration/deceleration), the mechanical shock, etc. could occur if the speed is too large. The G28 approach speed should be set between 100 and 300 mm/min., or within 500 mm/min. at the fastest.

#### **Reference position shift amount (#2027 G28sft)**

When shifting the reference position from the electrical zero point, set the shift amount. The shifting direction can be set only in the reference position return direction. If the reference position shift amount is "0", the grid point (electrical zero point) will be the reference position.

#### **Grid mask amount (#2028 grmask)**

The first grid point after the dog OFF is regarded as the electrical zero point.

If the grid point is at the position where the near-point dog is kicked OFF, the position of electrical zero point may be at the grid point where the dog is kicked OFF or at the next grid point because of the delay of the limit switch operation. This causes a deviation of reference position by the amount of the grid space. Thus, the position that the dog is kicked OFF needs to be at the approximate center of the grid space.

Adjustments are made by setting the grid mask amount or changing the near-point dog.

Setting the grid mask has the same effect as lengthening the near-point dog. Refer to the previous procedures for setting the grid mask amount.

#### **Grid space (#2029 grspc)**

Set the distance between grids.

Set either the ball screw pitch value (#2218 PIT) or the movement amount per motor rotation as the normal grid space. To make the grid space smaller, set a divisor of the grid space.

#### **<Calculation method for movement amount per motor rotation>**

- (1) When linear feed mechanism is a ball screw:
	- The movement amount per motor rotation = the motor side gear ration  $/$  the machine side gear ratio  $x$  the ball screw pitch
- (2) When linear feed mechanism is a rack and pinion: The movement amount per motor rotation = the motor side gear ration / the machine side gear ratio x number of pinion gear teeth x the rack pitch
- (3) For the rotary axis: The movement angle per motor rotation = the motor side gear ration  $/$  the machine side gear ratio  $x$  360

#### **Reference position return direction (#2030 dir (-))**

The direction of the (axis) movement, after the dog-type reference position return is executed and the limit switch kicks the dog and decelerate to stop, is set to either positive "0" or negative "1".

Set "0" if the reference position is in the positive direction from the near-point dog.

Set "1" if the reference position is in the negative direction from the near-point dog.

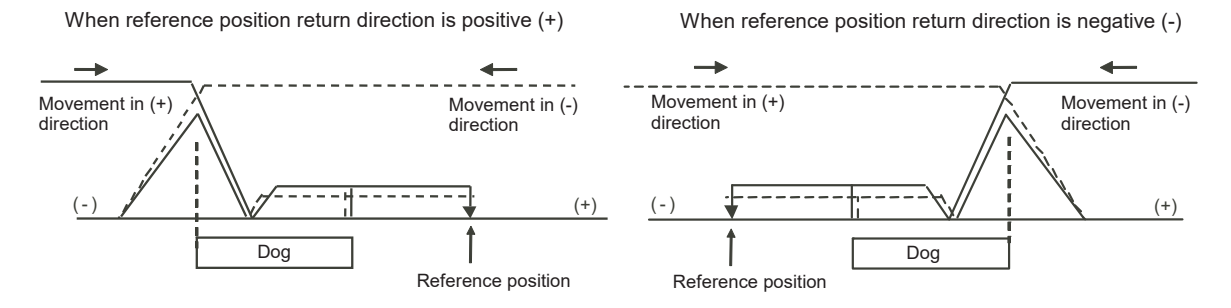

#### **Axis with no reference position (#2031 noref)**

Set the axis to carry out dog-type reference position return and the axis for absolute position detection to "0". Set the axis without carrying out reference position return during the relative position detection to "1".

#### **Machine coordinate system offset (#2037 G53ofs)**

Set the amount to shift the basic machine coordinate system zero point position from the reference position. When "0" is set, the reference position will be the position of the basic machine coordinate system zero point. In "G53ofs" parameter, set the position of the reference position looking from the basic machine coordinate system zero point with the coordinates of basic machine coordinate system. By the reference position return after the power is turned ON, the machine position will be set and the basic machine coordinate system will be established.

#### **Selection of grid display type (#1229 set01/bit6)**

Select the grid display type on DRIVE MONITOR screen during dog-type reference position return.

- 0: Distance from dog OFF to electric zero point (including the grid mask amount)
- 1: Distance from dog OFF to electric zero point (excluding the grid mask amount)

# 

# **Setting the Tool Entry Prohibited Range**

Following functions are available for setting a tool entry prohibited range to detect over travels (OT).

- (1) Stroke end (H/W OT)
- The limit switch signal will detect the stroke end and limit the movement of the axis.
- (2) Stored stroke limit (S/W OT) Prohibited ranges are set with parameters.

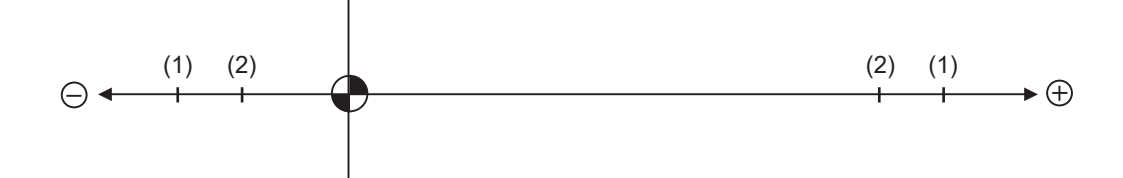

When stroke end (H/W OT) is set, the axis will move the distance required to decelerate and stop after H/W OT is activated.

When stored stroke limit (S/W OT) is set, the axis will stop before the prohibited range of S/W OT including the deceleration distance.

For safety, set the stroke end (H/W OT) and also, the stored stroke limit (S/W OT).

## **WARNING**

**Stroke end (H/W OT) and stored stroke limit (S/W OT) must always be set. If not, the tool may hit the machine end.**

## **23.1 Stroke End (H/W OT)**

The axis movement is controlled by the limit switch which detects the stroke end.

Signal device No. is allocated by the following parameters.

Parameter "#2074" and "#2075" will be valid only when "#1226 aux10/bit" is set to "1".

#1226 aux10/bit5: Set to "1" (assigning the dog signal is valid).

#2074 H/W OT+: Set the input device for assigning the OT (+) signal. (Setting range 0000 to 02FF (Hexadecimal)) #2075 H/W OT-: Set the input device for assigning the OT (-) signal. (Setting range 0000 to 02FF (Hexadecimal))

- (Note 1) When "OT IGNORED" (R248) signal is set to ON, the stroke end signal associated with a specific control axis can be ignored.
- (Note 2) When parameter "#1226 aux10/bit5" is set to "1", do not set the same device No. to #2073 to #2075. Setting the same device No. may cause the emergency stop. However, the device number will not be checked for the axis which is set the signal to ignore (R248,R272).

## **23.2 Stored Stroke Limit (S/W OT)**

#### **23.2.1 Outline**

Three tool entry prohibited ranges can be set with stored stroke limit I, stored stroke limit II, IIB and stored stroke limit IB. Part of the prohibited range on the outside of stored stroke limit I can turn into a moveable range with stored stroke limit IC.

Set the parameters to select the entry prohibited range, stored stroke limit II or IIB.

(II: Prohibits entering outside the range IIB: Prohibits entering inside the range)

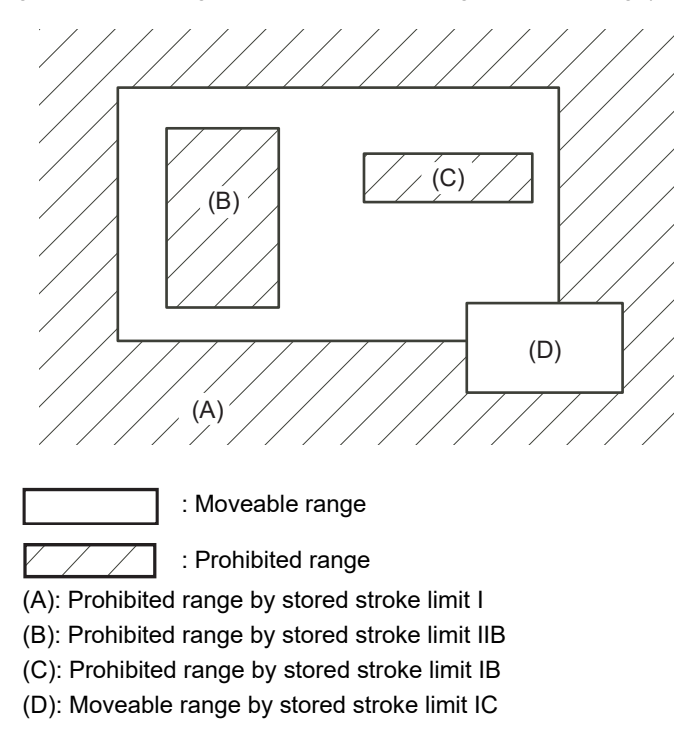

If the axis is moving over the set range, an alarm will appear and the axis will decelerate to a stop.

If the prohibited range is entered and an alarm occurs, movement will be possible only in the direction opposite the entry direction.

#### **Valid Conditions of Stored Stroke Limit**

When using the relative position detection system, the stored stroke limit is invalid until the reference position return is completed after the power is turned ON.

The stored stroke limit can be validated even if the reference position return is not yet completed, by setting "#2049 type (Absolute position detection method)" to "9".

(Note) If the absolute position detection is valid when using the absolute position detection system, the stored stroke limit will be validated immediately after the power is turned ON.

#### **Stored Stroke Limit Coordinates**

The stored stroke limit check is carried out in the basic machine coordinate system established by the reference position return.

When the stored stroke limit has been validated while the reference position return has not been completed, the stored stroke limit check is executed with the basic machine coordinate system at the time of last power-OFF as temporary one.

When the 1st dog-type reference position return is completed after the power is turned ON, the proper coordinate system is established.

(Note) While the reference position return has not been completed, only the manual and handle feed mode allow the axis movement. Automatic operation is validated after the reference position return is completed.

## **CAUTION**

**Always set the stored stroke limit. Failure to set this could result in collision with the machine end.** 

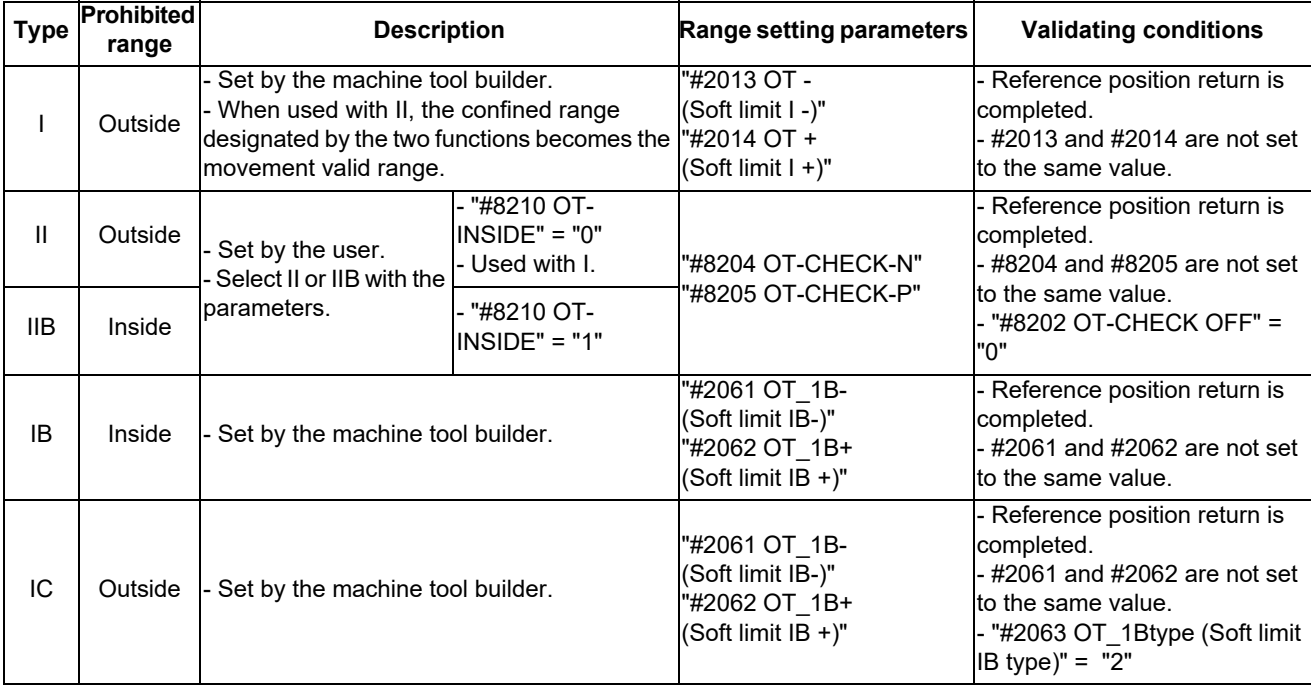

The stored stroke limits I, II, IIB, IB and IC are handled as follows.

- The stroke check will not be executed when both maximum and minimum value are set to the same value.

This function is valid after the reference position return if the system does not apply the absolute position detection system.

Before the machine enters the prohibited range, an error "M01 Operation error 0007" (S/W stroke end) will occur, and the machine movement will stop. The alarm can be reset by moving the erroneous axis in the opposite direction.

- During automatic operation, if an alarm occurs with even one axis, all axes will decelerate to a stop.

During manual operation, only the axis that caused the alarm will decelerate to a stop.

The axis will always stop at a position before the prohibited range.

The distance between the prohibited range and stop position will depend on the feedrate, etc.

#### **23.2.2 Stored Stroke Limit I**

This is a stroke limit function used by the machine tool builder. The boundary is set with the parameters ("#2013 OT - (Soft limit I -)" and "#2014 OT + (Soft limit I +)"). The outside of the set boundary is the prohibited range. The outside of the set boundary is the prohibited range.

When used with the stored stroke limit II function, the confined range designated by the two functions becomes the moveable range.

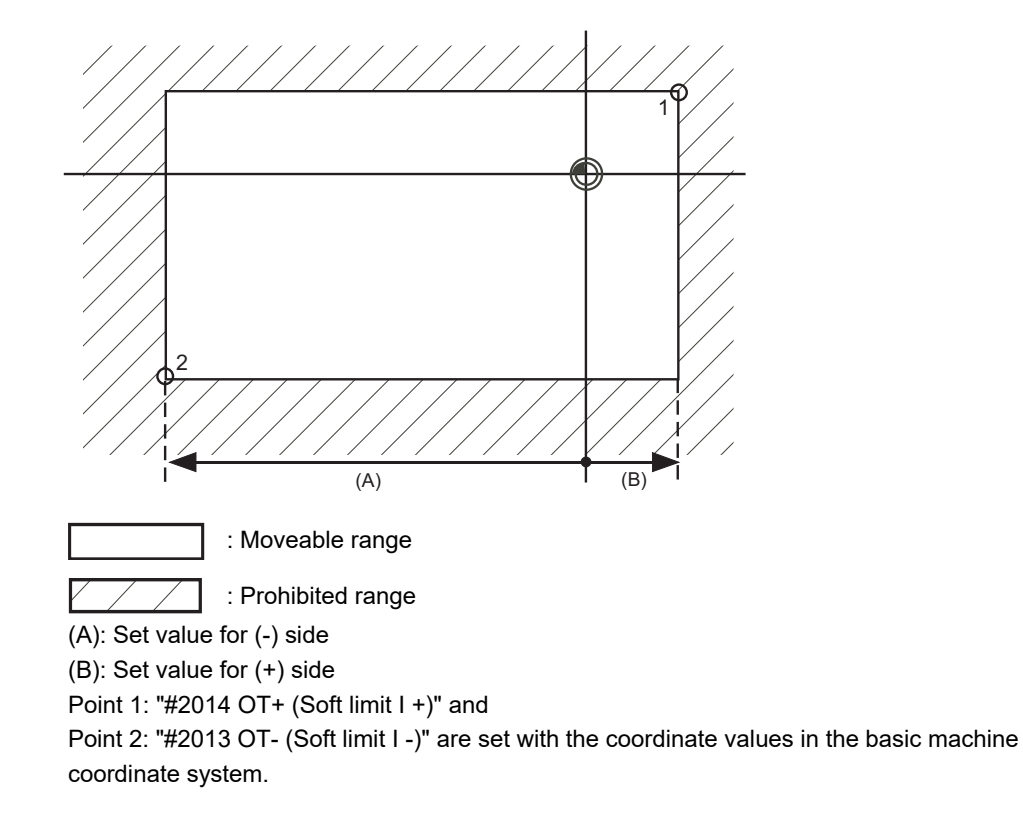

(Note 1) This function will be invalid if the same value excluding "0" is set for both "#2013 OT -" and "#2014 OT +".

#### **23.2.3 Stored Stroke Limit II**

The boundary is set with the axis parameters "#8204 OT-CHECK-N" and "#8205 OT-CHECK-P" or with program commands. Either the inside or the outside of the set boundary is the prohibited range. Whether the inside or outside of the range is prohibited is determined by "#8210 OT-INSIDE". When the inside is selected, this function is called stored stroke limit IIB.

When using program commands, entry of the tool into the prohibited range is prohibited with G22, and entry into the prohibited range is enabled with G23. The stored stroke limit II can be invalidated for each axis with setting "#8202 OT-CHECK OFF" to "1".

#### **Prohibited range**

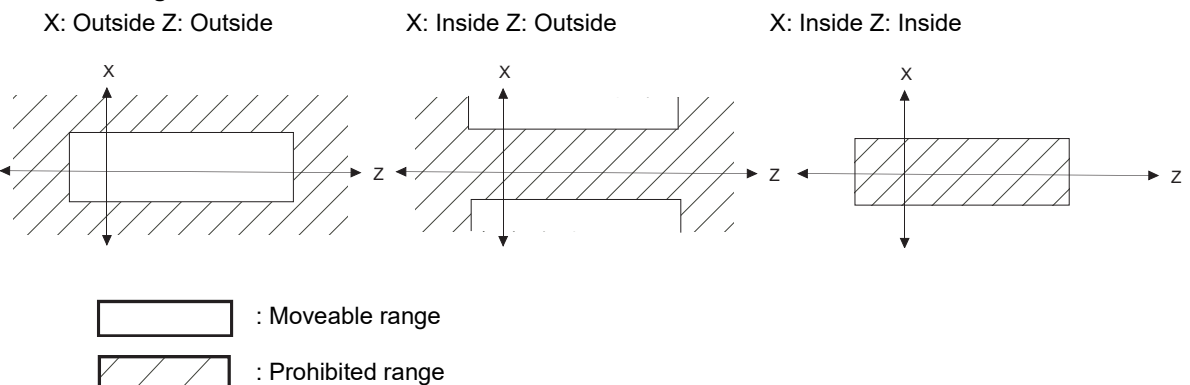

#### **(1) Stored stroke limit II (When prohibited range is on outside)**

When used with the stored stroke limit I function, the narrow range designated by the two types becomes the movement valid range.

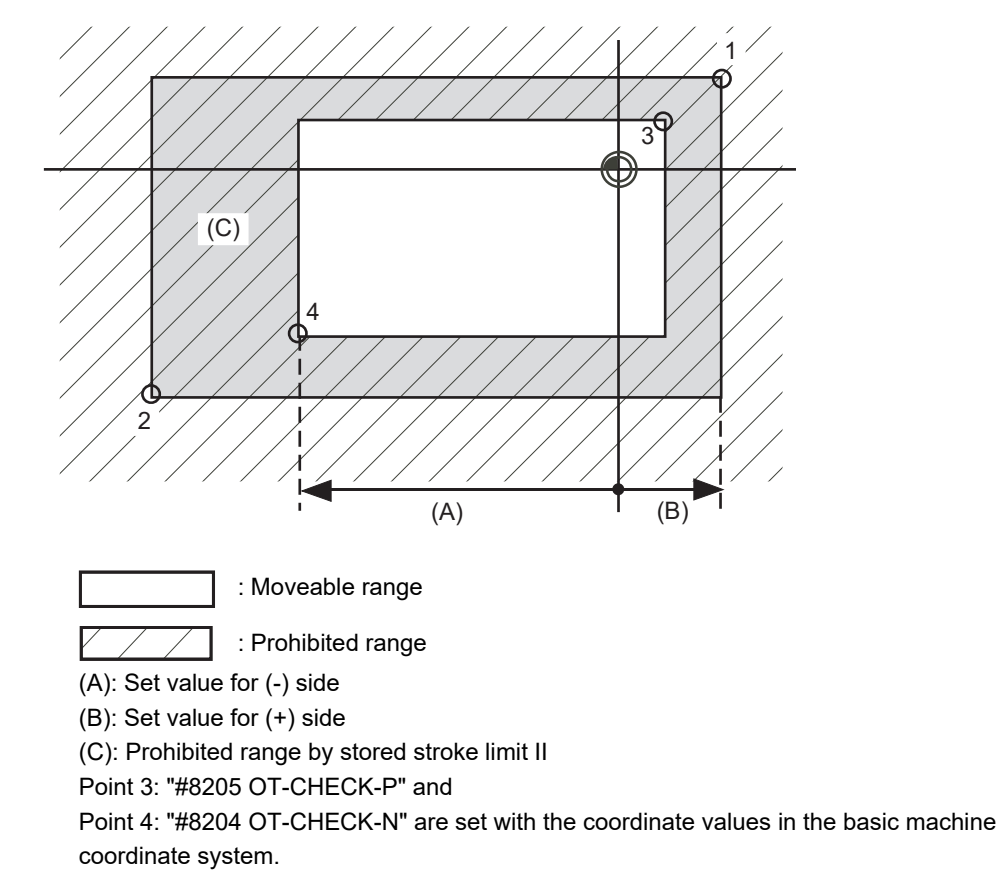

Points 1 and 2 are the prohibited range set with stored stroke limit I.

#### **(2) Stored stroke limit IIB (When prohibited range is on inside)**

A range except for that of the stored stroke limit I becomes the movement prohibited range.

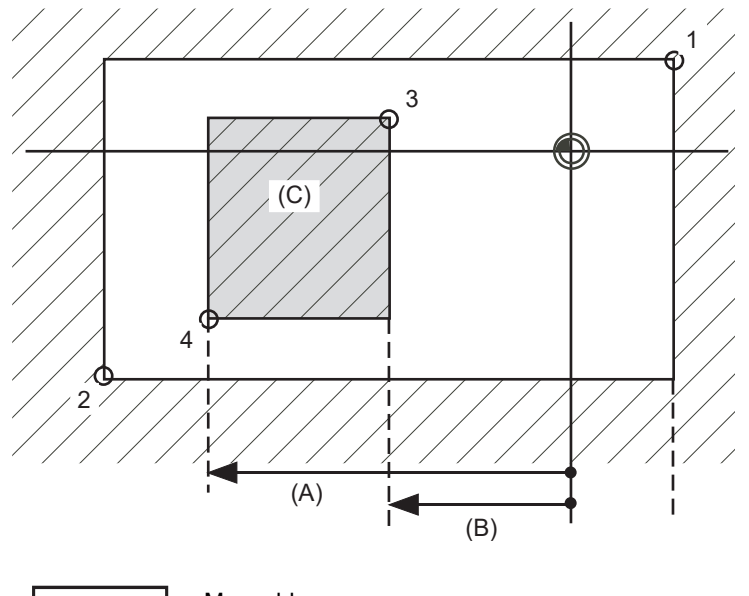

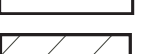

: Moveable range

: Prohibited range

(A): Set value for (-) side

(B): Set value for (+) side

(C): Prohibited range by stored stroke limit IIB

Point 3: "#8205 OT-CHECK-P" and

Point 4: "#8204 OT-CHECK-N" are set with the coordinate values in the basic machine coordinate system.

Points 1 and 2 are the prohibited range set with stored stroke limit I.

#### **23.2.4 Stored Stroke Limit IB**

The boundary is set for each axis with the axis parameters "#2061 OT\_1B-" and "#2062 OT\_1B+". The inside of the set boundary is the prohibited range.

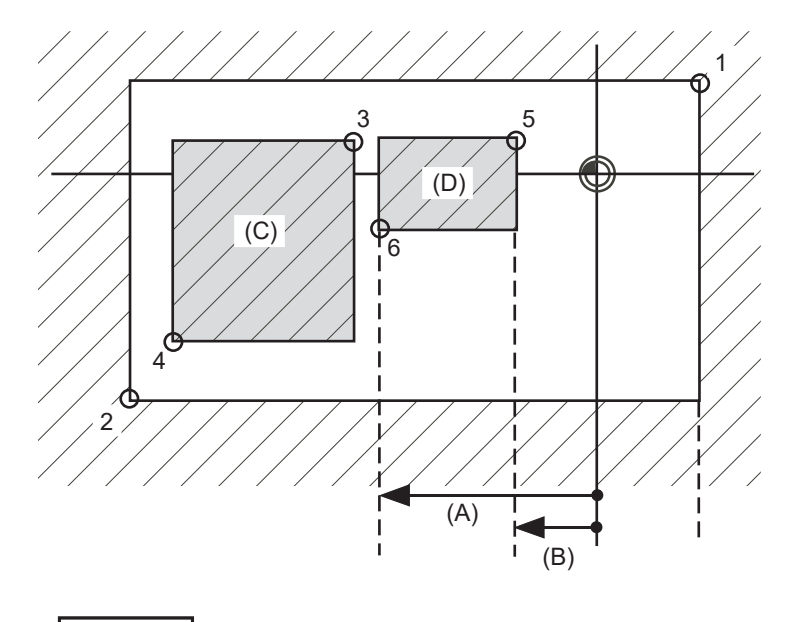

: Moveable range

: Prohibited range

Point 5: "#2062 OT 1B+ (Soft limit IB+)" and

Point 6: "#2061 OT 1B- (Soft limit IB-)" are set with the coordinate values in the basic machine coordinate system.

(A): Set value for (-) side

(B): Set value for (+) side

(C): Prohibited range by stored stroke limit II

(D): Prohibited range by stored stroke limit IB

Points 1 and 2 are the prohibited range set with stored stroke limit I.

Points 3 and 4 are the prohibited range set with stored stroke limit IIB.

#### **23.2.5 Stored Stroke Limit IC**

The boundary is set for each axis with the axis parameters "#2061 OT\_1B-" and "#2062 OT\_1B+". The inside of the set boundary is the machine movement valid range.

This is valid when the axis parameter "#2063 OT\_1Btype (Soft limit IB type)" is set to "2". Cannot be used with soft limit IB.

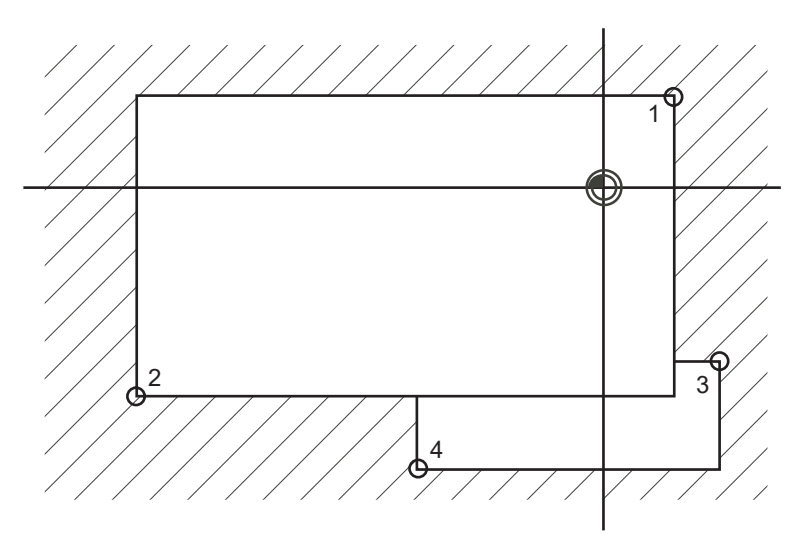

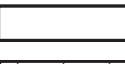

: Moveable range

: Prohibited range

Point 3: "#2062 OT\_1B+ (Soft limit IB+)" and

Point 4: "#2061 OT 1B- (Soft limit IB-)" are set with the coordinate values in the basic machine coordinate system.

Points 1 and 2 are the prohibited range set with stored stroke limit I.

#### **23.2.6 Movable Range during Inclined Axis Control**

By setting "#2063 OT 1Btype" to "3", the inclined axis control axis can be checked with the program coordinates using the stored stroke limit IB/IC range setting ("#2061" and "#2062"). The stored stroke limit IB and IC cannot be used together at this time.

By using this function with stored stroke limit I, the check can be carried out simultaneously with the actual axis and program coordinate value. In this case, the range that does not fit into either of the following two prohibited ranges will be the movable range.

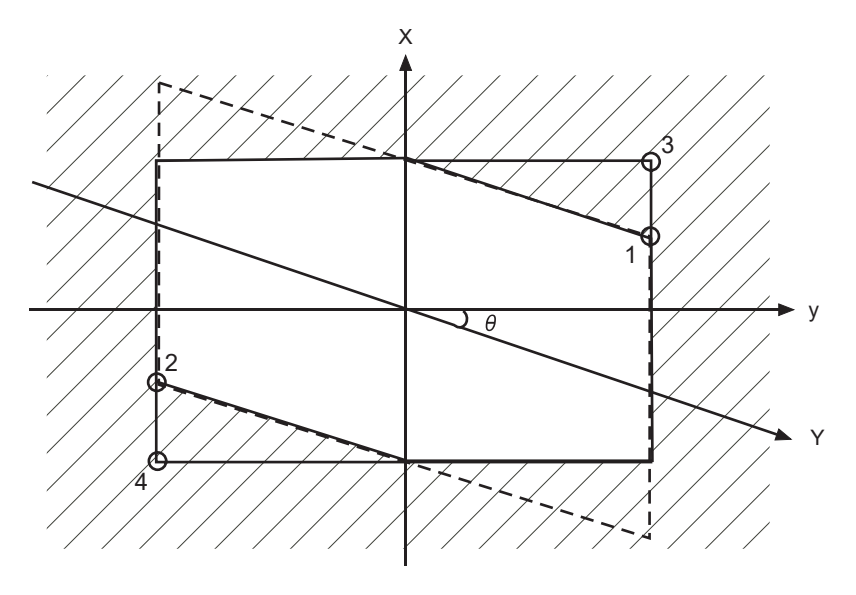

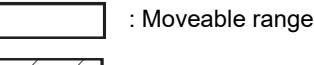

: Prohibited range

Point 3: "#2062 OT\_1B+ (Soft limit IB+)" and

Point 4: "#2061 OT\_1B- (Soft limit IB-)" are set with the coordinate values in the basic machine coordinate system.

Points 1 and 2 are the prohibited range set with stored stroke limit I.

#### **23.2.7 Stored Stroke Limit for Rotation Axis**

Stored stroke limits I and II are used as the stored stroke limit for the rotation axis. The area between the maximum and minimum values of the prohibited range's parameters, which does not contain the 0 point of the basic machine coordinate system, is the entry prohibited range.

The prohibited range parameters for the rotation axis can be set to establish "maximum value < minimum value"("#2014 OT+" < "#2013 OT-", "#8205 OT-CHECK-P" < "#8204 OT-CHECK-N"). This will be handled in the same manner as if "maximum value > minimum value"("#2014 OT+" > "#2013 OT-", "#8205 OT-CHECK-P" > "#8204 OT-CHECK-N").

(Example) Stored stroke limit I (maximum value and minimum value of prohibited range parameter)

#2013 OT -: -70.000° #2014 OT +: 60.000° Stored stroke limit II (maximum value and minimum value of prohibited range parameter) #8204 OT-CHECK-N: 30.000° #8205 OT-CHECK-P: 80.000°

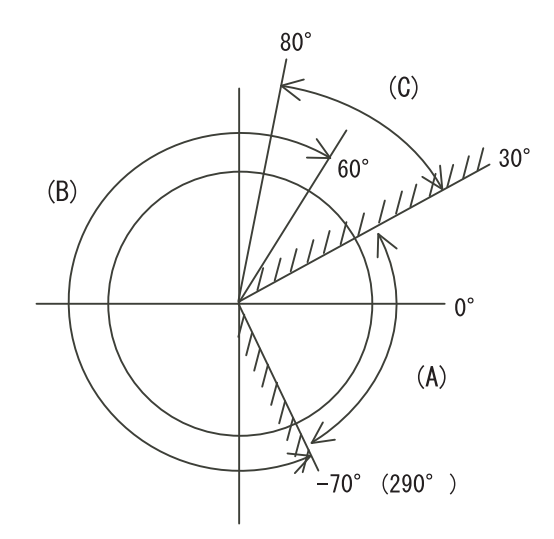

- (A): Moveable range
- (B): Prohibited range by stored stroke limit I
- (C): Prohibited range by stored stroke limit II
- (Note) Do not use stored stroke limits IB, IIB or IC. Invalidate stored stroke limits IB, IIB and IC by setting the parameters as shown below. #8210 OT INSIDE: 0 (stored stroke limit II valid, IIB invalid)

#2061, #2062 set to same value (stored stroke limits IB and IC invalid)

#### **23.2.8 Changing the Area for the Stored Stroke Limit I**

The range of the stored stroke limit I can be changed to the value set to R register for each axis. When "Stored stroke limit I change request" signal is turned ON, the range of stored stroke limit changes. Changing the area for the stored stroke limit I is also possible during automatic operation. Also, the current settings for the stored stroke limit I can be checked by with the R register values.

Refer to "PLC Programming Manual" and "PLC Interface Manual" for details.

#### **23.2.9 Precautions**

- (1) If the maximum value and minimum value of the stored stroke limit's prohibited range are set to the same value, the following will occur.
	- (a) When the maximum value and minimum value are set to "0", if the outside is the prohibited range, the entire range will be prohibited. If the inside is the prohibited range, the entire range will be the moveable range.
	- (b) If data other than 0 is set for the maximum value and minimum value, the entire range will be the moveable range.
- (2) The stored stroke limit IC is valid when the axis parameter #2063 is changed. If changed during automatic operation, the function will be validated after the smoothing for all axes reaches 0.
- (3) Make sure that the lower limit value of the stored stroke limit IC setting value is "smaller than the upper limit value".

(4) To set the inside of the specified range as a prohibited range, set the parameters as follow: EX. There are 2 methods to set 10° to 70° as a prohibited range. (Method 1) #2013 OT-: 70° #2014 OT+: 370°

(Method 2) #2013 OT-: 370°#2014 OT+: 70°

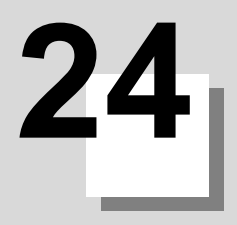

## **24.1 Memory-type Pitch Error Compensation/Memory-type Relative Position Error Compensation**

#### **24.1.1 Outline**

#### **(1) Memory-type pitch error compensation**

According to the specified parameters, this method compensates an axis feed error caused by a ball screw pitch error, etc.

You can set compensation amount for each division point obtained by equally dividing the machine coordinates based on the reference position. (See the figure below.)

The compensation amount can be set by either the absolute or incremental amount method. Select the method with "#4000 Pinc".

Machine position between division points "n" and "n+1" is smoothly compensated by the linear approximation of the compensation amount.

▲ n n+1 ▲ ▲ ▲  $\blacktriangle$ n+2 ▲ : Division point Actual machine position Ideal machine position Actual machine position without compensation Commanded machine position Reference position  $\vert$  Compensation amount between two division points Commanded machine position Compensation amount

Relationship between the compensation amount and machine position

#### **(2) Memory-type relative position error compensation**

This function compensates the relative position error between two orthogonal axes caused by deflection of the moving according to the specified parameters.

You can set compensation amount in the compensated axis direction for each division point obtained by equally dividing the machine coordinates of the basic axis. (See the figure below.)

"Basic axis" refers to the one axis of two orthogonal axes on which relative position compensation is made. This axis is used as the criterion for relative-error measurement. "Compensation axis" refers to the coordinate axis that is orthogonal to the basic axis. The compensation is actually made for this coordinate axis.

Machine position between division points "n" and "n+1" is smoothly compensated by the linear approximation of the compensation amount.

Actual machine position of compensation axis

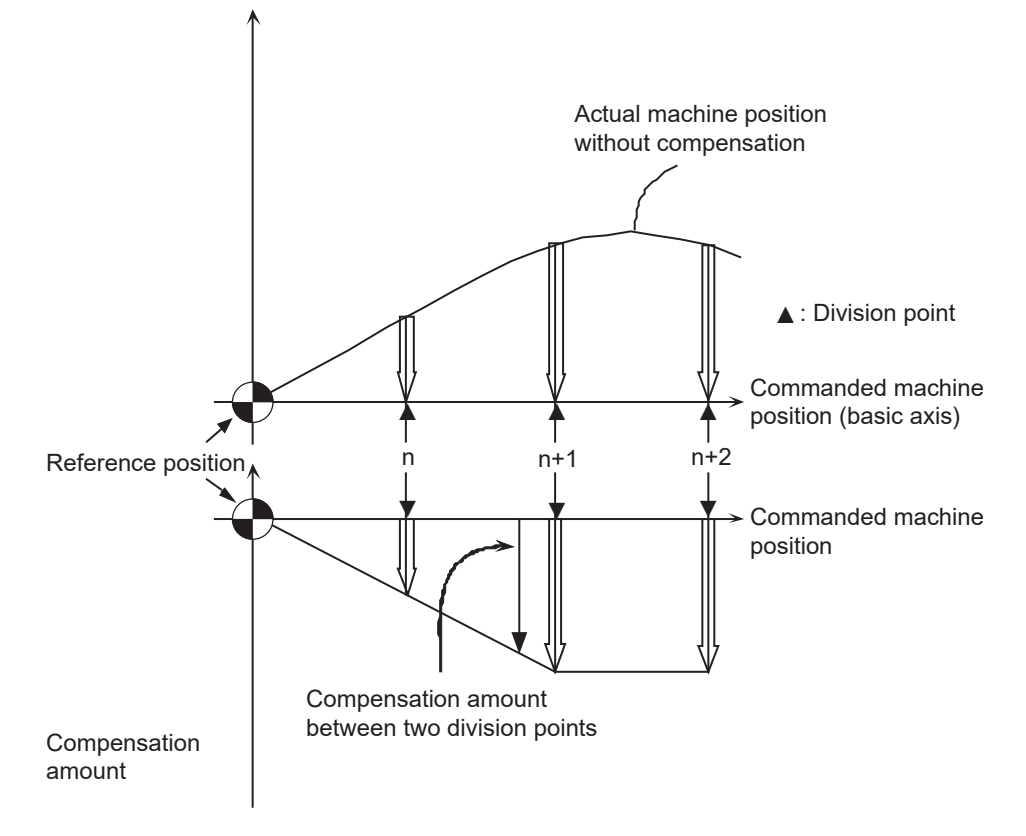

Relationship between the compensation amount and machine position

#### **24.1.2 Setting Compensation Data**

There are two methods for setting the compensation data: absolute amount method and incremental amount method.

- "#4000 Pinc" 0 : Absolute amount method
	- 1 : Incremental amount method

#### **(1) Absolute amount method**

When you feed an axis from the reference position to each division point, calculate and set the compensation amount using the following formula.

Compensation amount = (Commanded position - Actual machine position) × 2

The unit of compensation amount depends on the setting of machine error compensation unit (parameter "#1006 mcmpunit").

The following shows examples when the parameter #1006 is set to "B".

(Example 1) Feeding an axis from the reference position to the position moved by +100 mm (See the left figure below.)

When the actual machine position is 99.990 mm, the compensation amount at the position moved by +100 mm is "20".

 $(100000 - 99990) \times 2 = 20$ 

(Example 2) Feeding an axis from the reference position to the position moved by -100 mm (See the right figure below.)

When the actual machine position is -99.990 mm, the compensation amount at the position moved by -100 mm is "-20".

$$
(-100000 - (-99990)) \times 2 = -20
$$

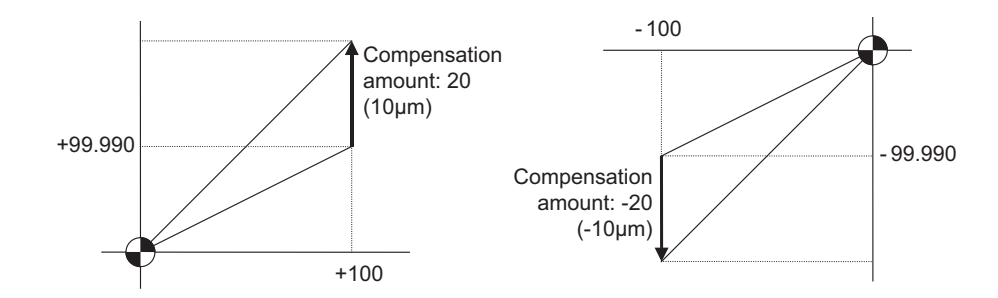

#### **(2) Incremental amount method**

The compensation amount at the division point "n" is calculated for the axis that moves by "interval between division points" specified with #4007. The formula for calculating the compensation amount differs depending on whether the division point "n" is on the positive side or the negative side from the reference position.

#### **[On the positive side]**

Actual travel amount = (Actual machine position of division point "n") - (Actual machine position of division point "n-1") (See the left figure below.) Compensation amount = (Interval between division points - Actual travel amount)  $\times$  2

#### **[On the negative side]**

Actual travel amount = (Actual machine position of division point "n")

- (Actual machine position of division point "n+1") (See the left figure below.)

Compensation amount = (Interval between division points + Actual travel amount) × 2

In both cases, the unit of compensation amount depends on the setting of the machine error compensation unit (parameter "#1006 mcmpunit").

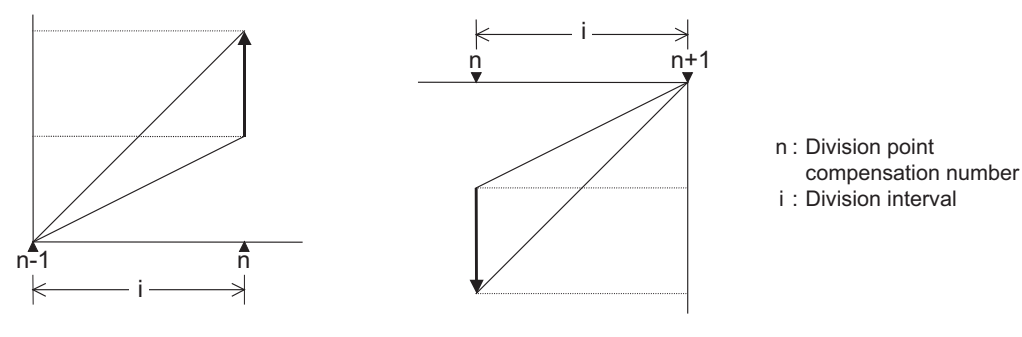

Unit of compensation amount : Machine error compensation unit (#1006) Range of compensation amount : -128 to 127

#### **24.1.3 Setting Method**

#### **24.1.3.1 Using a Linear Axis as Basic Axis**

#### **(1) When "mdvno" or "pdvno" exists at both ends of "rdvno"**

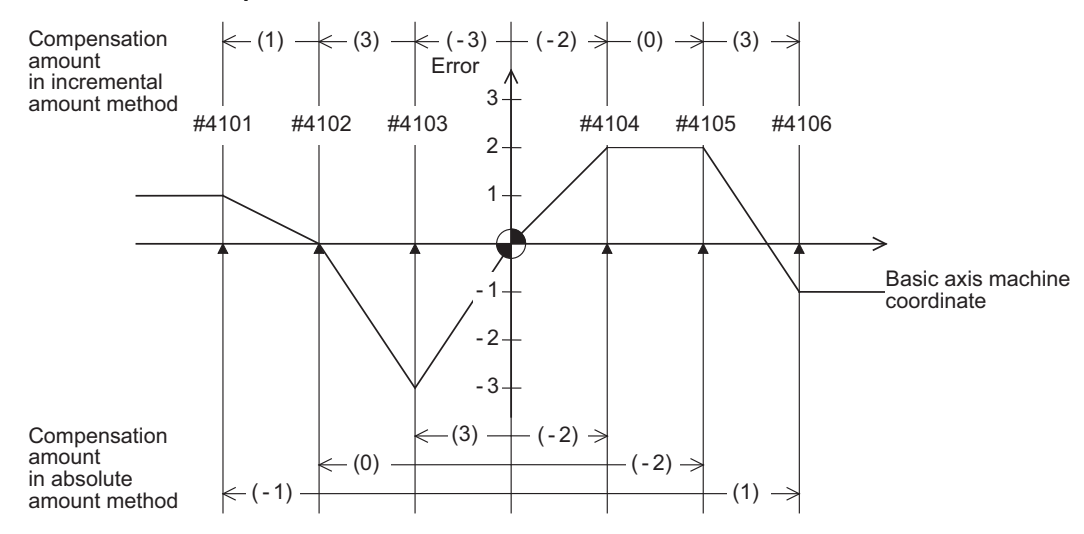

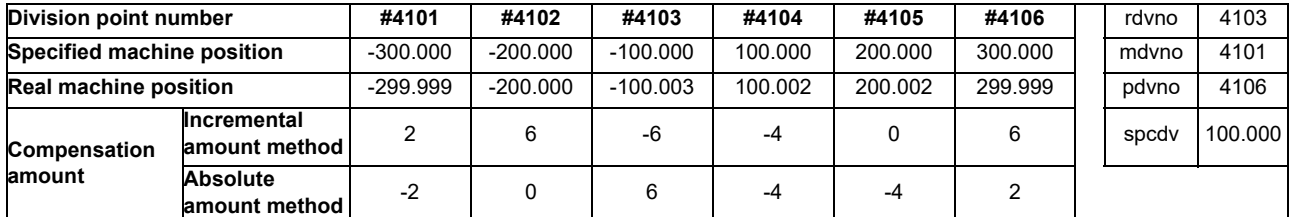

The compensation beyond the setting range ("mdvno" to "pdvno") will be based on the compensation amount at "mdvno" or "pdvno".

#### **(2) When the range compensated is only the positive range**

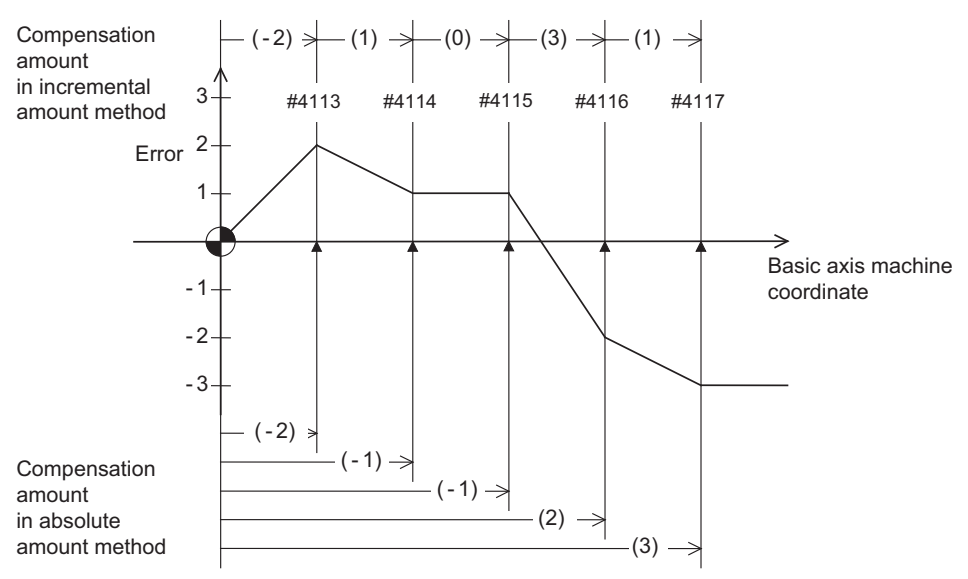

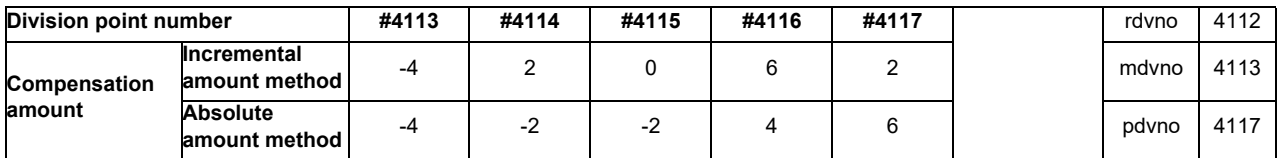

When the machine position is beyond "pdvno", the compensation will be based on the compensation amount at "pdvno". If the machine position is on the negative side in this case, no compensation will be executed.

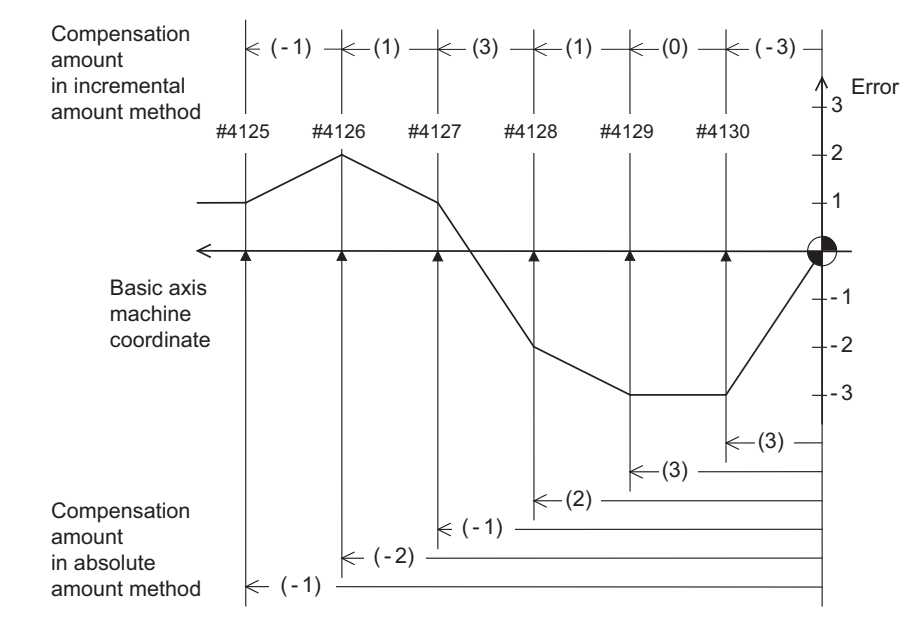

#### **(3) When the range compensated is only the negative range**

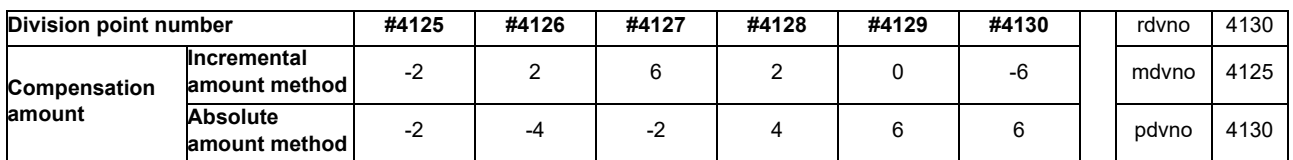

When the machine position is beyond "mdvno", the compensation will be based on the compensation amount at "mdvno".

#### **(4) When compensation is executed in a range that contains no reference position**

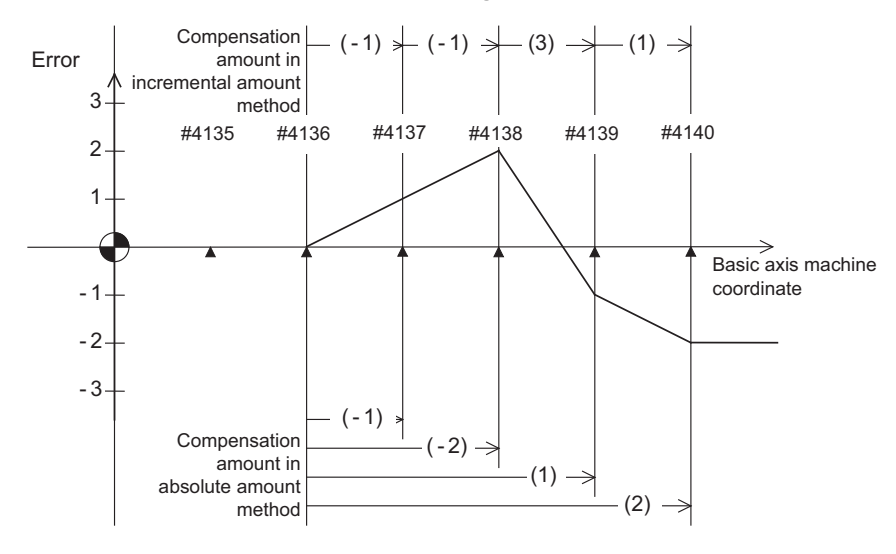

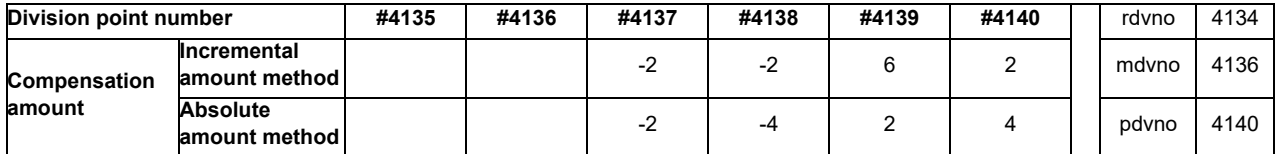

In this case, the compensation is executed in the range from "mdvno" to "pdvno".

This setting is also applied to the compensation executed in an range in which a machine position is negative and a reference position is not included.

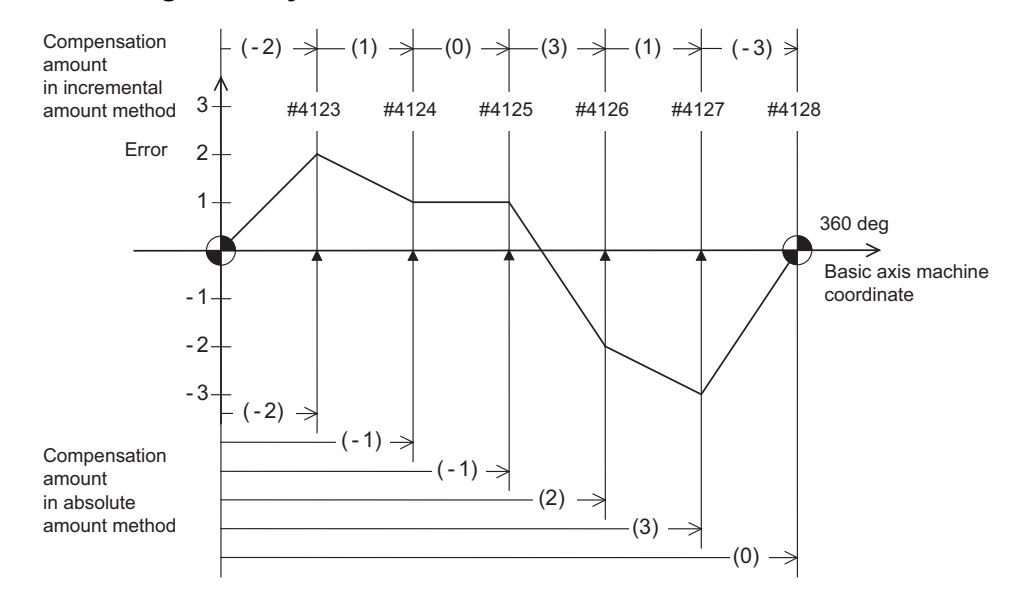

### **24.1.3.2 Using a Rotary Axis as Basic Axis**

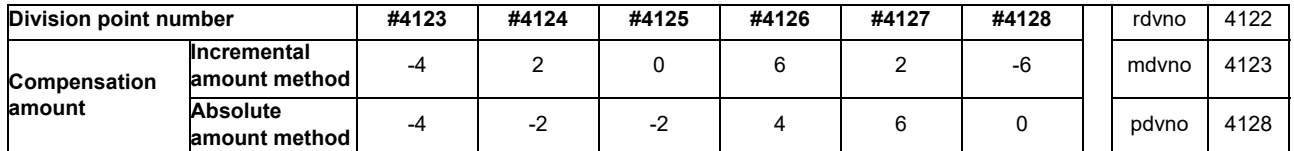

The sum of the compensation amounts set with the incremental amount method is always "0".

In the absolute amount method, the compensation amount at the terminal point (360 degrees) is always "0".

## **24.2 Bidirectional pitch error compensation**

#### **24.2.1 Outline**

Compensation amounts can be set respectively for the movement in positive and negative directions, and compensation can be made for each direction. This method will reduce the difference between the path in the positive direction and path in the negative direction.

You can set the compensation amount for each division point obtained by equally dividing the machine coordinates based on the reference position. (See the figure below.)

The compensation amount can be set by either the absolute or incremental amount method. Select the method with "#4000 Pinc".

Machine position between division points "n" and "n+1" is smoothly compensated by the linear approximation of the compensation amount.

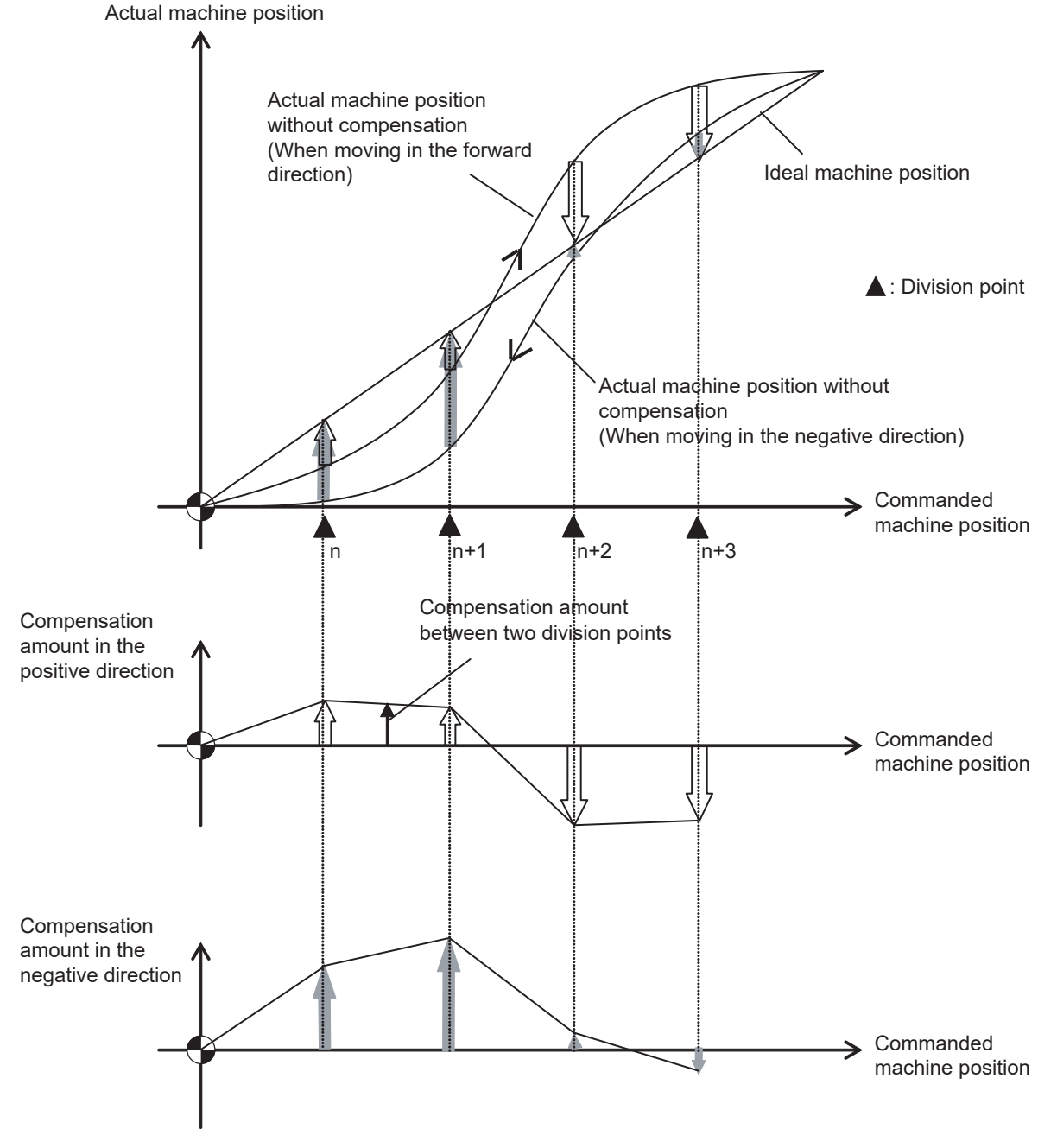

Relationship between the compensation amount and machine position

#### **24.2.2 Setting Method**

#### **24.2.2.1 When the basic axis is a linear axis**

This section describes how to set bidirectional pitch error data by taking the linear axis having a pitch error such as illustrated below as an example.

#### **Allocating compensation No.**

As shown in the figure below, compensation range is divided into equal intervals based on the reference position, and compensation data Nos. are allocated for each movement in positive and negative directions.

For both positive and negative directions, numbers are allocated from the division point on the most negative side toward the positive side. (The figure shows an example of allocating #4101 to # 4106 in the positive direction and #4107 to #4112 in the negative direction.)

No compensation data No. is allocated to the reference position.

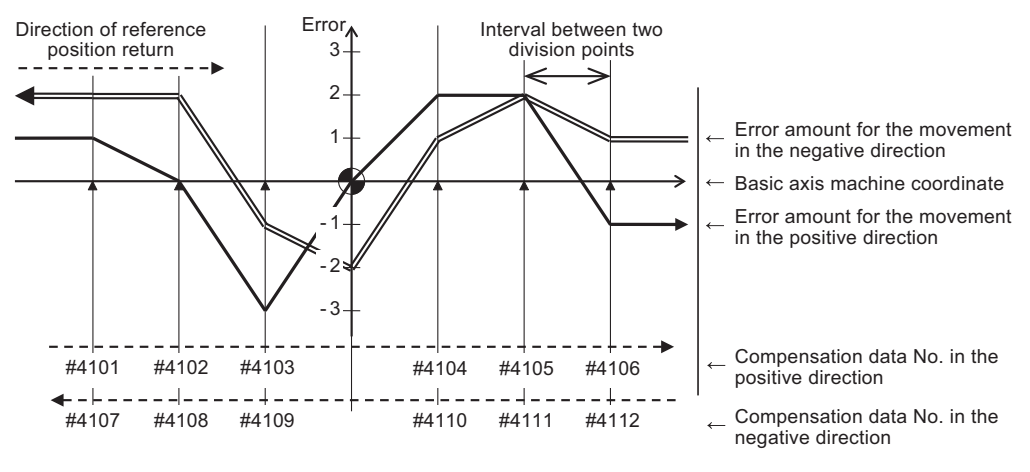

Bidirectional pitch error (linear axis)

Make sure to allocate the same number of compensation data to division points for positive and negative directions. When the odd number of compensation data are set, compensation points allocated to the positive direction become one point less than that of the negative direction. For example, in the following figure, the division point indicated with "(None)" has no allocated compensation No. Accordingly, the compensation data of the previous compensation No. (#4105) is also used for the division point indicated with "(None)".

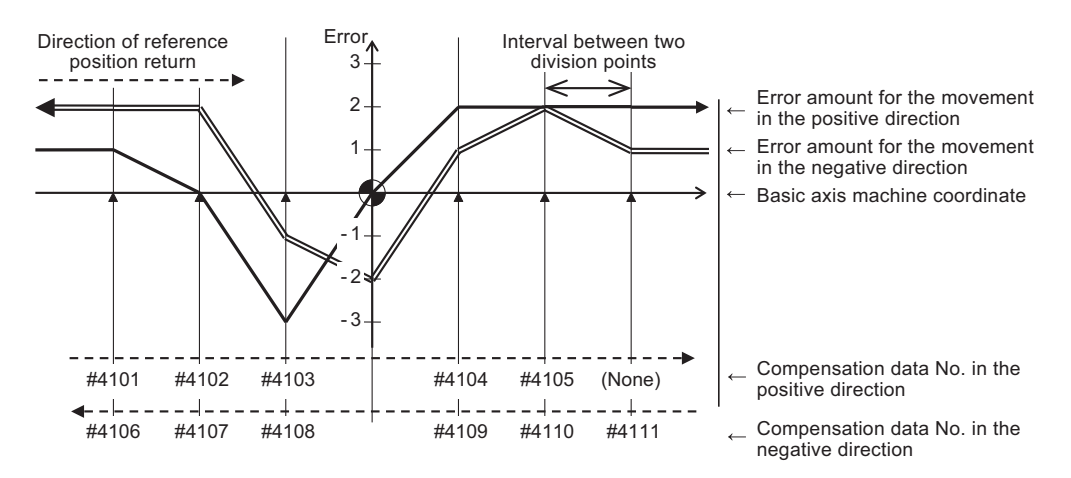

Bidirectional pitch error having odd number of compensation points (linear axis)

#### **Setting parameters**

(1) Set setting method for compensation amount to "#4000 Pinc".

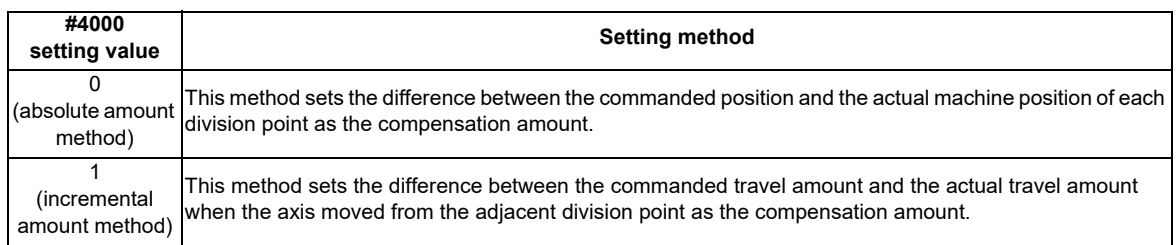

- (2) Set the axis name to be compensated to "#4001 cmpax". Set the same axis name to "#4002 drcax" as well.
- (3) Among the division points in the positive direction, set the compensation No. of the division point which is one point far from the reference position in the negative direction to "#4003 rdvno".
- (4) Set the first and the last compensation Nos. allocated to division points to the parameters "#4004 mdvno" and "#4005 pdvno".
- (5) Set the compensation magnification to "#4006 sc".
- (6) Set the interval between two division points to "#4007 spcdv".
- (7) Set "#4008 twopc" to "1". The function bidirectional pitch error compensation is enabled.
- (8) For "#4009 refcmp", set the following compensation amounts after the measuring the actual machine position in "Setting pitch error compensation data".

[When the parameter "#2023 dir (-)" is set to "0"]

Compensation amount =

 - (Actual machine position for the reference position when the direction of travel is negative) × 2 [When the parameter "#2023 dir (-)" is set to "1"]

Compensation amount =

 - (Actual machine position for the reference position when the direction of travel is positive) × 2 In both cases, the unit of compensation amount depends on the setting of the machine error compensation unit (parameter "#1006 mcmpunit").

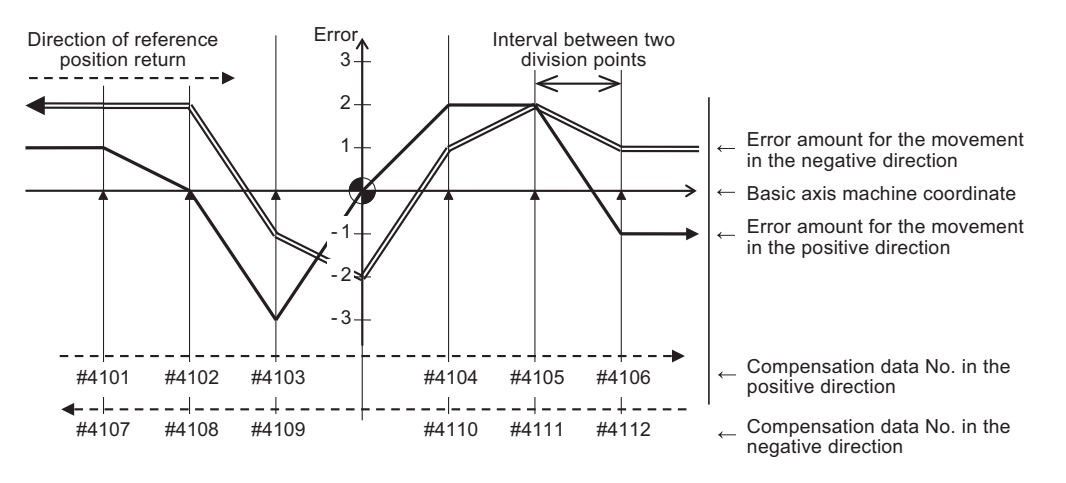

Bidirectional pitch error (linear axis)

#### **[Parameter setting]**

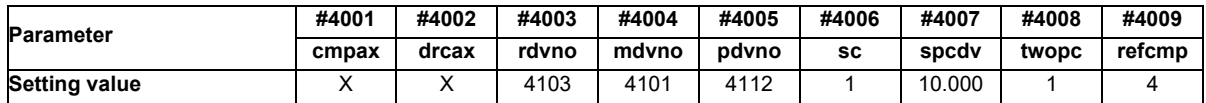
**24 Setting the Machine Error Compensation**

#### **Setting pitch error compensation data**

(1) Move the axis to positive or negative direction, then measure and record actual machine position of each division point. Calculate compensation amount for each division point based on the actual machine position.

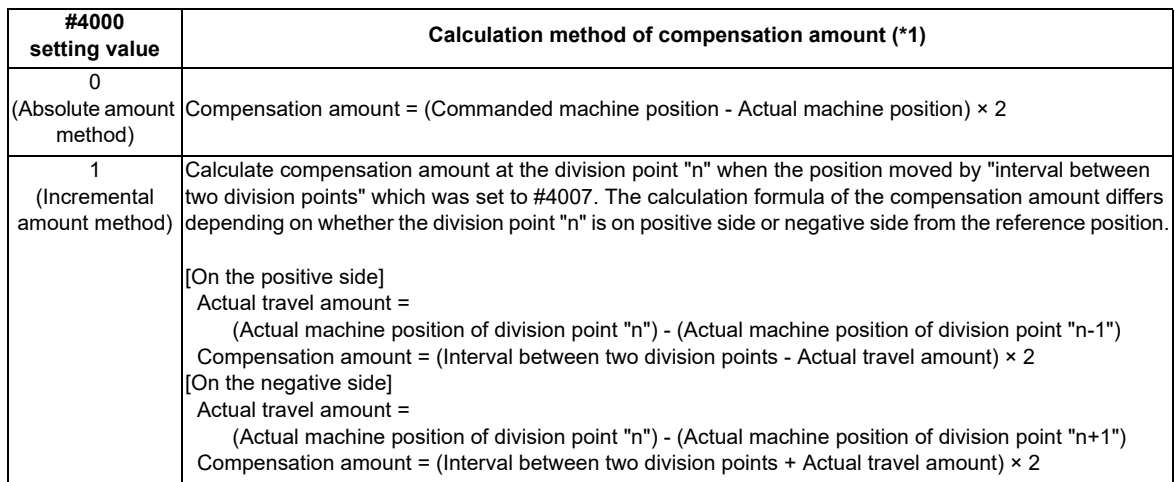

- (\*1) Compensation amount unit depends on the setting of the machine error compensation unit (parameter "#1006 mcmpunit").
- (2) Set the calculated compensation amount to the parameter of compensation No. allocated to each division point.

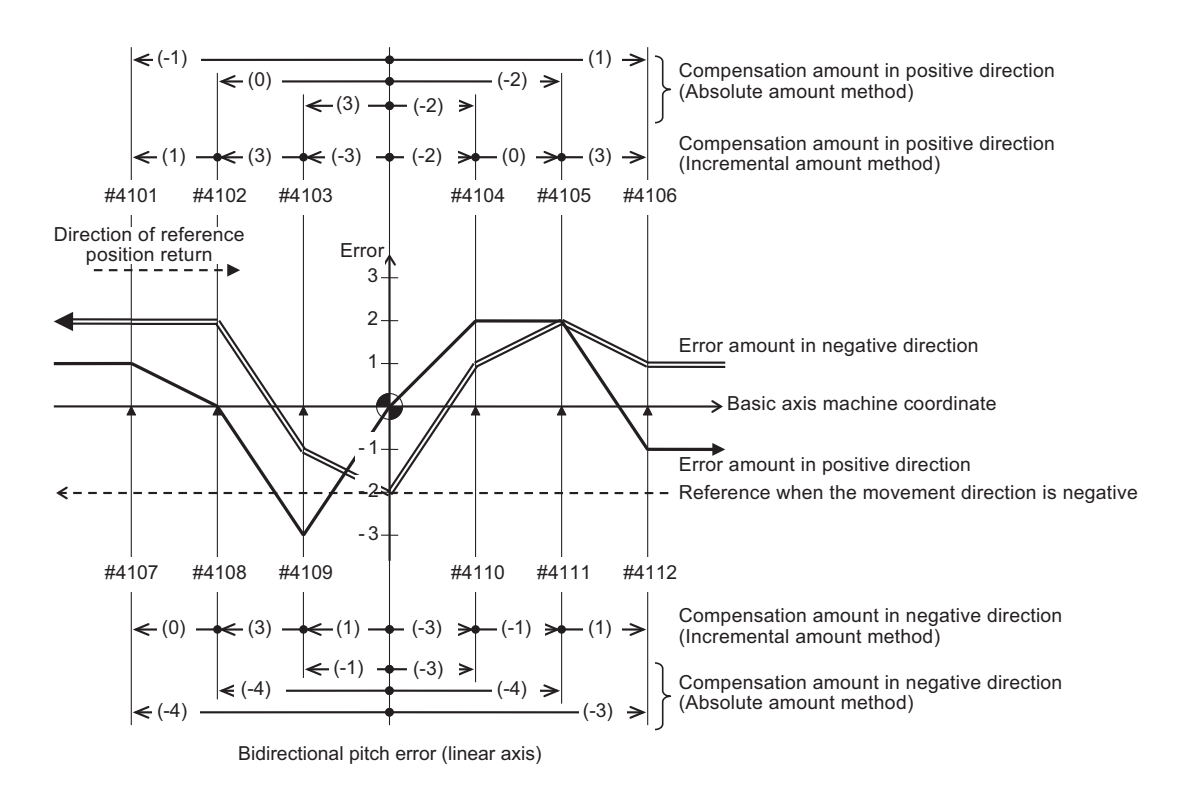

#### **[Compensation amount settings]**

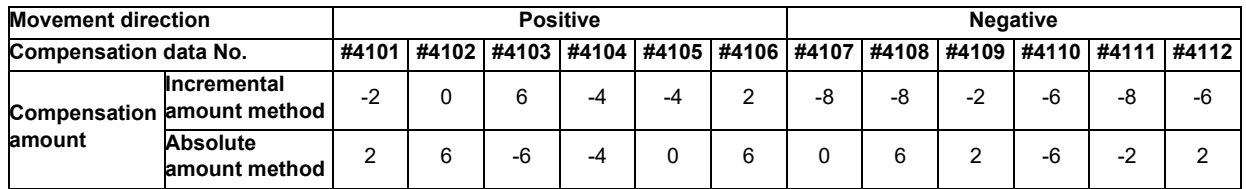

**24 Setting the Machine Error Compensation**

## **24.2.2.2 When the basic axis is a rotary axis**

This section describes how to set bidirectional pitch error data by taking a rotary axis having a pitch error such as illustrated below as an example.

Set the pitch error compensation data for an rotary axis in the same way as a linear axis.

However, note the following points.

- Set the interval between two division points so that the last division point will be 360 degrees.
- The sum of compensation amount being set in the incremental amount method will always be "0".
- The compensation amount of the last point in the absolute amount method (360 degrees) will always be "0".

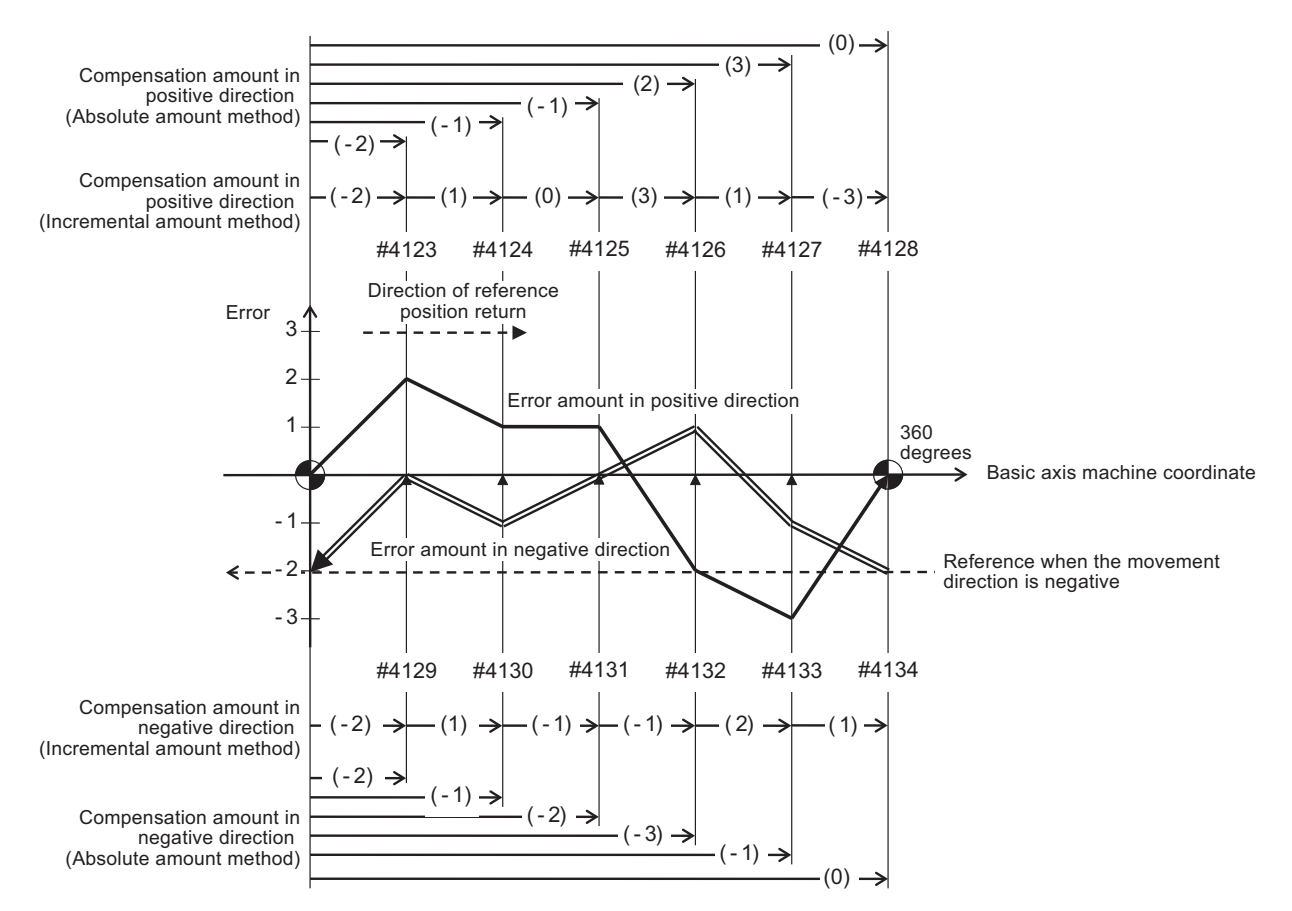

Bidirectional pitch error (rotary axis)

## **[Parameter settings]**

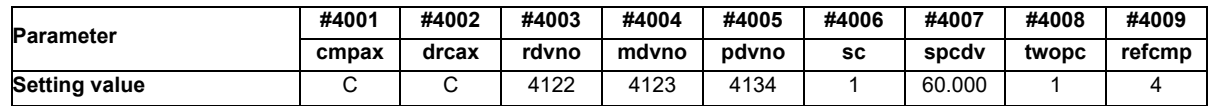

### **[Compensation amount settings]**

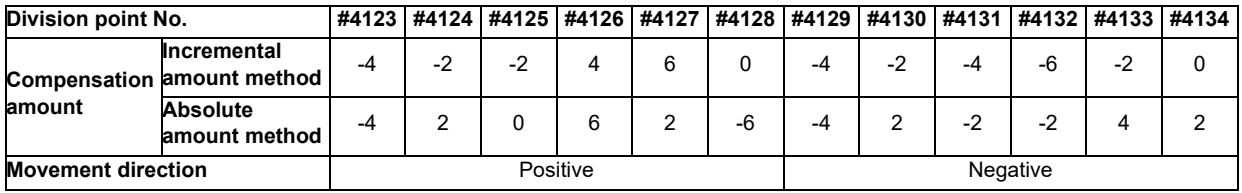

**24 Setting the Machine Error Compensation**

# $25<sub>l</sub>$

# **Setting the Position Switches**

## **25.1 Outline**

Position switches (PSW) are used as alternatives for the dog switches provided on the machine axis. Virtual dog switches can be used by specifying axis names and conditions of virtual dog positions. This function outputs a signal to the PLC interface when the machine reaches the specified area. The virtual dog switches are called "position switches" (PSW).

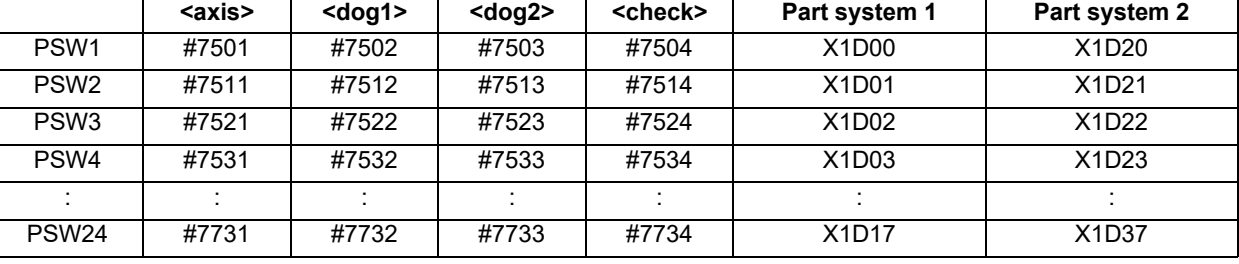

## **Position switch Nos. of PSW1 to PSW24 and signal devices**

Position switches (PSW1 - PSW24) are used to set virtual dog coordinates (dog1 and dog2) on the coordinate axes, whose names are preset with <axis>, as alternatives for the dog switches provided on the machine axis. When the machine reaches the specified area, a signal is output to the corresponding device of the PLC interface. Whether the machine has moved into the area specified with the position switches can be judged at high speed by setting parameters.

To judge the entry of the machine to the area, set parameters to select which type of position to be used for each position switch from the following: commanded machine position or feed back position from encoder.

For description of the parameter, refer to "Alarm/Parameter Manual".

# **25.2 Setting and Operation Examples of dog1 and dog2**

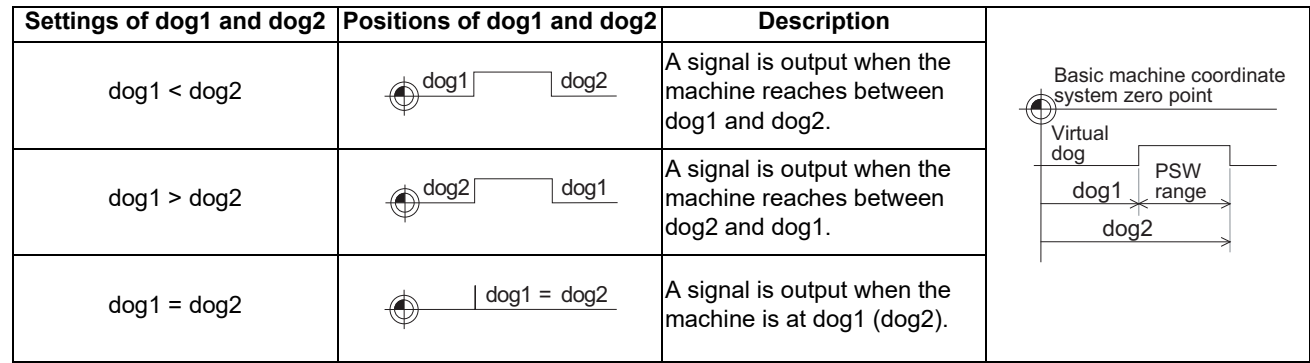

## **For rotary axes**

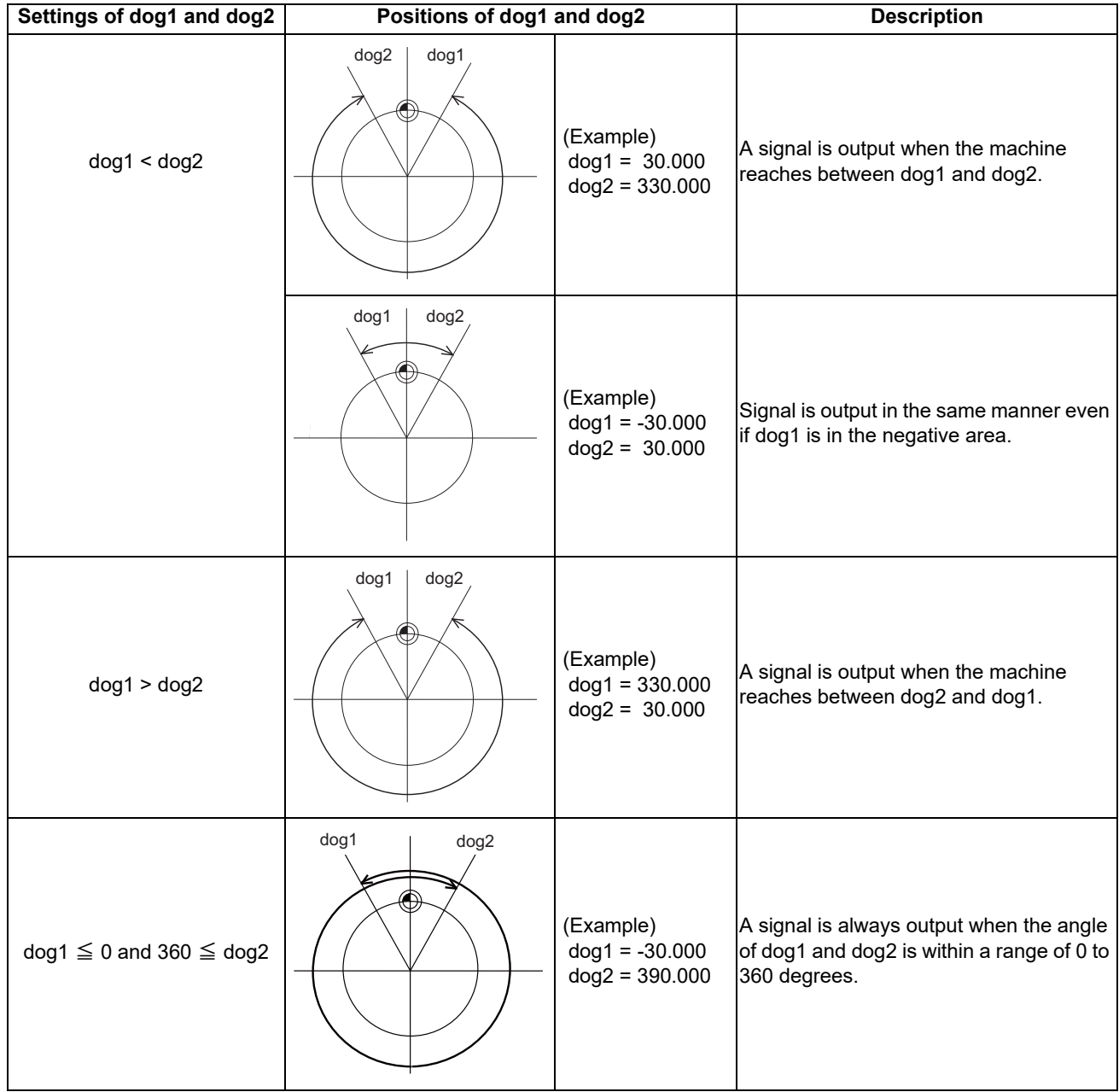

# **25.3 Canceling the Position Switch**

Enter a position switch number to be canceled (#75\*1) in "# ( )" and a slash in "DATA ( )" on the setting field, then press the [INPUT] key. Axis name of the specified position switch will be deleted, and the position switch is disabled. However, the data in <dog1> and <dog2> are still retained in a memory. To enable the position switch again, only an axis name is required for setting.

# $26$

# **Setting the Backlash Compensation**

## **26.1 Backlash Compensation**

Travel amount of a machine table may become less than the commanded amount due to the error (backlash) caused by reversal of the direction of the axis.

The backlash compensation is a function which automatically adds compensation amount to the travel amount when the direction of the axis is reversed.

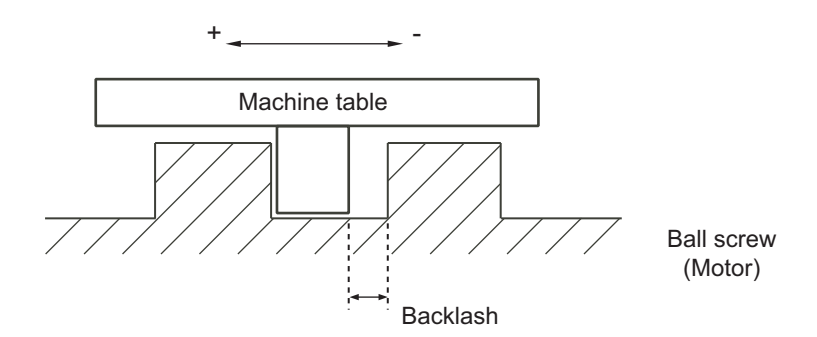

There are two types of backlash compensation as follows.

### **(1) G0 backlash (#2011 G0back)**

Compensation amount that is used when an axis moved at the rapid traverse speed (G0). Compensation amount is also measured at rapid traverse speed.

### **(2) G1 backlash (#2012 G1back)**

Compensation amount that is used when an axis moved at cutting feedrate (G1, G2, G3). Compensation amount to be set is measured using the most commonly used feedrate.

## **26.2 Backlash Compensation II**

This function reduces quadrant error caused by the backlash when the traversing direction is reversed in machines where semi-closed loop control is implemented.

Acceleration rate at axis direction reversal varies depending on the change of circular radius and commanded speed at machining.

The most appropriate compensation amount also changes at the point. Accordingly, in the function "backlash compensation II", up to four compensation amounts are set for each axis for each different acceleration rate, and compensation amounts are calculated corresponding to each acceleration rate. Through the above procedures, quadrant projections are suppressed.

Compensation based on the acceleration rate at a direction reversal improves machining accuracy. For the range between the acceleration rates defined in parameters, the error is compensated using the compensation amount obtained through linear interpolation.

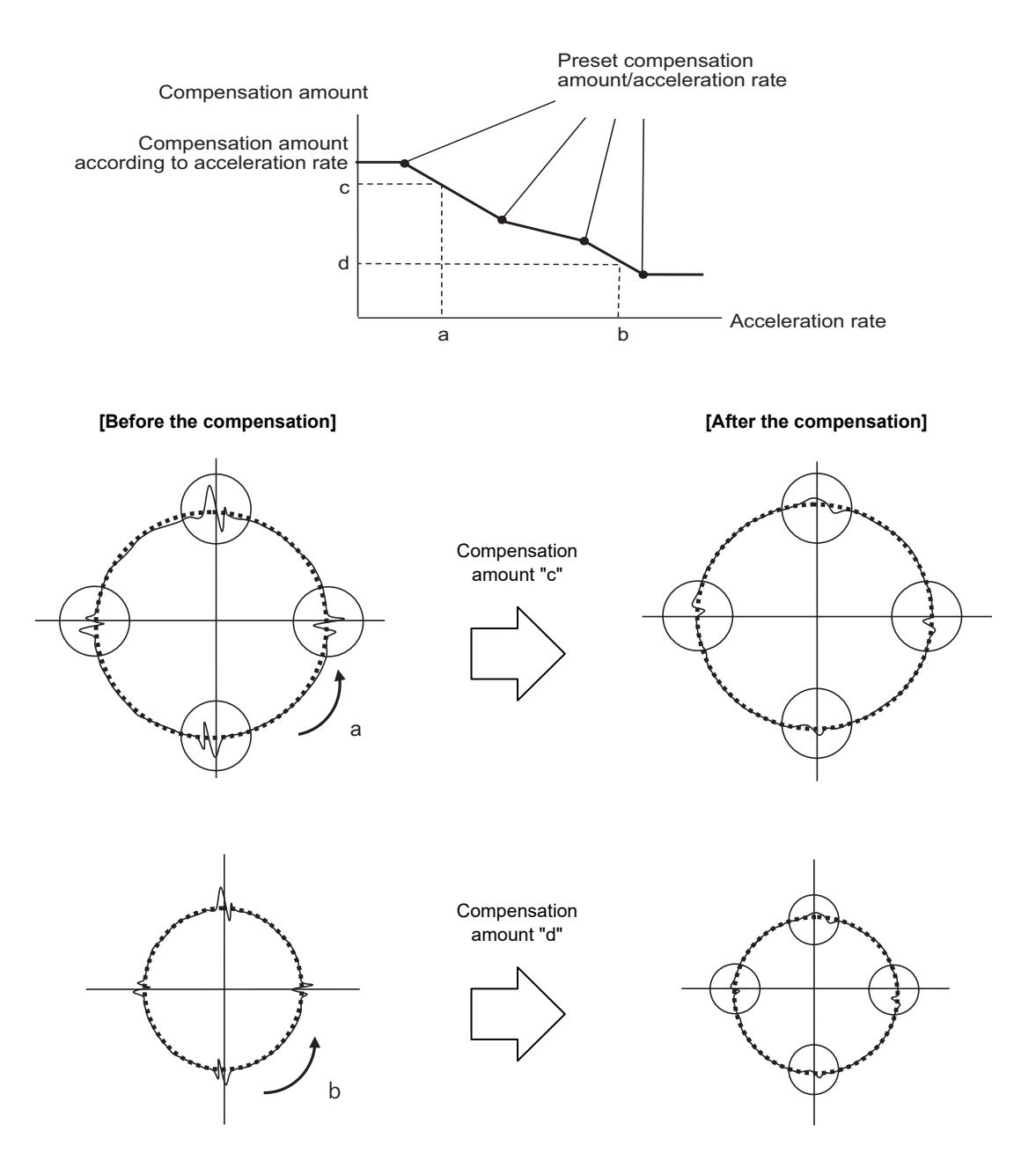

## **26.2.1 Enabling Conditions for Backlash Compensation II**

Backlash compensation II is enabled when all the following conditions are satisfied.

- (1) Backlash compensation II option is ON.
- (2) Parameter "#14360 valBL2" (backlash compensation II valid) is ON.
- (3) Parameter "#14361 BL2\_a1" (backlash compensation II acceleration rate 1) is other than "0".

Backlash compensation II can be specified valid/invalid status for each axis.

## **26.2.2 Procedure of Setting Backlash Compensation II**

To set backlash compensation II parameters, measure up to four acceleration rates and quadrant projection sizes at axis direction reversal, changing settings such as circular radius and commanded speed.

Set the compensation patterns measured when a direction of the axis reversed to backlash compensation II acceleration rate 1 to 4 and backlash compensation amount II 1 to 4.

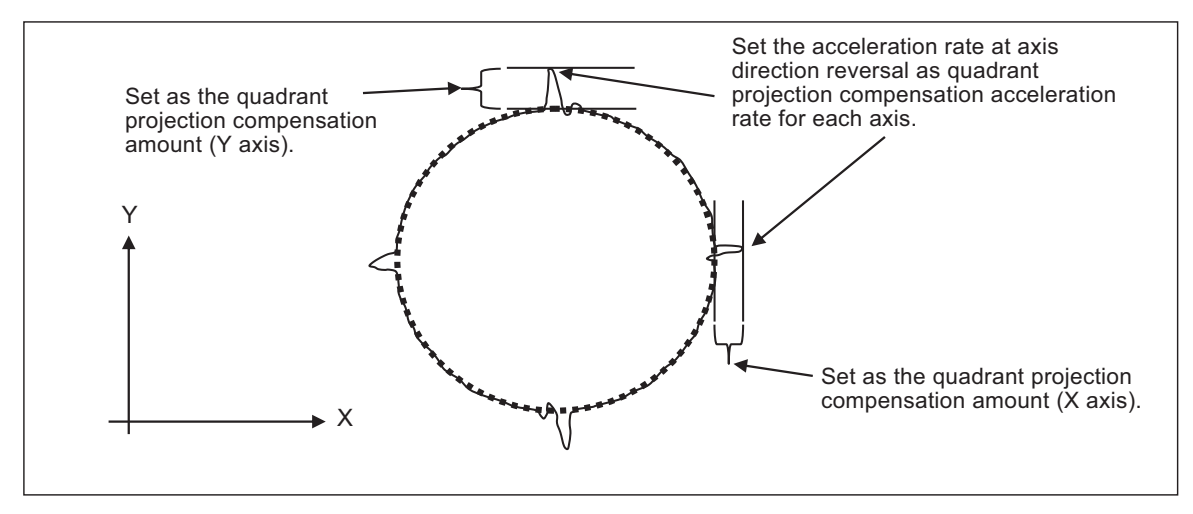

Setting acceleration rate and compensation amount

## **26.2.2.1 Setting the backlash compensation II acceleration rate**

For the backlash compensation II acceleration rate, set the acceleration rate ( $\mu$  m/s<sup>2</sup>) at reversal of direction of the axis on which compensation to be performed.

Up to four backlash compensation II acceleration rates can be set for each axis.

Backlash compensation II acceleration rate 1: "#14361 BL2\_a1" Backlash compensation II acceleration rate 2: "#14363 BL2\_a2" Backlash compensation II acceleration rate 3: "#14365 BL2\_a3" Backlash compensation II acceleration rate 4: "#14367 BL2\_a4"

Set the backlash compensation II acceleration rate 1 to 4 in ascending order.

When the number of compensation patterns is less than four, set "0" for a backlash compensation II acceleration rate which is not used.

(Example) When there are three compensation patterns, set the parameter "#14367 BL2\_a4" to "0".

# **26.2.2.2 Setting compensation amount of backlash compensation II**

For the backlash compensation II compensation amount, set the size of projection which is generated at axis direction reversal.

For the unit of compensation amount, follow the setting of "#1006 mcmpunit" (Machine error compensation unit).

Backlash compensation II compensation amount 1: "#14362 BL2\_c1" Backlash compensation II compensation amount 2: "#14364 BL2\_c2" Backlash compensation II compensation amount 3: "#14366 BL2\_c3" Backlash compensation II compensation amount 4: "#14368 BL2\_c4"

Set compensation amounts corresponding to acceleration rates which have been set in the previous chapter "Setting backlash compensation II acceleration rate" in these parameters (#14326 to #14368).

(Example) Set a compensation amount which corresponds to backlash compensation II acceleration 2 in the parameter #14364 (backlash compensation II compensation amount 2).

When a positive value is set as the compensation amount, compensation is performed in the travel direction of the axis after axis reversal.

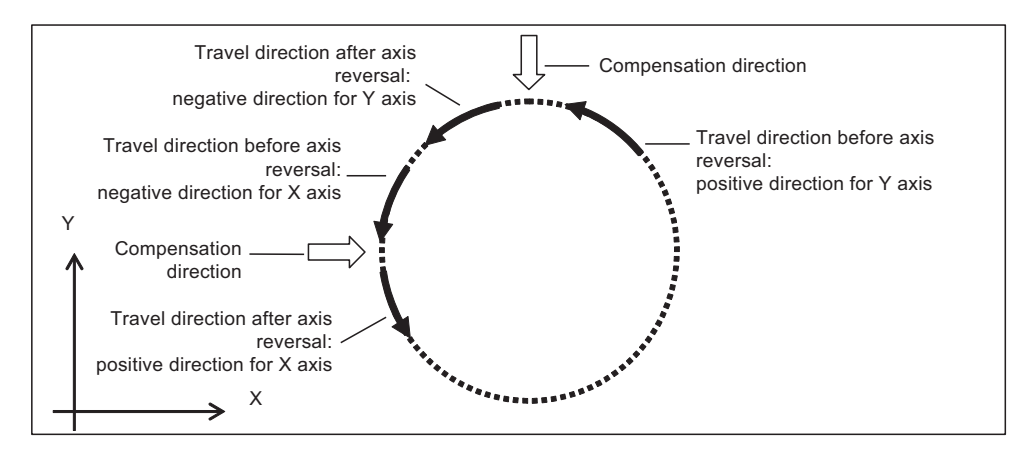

Compensation direction with a compensation amount set to a positive value

When a negative value is set as a compensation amount, compensation is performed in the travel direction of the axis before axis reversal.

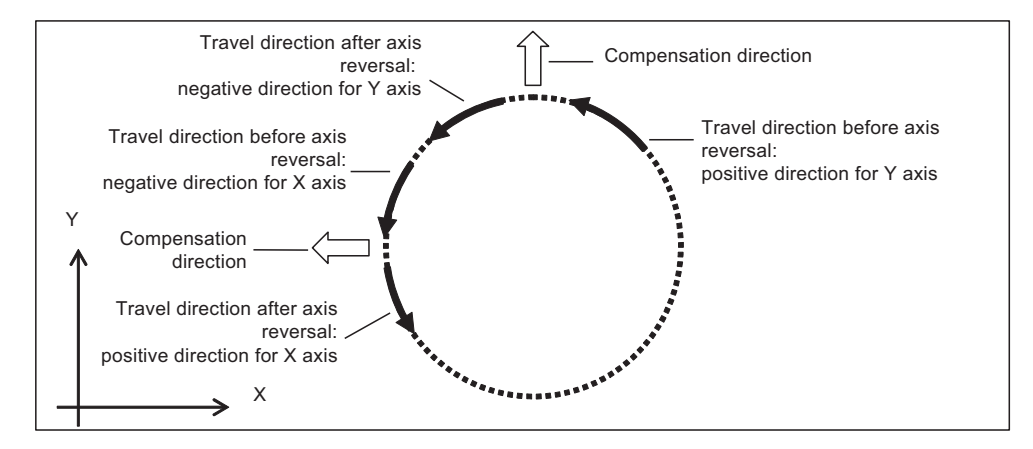

Compensation direction with a compensation amount set to a negative value

## **26.2.2.3 Precautions for setting parameters**

For the backlash compensation II acceleration rates, set a value greater than "0" from acceleration rate 1 to 4 in ascending order.

Parameters are enabled when the backlash compensation II acceleration rates are set in ascending order. The following describes the relationship between setting patterns and parameters to be enabled.

## **(1) When the value of acceleration rate 1 is greater than "0", and the values of acceleration rate 1 to 4 are in ascending order**

The following shows the setting which has four measured compensation patterns.

Acceleration rate 1 to 4 and compensation amount 1 to 4 are all valid, and these values are used for calculating the compensation amounts.

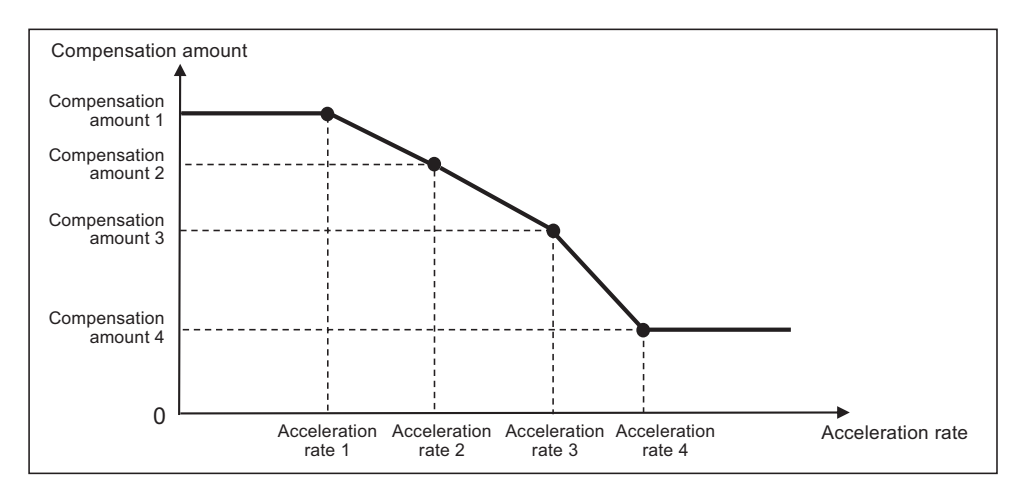

Note that compensation amount may not be in ascending order because the value increase or decrease depending on the acceleration rate. "0" and negative values can also be set as illustrated below.

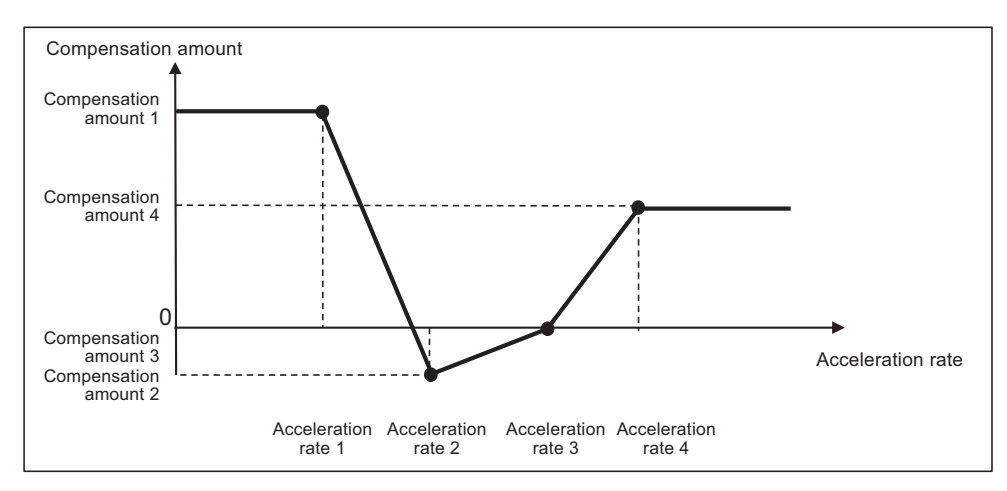

When compensation amounts are not in ascending order

### **(2) When the acceleration rate 1 is set to "0"**

#### Backlash compensation II is disabled.

Quadrant projection compensation is not performed on the axis, and the compensation amount is handled as "0".

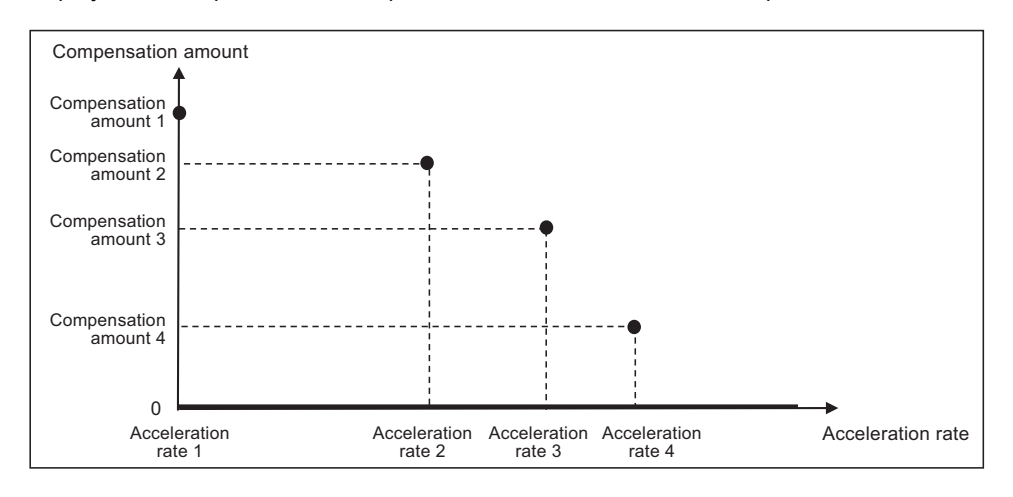

#### **(3) When part of setting values of acceleration rate 1 to 4 are set in ascending order**

Parameters are enabled when the corresponding acceleration rates are set in ascending order.

Parameters are disabled and not used for calculating compensation amount when the corresponding acceleration rates are not set in ascending order.

For example, when acceleration rate 1 and 2 are set in ascending order but the value of acceleration rate 3 is smaller than that of acceleration rate 2, the settings will be as follows.

- Acceleration rate 1 and 2, and compensation amount 1 and 2 are valid.

- Acceleration rate 3 and 4, and compensation amount 3 and 4 are invalid.

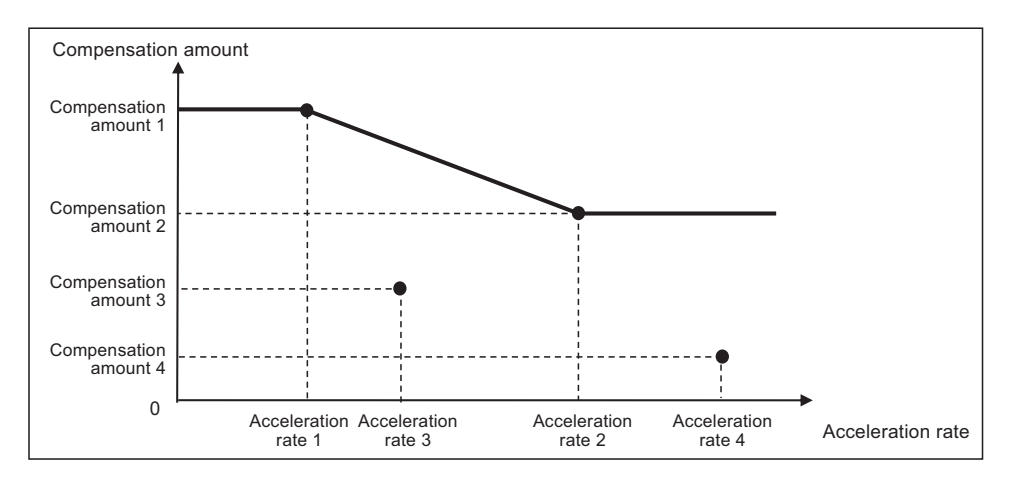

When the number of measured compensation patterns are less than four, compensation is carried out for the compensation patterns which are measured by setting "0" to acceleration rates corresponding to compensation patterns which have not been measured yet.

For example, when there are two compensation patterns, "0" is set to the acceleration rate 3.

## **(4) When consecutive acceleration rates are set to the same value**

Ascending order in acceleration rate setting refers to the case where subsequent values become greater than the previous ones. Therefore, as same as (3), when the acceleration rates are no longer arranged in ascending order, corresponding parameters are disabled; accordingly, the compensation amounts are not calculated.

For example, when acceleration rate 1 and 2 are in ascending order but acceleration rate 3 is equal to acceleration rate 2, the settings will be as follows.

- Acceleration rate 1 and 2, and compensation amount 1 and 2 are valid.

- Acceleration rate 3 and 4, and compensation amount 3 and 4 are invalid.

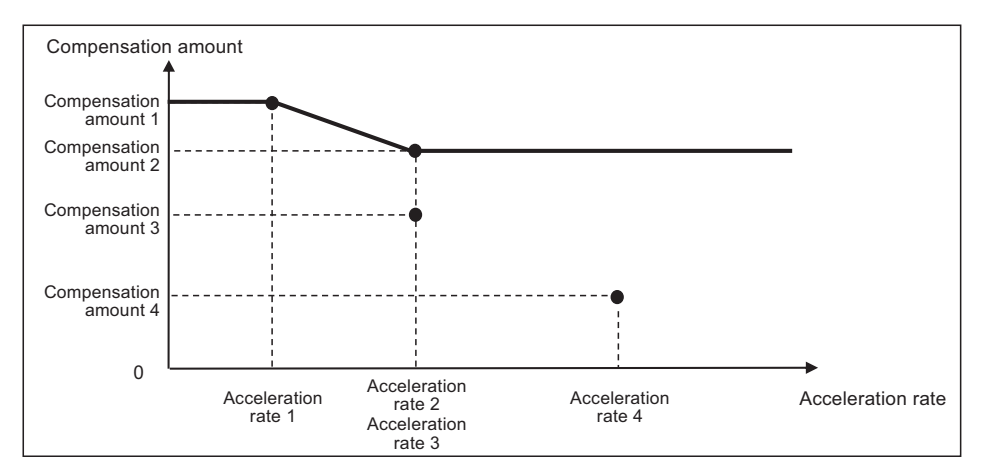

# $27 \mid$

# **Confirming the Spindle Operation**

**27 Confirming the Spindle Operation**

Confirm that the spindle operates properly in manual/MDI operation. Confirm the spindle rotation speed as well.

#### $\bigwedge$  **CAUTION**

- **1. Do not adjust the spindle when possible risks associated with adjustment procedures are not thoroughly taken into consideration.**
- **2. Be careful when touching spindle's rotating section, or your hand may be caught in or cut.**

## **27.1 In Manual Operation (with Manual Numerical Command)**

(1) Select [MST] on the Monitr screen. Enter a spindle rotation speed (ex. 100r/min) in "S" field.

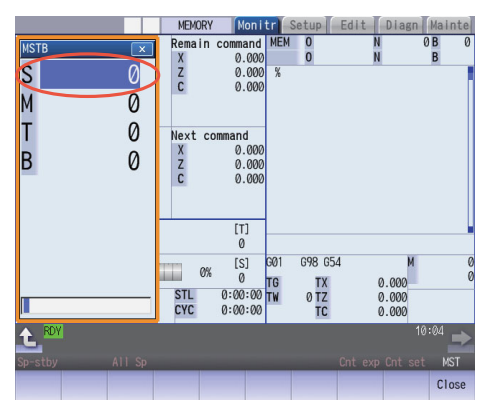

- (2) Enter "3" in "M" field to rotate the spindle.
- (3) Check the rotation speed of the spindle motor while the spindle is rotating. Refer to the section of "Confirming the Rotation Speed".
- (4) After checking the rotation speed, set "M" to "5" or press the spindle stop button to stop the spindle rotation.

## **27 Confirming the Spindle Operation**

# **27.2 In MDI Operation**

- (1) Select MDI mode.
- (2) Select [MDI] on the Setup screen. Enter a program to issue an S command.

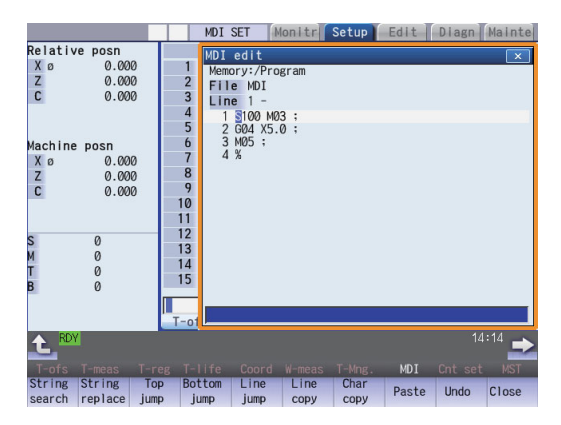

Program example (to rotate the spindle at 100r/min for 5 seconds)

```
S100 M03 ;
G04 X5.0 ;
M05 ;
```
Press the [INPUT] key after entering the program.

- (3) Press the automatic start button.
- (4) Check the rotation speed of the spindle motor while the spindle is rotating. Refer to the section of "Confirming the Rotation Speed".

## **27.3 Confirming the Rotation Speed**

- (1) Select [Drv mon] and then [Spindle unit] on the Diagn screen.
- (2) Check the rotation speed of the spindle motor. (To obtain the spindle rotation speed, apply the gear ratio to the motor's rotation speed.)

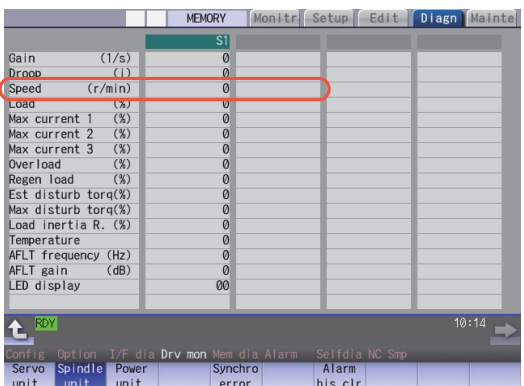

(Note) If the vibration is not reduced by the measure, refer to the manuals of the servo drive unit.

**27 Confirming the Spindle Operation**

# $28$

# **Setting the Handy Terminal**

It is necessary to customize the display part composition, the key input, the communication condition with NC, etc. to connect the handy terminal (HG1T-SB12UH-MK1346-L\*).

Create the customized data with "NC Designer HT" and download it to the handy terminal.

There are two methods to input customized data for the handy terminal.

- (1) Connecting a personal computer and the handy terminal and inputting the data from "NC Designer HT"
- (2) Connecting NC and the handy terminal and inputting the data from a SD card

## **28.1 Inputting the Data from a Personal Computer**

Create a project data (\*.p1t), which is handled as customized data, with the customized data creation tool "NC Designer HT". Then download it to the handy terminal.

(1) Start the customized data creation tool "NC Designer HT" to create the project data (\*.p1t).

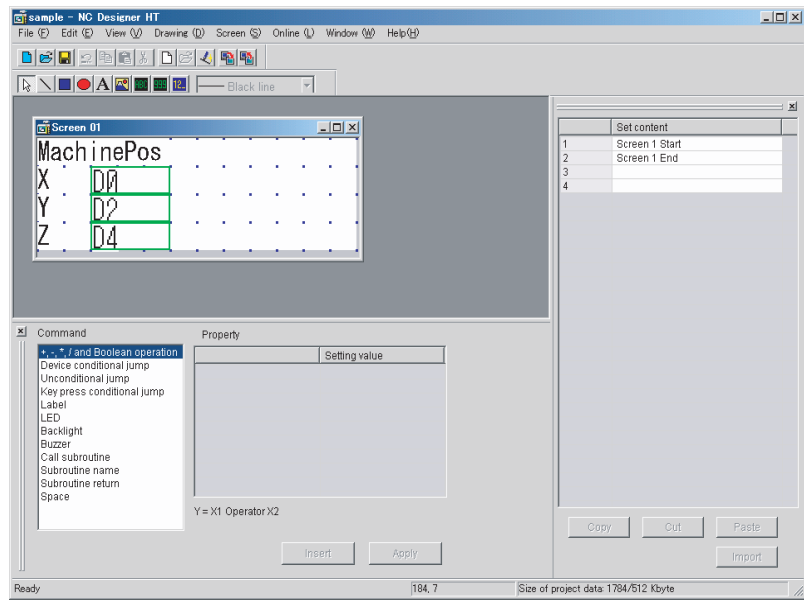

(2) Connect a personal computer and the handy terminal via serial RS-232C.

(3) Select [Online] - [Communication setting] from the menu of "NC Designer HT" and confirm the communication condition is as follows.

Port: Personal computer port Transmission: 19200 [bps] Data length: 8 [bit] Stop bit: 2 Parity: None

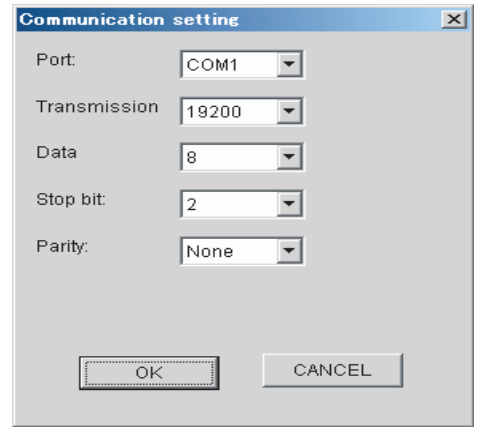

- (4) Select [Online] [Download] from the menu of "NC Designer HT".
- (5) The following dialog box is displayed. Select "Yes".

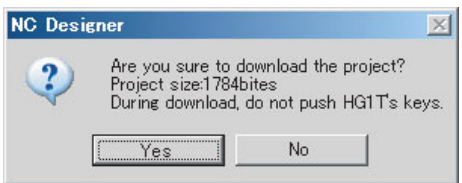

(6) If a password has been set to the downloaded customized data, the "Input password" dialog box will be displayed. Input the password and select "OK".

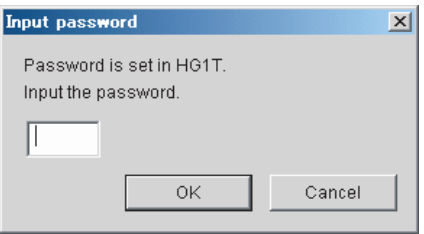

(7) The customized data will be downloaded to the handy terminal.

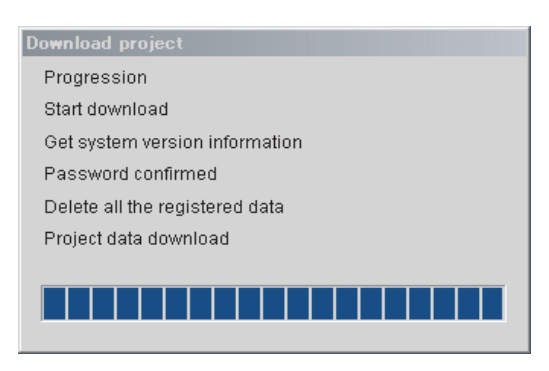

(8) When the download has been completed, the following dialog box will be displayed.

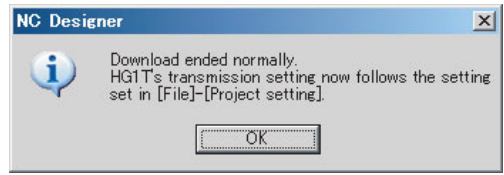

## **28.2 Inputting the Data from NC**

Create a download data (handy.cod) from a project data (\*.p1t) created with "NC Designer HT", then download it to the handy terminal.

- (1) Start the customized data creation tool "NC Designer HT" to create a project data (\*.p1t).
- (2) Select [File] [Writing download data] from the menu of "NC Designer HT" and save the data as download data named "handy.cod" in the root directory of the SD card.
- (3) Insert the SD card used in (2) into the control unit.
- (4) Set the password currently set in the handy terminal to the parameter "#11011 Handy TERM. PW.". (Note) When you download for the first time or the password for the present custom data of the handy terminal is invalid, leave the parameter blank.
- (5) Turn OFF the NC and then connect the handy terminal to SIO connector on the control unit.
- (6) Set the rotary switch on the control unit to "5". Confirm that the DIP switches 1 and 2 are OFF. If they are ON, turn them OFF. (Normally, the DIP switches are OFF.)

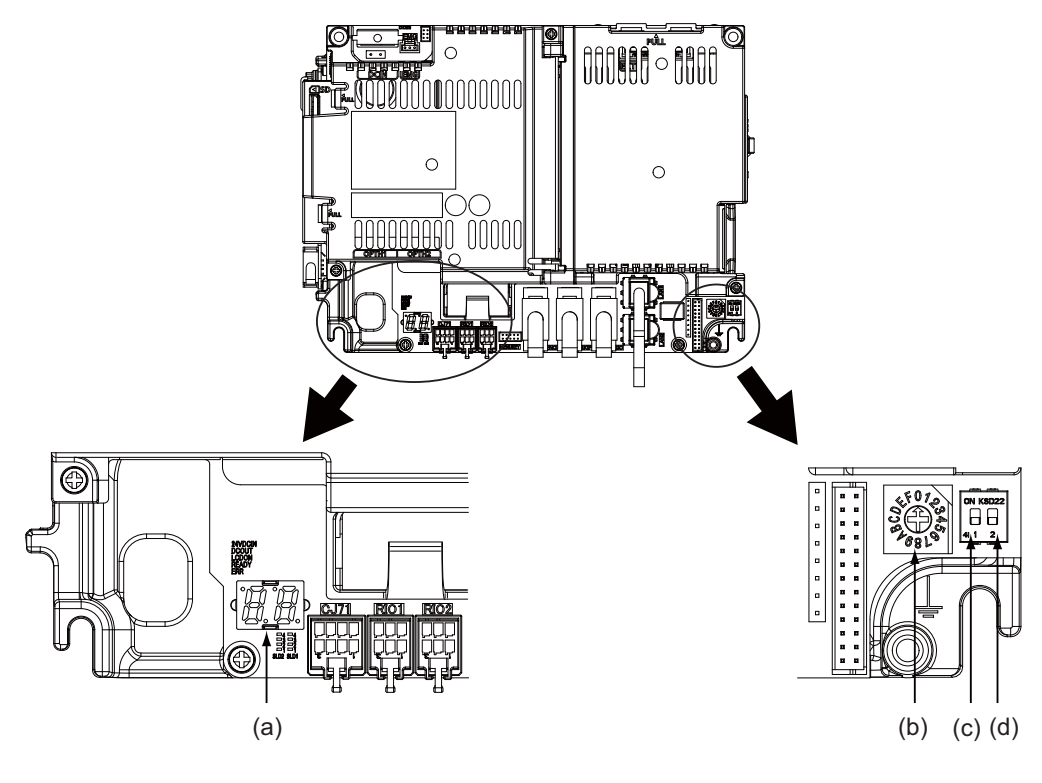

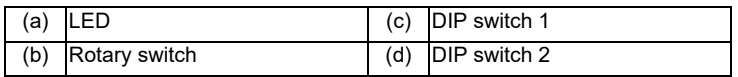

- (7) Turn ON the NC again. (\*)
- (8) When the display of LED on the control unit becomes "En", turn OFF the NC.
- (9) Remove the SD card and return the rotary switch.
- (\*) Operating status is displayed by the LED on the control unit.
	- Lo ... Loading
	- En ... Complete without error
	- n1 n7 ... Complete with error

When the download is completed with error, possible causes are as listed below.

Take measures and then perform the download procedure again.

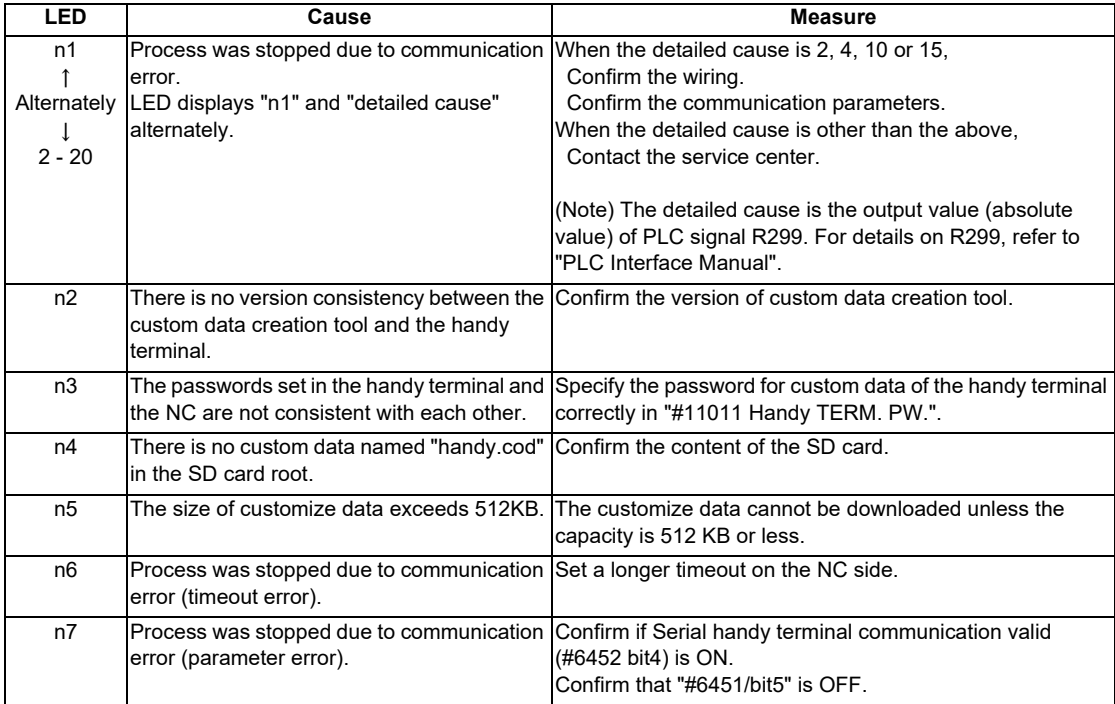

# $29<sub>l</sub>$

# **Setting the Deceleration Check**

**29.1 Function**

The next block is executed after the axis is decelerated and stopped at the joint between the axis movement blocks. This is to reduce the machine shock and to prevent the corner roundness, at the time when the sudden change of the control axis feedrate occurs.

(1) Deceleration check during rapid traverse

The deceleration check is always carried out at the block end (before executing the next block) during rapid traverse.

(2) Deceleration check during cutting feed

The deceleration check is carried out at the block end (before executing the next block) during cutting feed when any one of the following conditions is valid.

- (a) When the error detect switch is ON.
- (b) When G09 (exact stop check) is commanded in the same block.
- (c) When G61 (exact stop check mode) has been selected.
- (3) Selection of deceleration check method

There are three methods for the deceleration check: command deceleration check method, smoothing check method and in-position check method.

The deceleration check method can be set independently for each execution block with the rapid traverse command (G00) or the cutting feed command (G01/G02/G03).

## (a) Operation list

This table shows the operation list for each movement command set.

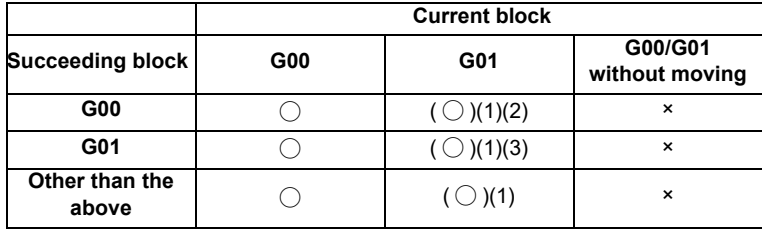

◯ : Deceleration check is valid

- $( \bigcirc )$  : (1)The deceleration check is valid when the error detect signal is ON, or G09 or G61 is valid.
	- (2) When the block commands G01 -> G00 are executed, #1502 G0Ipfg is turned ON, and the opposite direction movement is reversed, the command deceleration check is performed.
	- (3) When the block commands G01 -> G01 are executed, #1503 G1Ipfg is turned ON, and the opposite direction movement is reversed, the command deceleration check is performed.

In the case other than the above conditions, the deceleration check is not performed.

Refer to "Deceleration Check for Opposite Direction Movement Reversal" for the details of opposite direction movement reversal.

×: Deceleration check is invalid

## (b) Selecting the deceleration check method

There are three methods for the deceleration check, and the method is selected by the parameter. 1) For the execution block with the rapid traverse command (G00/G53)

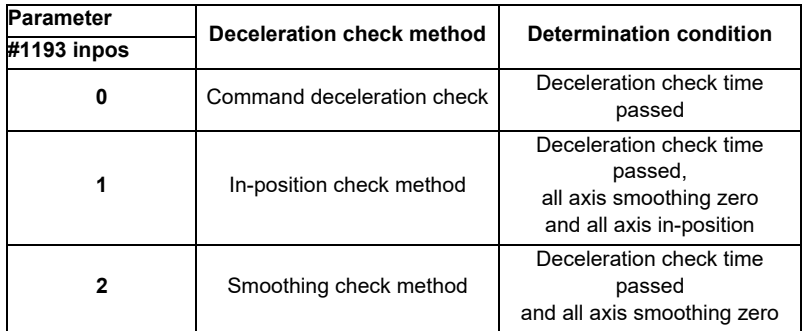

2) For the execution block with the cutting feed command (G01/G02/G03)

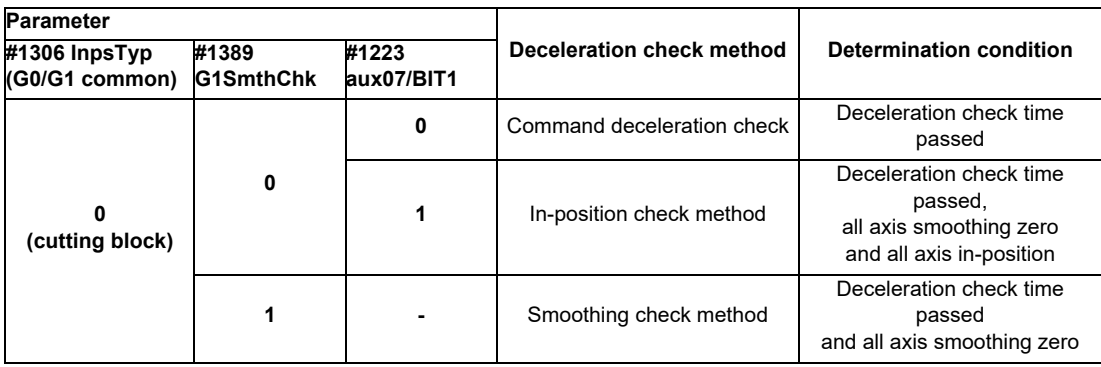

When the parameter "#1306 InpsTyp" is "1", the deceleration check method will be the same as the method of 1) rapid traverse regardless of the value of the parameter "#1389 G1SmthChk".

## **29.2 Deceleration Check Method**

(1) Command deceleration check

After interpolation for one block has been completed, the completion of the command system deceleration is confirmed before execution of the next block. The required time for the deceleration check is equal to the longest one of the deceleration check time for the simultaneously commanded axes, which are determined according to the acceleration/deceleration mode and time constant.

(a) For linear acceleration/deceleration

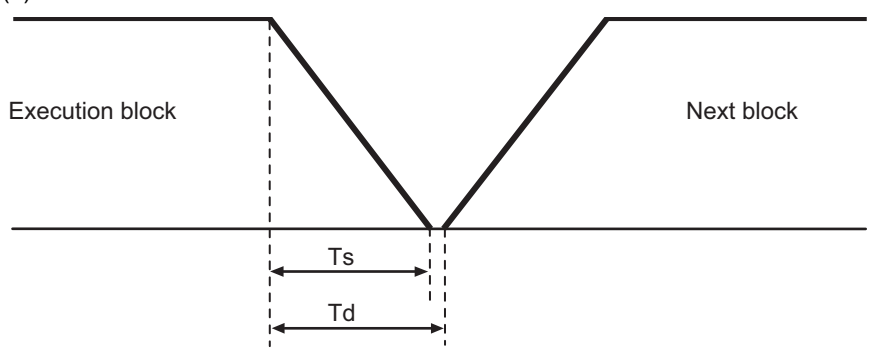

- Ts : Liner acceleration/deceleration time constant
- Td : Deceleration check time  $Td = Ts + \alpha$  (0 to 10ms)
- (b) For exponential acceleration/deceleration

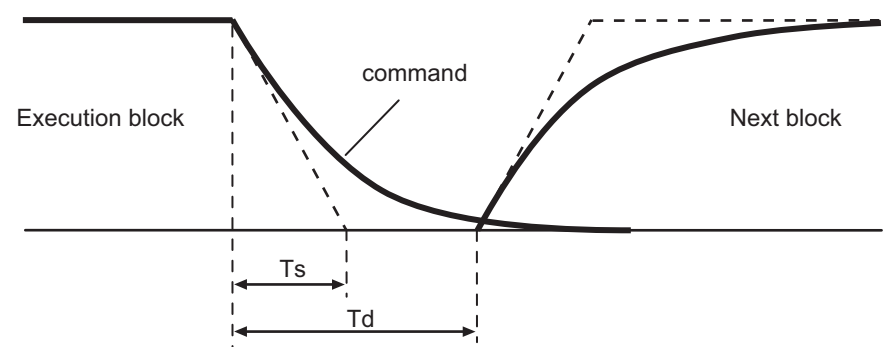

Ts : Exponential acceleration/deceleration time constant

- Td : Deceleration check time  $Td = Ts \times 2 + \alpha$  (0 to 10ms)
- (c) For soft acceleration/deceleration

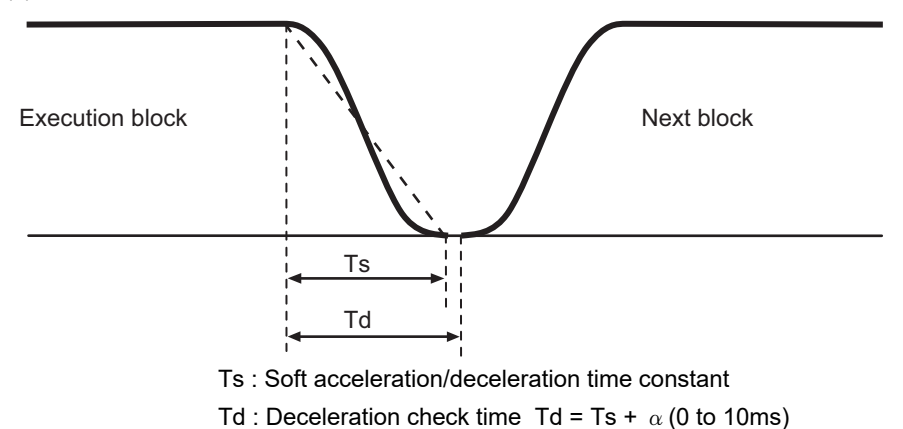

The deceleration check time required during rapid traverse is the longest rapid traverse deceleration check time of all axes. This check time is determined by the rapid traverse acceleration/deceleration mode and rapid traverse acceleration/deceleration time constant of simultaneously commanded axes.

The deceleration check time required during cutting feed is determined in the same manner. It is the longest cutting feed deceleration check time of all axes. This check time is determined by the cutting feed acceleration/deceleration mode and cutting feed acceleration/deceleration time constant of simultaneously commanded axes.

### (2) Smoothing check method

After the command deceleration check has been completed, the completion of all axes smoothing zero in the part system is confirmed before execution of the next block.

(Example) For exponential acceleration/deceleration

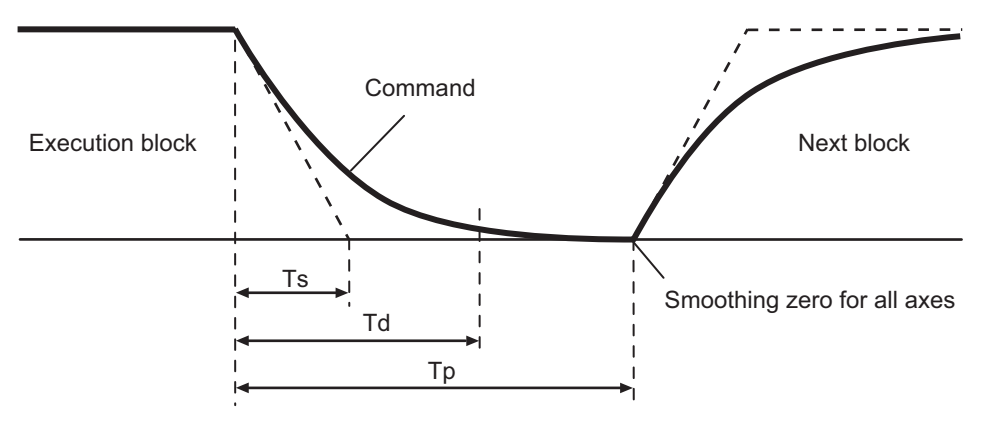

Ts : Exponential acceleration/deceleration time constant

- Td : Deceleration check time
- Tp : Waiting time for block completion
- (3) In-position check

When the in-position check is valid, the command deceleration check is carried out. After that, it is confirmed that the servo system positional error is less than the parameter setting value, and the next block is executed. The in-position check width can be designated with the servo parameter in-position width (SV024). Note that G0 and G1 can be designated independently with the axis specification parameter G0 in-position check width (G0inps) and G1 in-position check width (G1inps). If both the servo parameter and axis specification parameter are set, the larger value will have the priority.

(Example) For linear acceleration/deceleration

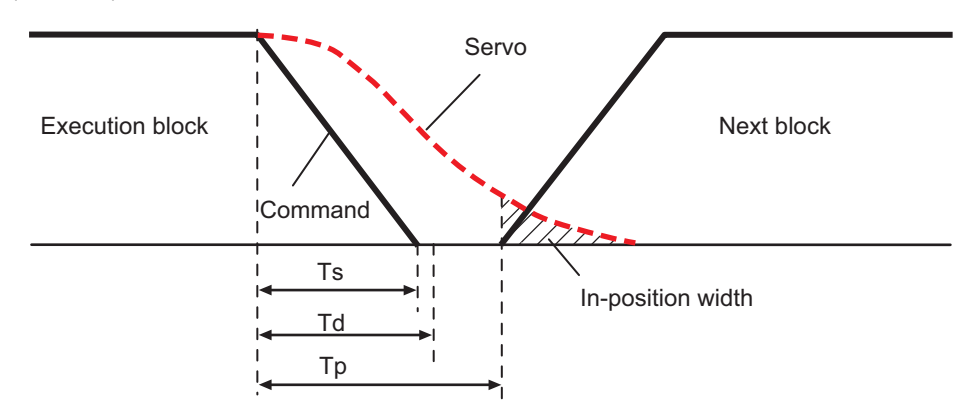

- Ts : Liner acceleration/deceleration time constant
- Td : Deceleration check time
- Tp : Waiting time for block completion

If the SV024 setting value is larger, in-position check will end when the SV024 setting value is established.

## **29.3 Deceleration Check for Opposite Direction Movement Reversal**

Deceleration check cannot be designated for G01 -> G00 or G01 -> G01, but it can be designated in the following manner only when the movement reverses to the opposite direction in successive blocks. Deceleration check can also be executed if even one axis is moving in the opposite direction while several axes are interpolating.

(1) Designating deceleration check for G01 -> G00 opposite direction movement reversal

If the axis movement reverses to the opposite direction in a G01 to G00 successive block, the deceleration check for the movement in the opposite direction can be changed with the base specification parameter G01 -> G00 deceleration check (#1502 G0Ipfg).

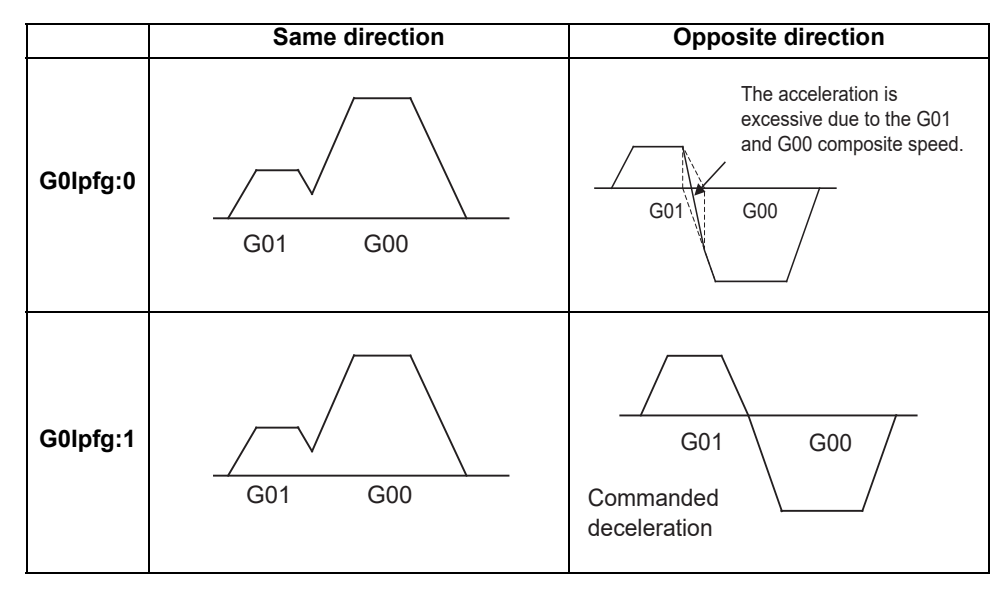

(2) Designating deceleration check for G01 -> G01 opposite direction movement reversal If the axis movement reverses to the opposite direction in a G01 to G01 successive block, the deceleration check for the movement in the opposite direction can be changed with the base specification parameter G01 -> G01 deceleration check (#1503 G1Ipfg).

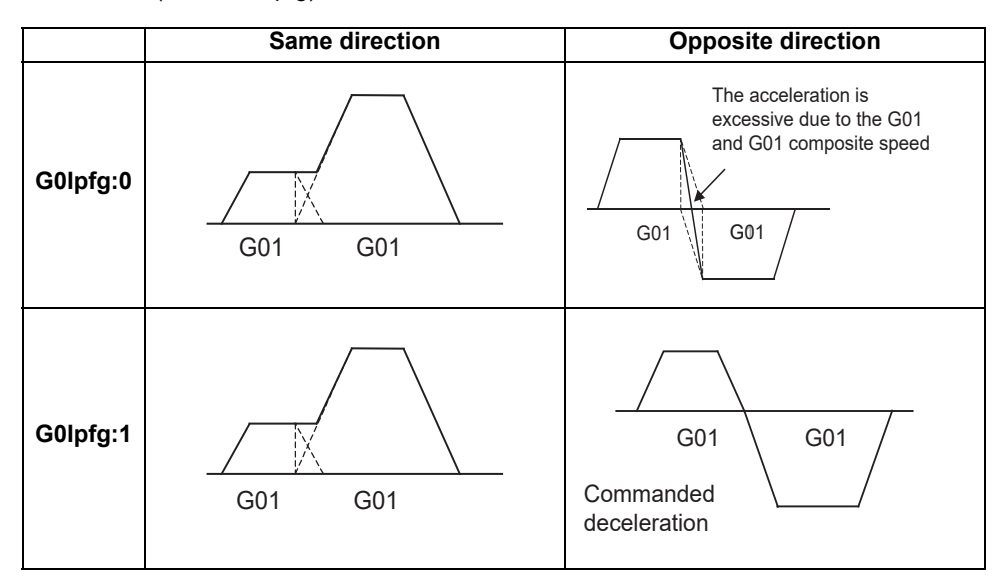

## **29.4 Parameter**

(1) Designating deceleration check Base specification parameter

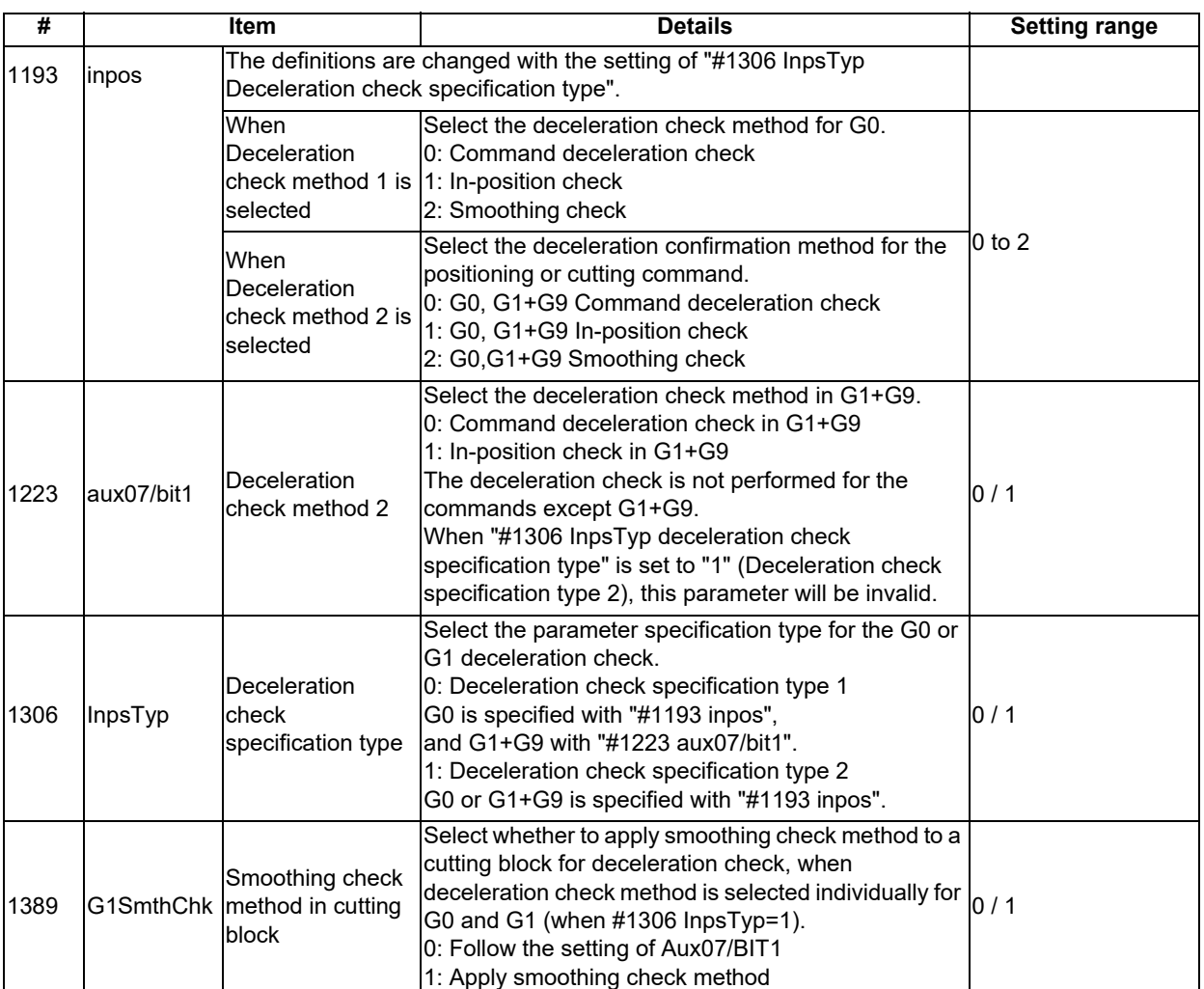

(2) Deceleration check during opposite direction travel Base specification parameter

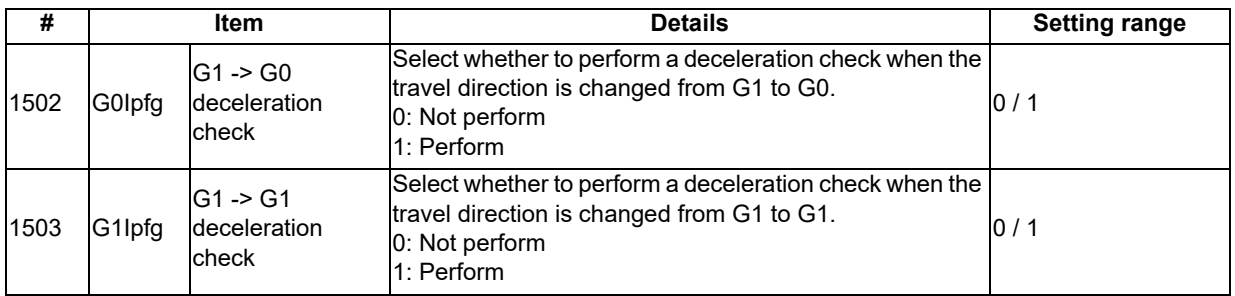

(3) Designation of in-position check width

(a) Servo parameter

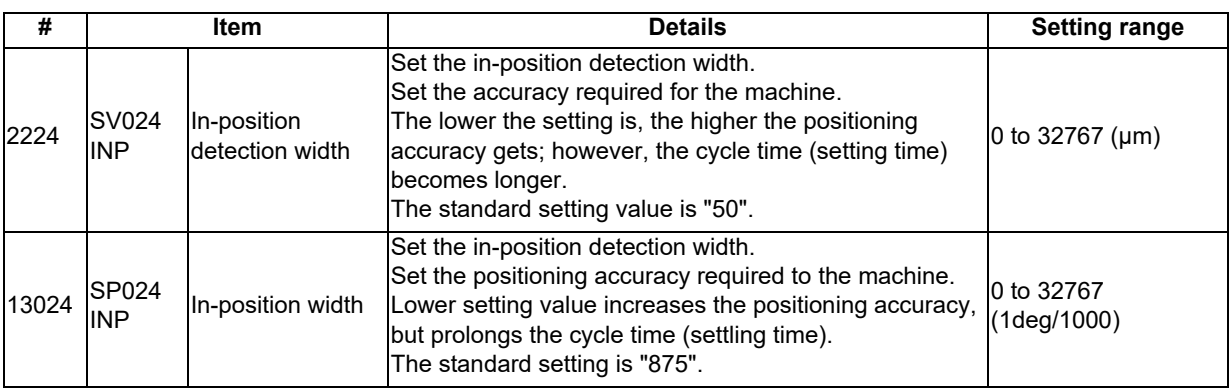

(b) Axis specification parameter

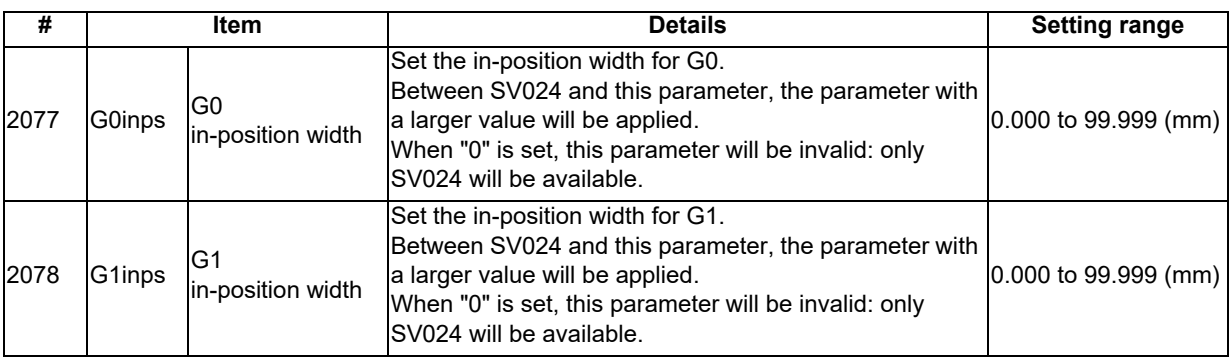

## **29.5 Relation with Other Functions**

- (1) Tool compensation When the tool compensation is performed, the deceleration check will be operated on the block after compensation.
- (2) Control axis synchronization (G125), control axis superimposition (G126), arbitrary axis exchange (G140), arbitrary axis superimposition (G156) When control axis synchronization (G125), control axis superimposition (G126), arbitrary axis exchange (G140) or arbitrary axis superimposition (G156) is performed in the other part system, the succeeding block start timing may be delayed in the cutting block to which the axis related to these functions belongs.

## (3) Automatic error detect The deceleration check is invalid in the block with the automatic error detect ON, the block complete condition follows the automatic error detect.

(4) High-speed machining mode

When the axis movement reverses to the opposite direction in G01 to G01 successive block during the high-speed machining mode, the commanded deceleration will not be performed even if G1Ipfg has been set to "1". When the axis movement reverses to the opposite direction in G01 to G00 successive block, it follows the setting of G0Ipfg.

- (5) High-speed simple program check The deceleration check is performed during the high-speed operation in the high-speed simple program check also. The deceleration check time is reduced according to the time reduction coefficient during the high-speed simple program check operation.
- (6) Deceleration check in polar coordinate interpolation / milling interpolation / cylindrical start / cancel command The deceleration check in polar coordinate interpolation / milling interpolation / cylindrical start / cancel
	- command are as follows.

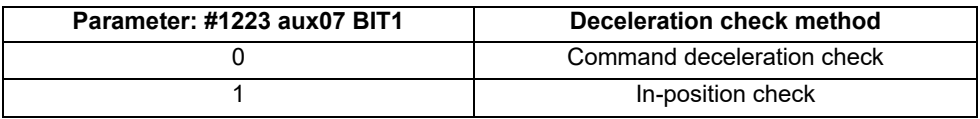

**29 Setting the Deceleration Check**

## **29.6 Precautions**

- (1) When in-position check is valid, set the servo in-position width of the servo parameter.
- (2) This function is invalid for the axes in the automatic machine lock.
- (3) When the MSTB is commanded to the next block of the cutting commanded block, the MSTB code is output before the completion of the cutting command deceleration. Confirm the DEN (motion command completion) signal with PLC before the execution of the MSTB command which needs to be executed after the completion of the axis movement.
- (4) When the control axis in the synchronous/superimposition control exists in the part system for which in-position check method has been set, the deceleration completion will be determined when the smoothing for all axes reaches zero. (Same as the smoothing check method)
- (5) When the thread cutting commands are issued consecutively, the deceleration check will not be performed at the block joint.
- (6) Deceleration check for opposite direction movement reversal
	- When deceleration check is valid (G0Ipfg=1), deceleration check will be executed when the axis reverses its movement to the opposite direction at the G1 -> G0 successive block regardless of whether G0 noninterpolation is ON or OFF.
	- When deceleration check is valid (G0Ipfg=1), deceleration check will be executed when the axis reverses its movement to the opposite direction at the G1 -> G0 successive block even in the fixed cycle.
	- In the G1 -> G28, G1 -> G29 or G1 -> G30 successive blocks, deceleration check will always be executed when the G1 movement is completed, when movement to the intermediate point is completed and when movement to the return point is completed. Note that if the base specification parameter's simple zero point return "#1222 aux06/bit7" is valid, the base specification parameter G1 -> G0 deceleration check (G0Ipfg) will be followed when the G1 movement is completed and when movement to the intermediate point is completed. (Deceleration check will always be executed when movement to the return point is completed even in this case.)
- (7) Designating in-position width
	- The in-position width (programmable in-position check width) designated in the machining program has a priority over the in-position width set in the parameters (SV024, G0inps, G1inps).
	- When error detect is ON, in-position check will be forcibly carried out.
- (8) Deceleration check in movement including spindle/C-axis
	- The deceleration check for spindle/C-axis movement command is as described in the table below. That is because a vibration and so on occurs in the machine when the position loop gain (#13002 PGN) is changed during the axis movement.

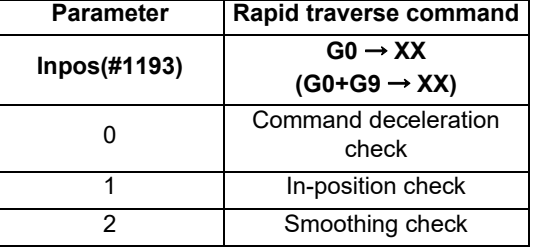

| <b>Parameter</b> | <b>Parameter</b>             | Other than rapid traverse command<br>(G1: other than G0 command) |                       |
|------------------|------------------------------|------------------------------------------------------------------|-----------------------|
| G1SmthChk(#1389) | AUX07/BIT-1<br>(#1223/BIT-1) | $G1 \rightarrow G0$<br>$(G1+G9 \rightarrow XX)$                  | $G1 \rightarrow G1$   |
| 0                |                              | In-position check                                                | No deceleration check |
|                  |                              | (Applicable only to<br>SV024)                                    |                       |
|                  |                              | Smoothing check                                                  |                       |
|                  |                              |                                                                  |                       |

<sup>(</sup>Note 1) When G1 command is issued, the in-position check is performed regardless of the deceleration check parameter.

<sup>(</sup>Note 2) XX expresses all commands.

# $30<sub>l</sub>$

# **Adjust S-analog Screen**
The spindle analog output adjustment is carried out on this screen.

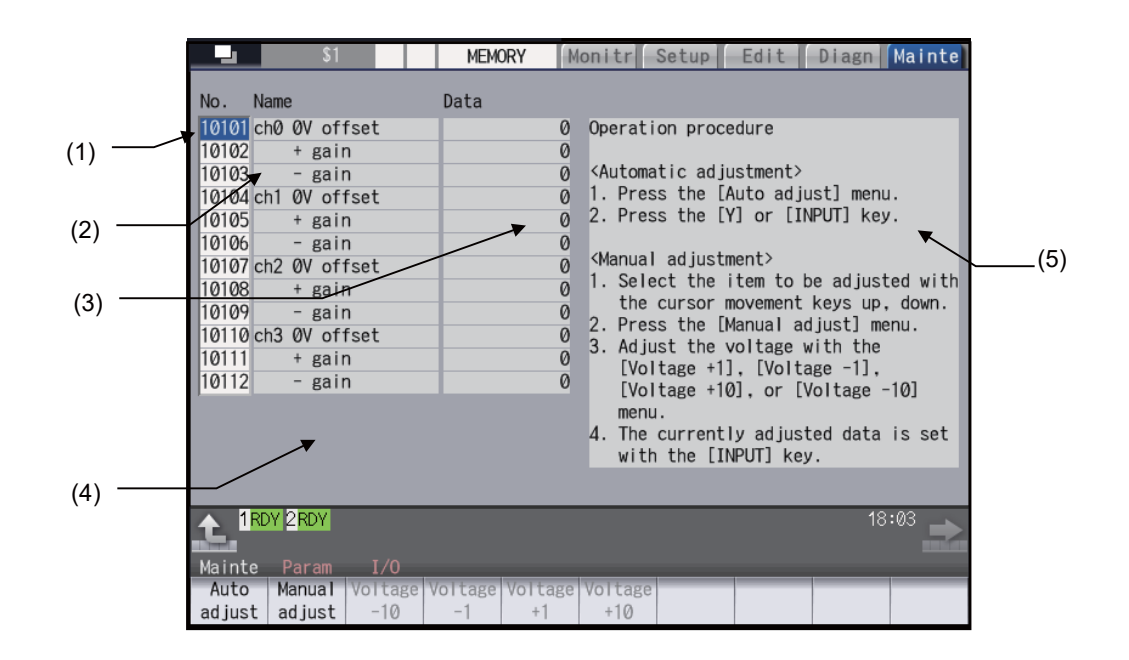

### **Display items**

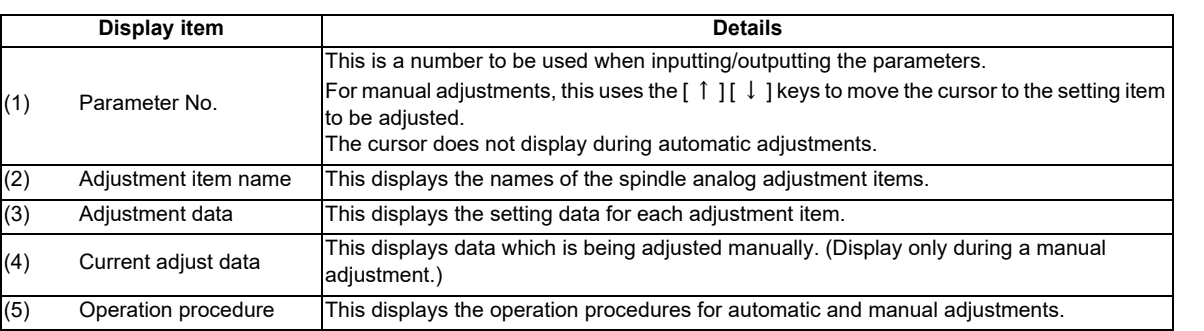

### **Menus**

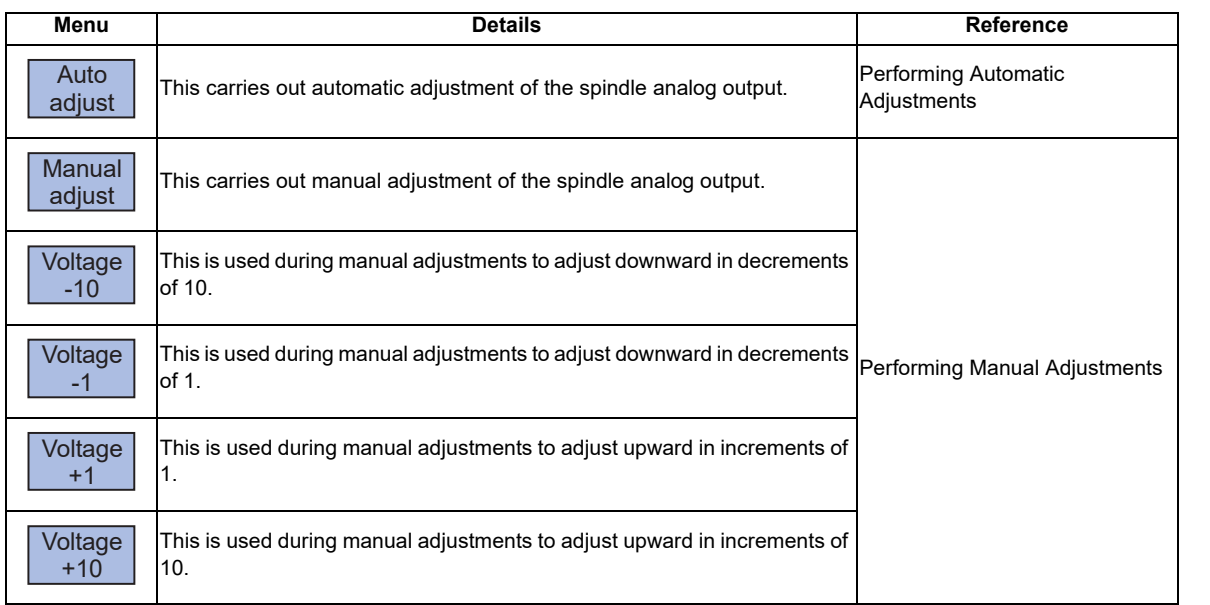

# **30.1 Adjustment Preparations**

The PLC must be stopped when performing spindle analog output adjustments by one of the following methods below:

### **Operation methods (when stopping the PLC with the rotary switch)**

(1) Set the rotary switch in the upper part of the unit to  $\begin{bmatrix} 1 & 0 \\ 0 & \cdots \end{bmatrix}$ 

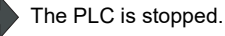

### **Operation methods (when stopping the PLC on the maintenance screen)**

- (1) Press the function key [MAINTE] and then press the<br>menu [MAINTE] menu [MAINTE].
- (2) Press the menu [Psswd input].
- (3) Enter the machine tool builder password.
- (4) Press the menu [PLC STOP] and then press [Y] key.  $\Box$  The PLC is stopped.

# **30.2 Performing Automatic Adjustments**

Automatic adjustment will execute "0V offset adjustment" and "+ gain adjustment" for the remote I/O analog outputs (max. 4ch) connected to the main unit. The - gain will be handled as the + gain.

### **Operation methods**

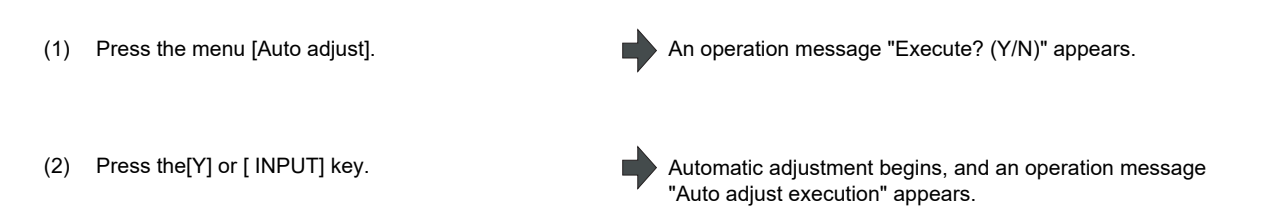

The manual adjustment related menu is displayed in gray during the automatic adjustment, and manual adjustments will be disabled.

Switching to other screens is also disabled at this time.

When the automatic adjustment is completed, an operation message "Auto adjust complete" appears. The highlighting of the menu [Auto adjust] is cleared and the cursor is returned to where it was before the auto adjustment.

The menu [Manual adjust] returns to the normal display and manual adjustment can be performed.

# **30.3 Performing Manual Adjustments**

## **Adjusting the ch0 0V offset**

- (1) Use the  $[ \uparrow ] [ \downarrow ]$  keys to move the cursor to item "#10101", then press the [Manual adjust]menu button.
- (2) Monitor the analog voltage. Adjust the 0V offset until the analog voltage is 0V ±3.5mV. The
- (3) <For plus-voltage>

Press the menu [Voltage +1] or [Voltage +10]

<For minus-voltage>

Press the menu [Voltage +1] or [Voltage +10].

(Note) "Current adjust data" range is -999 to 999. The adjustments cannot exceed this range.

"Current adjust data" is adjusted downward in decrements of 1 each time the menu [Voltage +1] is pressed. "Current adjust data" is adjusted downward in decrements of 10 each time the menu [Voltage +10] is pressed. "Current adjust data" is adjusted upward in increments of 1 each time the menu [Voltage +1] is pressed. "Current adjust data" is adjusted upward in increments of 10 each time the menu [ Voltage +10 ]is pressed.

The current setting value is displayed at "Current adjust data".

A 0V analog voltage is output to ch0 at this time.

setting range -999 to 999.

(4) Press the [INPUT] key. "Current adjust data" is set as "ch0 0V offset", and the 0V offset result is enabled.

# **Adjusting the ch0 + gain**

- (1) Use the  $\begin{bmatrix} 1 \end{bmatrix} \begin{bmatrix} \downarrow \end{bmatrix}$  keys to move the cursor to item "#10102", then press the menu [Manual adjust].
- 
- $(3)$  <For 10V or higher> Press the menu [Voltage -1] or [Voltage -10]

<For less than 10V> Press the menu [Voltage +1] or [ Voltage +10].

The current setting value is displayed at "Current adjust data". A ch0 +10V analog voltage is output at this time.

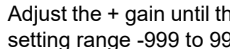

(2) Monitor the analog voltage. Adjust the + gain until the monitor voltage is 10V ±3.5mV. The setting range -999 to 999.

(4) Press the [INPUT] key. "Current adjust data" is set as "ch0 + gain", and the adjustment result is enabled.

### **M800S/M80/E80 Series Connection and Setup Manual**

**30 Adjust S-analog Screen**

### **Adjusting the ch0 - gain**

- (1) Use the  $\begin{bmatrix} 1 \end{bmatrix} \begin{bmatrix} 1 \end{bmatrix}$  keys to move the cursor to item<br>"#10102" then prese the mean Meanual editor! "#10103", then press the menu [Manual adjust].
- 
- (3) <For -10V or higher> Press the menu [Voltage -1] or [Voltage -10].

<For less than -10V> Press the menu [Voltage +1] or [Voltage +10].

q

The current setting value is displayed at "Current adjust data". A ch0 -10V analog voltage is output at this time.

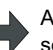

(2) Monitor the analog voltage. The Adjust the - gain until the monitor voltage is -10V ±3.5mV. The setting range -999 to 999.

(4) Press the [INPUT] key. "Current adjust data" is set as "ch0 - gain", and the adjustment result is enabled.

**30 Adjust S-analog Screen**

# 

# **Device Open Parameter Screen**

This function can set or change the user back up area of the PLC device from the NC screen.

Divide the device area in accordance with the specifications of the machine tool builder and switch the display format or data type for each divided area (hereinafter called a group information).

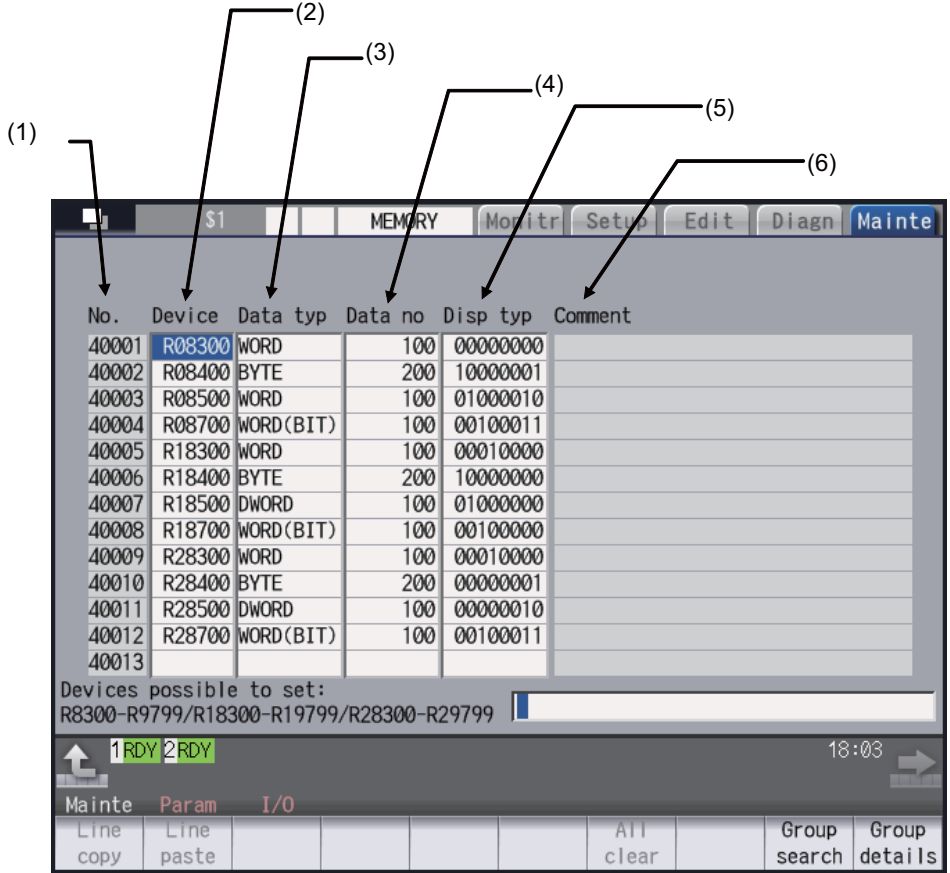

# **Display items**

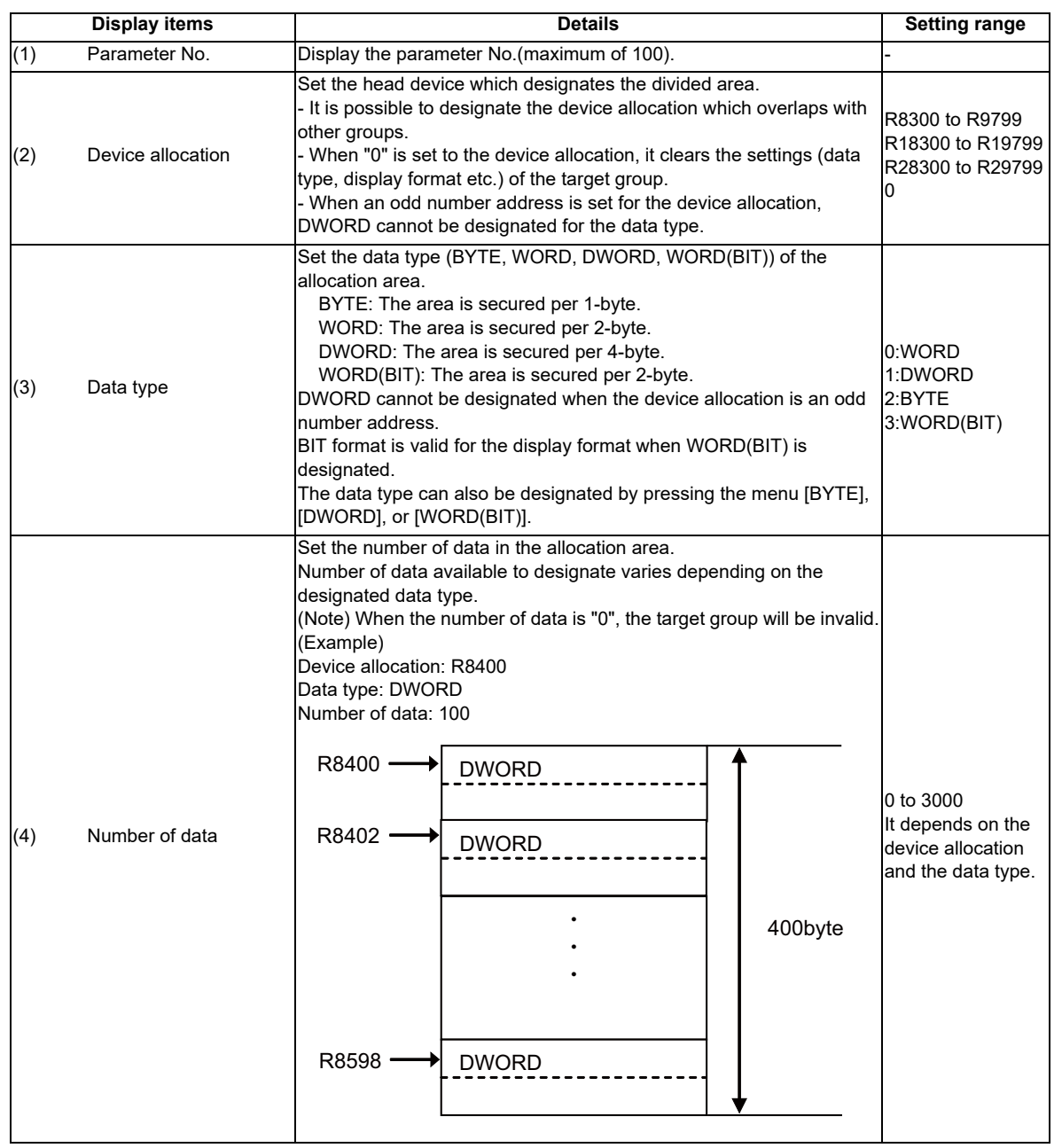

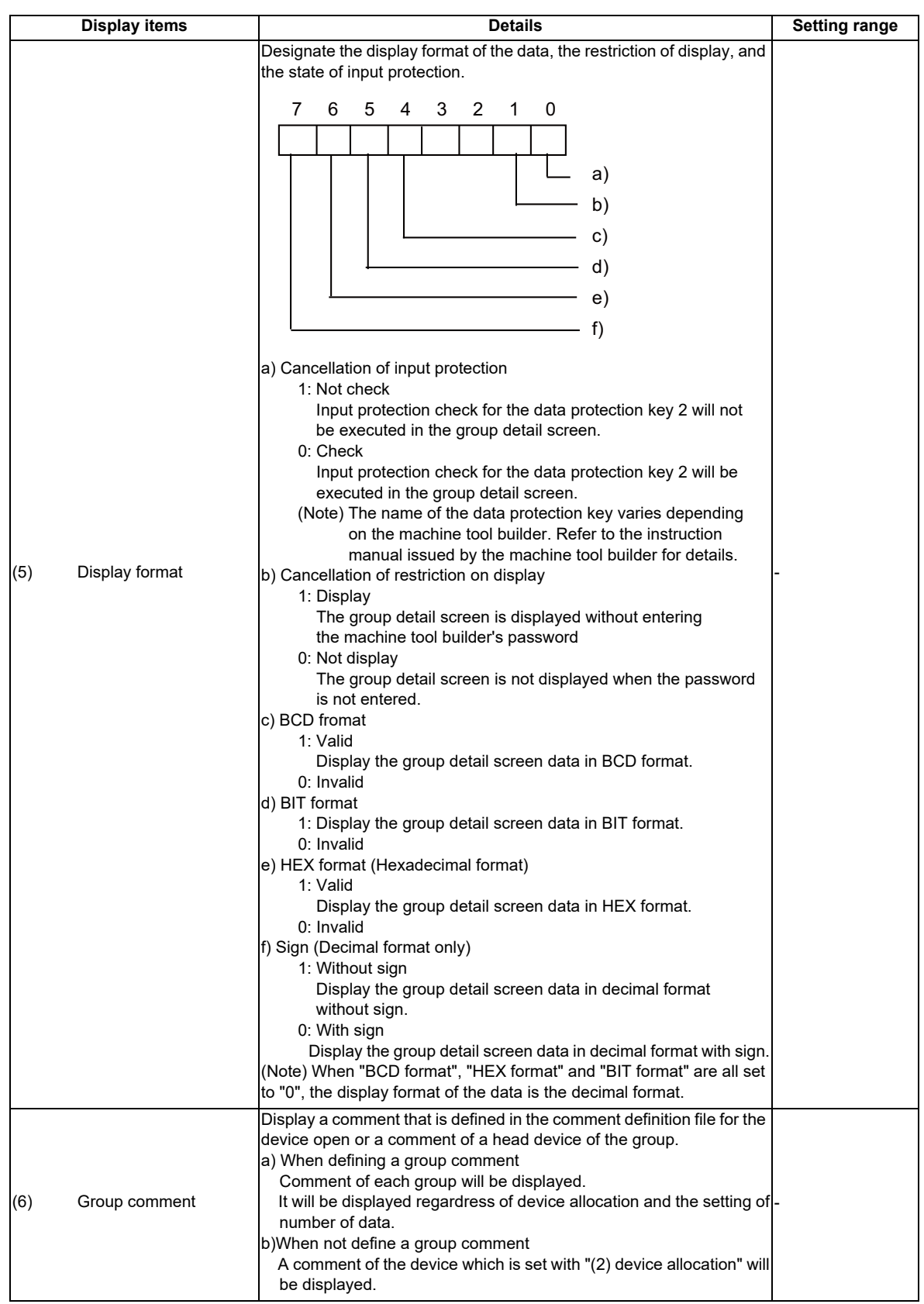

# **Menu for the device allocation/number of data input**

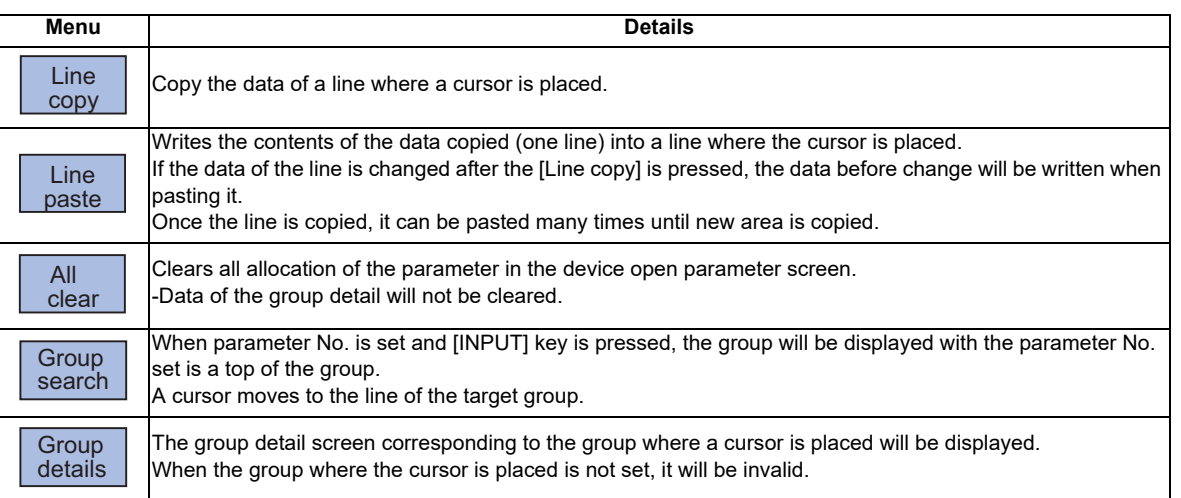

# **Menu for inputting the display format**

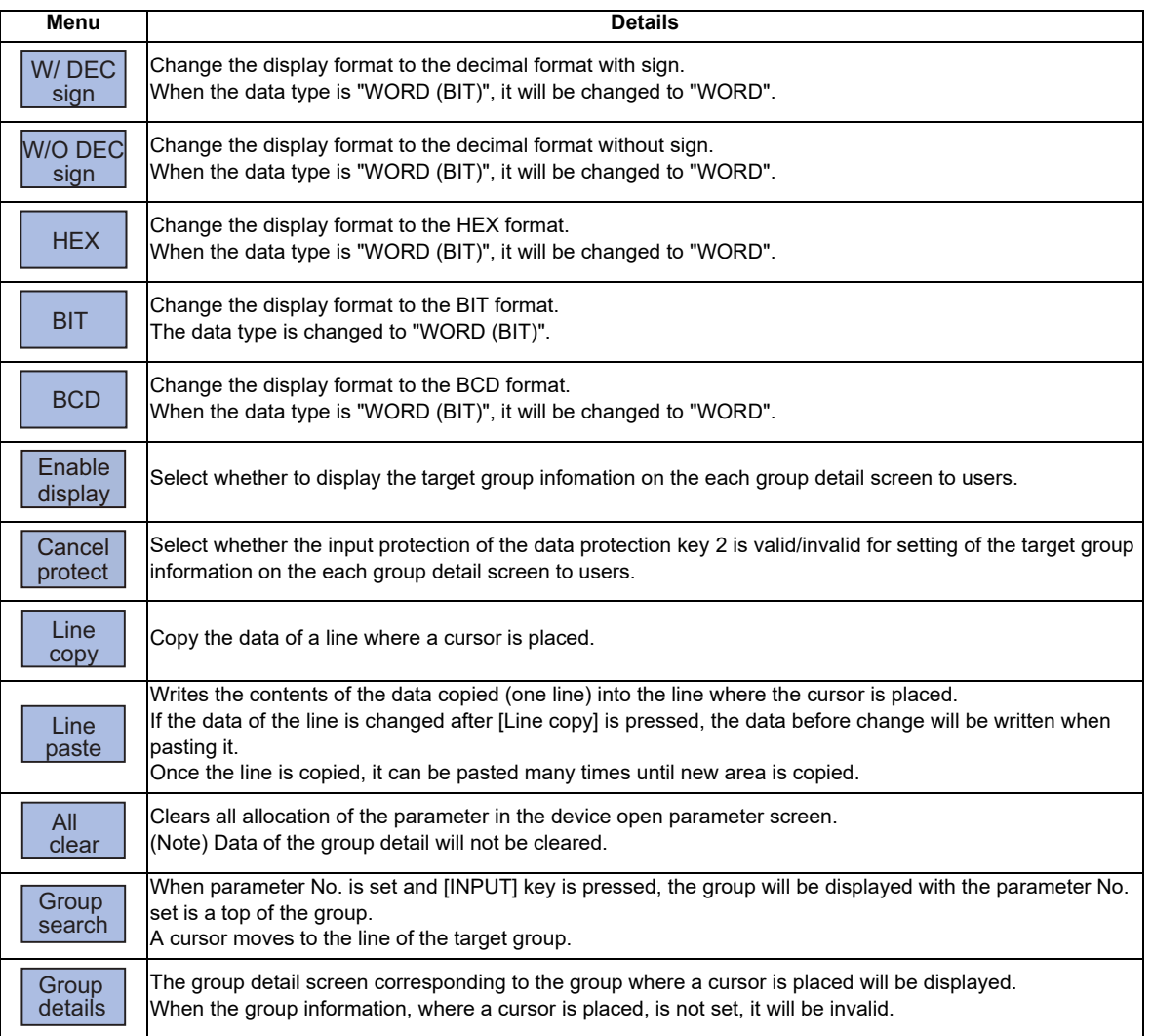

# **Menu for inputting the data type**

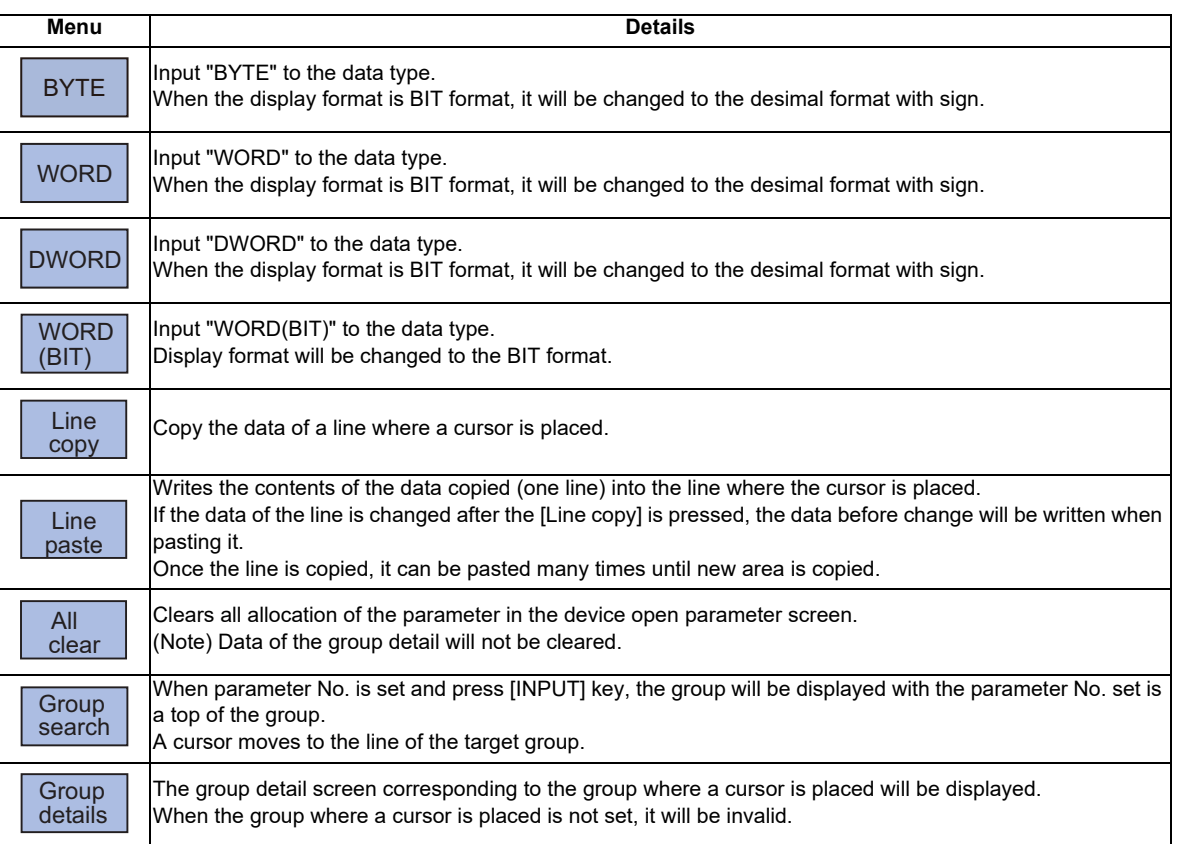

# 

# **SRAM Open Parameter Screen**

SRAM open area for a machine tool builder can be set or changed.

It can be divided according to the machine tool builder's usage, and the display format and the data format can be switched for each divided area (hereinafter called a group).

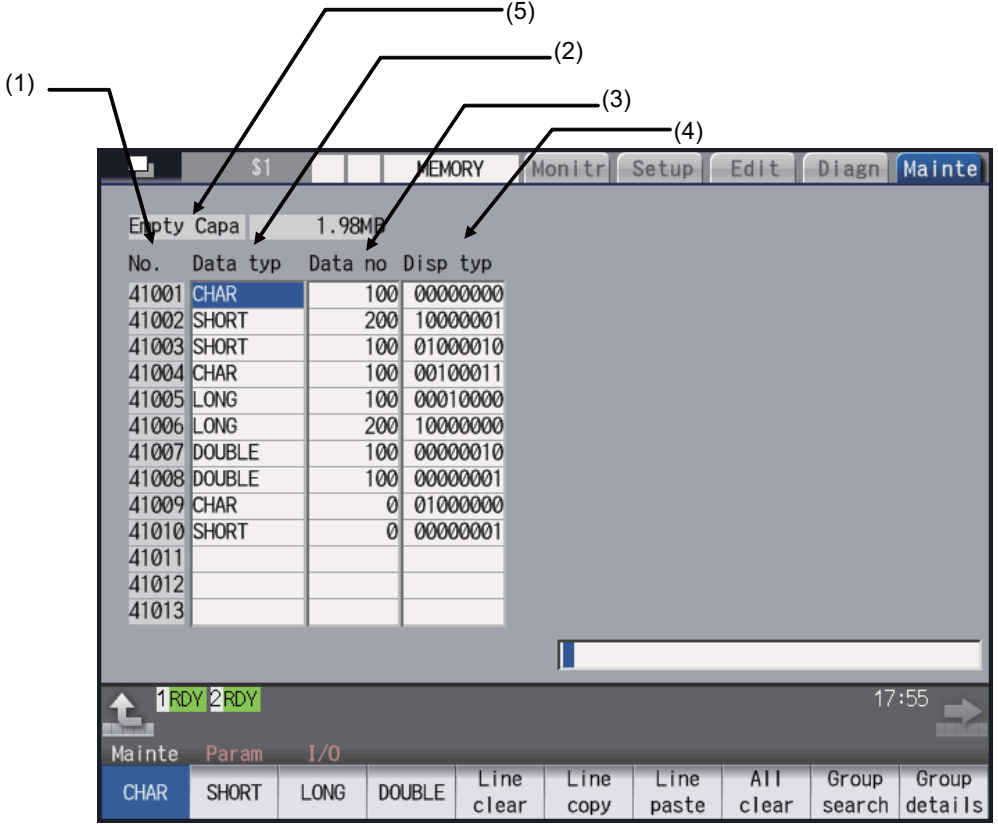

**32 SRAM Open Parameter Screen**

# **Display items**

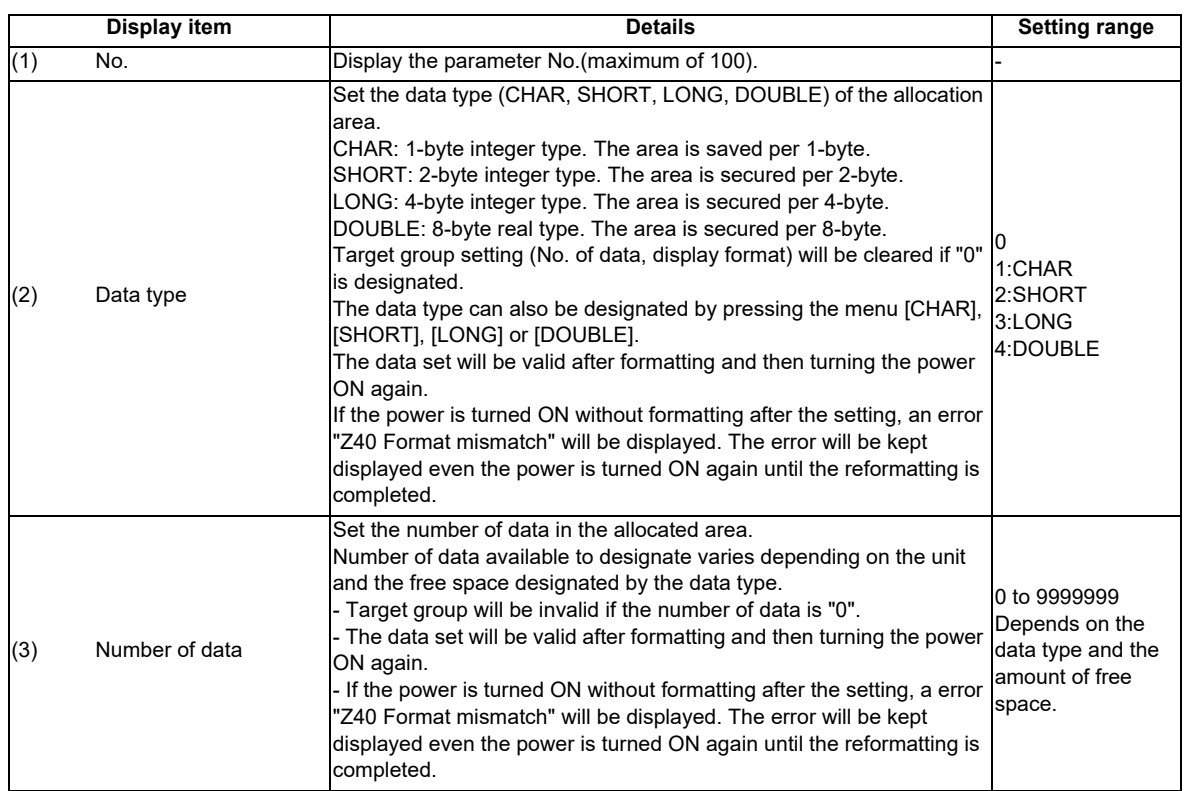

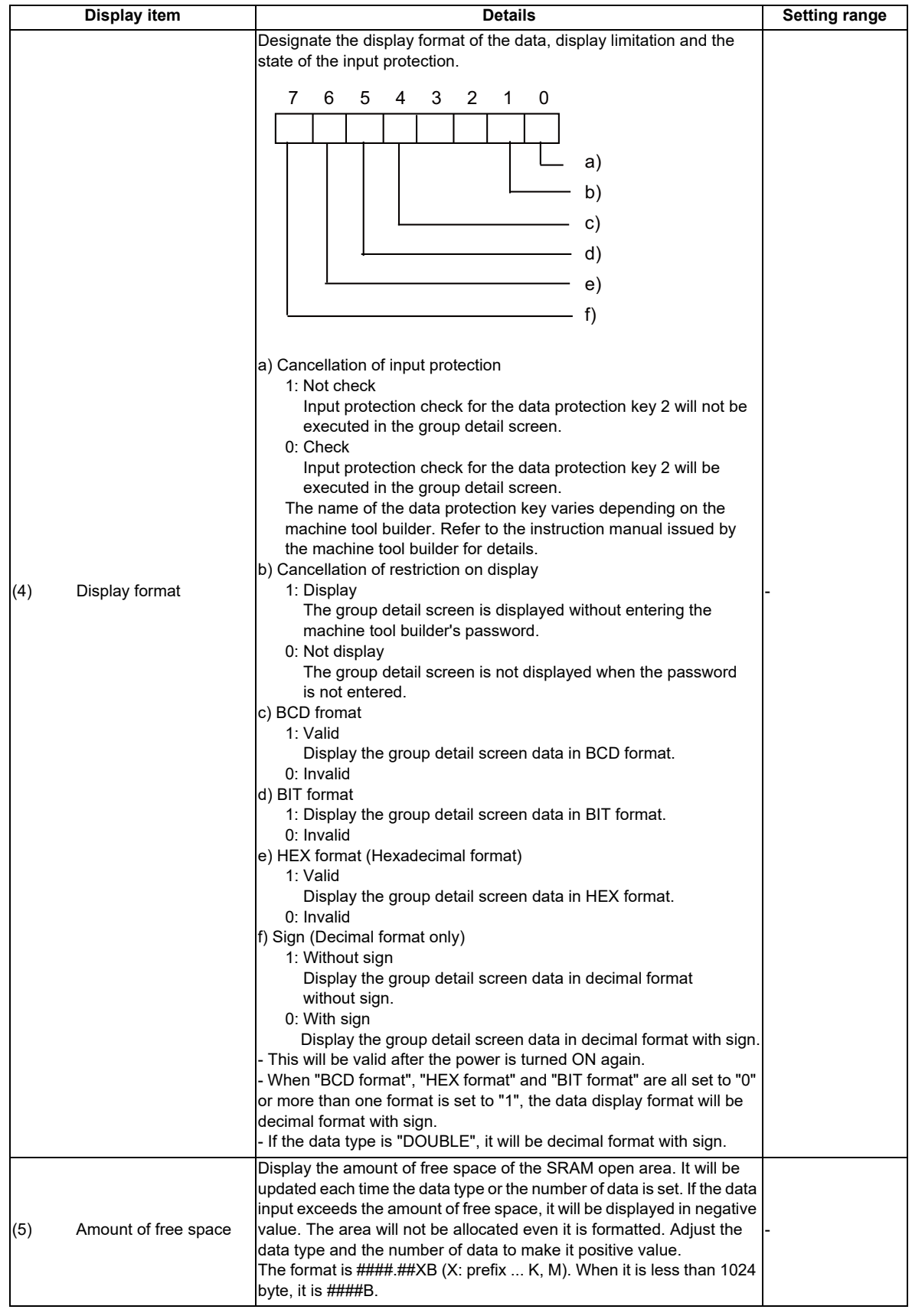

# **Menu when inputting the data type**

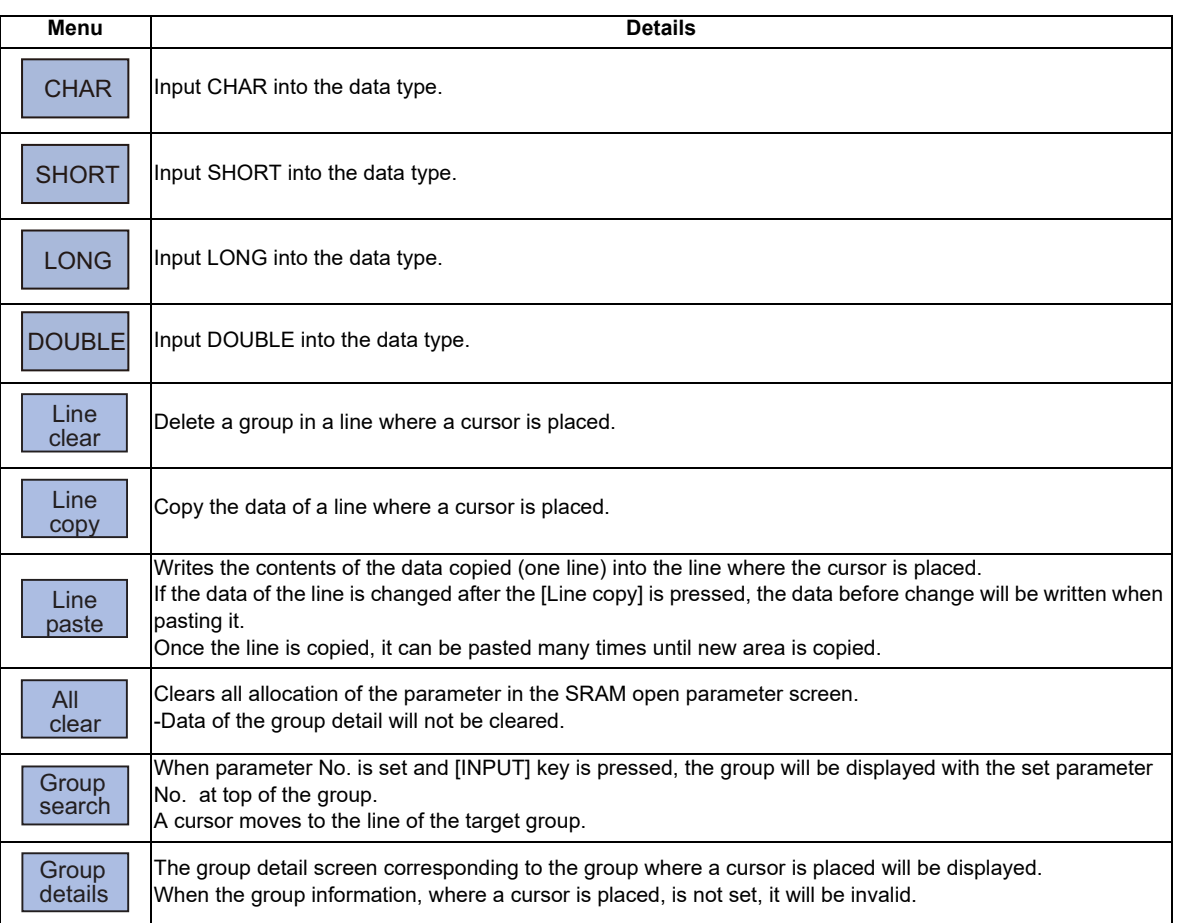

## **Menu when inputting the number of data**

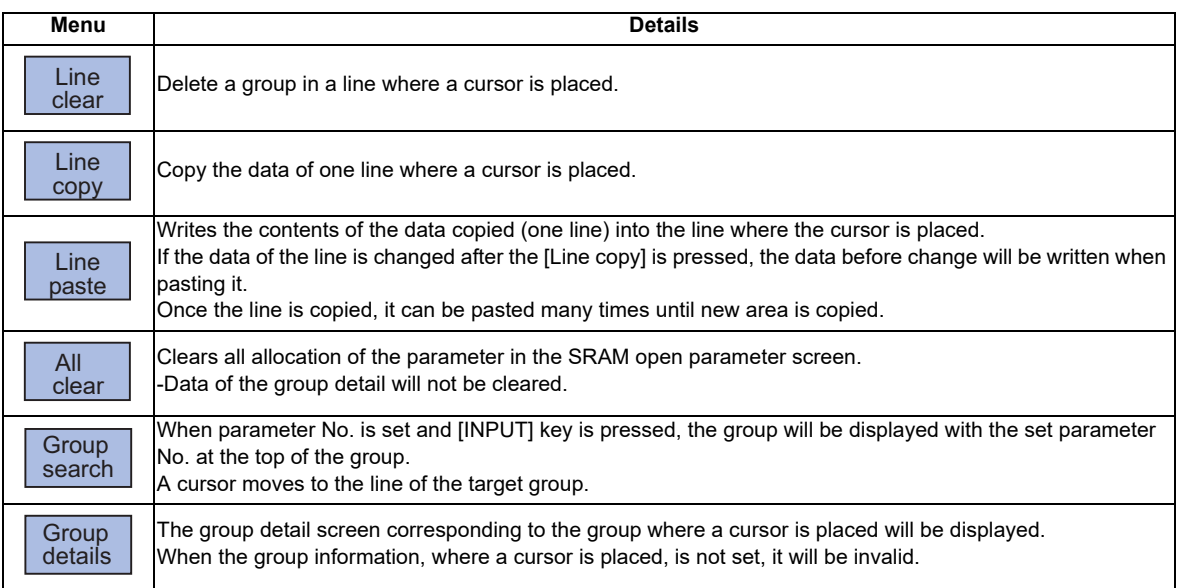

**32 SRAM Open Parameter Screen**

# **Menu when inputting the display format**

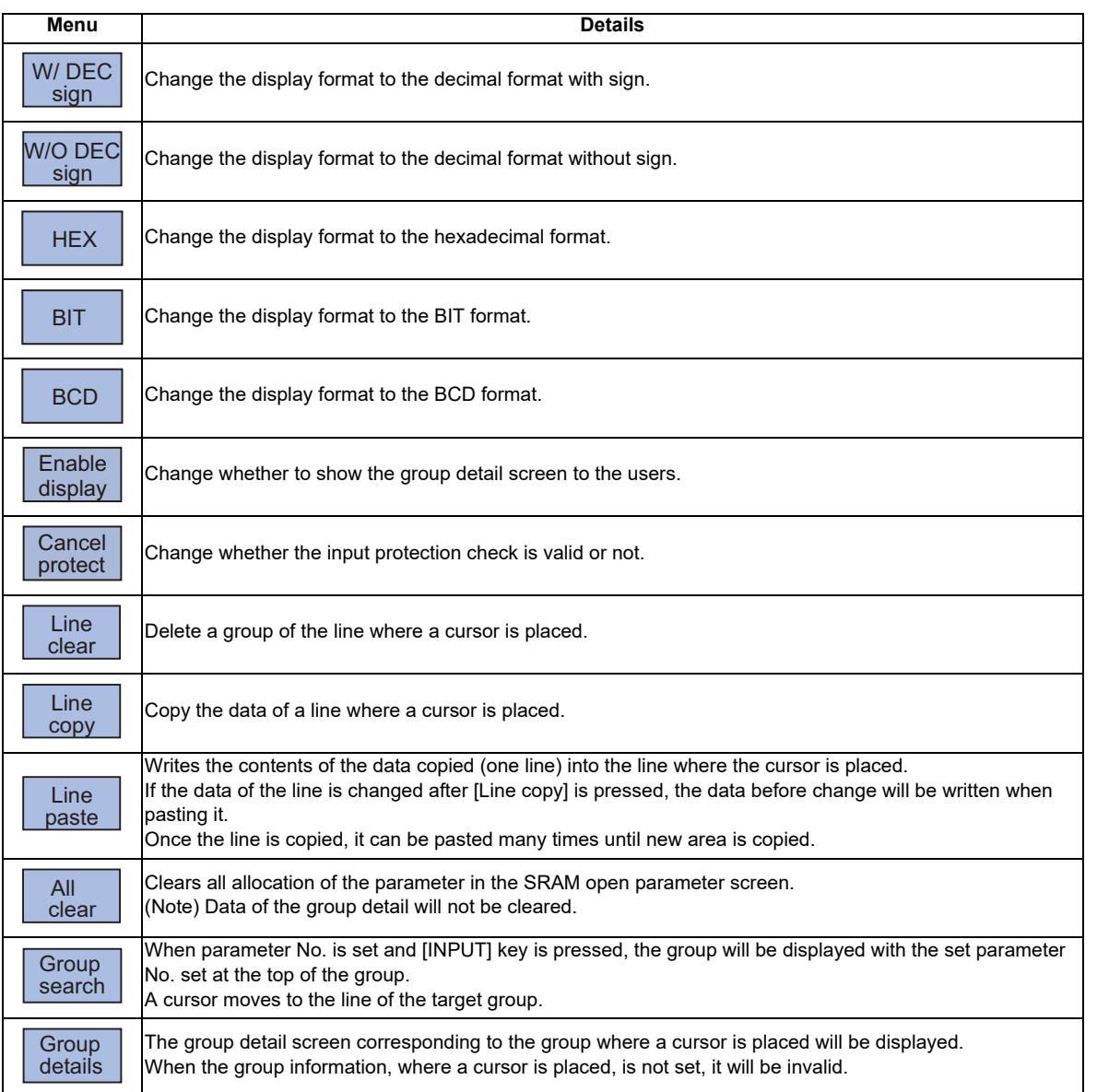

# 

# **Data Backup and Restoration**

The following two functions are available for the data backup and restoration: all backup function for files in batch and input/output function for separate files.

The following devices are available in all backup and restoration.

Memory card (Front-side SD card) DS (Back-side SD card of display unit) USB memory

The master data backup and restoration are used for backing up and restoring the initial state data set by MTB. The builtin memory is used for the master data backup and restoration regardless of the selected device.

Files to be backed up/ restored are as follows.

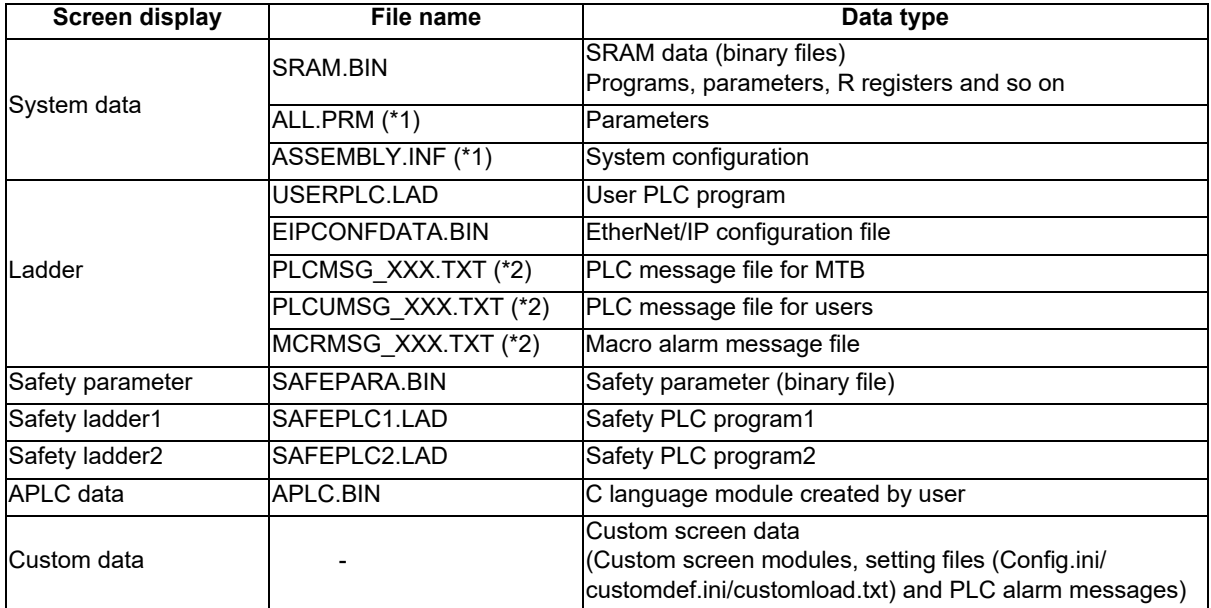

(\*1) These data can be backed up only, cannot be restored.

(\*2) "XXX" indicates the abbreviation for each language.

For the input/output function for separate files, refer to the "Instruction Manual".

# **33.1 All Backup**

The following explains the procedure to backup the various NC data to the memory card in a batch.

### **[Note]**

(1) APLC data can be backed up only when the APLC release specification is valid.

## **Operation method**

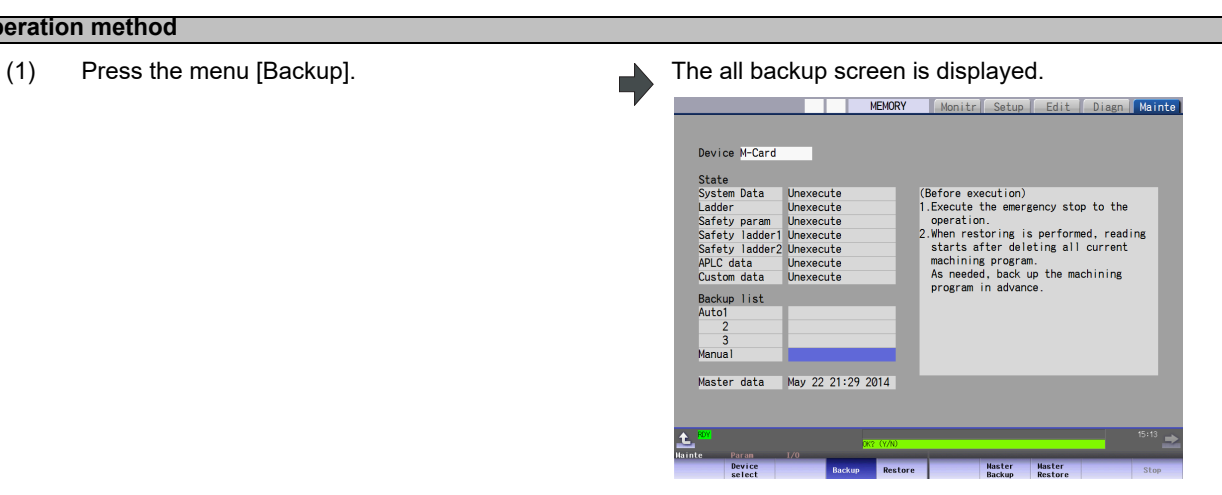

### <Note>

m.

- Press the  $\uparrow$  to cancel this process.

(2) Press [Y], [y] or [INPUT]. The backup starts. "Executing" and "\*" are displayed for the state of file under processing.

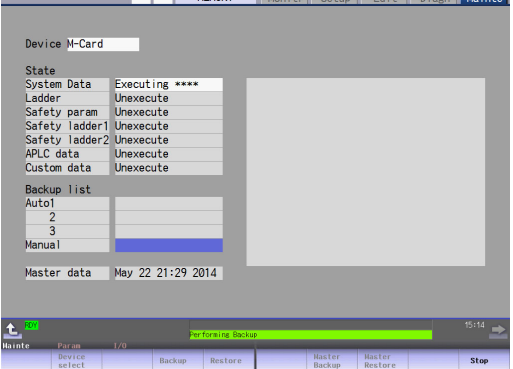

**Example 1 | MEMORY** Monity Setup Fdit Di

<Note>

- If any NC data file exists in the backup folder, the confirmation message "Overwrite this file? (Y/N)" appears. Press [Y], [y] or [INPUT] to start the backup.
- If the tool data is being sorted, the operation message "File access error" is displayed and the backup cannot be executed.
- For the custom data, the backup cannot be canceled during its execution.

(3) The backup is completed without error. The states of backup-complete files turn to "Complete", the date displayed in "Backup list" will be updated.

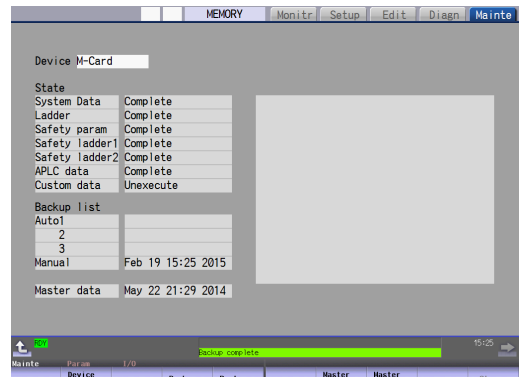

<Note>

- If the APLC release specification is invalid, the APLC data cannot be backed up and "Unexecute" is displayed.

### **[Note]**

- (1) If an error occurs during the backup execution, the display will be as follows:
	- Operation message : "File access error"
	- Execution state : "Error" for the file on which an error has occurred
	- Selected area : Clear
- (2) Even when the data protection key (for memory card or SD) is valid, the data can be backed up in the memory card or DS.

# **33.2 All Restoration**

The following explains the procedure to restore the various NC data backed up to memory card in a batch. The files which has been automatically backed up can be restored only when the device set by the parameter "#8919 Auto backup device" is selected.

## **[Note]**

- (1) The presence/absence of each file (system data, ladder, APLC data and custom data (for M80 Series only)) for the transfer destination is not checked when the restoration is executed.
- (2) Each file for the system data, ladder, APLC data and custom data are rewritten when the restoration is executed.
- (3) In the following cases, an error message appears and the restoration is not executed.
	- During the automatic operation
	- One of the data protection key 1, 2 and 3 is valid.
	- The NC serial number does not match the manufacturing number of the backup data.
	- The "System data" file does not exist in the transfer source.
	- The ladder larger than 256 KB is stored and all backup is executed when the large-capacity PLC specification is valid, and then the specification is switched to invalid.
- (4) APLC data can be restored only when the APLC release specification is valid.
- (5) When smart safety observation is valid, entering the safety password is required. If the safety password is not entered, the safety parameters and the safety ladders are cannot be restored. Operate from the procedure (3) when the smart safety observation is invalid.

### **Operation method**

- (1) Press the menu [Psswd input] on the Mainte screen.
- (2) Enter the safety password.
- (3) Set the device to memory card on the all backup screen.
- (4) Press the menu [Restore]. The all restoration screen is displayed.

Memory card is selected as the restoration source device.

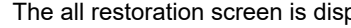

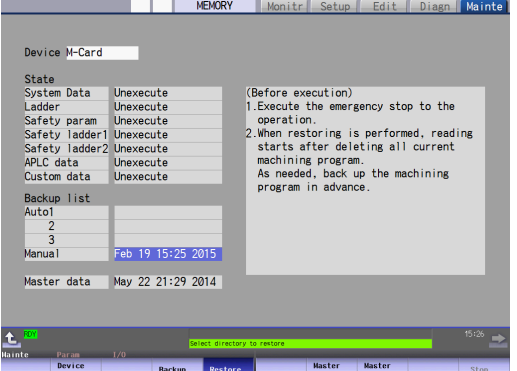

### <Note>

- Press the  $\triangle$  to cancel this process.
- If the target device set for auto backup does not match the currently selected device, "Manual" is highlighted as the initial display position of the cursor.

(5) Move the cursor to select the file. Press the [INPUT] key.

> The cursor moves as follows: [ ↓ ] key: Auto1 -> Auto2 -> Auto3 -> Manual -> Auto1 ... [ ↑ ] key: Auto1 -> Manual -> Auto3 -> Auto2 -> Auto1-> ...

- (6) Press [Y], [y] or [Input]. The restoration starts. "Executing" and "\*" are
- 

The operation message "OK? (Y/N)" appears.

### <Note>

- If there are no files at the position where the cursor moved to, the operation message "Select directory to restore" appears. Select the file again and then press the [INPUT] key.

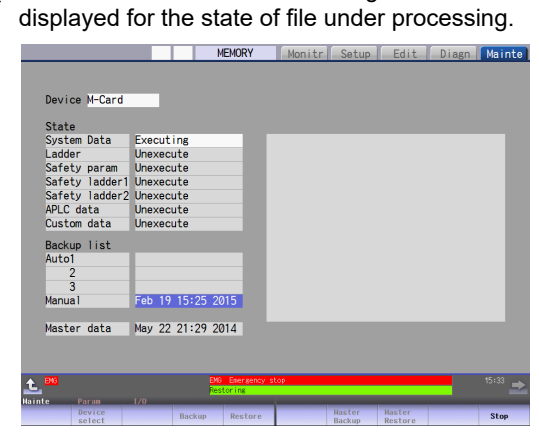

<Note>

- If PLC is in operation, the "PLC running. Does it stop? (Y/ N)" message is displayed. Press [Y], [y] or [INPUT] to continue the restoration.
- If the tool data is being sorted, the operation message "File access error" is displayed and the restoration cannot be executed.
- For the custom data, the restoration cannot be canceled during its execution.

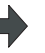

(7) The restoration is completed without error. The states of restoration-complete files turn to "Complete", the operation message "Restore complete" appears.

> "Unexecute" is displayed for the file which could not be restored, for instance, due to the nonexistence of the file.

### **[Note]**

- (1) When the restoration fails, perform the restoration again otherwise it may cause an abnormal operation.
- (2) Restored data writes over the previous absolute position data. Carry out the absolute position detection again after restoration.

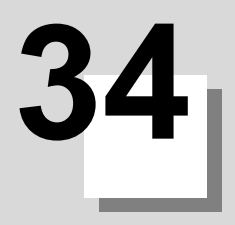

# **Appx.1: Setting the System Lock**

**34 Appx.1: Setting the System Lock**

System lock is a function for a machine tool builder to set a valid term to use the machine that machine user is using. If a decryption code is not input by a specified limit, the servo ready finish signal will be forcibly turned OFF and the use of the machine will be disabled.

Encryption key and decryption code need to be set in order to enable the system lock.

# **CAUTION**

**<b>a** The setting of encryption key and decryption code are required only when the system lock is used.

# **34.1 Setting the Encryption Key**

The system lock function is enabled by inputting an encryption key file while the system lock is disabled.

While the system lock is enabled, the date and time of the CNC cannot be set to a past date and time. Make sure to set the date and time correctly before inputting the encryption key.

- (1) Set "#1249 set21/bit2" to "1".
- (2) Save the encryption key file on a SD card (or USB memory).
- (3) Insert the SD card (or USB memory) card into the control unit.
- (4) Select [Input/Output] on the Mainte screen.
- (5) Enter an encryption key in the Input/output screen.
	- (a) Set the device name, directory and file name in the "A:Dev" area.
	- (b) Set "Memory" for the device section and "/CRE" for the directory section of the "B:Dev" area. Contents in the directory and file name sections will be written over.
		- Directory section: "Encryption Key"

File name section: "ENCKEY.DAT"

(c) Press the menu key [Trnsfr A->B].

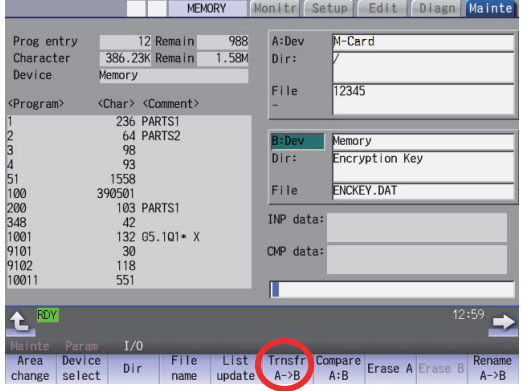

(d) When a confirmation message appears, press either [Y] or [INPUT].

If the encryption key has been set, "Setting complete normally" appears.

If the encryption key has not been set, the message "Can't write file for dev B" appears.

Check the encryption key file and set it correctly.

[Possible causes of this failure]

- Length of the encryption key is wrong; not eight letters
- You have entered the encryption key on two or more lines
- Unavailable letter is included (non-ASCII character or lower-case alphabet)

If an encryption key not intended to be input has been input, it can be reset by setting the correct encryption key with the same process. Note that, however, an encryption key cannot be reset after an expiration date is set by inputting the decryption code.

If the specification is not provided, an error occurs when an encryption key is input.

(6) If the encryption key has been set correctly, an alarm message "Z41 Decryption code is missing" appears. To enable the system lock, go on to the "Setting of Expiration Date" (next page).

If you do not want to enable the system lock due to the miss entry of the encryption key, etc., the system lock will be invalid by turning the power OFF and ON again to clear the encryption key.

# **34.2 Setting of Expiration Date**

Inputting a decryption code while the system lock is disabled, the system lock function becomes enabled and the expiration date is being set.

While the system lock is enabled, the date and time of the CNC cannot be set to a past date and time. Make sure to set the date and time correctly before inputting the decryption code.

- (1) Save the decryption code file in a SD card (or USB memory).
- (2) Insert the SD card (or USB memory) into the control unit.
- (3) Enter a decryption code in the Input/output screen.
	- (a) Set the device name, directory and file name in the "A:Dev" area.
	- (b) Select "Memory" from "B:Dev" device section and press [Dir] to display [Decrypt code] on menu key of the screen.

Contents in the directory section and file name section will be written over by pressing [Decryption code]. Directory section: "Decryption Code"

File name section: "PASSCODE.DAT"

Setting "Memory" in the device section and "/RLS" in the directory section of the "B:Dev" area will be the same. (c) Press the menu key [Trnsfr A->B].

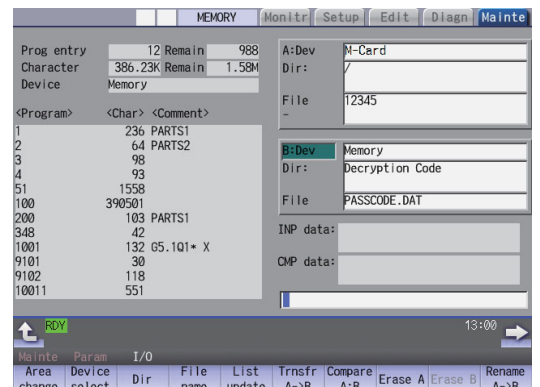

- (d) When a confirmation message appears, press either [Y] or [INPUT].
	- If the decryption code has successfully been set, "Setting complete normally" appears.
	- If the warning message is on the screen, this message will be removed.
	- If an alarm is activated, the alarm message will be deleted but SA will not turn ON. Turn ON the NC power again.
	- If the decryption code is wrong, the message "Can't write file for dev B" will appear.
	- The "Executing automatic operation" error occurs during program operation, and setting the code is disabled.
- (4) Turn the power OFF and ON after the setting is completed.
- (5) Select [Selfdia] on the Diagn screen and confirm that the system lock expiration date is indicated.

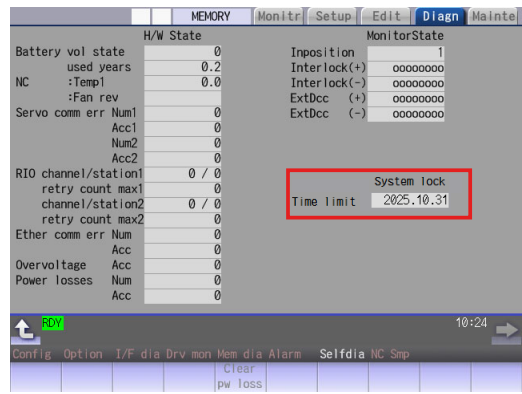

If the encryption key is already input and the time limit is not set, the time limit will not display.

# **34.3 Display of Time Limit Warning and Alarm Notification**

(1) As the expiration date approaches, the warning "Z64 Valid term soon to be expired" appears at the bottom right of the screen.

This warning appears at every cycle start after power ON until the expiry date comes. Cycle start operation can be performed before the expiration date and time.

(2) If the expiration date and time have passed, the alarm message "Z65 Valid term has been expired" appears, which disables cycle start operation. This alarm cannot be canceled with reset. Instead, enter the decryption code issued by a machine tool builder, and then turn OFF and ON the CNC power.

If the expiry date is over during a cycle start operation, the operation continues until automatic operation pause, block stop or reset is input.

If the expiry date is over during a cycle start operation and automatic operation or block stop occurred, cycle start operation cannot be performed.

# **34.4 Caution**

(1) The system lock function is enabled by setting an encryption key and an expiration date while the system lock is disabled. Be careful that the date and time of the CNC cannot be set both to a past and to a future from the expiration date while the system lock is enabled. When you advance date and time to the expiration date, set "#1724 cfg24/bit2" (System lock date and time setting

permission) to "1". This parameter is set to "0" when the power is turned ON or at the cycle start.

- (2) MTBs need to manage the encryption dedicated tool and the encryption key not to be leaked to the users. The encryption key file must be created on a PC.
- (3) If you turn OFF and ON the power after the time limit has expired, "EMG Emergency stop LINE" may appear at the same time.
- (4) When the clock data is incorrect without a battery backup, the automatic start cannot be performed. Exchange the battery and set the current date and time.
- (5) If you upgrade the M8 Series software version from C3 or older to C4, perform the upgrading work after canceling system lock.
- (6) When you upgrade the M8 Series software version from C3 or older to C5 or later with system lock enabled, the password for the system lock is automatically expanded to 8 digits. To issue a decryption code, add "0000" to the head of the conventional encryption key. Moreover, use the "System Lock Pass Code Maker" (BND-2201W000-A0 or later) to issue the decryption code.
- (7) When you downgrade the M8 Series software version from C4 or later to C3 or older, you cannot perform the downgrade work with system lock enabled. To downgrade from version C4 or later to version C3 or older, cancel system lock and then perform the downgrade work.
- (8) When you temporarily disable the system lock function in version D6 or earlier of M8 CNC, set a past date and time on the integrated time screen, and then reset the expiration date, the expiration date may be set to "1970.1.1". The expiration date will be set correctly following the procedure below.
	- (a) Disable the System lock function.
	- (b) Update the CNC to S/W version D7 or later.
	- (c) Set the expiration date.
	- (d) Turn the CNC power ON.

# 

**Appx.2: Protection Setting**

Operating the maintenance screen reduces a phenomenon in which defective workpieces run out due to an operation mistake, by implementing a restriction with seven operation levels. The operation level varies depending on the MTB specifications. Refer to the instruction manual issued by the MTB for details.

# **35.1 Protect Setting Screen**

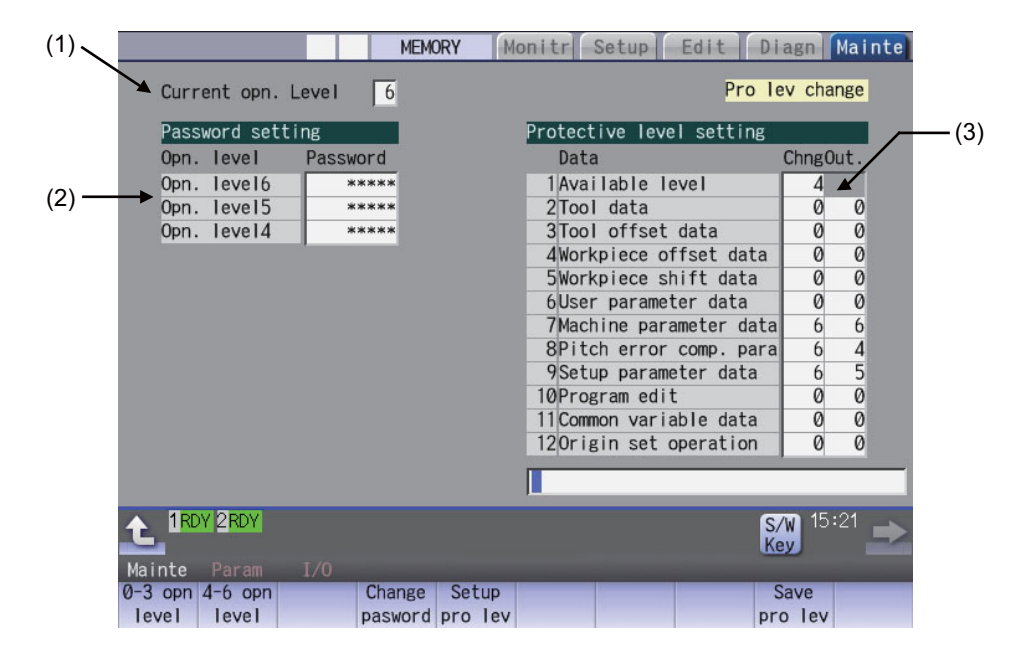

### **Display items**

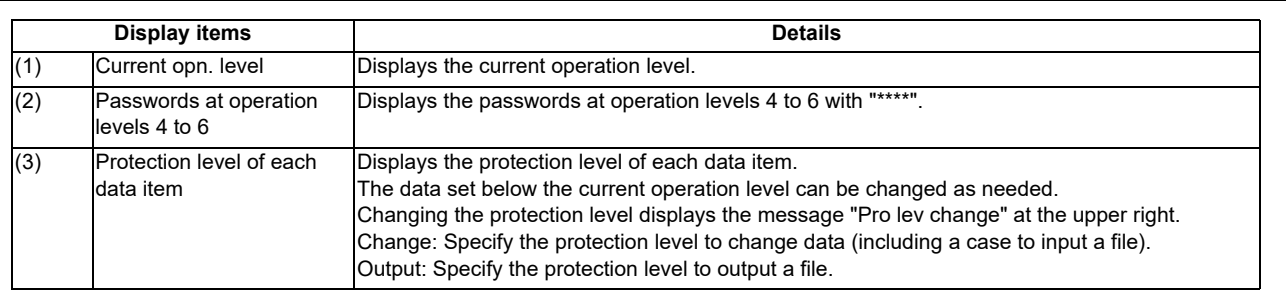

### **Menus**

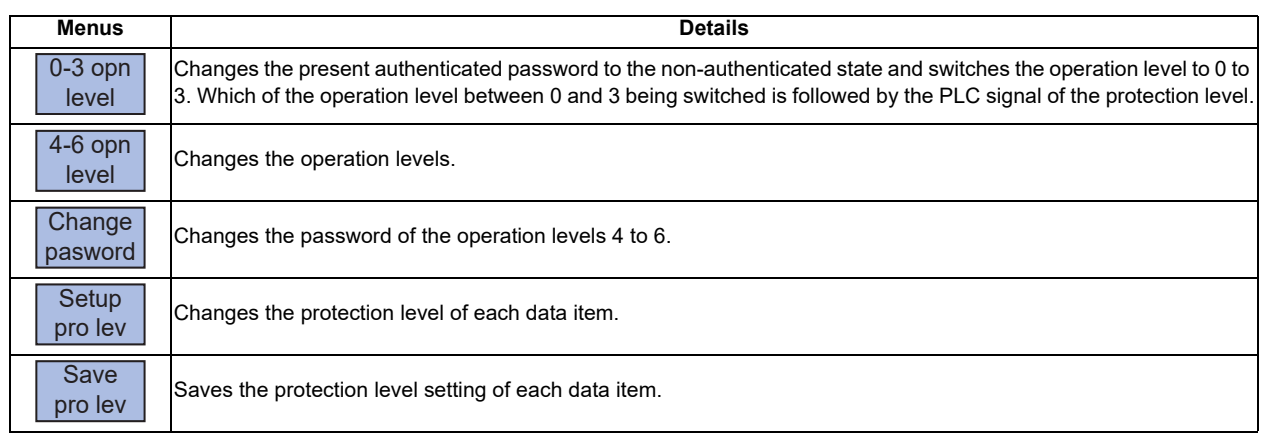

# **Data to be protected**

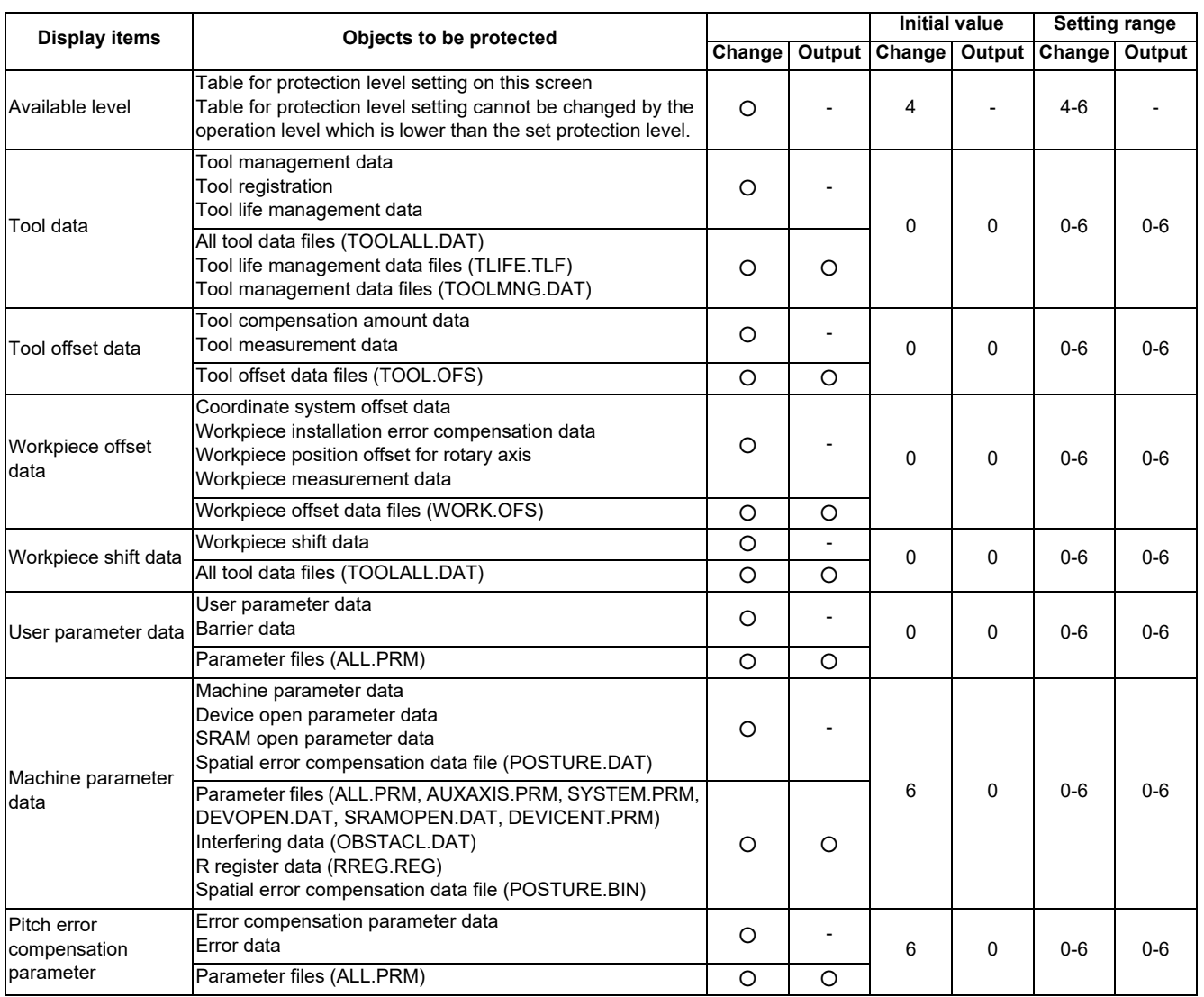

**35 Appx.2: Protection Setting**

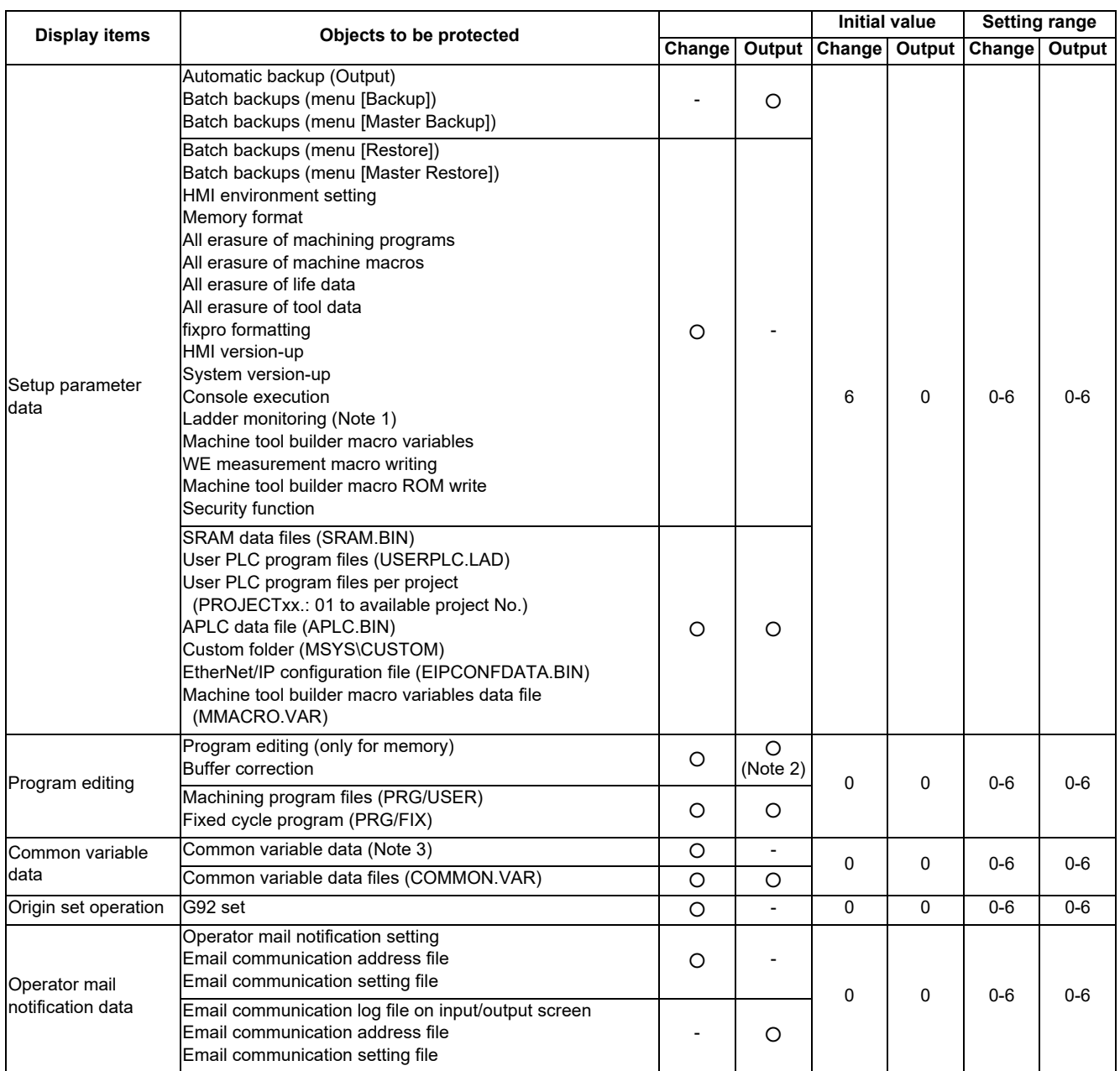

(Note 1) When the protection level set for "Chng" of "Setup parameter data" is any of 0 to 3, if all the following conditions are met, PLC on-board can be started but it cannot be edited.

- Operation level is "3" or lower

- Operation level is at the protection level or higher

(Note 2) When the set protection level for "Out." of "Program edit" is higher than the current operation level, any program cannot be opened on the Edit screen. The message "Data protect" appears.

(Note 3) The common variables protected in #12111 to #12114 cannot be configured or changed regardless of the operation level or the protection level.

(Note 4) For specifications on inputting and outputting files which are objects to be protected, refer to "Instruction Manual".

- (Note 5) Following operations are available to operate at the protection level 6 and over.
	- Modal output, one-shot output and modal clear
	- PLC-STOP
	- S analog adjustment
	- Absolute position setting
	- Servo diagnosis
	- Collection setting
	- HMI ending
	- Screen size change
	- PLC indexing test operation

# **35.2 Returning the Password to the Non-input State (Operation level 0 to 3)**

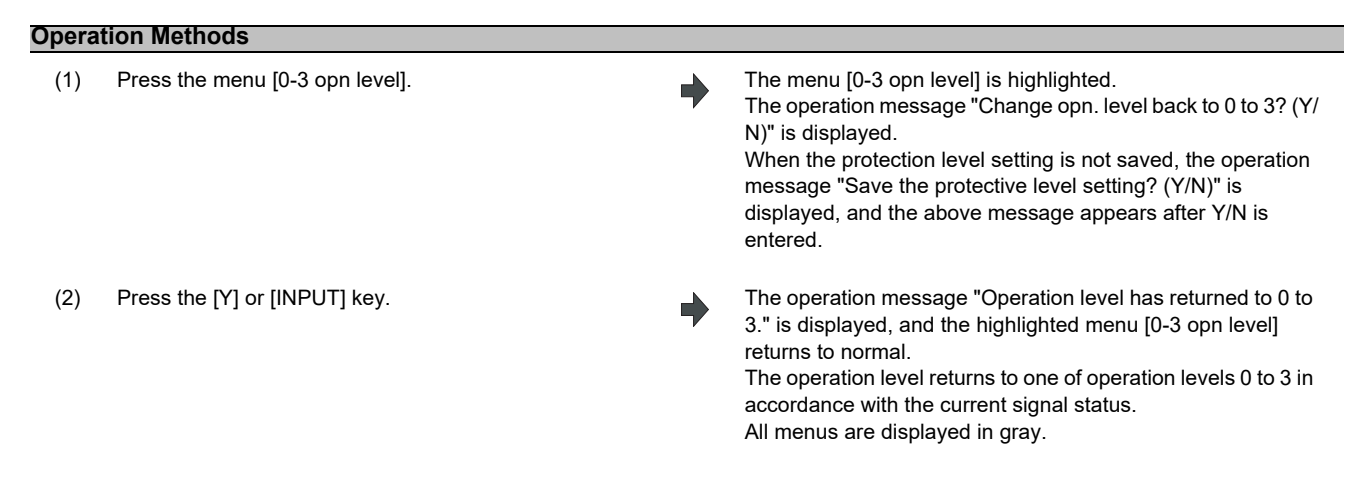

# **35.3 Changing the Operation Level to One of 4 to 6**

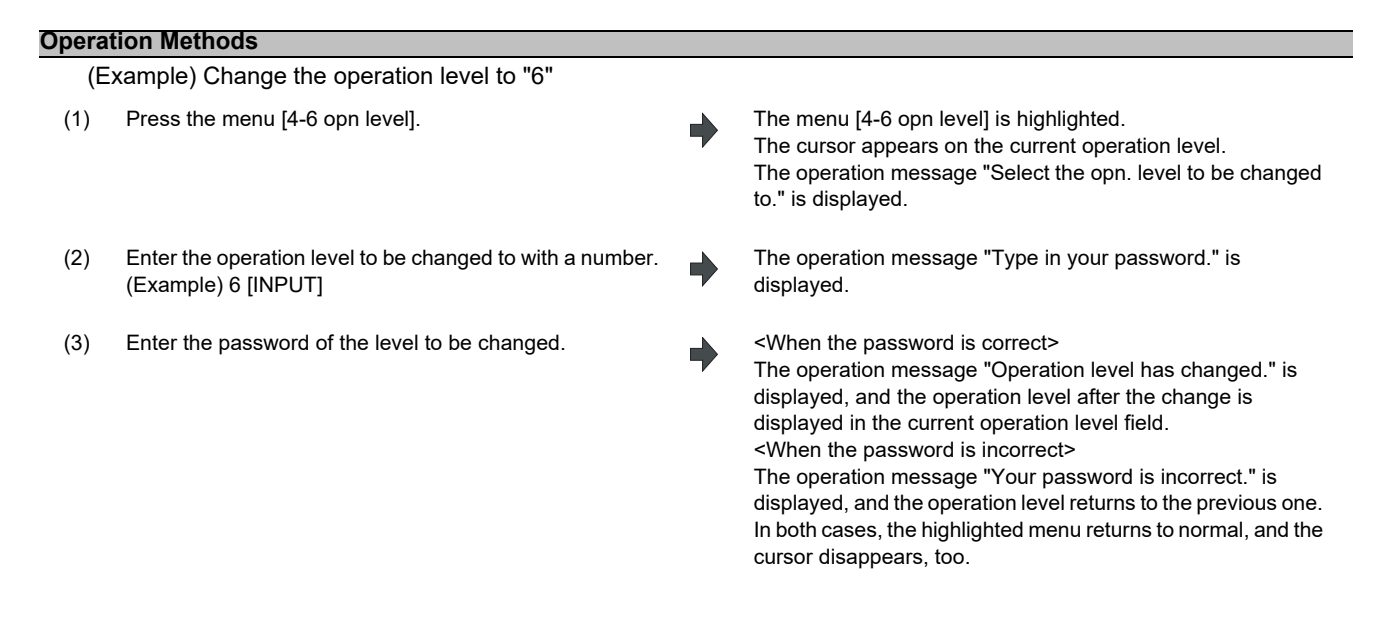

**35 Appx.2: Protection Setting**

# **35.4 Changing the Password**

## **Operation Methods**

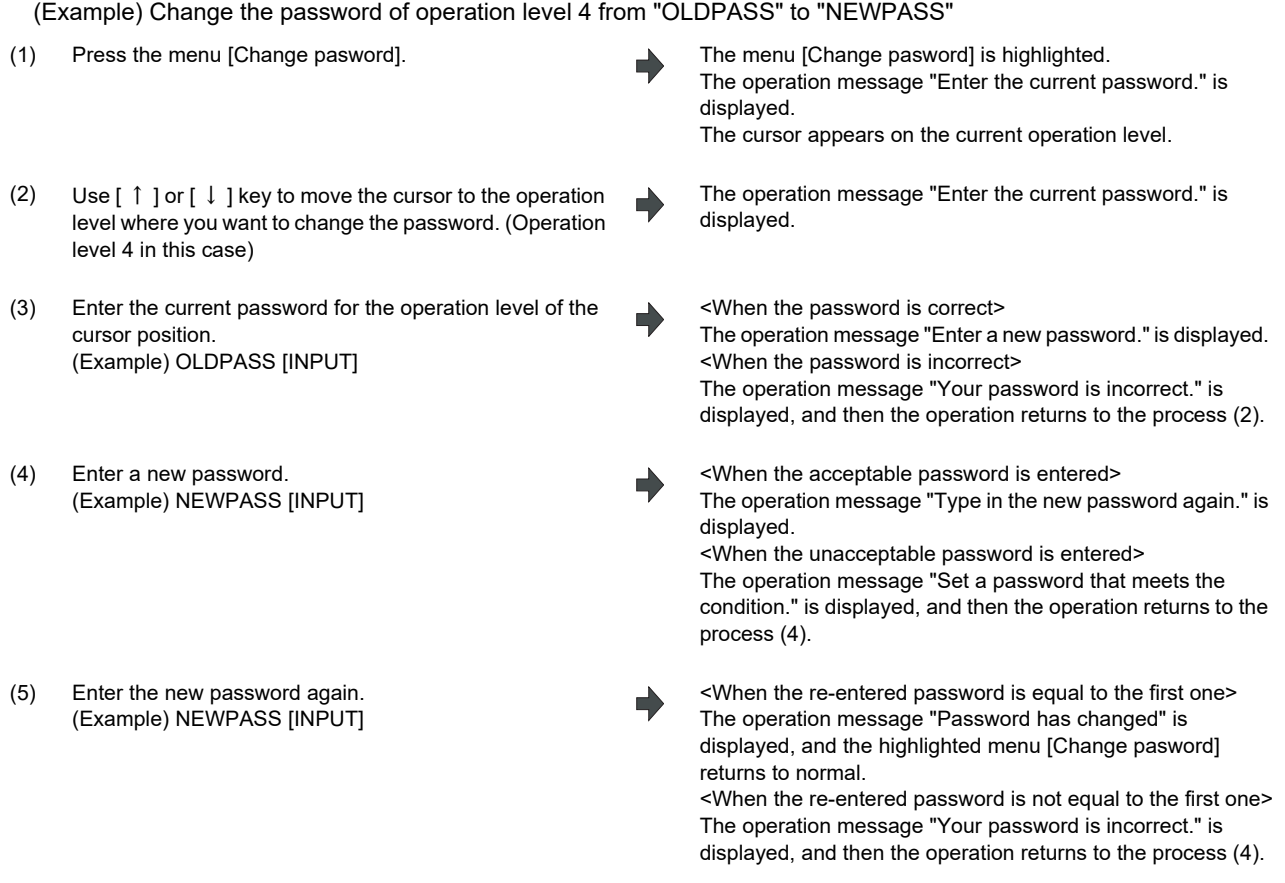

- (Note 1) Set a password with one-byte alphanumeric characters between 3 and 8 letters (only capital letters are acceptable for alphabet). In addition, "UPARA" is unavailable to set as the password.
- (Note 2) Changing the password is available only for the lower operation level than the current one.

# **35.5 Clearing the Password**

# **Operation Methods**

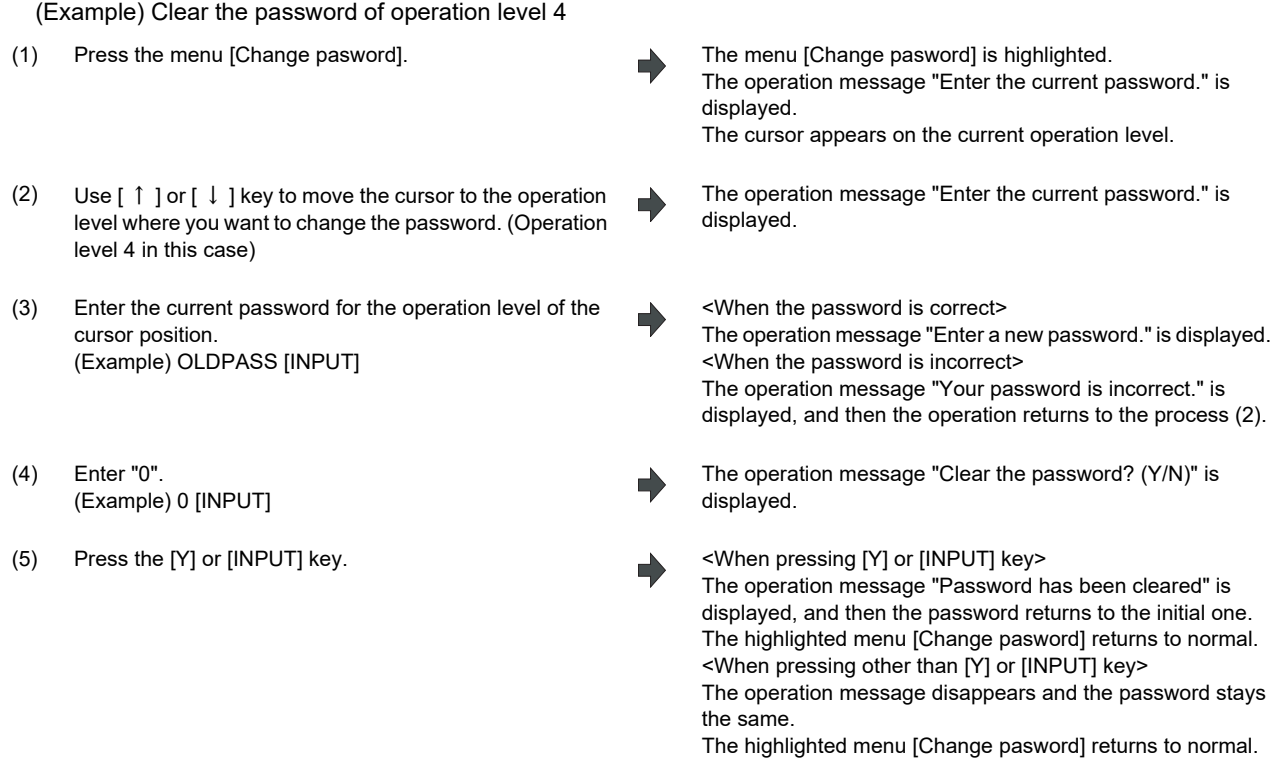

(Note 1) Clearing the password is available only for the lower operation level than the current one.

# **35.6 Changing the Protection Level**

Changing the protection level is available only for the data being set in the lower level than a current operation level.

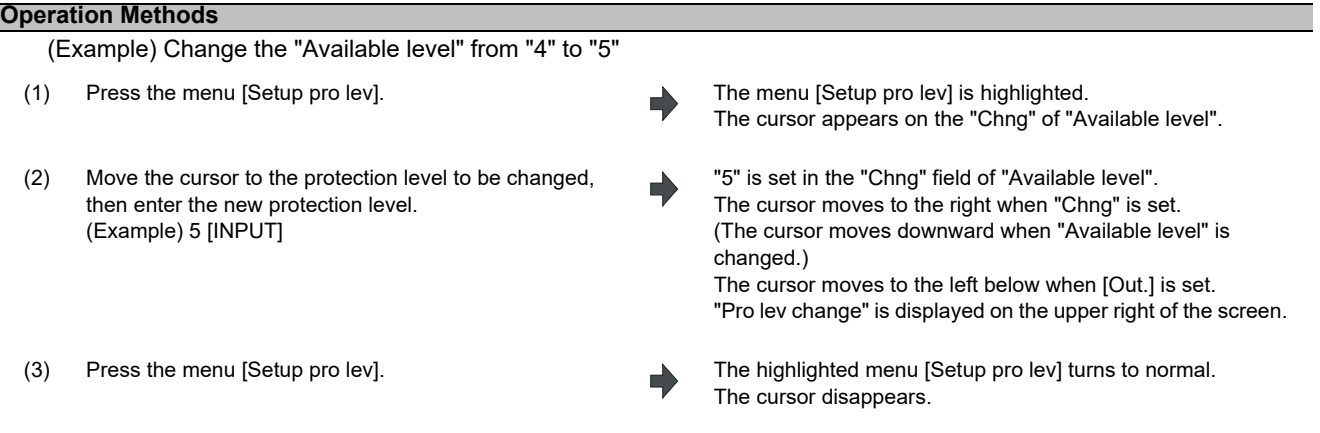

(Note 1) When the value of "Available level" in the setup protection level is higher than the current operation level, the protection level is unable to change. (The menu [Setup pro lev] is grayed out.)

(Note 2) The higher protection level than the current operation level is unable to set.

(When the current operation level is "5", the protection level is unable to be set to "6".)

(Note 3) When changing the protection level during input-output, an error may occur in the middle of the input-output.

# **35.7 Saving the Protection Level Setting**

### **Operation Methods**

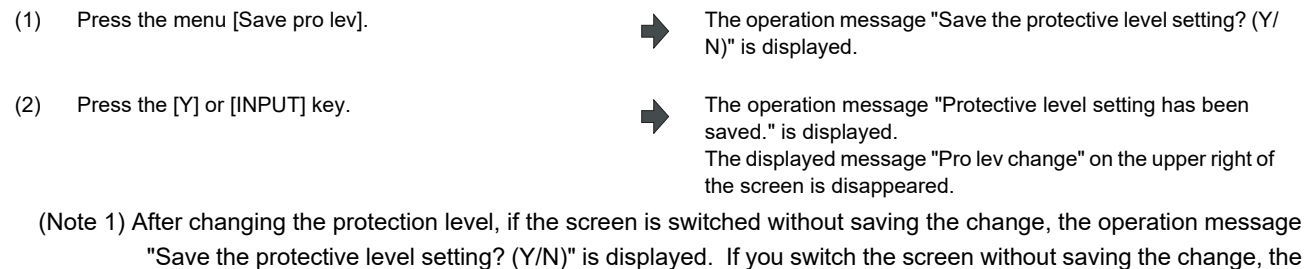

changed setting is canceled. (Note 2) After changing the protection level, if you turn the power OFF without saving the change, the changed protection level is canceled.

# **36**

# **Appx.3: Displaying Original Logo On Standard Screen**
A logo that machine tool builders create can be displayed on the upper left of the standard screen. In order to display the logo, create a logo file (JPG) and install it. When a logo file is prepared by machine tool builders, the unit name (Base common parameter #1135 unt\_nm) is not displayed.

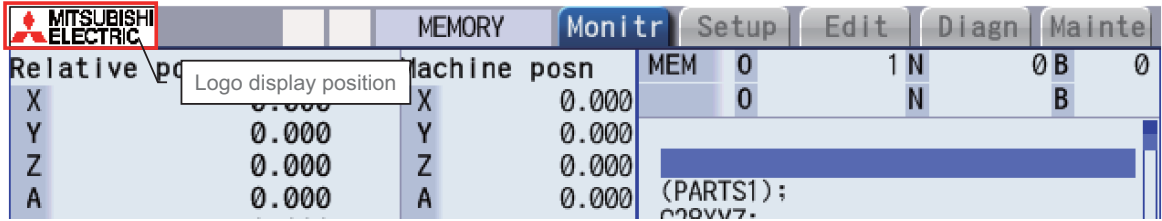

[Logo file specification]

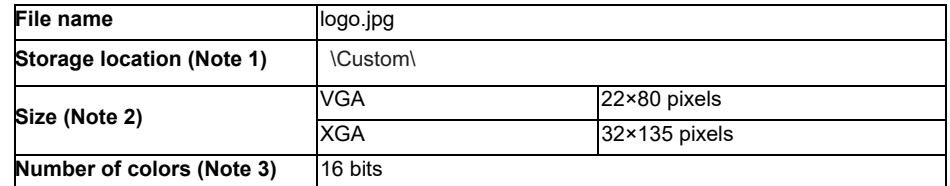

- (Note 1) Add the logo file to the installer as well as the customized screen module (Refer to "18. Setting Up with M80/M800S SETUP INSTALLER" for details).
- (Note 2) When the size of the logo file is different from the specified size, the display image may differ from the actual logo as a result of scaling to fit in the display range.
- (Note 3) When the logo file is other than 16-bit color, the display image may differ from the actual color because it is converted to 16-bit color.

# 

# **Appx.4: EMC Installation Guidelines**

For details of the drive section (servo/spindle drive unit), refer to the "EMC Installation Guidelines" of instruction manuals for each drive unit.

## **37.1 Introduction**

EMC Directives became mandatory as of January 1, 1996. The subject products must have a CE mark attached indicating that the product complies with the Directives.

As the NC unit is a component designed to control machine tools, it is believed that it is not a direct EMC Directives subject. However, we would like to introduce the following measure plans to back up EMC Directives compliance of the machine tool as the NC unit is a major component of the machine tools.

- **(1) Methods of installation in control/operation panel**
- **(2) Methods of wiring cables to outside of panel**
- **(3) Introduction of members for measures**

Mitsubishi is carrying out tests to confirm the compliance to the EMC Directives under the environment described in this manual. However, the level of the noise will differ according to the equipment type and layout, control panel structure and wiring lead-in, etc.

Thus, we ask that the final noise level be confirmed by the machine manufacturer.

## **37.2 EMC Directives**

The EMC Directives largely regulate the following two items.

- Emission Capacity to prevent output of obstructive noise that adversely affects external devices.
- Immunity Capacity to not malfunction due to obstructive noise from external source.

The details of each level are classified in the table below.

It is assumed that the Standards and test details required for a machine tool are the same as these.

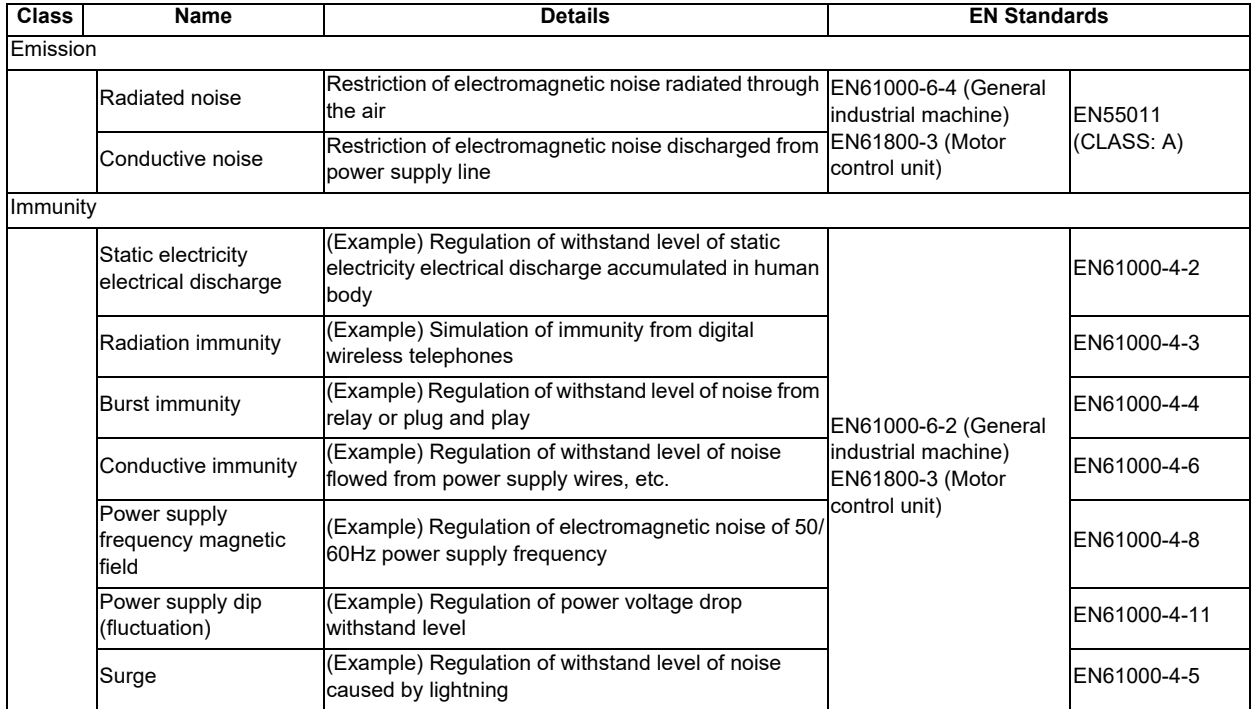

## **37.3 EMC Measures**

The main items relating to EMC measures include the following.

- (1) Store the device in a sealed metal panel.
- (2) Ground all conductors that are floating electrically. Decrease the impedance.
- (3) Increase the distance between the drive line and signal wire.
- (4) Shield the cables wired outside of the panel.
- (5) Install a noise filter.

Take care to the following items to suppress the noise radiated outside of the panel.

- (1) Accurately ground the devices.
- (2) Use shielded cables.
- (3) Increase the electrical seal of the panel. Reduce the gaps and holes.

## **37.4 Panel Structure**

The design of the panel is a very important factor for the EMC measures, so take the following measures into consideration.

## **37.4.1 Measures for Control Panel Body**

- (1) Use metal for all members configuring the panel.
- (2) When joining the metal plate, treat the welded or contacting sections so that the impedance is reduced, and then fix with screws.

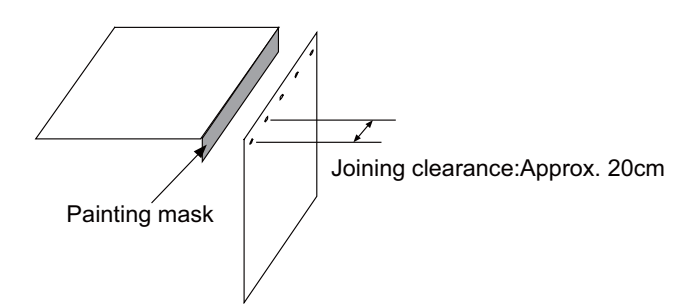

- (3) Note that if the plate warps due to the screw fixing, etc. By creating a clearance, noise could leak from that place.
- (4) Plate (nickel tin) the metal plate surface at the grounding plate, and connect the connections with a low impedance.
- (5) If there is a large opening, such as ventilation holes, make sure to close the hole.

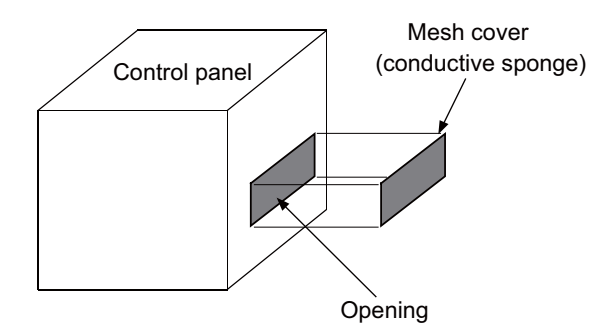

(Note 1) Using screws to fix the plates that have been painted is the same as an insulated state. Peel the paint and fix the screws.

## **37.4.2 Measures for Door**

- (1) Use metal for all members configuring the panel.
- (2) When joining the door, use a gasket to lower the impedance of the contacting sections, or use a structure with a large contact area as shown below.
- (3) The EMI gasket or conductive packing must contact the metal surface uniformly and at the correct position.

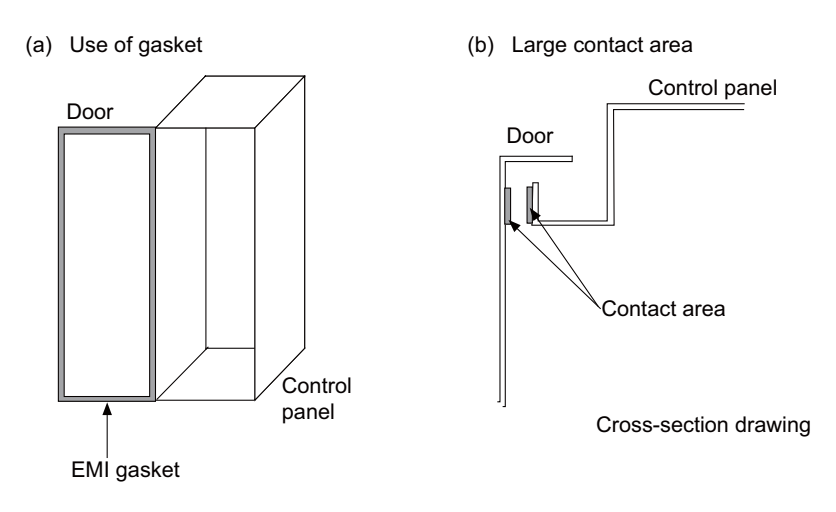

- (Note 1) When not using a gasket, ground the control panel grounding with a grounding wire to lower the door's impedance.
- (Note 2) Using screws to fix the plates that have been painted (attachment of packing) is the same as an insulated state. Peel the paint and fix the screws.

## **37.4.3 Measures for Power Supply**

(1) Shield the power supply section and insert a filter to prevent the noise from flowing in or out. Selection of the noise filter capacity will differ according to the drive unit and devices being used.

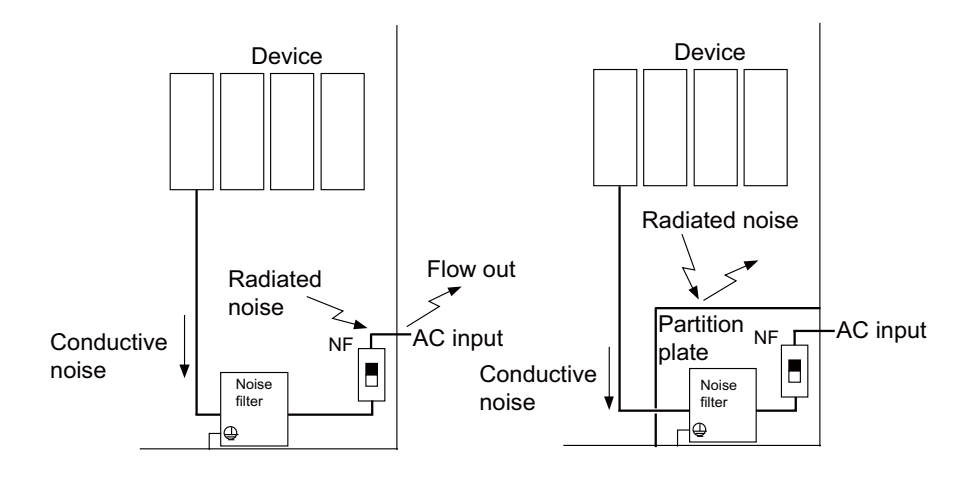

(Note 1) The conductive noise can be suppressed by inserting a noise filter, but the radiated noise will flow out. (Note 2) The conductive and radiated noise can both be suppressed by adding a partition plate to the noise filter.

## **37.5 Measures for Wiring in Panel**

Cables act as antennas to propagate unnecessary noise, and thus must be appropriately shielded and treated. The following measures must be sufficiently considered for the cables (J210/J303) that carry out high-speed communication.

## **37.5.1 Precautions for Wiring in Panel**

(1) If the cables are led unnecessary in the panel, they will pick up noise. Pay attention to the device layout and wire length so that the wiring length is as short as possible.

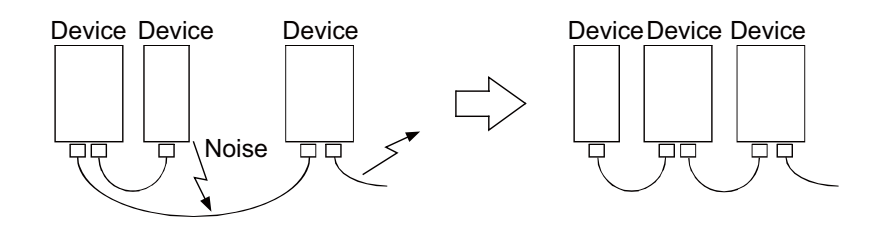

- (2) Always connect the grounding wire to the FG terminal indicated on the device.
- (3) Keep the distance between the drive line and encoder cable to the drive section motor as far apart as possible when wiring.
- (4) Do not lead the power supply wire around the panel without using a filter.

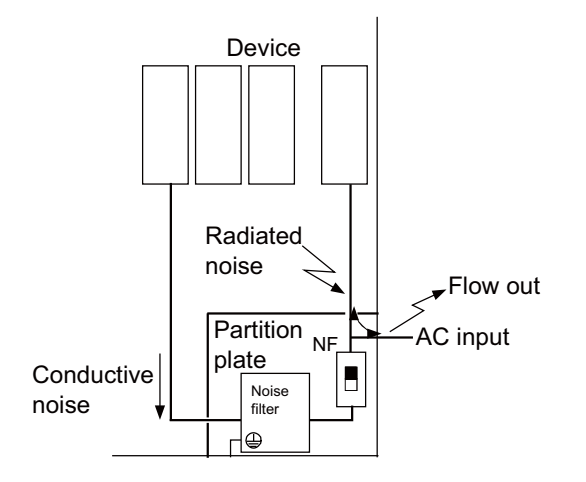

### **37.5.2 Shield Treatment of Cables**

Use shielded cables for the cables wired outside the panel.

Use a shield clamp within 10cm of the lead-out port from the panel. (Refer to "EMC Countermeasure Parts: Shield Clamp Fitting".)

#### **(1) DC power supply cable [J070/J071 cable]**

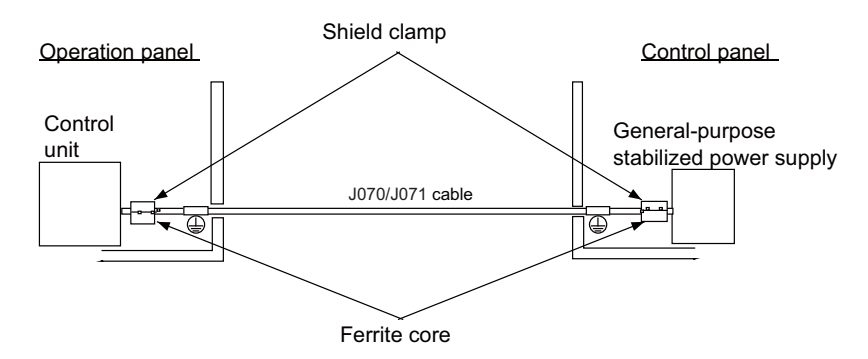

- Use a shield clamp within 10cm from the panel's inlet/outlet.
- When using a ferrite core, install it on both ends of the connected units.
- Always install a ferrite core (Refer to "EMC Countermeasure Parts: Ferrite Core".) on the general-purpose stabilized power supply. The ferrite core may not be required depending on the selected power supply.

#### **(2) Remote I/O cable [J210 cable]**

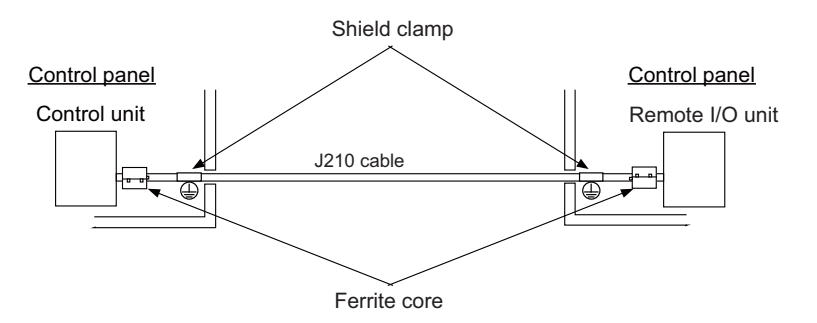

- Use a shield clamp within 10cm from the panel's inlet/outlet.
- When using a ferrite core, install it on both ends of the connected units.

#### **(3) LAN cable [J303 cable]**

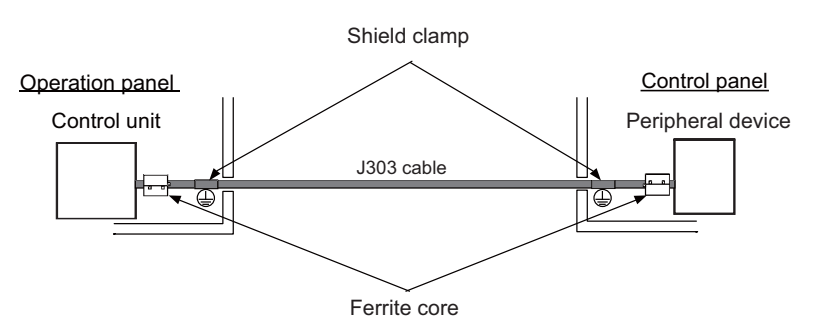

- Use a shielded cable. Use a shield clamp within 10cm from the panel's inlet/outlet.
- When using a ferrite core, install it on both ends of the connected units.

## **37.6 EMC Countermeasure Parts**

## **37.6.1 Shield Clamp Fitting**

The effect can be improved by directly connecting the cable's shield sheath to the grounding plate as shown below. Install the grounding plate near the outlet (within 10cm) of each panel, and press against the grounding plate with the clamp fitting.

If the cables are thin, several can be bundled and clamped together.

To provide sufficient frame ground, install the grounding plate directly on the cabinet or connect with a grounding wire.

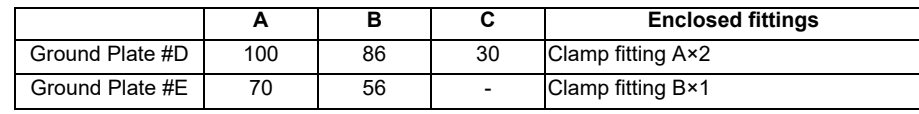

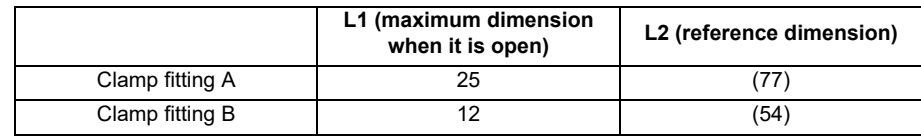

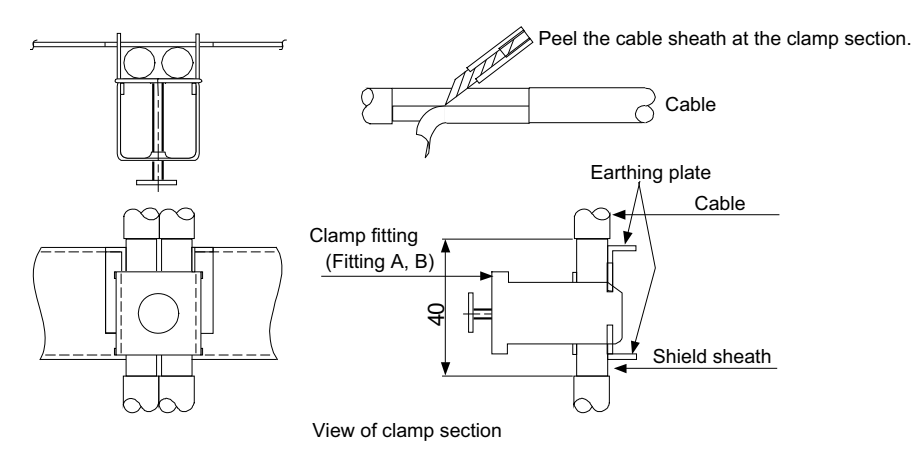

Outline drawing

Earthing plate Clamp fitting

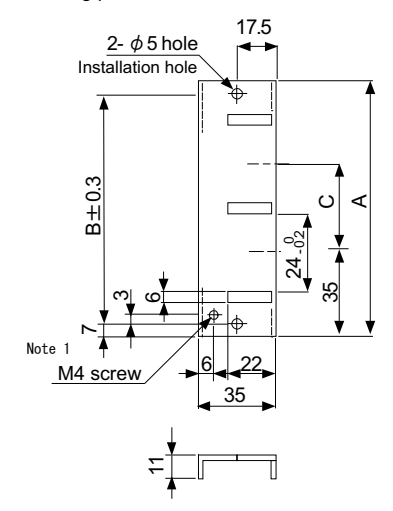

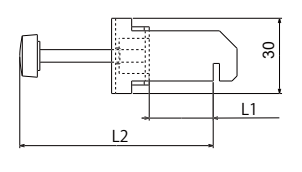

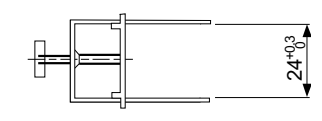

[Unit: mm]

(Note 1) Screw hole for wiring to earthing plate in cabinet. (Note 2) The earthing plate thickness is 1.6mm.

### **37.6.2 Ferrite Core**

The ferrite core is mounted integrally with the plastic case.

This can be installed with one touch without cutting the interface cable or power supply cable.

This ferrite core is effective against common mode noise, allowing measures against noise without affecting the quality of the signal.

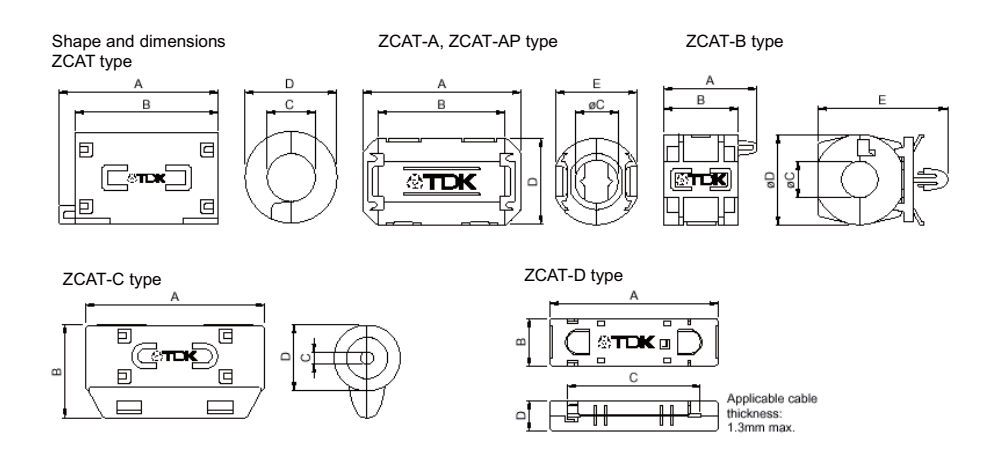

Recommended ferrite core: TDK ZCAT Series

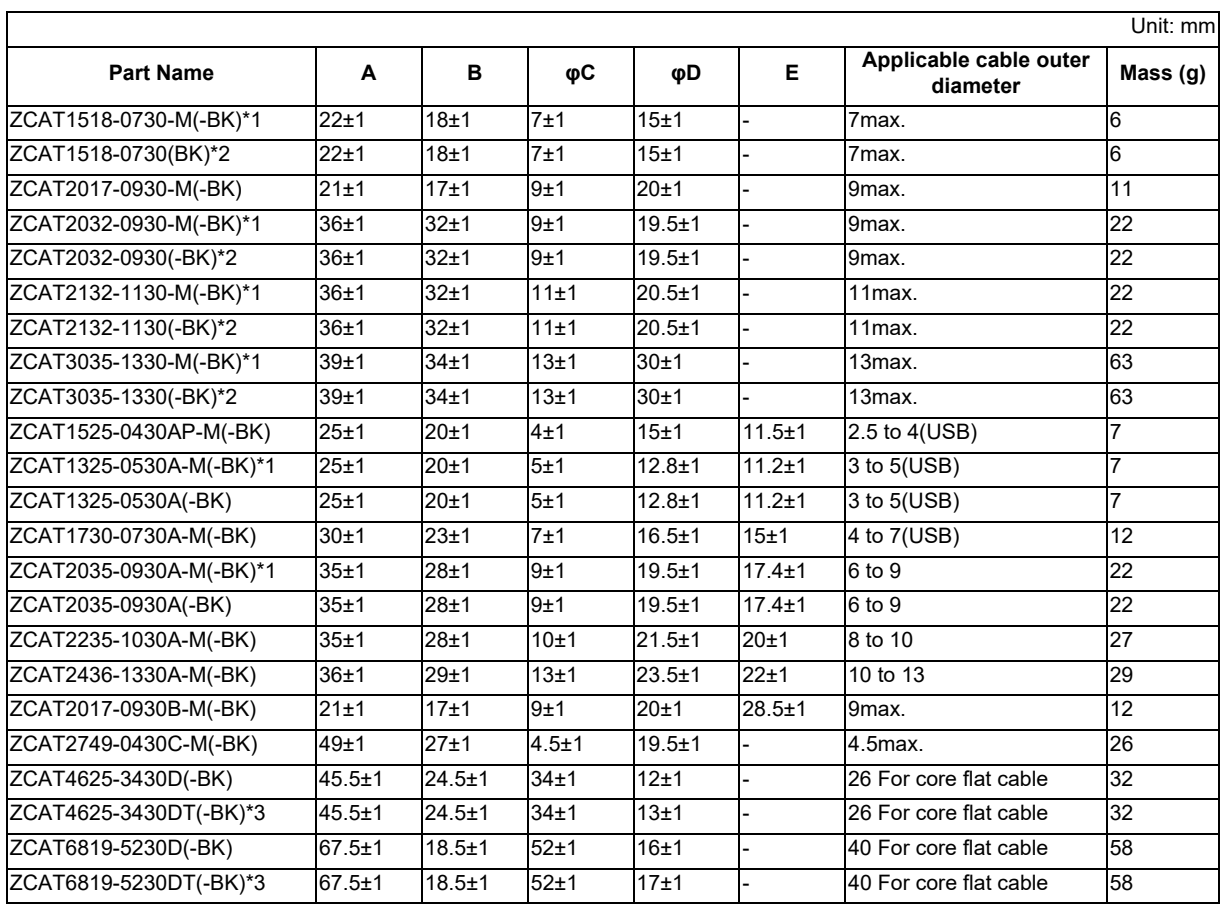

\*1 The M stamp is attached.

- \*2 A fixing band is attached at shipment.
- \*3 The core is fixed with double-sided tape. (The tape is enclosed with the part.)
- ZCAT-B type: Cabinet fixing type installation hole o4.8 to 4.9mm, plate thickness 0.5 to 2mm
- ZCAT-AP, ZCAT-C type: Structure that prevents easy opening after case is closed.

## **37.6.3 Surge Absorber**

Make sure that the surge does not directly enter the AC line of the general-purpose stabilized power supply (userprepared) supplying power to the control unit and DIO. Select the following product or equivalent for the surge absorber. Refer to the manufacturer catalog for detailed characteristics, outline and connection methods of the surge absorber.

### **(1) Part name: RSPD-250-U4**

Manufacturer: OKAYA ELECTRIC INDUSTRIES

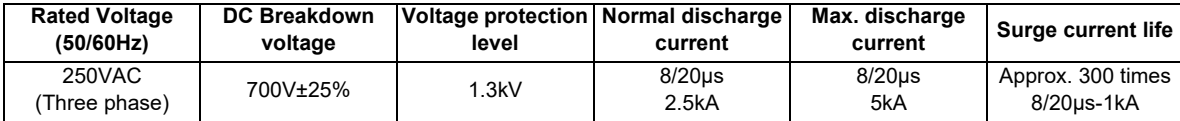

#### **Outline drawing**

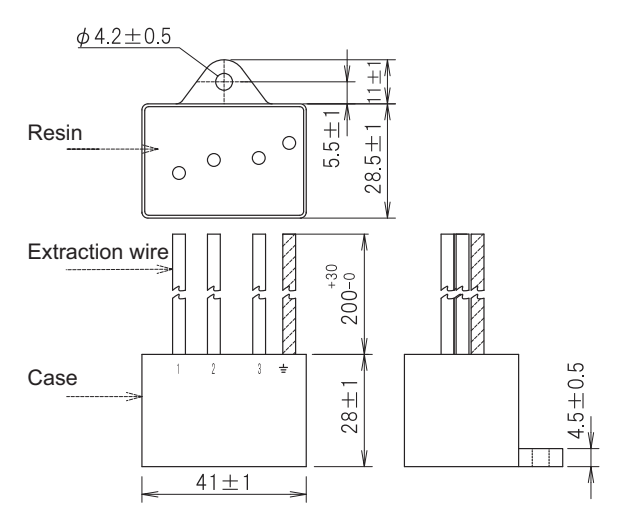

#### **Circuit drawing**

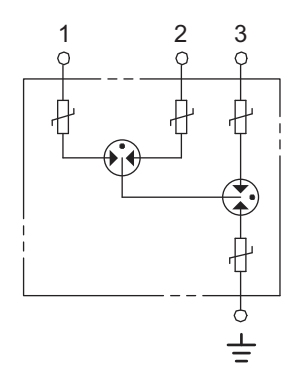

#### **(2) Example of surge absorber installation**

An example of installing the surge absorber in the machine control panel is shown below.

A short-circuit fault will occur in the surge absorber if a surge exceeding the tolerance is applied. Thus, install a circuit protection breaker in the stage before the surge absorber. Note that almost no current flows to the surge absorber during normal use, so a breaker installed as the circuit protection for another device can be used for the surge absorber.

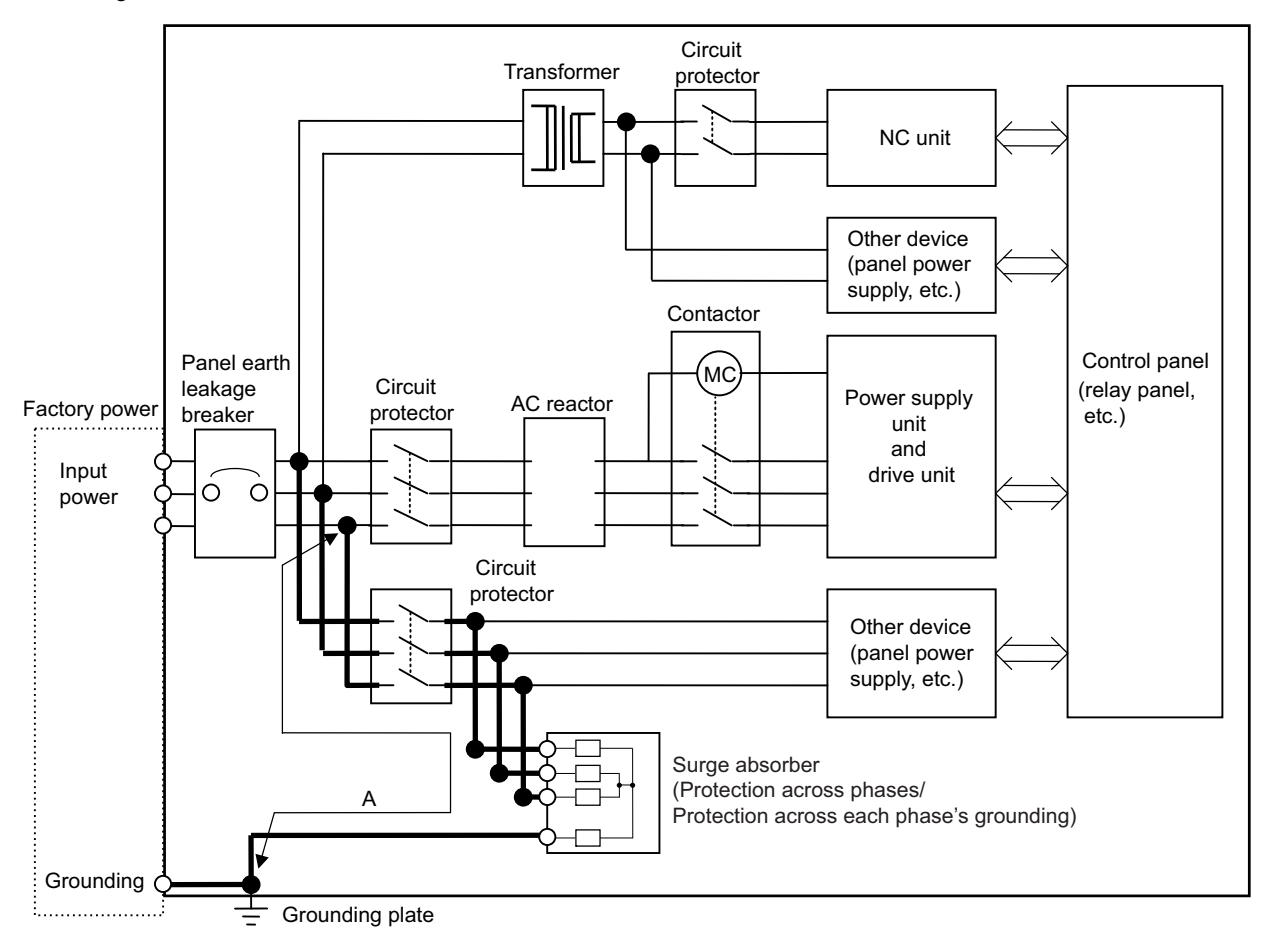

Surge absorber installation

## **CAUTION**

- **1. The wires from the surge absorber should be connected without extensions.**
- **2. If the surge absorber cannot be installed just with the enclosed wires, keep the wiring length of A to 2m or less. If the wires are long, the surge absorber's performance may drop and inhibit protection of the devices in the panel.**
- **3. Surge absorber to be selected varies depending on input power voltage.**
- **4. Do not insert the surge absorber in the place with a lot of harmonic components.**

## **37.6.4 Selection of Stabilized Power Supply**

Consider the following characteristics when selecting the stabilized power supply (prepared by machine manufacturer). Use a power supply that complies with CE Marking or that follows the safety standards given below.

#### **Stabilized power supply selection items**

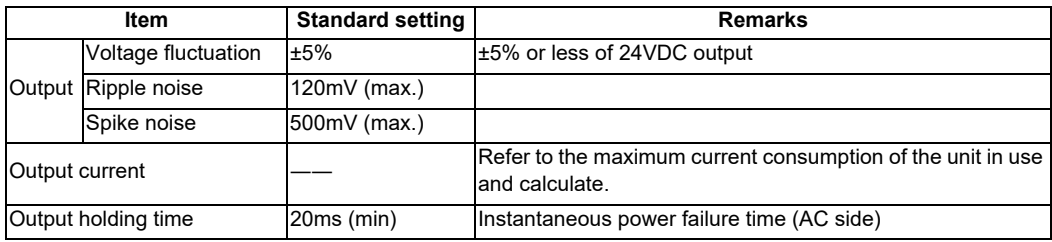

#### **Standards**

Safety Standards: UL1950, CSA C22.2 No. 234 approved, IEC950 compliant Noise Terminal Voltage: FCC Class A, VCCI-Class A High Harmonics Current Restrictions: IEC61000-3-2

# 

# **Appx.5: Restrictions for Lithium Batteries**

## **38.1 Restriction for Packing**

When transporting lithium batteries with means such as by air transport, measures corresponding to the United Nations Dangerous Goods Regulations (hereafter called "UN Regulations") must be taken.

The UN Regulations classify the batteries as dangerous goods (Class 9) or not dangerous goods according to the lithium metal content. To ensure safety during transportation, lithium batteries (battery unit) directly exported from Mitsubishi are packaged in a dedicated container (UN package) for which safety has been confirmed.

When the customer is transporting these products with means subject to the UN Regulations, such as air transport, the shipper must follow the details explained in the section "Transportation Restrictions for Lithium Batteries: Handling by User". The followings are restrictions for transportation. Each restriction is specified based on the recommendation of the United Nations.

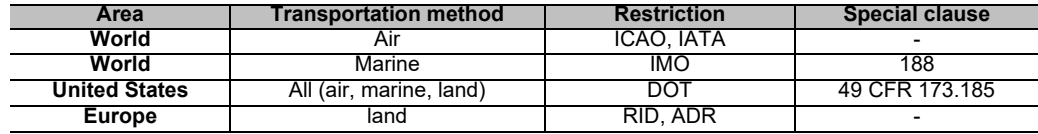

## **38.1.1 Target Products**

The following Mitsubishi NC products use lithium batteries. If the lithium metal content exceeds 1g for battery cell and 2g for battery, the battery is classified as dangerous good (Class9).

In order to avoid an accidental actuation during the transportation, all lithium battery products incorporated in a machinery or device must be fixed securely and must be shipped with wrapped over the outer package as to prevent damage or shortcircuits.

#### **(1) Materials falling under Class 9**

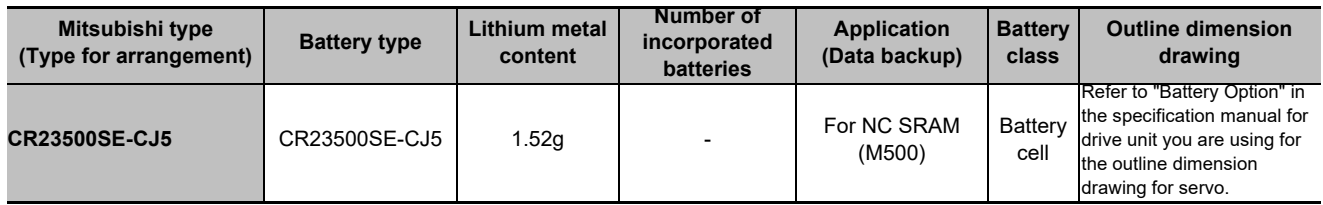

#### **(2) Materials not falling under Class 9**

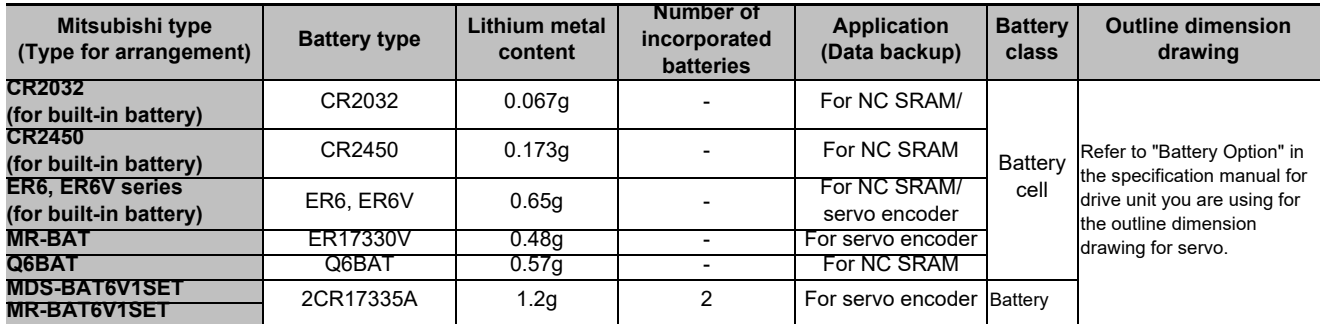

(Note) If the number of batteries exceeds 24 batteries for the battery cell or 12 batteries for the battery, the dedicated packing (for materials falling under Class 9) is required.

## **38.1.2 Handling by User**

The shipper must confirm the latest IATA Dangerous Goods Regulations, IMDG Codes and laws and orders of the corresponding export country.

These should be checked by the company commissioned for the actual transportation.

IATA: International Air Transport Association

http://www.iata.org/

IMDG Code: A uniform international code for the transport of dangerous goods by seas determined by IMO (International Maritime Organization).

http://www.imo.org/

## **38.1.3 Reference**

Refer to the following materials for details on the regulations and responses.

Guidelines regarding transportation of lithium batteries and lithium ion batteries

Battery Association of Japan

http://www.baj.or.jp/e/

## **38.2 Products Information Data Sheet (ER Battery)**

MSDS system does not cover the product used in enclosed state. The ER battery described in this section applies to that product.

This description is applied to the normal use, and is provided as reference but not as guarantee.

This description is based on the lithium battery's (ER battery) hazardous goods data sheet (Products Information Data Sheet) which MITSUBISHI has researched, and will be applied only to the ER batteries described in "Transportation Restrictions for Lithium Batteries: Restriction for Packing".

#### **(1) Outline of hazard**

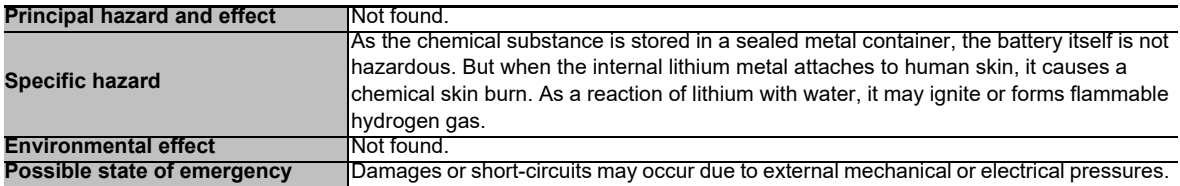

#### **(2) First-aid measure**

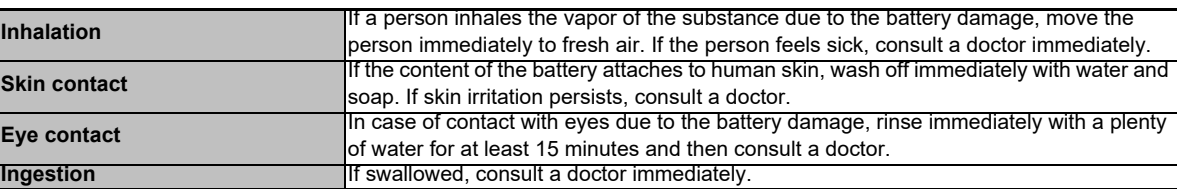

#### **(3) Fire-fighting measure**

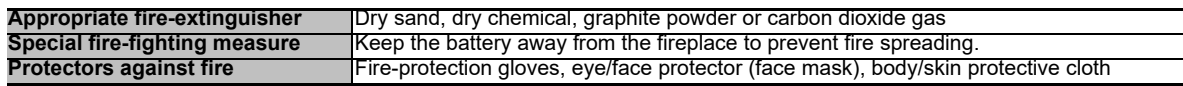

#### **(4) Measure for leakage**

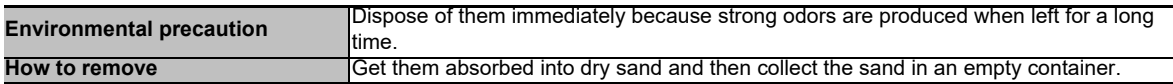

#### **(5) Handling and storage**

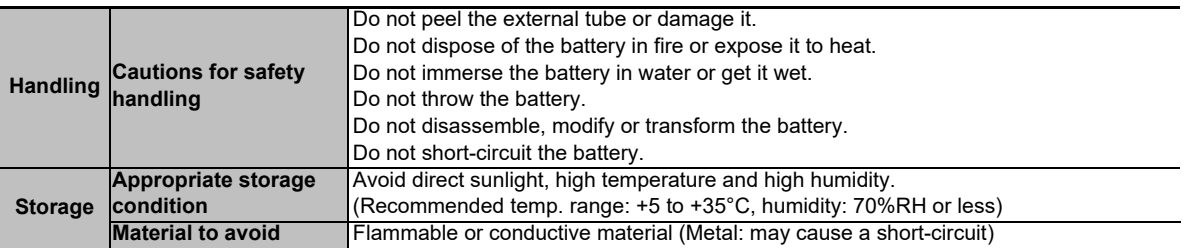

## **(6) Physical/chemical properties**

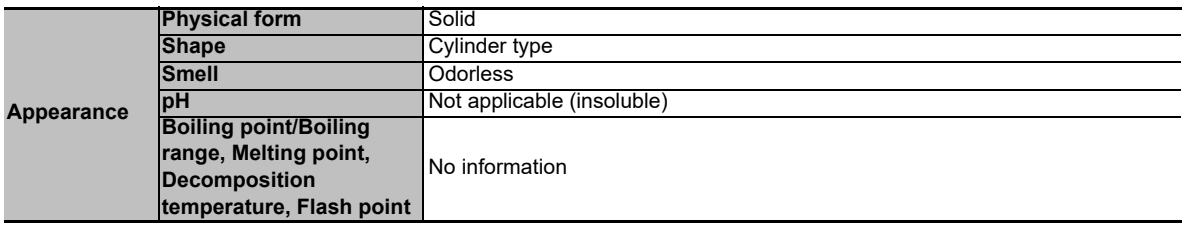

#### **(7) Stability and reactivity**

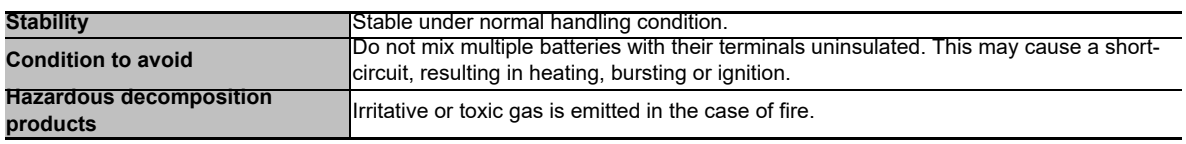

#### **(8) Toxicological information**

As the chemical substance is stored in a sealed metal container, the battery has no harmfulness. Just for reference, the table below describes the main substance of the battery.

#### **< Lithium metal >**

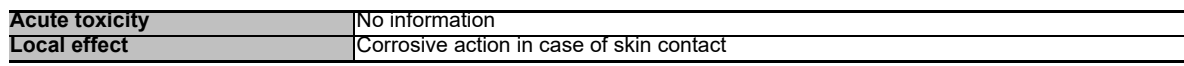

#### **< Thionyl chloride >**

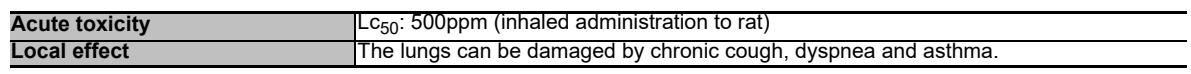

#### **< Aluminum chloride >**

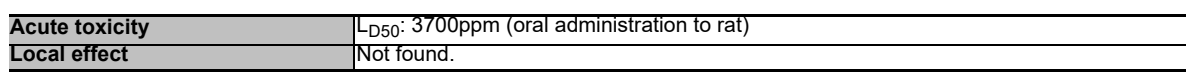

#### **< Lithium chloride >**

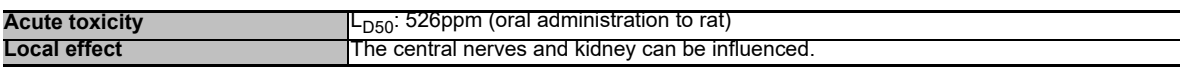

#### **< Carbon black >**

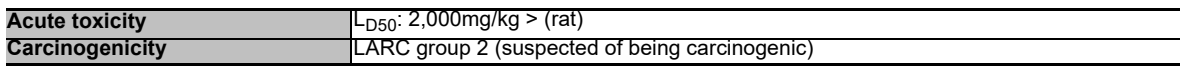

#### **(9) Ecological information**

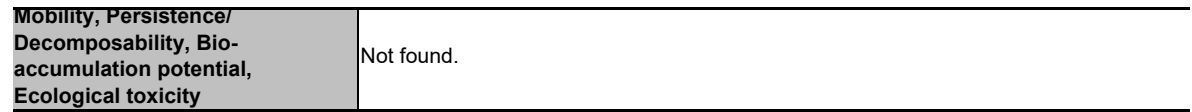

#### **(10) Caution for disposal**

Dispose of the battery following local laws or regulations.

Pack the battery properly to prevent a short-circuit and avoid contact with water.

## **38.3 Forbiddance of Transporting Lithium Battery by Passenger Aircraft Provided in the Code of Federal Regulation**

This regulation became effective from Dec.29, 2004. This law is a domestic law of the United States, however it also applies to the domestic flight and international flight departing from or arriving in the United States. Therefore, when transporting lithium batteries to the United State, or within the United State, the shipper must take measures required to transport lithium batteries. Refer to the Federal Register and the code of Federal Regulation for details.

When transporting primary lithium battery by cargo aircraft, indicate that transportation by passenger aircraft is forbidden on the exterior box.

"Lithium Metal batteries forbidden for transport aboard Passenger aircraft"

## **38.4 California Code of Regulation "Best Management Practices for Perchlorate Materials"**

When any products that contain primary lithium batteries with perchlorate are shipped to or transported through the State of California, they are subject to the above regulation.The following information must be indicated on the package, etc. of the products that contain primary lithium batteries (with a perchlorate content of 6 ppb or higher).

"Perchlorate Meterial-special handling may apply. See http://www.dtsc.ca.gov/hazardouswaste/perchlorate"

## **38.5 Restriction Related to EU Battery Directive**

EU Battery Directive (2006/66/EC) has been enforced since September 26th in 2008. Hereby, battery and machinery incorporating battery marketed in European Union countries must be in compliance with the EU Battery Directive. Lithium battery provided by MITSUBISHI are subjected to this restriction.

## **38.5.1 Important Notes**

Follow the instruction bellow as shipping products incorporating MITSUBISHI device.

- (1) When shipping products incorporating MITSUBISHI device any time later than September 26th, 2008, the symbol mark shown as Figure 1 in section "Information for End-user" is required to be attached on the machinery or on the package. Also, the explanation of the symbol must be added.
- (2) Machinery with battery and maintenance battery produced before the EU Battery Directive are also subjected to the restriction. When shipping those products to EU countries later than September 26th, 2008, follow the instruction explained in (1).

## **38.5.2 Information for End-user**

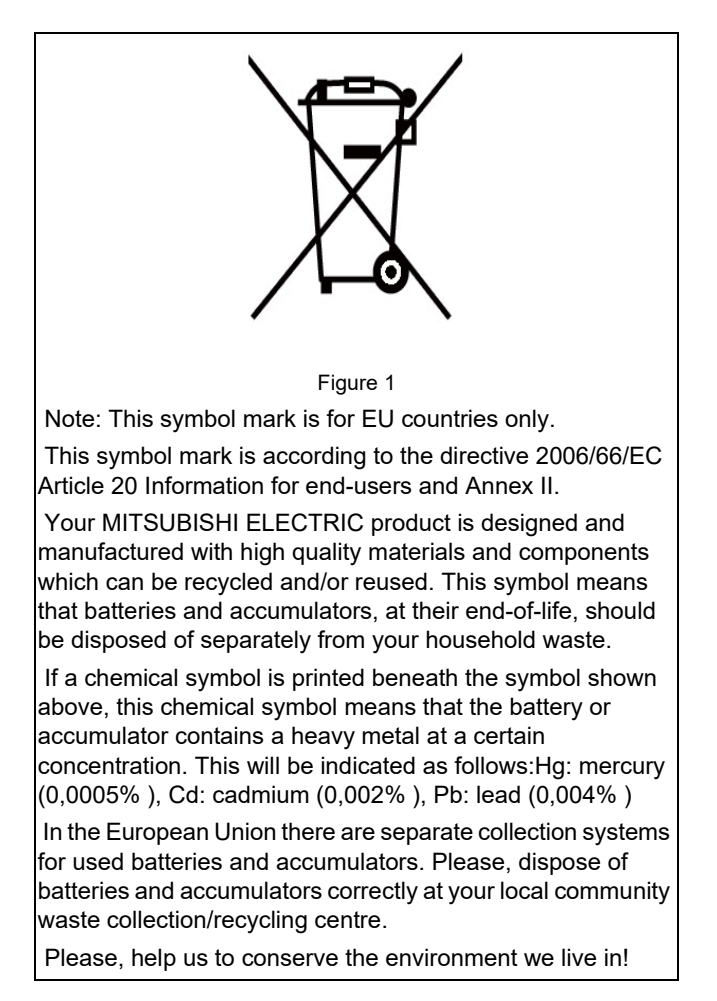

# **39**

# **Appx.6: Precautions for Compliance to UL/c-UL Standards**

**39 Appx.6: Precautions for Compliance to UL/c-UL Standards**

(1) Selection of external 24VDC power supply unit (The unit shall be prepared by the machine tool builder.) This NC system complies with the UL Standards on the condition that the stabilized power supply unit supplying 24VDC to each unit is a UL-approved part of SELV/limited power LPS or Class 2. Use a UL-approved part for the stabilized power supply unit supplying 24VDC to each unit.

(2) Unit ambient temperature

This NC system complies with the UL Standards on the condition that the unit is used at a temperature less than the maximum ambient temperature given in "Environment Conditions" section. Make sure that the maximum ambient temperature of each unit does not exceed the temperature given in "Environment Conditions" section.

## **Revision History**

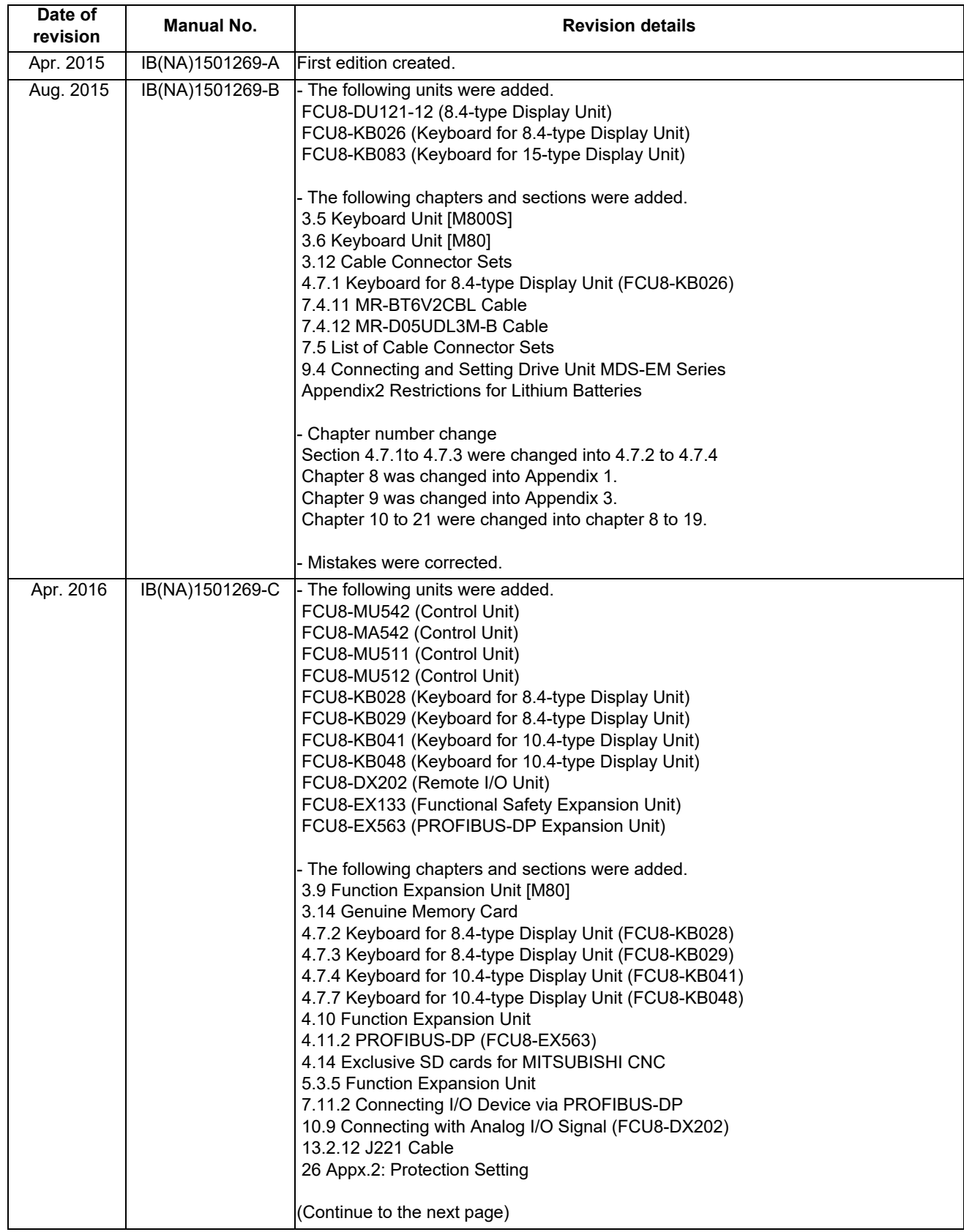

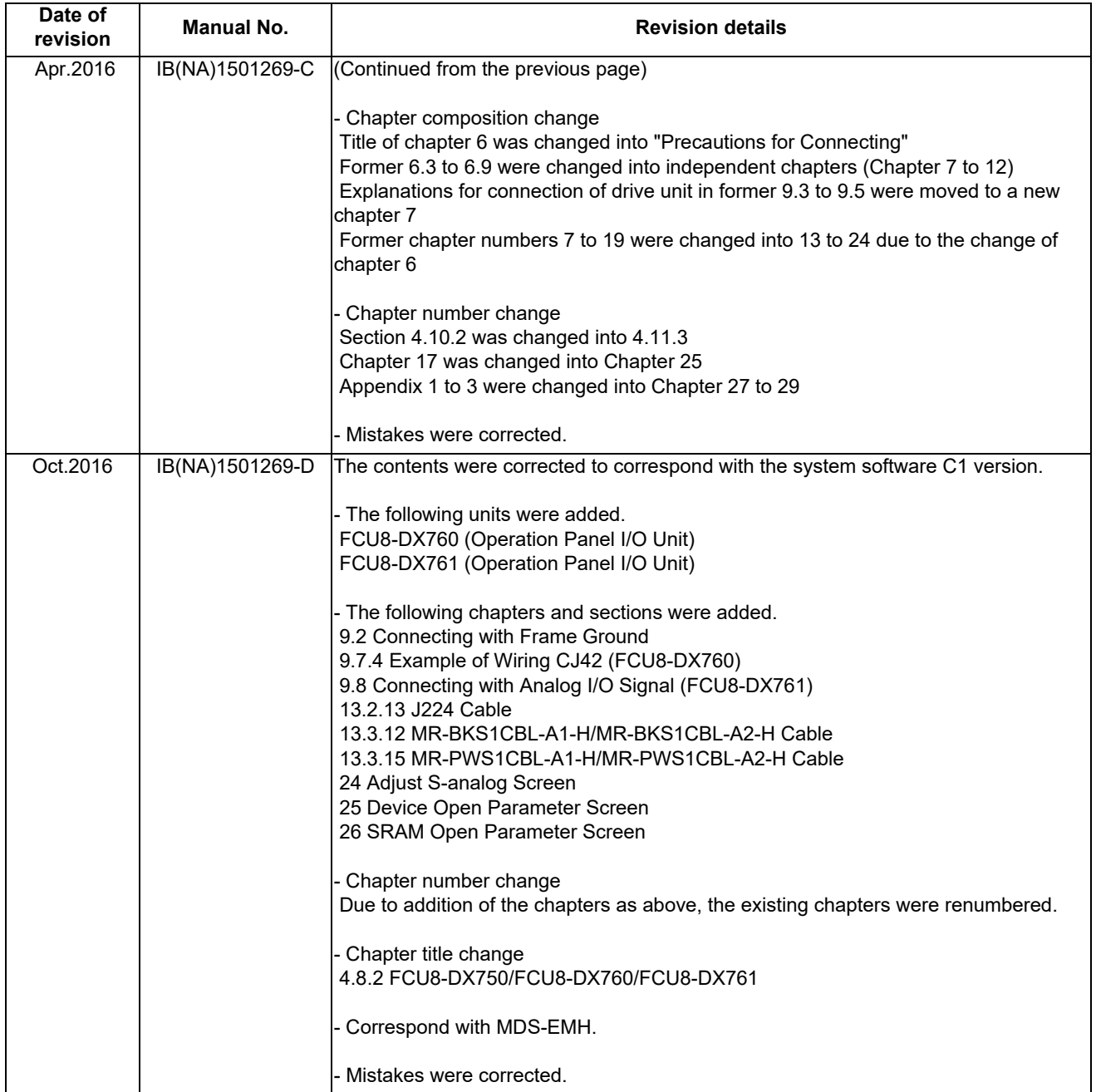

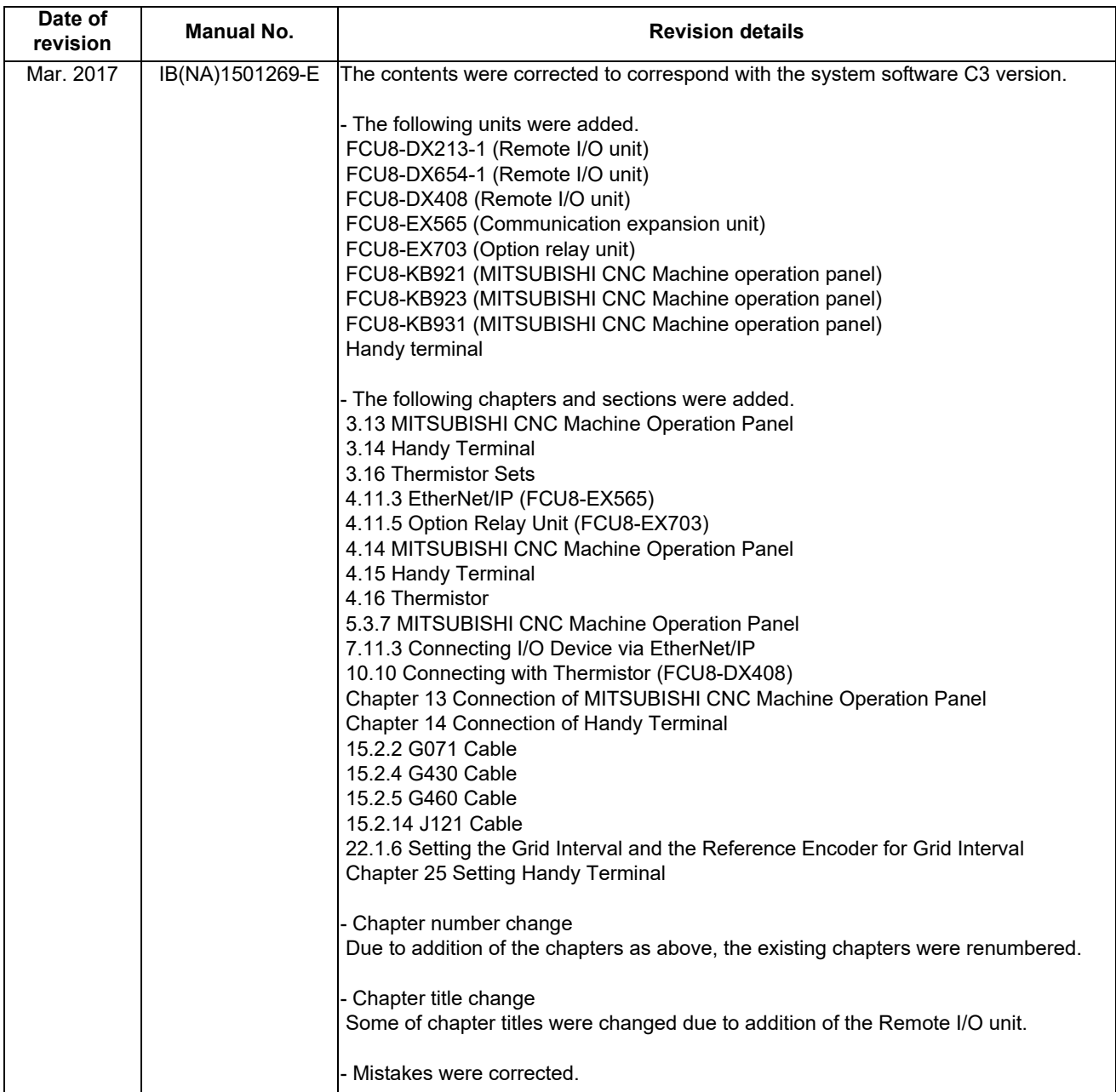

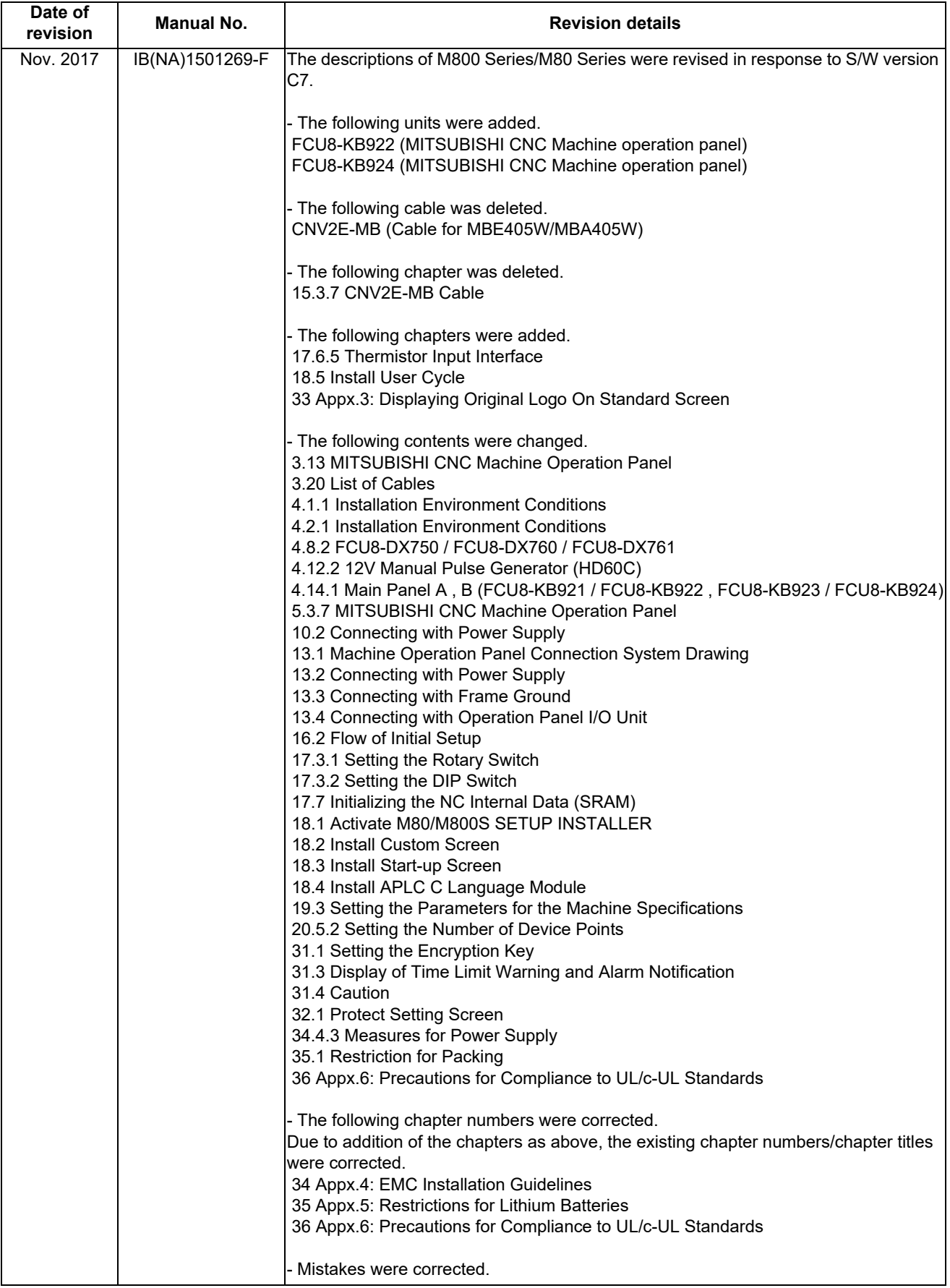

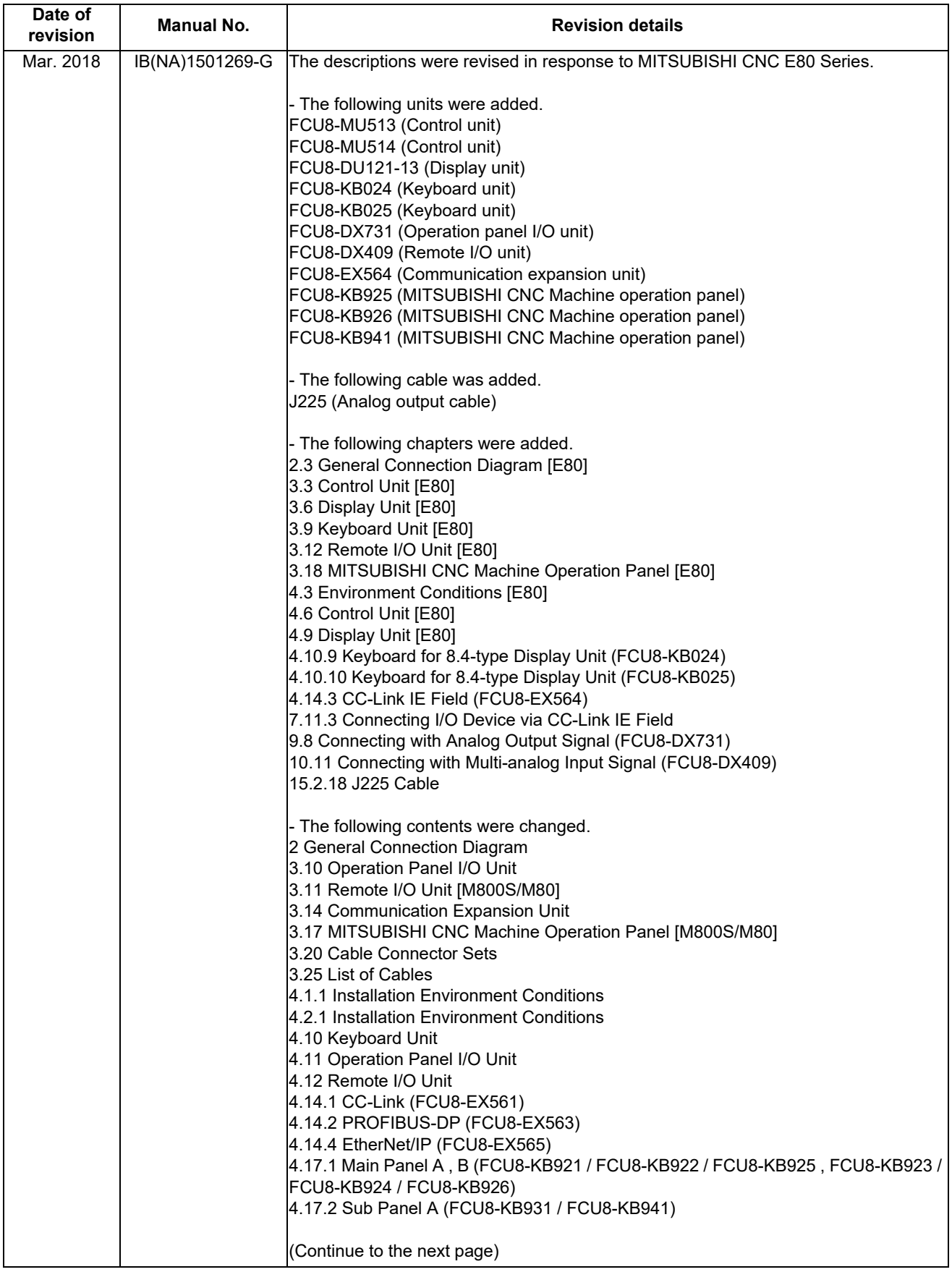

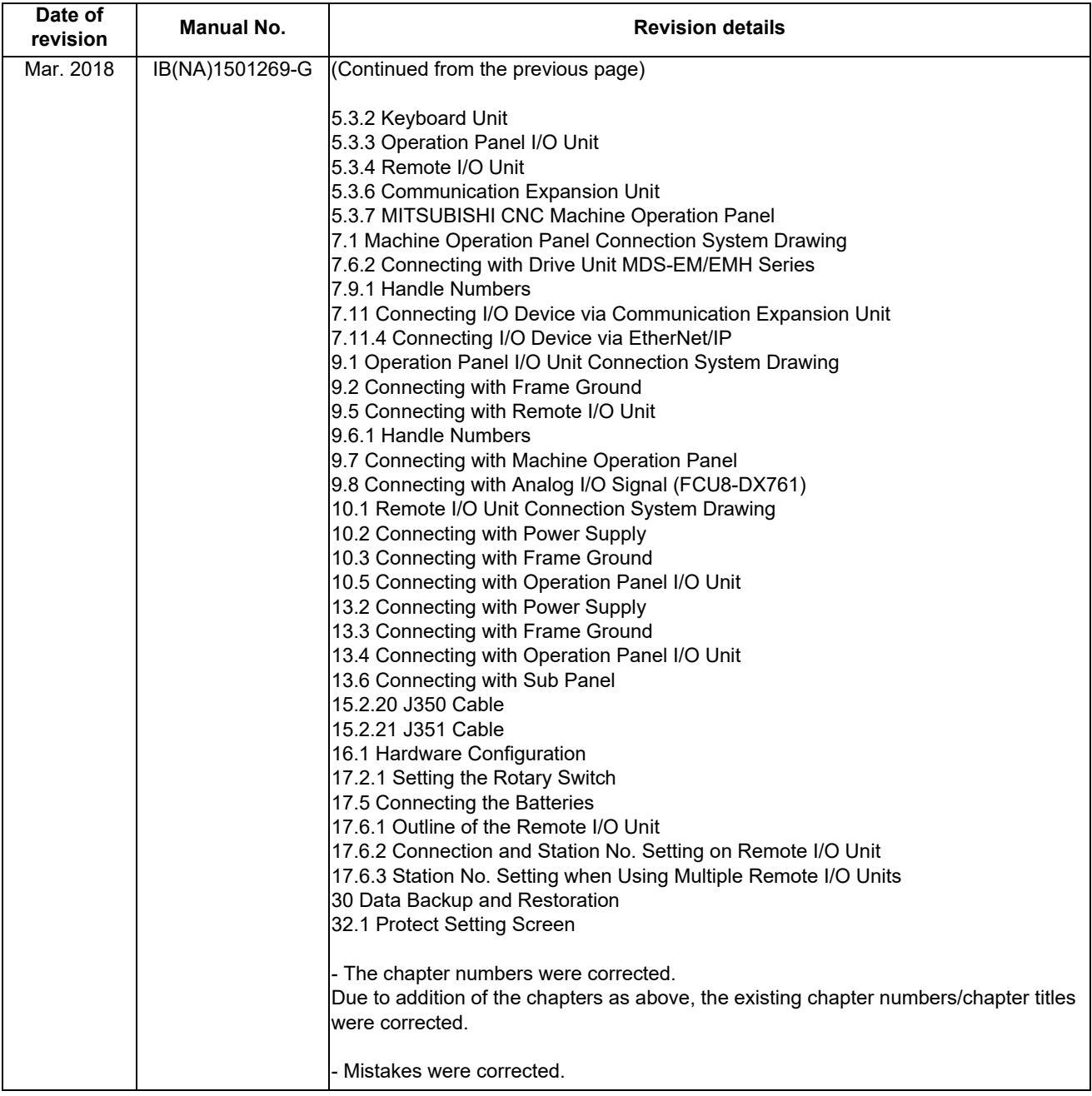

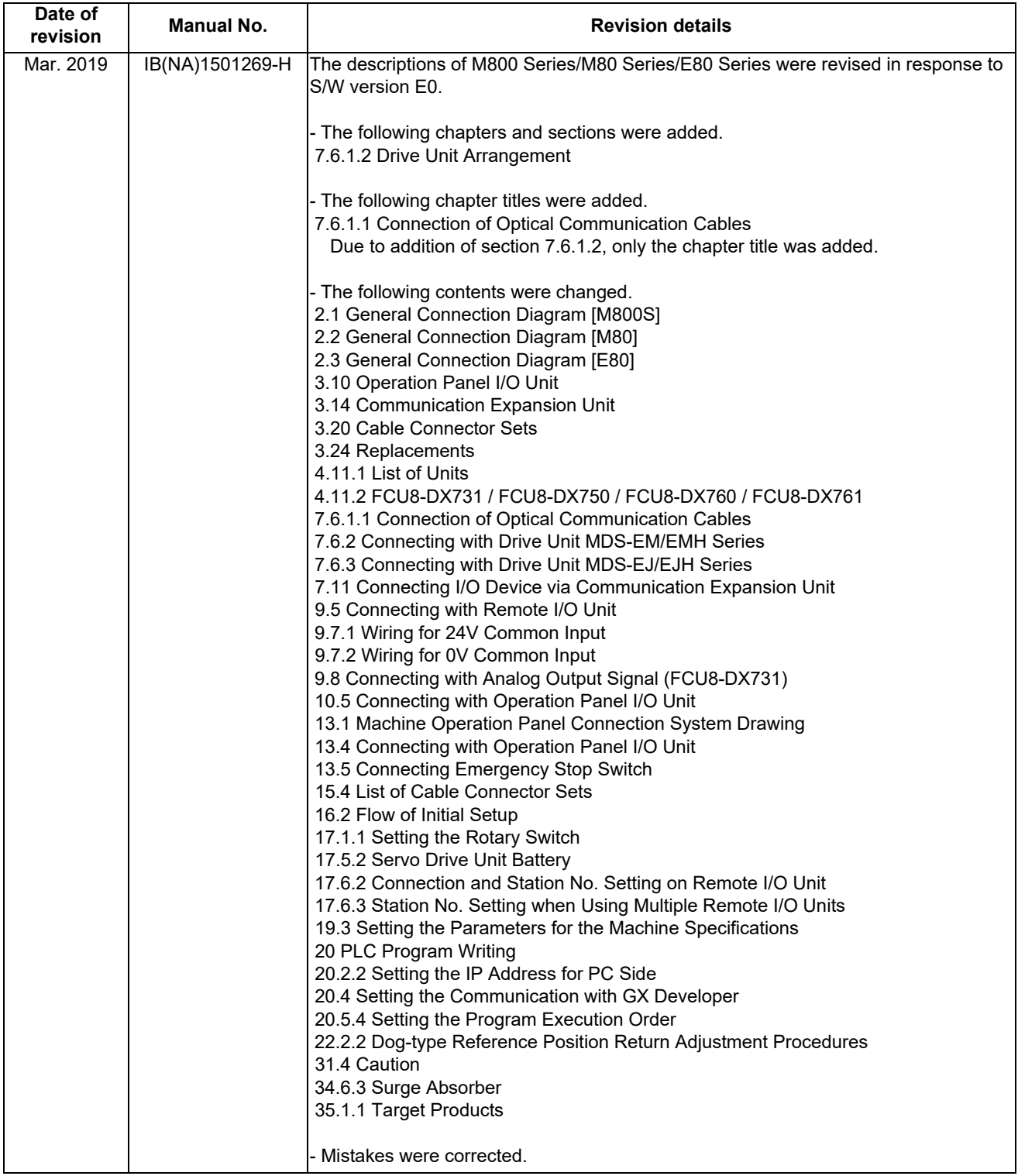

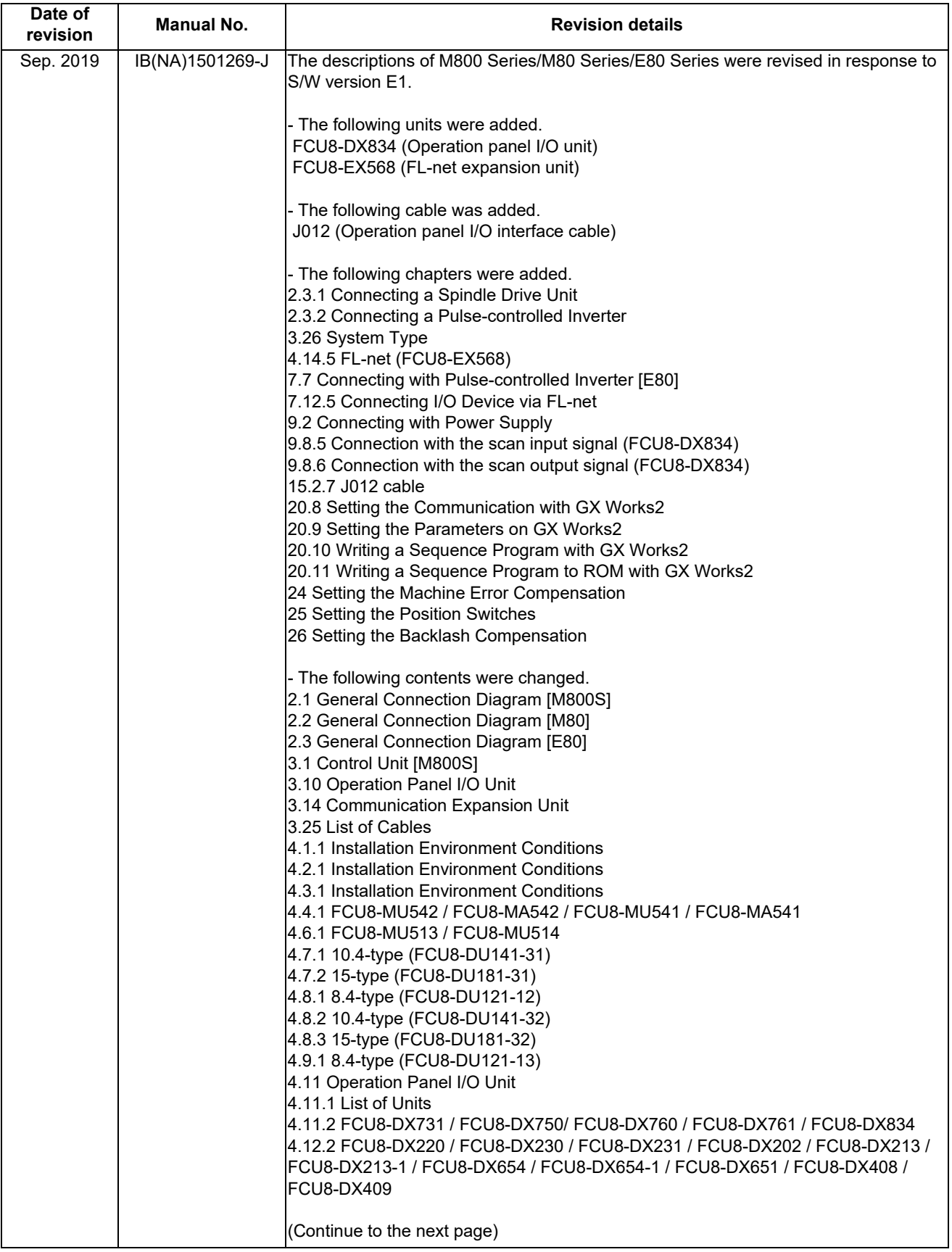

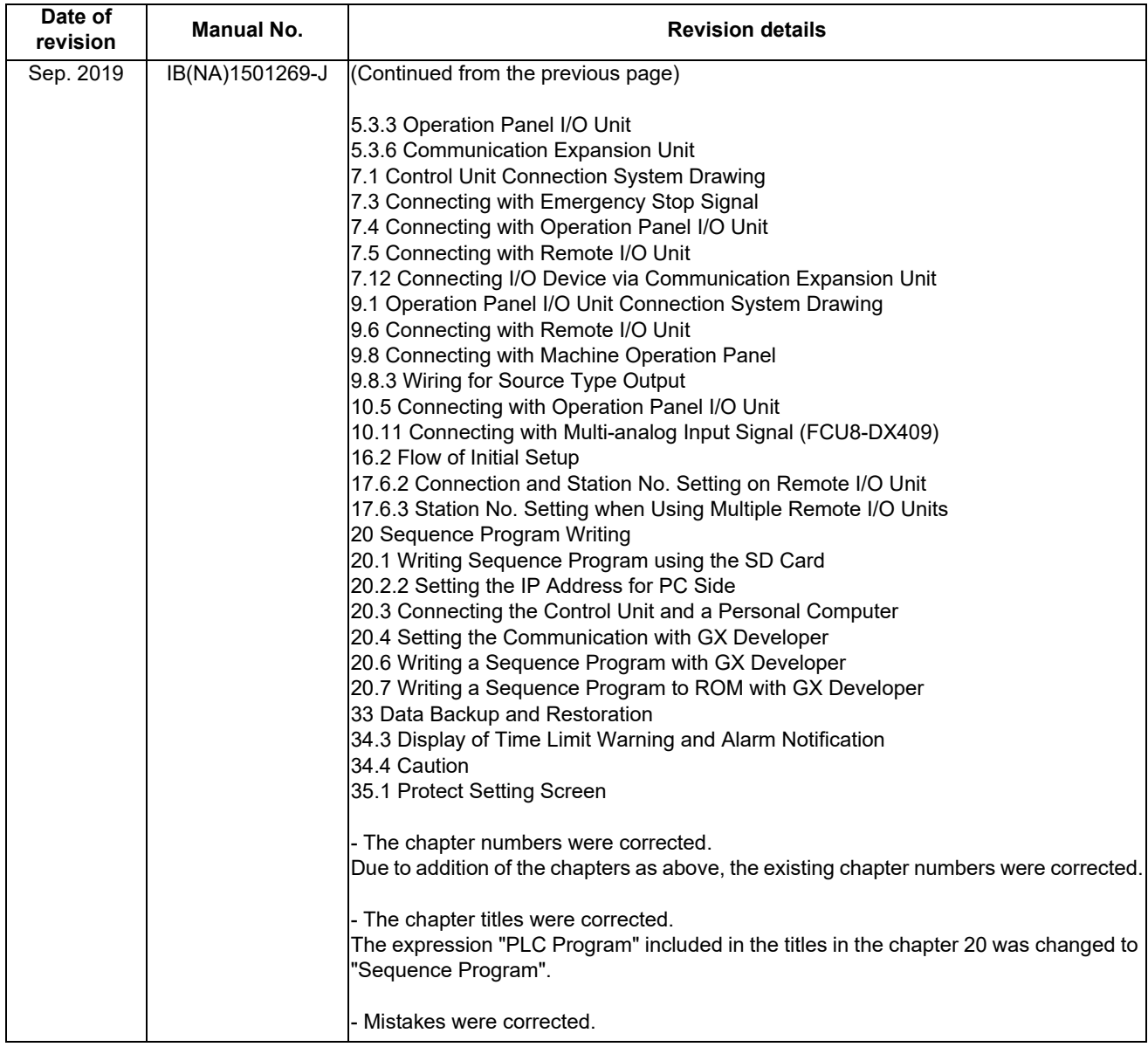

## **Global Service Network**

*MITSUBISHI ELECTRIC AUTOMATION INC. (AMERICA FA CENTER) MITSUBISHI ELECTRIC EUROPE B.V.* **Central Region Service Center (Chicago) European Service Headquarters (Dusseldorf, GERMANY)** 500 CORPORATE WOODS PARKWAY, VERNON HILLS, ILLINOIS 60061, U.S.A. Mitsubishi-Electric-Platz 1 40882 RATINGEN, GERMANY TEL: +1-847-478-2500 / FAX: +1-847-478-2650 TEL: +49-2102-486-5000 / FAX: +49-2102-486-5910 **Minneapolis, MN Service Satellite<br>Detroit, MI Service Satellite<br>Grand Rapids. MI Service Satellite Detroit, MI Service Satellite South Germany Service Center (Stuttgart) Grand Rapids, MI Service Satellite** SCHELMENWASENSTRASSE 16-20, 70567 STUTTGART, GERMANY  **Cleveland, OH Service Satellite Indianapolis, IN Service Satellite France Service Center (Paris) St. Louis, MO Service Satellite** 25, BOULEVARD DES BOUVETS, 92741 NANTERRE CEDEX FRANCE TEL: +33-1-41-02-83-13 / FAX: +33-1-49-01-07-25 South/East Region Service Center (Georgia)<br>
1845 SATTELITE BOULEVARD STE. 450, DULUTH, GEORGIA 30097, U.S.A.<br>
TEL +1-678-258-4529 / FAX +1-678-258-4519<br>
Charleston, SC Service Satellite<br>
Charleston, SC Service Satellite<br>
C Houston, TX Service Satellite<br>Hartford, CT Service Satellite<br>Knoxville, TN Service Satellite **Example, TN Service Satellite**<br>
Nashville, TN Service Satellite<br>
Nathimore. MD Service Satellite<br>
Baltimore. MD Service Satellite  **Pittsburg, PA Service Satellite Newark, NJ Service Satellite U.K. Service Center Syracuse, NY Service Satellite** TRAVELLERS AND TRAVELLERS LANE, HATFIELD, HERTFORDSHIRE, AL10 8XB, U.K.<br>**Ft. Lauderdale, FL Service Satellite** TRAVELLERS AND TRAVELLERS AND TRAVELLER HARD TRAVELLERS AND TRAX: +49-2102-486 **Newark, NJ Service Satellite<br>Syracuse, NY Service Satellite<br>Ft. Lauderdale, FL Service Satellite<br>Lafavette. LA Service Satellite** Western Region Service Center (California)<br>
5900-B KATELLA AVE. CYPRESS, CALIFORNIA 90630, U.S.A. TEL: +34-935-65-2236 / FAX: +34-935-89-1579<br>
5900-B KATELLA AVE. AVE. CYPRESS, CALIFORNIA 90630, U.S.A. TEL: +34-935-65-223 **Canada Region Service Center (Tronto) Hungary Service Center** TEL: +1-905-754-3805 / FAX: +1-905-475-7935 TEL: +48-12-347-6500 / FAX: +48-12-630-4701  **Edmonton, AB Service Satellite Montreal, QC Service Satellite Turkey Service Center** SERIFALI MAHALLESI NUTUK SOKAK. NO.41 34775<br>Parque Tecnológico Innovación Querétaro, Lateral Carretera Estatal 431, Km 2+200, Lote 91 Modulos 1 y 2 U<br>Hacienda la Machorra, CP 76246, El Marqués, Querétaro, México TEL: +52-442-153 4250  **Monterrey, NL Service Satellite Czech Republic Service Center**

**Votorantim Office** TEL: +7-495-721-2070 / FAX: +7-495-721-2071 AV. GISELE CONSTANTINO,1578, PARQUE BELA VISTA, VOTORANTIM-SP, BRAZIL CEP:18.110-650 TEL: +55-15-3023-9000 **Sweden Service Center IN SANTA CATARINA CATARINA OF THE CATARINA OF THE CATARINA OF SHELL CATARINA CATARINA CATARINA CATARINA CATARI<br>Blumenau Santa Catarina office<br>MAGSERVICE – Canoas. RS Service Satellite<br>MAGSERVICE – Canoas. RS Service Sate** 

**MAQSERVICE – Canoas, RS Service Satellite** 

#### *AMERICA* EUROPE

## **Lima, OH Service Satellite** TEL: + 49-711-770598-123 / FAX: +49-711-770598-141

**PALAZZO SIRIO INGRESSO 1, VIA COLLEONI, 7, 20864 AGRATE BRIANZA(MI), ITALY**<br>TEL: +39-039-6053-342 / FAX: +39-039-6053-206

 **Baltimore, MD Service Satellite** TEL: +39-039-6053-342 / FAX: +39-039-6053-206

**Spain Service Center**<br>CTRA. RUBI, 76-80 8174 SAINT CUGAT DEL VALLES, BARCELONA SPAIN<br>TEL: +34-935-65-2236 / FAX: +34-935-89-1579

Hungary Service Center<br>MADARASZ IRODAPARK, MADARASZ VIKTOR UT 47-49, 1138 BUDAPEST, HUNGARY<br>TEL: +48-12-347-6500 / FAX: +48-12-630-4701

**MITSUBISHI ELECTRIC TURKEY A.Ş<br>
SERIFALI MAHALLESI NUTUK SOKAK. NO.41 34775<br>
UMRANIYE, ISTANBUL, TURKEY** 

Mexico City, DF Service Satellite<br>Aguascalientes, AGS, Service Satellite<br>TEL: +420-59-5931-185 / TACS, CODICS, ASS, CODICS, ASS, TO 2000 OSTRAVA 2, CZECH REPUBLIC<br>TEL: +420-59-591-185 / TEL: +420-59-591-185 / FAX: +420-59-

 **BRAZIL Russia Service Center MITSUBISHI ELECTRIC RUSSIA LLC** *MITSUBISHI ELECTRIC DO BRASIL COMÉRCIO E SERVIÇOS LTDA.* LETNIKOVSKAYA STREET 2, BLD.1, 5TH 115114 MOSCOW, RUSSIA

#### **Bulgaria Service Center**

**AKHNATON Ltd. (Service Partner)**<br>4 ANDREJ LJAPCHEV BLVD. POB 21, BG-1756 SOFIA, BULGARIA<br>TEL: +359-2-8176009 / FAX: +359-2-9744061

U**kraine Service Center (Kiev)<br>CSC Automation Ltd. (Service Partner)<br>4 B, YEVHENA SVERSTYUKA STR., 02002 KIEV, UKRAINE<br>TEL: +380-44-494-3344 / FAX: +380-44-494-3366** 

**Belarus Service Center<br>TECHNIKON Ltd. (Service Partner)<br>NEZAVISIMOSTI PR.177, 220125 MINSK, BELARUS<br>TEL: +375-17-393-1177 / FAX: +375-17-393-0081** 

**South Africa Service Center<br><b>MOTIONTRONIX (Service Partner)**<br>P.O. BOX 9234, EDLEEN, KEMPTON PARK GAUTENG, 1625, SOUTH AFRICA<br>TEL: +27-11-394-8512 / FAX: +27-11-394-8513

#### **ASEAN CHINA**

*MITSUBISHI ELECTRIC ASIA PTE. LTD. (ASEAN FA CENTER)*<br>
Singapore Service Center<br>
307 ALEXANDRA ROAD #05-01/02 MITSUBISHI ELECTRIC BUILDING SINGAPORE 159943<br>
TEL: +65-6473-2308 / FAX: +65-6476-7439<br>
TEL: +65-6473-2308 / FA Singapore Service Center<br>ـ 307 ALEXANDRA ROAD #05-01/02 MITSUBISHI ELECTRIC BUILDING SINGAPORE 159943 1-3,5-10,18-23/F, NO.1386 HONG QIAO ROAD, CHANG NING QU<br>ـ TEL: +65-6473-2308 / FAX: +65-6476-7439 1-80 1-80 1-80 1-80 1

Philippines Service Center<br>Flexible Automation system corporation (Service Partner)<br>UNIT NO.411, ALABAMG CORPORATE CENTER KM 25. WEST SERVICE ROAD China Suzhou Service Center<br>SOUTH SUPERHIGHWAY, ALABAMG CORPORATE CENTER K

**MITSUBISHI ELECTRIC VIETNAM CO.,LTD.**<br> **Vietnam Ho Chi Minh Service Center**<br>
UNIT 01-04, 10TH FLOOR, VINCOM CENTER 72 LE THANH TON STREET, DISTRICT1, BELING 100005, CHINA<br>
HO CHI MINH CITY, VIETNAM<br>
HO CHI MINH CITY, VIET Vietnam Ho Chi Minh Service Center<br>UNIT Of -0.4 (SPEC) UNCOM CENTER 72 LE THANH TON STREET, DISTRICT1, WE BELING 100005, CHIMA<br>HO CHI MINH CITY, VIETNAM NOM CENTER 72 LE THANH TON STREET, DISTRICT1, WE BELING 10005, CHIMA

Vietnam Hanoi Service Center<br>24TH FLOOR, HANDICO TOWER, PHAM HUNG ROAD, ME TRI HA, ME TRI WARD, WARD, MANUS AND UNIT 2003, TIANJIN 300061, CHIN<br>24TH FLOOR, HANDICO TOWER, PHAM HUNG ROAD, ME TRI HA, ME TRI WARD, MAND TIANJ

#### **INDONESIA**

I**ndonesia Service Center (Cikarang)**<br>UL. KENARI RAYA BLOK G2-07A, DELTA SILICON 5, LIPPO CIKARANG - BEKASI 17550, INDONESIA TEL: +86-28-8446-8030 / FAX: +86-28-8446-8630<br>TEL: +62-21-2961-7797 / FAX: +62-21-2961-7794

**MITSUBISHI ELECTRIC SALES MALAYSIA SDN. BHD.** 

**Malaysia Service Center (Kuala Lumpur Service Center) China Dongguan Service Partner** LOT 11, JALAN 219, P.O BOX 1036, 46860 PETALING JAYA, SELANGOR DARUL EHSAN. MALAYSIA **China Xiamen Service Partner** TEL: +60-3-7960-2628 / FAX: +60-3-7960-2629

MITSUBBIH ELECTRIC FACTORY AUTOMATION (THAILAND) CO.,LTD.<br>Thailand Service Center (Bangkok)<br>101 TRUE DIGITAL PARK OFFICE, 5TH FLOOR, SUKHUMVIT ROAD, BANGKOK 10260, THAILAND<br>TEIL: +66-2-082-8600 / FAX: +66-2-043-1231-33<br>TEI

#### **INDIA**

*MITSUBISHI ELECTRIC INDIA PVT., LTD.*<br>CNC Technical Center (Bangalore)<br>PLOT NO. 56, 4TH MAIN ROAD, PEENYA PHASE 3, *MITSUBISHI ELECTRIC TAIWAN CO., LTD. (TAIWAN FA CENTER)* PEENYA INDUSTRIAL AREA, BANGALORE 560058, KARNATAKA, INDIA **Taiwan Taichung Service Center**<br>TEL : +91-80-4655-2121 / FAX : +91-80-4655-2147 NO.8-1, INDUSTRIAL 16TH RD., TAICHUNG **Chennai Service Satellite** TAICHUNG CITY 40768, TAIWAN

**Coimbatore Service Satellite<br>Hyderabad Service Satellite** 

2ND FLOOR, TOWER A&B, DLF CYBER GREENS, DLF CYBER CITY, NAMEL AND TREL: +886-2-2833-5430 / FAX: +886-2-2833-5430<br>DLF PHASE-III, GURGAON- 122 002, HARYANA, INDIA<br>TEL : +91-124-4630 300 / FAX : +91-124-4630 399 NDIA NAMEL AN Panth Nagar Service Satellite<br>Delhi Service Satellite<br>Jamshedpur Service Satellite<br>Manesar Service Satellite

**West India Service Center (Pune)** *MITSUBISHI ELECTRIC AUSTRALIA PTY. LTD.* ICC-Devi GAURAV TECHNOLOGY PARK, UNIT NO.402, FOURTH FLOOR, NORTH WING, **Oceania Service Center** SURVEY NUMBER 191-192 (P), NEXT to INDIAN CARD CLOTHING COMPANY Ltd, 348 VICTORIA ROAD, RYDALMERE, N.S.W. 2116 AUSTRALIA<br>OPP. VALLABH NAGAR, PIMPRI, PUNE- 411 018, MAHARASHTRA, INDIA TEL: +61-2-9

 **Kolhapur Service Satellite**

 **Aurangabad Service Satellite Mumbai Service Satellite**

**West India Service Center (Ahmedabad)**<br>204-209, 2ND FLOOR, 31FIVE, CORPORATE ROAD PRAHLADNAGAR,<br>AHMEDABAD -380015, GUJARAT, INDIA

#### TEL : + 91-79-6777 7888  **Rajkot Service Satellite**

STRINGHAI 200336, CHINA<br>TEL: +86-21-2322-3030 / FAX: +86-21-2322-3000\*8422<br>China Qingdao Service Center<br>China Quzhou Service Center

**China Wuhan Service Center<br>China Wuhan Service Center<br>China Ningbo Service Center<br>China Jinan Service Partner** 

 **China Hangzhou Service Partner VIETNAM China Suzhou Service Partner**

#### **China Xian Service Center China Changchun Service Partner**

**China Chengdu Service Center** *PT. MITSUBISHI ELECTRIC INDONESIA* 1501-1503, 15F, GUANG-HUA CENTRE BUILDING-C, NO.98 NORTH GUANG HUA 3th RD,

China Shenzhen Service Center<br>LEVEL8, GALAXY WORLD TOWER B, 1 YABAO ROAD, LONGGANG DISTRICT<br>TEL: +86-755-2399-8272 / FAX: +86-755-8229-3686<br>TEL: +86-755-2399-8272 / FAX: +86-755-8229-3686

 **Johor Bahru Service Satellite China Dalian Service Center** DONGBEI 3-5, DALIAN ECONOMIC & TECHNICAL DEVELOPMENTZONE, LIAONING PROVINCE, 116600, CHINA  **THAILAND** TEL: +86-411-8765-5951 / FAX: +86-411-8765-5952

TEL: +82-2-3660-9609 / FAX: +82-2-3664-8668  **Korea Daegu Service Satellite**

 **Coimbatore Service Satellite** TEL: +886-4-2359-0688 / FAX: +886-4-2359-0689

**Taiwan Tainei Service Center** 

**North India Service Center (Gurgaon)** 10F, NO.88, SEC.6, CHUNG-SHAN N. RD., SHI LIN DIST., TAIPEI CITY 11155, TAIWAN

## **Taiwan Tainan Service Center**<br>11F-1., NO.30, ZHONGZHENG S. ROAD, YONGKANG DISTRICT, TAINAN CITY 71067, TAIWAN<br>TEL: +886-6-252-5030 / FAX: +886-6-252-5031

#### **Notice**

Every effort has been made to keep up with software and hardware revisions in the contents described in this manual. However, please understand that in some unavoidable cases simultaneous revision is not possible. Please contact your Mitsubishi Electric dealer with any questions or comments regarding the use of this product.

#### **Duplication Prohibited**

This manual may not be reproduced in any form, in part or in whole, without written permission from Mitsubishi Electric Corporation.

COPYRIGHT 2015-2019 MITSUBISHI ELECTRIC CORPORATION ALL RIGHTS RESERVED

## **MITSUBISHI CNC**

# MITSUBISHI ELECTRIC CORPORATION

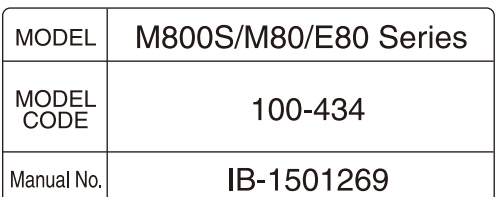